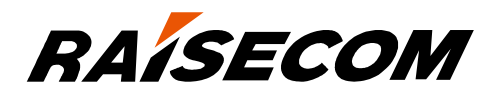

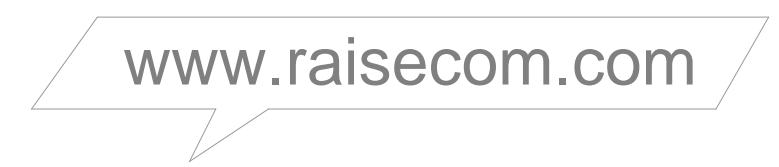

# ISCOM5508 (B) Configuration Guide (Rel\_03)

Raisecom Technology Co., Ltd. provides customers with comprehensive technical support and services. For any assistance, please contact our local office or company headquarters.

Website: http://www.raisecom.com

Tel: 8610-82883305

Fax: 8610-82883056

Email: export@raisecom.com

Address: Raisecom Building, No. 11, East Area, No. 10 Block, East Xibeiwang Road, Haidian District, Beijing, P.R.China

Postal code: 100094

-----------------------------------------------------------------------------------------------------------------------------------------

### **Notice**

Copyright © **2017**

Raisecom

All rights reserved.

No part of this publication may be excerpted, reproduced, translated or utilized in any form or by any means, electronic or mechanical, including photocopying and microfilm, without permission in Writing from **Raisecom Technology Co., Ltd.**

**RAISECOM** is the trademark of Raisecom Technology Co., Ltd.

All other trademarks and trade names mentioned in this document are the property of their respective holders.

The information in this document is subject to change without notice. Every effort has been made in the preparation of this document to ensure accuracy of the contents, but all statements, information, and recommendations in this document do not constitute the warranty of any kind, express or implied.

# **Preface**

# **Objectives**

This document introduces supported features and related configurations of the ISCOM5508, including basic configuration, EPON service configuration, multicast service configuration, VoIP service configuration, CATV service configuration, TDMoP service configuration, MAC address table configuration, VLAN configuration, Spanning Tree configuration, routing configuration, DHCP configuration, QoS configuration, OAM configuration, system security configuration, link security configuration, and system management configuration. In addition, this document provides related configuration examples. The appendix lists terms, acronyms, and abbreviations involved in this document.

This document helps you master basic principles and configurations of the ISCOM5508, as well as networking with the ISCOM5508.

### Versions

The following table lists the product versions related to this document.

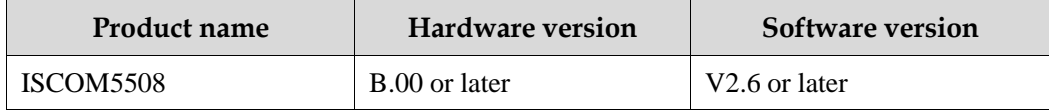

# Related manuals

The following table lists manuals and their contents related to the ISCOM5508.

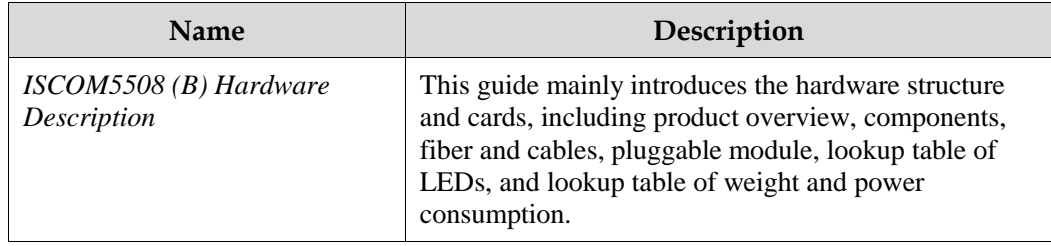

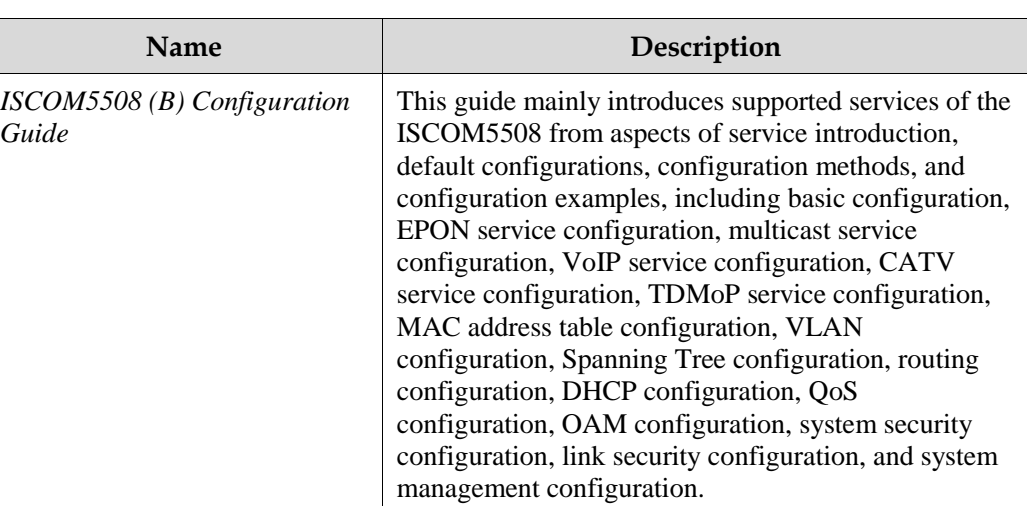

# Conventions

# Symbol conventions

The symbols that may be found in this document are defined as follows.

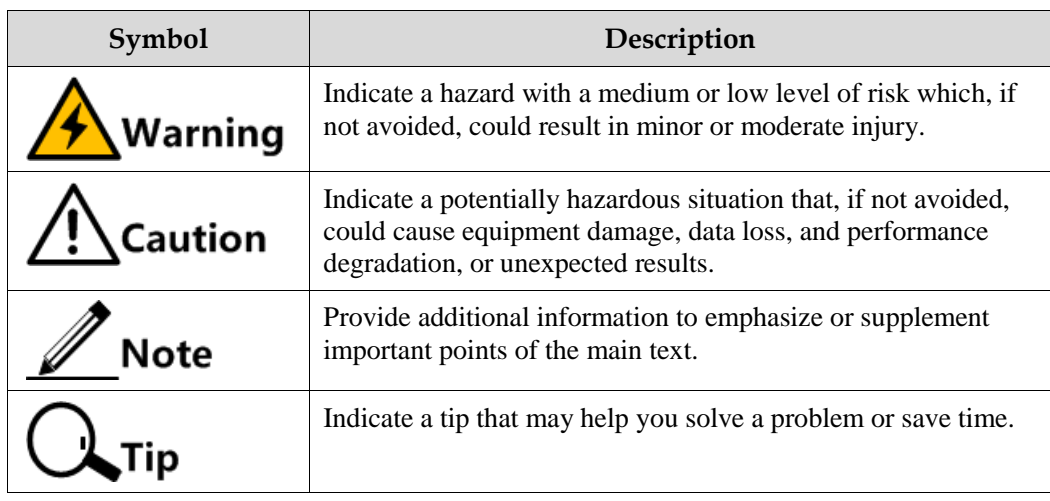

### General conventions

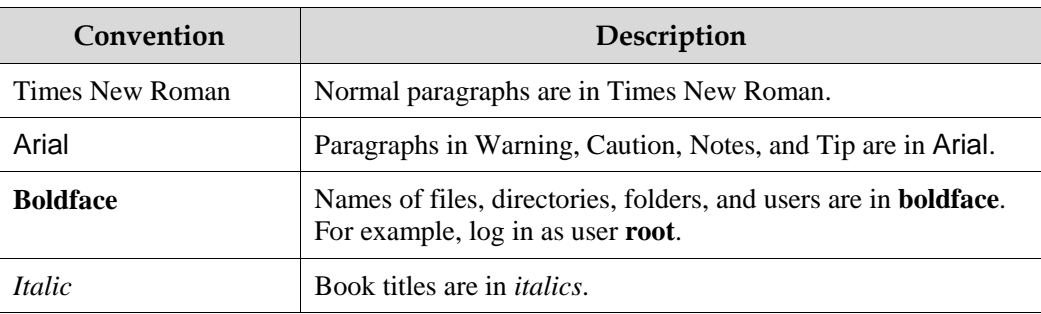

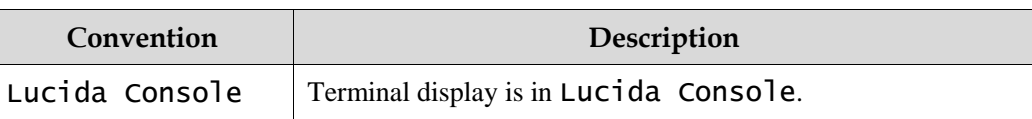

# Special conventions

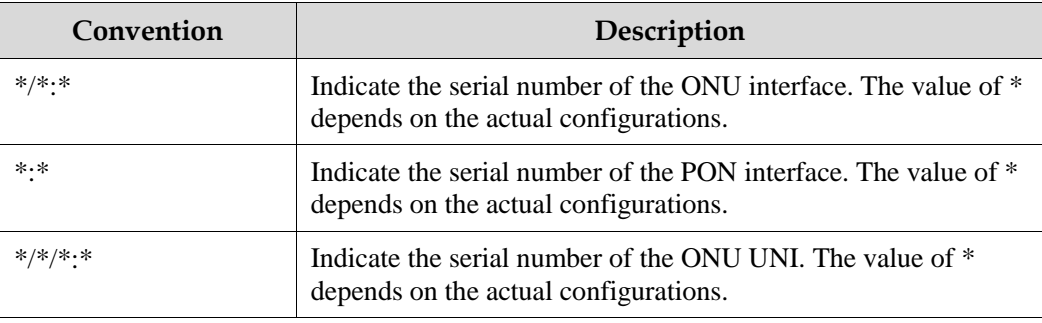

### Command conventions

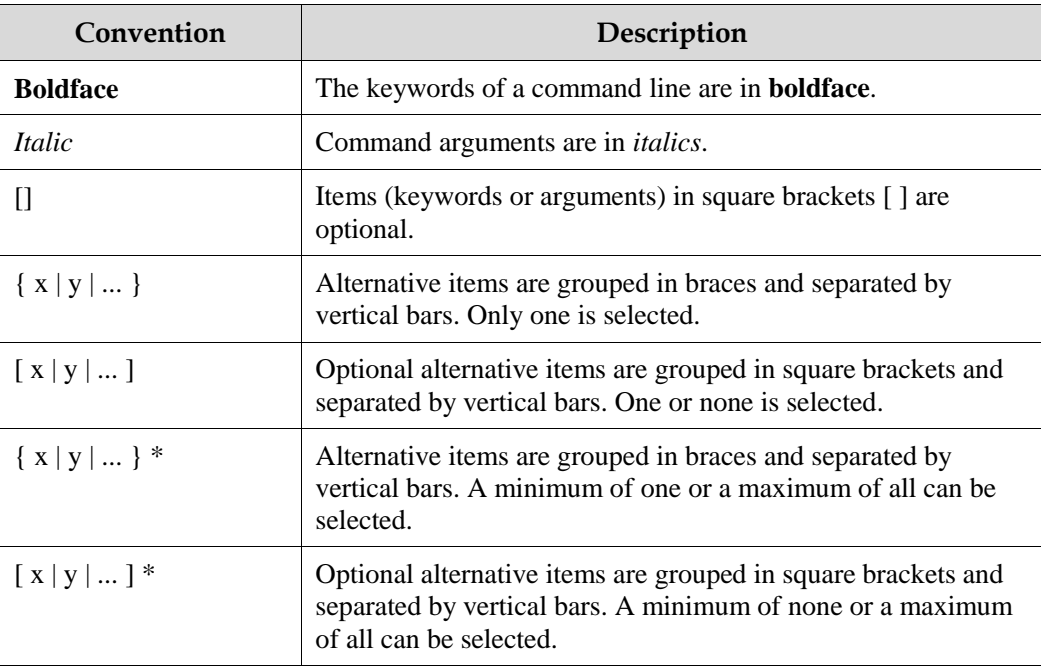

# Change history

Updates between document versions are cumulative. Therefore, the latest document version contains all updates made to previous versions.

# Issue 03 (2017-02-04)

Third commercial release

- Added configurations of MAC address flapping.
- Added configurations of VLAN ACL.
- Added configurations of dynamic ARP entries.
- Added configurations of Key-chain.
- Added configurations of attack defense.
- Added VLAN-based DHCP Snooping and DHCP relay.
- Added IP Source Guard and DAI.

# Issue 02 (2015-12-08)

Second commercial release

- Fixed known bugs.
- Added partner template.
- Added PSE template.
- Added voice template.
- Adapted to software V2.41 and added BCMP.

# Issue 01 (2013-10-18)

Initial commercial release

# **Contents**

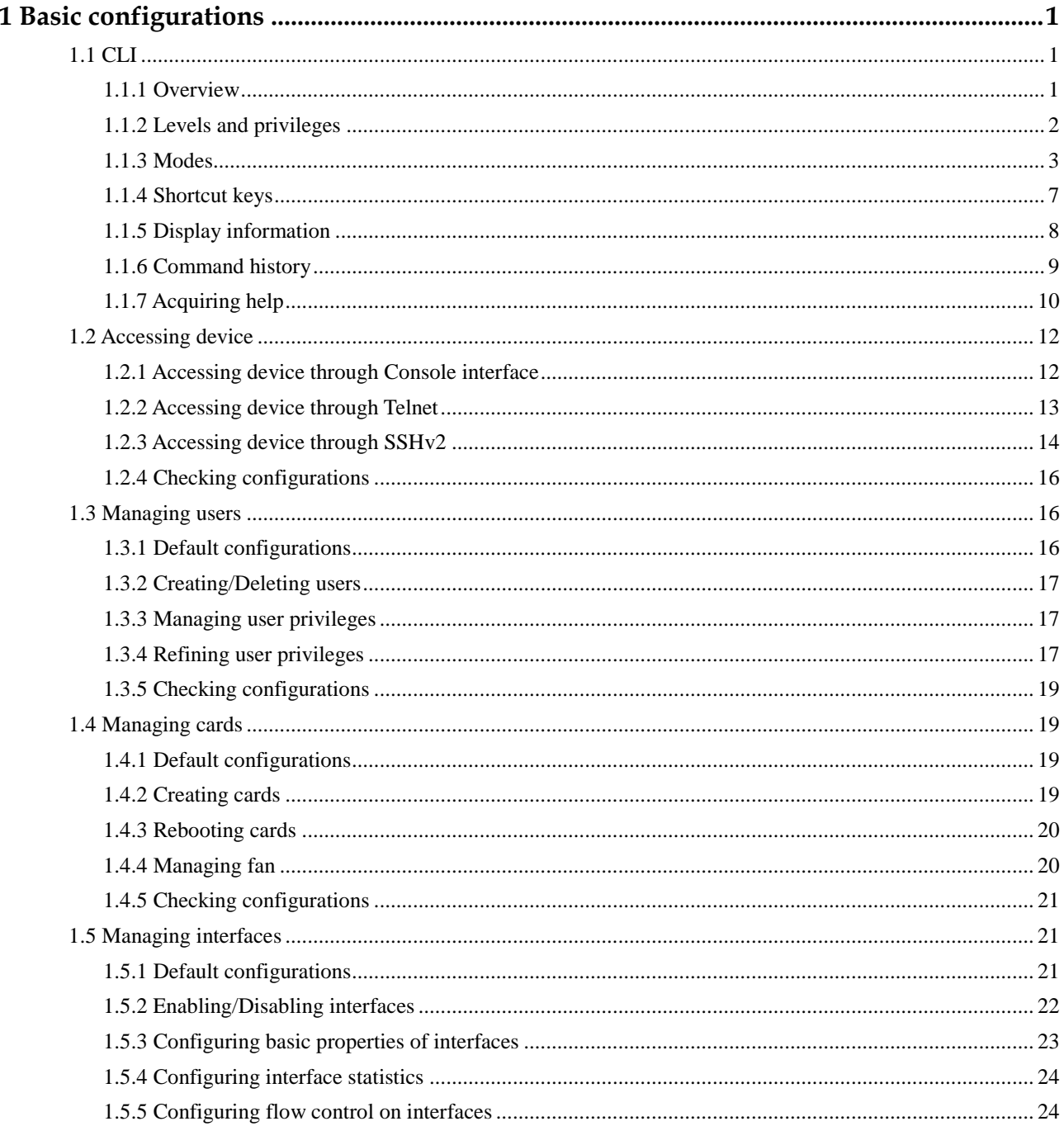

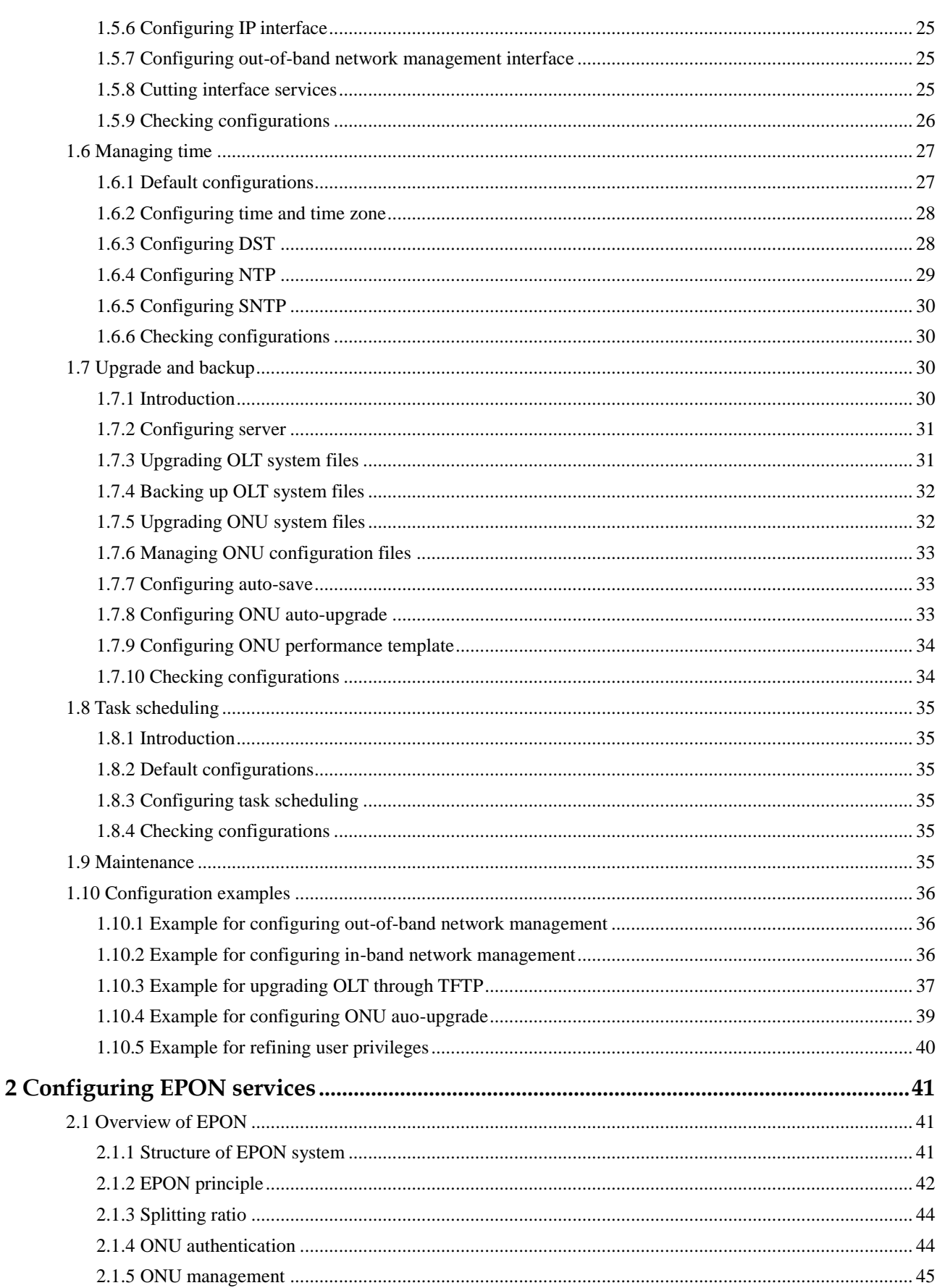

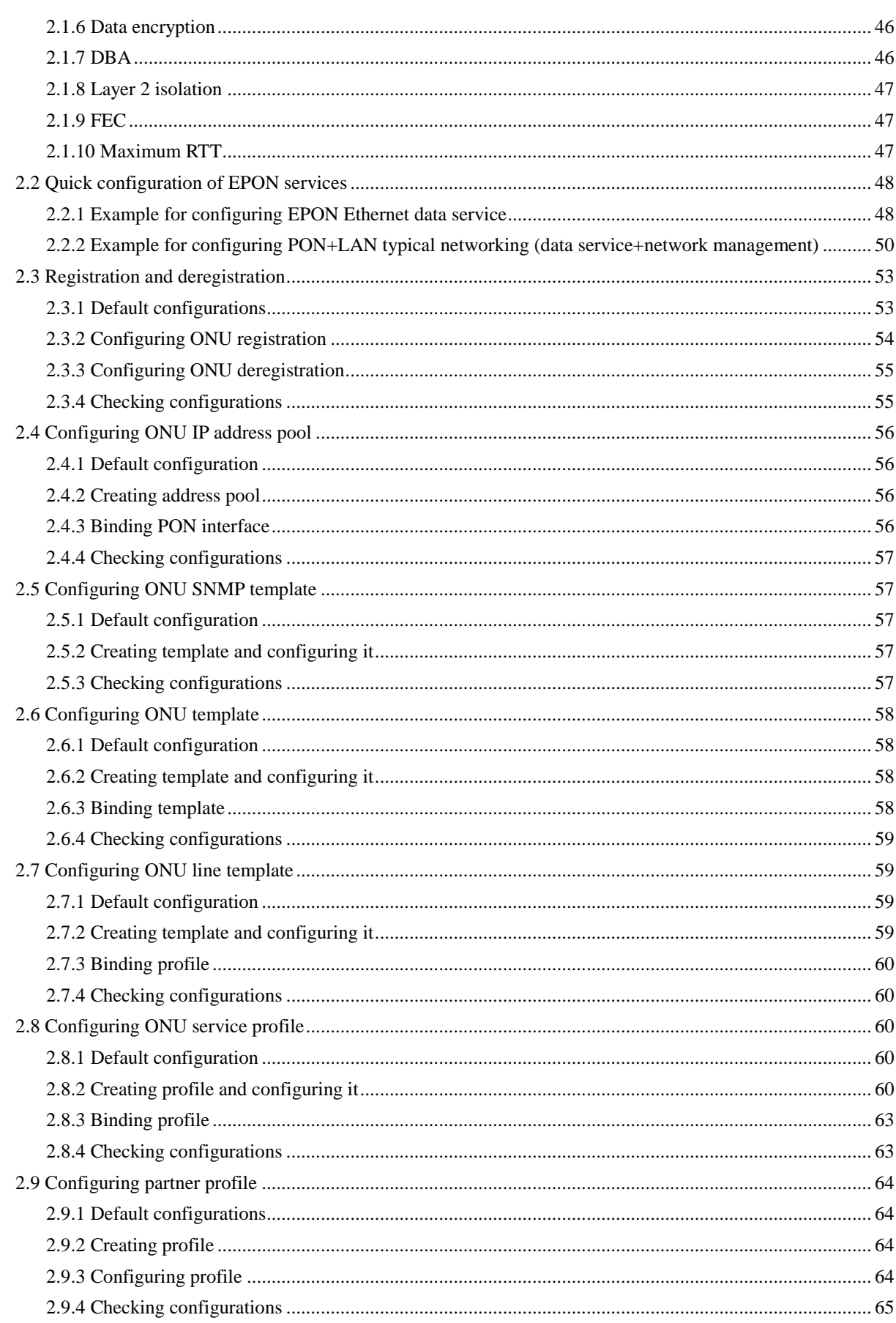

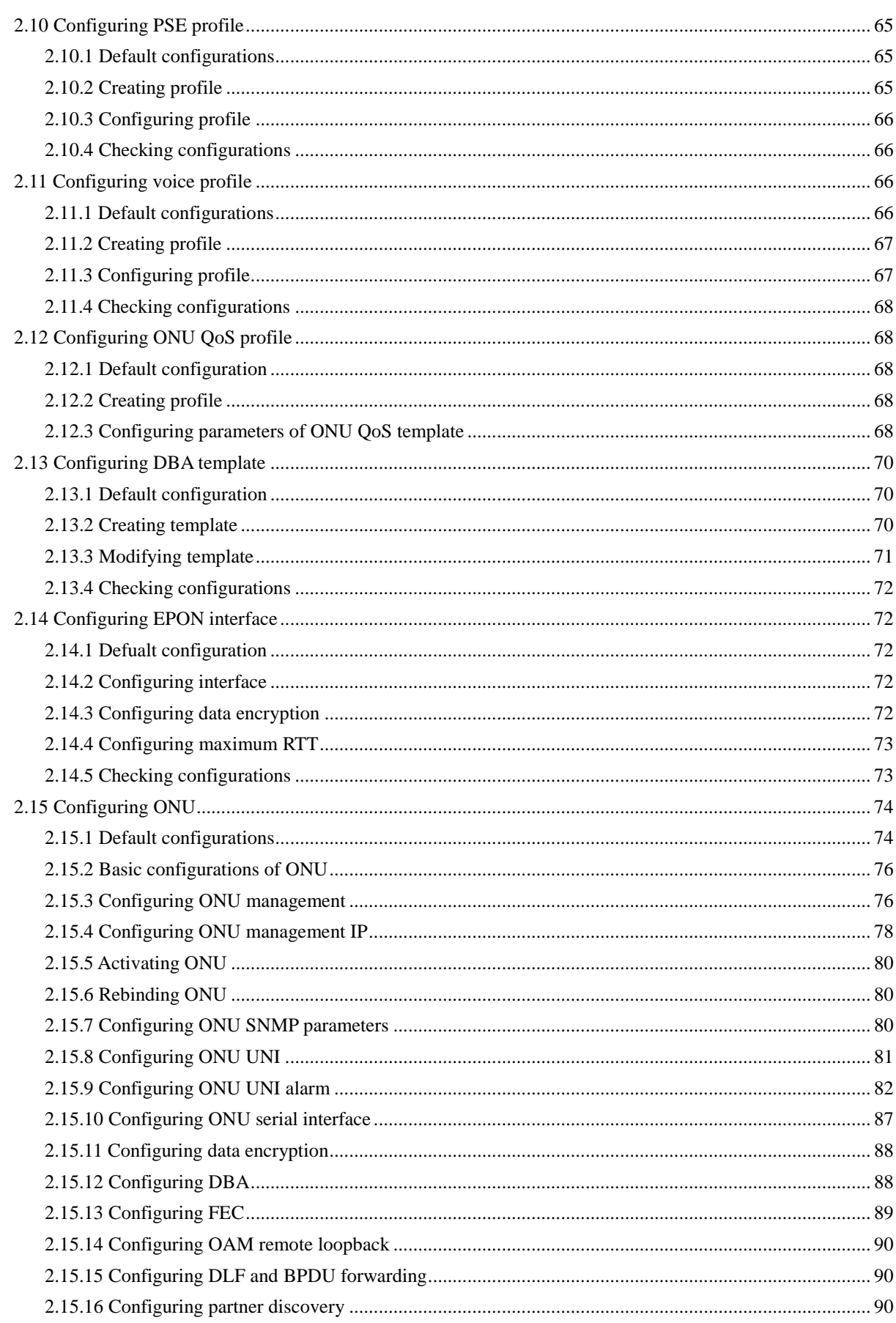

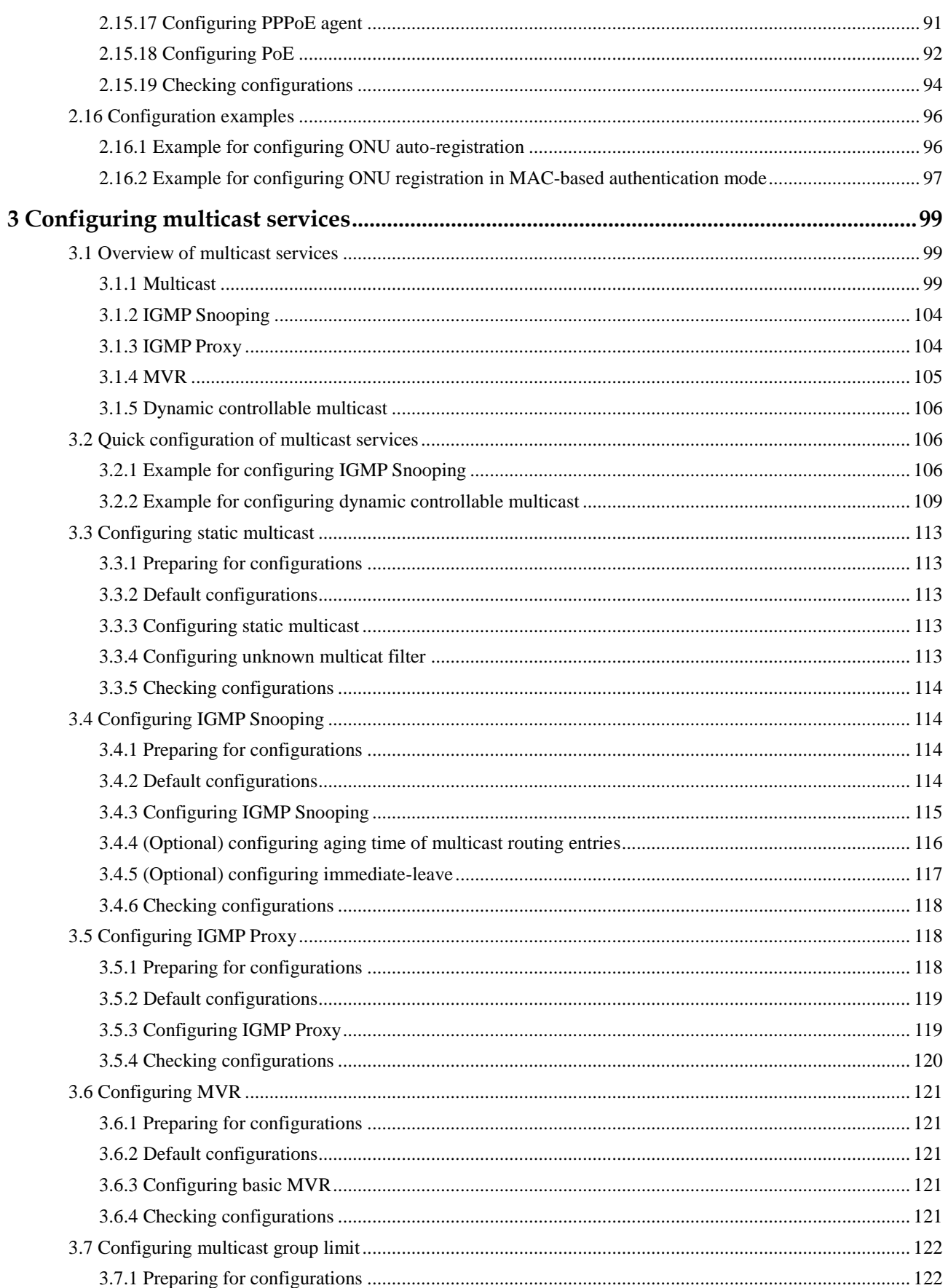

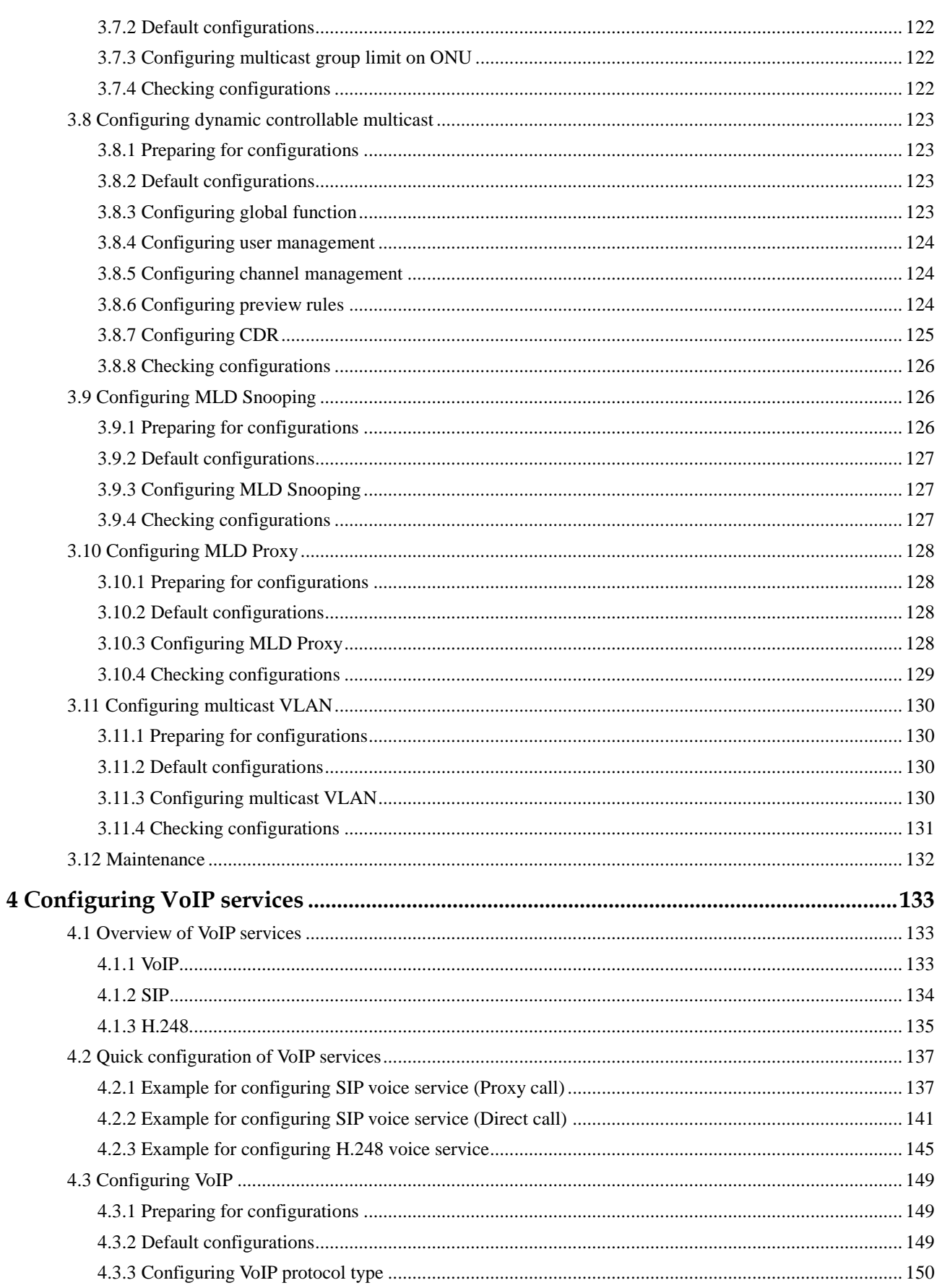

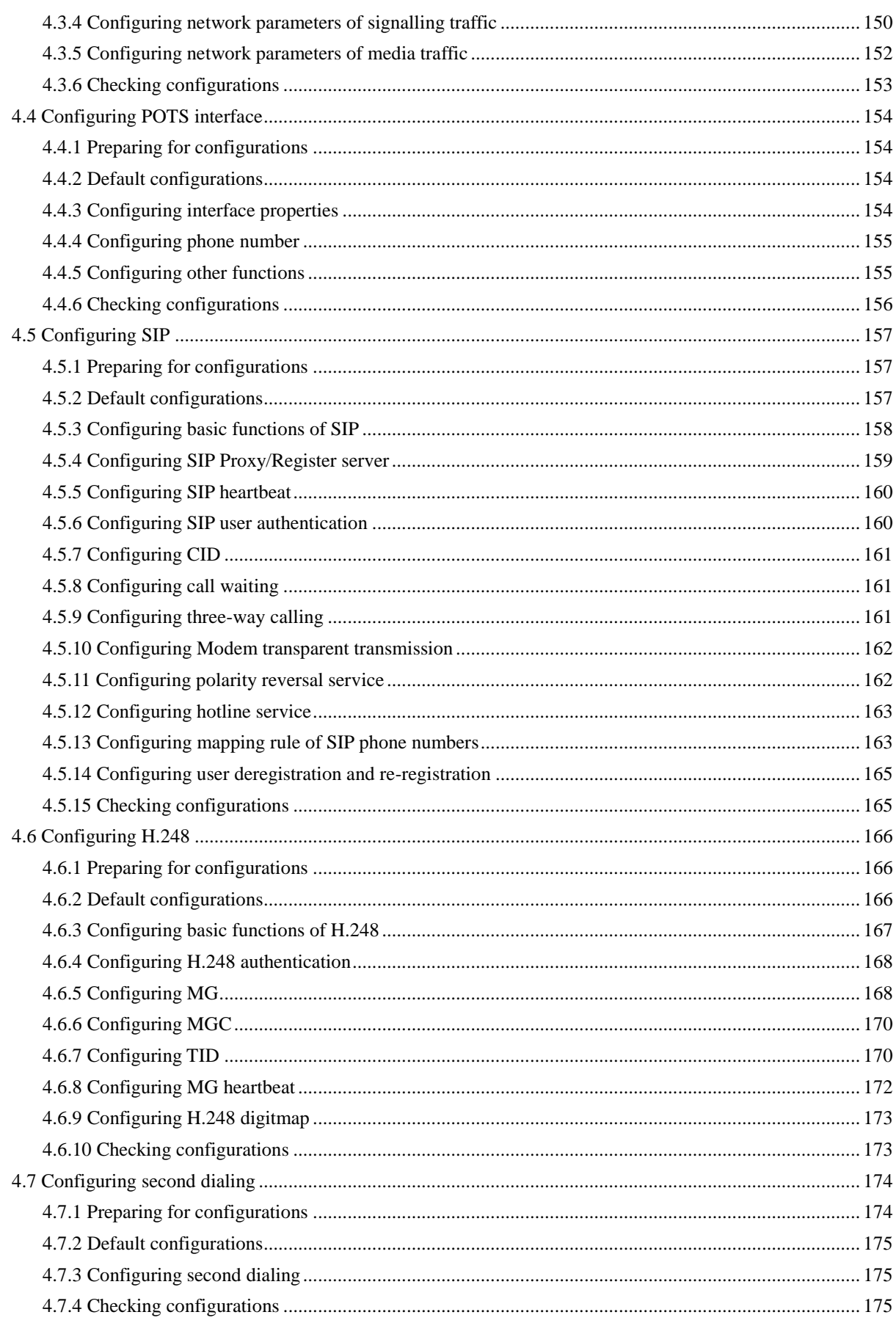

Raisecom Proprietary and Confidential<br>Copyright © Raisecom Technology Co., Ltd.

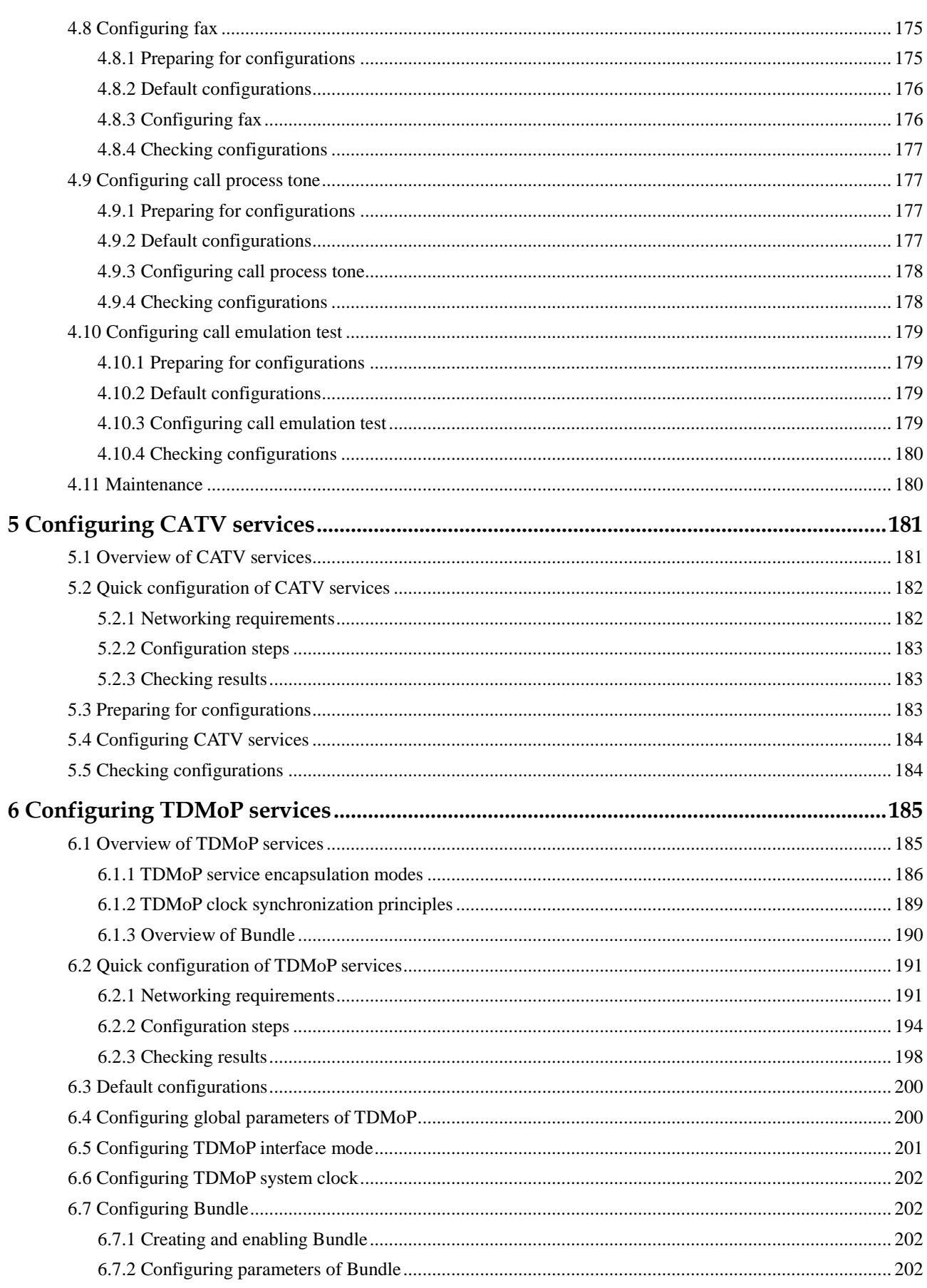

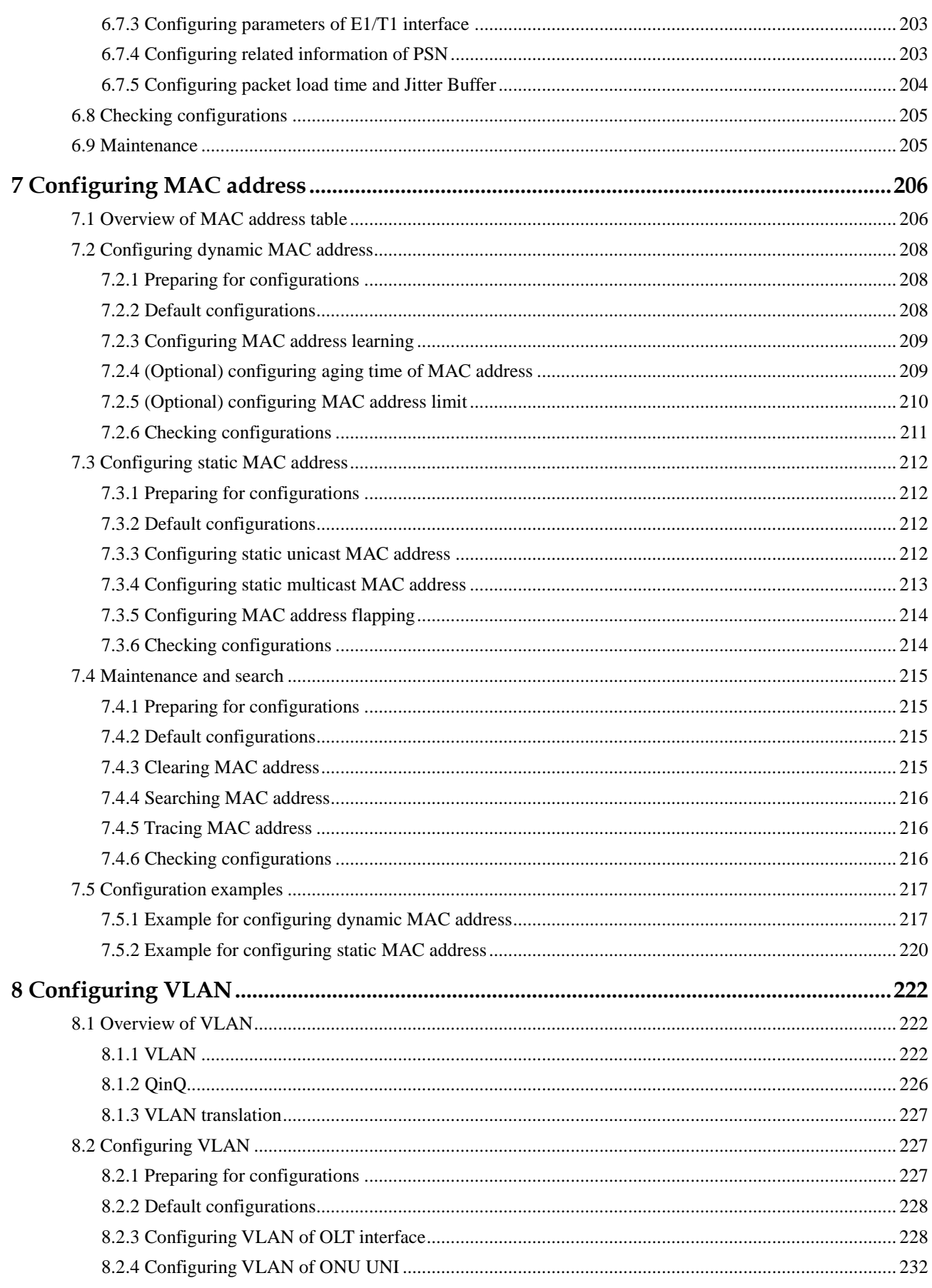

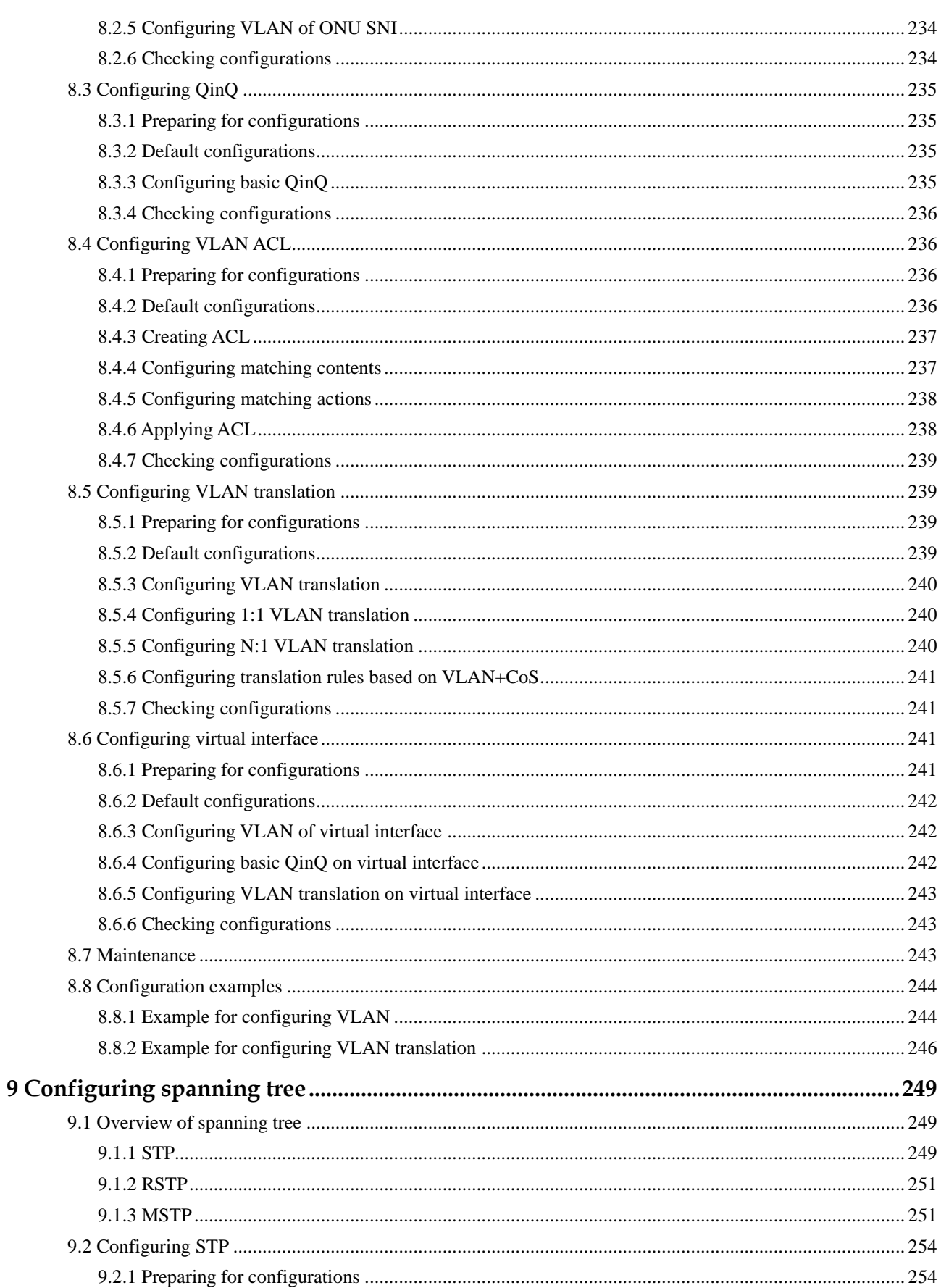

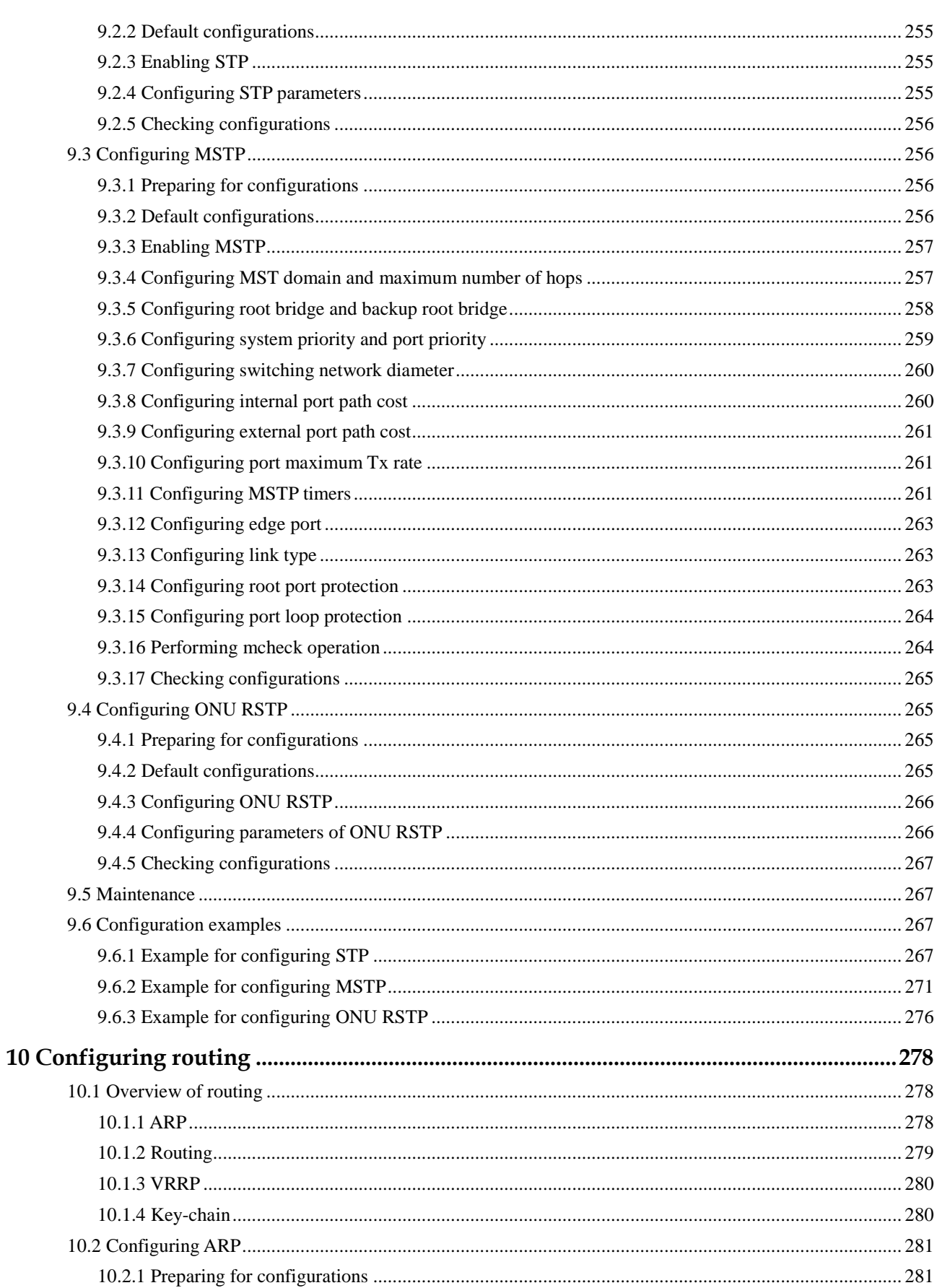

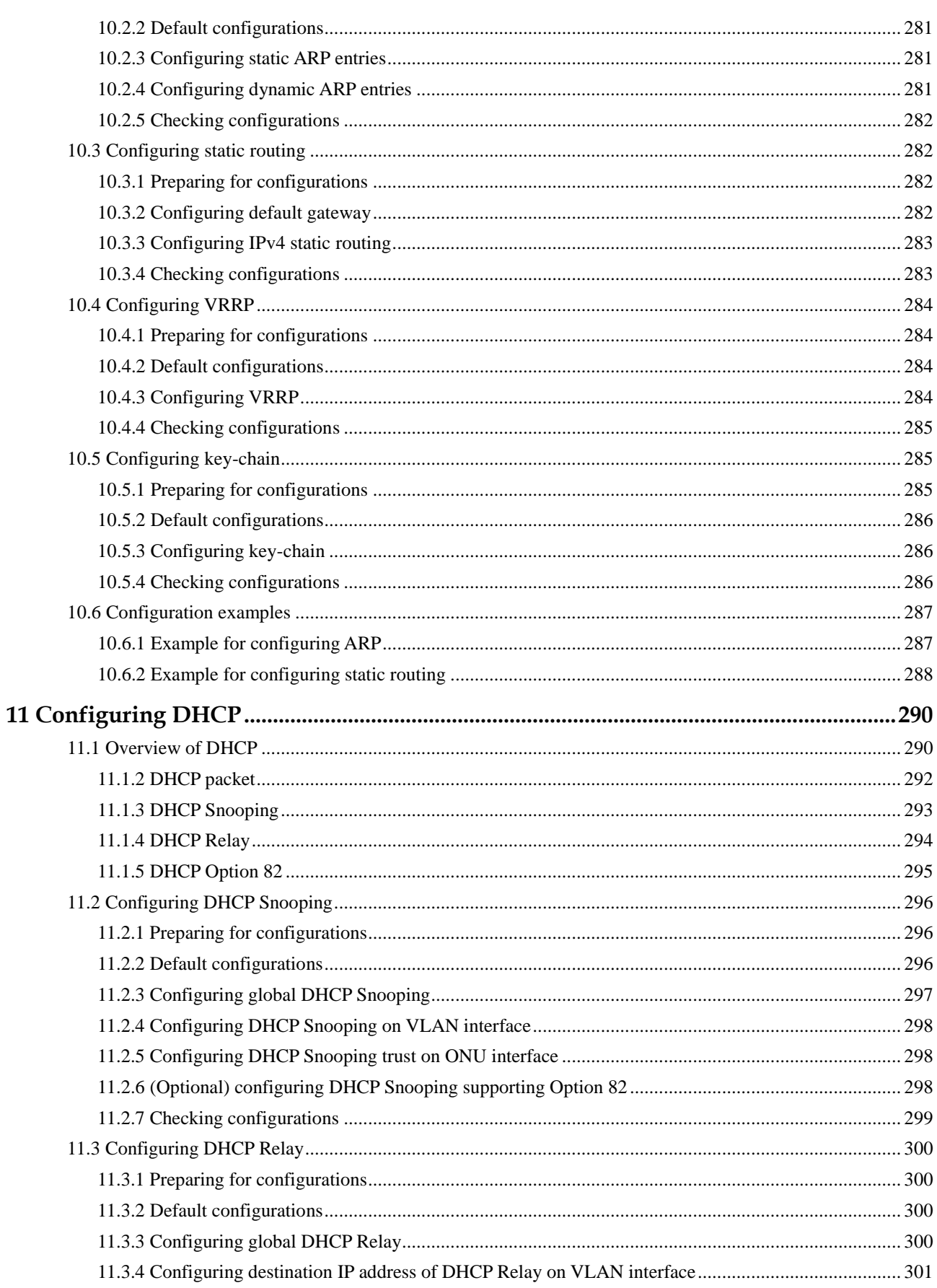

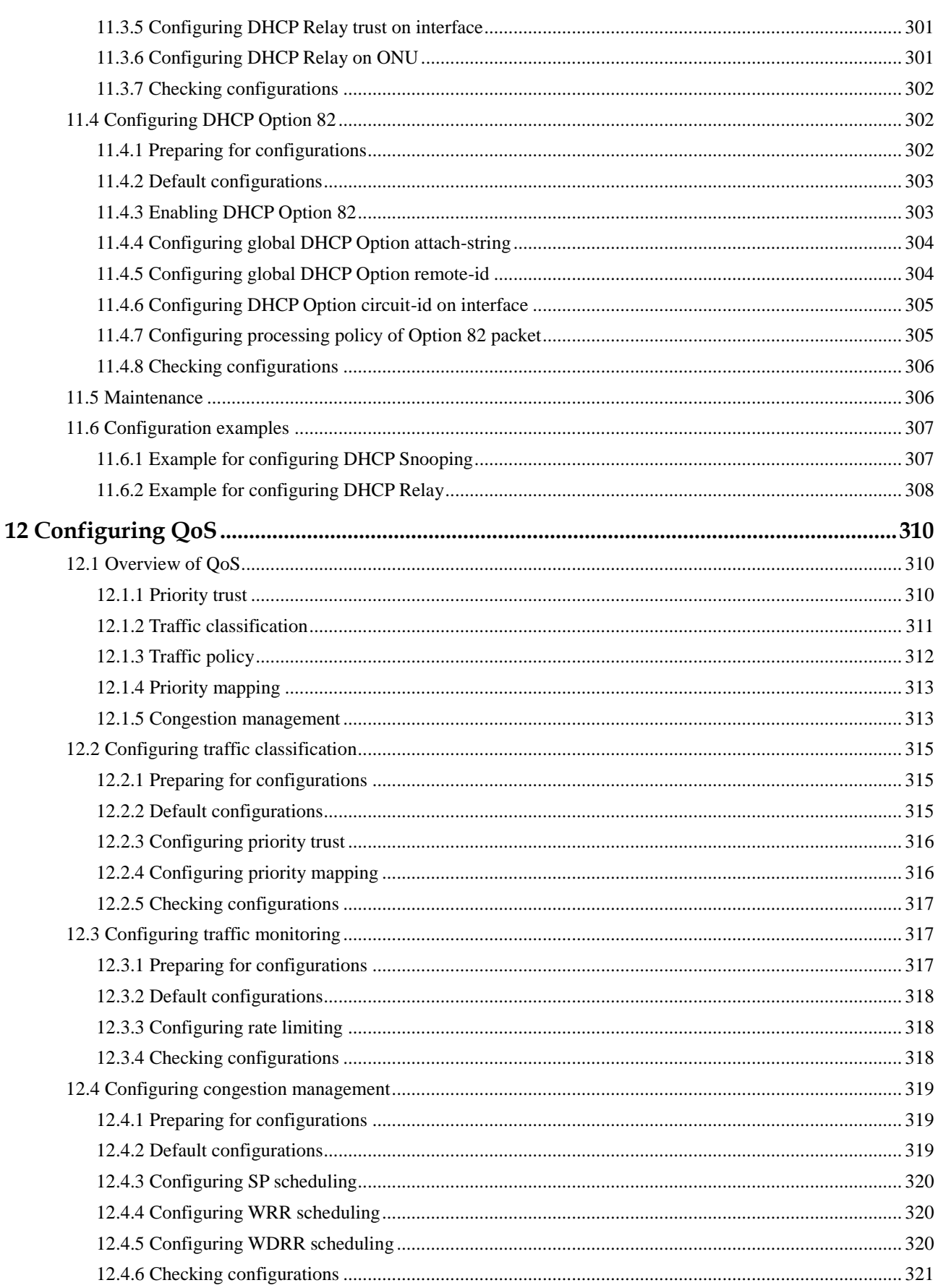

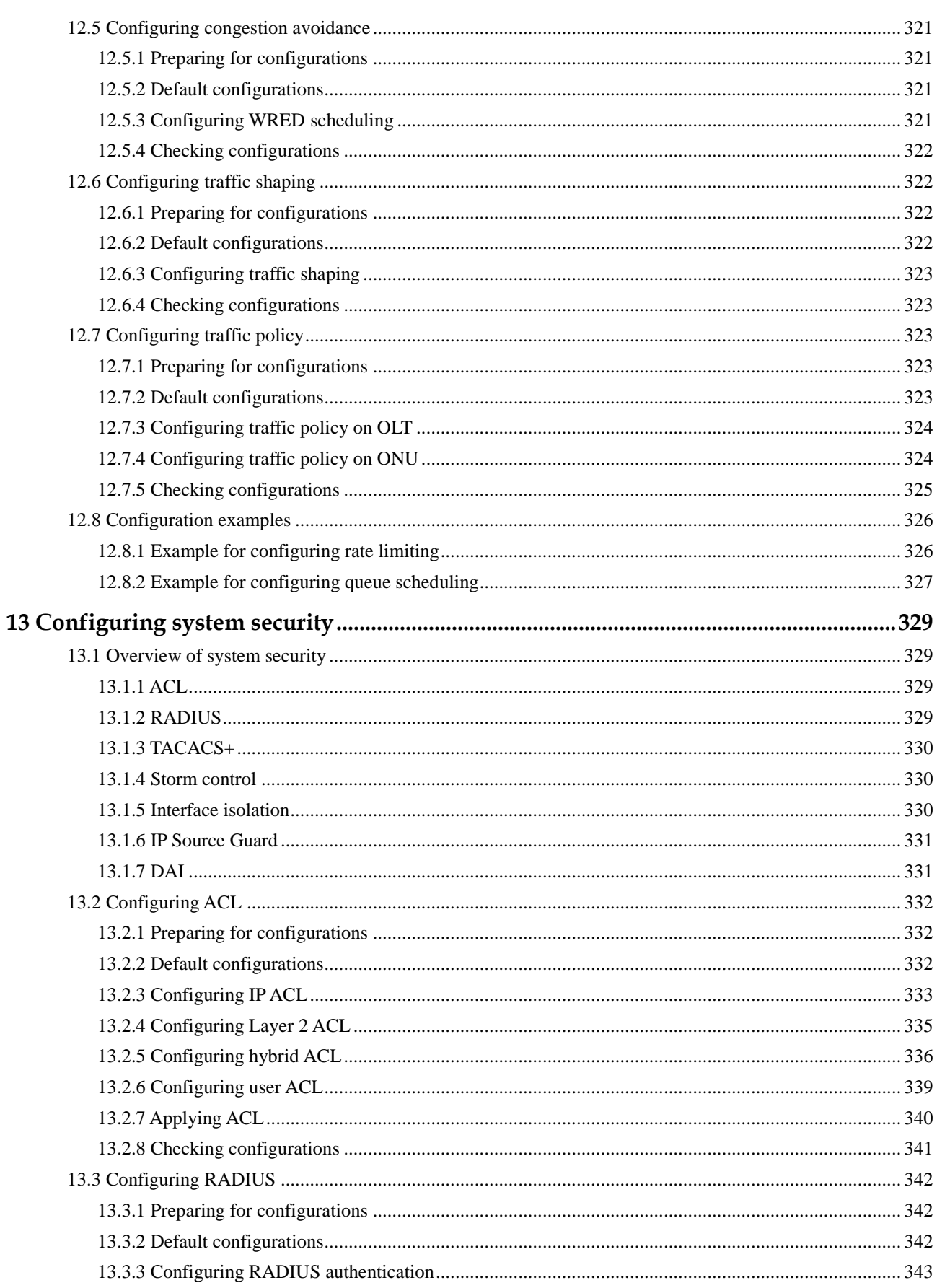

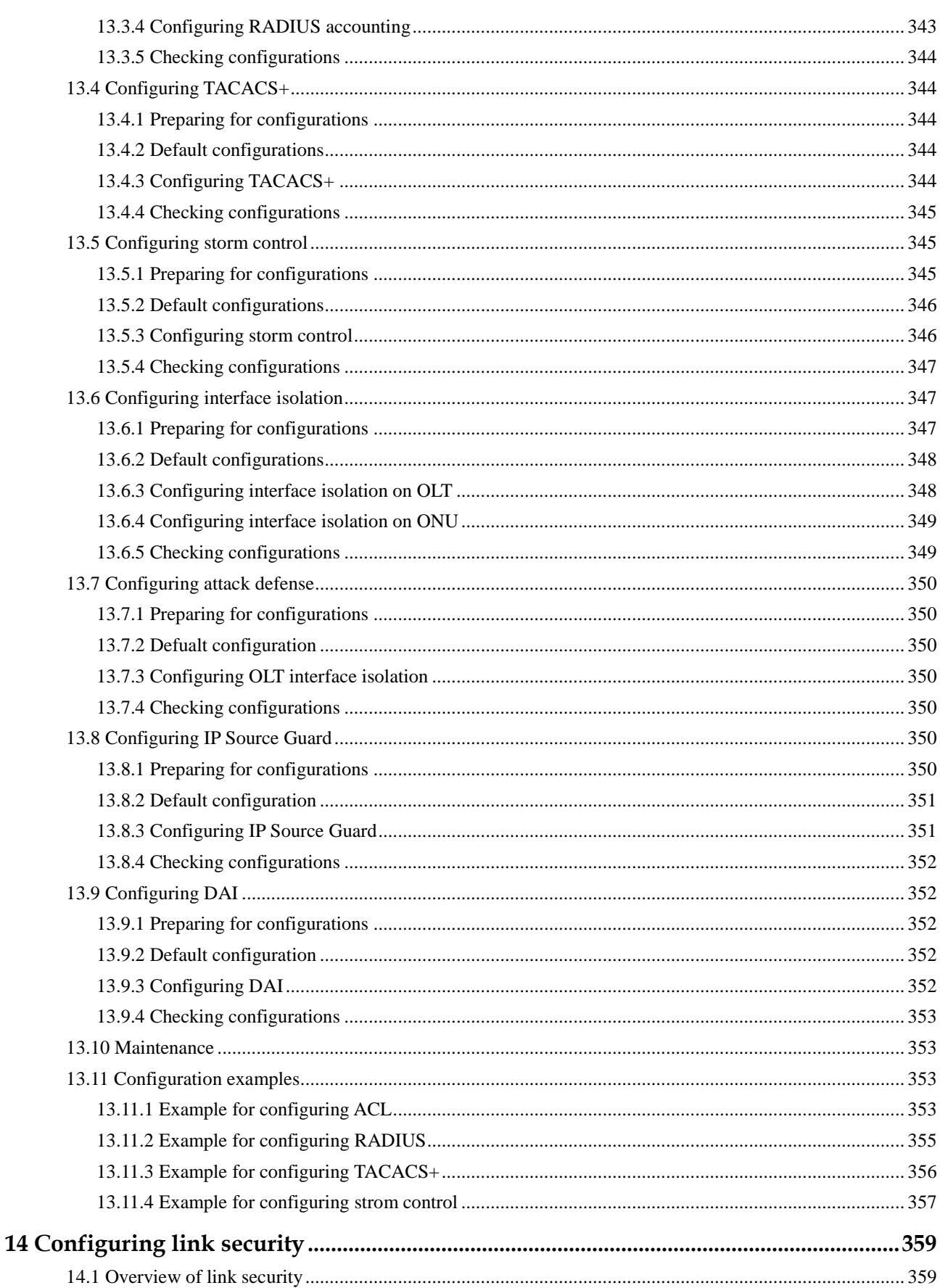

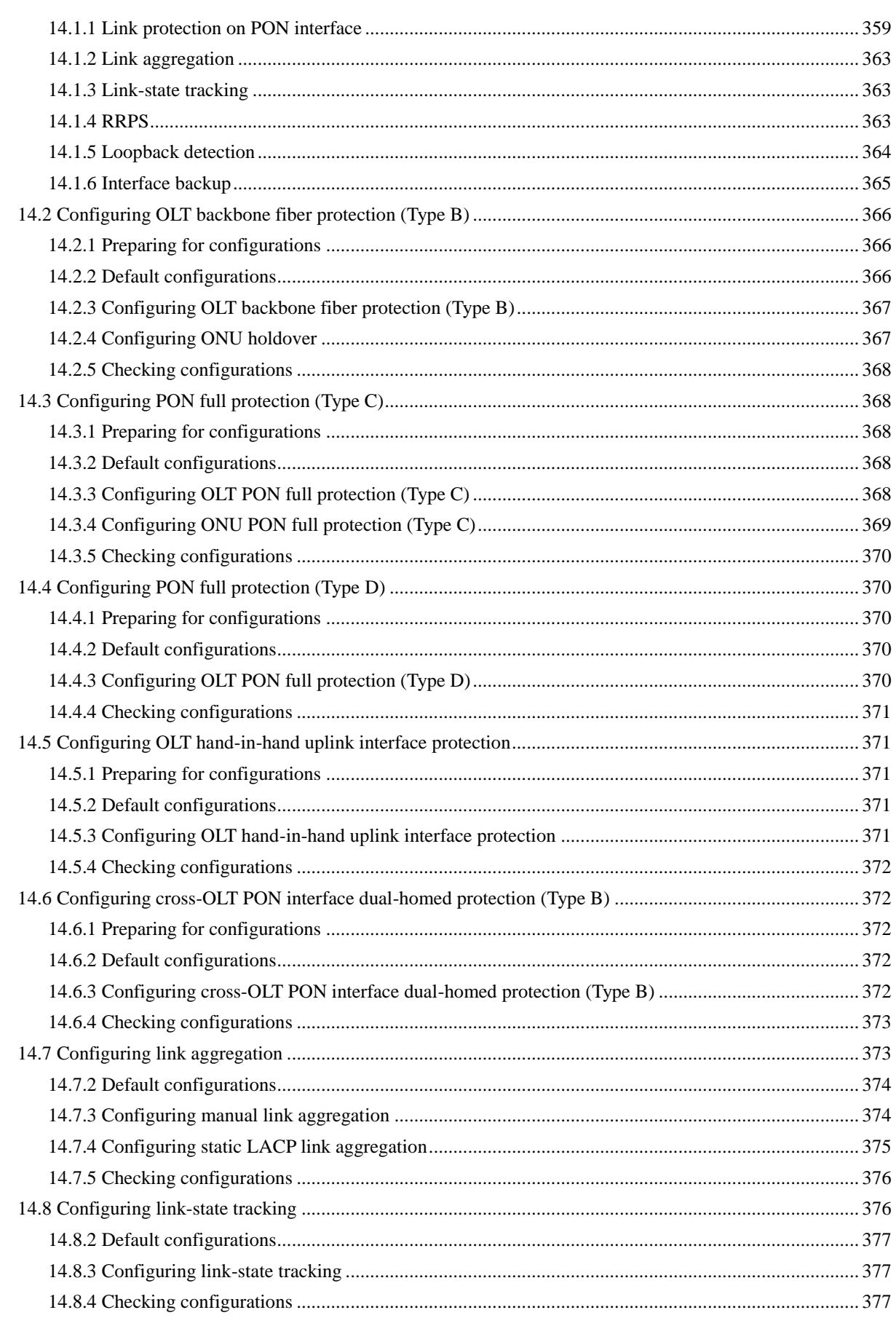

Raisecom Proprietary and Confidential<br>Copyright © Raisecom Technology Co., Ltd.

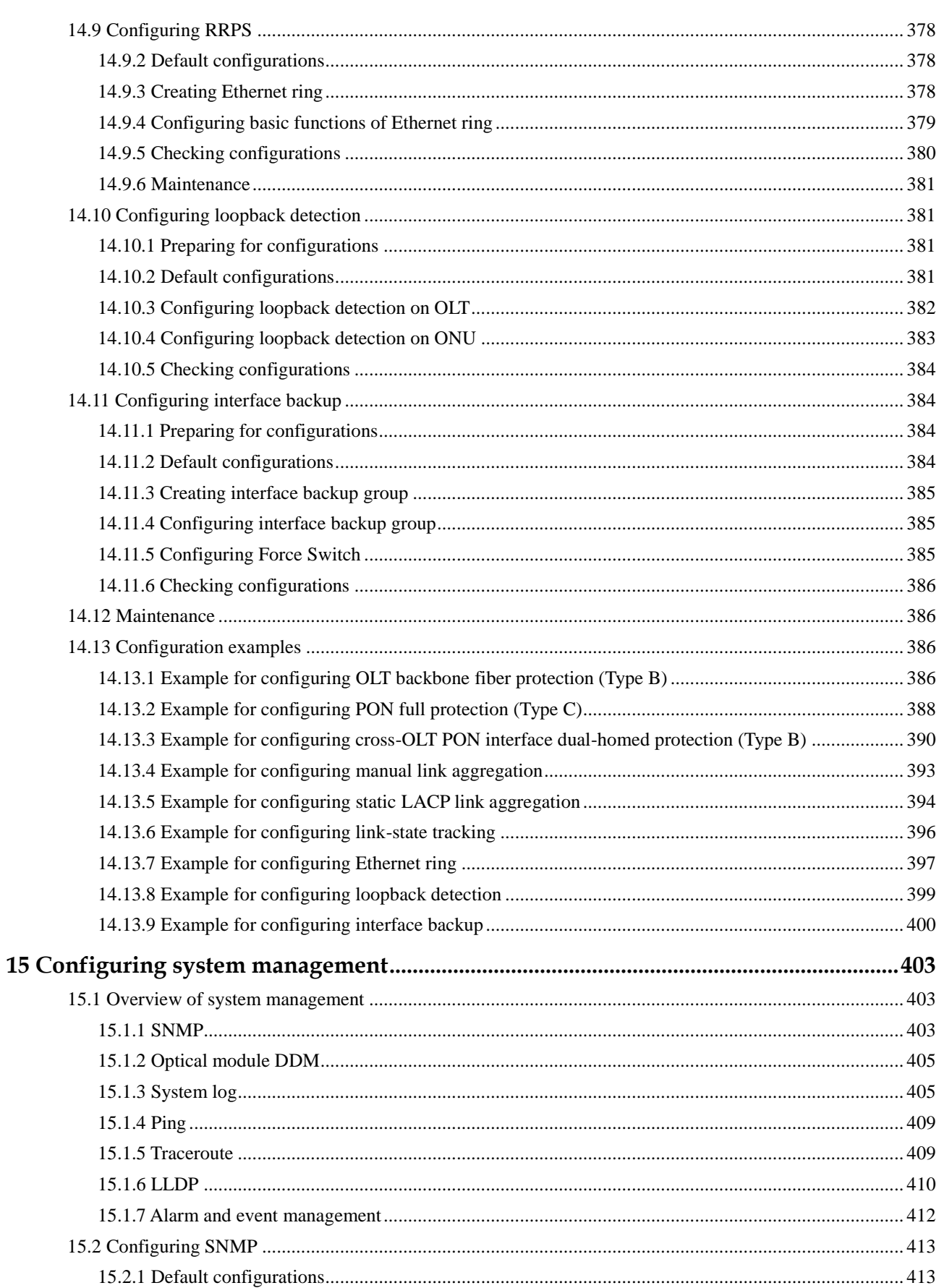

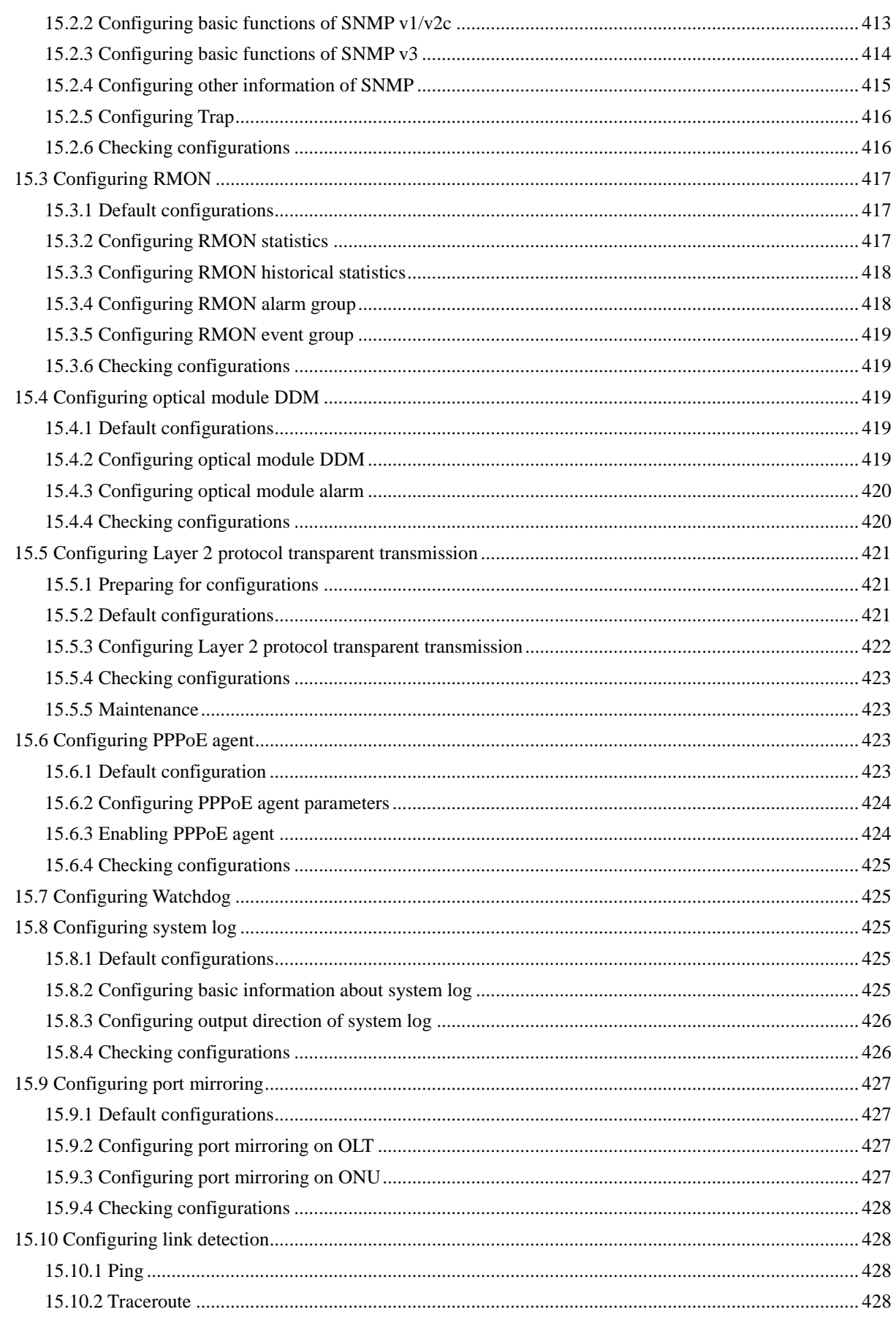

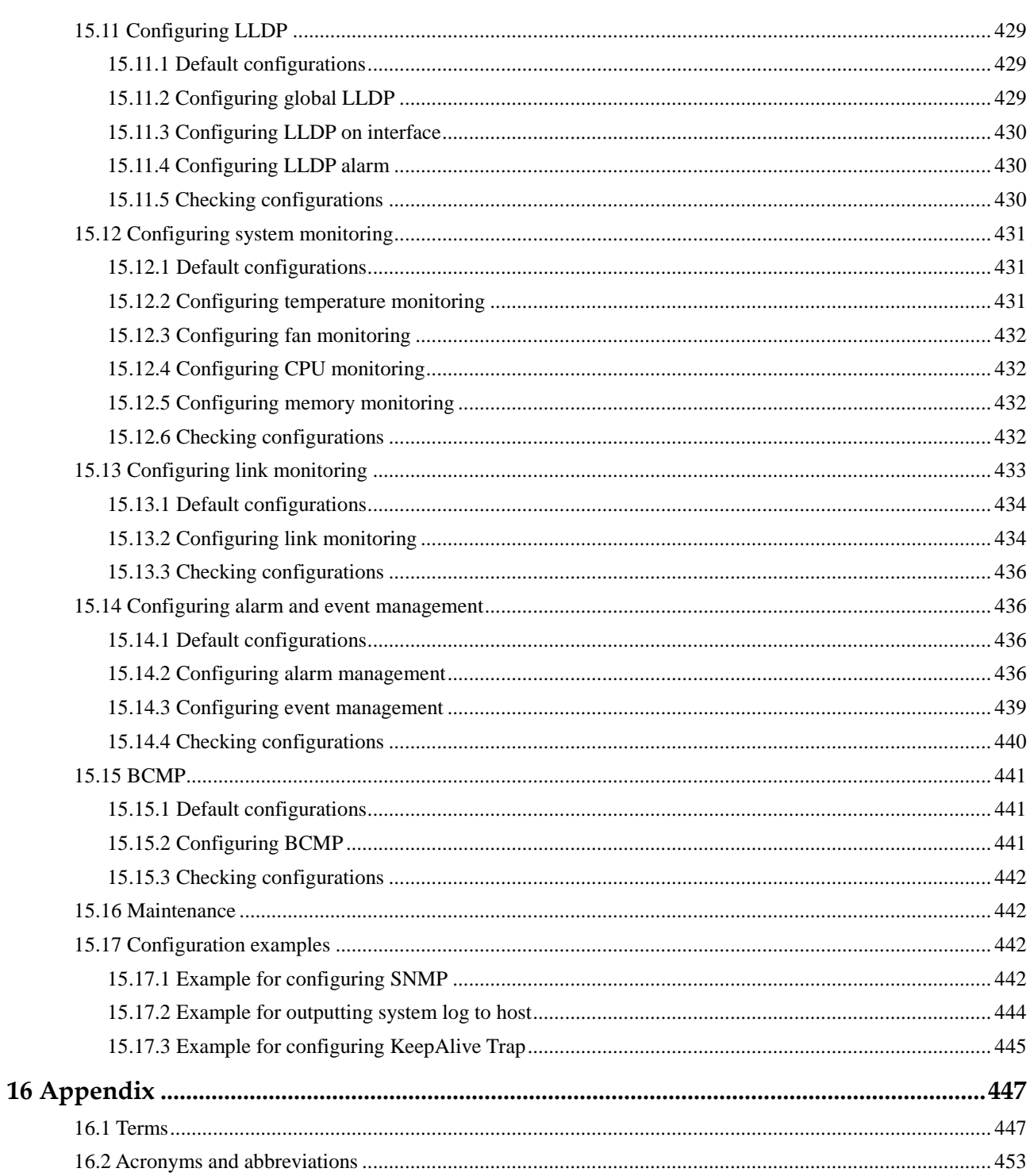

# **Figures**

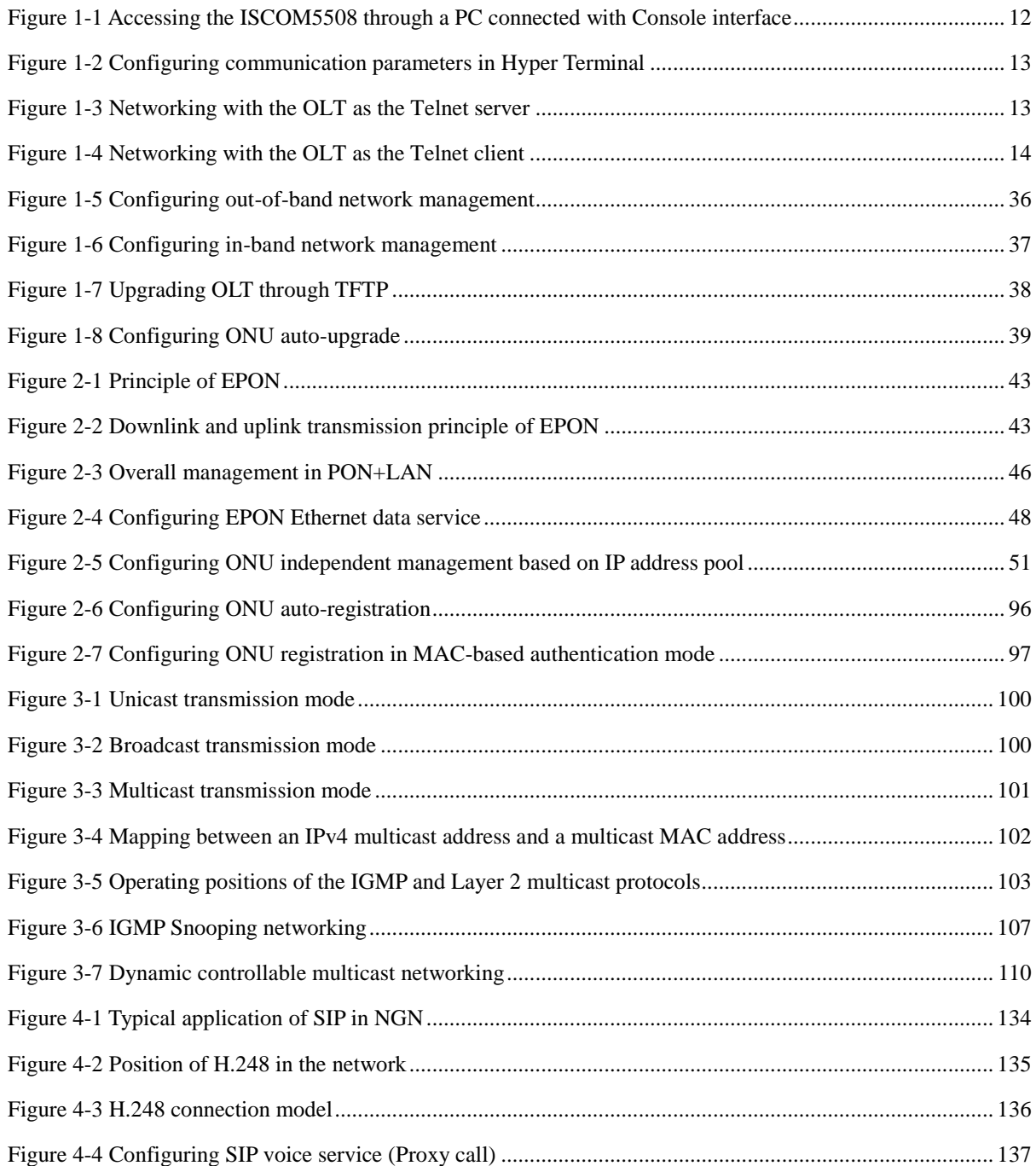

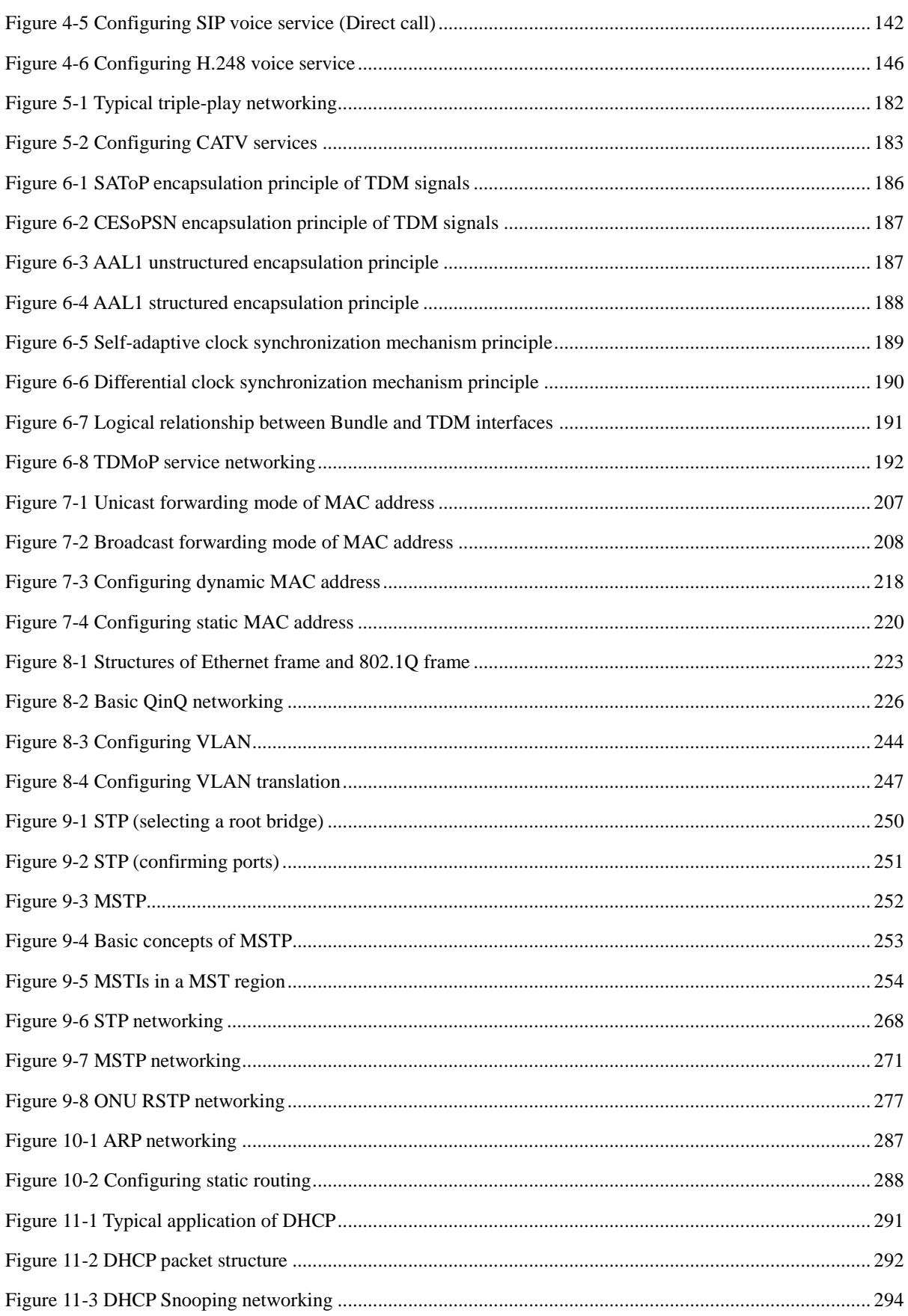

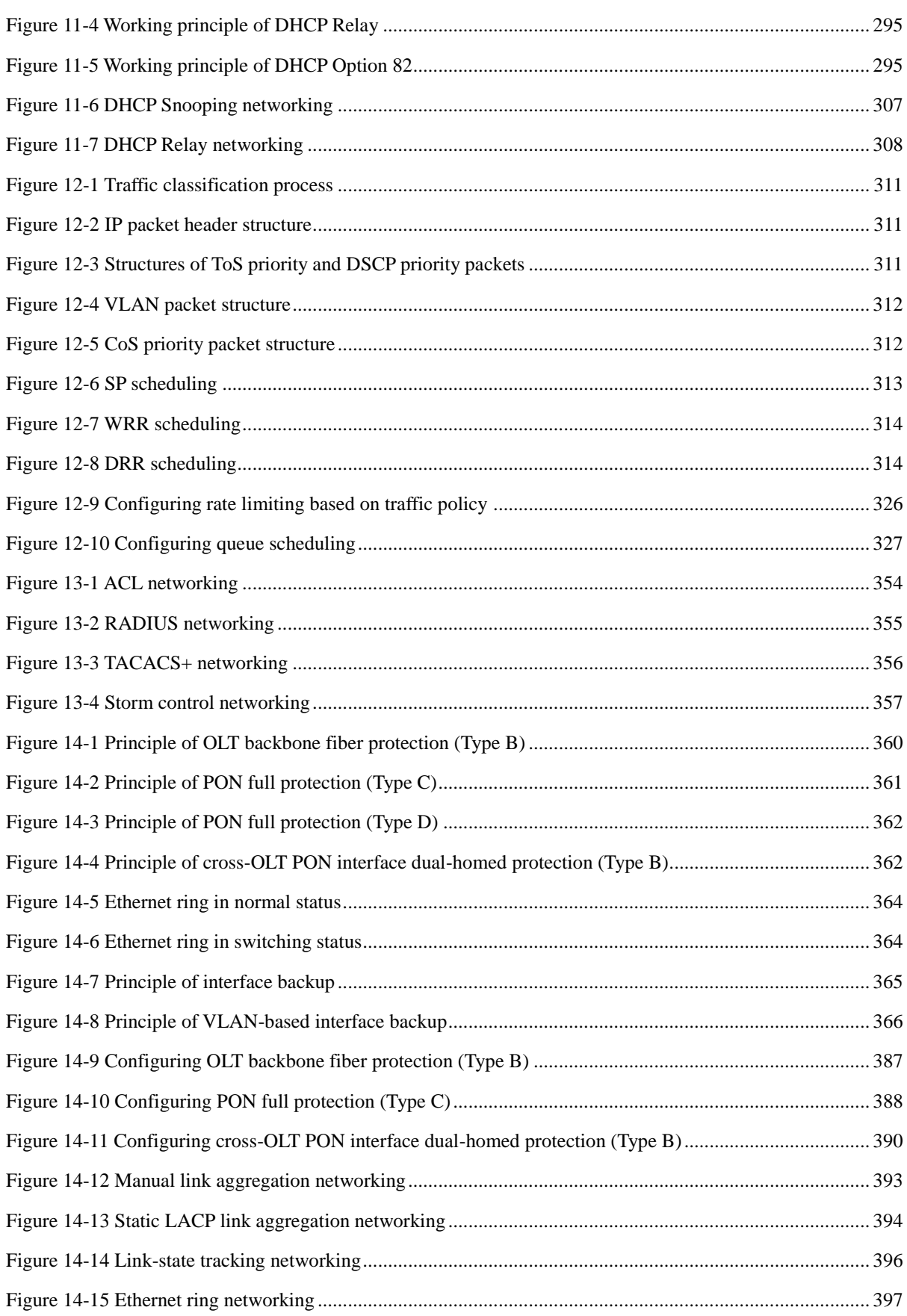

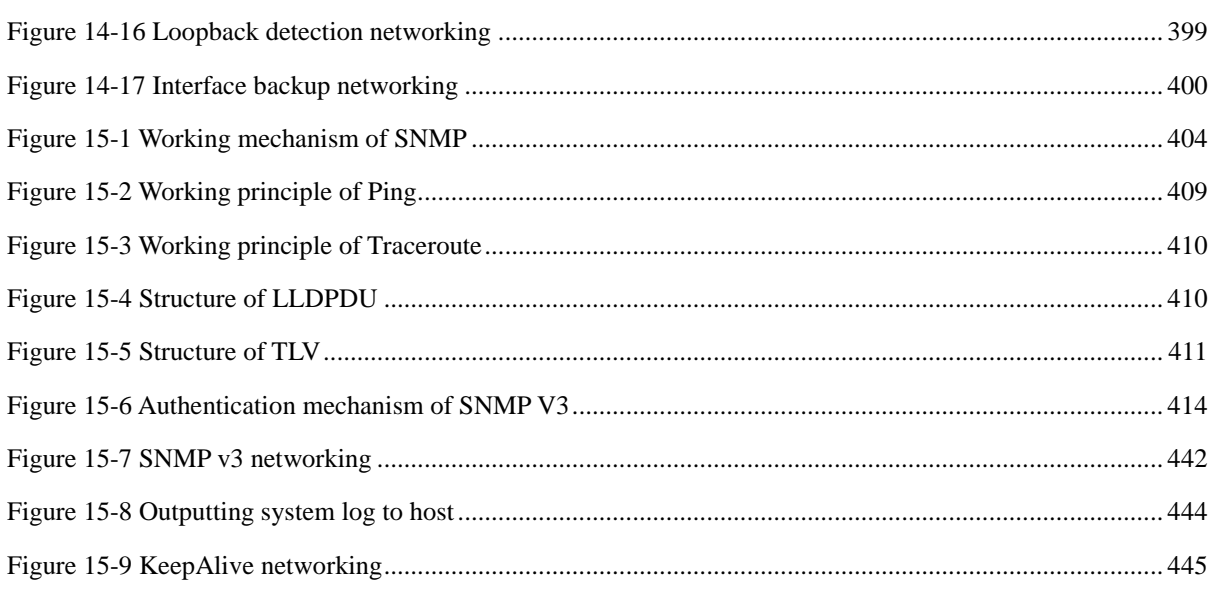

# **Tables**

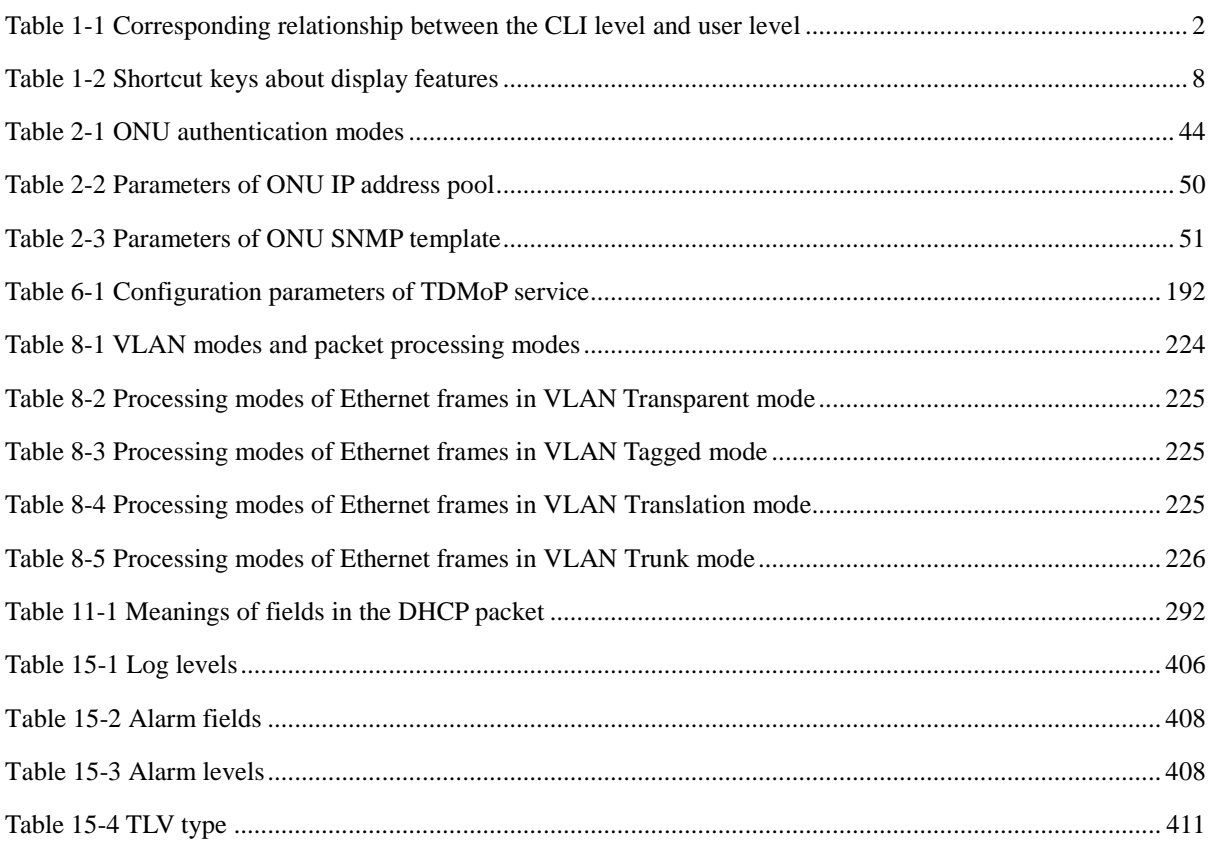

# <span id="page-30-0"></span>**1 Basic configurations**

This chapter introduces basic configurations and configuration process of the ISCOM5508, and provides related configuration examples, including the following sections:

- $\bullet$  [CLI](#page-30-1)
- [Accessing device](#page-41-0)
- [Managing users](#page-45-1)
- [Managing cards](#page-48-1)
- [Managing interfaces](#page-50-1)
- [Managing time](#page-56-0)
- [Upgrade and backup](#page-59-2)
- [Task scheduling](#page-64-0)
- [Maintenance](#page-64-5)
- [Configuration examples](#page-65-0)

# <span id="page-30-1"></span>1.1 CLI

### <span id="page-30-2"></span>1.1.1 Overview

Command Line Interface (CLI) is the path for communication between users and the ISCOM5508. You can configure, monitor, and manage the ISCOM5508 by executing related commands.

You can log in to the ISCOM5508 through a PC that runs the terminal emulation program or the CPE device. You can enter into CLI once the command prompt appears.

The features of CLI:

- Local configuration through the Console interface is available.
- Local or remote configuration through Telnet or Secure Shell v2 (SSHv2) is available.
- Provide protection for different command levels. Users in different levels can only execute commands in corresponding levels.
- Different command types belong to different command modes. You can only execute a type of configuration in its related command mode.
- Shortcut keys can be used to execute commands.
- Check a historical command by checking command history. The last 5000 historical commands can be saved on the ISCOM5508.
- Online help is available by inputting "?" at any time.
- Support smart analysis methods, such as incomplete matching and context association, to facilitate user input.

### <span id="page-31-0"></span>1.1.2 Levels and privileges

#### CLI levels

The ISCOM5508 uses hierarchy protection methods to divide command line into 4 levels from low to high:

- Visitor: you can execute the **ping**, **clear**, and **history** commands in this level.
- Monitor: you can execute the **show** command and so on.
- Operator: you can execute commands for different services like Virtual Local Area Network (VLAN), IP routing, etc. Most service configuration commands can be executed in this level.
- Administrator: you can execute file system commands (saving, deleting, uploading, and downloading files), user management commands (user authorization and management), FTP commands, TFTP commands, etc.

#### User levels

Corresponding to the CLI levels, users are divided into 15 levels from low to high. Users in different levels can execute commands in related CLI levels.

- 1–4: you can execute commands in visitor level.
- 5–9: you can execute commands in monitor level or lower.
- 10–14: you can execute commands in operator level or lower.
- 15: you can execute commands in administrator level or lower.

#### <span id="page-31-1"></span>Privilege management

[Table 1-1](#page-31-1) lists the corresponding relationship between the CLI level and user level.

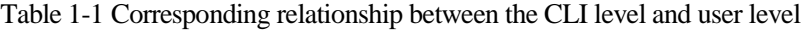

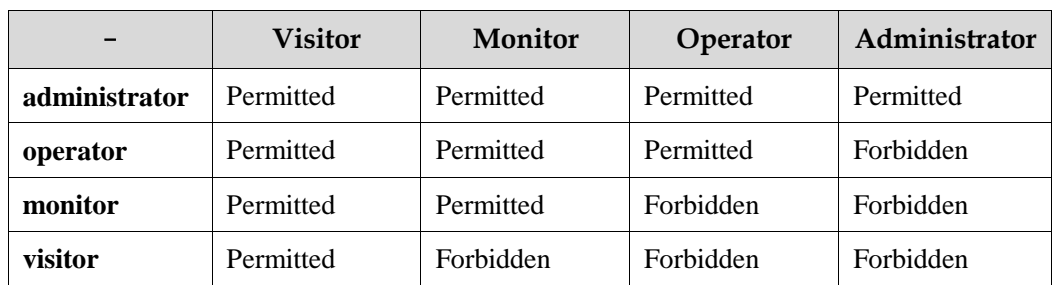

### <span id="page-32-0"></span>1.1.3 Modes

#### Overview

Command line mode is the CLI environment. All system commands are registered in one (or some) command line mode, and the command can only run in the corresponding mode.

Establish a connection with the ISCOM5508. If the ISCOM5508 is in default configuration, it will enter user EXEC mode, and the screen will display:

Raisecom>

Input the **enable** command and correct password, and press **Enter** to enter privileged EXEC mode. The default password is raisecom.

Raisecom>enable Password: Raisecom#

In privileged EXEC mode, input the **config** command to enter global configuration mode.

Raisecom#config Raisecom(config)#

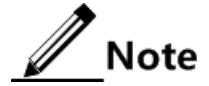

- Command line prompt "Raisecom" is the default host name. You can use the **hostname** *string* command to modify the host name in privileged EXEC mode.
- Some commands can be used both in global configuration mode and other modes, but the accomplished function is closely related to the CLI mode.
- Generally, in a command line mode, you can return to the upper command line mode by using the **quit** or **exit** command, but in the privileged EXEC mode, you need to use the **disable** command to return to user EXEC mode.
- You can use the **end** command to return to privileged EXEC mode from any command line mode except the user EXEC mode or privileged EXEC mode.

#### Mode list

The ISCOM5508 supports the following CLI modes:

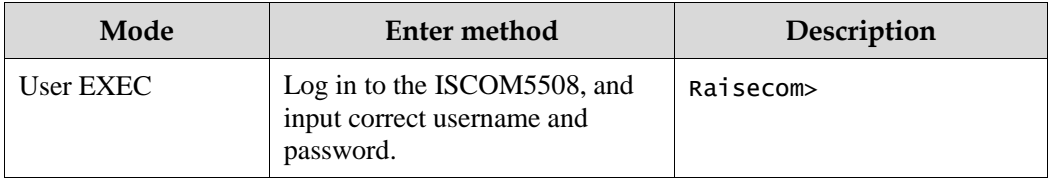

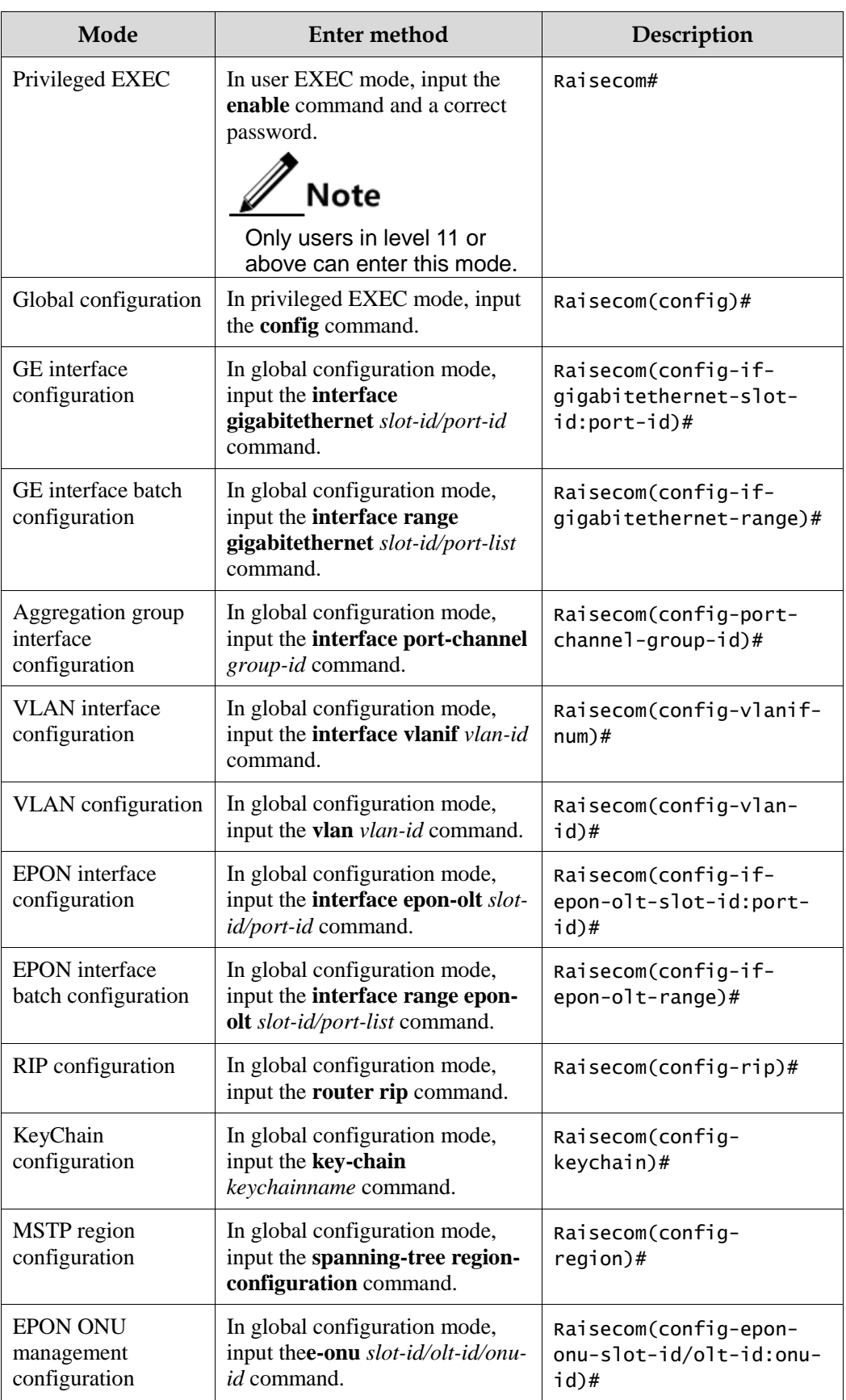

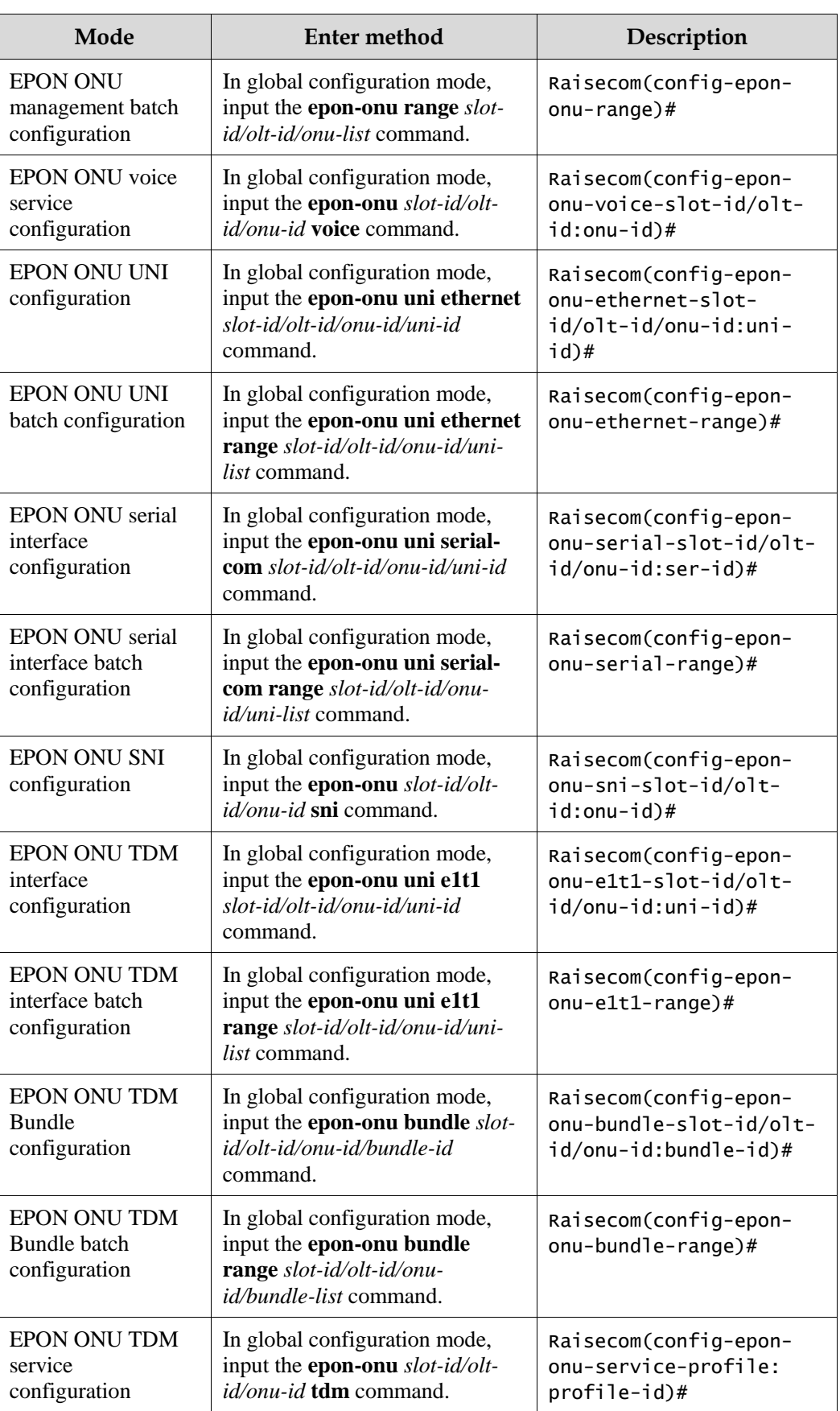

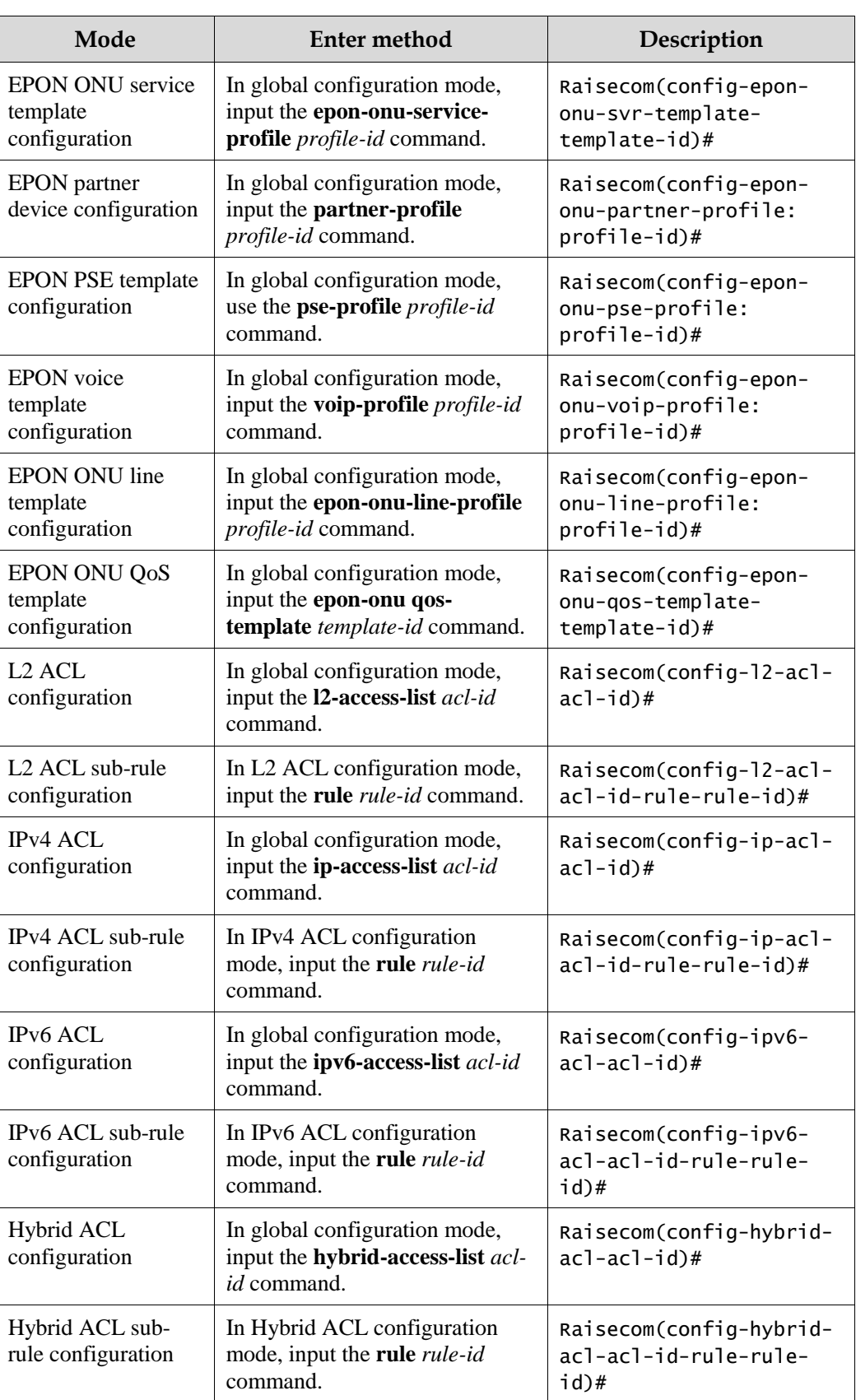
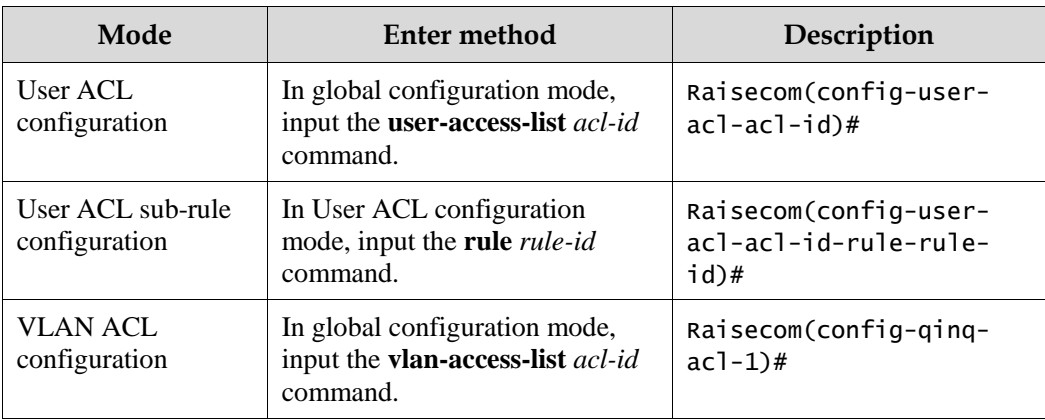

# 1.1.4 Shortcut keys

The ISCOM5508 supports following shortcut keys.

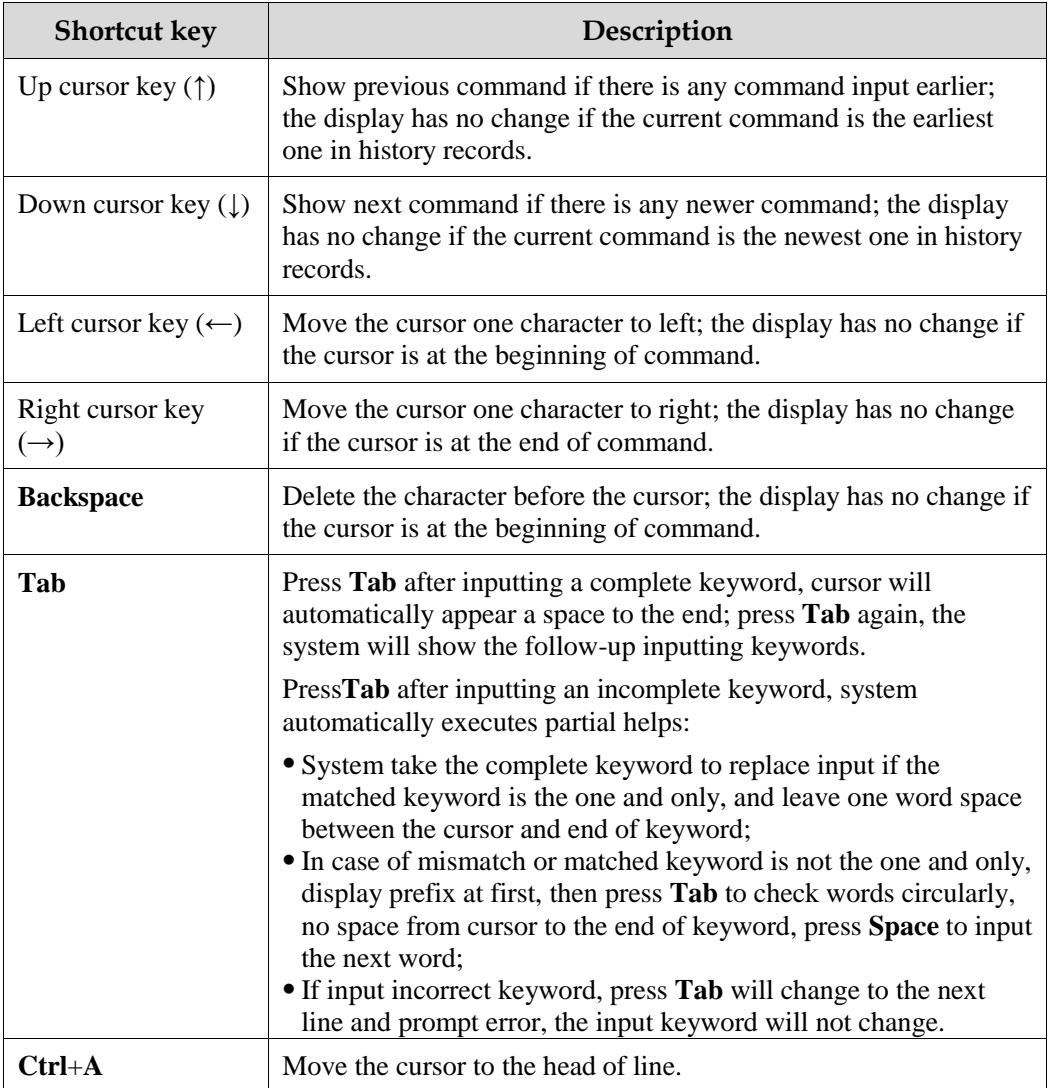

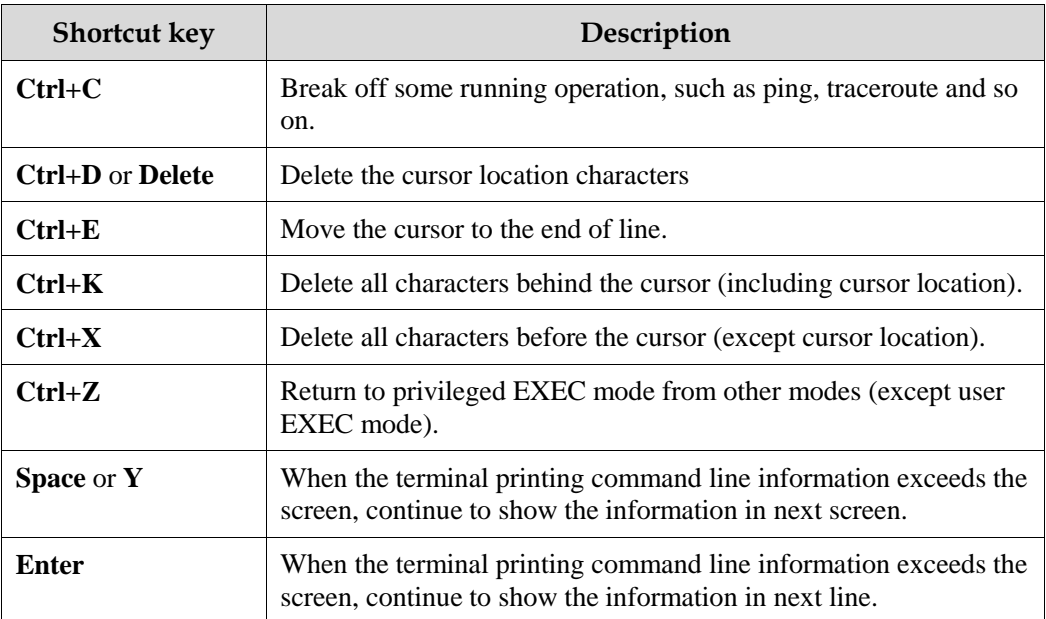

#### 1.1.5 Display information

#### <span id="page-37-0"></span>Display features

The CLI provides the following display features:

- The help information and prompt messages displayed at the CLI are in English.
- When messages are displayed at more than one screen, you can suspend displaying them with one of the following operations, as listed in [Table 1-2.](#page-37-0)

Table 1-2 Shortcut keys about display features

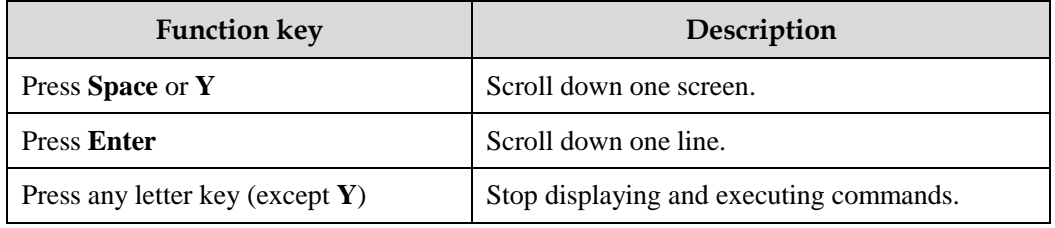

#### Filtering display information

The ISCOM5508 supports a series of commands starting with **show**, to check device configurations, operation and diagnostic information. Generally, these commands can output more information, and then user needs to add filtering rules to filter out unnecessary information.

 $\mathscr{D}_{\mathsf{Note}}$ 

For more commands starting with the **show** parameter, see related manuals.

The **show** command of the ISCOM5508 supports three kinds of filtering modes:

- | **begin** *string*: show all lines starting from the assigned string.
- | **exclude** *string*: show all lines mismatching the assigned string.
- | **include** *string*: show all lines only matching the assigned string.

#### Page-break

Page-break is used to suspend displaying messages when they are displayed at more than one screen. After page-break is enabled, you can use shortcut keys listed i[n Table 1-2.](#page-37-0) If pagebreak is disabled, all messages are displayed when they are displayed at more than one screen.

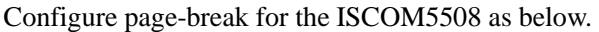

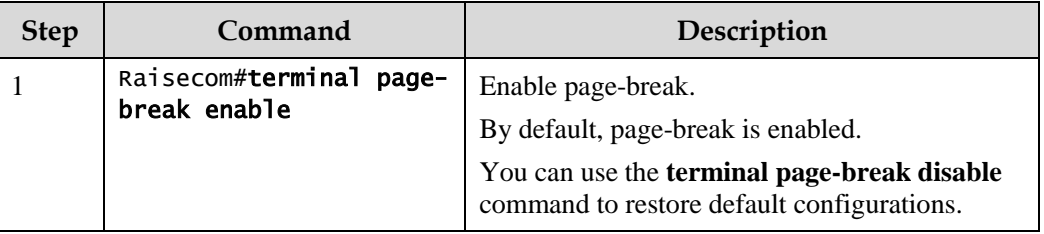

#### 1.1.6 Command history

The ISCOM5508 supports checking or executing some historical command by using the **history** command in any command line mode.

#### Raisecom>history

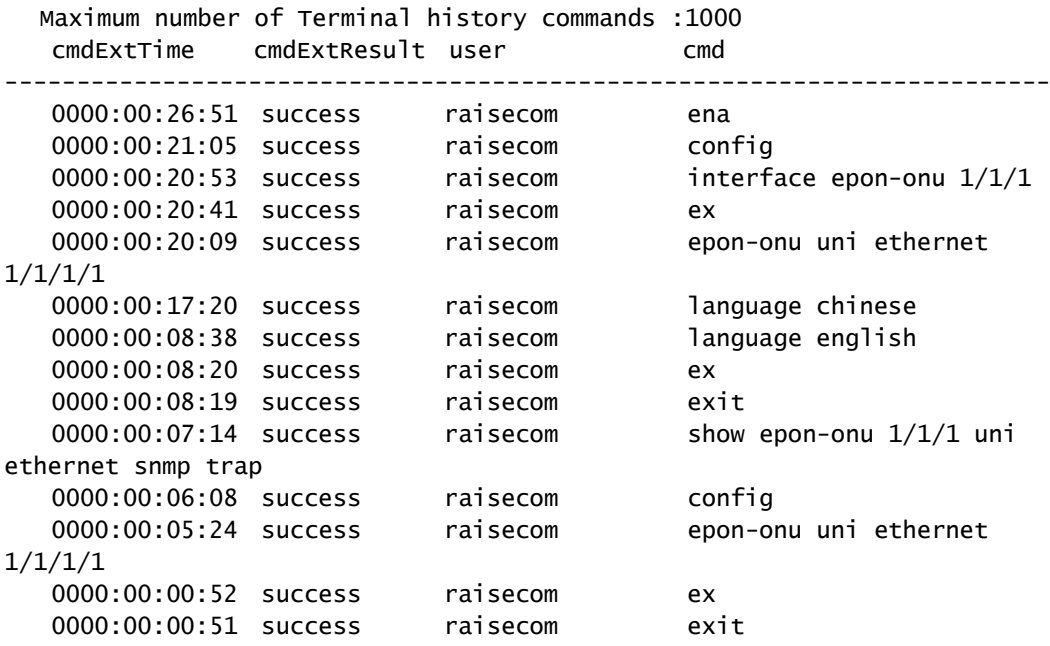

# 1.1.7 Acquiring help

#### Complete help

You can acquire complete help under following three conditions:

 You can enter a question mark (?) at the system prompt to display a list of commands and brief descriptions in any command line mode.

Raisecom>?

The command output is as below:

clear Clear screen enable Turn on privileged mode command exit Exit current mode and down to previous mode help Message about help history Most recent history command language Language of help message list List command quit Exit current mode and down to previous mode terminal Configure terminal

 After you enter a keyword, press the **Space** and enter a question mark (?), all related commands and their brief descriptions are displayed if the question mark (?) matches another keyword.

Raisecom#clock ?

The command output is as below:

set Set system time and date summer-time Enable summer time timezone Set system timezone offset

 After you enter a parameter, press the **Space** and enter a question mark (?), all related parameters and descriptions are displayed if the question mark (?) matches a parameter.

#### Raisecom(config)#interface vlanif ?

The command output is as below:

<0-31> IP interface number

#### Incomplete help

You can acquire incomplete help under following three conditions:

 After you enter a particular character string and a question mark (?), a list of key words that begin with the particular character string is displayed.

```
Raisecom(config)#c?
```
The command output is as below:

 clear Clear screen cpu CPU monitor create Install a card

 After you enter a command, press **Space**, and enter a particular character string and a question mark (?), a list of commands that begin with a particular character string is displayed.

#### Raisecom#show c?

The command output is as below:

 card Card card-power card power information card-temperature card temperature information clock System date and time command\_set command set config information cpu-utilization CPU utilization

 After you enter a partial command name and press **Tab**, the full form of the keyword is displayed if there is a unique match command. Otherwise, press **Tab** continuously to display different keywords and then you can select the required one.

#### Error message

The ISCOM5508 prints out the following error messages according to the error type when you input incorrect commands.

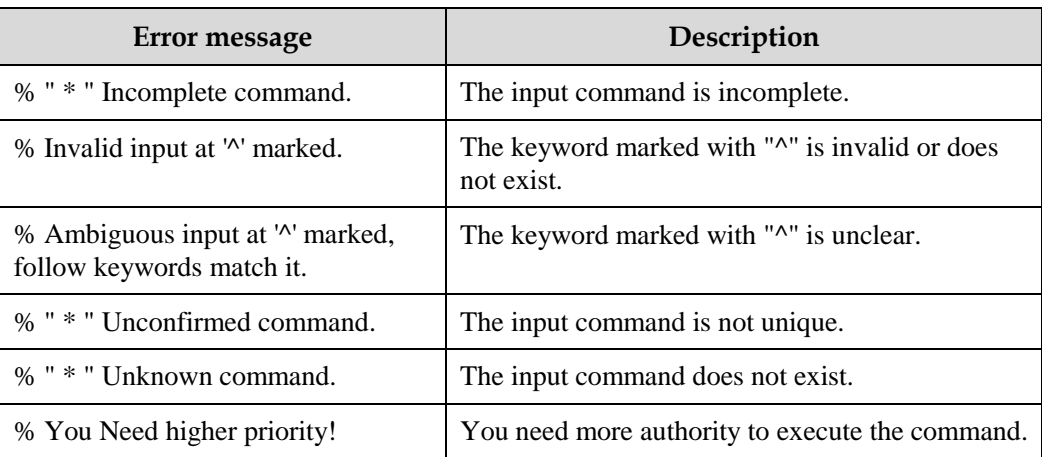

# 1.2 Accessing device

# 1.2.1 Accessing device through Console interface

The Console interface is the control interface for local management. You can connect the Console interface on the ISCOM5508 to the RS-232 serial interface of a PC through a specified cable, and run the terminal emulation program on the PC to locally configure the ISCOM5508.

Note

For technical specifications of the Console interface and the corresponding configuration cable, see *ISCOM5508 (B) Hardware Description*.

You can log in to the ISCOM5508 through the Console interface only under the following two conditions:

- The ISCOM5508 is configured for the first time.
- You cannot log in to the ISCOM5508 through Telnet.

If you want to access the ISCOM5508 through the Console interface, connect the Console interface and RS-232 serial interface of the PC, as shown in [Figure 1-1;](#page-41-0) then run the terminal emulation program such as Windows XP Hyper Terminal program in the PC to configure communication parameters as shown in [Figure 1-2,](#page-42-0) and then log in to the ISCOM5508.

<span id="page-41-0"></span>Figure 1-1 Accessing the ISCOM5508 through a PC connected with Console interface

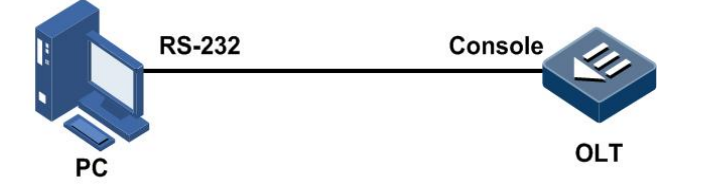

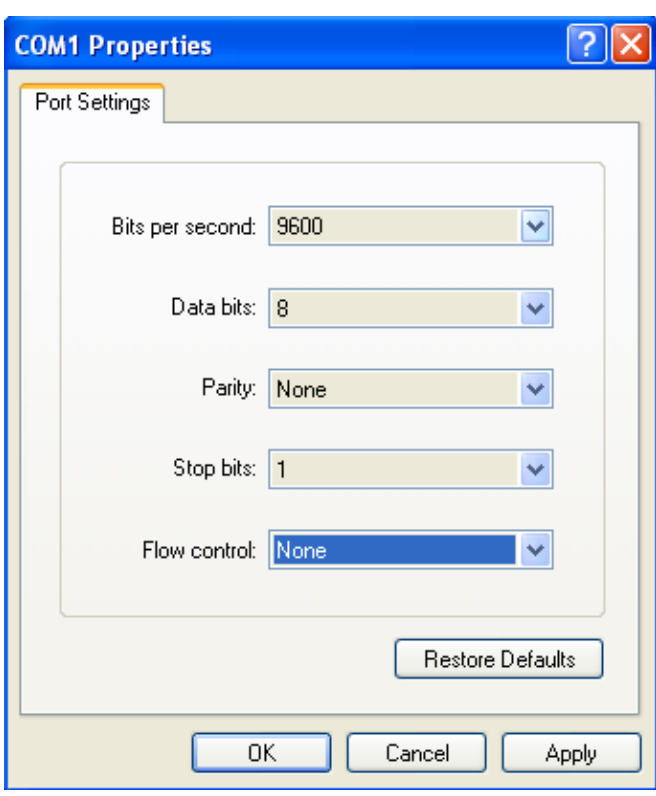

<span id="page-42-0"></span>Figure 1-2 Configuring communication parameters in Hyper Terminal

# 1.2.2 Accessing device through Telnet

To use a PC to log in to the ISCOM5508 remotely through Telnet, log in to an ISCOM5508 from the PC at first, and then Telnet other ISCOM5508 devices on the network. Thus, you do not need to connect a PC to each ISCOM5508. Moreover, you need to ensure that the ISCOM5508 can ping through the PC.

The ISCOM5508 provides the following Telnet services:

 Telnet Server: run the Telnet client program on a PC to log in to the ISCOM5508, and then configure and manage it. As shown in [Figure 1-3,](#page-42-1) the OLT works as the Telnet server.

Figure 1-3 Networking with the OLT as the Telnet server

<span id="page-42-1"></span>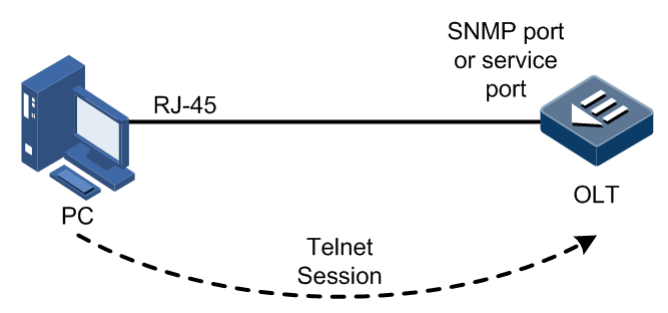

Before accessing the ISCOM5508 through Telnet, you need to log in to the ISCOM5508 through the Console interface and enable Telnet services.

Configure the ISCOM5508 working as the Telnet server as below.

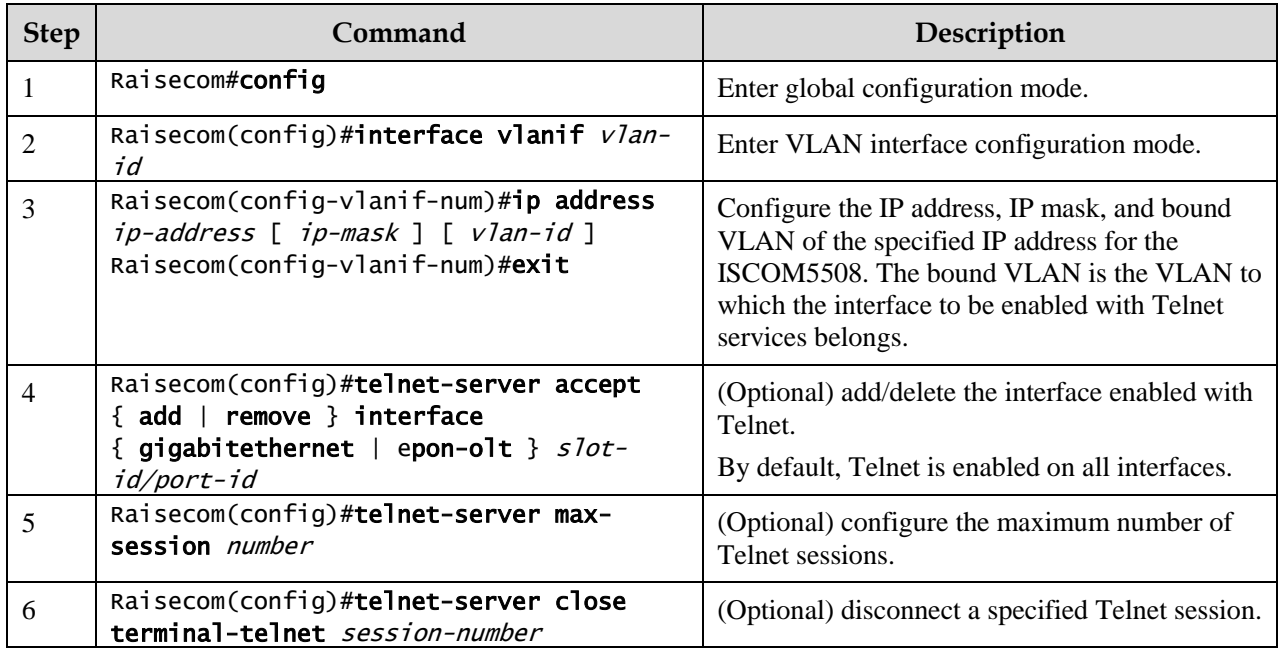

 Telnet Client: after you log in to OLT A through the PC terminal emulation program or Telnet client program on a PC, then log in to OLT B using the **telnet** command to configure and manage it. As shown i[n Figure 1-4,](#page-43-0) OLT A works as the Telnet server as well as the Telnet client.

<span id="page-43-0"></span>Figure 1-4 Networking with the OLT as the Telnet client

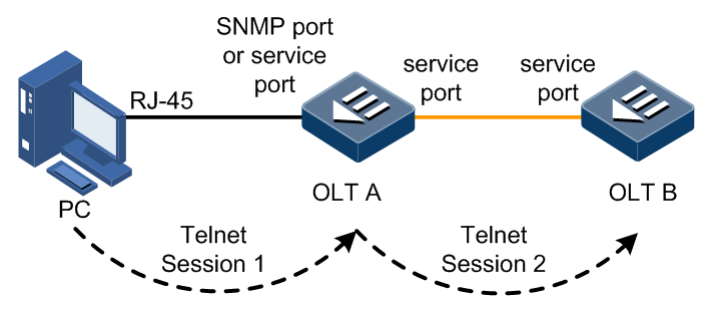

Configure the ISCOM5508 working as the Telnet client as below.

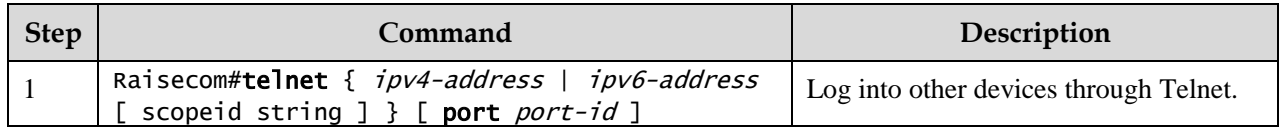

# 1.2.3 Accessing device through SSHv2

Telnet transmits data in plaintext. The user name, password, and configurations are easy to be intercepted by other users, which brings potential security hazards. Therefore, Telnet is mainly used to manage devices inside a network.

SSHv2 is a secure data transmission protocol, which can effectively prevent disclosure of information in remote management through data encryption, and provide greater security for remote login and other network services.

Before accessing the ISCOM5508 through SSHv2, you must log in to the ISCOM5508 through the Console interface and enable the SSHv2 service.

#### Default configurations

Default configurations of the SSHv2 service on the ISCOM5508 are as below.

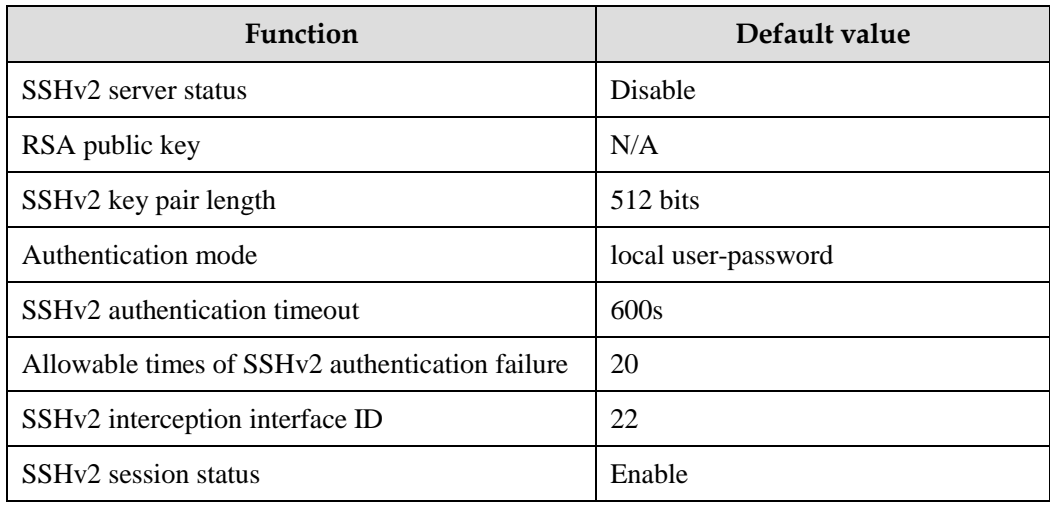

#### Configuring SSHv2

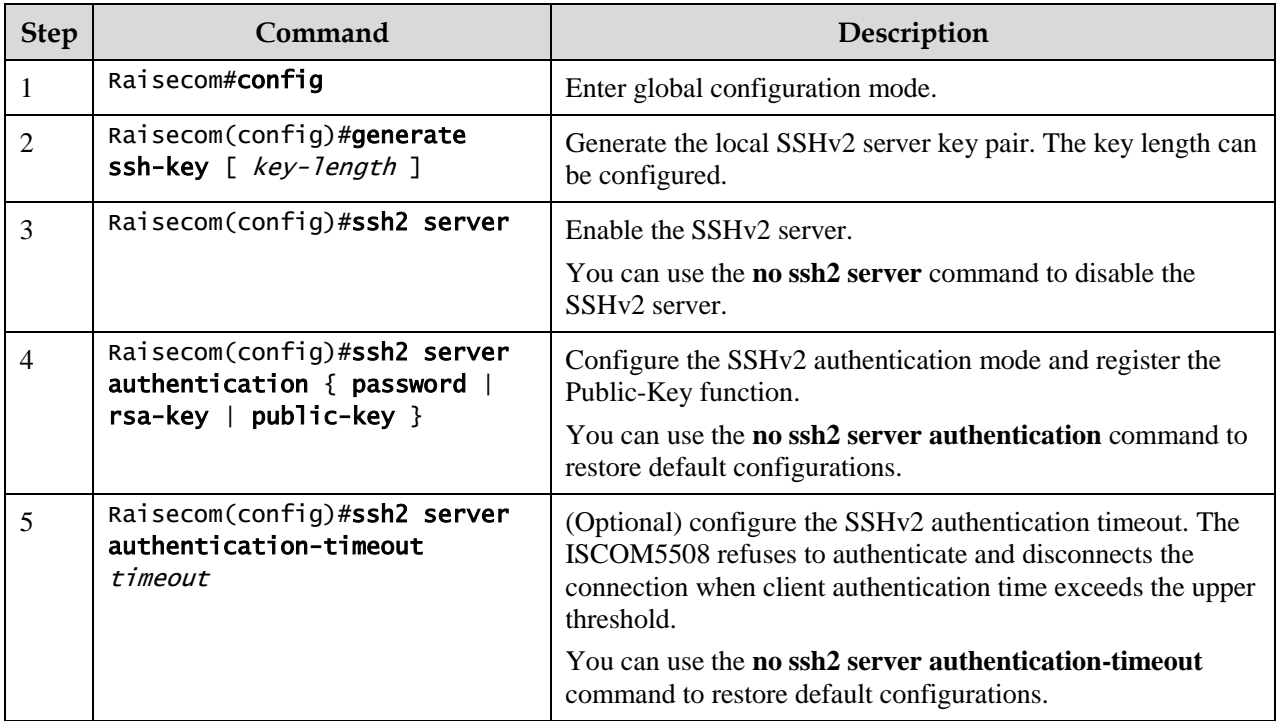

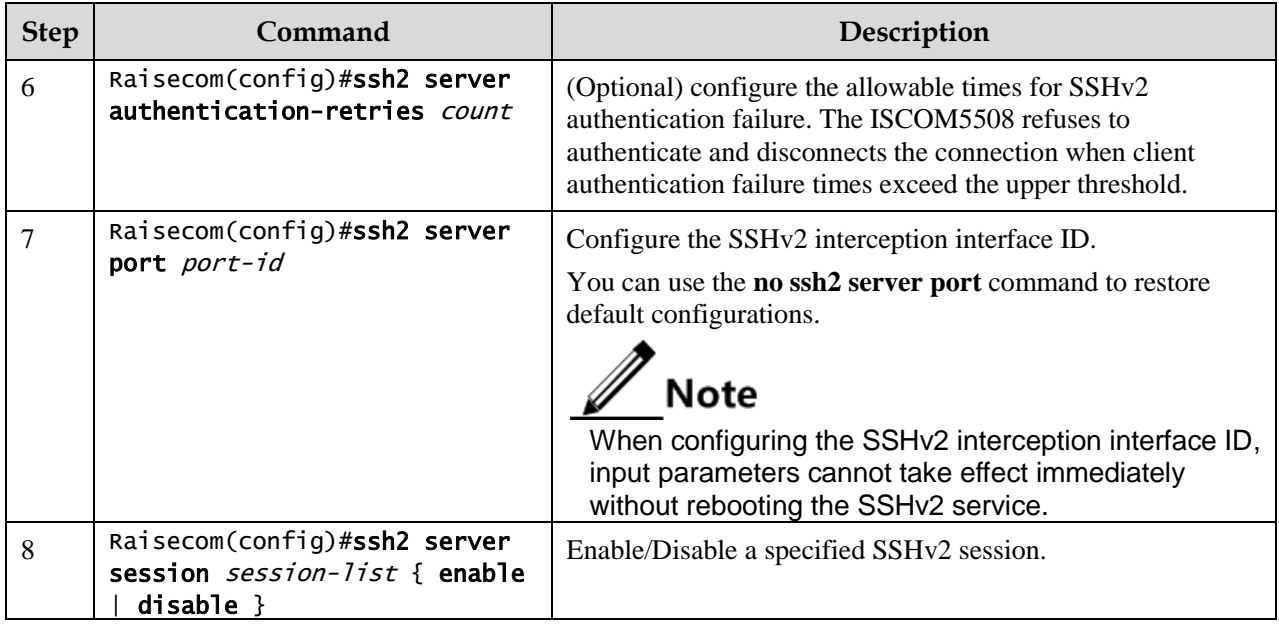

# 1.2.4 Checking configurations

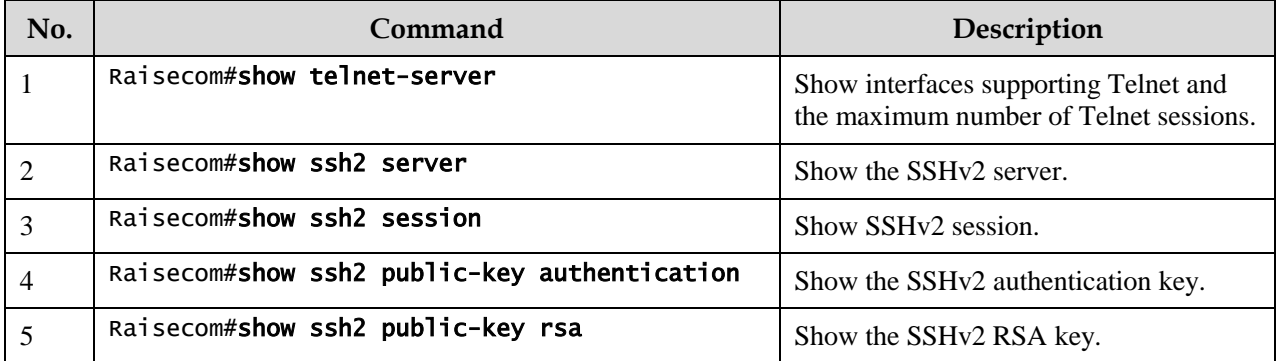

# 1.3 Managing users

# 1.3.1 Default configurations

Default configurations of ISCOM5508 users are as below.

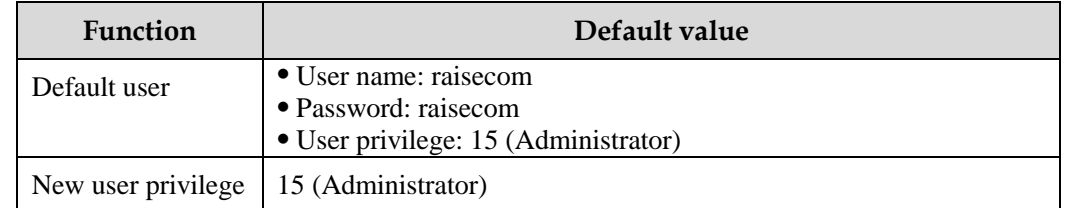

 $\mathscr{D}$  Note

We recommend modifying the default user name and password to prevent illegal visits from breaking down the ISCOM5508.

# 1.3.2 Creating/Deleting users

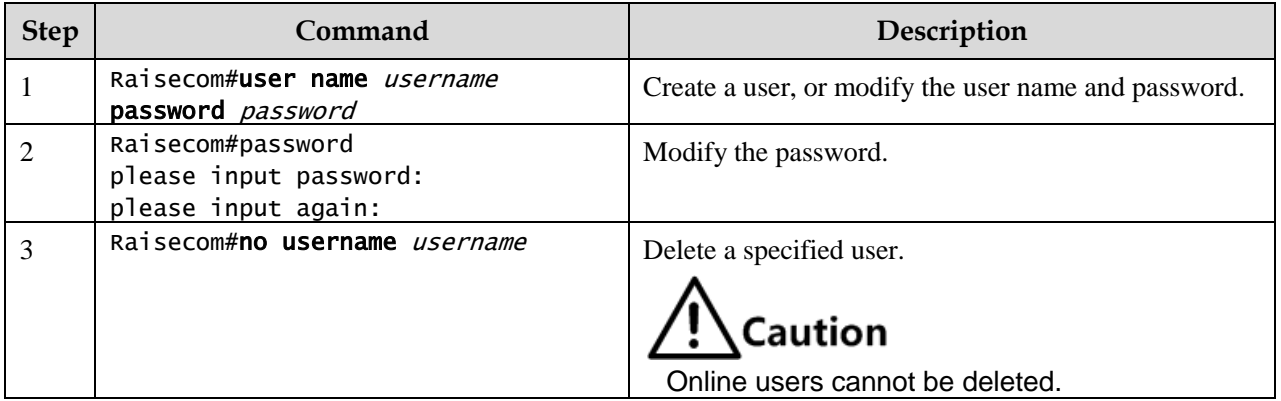

 $\mathscr{D}$  Note

When modifying the password, you should input the same password for two times. Otherwise, the modification fails.

#### 1.3.3 Managing user privileges

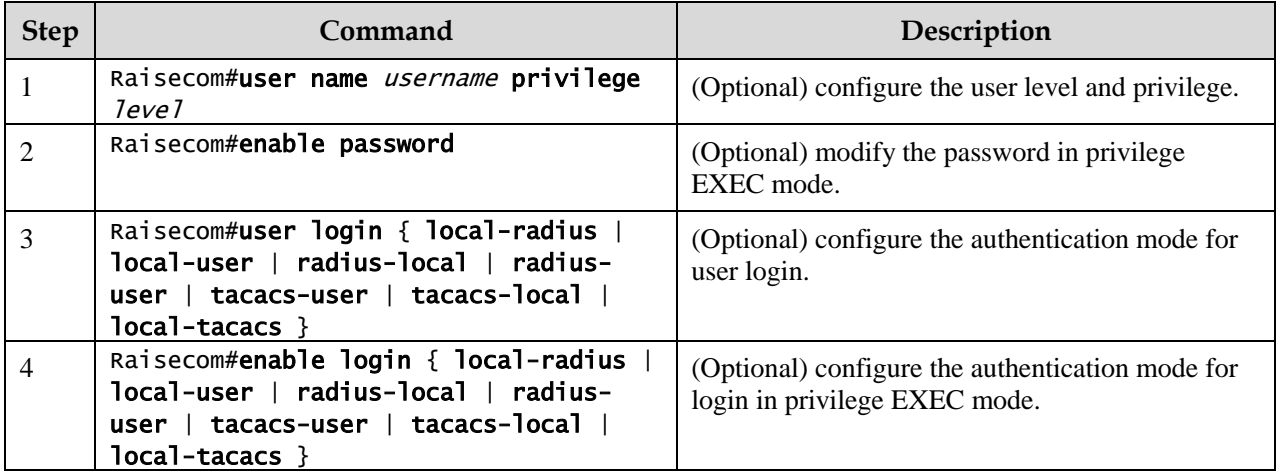

# 1.3.4 Refining user privileges

User privilege refining provides the concept of command set and enhances users' executive capability of commands. You can flexibly define a command set as needed by arranging commands of different levels into a set, and specifying to allow or forbid users from executing the command set. Thus, it facilitates you to manage user privileges flexibly according to actual conditions.

The system supports 10 command sets, each of which contains 50 commands. The administrator can control the command set configuration for some common users. In this case, the common users are allowed or forbidden to execute commands in the command set.

 $\mathscr{D}$  Note

User privilege refining cannot be operated on the administrator.

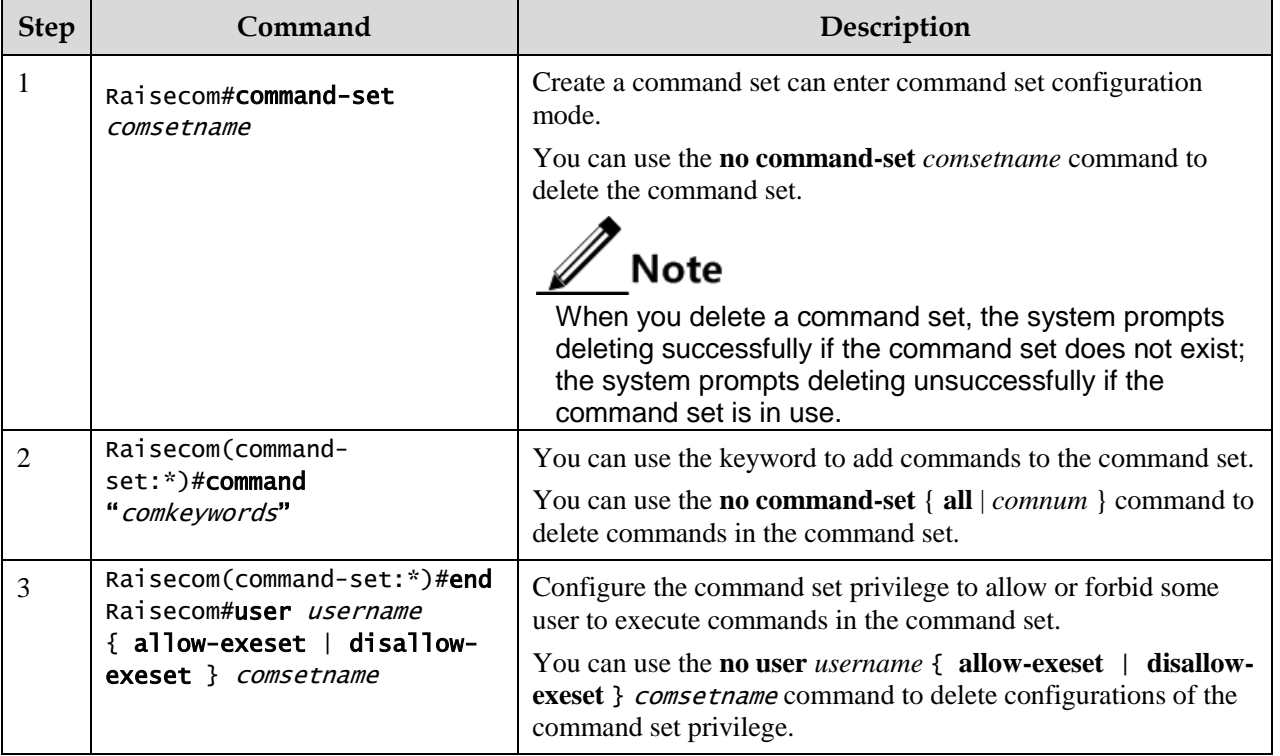

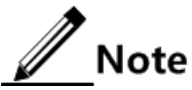

When using the **command** "*comkeywords"* command to add commands to the command set, pay attention to the following points:

- *comkeywords* refers to the keyword, which does include the parameter in the command line.
- *comkeywords* should be put between the [double](app:ds:double) [quotation](app:ds:quotation) [marks](app:ds:marks) ("*"*).

• If you need to add a command only, input all keywords of the command. If you want to add commands in batch, input the shared part of the commands. For example, when you need to add the **create vlan** *vlan-id* command to the

command set, operate as below:

Raisecom#command-set cmd1 Raisecom(command-set:cmd1)#command "creat vlan"

When you need to add commands containing the "vlan" keyword, operate as below:

#### Raisecom#command-set cmd1

Raisecom(command-set:cmd1)#command "vlan"

#### 1.3.5 Checking configurations

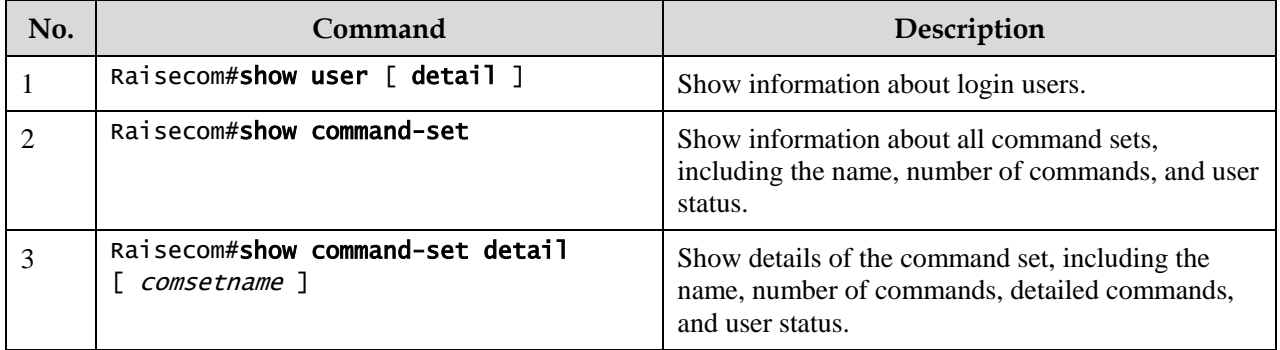

# 1.4 Managing cards

#### 1.4.1 Default configurations

Default configurations of cards on the ISCOM5508 are as below.

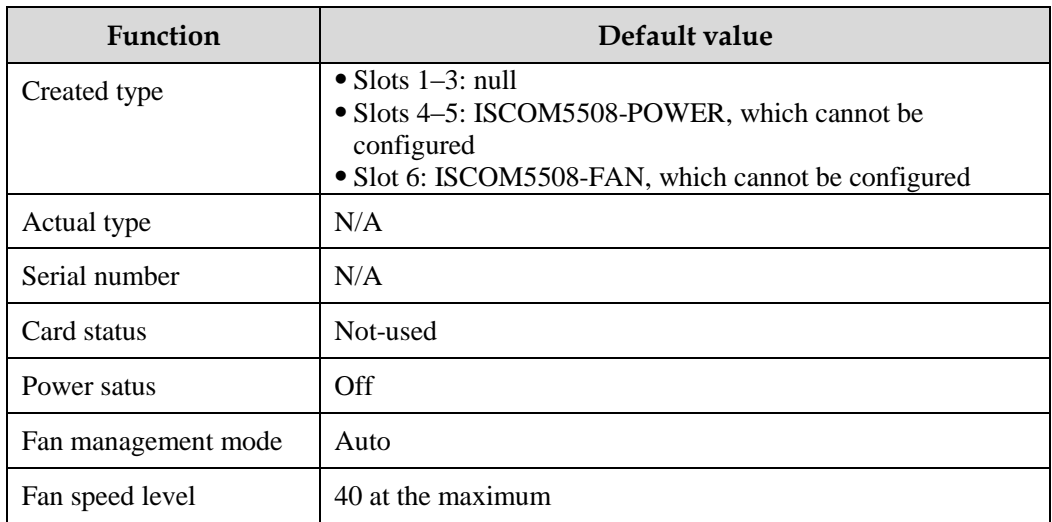

#### 1.4.2 Creating cards

The ISCOM5508 supports defining the card status through the following two types:

- Created type: the card type specified by users using the **creat card** command.
- Actual type: the card type detected by the system automatically when the card is inserted into the slot.

Only when the created type and actual type are consistent can the card work properly.

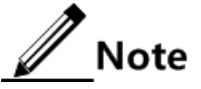

Values of the card status indicate as below:

- not-used: the card is not created nor inserted into the slot.
- offline: the card is created but is not inserted into the slot.
- non-provisioned: the card is not created but is inserted into the slot.
- type-mismatched: the card is created and inserted into the slot, but the created type and actual type are inconsistent.
- version-mismatched: the card is created and inserted into the slot, and the created type and actual type are consistent, but the versions do not match.
- disable: the card is created and inserted into the slot, and the created type and actual type are consistent, but communication fails.
- loading-config: the card is created and inserted into the slot, the created type and actual type are consistent, communication runs properly, and configuration files are being loaded.
- loading-config-failed: configuration files fail to be loaded.
- inservice: configuration files are loaded successfully and the card works properly.

After the card is inserted into the slot, you need to create the card in the system to configure and manage the card. When creating the card, you need to specify the slot ID and card type.

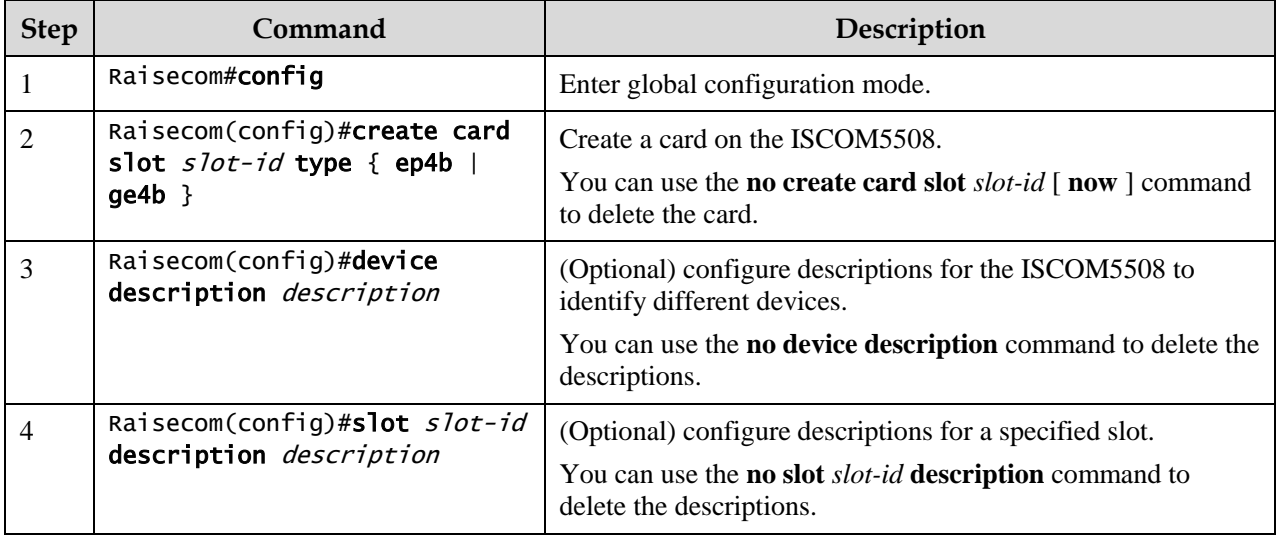

#### 1.4.3 Rebooting cards

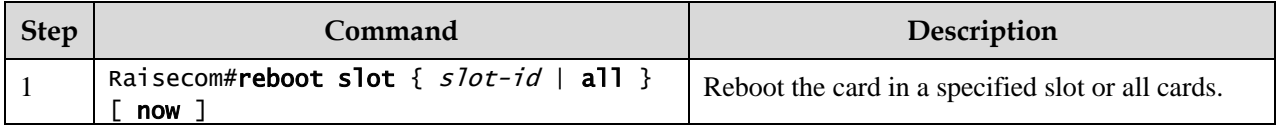

#### 1.4.4 Managing fan

The ISCOM5508 supports the intelligent fan. You can configure the speed of the fan manually.

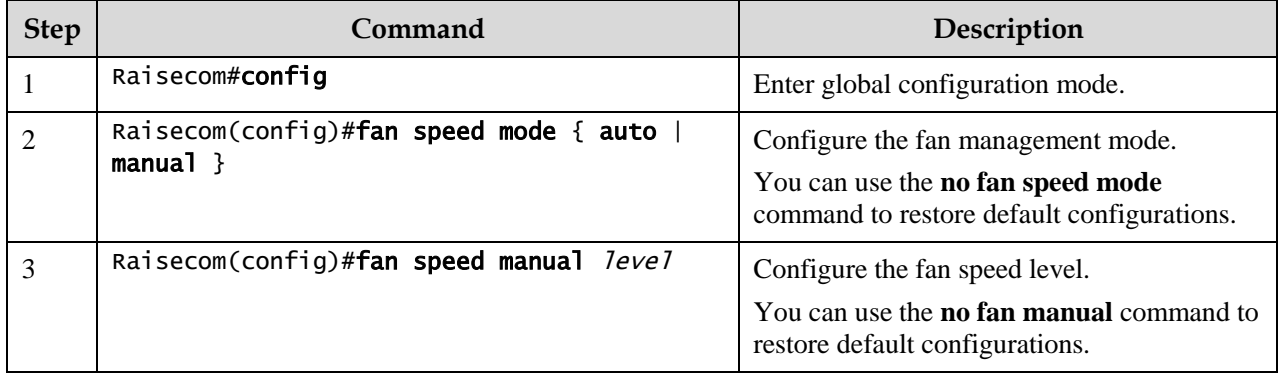

# 1.4.5 Checking configurations

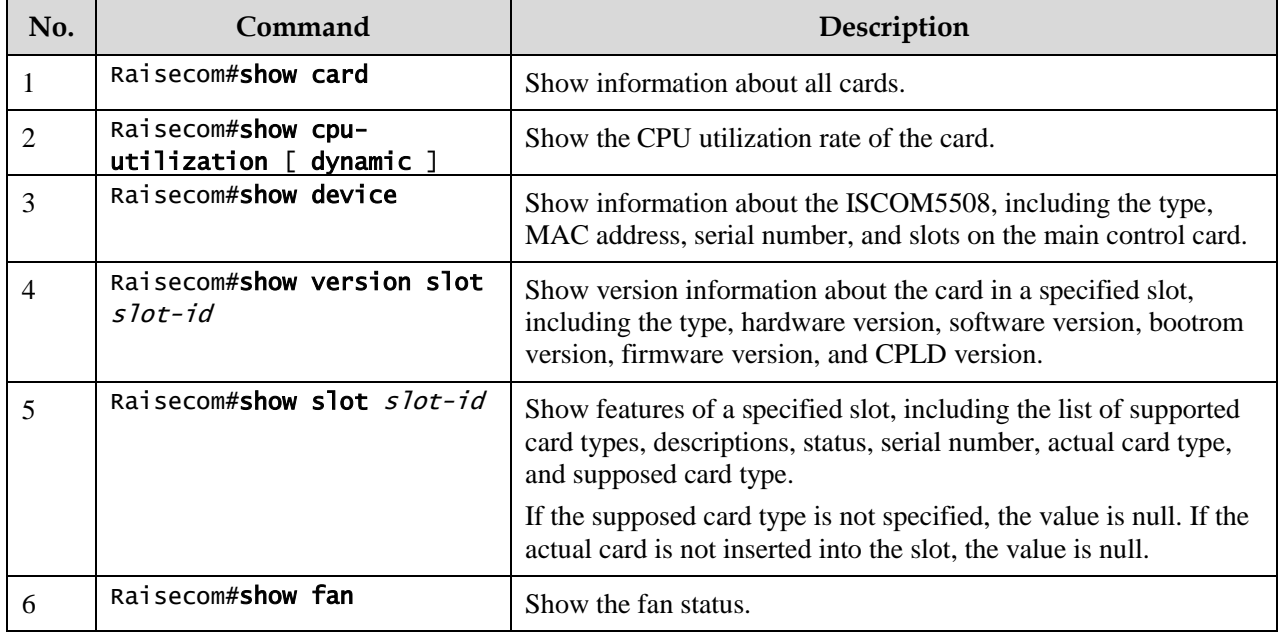

# 1.5 Managing interfaces

## 1.5.1 Default configurations

#### Default configurations of GE interfaces on OLT

Default configurations of GE interfaces on the ISCOM5508 are as below.

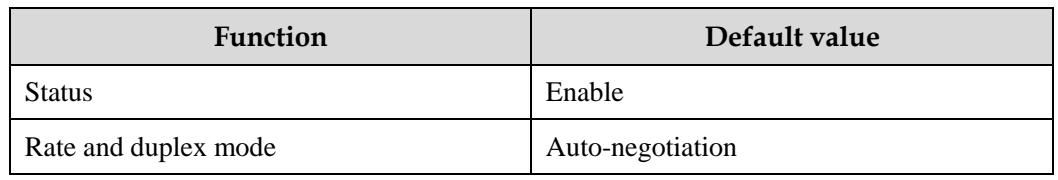

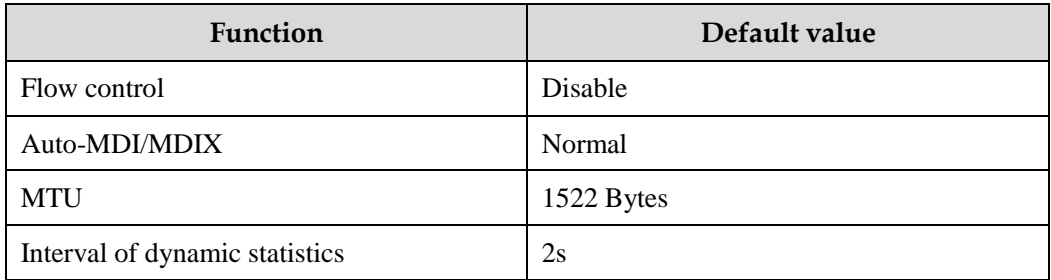

#### Default configurations of Ethernet interfaces on ONU

Default configurations of Ethernet interfaces on the ONU are as below.

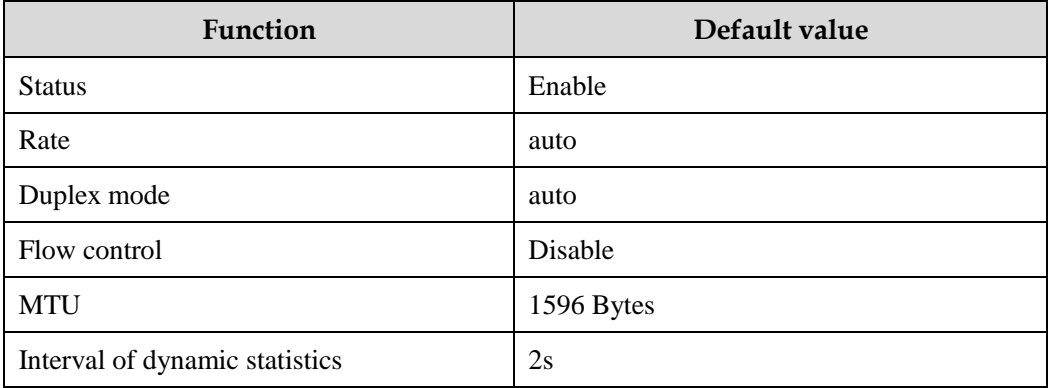

# 1.5.2 Enabling/Disabling interfaces

#### Enabling/Disabling OLT interfaces

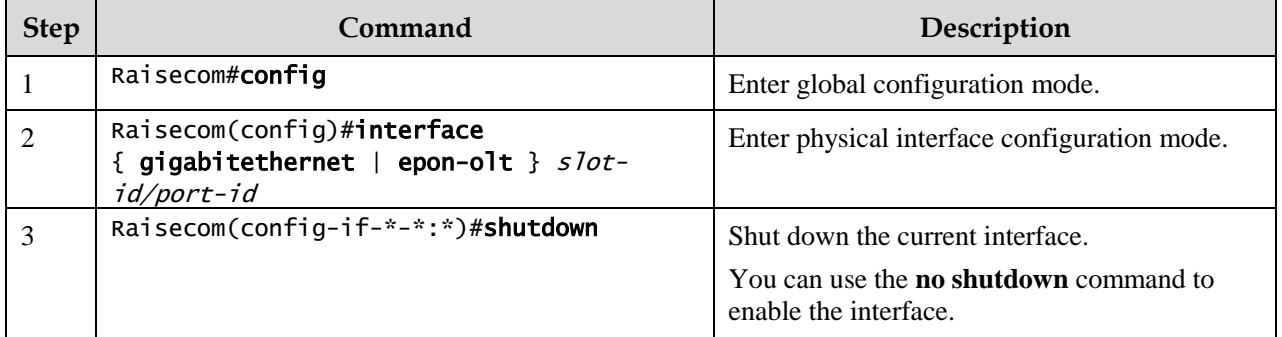

#### Enabling/Disabling ONU interfaces

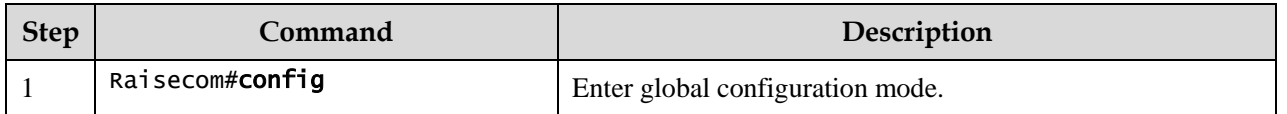

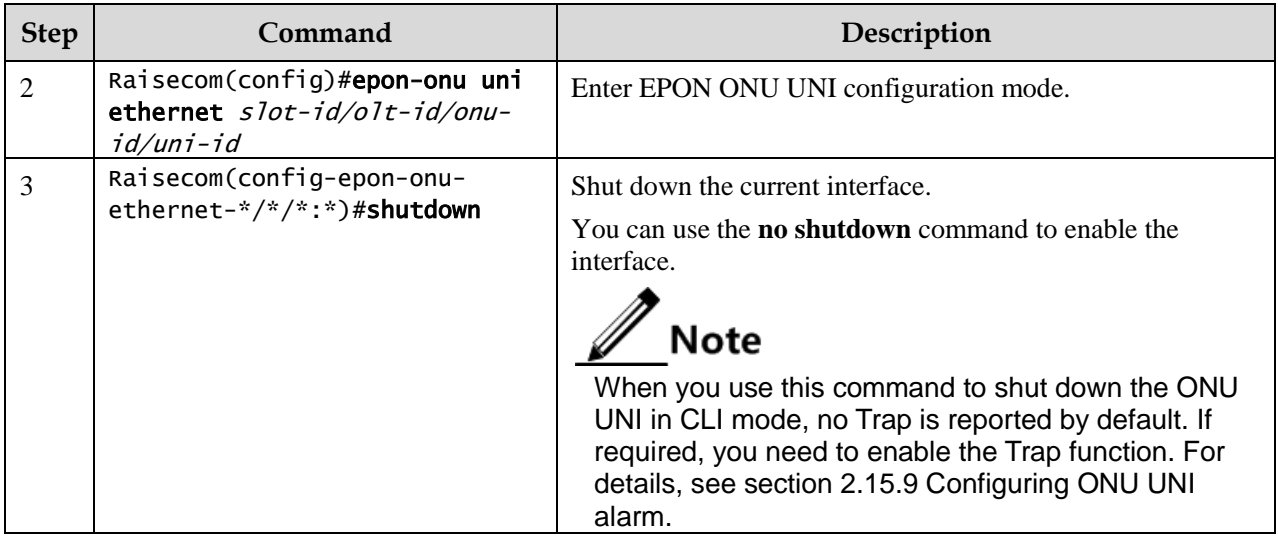

# 1.5.3 Configuring basic properties of interfaces

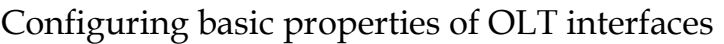

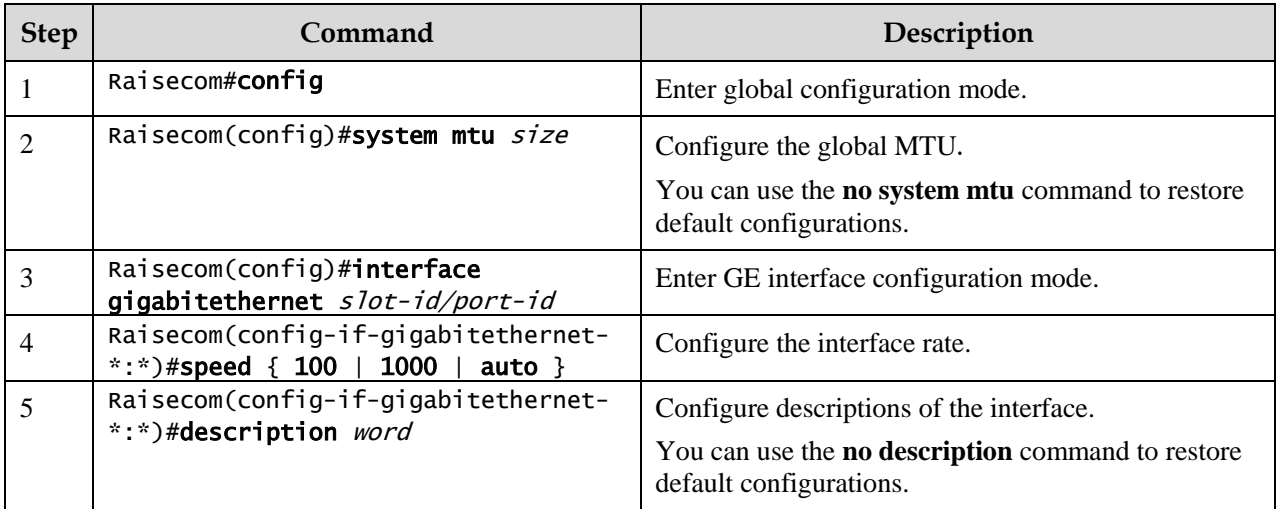

Configuring basic properties of ONU interfaces

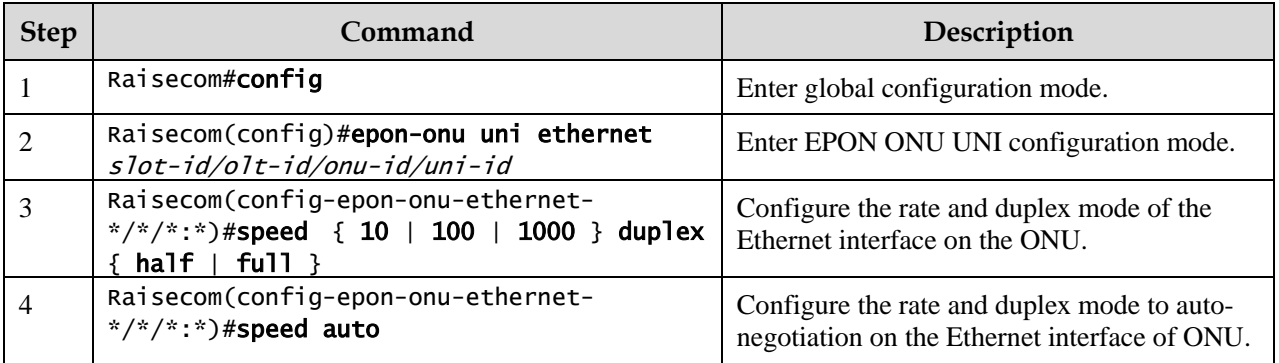

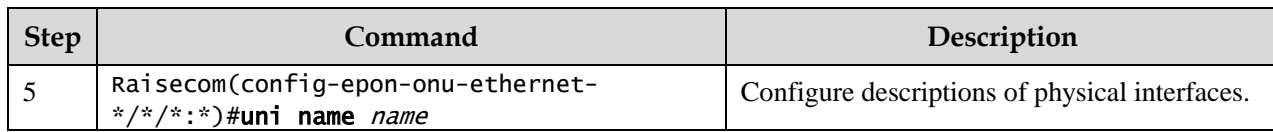

# 1.5.4 Configuring interface statistics

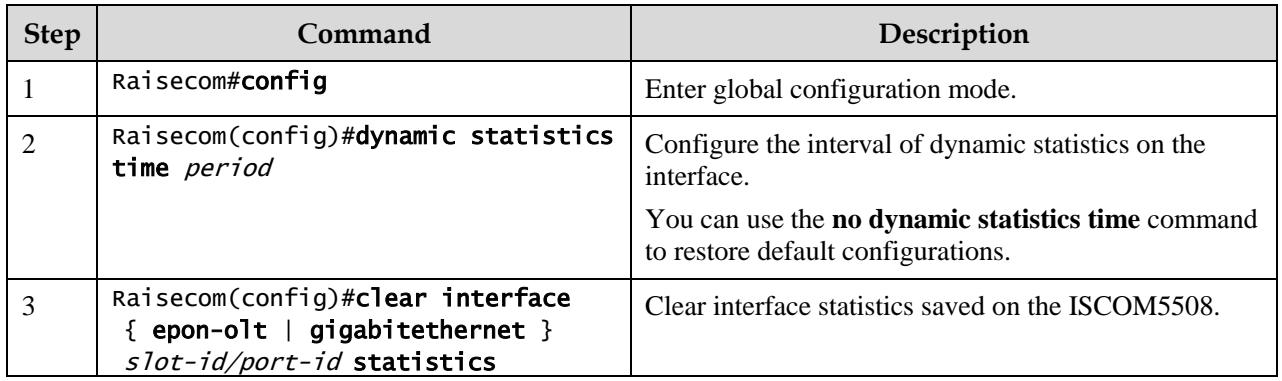

# 1.5.5 Configuring flow control on interfaces

#### Configuring flow control on OLT interfaces

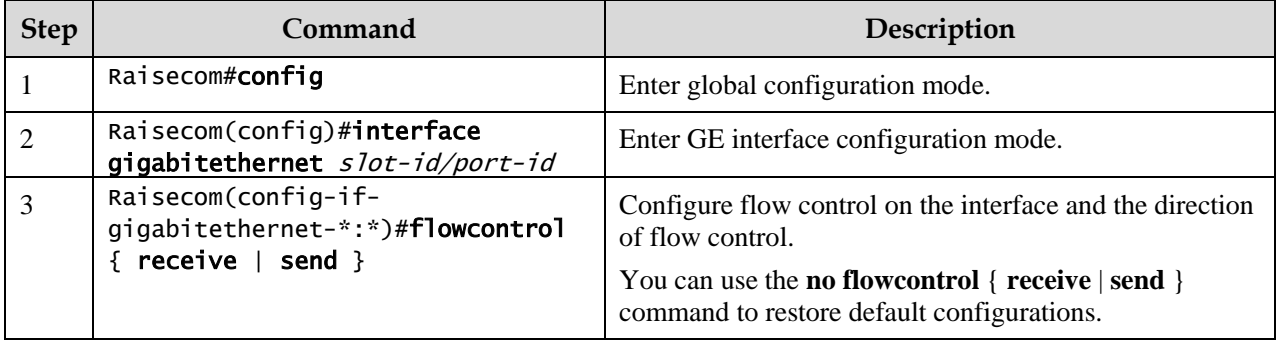

#### Configuring flow control on ONU interfaces

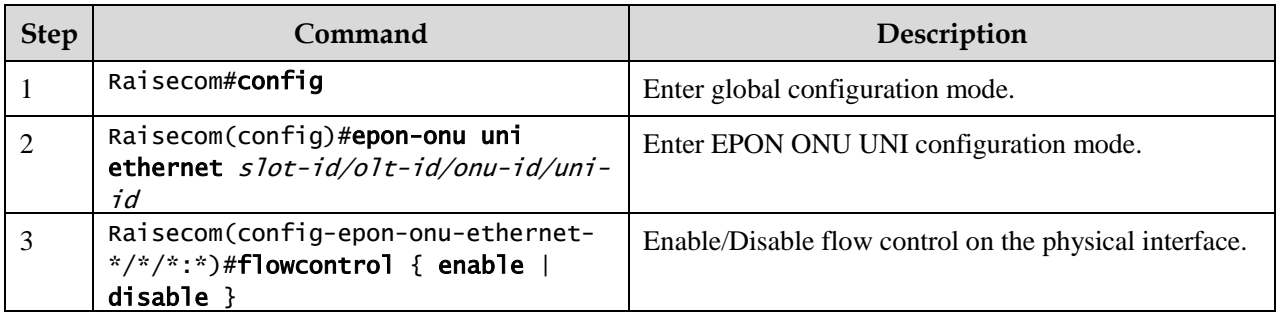

# 1.5.6 Configuring IP interface

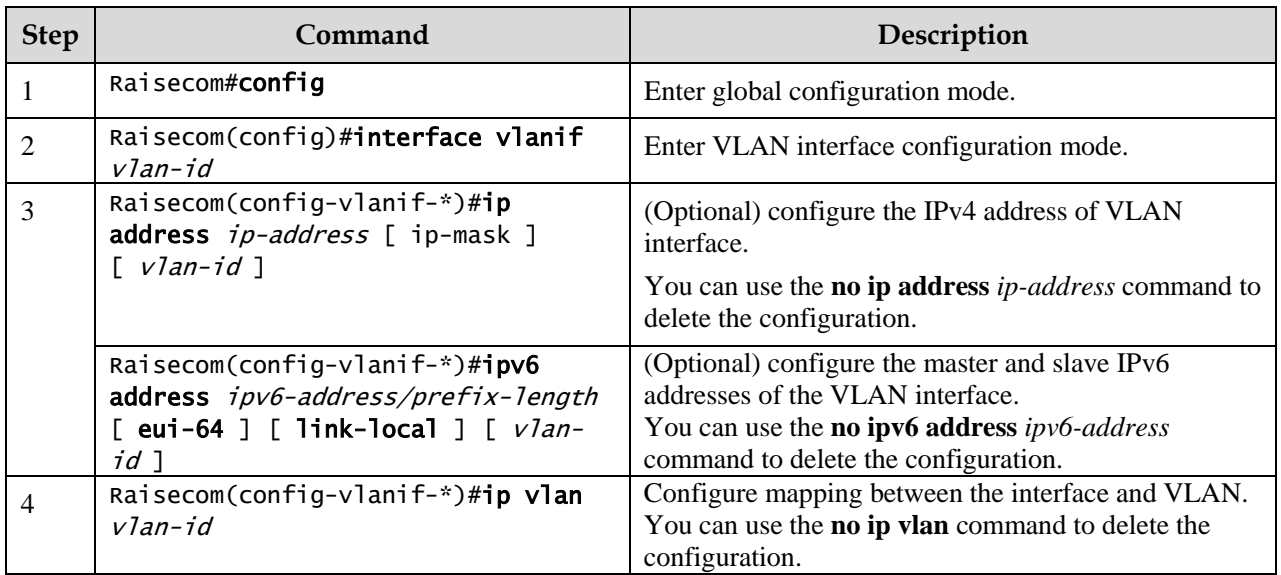

# 1.5.7 Configuring out-of-band network management interface

The SNMP interface is used for out-of-band network management. Before configuring out-ofband network management, you need to configure the IP address of the SNMP interface.

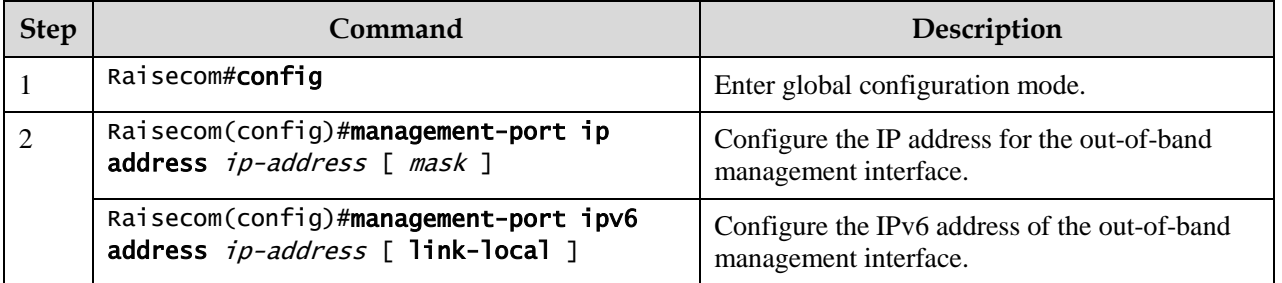

# $\mathscr{D}_{\mathsf{Note}}$

IP addresses of the out-of-band interface and the Layer 3 IP interface cannot be in the same network segment.

#### 1.5.8 Cutting interface services

When the source interface fails, you can transfer all configurations on the specified source interface to the destination interface. When links under the source interface are switched to the destination interface, all services continue to run normally.

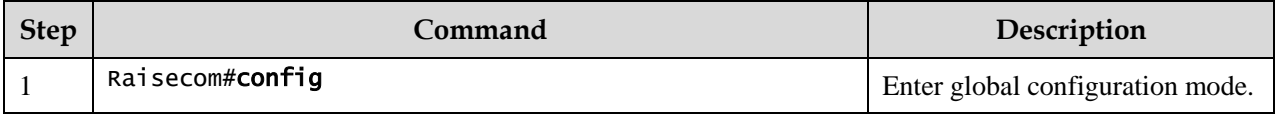

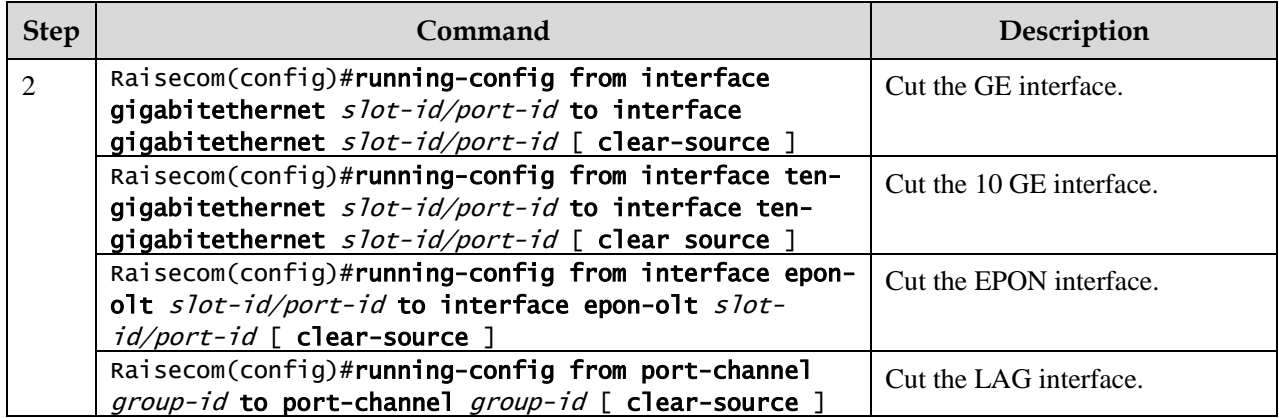

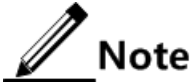

When enabling interface service cutting, pay attention to the following matters:

- Types of the source and destination interfaces should be consistent and they cannot be the same one.
- The source and destination interfaces cannot belong to any interface backup group, uplink interface protection group, or PON protection group.
- When cutting the EPON interface, there cannot be any online ONU under the destination PON interface.

## 1.5.9 Checking configurations

#### Checking configurations of OLT interfaces

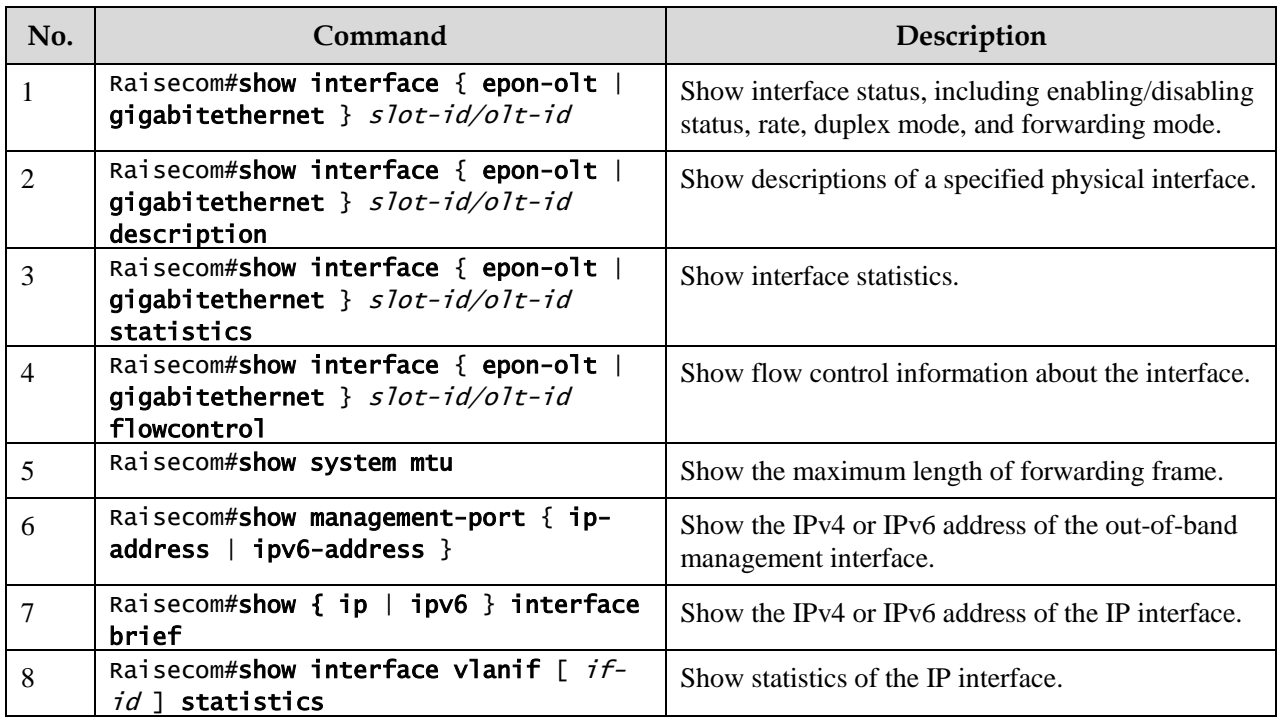

#### Checking configurations of ONU interfaces

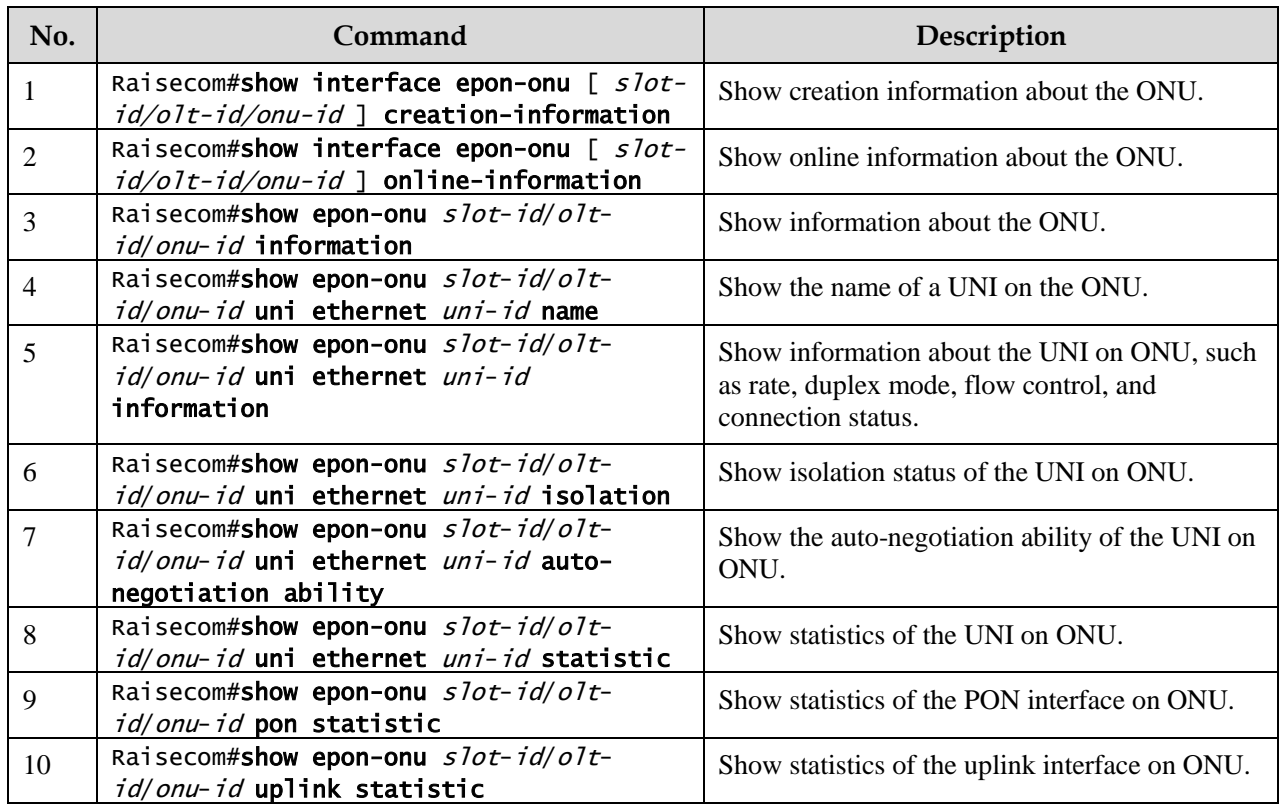

# 1.6 Managing time

# 1.6.1 Default configurations

Default configurations of time management on the ISCOM5508 are as below.

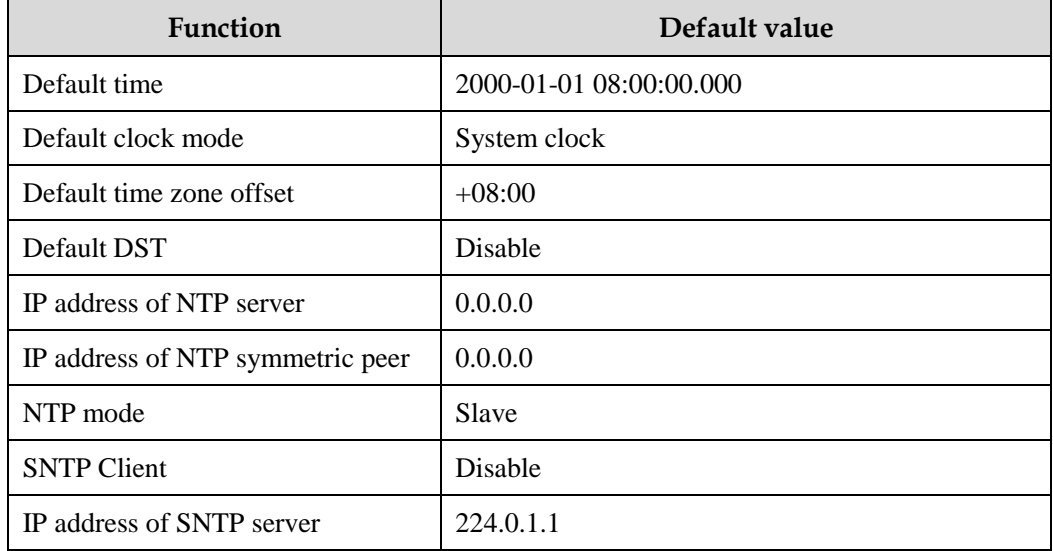

# 1.6.2 Configuring time and time zone

#### Configuring time

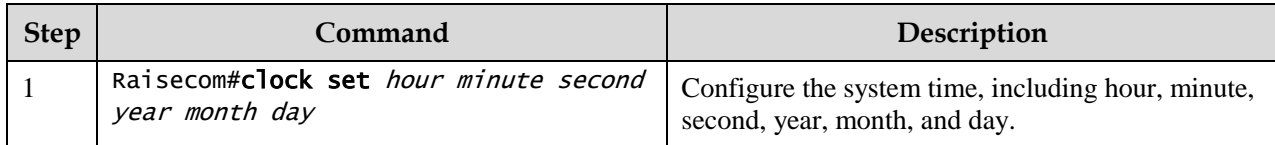

#### Configuring time zone

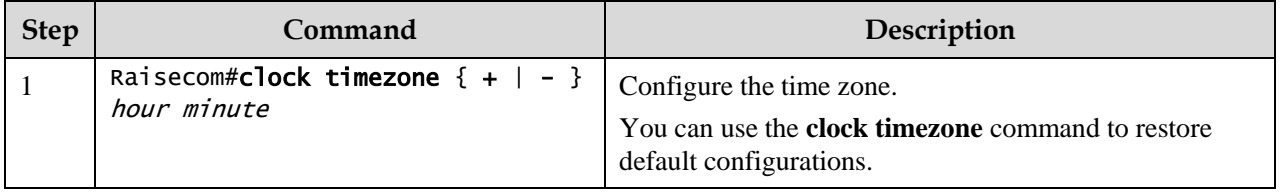

#### 1.6.3 Configuring DST

Daylight Saving Time (DST) is a local time regulation for saving energy. At present, there are nearly 110 countries using DST every summer around the world, but different countries have different stipulations for DST. Thus, you should consider the local conditions when configuring DST.

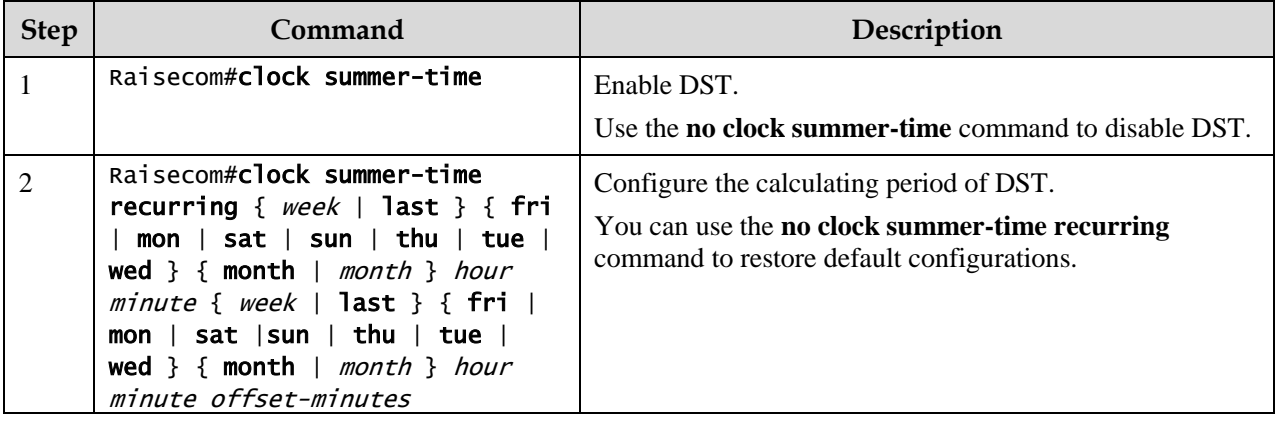

# $\mathscr{D}_{\mathsf{Note}}$

- When you configure the system time manually, if the system uses DST, such as DST from 2 a.m. on the second Sunday, April to 2 a.m. on the second Sunday, September every year, you have to advance the clock one hour faster during this period. That is, set the time offset as 60min. So the period from 2 a.m. to 3 a.m. on the second Sunday, April each year is inexistent. Configuring time manually in this period will fail.
- The DST in southern hemisphere is opposite to the northern hemisphere, which is from September to April next year. If the start time is later than end time, the

system will suppose that it is in the southern hemisphere. That is, the DST is the period from the start time this year to the end time next year.

#### 1.6.4 Configuring NTP

Network Time Protocol (NTP) is a time synchronization protocol defined by RFC1305, used to synchronize time between distributed time servers and clients. NTP transportation is based on UDP, using port 123.

The purpose of NTP is to synchronize all clocks in a network quickly and then the ISCOM5508 can provide different applications over a unified time. Meanwhile, NTP can ensure very high accuracy, with accuracy of 10ms around.

The ISCOM5508 in support of NTP cannot only accept synchronization from other clock source, but also synchronize other devices as a clock source.

The ISCOM5508 adopts multiple NTP working modes for time synchronization:

Server mode

In this mode, the ISCOM5508 works as the NTP server. The client sends the clock synchronization request packet to the NTP server. The server sends a response after receiving the request. Then the client performs clock synchronization after receiving the response packet.

Client mode

In this mode, the ISCOM5508 works as the NTP client. You should specify the IP address of the NTP server for the client to realize clock synchronization.

Symmetric peer mode

In this mode, the symmetric active peer sends the clock synchronization packet to the symmetric passive peer. The symmetric passive peer works in passive mode automatically after receiving the packet, and sends the response packet. The symmetric active peer and symmetric passive peer in this mode can synchronize with each other.

By default, the IP address of the NTP server is not configured. If the version is not configured when you configure the NTP server, the version No. is 3.

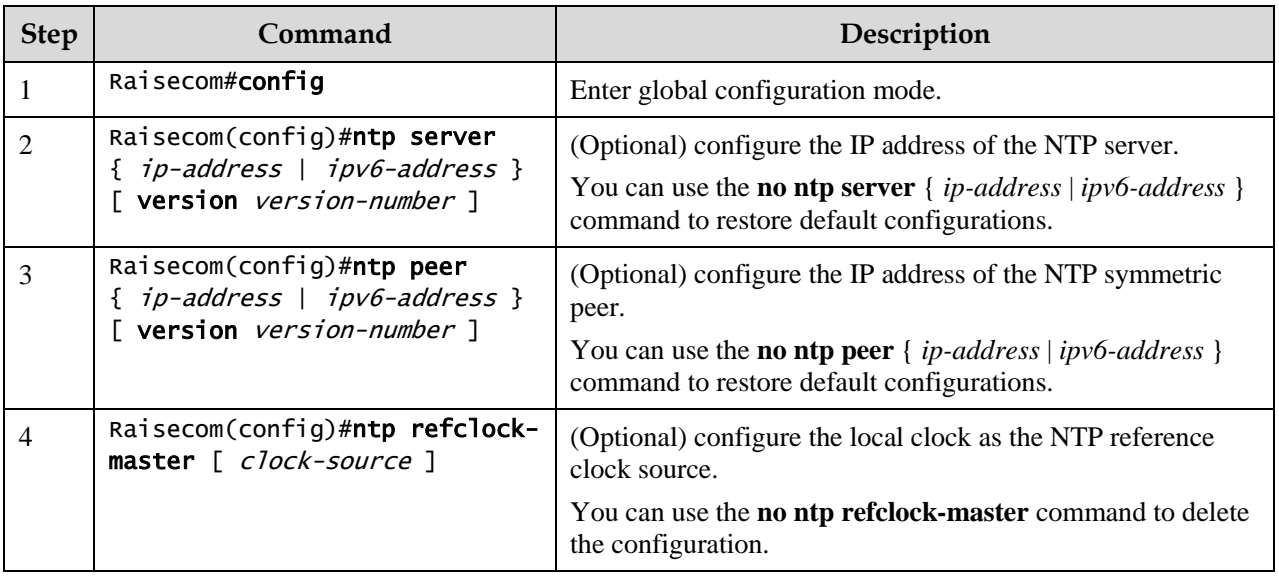

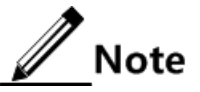

If the ISCOM5508 is configured as the NTP reference clock source, it cannot be configured as the NTP server or NTP symmetric peer; and vice versa.

# 1.6.5 Configuring SNTP

Simple Network Time Protocol (SNTP) is used to synchronize the system time with the time of the SNTP server. You can specify the IP address of the SNTP server for the ISCOM5508 to synchronize its system time with the SNTP server, thus realizing time synchronization on the whole network.

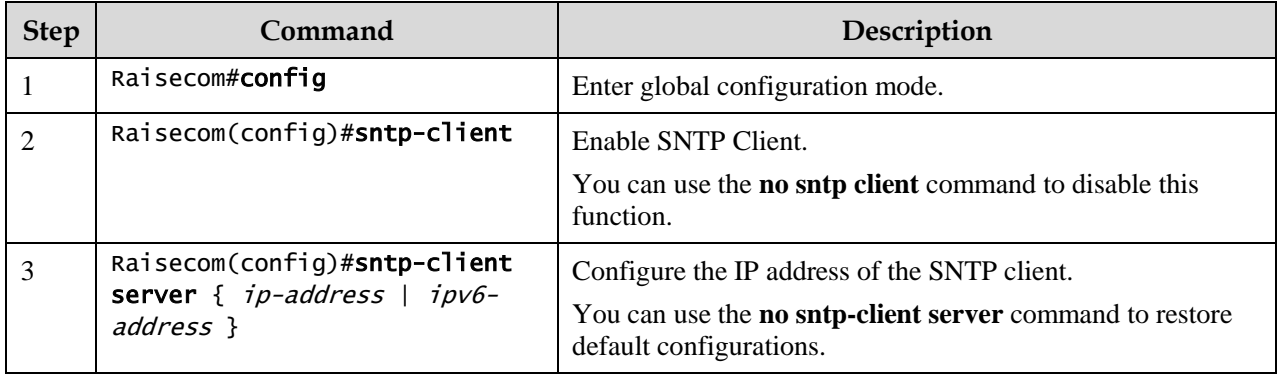

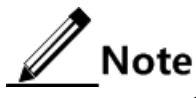

SNTP and NTP are mutually exclusive.

#### 1.6.6 Checking configurations

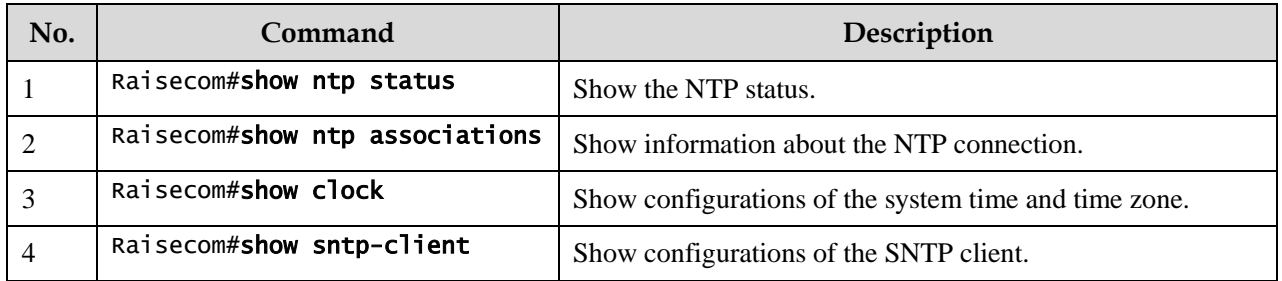

# 1.7 Upgrade and backup

#### 1.7.1 Introduction

The ISCOM5508 supports two system extended boot files and two system startup files, and provides 1:1 backup and protection for system files. Thus, it decreases faults and service interruption caused by corrcupted system files and system upgrade.

- When loading of the system file fails, the system will automatically switch to load the backup file. You can troubleshoot the primary file after starting the system using the backup file.
- When upgrading the system file, you can upgrade the backup file first, and switch the system to the backup file, and then upgrade the primary file. In this way, you can decrease the service interruption caused by system upgrade.
- When upgrading the system file, you can upgrade the primary file and back up the original system file. When the network fails due to the upgrade, you can switch to the original file immediately to ensure the normal service.

#### 1.7.2 Configuring server

The ISCOM5508 supports upgrade and backup through the FTP/TFTP server.

Before upgrading system software through FTP/TFTP, you should build a FTP/TFTP environment. Basic requirements are as below:

- The ISCOM5508 is connected to the FTP/TFTP server correctly.
- Configure the FTP/TFTP server and ensure the server can be accessed.
- Configure related parameters of the FTP/TFTP server on the ISCOM5508 to enable it to access the FTP/TFTP server.

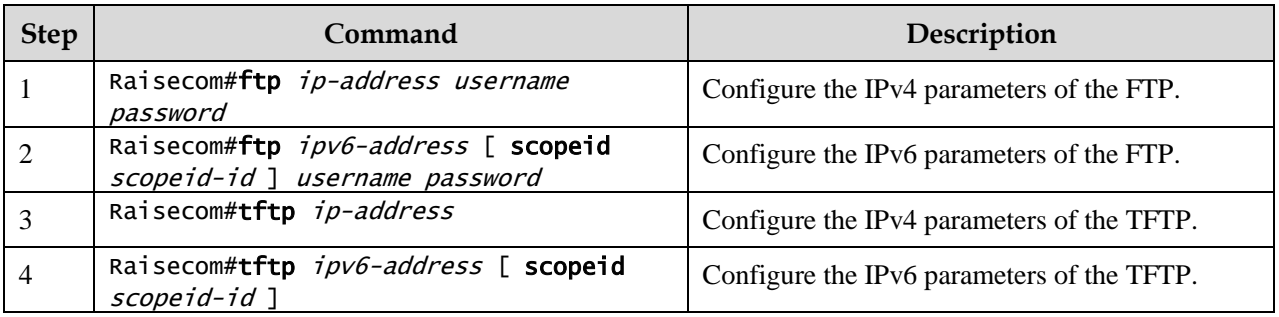

# 1.7.3 Upgrading OLT system files

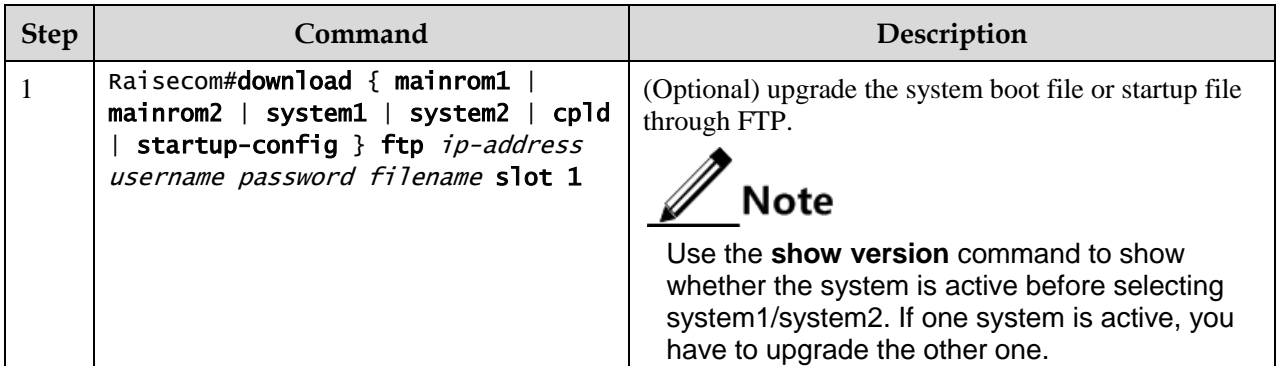

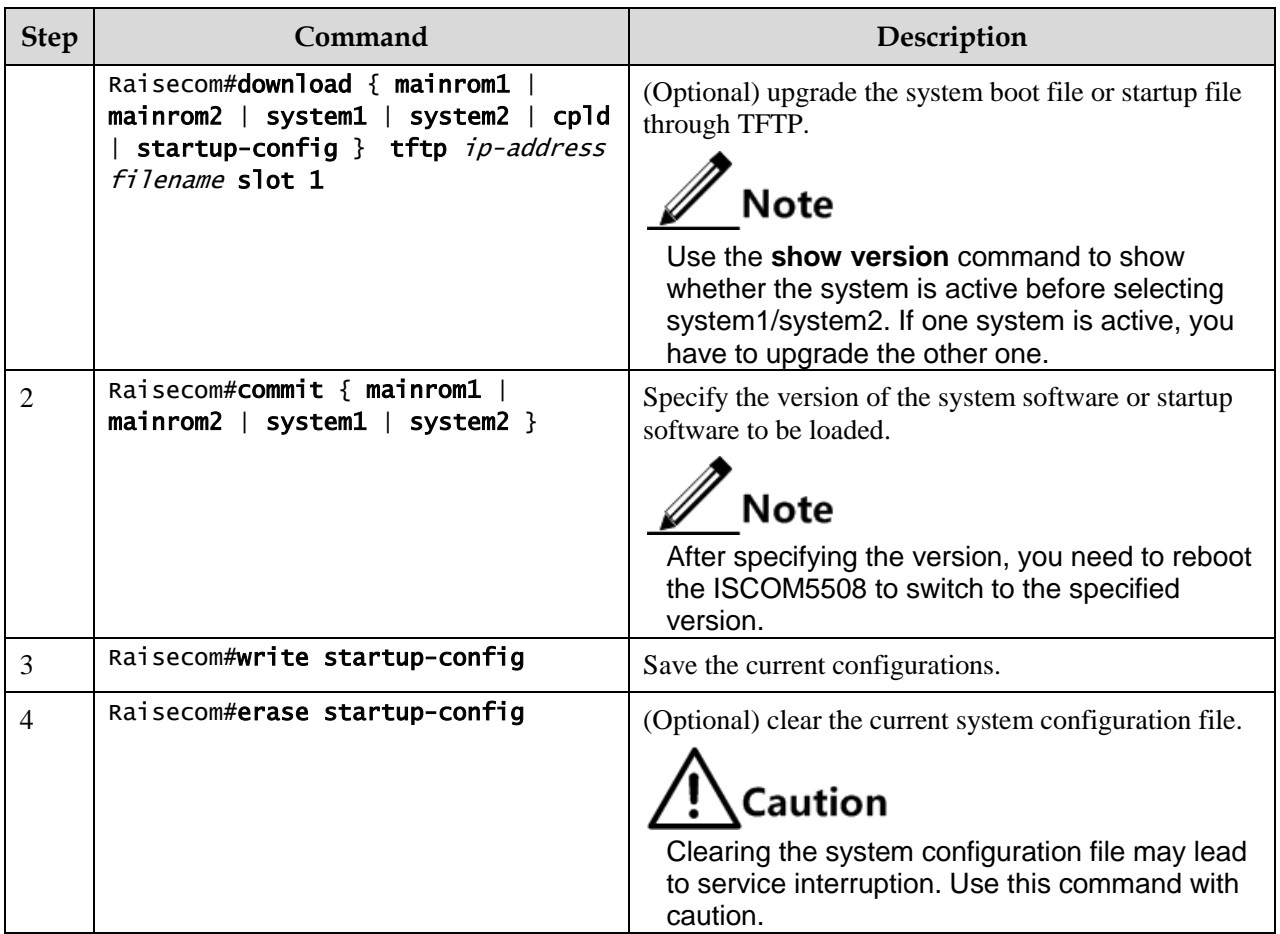

# 1.7.4 Backing up OLT system files

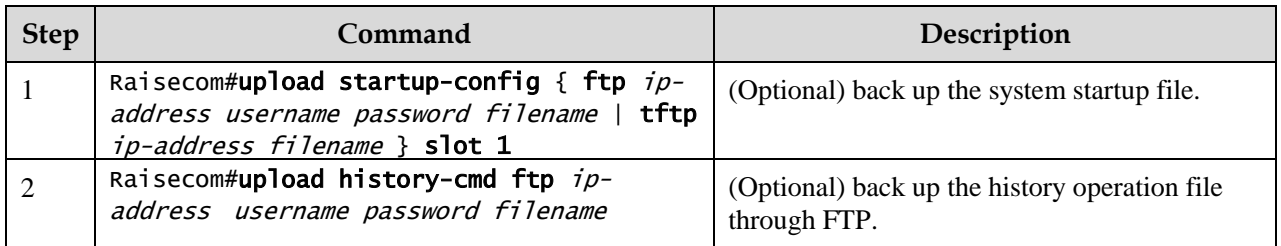

# 1.7.5 Upgrading ONU system files

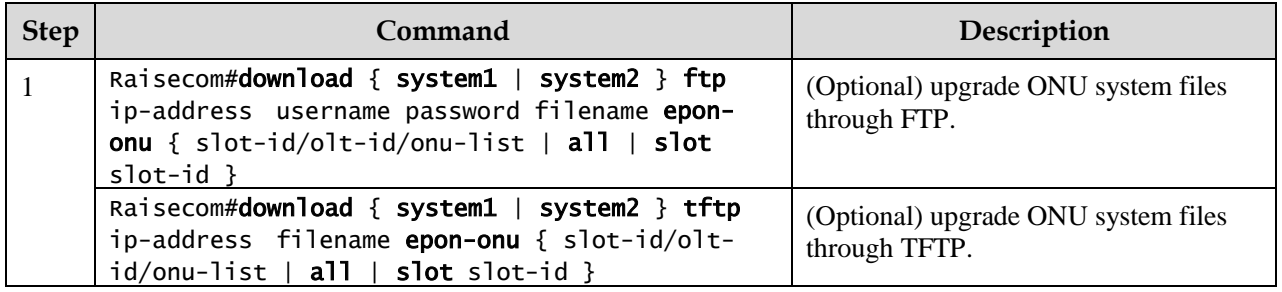

# 1.7.6 Managing ONU configuration files

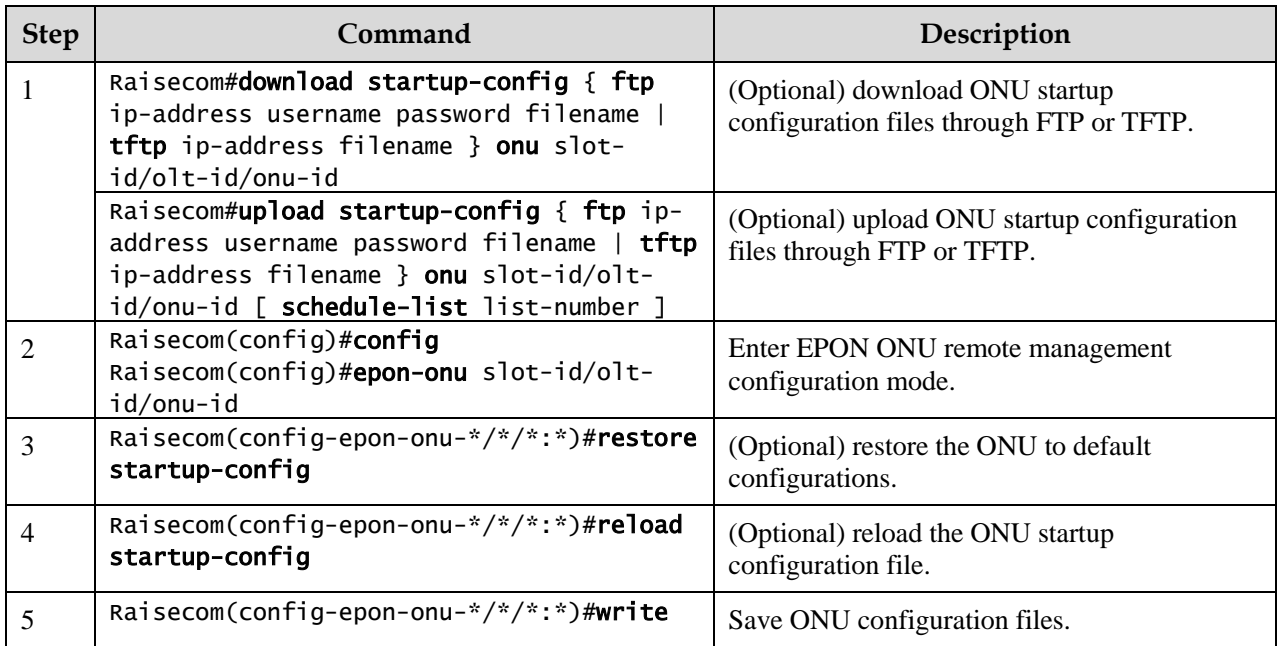

# 1.7.7 Configuring auto-save

The ISCOM5508 supports the auto-save feature. This feature can avoid loss of system configurations due to human carelessness, such as forgetting to save the configuration.

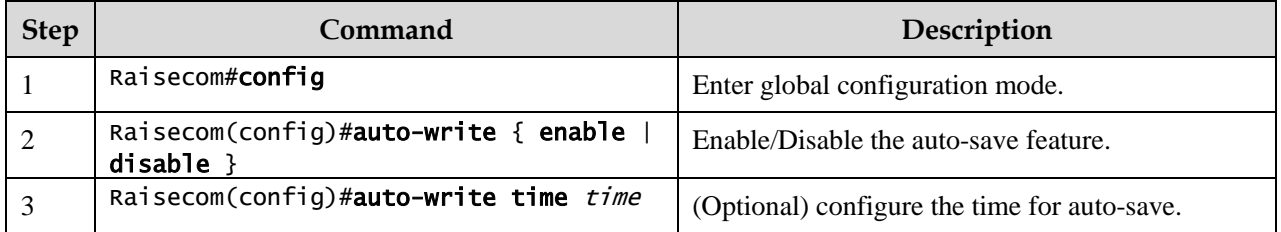

## 1.7.8 Configuring ONU auto-upgrade

OUN auto-upgrade refers that you can configure the ONU of specified type to automatically download files for upgrade from the specified FTP/TFTP server and complete batch upgrade, thus facilitating you to manage and maintain the ONU in batch.

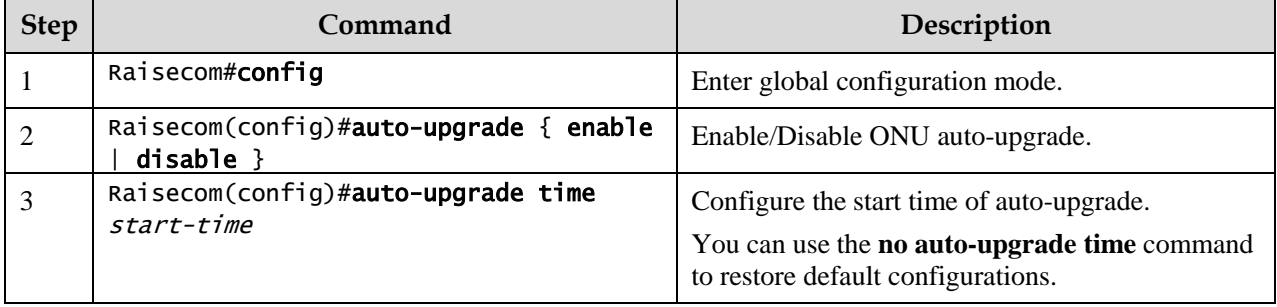

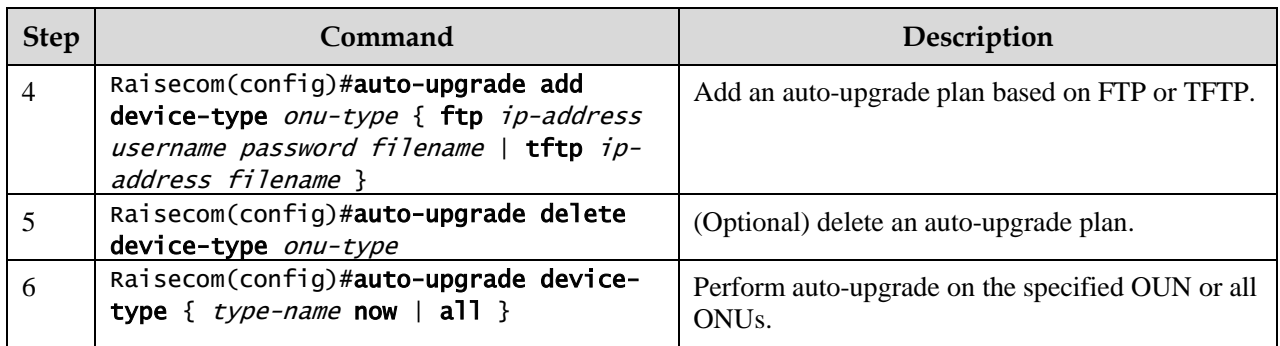

# 1.7.9 Configuring ONU performance template

The file name of the ONU performance template in the OLT system is onu-template.ini. The template contains the manageable ONU models and remote management performance differences of those ONU models.

By upgrading the ONU performance template, you can enable the OLT to manage more ONU models.

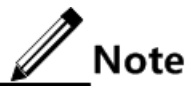

The ONU performance template is the basis for the OLT to remotely manage the ONU. We do not recommend modifying and downloading the template.

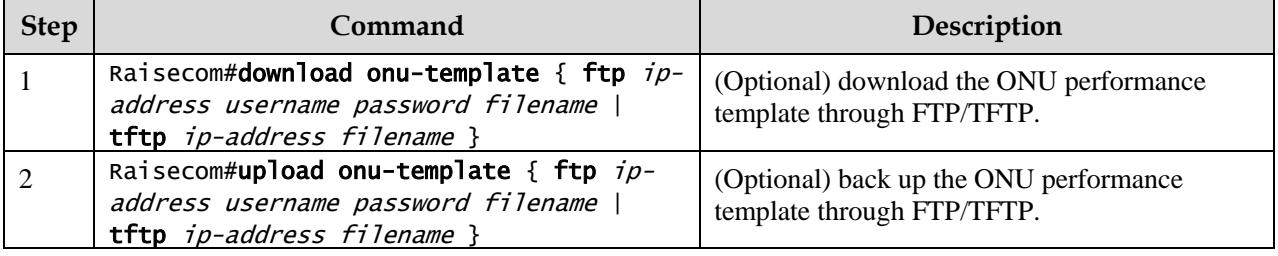

# 1.7.10 Checking configurations

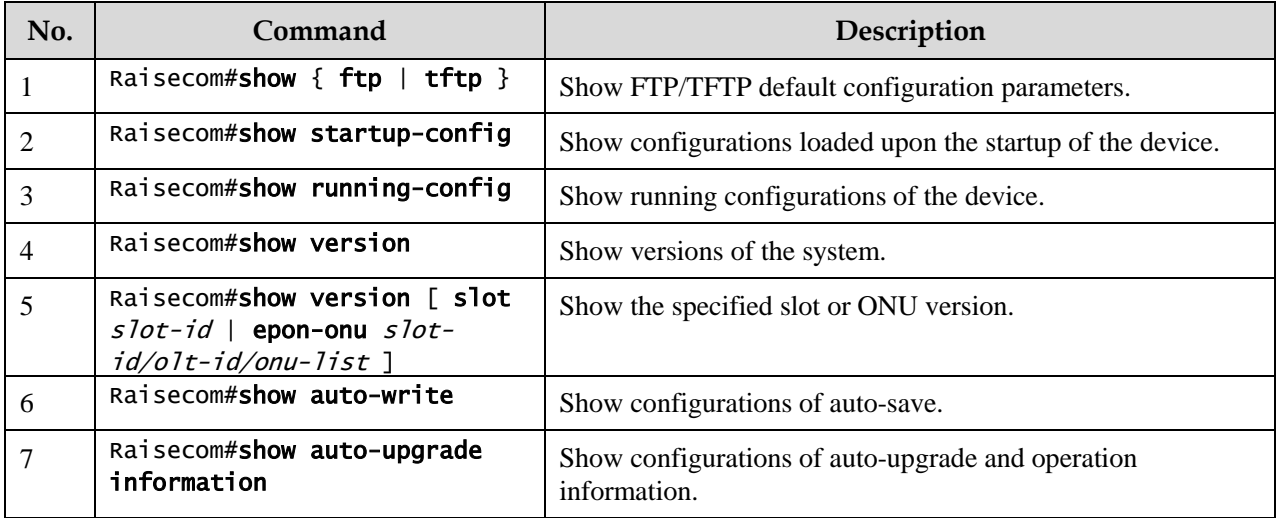

# 1.8 Task scheduling

#### 1.8.1 Introduction

When you need to use some commands periodically or at a specified time, configure task scheduling.

The ISCOM5508 supports realizing task scheduling by combining a schedule list to command lines. You just need to specify the start time, interval, and end time of the task in the schedule list, and then bind the schedule list to command lines to realize the periodic execution of command lines.

## 1.8.2 Default configurations

N/A

## 1.8.3 Configuring task scheduling

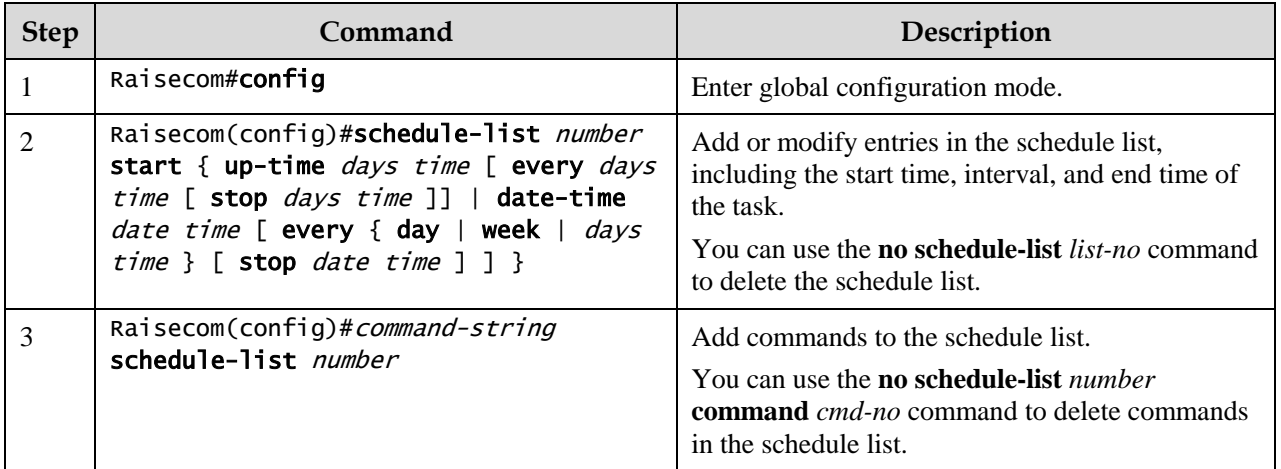

# 1.8.4 Checking configurations

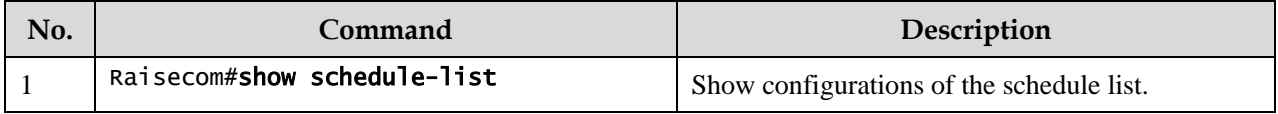

# 1.9 Maintenance

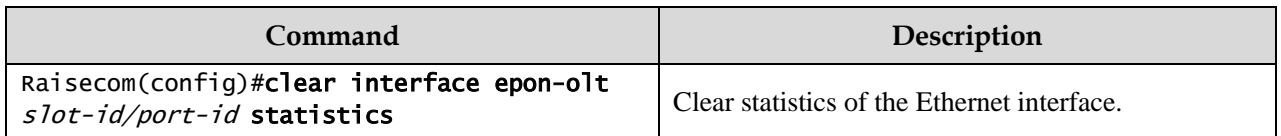

# 1.10 Configuration examples

#### 1.10.1 Example for configuring out-of-band network management

#### <span id="page-65-0"></span>Networking requirements

As shown in [Figure 1-5,](#page-65-0) the NView NNM system manages the OLT through out-of-band network management. The IP address of the out-of-band management interface is 192.168.0.10.

Figure 1-5 Configuring out-of-band network management

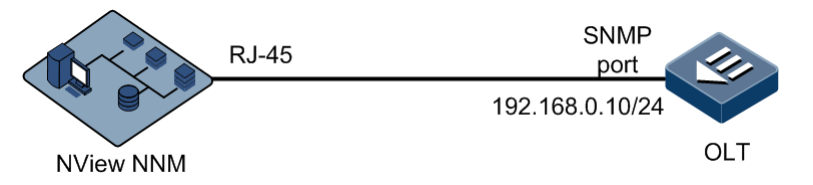

#### Configuration steps

Configure the IP address of the out-of-band management interface.

#### Raisecom#config

Raisecom(config)#management-port ip address 192.168.0.10 255.255.255.0

#### Checking results

Show the IP address of the out-of-band management interface.

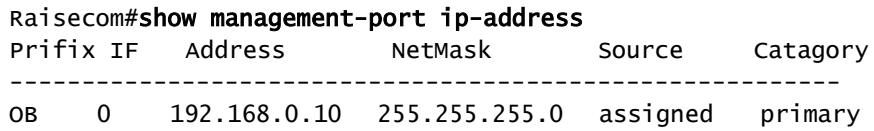

#### 1.10.2 Example for configuring in-band network management

#### Networking requirements

As shown in [Figure 1-6,](#page-66-0) the NView NNM system manages the OLT through in-band network management. The IP address of the Layer 3 IP address is 192.168.0.1. The mask is 255.255.255.0. The VLAN ID is 2.

Figure 1-6 Configuring in-band network management

<span id="page-66-0"></span>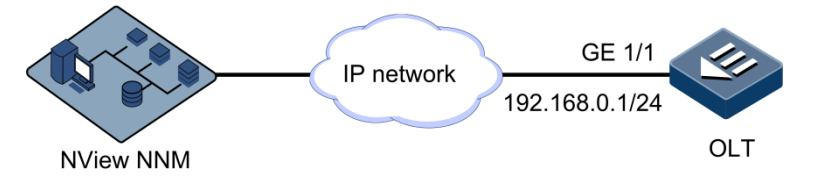

#### Configuration steps

Step 1 Create a VLAN and configure properties of the interface.

```
Raisecom#config
Raisecom(config)#create vlan 2 active 
Raisecom(config)#interface gigabitethernet 1/1 
Raisecom(config-if-gigabitethernet-1:1)#switchport mode trunk
Raisecom(config-if-gigabitethernet-1:1)#switchport trunk allowed vlan 2 
Raisecom(config-if-gigabitethernet-1:1)#exit
```
Step 2 Configure the IP address of the VLAN interface and associate it with the VLAN ID.

```
Raisecom(config)#interface vlanif 0
Raisecom(config-vlanif-0)#ip address 192.168.0.1 255.255.255.0 2
```
#### Checking results

Show the IP address of the Layer 3 IP interface.

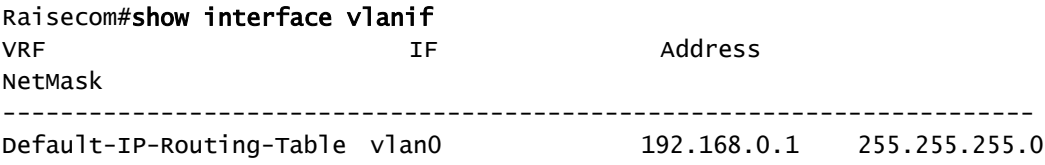

#### 1.10.3 Example for upgrading OLT through TFTP

#### Networking requirements

As shown in [Figure 1-7,](#page-67-0) the TFTP server is connected to the OLT. Configure the system startup file to upgrade the OLT as system1. The IP address of the TFTP server is 192.168.1.1. The system file to be upgraded is ISCOM5508B-ROAP\_2.2.2\_20130607.

Figure 1-7 Upgrading OLT through TFTP

<span id="page-67-0"></span>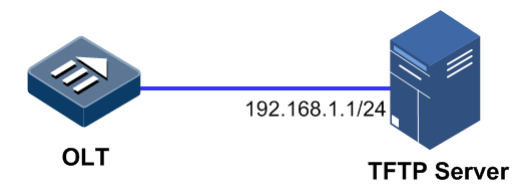

#### Configuration steps

Step 1 Download the system startup file through TFTP.

Raisecom#download system1 tftp 192.168.1.1 ISCOM5508b-roap\_2.2.2\_20130607 slot 1

Step 2 Write the configured file to the memory.

Raisecom#write startup-config

Step 3 Reboot the ISCOM5508 and it will automatically load the downloaded system startup file.

Raisecom#reboot

#### Checking results

Show OLT versions.

```
Raisecom#show version 
   Copyright (c) 2010-2012 Raisecom Technology Co., Ltd .
   Slot ID: 1
      Card Type : ISCOM5508-EPSC
       Product Version : --
       System1 Version : ISCOM5508B_ROAP_2.2.2_20130607 (active) 
(committed)
       System2 Version : ISCOM5508B_ROAP_2.2.2_20130607
       Bootrom Version : ISCOM5508B_FLASH_BOOTROM_2.0.2_20130607
       Firmware1 Version : --
       Firmware2 Version : --
       CPLD Version : V1.0
       Mainrom1 Version : ISCOM5508B_FLASH_BOOTROM_2.0.2_20130607 
(active) (committed)
       Mainrom2 Version : ISCOM5508B_FLASH_BOOTROM_2.0.2_20130607
       Active Version : ISCOM5508B_ROAP_2.2.2_20130607
       System Uptime : 0 days, 9 hours, 57 minutes
```
## 1.10.4 Example for configuring ONU auo-upgrade

#### Networking requirements

As shown in [Figure 1-8,](#page-68-0) the ONU auto-upgrade feature can periodically upgrade the ONU remotely according to configurations. Basic requirements are as below:

- IP address of the TFTP server: 192.168.1.1/24
- ONU type: ISCOM5304
- Auto-upgrade time: 2:00 a.m.
- Auto-upgrade system file: startup\_config

Figure 1-8 Configuring ONU auto-upgrade

<span id="page-68-0"></span>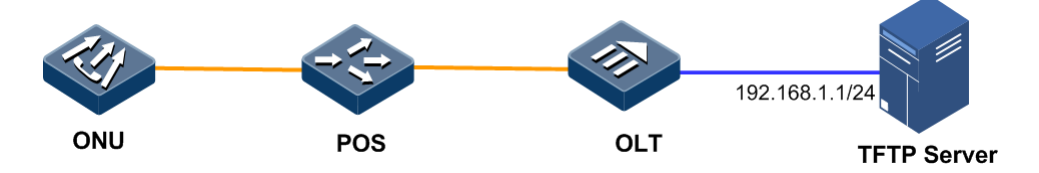

#### Configuration steps

Step 1 Configure the IP address of the TFTP server and add an auto-upgrade configuration program.

Raisecom#config Raisecom(config)#auto-upgrade add device-type 5304 tftp 192.168.1.1 startup\_config

Step 2 Configure the start time of auto-upgrade to 2:00 am.

Raisecom(config)#auto-upgrade time 2

Step 3 Enable auto-upgrade.

Raisecom(config)#auto-upgrade enable

#### Checking results

Show auto-upgrade configurations and operation information.

Raisecom#show auto-upgrade information Auto-upgrade : enable Execution time everyday: 2:00AM

#### 1.10.5 Example for refining user privileges

#### Networking requirements

To refining user privileges, create a common set cmd1, which contains the level 15 command, **create vlan** *vlan-id*. Create a level 10 user, user 1; and allow the user to execute commands in cmd1.

#### Configuration steps

Step 1 Create a command set cmd1 and add related commands to the command set.

```
Raisecom#command-set cmd1
Raisecom(command-set:cmd1)#command "create vlan" 
Raisecom(command-set:cmd1)#exit
```
Step 2 Create user1 and specify the user privilege to 10.

```
Raisecom#user name user1 password 123 
Raisecom#user name user1 privilege 10
```
Step 3 Configure the privilege of user1 in cmd1.

```
Raisecom#user user1 allow-exeset cmd1
```
Checking results

Show details of user1.

```
Raisecom#show user detail 
Username: raisecom
Priority: 15
Server: Local
Userstatus: online
Username: user1
Priority: 10
Server: Local
Userstatus: offline
User command control config:
Type Command set name
------------------------------------
allow cmd1
```
# **2 Configuring EPON services**

This chapter introduces EPON services and configuration process of the ISCOM5508, and provides related configurations examples, including the following sections:

- [Overview of EPON](#page-70-0)
- Ouick configuration of EPON services
- [Registration and deregistration](#page-82-0)
- [Configuring ONU IP](#page-85-0) address pool
- [Configuring ONU SNMP](#page-86-0) template
- [Configuring ONU](#page-87-0) template
- [Configuring ONU line template](#page-88-0)
- [Configuring ONU](#page-89-0) service profile
- [Configuring partner profile](#page-93-0)
- [Configuring PSE profile](#page-94-0)
- [Configuring voice profile](#page-95-0)
- [Configuring ONU QoS](#page-97-0) profile
- [Configuring DBA template](#page-99-0)
- [Configuring EPON interface](#page-101-0)
- [Configuring](#page-103-0) ONU
- [Configuration](#page-125-0) examples

## <span id="page-70-0"></span>2.1 Overview of EPON

With increasing of Internet users and rapid growing of data services, such as HD video, Internet TV, and upload and download of large files, demands on network bandwidth become increasingly higher. Fiber access is undoubtedly the most effective solution and the EPON technology becomes the optimal scheme for point-to-multipoint Ethernet fiber access.

#### 2.1.1 Structure of EPON system

The EPON system adopts a point-to-multipoint Ethernet topology structure. It transmits the data, voice, and video through fiber to ensure full-access and high-speed transmission.

Typical EPON is composed of three parts:

Optical Line Terminal (OLT)

The OLT is a switch or router and a multi-service platform, which provides an optical interface connected to the PON. It is the core of an EPON system. The main functions of an OLT are as below:

- − Broadcast Ethernet data to the ONU.
- − Initiate and control the ranging process, and record the information.
- − Allocate bandwidth for the ONU. That is, control the start time and window size for the ONU to send data.
- − Manage the ONU through the OAM protocol.
- Provide others Ethernet functions.
- Optical Network Unit (ONU)

In the EPON system, the ONU adopts the Ethernet protocol, which is mature in technology and economical. It can realize low-cost Layer 2 or Layer 3 switching functions. The main functions of an ONU are as below:

- − Choose to receive broadcast data from an OLT.
- Respond to the ranging command from the OLT, and make the corresponding adjustment.
- − Buffer users' Ethernet data, and send them to uplink direction within the time window distributed by the OLT.
- Provide other Ethernet functions.
- Optical Distribution Network (ODN)

The ODN is composed of Passive Optical Splitter (POS) and fiber. POS is a passive device to connect the OLT and ONU, used to distribute downlink data and aggregate uplink data.

#### 2.1.2 EPON principle

[Figure 2-1](#page-72-0) shows the principle of EPON.
Figure 2-1 Principle of EPON

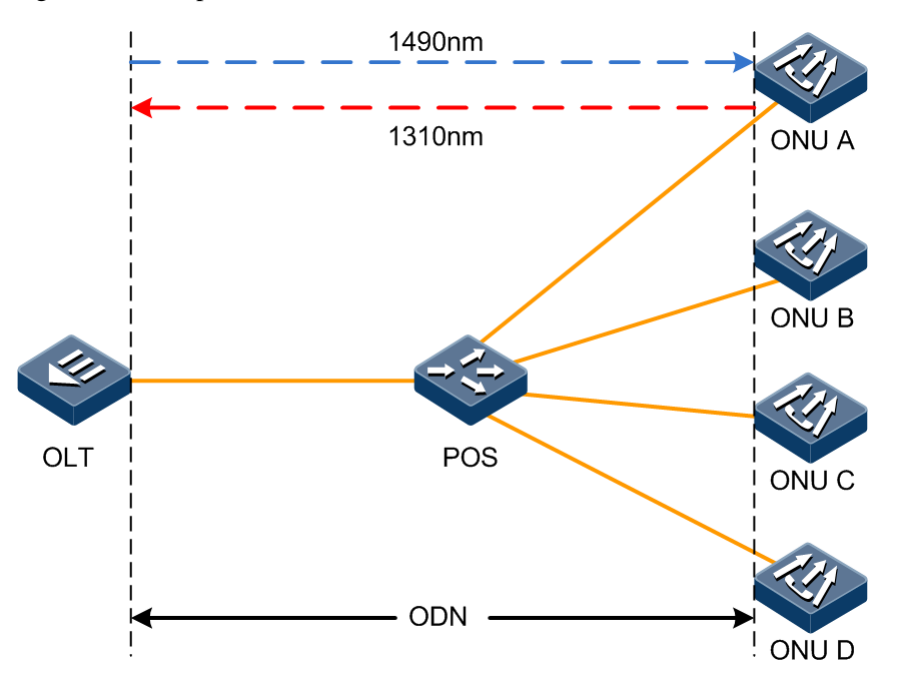

In order to separate signals of multiple users in different directions on the same fiber, the EPON system uses the following multiplexing technologies:

- Use 1490 nm wavelength in downlink direction, and use 1310 nm wavelength in uplink direction. Use CWDM to complete transmission of uplink and downlink signals on one fiber.
- Use TDM technology to transmit downlink data. Each ONU only receives its own data, and the downlink transmission rate is 1.25 Gbit/s.
- Use TDMA technology to transmit uplink data. Each ONU sends data in the distributed timeslot without conflict detection. The uplink transmission rate is 1.25 Gbit/s.

[Figure 2-2](#page-72-0) shows the downlink and uplink transmission principle of EPON.

<span id="page-72-0"></span>Figure 2-2 Downlink and uplink transmission principle of EPON

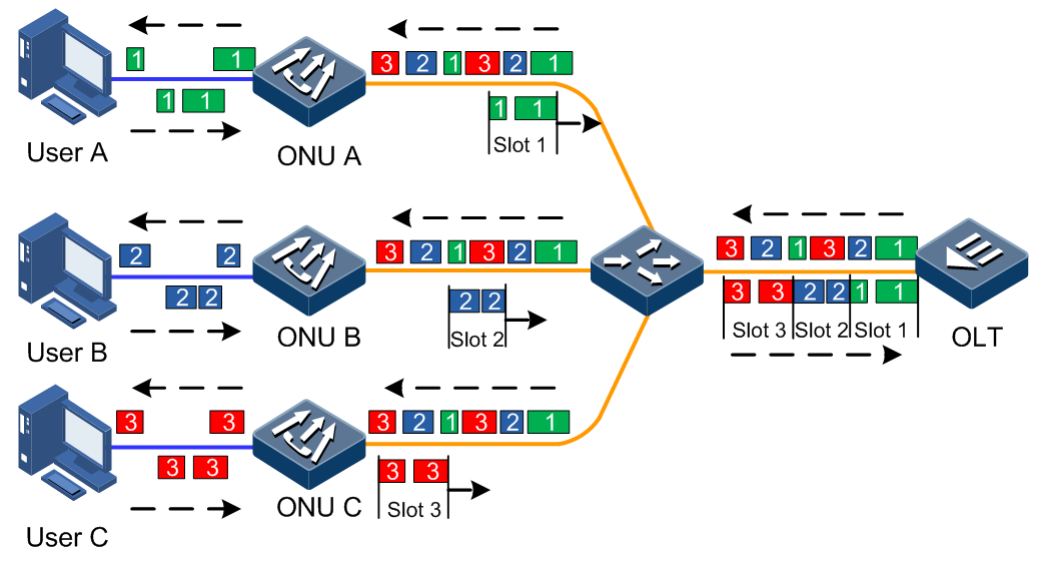

### 2.1.3 Splitting ratio

The EPON adopts a point-to-multipoint transmission mode to split optical signals. The splitting ratio is a key index for the EPON system, which is in tree topology.

The splitting ratio refers to the number of ONUs connected to an EPON interface.

The ISCOM5508 supports up to 1:64 splitting ratio.

 $\mathscr{D}$  Note

When the ISCOM5508 is used in the scenario of 1:64 splitting ratio, the two-stage splitting technology should be used, that is, "one PON interface + one 1:2 splitter + one 1:32 splitter".

#### 2.1.4 ONU authentication

There are six ONU authentication modes, as listed in [Table 2-1.](#page-73-0)

<span id="page-73-0"></span>

| <b>Authentication mode</b>             | <b>CLI</b> option | Description                                                                                                    |
|----------------------------------------|-------------------|----------------------------------------------------------------------------------------------------|
| Automatical authentication             | none              | The ONU can register successfully without authentication.                                                                                                    |
| MAC-based authentication               | mac               | Only the ONU whose MAC address is listed in the MAC address<br>table authorized by the OLT can register successfully; otherwise,<br>the registration fails.                                                                                                    |
| SN-based authentication                | sn                | Only the ONU whose SN is listed in the SN table authorized by<br>the OLT can register successfully; otherwise, the registration<br>fails.                                                                                                    |
| PASSWORD-based<br>authentication       | password          | Only the ONU whose local password is listed in the<br>PASSWORD table authorized by the OLT can register<br>successfully; otherwise, the registration fails.                                                                                                    |
| Authentication based on<br>SN+PASSWORD | sn-password       | Only the ONU whose SN and local password are listed in the SN<br>table and PASSWORD table authorized by the OLT respectively<br>can register successfully; otherwise, the registration fails.                                                                  |
| Hybrid authentication                  | hybrid            | The ONU can choose either of the six authentication modes<br>flexibly as required. The system can compare the authentication<br>mode of the ONU with the authorized records; if matched, the<br>ONU registers successfully; otherwise, the registration fails. |

Table 2-1 ONU authentication modes

The last five authentication modes are manual ones. In these modes, you need to create the ONU device. The ONU applying for registration should match with the created ONU in aspects of MAC address, SN, password, and SN+password; otherwise, the registration fails.

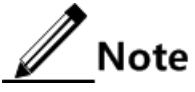

 The manual authentication mode, characterized by higher security, can prevent illegal ONUs from accessing the network. So it is applicable to the public access network which has higher demands on security. The automatical authentication

mode, characterized by simpleness, flexibility, and "plug and play", is applicable to the private network.

• The hybrid authentication mode provides the PON interface of the OLT with a more flexible ONU authentication mode. In this mode, the ONU under a specified PON interface can flexibly choose the authentication mode as required.

#### 2.1.5 ONU management

In the EPON system, there are two ONU management modes:

- OLT remote management
- ONU independent management

#### OLT remote management

OLT remote management refers that the OLT works as the control end on the PON and the ONU works as the controlled end. The OLT manages parameters and properties of the ONU remotely through the OAM protocol packet based on 802.3ah and CTC standards.

OLT remote management adopts the point-to-multipoint control method, which makes the control end concentrated to one node, thus facilitating control of the whole network. However, it cannot manage and control lower-layer devices of the ONU and cannot realize overall management of the PON in PON+LAN scenario.

#### ONU independence management

ONU independent management refers to logging in to and managing the ONU as well as configuring related network parameters and features of it through the NView NNM system or Telnet directly after configuring the management IP address and SNMP parameters of the ONU through the OLT. At this time, the ONU works as an independent device.

In ONU independent management mode, the system can directly manage network parameters and features of the lower-layer device, such as the ISCOM1000EM series switch, through the RRCP packet.

By combining OLT remote management, ONU independent management, and RRCP management, overall management of the whole PON in PON+LAN networking can be realized, as shown in [Figure 2-3.](#page-75-0)

<span id="page-75-0"></span>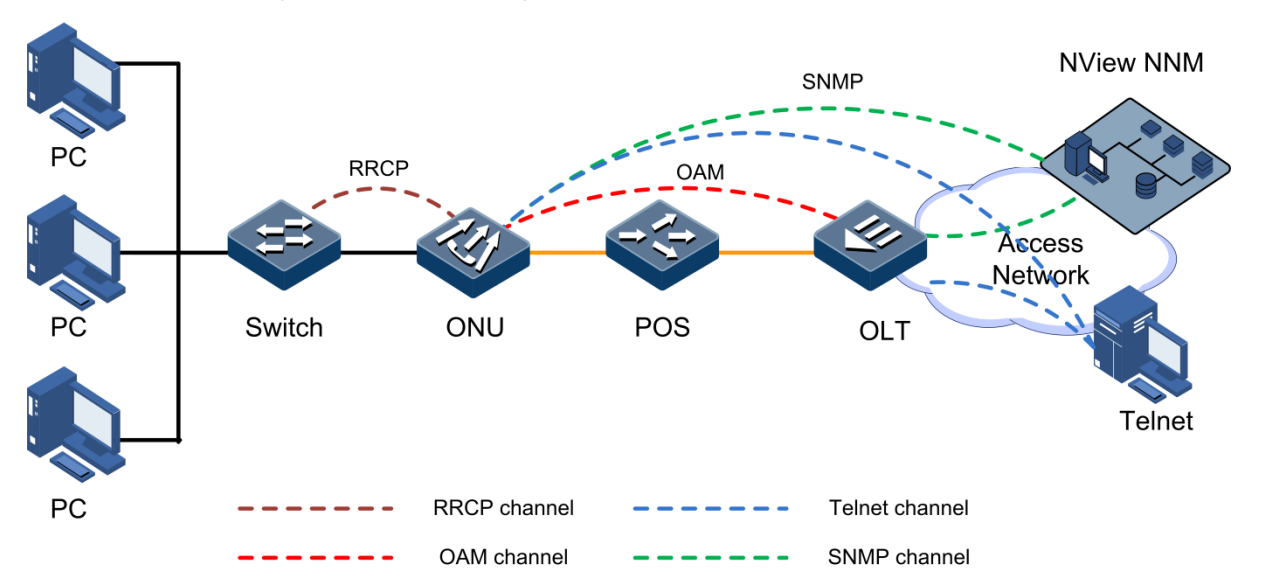

#### Figure 2-3 Overall management in PON+LAN

#### 2.1.6 Data encryption

The EPON system adopts the broadcast mode in downlink direction, so a malicious user can easily intercept other users' data in the system. To improve confidentiality of the user data, the system supports two data encryption modes in the downlink direction: Triple Churning and AES-128. Moreover, it supports configuring different encryption modes for each Logical Link Identifier (LLID).

#### 2.1.7 DBA

The EPON system adopts the Dynamic Bandwidth Allocation (DBA) mechanism to enhance uplink bandwidth utilization, ensure fairness and Quality of Service (QoS) of services, and allocate bandwidth grant according to the queue status reported by LLID.

DBA supports the following three bandwidth types:

- Fixed Bandwidth: the OLT periodically sends a fixed number of bandwidth grant to the ONU. Fixed bandwidth is reserved for the specified ONU or services, and cannot be used by other ONUs. Even when there is no uplink data through the ONU, the OLT still allocates grant corresponding to the fixed bandwidth for the ONU. Fixed bandwidth is usually used to transmit TDM service for the ONU or LLID to ensure a small transmission delay.
- Assured Bandwidth: the assured bandwidth is that surely obtained by the ONU, which is granted by the OLT according to the REPORT of the ONU. When the actual service data of the ONU do not reach the assured bandwidth, the OLT allocates the extra bandwidth to other ONUs through the DBA mechanism.
- Best Effort Bandwidth: when the bandwidth of the EPON interface is not occupied by services of higher priorities, the ONU can use this part of bandwidth. The OLT allocates bandwidth grant for the ONU according to the REPORT of all online ONUs in the EPON system and bandwidth occupation status of the EPON interface. The system does not ensure the quantity of bandwidth obtained by the OUN or specified services. Besteffort bandwidth is the service type of the lowest priority.

Parameters of ONU uplink bandwidth include Fixed Information Rate (FIR), Committed Information Rate (CIR), and Peak Information Rate (PIR). The relationship between different bandwidth types and these configuration parameters are as below:

- Fixed Bandwidth: FIR
- Assured Bandwidth: CIR+FIR
- Best Effort Bandwidth: PIR+CIR

The DBA algorithm in the EPON system supports the fairness mechanism to ensure the extra bandwidth to be allocated fairly according to the following three methods:

- Perform weighted allocation on extra bandwidth according to priorities.
- Perform weighted allocation on extra bandwidth according to assured bandwidth in the Service Level Agreement (SLA) signed with different users.
- Perform weighted allocation of extra bandwidth according to ONU types.

To support QoS in scenario of multi-service access, the OLT can allocate uplink bandwidth based on the report of ONU's local queue status, and the ONU can schedule uplink services according to the local queue status based on the bandwidth grant through DBA.

### 2.1.8 Layer 2 isolation

The OLT realizes Layer 2 isolation among ONUs. By default, ONUs connected to the same PON interface on the OLT cannot intercommunicate with each other at Layer 2. You can disable Layer 2 isolation by adding access entries to make ONUs intercommunicate with each other.

The ONU realizes Layer 2 isolation among User Network Interfaces (UNIs). By default, UNIs on the same ONU cannot intercommunicate with each other at Layer 2. You can disable Layer 2 isolation by executing related commands to make UNIs intercommunicate with each other.

#### 2.1.9 FEC

Forward Error Correction (FEC) refers to adding error correction codes in physical layer coding of PON to increase the ODN power budget and support longer transmission distance or larger splitting ratio.

#### 2.1.10 Maximum RTT

The physical distance between each ONU and OLT are not equal. The distance difference causes the loopback delay to change in microseconds. Because of different loopback delay, if there is not enough isolation interval, signals from different ONUs may reach the receiver end of the OLT at the same time (or overlapping in time), which will cause uplink signals to conflict with each other. Moreover, transmission delay of fiber may change because the temperature changes or components age. If all these changes are not corrected timely, uplink conflict may occur upon accumulation.

To avoid the above conflict, the EPON system adopts the timestamp ranging. Timestamp ranging realizes synchronization based on the timestamp in the EPON system. The difference between the Rx timestamp and timestamp of the local clock counter is calculated to realize distance ranging. The ranging result is used to obtain the Round-Trip Time (RTT), which can be used to adjust the Tx delay of the ONU and decrease the interval between the Tx window of the ONU, thus enhancing utilization of the uplink channel and reducing the delay.

Since the distance between each ONU and the OLT is different, so the RTT is different accordingly. The maximum RTT can ensure that all ONUs can register successfully in the distance range corresponding to the RTT.

## 2.2 Quick configuration of EPON services

EPON service configuration is complicated, involving many scenarios and functional configuration items. This section provides typical configuration applications so as to facilitate users to open EPON services quickly.

If you need to configure more EPON service functions, or require a more detailed understanding of EPON service configurations, see other sections of this chapter.

#### 2.2.1 Example for configuring EPON Ethernet data service

#### <span id="page-77-0"></span>Networking requirements

As shown in [Figure 2-4,](#page-77-0) PC A connects ONU UNI 1, and the customer VLAN is VLAN 100. The PON interface OLT 1/1 on the ISCOM5508 connects the ONU, and GE 1/1 connects IP network. Enable data service in this network topology.

Figure 2-4 Configuring EPON Ethernet data service

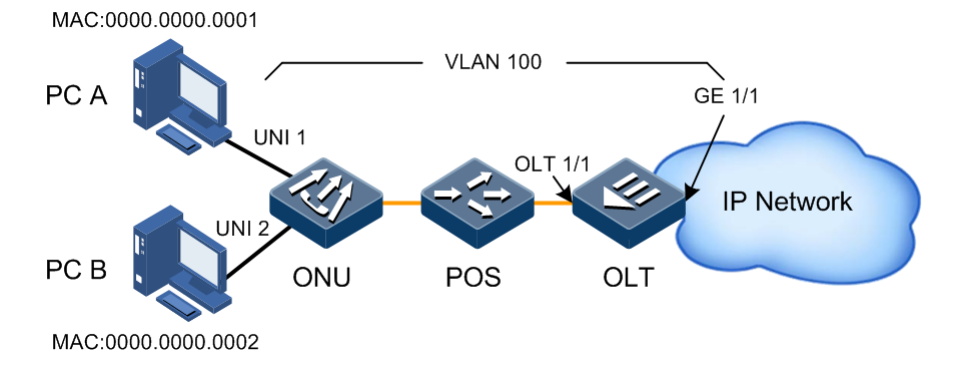

#### Configuration steps

Configure OLT.

Step 1 Create a VLAN and configure the interface VLAN mode.

```
Raisecom#config
Raisecom(config)#create vlan 100 active
Raisecom(config)#interface gigabitethernet 1/1
Raisecom(config-if-gigabitethernet-1:1)#switchport mode trunk
Raisecom(config-if-gigabitethernet-1:1)#switchport trunk allowed vlan 100
Raisecom(config-if-gigabitethernet-1:1)#exit
Raisecom(config)#interface epon-olt 1/1 
Raisecom(config-if-epon-olt-1:1)#switchport mode trunk
Raisecom(config-if-epon-olt-1:1)#switchport trunk allowed vlan 100
```
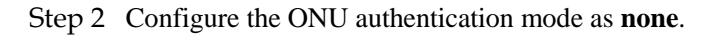

```
Raisecom(config-if-epon-olt-1:1)#authorization mode none
Raisecom(config-if-epon-olt-1:1)#exit
```
• Configure ONU.

Step 3 Configure the user data VLAN.

```
Raisecom(config)#epon-onu uni ethernet 1/1/1/1
Raisecom(config-epon-onu-ethernet-1/1/1:1)#vlan mode tagged
Raisecom(config-epon-onu-ethernet-1/1/1:1)#native vlan 100
Raisecom(config-epon-onu-ethernet-1/1/1:1)#end
```
#### Checking results

Show VLAN configurations of the interface GE 1/1 on the OLT.

Raisecom#show interface gigabitethernet 1/1 vlan Port: 1/1 Administrative Mode: trunk Operational Mode: trunk Access Mode VLAN: 1 Trunk Native Mode VLAN: 1 Administrative Trunk Allowed VLANs: 100 Operational Trunk Allowed VLANs: 1,100 Administrative Trunk Untagged VLANs: n/a Operational Trunk Untagged VLANs: 1 Drop Untagged: No

Show VLAN configurations of the PON interface OLT 1/1.

```
Raisecom#show interface epon-olt 1/1 vlan
Port: 1/1 
Administrative Mode: trunk
Operational Mode: trunk
Access Mode VLAN: 1
Trunk Native Mode VLAN: 1
Administrative Trunk Allowed VLANs: 100
Operational Trunk Allowed VLANs: 1,100
Administrative Trunk Untagged VLANs: n/a
Operational Trunk Untagged VLANs: 1
```
Show registered ONU information.

```
Raisecom#show interface epon-onu creation-information
ONU ID MAC Address Mode Creation Date Device Type 
State Mng-mode Description
-------------------------------------------------------------------------
11/1/1 000e.5e07.7ac0 auto 2005-07-29,09:00:03 ISCOM5304D 
active oam --
```
Show UNI VLAN configurations of ONU.

```
Raisecom#show epon-onu 1/1/1 uni ethernet 1 vlan
Port ID: 1/1/1/1
   VLAN mode : Tagged<br>Native VLAN : 100(Co
                    : 100(Cos 0) Trans-rule list : n/a
    Trunk allowed VLAN: n/a
    Agg-rule list : n/a
```
### 2.2.2 Example for configuring PON+LAN typical networking (data service+network management)

#### Networking requirements

As shown in [Figure 2-5,](#page-80-0) adopt the IP address pool to configure management parameters of the ONU in batch. The requirements are as below:

- Configure ONU IP address pool and SNMP parameter template on the OLT. The ONU can obtain management parameters in batch through the address pool and SNMP template.
- Configure parameters of the IP address pool as required, as shown i[nTable 2-2.](#page-79-0)

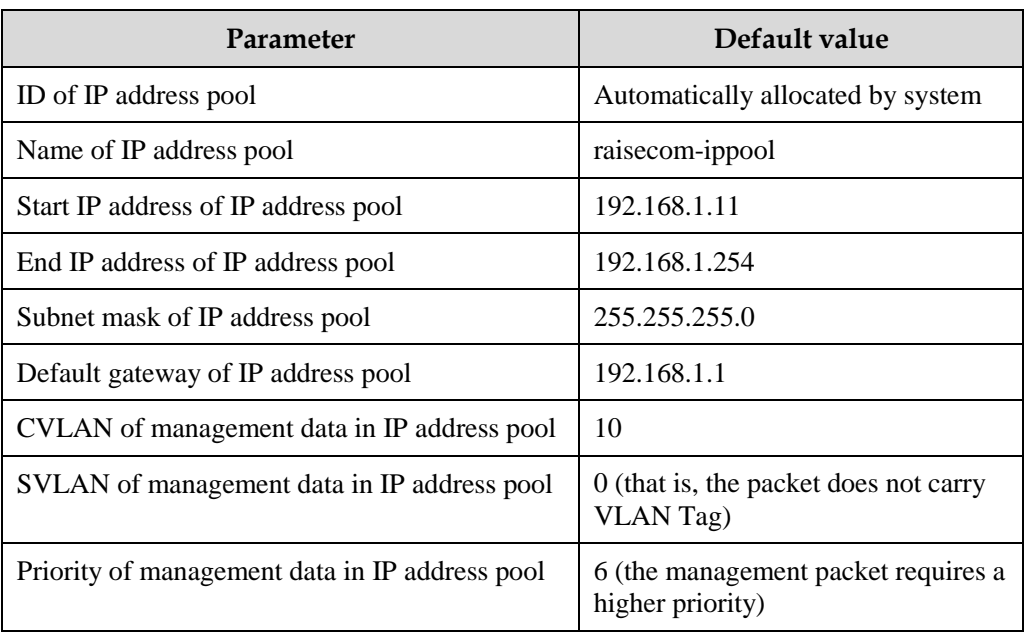

<span id="page-79-0"></span>Table 2-2 Parameters of ONU IP address pool

Configure parameters of the NView NNM system as required, as shown in [Table 2-3.](#page-80-1)

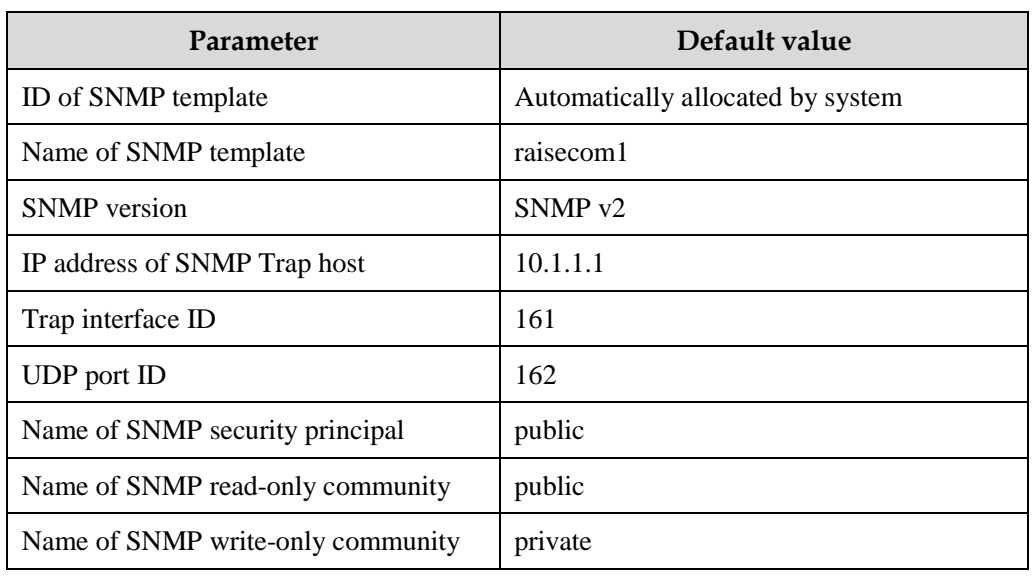

<span id="page-80-1"></span>Table 2-3 Parameters of ONU SNMP template

Configure the ONU data service channel VLAN to VLAN 20.

Figure 2-5 Configuring ONU independent management based on IP address pool

<span id="page-80-0"></span>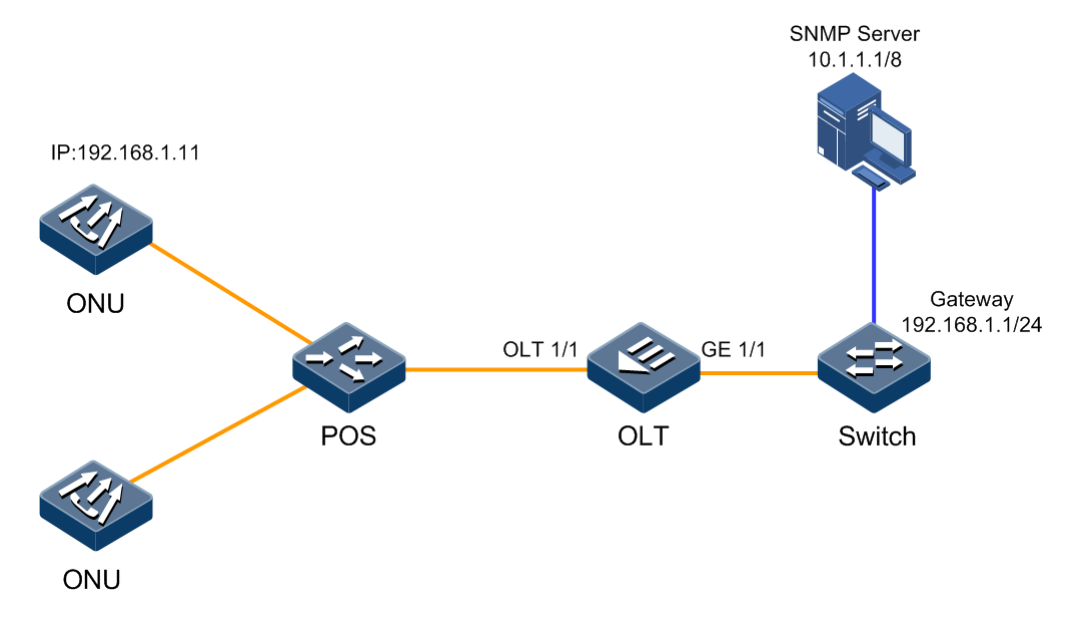

#### Configuration steps

Step 1 Create the ONU IP address pool.

```
Raisecom#config 
Raisecom(config)#ip-pool 1 raisecom-ippool begin 192.168.1.11 end 
192.168.1.254 255.255.255.0 default-gw 192.168.1.1 vlan 0 10 6
```
Step 2 Configure the PON interface binding with the IP address pool.

```
Raisecom(config)#interface epon-olt 1/1
Raisecom(config-if-epon-olt-1:1)#ip-pool 1 
Raisecom(config-if-epon-olt-1:1)#exit
```
Step 3 Create the ONU SNMP template. Parameters are listed in [Table 2-3.](#page-80-1)

Raisecom(config)#snmp-template 1 raisecom1 snmp-server 10.1.1.1 version v2 trap-port 161 udp-port 162 security public community ro public rw private

Step 4 Configure the ONU management IP configuration mode in batch and bind the SNMP template.

```
Raisecom(config)#epon-onu range 1/1/1-64
Raisecom(config-epon-onu-range)#ip-config auto overlay-local-ip
Raisecom(config-epon-onu-range)#snmp-template 1 
Raisecom(config-epon-onu-range)#exit
```
Step 5 Configure the ONU management mode.

```
Raisecom(config)#interface range epon-onu 1/1/1-64
Raisecom(config-if-epon-onu-range)#mng-mode snmp 
Raisecom(config-if-epon-onu-range)#exit
```
Step 6 Configure the PON interface to work in Trunk mode and allow VLAN 10 to pass.

```
Raisecom(config)#interface epon-olt 1/1 
Raisecom(config-if-epon-olt-1:1)#switch mode trunk
Raisecom(config-if-epon-olt-1:1)#switchport trunk allowed vlan 10 confirm 
Raisecom(config-if-epon-olt-1:1)#exit
```
Step 7 Configure properties of data service interface VLAN on the OLT.

```
Raisecom(config)#interface epon-olt 1/1 
Raisecom(config-if-epon-olt-1:1)#switch mode trunk 
Raisecom(config-if-epon-olt-1:1)#switchport trunk native vlan 20 
Raisecom(config-if-epon-olt-1:1)#exit
Raisecom(config)#interface gigabitethernet 1/1 
Raisecom(config-if-gigabitethernet-1:1)#switch mode trunk
```
Raisecom(config-if-gigabitethernet-1:1)#switchport trunk allowed vlan 20 confirm

#### Checking results

Show information about the ONU IP address pool bound with the OLT PON interface.

Raisecom#show interface epon-olt 1/1 ip-pool information OLT ID Pool ID Pool Name --------------------------- 1/1 1 raisecom1

Show ONU management information, including ONU management mode, IP address configurations, and information about the bound SNMP template.

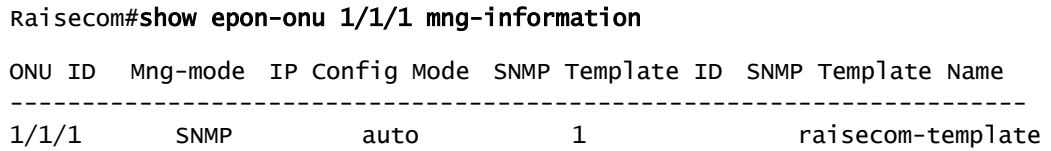

## 2.3 Registration and deregistration

#### 2.3.1 Default configurations

Default configurations of EPON services on the ISCOM5508 are as below.

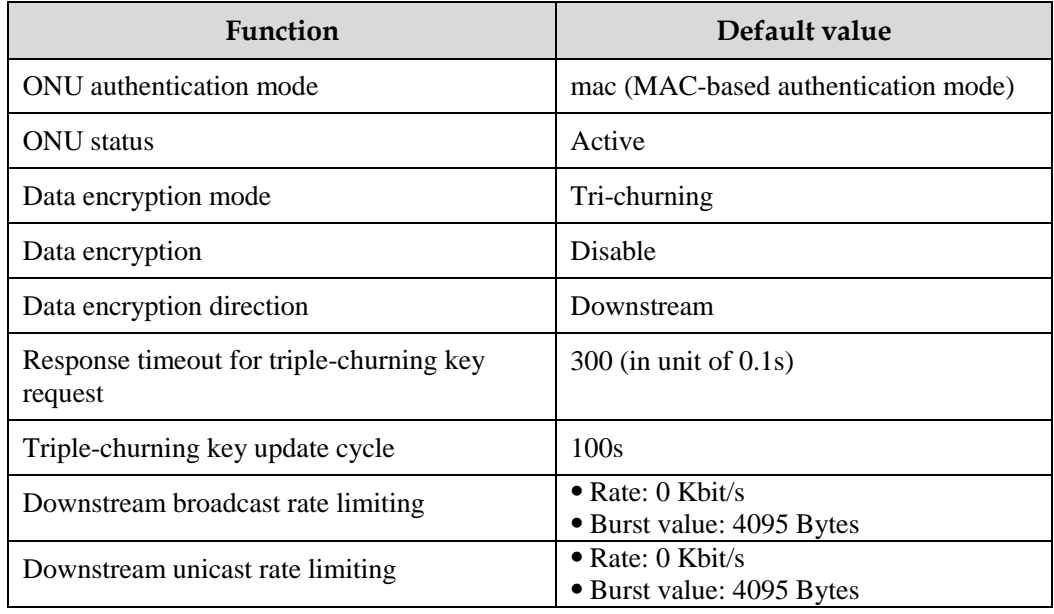

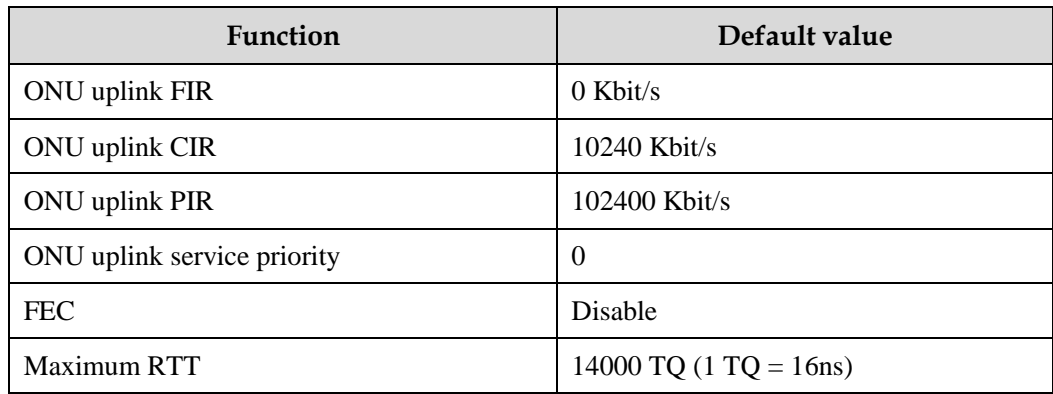

## 2.3.2 Configuring ONU registration

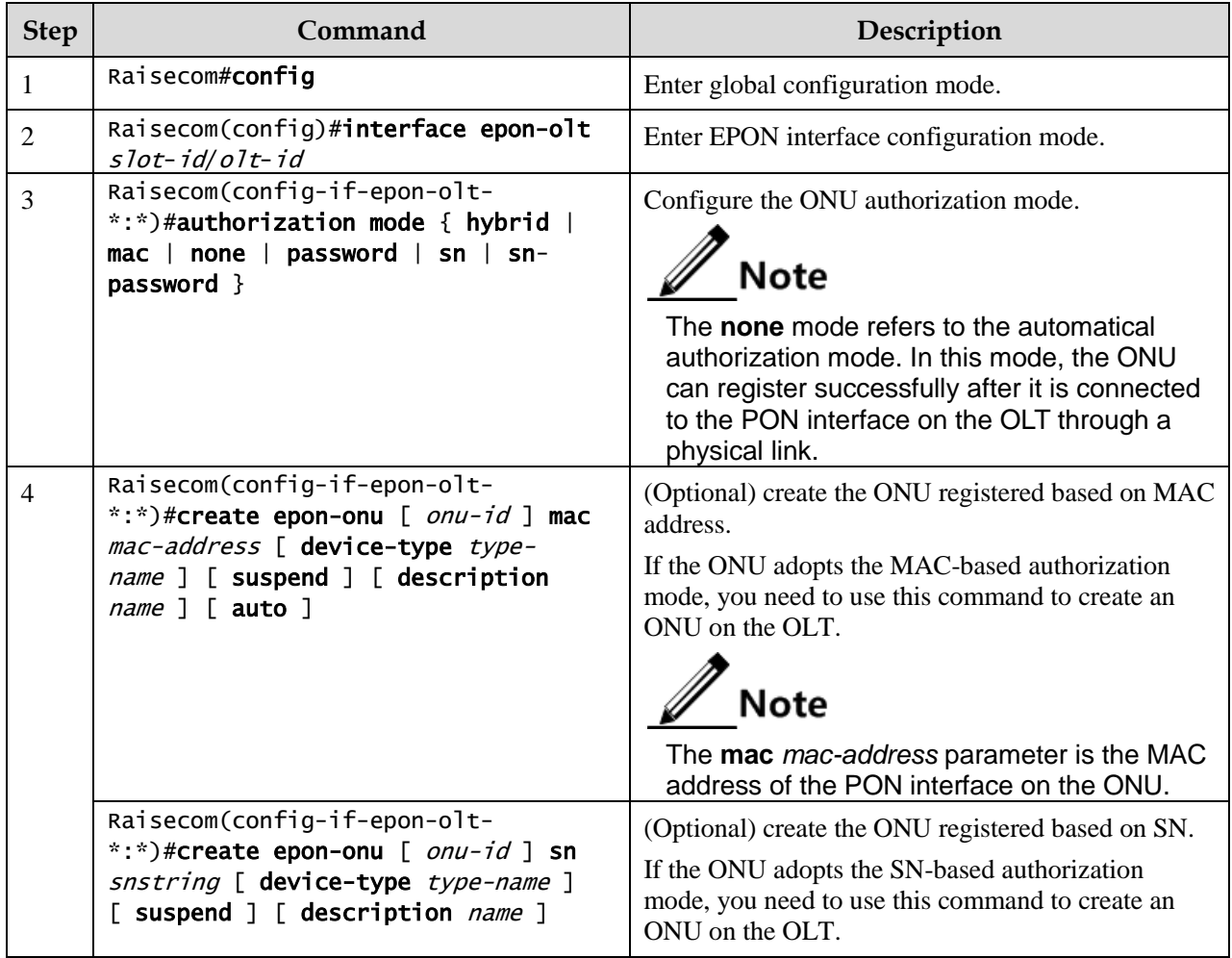

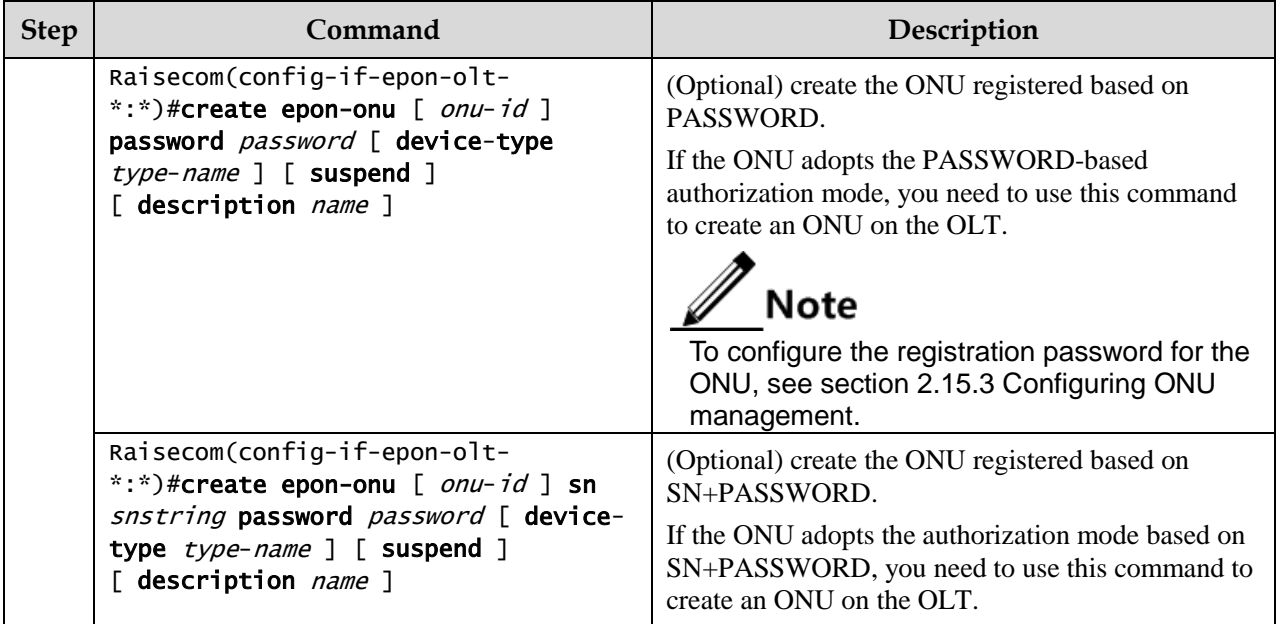

## 2.3.3 Configuring ONU deregistration

You can make the ONU initiate the authorization request again by deregistering the ONU, which is usually used in maintenance. When you suspect that the logical link of some ONU works improperly, deregister the ONU to make it work properly.

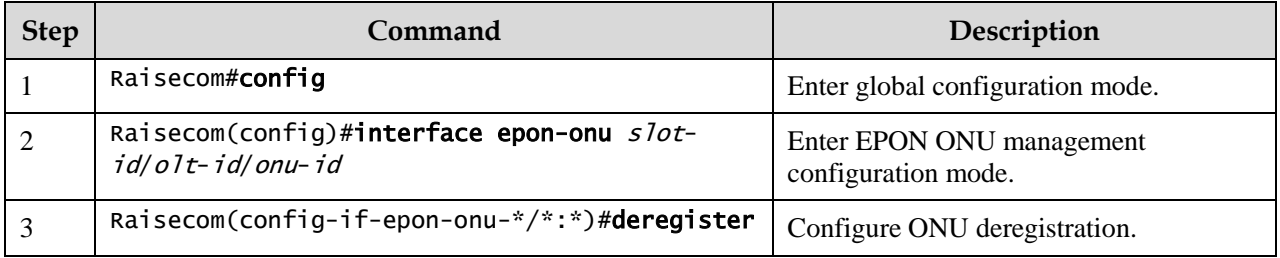

## 2.3.4 Checking configurations

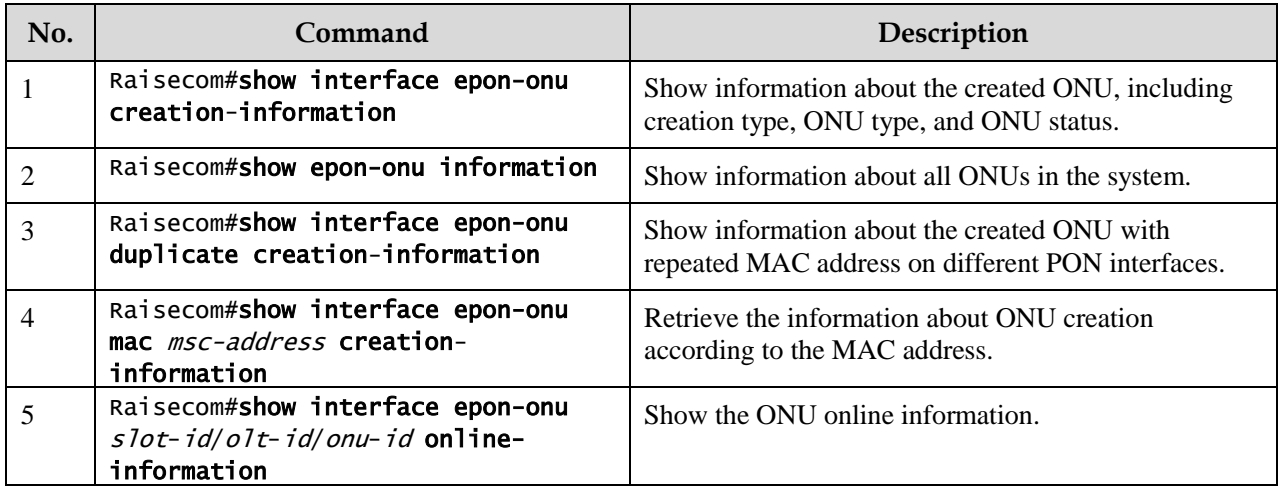

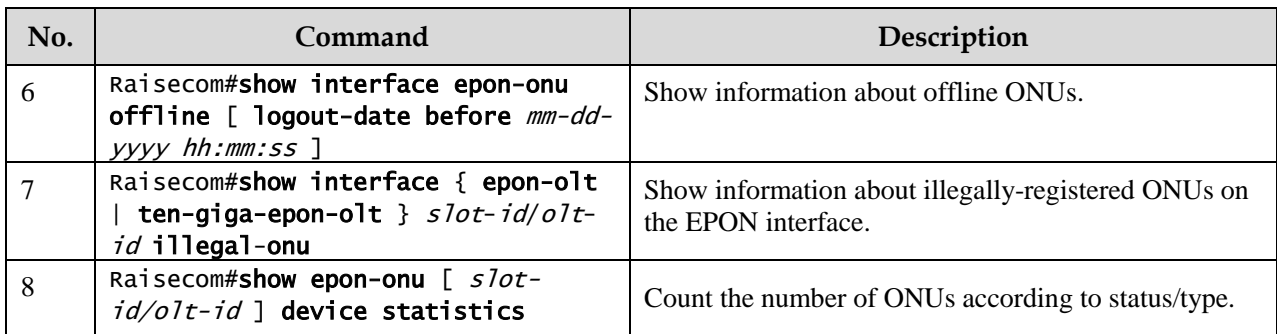

## 2.4 Configuring ONU IP address pool

## 2.4.1 Default configuration

N/A

## 2.4.2 Creating address pool

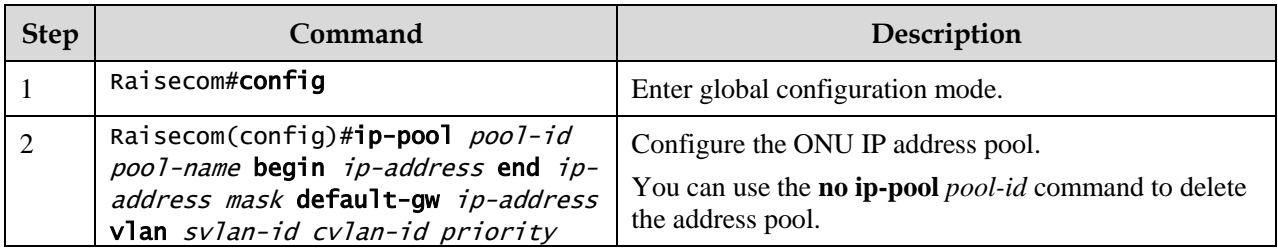

## 2.4.3 Binding PON interface

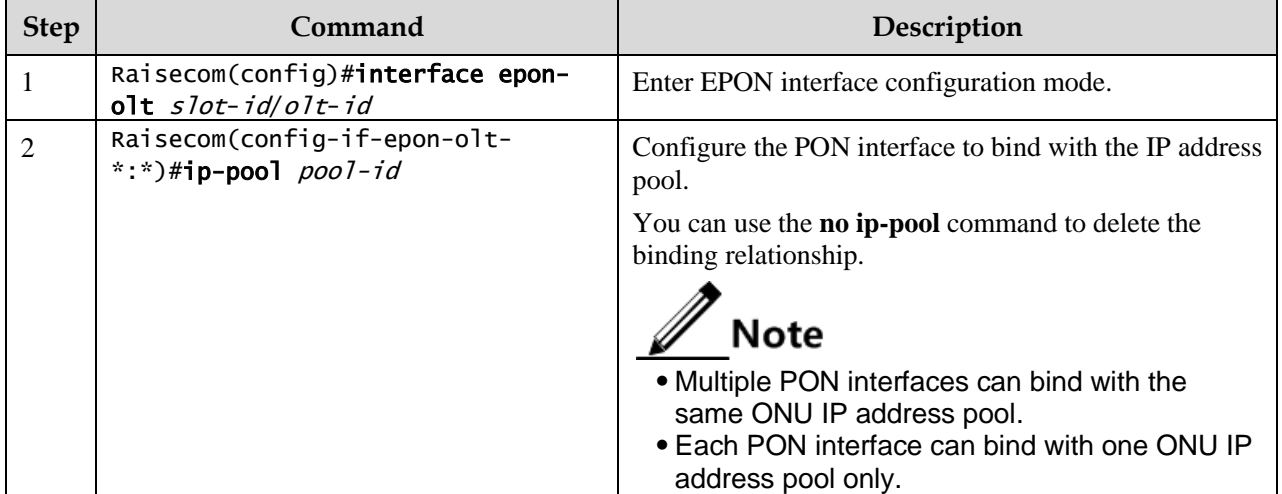

## 2.4.4 Checking configurations

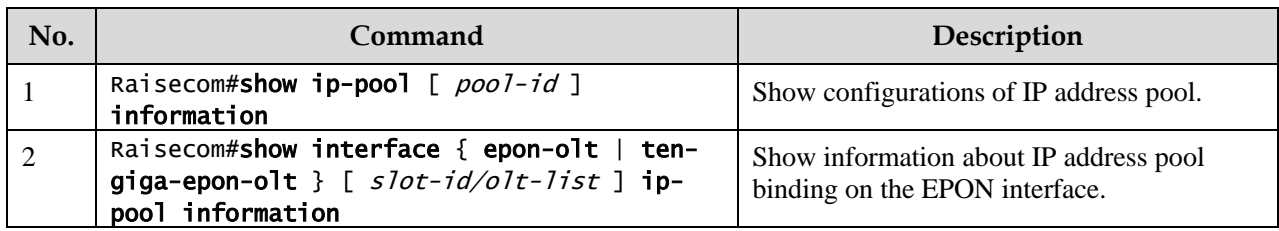

## 2.5 Configuring ONU SNMP template

## 2.5.1 Default configuration

N/A

## 2.5.2 Creating template and configuring it

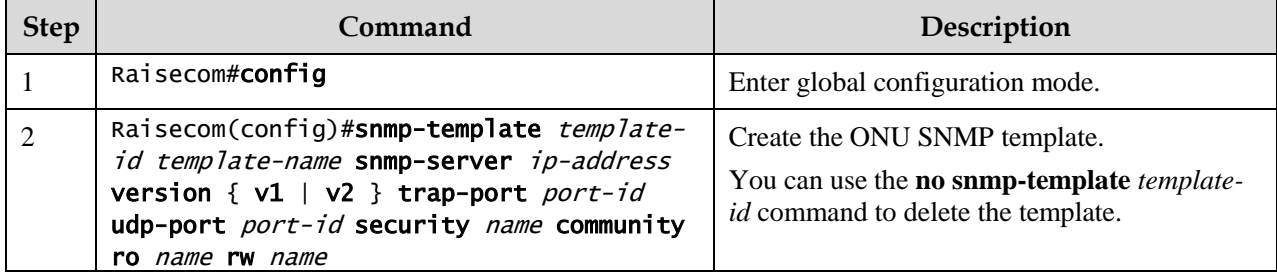

#### Binding ONU SNMP template

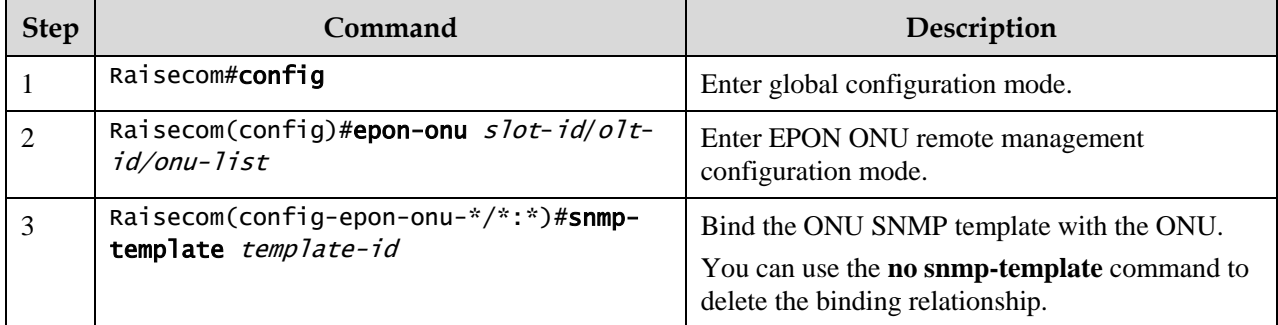

## 2.5.3 Checking configurations

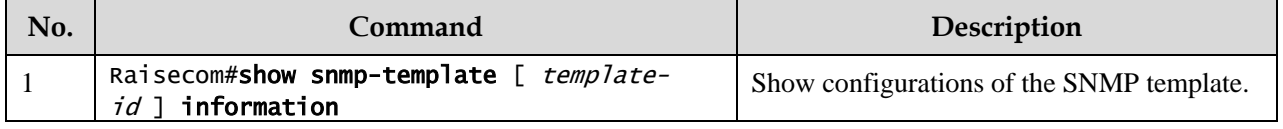

## 2.6 Configuring ONU template

## 2.6.1 Default configuration

N/A

## 2.6.2 Creating template and configuring it

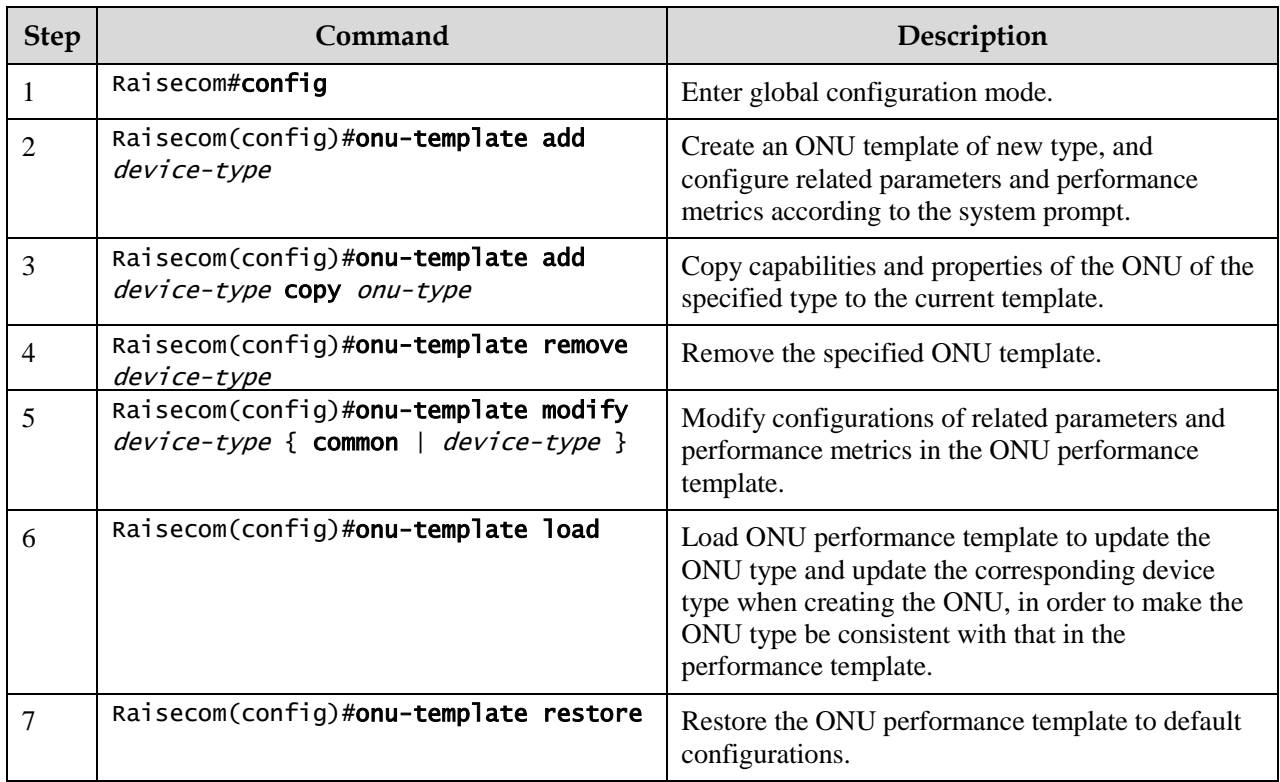

## 2.6.3 Binding template

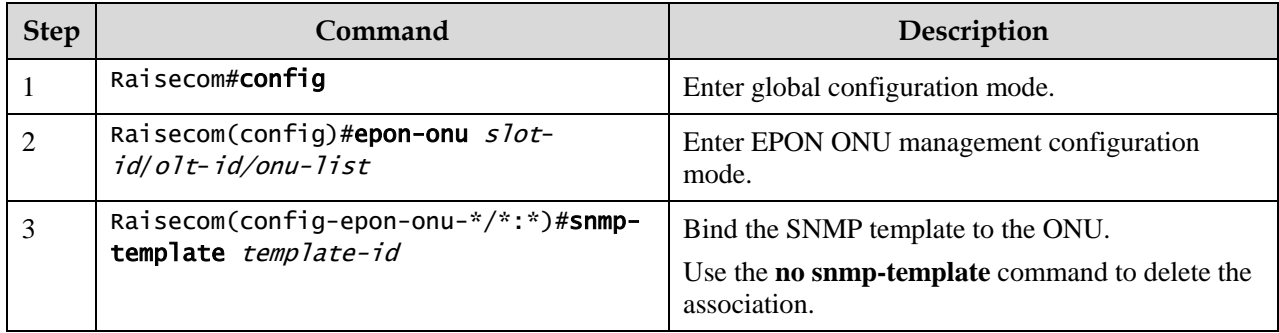

## 2.6.4 Checking configurations

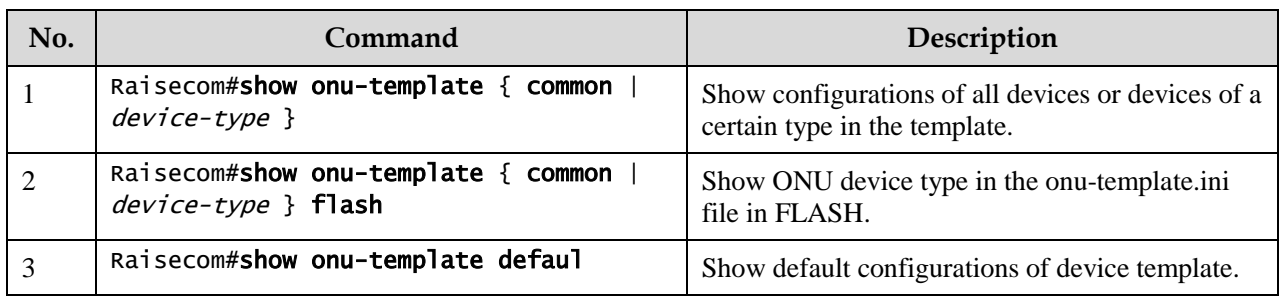

## 2.7 Configuring ONU line template

## 2.7.1 Default configuration

N/A

## 2.7.2 Creating template and configuring it

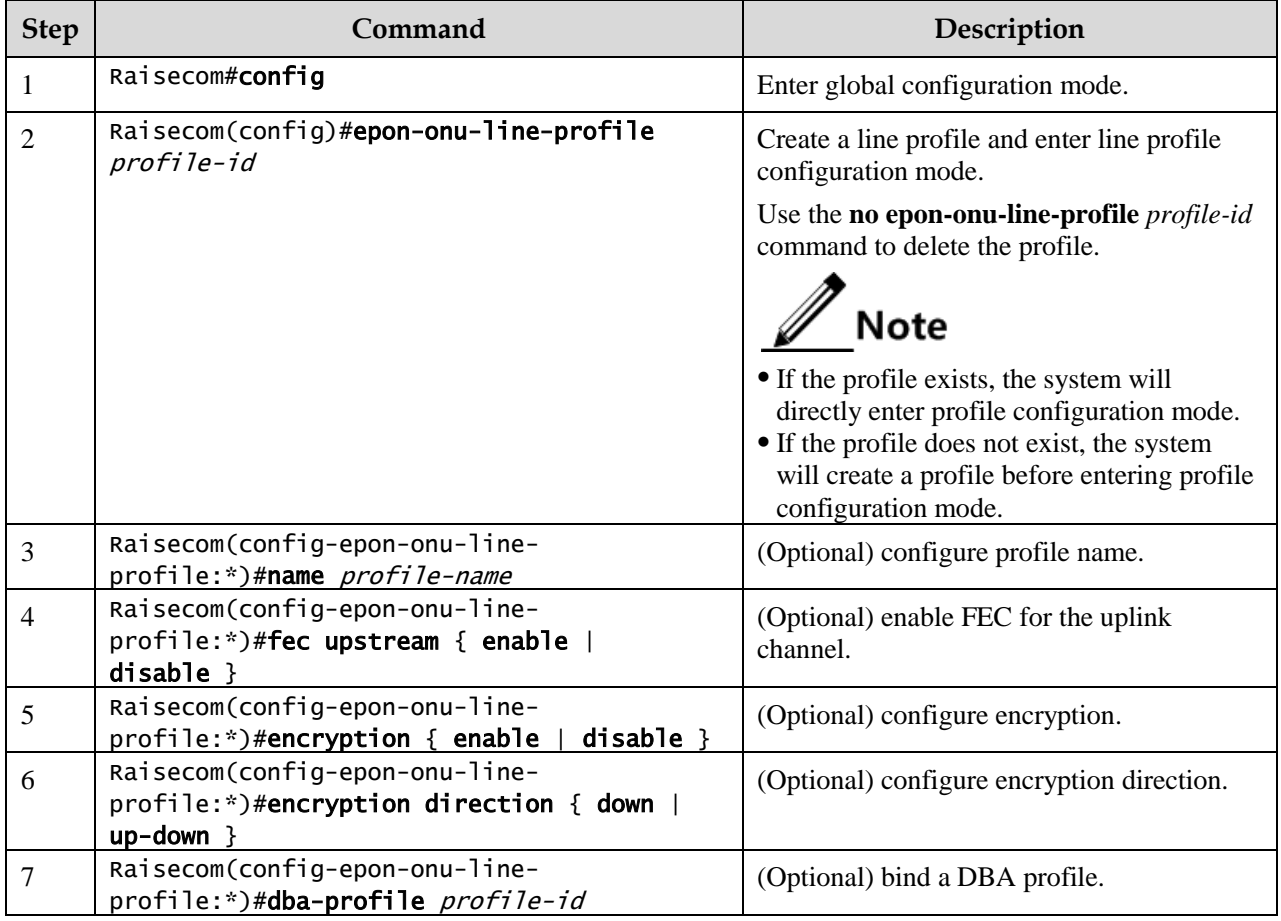

## 2.7.3 Binding profile

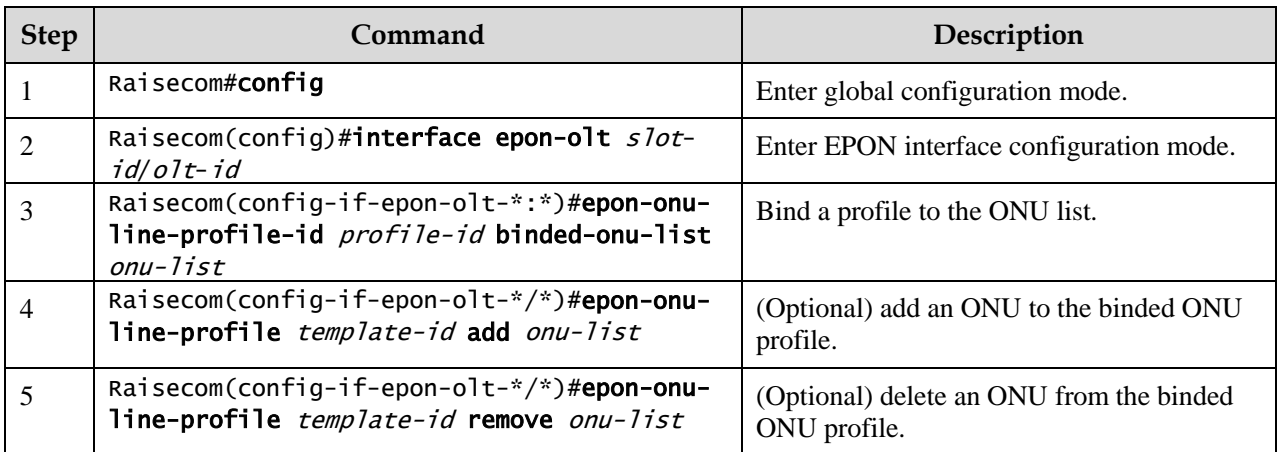

## 2.7.4 Checking configurations

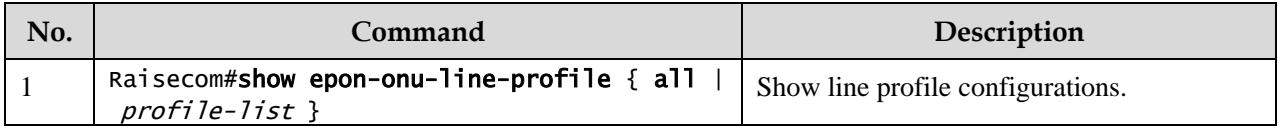

## <span id="page-89-0"></span>2.8 Configuring ONU service profile

## 2.8.1 Default configuration

N/A

## 2.8.2 Creating profile and configuring it

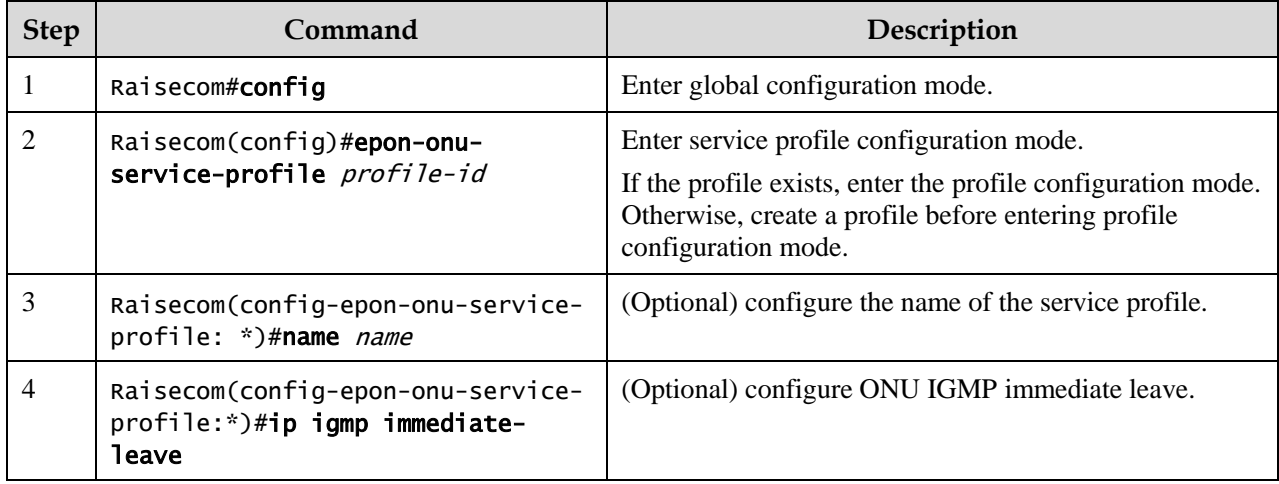

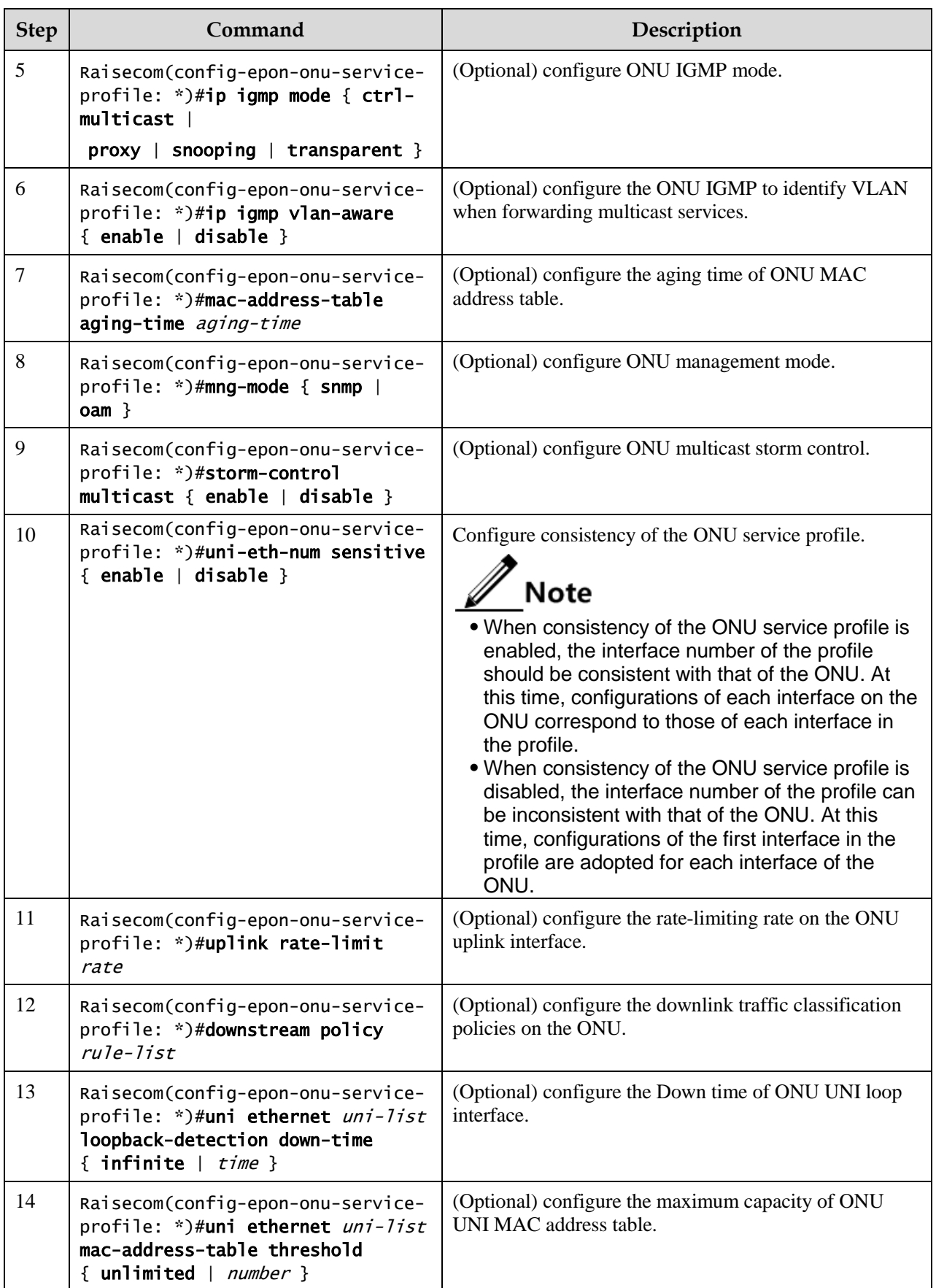

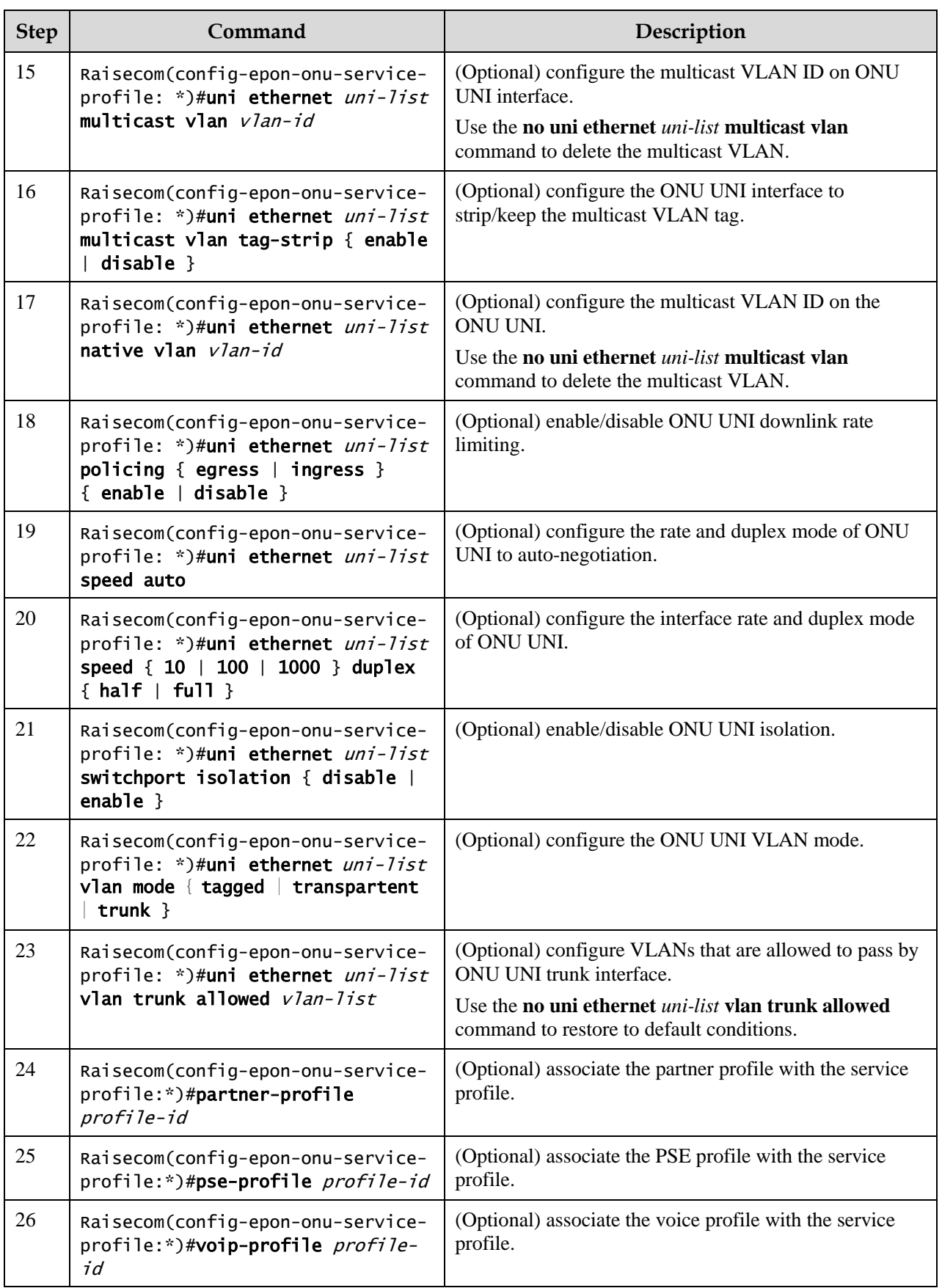

## 2.8.3 Binding profile

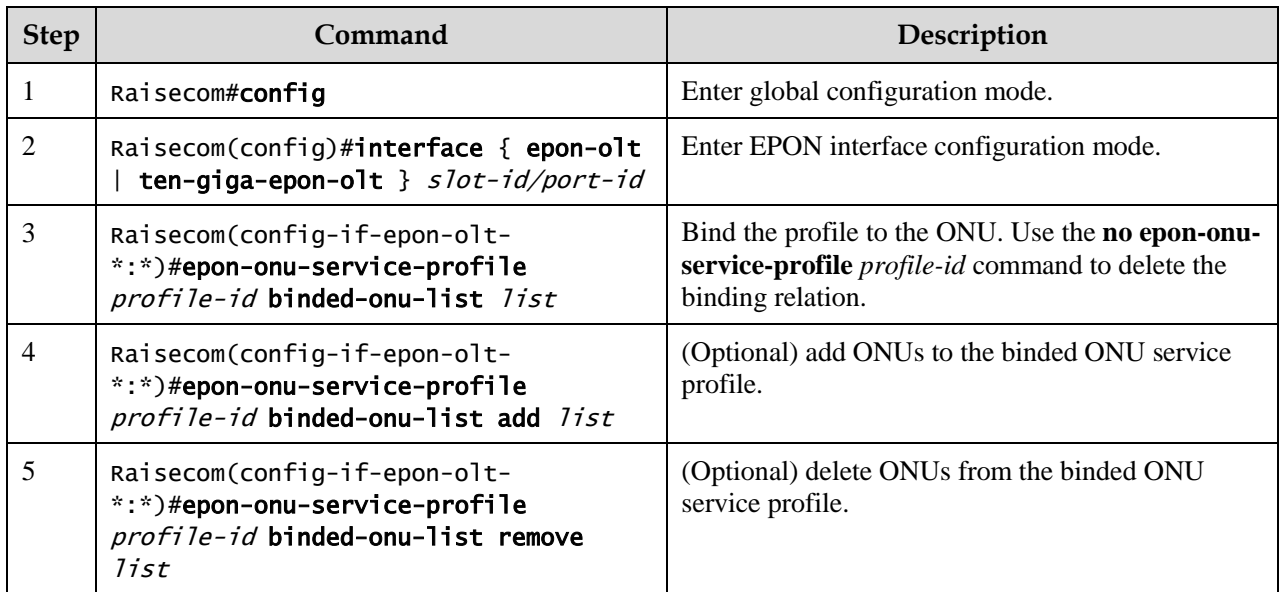

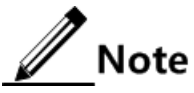

- When you bind the ONU service profile with the ONU list, the ONU can be bound whether it is created or not, or online or not, as long as no ONU in the list has been bound with the service profile previously. Moreover, the quantity of ONUs in the ONU list should be identical to that of the Native VLAN IDs.
- When the ONU service profile is bound with an ONU list under a PON interface, the ONU list cannot be modified. If required, you should specify the ONU list again after deleting the binding relationship.
- When the ONU in the ONU list is created, the Native VLAN ID and VLAN mode of the ONU interface will be configured according to the profile. When Native VLAN IDs (ranging from A to B) are bound with ONUs in the ONU list (ranging from M to N, which can be uncontinuous while the quantity should be identical to that from A to B), the n<sup>th</sup> Native VLAN ID is allocated to the n<sup>th</sup> ONU. For example, the ONU No. is 1, 2, 3, 5, 7, 8, 9, 10 and the Native VLAN ID ranges from 1 to 8, so the Native VLAN ID of ONU 5 is 4.
- Only when the reference count of the profile is 0, namely, the profile is not bound with any ONU, can the profile be deleted.

## 2.8.4 Checking configurations

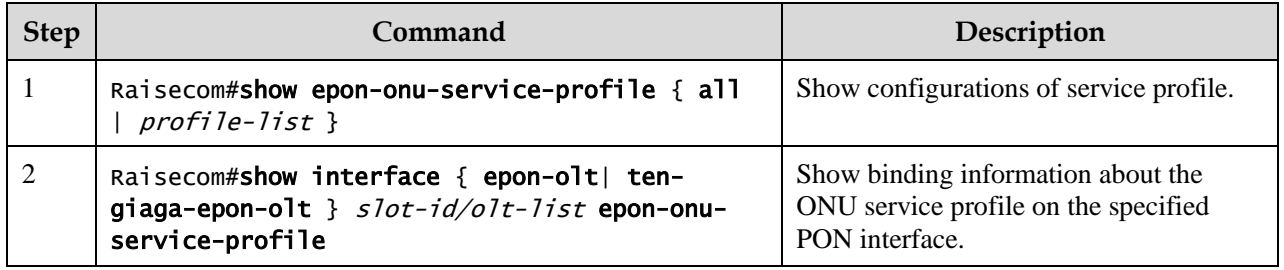

## 2.9 Configuring partner profile

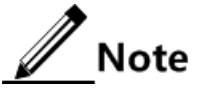

- A partner profile is a level 2 profile of service profile. By configuring the profile ID, you can associate the subprofile with the service profile. For the association mode, see section [2.8 Configuring ONU](#page-89-0) service profile. When the service profile is bound to the ONU, the subprofile is also bound to the corresponding ONU.
- You can configure the related parameters of the ONU partner devices in batches through the partner profile, which will greatly reduce the workload.

### 2.9.1 Default configurations

N/A

## 2.9.2 Creating profile

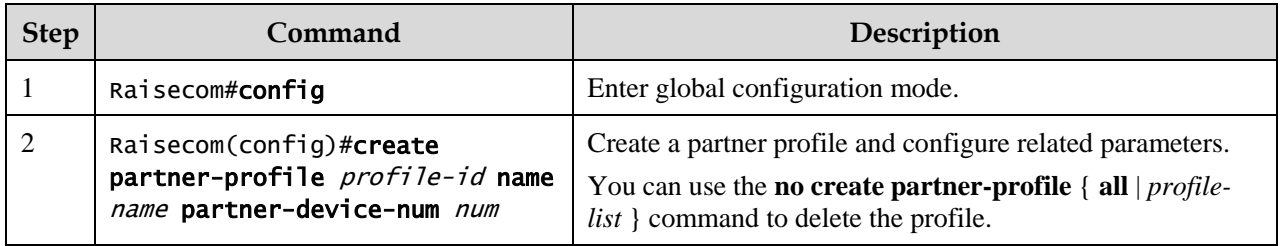

## 2.9.3 Configuring profile

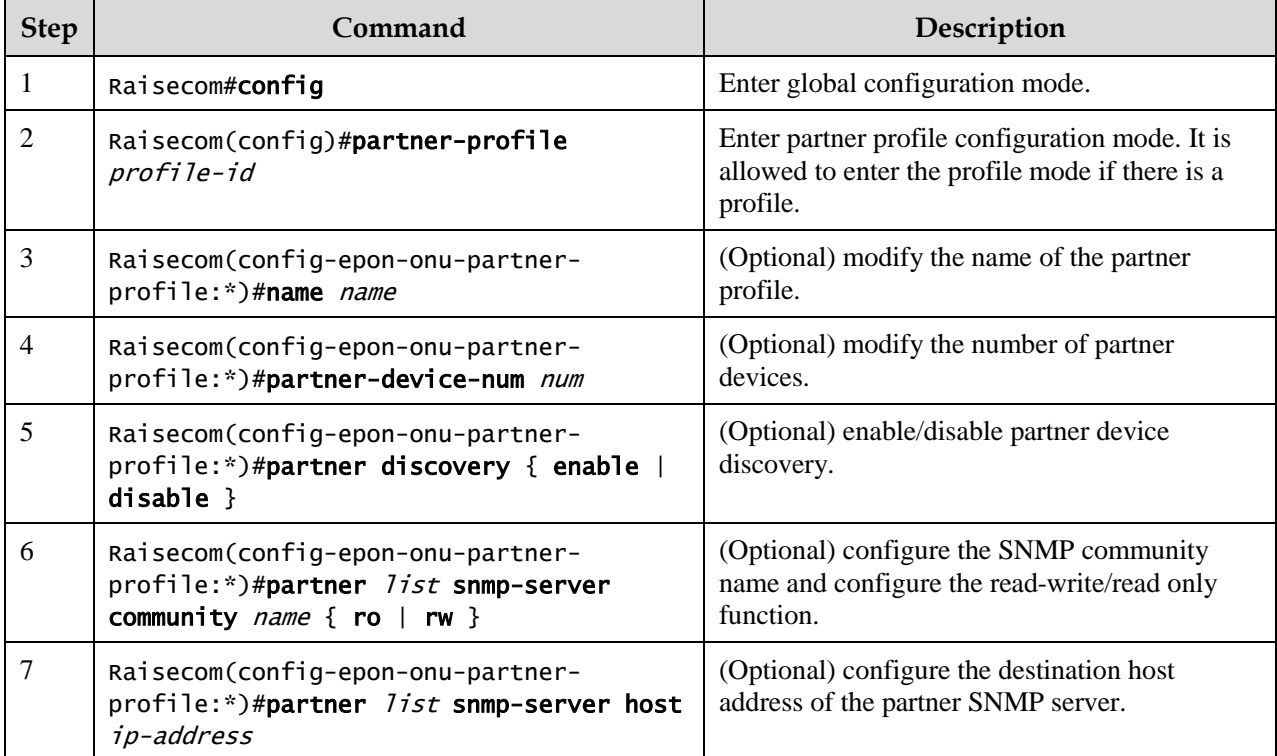

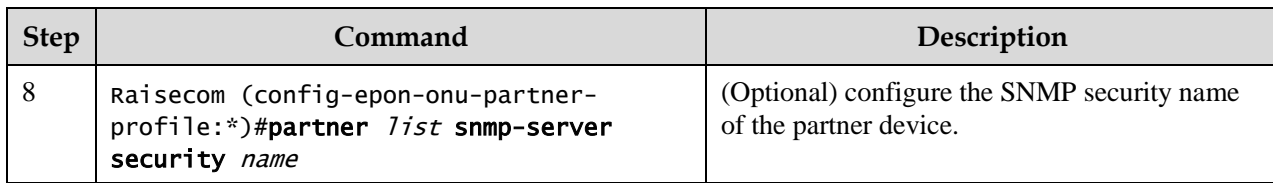

 $\mathscr{D}$  Note

A profile must be ready. The profile in use cannot be modified.

### 2.9.4 Checking configurations

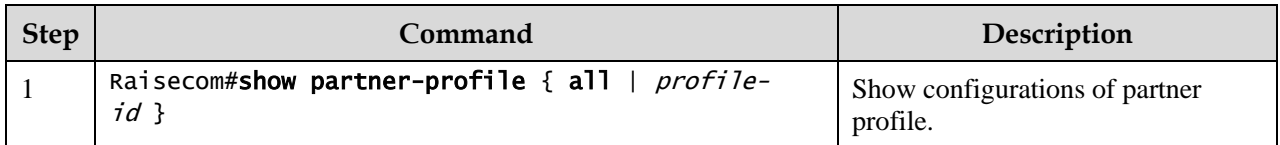

## 2.10 Configuring PSE profile

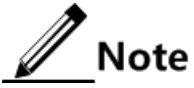

- A power Sourcing Equipment (PSE) profile is a level 2 profile of service profile. By configuring the profile ID, you can associate the subprofile with the service profile. For the association mode, see section [2.8 Configuring ONU](#page-89-0) service profile. When the service profile is bound to the ONU, the subprofile is also bound to the corresponding ONU.
- You can configure the related parameters of the ONU PSE in batches through the PSE profile, which will greatly reduce the workload.

## 2.10.1 Default configurations

N/A

### 2.10.2 Creating profile

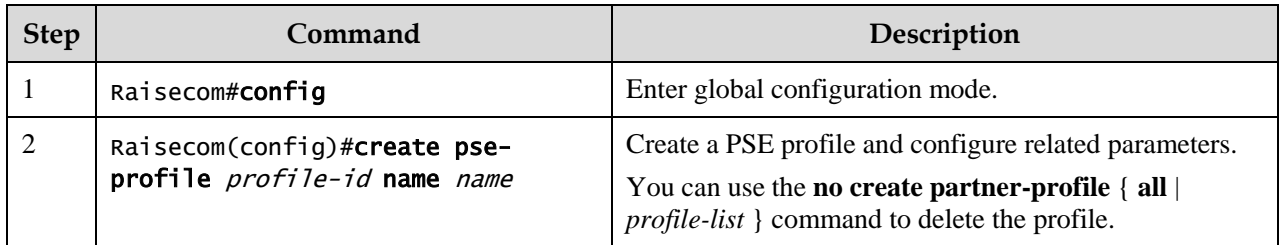

## 2.10.3 Configuring profile

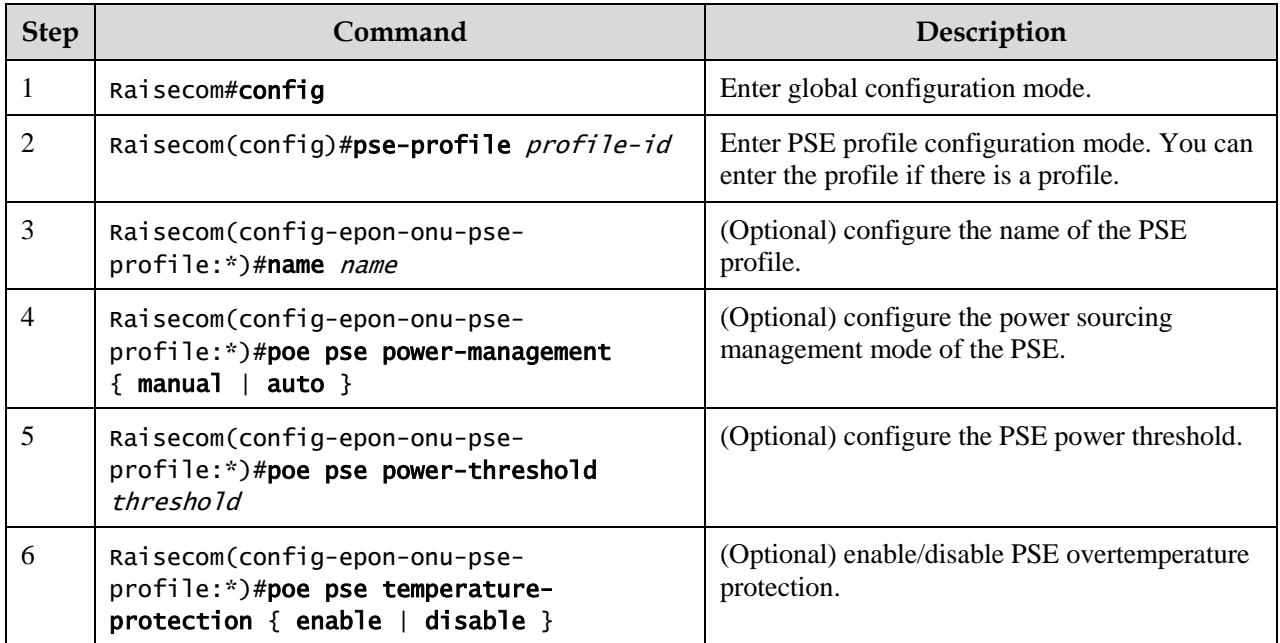

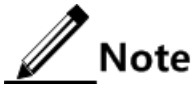

A profile must be ready. The profile in use cannot be modified.

### 2.10.4 Checking configurations

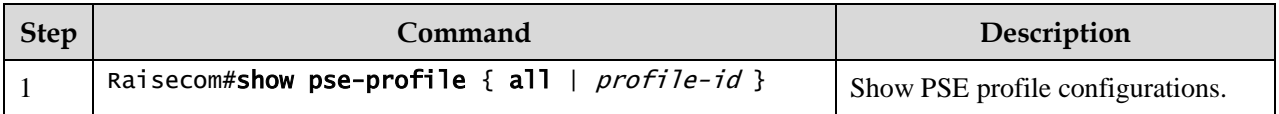

## 2.11 Configuring voice profile

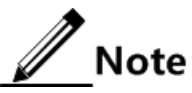

- A voice profile is a level 2 profile of service profile. By configuring the profile ID, you can associate the subprofile with the service profile. For the association mode, see section [2.8 Configuring ONU](#page-89-0) service profile. When the service profile is bound to the ONU, the subprofile is also bound to the corresponding ONU.
- You can configure the voice-related parameters of the ONU in batches through the voice profile, which will greatly reduce the workload.

## 2.11.1 Default configurations

N/A

## 2.11.2 Creating profile

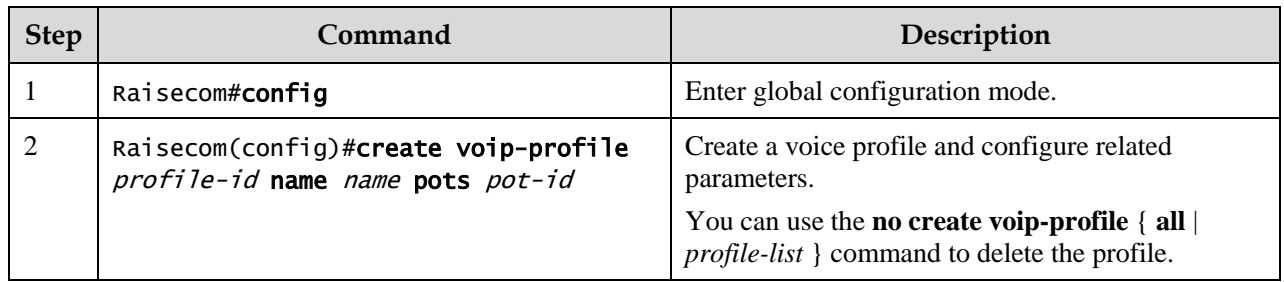

## 2.11.3 Configuring profile

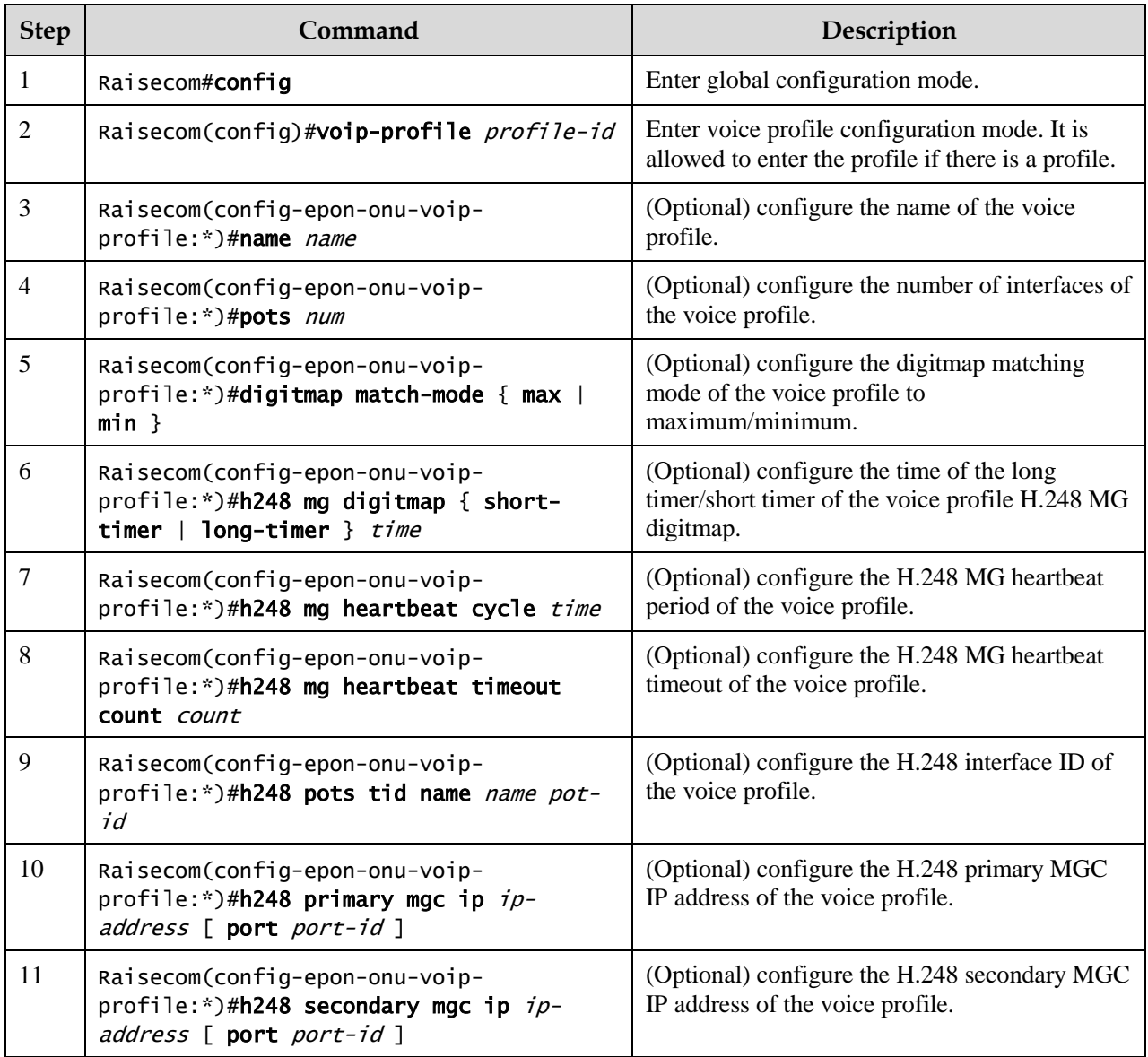

# $\mathscr{D}$  Note

A profile must be ready. The profile in use cannot be modified.

## 2.11.4 Checking configurations

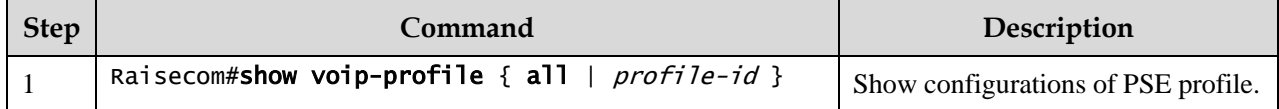

## 2.12 Configuring ONU QoS profile

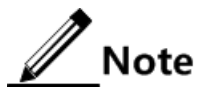

The ONU QoS profile can configure QoS functions of the ONU in batch, which reduces the configuration workload on the engineers.

## 2.12.1 Default configuration

N/A

### 2.12.2 Creating profile

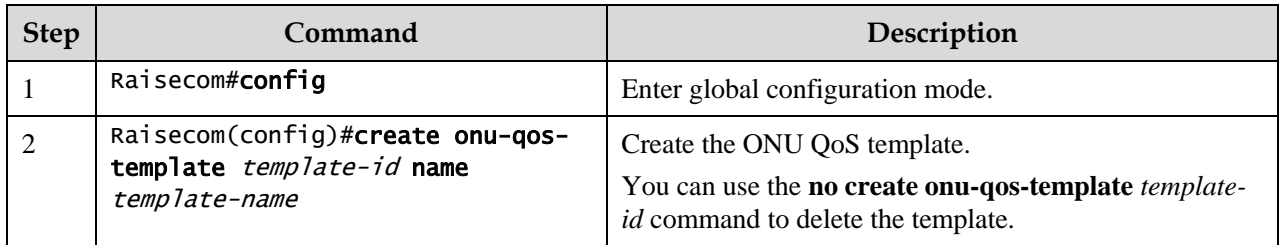

## 2.12.3 Configuring parameters of ONU QoS template

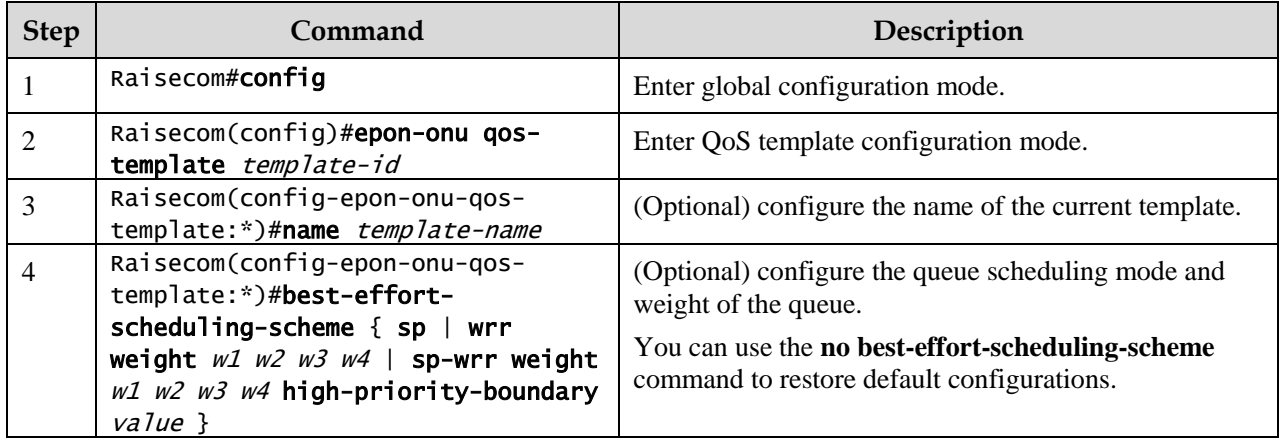

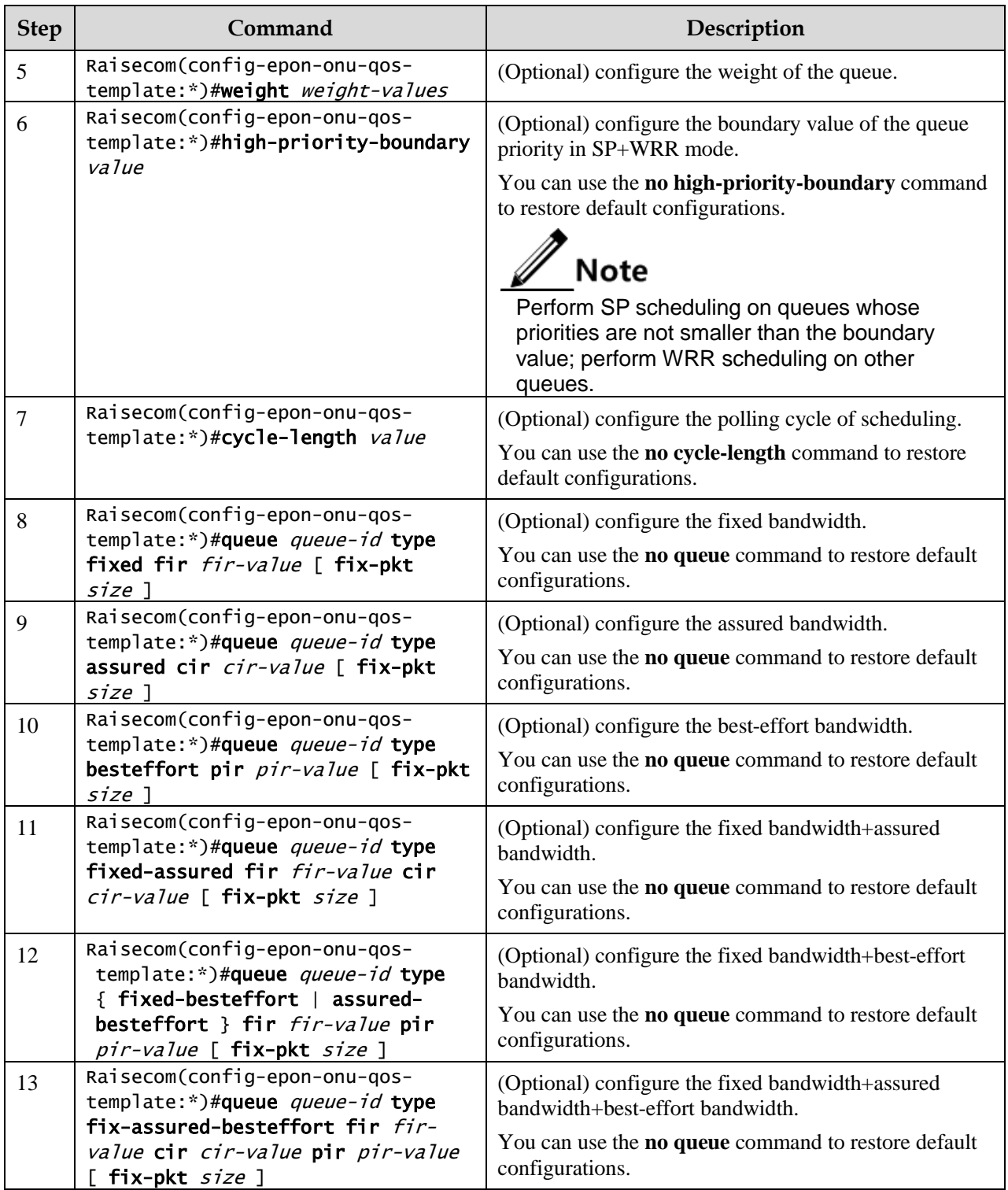

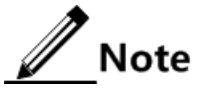

- The template bound with the ONU cannot be modified or deleted.<br>• The boundary value of the queue priority can be configured in SP-
- The boundary value of the queue priority can be configured in SP+WRR mode only.
- The total weight of all queues should be 100 in WRR and SP+WRR modes. In WRR mode, the weight of each queue should not be 0.
- For all queues, FIR ≤ CIR ≤ PIR. Total bandwidth of all queues cannot exceed the total uplink bandwidth of the ONU.
- The bandwidth type facilitates you to configure FIR, CIR, and PIR. When the bandwidth is type is configured to fixed bandwidth, the assured bandwidth and best-effort bandwidth become 0 automatically. Since  $FIR = fixed$  bandwidth,  $CIR =$ fixed bandwidth+assured bandwidth, and  $PIR = fixed$  bandwidth+assured bandwidth+best-effort bandwidth, so you only need to input the FIR and the CIR and PIR equal to FIR automatically.
- When the bandwidth type is configured to "assured bandwidth+bset-effort bandwidth", the fixed bandwidth becomes 0 automatically and you only need to configure FIR and PIR.
- You can use "fixed bandwidth+assured bandwidth+best-effort bandwidth'' to specify FIR, CIR, and PIR.

## 2.13 Configuring DBA template

### 2.13.1 Default configuration

There is one DBA template with ID 1 on the ISCOM5508 by default. The default configuration is as below.

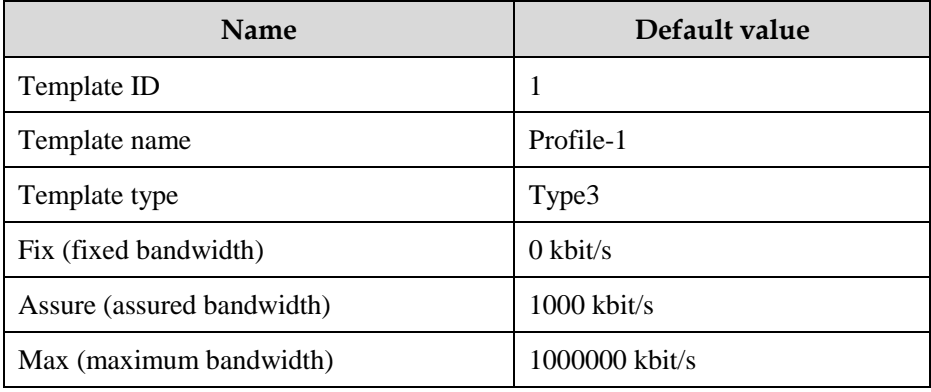

## 2.13.2 Creating template

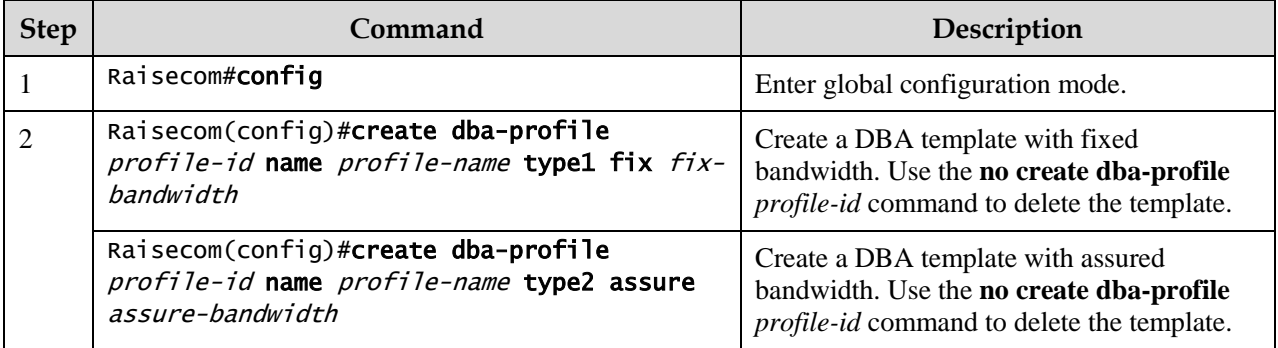

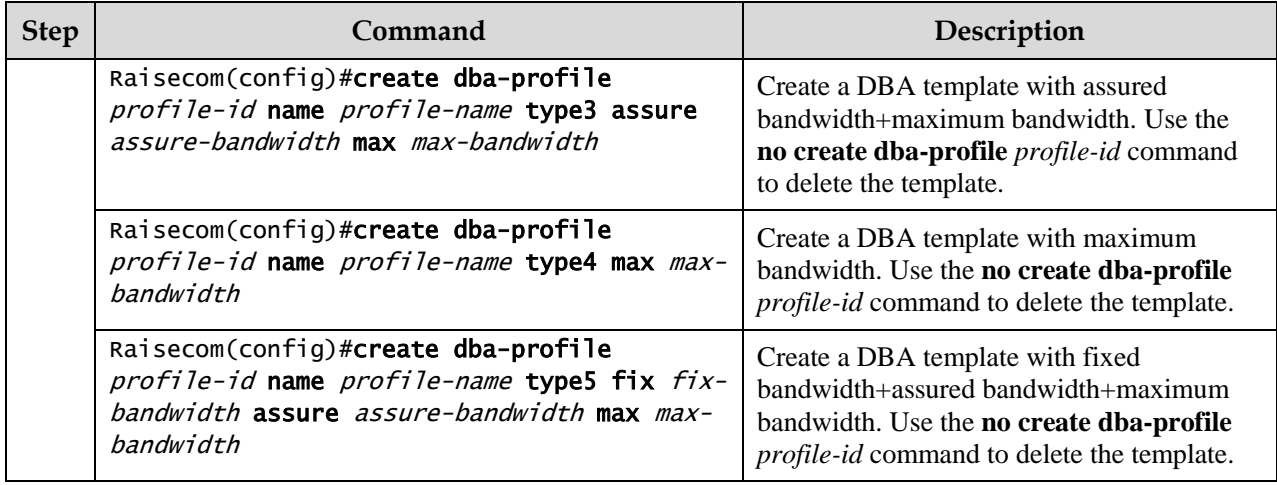

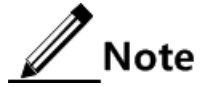

It is not allowed to delete a template which is in use.

## 2.13.3 Modifying template

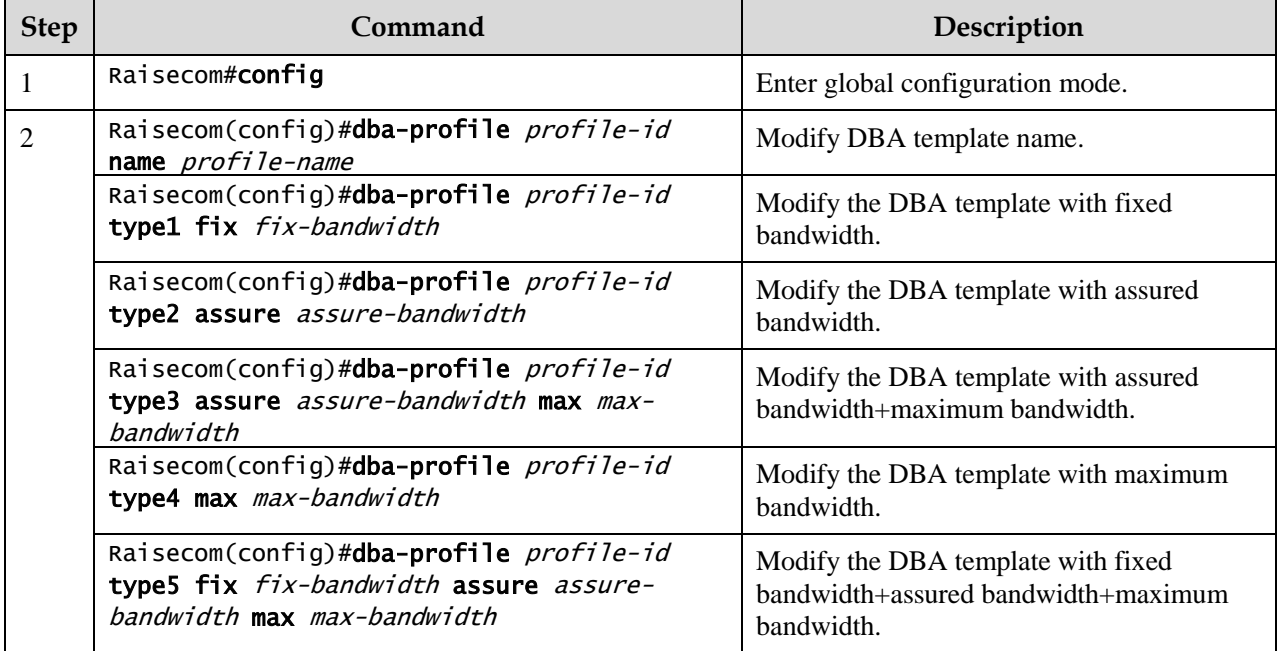

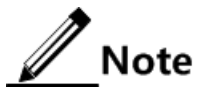

- The template that needs to be modified must exist.
- It is not allowed to delete a template which is in use.

## 2.13.4 Checking configurations

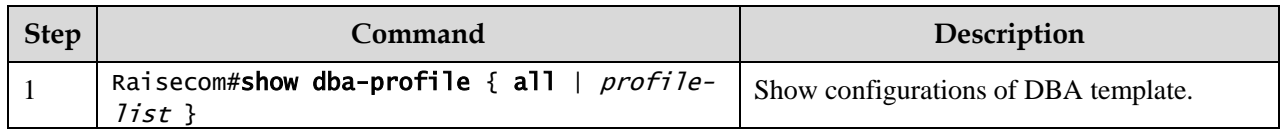

## 2.14 Configuring EPON interface

## 2.14.1 Defualt configuration

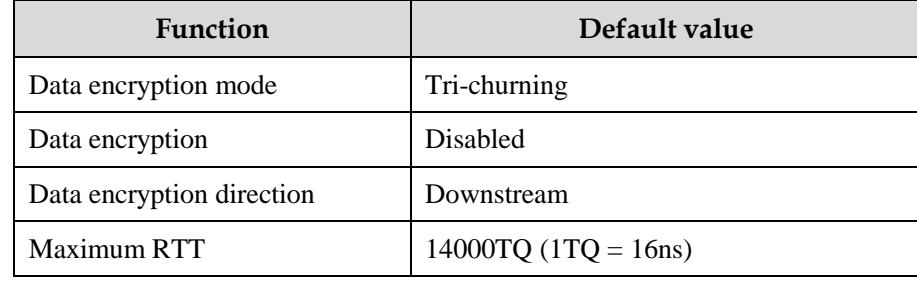

### 2.14.2 Configuring interface

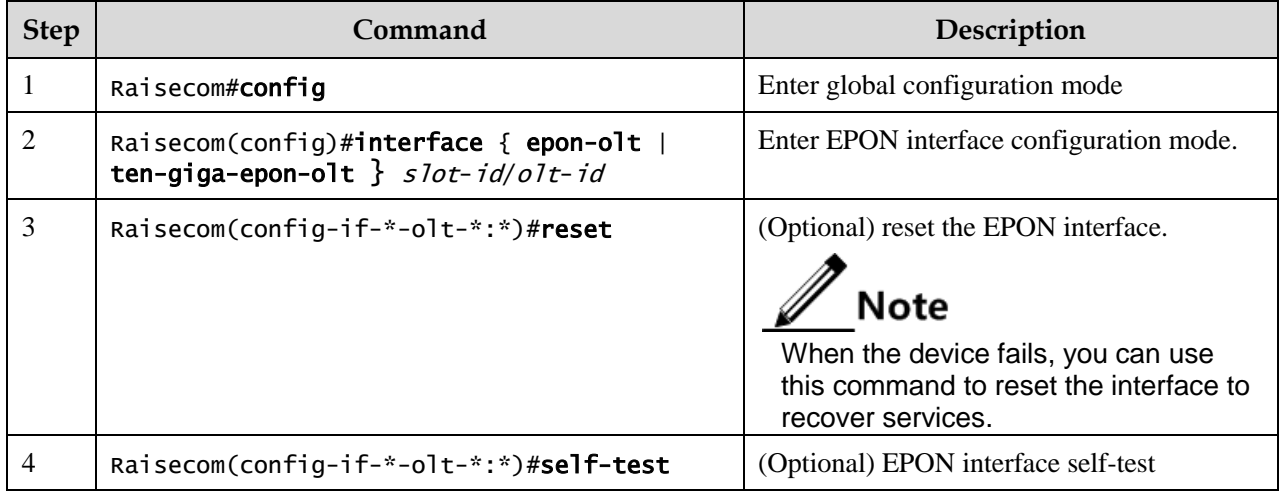

## 2.14.3 Configuring data encryption

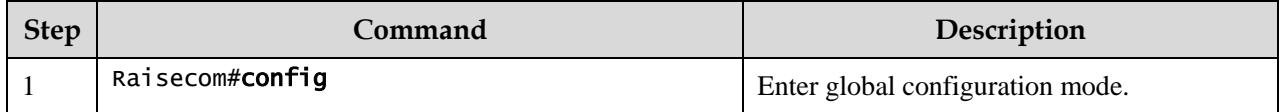

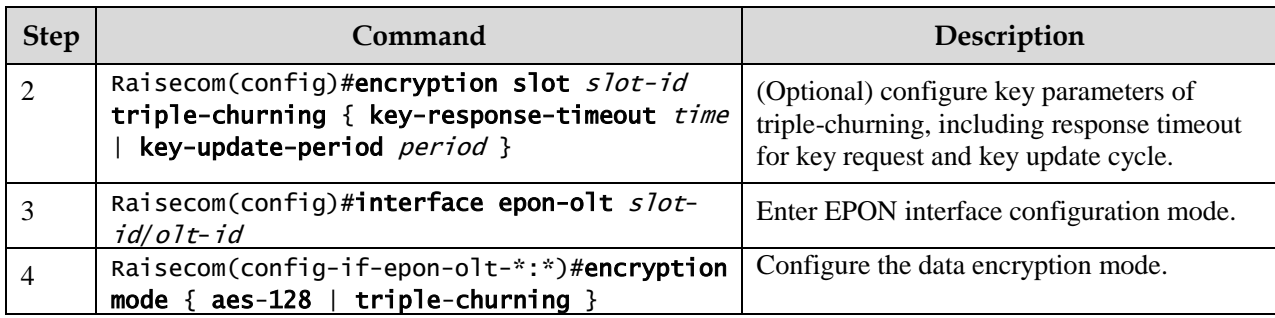

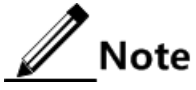

- At present, the ISCOM5508 supports the triple-churning encryption mode only. The AES-128 encryption mode can be configured while the configuration cannot take effect.
- At present, the ISCOM5508 supports performing data encryption in downlink direction.

### 2.14.4 Configuring maximum RTT

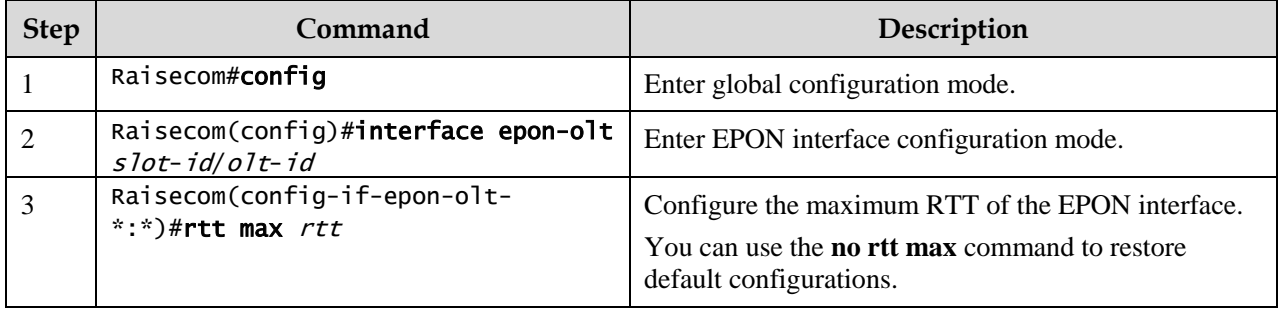

 $\mathscr{D}$  Note

By default, the fiber distance corresponding to the maximum RTT is about 21 km, so you do not need to modify the maximum RTT in general.

### 2.14.5 Checking configurations

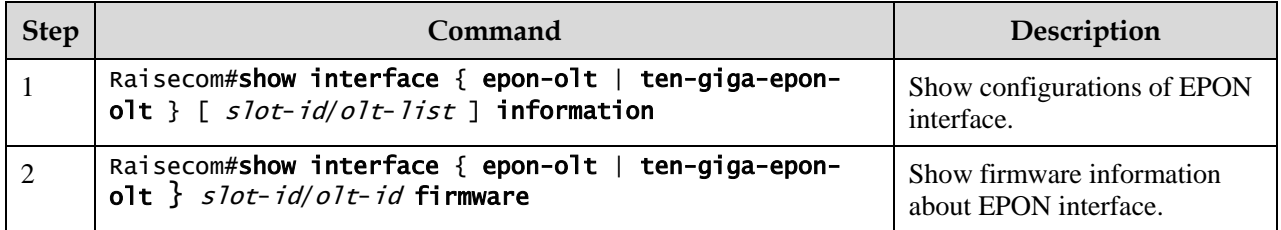

## 2.15 Configuring ONU

## 2.15.1 Default configurations

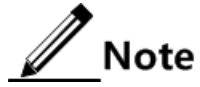

Because Raisecom provides various types of ONUs, features and default configurations of these ONUs may be different. The table below lists general features and default configurations for you reference.

Default configurations of ONU are as below.

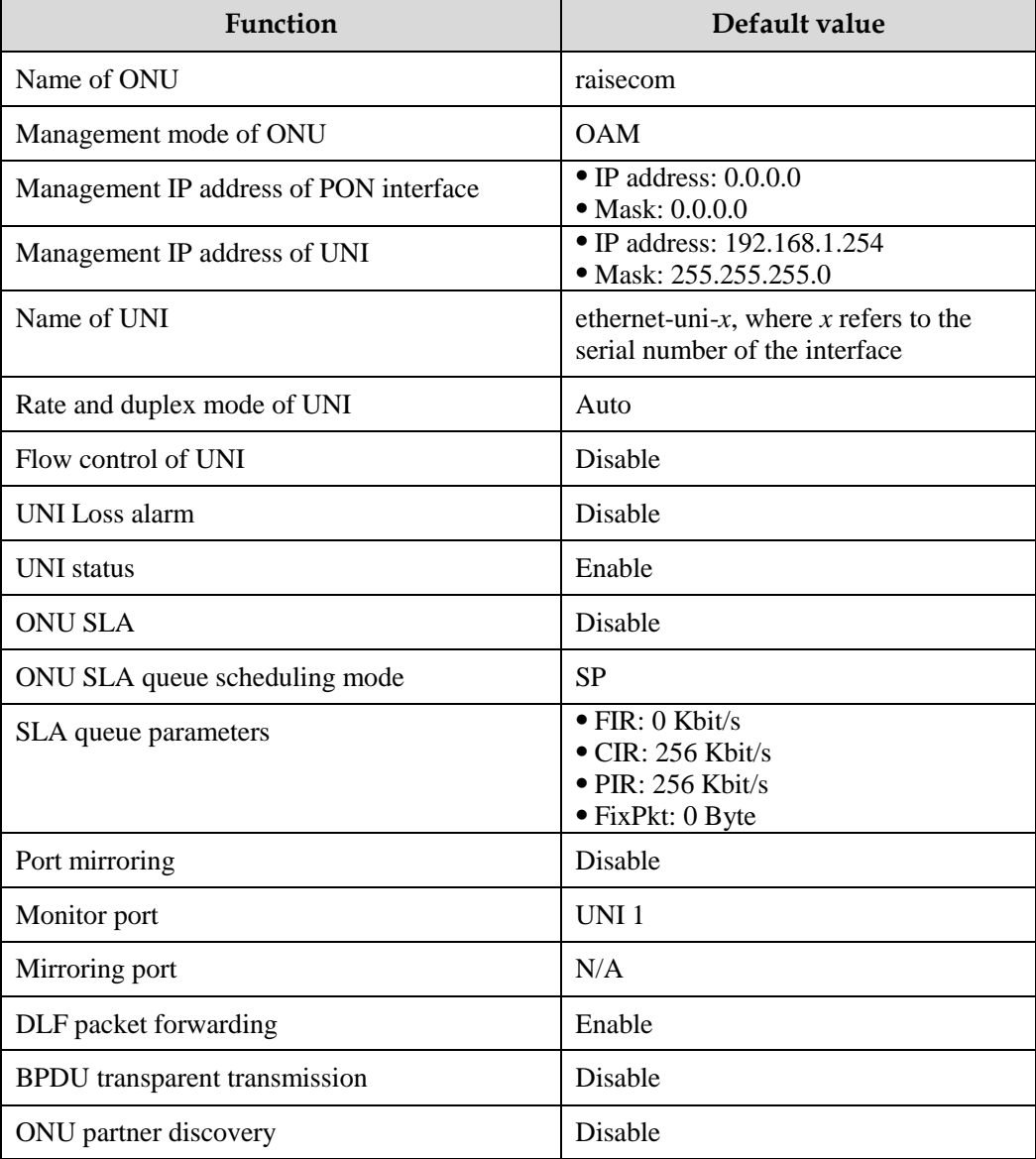

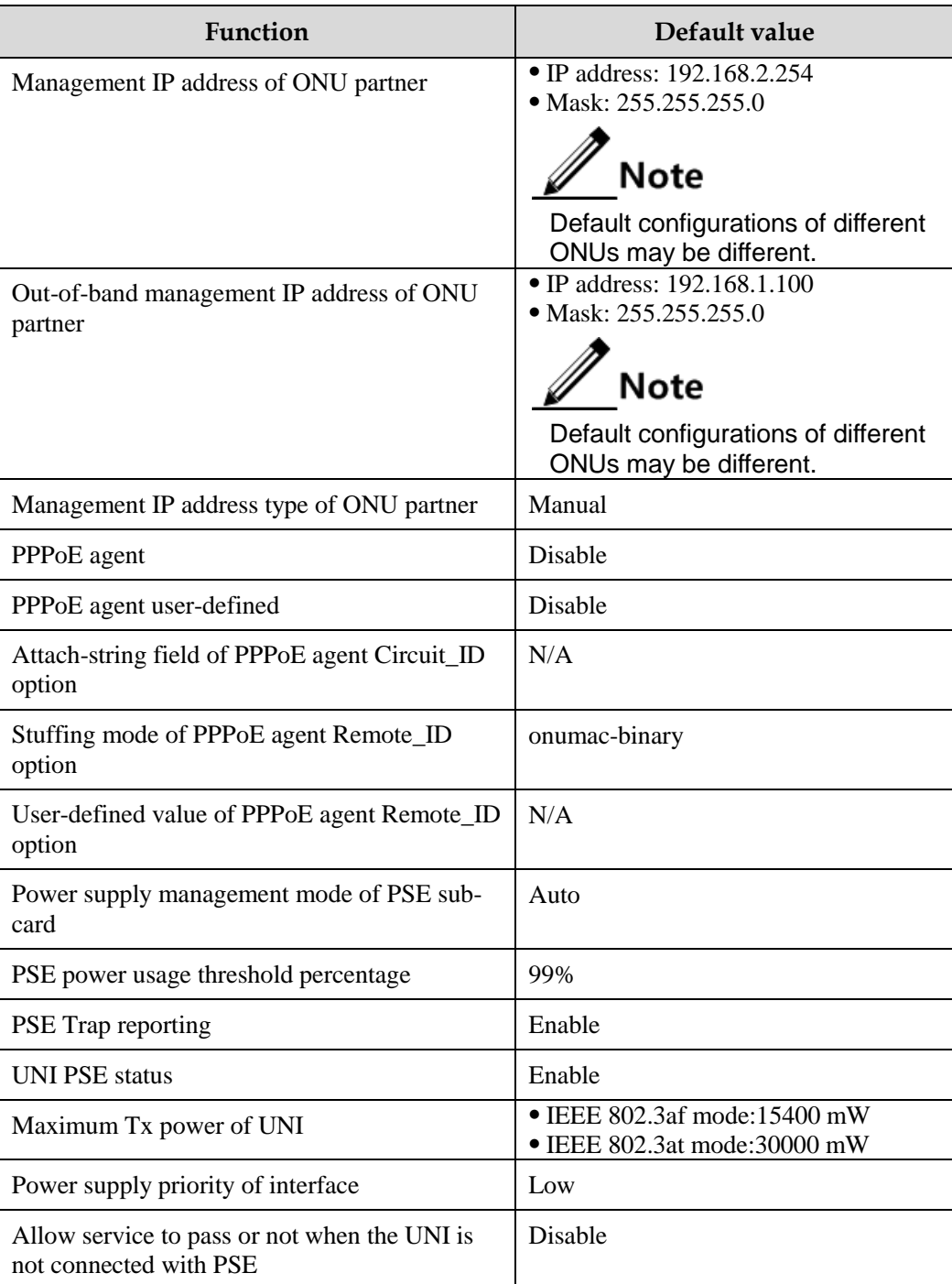

Default configurations of serial interfaces on the ONU are as below.

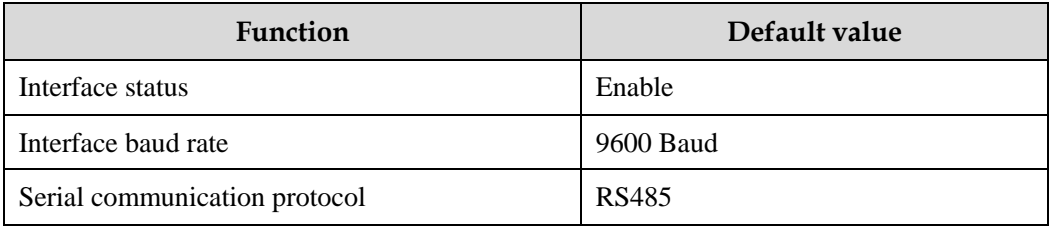

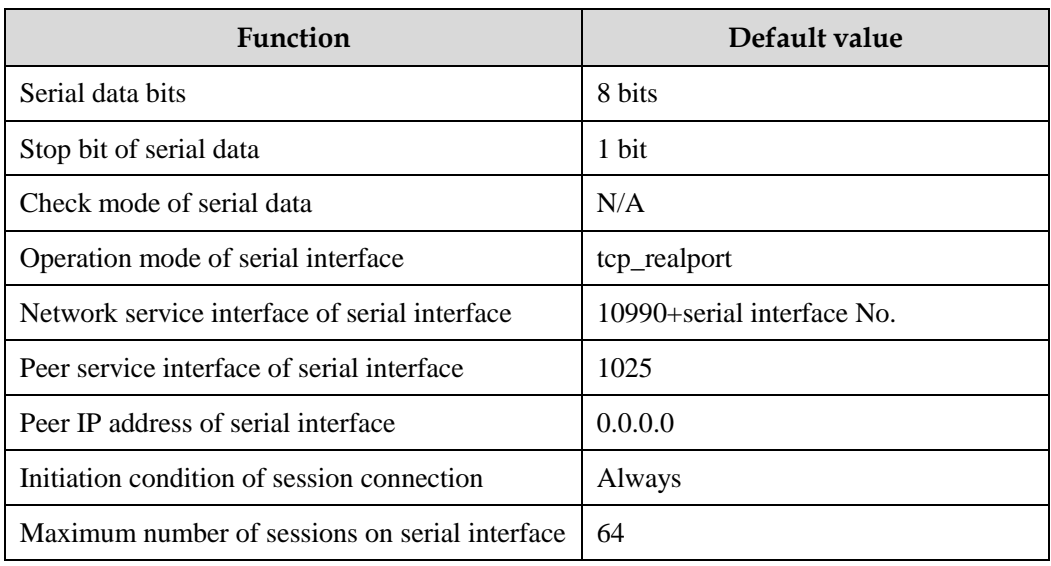

## 2.15.2 Basic configurations of ONU

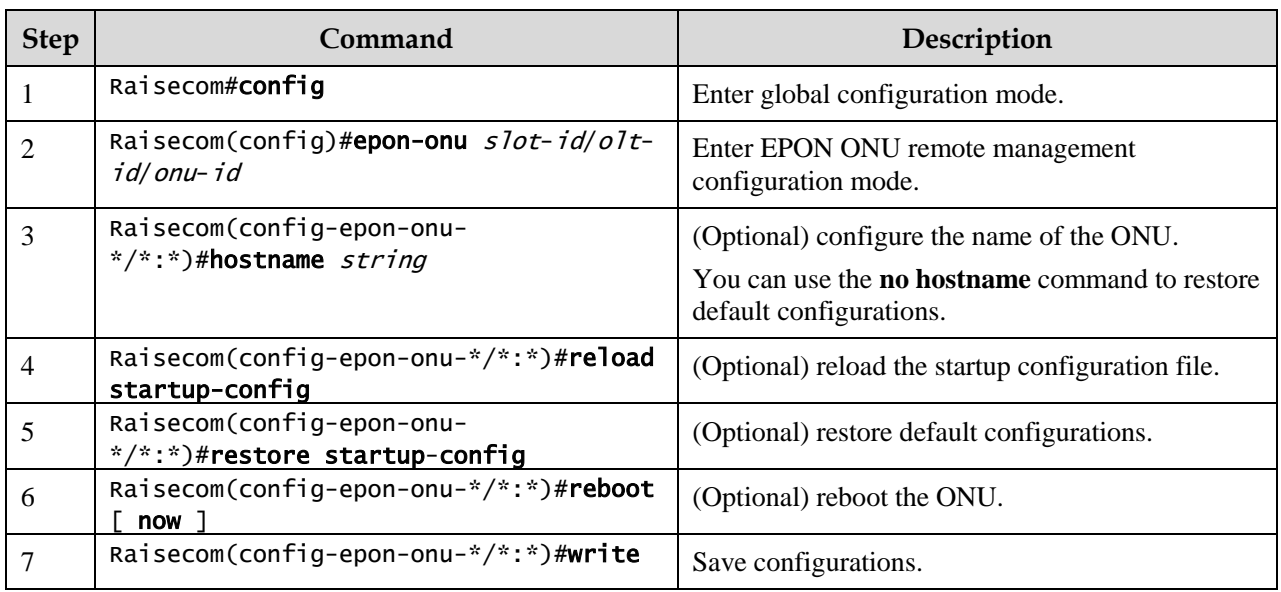

 $'$ ! Caution

When remotely manage and configure the ONU through the ISCOM5508, you should save configurations in ONU configuration mode; otherwise, configurations will be lost when the ISCOM5508 is rebooted.

## <span id="page-105-0"></span>2.15.3 Configuring ONU management

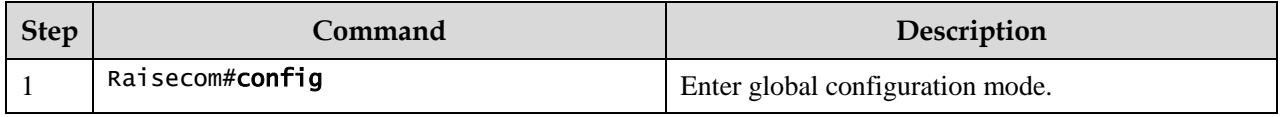

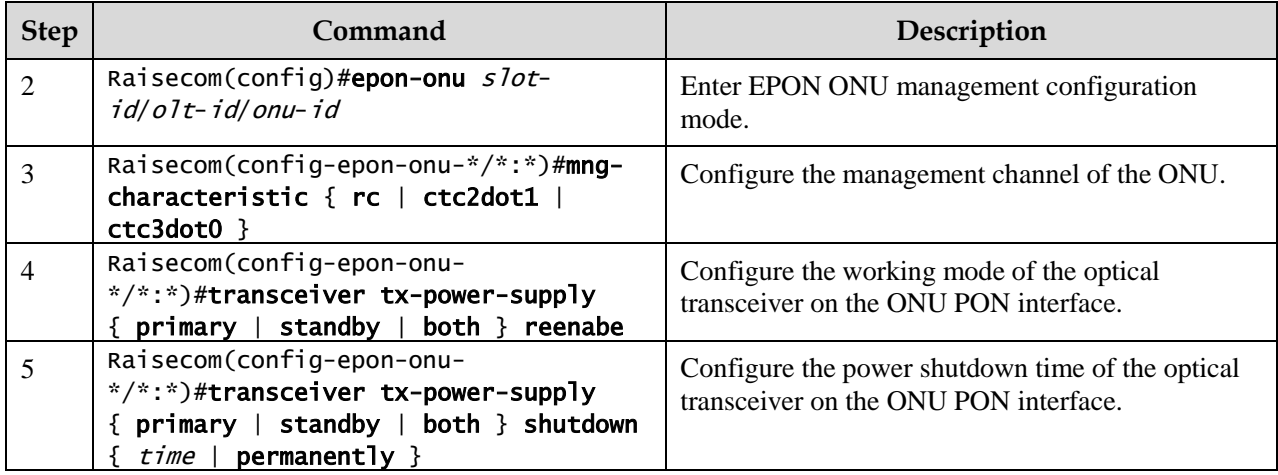

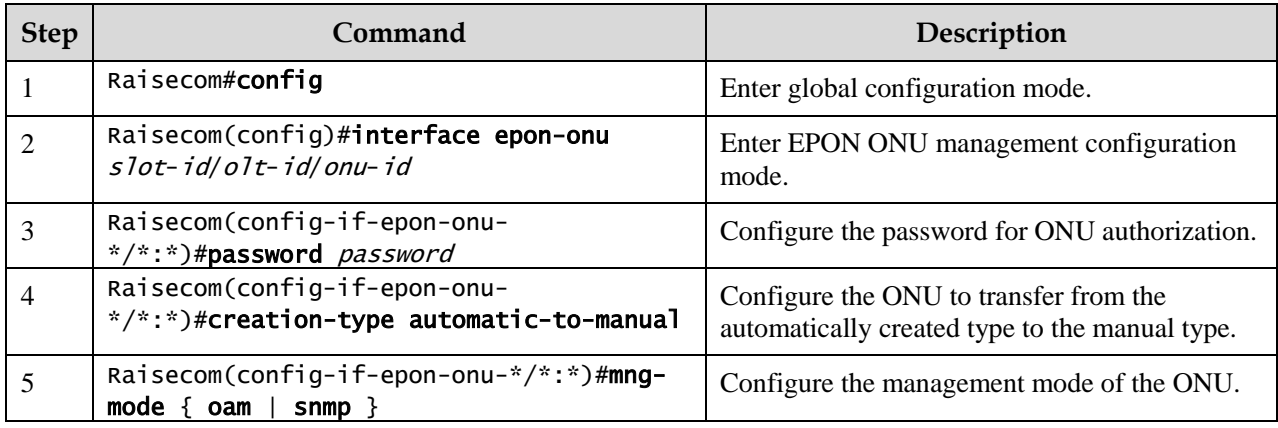

#### Configuring ONU management IP

ONU management IP includes:

- ONU management IP mode
- ONU management IP address

#### Configuring ONU management IP mode

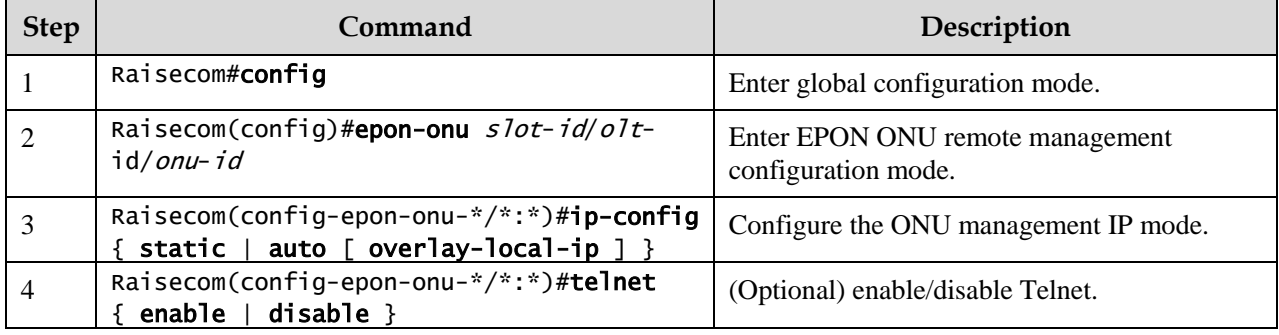

#### Configuring ONU management IP address

ONU management IP address is divided into two types:

- Management IP address of PON interface: after configuring the management IP address of the PON interface, you can manage the ONU through the OLT remotely.
- Management IP address of UNI: after configuring the management IP address of the UNI, you can manage the ONU locally through the UNI.

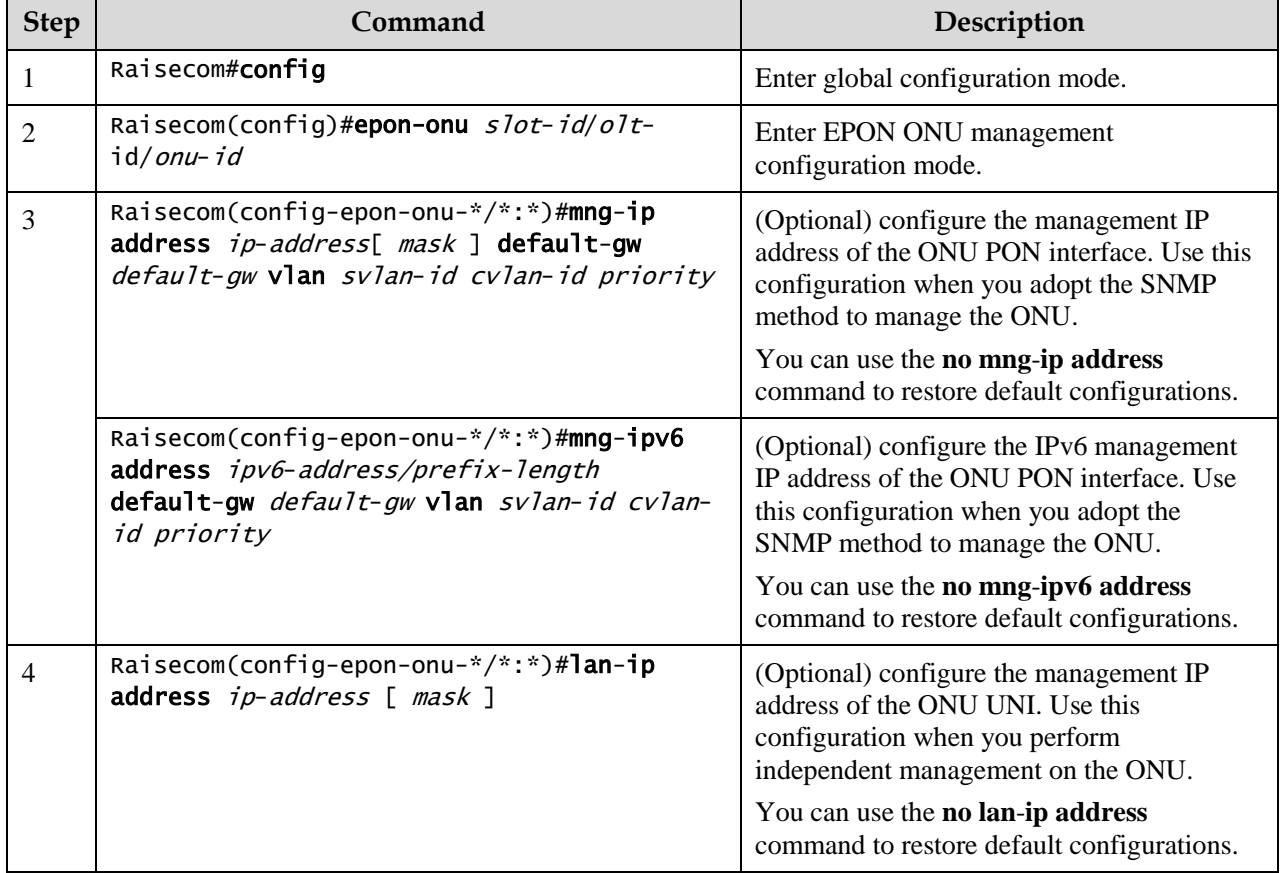

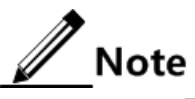

The management IP address of the ONU PON interface cannot be in the same network segment with that of the ONU UNI. For management IP addresses of PON interfaces on different ONUs, you should make sure that they do not conflict with each other.

## 2.15.4 Configuring ONU management IP

ONU management IP includes:

- ONU management IP mode
- ONU management IP address
#### Configuring ONU management IP mode

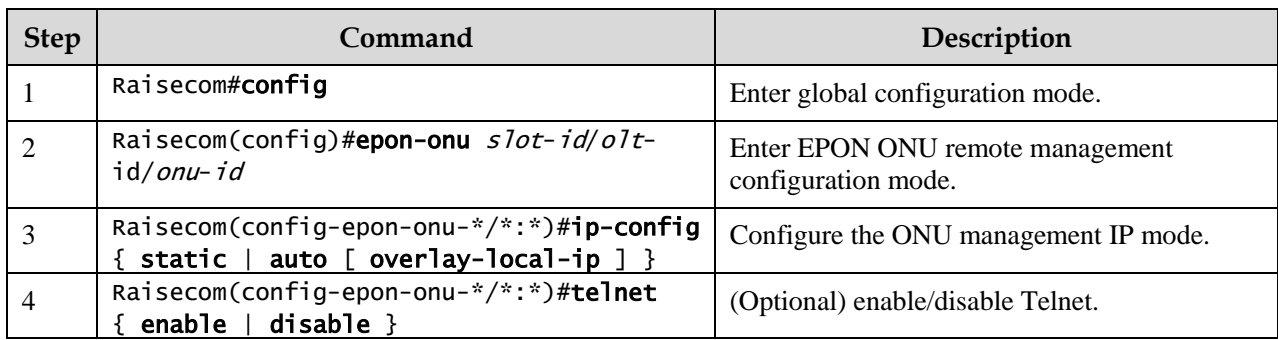

#### Configuring ONU management IP address

ONU management IP address is divided into two types:

- Management IP address of PON interface: after configuring the management IP address of the PON interface, you can manage the ONU through the OLT remotely.
- Management IP address of UNI: after configuring the management IP address of the UNI, you can manage the ONU locally through the UNI.

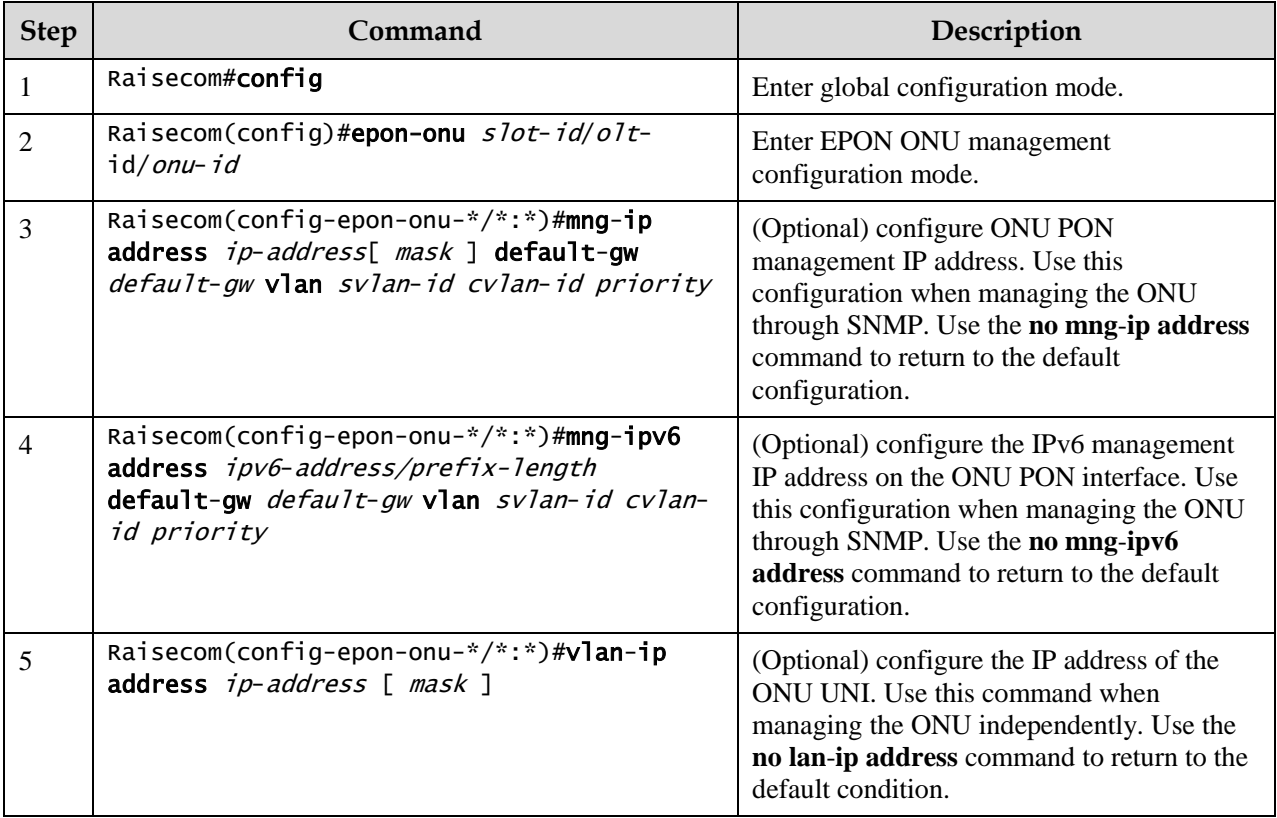

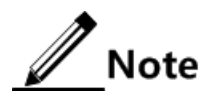

The IP address of the ONU PON interface cannot be in the same network segment with the management IP address of the ONU UNI. For IP addresses of PON interfaces on different ONUs, you should ensure that they do not conflict with each other.

## 2.15.5 Activating ONU

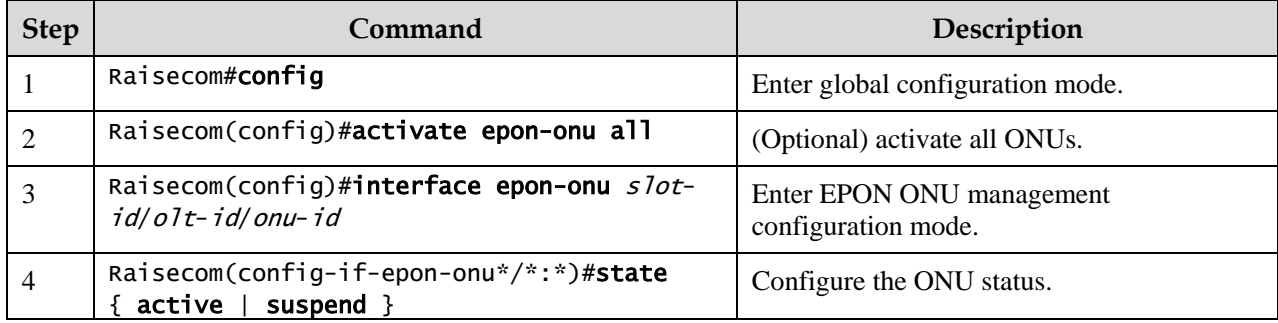

## 2.15.6 Rebinding ONU

When creating the ONU, you need to specify the MAC address. When the ONU is registered on the OLT, the MAC address is regarded as the basis to judge its legality. When the original ONU is replaced, the new ONU is regarded as the illegal one since the MAC address changes. As this time, the ONU should be re-registered and the pervious configurations are lost.

Rebind the MAC address of the ONU to replace the previously authorized MAC address, you can make the new ONU become legal and remain the previous configurations.

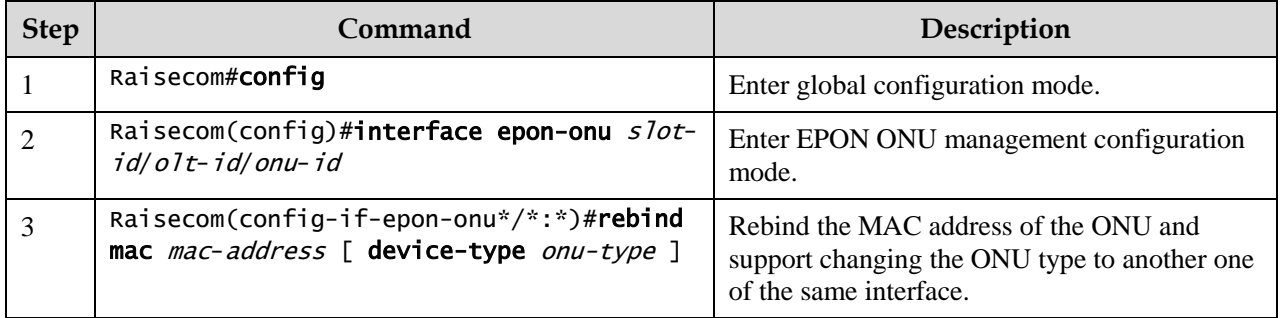

## 2.15.7 Configuring ONU SNMP parameters

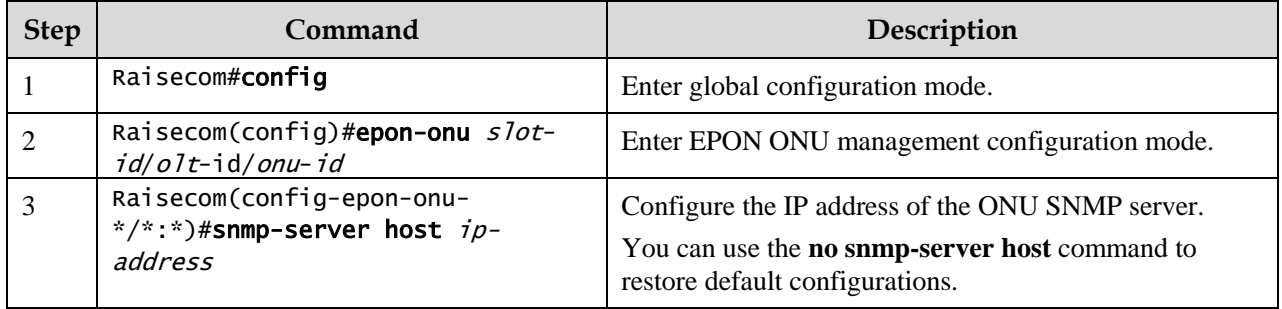

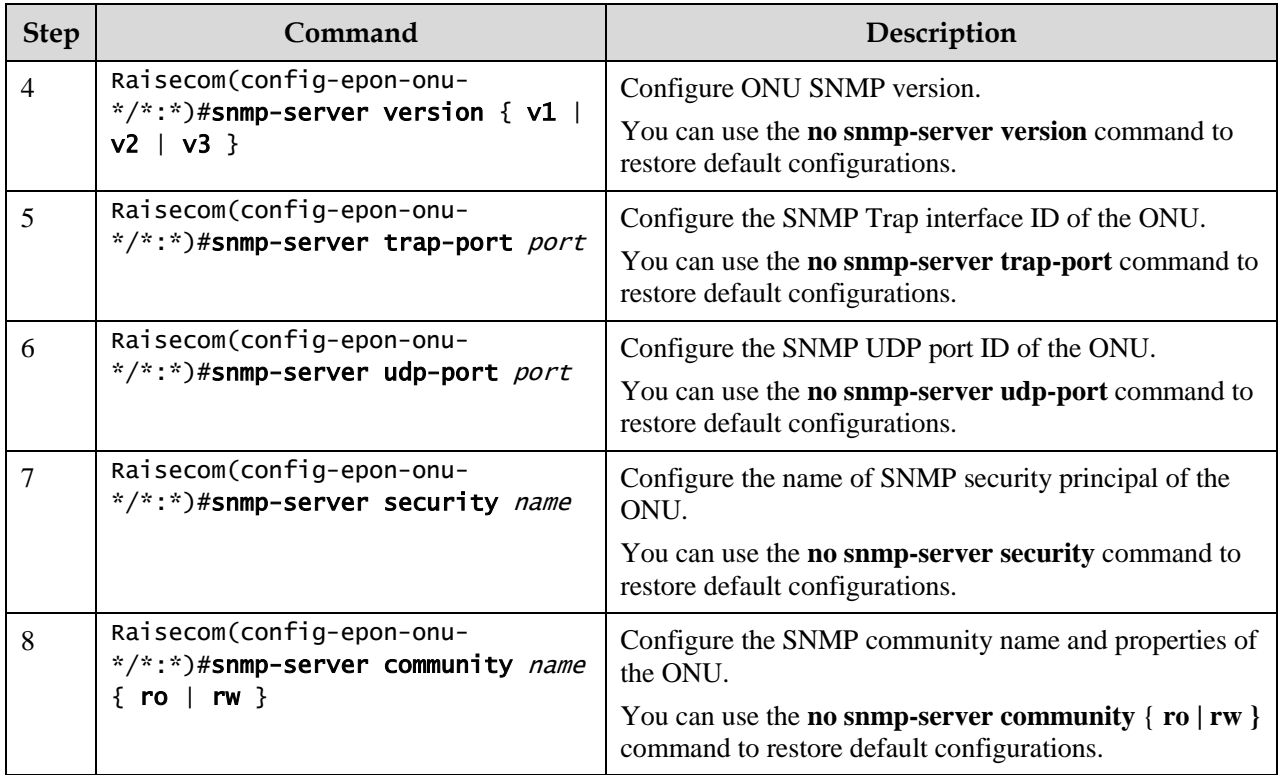

# 2.15.8 Configuring ONU UNI

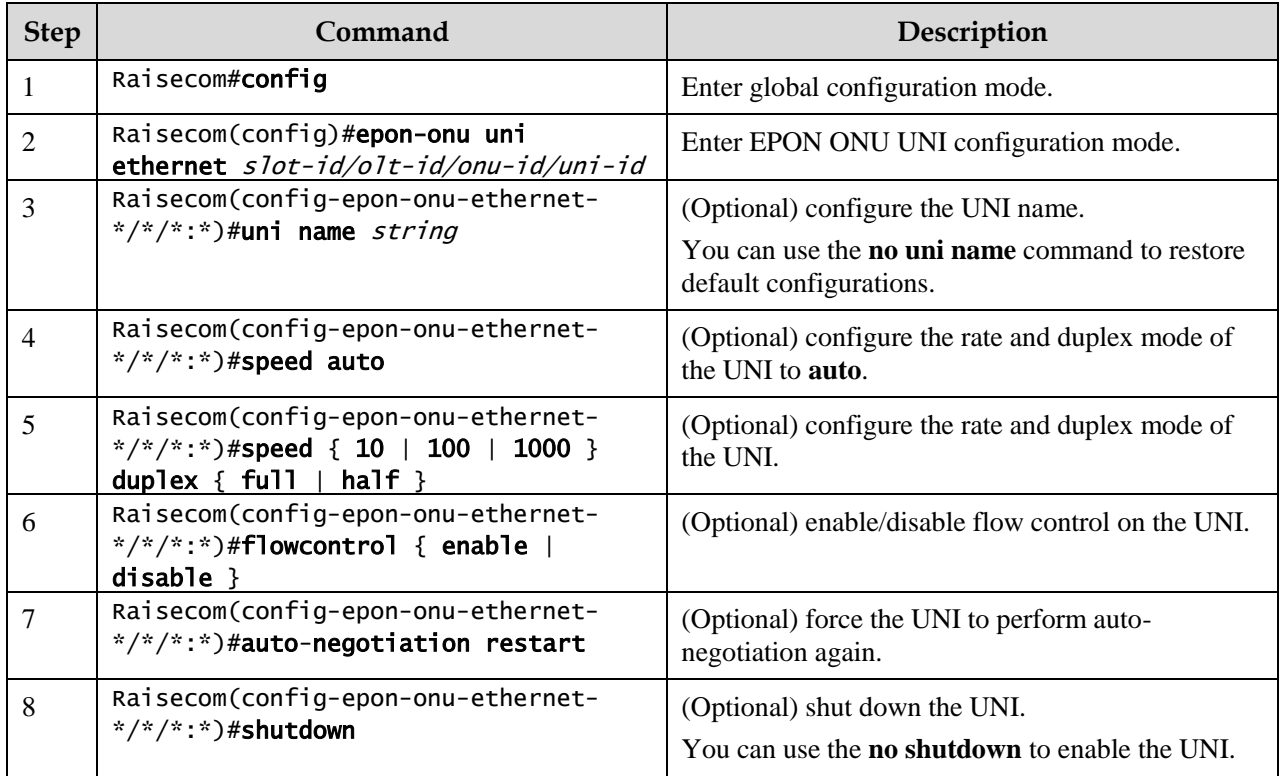

# 2.15.9 Configuring ONU UNI alarm

## Enabling/Disabling alarm

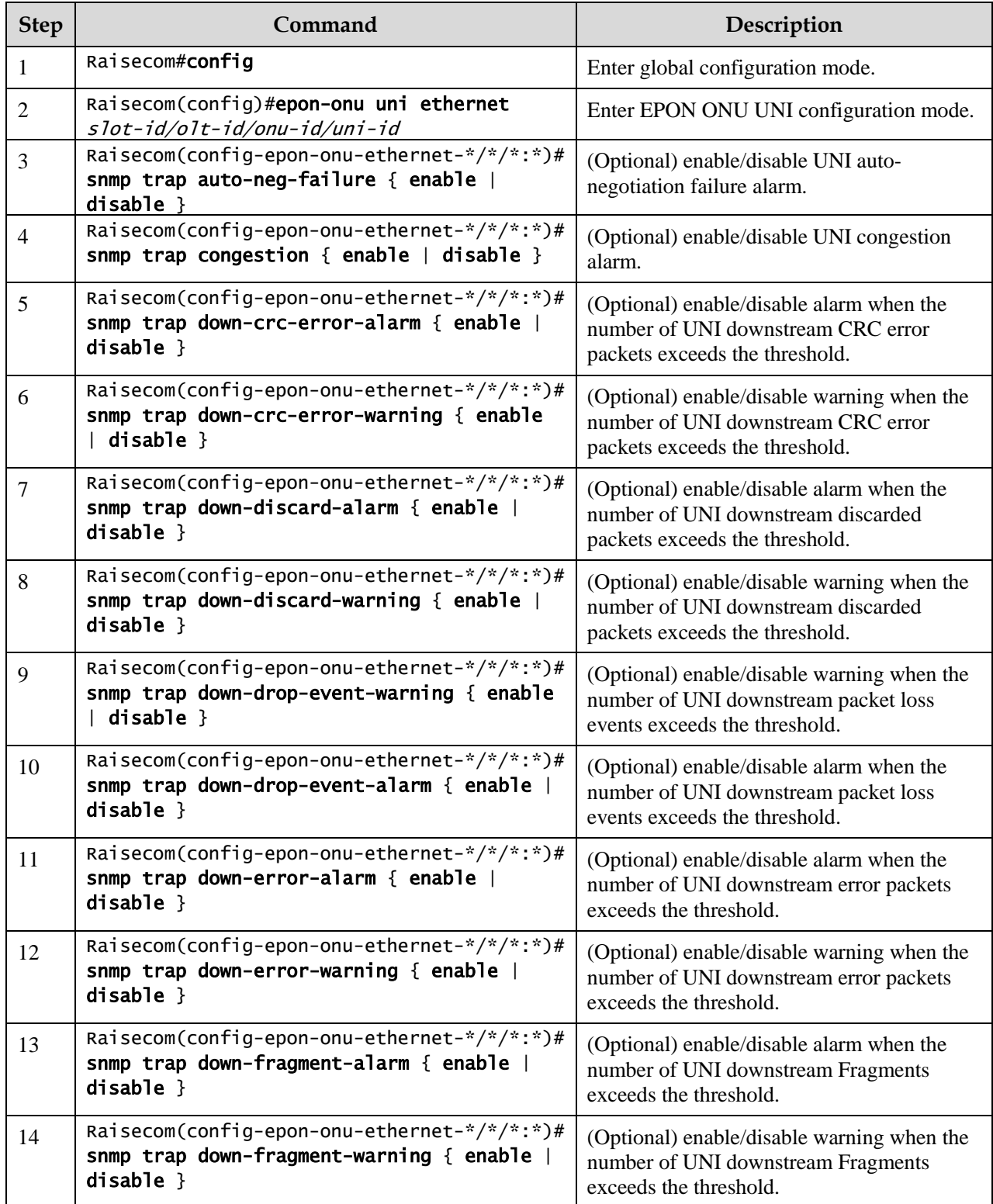

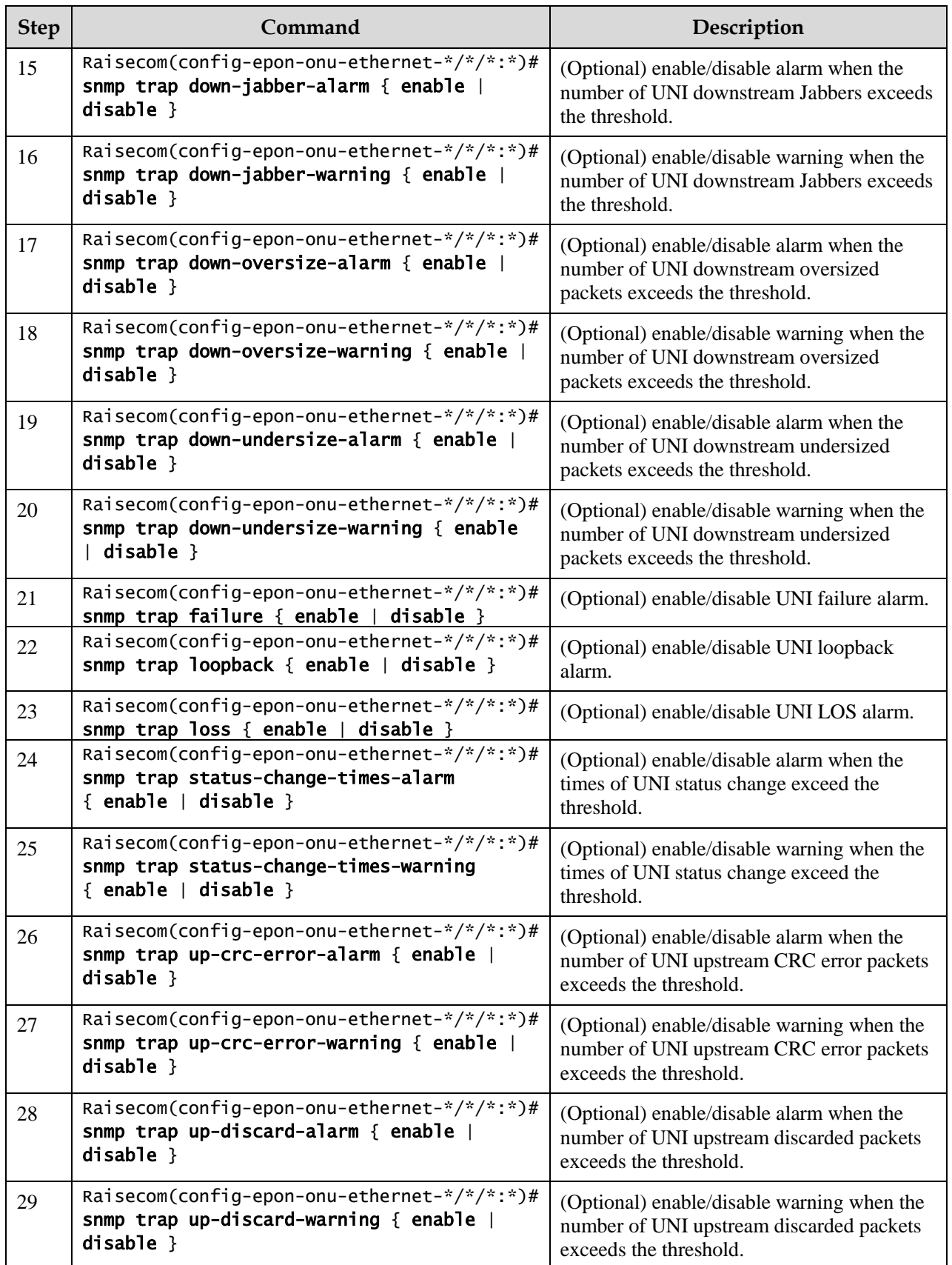

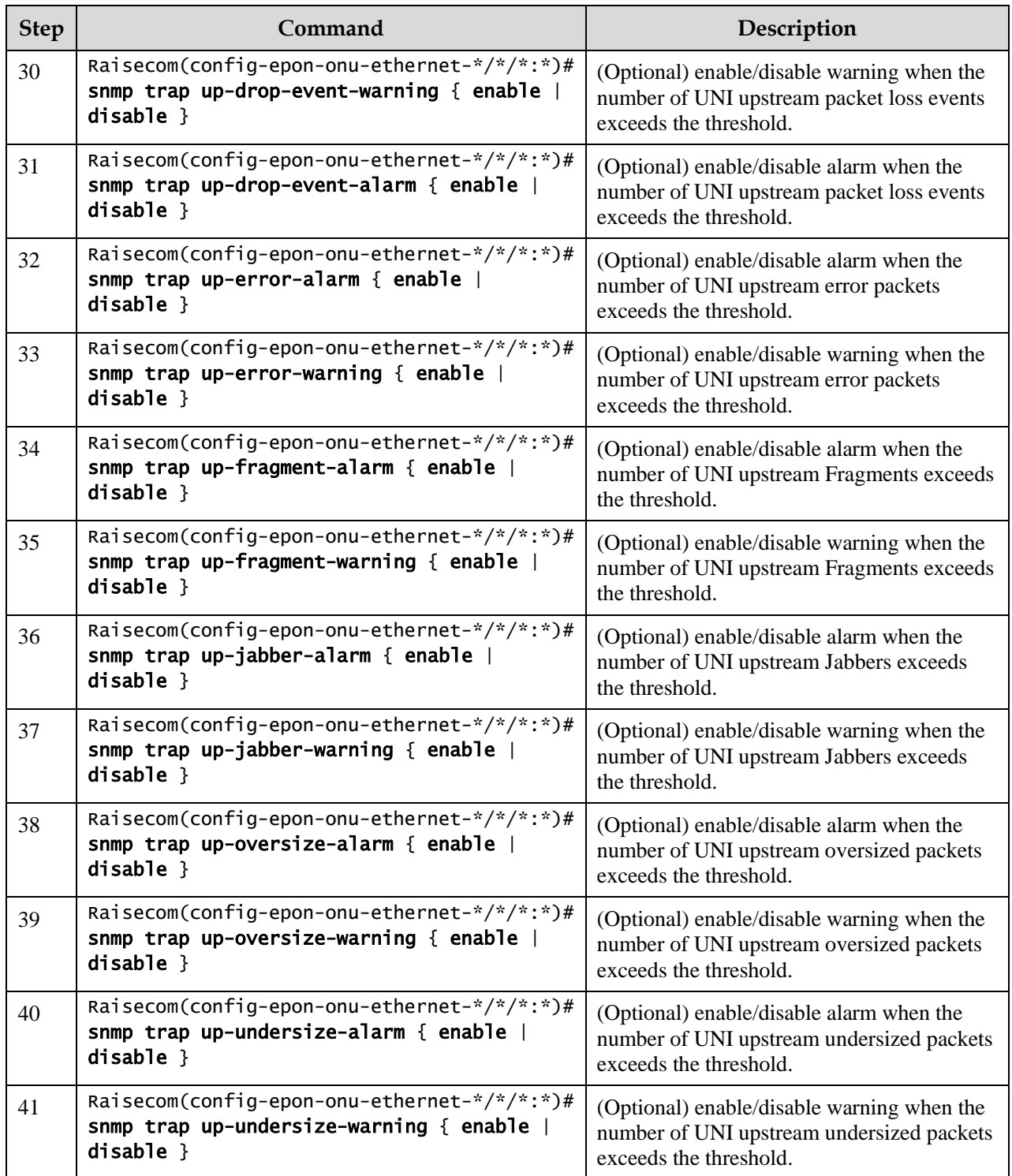

## Configuring alarm threshold

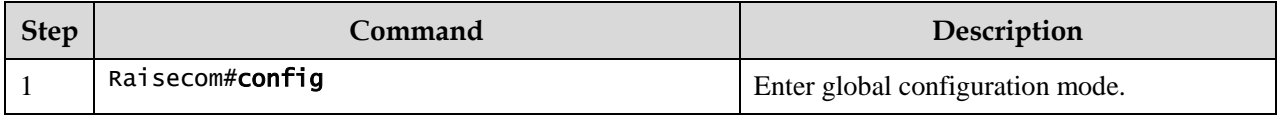

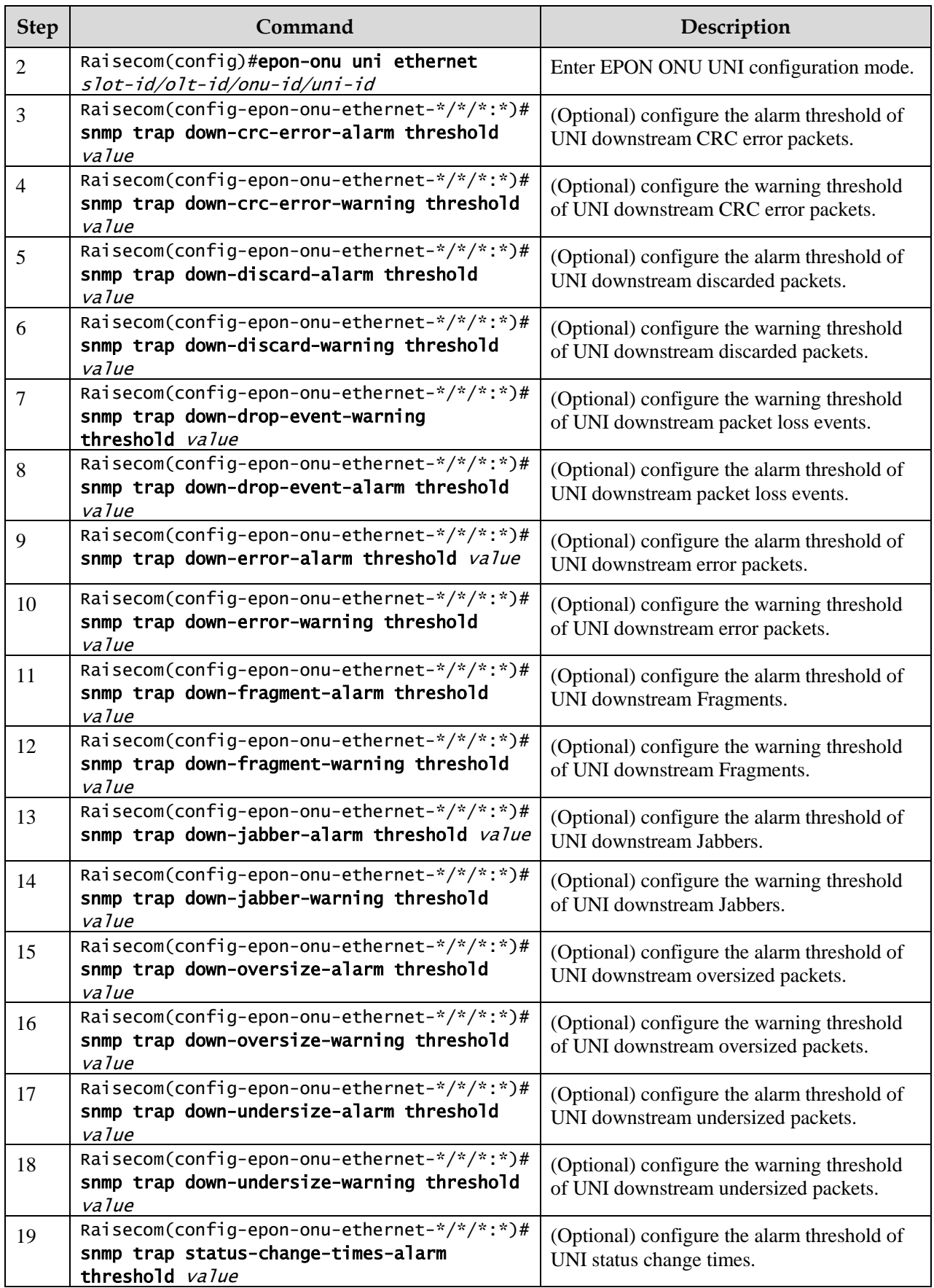

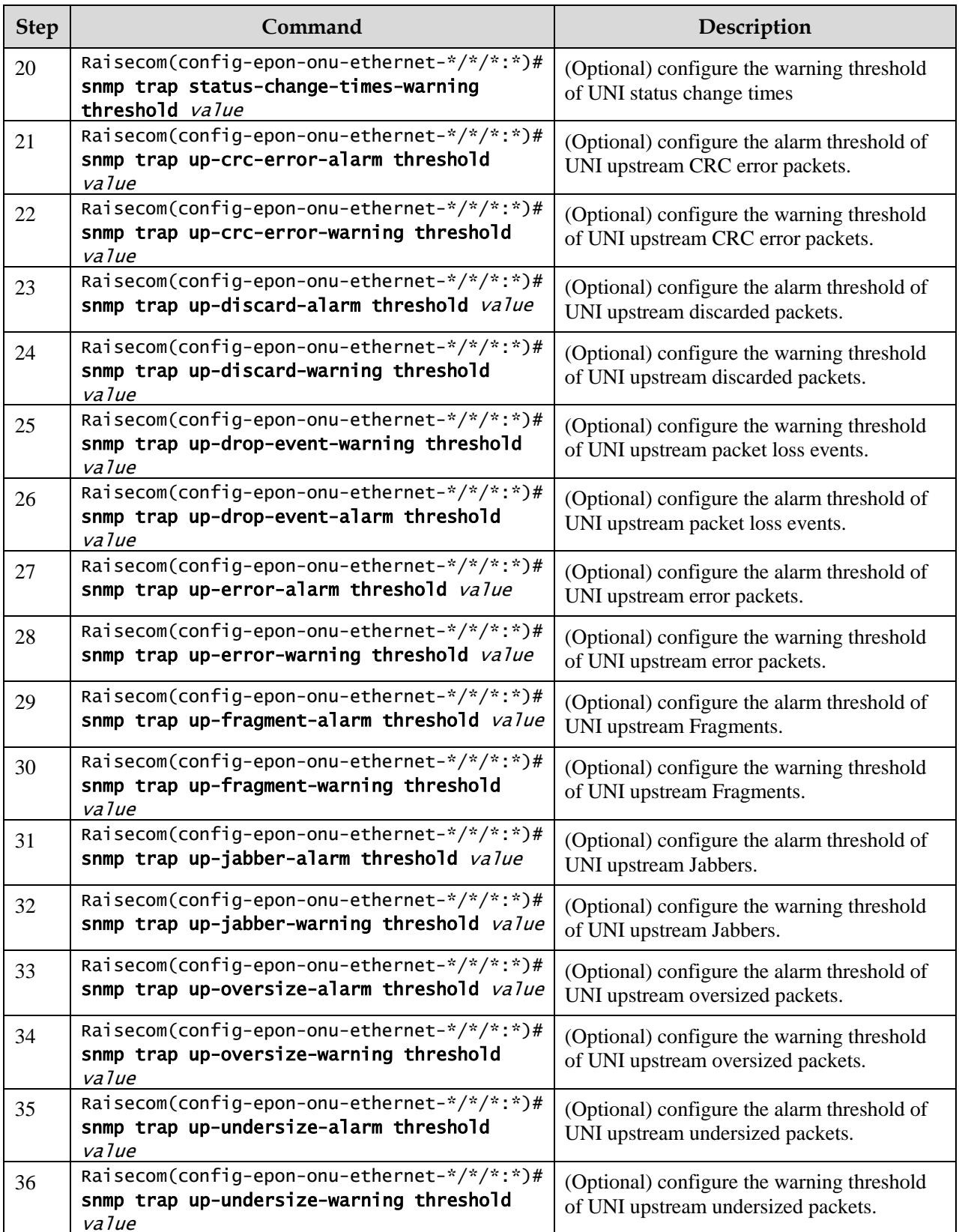

# 2.15.10 Configuring ONU serial interface

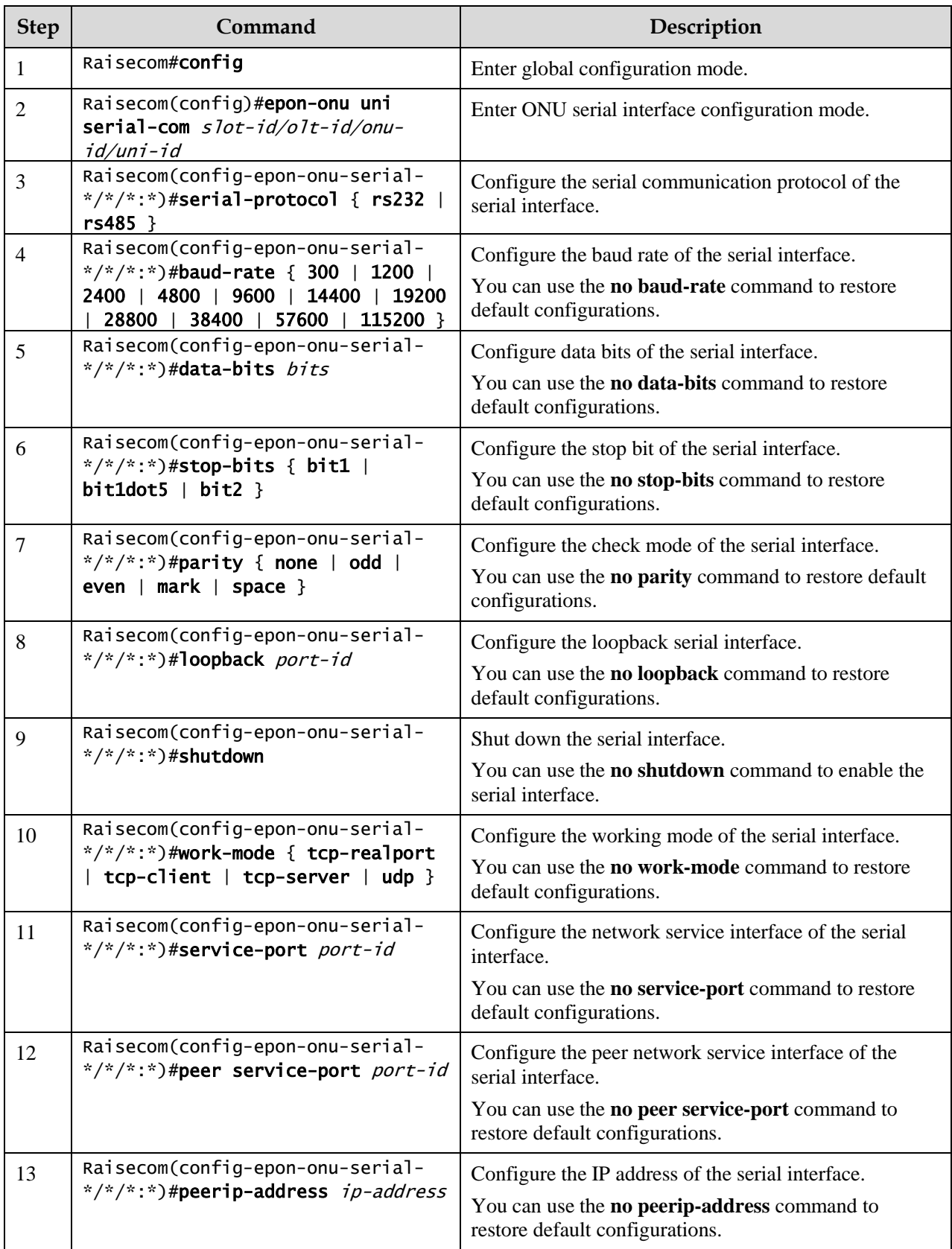

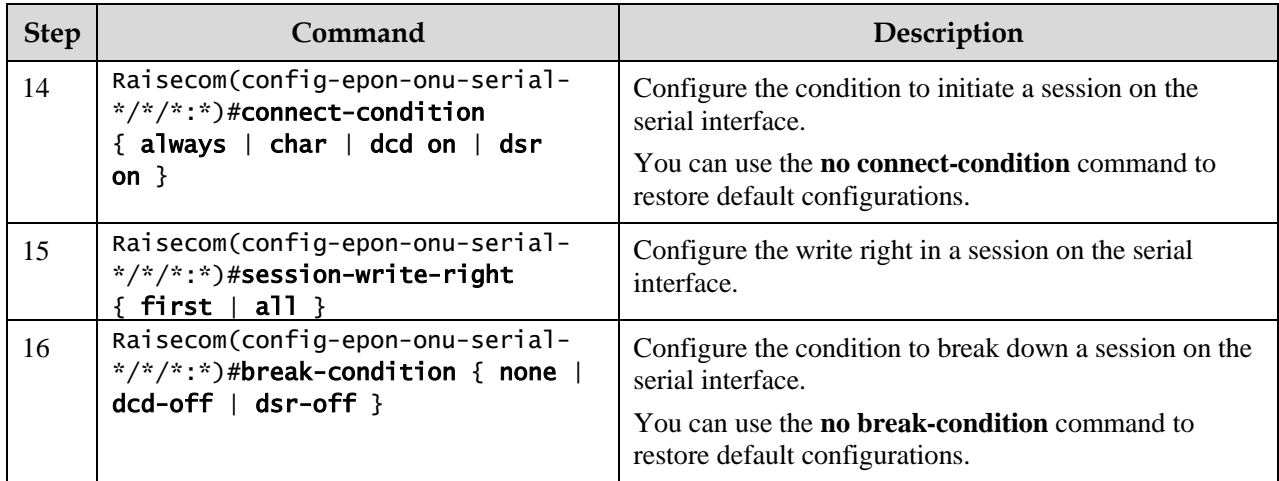

# 2.15.11 Configuring data encryption

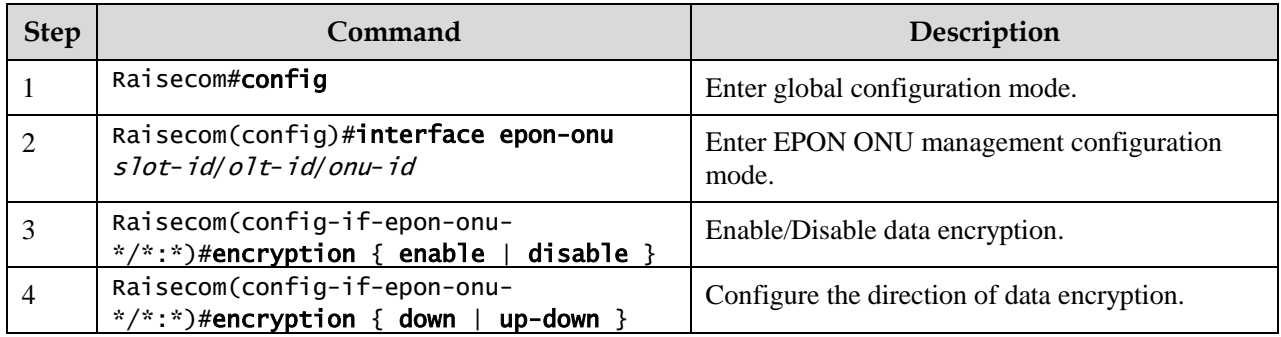

# 2.15.12 Configuring DBA

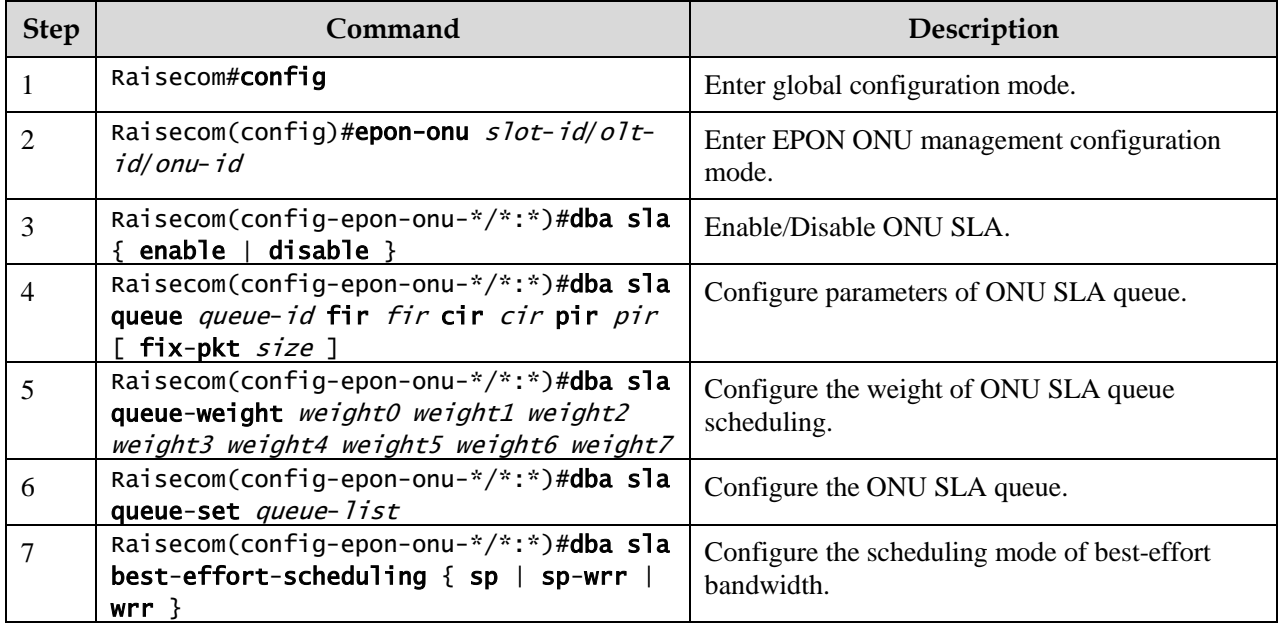

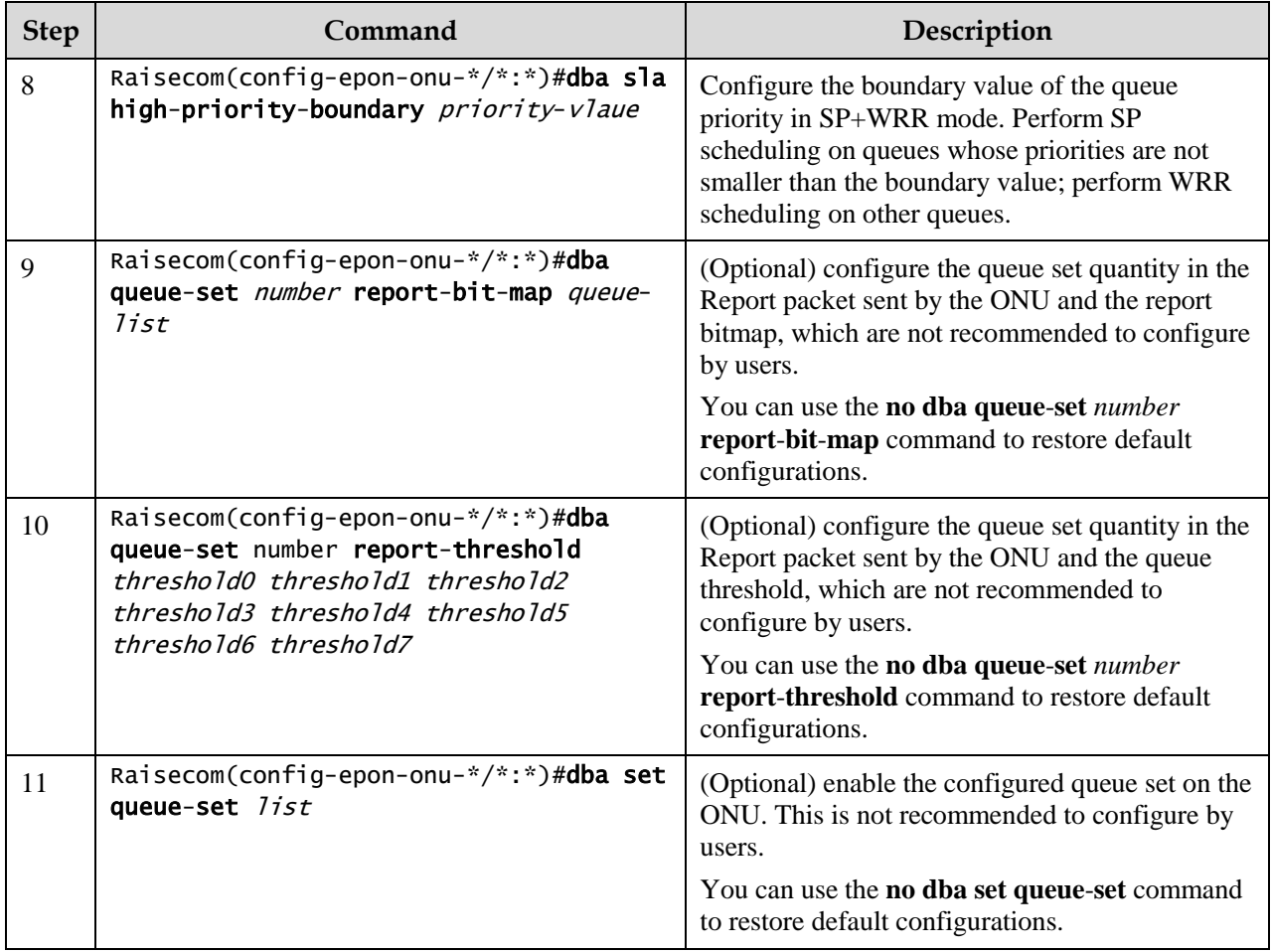

## 2.15.13 Configuring FEC

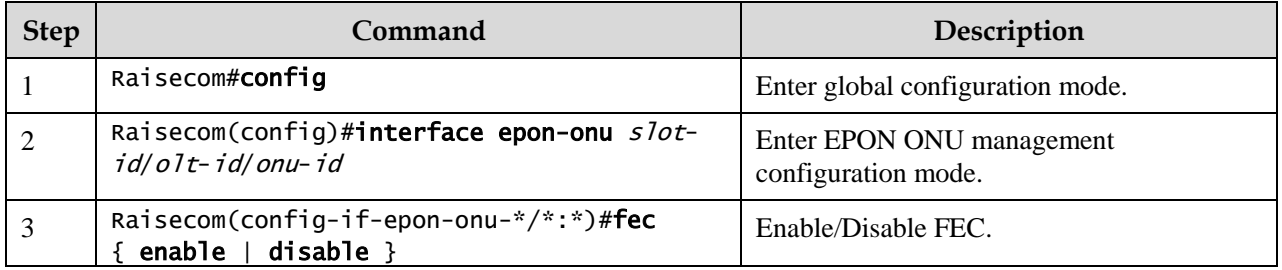

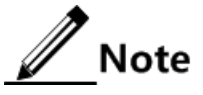

- The ISCOM5508 supports bidirectional FEC. In the receiving direction at both ends of the OLT/ONU, FEC is configured to self-adaptive receiving mode (hybrid mode). That is, the Rx end can receive related information no matter whether FEC is enabled on the Tx end or not.
- In the sending direction of OLT/ONU, FEC can be enabled or disabled.
- At present, bidirectional FEC should be enabled or disabled concurrently.

# 2.15.14 Configuring OAM remote loopback

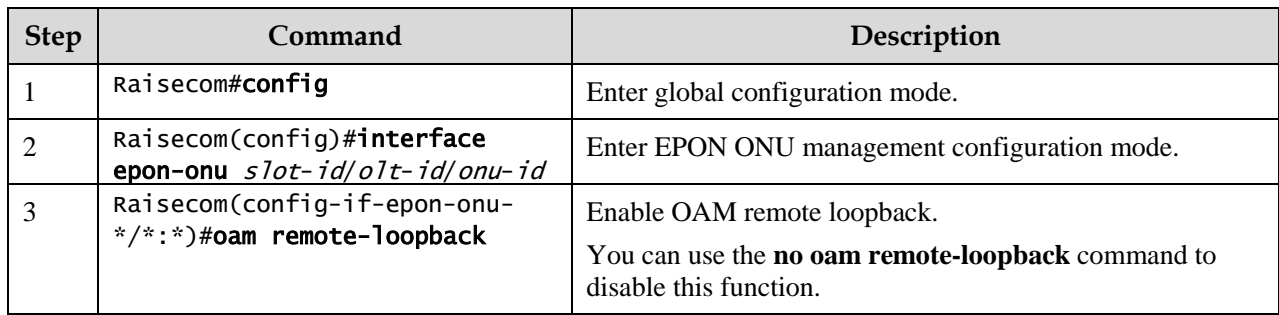

# 2.15.15 Configuring DLF and BPDU forwarding

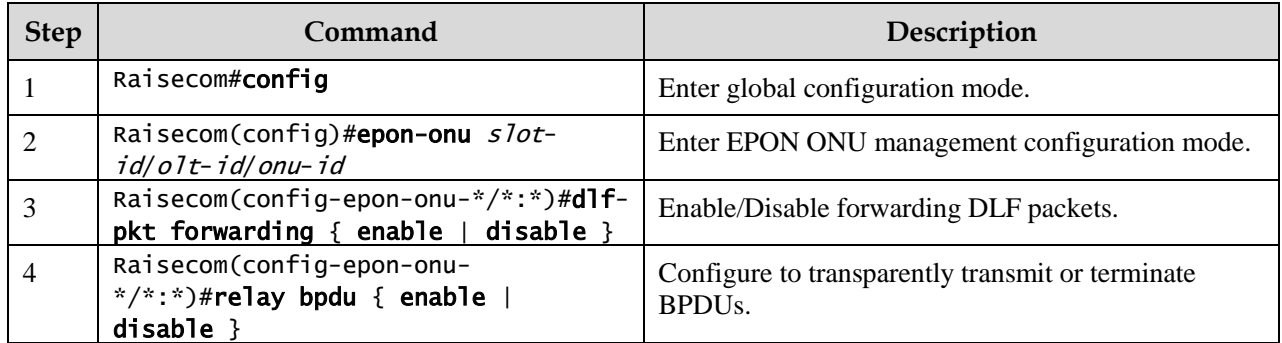

## 2.15.16 Configuring partner discovery

The ONU uses Raisecom private partner discovery protocol to discover downlink Raisecom partner device, such as EoC device. You can configure the management IP address, VLAN, etc. for the partner device through the OLT to manage the partner device.

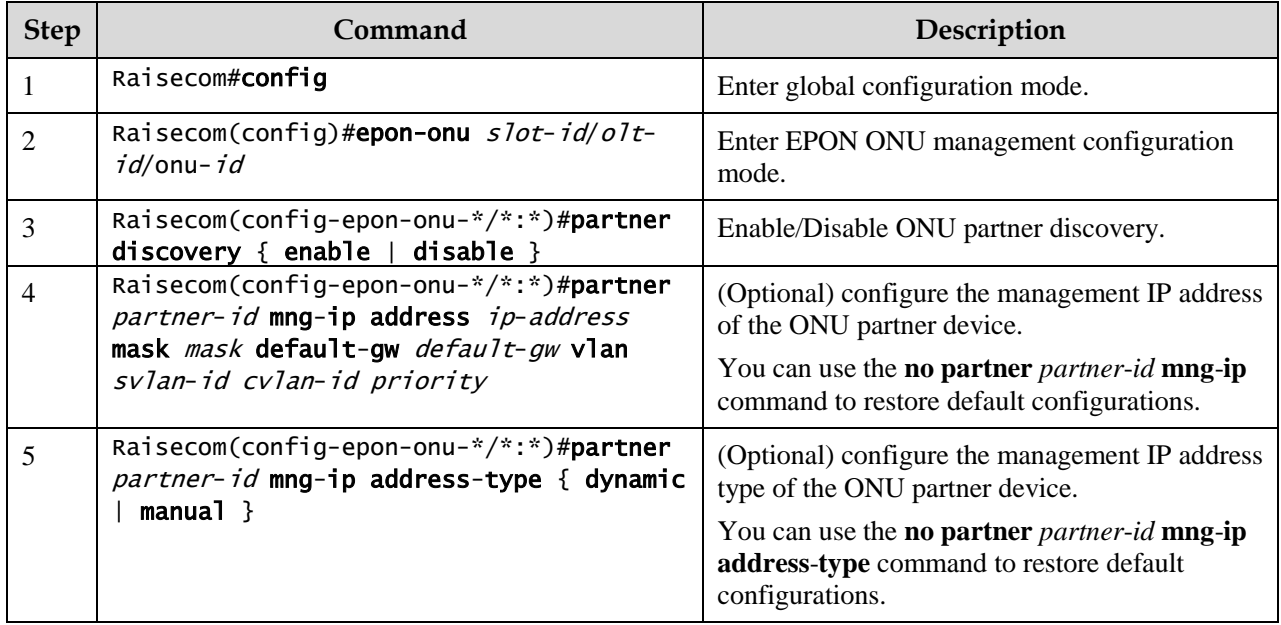

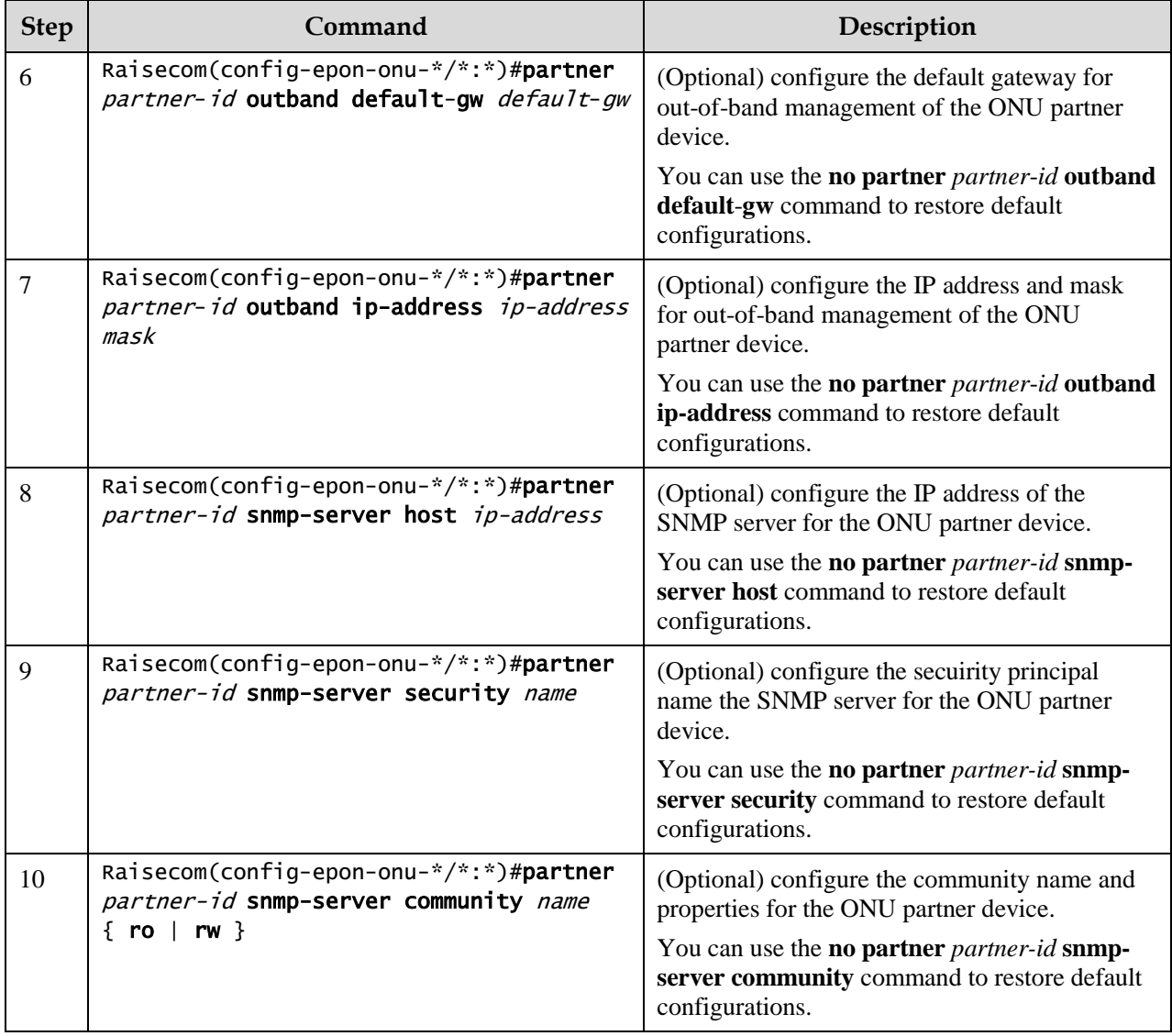

## 2.15.17 Configuring PPPoE agent

PPPoE agent mainly processes the specified Tag of the PPPoE packet. The Tag contains the following two fields:

- Circuit ID: stuffed with the VLAN ID, interface ID, and host name related to the interface receiving the request packet from the client
- Remote ID: stuffed with the MAC address of the client or switch

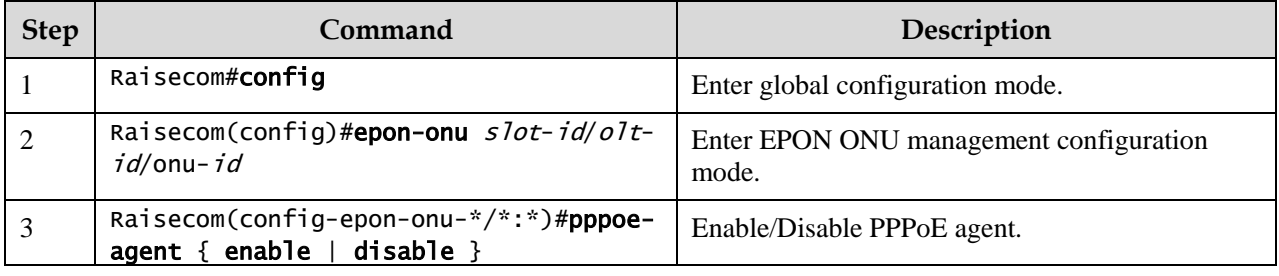

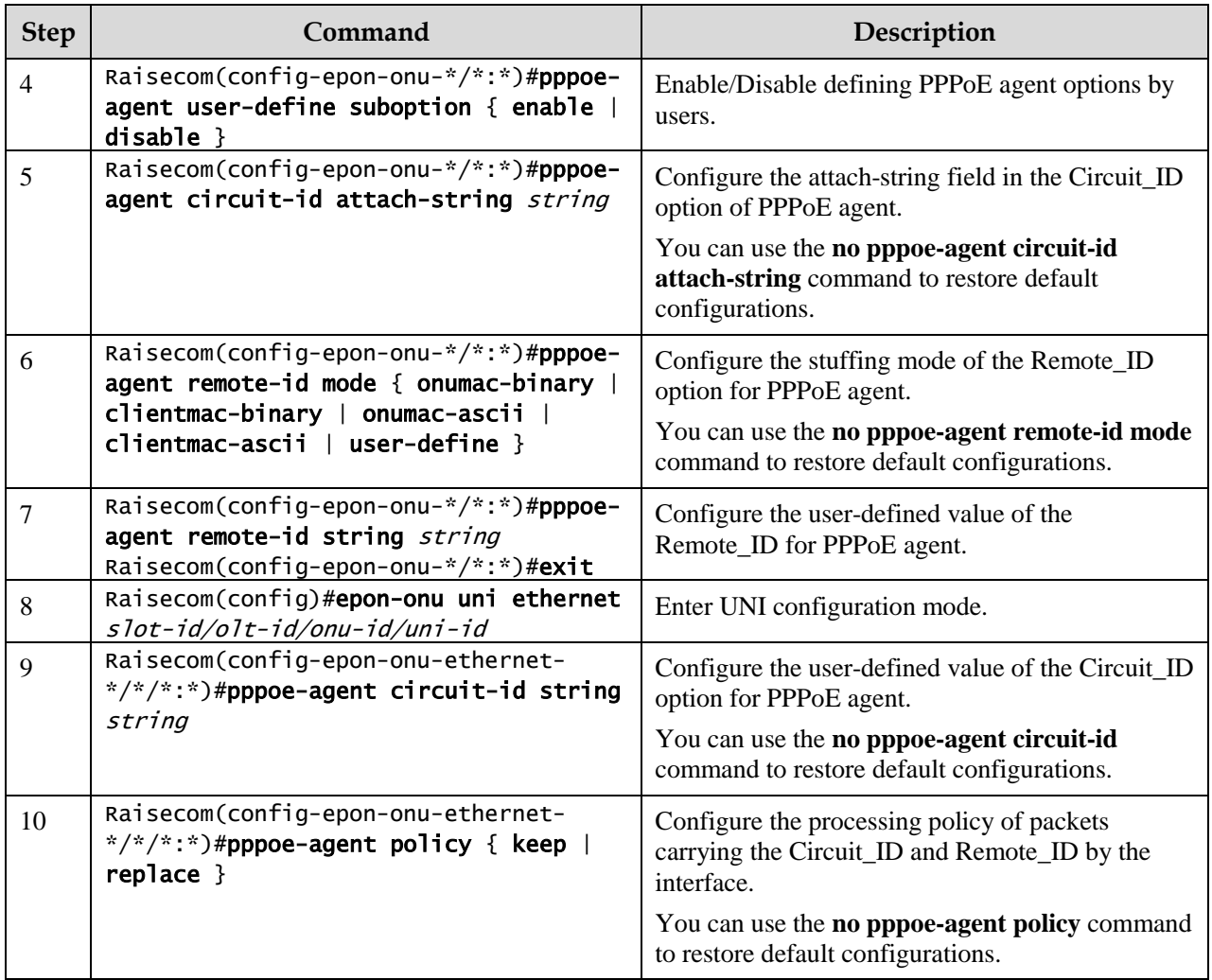

## 2.15.18 Configuring PoE

Power Over Ethernet (PoE) refers to providing power through the 10BASE-T, 100BASE-TX, or 1000BASE-T Ethernet. The reliable power distance cannot exceed 100 m. PoE can be used to provide power to cameras, data collectors, etc.

The PoE system includes the following two device types:

- Powered Device (PD): receive power through the Ethernet interface.
- Power-sourcing Equipment (PSE): provide power to other devices, and consist of the power module and PSE module.

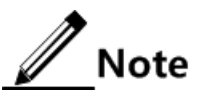

Only some models of ONU can work as the PD or PSE.

#### Enabling PoE

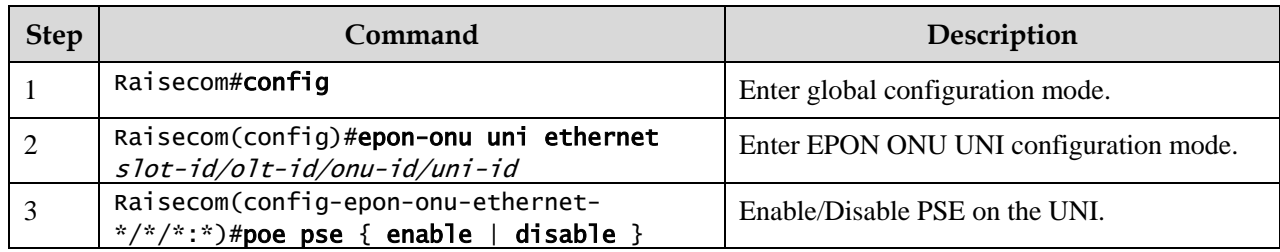

## Configuring PoE parameters

PoE parameters include interface parameters and global parameters.

Configure PoE parameters on the interface as below.

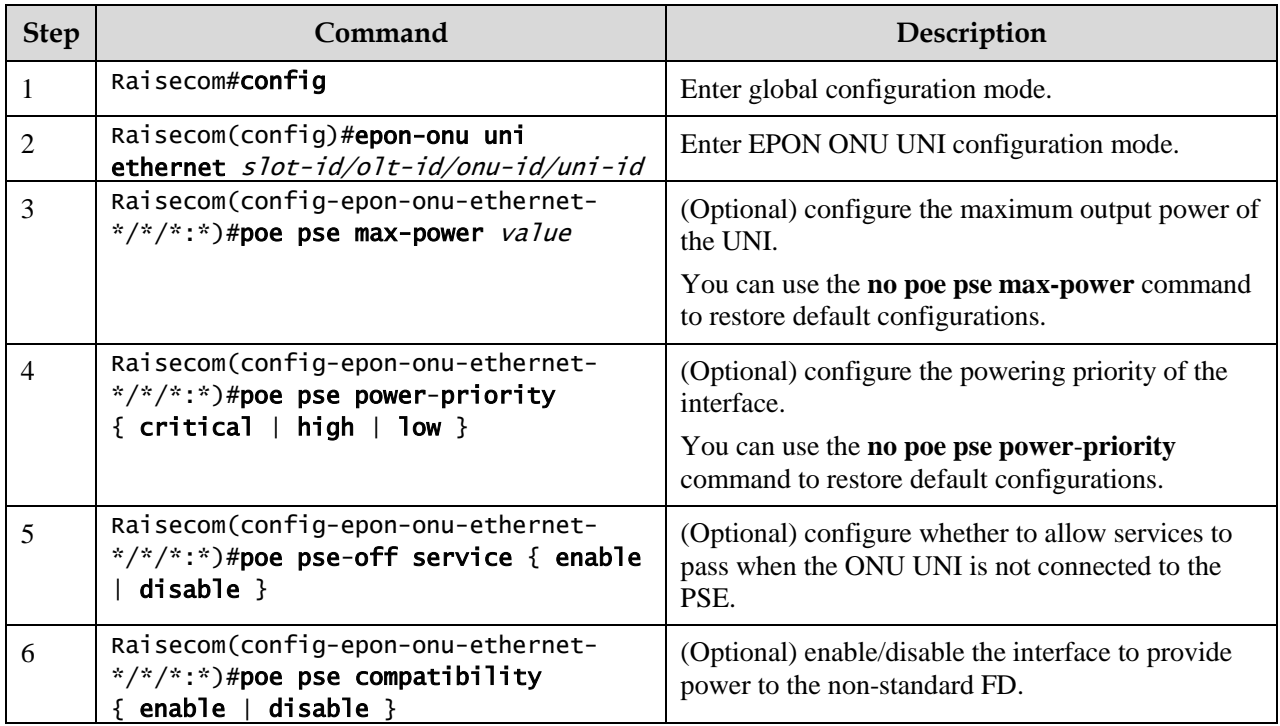

Configure global PoE parameters as below.

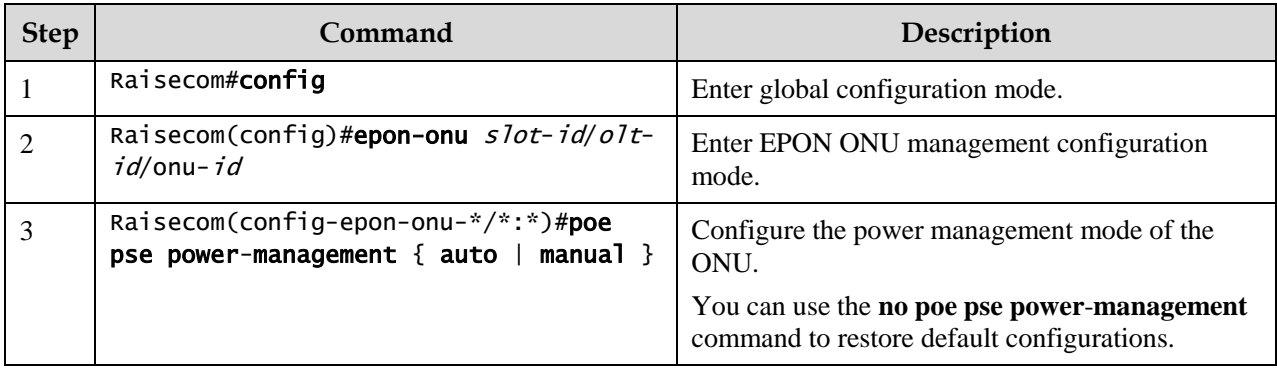

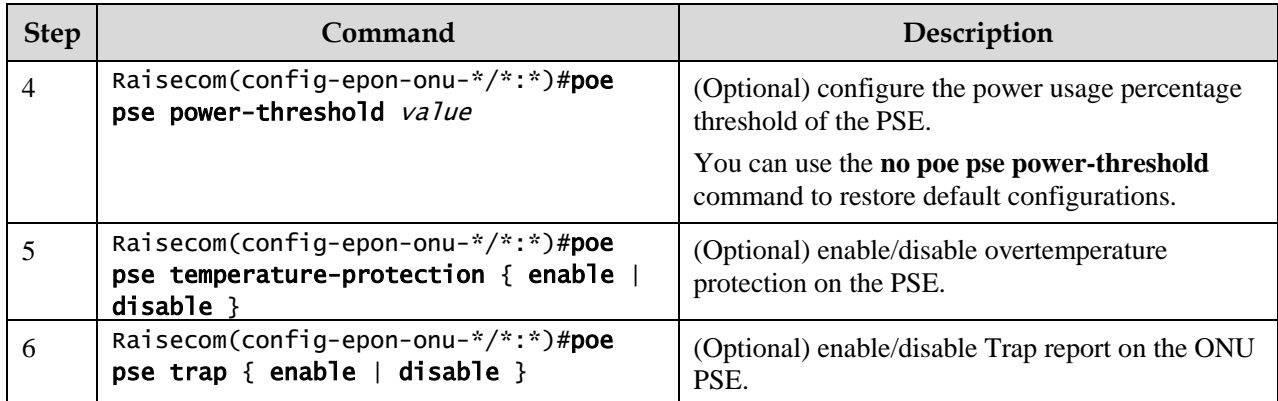

## 2.15.19 Checking configurations

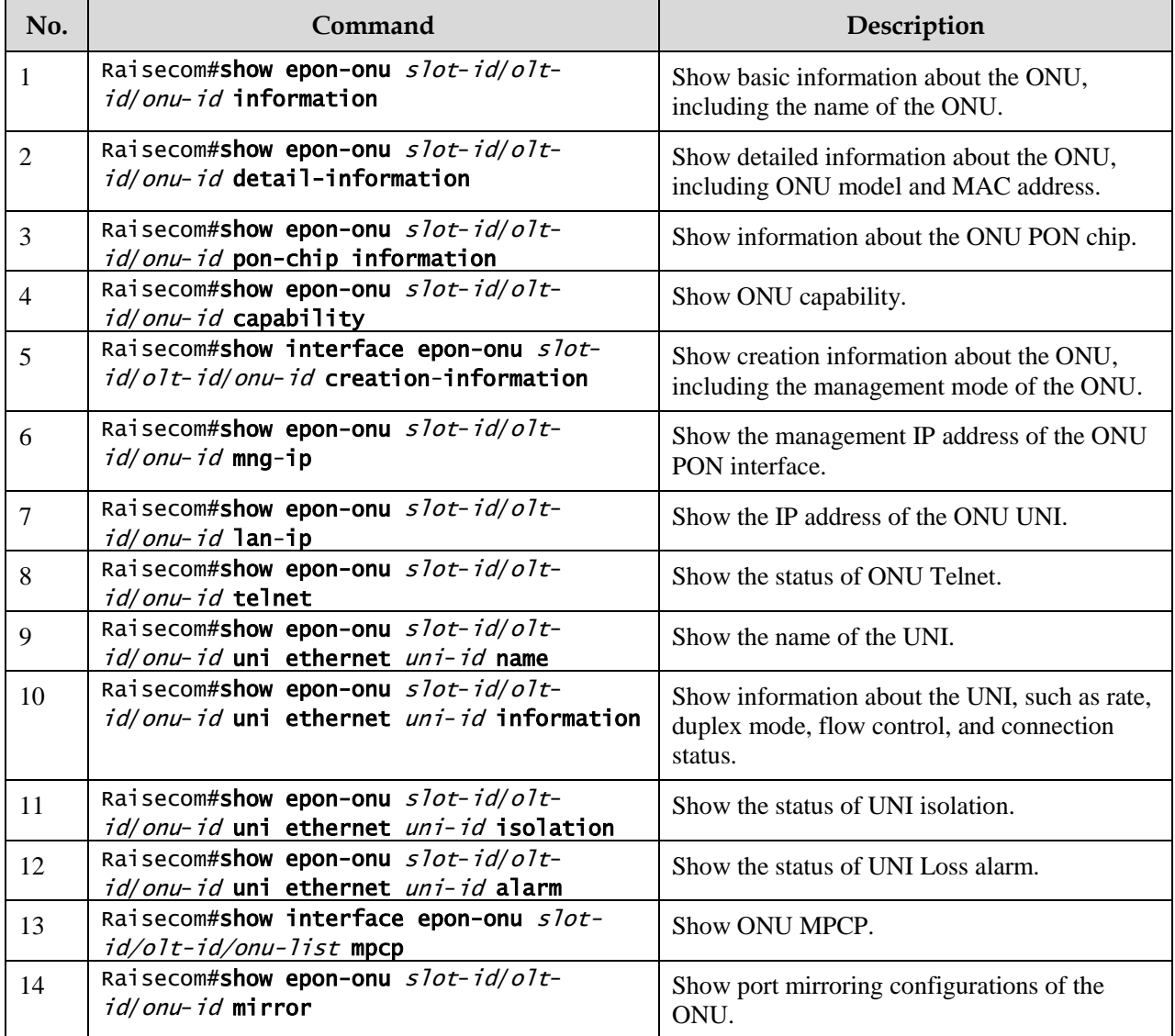

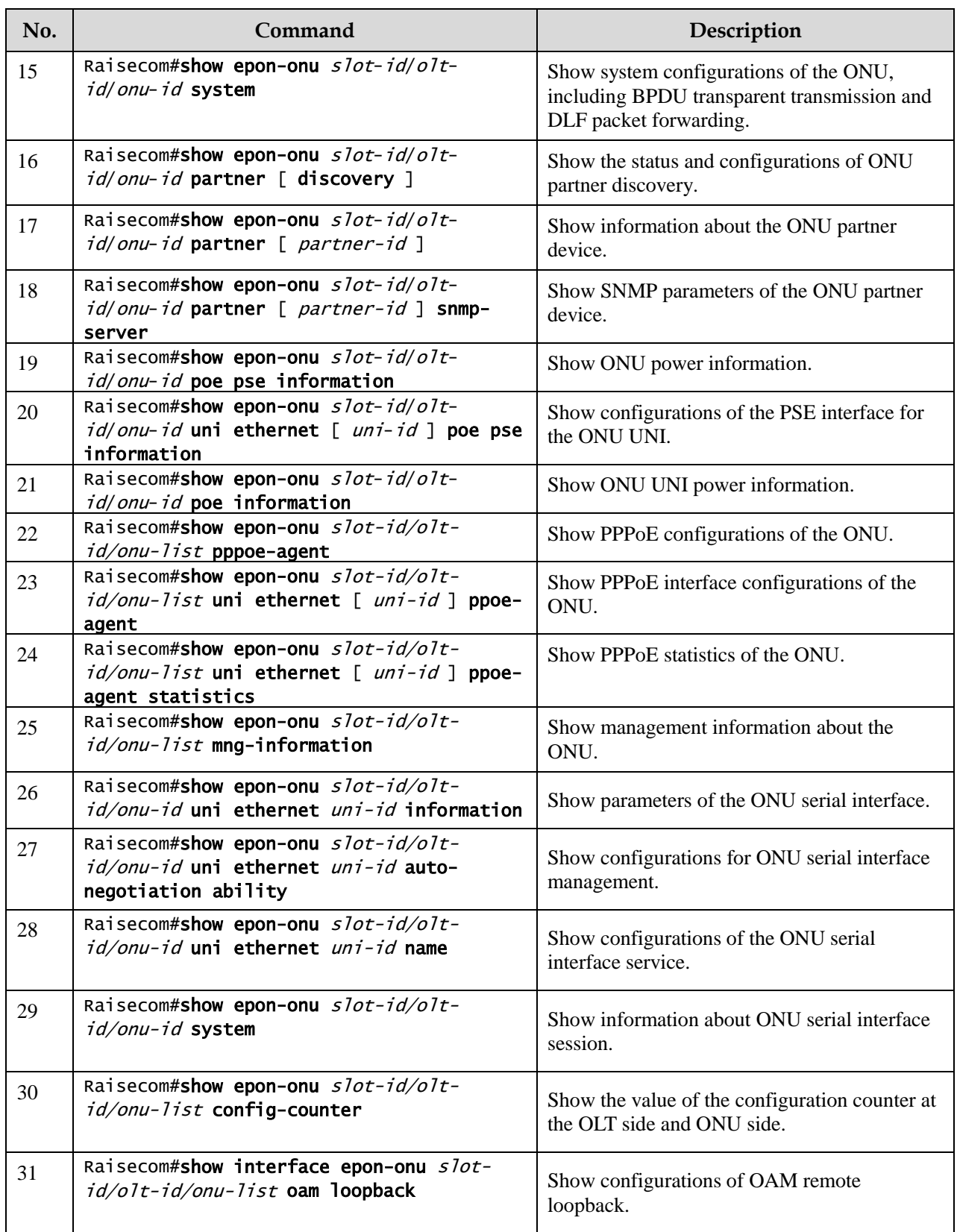

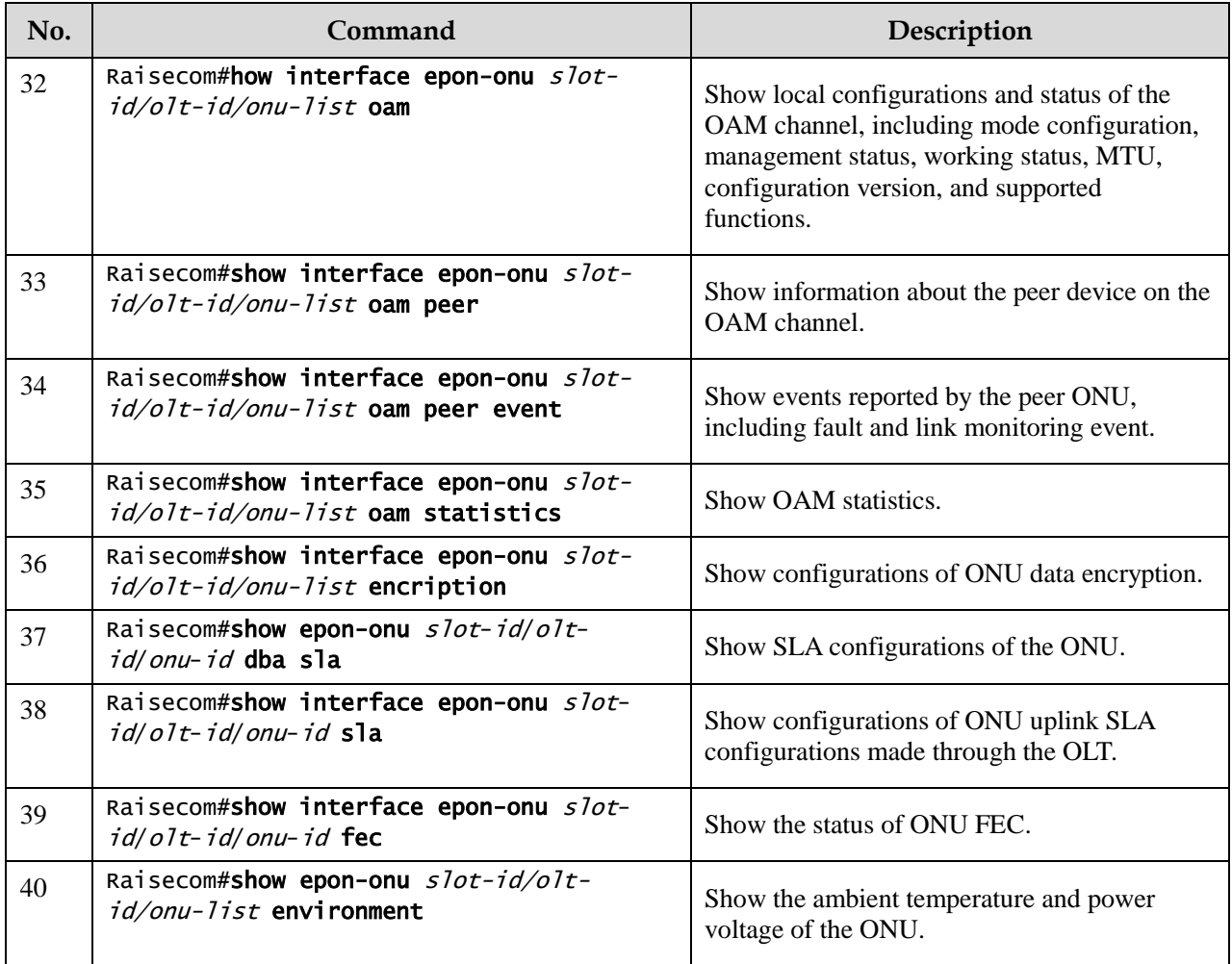

# 2.16 Configuration examples

## 2.16.1 Example for configuring ONU auto-registration

#### <span id="page-125-0"></span>Networking requirements

As shown in [Figure 2-6,](#page-125-0) configure the ONU authentication mode as **none** on OLT 1/1, so the ONU can register on the OLT automatically.

Figure 2-6 Configuring ONU auto-registration

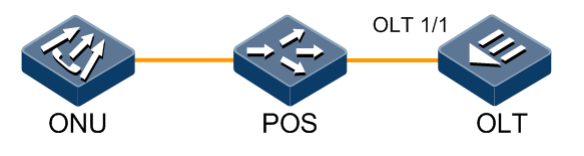

#### Configuration steps

Configure the ONU authentication mode as **none**.

```
Raisecom#config
Raisecom(config)#interface epon-olt 1/1
Raisecom(config-if-epon-olt-1:1)#authorization mode none 
Raisecom(config-if-epon-olt-1:1)#end
```
#### Checking results

Show the ONU authentication mode.

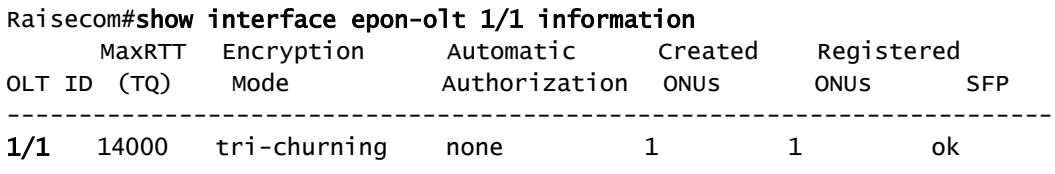

Show information about the ONU registered on the OLT.

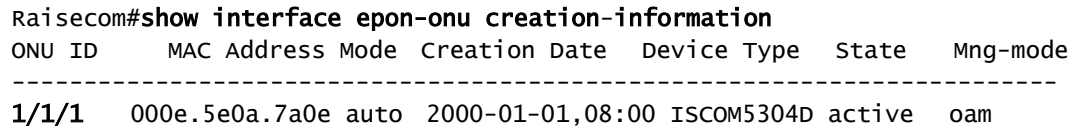

## 2.16.2 Example for configuring ONU registration in MAC-based authentication mode

#### <span id="page-126-0"></span>Networking requirements

As shown in [Figure 2-7,](#page-126-0) enable to register the ONU in MAC-based authentication mode on OLT 1/1. The ONU model is 5104c and its MAC address is 0000.0000.0001.

Figure 2-7 Configuring ONU registration in MAC-based authentication mode

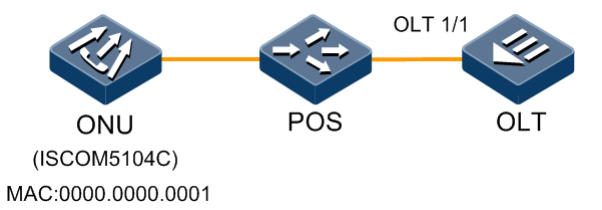

#### Configuration steps

Step 1 Configure the ONU authentication mode as MAC-based authentication mode.

#### Raisecom#config

```
Raisecom(config)#interface epon-olt 1/1
Raisecom(config-if-epon-olt-1:1)#authorization mode mac
```
Step 2 Create the ONU entries based on the MAC address.

```
Raisecom(config-if-epon-olt-1:1)#create epon-onu 1 mac 0000.0000.0001 
device-type 5104c 
Raisecom(config-if-epon-olt-1:1)#end
```
#### Checking results

Show the ONU authentication mode.

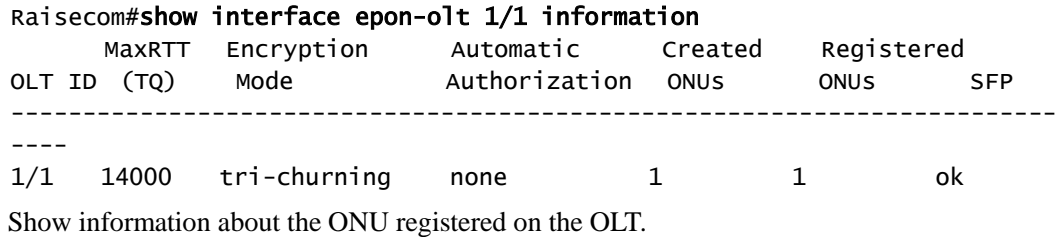

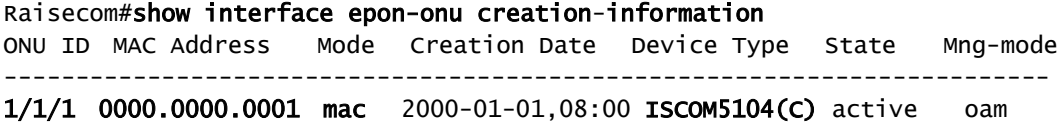

# **3 Configuring multicast services**

This chapter introduces multicast services and configuration process of the ISCOM5508, including the following sections:

- [Overview of multicast services](#page-128-0)
- [Quick configuration of multicast services](#page-135-0)
- [Configuring static multicast](#page-142-0)
- [Configuring IGMP Snooping](#page-143-0)
- [Configuring IGMP Proxy](#page-147-0)
- [Configuring MVR](#page-150-0)
- [Configuring multicast group limit](#page-151-0)
- [Configuring dynamic controllable multicast](#page-152-0)
- [Configuring MLD Snooping](#page-155-0)
- [Configuring MLD Proxy](#page-157-0)
- [Configuring multicast VLAN](#page-159-0)
- [Maintenance](#page-161-0)

## <span id="page-128-0"></span>3.1 Overview of multicast services

#### 3.1.1 Multicast

Multicast is a point to multipoint data transmission method. The method can effectively solve the single point sending and multipoint receiving problems. During the network packet transmission, it can save network resources and improve information security.

#### Comparisons among unicast, broadcast, and multicast

In Ethernet network, packets are transmitted in forms of unicast, broadcast, and multicast.

 Unicast: the system establishes a packet transmission path for each user who needs this packet and sends an independent copy of the packet to the user.

As shown in [Figure 3-1,](#page-129-0) assume that User A and User C need a certain packet. In the unicast transmission mode, the Server establishes a transmission path with User A and User C respectively. Because, the number of transmitted packets depends on the number of users,

when there are more users need a certain packet, multiple identical packet flows will be transmitted through the network. Therefore, the bandwidth hits a bottleneck. In the unicast transmission mode, packets cannot be transmitted in a large scale.

<span id="page-129-0"></span>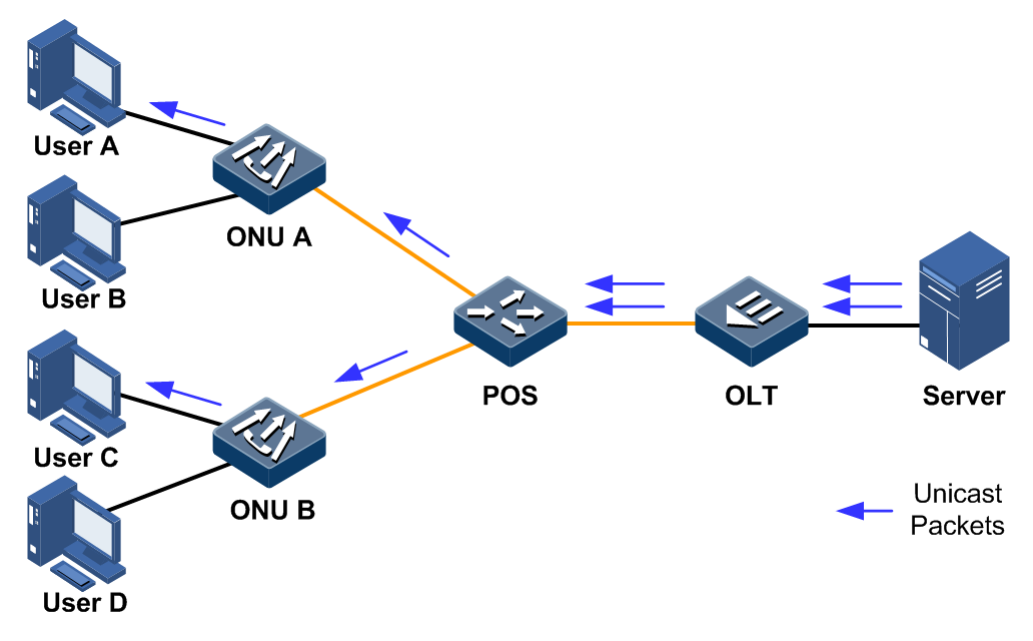

Figure 3-1 Unicast transmission mode

 Broadcast: the system sends a packet to all users in the network, regardless whether they need it or not. All users will receive a broadcast packet.

As shown in [Figure 3-2,](#page-129-1) assume that User A and User C need a certain packet. In the broadcast transmission mode, the Server floods this packet through a router and all users (including User B) will also receive this packet. The security and non-gratuitousness of the packet cannot be ensured. In addition, network resources cannot be well utilized when few users need this packet.

<span id="page-129-1"></span>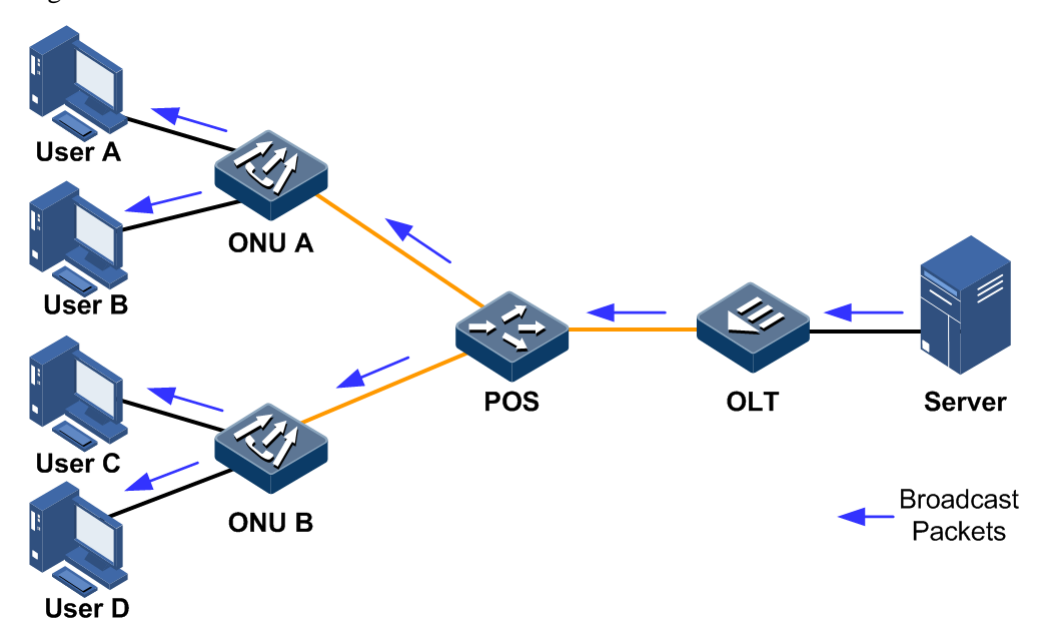

Figure 3-2 Broadcast transmission mode

 Multicast: when some users need a specified packet, the multicast packet sender (multicast source) sends this packet once. This packet is copied and forwarded at the furthest port.

As shown in [Figure 3-3,](#page-130-0) assume that User A and User C need a certain packet. In the multicast transmission mode, User A and User C makes up a group. The ISCOM5508 and ONU devices in the network establish a multicast forwarding table based on its own Internet Group Management Protocol (IGMP) packet. Therefore, the packet is transmitted to receivers who need it.

Figure 3-3 Multicast transmission mode

<span id="page-130-0"></span>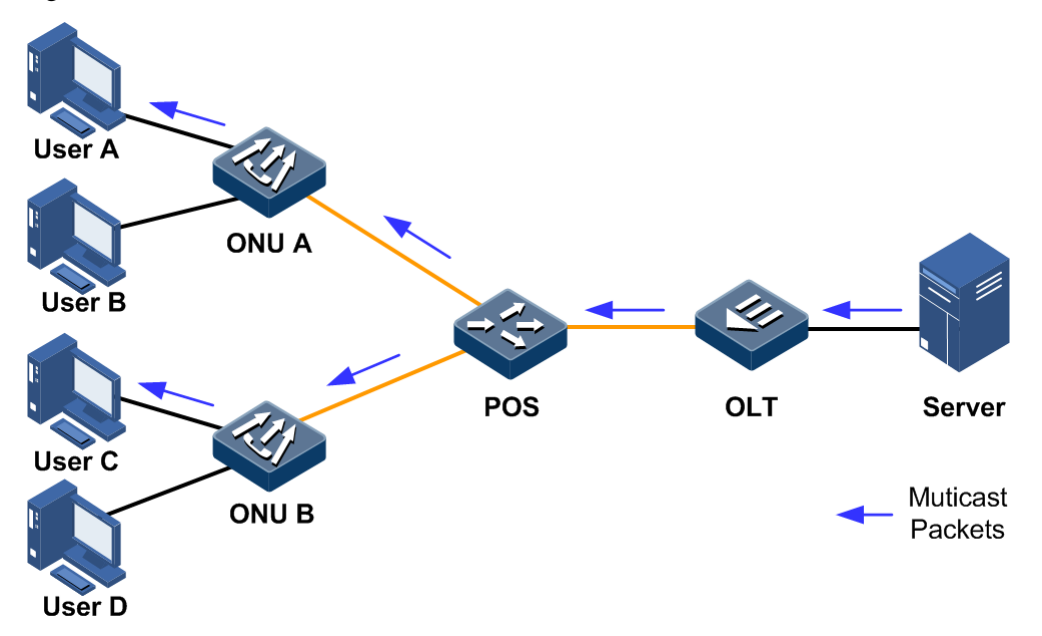

As described above, the unicast transmission mode fits for a network with few users while the broadcast transmission mode fits for a network with many users. Both the unicast and the broadcast transmission modes work inefficiently when the number of users in a network is not confirmed. In the multicast mode, when the number of users increases exponentially, packets can be transmitted to the specific user without increasing the backbone bandwidth. This makes multicast become one research hotspot of the current network technologies.

#### Basic concepts

Basic concepts involved in the multicast service are shown as below.

- Multicast source: the device used to send multicast packets. It is the server that sends packets by taking the multicast address as the destination address. A multicast source can send packets to multiple multicast groups simultaneously. In addition, multiple multicast sources can send packets to a multicast group.
- Multicast group: the device used to receive multicast packets. The ISCOM5508 uses a multicast IP address to identify a multicast group. A user host (or other receiving devices) becomes a member of a multicast group once it is added to the group. And then the host can recognize and receive packets with the specified IP multicast address. Hosts in a multicast group can be located in any place.
- Multicast router: the router supporting multicast in a network. The multicast router locates at the end network segment that is connected with the user host, to manage multicast members, realize multicast routing, and to conduct forwarding multicast packets.
- Router interface: an interface on the ISCOM5508, which is used to connect the multicast router and the user host. The interface is used to connect the multicast router and receive IGMP packets.
- Member interface: an interface on the ISCOM5508. The interface is used to connect to the user host and send multicast packets.

You must note that the multicast source may (or may not) belong to a multicast group. In addition, multiple multicast sources may send identical packets to a multicast group.

#### Multicast address

To make the multicast source and the multicast group communicate with each other across the Internet, you must provide a network-layer multicast, using IP multicast addresses.

To make multicast packets transmitted across the local physical network properly, you must provide a link-layer multicast (hardware cast). When the link layer adopts Ethernet technologies, the hardware multicast uses multicast MAC addresses.

To make multicast packet traverse the network layer and the link layer properly, there must be a technology used to map IP multicast addresses to multicast MAC addresses.

IP multicast address

Internet Assigned Numbers Authority (IANA) takes Class D IPv4 addresses as multicast addresses. The IPv4 multicast address ranges from 224.0.0.0 to 239.255.255.255.

IPv6 multicast addresses are preceded with FF. The first 8 bits are set to 1. If the third hexadecimal number is set to 0, it indicates the IPv6 multicast address is a commonly-used multicast address. If it is set to 1, it indicates the IPv6 multicast address is a temporary multicast address. The fourth hexadecimal number indicates the multicast range. The remaining hexadecimal numbers indicate specific multicast groups.

Multicast MAC address

When a unicast packet is transmitted through Ethernet network, the MAC address of the receiver is used. However, when a multicast packet is transmitted, the destination is not a specified receiver but a group with multiple members. Therefore, a multicast MAC address must be adopted.

As formulated by IANA, the first 24 bits of a multicast MAC address is fixed to 0x01005E; the twenty fifth bit is set to 0. The last 23 bits are related to the last 23 bits of an IPv4 multicast address. [Figure 3-4](#page-131-0) shows the mapping between an IPv4 multicast address and a multicast MAC address.

Figure 3-4 Mapping between an IPv4 multicast address and a multicast MAC address

<span id="page-131-0"></span>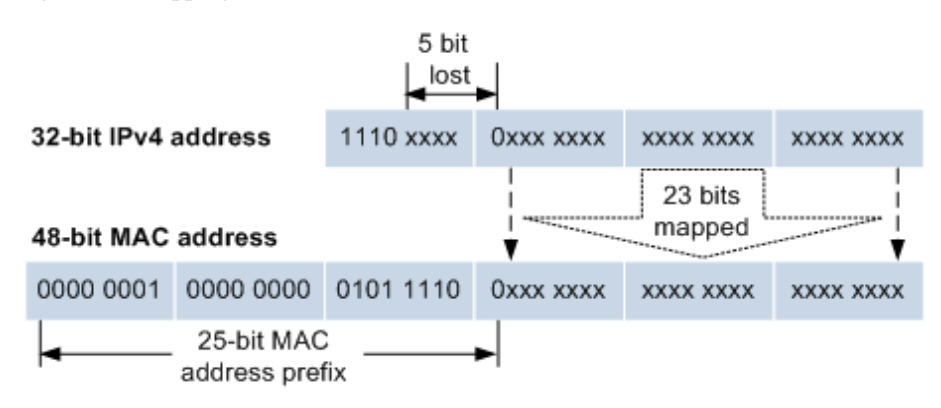

Because the first 4 bits of an IP multicast address is 1110, and only the last 23 bits of the IP multicast address is mapped to a multicast MAC address. The lost 5 bits will make 32 IP multicast addresses mapped to an identical MAC address. Therefore, during Layer 2 processing, besides the related IPv4 multicast, the ISCOM5508 will receive other multicast data. These redundant multicast data will be filtered on the upper layer of the ISCOM5508.

IPv6 multicast MAC addresses are preceded with 0x3333. The last 32 bits is related to the last 32 bits of an IPv6 multicast address. Finally, a 48-bit multicast MAC address is formed. For example, the IPv6 multicast address FF1E::F30E:101 is related to the multicast MAC address 33-33-F3-0E-01-01.

#### Advantages and applications of multicast

Compared with the unicast and broadcast transmission modes, the multicast transmission mode has the following advantages:

- Improve efficiency, reduce network traffic, and reduce server and CPU load.
- Optimize performance and reduce redundant traffic.
- Make multipoint application available with distribution applications.

With increasingly development of Internet, more and more data, voice, and video information are exchanged in the Internet. Emerging services, such as electronic commerce, online conference, online auction, Video on Demand (VOD), and remote education, are become more popular. These services bring requirements on information security and nongratuitousness. However, traditional unicast and broadcast transmission modes cannot meet these requirements.

#### Supported Multicast features

For a network that needs to realize multicast services, you need to deploy various multicast protocols at different nodes of the network. These multicast protocols cooperate with each other to realize network-based multicast services.

In general, based on layers of the Open System Interconnect (OSI), multicast is divided into 2 types:

- Layer 3 multicast: IP multicast working in the network layer. And related multicast protocols are called Layer 3 multicast protocols, such as IGMP.
- Layer 2 multicast: IP multicast working in the data link layer. And related multicast protocols are called Layer 3 multicast protocols, including Internet Group Management Protocol Snooping (IGMP Snooping), Multicast VLAN Registration (MVR), and so on.

[Figure 3-5](#page-132-0) shows operating positions of the IGMP and Layer 2 multicast protocols.

Figure 3-5 Operating positions of the IGMP and Layer 2 multicast protocols

<span id="page-132-0"></span>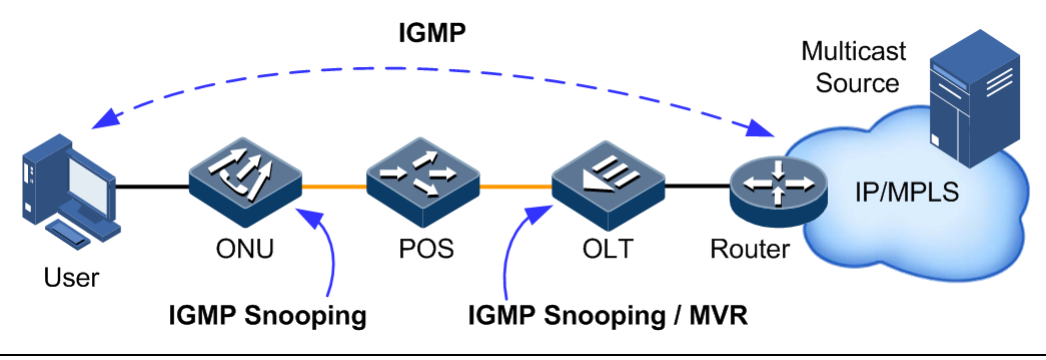

IGMP is an integrated part of the TCP/IP protocol suite, used for managing IPv4 multicast members. It is a [communications protocol](http://en.wikipedia.org/wiki/Communications_protocol) used by [hosts](http://en.wikipedia.org/wiki/Host_(network)) and adjacent [routers](http://en.wikipedia.org/wiki/Router_(computing)) on [IP networks](http://en.wikipedia.org/wiki/IP_networks) to establish and maintain multicast group memberships. IGMP manages multicast groups by sending and receiving IGMP packets between the host and the multicast router. IGMP packets are encapsulated in IP packets. IGMP packets are in a form of Query packet, Report packet, or a Leave packet.

The implementation process of the IGMP is shown as below:

- A host is added to a multicast group by sending a Report packet to the multicast router and leave from the multicast group by sending a Leave packet. The host can decide which packets to receive.
- The multicast router sends Query packets periodically and receives Report packets and Leave packets sent by hosts to learns multicast groups in a network segment. If a multicast group is in a network segment, the multicast router forwards multicast data to the network segment. Otherwise, no multicast data is forwarded to the network segment.

At present, there are 3 IGMP versions, IGMPv1, IGMPv2, and IGMPv3. The new version is compatible to old versions. Currently, IGMPv2 is the most commonly-used version. The Leave packet fits for IMGPv2 and IMGPv3 only.

## 3.1.2 IGMP Snooping

IGMP Snooping is a Layer 2 multicast function. It maintain port information of multicast packets, manage and control forwarding multicast packets by listening multicast packets between multicast groups and hosts.

When the ISCOM5508 listens to an IGMP Report packet sent to a multicast group by a host, the ISCOM5508 will add the interface, which is connected to the host, to the forwarding table of the multicast group. Similarly, when the ISCOM5508 is enabled with immediate-leave, it will delete the interface from the forwarding table of the multicast group after it listens to an IGMP Leave packet. If no packet of a multicast group is listened, the ISCOM5508 will delete the interface from the multicast group.

IGMP Snooping forwards multicast data through Layer 2 multicast forwarding table. When the ISCOM5508 receives multicast data, it forwards the multicast data to related Tx interface based on the multicast forwarding table instead of flooding the data to all interfaces. Therefore, it helps save bandwidth efficiently.

IGMP Snooping can either dynamically learn or manually configure the Layer 2 multicast forwarding table.

## 3.1.3 IGMP Proxy

IGMP Proxy is an IGMP agent mechanism, which runs on a Layer 2 device to help manage and control multicast groups. IGMP Proxy processes IGMP packets. For multicast sources, it acts as a host; while for the downlink network, it acts as a multicast router.

A Layer 2 device, where IGMP Proxy is enabled, has 2 roles:

- Querier: at the user side, it acts as a server. It queries user information by sending Query packets periodically and processes Report and Leave packets sent by users.
- Host: at the network router side, it acts as a client. It responds Query packets sent by multicast routers, sends Report and Leave packets, and sends current user information to the network as required.

This agent mechanism can efficiently obtain and control user information. In addition, it helps to reduce number of protocol packets at the network side and network load.

IGMP Proxy establishes the multicast forwarding table by intercepts IGMP packets between users and multicast rooters.

 $\mathscr{D}$  Note

IGMP Proxy can work with MVR.

Concepts related to IGMP Proxy are as below.

IGMP Querier

If the multicast mode is configured to IGMP Proxy, the ISCOM5508 periodically sends IGMP query packets to query information about multicast members on the interface.

Query interval

After you configure the interval for general query packets in IGMP Proxy mode, IGMP Proxy query timeout will be recounted, and TTL of all online member interfaces in this mode will be reset to "general query interval+maximum response time". By default, the query interval is set to 125s.

• Maximum response time of Query packets

The maximum response time for query packets is used to control the deadline for reporting member relations by a host. When the host receives query packets, it starts a timer for each multicast group. The value of the timer is between 0 and maximum response time. When the timer expires, the host sends the Report packet to the multicast group.

Interval for last member to respond

The ISCOM5508 sends Query packets continuously to a specified multicast group after it receives IGMP Leave packets of the specified multicast group.

The query packet for the specified multicast group is sent to query whether the group has members on the interface. If yes, the members must send Report packets within the maximum response time; after the ISCOM5508 receives Report packets in a specie period, it continues to maintain multicast forwarding entries of the group. If the members fail to send Report packets within the maximum response time, it is believed that the last member of the multicast group has left, and multicast forwarding entries of the multicast group will be deleted.

#### 3.1.4 MVR

MVR is a multicast restriction mechanism running on Layer 2 devices. It is used to manage and control multicast groups, and realize Layer 2 multicast.

By configuring multicast VLANs, MVR adds member ports of different Customer VLAN (CVLAN) of the ISCOM5508 to multicast VLANs. Therefore, users in different VLANs can share the same multicast VLAN. Multicast flows are transmitted across a multicast VLAN. You do not need to copy multicast flows for each VLAN. In this way, bandwidth is saved. In addition, security is enhanced by isolating multicast VLANs and CVLANs.

The differences of MVR and IGMP Snooping are as below.

- Multicast VLANs and CVLANs in IGMP Snooping are identical.
- Multicast VLANs and CVLANs in MVR are different.

## 3.1.5 Dynamic controllable multicast

In the EPON, dynamic controllable multicasts forward multicast services in a form of SCB+IGMP. The ISCOM5508 supports CTC OAM-based dynamic controllable multicast.

Dynamic controllable multicast refers than an Optical Line Terminal (OLT) identifies a user based on the IGMP control packet carried by the user, and then controls Optical Network Units (ONUs) to forward multicast data by extending Operation Administration, and Maintenance (OAM) information. The main process is shown as below.

- OLT process
	- At the OLT side, you should maintain a user multicast service authority control table, facilitating centralized management users' multicast service access authorities.
	- The OLT uses the Logical Link Identifiers (LLID) and the VLAN IDs carried by uplink the IGMP Report packets to identify ports (users).
	- Based on the multicast service authority control list, the OLT judges whether a port (user) has the access authority and its parameters of the related multicast services. The OLT uses extended multicast control OAM packets to send access authority of a port (user) to ONUs. And then ONUs decides to forward or discard multicast services from the port (user).
- ONU process
	- − The ONU maintains a multicast address filtering table and a multicast forwarding table. The ONU dynamically refreshes these 2 tables based on multicast control OAM packets sent by the OLT.
	- − The ONU adds a VLAN tag of the port (user) to received IGMP Report/Leave packets and then sends them to the OLT.
	- − After receiving multicast control OAM packets sent by the OLT, the ONU adds or deletes ONU local multicast filtering entries and multicast forwarding entries based on the contents of the packets. And then the ONU decides to forward or discard related multicast traffic.
	- The ONU supports removing VLAN IDs for downlink multicast traffic.

# <span id="page-135-0"></span>3.2 Quick configuration of multicast services

Configuration of multicast service is complicated, involving a number of functional configuration items. This section provides several typical configuration examples to facilitate you to quickly enable multicast services.

## 3.2.1 Example for configuring IGMP Snooping

#### Networking requirements

As is shown in [Figure 3-6,](#page-136-0) the OLT connects to the multicast router through the uplink interface GE 1/1, and connects to the ONU through the PON interface OLT 1/1. Two Ethernet interfaces UNI 1 and UNI 2 on the ONU are respectively connected to two users. All multicast users belong to the same VLAN 101. You need to respectively configured IGMP Snooping and immediate-leave on the OLT and ONU to enable users to receive multicast data.

#### Figure 3-6 IGMP Snooping networking

<span id="page-136-0"></span>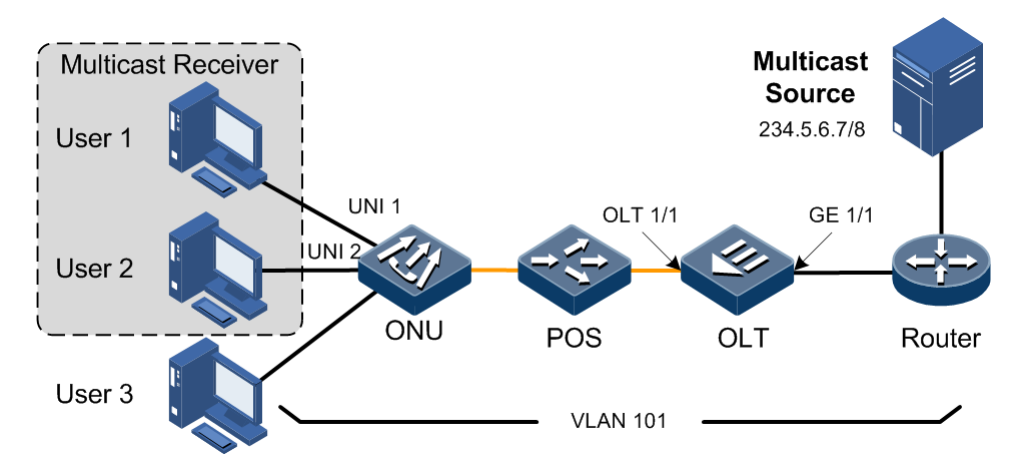

#### Configuration steps

Configure the OLT.

Step 1 Create a multicast VLAN and configure interface properties.

```
Raisecom#config
Raisecom(config)#create vlan 101 active 
Raisecom(config)#multicast-vlan 101 
Raisecom(config)#interface gigabitethernet 1/1 
Raisecom(config-if-gigabitetherne-1:1)#switchport mode trunk
Raisecom(config-if-gigabitetherne-1:1)#switchport trunkallowed vlan 101 
Raisecom(config-if-gigabitetherne-1:1)#exit
Raisecom(config)#interface epon-olt 1/1
Raisecom(config-if-epon-olt-1:1)#switchport mode trunk 
Raisecom(config-if-epon-olt-1:1)#switchport trunkallowed vlan 101 
Raisecom(config-if-epon-olt-1:1)#exit
```
Step 2 Configure interface roles for the multicast VLAN and enable immediate-leave.

```
Raisecom#config 
Raisecom(config)#interface gigabitethernet 1/1 
Raisecom(config-if-gigabitethernet-1:1)#multicast-vlan 101 router 
Raisecom(config-if-gigabitethernet-1:1)#exit 
Raisecom(config)#interface epon-olt 1/1 
Raisecom(config-if-epon-olt-1:1)#multicast-vlan 101 member 
Raisecom(config-if-epon-olt-1:1)#igmp snooping immediate-leave multicast-
vlan 101
```
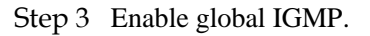

Raisecom(config)#igmp

Configure the ONU.

Step 4 Create a multicast VLAN and configure interface properties.

```
Raisecom#config
Raisecom(config)#epon-onu uni ethernet 1/1/1/1 
Raisecom(config-epon-onu-ethernet-1/1/1:1)#vlan mode tagged 
Raisecom(config-epon-onu-ethernet-1/1/1:1)#native vlan 101 
Raisecom(config-epon-onu-ethernet-1/1/1:1)#multicast vlan 101 
Raisecom(config-epon-onu-ethernet-1/1/1:1)#multicat vlan stripped 
Raisecom(config-epon-onu-ethernet-1/1/1:1)#exit 
Raisecom(config)#epon-onu uni ethernet 1/1/1/2 
Raisecom(config-epon-onu-ethernet-1/1/1:2)#vlan mode tagged 
Raisecom(config-epon-onu-ethernet-1/1/1:1)#native vlan 101 
Raisecom(config-epon-onu-ethernet-1/1/1:2)#multicast vlan 101 
Raisecom(config-epon-onu-ethernet-1/1/1:2)#multicat vlan stripped
Raisecom(config-epon-onu-ethernet-1/1/1:2)#exit
```
Step 5 Enable IGMP Snooping and configure immediate-leave.

```
Raisecom(config-epon-onu-1/1:1)#ip igmp mode snooping
Raisecom(config-epon-onu-1/1:1)#ip igmp immediate-leave
```
Step 6 Configure the forwarding mode of multicast service traffic.

Raisecom(config-epon-onu-1/1:1)#)#ip igmp vlan-aware enable

#### Checking results

Show OLT configurations.

Show IGMP configurations on the OLT.

```
Raisecom#show igmp
Igmp:enable
igmp snooping timeout:300s
igmp proxy version:v3
igmp proxy query interval:125s
igmp proxy query max response:5s
igmp proxy last query interval:1s
igmp proxy last query count:2
igmp proxy source-ip:192.168.1.100
```
Show IGMP configurations on the ONU.

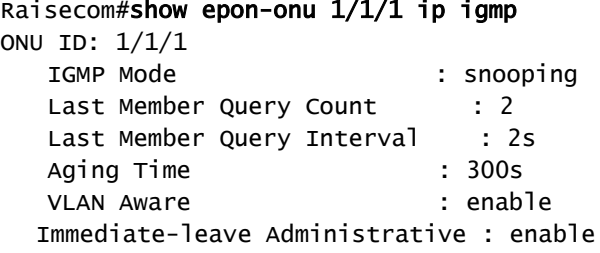

Show multicast VLAN configurations on the ONU.

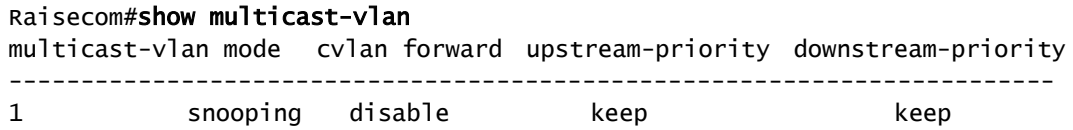

Show configurations of the router interface in the IGMP multicast VLAN.

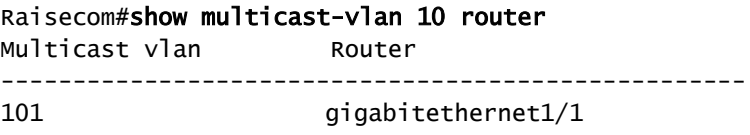

Show configurations of member interfaces in the IGMP multicast VLAN.

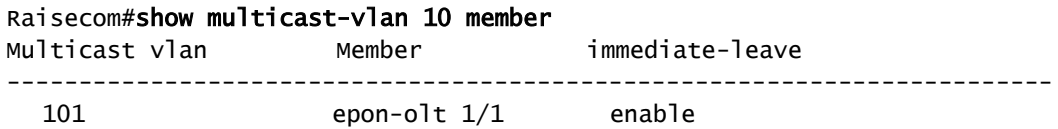

## 3.2.2 Example for configuring dynamic controllable multicast

#### Networking requirements

As shown in [Figure 3-7,](#page-139-0) the OLT connects to the multicast router through the interface GE 1/1, and connects to users through the PON interface OLT 1/1. Through dynamic controllable multicast, User 1 and User 2 have different access privileges to channel 1 (234.5.6.7) and channel 2 (225.1.1.1).

- User 1: be allowed to watch channel 1, and have preview privilege to channel 2 for 10 minutes.
- User 2: be forbidden to watch channel 1, but be allowed to watch channel 2.

<span id="page-139-0"></span>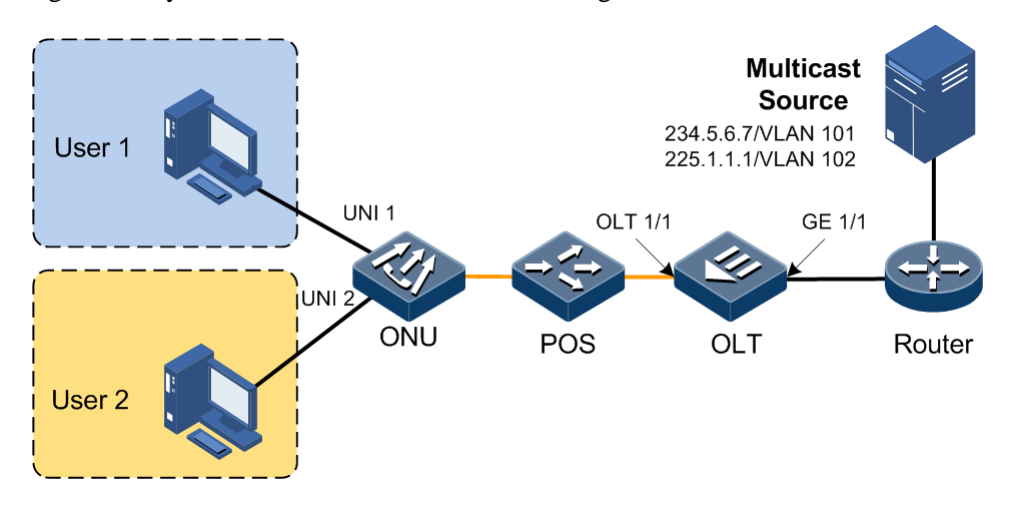

Figure 3-7 Dynamic controllable multicast networking

#### Configuration steps

Configure the OLT.

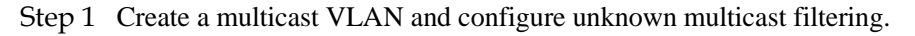

```
Raisecom#config
Raisecom(config)#creat vlan 1,2,101,102 active 
Raisecom(config)#multicast-vlan 101
Raisecom(config)#multicast-vlan 102
Raisecom(config)#multicast-vlan 1 
Raisecom(config)#multicast-vlan 2 
Raisecom(config)#mac-address-table unknown-multicast filter vlanlist 
1,2,101,102
Raisecom(config)#exit
```
Step 2 Enable IGMP.

Raisecom(config)#igmp

Step 3 Create the multicast channel.

```
Raisecom(config)#multicast-ctrl
Raisecom(config)#multicast-ctrl channel id 1 name channel1 group-ip 
234.5.6.7 
Raisecom(config)#multicast-ctrl package packag1 
Raisecom(config)#multicast-ctrl package packag1 channel channel1 permit
Raisecom(config)#multicast-ctrl package package1 channel channel2 preview 
peview-profile profile1 
Raisecom(config)#multicast-ctrl channel id 2 name channel2 group-ip 
225.1.1.1 
Raisecom(config)#multicast-ctrl package packag2
```

```
Raisecom(config)#multicast-ctrl package packag2 channel channel2 permit 
Raisecom(config)#multicast-ctrl package packag2 channel channel1 deny
```
Step 4 Enable global preview and configure the preview profile.

```
Raisecom(config)#multicast-ctrl preview 
Raisecom(config)#multicast-ctrl peview-profile profile1 
Raisecom(config)#multicast-ctrl peview-profile profile1 duration 10
```
Step 5 Create dynamic controllable users and specify channels for the users.

```
Raisecom(config)#multicast-ctrl user user1 source 1/1/1 cvlan 1 
Raisecom(config)#multicast-ctrl user user1 package package1
Raisecom(config)#multicast-ctrl user user2 source 1/1/2 cvlan 2 
Raisecom(config)#multicast-ctrl user user2 package package2
```
Step 6 Configure multicast VLAN and MVR.

```
Raisecom(config)#mvr 
Raisecom(config)#multicast-vlan 101 group 234.5.6.7 
Raisecom(config)#multicast-vlan 102 group 225.1.1.1 
Raisecom(config)#interface epon-olt 1/1 
Raisecom(config-if-epon-olt-1:1)#multicast-vlan 101 member 
Raisecom(config-if-epon-olt-1:1)#multicast-vlan 102 member
```
Step 7 Configure the interface OLT 1/1.

```
Raisecom(config)#interface epon-olt 1/1
Raisecom(config-if-epon-olt-1:1)#switchport mode trunk
Raisecom(config-if-epon-olt-1:1)#switchport trunk allowed vlan 
1,2,101,102
Raisecom(config-if-epon-olt-1:1)#exit 
Raisecom(config)#interface gigabitethernet 1/1
Raisecom(config-if-gigabitethernet-1:1)#switchport mode trunk
Raisecom(config-if-gigabitethernet-1:1)#switchport trunk allowed vlan 
101,102
Raisecom(config-if-gigabitethernet-1:1)#end
```
Configure the ONU.

Step 8 Configure the multicast mode of the ONU to dynamic controllable multicast.

#### Raisecom#config

```
Raisecom(config)#epon-onu 1/1/1
Raisecom(config-epon-onu-1/1:1)#ip igmp mode ctrl-multicast 
Raisecom(config-epon-onu-1/1:1)#exit
```
Step 9 Configure the ONU interface.

```
Raisecom(config)#epon-onu uni ethernet 1/1/1/1 
Raisecom(config-epon-onu-ethernet-1/1/1:1)#multicat vlan stripped
Raisecom(config-epon-onu-ethernet-1/1/1:1)#exit 
Raisecom(config)#epon-onu uni ethernet 1/1/1/2
Raisecom(config-epon-onu-ethernet-1/1/1:2)#multicat vlan stripped
```
#### Checking results

Show OLT configurations.

Show channel configurations of dynamic controllable multicast.

#### Raisecom#show multicast-ctrl channel

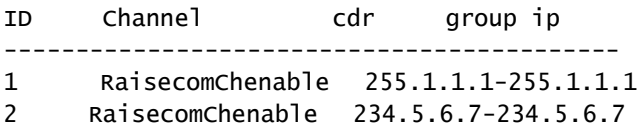

Show user configurations.

```
Raisecom#show multicast-ctrl user
Total user number: 2
User source cvlanpackagestate
-------------------------------------------------------------------------
user1vport 1/1/11 package1online
User2vport 1/1/22 package1online
```
• Show ONU configurations.

Show the processing mode of ONU IGMP packets.

```
Raisecom#show epon-onu 1/1/1 ip igmp 
ONU ID: 1/1/1
   IGMP Mode : ctrl-multicast
  Last Member Query Count : 2
  Last Member Query Interval : 2s
  Aging Time : 300s
```
Immediate-leave Administrative : enable

# <span id="page-142-0"></span>3.3 Configuring static multicast

## 3.3.1 Preparing for configurations

#### Scenario

The ISCOM5508 supports static multicast, permitting you to configure the static multicast group, specify the corresponding relationship among the multicast MAC address, multicast VLAN, and multicast interface, and add/remove a specify interface to/from a static multicast group.

If the multicast members and corresponding interfaces are fixed, you can configure static multicast to lower performance waste caused by monitoring multicast packets.

#### Prerequisite

N/A

## 3.3.2 Default configurations

N/A

### 3.3.3 Configuring static multicast

The ISCOM5508 adds the member interface to the multicast routing table by identifying the IGMP packet sent by the host automatically. You can manually configure the ISCOM5508 to add member interfaces for a specified multicast routing table.

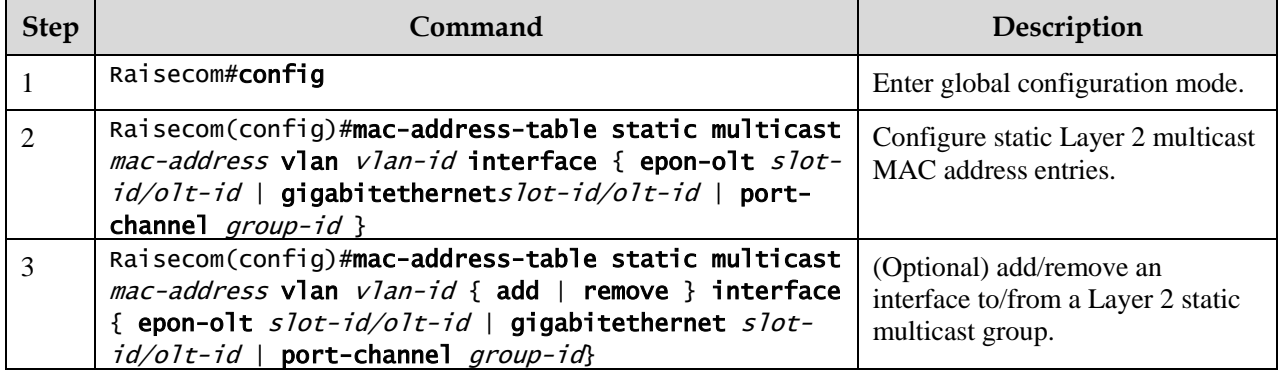

## 3.3.4 Configuring unknown multicat filter

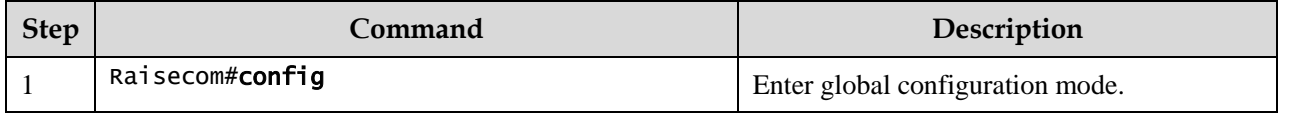

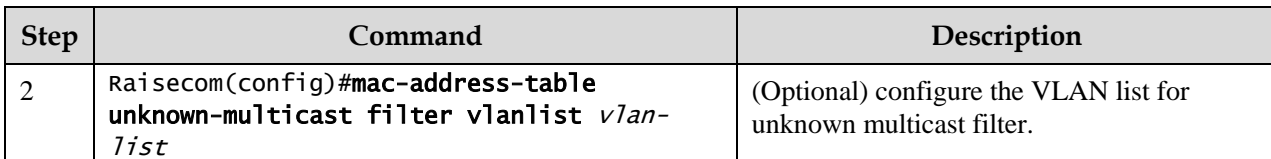

## 3.3.5 Checking configurations

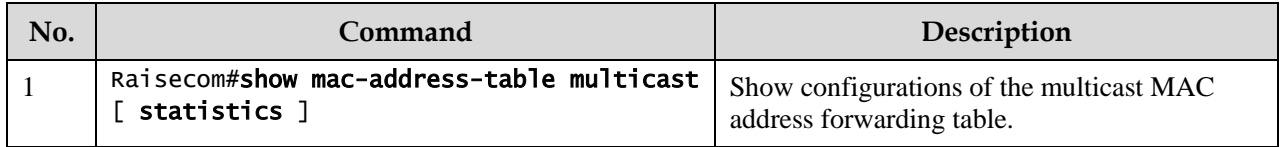

# <span id="page-143-0"></span>3.4 Configuring IGMP Snooping

## 3.4.1 Preparing for configurations

#### Scenario

If multiple ONU users need to receive data from the multicast source, you can enable IGMP Snooping on the ISCOM5508 or ONU, and create and maintain the multicast forwarding table by monitoring multicast packets between the router and host, to achieve Layer 2 multicast.

- Create a multicast forwarding table recording the corresponding relationship between the multicast packet and PON interface on the ISCOM5508 to achieve multicast information distribution based on PON interface.
- Create a multicast forwarding table recording the corresponding relationship between the multicast packet and UNI on the ONU to achieve multicast information distribution based on UNI.

#### Prerequisite

Create and configure the related VLAN.

## 3.4.2 Default configurations

Default configurations of IGMP Snooping on the ISCOM5508 are as below.

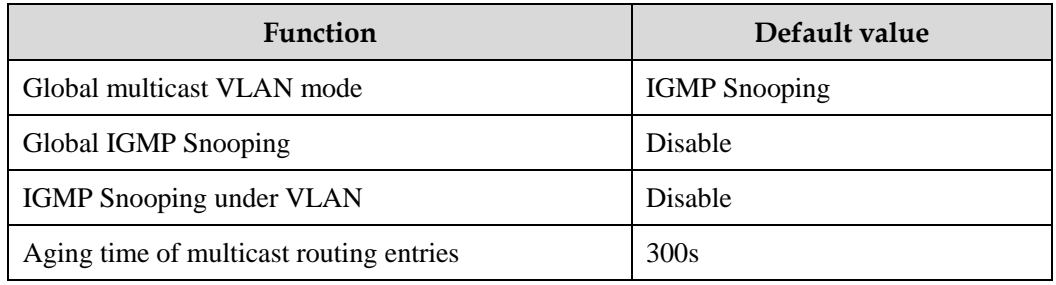
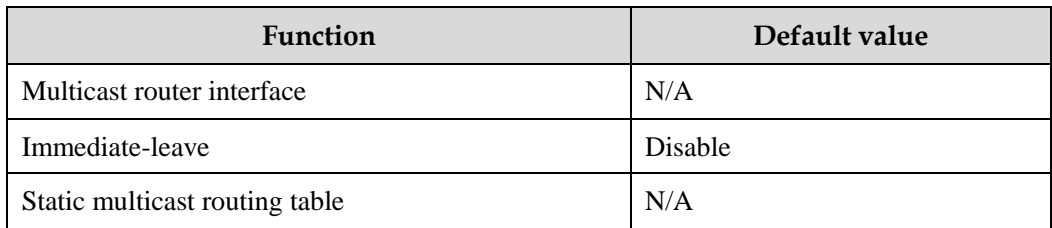

Default configurations of IGMP Snooping on the ONU are as below.

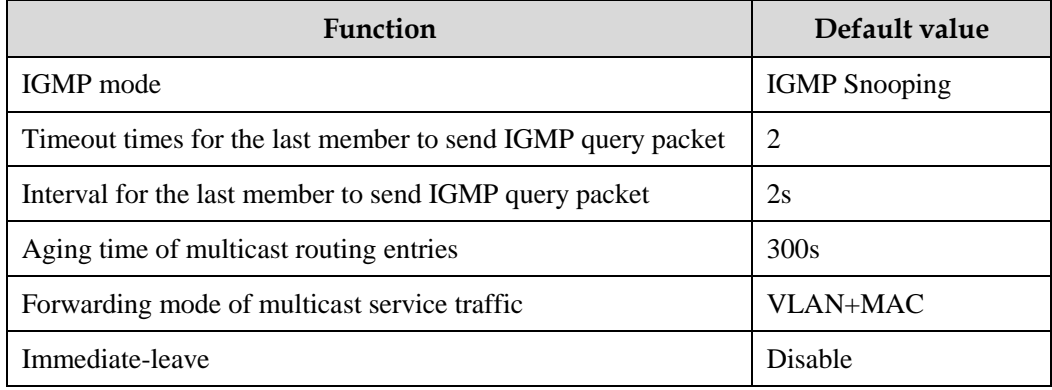

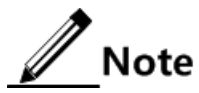

Raisecom ONU series with a single Ethernet interface do not support being configured with the forwarding mode of multicast service traffic and do not identify the VLAN. By default, they support MAC-based packet forwarding.

## 3.4.3 Configuring IGMP Snooping

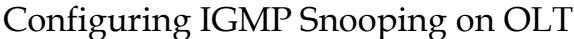

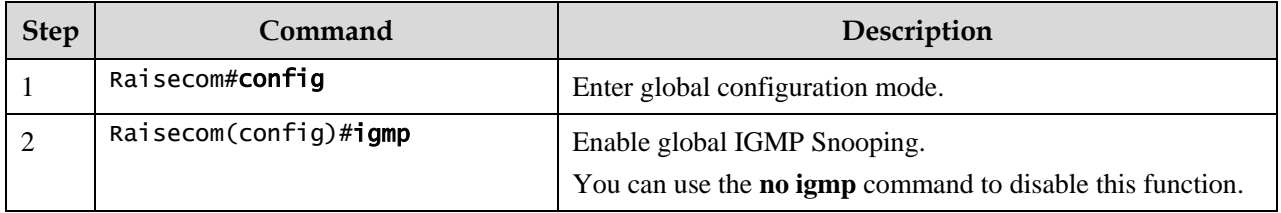

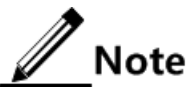

If the current multicast VLAN mode is IGMP Snooping, you can use the **igmp** command to enable global IGMP features; if the current multicast VLAN mode is IGMP Proxy, you need to use the **multicast-vlan mode** command to switch the multicast VLAN mode to IGMP Snooping, and then use the **igmp** command to enable global IGMP features.

#### Configuring IGMP Snooping on ONU

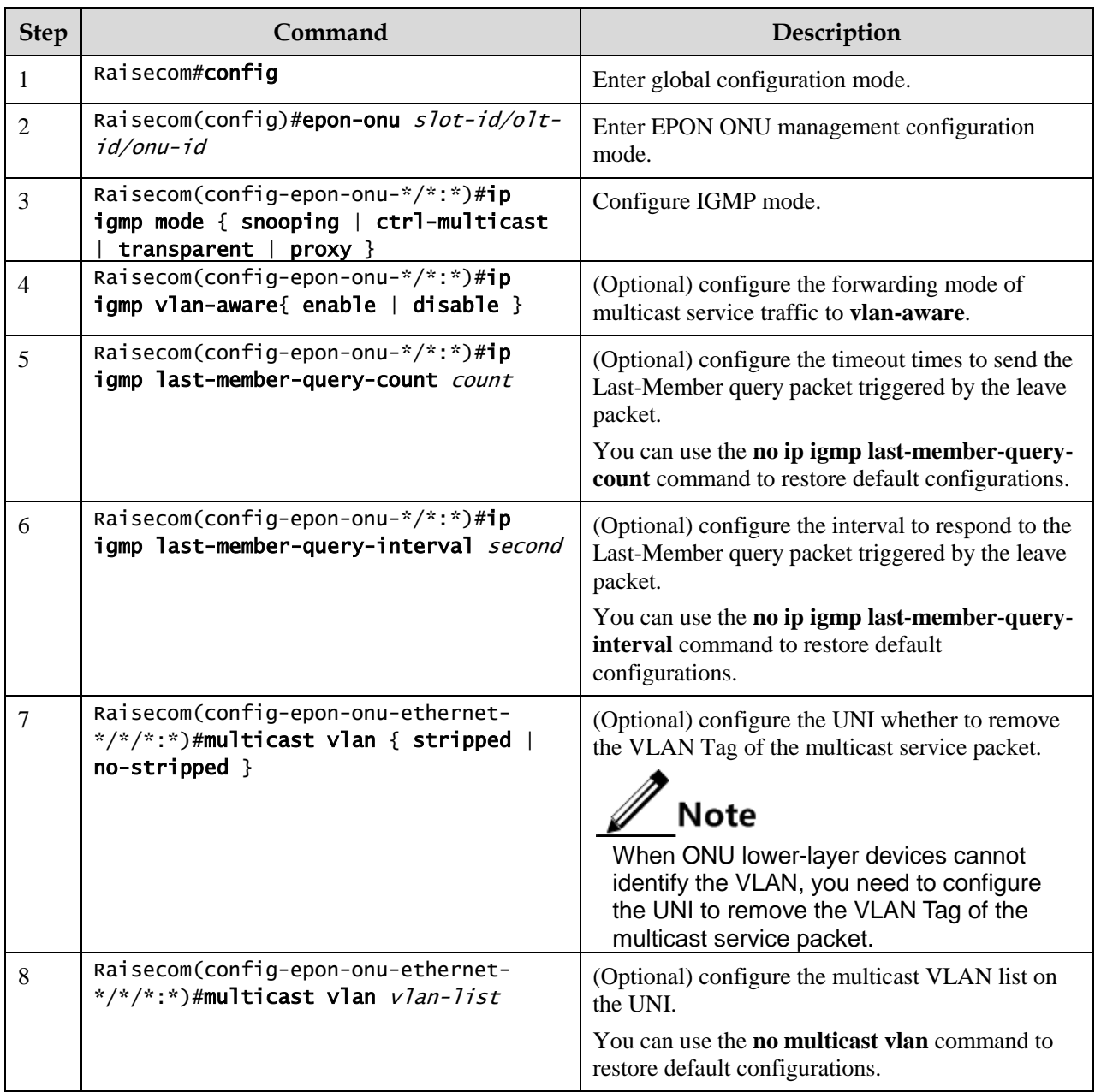

## 3.4.4 (Optional) configuring aging time of multicast routing entries

In IGMP Snooping, when the ISCOM5508 does not receive the IGMP packet about Layer 2 multicast routing in a period of time, maybe the relevant host or router has left the multicast group without sending the leave packet. You can configure the aging time of multicast routing entries to delete these entries from the multicast routing table automatically when the aging time expires.

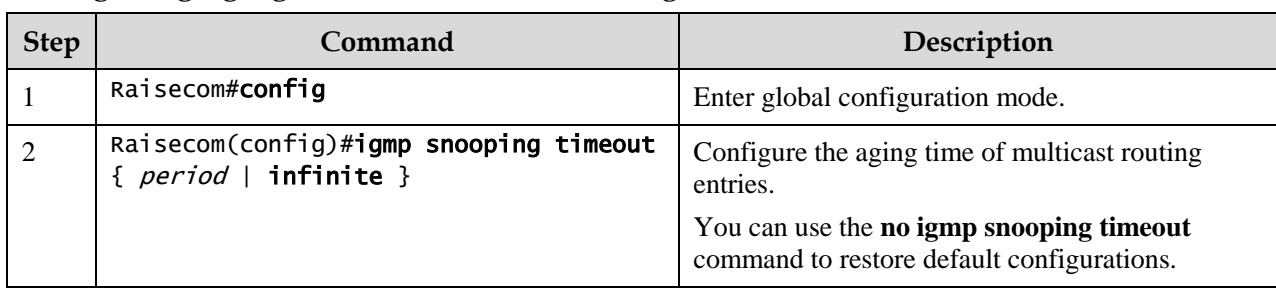

#### Configuring aging time of multicast routing entries on OLT

#### Configuring aging time of multicast routing entries on ONU

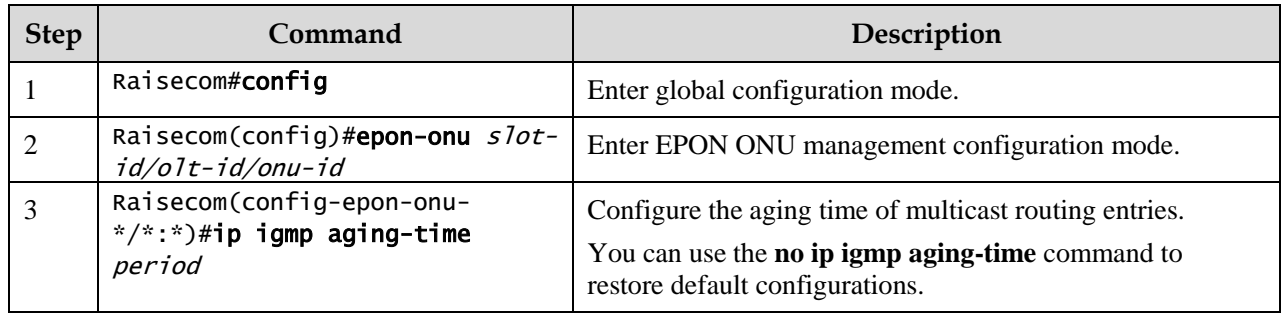

## 3.4.5 (Optional) configuring immediate-leave

When the user host sends the IGMP leave packet, the ISCOM5508 does not delete multicast route immediately, but wait for a while before deletion. When there are a lot of downstream users, and the operation of adding or leaving is frequent, you can configure the immediateleave feature. Then multicast route will be deleted immediately when the user host sends the IGMP leave packet.

At present, only IGMP v2/v3 supports this function.

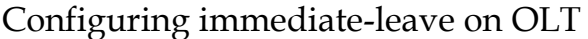

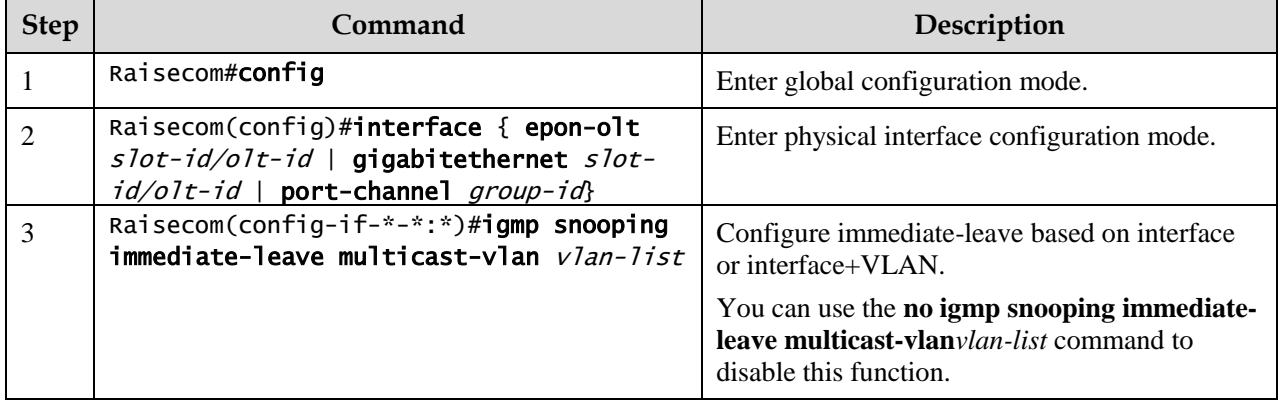

#### Configuring immediate-leave on ONU

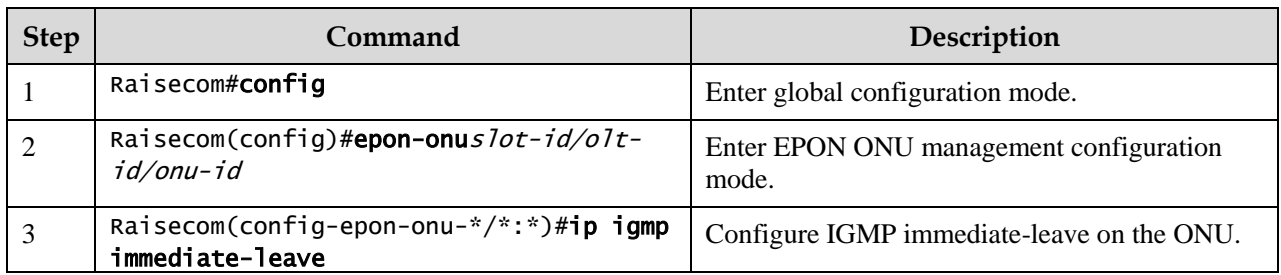

## 3.4.6 Checking configurations

#### Checking configurations of OLT

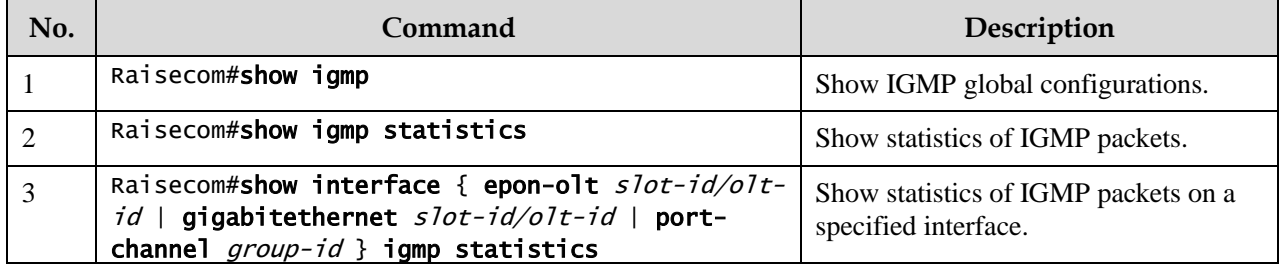

#### Checking configurations of ONU

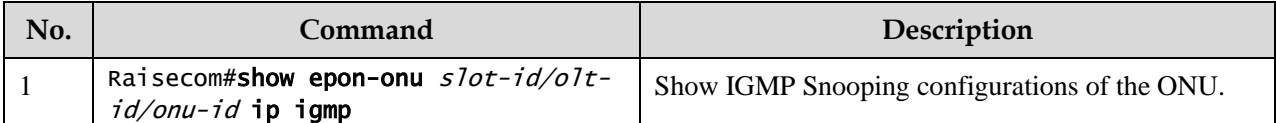

## 3.5 Configuring IGMP Proxy

## 3.5.1 Preparing for configurations

#### Scenario

In a network where the multicast routing protocol is widely applied, there are multiple hosts or client subnets receiving multicast information. Configure IGMP Proxy on a multicast router and device connected to the host to block IGMP packets between the host and router to reduce the network load.

IGMP Proxy can reduce the configuration and management of the multicast router to client subnet and achieve client subnet multicast connection at the same time.

IGMP Proxy and IGMP Snooping cannot be used concurrently in the same multicast VLAN.

#### Prerequisite

Create a VLAN and add related interfaces to the VLAN.

## 3.5.2 Default configurations

Default configurations of IGMP Proxy on the ISCOM5508 are as below.

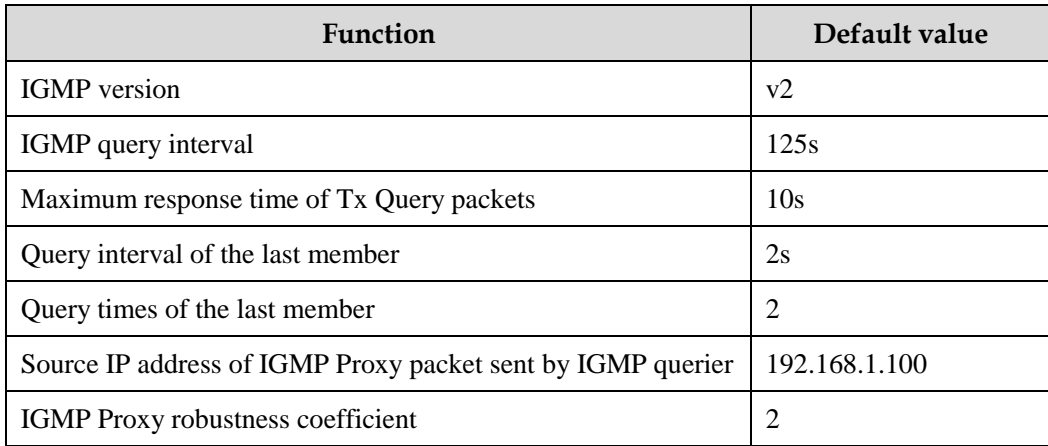

## 3.5.3 Configuring IGMP Proxy

#### Configuring IGMP Proxy on OLT

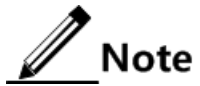

When you use the **igmp** command to enable global IGMP features, the default working mode of the multicast VLAN is IGMP Snooping. If you need to enable IGMP Proxy, use the **multicast-vlan mode** command to switch the multicast VLAN mode to IGMP Proxy.

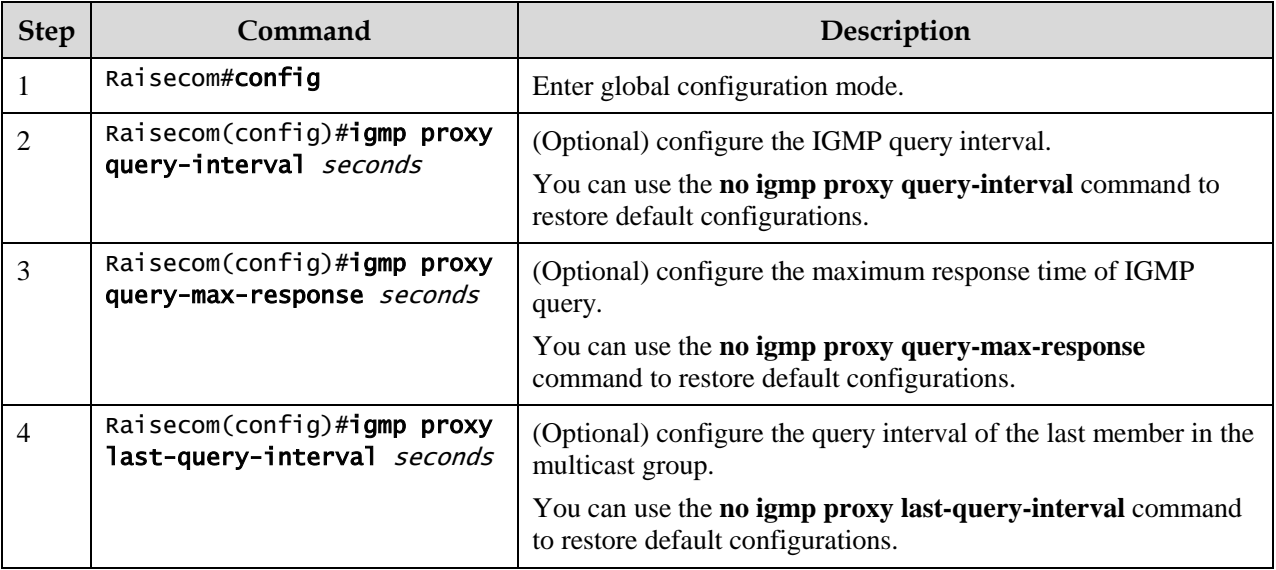

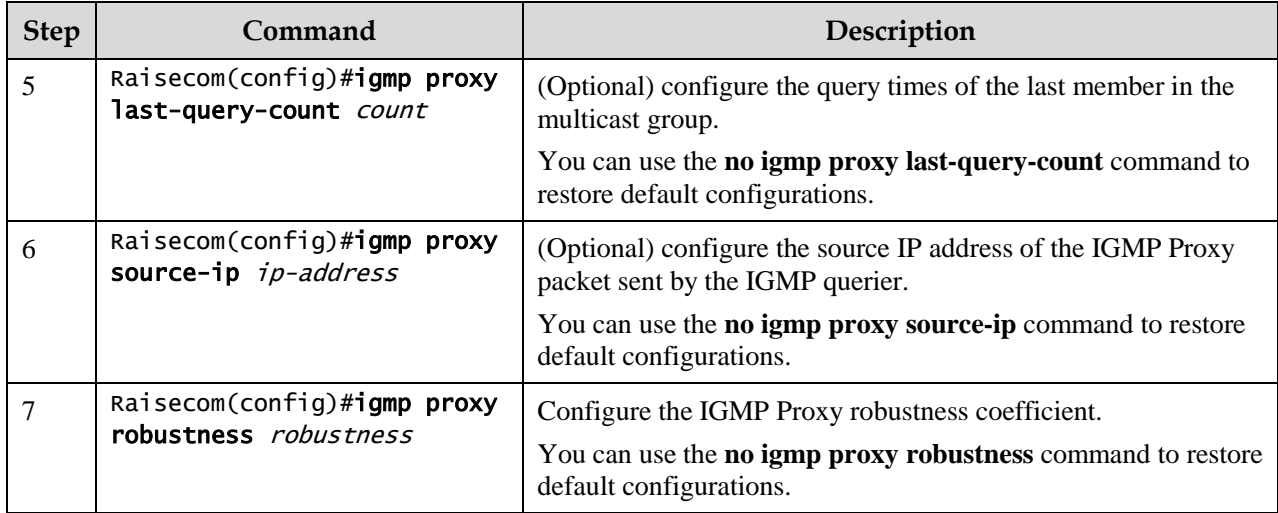

#### Configuring IGMP Proxy on ONU

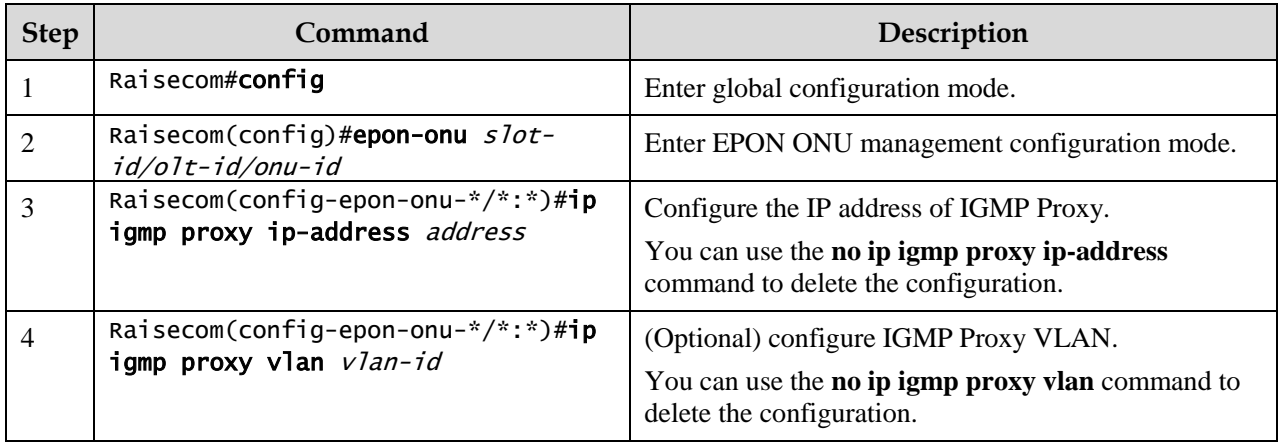

 $\mathscr{D}_{\mathsf{Note}}$ 

The ONU does not support IGMP Proxy.

## 3.5.4 Checking configurations

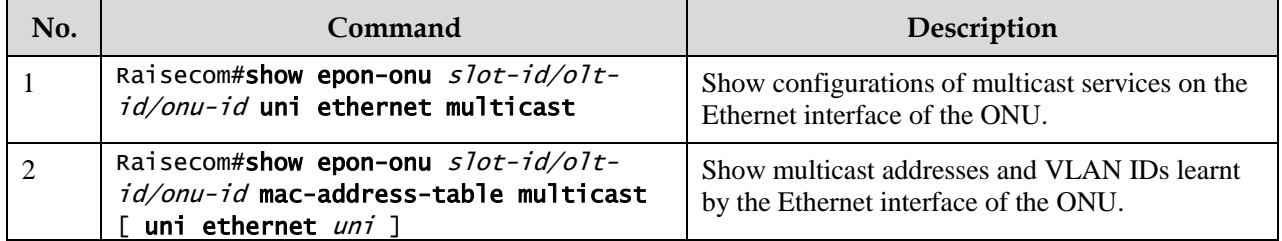

# 3.6 Configuring MVR

## 3.6.1 Preparing for configurations

#### Scenario

When multiple user hosts need to receive data from the multicast source, and when different user hosts, host and multicast router belong to different VLANs, you can configure MVR on the multicast router and the IISCOM5508 connected to the user host, to enable users in different VLANs to receive the same multicast packet and reduce bandwidth waste.

#### Prerequisite

Create a VLAN and add related interfaces to the VLAN.

#### 3.6.2 Default configurations

Default configurations of MVR on the ISCOM5508 are as below.

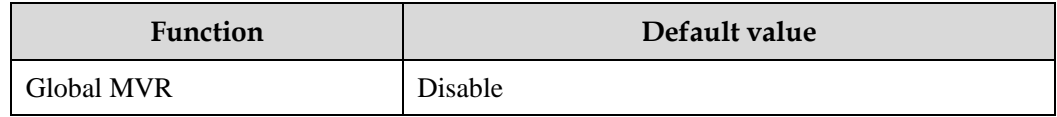

## 3.6.3 Configuring basic MVR

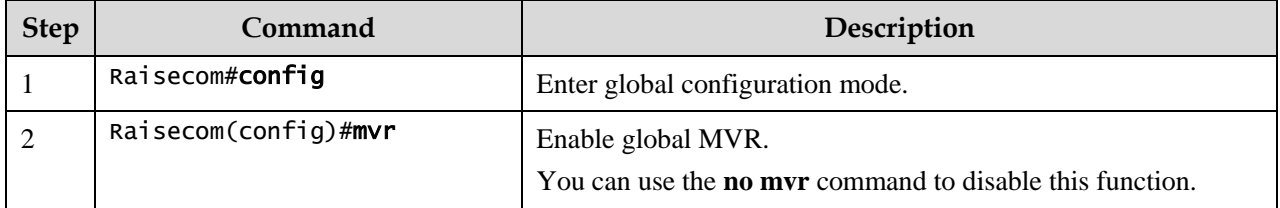

## 3.6.4 Checking configurations

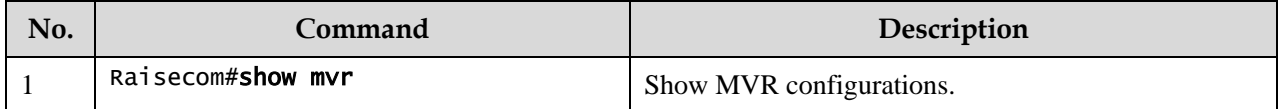

## 3.7 Configuring multicast group limit

## 3.7.1 Preparing for configurations

#### Scenario

Raisecom ONU supports multicast group limit based on member interface.

#### Prerequisite

N/A

## 3.7.2 Default configurations

Default configurations of multicast group limit on the ONU are as below.

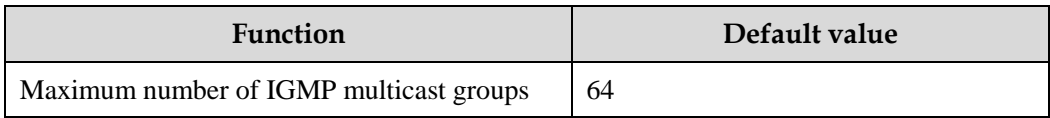

## 3.7.3 Configuring multicast group limit on ONU

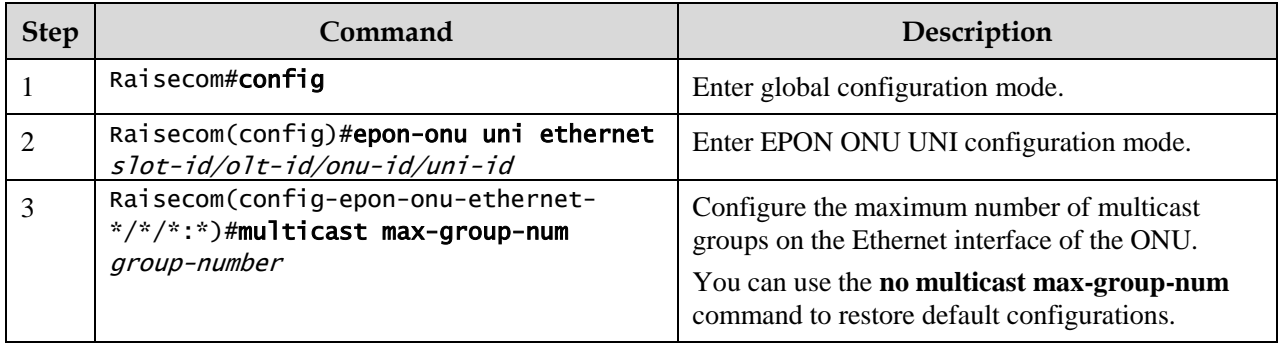

## 3.7.4 Checking configurations

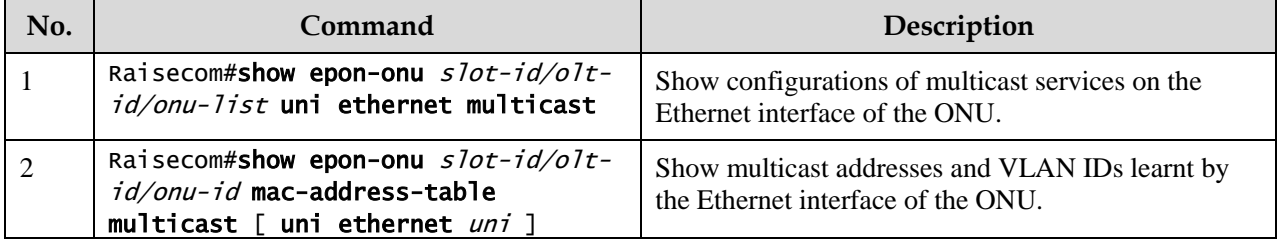

## 3.8 Configuring dynamic controllable multicast

## 3.8.1 Preparing for configurations

#### Scenario

Multicast data features heavy traffic and great numbers of receivers. So you must strictly manage the multicast source and receivers, and control the transmission direction and range of multicast data, in order to realize transmission of multicast services on the IP network.

Otherwise, operating multicast services not only affects the current IP network but also cannot provide services of the expected quality for receivers.

#### Prerequisite

You must configure the dynamic controllable multicast feature on the OLT and ONU simultaneously to realize this function in the EPON system.

## 3.8.2 Default configurations

Default configurations of dynamic controllable multicast on the ISCOM5508 are as below.

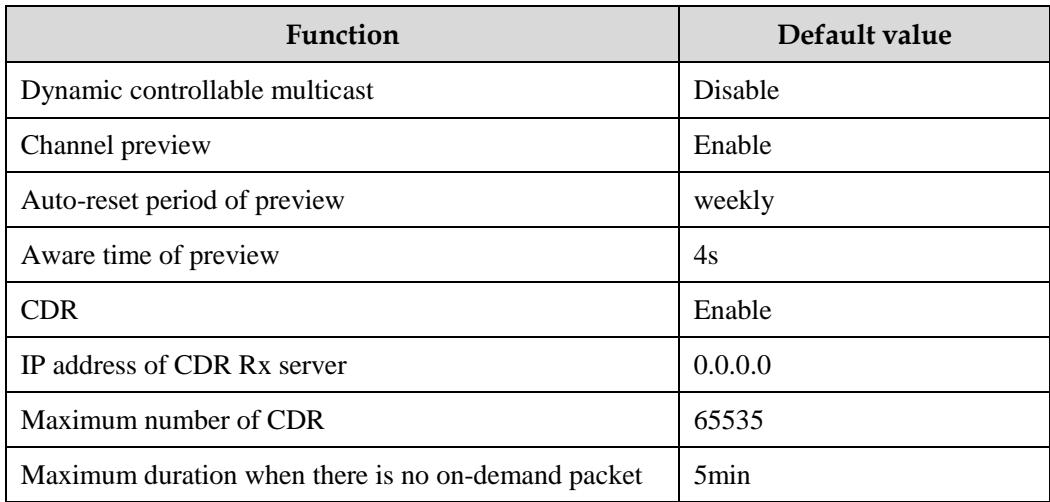

## 3.8.3 Configuring global function

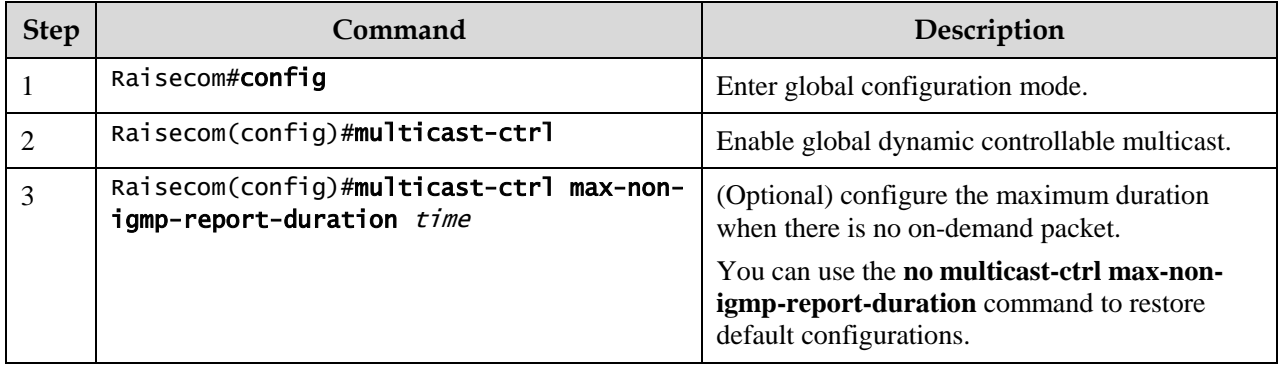

## 3.8.4 Configuring user management

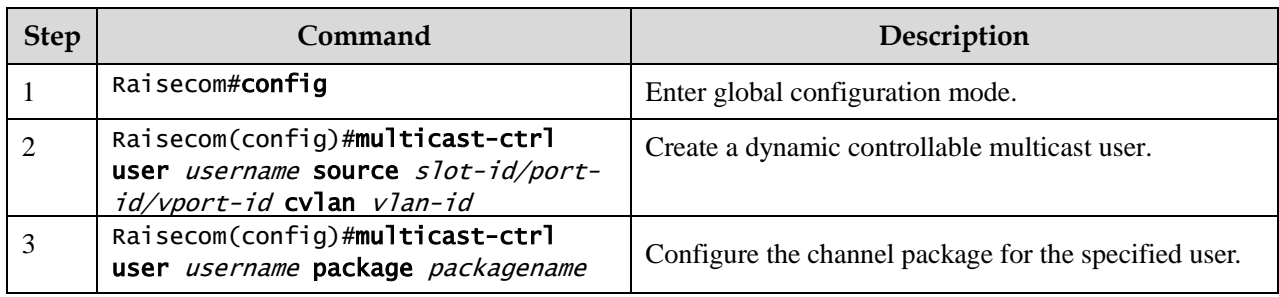

## 3.8.5 Configuring channel management

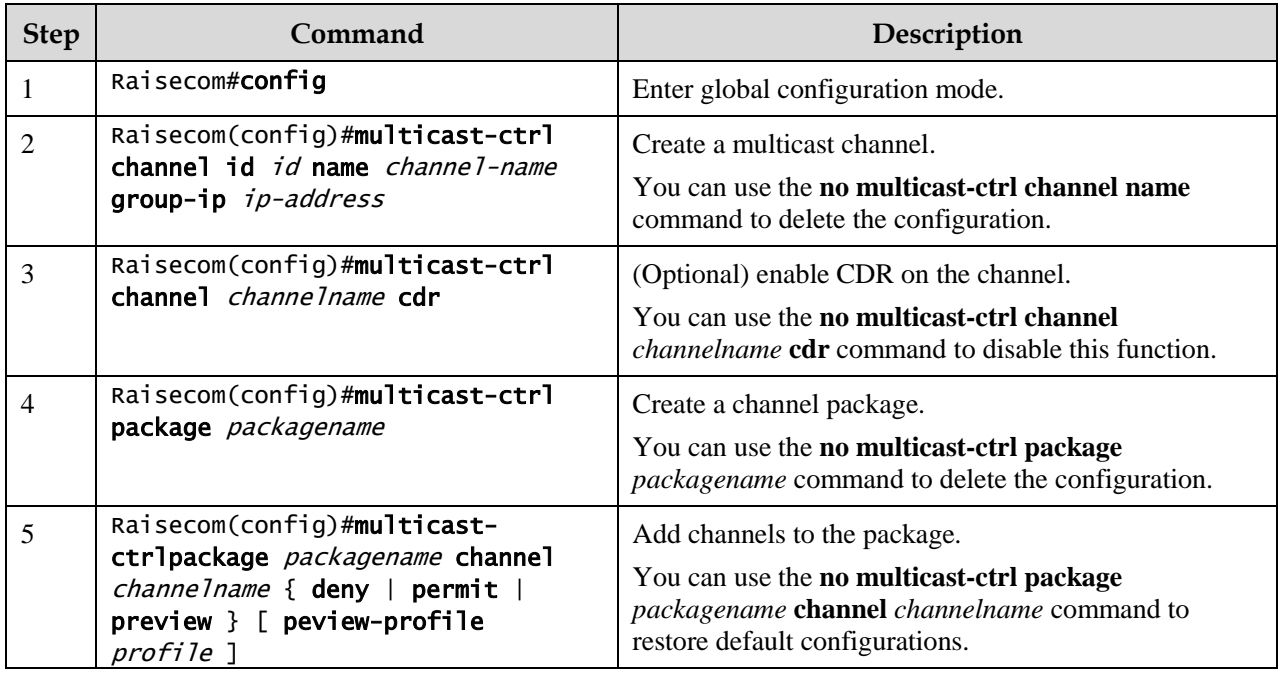

## 3.8.6 Configuring preview rules

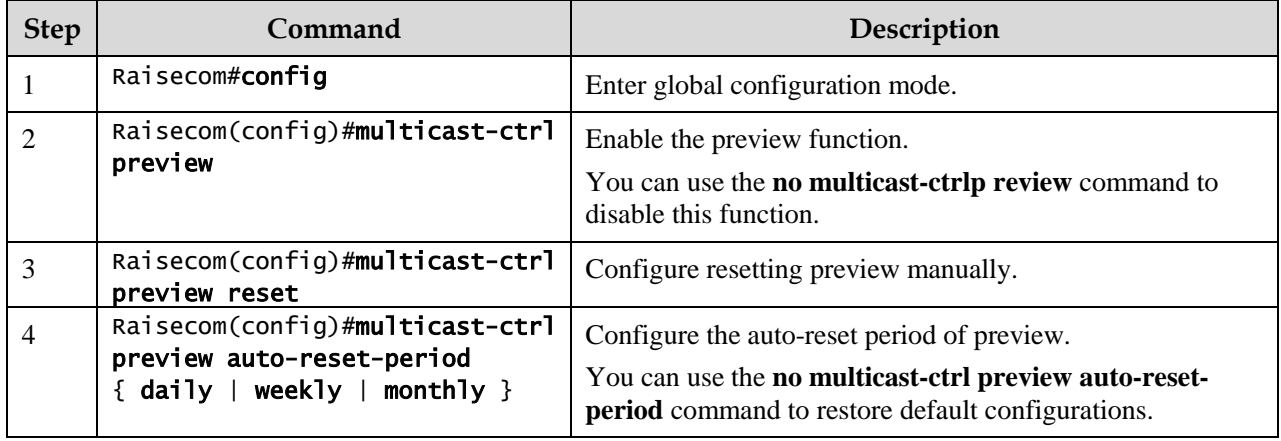

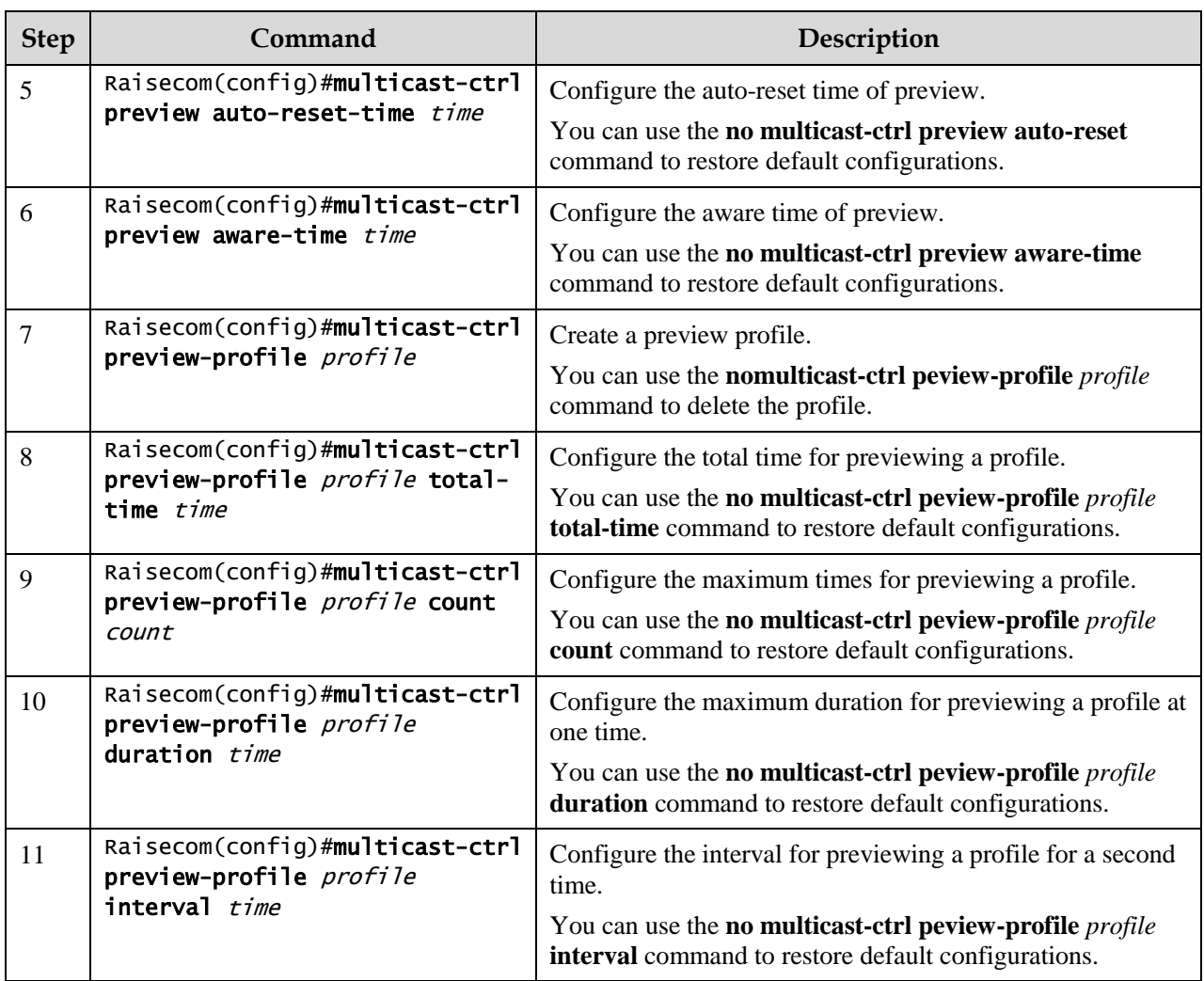

## 3.8.7 Configuring CDR

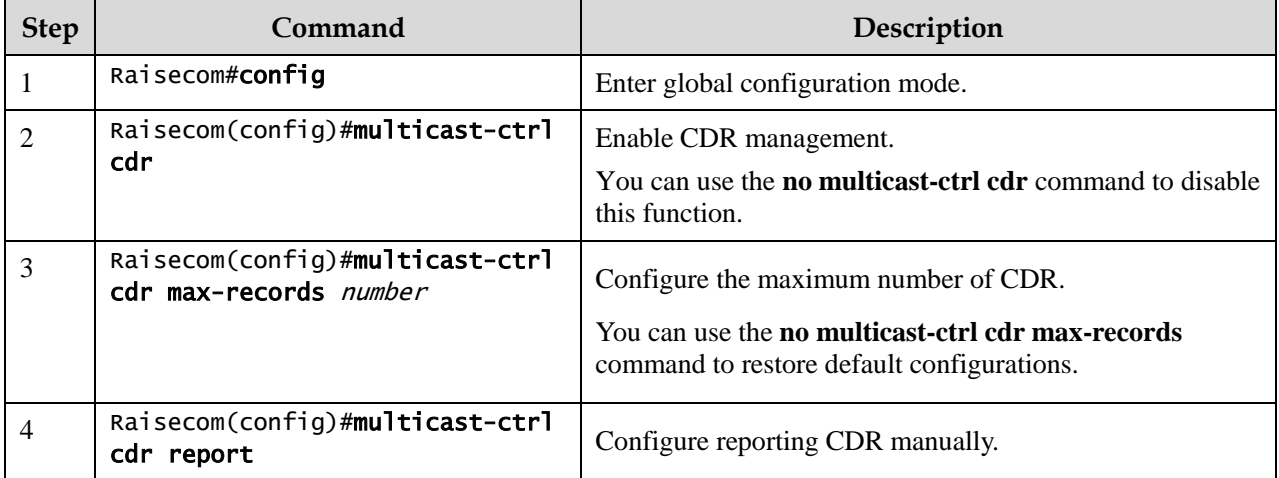

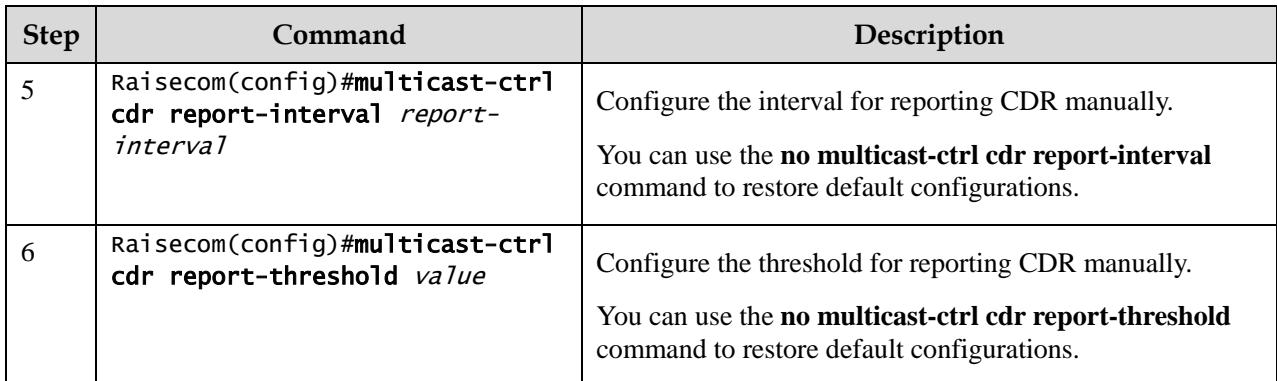

## 3.8.8 Checking configurations

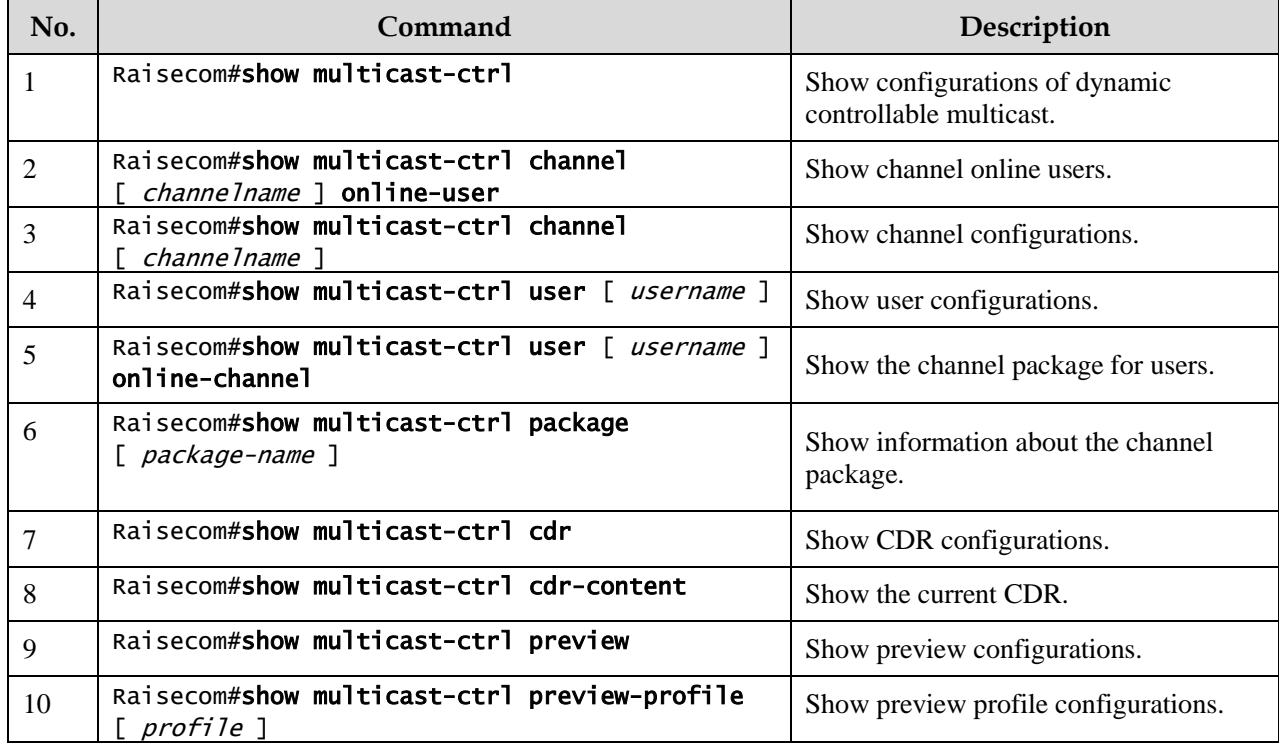

## 3.9 Configuring MLD Snooping

## 3.9.1 Preparing for configurations

#### Scenario

Multicast Listener Discover (MLD) is a network protocol used by multicast technology. It is used to discover multicast listeners for the IPv6 device in its directly-connected network segment, namely the host nodes that expect to receive multicast data.

To realize the multicast function in an IPv6 network, you need to configure the MLD multicast function.

#### Prerequisite

N/A

## 3.9.2 Default configurations

Default configurations of MLD on the ISCOM5508 are as below.

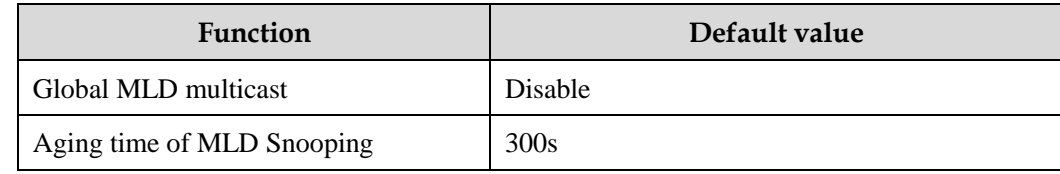

## 3.9.3 Configuring MLD Snooping

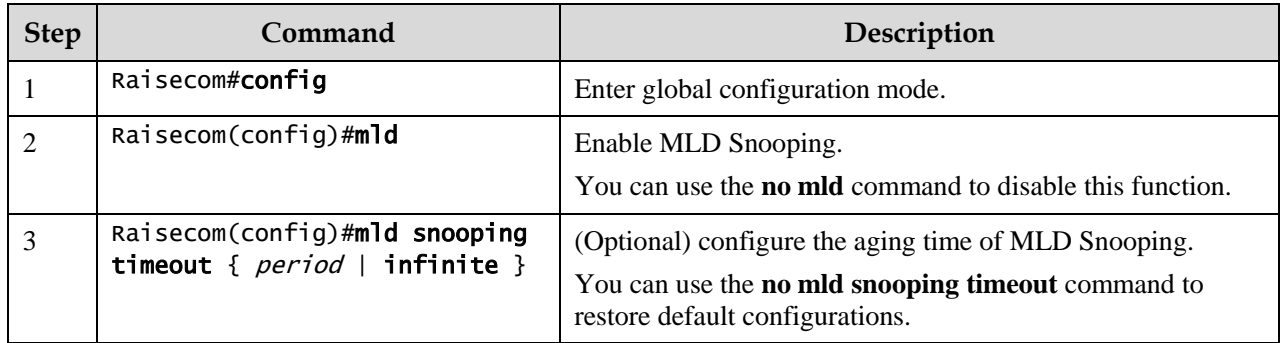

## 3.9.4 Checking configurations

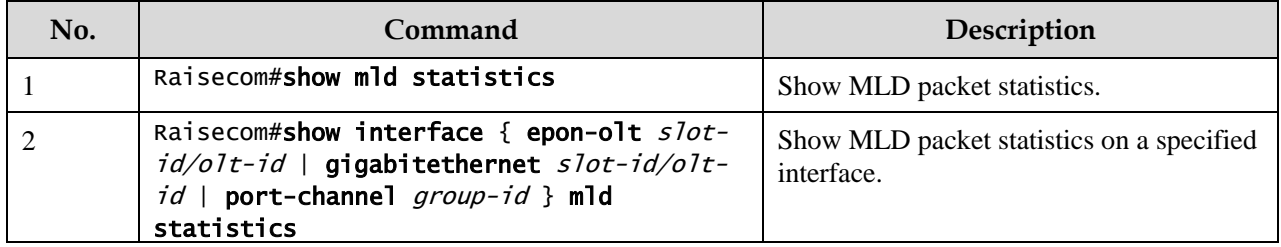

## 3.10 Configuring MLD Proxy

## 3.10.1 Preparing for configurations

#### Scenario

MLD is a network protocol used by multicast technology. It is used to discover multicast listeners for the IPv6 device in its directly-connected network segment, namely the host nodes that expect to receive multicast data.

To realize the multicast function in an IPv6 network, you need to configure the MLD multicast function.

#### Prerequisite

N/A

## 3.10.2 Default configurations

Default configurations of MLD on the ISCOM5508 are as below.

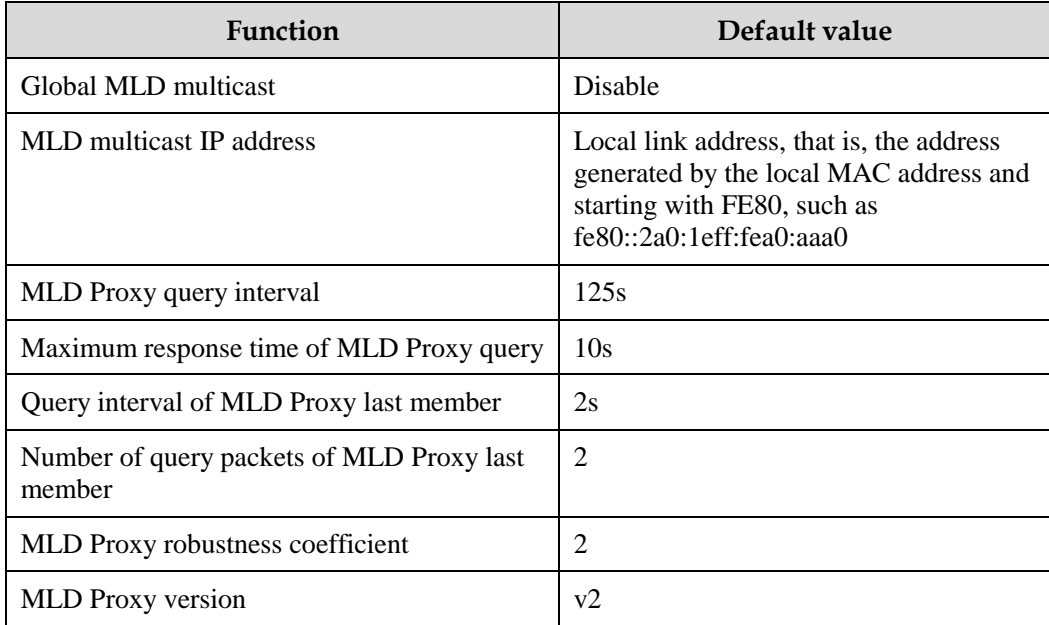

## 3.10.3 Configuring MLD Proxy

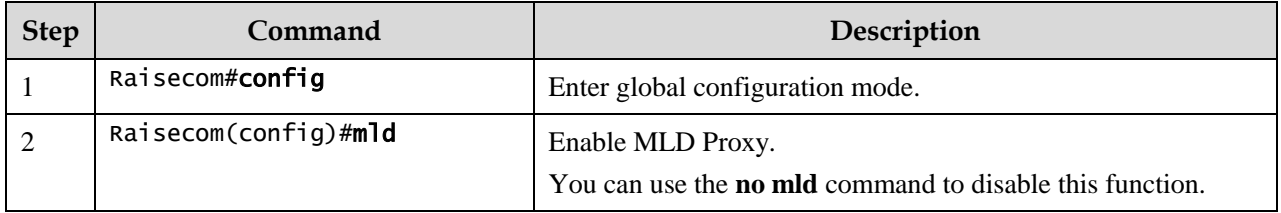

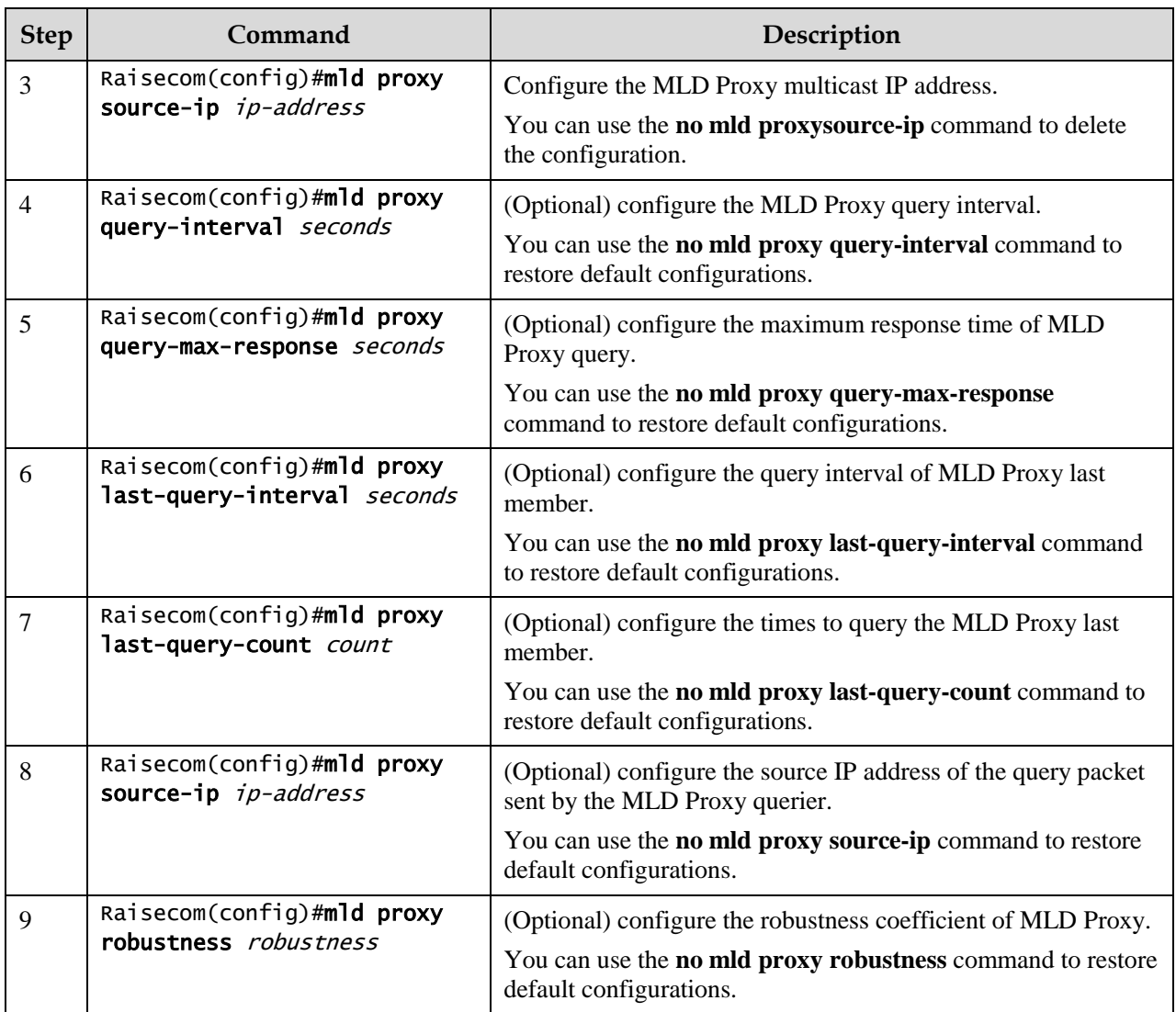

## 3.10.4 Checking configurations

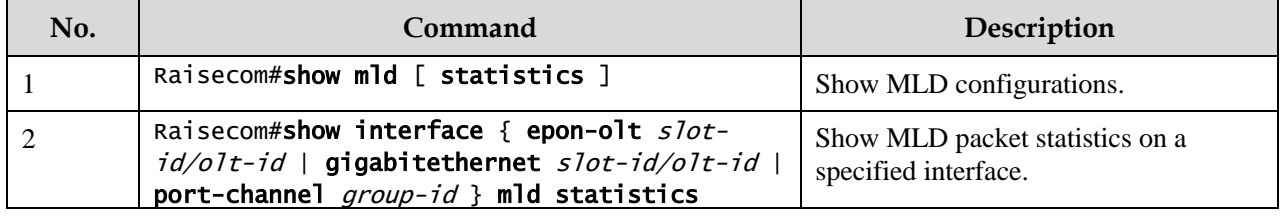

## 3.11 Configuring multicast VLAN

## 3.11.1 Preparing for configurations

#### Scenario

In the traditional on-demand multicast mode, when hosts in different VLANs request the same multicast group at the same time, Layer 3 devices need to copy multicast data to each VLAN. This not only wastes the bandwidth, but also increases the burden of the Layer 3 device.

You can use the multicast VLAN to solve the problem. After you configure the multicast VLAN on the Layer 2 device, the Layer 3 device only needs to make a copy of multicast data in the multicast VLAN and sent it to the Layer 2 device, without making a copy in each VLAN. In this case, it saves the network bandwidth and reduces the burden of the Layer 3 device.

#### Prerequisite

N/A

## 3.11.2 Default configurations

Default configurations of multicast VLAN on the ISCOM5508 are as below.

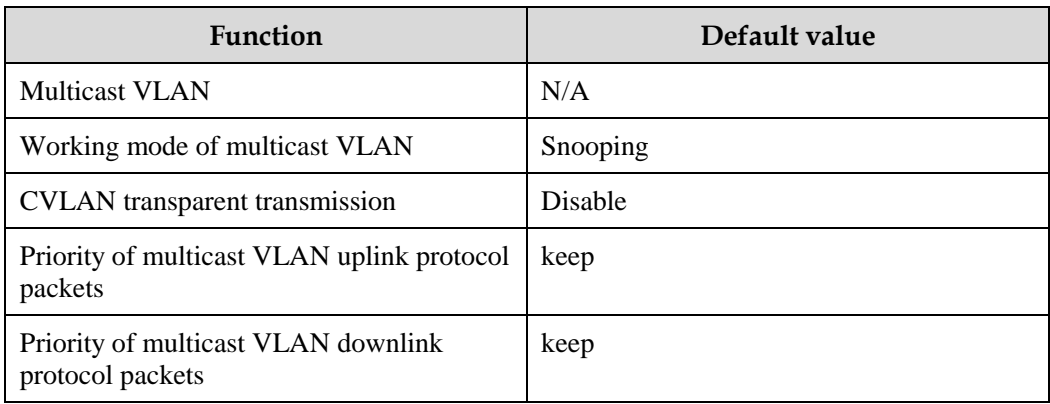

## 3.11.3 Configuring multicast VLAN

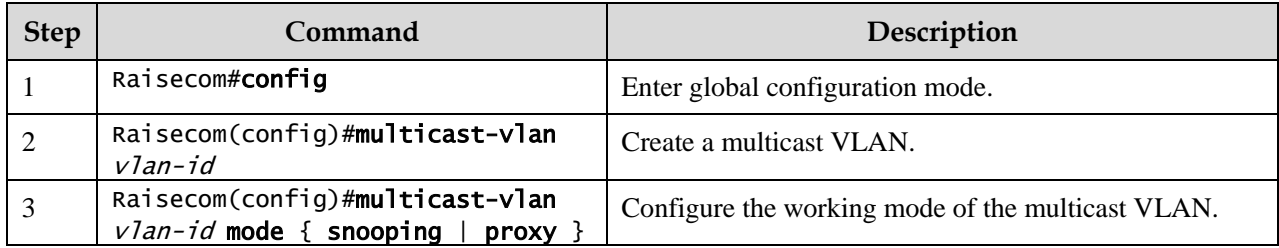

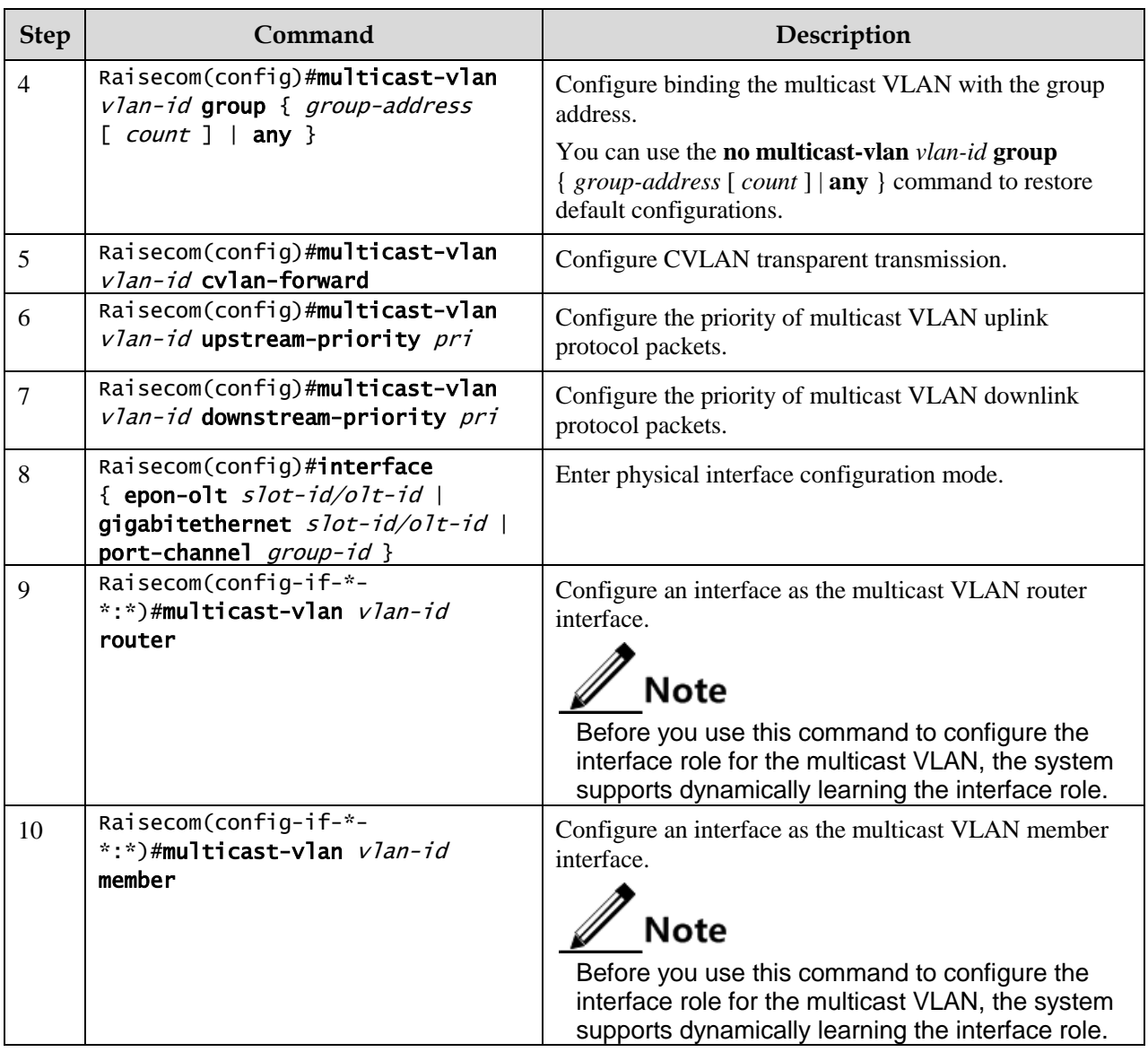

## 3.11.4 Checking configurations

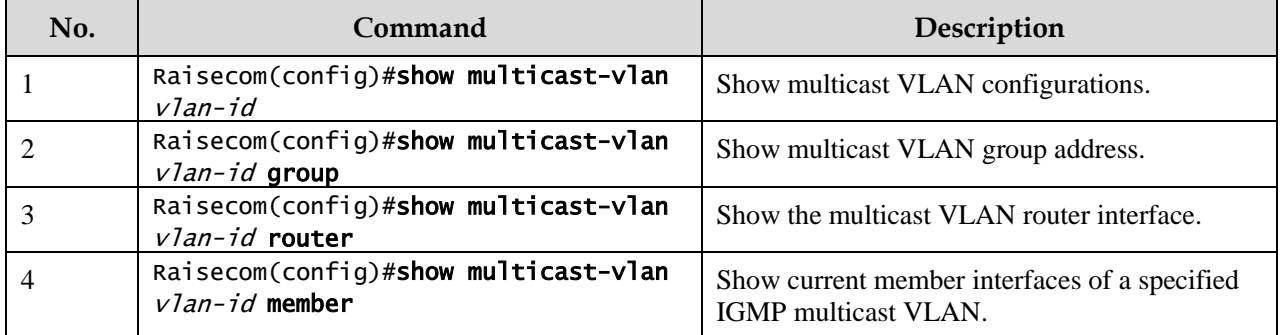

## 3.12 Maintenance

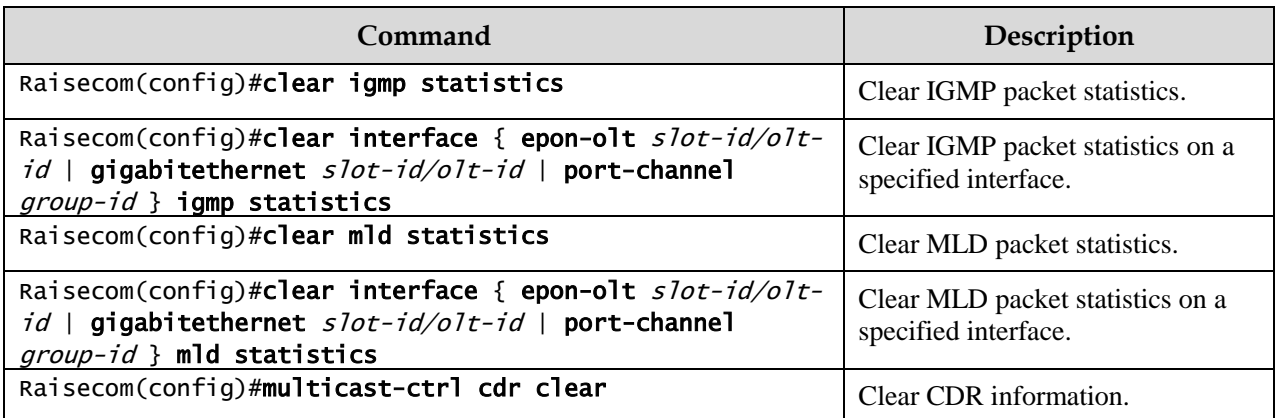

# **4 Configuring VoIP services**

This chapter introduces VoIP services and configuration process of the ISCOM5508, and provides related configurations examples, including the following sections:

- [Overview of VoIP](#page-162-0) services
- [Quick configuration of VoIP](#page-166-0) services
- [Configuring VoIP](#page-178-0)
- [Configuring POTS](#page-183-0) interface
- [Configuring SIP](#page-186-0)
- [Configuring H.248](#page-195-0)
- [Configuring second dialing](#page-203-0)
- [Configuring fax](#page-204-0)
- [Configuring call process tone](#page-206-0)
- [Configuring call emulation test](#page-208-0)
- [Maintenance](#page-209-0)

## <span id="page-162-0"></span>4.1 Overview of VoIP services

#### 4.1.1 VoIP

Voice over IP (VoIP) is the technology to transmit traditional TDM digital voice signals in packets through the IP network in real time so as to realize voice communication. Compared with traditional voice services, VoIP can make use of the extensive Internet environment to provide more, better, and cheaper services.

VoIP can use multiple signalling protocols to realize voice call. The ISCOM5508 supports Session Initiation Protocol (SIP) and H.248 protocol.

### 4.1.2 SIP

#### Overview of SIP

SIP is an application-layer control protocol which is used to perform media communication over Internet Protocol (IP) network. The protocol can be used for creating, modifying, and terminating interactive sessions, such as video, voice, and instance communication.

SIP is a text-based protocol. It can run on IP, Transmission Control Protocol (TCP), and User Datagram Protocol (UDP), with UDP as a preference, over the IP network.

#### Basic concepts of SIP

Related concepts involved in the operating environment of SIP are shown as below.

- Location Server: provides possible location information for the Redirect Server or the Proxy Server.
- Proxy Server: forwards SIP requests for other users. The Proxy Server decapsulates and modify (if necessary) requests before forwarding them.
- Redirect Server: receives SIP requests, maps addresses of SIP requests to 0 or more new addresses, and sends the result to the customer.
- Register Server: receives registration requests and registers user information. In general, it and the Proxy Server/Redirect Server locate at the same place for providing location services.
- User Agent Client: initiates SIP requests.
- User Agent Server: contacts and replies users after receiving SIP requests. It can receive, refuse, or redirect these requests.

#### <span id="page-163-0"></span>Typical application of SIP

[Figure 4-1](#page-163-0) shows a typical application of SIP in the Next Generation Network (NGN).

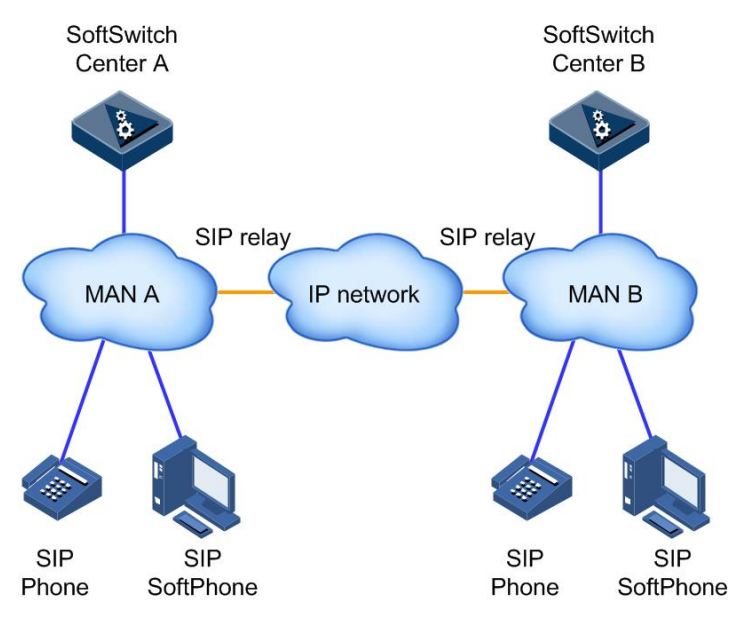

Figure 4-1 Typical application of SIP in NGN

## 4.1.3 H.248

#### <span id="page-164-0"></span>Overview of H.248

H.248 or Media Gateway Control Protocol (Megaco) is a media gateway control protocol defined by Internet Engineering Task Force (IETF) and ITU Telecommunication Standardization Sector (ITU-T). It is used for communication between Media Gateway Controller (MGC) and Media Gateway (MG), as shown in [Figure 4-2.](#page-164-0)

Figure 4-2 Position of H.248 in the network

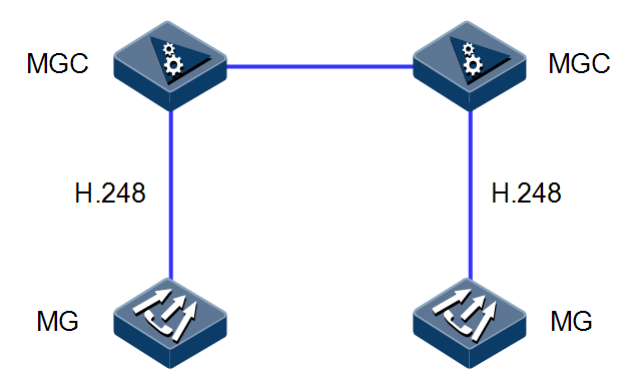

H.248 packets can be transmitted across multiple packet networks, such as IP, ATM, and MTP.

H.248 protocol information coding can adopt binary/text format. At present, it supports textbased coding only.

Currently, H.248 packets are transmitted through UDP. When H.248 protocol is adopted, the port number is related with the coding type. By default, port 2933 is used for text-based coding while port 2945 is used for binary coding.

#### H.248 connection model

The H.248 connection model contains the logical entities, or objects, within the MGs that can be controlled by the MGC. It is the core for the MGC and MGs communicating information. The MGC controls connection objects within MGs. MGs reports various state information about connection objects, such as parameters and capability.

The H.248 connection model contains Terminal and Context, as shown i[n Figure 4-3.](#page-165-0)

<span id="page-165-0"></span>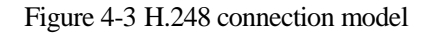

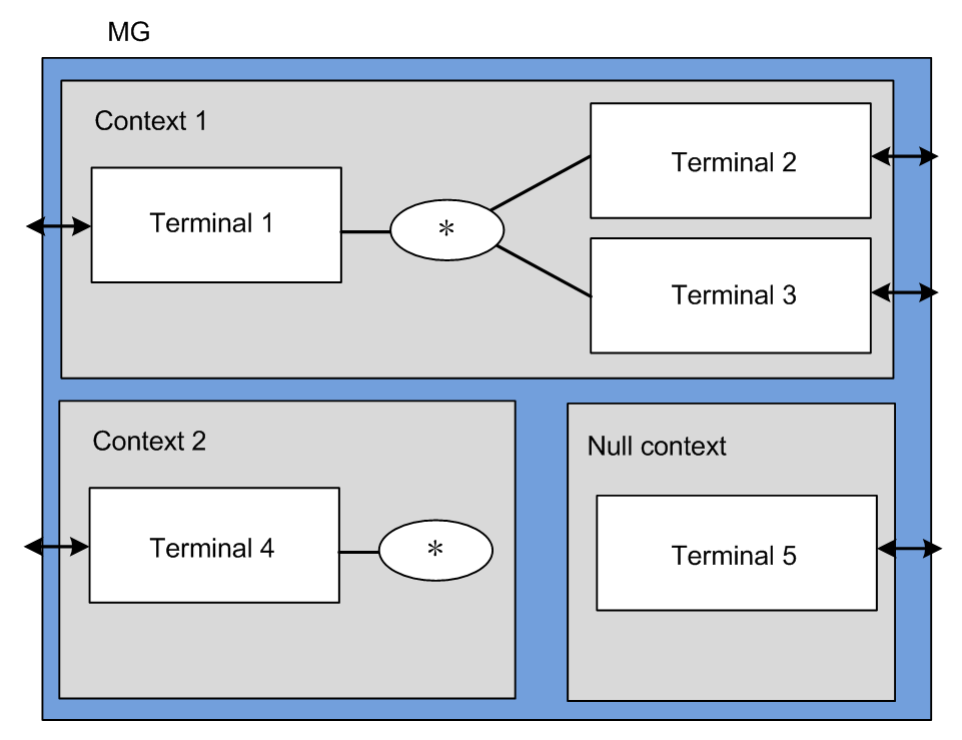

The terminal is a logical entity that can send/receive one or multiple types of media traffic, including the following 3 types:

- Physical terminal: also known as semi-permanent terminal. Its entity can be a trunk interface of the Trunk Gateway (TG), or a telephone interface/PBX interface of the Access Gateway (AG).
- Virtual terminal: also known as ephemeral terminal. It is used to deal with some data flow, such as a RTP voice stream. It depends on calls. Once a call is finished, the terminal is dead.
- Root terminal: represents the whole MG. when the ROOT is entered as the parameter of a command, the command takes effect on the whole gateway instead of a terminal on the gateway.

In real application, once a terminal is created, the system will assign a unique Terminal ID (TID) for the terminal identification.

The context is made up by a collection of terminals and their connection topology. A context contains a terminal at least. Otherwise, this context is deleted. A terminal cannot coexist in two or more contexts. If a context contains two or more terminals, the context should describe the topology structure and other media hybrid/exchanging parameters.

There is a null context. The null context is the one that is not associated with other terminals.

The context has the following features:

- Context ID: a 32-bit integer selected by a MG, which is unique within the MG
- Topology: describes the direction of media traffic among terminals within a context. It mainly refers to directions of media traffic on both ingress and egress interfaces of the MG.
- Priority: indicates the sequence for a MG dealing with contexts. In some cases where the system needs to co-process multiple contexts, the MGC can use the priority to control

the sequence for a MG processing these contexts. According to H.248, 0 refers to the lowest priority and 15 refers to the highest priority.

 Indicator for Emergency Call: a MG processes calls with Indicator for Emergency Call at first.

## <span id="page-166-0"></span>4.2 Quick configuration of VoIP services

Configurations of VoIP voice services are complicated involving many functional configuration items. This section provides you a typical configuration example to facilitate you to enable VoIP voice services quickly.

If you need to configure more VoIP voice service functions or have a more detailed understanding of VoIP service configurations, see other sections in this chapter.

## 4.2.1 Example for configuring SIP voice service (Proxy call)

#### Networking requirements

As shown in [Figure 4-4,](#page-166-1) configure SIP voice service (Proxy call) on the OLT as below:

- See section [4.5 Configuring SIP](#page-186-0) for data service configuration involved in enabling the SIP voice service.
- Voice service VLAN: 3999
- Configure two phone numbers on the ONU, that is, POTS 1: 1001 and POTS 2: 1002.

<span id="page-166-1"></span>Figure 4-4 Configuring SIP voice service (Proxy call)

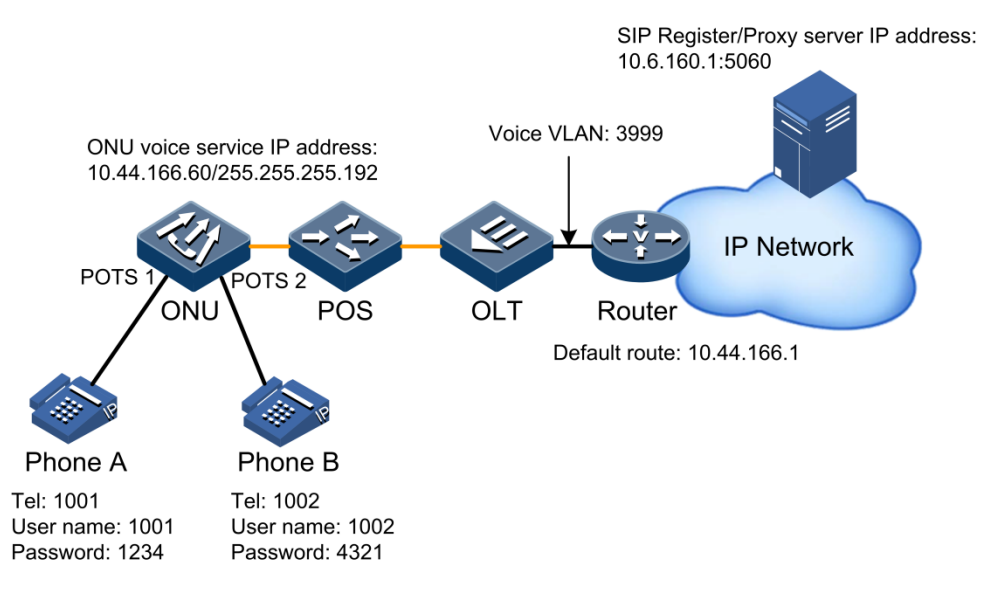

#### Configuration steps

Step 1 Configure the VoIP signalling protocol.

Raisecom#config Raisecom(config)#epon-onu 1/1/1 voice

```
Raisecom(config-epon-onu-voice-1/1:1)#voip-protocol sip 
Raisecom(config-epon-onu-voice-1/1:1)#exit 
Raisecom(config)#epon-onu 1/1/1
Raisecom(config-epon-onu-1/1:1)#write 
Raisecom(config-epon-onu-1/1:1)#reboot 
Raisecom(config-epon-onu-1/1:1)#end
```

$$
\bigwedge\hspace{-0.15cm}Caution
$$

After you save configurations by using the **write** command, you need to wait 10s and then use the **reboot** command to reboot the ONU since it takes time for the OLT to distribute configurations to the ONU. Otherwise, the OLT may fail to distribute configurations to the ONU.

Step 2 Configure the voice service VLAN.

```
Raisecom#config
Raisecom(config)#epon-onu 1/1/1 voice 
Raisecom(config-epon-onu-voice-1/1:1)#vlan mode tagged
Raisecom(config-epon-onu-voice-1/1:1)#vlan 3999 cos 6
```
Step 3 Configure the IP address for the voice service.

```
Raisecom(config-epon-onu-voice-1/1:1)#ip address 10.44.166.60 
255.255.255.192
Raisecom(config-epon-onu-voice-1/1:1)#ip route 0.0.0.0 0.0.0.0
10.44.166.1
```
Step 4 Configure the phone number of POTS.

```
Raisecom(config-epon-onu-voice-1/1:1)#pots phone-number 1001 1
Raisecom(config-epon-onu-voice-1/1:1)#pots phone-number 1002 2
```
Step 5 Configure the Proxy server and Register server (both servers have the same IP address).

Raisecom(config-epon-onu-voice-1/1:1)#sip primary proxy-server ip 10.6.160.1 Raisecom(config-epon-onu-voice-1/1:1)#sip primary register-server ip 10.6.160.1

Step 6 (Optional) configure user authentication information only when the SIP server requires to authenticate users.

```
Raisecom(config-epon-onu-voice-1/1:1)#sip pots authentication 1001 
password 1234 1 
Raisecom(config-epon-onu-voice-1/1:1)#sip pots authentication 1002 
password 4321 2
```
Checking results

Check whether the route between the ONU voice node and soft switch is reachable. You need to configure the in-band management IP address of the OLT and default gateway in advance.

```
Raisecom#config
Raisecom(config)#ip route 0.0.0.0 0.0.0.0 10.44.166.1 
Raisecom(config)#interface vlanif 0
Raisecom(config-vlanif-0)#ip address 10.44.166.61 255.255.255.192 3999
Raisecom(config-vlanif-0)#end
Raisecom#ping 10.6.160.1
Type CTRL+C to abort.
Sending 5, 72-byte ICMP Echos to 10.6.160.1 , timeout is 1 seconds:
!!!!!
Success rate is 100 percent(5/5) 
round-trip (ms) min/avg/max = 0/3/16
```
Show information about the POTS phone number.

```
Raisecom#config
Raisecom(config)#epon-onu 1/1/1 voice 
Raisecom(config-epon-onu-voice-1/1:1)#show epon-onu 1/1/1 voice pots
Pots ID Admin Status  Port Status  Service Status CodecType
         ---------------------------------------------------------------------
1/1/1/1 enable registerSucceed normal G.711A
1/1/1/2 enable registerSucceed normal G.711A
```
Show POTS registration information.

```
Raisecom(config-epon-onu-voice-1/1:1)#show epon-onu 1/1/1 voice sip pots
1 service
Port ID: 1/1/1:1
    Register state : registerSucceed
    Call state : hookon
    Caller ID state : enable
    Call wait state : disable
    Three way conference: disable
Raisecom(config-epon-onu-voice-1/1:1)#show epon-onu 1/1/1 voice sip pots
2 service
Port ID: 1/1/1:2
```

```
 Register state : registerSucceed
```
 Call state : hookon Caller ID state : enable Call wait state : disable Three way conference: disable

Show IP information about the voice service.

```
Raisecom(config-epon-onu-voice-1/1:1)#show epon-onu 1/1/1 voice ip
ONU ID: 1/1/1
  IP mode : static<br>IP address : 10.44.<br>Subnet mask : 255.25
                 : 10.44.166.60: 255.255.255.192 Default route : 10.44.166.1
   DNS server IP address: 0.0.0.0
  Vlan mode : tagged
  VID : 3999
   Cos : 6
 Outter VID : 0
 MAC address : 000e.5e07.7ac0
   IP QoS trust policy : None
   QoS default-dscp : 0
   QoS default-tos : 0
   QoS default-priority : 0
```
Show address information about the SIP Proxy/Register server.

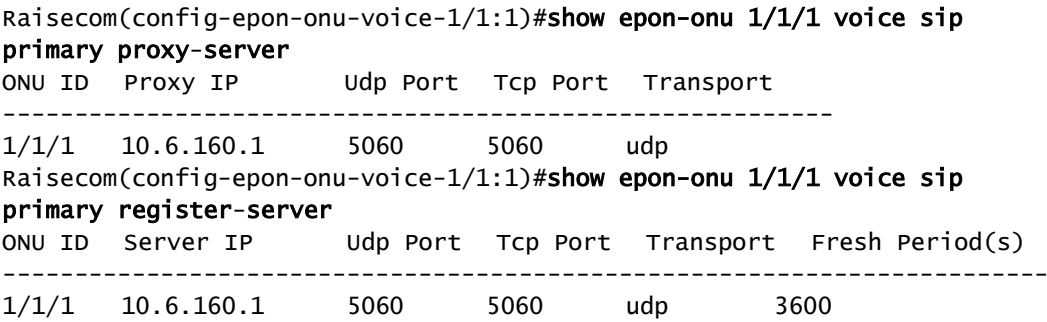

Show user authentication information.

Raisecom(config-epon-onu-voice-1/1:1)#show epon-onu 1/1/1 voice sip pots authentication Pots ID Authentication Name Authentication Password ------------------------------------------------------------- 1/1/1:1 1001 1234 1/1/1:2 1002 4321 1/1/1:3 N/A \*  $1/1/1:4$  N/A \*

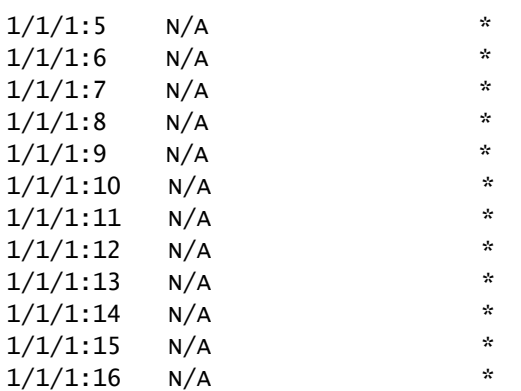

Service verification: telephones under the ONU can communicate with each other if the SIP registration is successful after configurations.

- The calling party picks up the phone and hears the dial tone.
- When the calling party dials the phone number of the called party, the phone of the called party rings and the calling party hears the ringback tone.
- The calling party communicates with the called party normally.
- The calling party hears the busy tone if the called party hangs up.

## 4.2.2 Example for configuring SIP voice service (Direct call)

#### Networking requirements

As shown in [Figure 4-5,](#page-171-0) configure SIP voice service (Direct call) on the OLT as below:

- The IP route among headquarter, R&D 1, R&D 2, production department and exterior line station can be reachable, and there is no VLAN in network.
- Extension number of headquarter: 3xxx; IP address of IAD SIP voice device: 192.168.20.100
- Extension number of R&D 1: 86xx; IP address of ONU A voice device: 192.168.10.100
- Extension number of R&D 2: 85xx; IP address of ONU B voice device: 192.168.10.101
- Extension number of production department: 5xxx or 6xxx; IP address of IAD SIP voice device: 192.168.30.100
- IP address of exterior line station: 192.168.40.100; the first number for exterior line: 0; # is used in the end to accelerate the dial-up.
- Dialing rule configurations are the same on all devices. Take R&D 1 for example.
- The SIP routing table is shown as below:
	- 1 86xx 192.168.10.100 2 85xx 192.168.10.101 3 3xxx 192.168.20.100 4 [5-6]xxx 192.168.30.100 5 0x.# 192.168.40.100

<span id="page-171-0"></span>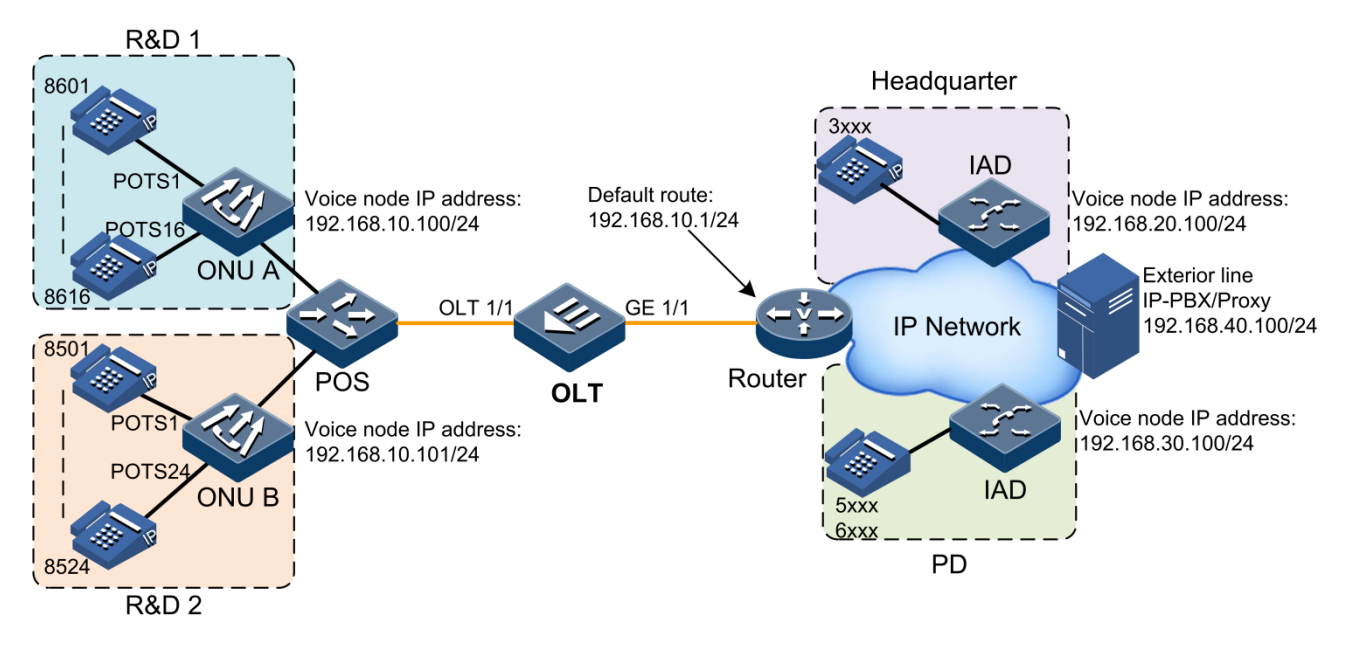

Figure 4-5 Configuring SIP voice service (Direct call)

Configuration steps

Take R&D 1 SIP voice service as an example to configure ONU A. Configurations on ONU B in R&D 2 are the same.

Step 1 Configure the VoIP signalling protocol.

```
Raisecom#config
Raisecom(config)#epon-onu 1/1/1 voice
Raisecom(config-epon-onu-voice-1/1:1)#voip-protocol sip 
Raisecom(config-epon-onu-voice-1/1:1)#exit 
Raisecom(config)#epon-onu 1/1/1
Raisecom(config-epon-onu-1/1:1)#write 
Raisecom(config-epon-onu-1/1:1)#reboot
```
# Caution

After you save configurations by using the **write** command, you need to wait 10s and then use the **reboot** command to reboot the ONU since it takes time for the OLT to distribute configurations to the ONU. Otherwise, the OLT may fail to distribute configurations to the ONU.

Step 2 Configure the IP address for the voice service.

```
Raisecom#config
Raisecom#epon-onu 1/1/1 voice
Raisecom(config-epon-onu-voice-1/1:1)#ip address 192.168.10.100
Raisecom(config-epon-onu-voice-1/1:1)#ip route 0.0.0.0 0.0.0.0
192.168.10.1
```
Step 3 Configure the POTS phone number.

```
Raisecom(config-epon-onu-voice-1/1:1)#pots phone-number 8601 1
Raisecom(config-epon-onu-voice-1/1:1)#pots phone-number 8602 2 
Raisecom(config-epon-onu-voice-1/1:1)#pots phone-number 8603 3
Raisecom(config-epon-onu-voice-1/1:1)#pots phone-number 8604 4
Raisecom(config-epon-onu-voice-1/1:1)#pots phone-number 8605 5
Raisecom(config-epon-onu-voice-1/1:1)#pots phone-number 8606 6
Raisecom(config-epon-onu-voice-1/1:1)#pots phone-number 8607 7
Raisecom(config-epon-onu-voice-1/1:1)#pots phone-number 8608 8
Raisecom(config-epon-onu-voice-1/1:1)#pots phone-number 8609 9
Raisecom(config-epon-onu-voice-1/1:1)#pots phone-number 8610 10
Raisecom(config-epon-onu-voice-1/1:1)#pots phone-number 8611 11
Raisecom(config-epon-onu-voice-1/1:1)#pots phone-number 8612 12
Raisecom(config-epon-onu-voice-1/1:1)#pots phone-number 8613 13 
Raisecom(config-epon-onu-voice-1/1:1)#pots phone-number 8614 14
Raisecom(config-epon-onu-voice-1/1:1)#pots phone-number 8615 15
Raisecom(config-epon-onu-voice-1/1:1)#pots phone-number 8616 16
```
Step 4 Configure the mapping rule of SIP phone numbers.

```
Raisecom(config-epon-onu-voice-1/1:1)#sip dial-map-rule 1 86xx
192.168.10.100
Raisecom(config-epon-onu-voice-1/1:1)#sip dial-map-rule 2 85xx
192.168.10.101
Raisecom(config-epon-onu-voice-1/1:1)#sip dial-map-rule 3 3xxx
192.168.20.100
Raisecom(config-epon-onu-voice-1/1:1)#sip dial-map-rule 4 [5-6]xxx
192.168.30.100
Raisecom(config-epon-onu-voice-1/1:1)#sip dial-map-rule 5 0x.#
192.168.40.100
```
Checking results

Show dialing rule configurations.

```
Raisecom#config
Raisecom(config)#epon-onu 1/1/1 voice
Raisecom(config-epon-onu-voice-1/1:1)#show epon-onu 1/1/1 voice sip dial-
map-rule
ONU ID: 1/1/1
  Rule ID Phone Number SIP URI
   ----------------------------------------------
   1 86xx 192.168.10.100
   2 85xx 192.168.10.101
   3 3xxx 192.168.20.100
   4 [5-6]xxx 192.168.30.100
   5 0x.# 192.168.40.100
```
Show the running configuration file of the ONU.

```
Raisecom(config-epon-onu-voice-1/1:1)#show running-config
!Voice current configuration:
sip dial-map-rule 1 86xx 192.168.10.100
sip dial-map-rule 2 85xx 192.168.10.101
sip dial-map-rule 3 3xxx 192.168.20.100
sip dial-map-rule 4 [5-6]xxx 192.168.30.100
sip dial-map-rule 5 0x.# 192.168.40.100
pots phone-number 8601 1
pots phone-number 8602 2
pots phone-number 8603 3
pots phone-number 8604 4
pots phone-number 8605 5
pots phone-number 8606 6
pots phone-number 8607 7
pots phone-number 8608 8
pots phone-number 8609 9
pots phone-number 8610 10
pots phone-number 8611 11
pots phone-number 8612 12
pots phone-number 8613 13
pots phone-number 8614 14
pots phone-number 8615 15
pots phone-number 8616 16
ip address 192.168.10.100 255.255.255.0
ip route default 192.168.10.1
!
```
Check whether the route between the voice node and the gateway is reachable. You need to configure the in-band management IP address and default gateway in advance.

```
Raisecom(config-epon-onu-voice-1/1:1)#end
Raisecom#config
Raisecom(config)#interface vlanif 0
Raisecom(config-vlanif-0)#ip route 0.0.0.0 0.0.0.0 192.168.10.1
Raisecom(config-vlanif-0)#ip address 192.168.10.253 255.255.255.0 1 
Raisecom(config-vlanif-0)#end
Raisecom#ping 192.168.10.1
Sending 5, 72-byte ICMP Echos to 192.168.10.1 , timeout is 1 seconds:
!!!!!
Success rate is 100 percent(5/5) 
round-trip (ms) min/avg/max = 0/24/110
```
After you configure other devices correctly, use the telephone in R&D 1 to perform dial-up authentication:

The calling party picks up the phone and hears the dial tone.

- When the calling party dials the four-digit long phone numbers beginning with 86, 85, 3, 5, 6, or more than two-digit long numbers beginning with 0, the phone of the called party rings and the calling party hears ringback tone.
- The calling party communicates with the called party normally.
- The calling party hears the busy tone if the called party hangs up.

## 4.2.3 Example for configuring H.248 voice service

#### Networking requirements

As shown in [Figure 4-6,](#page-175-0) configure the H.248 voice service to realize communication between 2 ways of voice services on the ONU. The example in this section is suitable for the quick configuration of the H.248 voice service. For details, see section [4.6 Configuring H.248.](#page-195-0)

You need to obtain the following information from the central office so as to ensure the consistency between the configuration and default configurations of the central office as well as activation of voice services. Default values in the table below are applicable to this example only. You should refer to the default configurations of the central office in practice.

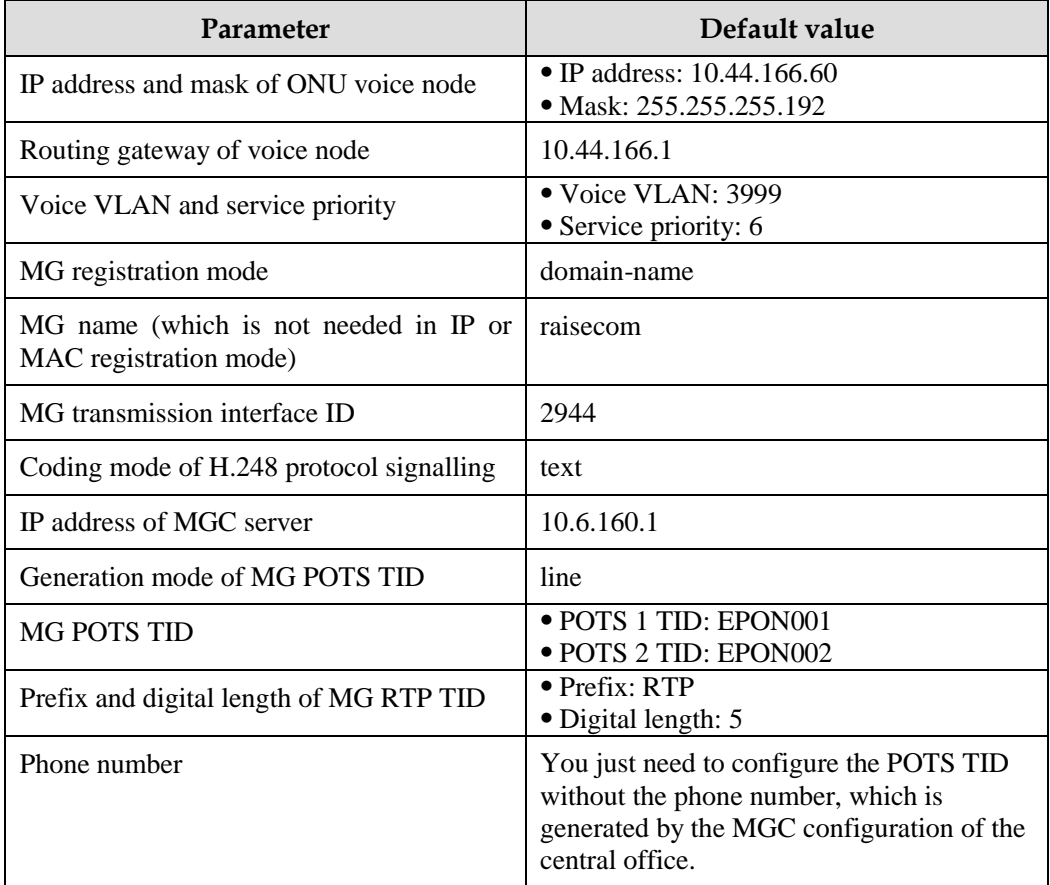

#### Figure 4-6 Configuring H.248 voice service

<span id="page-175-0"></span>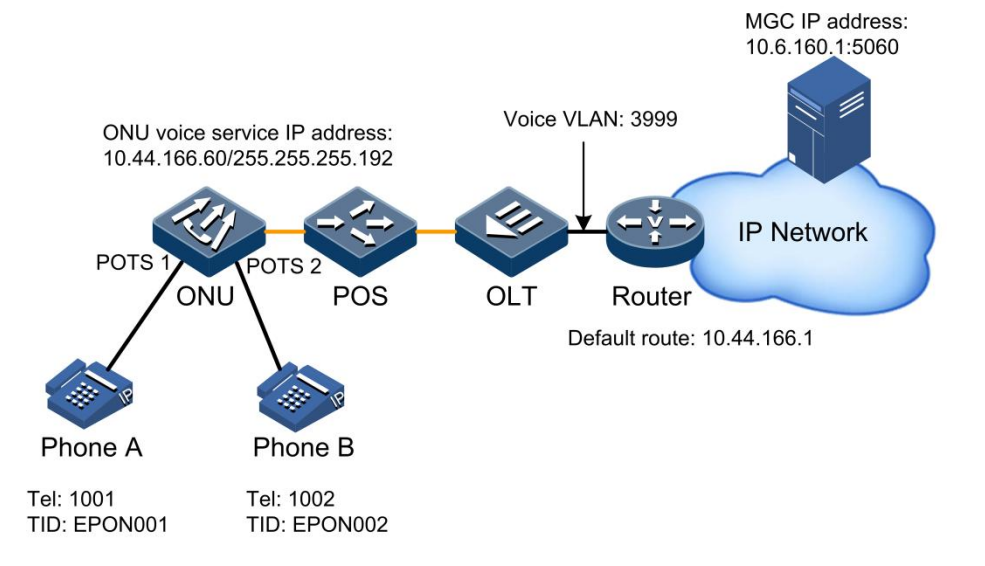

#### Configuration steps

Step 1 Choose the VoIP signalling protocol type.

```
Raisecom#config
Raisecom(config)#epon-onu 1/1/1 voice
Raisecom(config-epon-onu-voice-1/1:1)#voip-protocol h248 
Raisecom(config-epon-onu-voice-1/1:1)#exit 
Raisecom(config)#epon-onu 1/1/1 
Raisecom(config-epon-onu-1/1:1)#)#write 
Raisecom(config-epon-onu-1/1:1)#)#reboot 
Raisecom(config-epon-onu-1/1:1)#)#exit
```
# Caution

After you save configurations by using the **write** command, you need to wait 10s and then use the **reboot** command to reboot the ONU since it takes time for the OLT to distribute configurations to the ONU. Otherwise, the OLT may fail to distribute configurations to the ONU.

Step 2 Configure the voice VLAN.

```
Raisecom(config)#epon-onu 1/1/1 voice
Raisecom(config-epon-onu-voice-1/1:1)#vlan mode tagged
Raisecom(config-epon-onu-voice-1/1:1)#vlan 3999 cos 6
```
Step 3 Configure the IP address for the ONU voice service.

```
Raisecom(config-epon-onu-voice-1/1:1)#ip address 10.44.166.60 
255.255.255.192
Raisecom(config-epon-onu-voice-1/1:1)#ip route 0.0.0.0 0.0.0.0
10.44.166.1
```
Step 4 Configure MG information.

```
Raisecom(config-epon-onu-voice-1/1:1)#h248 mg register-mode domain-name
Raisecom(config-epon-onu-voice-1/1:1)#h248 mg name raisecom
Raisecom(config-epon-onu-voice-1/1:1)#h248 mg encode text
Raisecom(config-epon-onu-voice-1/1:1)#h248 mg transport port 2944
```
Step 5 Configure POTS TID and RTP TID.

```
Raisecom(config-epon-onu-voice-1/1:1)#h248 mg tid mode line
Raisecom(config-epon-onu-voice-1/1:1)#h248 pots tid name EPON001 1
Raisecom(config-epon-onu-voice-1/1:1)#h248 pots tid name EPON002 2
Raisecom(config-epon-onu-voice-1/1:1)#h248 mg tid rtp prefix RTP length 5
```
Step 6 Configure the MGC server.

```
Raisecom(config-epon-onu-voice-1/1:1)#h248 primary mgc ip 10.6.160.1 port
2944
Raisecom(config-epon-onu-voice-1/1:1)#no h248 primary mgc authentication
```
Step 7 Save configurations.

```
Raisecom(config-epon-onu-voice-1/1:1)#exit 
Raisecom(config)#epon-onu 1/1/1 
Raisecom(config-epon-onu-1/1:1)#)#write
```
#### Checking results

Check whether the route between the ONU voice node and the MGC is reachable. You need to configure the in-band management IP address of the OLT in advance.

```
Raisecom#config
Raisecom(config)#ip route 0.0.0.0 0.0.0.0 10.44.166.1 
Raisecom(config)#interface vlanif 0
Raisecom(config-vlanif-0)#ip address 10.44.166.61 255.255.255.192 3999
Raisecom(config-vlanif-0)#end
```

```
Raisecom#ping 10.6.160.1
Type CTRL+C to abort.
Sending 5, 72-byte ICMP Echos to 10.6.160.1 , timeout is 1 seconds:
!!!!!
Success rate is 100 percent(5/5) 
round-trip (ms) min/avg/max = 0/3/16
```
Show MG registration status.

```
Raisecom#config
Raisecom(config)#epon-onu 1/1/1 voice
Raisecom(config-epon-onu-voice-1/1:1)#show epon-onu 1/1/1 voice h248 mg
ONU ID: 1/1/1
  Transport Port : 2944
   Encode Mode : text
   Register Mode : IP
   Name : raisecom
   Long Timer : 20s
   Short Timer : 5s
   Start Timer : 10s
   State : registered
   Maximum waiting delay: 180s
```
Show POTS interface registration status.

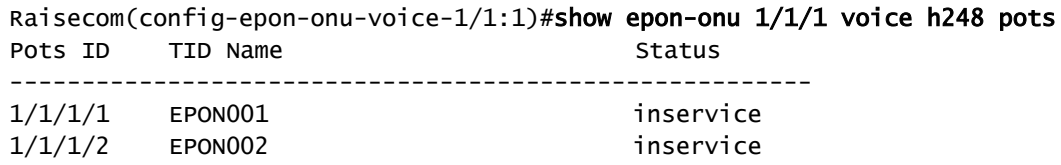

Service verification: telephones under the ONU can communicate with each other if the H.248 registration is successful after configurations.

- The calling party picks up the phone and hears the dial tone.
- When the calling party dials the phone number (for the phone number, refer to the MGC configuration) of the called party, the phone of the called party rings and the calling party hears the ringback tone.
- The calling party communicates with the called party normally.
- The calling party hears the busy tone if the called party hangs up.

## <span id="page-178-0"></span>4.3 Configuring VoIP

## 4.3.1 Preparing for configurations

#### Scenario

Before enabling the voice service, you need to configure the VoIP signalling protocol (SIP or H.248 protocol) and choose the transmission mode of voice signalling, thus realizing the voice call.

#### Prerequisite

N/A

## 4.3.2 Default configurations

Default configurations of VoIP and network parameters on the ONU are as below.

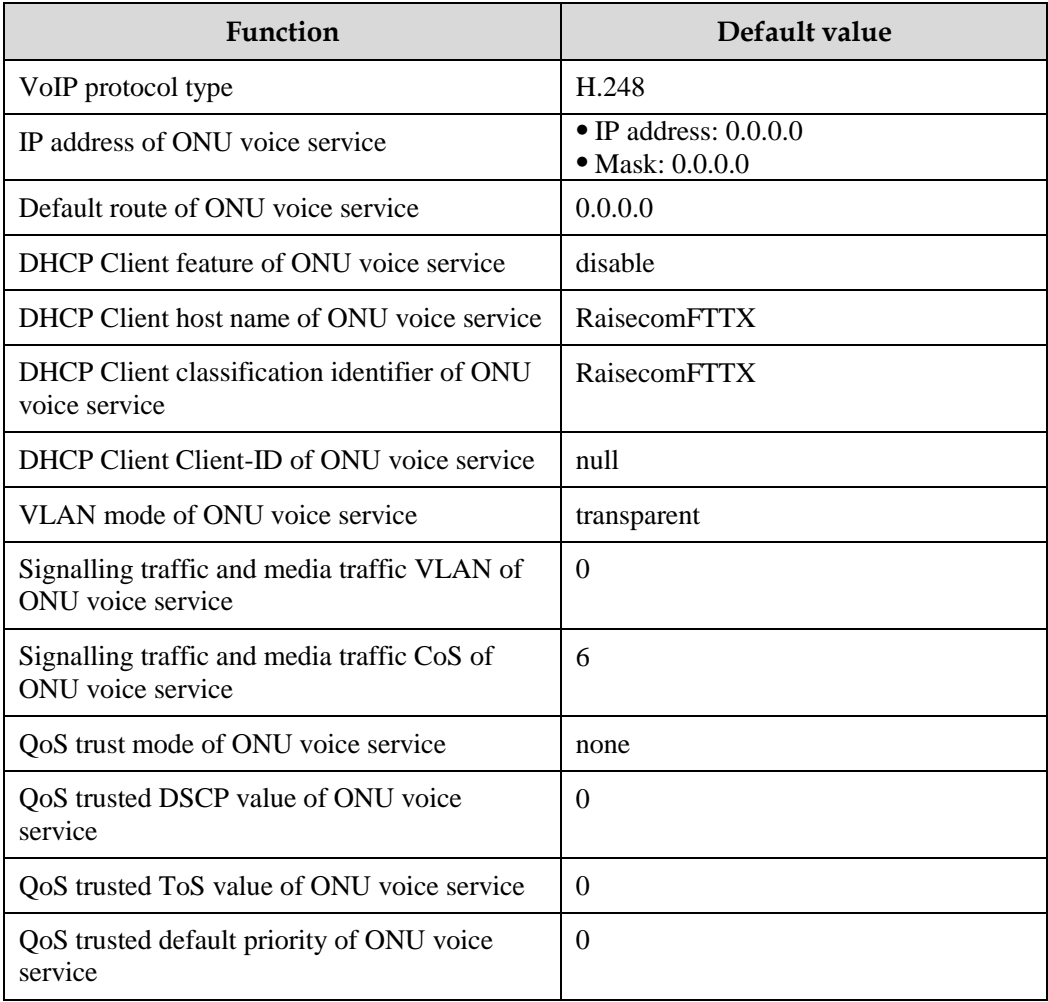

## 4.3.3 Configuring VoIP protocol type

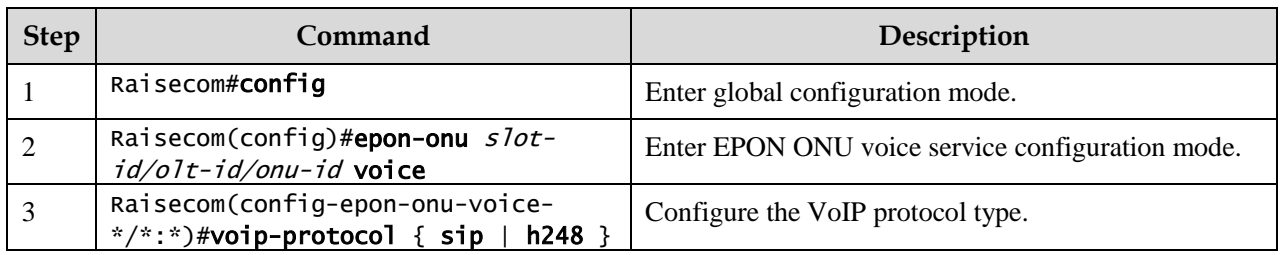

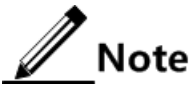

- After choosing different VoIP protocol types, you need to save configurations, and then use the **reboot** or **reload** command to re-load the ONU configuration file to make the configuration take effect. Based on the chosen VoIP protocol, you can perform the protocol configuration and service configuration and so on.
- After you save configurations by using the **write** command, you need to wait 10s and then use the **reboot** command to reboot the ONU since it takes time for the OLT to distribute configurations to the ONU. Otherwise, the OLT may fail to distribute configurations to the ONU.

## 4.3.4 Configuring network parameters of signalling traffic

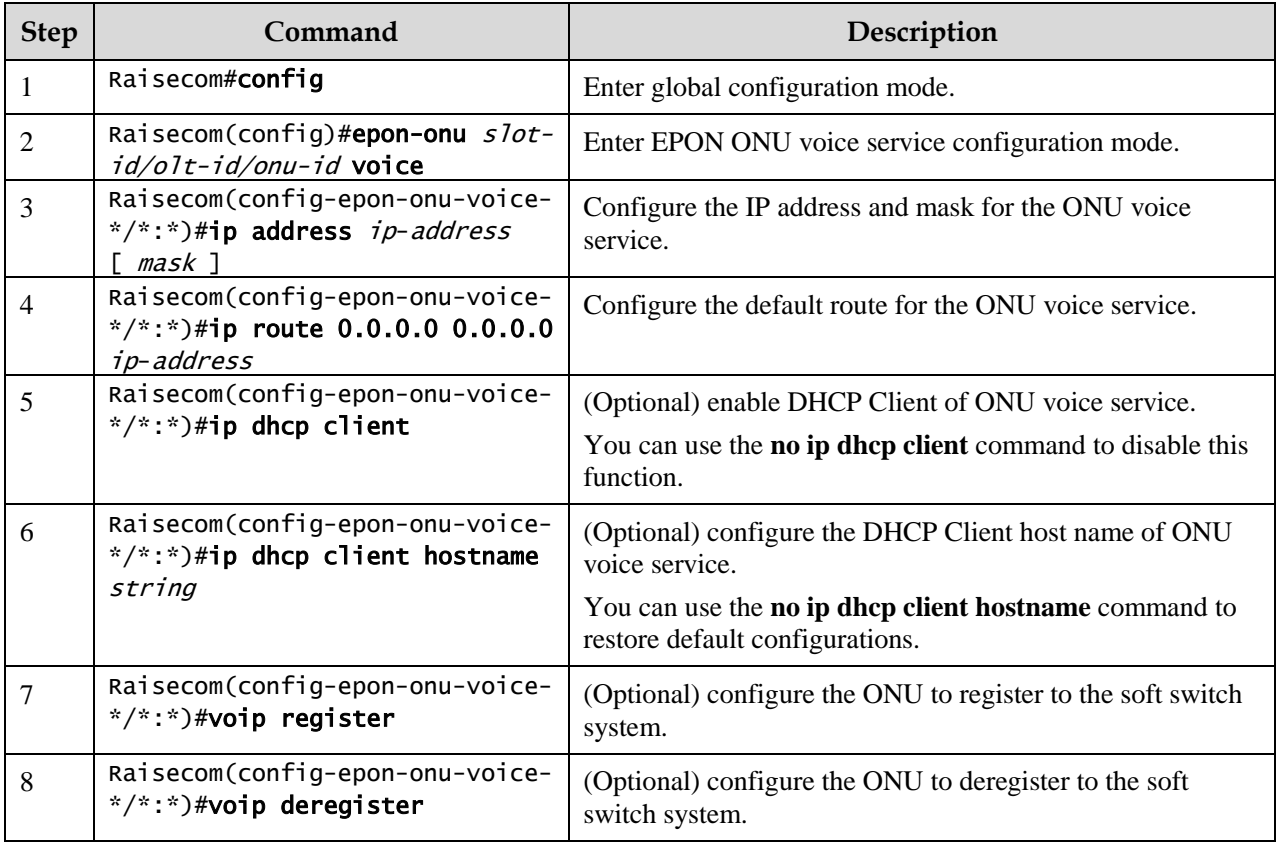

#### Basic configurations
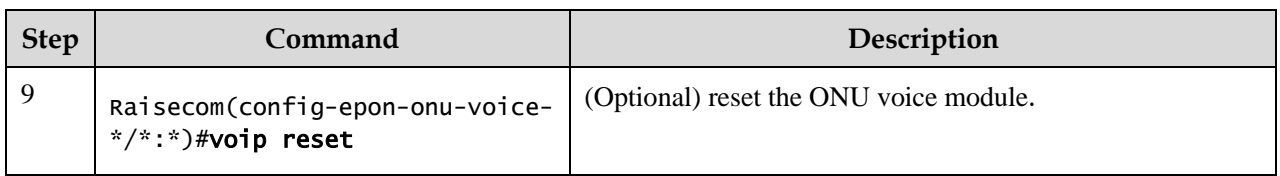

## Other configurations

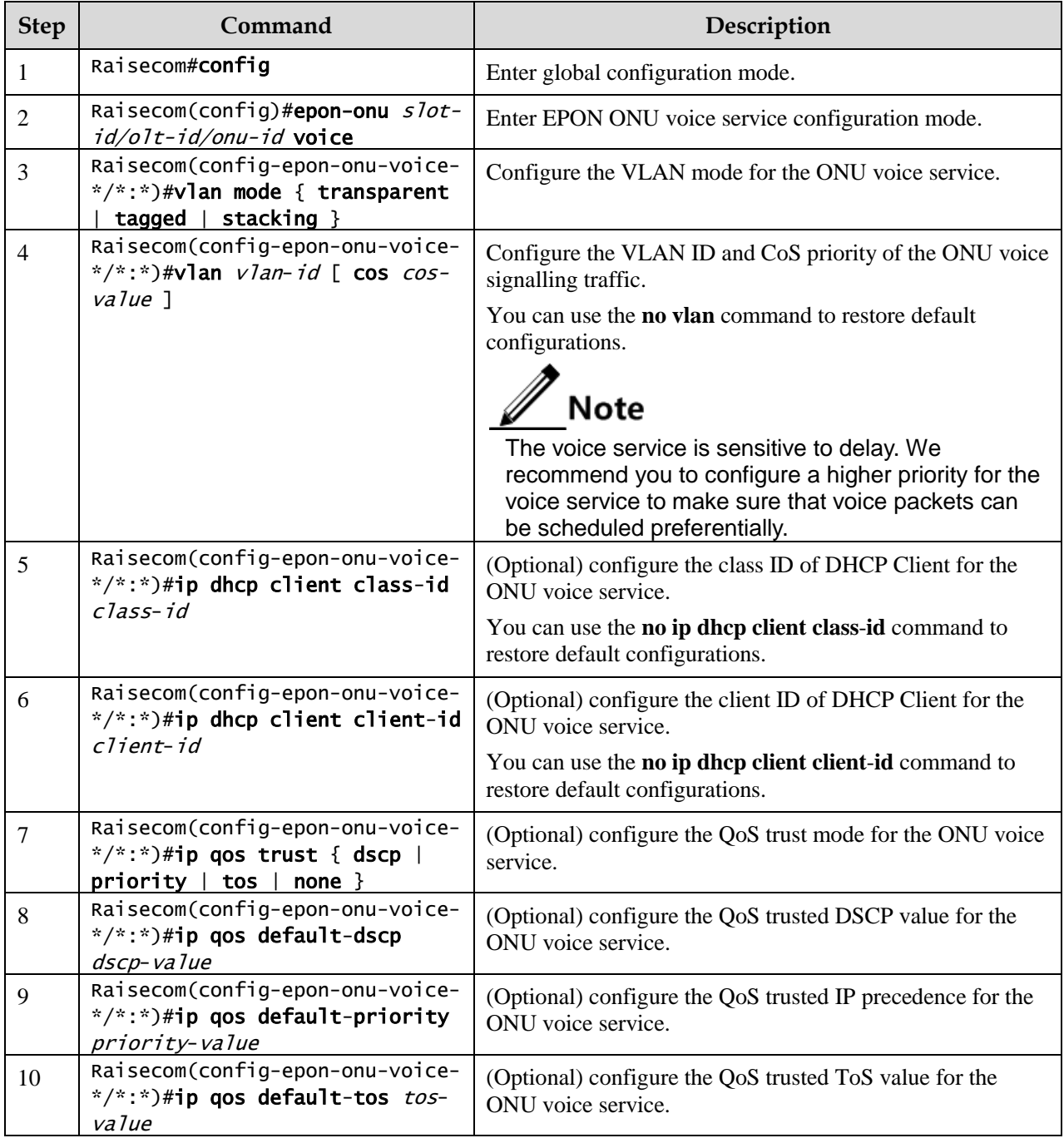

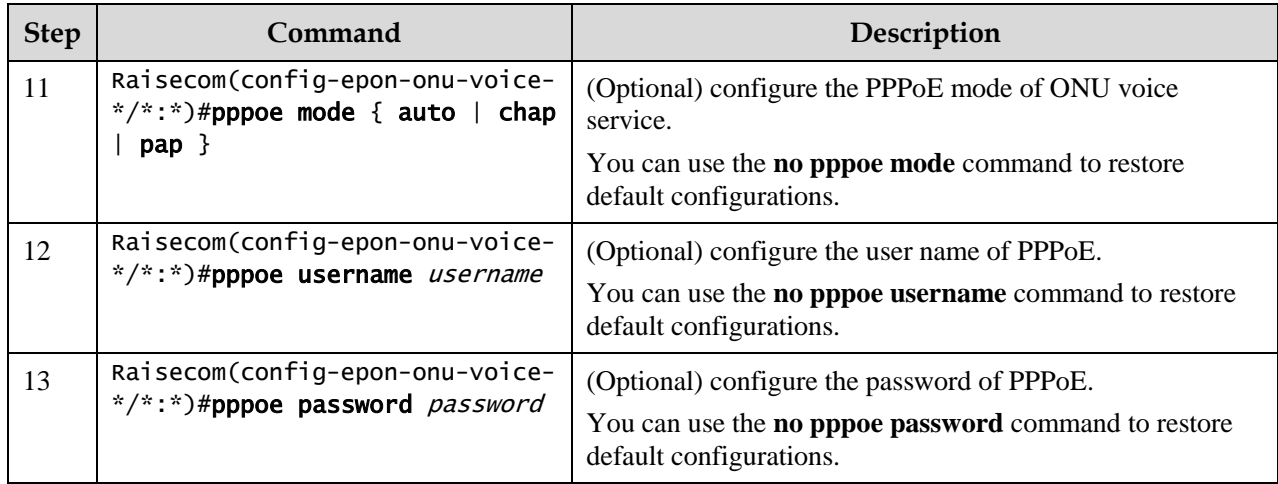

## 4.3.5 Configuring network parameters of media traffic

By default, signalling and media traffic of the voice service use the same network parameters, such as VLAN and IP address. However, in actual network topologies, you need to configure different network parameters for the signalling and media traffic.

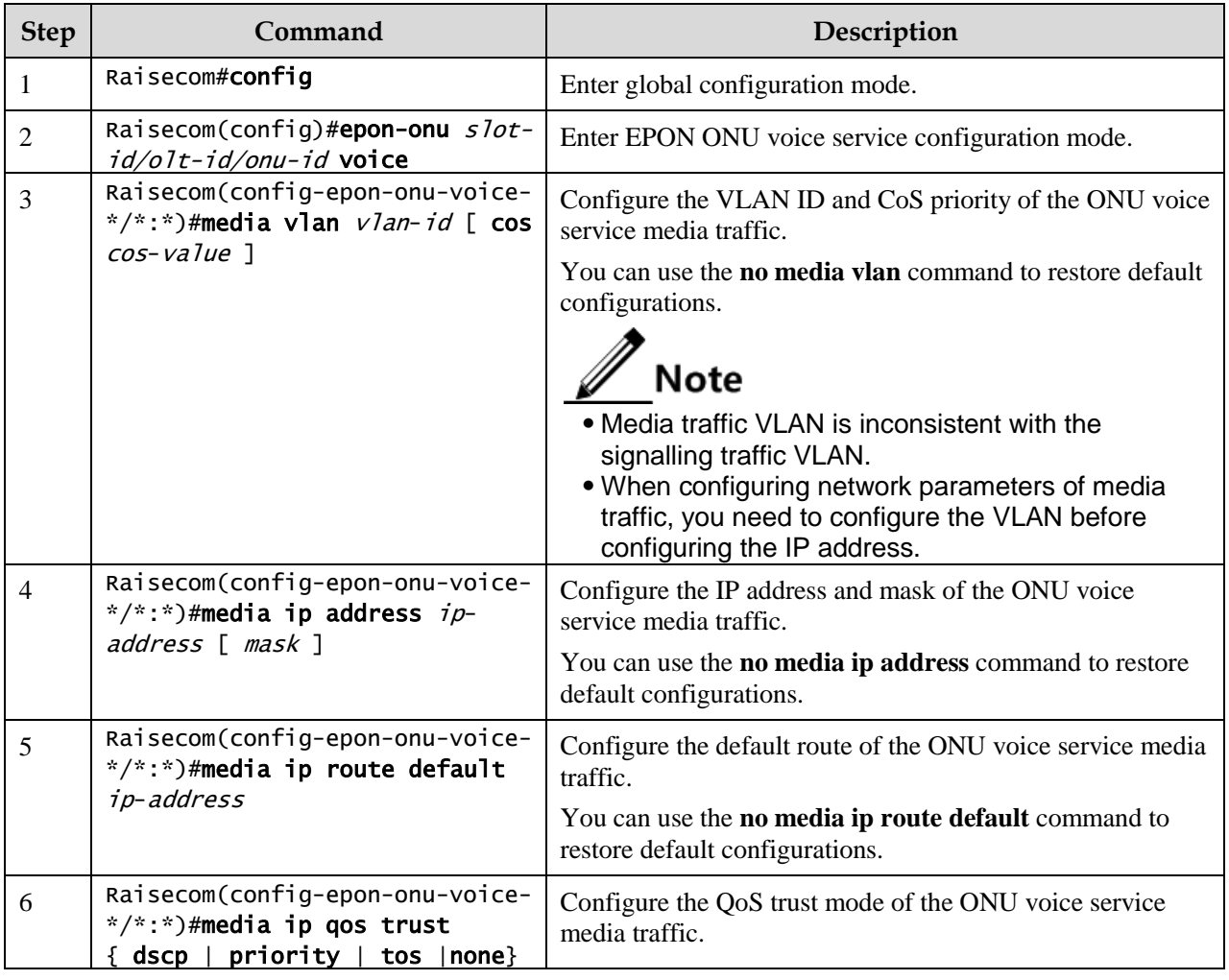

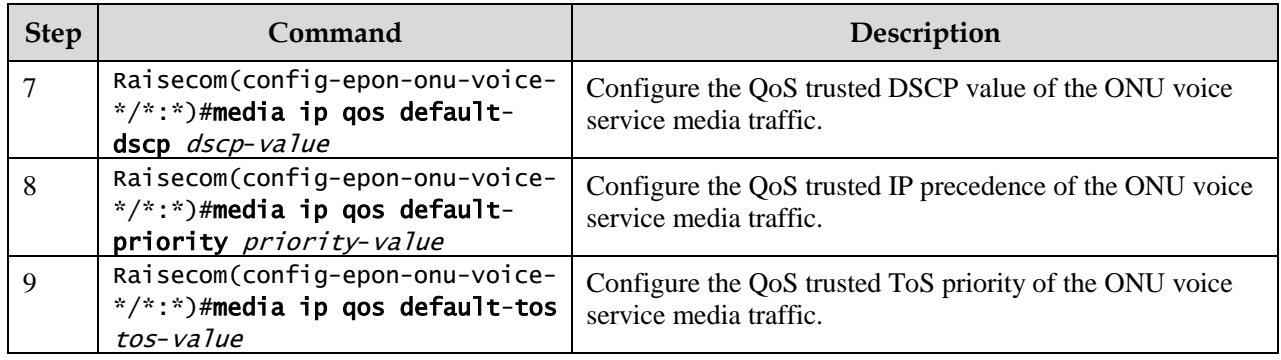

## 4.3.6 Checking configurations

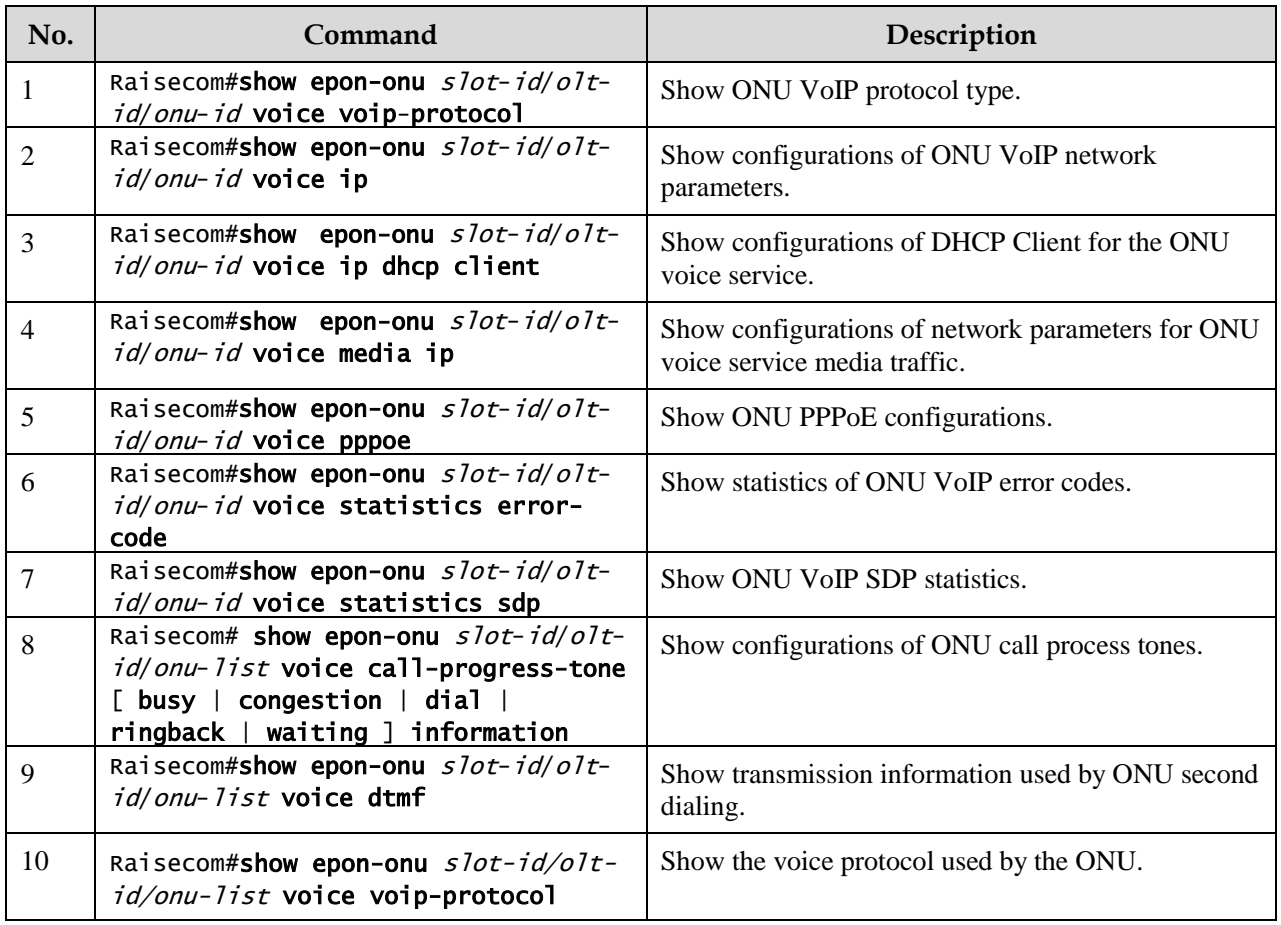

## 4.4 Configuring POTS interface

## 4.4.1 Preparing for configurations

#### Scenario

POTS is used for voice call. When using the SIP to transmit VoIP signalling, you need to configure the phone number of the POTS interface. When you connect to the POTS interface, you will obtain the phone number, through which you can dial up and realize voice call.

#### Prerequisite

You need to plan the phone number by yourself. The phone number of the POTS interface should be unique across the whole network. Since the ONU cannot detect whether the phone number of its POTS interface conflicts with that of the POTS interface on other ONUs, uniqueness of the POTS interface phone number should be ensured by user planning.

## 4.4.2 Default configurations

Default configurations of the POTS interface on the ONU are as below.

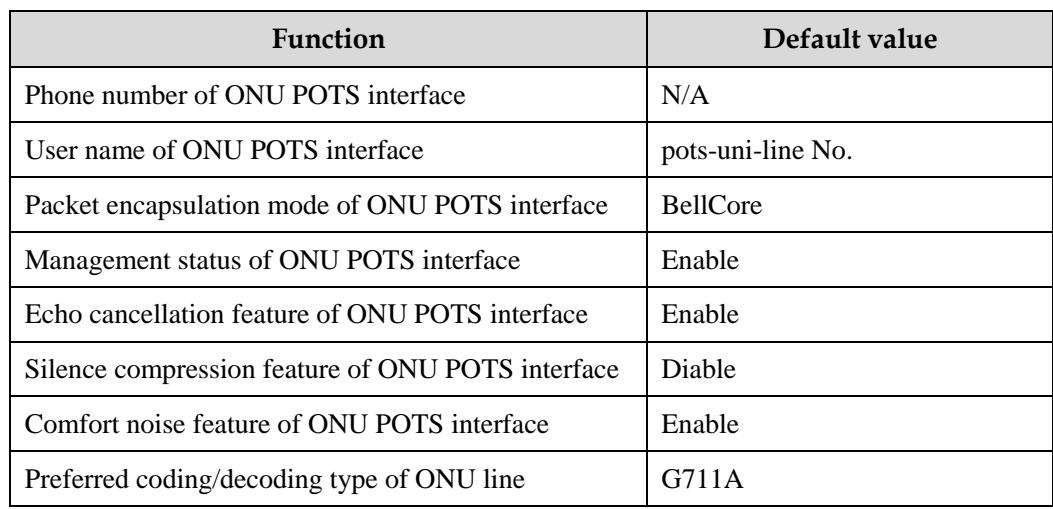

## 4.4.3 Configuring interface properties

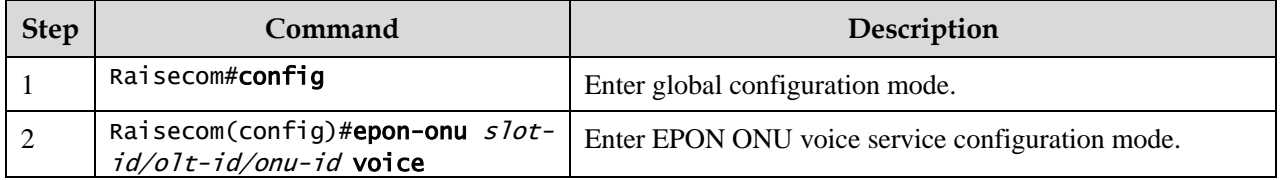

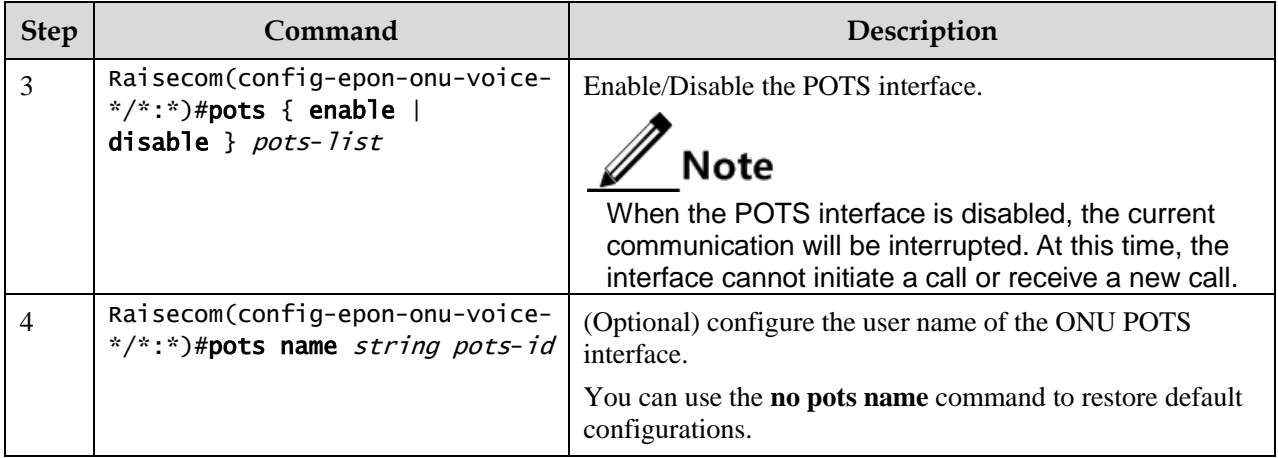

## 4.4.4 Configuring phone number

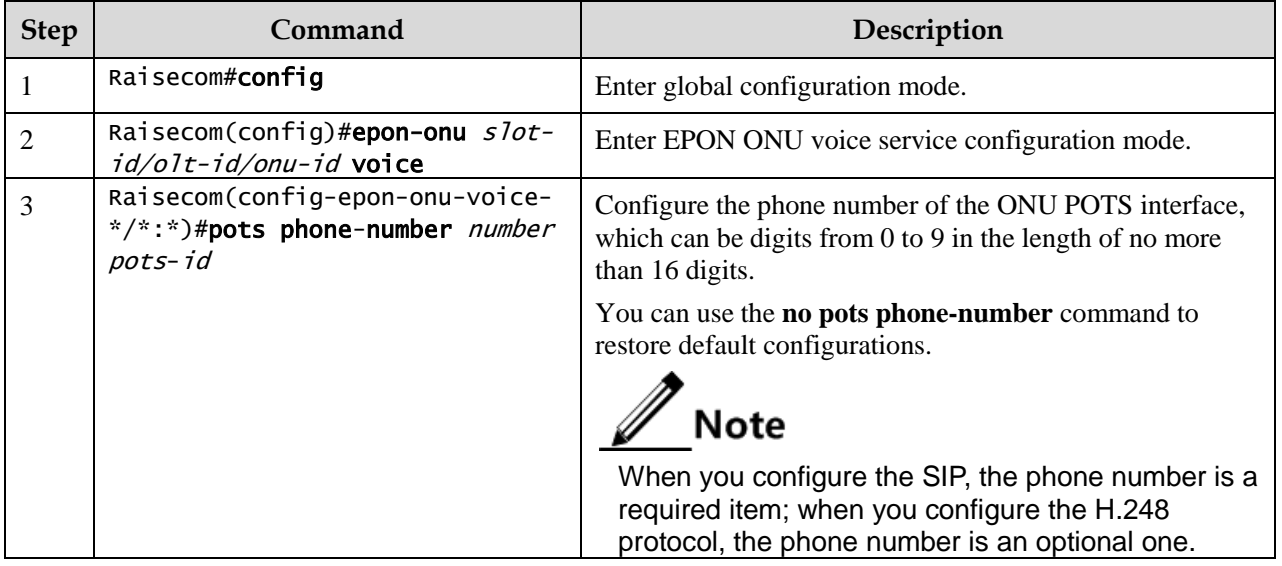

## 4.4.5 Configuring other functions

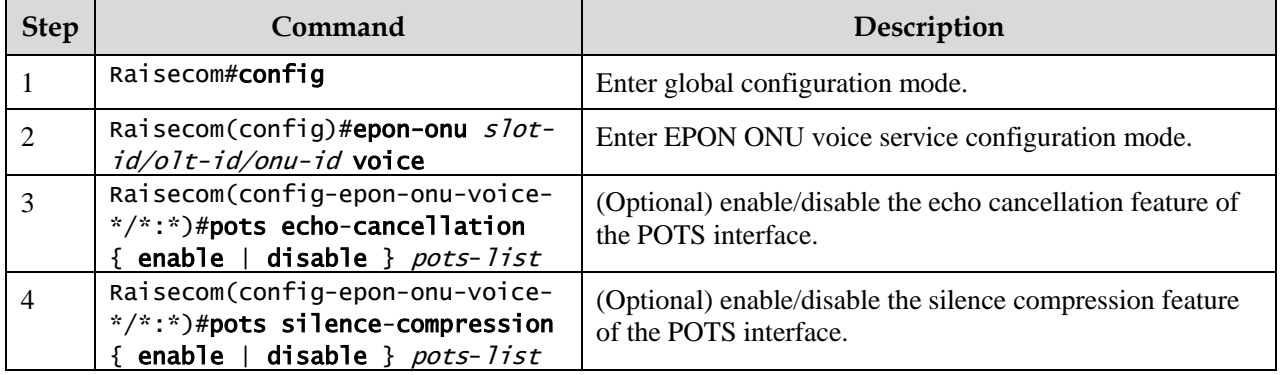

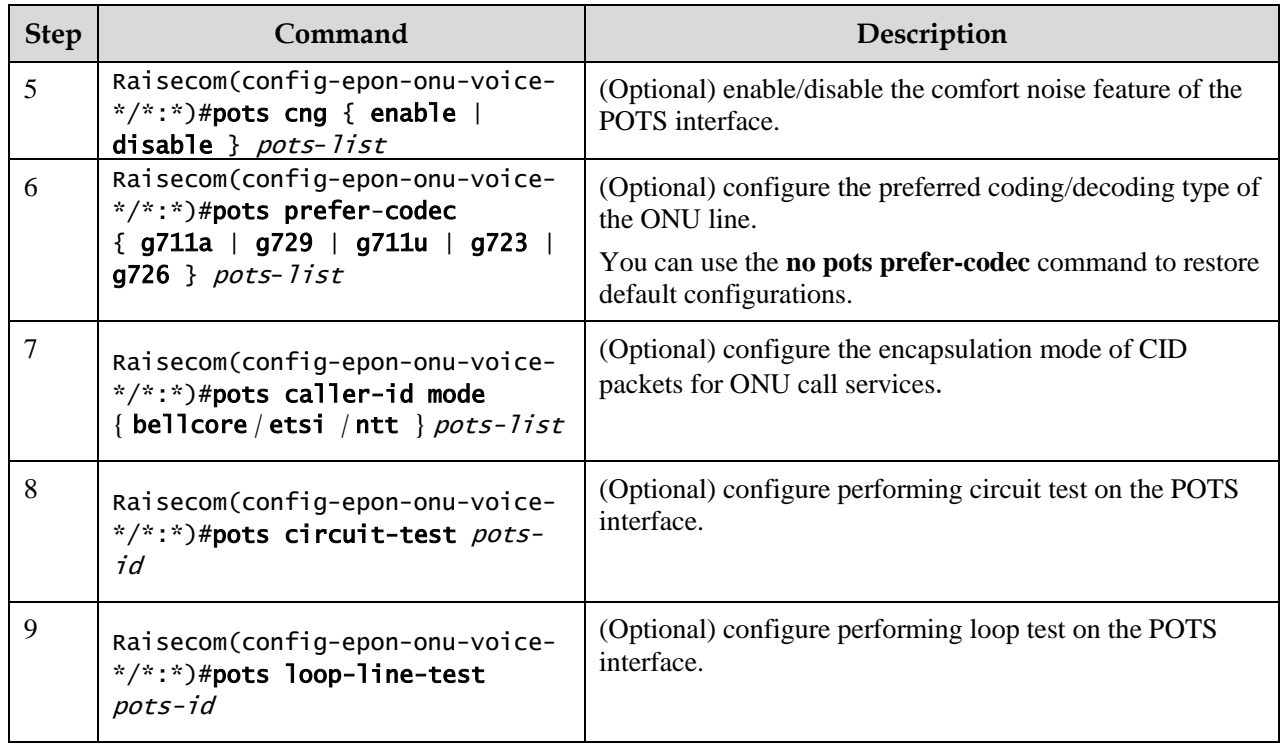

## 4.4.6 Checking configurations

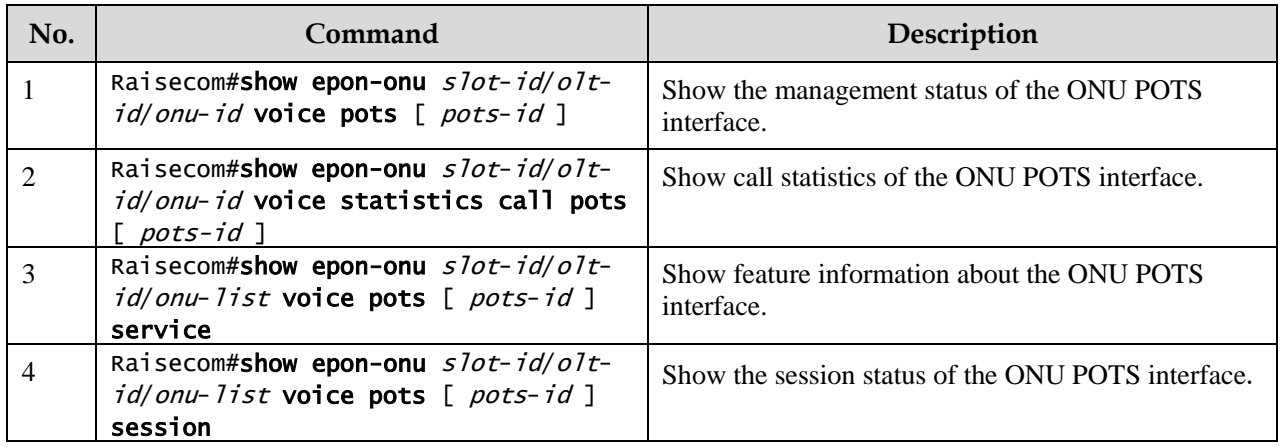

## 4.5 Configuring SIP 4.5.1 Preparing for configurations

#### Scenario

When VoIP uses SIP as the signalling transmission protocol, you can realize ONU SIP voice services through configurations, and configure multiple service features, such as Caller Identification (CID), call waiting, and three-way calling.

SIP is one of the VoIP signalling protocols, proposed by IETF. It is used to create, modify, or terminate interactive user sessions containing multimedia elements, such as video, voice, and instant communication. It pushes services and control information to the terminal to achieve terminal intellectualization.

#### Prerequisite

N/A

## 4.5.2 Default configurations

Default configurations of the SIP on the ONU are as below.

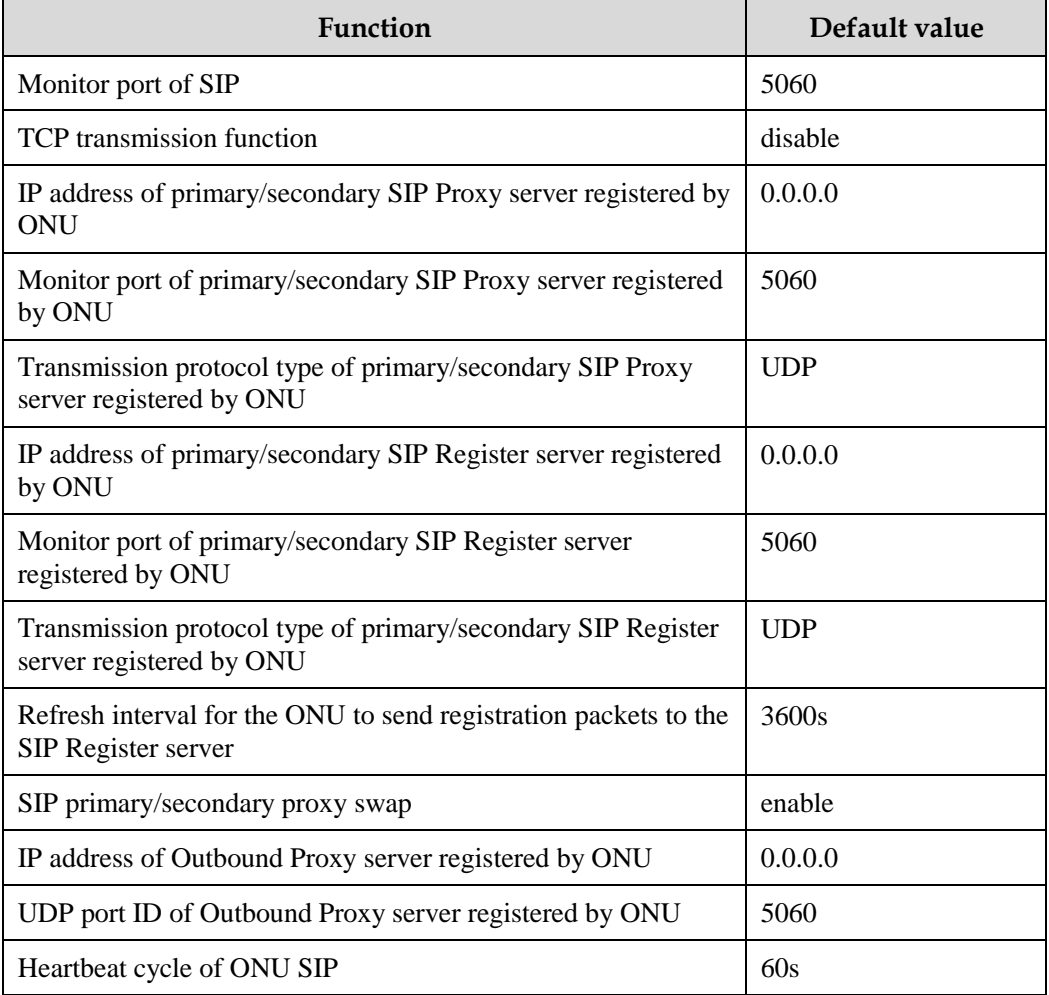

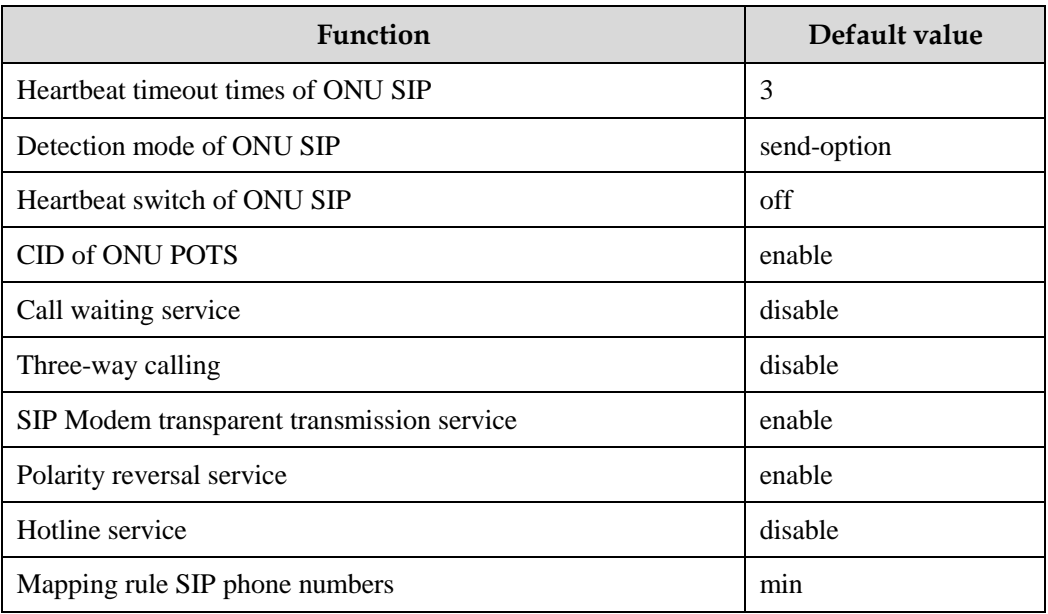

## 4.5.3 Configuring basic functions of SIP

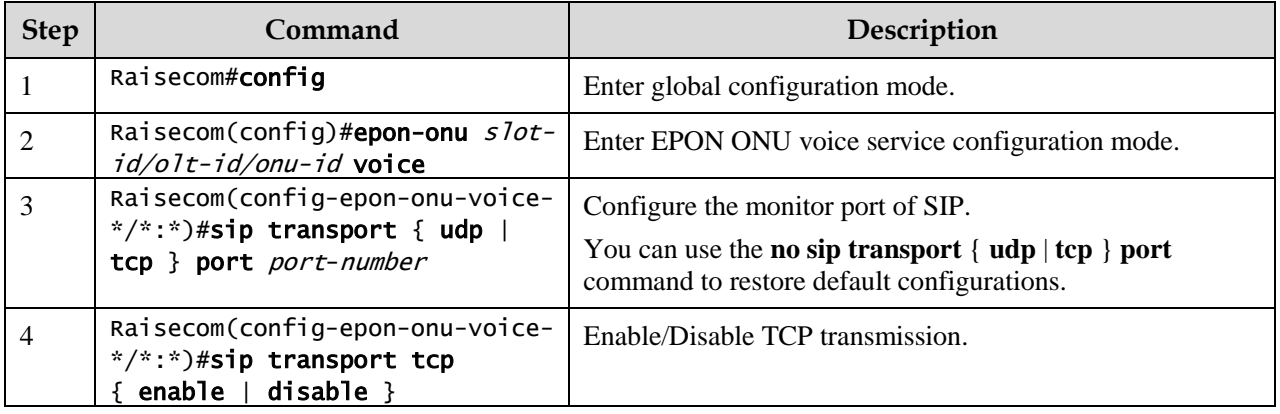

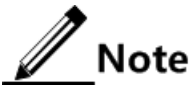

Pay attention to the following matters when configuring parameters, such as SIP monitor protocol and monitor port:

- Keep consistent with the peer Proxy/Register server, and do not modify randomly.
- By default, use the UDP protocol. The interface ID is 5060, which does not need to be modified in practice.
- RTP/RTCP media traffic of the ONU adopts the UDP with the interface ID starting from 60000. The configured SIP monitor port should not conflict with each other; otherwise, SIP cannot work properly.

## 4.5.4 Configuring SIP Proxy/Register server

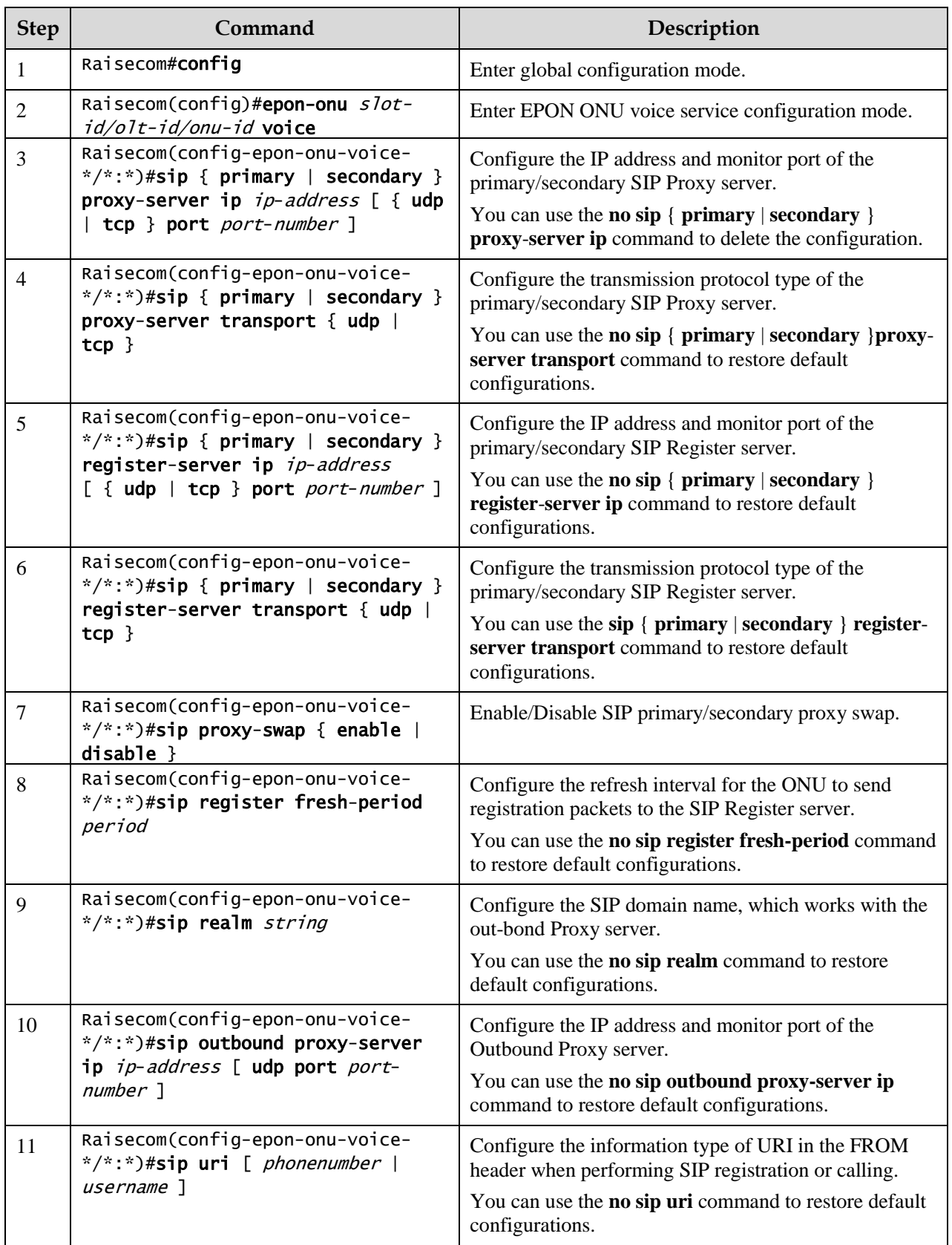

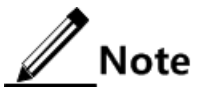

- We recommend you to configure the refresh interval of registration packets to more than 300s to prevent multiple POTS users on multiple ONUs from frequently sending SIP Register packets to the SIP Register server, which causes great burden on the SIP Register server.
- If the SIP Proxy/Register server adopts TCP, the ISCOM5508 should adopt TCP.

## 4.5.5 Configuring SIP heartbeat

To detect whether the ONU is connected with the SIP Proxy/Register server properly, the server sends SIP information to the ONU regularly or the ONU sends information to server regularly. The information is called "heartbeat information".

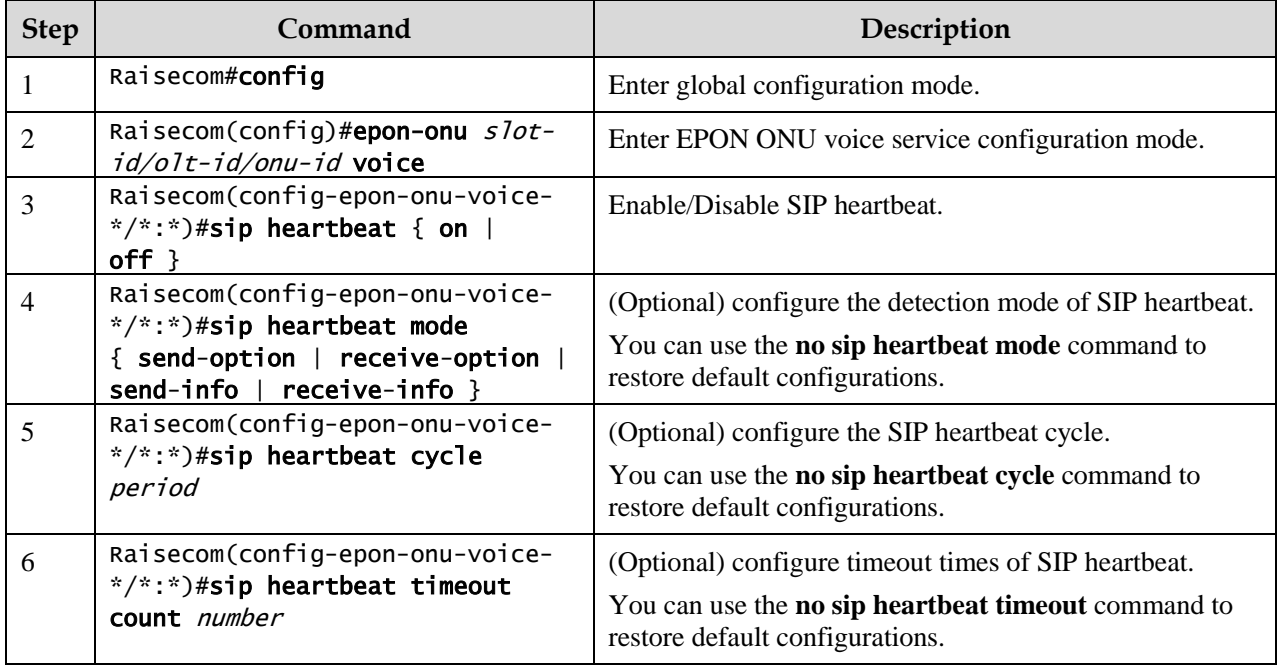

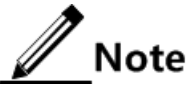

- We recommended that the heartbeat cycle should be no less than 60s; otherwise, it brings extra burden to the ONU and server.
- The heartbeat mode and cycle should cooperate with the server. If the server does not support heartbeat, you need to disable the heartbeat detection feature of the device.

## 4.5.6 Configuring SIP user authentication

To avoid illegal user access, the ONU should be registered successfully on the SIP Proxy/Register server before it accesses the network. The ONU with the voice function supports two registration modes: authentication based on user name and authentication based on user name+password.

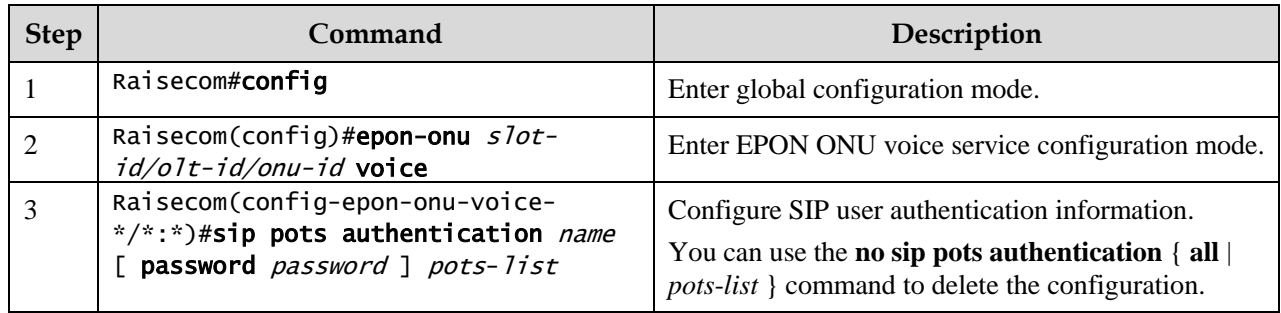

## 4.5.7 Configuring CID

CID refers to displaying the number of the caller when the phone of the called party rings.

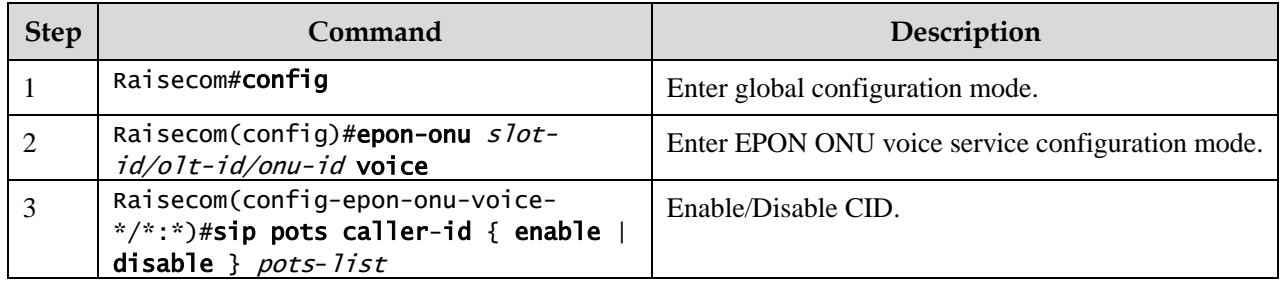

## 4.5.8 Configuring call waiting

If a calling party places a call to a called party which is otherwise engaged, and the called party has the call waiting feature enabled, the called party is able to make the new calling party to wait until the original communication ends.

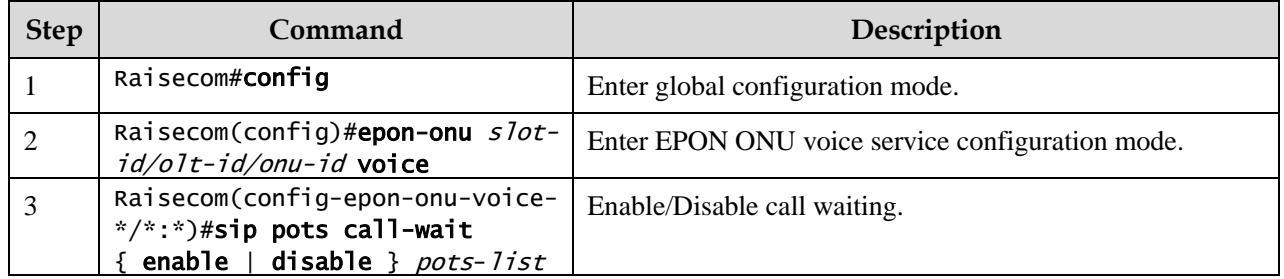

## $\mathscr{D}_{\mathsf{Note}}$

If it is a soft switch in the central office and you need to configure the call waiting service, you should enable call waiting on the soft switch in advance.

## 4.5.9 Configuring three-way calling

Three-way calling, also known as Multi-ParTY telecommunication (MPTY) or teleconference, is a new service based on the call waiting and holding. Simply, it means that you can have a conversation with two people simultaneously. When you are communicating with someone,

you can make a new phone call without hanging up the original one, or answer the call from a third party. In this case, it avoids the inconvenience that the third party cannot be put through when the called party is communicating with others.

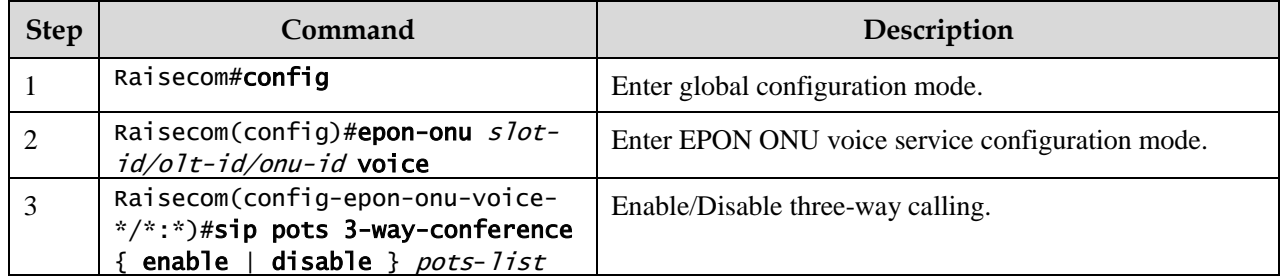

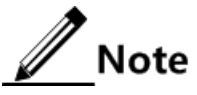

If it is a soft switch in the central office and you need to configure the three-way calling service, you should enable three-way calling on the soft switch in advance.

## 4.5.10 Configuring Modem transparent transmission

Modem transparent transmission refers that traditional Modem data services are transmitted through the IP network.

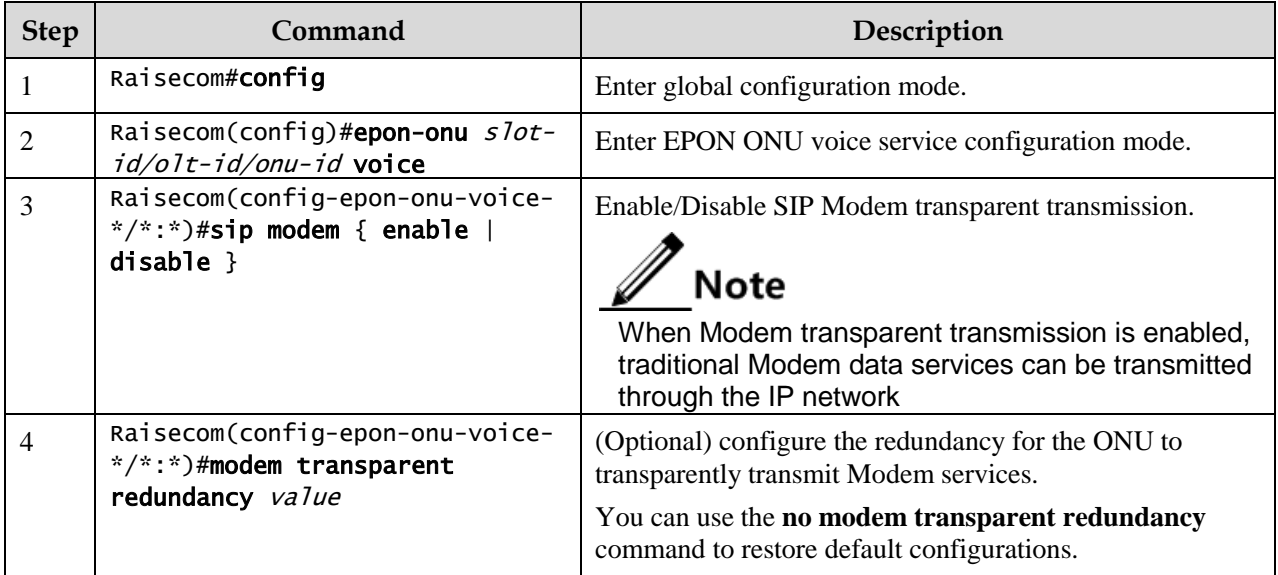

## 4.5.11 Configuring polarity reversal service

Polarity reversal refers to the polarity (the positive and negative terminals of the telephone A/B wire) is reversed. Polarity reversal is configured under the following two conditions:

- Pickup for communication
- Hangup when communication ends

Polarity reversal will generate a pulse to enable the telephone meter to record the start time and end tine of the calling for charging fees. This function is mainly used for public telephones.

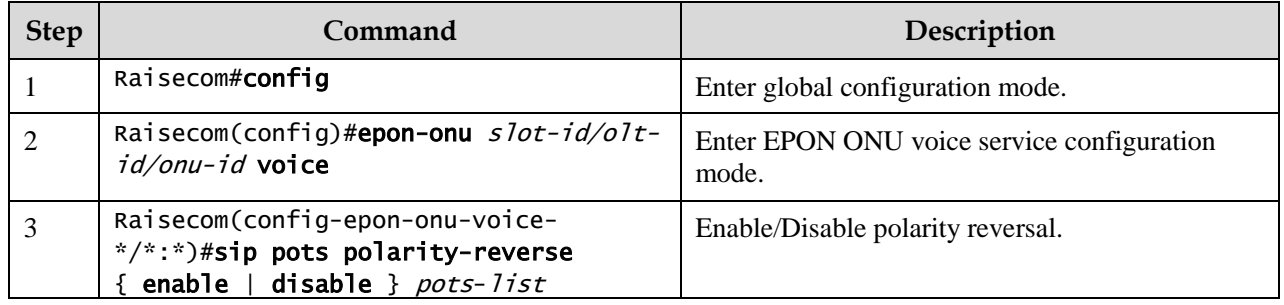

## 4.5.12 Configuring hotline service

Hotline service is a service for which the calling party and called party share the call charges. The called party has a nationally unique phone number. A call to this phone number will be automatically directed to the preset destination (a phone number or call center). Call charges of the hotline service are shared by the calling and called parties. The calling party pays the city charges and the called party pays the charges for answering incoming calls.

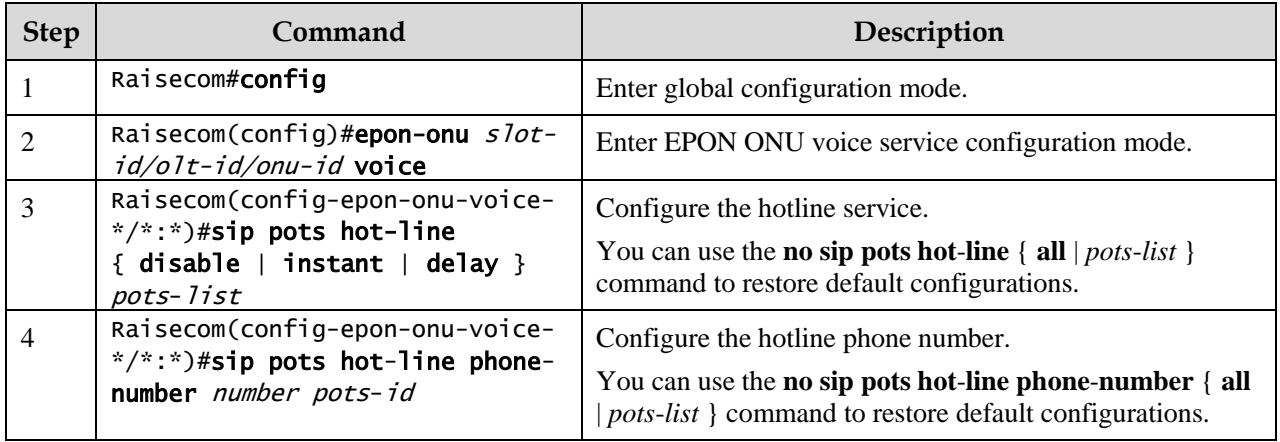

## 4.5.13 Configuring mapping rule of SIP phone numbers

Mapping rule of SIP phone numbers refers how to map the phone number of the called party to the corresponding SIP URI format of "sip:user@host IP", namely, map the phone number of the called party to the IP address of the SIP voice device. Through this IP address, the peer device can be connected and the called party can be contacted.

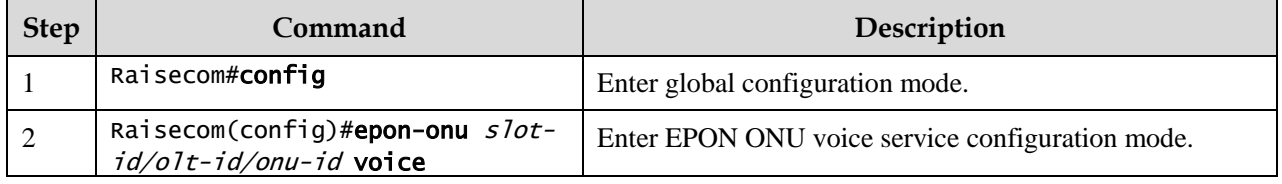

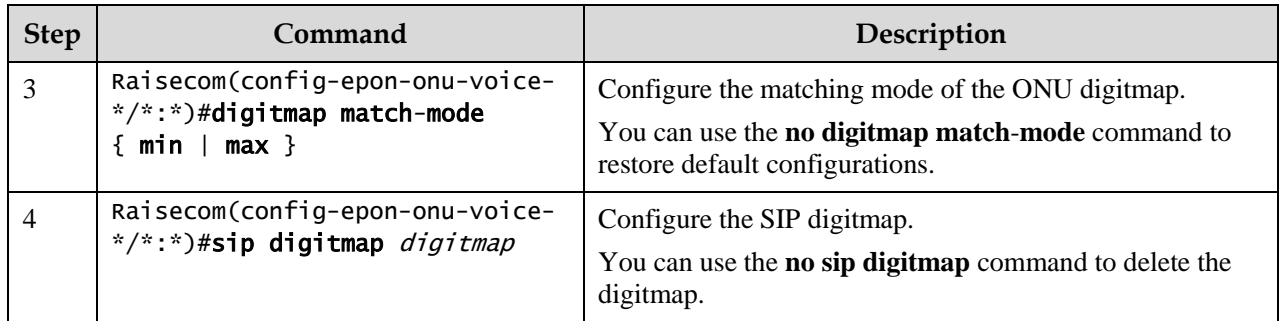

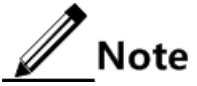

The ONU with the voice function supports adding, deleting, and querying the mapping rule of SIP phone numbers. The mapping rule of SIP phone numbers defines how to map the phone number of the called party to the corresponding SIP URI format of "sip:user@host IP", including the following two parts:

- Receive the phone number: the ONU receives the phone number dialed by the calling party and then initiates the calling process after determines that it is a complete phone number.
- Map the phone number: according to the mapping rule, map the received phone number to the corresponding SIP URI format and then start the call.

The phone number of the called party supports 'x', '.', '#', '\*', '[]', '-', and digits from 0 to 9.

- 'x': indicate any digit.
- '.': repeat the previous character 0 time or multiple times.
- $\bullet$  '-': indicate a continuous value, such as [2-8], which means supporting any digit in the range of 2 to 8.

Moreover, the phone number supports '#' and '\*' for [supplementary](app:ds:supplementary) [services](app:ds:service). The mapping rule cannot begin with '.'.

Phone numbers for different mapping rules cannot be identical.

Some configuration examples are as below:

- $\bullet$  [2-8]xxxxxxx: a 8-digit local phone number, each digit of which ranges from 2 to 8, such as 50158293
- 13xxxxxxxxx: a 11-digit mobile phone number beginning with 13, such as 13810292839
- 0xxxxxxxxxxxxxx: a 15-digit long-distance phone number beginning with 0, such as 057182882492123
- 9xxxx: a 5-digit special service number beginning with 9, such as 95555
- x#: a phone number ends with '#'
- 1[0124-9]x: a 3-digit phone number with 1 at the beginning and a non-3 digit in the middle, such as 110, 114, and 120
- $\bullet$  [0-9\*#]: any phone number, including '\*' and '#'
- x: any phone number, excluding '\*' and '#'
- SIP URI supports the IP:PORT format.
- IP should be the IPv4 address of the called party. If it is not configured, the calling is switched to the SIP Proxy (already configured) by default.
- PORT is optional, the value of which is 5060 by default.

## 4.5.14 Configuring user deregistration and re-registration

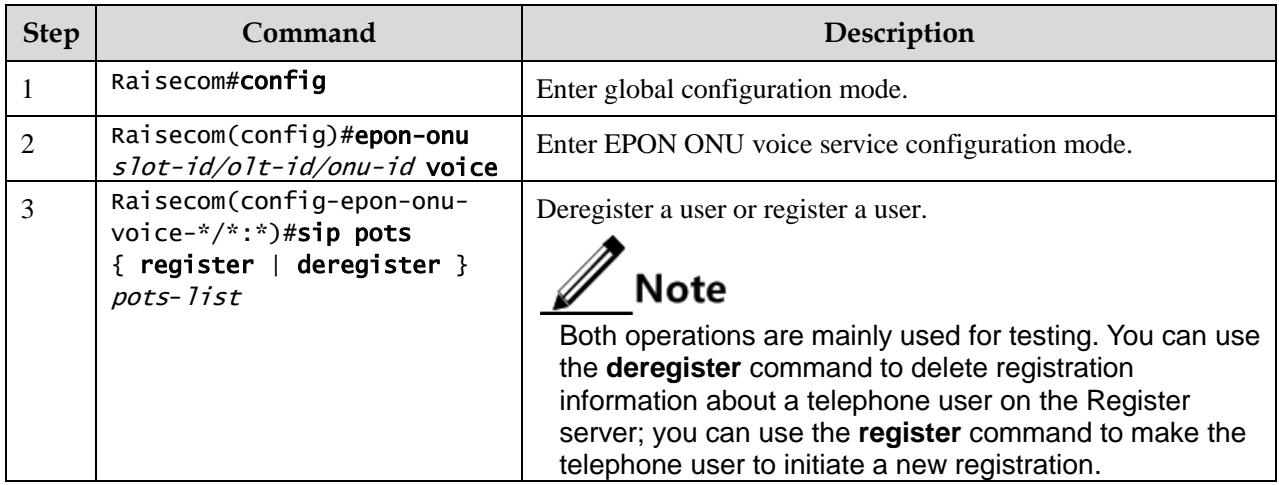

## 4.5.15 Checking configurations

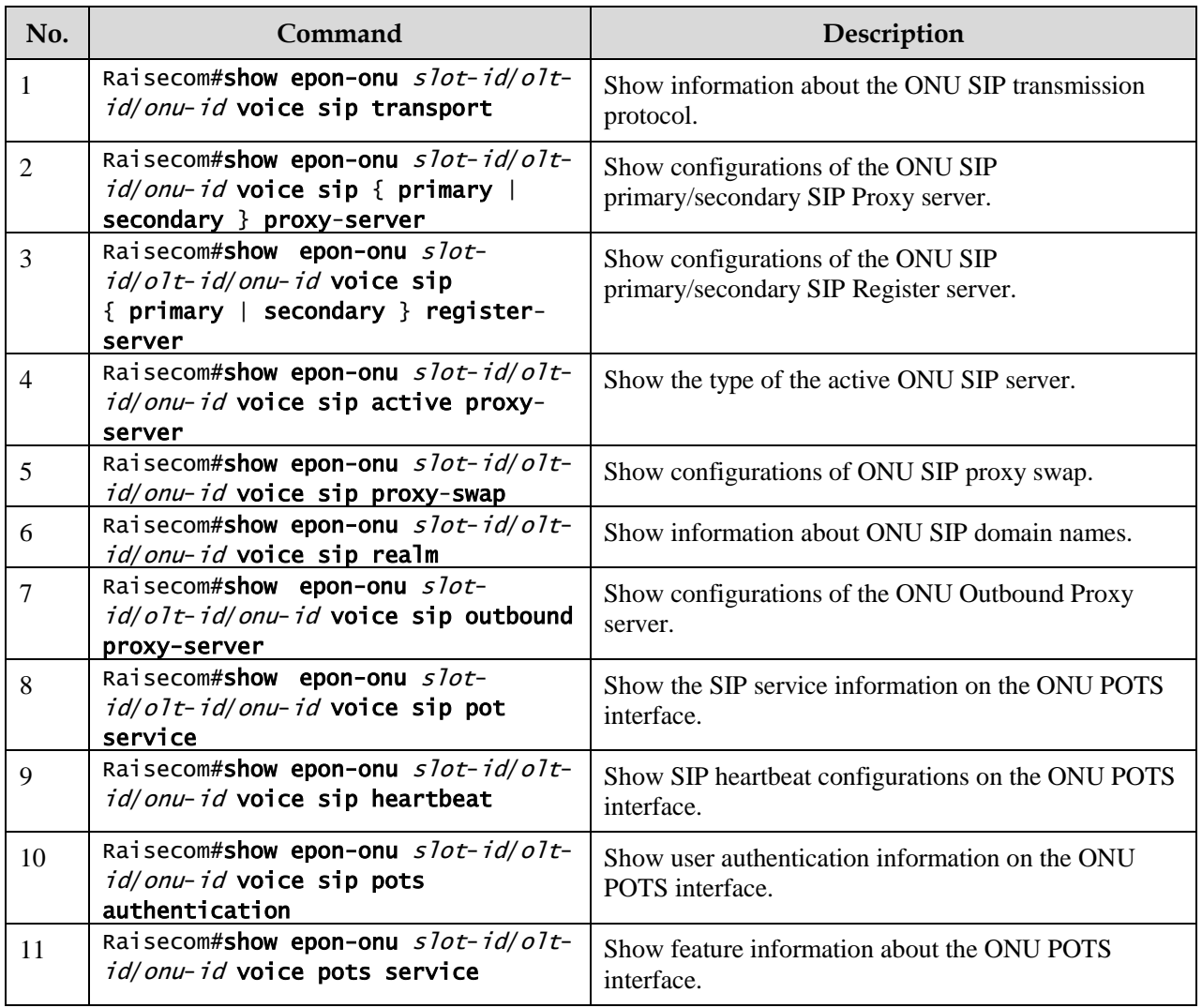

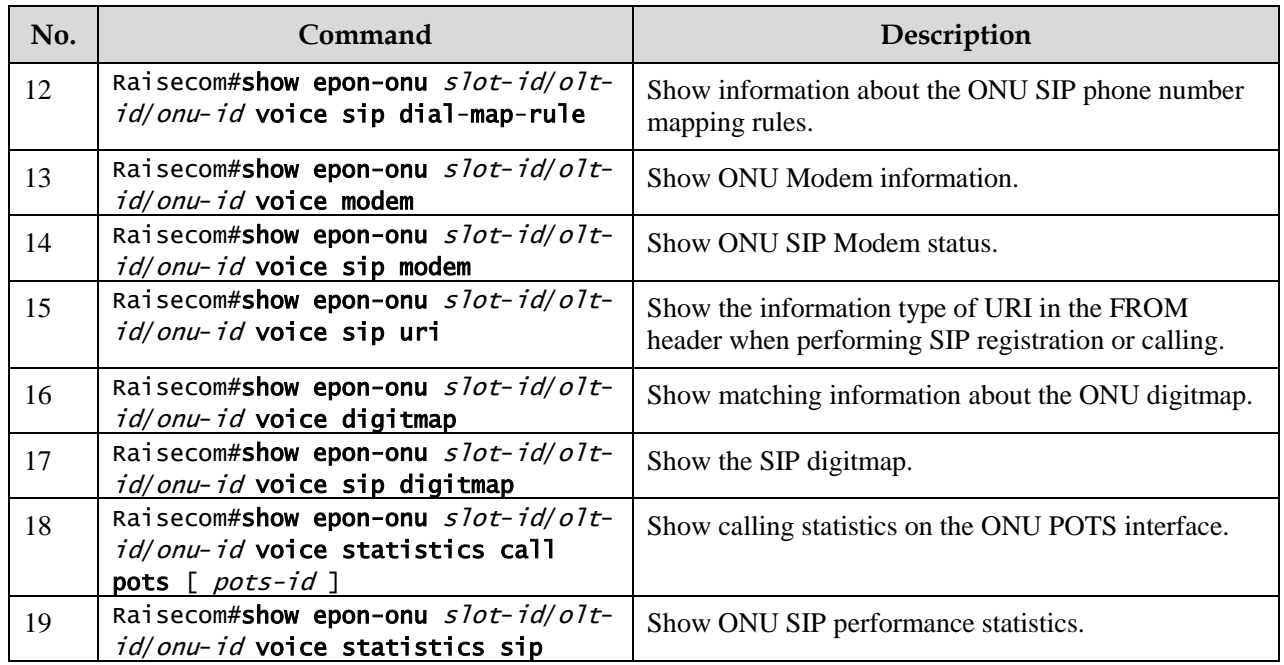

## 4.6 Configuring H.248

## 4.6.1 Preparing for configurations

#### Scenario

H.248 is one of VoIP signalling protocols, used between MG and MGC. Through MGC coordination control, the MG users can achieve voice call and communication.

H.248 is one of VoIP signalling protocols supported by the Raisecom ONU. If you use the H.248 as the signalling protocol, you can achieve the voice service through the following configurations.

#### Prerequisite

N/A

## 4.6.2 Default configurations

Default configurations of the H.248 protocol are as below.

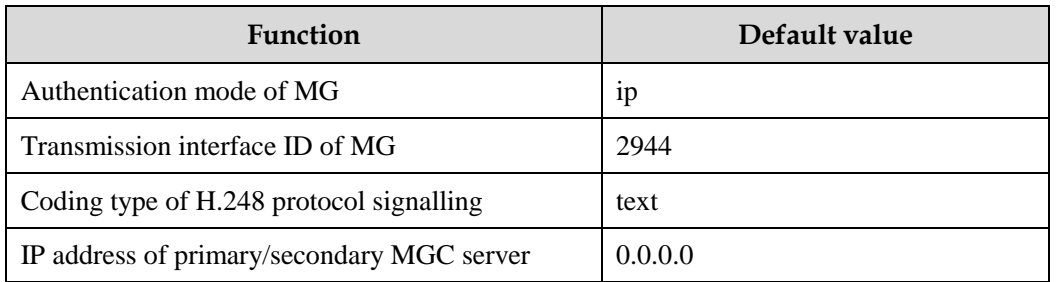

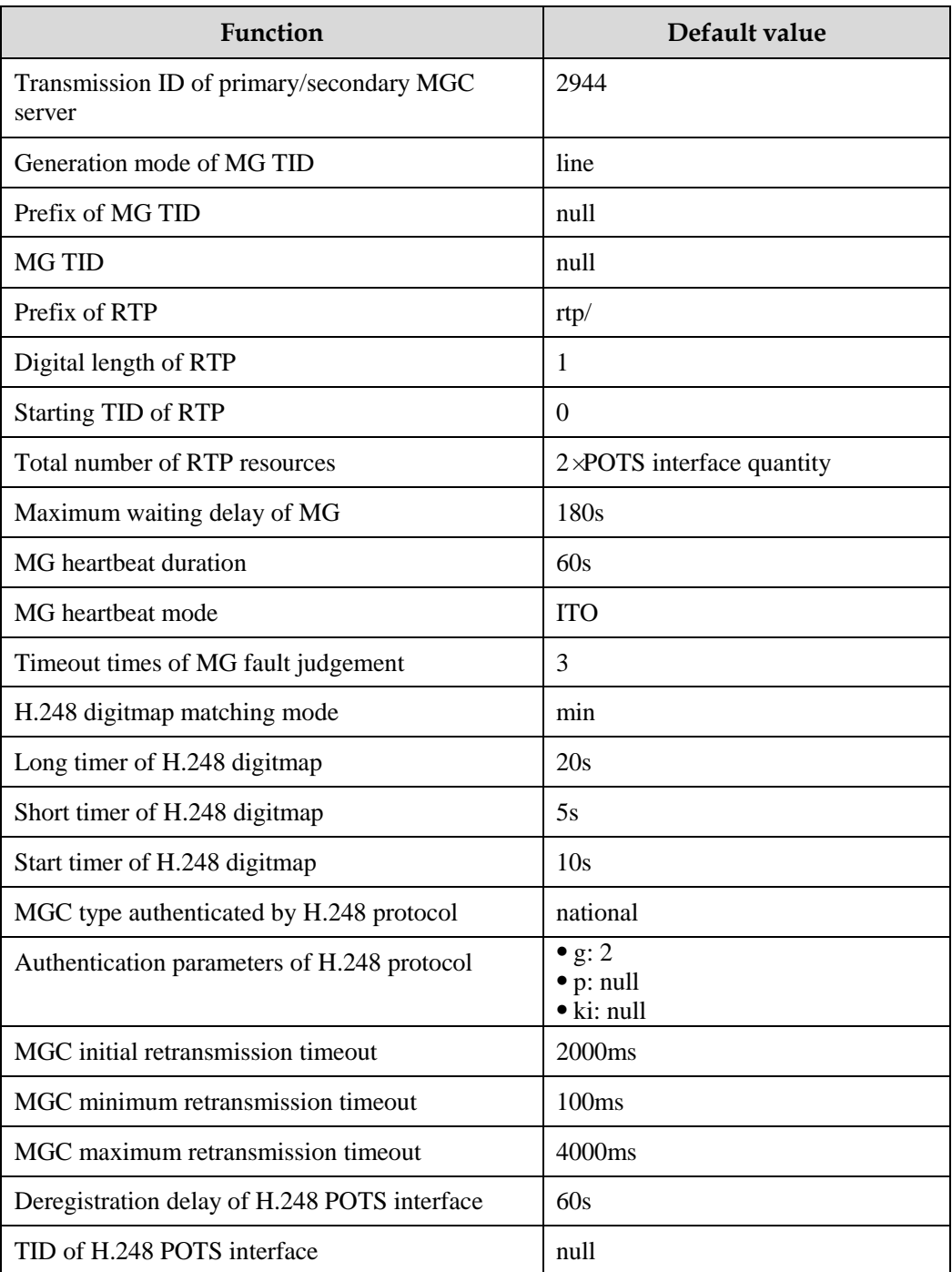

## 4.6.3 Configuring basic functions of H.248

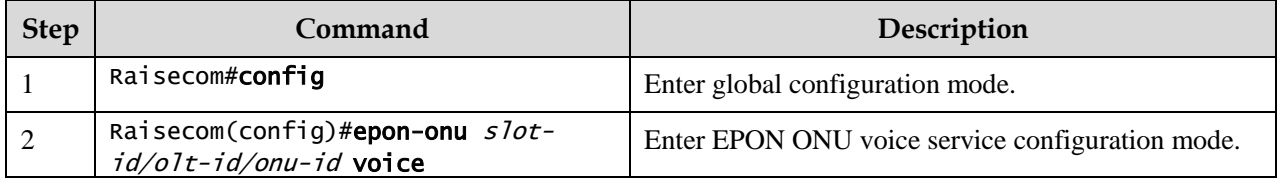

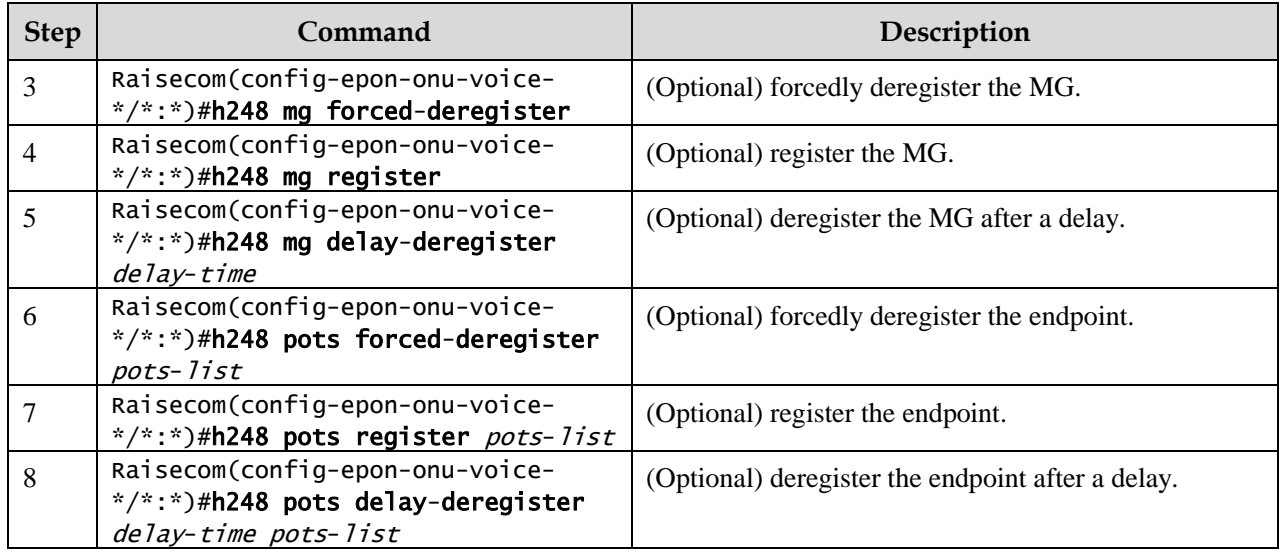

## 4.6.4 Configuring H.248 authentication

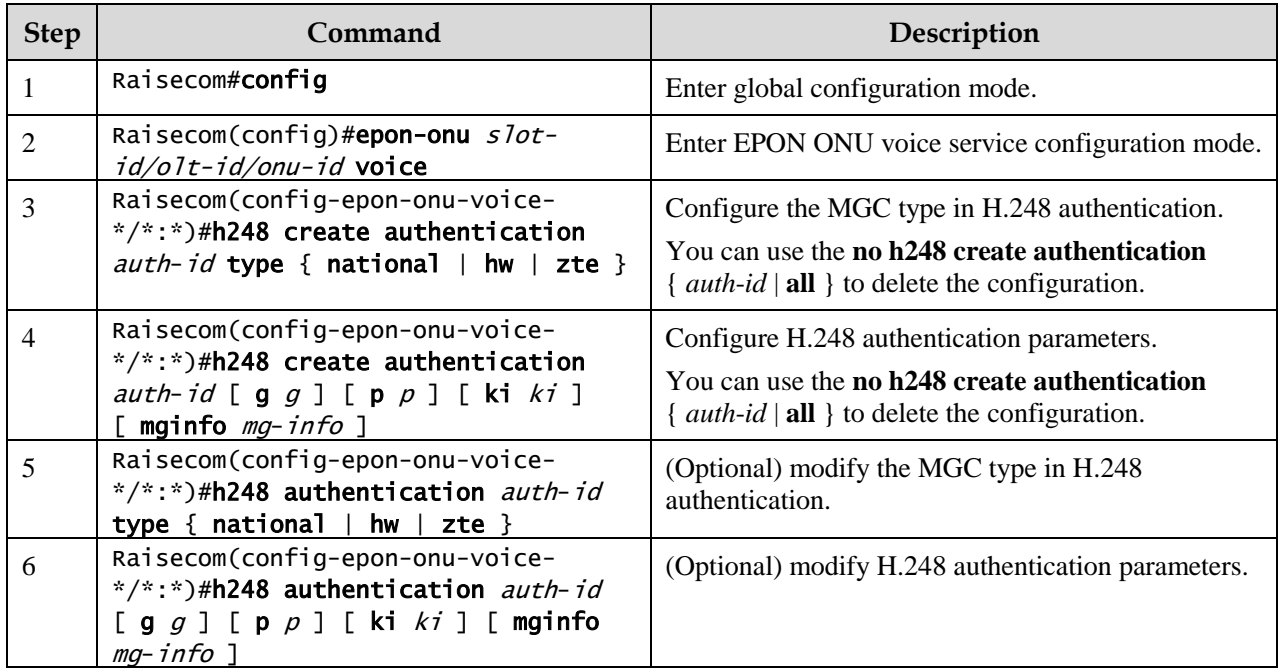

## **Caution**

When the ISCOM5508 is connected with the MGC, configure authentication information about the voice gateway if the MGC requires.

## 4.6.5 Configuring MG

MG is a H.248 media gateway unit. All ONUs with the voice function can be MG objects.

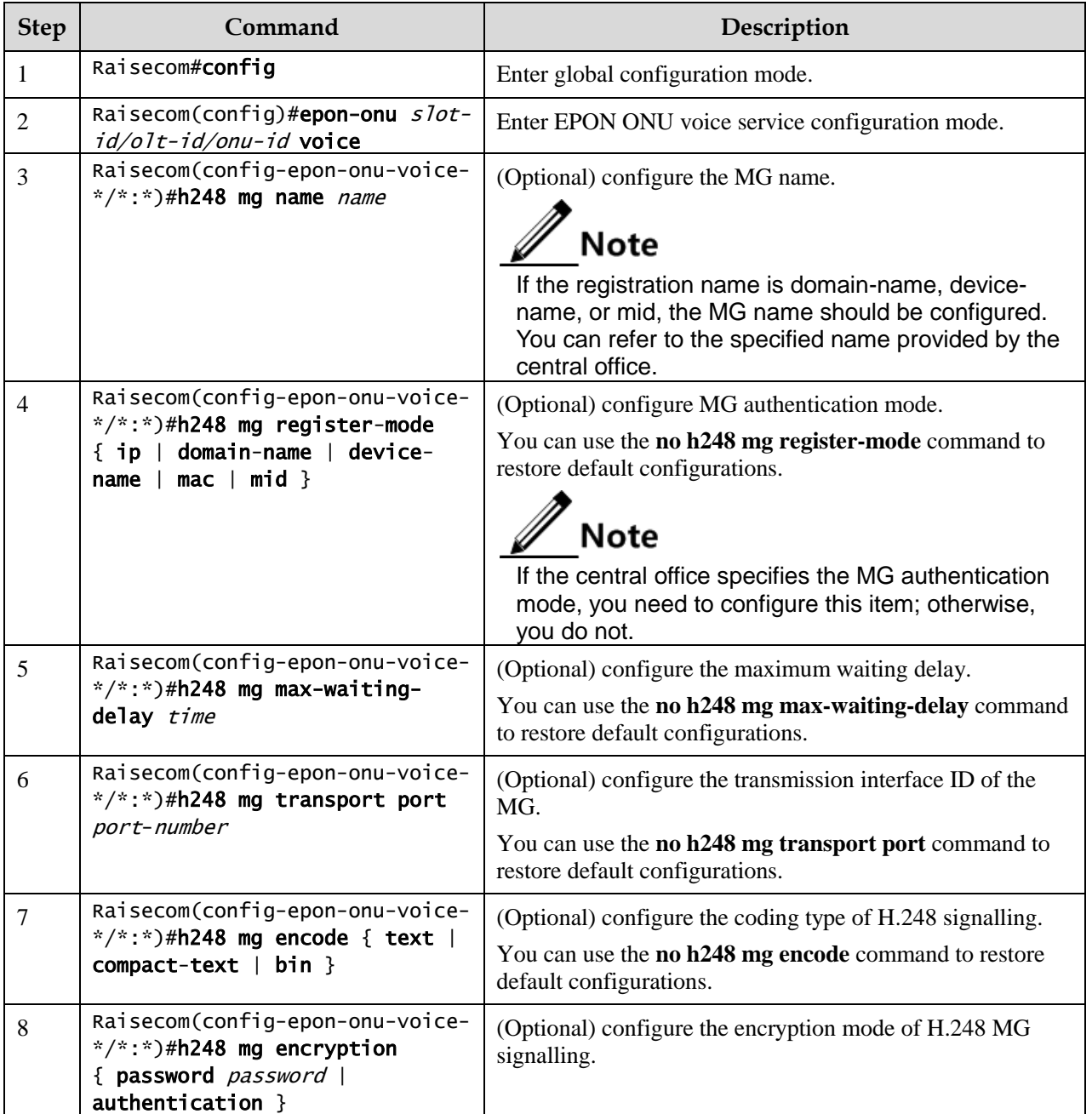

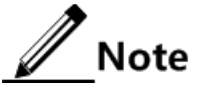

- Basic parameters of the MG should be consistent with those of the MGC server, and they are not allowed to be modified.
- RTP/RTCP media traffic of the ONU uses the UDP with interface ID starting from 60000. The configured MG transmission interface ID should not conflict with each other; otherwise, the H.248 protocol cannot work properly.
- If the MG name is not configured, perform registration according to "local IP address: interface ID" by default.

## 4.6.6 Configuring MGC

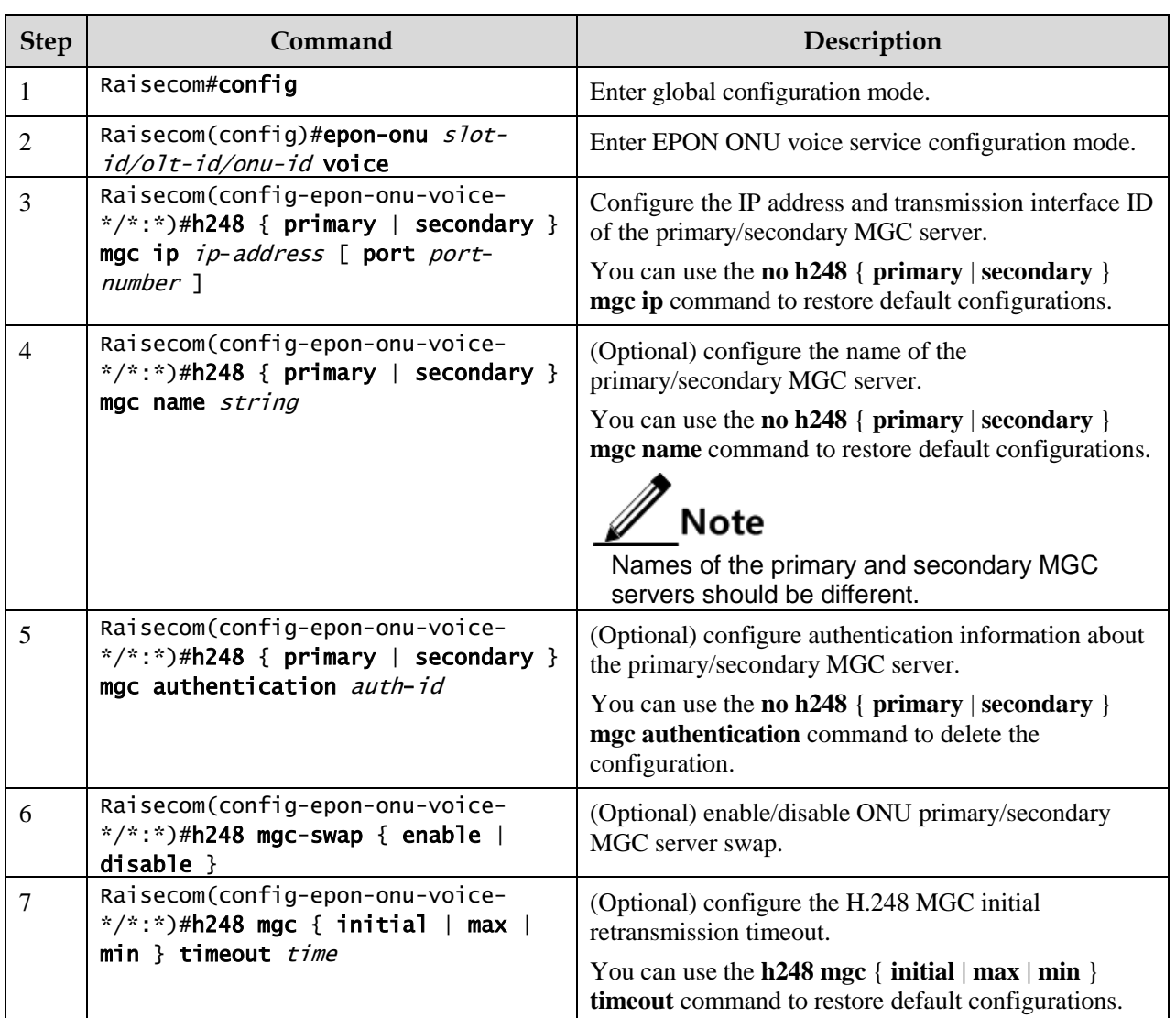

MGC is a H.248 media gateway control unit. MGC is usually used in softswitch network.

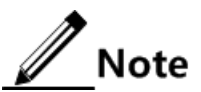

- When configuring H.248 basic services, you should configure basic parameters of the MGC on the ONU, including IP address, interface ID, and MGC name. These parameters must correspond to MGC configurations.
- When configuring primary and secondary MGC, you need to enable heartbeat detection for primary/secondary MGC swap.

## 4.6.7 Configuring TID

H.248 uses the TID to identify the endpoints on the MG. TID can be divided into POTS TID and RTP TID. POTS TID is the unique identifier of MG interface on the MGC, and is bound with the specific phone number.

#### Configuring POTS TID

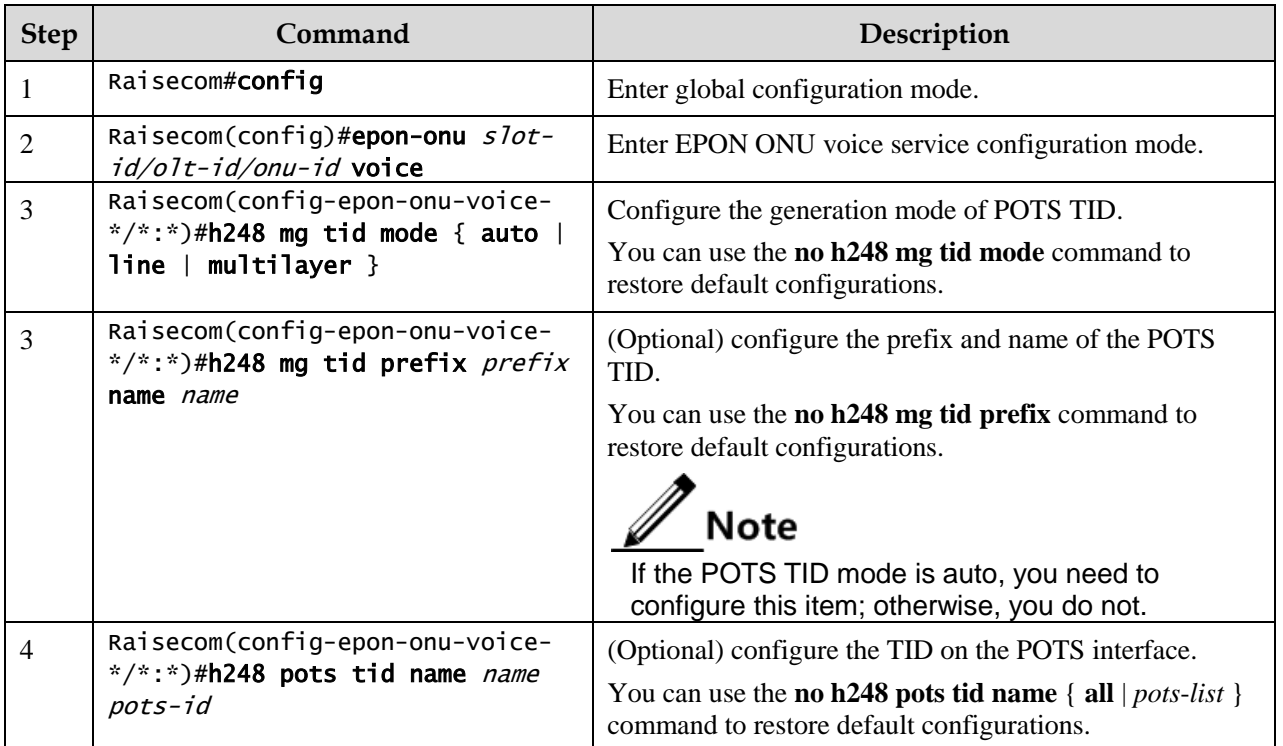

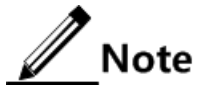

- The user interface unused does not need to be configured with TID.
- Values of TID for different user interfaces should be different.

#### Configuring RTP TID

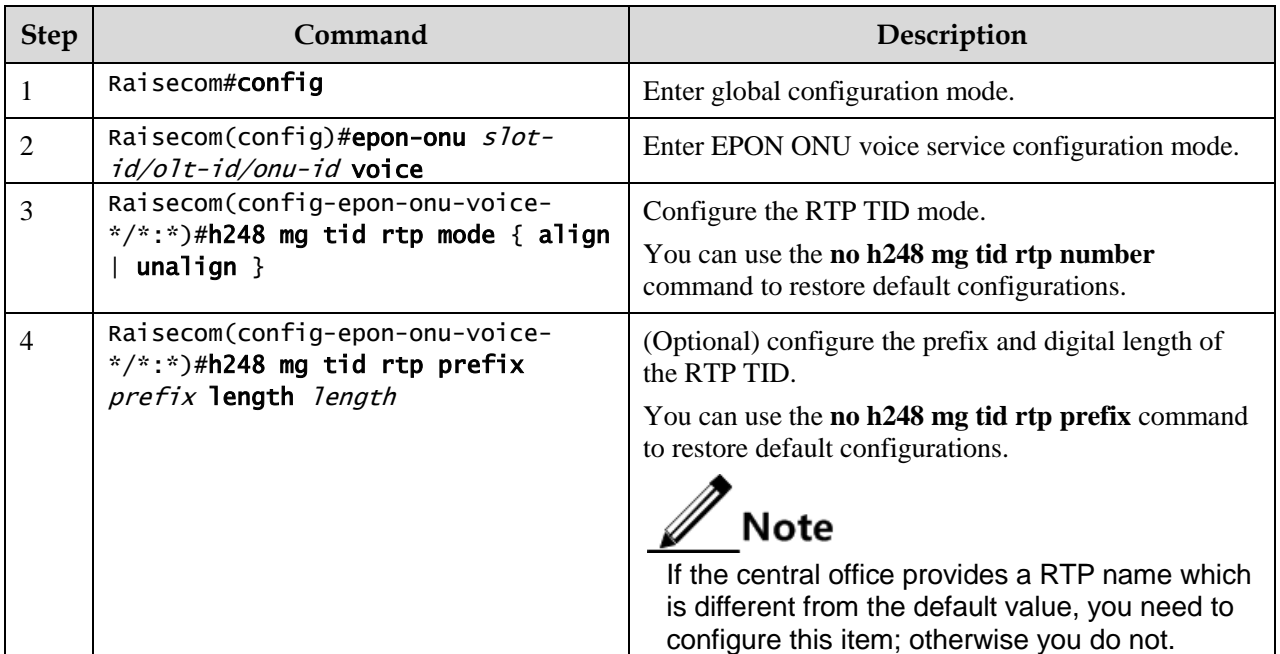

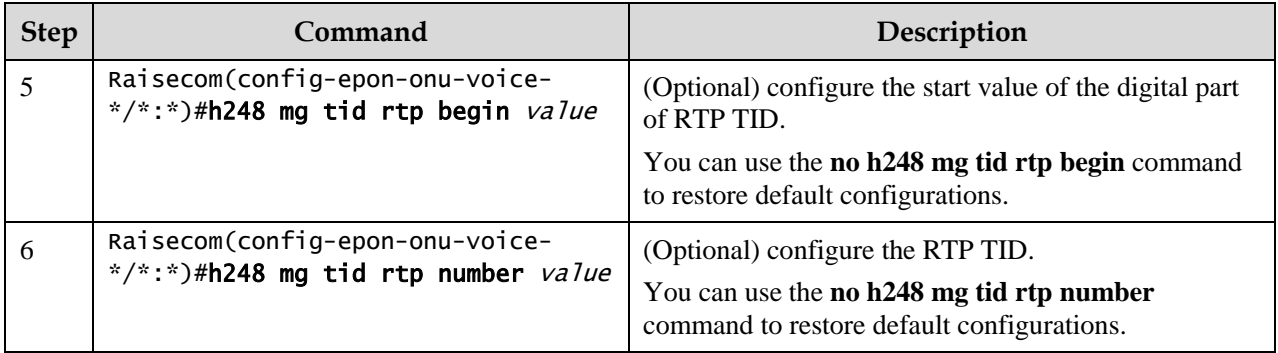

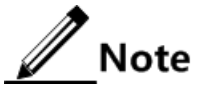

- The prefix of RTP TID should not be empty.
- There is no limit for the quantity of RTP resources on the MGC. By default, the total number of RTP resources should be two times of the interface number.

## 4.6.8 Configuring MG heartbeat

To detect the connectivity between the MG and MGC, they may send information to each other regularly. The information is called "heartbeat information".

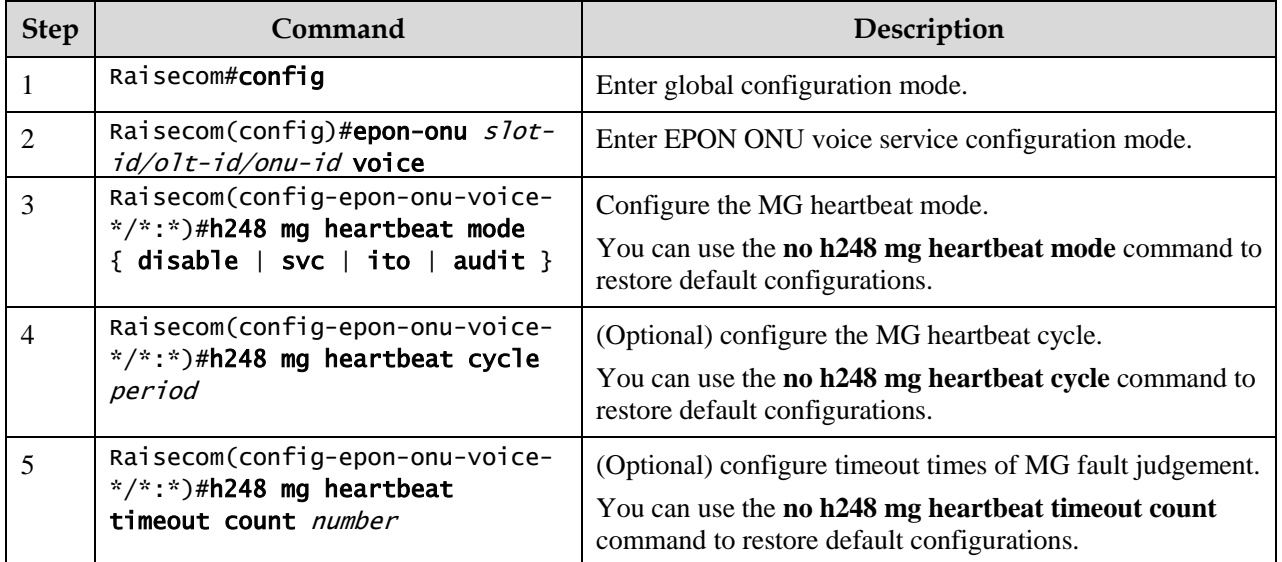

 $\mathscr{D}_{\mathsf{Note}}$ 

- We recommended that timeout of MG heartbeat should be less than that of MGC heartbeat.
- The heartbeat mode and cycle should cooperate with the server. If the server does not support heartbeat, you need to disable heartbeat detection.

## 4.6.9 Configuring H.248 digitmap

In softswitch, digitmap is in the MGC, used to detect and report Digit events received by the endpoint. The digitmap is distributed to the MG along with the dial tone when you pick up the phone. When you dial up, the MG uses the digitmap to determine whether the dialled number is a valid one. When the MG detects that the phone number is matched, it will report the number to the MGC.

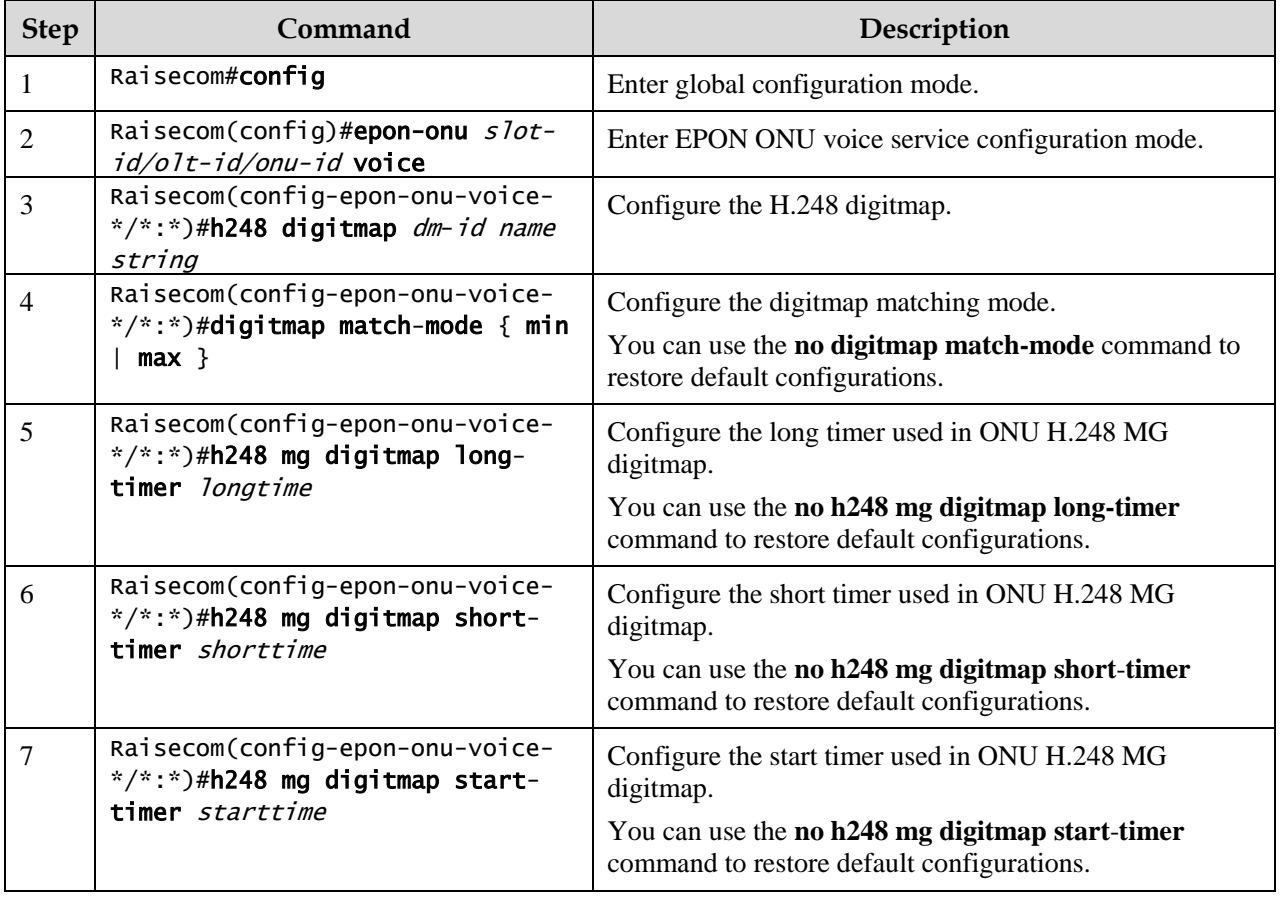

**Caution** 

In general, you do not need to configure the digitmap. The MG uses the digitmap distributed by the MGC preferentially.

## 4.6.10 Checking configurations

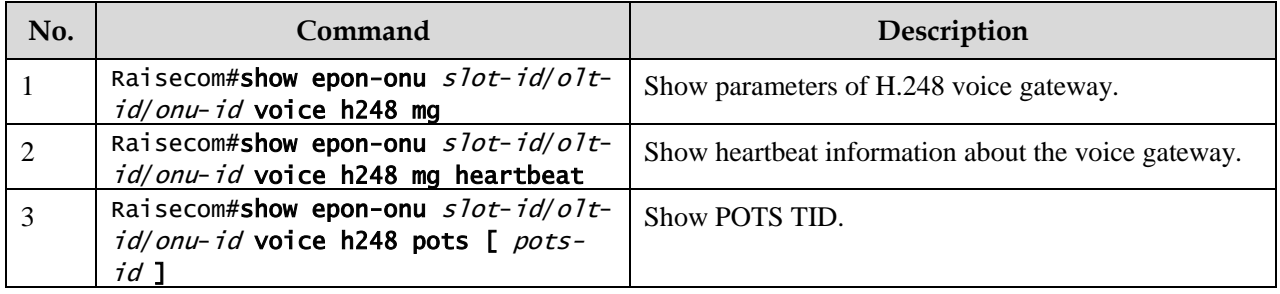

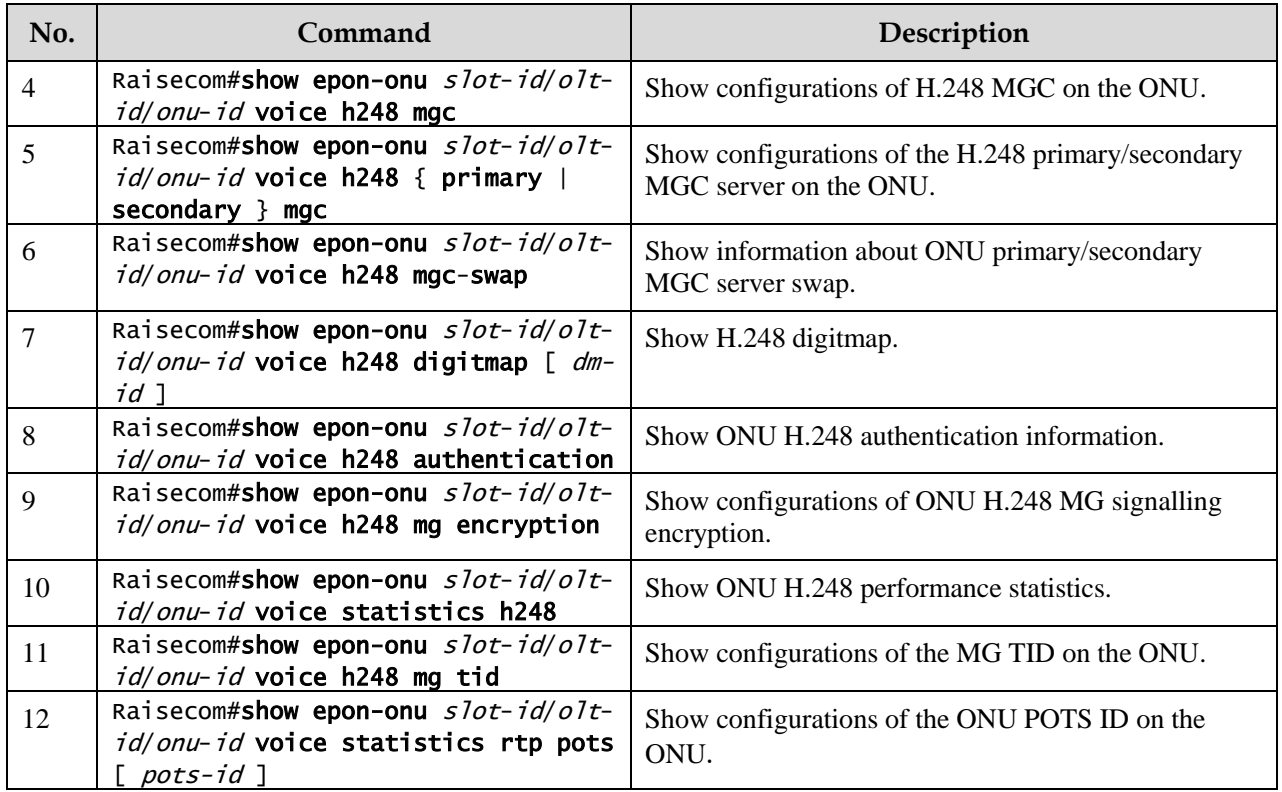

## 4.7 Configuring second dialing

## 4.7.1 Preparing for configurations

#### Scenario

Second dialing refers to dialing again after being put through, such as dialing an extension or entering the card password.

Second dialing supports transmitting dialing information through the following four modes:

- Voice transparent transmission mode
- RFC 2833 mode
- RFC 2833 redundancy mode (use RFC 2198 protocol)
- SIP-INFO mode

The SIP-INFO mode takes effect only when the SIP is used, and cannot be configured when the H.248 protocol is used.

#### Prerequisite

The transmission mode of second dialing should be consistent with that of the connected device.

## 4.7.2 Default configurations

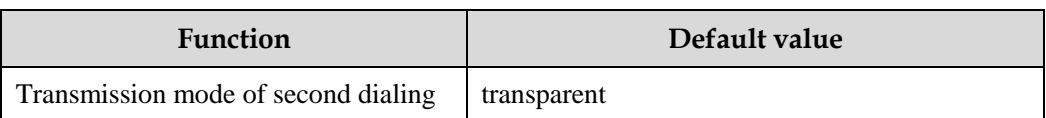

Default configurations of second dialing are as below.

## 4.7.3 Configuring second dialing

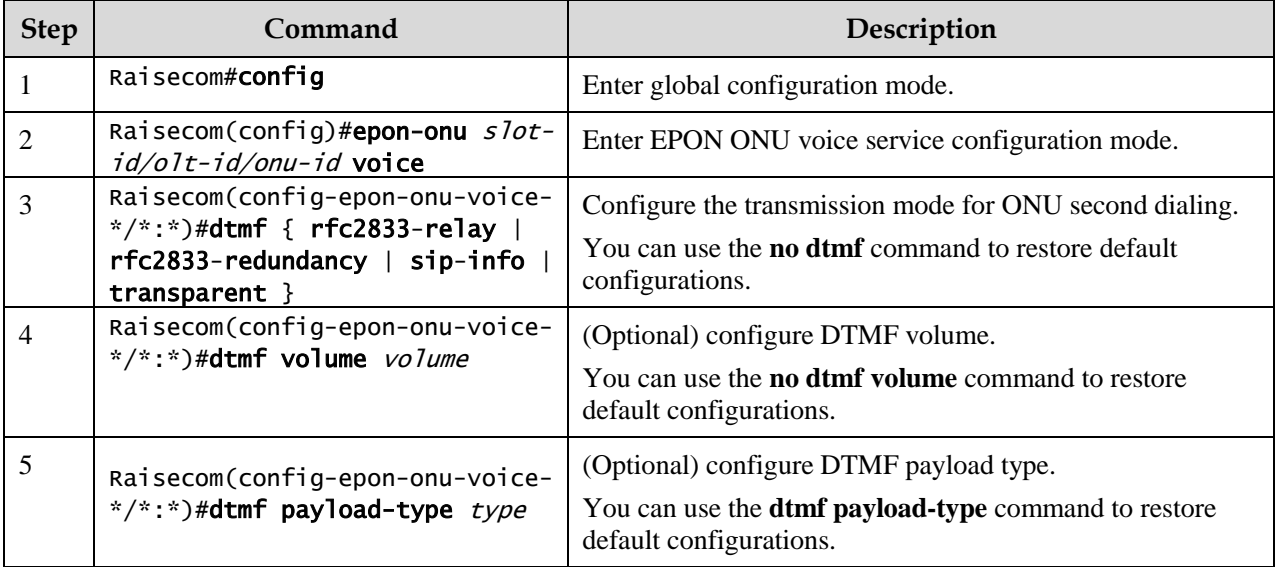

## 4.7.4 Checking configurations

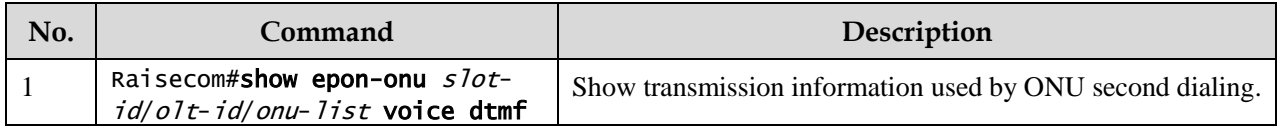

## 4.8 Configuring fax

## 4.8.1 Preparing for configurations

#### Scenario

The voice ONU supports two fax transmission modes: voice transparent transmission and T.38 protocol. When using the T.38 protocol, you can choose two error correction modes: Forward Error Correction (FEC) and redundancy transmission.

When the transmission mode is configured to T.38 protocol, it does not mean that you should use the configurations for voice and fax switching. Whether to use the T.38 protocol and T38 fax depends on the actual negotiation result of Session Description Protocol (SDP). If T.38 protocol switching fails, it will automatically switch to voice transparent transmission mode to fax.

#### Prerequisite

N/A

## 4.8.2 Default configurations

Default configurations of the fax service on the ONU are as below.

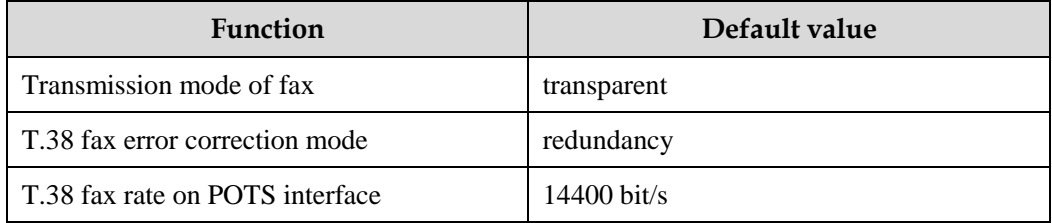

## 4.8.3 Configuring fax

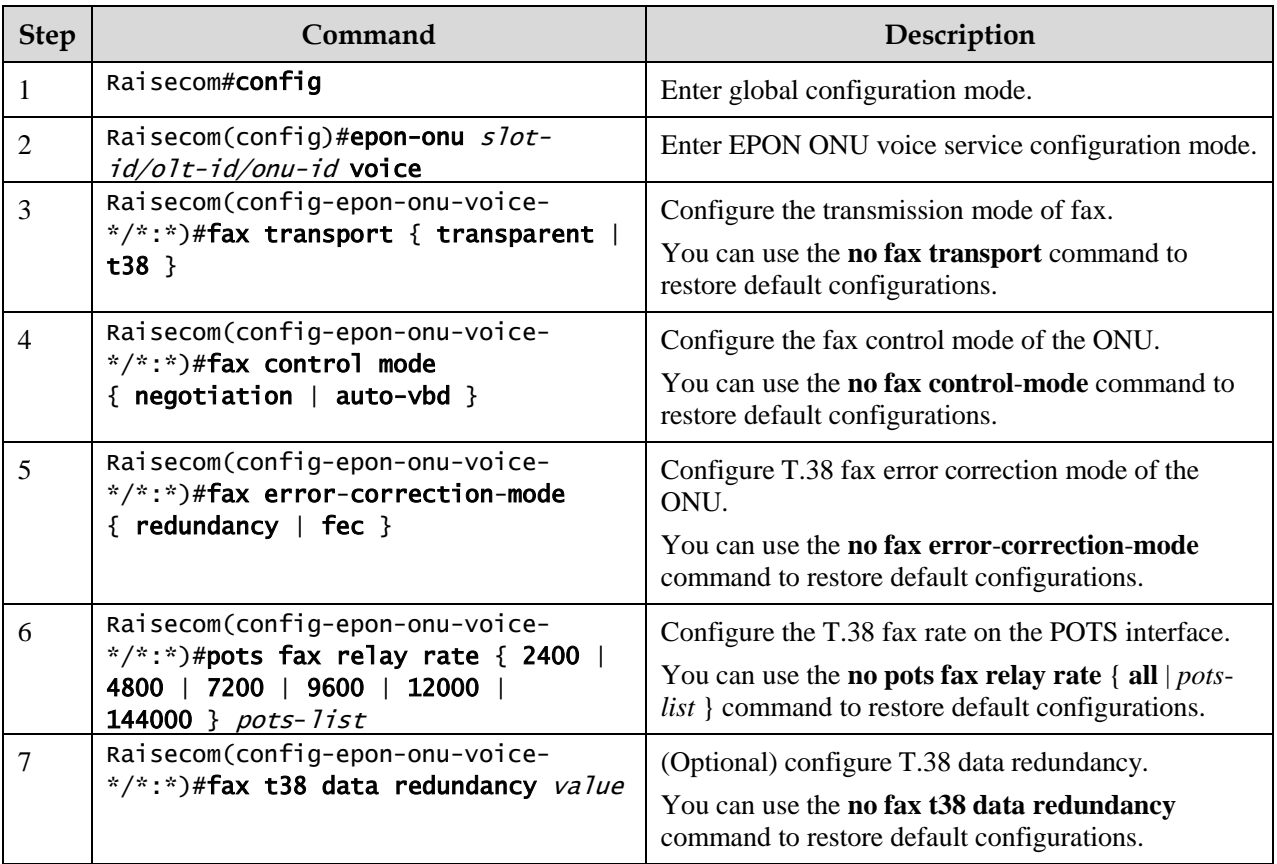

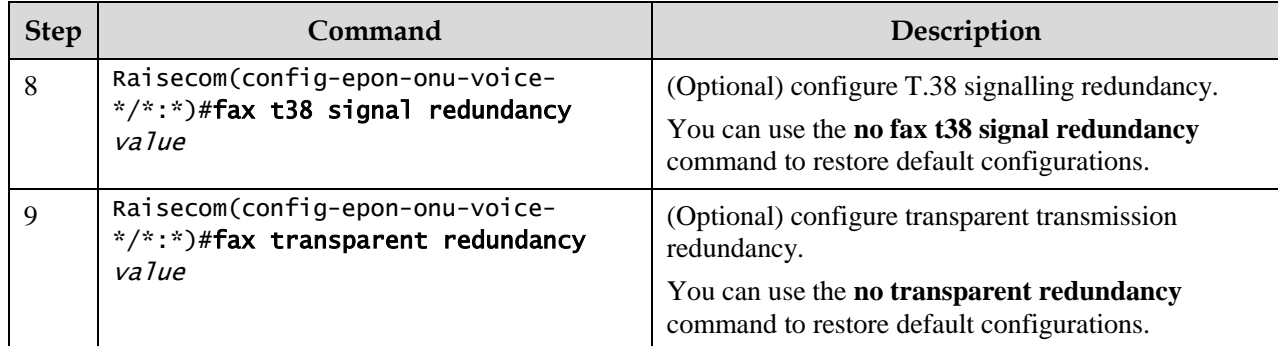

## 4.8.4 Checking configurations

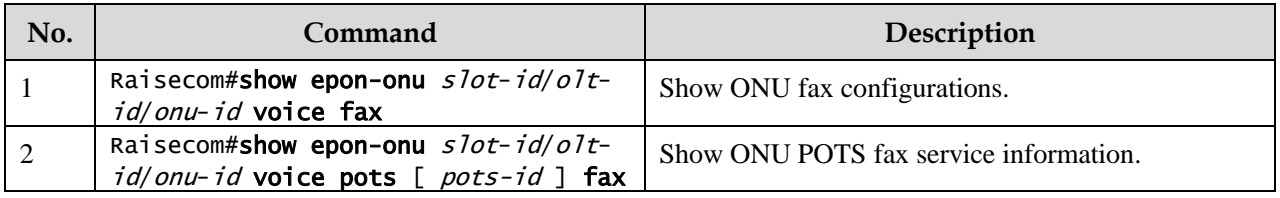

## 4.9 Configuring call process tone

## 4.9.1 Preparing for configurations

#### Scenario

Call process tone includes the dial tone, ringback tone, busy tone, congestion tone, and call waiting tone when you dial up or answer the phone.

Customized voice requirements can be met through configuring the gain and start time of the call process tone.

#### Prerequisite

N/A

## 4.9.2 Default configurations

Default configurations of the call process tone are as below.

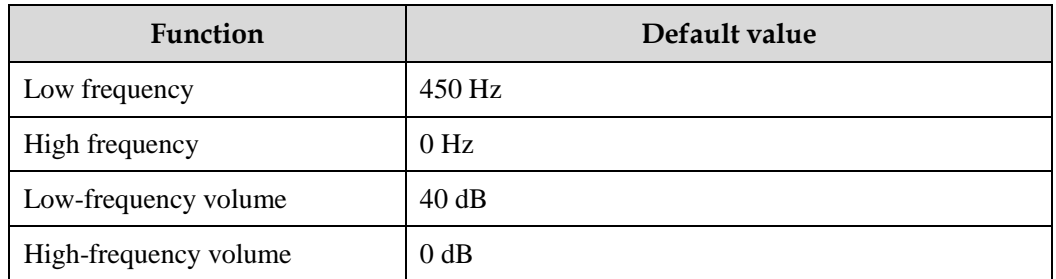

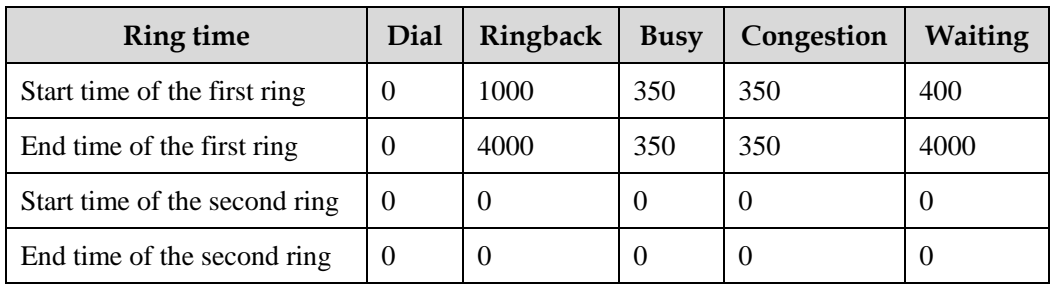

Default configurations of the start and end time of the first ring and second ring are as below.

## 4.9.3 Configuring call process tone

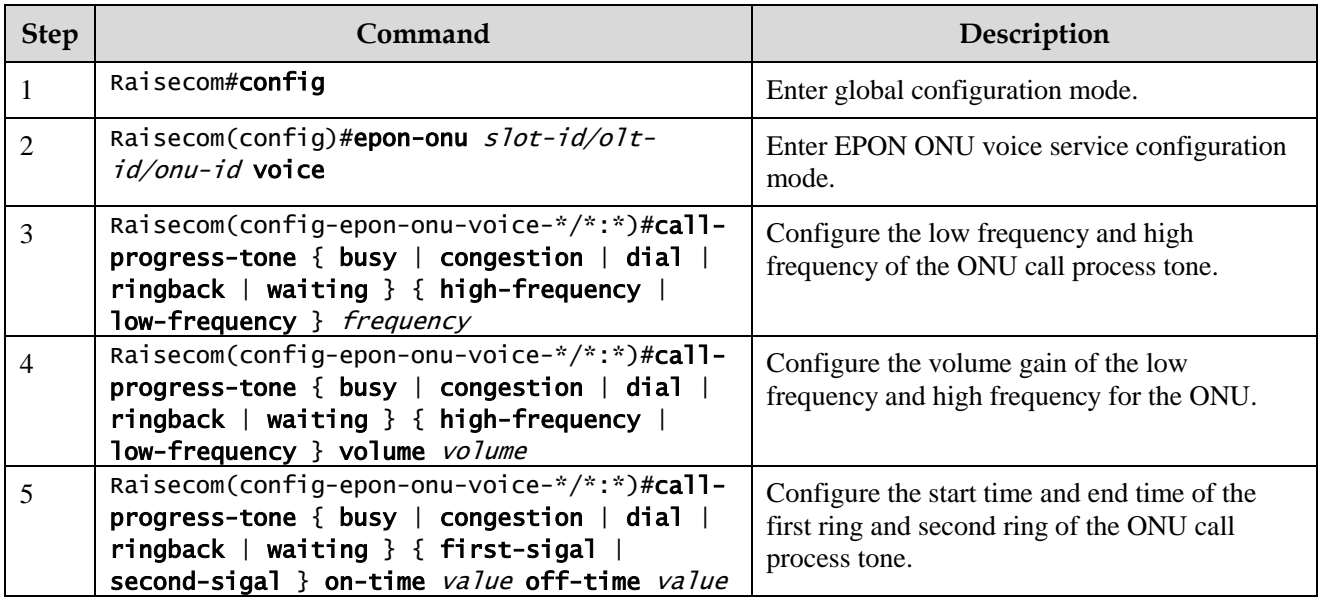

 $\mathscr{D}_{\mathsf{Note}}$ 

After modifying parameters of the call process tone, you need to save the configurations and reboot the ONU to make new configurations take effect.

## 4.9.4 Checking configurations

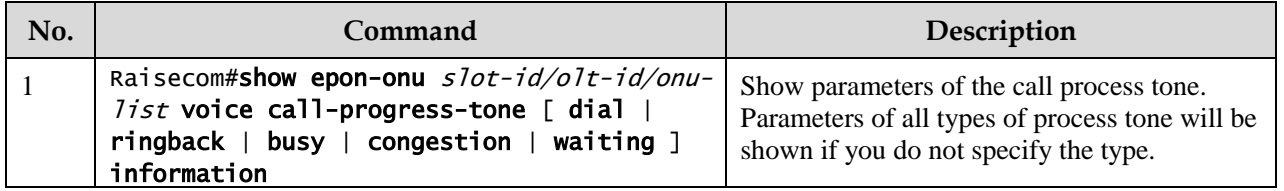

## 4.10 Configuring call emulation test

## 4.10.1 Preparing for configurations

#### Scenario

Call emulation is an important method for the VoIP device to troubleshoot network faults. It uses the program to emulate operations and events in the calling and called process to complete the call without the involvement of users.

Call emulation contains incoming emulation and outgoing emulation. Incoming emulation is used to locate voice called failure; outgoing emulation is used to locate the voice calling failure. You can use obtain the current interface status and detect the emulation test process through querying commands. You can make the interface on-hook to stop the test and obtain the test result through related commands. If the test fails, you cannot obtain the test result.

#### Prerequisite

N/A

### 4.10.2 Default configurations

N/A

## 4.10.3 Configuring call emulation test

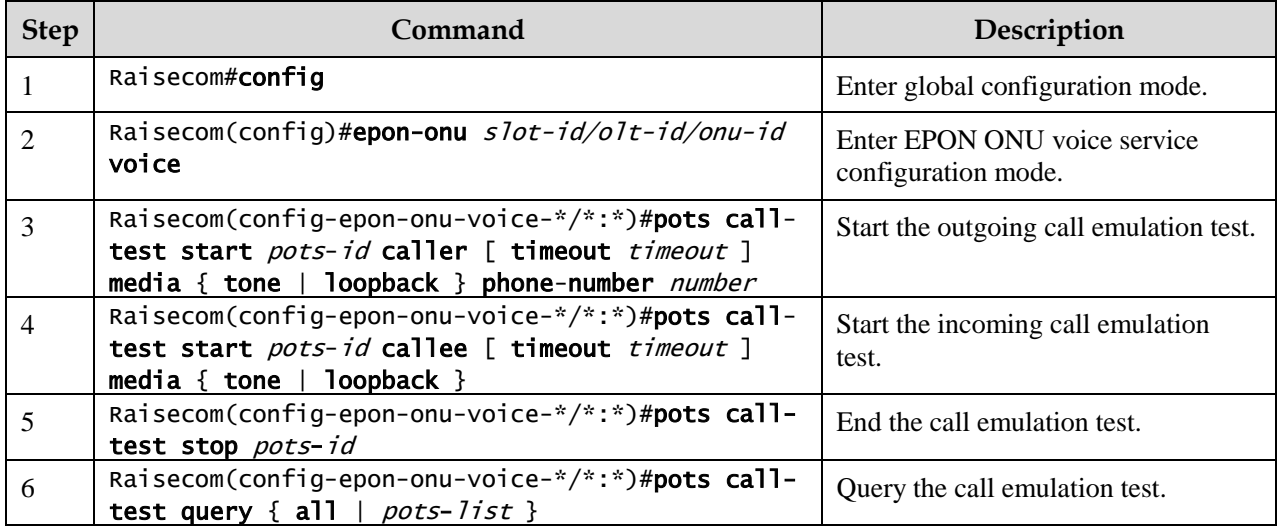

 $\mathscr{D}$  Note

When the interface is transmitting voice service or being tested, you cannot perform call emulation. Each ONU supports one-way call emulation test, which excludes with the circuit/loop test, so they cannot be performed simultaneously.

## 4.10.4 Checking configurations

N/A

## 4.11 Maintenance

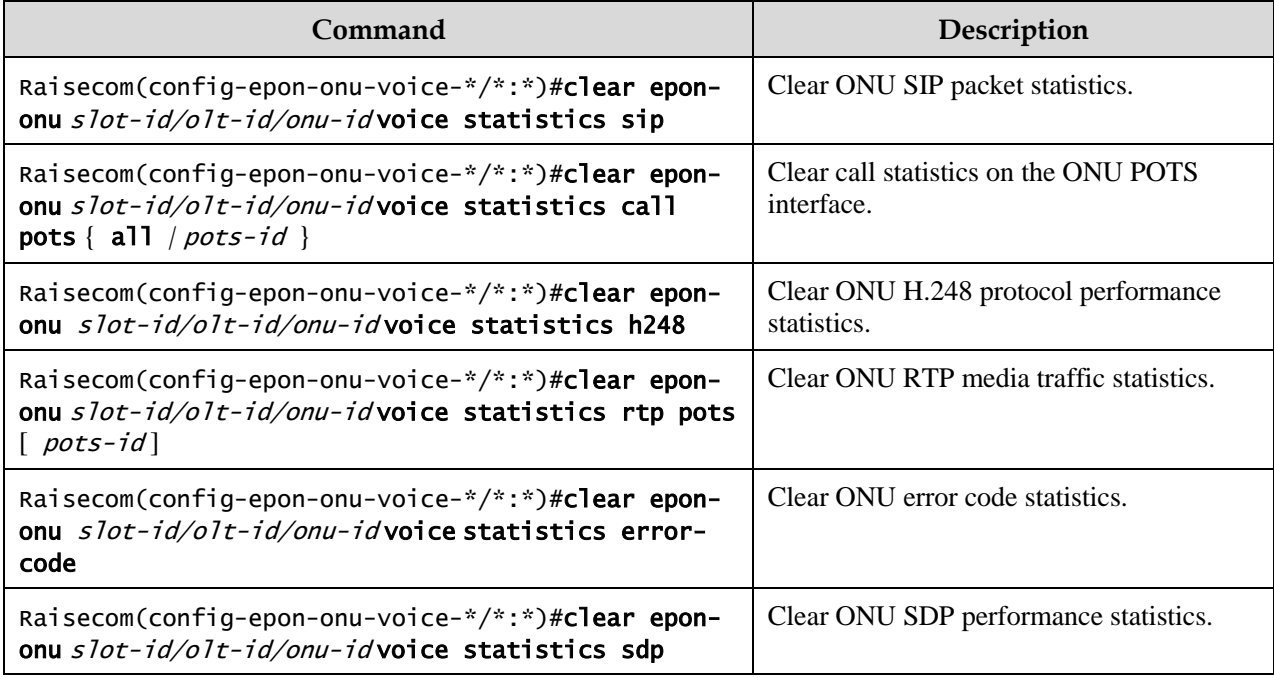

# **5 Configuring CATV services**

This chapter introduces CATV services and configuration process of the ISCOM5508, and provides related configurations examples, including the following sections:

- [Overview of CATV](#page-210-0) services
- Ouick configuration of CATV services
- [Preparing for configurations](#page-212-0)
- [Configuring CATV](#page-213-0) services
- [Checking configurations](#page-213-1)

## <span id="page-210-0"></span>5.1 Overview of CATV services

Community Antenna Television (CATV) is a cable TV system of transmitting multichannel TV signals through coaxial cables.

CAVT network, also known as cable TV network, is an analog network, which adopts the analog transmission mode. The CATV system can divide the frequency band into various frequency segments, which are used to transmit TV programs of different channels. Because each channel occupies a frequent segment, they are independent from each other.

Against the triple-play background, you can use the EPON system to transmit traditional CATV services. CATV services are transmitted in the Optical Distribution Network (ODN) through the combiner with 1550 nm wavelength. Therefore, you can configure CATV services on ONUs that support them.

[Figure 5-1](#page-211-1) shows the typical triple-play networking.

<span id="page-211-1"></span>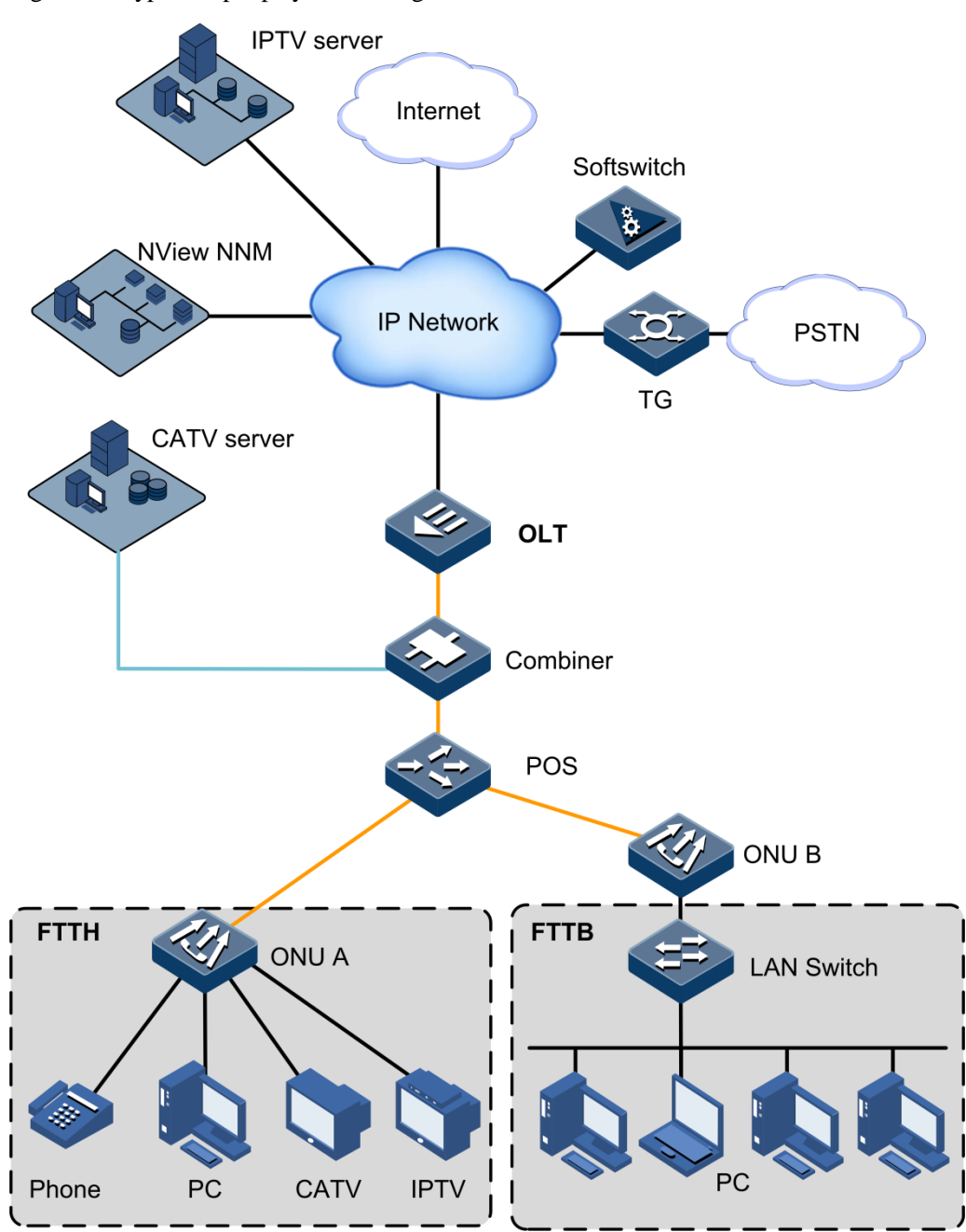

Figure 5-1 Typical triple-play networking

## <span id="page-211-0"></span>5.2 Quick configuration of CATV services

CATV service configuration is simple. You just need to enable the corresponding interface on the ONU which supports CATV services.

## 5.2.1 Networking requirements

As shown in [Figure 5-2,](#page-212-1) the OLT is connected to the ONU through its PON interface OLT 1/1. The ONU connects the user through the UNI RF 1. Configure CATV services on the ONU to enable the user to receive CATV signals.

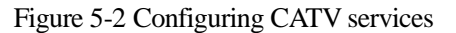

<span id="page-212-1"></span>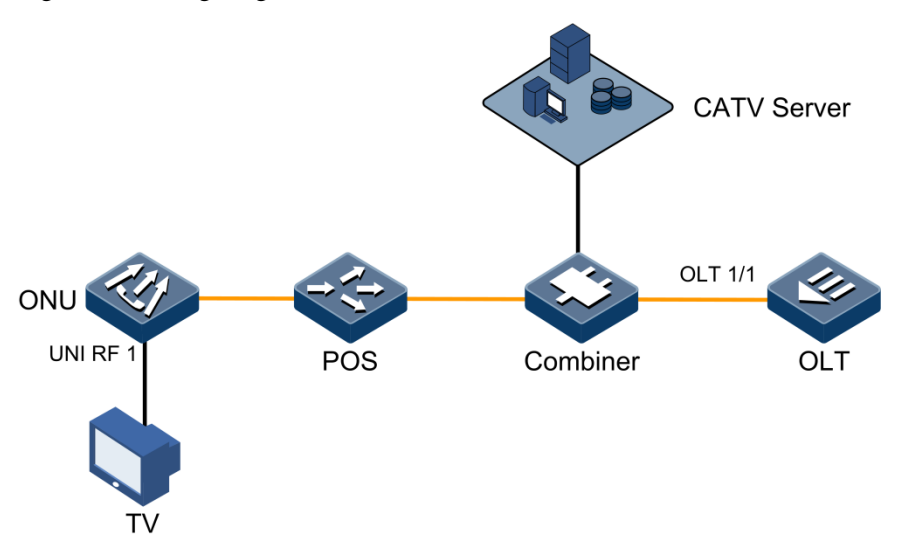

## 5.2.2 Configuration steps

Enable CATV services on UNI RF 1.

```
Raisecom#config
Raisecom(config)#epon-onu 1/1/1 
Raisecom(config-epon-onu-1/1:1)#uni rf 1 enable
```
#### 5.2.3 Checking results

Show configurations of CATV services on the ONU.

Raisecom#show epon-onu 1/1/1 uni rf 1 information RF UNI ID Admin State ----------------------  $1/1/1/1$  enable

## <span id="page-212-0"></span>5.3 Preparing for configurations

#### Scenario

As shown in [Figure 5-1,](#page-211-1) in triple-play networking, you need to configure CATV services on the ONU to realize transmission of CATV services through the ODN.

#### Prerequisite

Ensure that the ONU supports CATV services.

## <span id="page-213-0"></span>5.4 Configuring CATV services

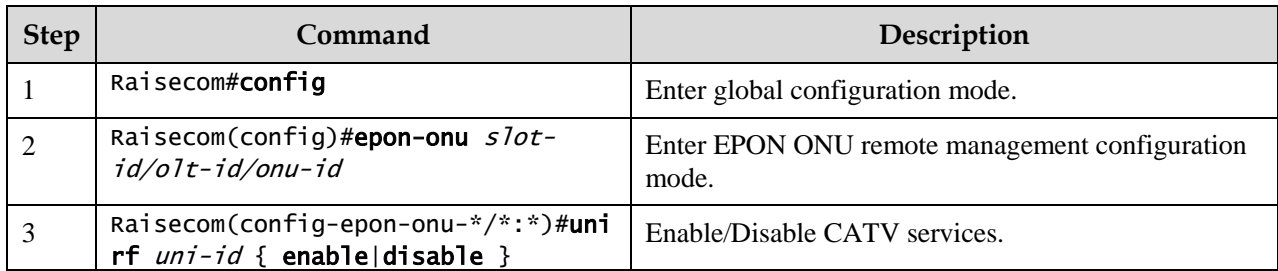

## <span id="page-213-1"></span>5.5 Checking configurations

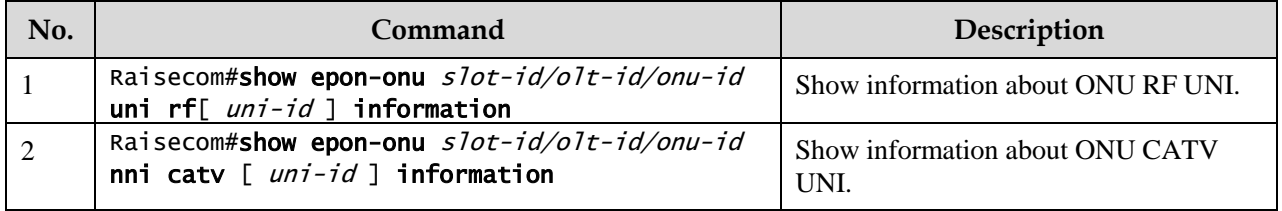

# **6 Configuring TDMoP services**

This chapter introduces TDMoP services and configuration process of the ISCOM5508, and provides related configurations examples, including the following sections:

- [Overview of TDMoP](#page-214-0) services
- [Quick configuration of TDMoP](#page-220-0) services
- [Default configurations](#page-229-0)
- [Configuring global parameters of TDMoP](#page-229-1)
- [Configuring TDMoP](#page-230-0) interface mode
- [Configuring TDMoP](#page-231-0) system clock
- [Configuring Bundle](#page-231-1)
- [Checking configurations](#page-234-0)
- [Maintenance](#page-234-1)

## <span id="page-214-0"></span>6.1 Overview of TDMoP services

As the 3G era comes, data services grow fast. However, traditional Time Division Multiplex (TDM), based on the Circuit Switching Network (CSN), becomes a bottleneck due to the following disadvantages:

- Inadequate bandwidth
- Low channel utilization rate
- Poor expansibility

On the contrary, the Packet Switching Network (PSN), based on statistics multiplexing, becomes the trend of future networks with the following advantages:

- Flexible networking
- High bandwidth
- Low cost

However, PSN is not constructed within a short period. The carrier tends to adopt smooth upgrade from the CSN to PSN to cut investment on network construction. Thus, TDM still holds a predominant position and will coexist with the PSN for a long time. As a result, the Time Division Multiplex over Packet (TDMoP), which is a new technology based on TDM

and IP technology, is generated and it can transparently transmit TDM signals through the PSN.

## 6.1.1 TDMoP service encapsulation modes

Based on TDM signal types, TDMoP service encapsulation modes are classified into:

- SAToP
- **CESOPSN**
- **TDMoIP**

#### SAToP

Structure-Agnostic TDM over Packet (SAToP) provides emulation for low-rate PDH circuit services, such as E1, T1, E3, and T3. It encapsulates unstructured services. It takes TDM services as a serial data flow, fragments and encapsulates it into PW packets for transmission.

[Figure 6-1](#page-215-0) shows the SAToP encapsulation principle of TDM signals.

Figure 6-1 SAToP encapsulation principle of TDM signals

<span id="page-215-0"></span>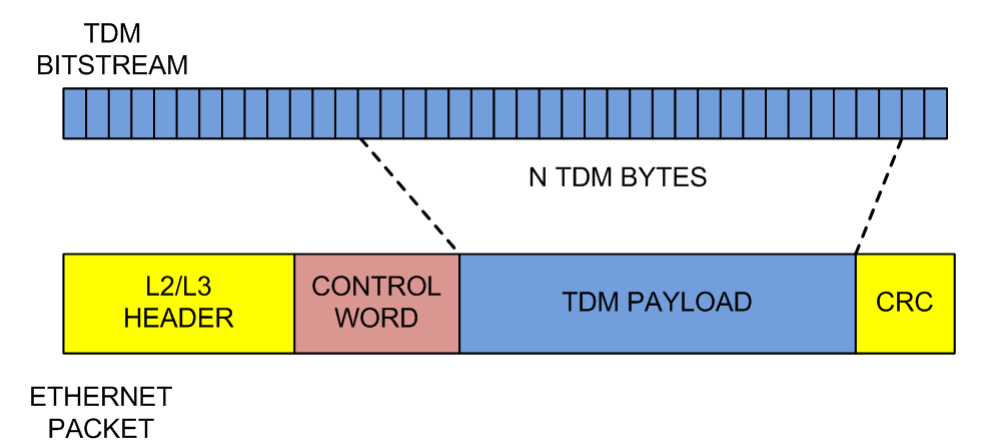

#### **CESOPSN**

Structure-Aware TDM Circuit Emulation Service over Packet-Switched Network (CESoPSN) provides emulation for low-rate PDH circuit services, such as E1, T1, E3, and T3. It provides structured TDM emulation service transmission, has a frame structure, and can recognize and process TDM internal frame signalling.

[Figure 6-2](#page-216-0) shows the CESoPSN encapsulation principle of TDM signals.
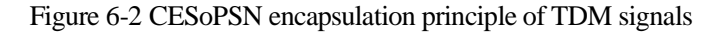

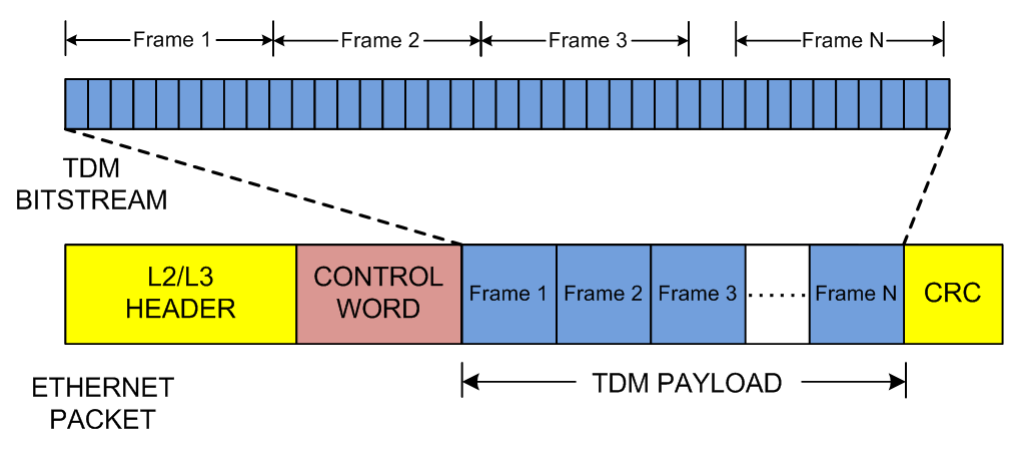

#### TDMoIP

Time Division Multiplexing over IP (TDMoIP) provides emulation for both structured and unstructured TDM services.

According to different types of encapsulated payload, TDMoIP encapsulation can be divided into the following three adaption modes:

AAL1

AAL1 is commonly used for 64 Kbit/s voice services, non-compressed and constant-rate video services, and leased line services of data network. This layer is used to adapt data to 48 byte cells. AAL1 is mainly used to adapt structured, unstructured, and timeslot-occupied TDM signals.

[Figure 6-3](#page-216-0) shows the AAL1 unstructured encapsulation principle.

Figure 6-3 AAL1 unstructured encapsulation principle

<span id="page-216-0"></span>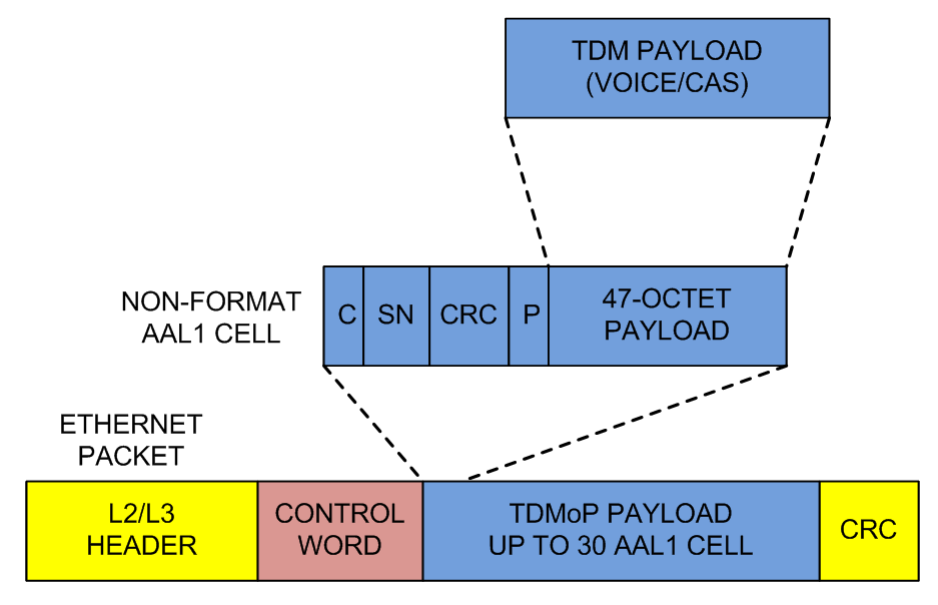

When AAL1 adapts unstructured TDM signals, it uses 47 Bytes of the TDM signal and 1 AAL1 overhead byte to form an AAL1 CELL, where

- − C bit indicates whether there is a pointer. When the value is set to 0, it indicates there is no pointer. If the value is set to 1, it indicates there is a pointer. In the unstructured encapsulation mode, the value is set to 0.
- SN is a 3-bit field. It indicates the serial number of a cell. In the unstructured encapsulation mode, this field has no meaning.
- − CRC is a 3-bit field. It is a Cyclic Redundancy Check (CRC) of C bit and the SN field.
- P bit is a parity check of C bit, SN field, and CRC field.

[Figure 6-4](#page-217-0) the AAL1 structured encapsulation principle.

Figure 6-4 AAL1 structured encapsulation principle

<span id="page-217-0"></span>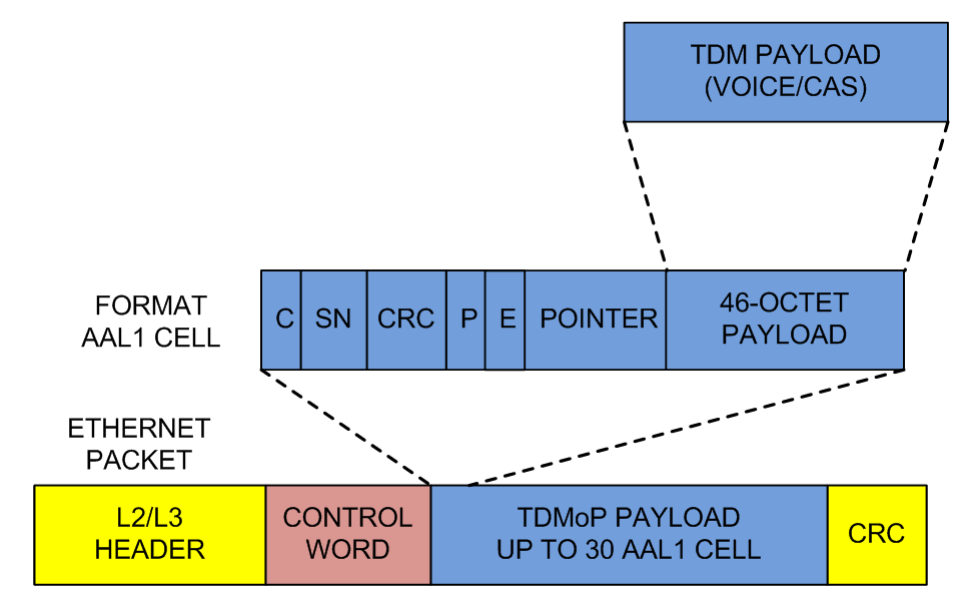

When AAL1 adapts structured TDM signals, it uses 46 Bytes of the TDM signal and 2 AAL1 overhead Bytes to form an AAL1 CELL, where

- − C bit indicates whether there is a pointer. When the value is set to 0, it indicates there is no pointer. If the value is set to 1, it indicates there is a pointer.
- − SN is a 3-bit field. It indicates the serial number of a cell.
- − CRC is a 3-bit field. It is a CRC of C bit and the SN field.
- P bit is a parity check of C bit, SN field, and CRC field.
- − E bit is a parity check of the pointer.
- POINTER field is a pointer, used to identify the begin timeslot of the first complete E1 frame in the cell.
- AAL2

AAL2 is commonly used for variable-rate TDM signals and transmission scenarios of compressed voice. When not all channels of a TDM link are in the active status, or when the system decides whether to use a channel based on the signalling, you can adopt AAL2 variable-rate adaptation mode. In this mode, the system dynamically assigns active channels to the TDM link to save bandwidth.

 $\mathbb Z$ Note

At present, the ISCOM5508 does not support AAL2 encapsulation mode.

Raisecom Proprietary and Confidential Raisecom Tephetary and Communitation<br>Copyright © Raisecom Technology Co., Ltd. 188

#### HDLC

High-level Data Link Control (HDLC) is mainly used to adapt Common Channel Signalling (CCS), HDLC, Point to Point Protocol (PPP), and Frame Relay (FR) signals.

## 6.1.2 TDMoP clock synchronization principles

The key to TDMoP is clock synchronization. A feature of TDM services is high realtime requirement. That is, the clocks of both the sender and the receiver must be in the same precision grade.

Packet transmission on the IP network is a best-effort service. After packets are sent out, they will be buffered, rearranged in order, or probably discarded on the transmission path. As required by TDMoP, the IP network carries TDM services, which may damage code stream and affect clock synchronization between the sender and the receiver, going against realtime transmission.

To eliminate this impact, clock synchronization is used in TDMoP to ensure transparent transmission of clock synchronization signals on the IP network, thus making the sender and the receiver synchronized.

The main clock synchronization mechanisms used by TDMoP are as below:

- Self-adaptive clock synchronization
- Differential clock synchronization

#### Self-adaptive clock synchronization mechanism

Self-adaptive clock synchronization mechanism, based on the queue buffering technolgy, tracks IP Packet Delay Variation (IPDV) by the packet queue length of the receiver. It is a basis of clock synchronization between the sender and the receiver.

[Figure 6-5](#page-218-0) shows the self-adaptive clock synchronization mechanism principle.

Figure 6-5 Self-adaptive clock synchronization mechanism principle

<span id="page-218-0"></span>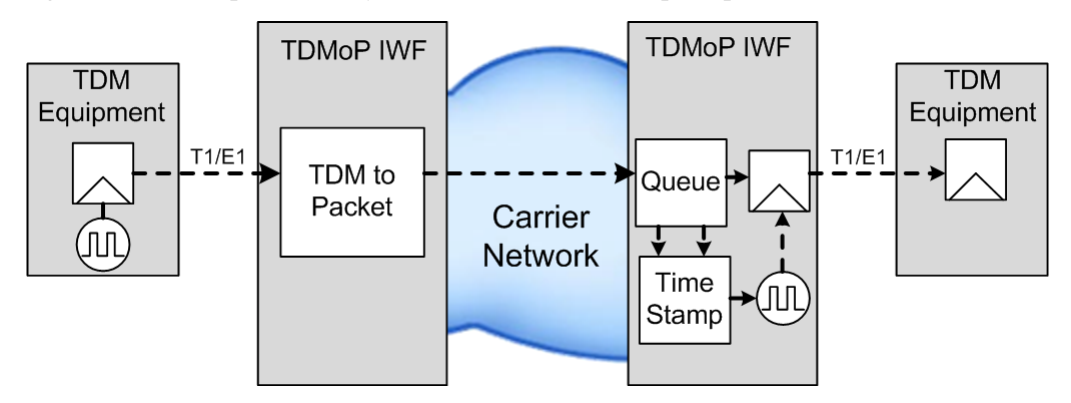

The clock synchronization process of the self-adaptive clock synchronization mechanism is shown as below:

- Step 1 A source Inter-Working Function (IWF) device sends its source clock signals to the destination IWF device.
- Step 2 The destination IWF device buffers all received signals in a queue, and then sends them out with the local clock.
- Step 3 If the source IWF clock is not synchronous with the destination IWF clock, the length of the buffering queue on the destination IWF changes, detailed descriptions are shown as follows:
	- If the length increases, the destination clock runs slower than the source clock; thus advance the destination clock.
	- If the length decreases, the destination clock runs faster than the source clock; thus slow down the destination clock.

The self-adaptive clock synchronization mechanism is a passive feedback mechanism. When the clock is adjusted properly, clock synchronization between the source IWF device and the destination IWF device on the IP network is complete.

#### Differential clock synchronization mechanism

Differential clock synchronization mechanism, based on the Primary Reference Clock (PRC), sends the coded differential value between the source clock the PRC to the destination. The destination compares the destination clock with the PRC and then adjusts its clock.

[Figure 6-6](#page-219-0) shows the differential clock synchronization mechanism principle.

Figure 6-6 Differential clock synchronization mechanism principle

<span id="page-219-0"></span>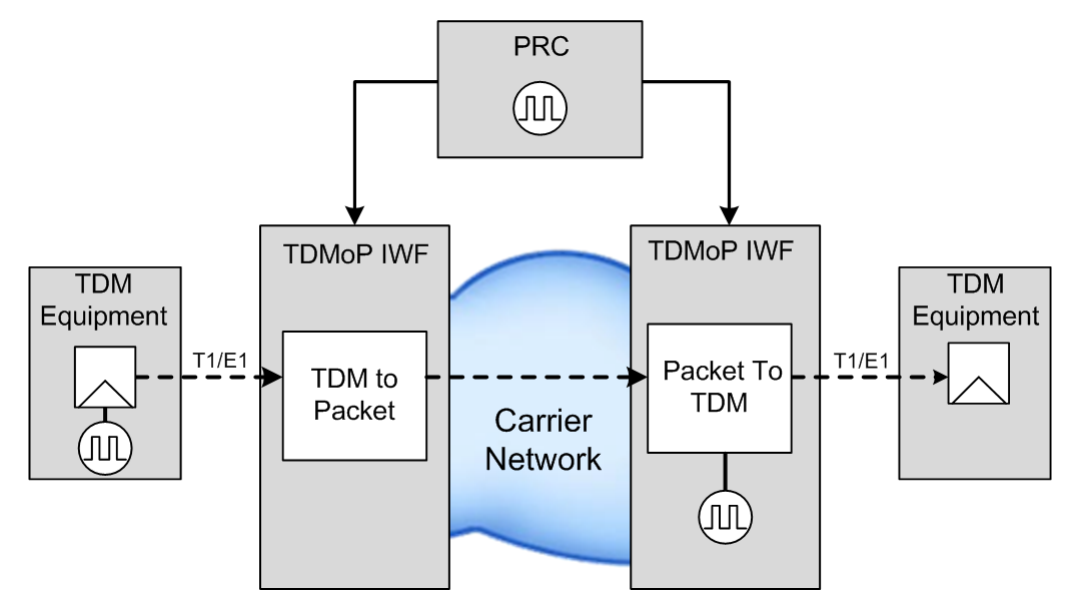

### 6.1.3 Overview of Bundle

Bundle is a virtual channel in the PSN to emulate TDMoP services. A Bundle can be bound to different timeslots of a TDM interface. All timeslots share the identical destination, payload status host, and PSN resources.

The timeslots of a Bundle can be composed by any timeslot of a TDM frame. However, timeslots of different TDM interfaces cannot be assigned to the same Bundle.

TDMoP devices communicate with each other through Bundle connection. Note the following matters when you configure Bundle.

 Bundle connection is a unidirectional connection. To implement complete full duplex communication, you must configure a Bundle connection on devices at both ends respectively.

- Connection at any direction is identified by the Bundle ID. The Bundle ID can be transmitted through UDP port ID, MPLS Label, or L2TP Session ID.
- Bundle IDs in Rx and Tx directions can be different. However, Bundle parameters of the sender and receiver must be consistent.

[Figure 6-7](#page-220-0) shows the logical relationship between Bundle and TDM interfaces.

Figure 6-7 Logical relationship between Bundle and TDM interfaces

<span id="page-220-0"></span>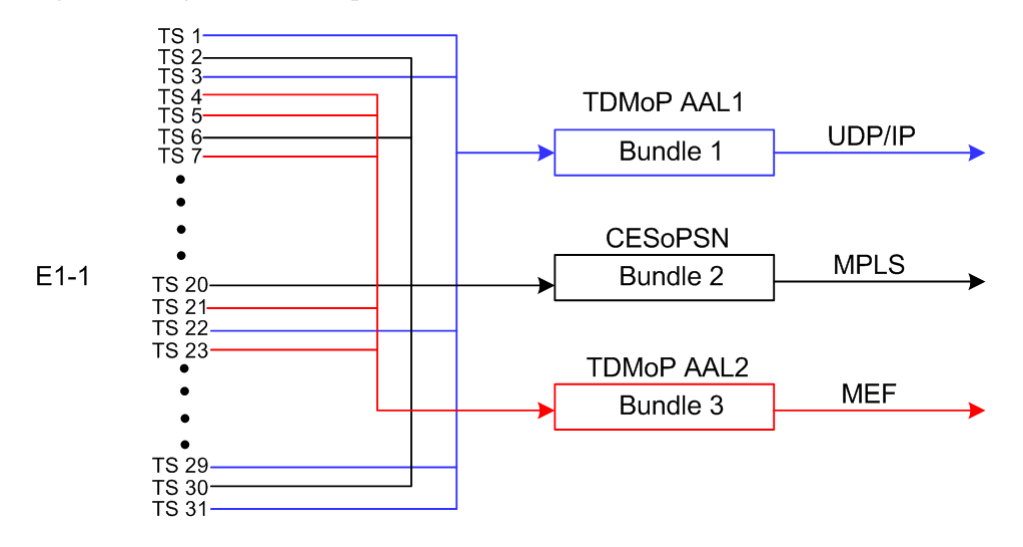

## 6.2 Quick configuration of TDMoP services

TDMoP service configuration is complicated, involving many functional configuration items. This section provides a typical configuration application so as to facilitate users to open TDMoP services quickly.

If you need to configure more TDMoP service functions, or require a more detailed understanding of TDMoP service configurations, see other sections of this chapter.

## 6.2.1 Networking requirements

As shown in [Figure 6-8,](#page-221-0) the OLT connects to the IP network router through the uplink interface GE 1/1, and connects to the ONU through the PON interface OLT 1/1. Four TDM interfaces on the ONU, namely TDM-UNI 1, TDM-UNI 2, TDM-UNI 3, and TDM-UNI 4, are connected to the TDM device. You need to configure the TDMoP feature on the ONU to realize transparent transmission of TDM services through the PSN.

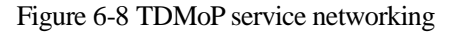

<span id="page-221-0"></span>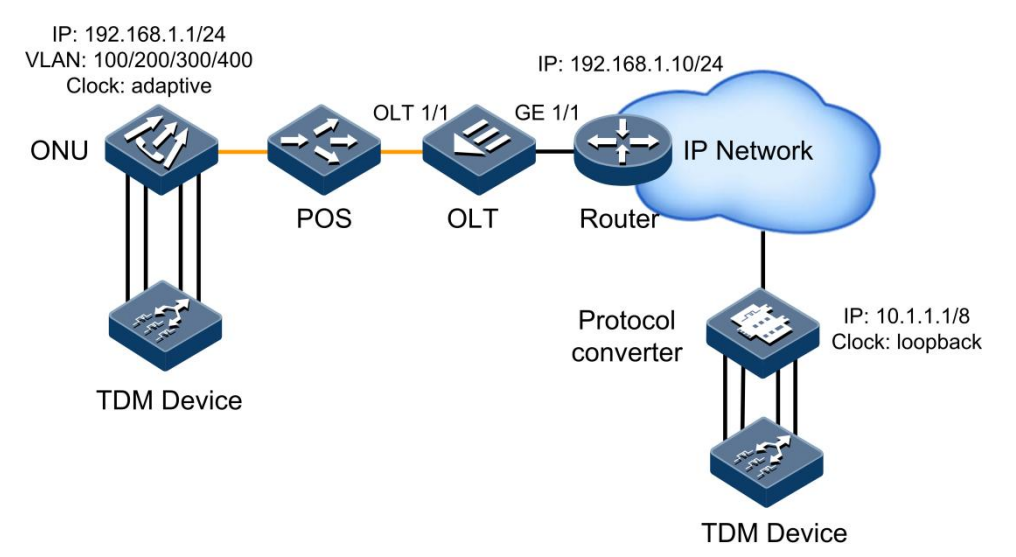

[Table 6-1](#page-221-1) lists configuration parameters of TDMoP service.

| Parameter                | Default value                                                                                                  |
|--------------------------|----------------------------------------------------------------------------------------------------|
| IP address/mask          | 192.168.1.1/255.255.255.0                                                                                      |
| Clock level              | stratum-3                                                                                                    |
| Number of TDM<br>signals | $\overline{4}$                                                                                                 |
| TDM-1                    | $\bullet$ E1<br>• unframed<br>• clock: adaptive<br>• Bundle: 1                                                 |
| TDM-2                    | $\bullet$ E1<br>$\bullet$ framed<br>• clock: adaptive<br>$\bullet$ Bundle: 2<br>• E1-CRC is enabled.           |
| TDM-3                    | $\bullet$ E1<br>• framed-cas (multiframed)<br>• clock: adaptive<br>$\bullet$ Bundle: 3<br>• E1-CRC is enabled. |
| TDM-4                    | $\bullet$ E1<br>• unframed<br>• clock: adaptive<br>$\bullet$ Bundle: 6                                         |
| Number of Bundle         | 6                                                                                                    |

<span id="page-221-1"></span>Table 6-1 Configuration parameters of TDMoP service

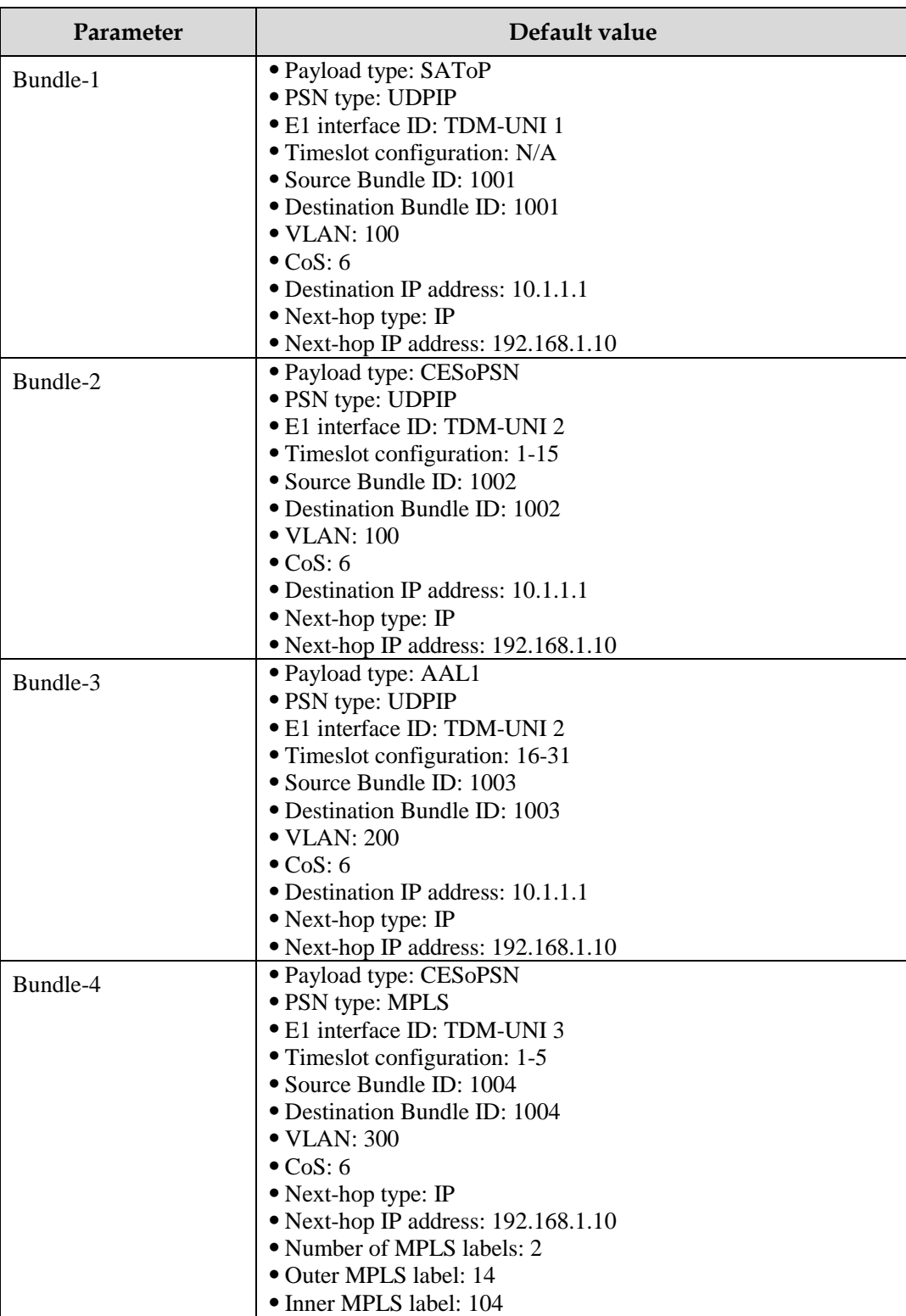

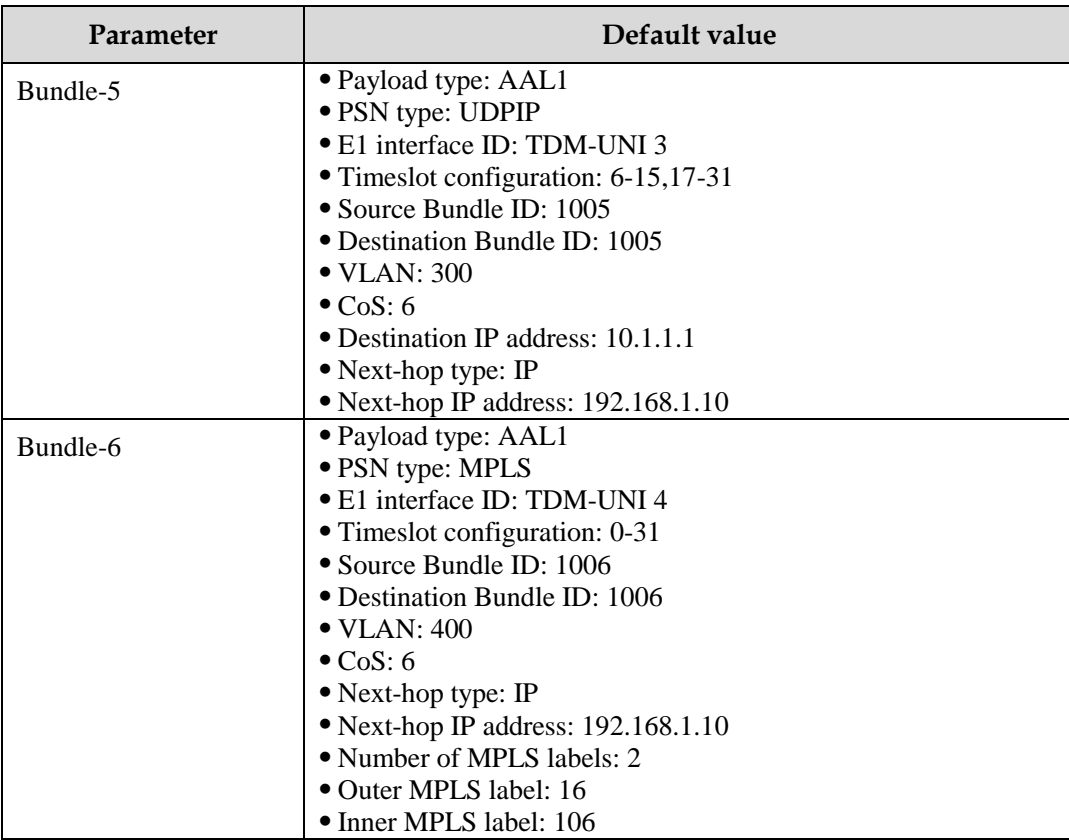

## 6.2.2 Configuration steps

Step 1 Configure global parameters.

```
Raisecom#config
Raisecom(config)#epon-onu 1/1/1 tdm
Raisecom(config-epon-onu-tdm-1/1:1)#ip-address 192.168.1.1 255.255.255.0
Raisecom(config-epon-onu-tdm-1/1:1)#source-clock-quality stratum-3 
Raisecom(config-epon-onu-tdm-1/1:1)#end
```
Step 2 Configure parameters of the TDM interface.

Configure TDM-1.

```
Raisecom#config 
Raisecom(config)#epon-onu uni e1t1 1/1/1/1 
Raisecom(config-epon-onu-e1t1-1/1/1:1)#service-type e1
Raisecom(config-epon-onu-e1t1-1/1/1:1)#frame-mode unframed
Raisecom(config-epon-onu-e1t1-1/1/1:1)#tx-clock-src arc
Raisecom(config-epon-onu-e1t1-1/1/1:1)#adaptive-bundleid 1 
Raisecom(config-epon-onu-tdm-1/1:1)#end
```
Configure TDM-2.

```
Raisecom#config
Raisecom(config)#epon-onu uni e1t1 1/1/1/2 
Raisecom(config-epon-onu-e1t1-1/1/1:2)#service-type e1
Raisecom(config-epon-onu-e1t1-1/1/1:2)#frame-mode framed
Raisecom(config-epon-onu-e1t1-1/1/1:2)#tx-clock-src arc
Raisecom(config-epon-onu-e1t1-1/1/1:2)#adaptive-bundleid 2 
Raisecom(config-epon-onu-e1t1-1/1/1:2)#end
```
Configure TDM-3.

```
Raisecom(config)#epon-onu uni e1t1 1/1/1/3 
Raisecom(config-epon-onu-e1t1-1/1/1:3)#service-type e1
Raisecom(config-epon-onu-e1t1-1/1/1:3)#frame-mode framed-cas
Raisecom(config-epon-onu-e1t1-1/1/1:3)#tx-clock-src arc
Raisecom(config-epon-onu-e1t1-1/1/1:3)#adaptive-bundleid 4 
Raisecom(config-epon-onu-e1t1-1/1/1:3)#end
```
Configure TDM-4.

```
Raisecom#config
Raisecom(config)#epon-onu uni e1t1 1/1/1/4 
Raisecom(config-epon-onu-e1t1-1/1/1:4)#service-type e1
Raisecom(config-epon-onu-e1t1-1/1/1:4)#frame-mode unframed
Raisecom(config-epon-onu-e1t1-1/1/1:4)#tx-clock-src arc
Raisecom(config-epon-onu-e1t1-1/1/1:4)#adaptive-bundleid 6 
Raisecom(config-epon-onu-e1t1-1/1/1:4)#end
```
Step 3 Configure Bundle parameters.

Configure Bundle-1.

```
Raisecom#config
Raisecom(config)#epon-onu 1/1/1 tdm
Raisecom(config-onu-tdm-1/1:1)#create bundle 1 payload-type satop psn-
type udpip dest-bundle 1001 src-bundle 1001 port 1 time-slot 0-31
Raisecom(config-onu-tdm-1/1:1)#exit
Raisecom(config)#epon-onu bundle 1/1/1/1
Raisecom(config-epon-onu-bundle-1/1/1:1)#vlan mode tag
Raisecom(config-epon-onu-bundle-1/1/1:1)#vlan inner-vlanid 100
Raisecom(config-epon-onu-bundle-1/1/1:1)#vlan inner-cos 6
Raisecom(config-epon-onu-bundle-1/1/1:1)#udp dest-ip 10.1.1.1
Raisecom(config-epon-onu-bundle-1/1/1:1)#udp nexthop-address-type ip
Raisecom(config-epon-onu-bundle-1/1/1:1)#udp ip-address-nexthop 
192.168.1.10
```
Raisecom(config-epon-onu-bundle-1/1/1:1)#exit

Configure Bundle-2.

```
Raisecom(config)#epon-onu 1/1/1 tdm
Raisecom(config-onu-tdm-1/1:1)#create bundle 2 payload-type cesop psn-
type udpip dest-bundle 1002 src-bundle 1002 port 2 time-slot 1-15
Raisecom(config-onu-tdm-1/1:1)#exit
Raisecom(config)#epon-onu bundle 1/1/1/2
Raisecom(config-epon-onu-bundle-1/1/1:2)#vlan mode tag
Raisecom(config-epon-onu-bundle-1/1/1:2)#vlan inner-vlanid 100
Raisecom(config-epon-onu-bundle-1/1/1:2)#vlan inner-cos 6
Raisecom(config-epon-onu-bundle-1/1/1:2)#udp dest-ip 10.1.1.1
Raisecom(config-epon-onu-bundle-1/1/1:2)#udp nexthop-address-type ip
Raisecom(config-epon-onu-bundle-1/1/1:2)#udp ip-address-nexthop 
192.168.1.10 
Raisecom(config-epon-onu-bundle-1/1/1:1)#exit
```

```
 Configure Bundle-3.
```

```
Raisecom(config)#epon-onu 1/1/1 tdm
Raisecom(config-onu-tdm-1/1:1)#create bundle 3 payload-type aal1 psn-type 
udpip dest-bundle 1003 src-bundle 1003 port 2 time-slot 16-31
Raisecom(config-onu-tdm-1/1:1)#exit
Raisecom(config)#epon-onu bundle 1/1/1/3
Raisecom(config-epon-onu-bundle-1/1/1:3)#vlan mode tag
Raisecom(config-epon-onu-bundle-1/1/1:3)#vlan inner-vlanid 200
Raisecom(config-epon-onu-bundle-1/1/1:3)#vlan inner-cos 6
Raisecom(config-epon-onu-bundle-1/1/1:3)#udp dest-ip 10.1.1.1
Raisecom(config-epon-onu-bundle-1/1/1:3)#udp nexthop-address-type ip
Raisecom(config-epon-onu-bundle-1/1/1:3)#udp ip-address-nexthop 
192.168.1.10 
Raisecom(config-epon-onu-bundle-1/1/1:3)#exit
```
Configure Bundle-4.

```
Raisecom(config)#epon-onu 1/1/1 tdm 
Raisecom(config-onu-tdm-1/1:1)#create bundle 4 payload-type cesop psn-
type mpls dest-bundle 1004 src-bundle 1004 port 3 time-slot 1-5
Raisecom(config-onu-tdm-1/1:1)#exit
Raisecom(config)#epon-onu bundle 1/1/1/4
Raisecom(config-epon-onu-bundle-1/1/1:4)#vlan mode tag
Raisecom(config-epon-onu-bundle-1/1/1:4)#vlan inner-vlanid 200
Raisecom(config-epon-onu-bundle-1/1/1:4)#vlan inner-cos 6
Raisecom(config-epon-onu-bundle-1/1/1:4)#mpls label-num 2
Raisecom(config-epon-onu-bundle-1/1/1:4)#mpls outer1-label 14
Raisecom(config-epon-onu-bundle-1/1/1:4)#mpls outer2-label 104
```

```
Raisecom(config-epon-onu-bundle-1/1/1:4)#udp nexthop-address-type ip
Raisecom(config-epon-onu-bundle-1/1/1:4)#udp ip-address-nexthop 
192.168.1.10 
Raisecom(config-epon-onu-bundle-1/1/1:4)#exit
```
Configure Bundle-5.

```
Raisecom(config)#epon-onu 1/1/1 tdm
Raisecom(config-onu-tdm1/1:1)#create bundle 5 payload-type aal1 psn-type 
udpip dest-bundle 1005 src-bundle 1005 port 3 time-slot 6-15,17-31
Raisecom(config-onu-tdm-1/1:1)#exit
Raisecom(config)#epon-onu bundle 1/1/1/5
Raisecom(config-epon-onu-bundle-1/1/1:5)#vlan mode tag
Raisecom(config-epon-onu-bundle-1/1/1:5)#vlan inner-vlanid 300
Raisecom(config-epon-onu-bundle-1/1/1:5)#vlan inner-cos 6
Raisecom(config-epon-onu-bundle-1/1/1:5)#udp dest-ip 10.1.1.1
Raisecom(config-epon-onu-bundle-1/1/1:5)#udp nexthop-address-type ip
Raisecom(config-epon-onu-bundle-1/1/1:5)#udp ip-address-nexthop 
192.168.1.10 
Raisecom(config-epon-onu-bundle-1/1/1:5)#exit
```
• Configure Bundle-6.

```
Raisecom(config)#epon-onu 1/1/1 tdm
Raisecom(config-onu-tdm1/1:1)#create bundle 6 payload-type aal1 psn-type 
mpls dest-bundle 1006 src-bundle 1006 port 4 time-slot 0-31
Raisecom(config-onu-tdm-1/1:1)#exit
Raisecom(config)#epon-onu bundle 1/1/1/6
Raisecom(config-epon-onu-bundle-1/1/1:6)#vlan mode tag
Raisecom(config-epon-onu-bundle-1/1/1:6)#vlan inner-vlanid 400
Raisecom(config-epon-onu-bundle-1/1/1:6)#vlan inner-cos 6
Raisecom(config-epon-onu-bundle-1/1/1:6)#mpls label-num 2
Raisecom(config-epon-onu-bundle-1/1/1:6)#mpls outer1-label 16
Raisecom(config-epon-onu-bundle-1/1/1:6)#mpls outer2-label 106
Raisecom(config-epon-onu-bundle-1/1/1:6)#udp nexthop-address-type ip
Raisecom(config-epon-onu-bundle-1/1/1:6)#udp ip-address-nexthop 
192.168.1.10 
Raisecom(config-epon-onu-bundle-1/1/1:6)#exit
```
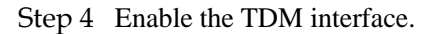

```
Raisecom(config)#epon-onu uni e1t1 range 1/1/1/1-4
Raisecom(config-epon-onu-e1t1-range)#port-admin enable 
Raisecom(config-epon-onu-e1t1-range)#exit
```
Step 5 Enable Bundle.

```
Raisecom(config)#epon-onu bundle range 1/1/3/1-6
Raisecom(config-epon-onu-bundle-range)#bundle enable 
Raisecom(config-epon-onu-bundle-range)#end
```
## 6.2.3 Checking results

Show TDM global configurations.

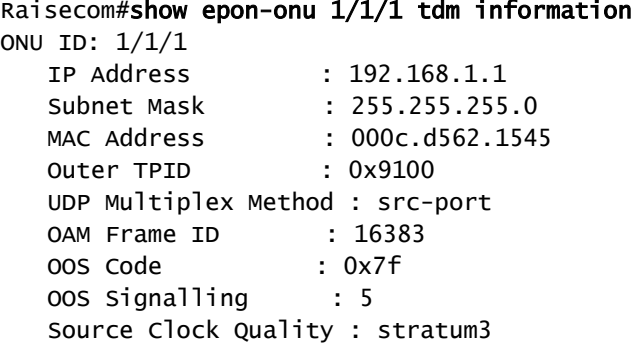

Show configurations of the TDM interface.

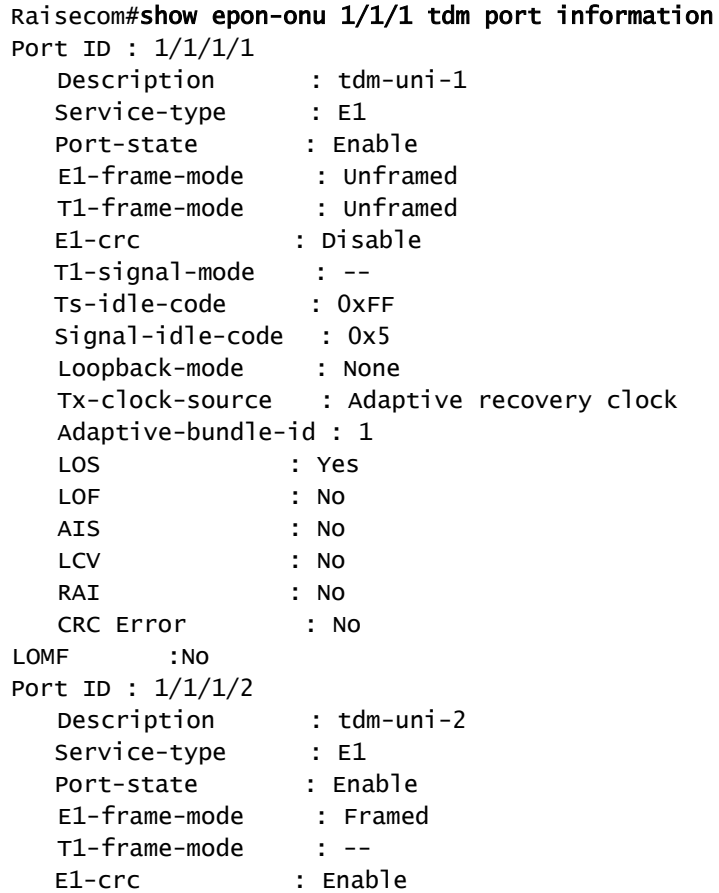

Raisecom Proprietary and Confidential Raisecom Proprietary and Commential<br>Copyright © Raisecom Technology Co., Ltd. 198

```
T1-signal-mode : --
  Ts-idle-code : 0xFF
  Signal-idle-code : 0x5
   Loopback-mode : None
                : Adaptive recovery clock
   Adaptive-bundle-id : 2
   E1 Service : Disable
   LOS : Yes
   LOF : Yes
   AIS : No
   LCV : No
   RAI : No
   CRC Error : No
LOMF :No
Port ID : 1/1/1/3
   Description : tdm-uni-3
  Service-type : E1
  Port-state : Enable
   E1-frame-mode : CAS multi-frame
   T1-frame-mode : --
  E1-crc : Enable
  T1-signal-mode : --
  Ts-idle-code : 0xFF
  Signal-idle-code : 0x5
   Loopback-mode : None
   Tx-clock-source : Adaptive recovery clock
   Adaptive-bundle-id : 4
   E1 Service : Disable
   LOS : Yes
   LOF : Yes
   AIS : No
   LCV : No
   RAI : No
   CRC Error : No
LOMF :No
Port ID : 1/1/1/4
   Description : tdm-uni-4
  Service-type : E1
  Port-state : Enable
   E1-frame-mode : Unframed
   T1-frame-mode : Unframed
  E1-crc : Disable
  T1-signal-mode : --
  Ts-idle-code : 0xFF
  Signal-idle-code : 0x5
   Loopback-mode : None
   Tx-clock-source : Adaptive recovery clock
   Adaptive-bundle-id : 6
   E1 Service : Disable
   LOS : No
   LOF : No
   AIS : No
   LCV : No
   RAI : No
   CRC Error : No
```
LOMF :No

Show Bundle configurations.

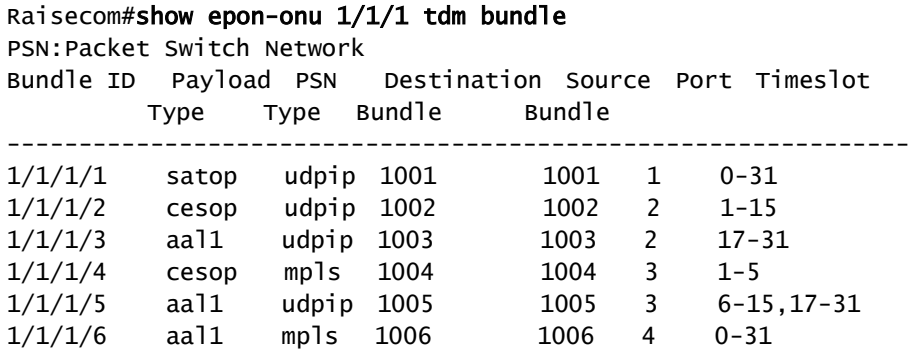

# 6.3 Default configurations

N/A

# 6.4 Configuring global parameters of TDMoP

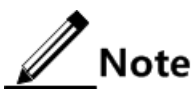

In Raisecom EPON system, TDMoP features are realized on the ONU. Confirm whether the ONU connected with the ISCOM5508 supports the TDMoP service before configuration.

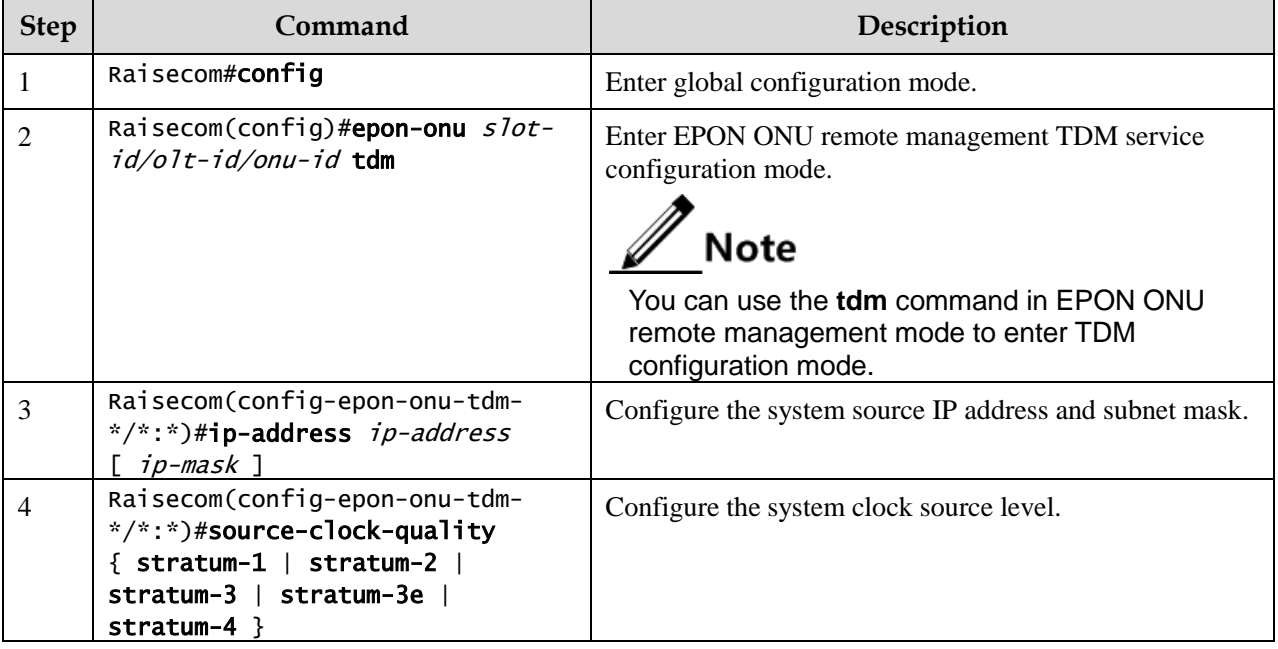

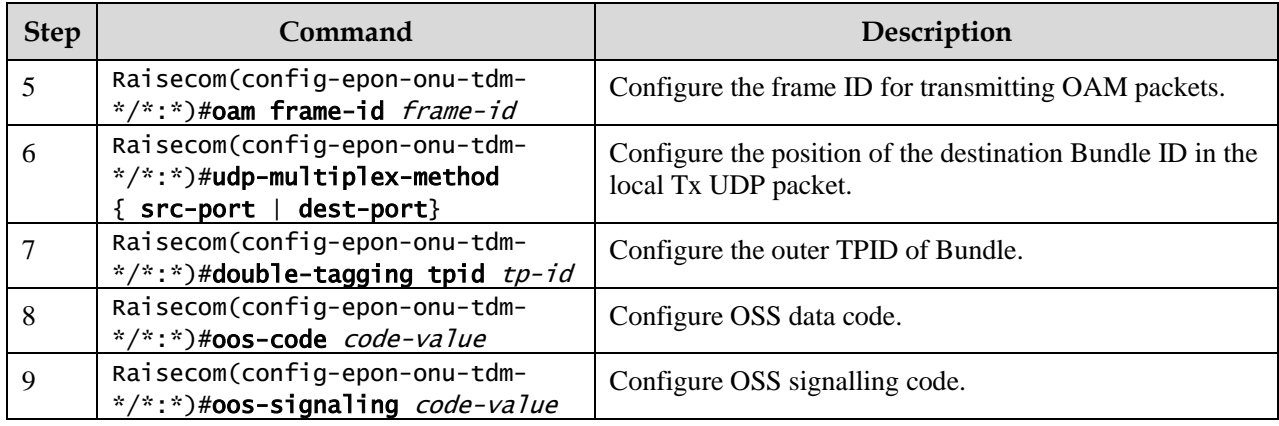

# 6.5 Configuring TDMoP interface mode

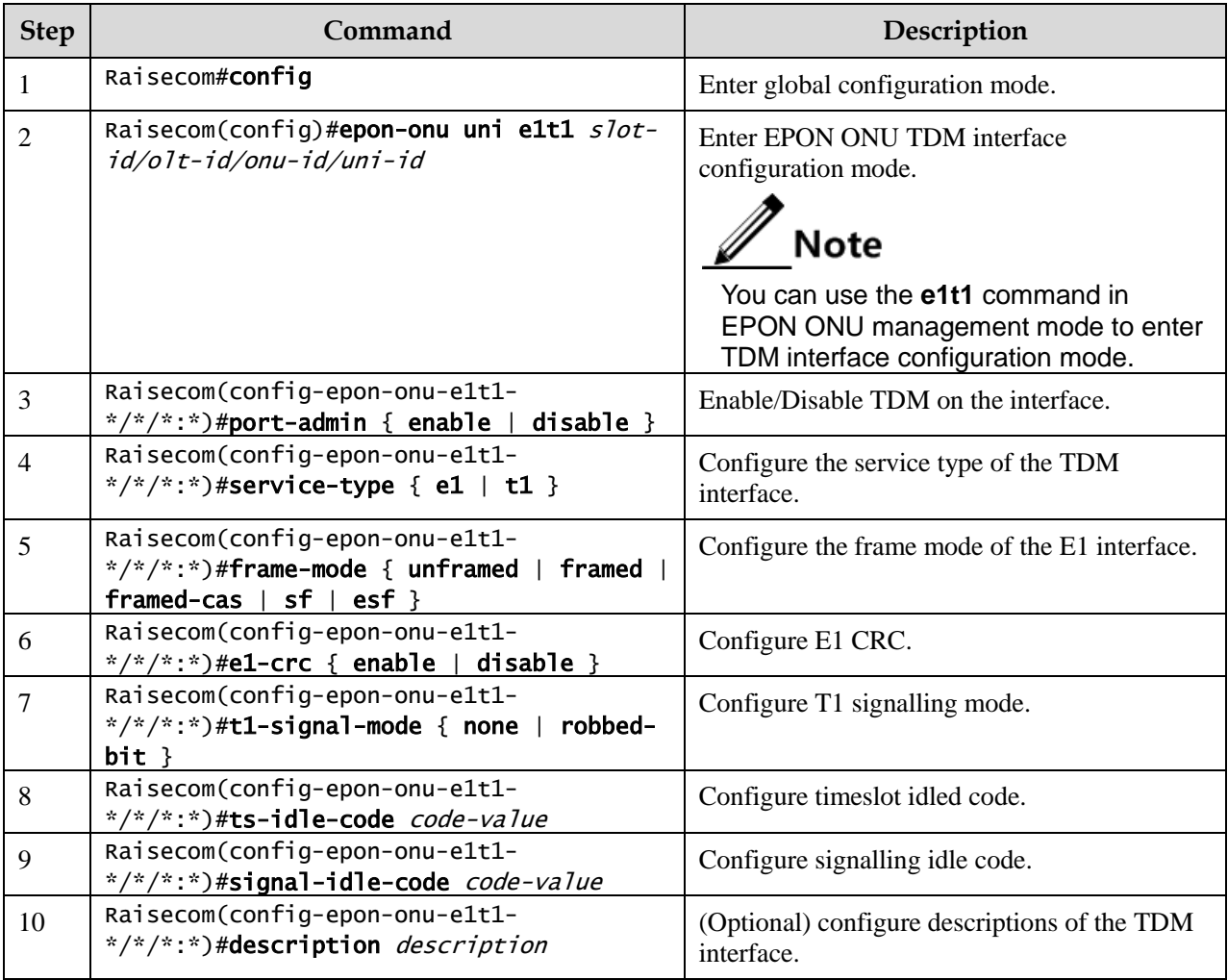

# 6.6 Configuring TDMoP system clock

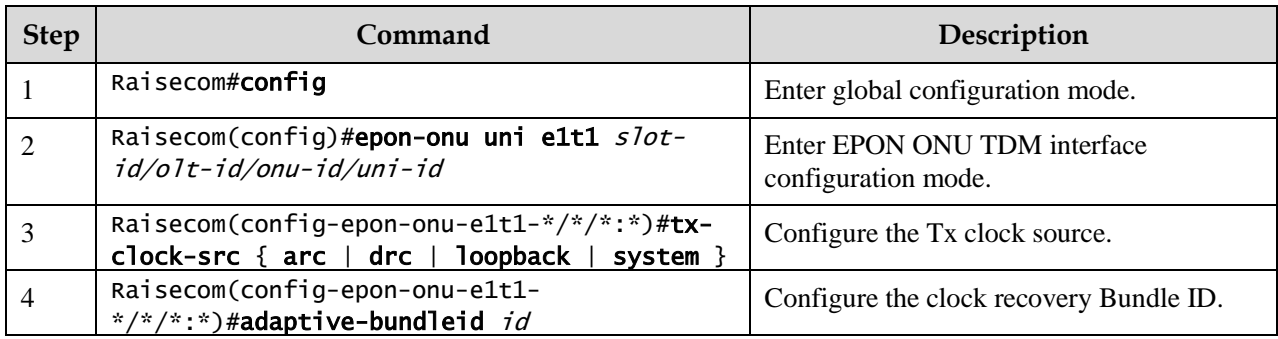

# 6.7 Configuring Bundle

# 6.7.1 Creating and enabling Bundle

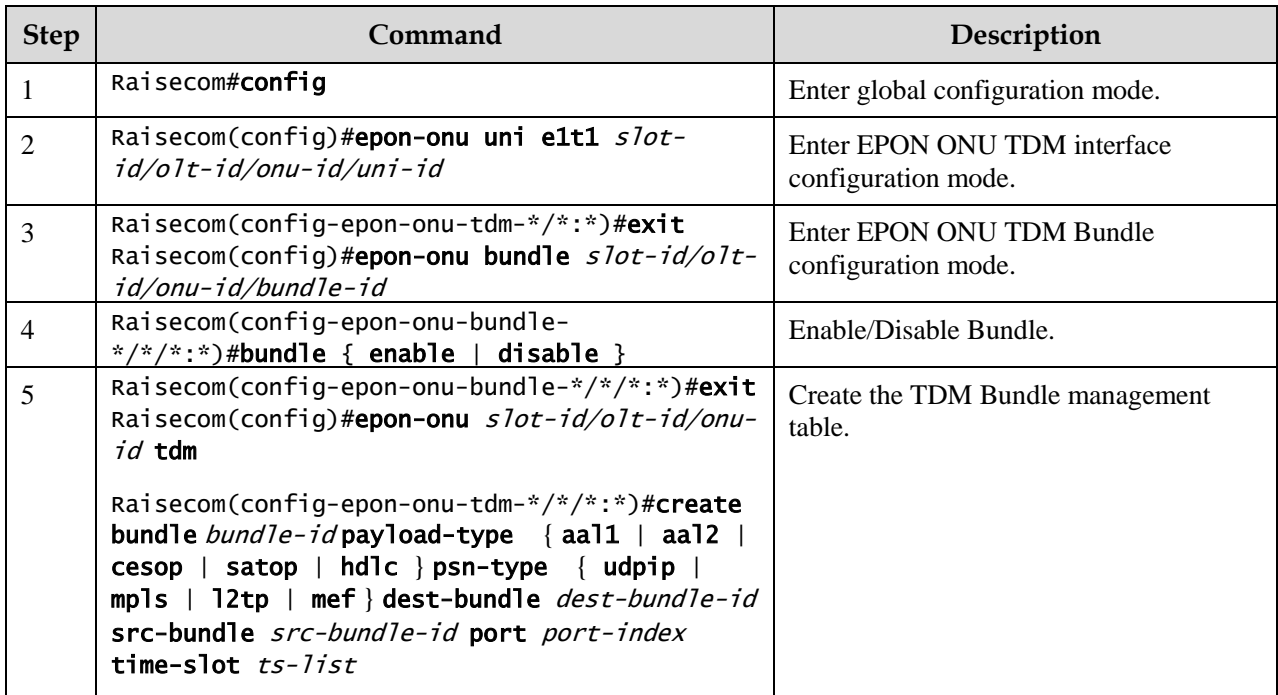

# 6.7.2 Configuring parameters of Bundle

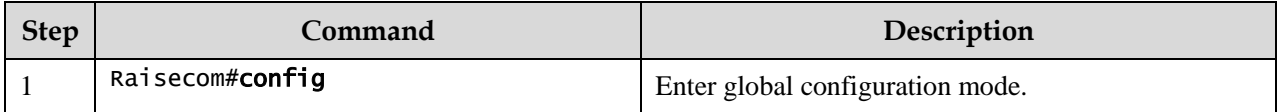

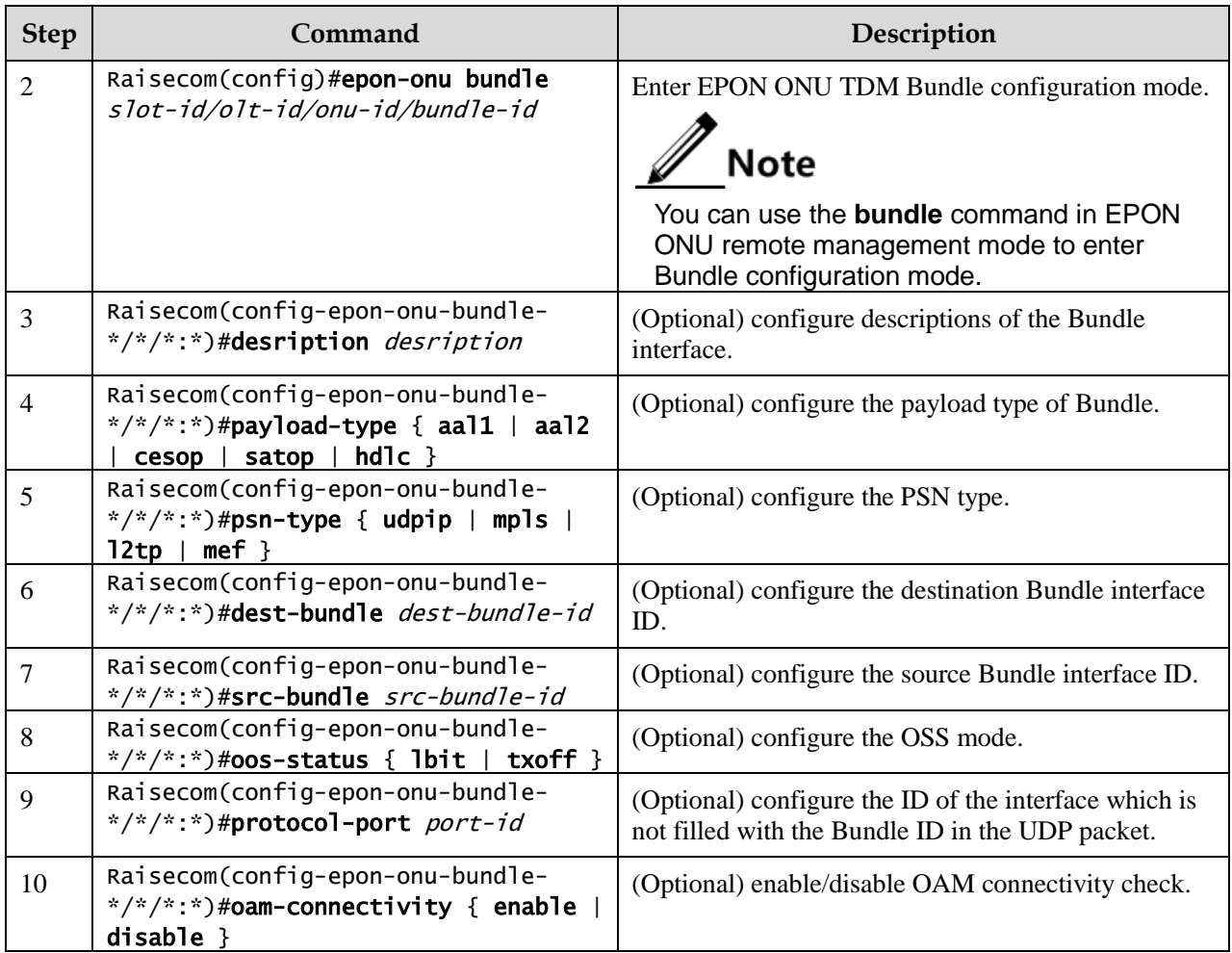

# 6.7.3 Configuring parameters of E1/T1 interface

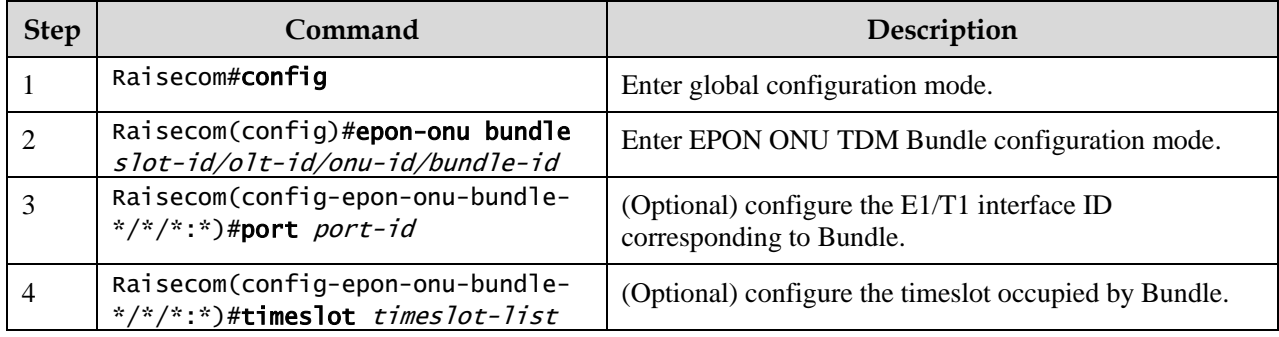

# 6.7.4 Configuring related information of PSN

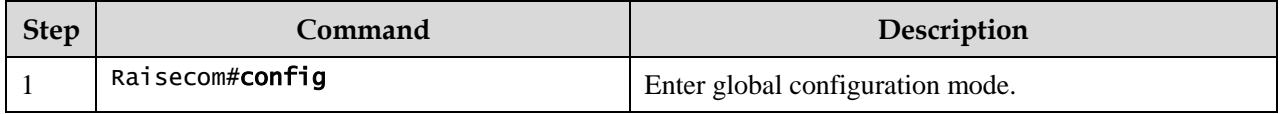

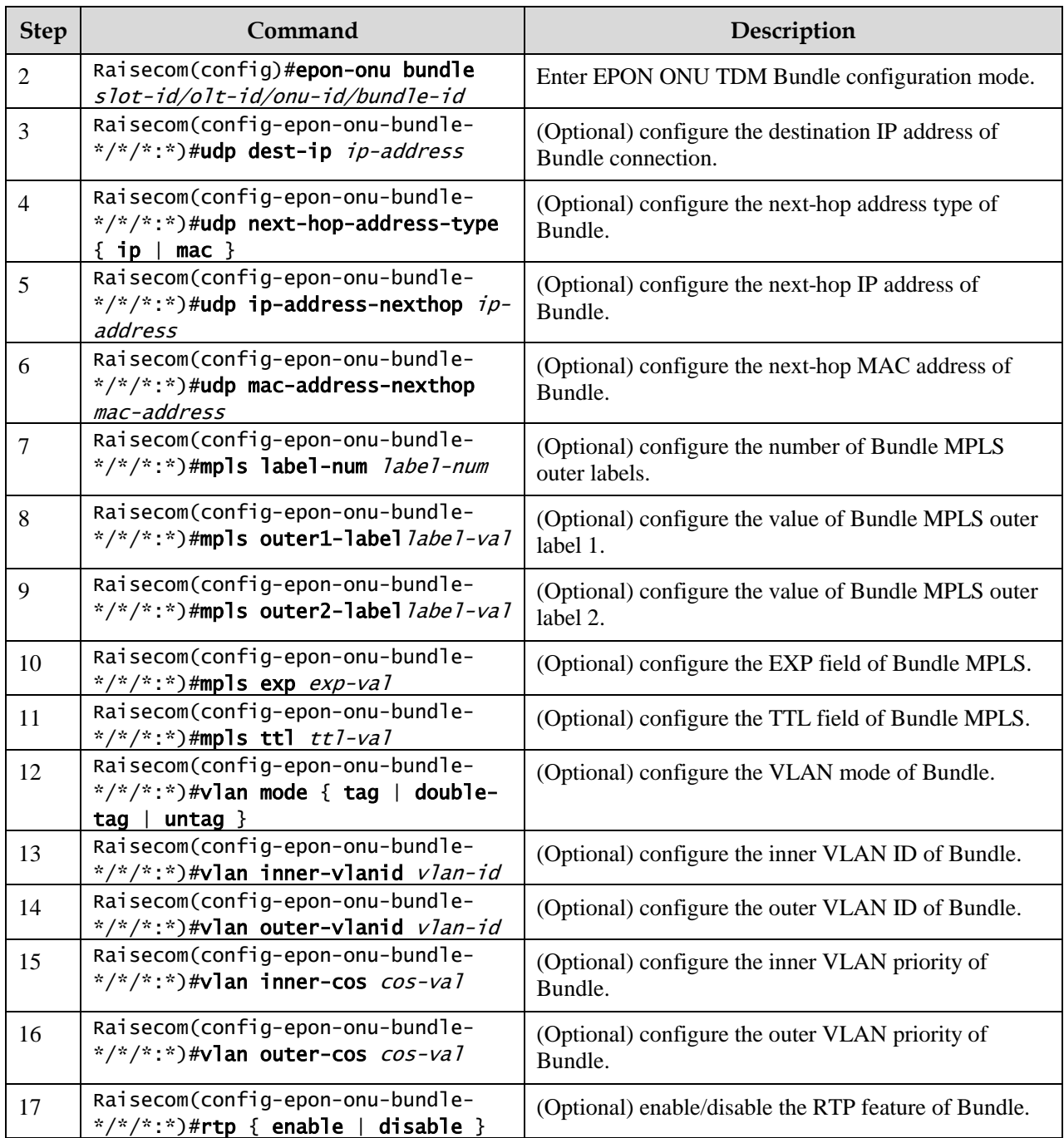

# 6.7.5 Configuring packet load time and Jitter Buffer

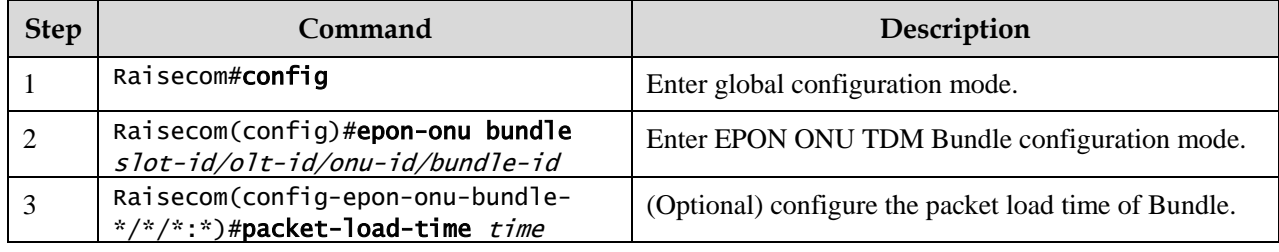

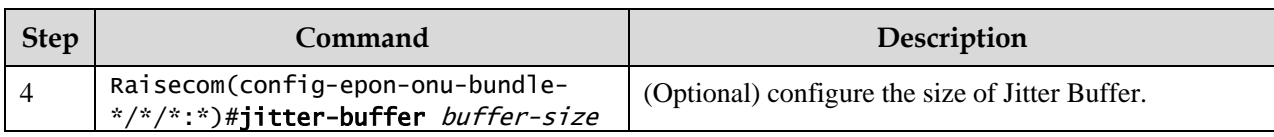

# 6.8 Checking configurations

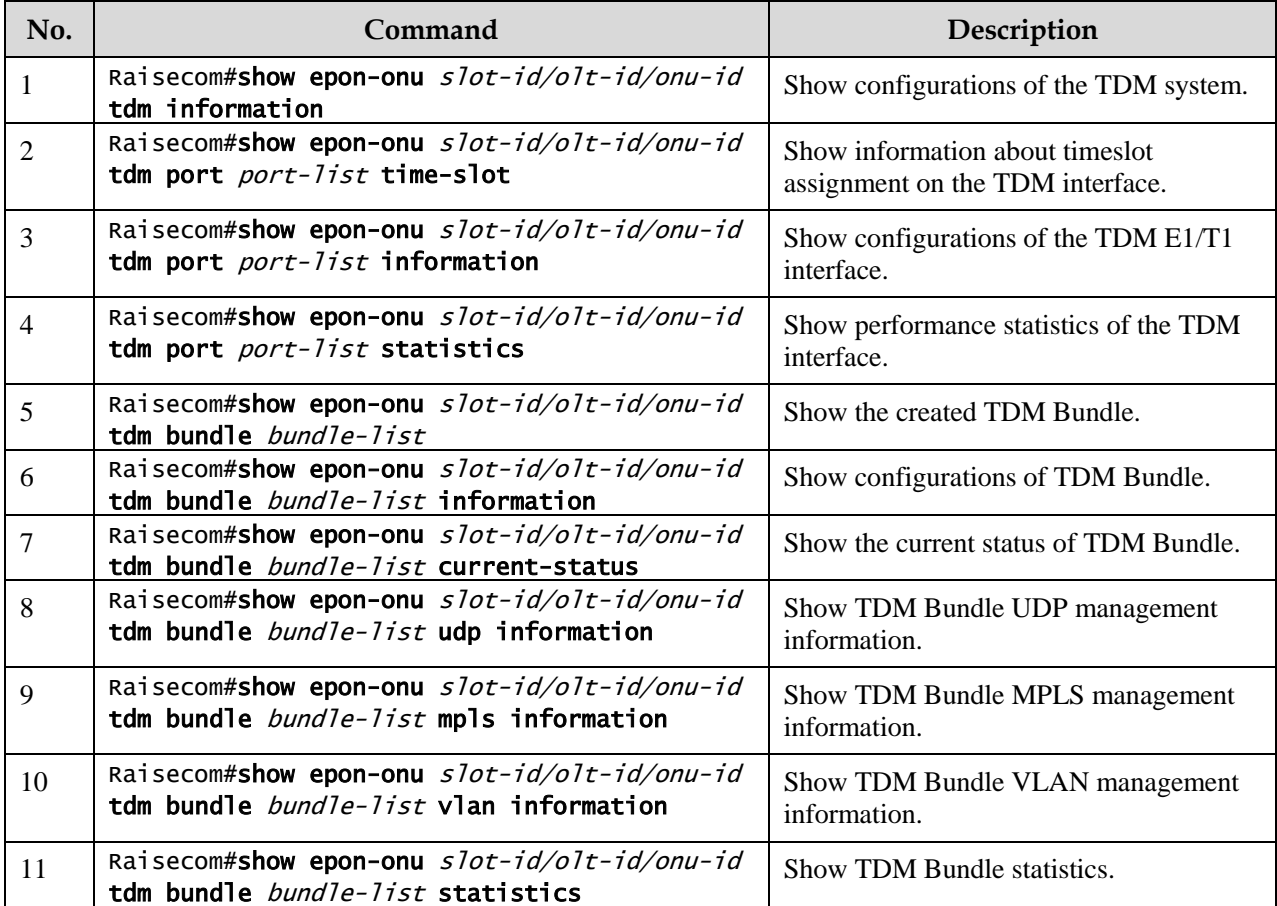

# 6.9 Maintenance

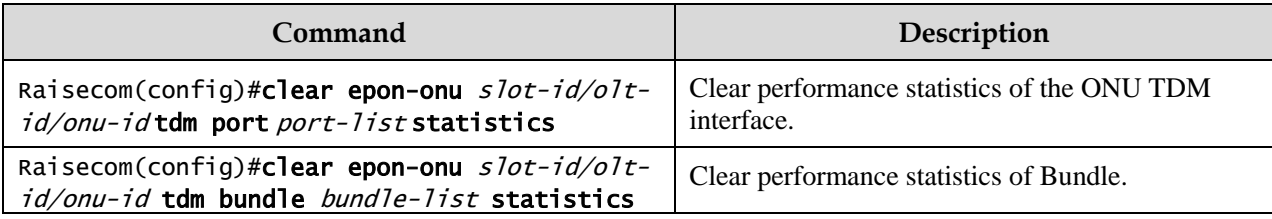

# **7 Configuring MAC address**

This chapter introduces basic principles and configuration process of the MAC address table for the ISCOM5508, and provides related configuration examples, including the following sections:

- [Overview of MAC](#page-235-0) address table
- [Configuring dynamic MAC](#page-237-0) address
- [Configuring static MAC](#page-241-0) address
- [Maintenance](#page-244-0) and search
- [Configuration examples](#page-246-0)

# <span id="page-235-0"></span>7.1 Overview of MAC address table

The ISCOM5508 supports forwarding packets at the data link layer. It forwards packets to related interfaces based on destination MAC addresses of these packets. The MAC address is a Layer 2 forwarding table that records the relationship between MAC addresses and forwarding interfaces. The MAC address table is the basis for the ISCOM5508 to quickly forward Layer 2 packets.

MAC address entries in the MAC address table consist of following information:

- Destination MAC address
- Interface ID corresponding to the destination MAC address
- VLAN ID to which an interface belongs
- Static/Dynamic flags

The MAC address table on the ISCOM5508 consists of two kinds of address entries:

- Static MAC address entries: also termed as permanent addresses, you can add and remove them manually. It does not age with time. For a small network, by manually adding static addresses, you can reduce the broadcast traffic across the network.
- Dynamic MAC address entries: refers to MAC addresses that can be added through MAC address learning mechanism. Dynamic MAC addresses can be deleted when the configured aging time expires.

When forwarding packets, based on the information about MAC address entries, the ISCOM5508 adopts following modes:

 Unicast: when a MAC address entry, which is related to the destination MAC address of a packet, is listed in the MAC address table, the ISCOM5508 will directly forward the packet through the egress interface. Otherwise, the ISCOM5508 will broadcast the packet, as shown in [Figure 7-1.](#page-236-0)

<span id="page-236-0"></span>Figure 7-1 Unicast forwarding mode of MAC address

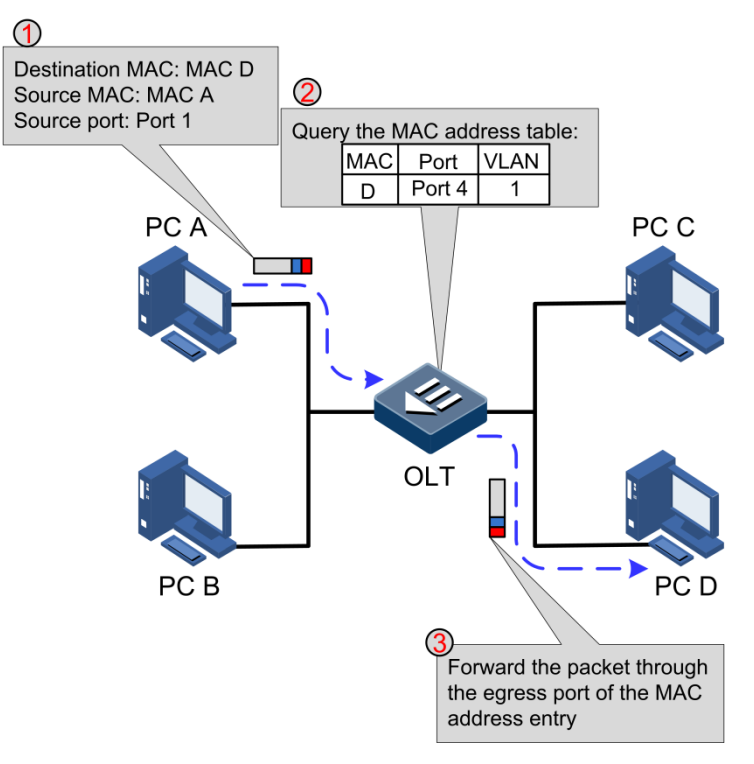

- Multicast: when r the ISCOM5508 receives a packet whose destination address is a multicast MAC address, if the MAC address table contains an entry that is related to the destination MAC address of the packet, the ISCOM5508 will forward the packet through the egress interface. Otherwise, the ISCOM5508 will broadcast this packet.
- Broadcast: when the ISCOM5508 receives an all-F packet, or when the ISCOM5508 receives a packet whose MAC address is not listed in the MAC address table, it will flood the packet to all interfaces in the same VLAN except for the interface that receives this packet, as shown in [Figure 7-2.](#page-237-1)

<span id="page-237-1"></span>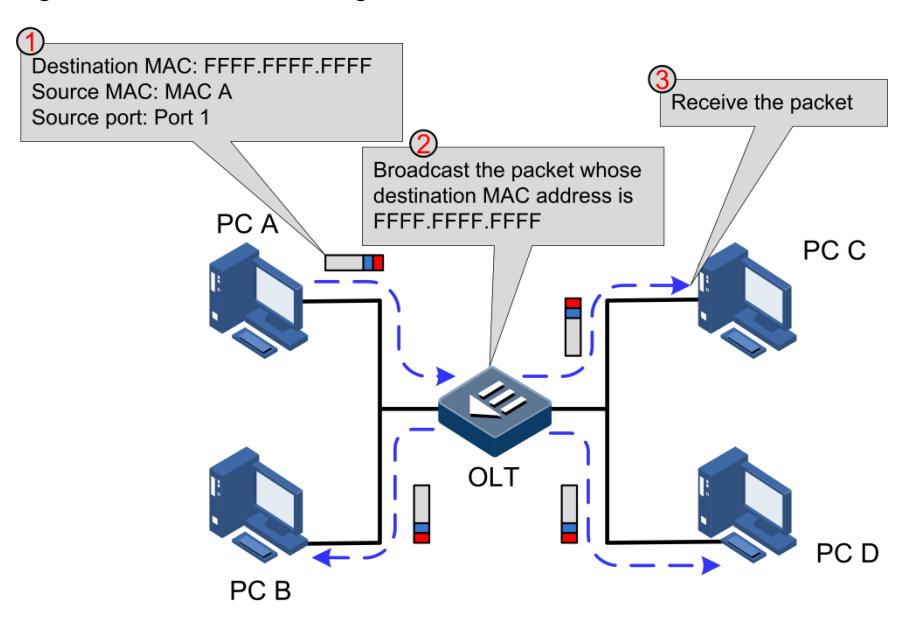

Figure 7-2 Broadcast forwarding mode of MAC address

# <span id="page-237-0"></span>7.2 Configuring dynamic MAC address

## 7.2.1 Preparing for configurations

#### Scenario

Dynamic MAC address entries can be added through the MAC address learning mechanism. You can limit the number of MAC address to be learnt. Dynamic MAC address entries will be deleted when the configured aging time expires, and can also be deleted manually. Dynamic MAC address entries will be cleared when the ISCOM5508 is rebooted.

#### Prerequisite

N/A

## 7.2.2 Default configurations

Default configurations of dynamic MAC address entries on the ISCOM5508 are as below.

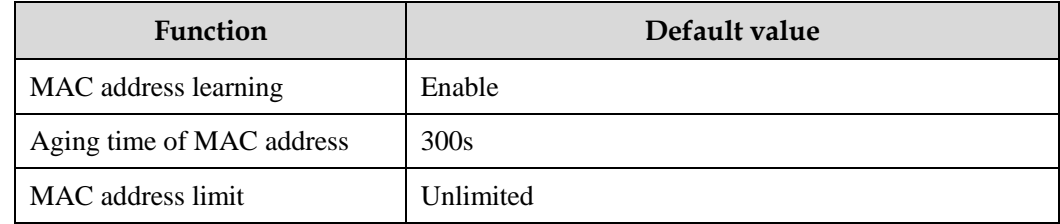

Default configurations of dynamic MAC address entries on the ONU are as below

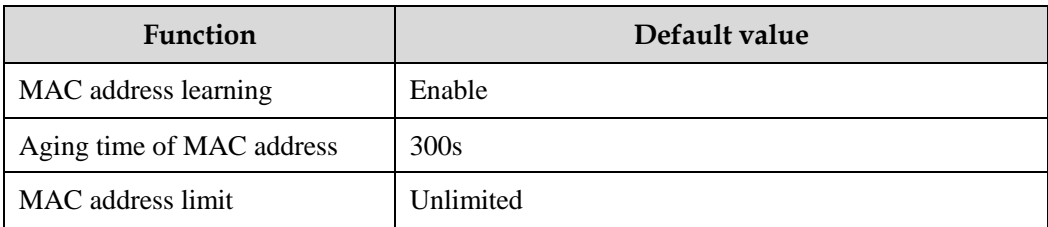

# 7.2.3 Configuring MAC address learning

When the network scale is large or positions of hosts change frequently, using static MAC addresses will increase maintenance workload. Thus, you need to configure MAC address learning to make the device learn MAC address dynamically to realize Layer 2 forwarding.

#### Configuring MAC address learning on OLT

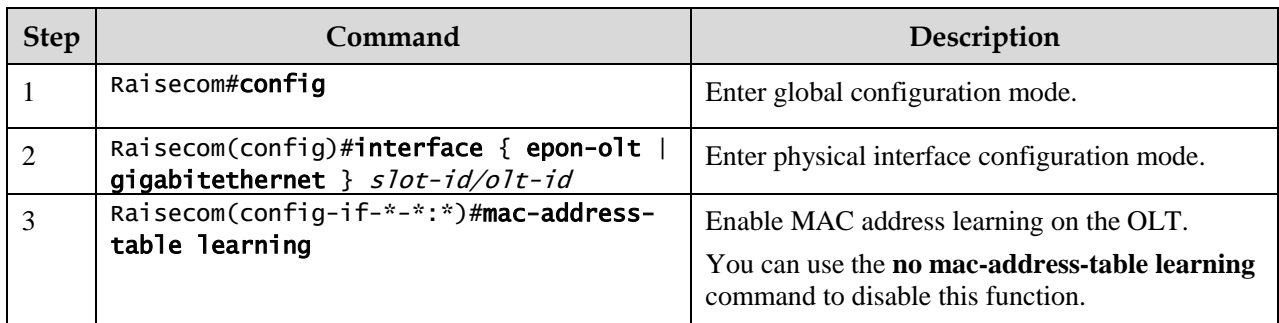

#### Configuring MAC address learning on ONU

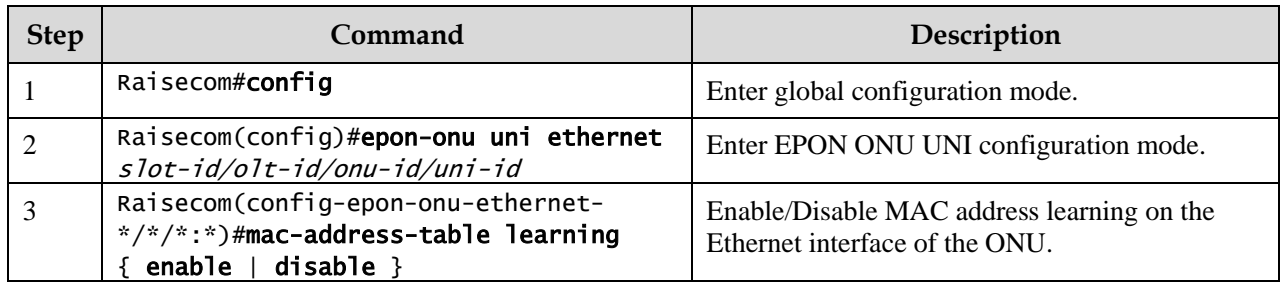

# 7.2.4 (Optional) configuring aging time of MAC address

To avoid explosive increase of the MAC address table, you need to configure the aging time for the dynamic MAC address table. The timer starts when a MAC address is added to the MAC address table, if no interface receives the frame whose source address is the MAC address in the aging time, the MAC address will be deleted from the dynamic MAC address table. Otherwise, the aging time timer will be updated and start timing again.

#### Configuring aging time of MAC address on OLT

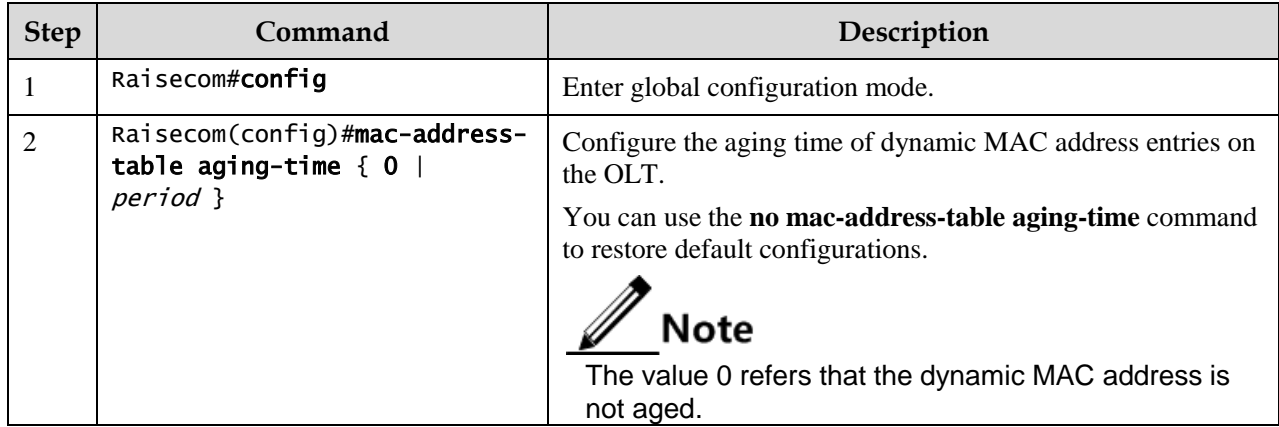

#### Configuring aging time of MAC address on ONU

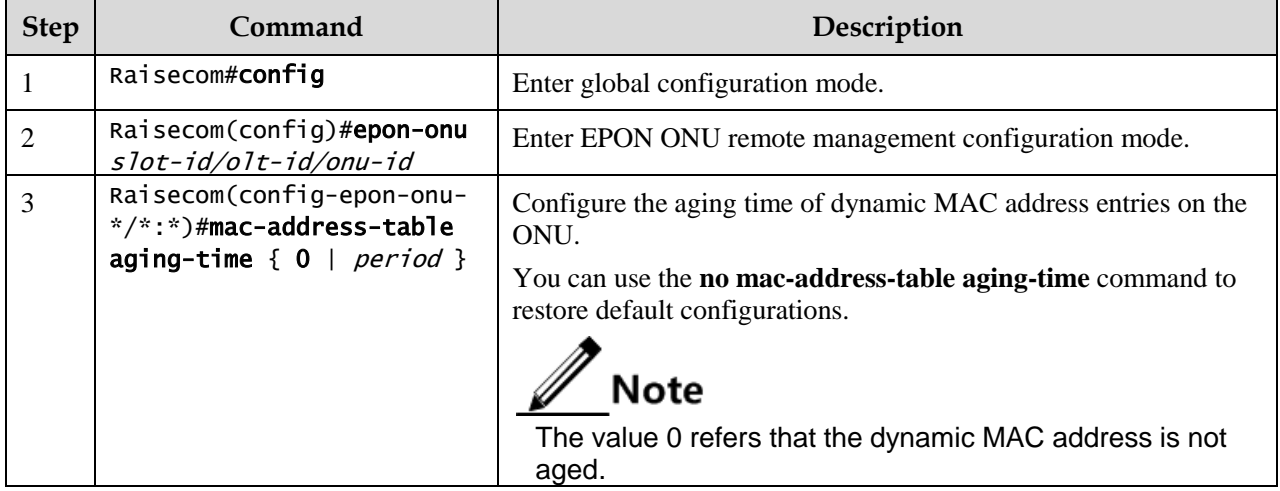

# 7.2.5 (Optional) configuring MAC address limit

To avoid explosive increase of the MAC address table, you need to configure the MAC address limit, thus preventing lowering performance of the device due to a too large MAC address table.

#### Configuring MAC address limit on OLT

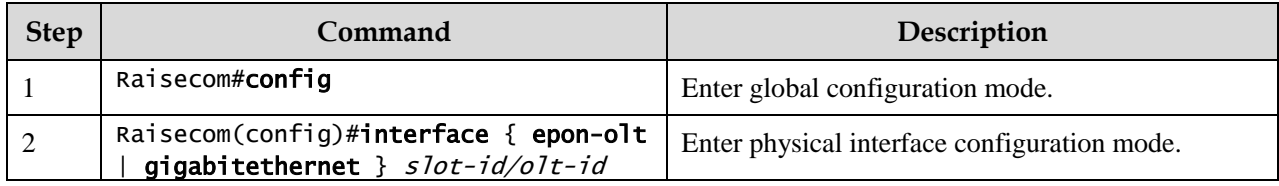

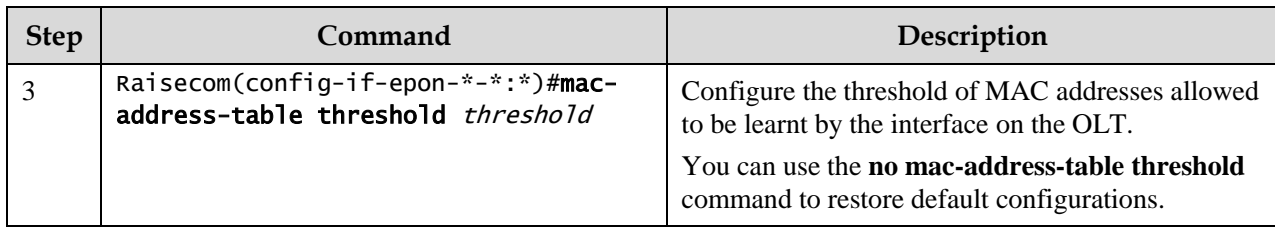

#### Configuring global MAC address limit on ONU

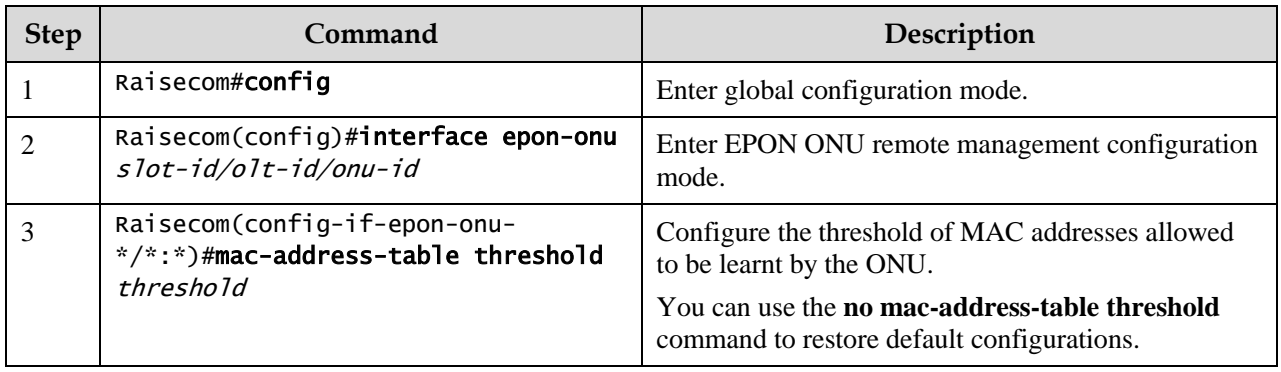

## Configuring MAC address limit on ONU UNI

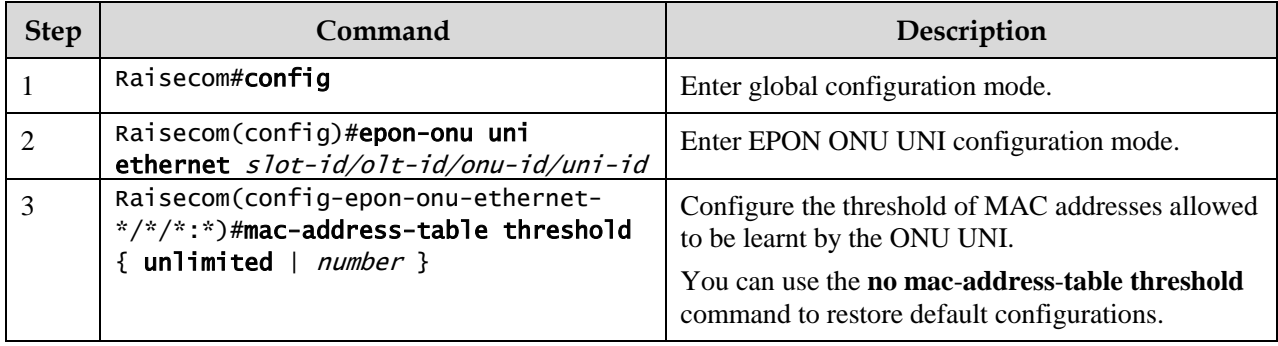

# 7.2.6 Checking configurations

#### Checking configurations on OLT

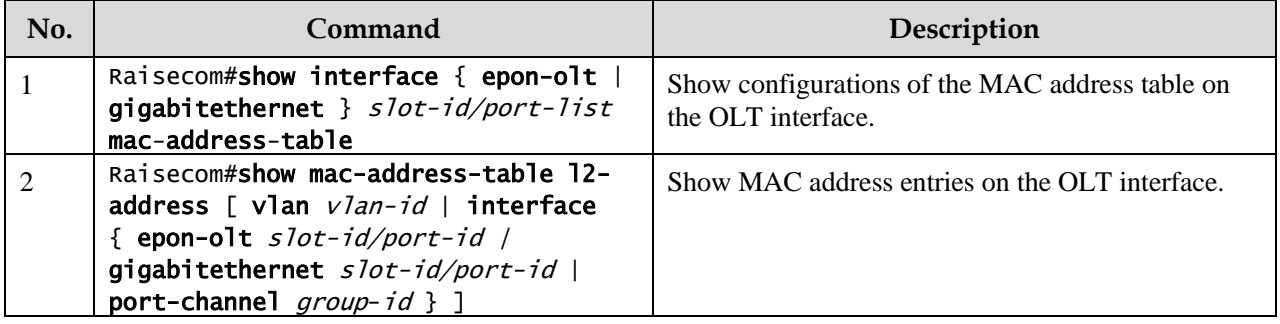

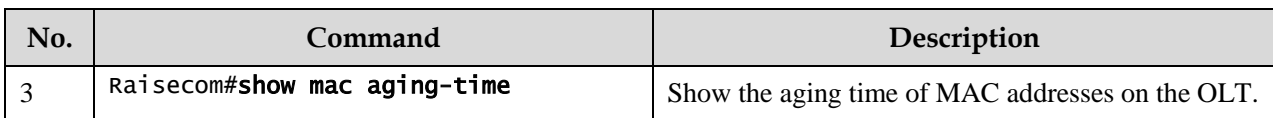

#### Checking configurations on ONU

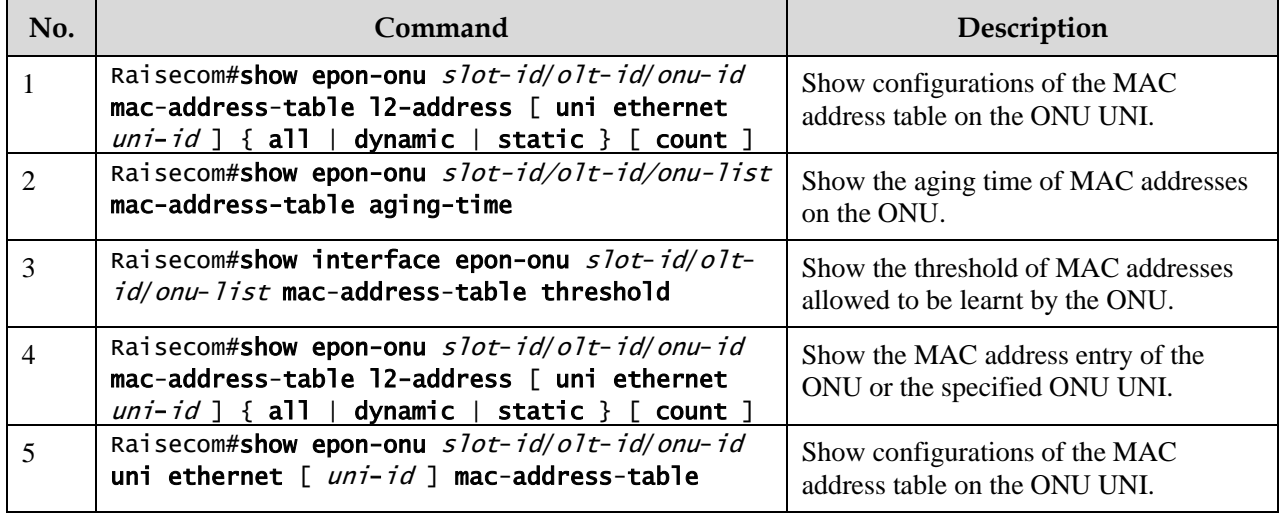

# <span id="page-241-0"></span>7.3 Configuring static MAC address

# 7.3.1 Preparing for configurations

#### Scenario

Static MAC address entries, also termed as permanent addresses, can be added or removed manually, and do not age with time. For a network with small changes of devices, you can add static MAC address entries manually to decrease broadcast traffic on the network.

#### Prerequisite

N/A

## 7.3.2 Default configurations

N/A

## 7.3.3 Configuring static unicast MAC address

Static MAC address can be set for fixed servers, special persons (manager, financial staff, etc.) fixed and important hosts to make sure all data traffic to the MAC address are forwarded from the interface related to the static MAC address related preferentially.

#### Configuring static unicast MAC address on OLT

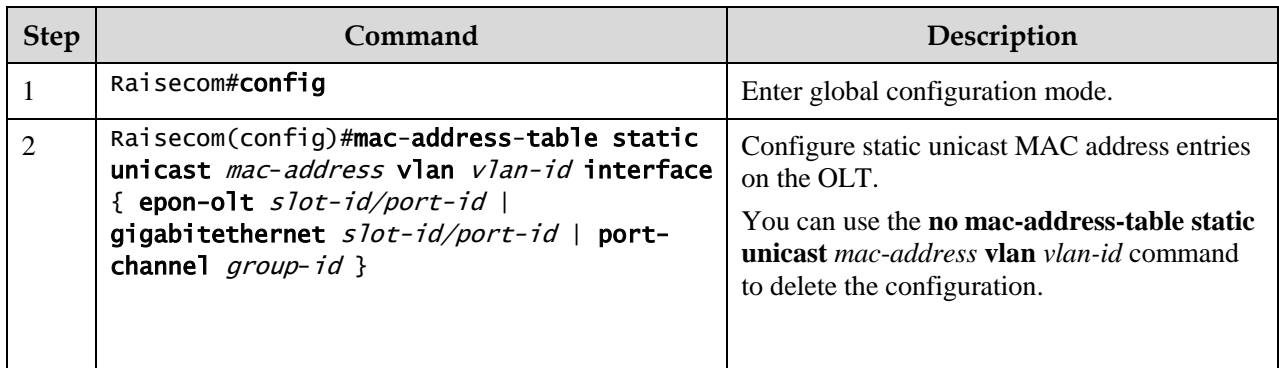

#### Configuring static unicast MAC address on ONU

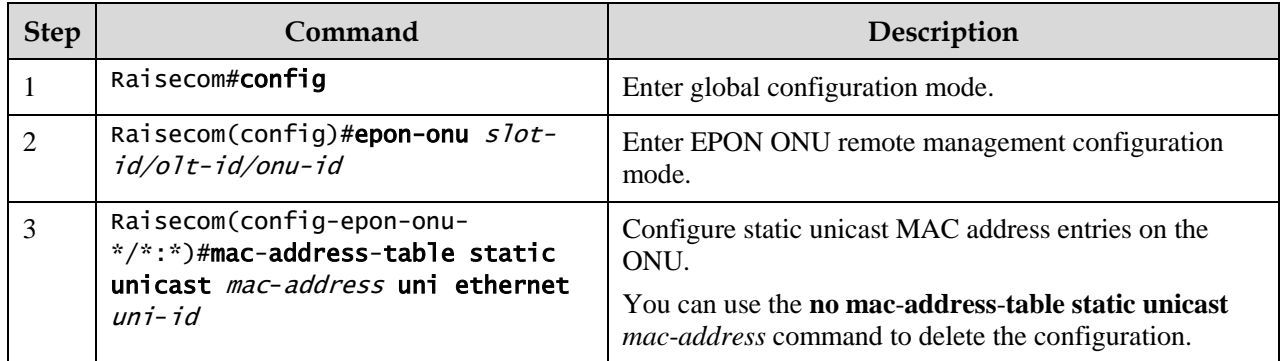

# 7.3.4 Configuring static multicast MAC address

Configuring static multicast MAC address on OLT

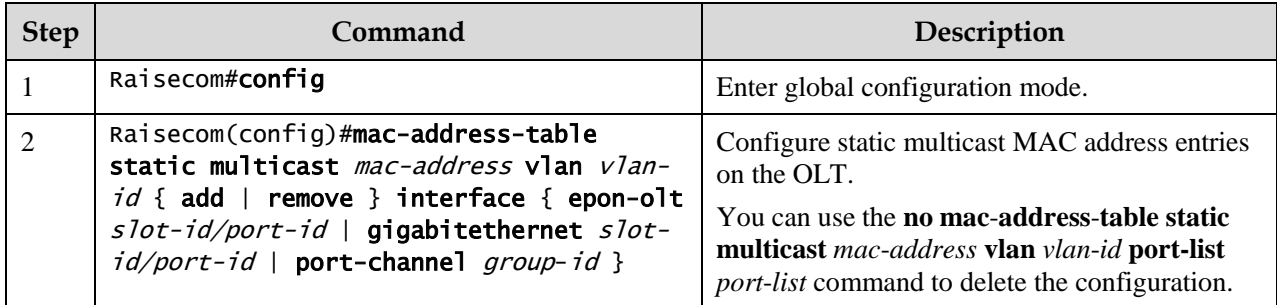

#### Configuring static multicast MAC address on ONU

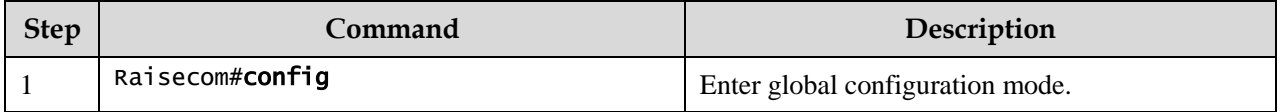

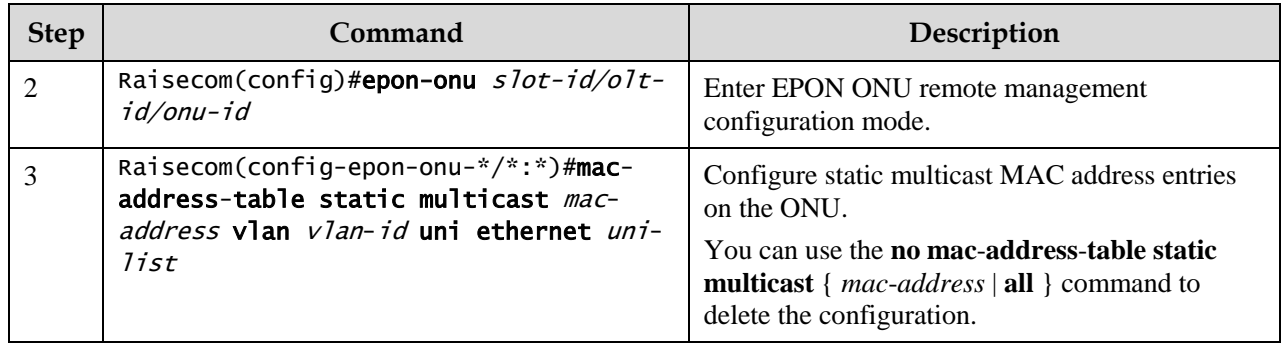

# 7.3.5 Configuring MAC address flapping

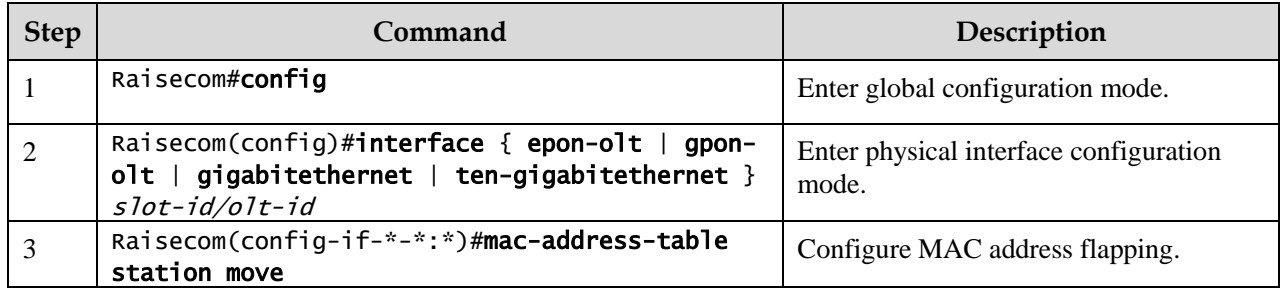

# 7.3.6 Checking configurations

#### Checking configurations on OLT

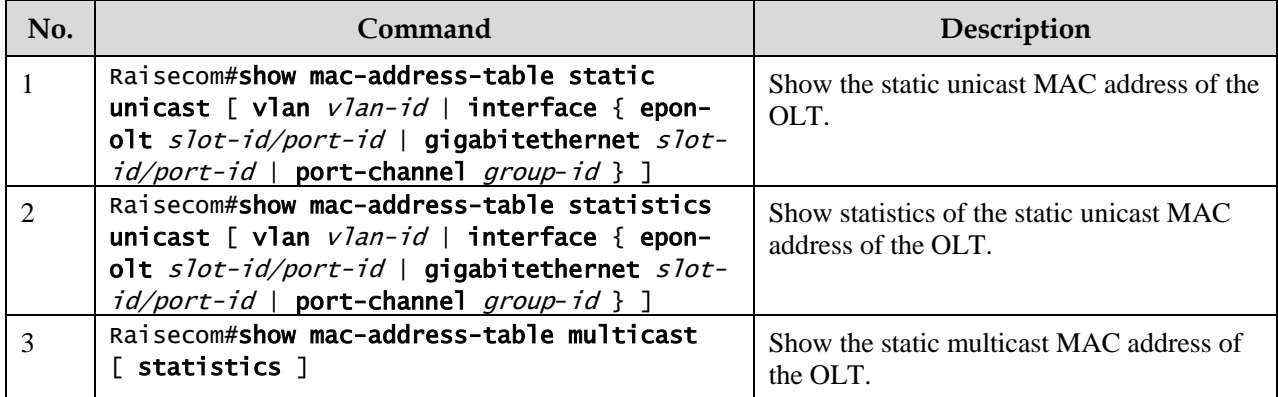

#### Checking configurations on ONU

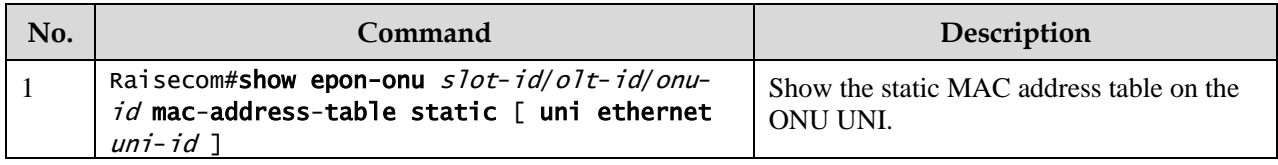

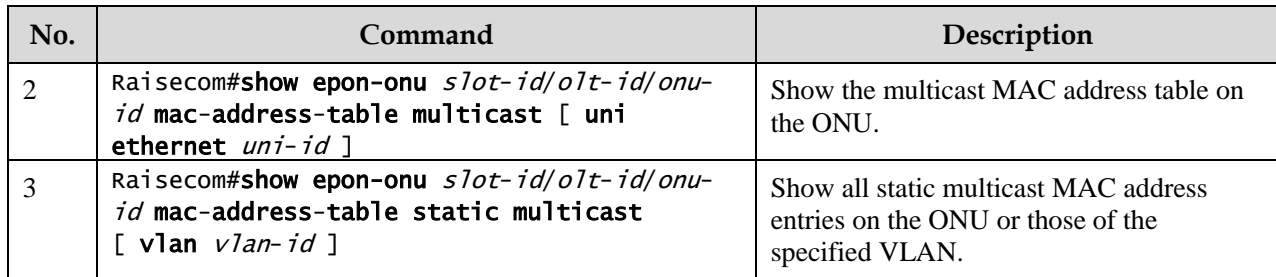

# <span id="page-244-0"></span>7.4 Maintenance and search

# 7.4.1 Preparing for configurations

#### Scenario

The ISCOM5508 supports clearing the Layer 2 MAC address table, including:

- Clear all MAC address entries.
- Clear dynamically learnt MAC address entries.
- Clear statically configured MAC address entries.

Use the **search** command, you can search for the content of the MAC address entry and related information.

#### Prerequisite

N/A

## 7.4.2 Default configurations

N/A

## 7.4.3 Clearing MAC address

#### Clearing MAC address on OLT

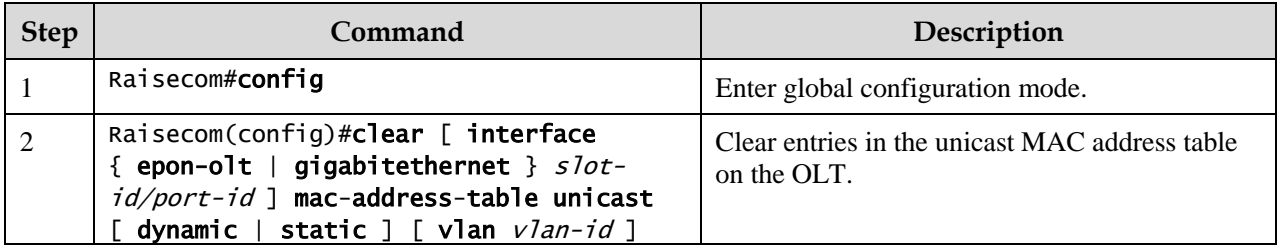

#### Clearing MAC address on ONU

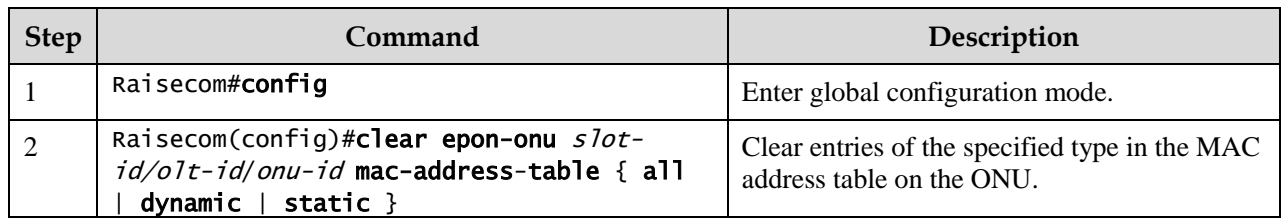

# 7.4.4 Searching MAC address

#### Searching MAC address on OLT

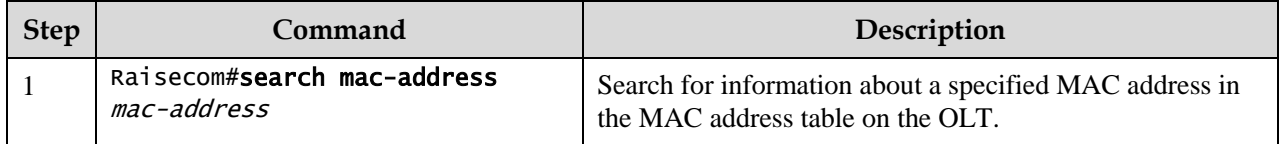

#### Searching MAC address on ONU

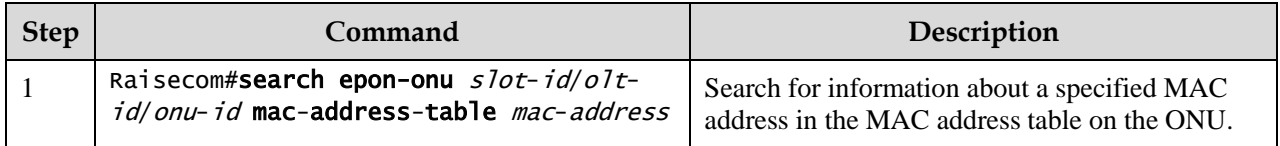

# 7.4.5 Tracing MAC address

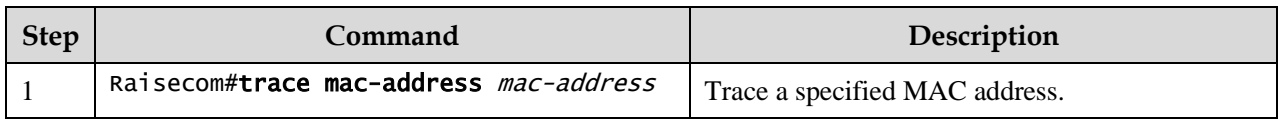

# 7.4.6 Checking configurations

Checking configurations on OLT

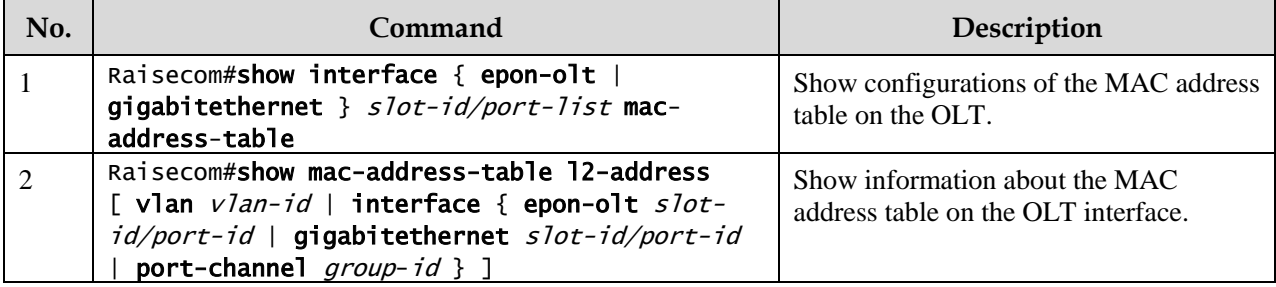

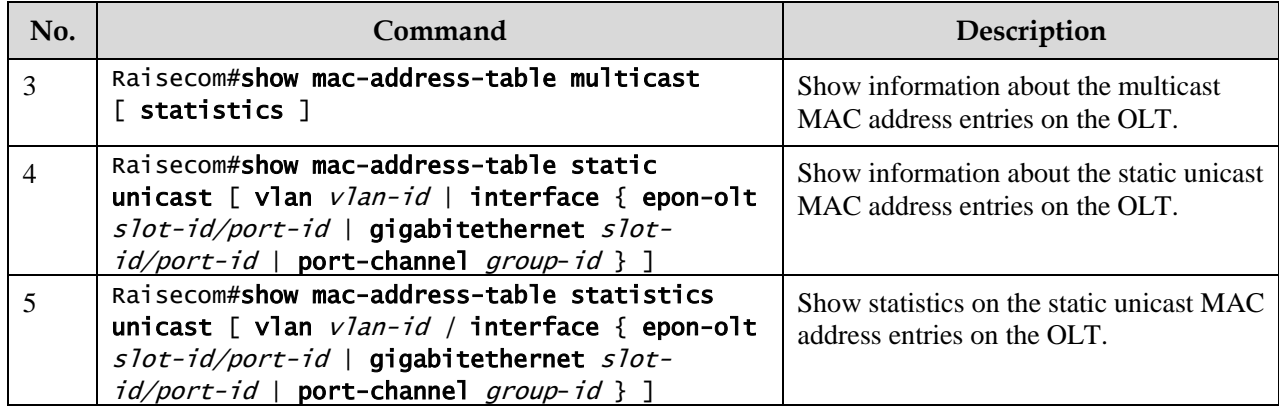

Checking configurations on ONU

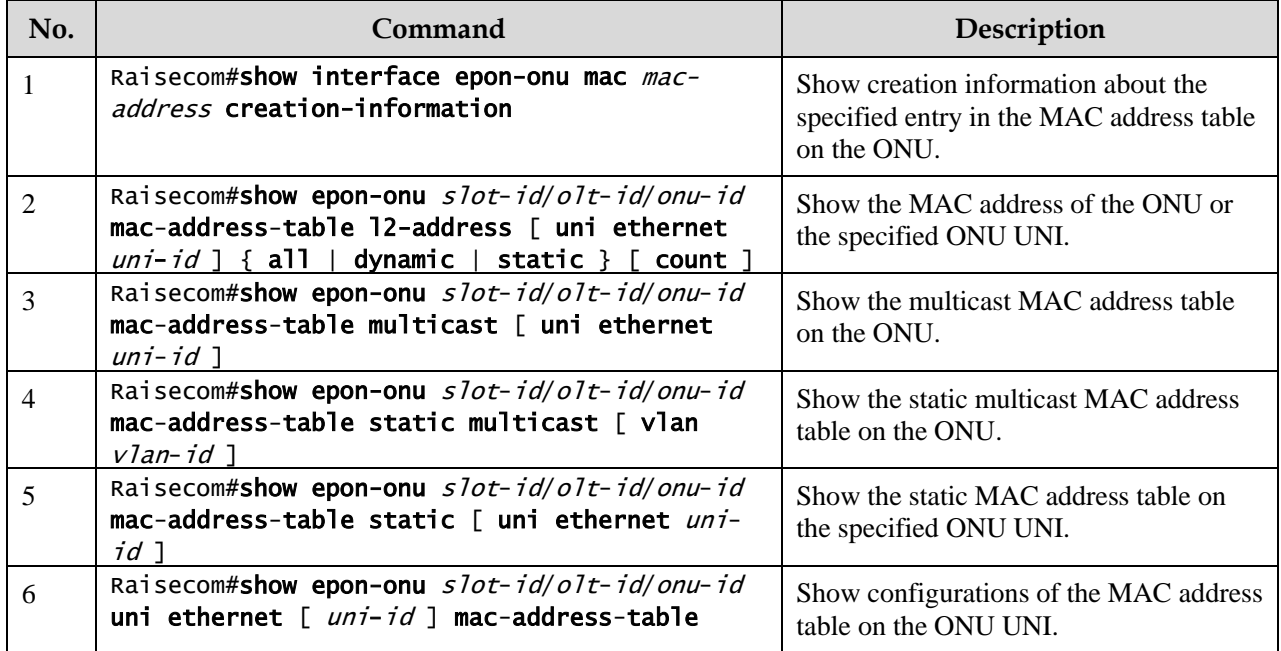

# <span id="page-246-0"></span>7.5 Configuration examples

# 7.5.1 Example for configuring dynamic MAC address

#### Networking requirements

As shown in [Figure 7-3,](#page-247-0) the ONU is connected uplink to multiple hosts. To avoid explosive increase of the MAC address table on the ONU, you need to configure the aging time of the dynamic MAC address table to 100s (the configuration takes effect only when MAC address learning is enabled), and configure the maximum number of MAC address allowed to be learnt by ONU UNI 2 to 128. Meanwhile, you need to configure the aging time of the dynamic MAC address table on the OLT to 500s.

Figure 7-3 Configuring dynamic MAC address

<span id="page-247-0"></span>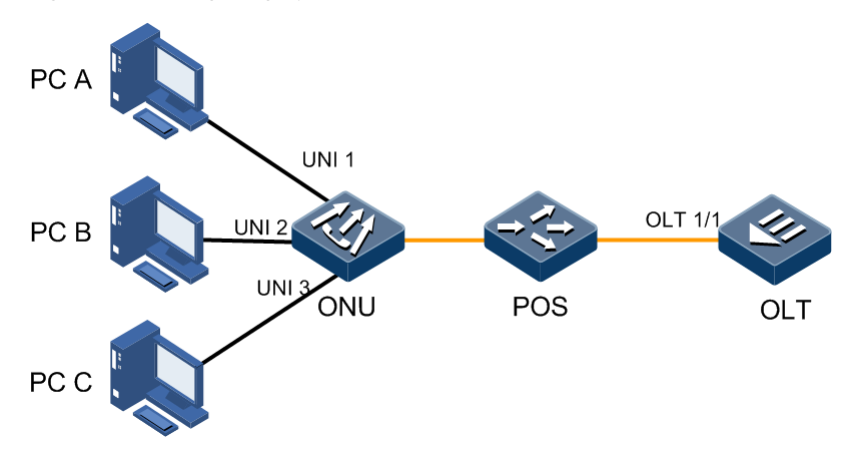

#### Configuration steps

Configure the dynamic MAC address on the OLT.

Step 1 Enable MAC address learning on the PON interface OLT 1/1.

```
Raisecom#config 
Raisecom(config)#interface epon-olt 1/1
Raisecom(config-if-epon-olt-1:1)#mac-address-table learning 
Raisecom(config-if-epon-olt-1:1)#exit
```
Step 2 Configure the aging time of dynamic MAC addresses on the OLT.

```
Raisecom(config)#mac-address-table aging-time 500 
Raisecom(config)#end
```
Configure the dynamic MAC address on the ONU.

Step 3 Enable MAC address learning on the ONU.

```
Raisecom#config 
Raisecom(config)#epon-onu uni ethernet 1/1/1/1 
Raisecom(config-epon-onu-ethernet-1/1/1:1)#mac-address-table learning 
enable 
Raisecom(config-epon-onu-ethernet-1/1/1:1)#exit 
Raisecom(config)#epon-onu uni ethernet 1/1/1/2 
Raisecom(config-epon-onu-ethernet-1/1/1:2)#mac-address-table learning 
enable 
Raisecom(config-epon-onu-ethernet-1/1/1:2)#exit 
Raisecom(config)#epon-onu uni ethernet 1/1/1/3 
Raisecom(config-epon-onu-ethernet-1/1/1:3)#mac-address-table learning 
enable 
Raisecom(config-epon-onu-ethernet-1/1/1:3)#end
```
Step 4 Configure the aging time of dynamic MAC addresses on the ONU.

```
Raisecom#config 
Raisecom(config)#epon-onu 1/1/1
Raisecom(config-epon-onu-1/1:1)#mac-address-table aging-time 500 
Raisecom(config-epon-onu-1/1:1)#exit
```
Step 5 Configure the threshold of MAC addresses allowed to be learnt by ONU UNI 2 to 128.

```
Raisecom(config)#epon-onu uni ethernet 1/1/1/2 
Raisecom(config-epon-onu-ethernet-1/1/1:2)#mac-address-table threshold 
128
```
#### Checking results

Check results on the OLT.

Show the MAC address learning status and aging time on the OLT.

```
Raisecom#show interface epon-olt 1/1 mac-address-table
Port ID MAC-learning MAC-threshold
------------------------------------
epon-olt1/1 Enable 0
Raisecom#show mac aging-time 
Aging time: 500 seconds
    Check results on the ONU.
Show the MAC address learning status and aging time on the ONU.
Raisecom#show epon-onu 1/1/1 uni ethernet mac-address-table
Port ID Learning Threshold
-------------------------------
1/1/1/1 enable no limit
1/1/1/2 enable 128 
1/1/1/3 enable no limit
Raisecom#config 
Raisecom(config)#show epon-onu 1/1/1 mac-address-table aging-time
ONU ID AgingTime(s)
         -----------------------
1/1/1 100
```
# 7.5.2 Example for configuring static MAC address

#### <span id="page-249-0"></span>Networking requirements

As shown in [Figure 7-4,](#page-249-0) the position of PC A is fixed and important. Configure a static unicast MAC address for PC A on ONU A and the OLT. The MAC address of PC A is 0000.0000.0001. PC A belongs to VLAN 10.

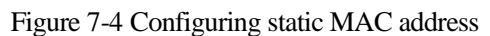

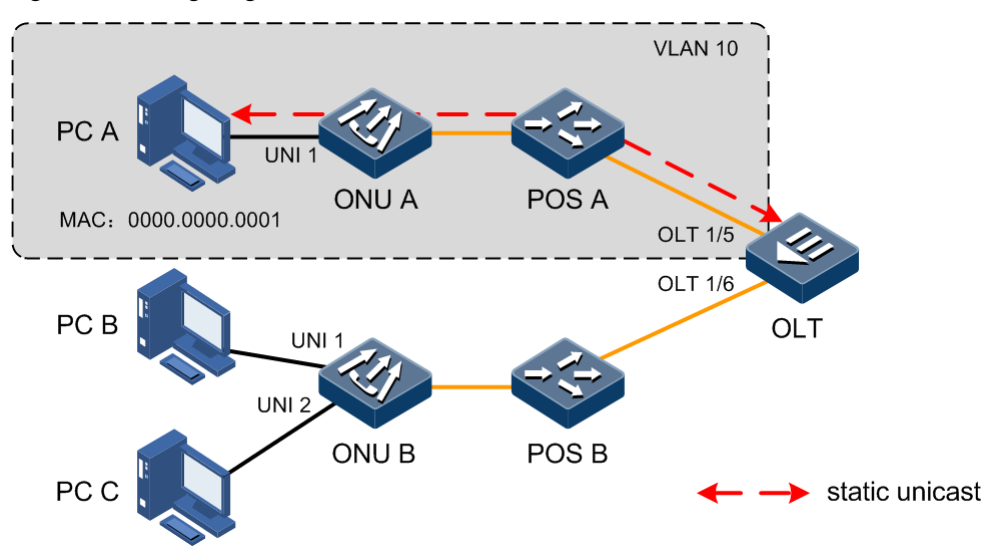

#### Configuration steps

Configure the static unicast MAC address on the OLT.

Step 1 Create a VLAN and configure the interface mode on the OLT.

```
Raisecom#config
Raisecom(config)#create vlan 10 active 
Raisecom(config)#interface epon-olt 1/1 
Raisecom(config-if-epon-olt-1:1)#switchport mode trunk
Raisecom(config-if-epon-olt-1:1)#switchport trunk allowed vlan 10 
Raisecom(config-if-epon-olt-1:1)#exit
```
Step 2 Configure the static unicast MAC address on the OLT.

```
Raisecom(config)#mac-address-table static unicast 0000.0000.0001 vlan 10 
interface epon-olt 1/1 
Raisecom(config)#end
```
Configure the static unicast MAC address on the ONU.

Step 3 Create a VLAN and configure the interface mode on the ONU.

```
Raisecom#config 
Raisecom(config)#epon-onu uni ethernet 1/1/1/1
Raisecom(config-epon-onu-ethernet-1/1/1:1)#vlan mode tagged
Raisecom(config-epon-onu-ethernet-1/1/1:1)#native vlan 10
Raisecom(config-epon-onu-ethernet-1/1/1:1)#exit 
Raisecom(config)#epon-onu uplink
Raisecom(config-epon-onu-uplink)#vlan mode transparent
Raisecom(config-epon-onu-uplink)#exit
```
Step 4 Configure the static unicast MAC address on the ONU.

```
Raisecom(config)#epon-onu 1/1/1
Raisecom(config-epon-onu-1/1:1)#mac-address-table static unicast
0000.0000.0001 uni ethernet 1
```
#### Checking results

Check results on the OLT.

Show information about the MAC address under a VLAN on the OLT.

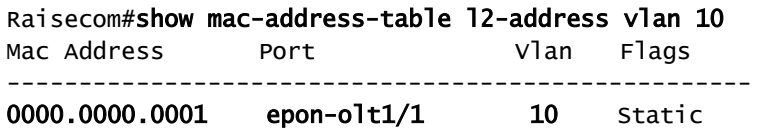

Check results on the ONU.

Show information about the static unicast MAC address on the ONU.

Raisecom#show epon-onu 1/1/1 mac-address-table static uni ethernet 1 Port ID Static Mac Address ------------------------------

1/1/1/1 0000.0000.0001

# **8 Configuring VLAN**

This chapter introduces the VLAN features and configuration process of the ISCOM5508, and provides related configuration examples, including the following sections:

- [Overview of VLAN](#page-251-0)
- [Configuring VLAN](#page-256-0)
- [Configuring QinQ](#page-264-0)
- [Configuring VLAN ACL](#page-265-0)
- [Configuring VLAN](#page-268-0) translation
- [Configuring virtual interface](#page-270-0)
- [Maintenance](#page-272-0)
- [Configuration examples](#page-273-0)

# <span id="page-251-0"></span>8.1 Overview of VLAN

### 8.1.1 VLAN

#### Overview

When too many PCs work in a network, a number of broadcast traffic will be generated. This will reduce network performance, even worse, making the network collapsed. To ensure PCs work at a high speed in the network, you must partition broadcast domains to reduce broadcast traffic. That is why Virtual Local Area Network (VLAN) technology is introduced.

VLAN is a Layer 2 isolation technology that is used to partition devices in a Local Area Network (LAN) logically instead of physically to network segments. Therefore multiple distinct virtual broadcast domains are created. By partitioning the VLAN, you can isolate hosts that do not need to communicate with others. Therefore, the broadcast traffic is reduced and fewer broadcast storms are generated.

A VLAN is a logical subnet or a broadcast domain. PCs in a VLAN can be located at different places. You can add any PC to a VLAN as required.

Hosts in a VLAN can receive data frames sent by other hosts in the same VLAN. However, they cannot receive data frames sent by hosts in other VLANs. Hosts in different VLANs can communicate through a router or a Layer 3 switch.
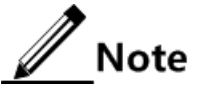

Broadcast domain refers to a collection of devices that can receive broadcast packets sent by any device in a network. If the broadcast domain and broadcast traffic are over great, network performance will be reduced. What's worse, the network will be collapsed. Therefore, you must partition broadcast domain to improve network performance when establishing a network. You can partition a broadcast domain either by routers or by partitioning VLANs on a switch.

#### Advantages of VLAN

By partitioning VLANs, you can realize:

- Portioning broadcast domains and reducing broadcast storms
- Improving network security
- Simplifying network management

#### Working principle of VLAN

After you partition VLANs on a switching device, the device will be virtualized as multiple switching devices. The switching devices learn MAC addresses and forwarding packets based on VLAN. Each VLAN has an independent MAC address table.

When a frame is sent to the ingress interface of a device, the device will query the VLAN where the ingress interface is and then query the MAC address table to which the VLAN is related. If the destination MAC address of the frame is listed in the MAC address table, the frame will be forwarded. Otherwise, the frame is discarded.

#### 802.1Q protocol and VLAN Tag

After partitioning VLANs, to identify frames from different VLANs, you can use 802.1Q protocol to add VLAN Tags to them.

The 802.1Q protocol defines a new Ethernet field. Compared with the Ethernet frame, 802.1Q frame has a 4-Byte 802.1Q VLAN Tag field, which is added after the SA field. [Figure 8-1](#page-252-0) shows structures of Ethernet frame and 802.1Q frame.

Figure 8-1 Structures of Ethernet frame and 802.1Q frame

<span id="page-252-0"></span>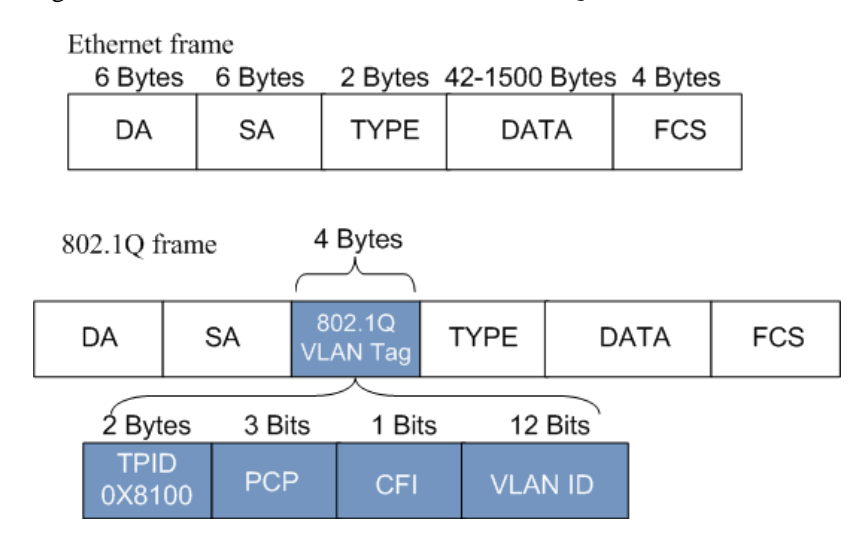

- Tag Protocol Identifier (TPID): a new type defined by IEEE to identify the frame as an IEEE 802.1Q-tagged frame. The 802.1Q TPID is 0x8100.
- VLAN Identifier (VID): a 12-bit field specifying the VLAN to which the frame belongs. The value ranges from 0 to 4095. VLAN 0 and VLAN 4095 are reserved VLANs. So the general range is 1 to 4094.
- Canonical Format Indicator (CFI): a 1-bit field used for compatibility among bus Ethernet, FDDI, an[d Token Ring](http://en.wikipedia.org/wiki/Token_Ring) networks.
- Priority Code Point (PCP): a 3-bit field which indicates the frame priority. Values are from 0 (best effort) to 7 (highest). The bigger the number is, the higher the priority is. When the network is congested, the ISCOM5508 sends packets with higher priorities first.

#### VLAN modes of OLT interface

The interface on the ISCOM5508 supports two modes: Access mode and Trunk mode.

[Table 8-1](#page-253-0) lists compassion of VLAN modes and packet processing modes.

<span id="page-253-0"></span>

| Interface | Processing ingress packets                                                                                                    |                                                                                                    | Processing egress packets                                                                                                    |
|-----------|----------------------------------------------------------------------------------------------------|----------------------------------------------------------------------------------------------------|----------------------------------------------------------------------------------------------------|
| type      | Untagged packet                                                                                                    | Tagged packet                                                                                                    |                                                                                                    |
| Access    | Add the Tag of the Access<br>VLAN to the packet.                                                                                                    | • If the VLAN ID for a packet<br>is identical to the Access<br>VLAN, receive the packet.<br>• If the VLAN ID for a packet<br>is not identical to the Access<br>VLAN, discard the packet.                  | If the VLAN ID for a packet is<br>identical to the Access VLAN<br>ID, send the packet after<br>removing the Tag.                                                                                                    |
| Trunk     | If the Native VLAN is in<br>the VLAN ID list on an<br>interface, receive the<br>packet after adding the<br>Tag of the Native VLAN<br>to the packet. | • If the VLAN ID for a packet<br>is in the VLAN ID list on an<br>interface, receive the packet.<br>• If the VLAN ID for a packet<br>is not in the VLAN ID list on<br>an interface, discard the<br>packet. | • If the VLAN ID for a packet<br>is identical to the Native<br>VLAN ID, send the packet<br>after removing the Tag.<br>• If the VLAN ID for a packet<br>is not identical to the Native<br>VLAN ID, send the packet<br>with its original Tag.<br>Otherwise, discard the packet. |

Table 8-1 VLAN modes and packet processing modes

#### VLAN modes of ONU interface

Raisecom ONUs supports the following VLAN modes:

- VLAN Transparent mode
- VLAN Tagged mode
- VLAN Translation mode
- VLAN Trunk mode

Specific behaviours of various VLAN modes are shown as below.

[Table 8-2](#page-254-0) lists how ONU interfaces to process Ethernet frames in VLAN Transparent mode.

<span id="page-254-0"></span>

| <b>Direction</b> | <b>With/Without Tag</b> | Processing mode                                                                 |  |
|------------------|-------------------------|---------------------------------------------------------------------------------|--|
| Uplink           | With VLAN Tag           | Forward Ethernet packets without any change (reserve the<br>original VLAN Tag). |  |
|                  | Without VLAN Tag        | Forward Ethernet packets without any change.                                    |  |
| Downlink         | With VLAN Tag           | Forward Ethernet packets without any change (reserve the<br>original VLAN Tag). |  |
|                  | Without VLAN Tag        | Forward Ethernet packets without any change.                                    |  |

Table 8-2 Processing modes of Ethernet frames in VLAN Transparent mode

[Table 8-3](#page-254-1) lists how ONU interfaces to process Ethernet frames in VLAN Tagged mode.

<span id="page-254-1"></span>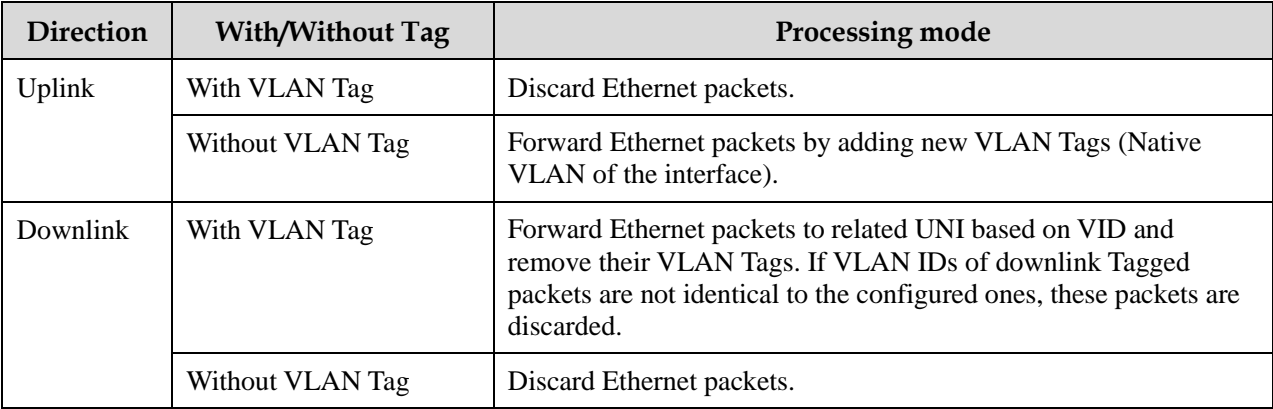

Table 8-3 Processing modes of Ethernet frames in VLAN Tagged mode

[Table 8-4](#page-254-2) lists how ONU interfaces to process Ethernet frames in VLAN Translation mode.

Table 8-4 Processing modes of Ethernet frames in VLAN Translation mode

<span id="page-254-2"></span>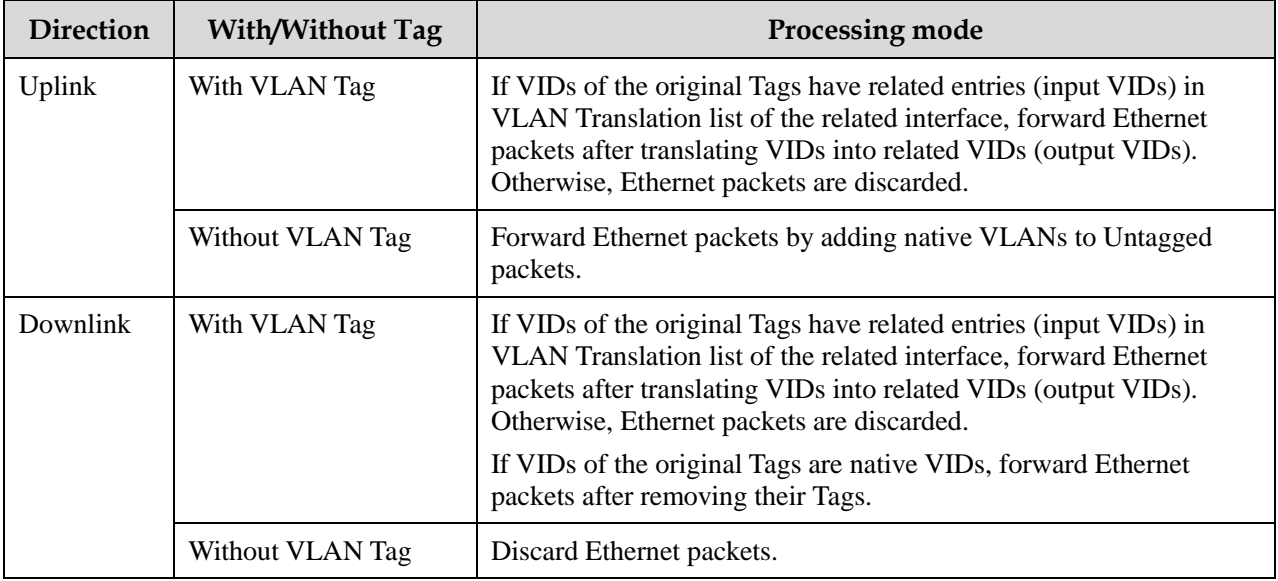

[Table 8-5](#page-255-0) lists how ONU interfaces to process Ethernet frames in VLAN Trunk mode.

<span id="page-255-0"></span>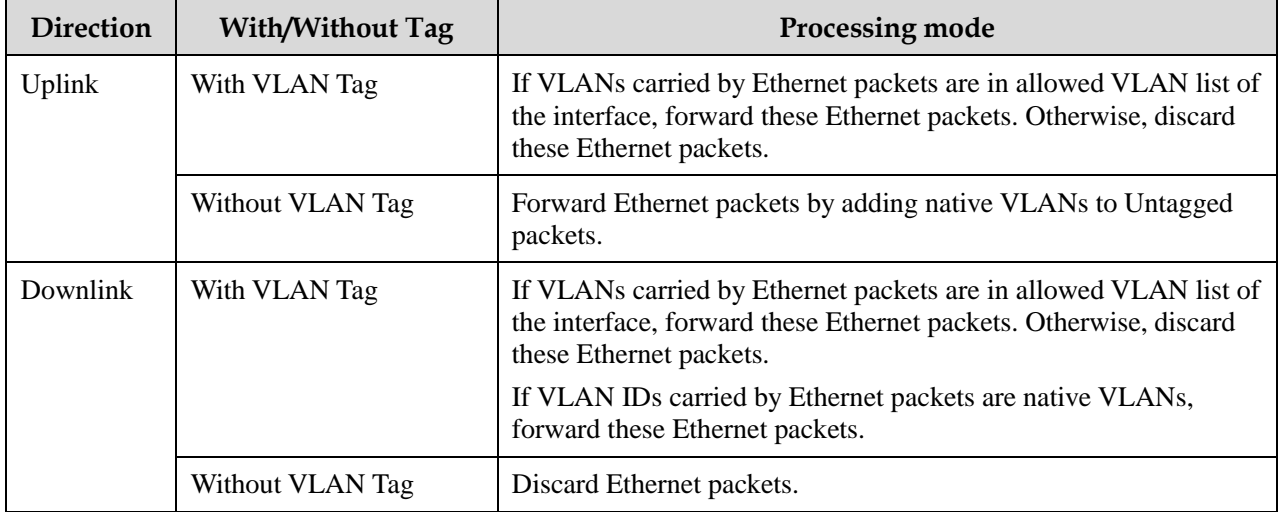

Table 8-5 Processing modes of Ethernet frames in VLAN Trunk mode

## 8.1.2 QinQ

QinQ technology is an extension of 802.1Q, which is defined in the 802.1ad standard defined by the IEEE.

Basic QinQ is a simple Layer 2 VPN tunnel technique, which encapsulates outer VLAN Tag for user private network packet at the carrier access end. The packet takes double VLAN Tag to transmit through backbone network (public network) of carrier. In the public network, the packet is transmitted according to the outer VLAN Tag (public VLAN Tag). And the private VLAN Tag is transmitted as the data in the packet.

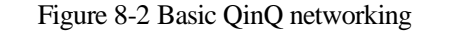

<span id="page-255-1"></span>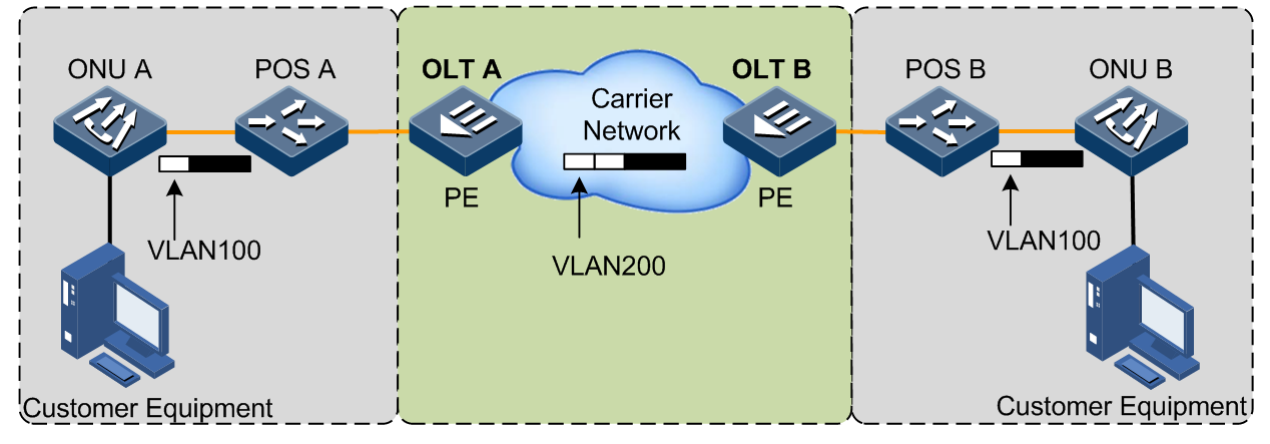

As shown in [Figure 8-2,](#page-255-1) the OLT is the Provider Edge (PE). Its uplink interface is connected to the Carrier network and the PON interface is connected to the user network through ONUs.

A packet is sent to the PE by a customer equipment, carrying a Tag VLAN 100. When passing through the uplink interface of the PE, the packet is added with an outer Tag VLAN 200. And then the packet is sent to the Carrier network through the uplink interface of the PE.

When the packet with the outer Tag is sent to the peer PE, this PE will remove the outer Tag of the packet and then send the packet to the customer equipment. In this case, the packet only carries the Tag VLAN 100.

## 8.1.3 VLAN translation

VLAN translation is mainly used to replace the private VLAN Tags of Ethernet packets with Carrier's VLAN Tags, making packets transmitted according to Carrier's VLAN forwarding rules. When packets are sent to the peer private network from the Carrier network, these VLAN Tags recover to the original private VLAN Tags, according to the same VLAN forwarding rules. Therefore, packets are correctly sent to the destination.

When two or more user networks, which connect the Carrier network, communicate with each other, these user networks define different service access requirements and various VLAN Tags for all packets. When the Carrier network performs Layer 2 switching on packets, with VLAN translation, the Carrier's access device will replace VLAN Tags of these packets with VLAN Tags defined by the Carrier. According to the switching mode and route defined by the Carrier, packets are forwarded to the destination. When packets are sent to the peer user network from the Carrier network, the Carrier defined VLAN Tags are replaced with VLAN Tags that can be recognized by the user network. Then the peer user network performs the Layer 2 addressing among the VLAN Tags to access to destination hosts.

When the OLT receives packets with private VLAN Tags, it will match the private VLAN Tags according to configured VLAN translation rules. If success, the private VLAN Tags are replaced according to configured VLAN translation rules. VLAN translation provides the following modes:

- 1:1 VLAN translation: the VLAN Tag carried by a packet from a specified VLAN is replaced with a new VLAN Tag.
- N:1 VLAN translation: different VLAN Tags carried by packets from two or more VLANs are replaced with the same VLAN Tag

## 8.2 Configuring VLAN

## 8.2.1 Preparing for configurations

#### Scenario

The main function of VLAN is to divide logic network segments. There are 2 typical application modes:

- In a small-scale LAN, you can partition multiple VLANs on a Layer 2 device. The VLANs logically divide the hosts connected to the device. In this case, hosts in the same VLAN can communicate with each other, while hosts in different VLANs cannot.
- In a large-scale LAN or enterprise network, there are many hosts. The same department has different locations, but hosts in the same department need to communicate with each other. You can configure VLANs on multiple interconnected Layer 2 devices to make hosts in the same VLAN communicate with each other and hosts in different VLANs cannot communicate. If hosts in different VLANs need to communicate, use the Layer 3 device such as a router.

#### Prerequisite

N/A

## 8.2.2 Default configurations

Default configurations of VLAN on the ISCOM5508 are as below.

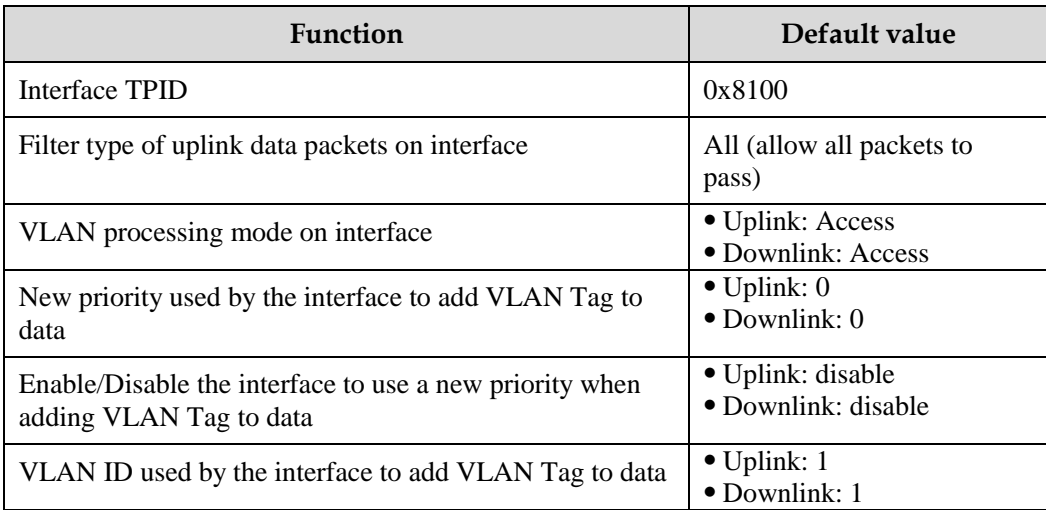

Default configurations of VLAN on the ONU are as below.

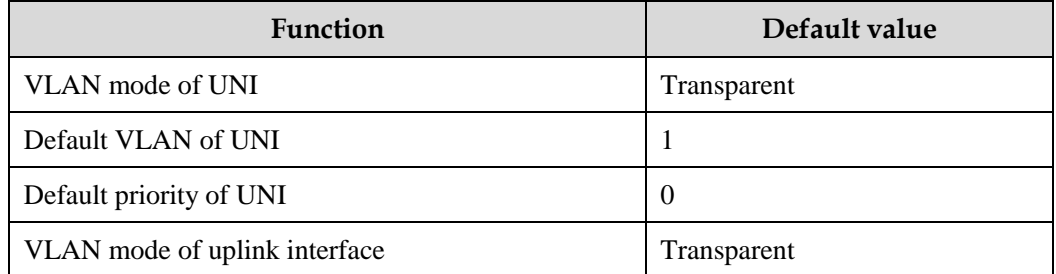

## <span id="page-257-0"></span>8.2.3 Configuring VLAN of OLT interface

#### Creating VLAN

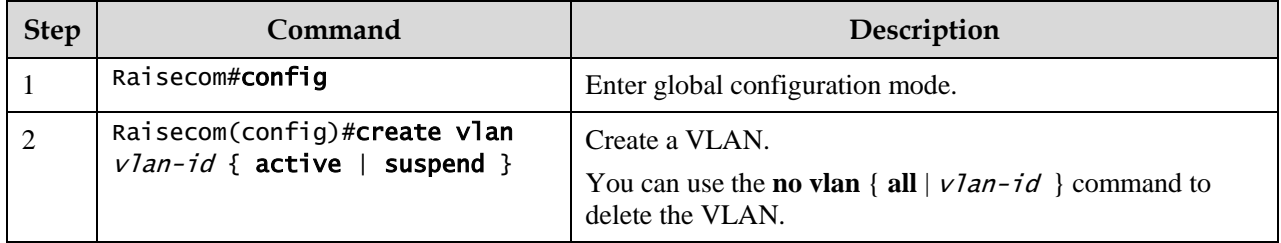

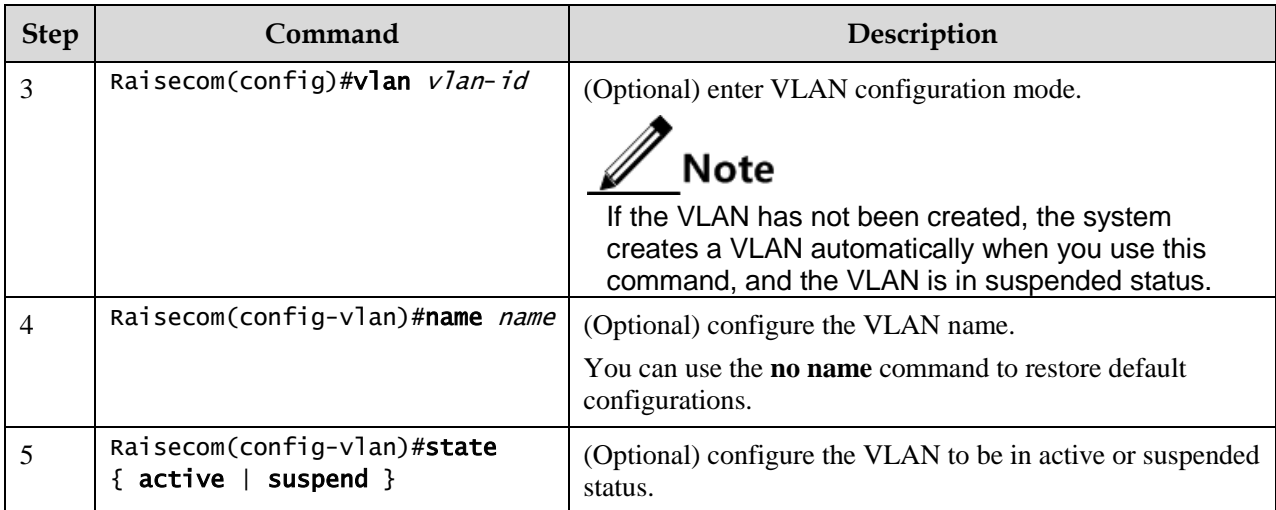

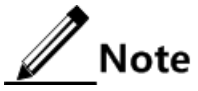

- VLAN 1 is the default VLAN. All interfaces in Access mode belong to the default VLAN. VLAN 1 cannot be created and deleted.
- By default, VLANs are named by "VLAN + 4-digit VLAN ID". For example, VLAN 1 is named VLAN 0001 by default, and VLAN 4094 is named as VLAN 4094 by default.
- All configurations of VLAN are not effective until the VLAN is activated. When the VLAN is in suspended status, you can configure the VLAN, such as delete/add interfaces and set VLAN name, etc. The configurations will be saved by the system. Once the VLAN is activated, the configurations will take effect in the system.

#### Configuring VLAN modes

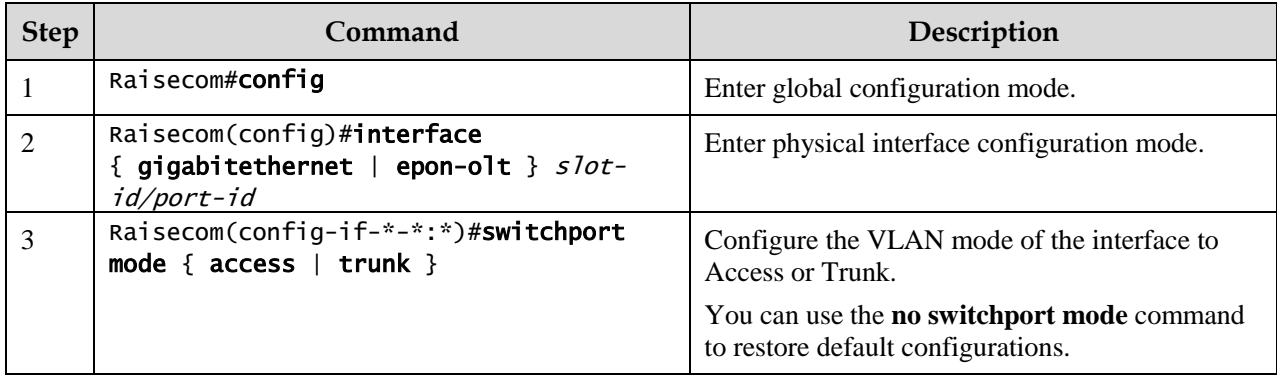

#### Configuring VLAN of Access interface

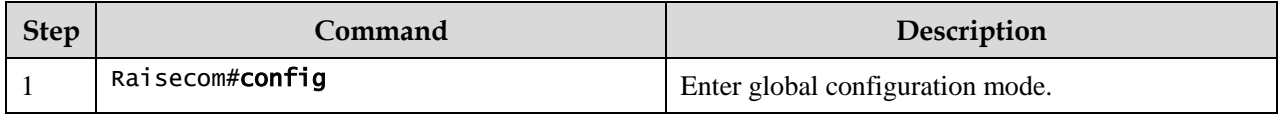

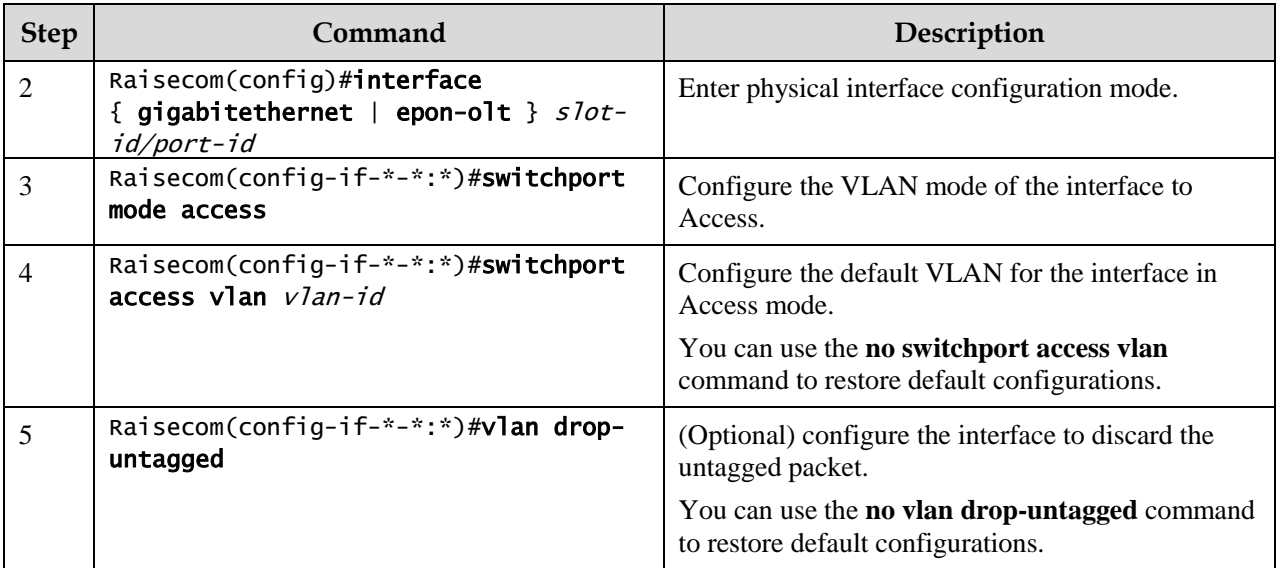

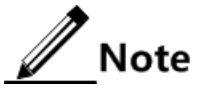

- If the VLAN is not created and activated when you configure the default VLAN for the Access interface, the system will create and activate the VLAN automatically.
- If the Access VLAN is deleted or suspended by users manually, the system will configure the Access VLAN of the interface as default VLAN 1 automatically.
- The Access interface allowed VLAN list is only effective to the static VLAN.

#### Configuring VLAN of Trunk interface

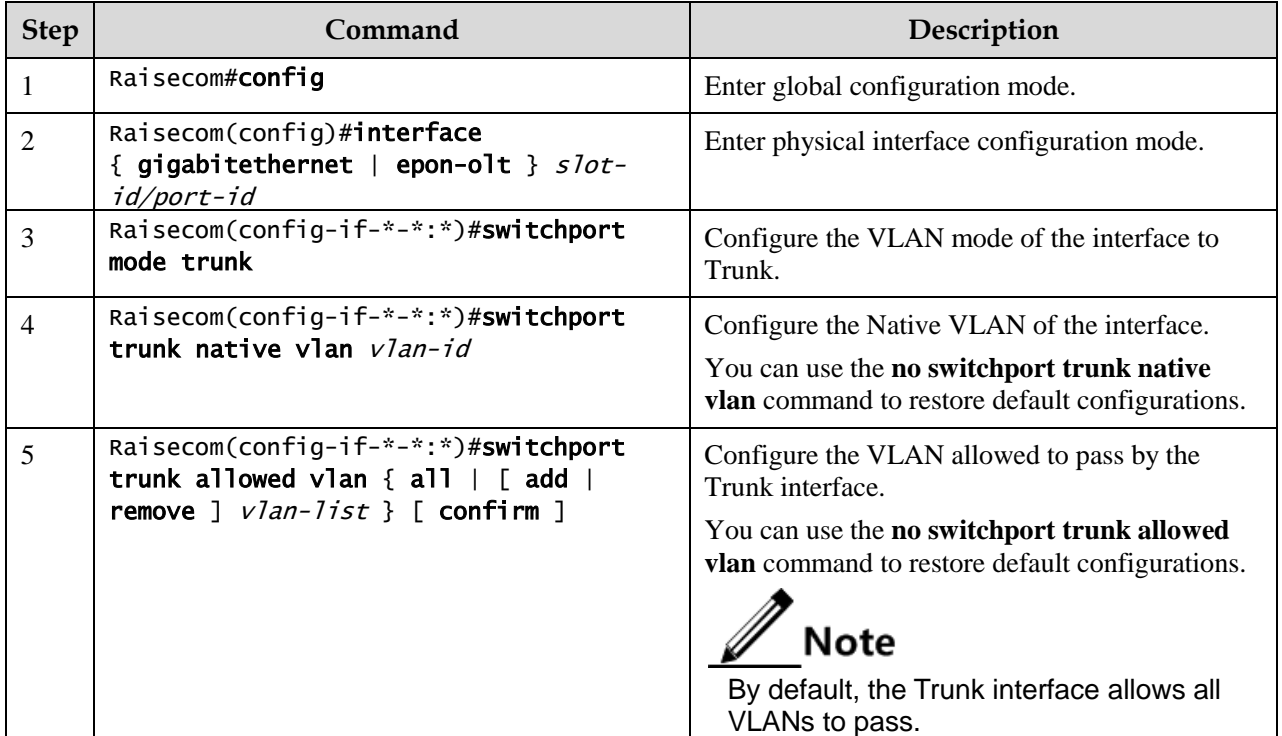

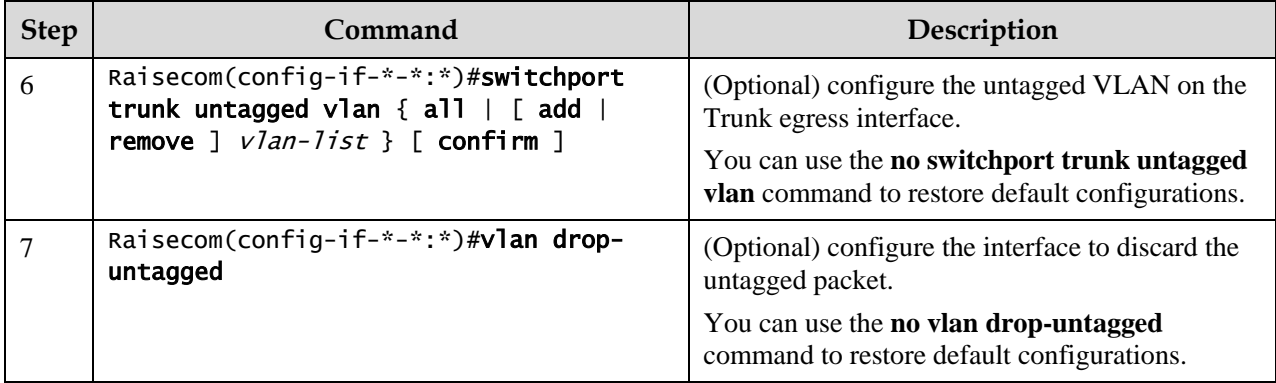

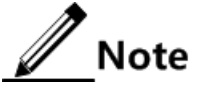

- The Trunk interface allows Native VLAN packets to pass regardless of configurations on Trunk interface allowed VLAN list and Untagged VLAN list. The forwarded packets do not carry VLAN TAG.
- When you configure the Native VLAN, the system will create and activate the VLAN automatically if the VLAN is not created and activated in advance.
- The system will configure the Trunk Native VLAN as the default VLAN if the Native VLAN is deleted or blocked manually.
- The Trunk interface allowed VLAN list and Trunk Untagged VLAN list are only effective to the static VLAN.

#### Configuring VLAN ACL

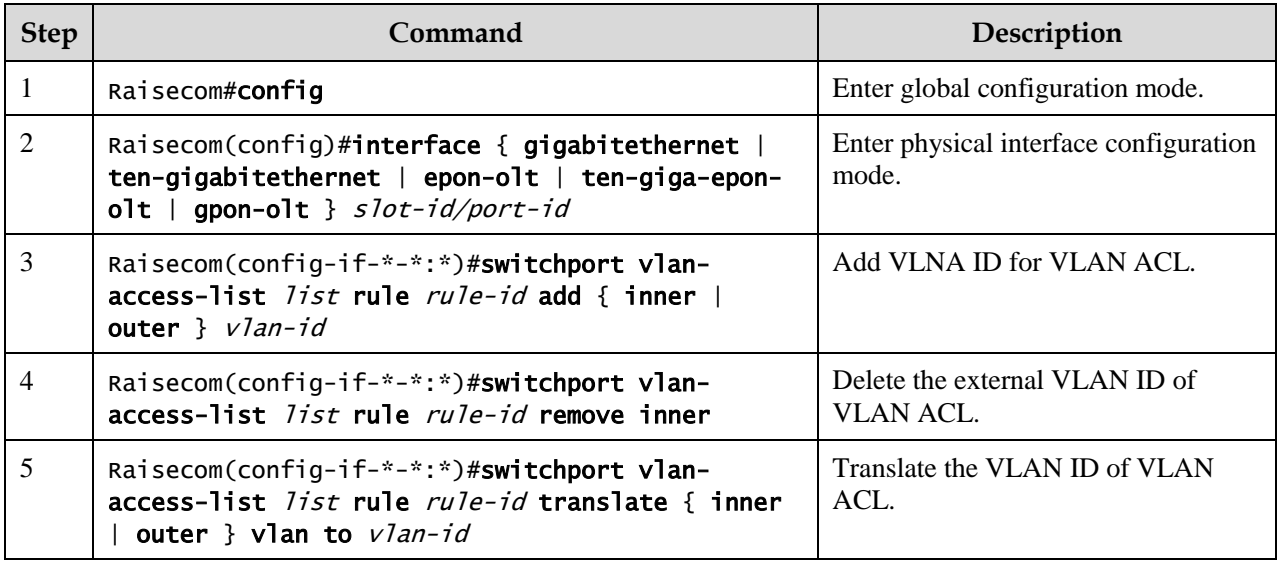

# 8.2.4 Configuring VLAN of ONU UNI

#### Configuring VLAN modes

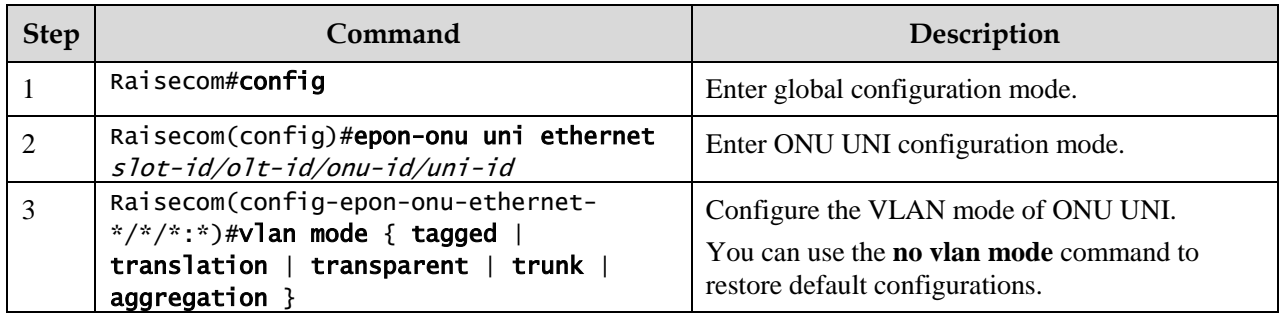

#### Configuring VLAN translation rules

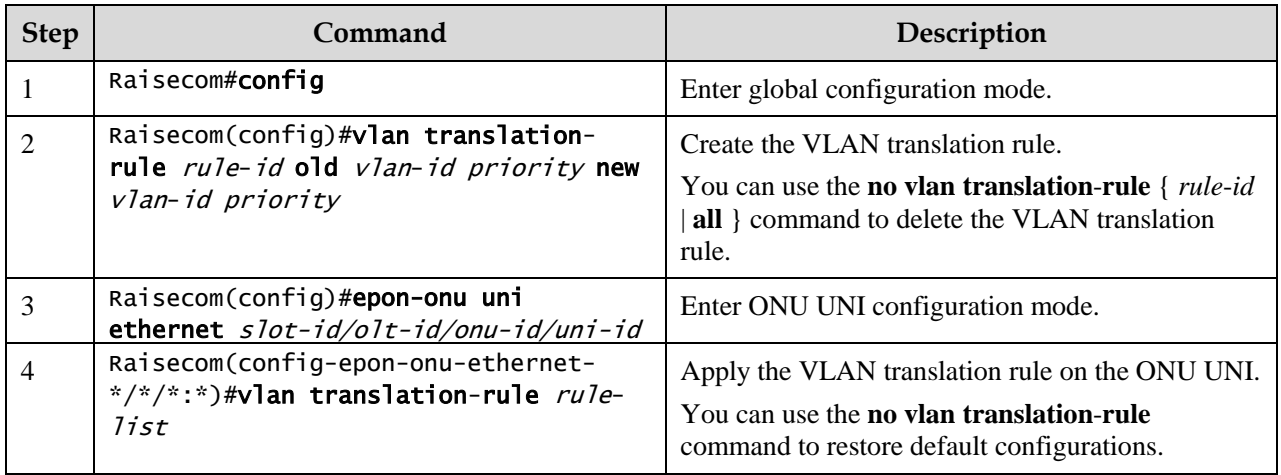

 $\mathscr{D}$  Note

- The ID and content of a translation rule should be unique.
- The translation rule cannot be modified after being created. If required, you should delete the created translation rule and recreate a new one.
- The translation rule applied on the UNI cannot be deleted. If required, you should cancel the application relationship first.

## Configuring VLAN aggregation rules

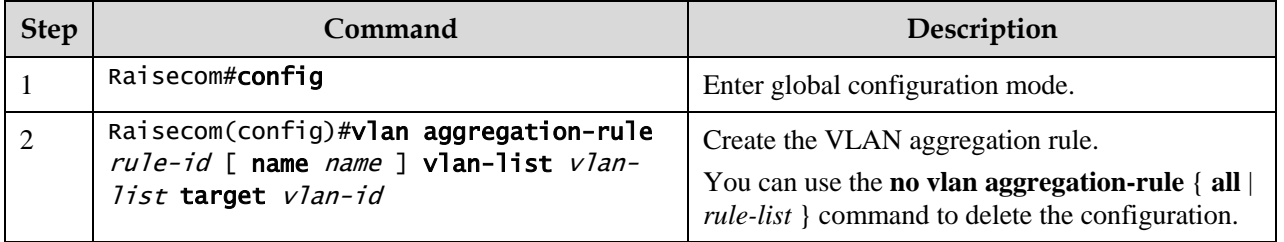

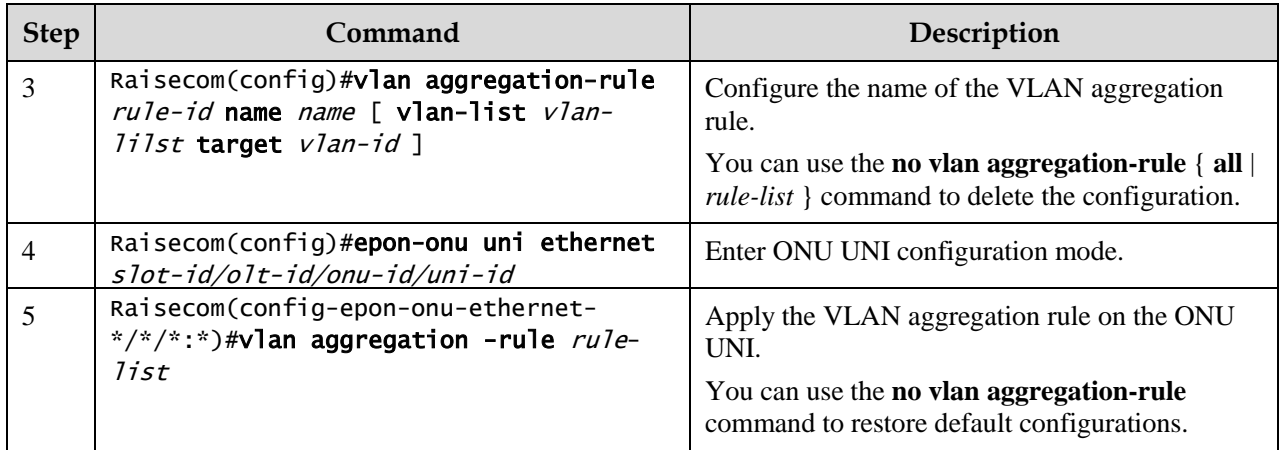

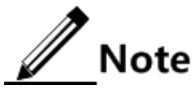

- The ID and content of the translation rule should be unique.
- The translation rule cannot be modified after being created. If required, you should delete the created translation rule and recreate a new one.
- The translation rule applied on the UNI cannot be deleted. If required, you should cancel the application relationship first.

## Configuring default VLAN of UNI

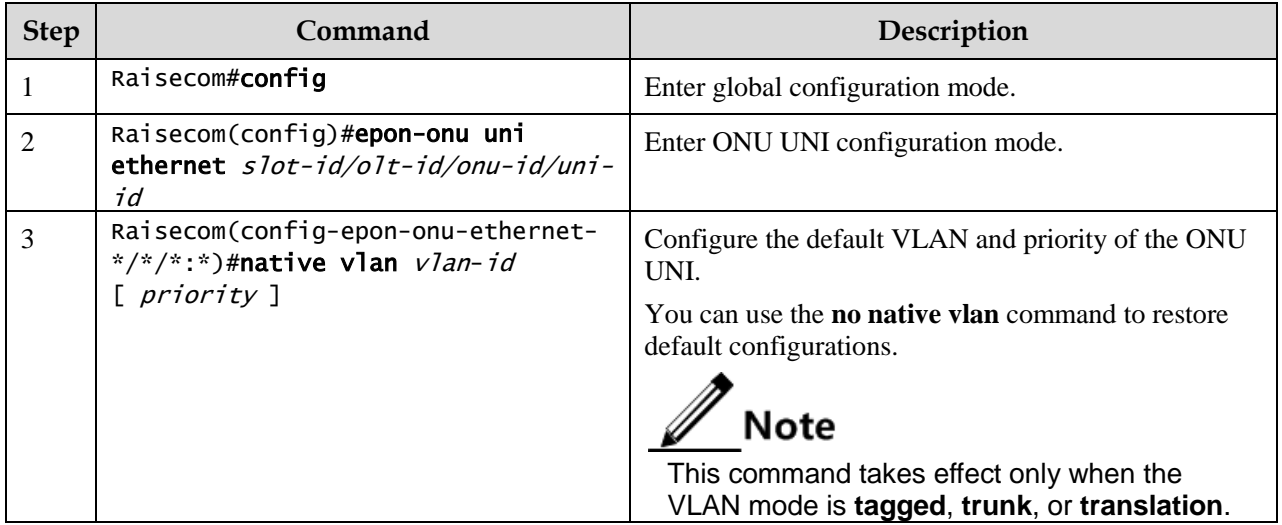

## Configuring Trunk VLAN

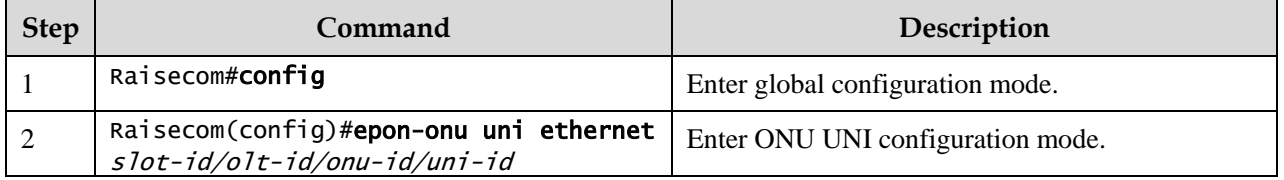

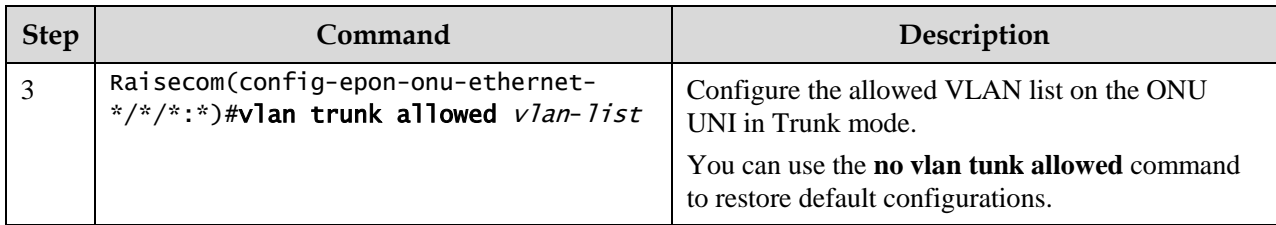

## Configuring QinQ on UNI

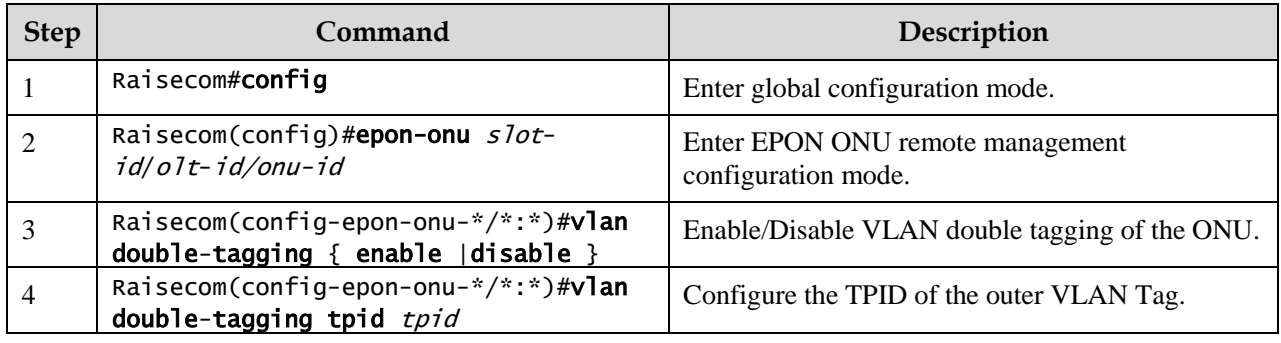

## 8.2.5 Configuring VLAN of ONU SNI

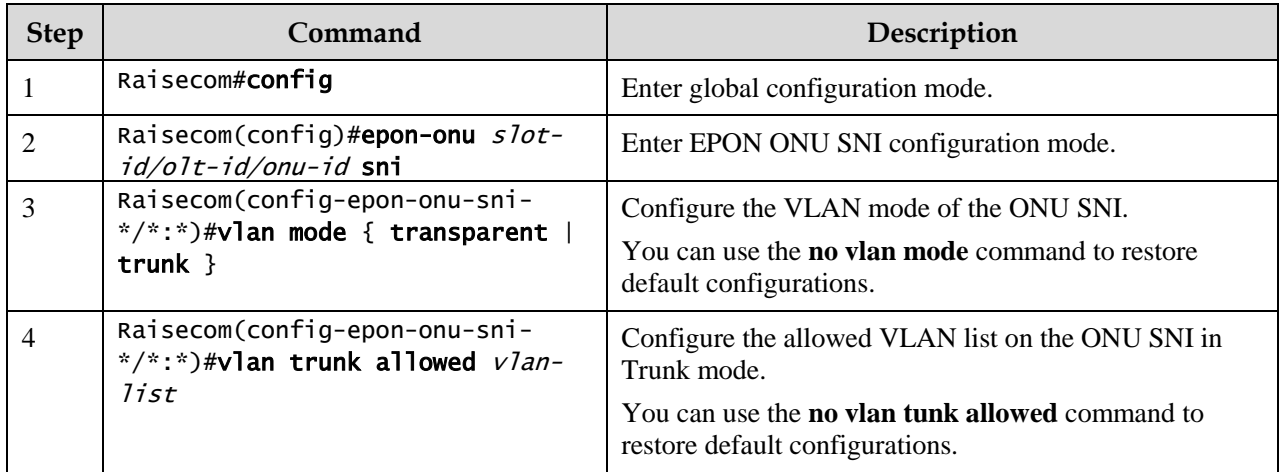

## 8.2.6 Checking configurations

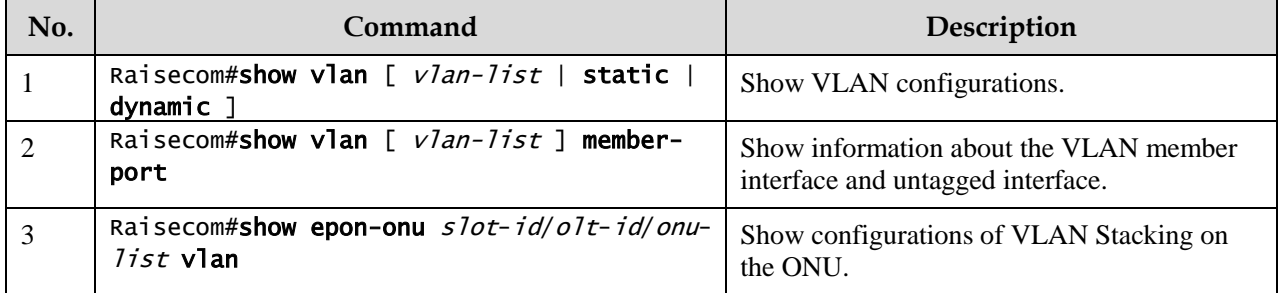

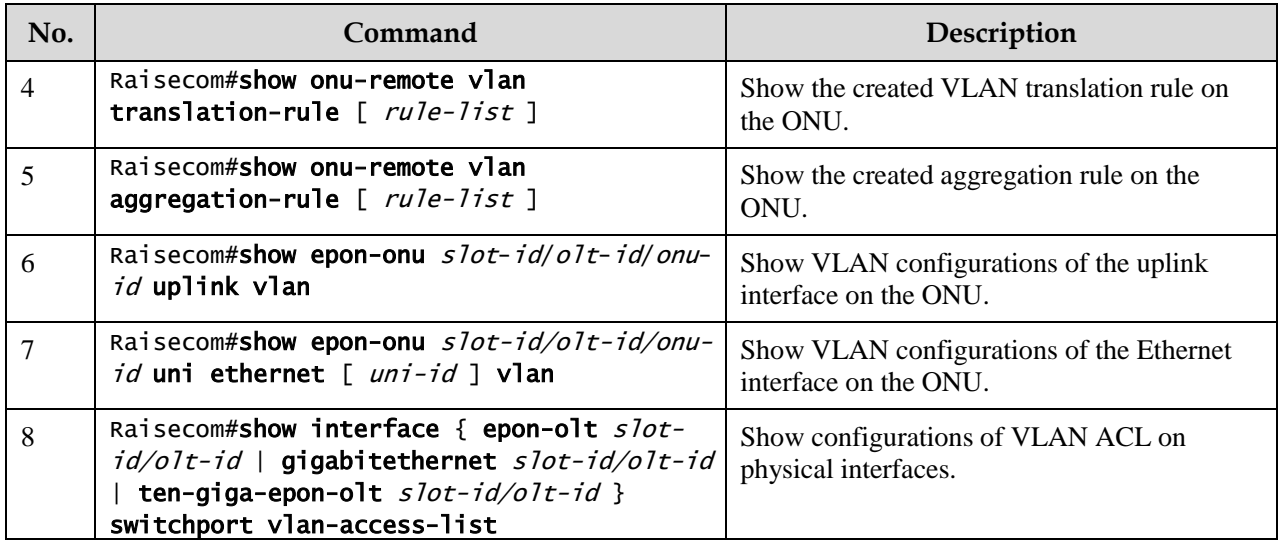

# 8.3 Configuring QinQ

## 8.3.1 Preparing for configurations

#### Scenario

With application of basic QinQ, you can add outer VLAN Tag to plan the VLAN ID freely for the private network so as to make the data at both ends of carrier network take transparent transmission without conflicting with the VLAN ID in the Internet Service Provider (ISP)'s network.

#### Prerequisite

N/A

## 8.3.2 Default configurations

Default configurations of QinQ on the ISCOM5508 are as below.

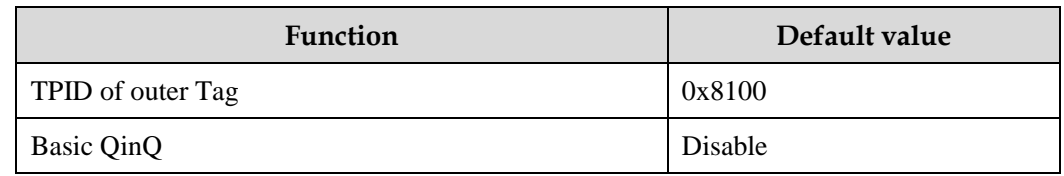

## 8.3.3 Configuring basic QinQ

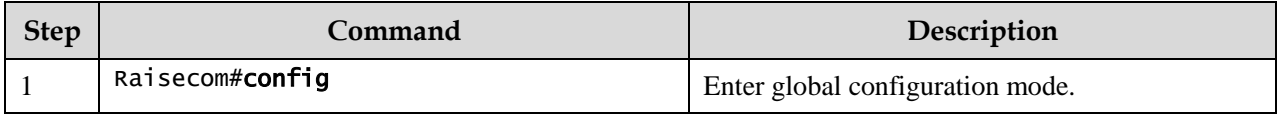

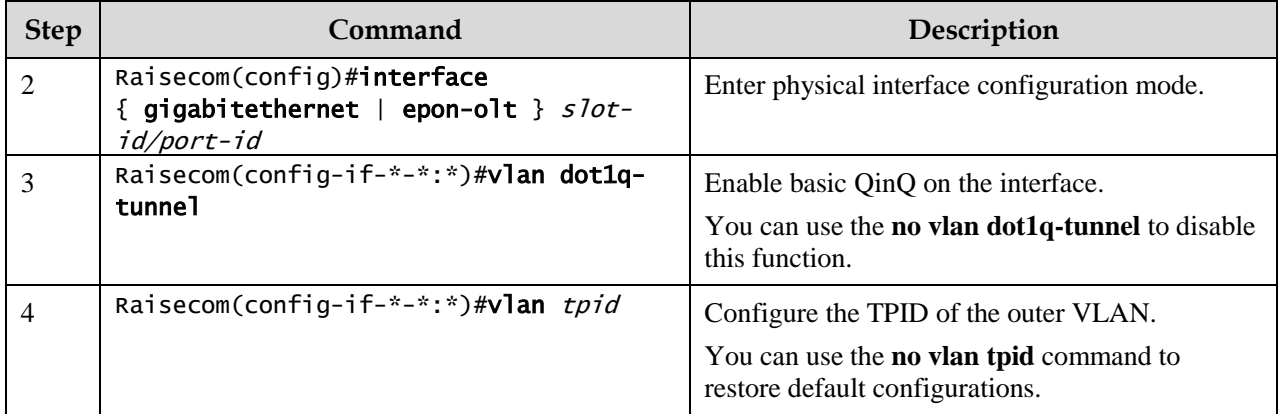

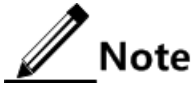

- After QinQ is enabled, the interface processes the received Tagged packets as Untagged packets, namely, add outer VLAN Tags on original packets.
- After QinQ is enabled, configurations for the outer VLAN are the same with those for the general VLAN. For details, see section [8.2.3 Configuring VLAN of OLT](#page-257-0) [interface.](#page-257-0)

## 8.3.4 Checking configurations

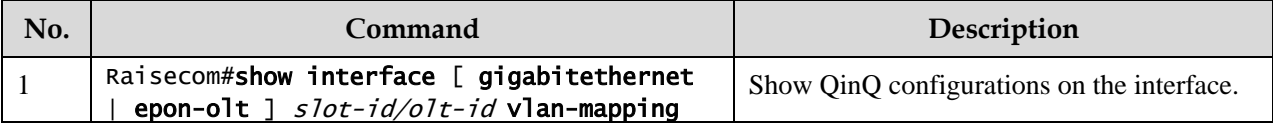

# 8.4 Configuring VLAN ACL

## 8.4.1 Preparing for configurations

#### Scenario

Through the VLAN ACL technology, you can configure the matching rules to flexibly match the source MAC address, SVLAN, CVLAN, CoS, and Ethernet type for Layer 2 packets, and the source IPv4 address, destination IPv4 address, and IP type for Layer 3 packets. Moreover, you can take different operations on packets based on the match, such as adding outer VLAN and modifying inner VLAN.

Prerequisite

N/A

## 8.4.2 Default configurations

N/A

## 8.4.3 Creating ACL

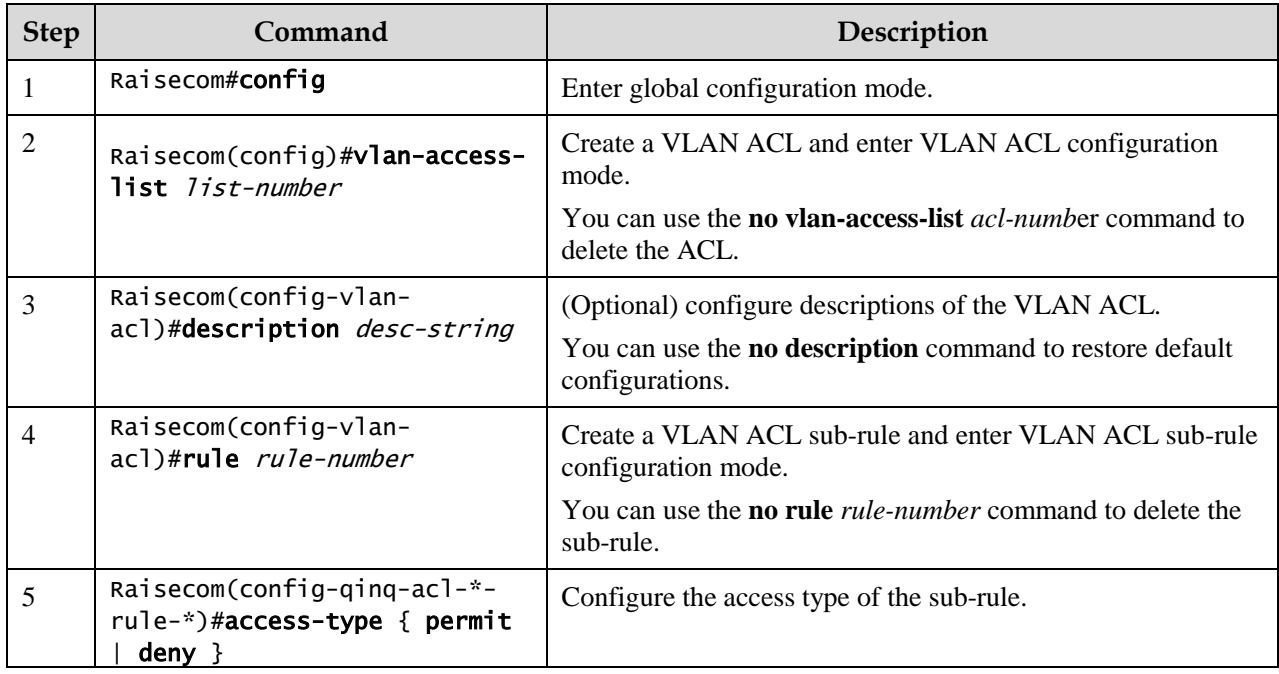

## 8.4.4 Configuring matching contents

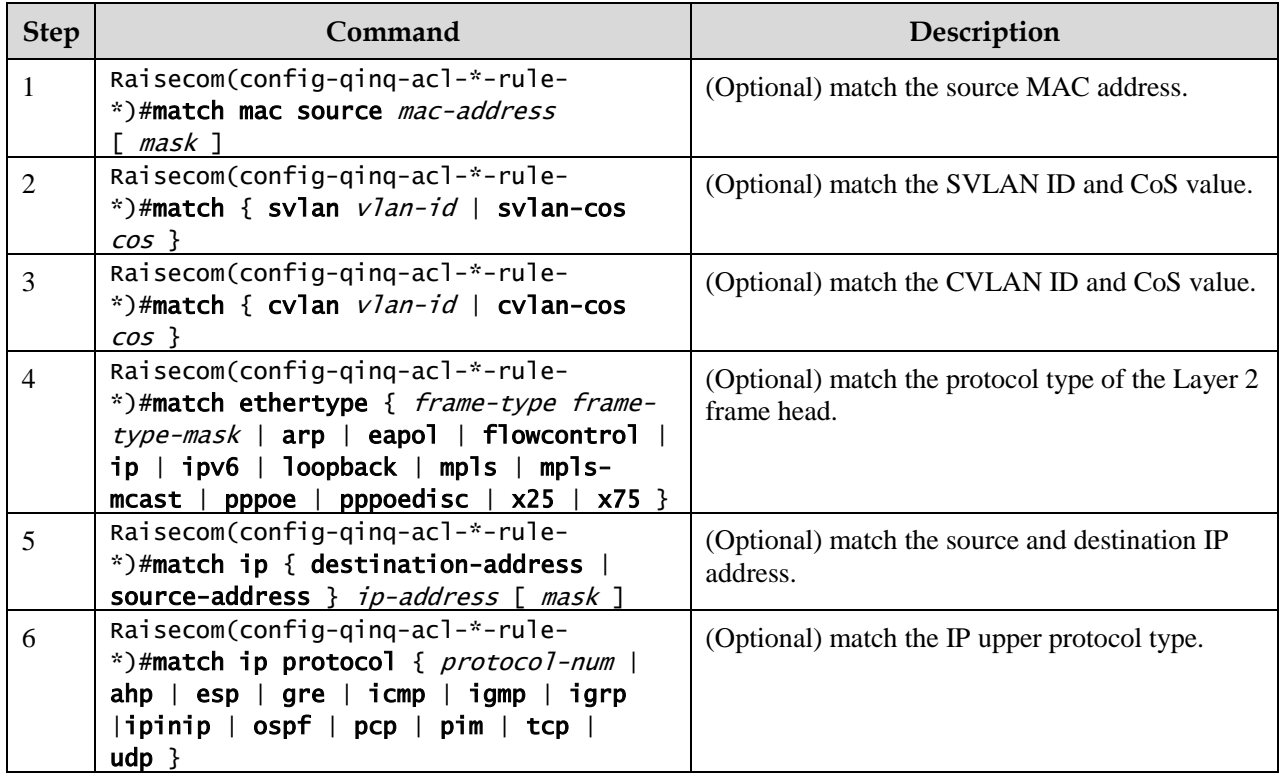

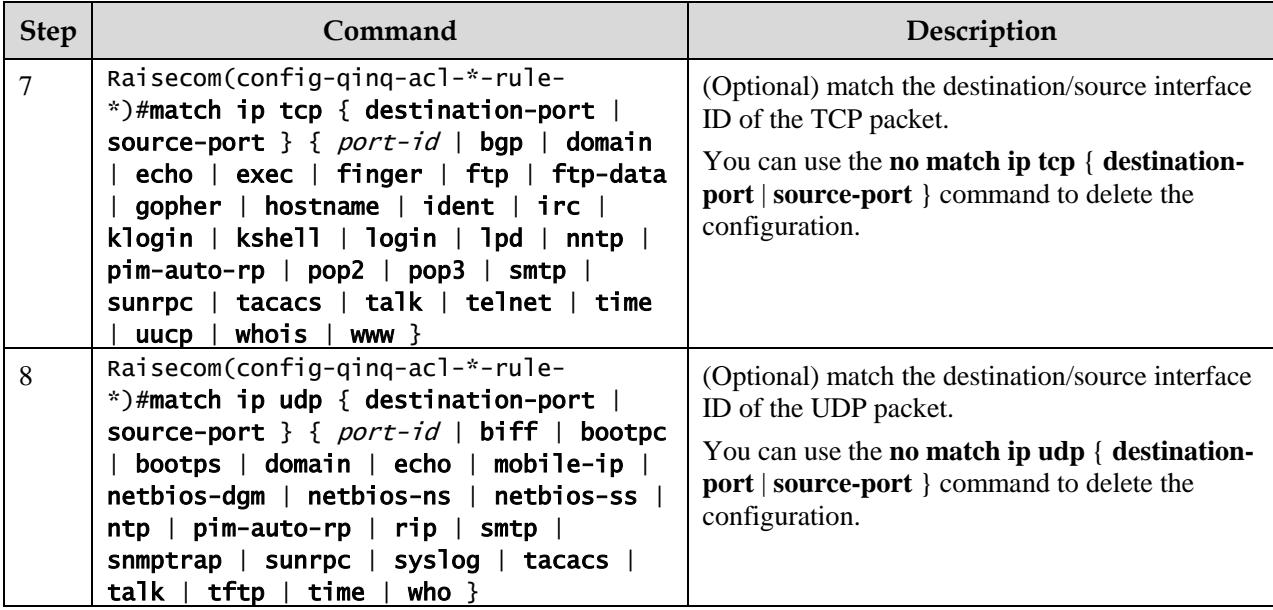

## 8.4.5 Configuring matching actions

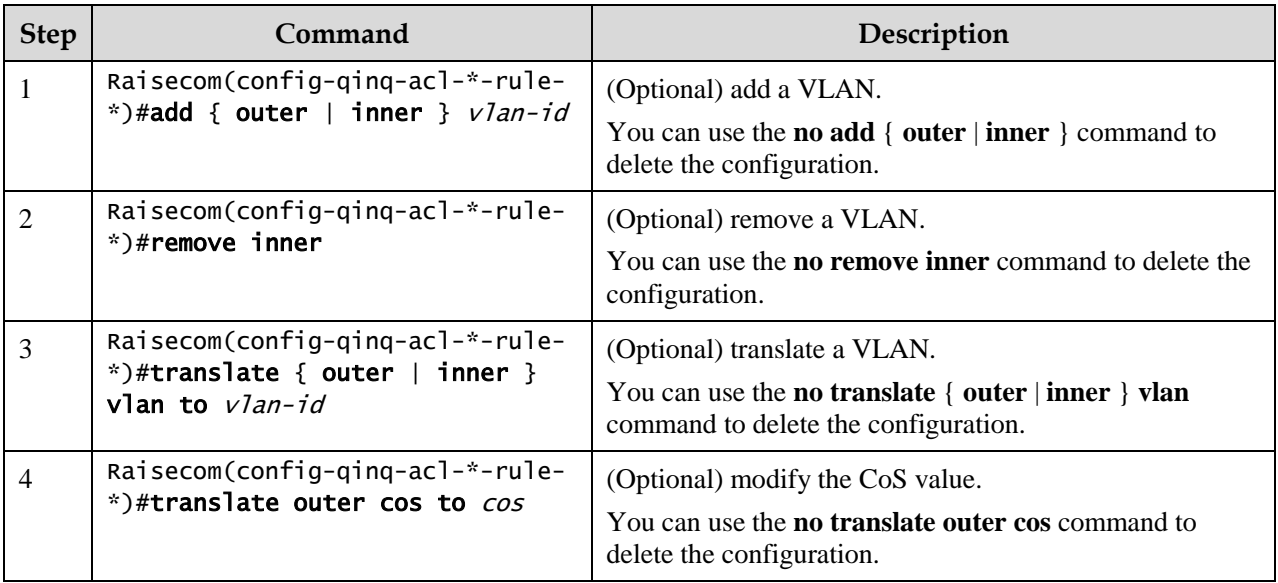

## 8.4.6 Applying ACL

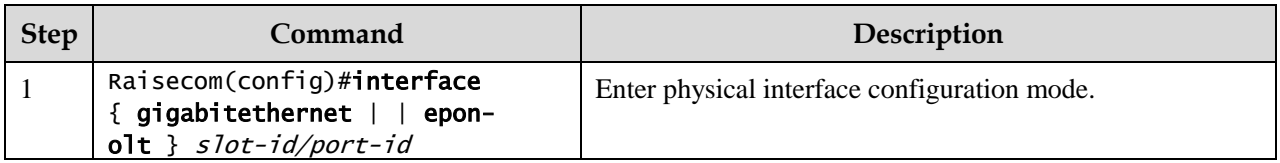

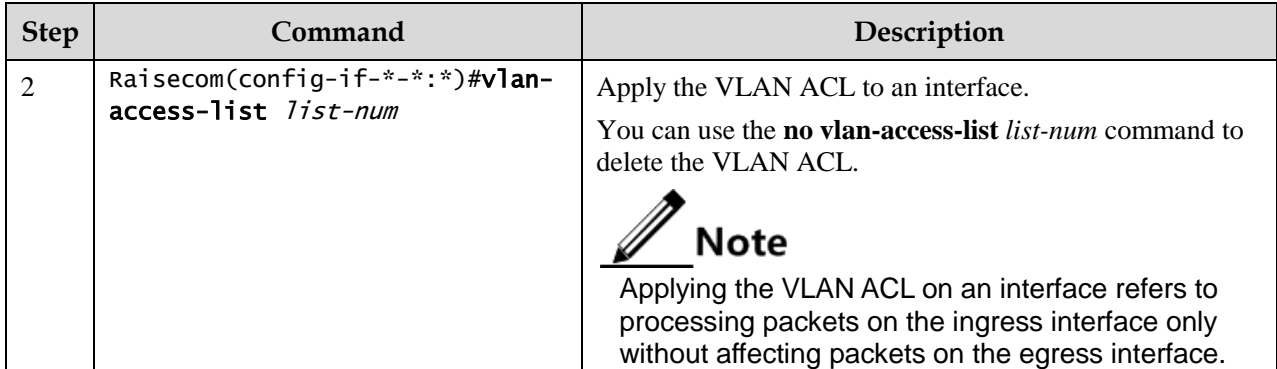

## 8.4.7 Checking configurations

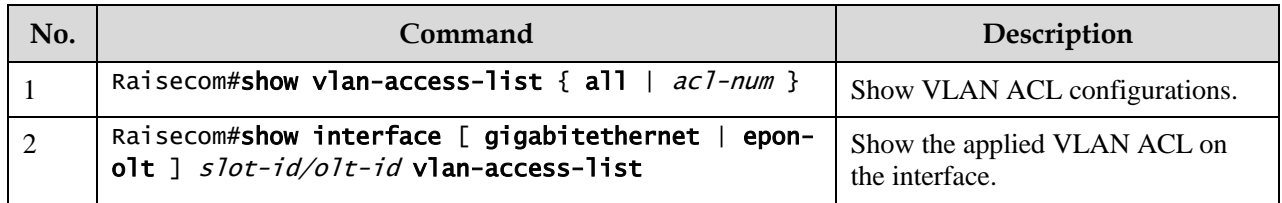

## 8.5 Configuring VLAN translation

## 8.5.1 Preparing for configurations

#### Scenario

Different from QinQ, VLAN mapping changes the VLAN Tag without encapsulating multilayer VLAN Tags so that packets are transmitted according to the carrier's VLAN forwarding rules. VLAN mapping does not increase the length of the original packet. It can be used in the following scenarios:

- Translate the VLAN ID of user service to the VLAN ID of the carrier.
- Translate VLAN IDs of multiple user services to the VLAN ID of the carrier.

#### Prerequisite

- Connect the interface, configure its physical parameters, and make it Up at the physical layer.
- Create a VLAN.

## 8.5.2 Default configurations

Default configurations of VLAN translation on the ISCOM5508 are as below.

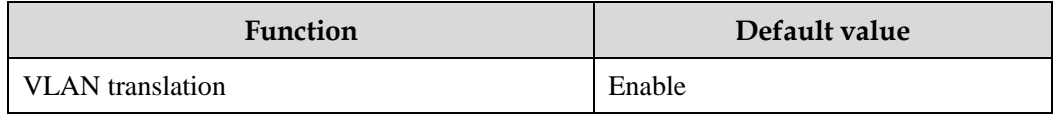

## 8.5.3 Configuring VLAN translation

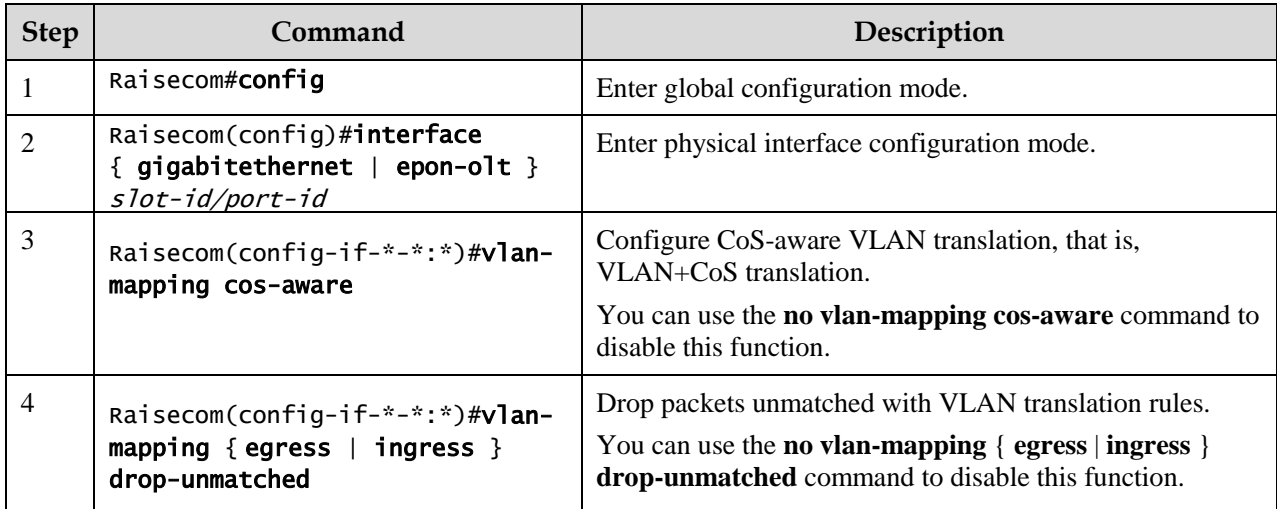

## 8.5.4 Configuring 1:1 VLAN translation

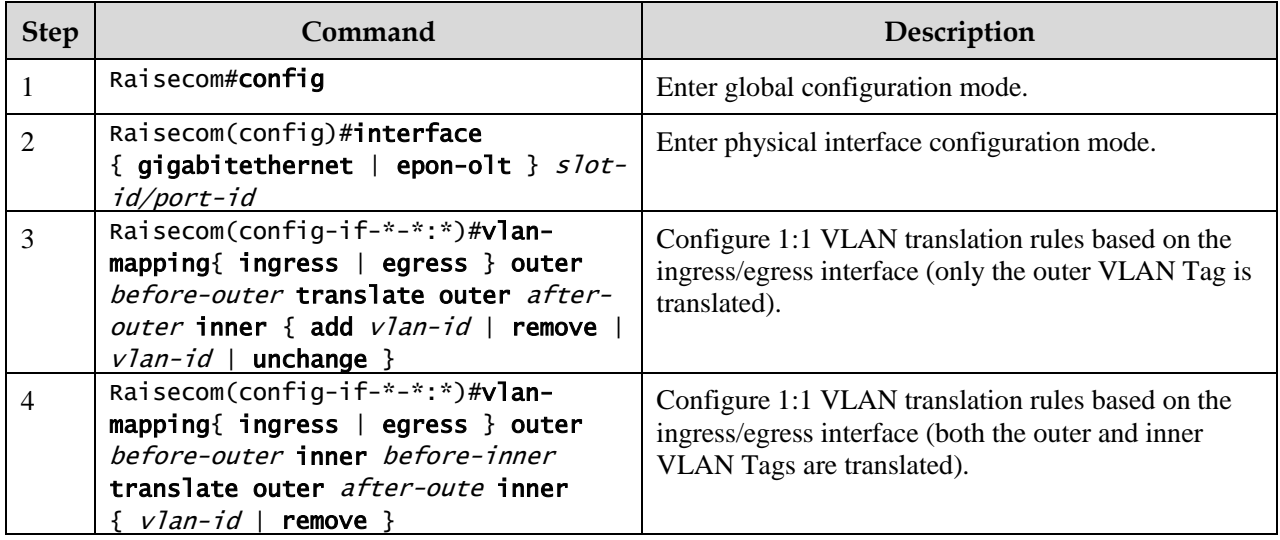

## 8.5.5 Configuring N:1 VLAN translation

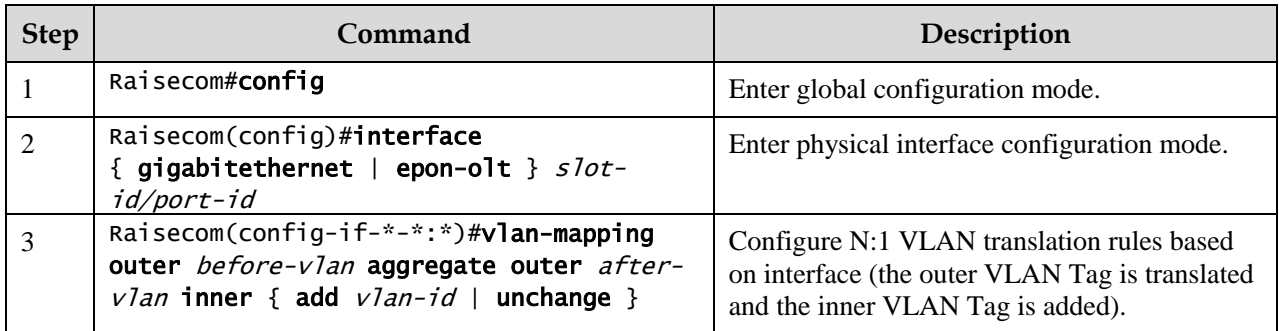

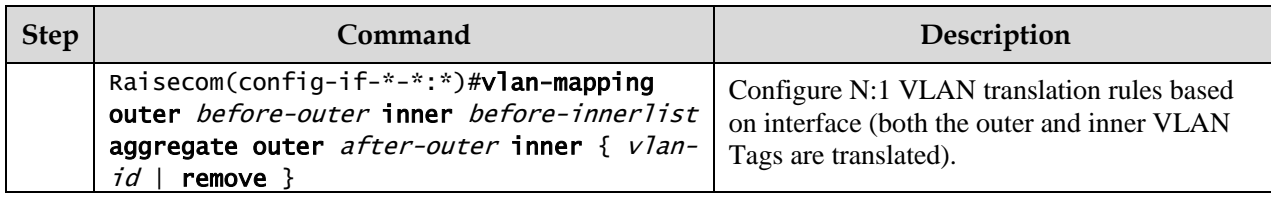

## 8.5.6 Configuring translation rules based on VLAN+CoS

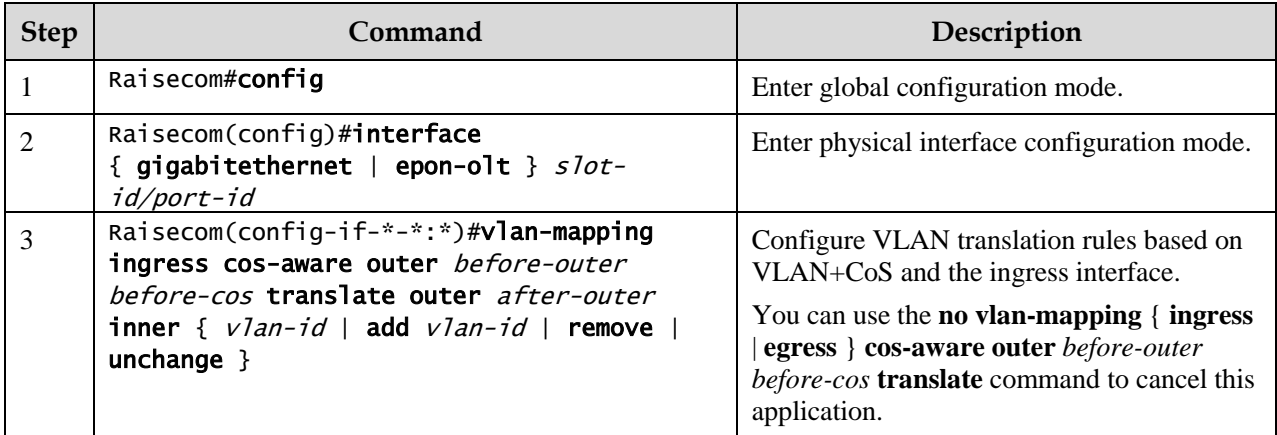

## 8.5.7 Checking configurations

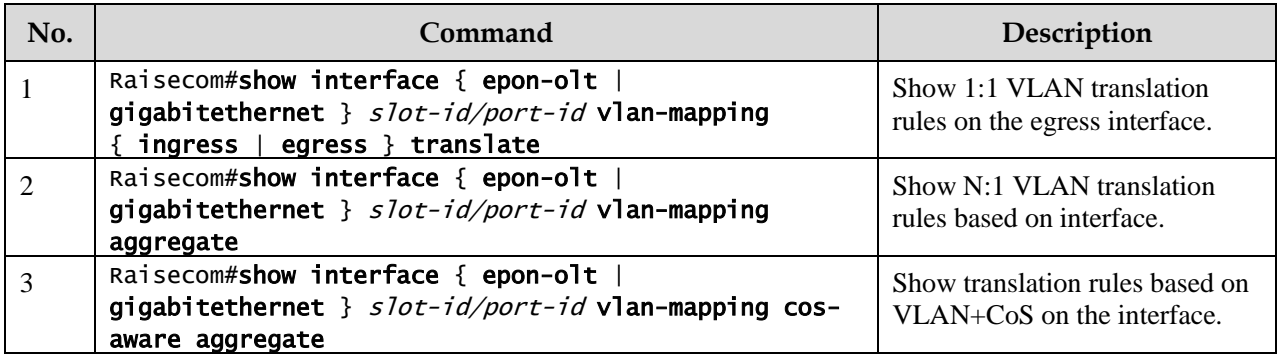

# 8.6 Configuring virtual interface

## 8.6.1 Preparing for configurations

#### Scenario

VLAN translation is different from QinQ. Through VLAN translation, the VLAN Tag is changed instead of adding multiple layers of VLAN Tags. So the length of the packet is not increased and the packet can be transmitted according to the VLAN forwarding rule of the carrier. VLAN translation can be used in the following scenarios:

- Translate the VLAN ID of the user service to that of the carrier.
- Translate VLAN IDs of multiple user services to the same VLAN ID of the carrier.

#### Prerequisite

N/A

## 8.6.2 Default configurations

Default configurations of the virtual interface on the ISCOM5508 are as below.

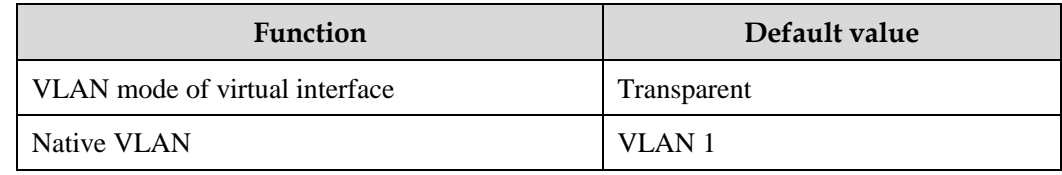

## 8.6.3 Configuring VLAN of virtual interface

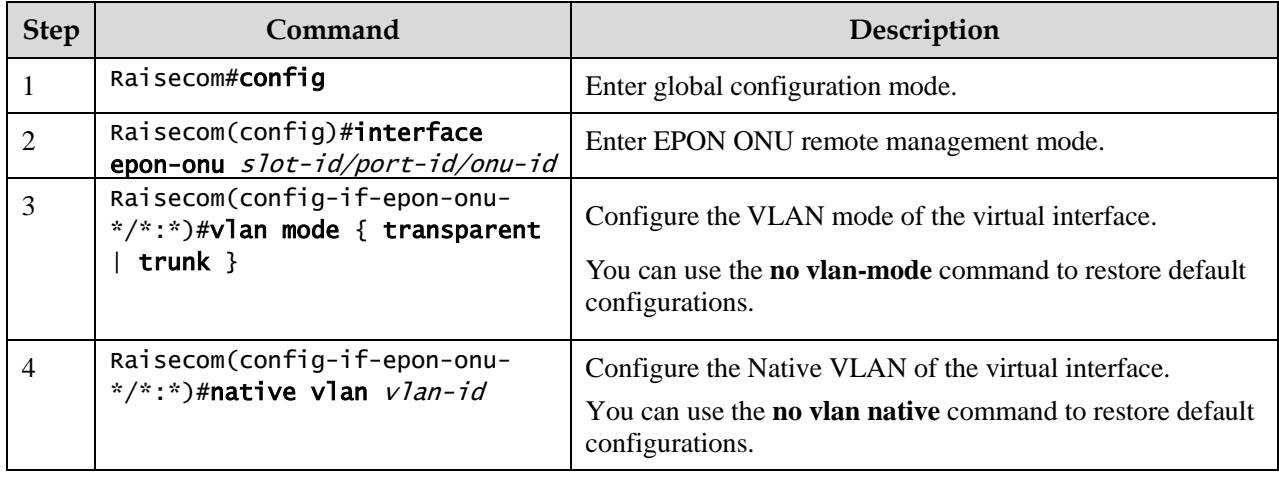

## 8.6.4 Configuring basic QinQ on virtual interface

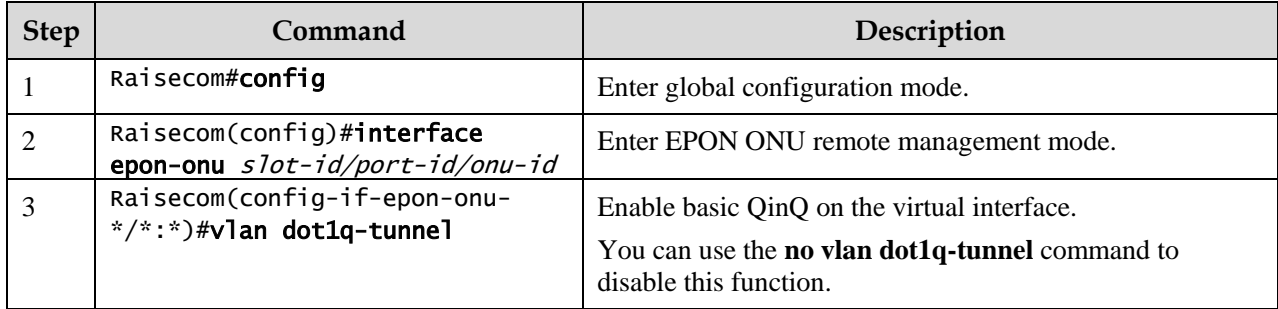

## 8.6.5 Configuring VLAN translation on virtual interface

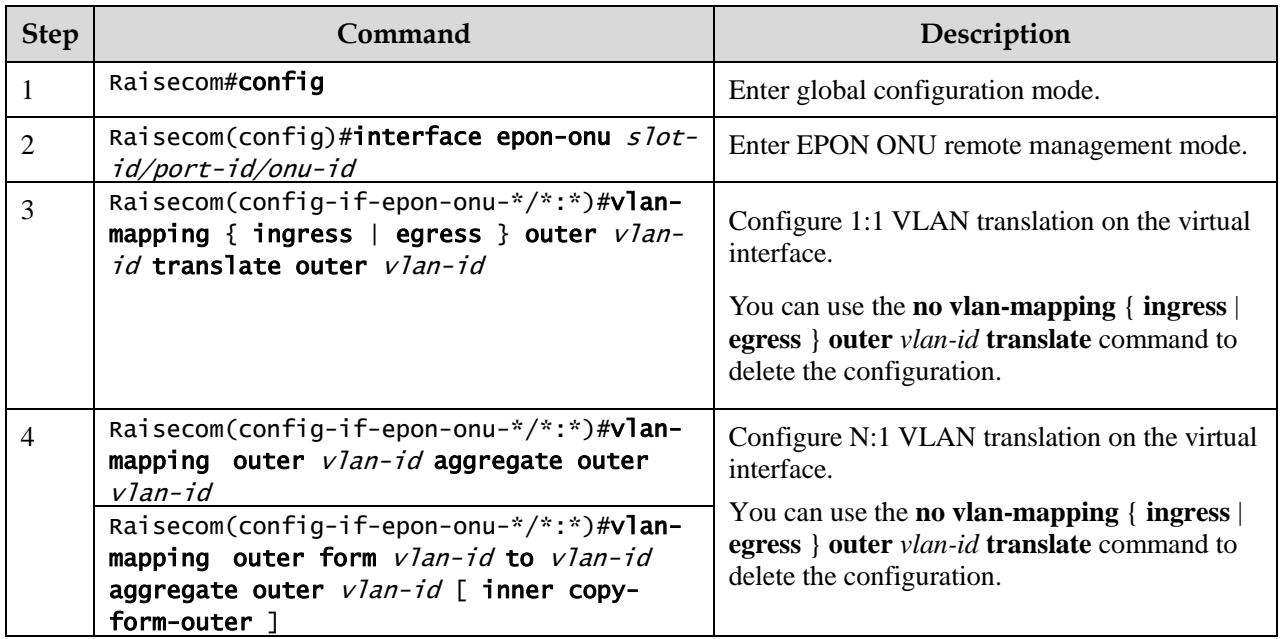

## 8.6.6 Checking configurations

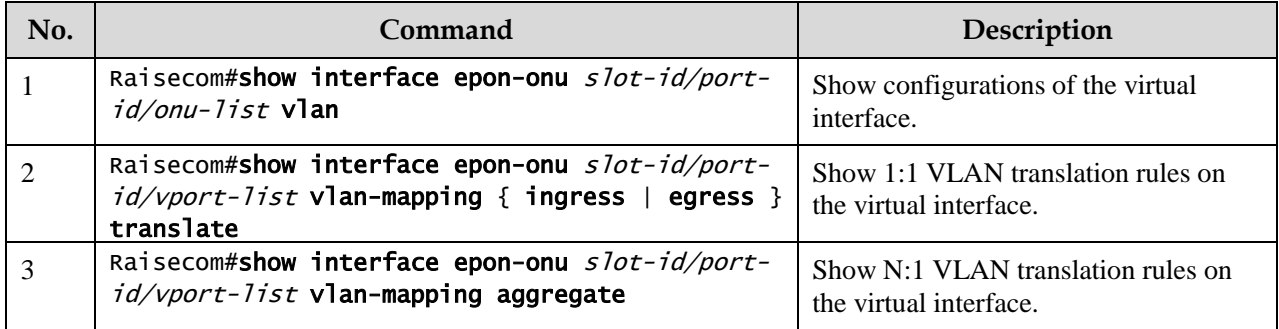

## 8.7 Maintenance

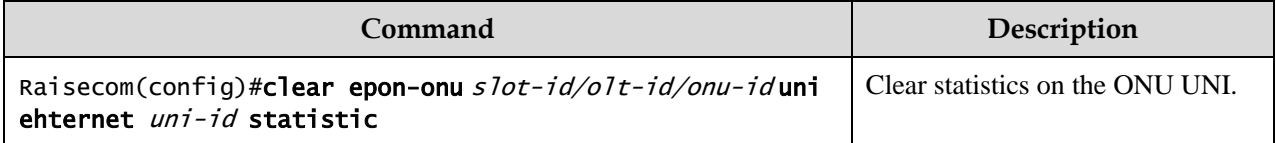

## 8.8 Configuration examples

## 8.8.1 Example for configuring VLAN

#### <span id="page-273-0"></span>Networking requirements

As shown in [Figure 8-3,](#page-273-0) the user connects the ONU through the interface UNI 1, and the user VLAN is 100. The OLT connects the IP network through the interface GE 1/1, and connects the ONU through the PON interface OLT 1/1. Under this network topology structure, open the data service.

Figure 8-3 Configuring VLAN

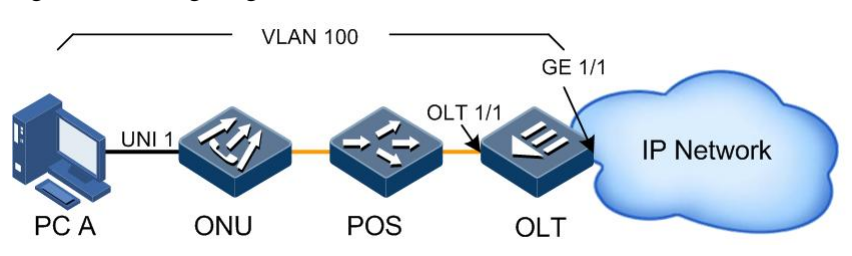

#### Configuration steps

- Configure the OLT.
- Step 1 Create a VLAN.

Raisecom#config Raisecom(config)#create vlan 100 active

Step 2 Configure the uplink GE interface VLAN.

```
Raisecom(config)#interface gigabitethernet 1/1
Raisecom(config-if-gigabitethernet-1:1)#switchport mode trunk
Raisecom(config-if-gigabitethernet-1:1)#switchport trunk allowed vlan 100 
Raisecom(config-if-gigabitethernet-1:1)#exit
```
Step 3 Configure the PON interface VLAN.

```
Raisecom(config)#interface epon-olt 1/1 
Raisecom(config-if-epon-olt-1:1)#switchport mode trunk
Raisecom(config-if-epon-olt-1:1)#switchport trunk allowed vlan 100
Raisecom(config-if-epon-olt-1:1)#end
```
Step 4 Configure ONU auto-registration.

#### Raisecom#config

```
Raisecom(config)#interface epon-olt 1/1 
Raisecom(config-if-epon-olt-1:1)#authorization mode none
Raisecom(config-if-epon-olt-1:1)#exit
```
Configure the ONU.

Step 5 Configure user data VLAN.

```
Raisecom(config)#epon-onu uni ethernet 1/1/1/1
Raisecom(config-epon-onu-ethernet-1/1/1:1)#vlan mode tagged
Raisecom(config-epon-onu-ethernet-1/1/1:1)#native vlan 100
Raisecom(config-epon-onu-ethernet-1/1/1:1)#end
```
#### Checking results

Show VLAN configurations of the interface GE 1/1 and PON interface on the OLT respectively.

```
Raisecom#show interface gigabitethernet 1/1 vlan
Port: 1/1
Administrative Mode: trunk
Operational Mode: trunk
Access Mode VLAN: 1
Trunk Native Mode VLAN: 1
Administrative Trunk Allowed VLANs: 100
Operational Trunk Allowed VLANs: 1,100
Administrative Trunk Untagged VLANs: n/a
Operational Trunk Untagged VLANs: 1
Drop Untagged: No
```

```
Raisecom#show interface epon-olt 1/1 vlan
Port: 1/1
Administrative Mode: trunk
Operational Mode: trunk
Access Mode VLAN: 1
Trunk Native Mode VLAN: 1
Administrative Trunk Allowed VLANs: 100
Operational Trunk Allowed VLANs: 1,100
Administrative Trunk Untagged VLANs: n/a
Operational Trunk Untagged VLANs: 1
Drop Untagged: No
```
Show the registered ONU.

#### Raisecom#show interface epon-onu creation-information

ONU ID MAC Address Mode Creation Date Device Type State Mng-mode ------------------------------------------------------------------------- 1/1/1 000e.5e0a.7a0e auto 2000-01-01,08:00 ISCOM5104(C) active oam

Show UNI VLAN configurations on the ONU.

```
Raisecom#show epon-onu 1/1/1 uni ethernet 1 vlan
Port ID: 1/1/1/1
   VLAN mode : Tagged
   Native VLAN : 100(CoS 0)
    Trans-rule list : n/a
    Trunk allowed VLAN: n/a
    Agg-rule list : n/a
```
## 8.8.2 Example for configuring VLAN translation

#### Networking requirements

As shown in [Figure 8-4,](#page-276-0) OLT A connects Department A in VLAN 100 and Department B in VLAN 200 through the interface OLT 1/1; OLT B connects Department C in VLAN 100 and Department D in VLAN 200 through the interface OLT 1/1. In the carrier network, assign VLAN 1000 for Department A and Department C; and assign VLAN 2008 for Department B and Department D.

Configure 1:1 VLAN translation on OLT A and OLT B to realize proper communication between the PC user or terminal user, and the server.

<span id="page-276-0"></span>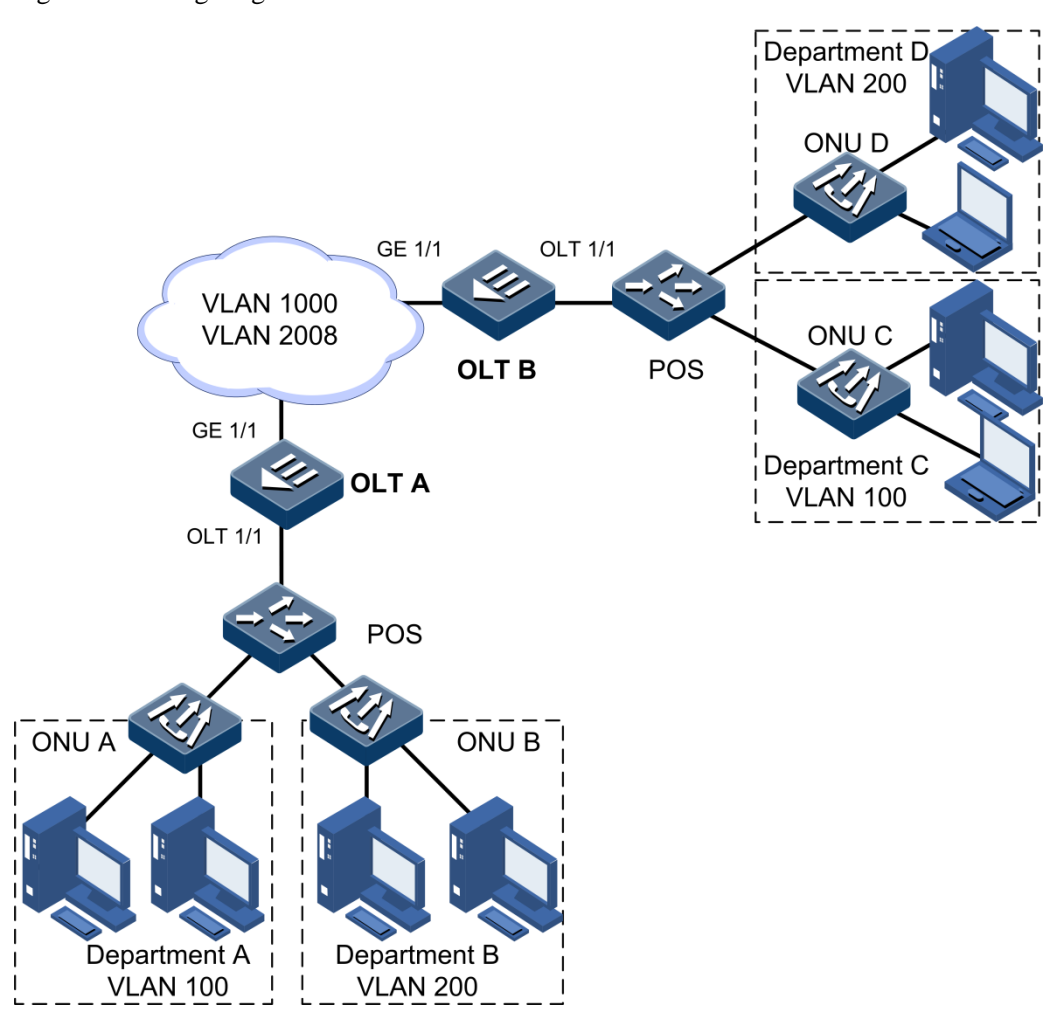

#### Figure 8-4 Configuring VLAN translation

#### Configuration steps

Configurations on OLT A and OLT B are identical. Take OLT A for example.

Step 1 Create a VLAN and activate it.

Raisecom#config Raisecom(config)#create vlan 100,200,1000,2008 active

Step 2 Configure the uplink interface GE 1/1 to Trunk mode and allow VLAN 1000 and VLAN 2008 to pass.

```
Raisecom(config)#interface gigabitethernet 1/1
Raisecom(config-if-gigabitethernet-1:1)#switchport mode trunk
Raisecom(config-if-gigabitethernet-1:1)#switchport trunk allowed vlan 
1000,2008 confirm 
Raisecom(config-if-gigabitethernet-1:1)#exit
```
Step 3 Configure the interface OLT 1/1 to Trunk mode and allow VLAN 100 and VLAN 200 to pass, and enable VLAN translation.

```
Raisecom(config)#interface epon-olt 1/1 
Raisecom(config-if-epon-olt-1:1)#switchport mode trunk
Raisecom(config-if-epon-olt-1:1)#switchport trunk allowed vlan 100,200 
confirm 
Raisecom(config-if-*-*:*)#vlan-mapping ingress outer 1000 inner 100 outer 
translate 1000 inner unchanged 
Raisecom(config-if-*-*:*)#vlan-mapping egress outer 1000 inner 100 outer 
translate 1000 inner unchanged 
Raisecom(config-if-*-*:*)#vlan-mapping ingress outer 2008 inner 200 outer 
translate 2008 inner unchanged 
Raisecom(config-if-*-*:*)#vlan-mapping egress outer 2008 inner 200 outer 
translate 2008 inner unchanged
```
#### Checking results

Use the **show interface epon-olt** *slot-id/olt-id* **vlan-mapping** { **ingress** | **egress** } command to show 1:1 VLAN translation configurations.

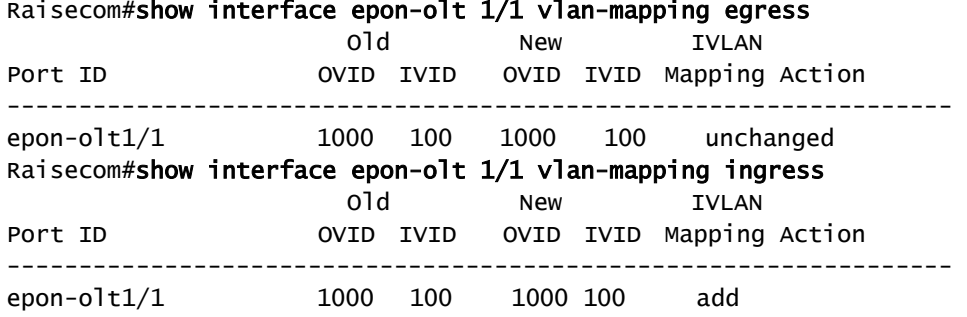

# **9 Configuring spanning tree**

This chapter introduces the spanning tree feature and configuration process of the ISCOM5508, and provides related configuration examples, including the following sections:

- [Overview of spanning tree](#page-278-0)
- [Configuring STP](#page-283-0)
- [Configuring MSTP](#page-285-0)
- [Configuring ONU RSTP](#page-294-0)
- [Maintenance](#page-296-0)
- [Configuration examples](#page-296-1)

## <span id="page-278-0"></span>9.1 Overview of spanning tree

## 9.1.1 STP

When you establish a network, you often need to create a redundant topology at a specified location to provide link backup and improve reliability. In addition, loops are generated in a network due to redundant links.

After a loop topology is generated between two devices, when these 2 devices send broadcast packets, these broadcast packets will be transmitted in the loop topology, resulting in a broadcast storm. The broadcast storm can reduce network performance, even worse, making the whole network collapsed.

Spanning Tree Protocol (STP) is a network protocol that ensures a loop-free topology and data link backup. Devices, where STP runs, learn related parameters about each other by exchanging Bridge Protocol Data Units (BPDUs) and logically block loops with specified STP algorithm to prevent broadcast storm. When an unblocked link fails, the previouslyblocked link is re-activated to act as a backup link.

The working process of STP is divided into the following steps:

 Select a root bridge. The device selects a root bridge based on bridge IDs. The root bridge is the bridge with the smallest bridge ID. The bridge ID contains both bridge priority and the MAC address. By default, the bridge priority is set to 32768. The administrator can modify the bridge priority. To select a root bridge, the priority is compared first. The bridge with the smaller priority is the root bridge. If two bridges have equal priority, then the MAC addresses are compared. The bridge with the smaller MAC address is the root bridge. As shown i[n Figure 9-1,](#page-279-0) by comparing bridge IDs (bridge priority + MAC address) of all devices, Device A is selected as a root bridge.

<span id="page-279-0"></span>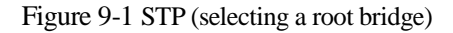

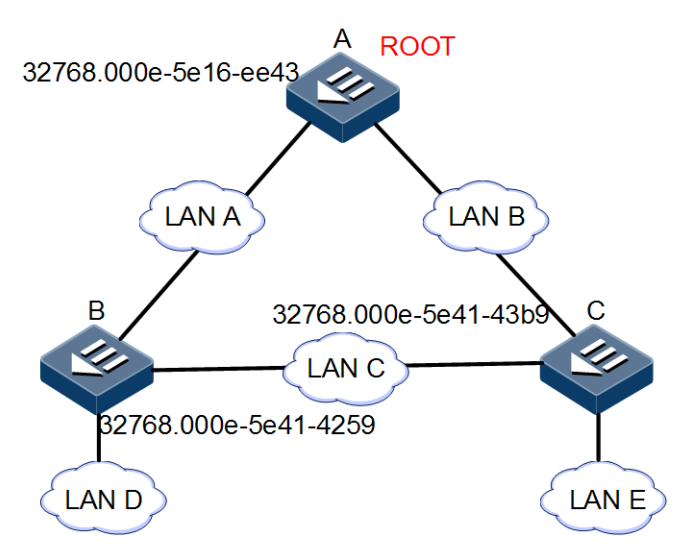

- Select a root port. STP selects a root port on each non-root bridge. The root port can send and receive data flow*.* STP selects the port with the smallest cost (a least-cost path) as the root port. When path costs of multiple ports are identical, STP selects the port with smaller bridge ID as the root port. If bridges IDs are identical, STP selects the port with smaller port identifier as the root port. As described above, the uplink ports of Device B and Device C in [Figure 9-2](#page-280-0) shows root ports.
- Select a designated port. STP selects a designated port at each network segment. Ports on the root bridge are designated ports. STP selects a designated port based on the following items in order: path cost, bridge ID, and port identifier. STP selects the port with the smallest cost (a least-cost path) as the designated port. When path costs are identical, STP selects a designated port based on bridge IDs and then based on port identifier. As shown in [Figure 9-2,](#page-280-0) the port at the right side of Device B is selected as a designated port.
- Block an alternate port. Alternate ports are ports that are not the root port or designated ports. Alternated ports are in blocked status and cannot forward data. As shown in [Figure 9-2,](#page-280-0) the port at the left side of Device C is selected as an alternate port, which will be blocked.

Figure 9-2 STP (confirming ports)

<span id="page-280-0"></span>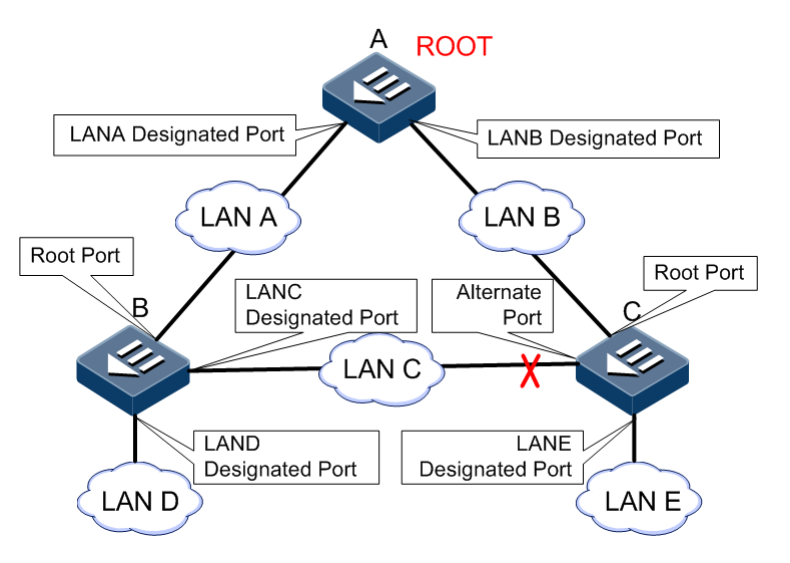

## 9.1.2 RSTP

Rapid Spanning Tree Protocol (RSTP) can be seen as an evolution of the 8STP. RSTP provides significantly faster spanning tree convergence after a topology change, introducing new convergence behaviors and bridge port roles to do this. RSTP was designed to be backwards-compatible with standard STP.

## 9.1.3 MSTP

With quick development and wide application of VLAN technology, defects of the STP/RSTP are exposed gradually. STP/RSTP regards the whole network as a single spanning tree, leading to following problems:

- Some blocked links do not carry any traffic, consuming bandwidth.
- After a link is blocked, packets of some VLANs may not be forwarded.

To solve the above problems, IEEE defines the 802.1s Multiple Spanning Tree Protocol (MSTP). The MSTP provides significantly faster spanning tree convergence. In addition, the MSTP ensures traffic in different VLANs being forwarded along their own paths. It provides good load sharing mechanism.

The MSTP partitions a switching network into multiple regions, which are called MST regions. Each MST region can have multiple spanning trees, which are independent. Each spanning tree is called a Multiple Spanning Tree Instance (MSTI). MST regions are interconnected through a single spanning tree. This single spanning tree is called a Common Spanning Tree (CST). CST is used to ensure a loop-free and connected network.

You can map different VLANs to different MSTIs as required. The MSTP relates VLANs to MSTIs through the VLAN translation table (the relationship table of VLANs and MSTIs).

In each MST region, there is an MSTI whose ID is set to 0. This MSTI and CST make up of a Common Internal Spanning Tree (CIST). The CIST makes MST regions, bridges and network segments in these MST regions a fully-connected and loop-free tree. [Figure 9-3](#page-281-0) shows the relationship among MST regions, MSTIs, and CSTs.

#### Figure 9-3 MSTP

<span id="page-281-0"></span>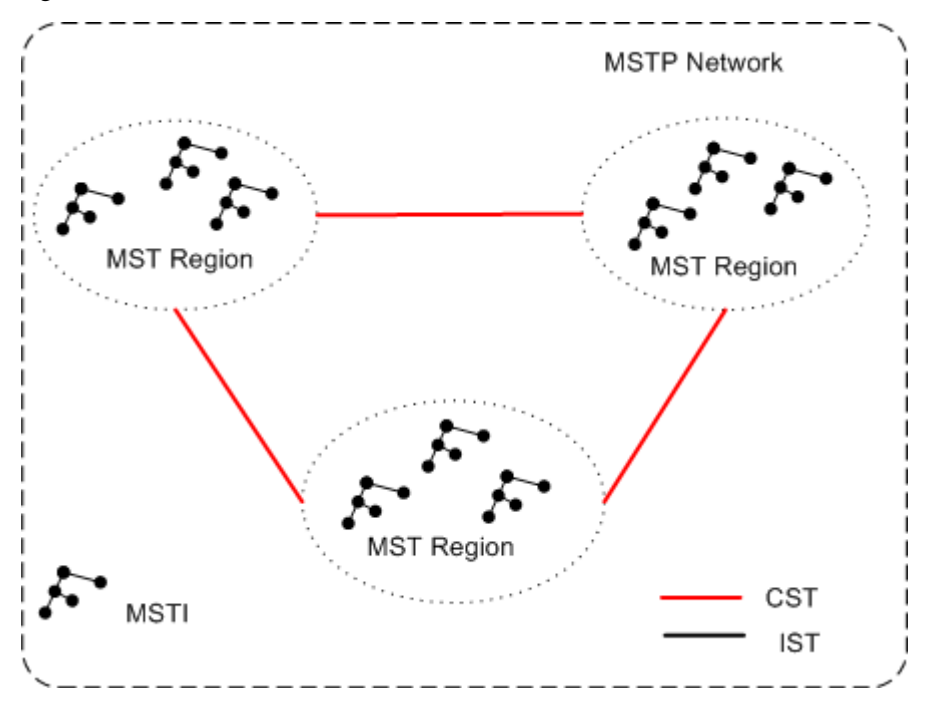

#### Related concepts of MSTP

The MSTP introduces multiple new concepts and names. [Figure 9-4](#page-282-0) shows locations of related names.

- CST: a spanning tree used to connect all MST regions in a network
- IST: a spanning tree in a MST region. IST is a special MSTI. In general, it is MSTI0.
- CIST: a single spanning tree that is generated through STP/RSTP. It is used to connect all devices in a switching network. ISTs in all MST regions and CST compose a complete single spanning tree.
- Single Spanning Tree (SST): when only one device is in a MST region, this device is a SST. When you take a MST region as a device, the MSTP network is a SST.
- MST region: a MST region is composed by multiple devices in a LAN and network segments among these devices. In a LAN, there can be multiple MST regions. These MST regions are directly/indirectly connected in physical. You cam partition multiple devices into a MST region through MSTP configuration commands.
- VLAN translation table: the MSTP connects VLANs and MSTIs by configuring a VLAN translation table (the relationship table of VLANs and MSTIs).
- MSTI: a spanning tree is a MST region. MSTIs are independent. A MSTI can relate to one or more VLANs. However, a VLAN is related to a MSTI only.
- Region root: consists of an IST region root and a MSTI region root. IST region root refers to the device with smallest path cost to the root device in ISTs. MSTI region roots refer to roots of all MSTIs.
- Master bridge: a device that is most closed to the root bridge in a MST region. If the root device is in the MST region, the root device is the master bridge of the MST region.

#### Figure 9-4 Basic concepts of MSTP

<span id="page-282-0"></span>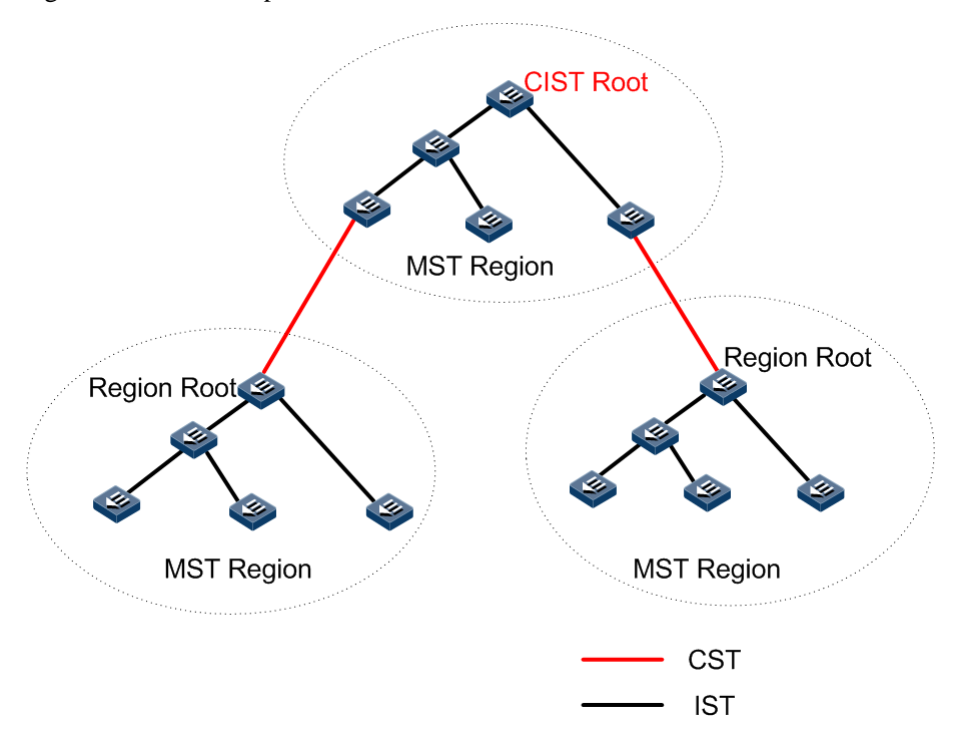

#### Port roles of MSTP

Ports of a device where MSTP is enabled work as one of the following roles:

- Root port: on a non-root device, the port with the smallest path cost to the root device is a root port of the device. The root port is used to forward data to the root device.
- Designated port: for a non-root device, the designated port is a port (except for the root port) that has the least-cost to the root bridge. All ports on the root bridge are designated ports.
- Edge port: if a designated port is located at the edge of a region and is not connected to any device, this port is called an edge port. In general, the edge port is directly connected to user devices.
- Alternate port: in terms of sending BPDUs, the Alternate port is a port that is blocked because of learning BPDUs sent by other devices. In terms of forwarding traffic, the Alternate port provides a backup path between a designated device and a root device. The Alternative port is backup port of the root port. If the root port is blocked, the Alternative port will become a new root port.
- Backup port: a loop is generated when two ports of a device is connected. The device will block one port. The backup port is the one that is blocked. In terms of sending BPDUs, the Backup port is a port that is blocked because of learning BPDUs sent by itself. In terms of forwarding traffic, as a backup of the designated port, the Backup port provides a backup path between a root device and a leaf node.
- Master port: a port that is on the shortest path of all paths connecting the MST region and the root device. It is a port that is used to connect a MST region and the root device.
- Region edge port: a port that locates at the edge of a MST region and that is used to connect other MST regions. Or it is a port that is used to connect related regions where STP/RSTP runs.

When you perform MSTP computation, roles of region edge ports on MSTI and CIST should be consistent. If the region edge port on the CIST is a master port (the port used to connect the region to the root device), it acts as a master port on all MSTIs in the region.

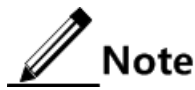

Each VLAN is related to one MSTI only. It means data of the same VLAN can be transmitted in a MSTI only. However, one MSTI can be related to multiple VLANs.

After applying MSTP to a network as shown in [Figure 9-5,](#page-283-1) 2 spanning trees are generated after computation:

- MSTI 1 takes Device B as the root device, forwarding packets with VLAN 100.
- MSTI 2 takes Device F as the root device, forwarding packets with VLAN 200.

Therefore, devices in a VLAN can communicate with each other. In addition, packets of different VLANs are forwarded along different paths. It helps realize load sharing.

Figure 9-5 MSTIs in a MST region

<span id="page-283-1"></span>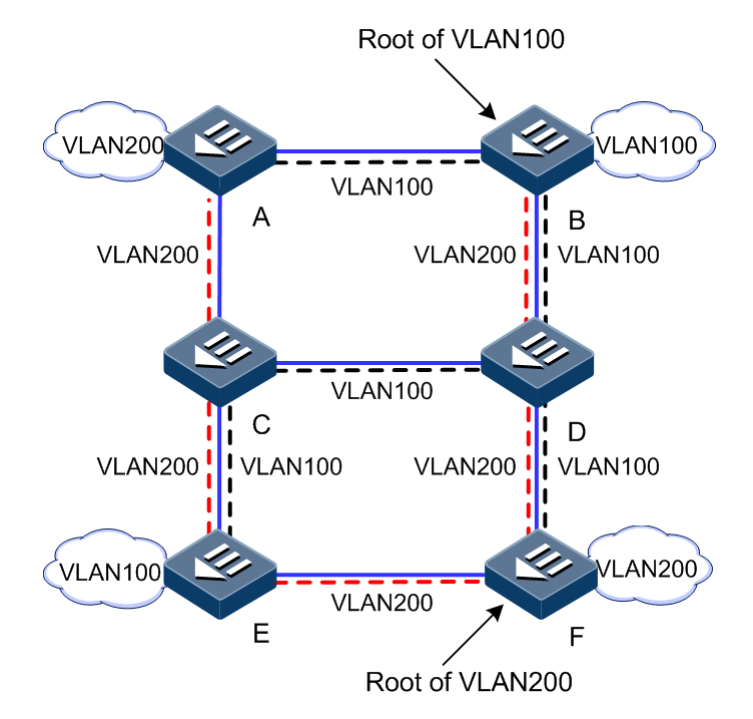

## <span id="page-283-0"></span>9.2 Configuring STP

## 9.2.1 Preparing for configurations

#### Scenario

In a large-scale LAN, multiple devices are cascaded together to meet the need to access each other. You can enable STP on these devices to avoid loops due to device cascade, MAC address learning faults, and broadcast storm caused by quick copy and transmission of data

frames. Through the STP calculation, you can block some interface in a loop to ensure that there is only one path from data flow to destination host.

#### Prerequisite

Configure physical parameters of the interface and make the interface Up at the physical layer.

## 9.2.2 Default configurations

Default configurations of STP on the ISCOM5508 are as below.

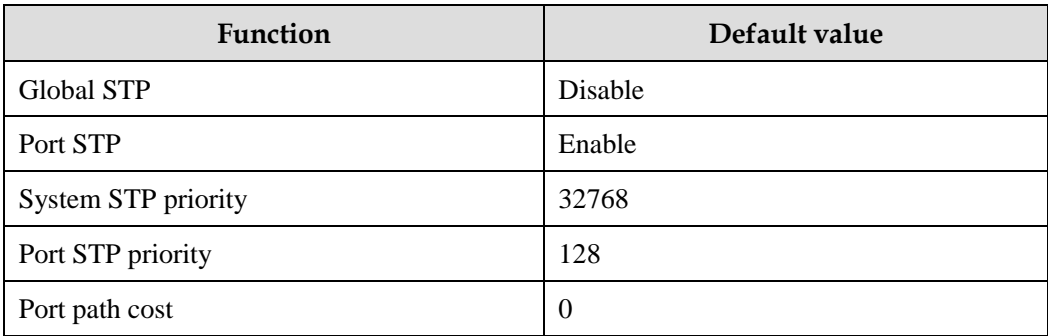

## 9.2.3 Enabling STP

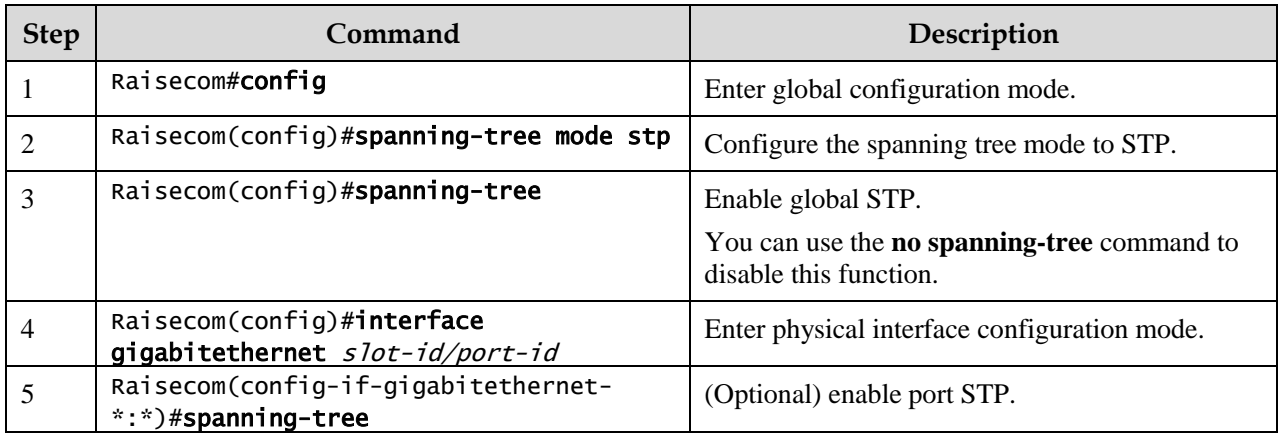

## 9.2.4 Configuring STP parameters

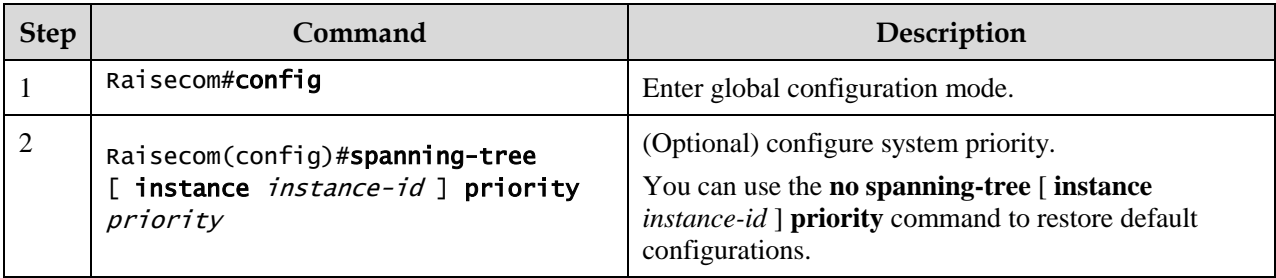

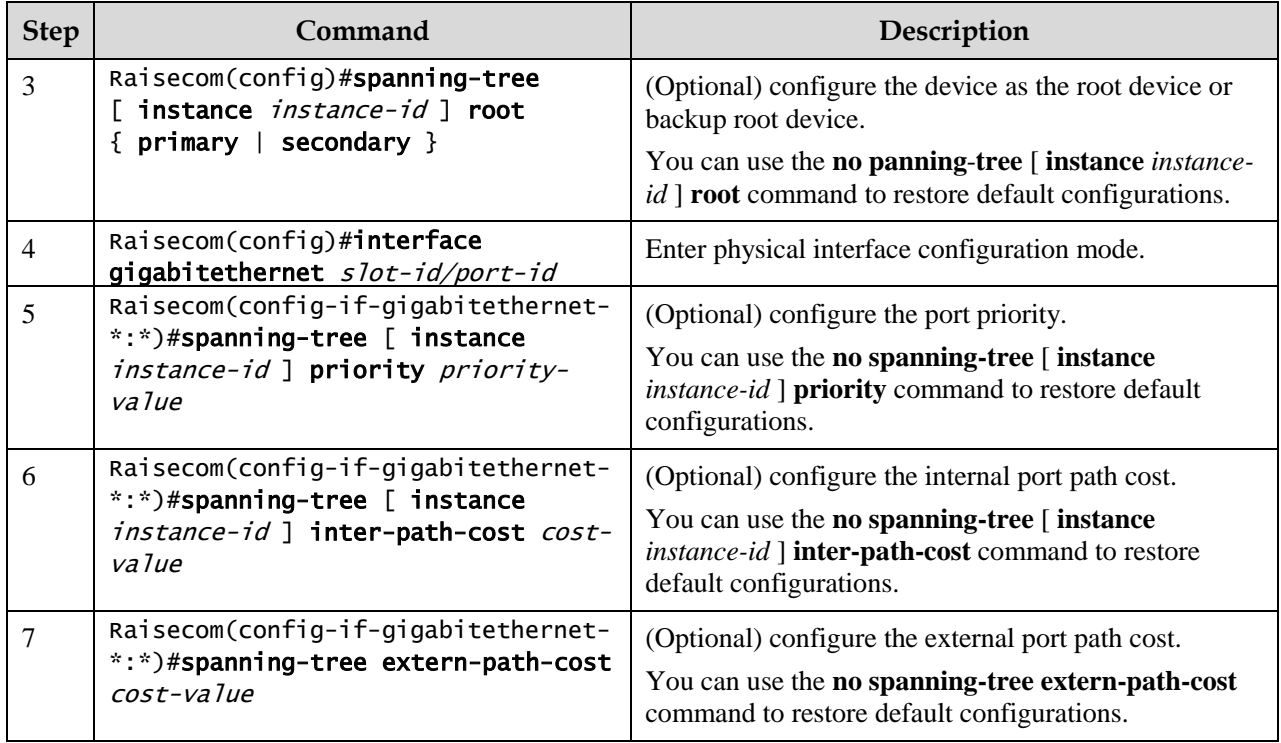

## 9.2.5 Checking configurations

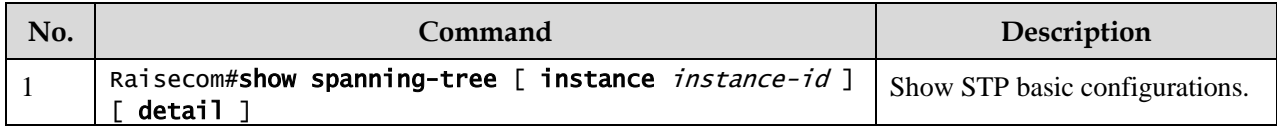

# <span id="page-285-0"></span>9.3 Configuring MSTP

## 9.3.1 Preparing for configurations

#### Scenario

In a large-scale LAN or community aggregation network, aggregation devices make up a ring for link backup, which avoids loopback and realize service load sharing at the same time. The MSTP can select different and unique forwarding path for each VLAN or a group of VLANs.

#### Prerequisite

Configure physical parameters of the interface and make the interface Up at the physical layer.

## 9.3.2 Default configurations

Default configurations of MSTP on the ISCOM5508 are as below.

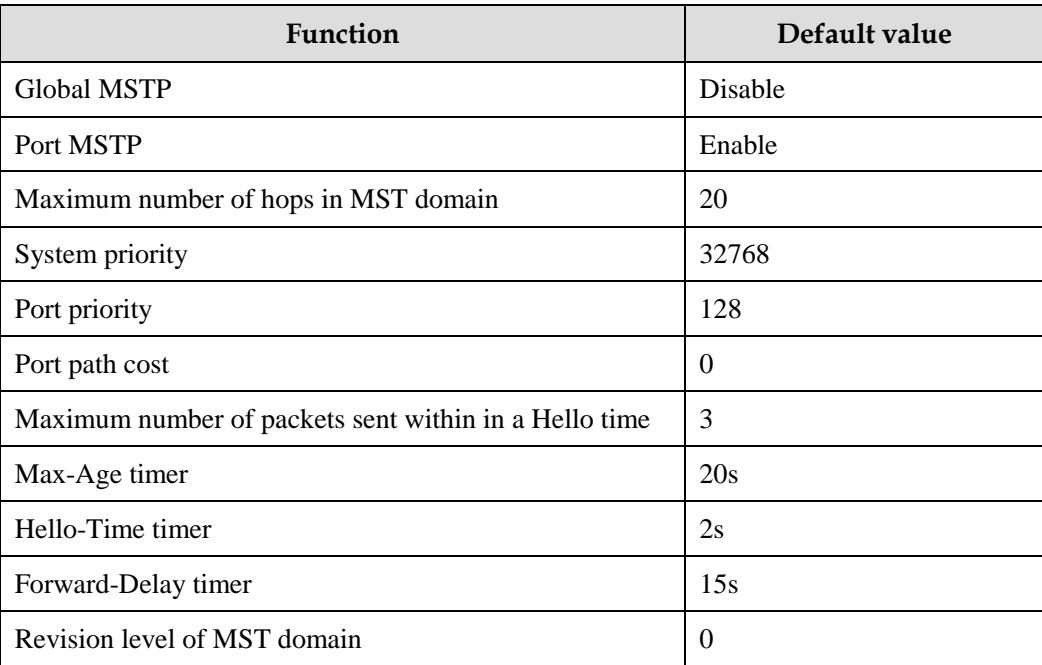

## 9.3.3 Enabling MSTP

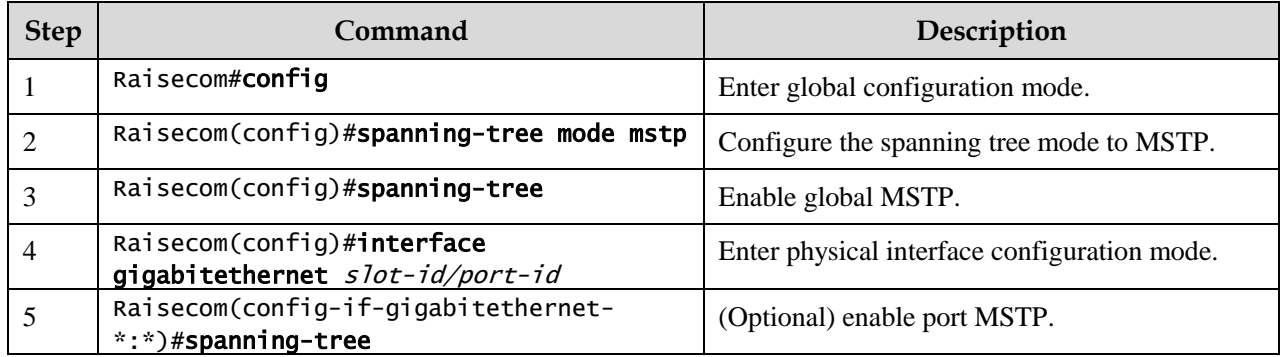

## 9.3.4 Configuring MST domain and maximum number of hops

You can configure domain information for the device when it is running in MSTP mode. The MST domain depends on the domain name, VLAN mapping table, and MSTP revision level. You can configure current device to a specific MST domain through following configurations.

The maximum number of hops confines the scale of the MST domain. Starting from the root bridge in the domain, the BPDU reduces 1 hop once it is forwarded through a device; the BPDU will be discarded when the number of hop is 0. In this case, the device out of the maximum number of hops cannot take part in spanning tree calculation, thus defining the scale of the MST domain.

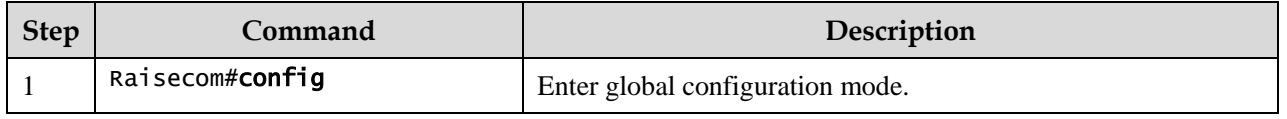

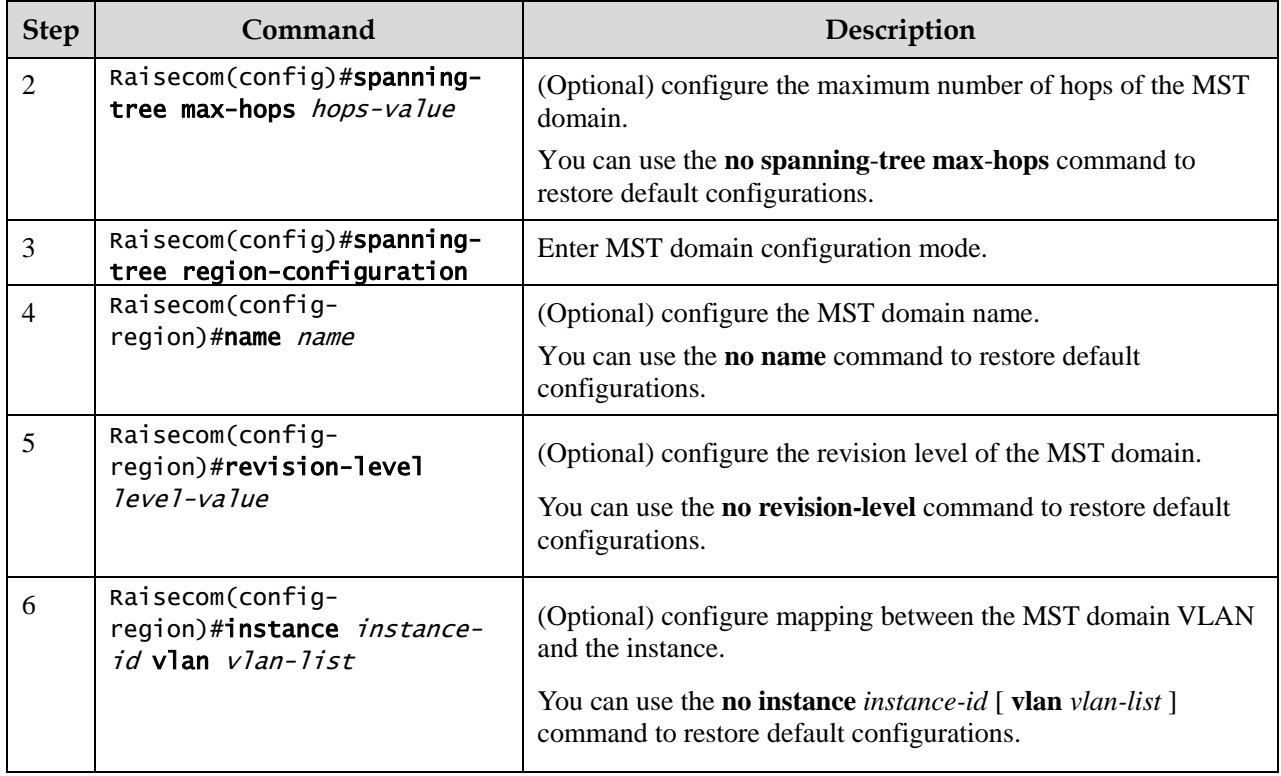

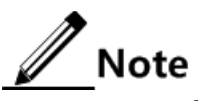

Only when the device is the domain root, the configured maximum number of hops is that of the MST domain; configurations on non-domain root bridges do not take effect.

## 9.3.5 Configuring root bridge and backup root bridge

Two modes for MSTP root bridge selection: one is to configure the system priority and confirm the STP root bridge or backup root bridge through STP calculation; the other is to assign the root bridge or backup root bridge directly by commands.

When the root bridge fails or is powered off, the backup root bridge can replace the root bridge for related instances. In this case, if you have configured a new root bridge, the backup bridge will recover from the root bridge. If you have configured multiple backup bridges for a spanning tree instance, once the root bridge stops working, MSTP will choose the backup root bridge with the smallest bridge ID (composed by system priority and MAC address) as the root bridge.

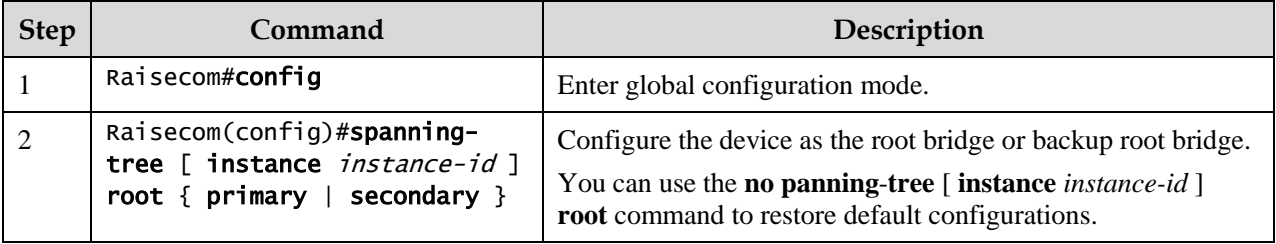
# **Caution**

We recommend that you had better not modify the system priority of any device in the network if you adopt the mode of assigning the root bridge directly; otherwise, the assigned root bridge or backup root bridge may be invalid.

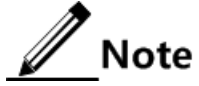

- You can make sure the effective instance of a root bridge or backup root bridge through the instance-id parameter. If the value of the instance-id is 0 or this parameter is omitted, the current device will be designated as the root bridge or backup root bridge of CIST.
- The device root types in instances are independent mutually. That is, they not only can be the root bridge or backup root bridge of one instance, but also the root bridge or backup root bridge of other spanning tree instances. However, in the same spanning tree instance, the same device cannot be used as both root bridge and backup root bridge simultaneously.
- You cannot assign two or more root bridges for one spanning tree instance, but can assign multiple backup bridges for one spanning tree. Generally, we recommend you to assign one root bridge and multiple backup root bridges for one spanning tree.

# 9.3.6 Configuring system priority and port priority

Whether a port is selected as the root port depends on its priority if the path cost to the root bridge is identical. The smaller the port priority is, the more preferentially the port is selected as the root port. A port may have different priorities and play different roles in different instances.

The device Bridge ID decides whether it can be selected as the root of a spanning tree. Configure a smaller priority to get a smaller device Bridge ID and reach the purpose to designate some device as the root of a spanning tree. If the priority is identical, the device with smaller MAC address will be selected as the root.

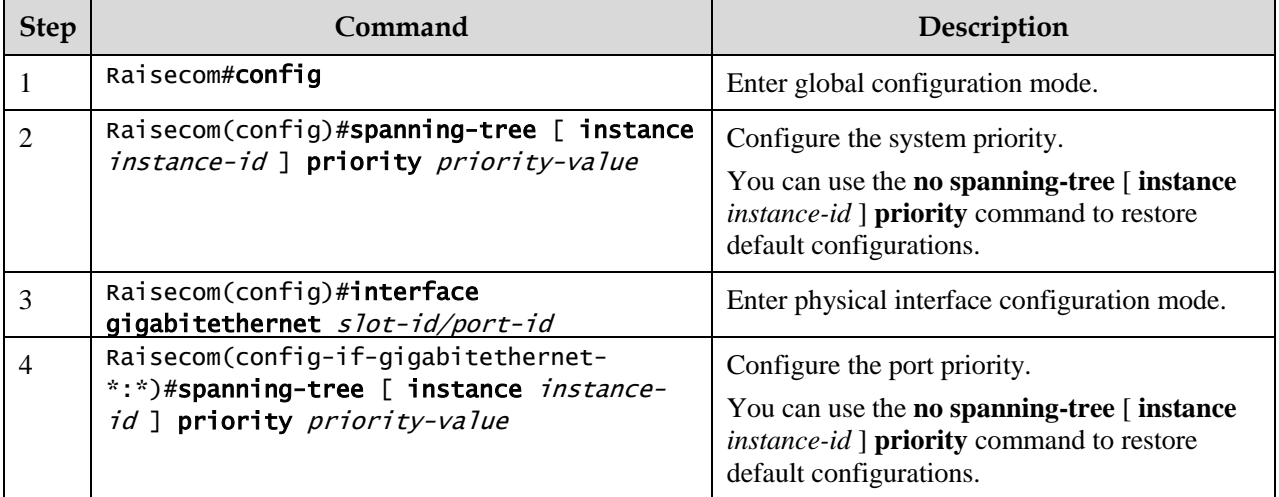

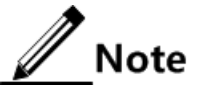

The priority must be a multiple of 4096, such as 0, 4096, and 8192, and the default value is 32768.

# 9.3.7 Configuring switching network diameter

Network diameter refers to the number of nodes on the path with the most devices in a switching network. In MSTP, the network diameter is valid only to CIST, but not to the MSTI. In the same domain, no matter how many nodes in a path, it is considered as just one node to calculate. Actually, the network diameter should be defined as the number of domains in the path crossing the most domains. The network diameter is 1 if there is only one domain in the whole network.

The maximum number of hops of the MST domain is used to indicate the scale of the domain, while the network diameter is used to indicate the scale of the whole network. The bigger the network diameter is, the bigger the network scale is.

Similar to maximum number of hops of the MST domain, the configuration takes effect only when the configured device serves as the CIST root device. When you configure the network diameter parameters, the MSTP will set Hello Time, Forward Delay, and Max Age to an optimal value automatically through calculation.

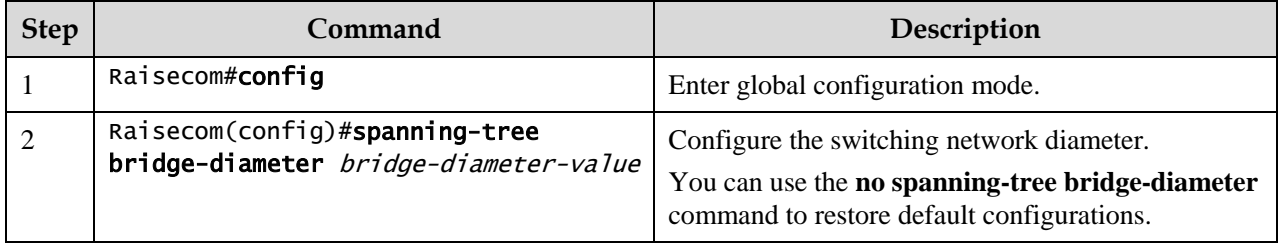

# 9.3.8 Configuring internal port path cost

When selecting the root port and designated port, the smaller the port path cost is, the easier it is selected as the root port or designated port. Internal port path cost is mutually independent in different instances.

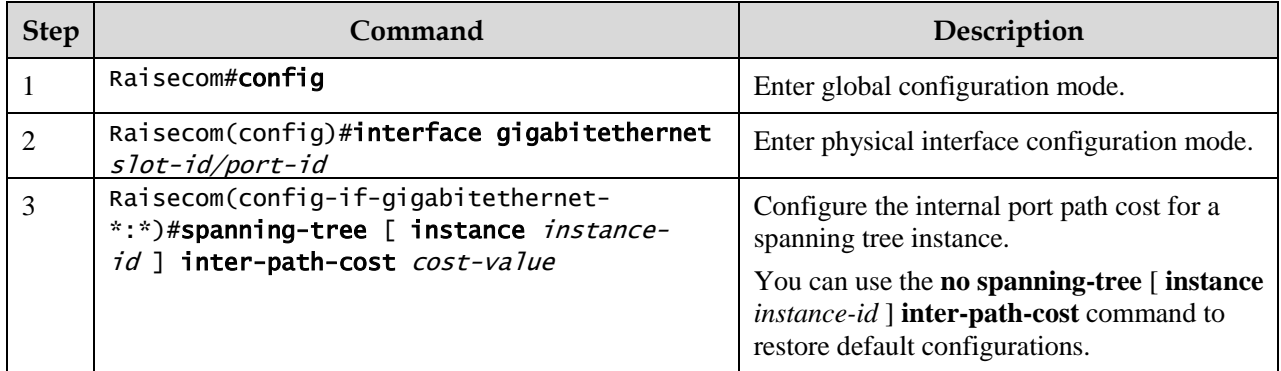

# 9.3.9 Configuring external port path cost

External path cost is the path cost from the device to CIST root device, and the external path cost in the same domain is the same.

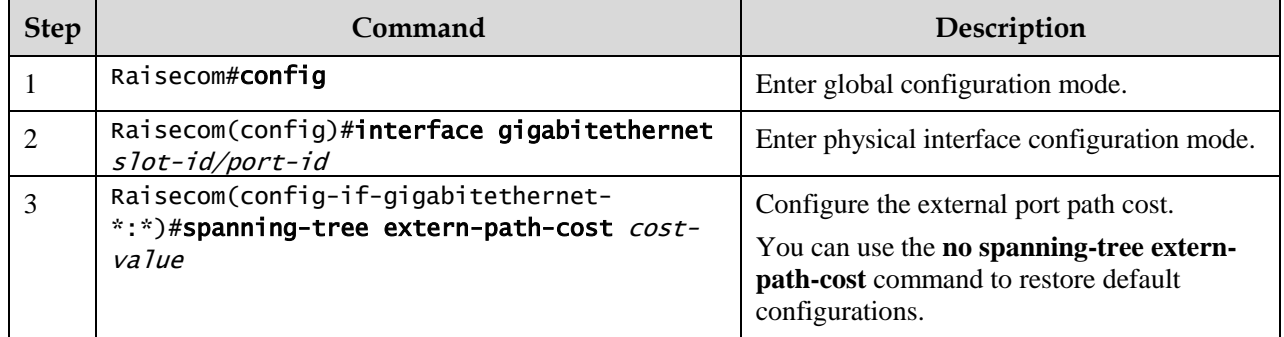

## 9.3.10 Configuring port maximum Tx rate

The maximum Tx rate refers to the maximum number of BPDUs allowed to be transmitted by MSTP in each Hello Time. In a Hello Time period, the number of Tx packets cannot exceed transit-limit+1 to avoid network oscillation from causing the frequent change of network topology, which makes the device transmit BPDUs frequently. This parameter is a relative value with no unit. The bigger the parameter is configured, the more packets are permitted to be transmitted in a Hello Time, the more device resource it consumes. The configuration takes effect on the root device only.

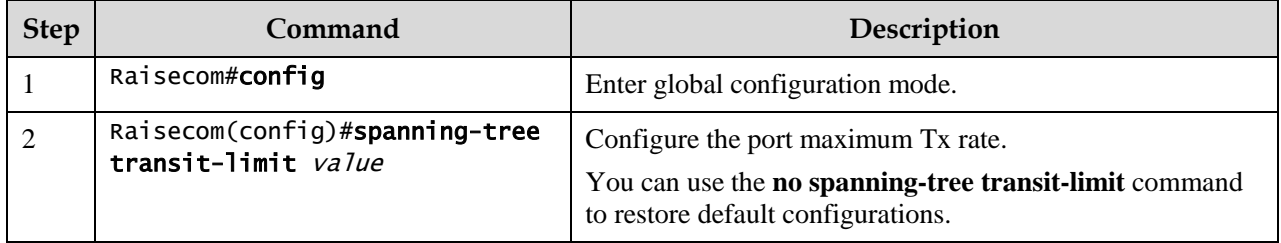

## 9.3.11 Configuring MSTP timers

There are three MSTP timers:

- Hello Time timer: the interval of the device to send bridge configuration information (BPDU) regularly to detect whether the link fails or not. The device sends hello packets to other devices around every Hello Time to check if there is any failure in the link. The default value is 2s, and you can adjust the interval according to network conditions. Reduce the interval when the network link changes frequently to enhance the robustness of STP; on the contrary, increasing interval value will reduce the system CPU resource occupation rate for STP.
- Forward Delay timer: the time parameter to ensure safe status transition of the device. Link fault initiates the network to recalculate spanning tree, but the new configuration recalculated cannot be transmitted to the whole network immediately. There may be temporary loop if the new root port and designated port start transmitting data at once. This protocol adopts a status transition mechanism: before the root port and designated port start forwarding data, it experiences a medium status (learning status), after a

Forward Delay, it enters the forwarding status. The delay guarantees the new configuration to be transmitted through whole network. You can adjust the delay according to actual conditions. That is, you can reduce it when the network topology changes infrequently and increase it otherwise.

 Max Age timer: the bridge configuration information used by STP has a life time, which is used to judge whether the configuration information is outdated. The device will discard outdated information and STP will recalculate spanning tree. Too small age value may cause frequent recalculation of spanning tree, while too big age value will make STP not adapt to the network topology change timely.

All devices in the whole switching network adopt the three time parameters on the CIST root device, so only the configuration on the root device is valid.

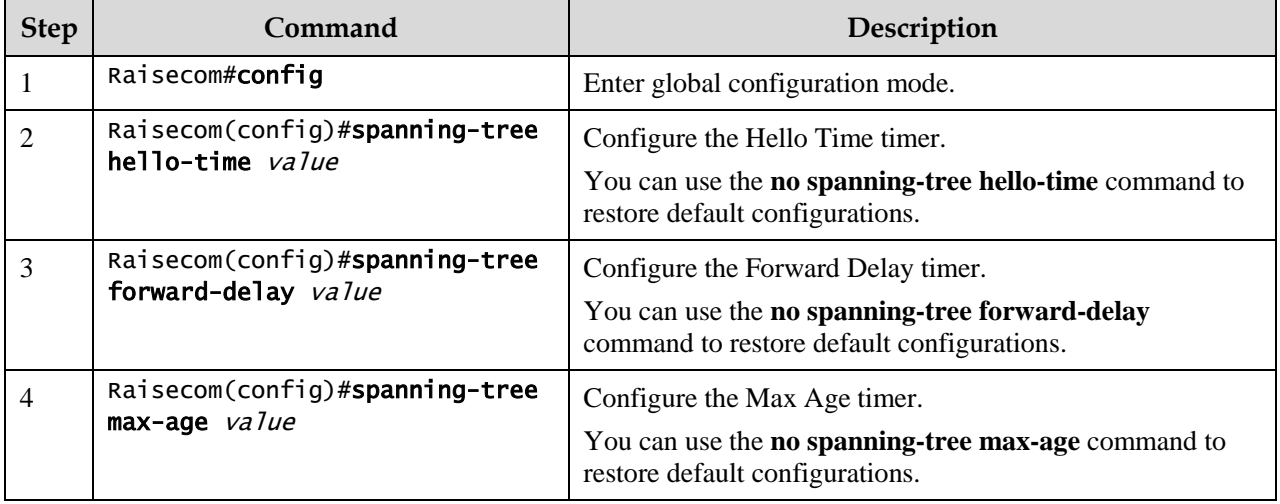

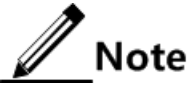

The values of Forward Delay and Max Age will change after you modify the value of Hello Time. The formula is as below:

- $\bullet$  Max Age = (4 + network diameter/2) × Hello Time + network diameter 1 ((Hello Time  $+ 1/2$ ) x ((network diameter  $+ 1/2$ ), and if the Max Age  $< 6$ , the MaxAge = 6; if the MaxAge  $> 40$ , the Max Age = 40.
- If ((Hello Time + 1) x network diameter)/2 = 0, the Forward Delay =  $2 \times$  Hello Time + ((HelloTime + 1) x network diameter)/2; otherwise, the ForwardDelay =  $2 \times$ Hello Time + ((HelloTime + 1)\* network diameter)/2 + 1; and if the ForwardDelay <

4, the Forward Delay = 4; if the Forward Delay  $>$  30, the Forward Delay = 30. In addition, the value of Forward Delay will change after you modify the value of Max Age. The formula is as below:

- If  $3/4 \times$  Max Age < 4, the Forward Delay = 4.
- If  $3/4 \times$  Max Age > 30, the Forward Delay = 30.
- Otherwise, the Forward Delay =  $3/4 \times$  HelloTime.

Return operation fails and the system will prompt error information when the configured value exceeds the range between  $6 \leq$  Max Age  $\leq$  40 and Max Age  $\geq$  2  $\times$ Hello Time + 1.

Return operation fails and the system will prompt error information when the configured value exceeds the range between 4 ≤ Forward Delay ≤ 30 and Forward Delay  $\geq$  Max Age/2 + 1.

# 9.3.12 Configuring edge port

Edge port refers to the port neither connects to any devices directly nor connects to any device indirectly via network.

Configuring the edge port can change the port to the forwarding status quickly without any wait time. For the Ethernet port connected to the user terminal directly, you can configure it as the edge port to make it change to forwarding status quickly.

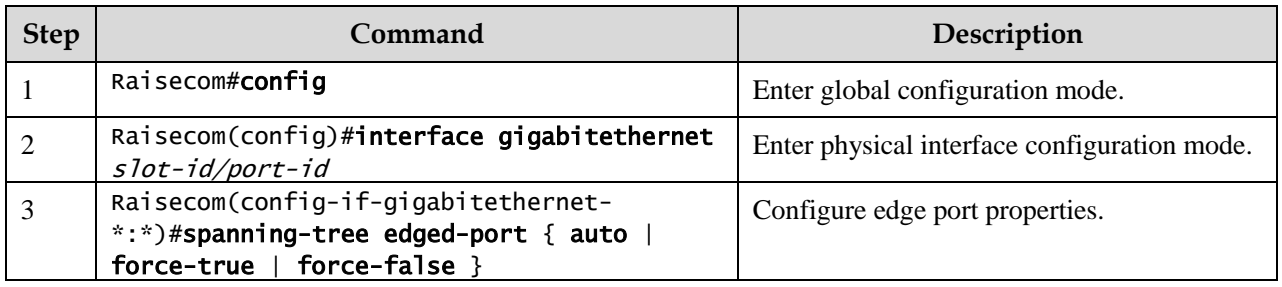

# 9.3.13 Configuring link type

The two ports connected by a point-to-point link can change to the forwarding status quickly by transmitting synchronous packets, thus reducing unnecessary forwarding delay. By default, the MSTP configure the port link type according to the duplex mode. The full-duplex port is considered as a point-to-point link; half-duplex port is considered as a shared link.

You can configure the current Ethernet port to connect a point-to-point link by force, but the system will fail if the link is not a point-to-point one. Generally, we recommend you to configure this item in automatical status. In this case, the system will automatically detect whether the port is connected to a point-to-point link.

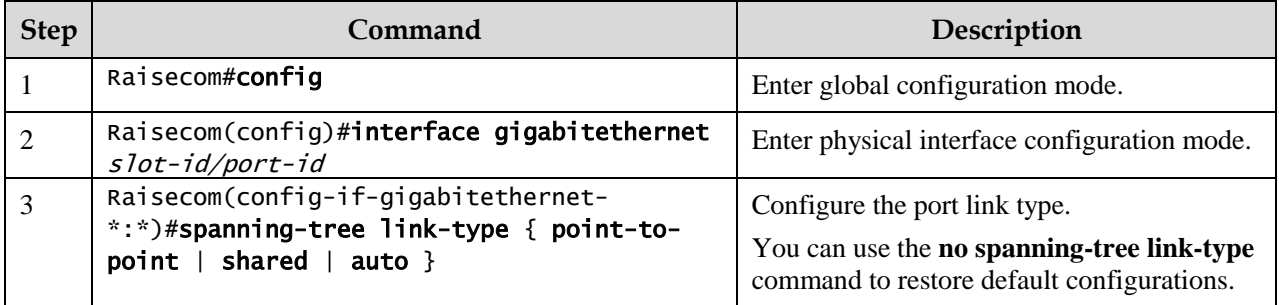

# 9.3.14 Configuring root port protection

When a bridge receives the packet with a higher priority, the bridge will be reselected. Reselection affects the network connectivity and consumes CPU resources. For the network enabled with the MSTP function, if someone sends the BPDU with a higher priority to attack the network, the network becomes unstable due to the continuous selection. Generally, the priority of each bridge has already been configured in the stage of network planning. The nearer to the edge the bridge is, the lower priority it has. So downlink ports cannot receive packets with priorities higher than the bridge priority (except the bridge reselection on the MSTP network caused by wrong connection of a device with a higher priority or [hostile](app:ds:hostile) [attacks](app:ds:attack)). For these downlink ports, you can enable root port protection to refuse to deal with

packets with priorities higher than the bridge priority and block the port for a period if it receives the packet with a higher priority, in order to prevent the attack source from damaging the upper layer link.

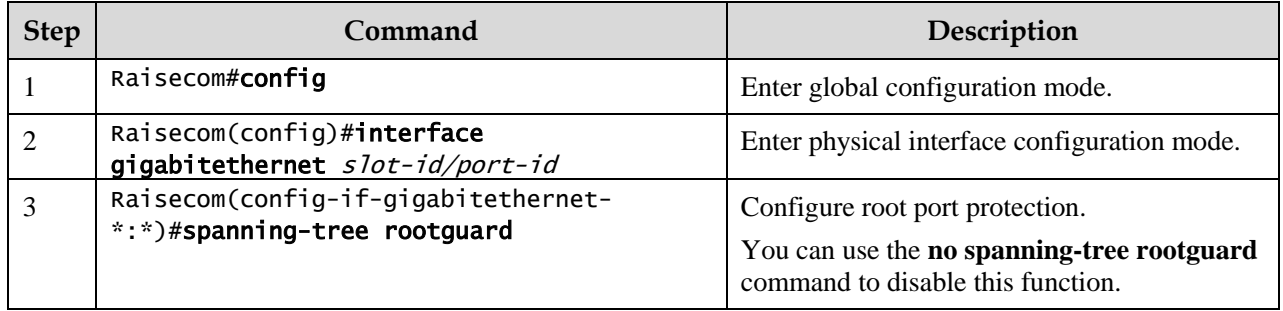

# 9.3.15 Configuring port loop protection

Spanning tree provides two functions: loop protection and link backup. Loop protection requires carving up the network topology into the tree structure. There must be redundant links in the topology to perform link backup. Spanning tree can avoid loops by blocking the redundant links and enable link backup by enabling redundant links when the link breaks down.

Spanning tree modules exchange packets periodically. The link is considered to fail if it has not received packets in a period. Then a new link will be reselected and the backup port is enabled. In actual network applications, the packets cannot be received may not because of link failure; then at this time, enabling the backup port may lead to loop.

The purpose of loop protection is to keep the port in its original status without reselection when it cannot receive packets in a period. You should note that loop protection and link backup is mutually exclusive. That is, the trade-off of loop protection is disabling link backup.

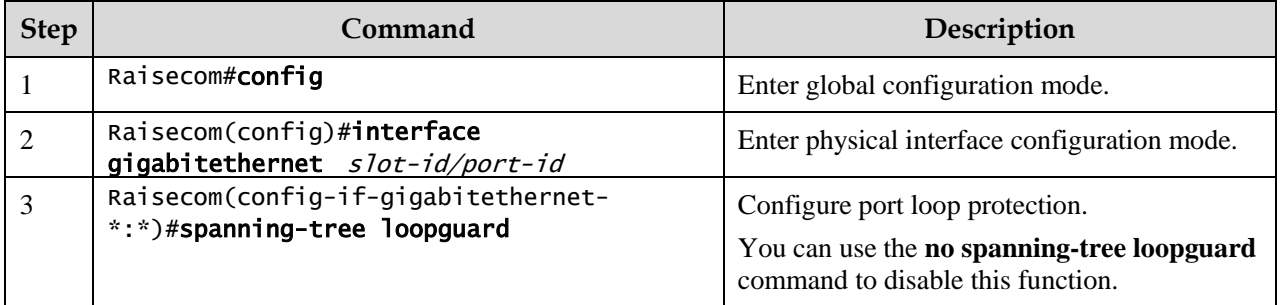

# 9.3.16 Performing mcheck operation

There are two working modes for ports on the device supporting the MSTP function: STP compatible mode and MSTP mode. Suppose the port of a MSTP device in a switching network is connected to a device running STP, the port will change to work in STP compatible mode automatically. But the port cannot change to work in MSTP mode if the STP device is removed, i.e. the port still works in STP compatible mode. You can perform the mcheck operation to force the port to work in MSTP mode. Of course, if the port receives new STP packets again, it will return to STP compatible mode.

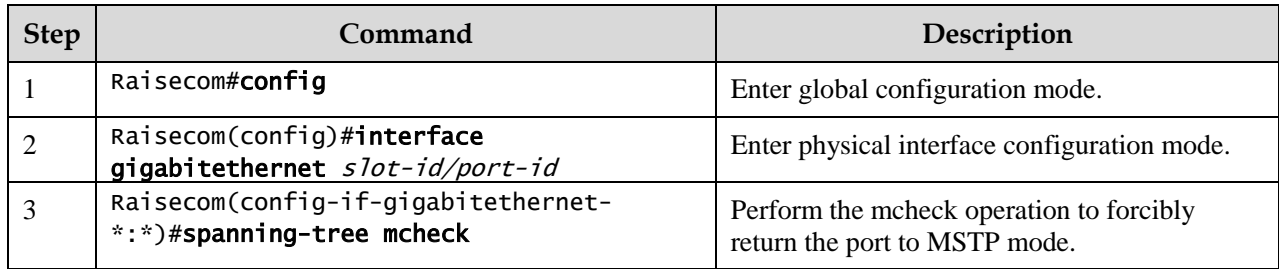

# 9.3.17 Checking configurations

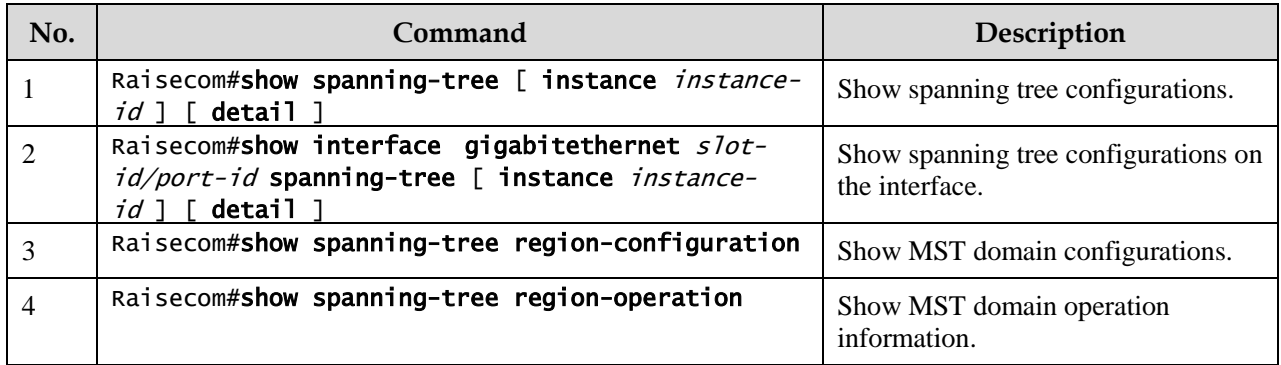

# 9.4 Configuring ONU RSTP

# 9.4.1 Preparing for configurations

## Scenario

To prevent network loopback from causing broadcast storm or paralyzing the network, you can configure RSTP on the ONU to form a tree network topology between the ONU UNI and user network, through which the loopback port is blocked, thus avoiding the loss caused by network loopback.

## Prerequisite

The RSTP function is mutually exclusive with loopback detection and BPDU transparent transmission. So note the following prerequisites when enabling RSTP:

- Disable loopback detection on all ONU Ethernet interfaces.
- Configure the BPDU transparent transmission mode to termination.

## 9.4.2 Default configurations

Default configurations of RSTP on the ONU are as below.

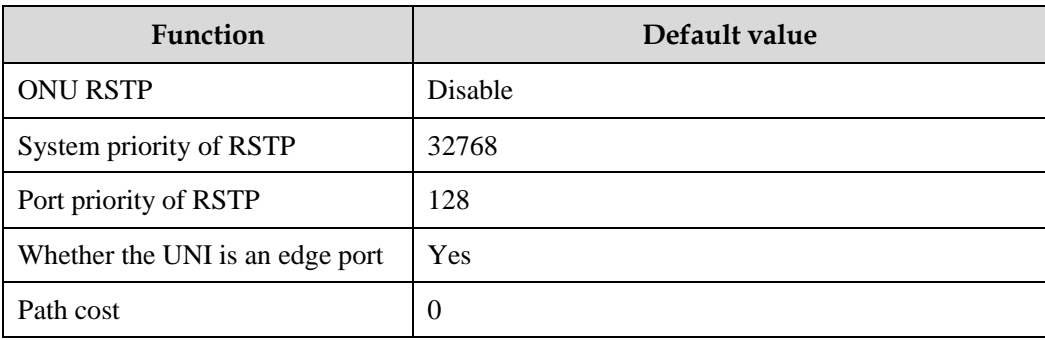

# 9.4.3 Configuring ONU RSTP

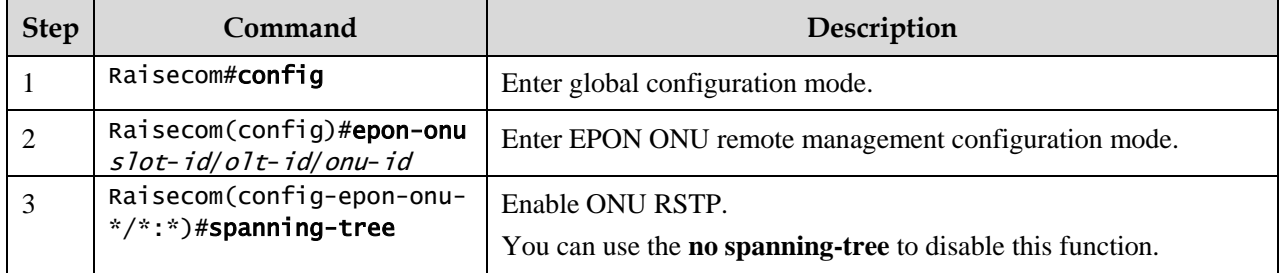

# 9.4.4 Configuring parameters of ONU RSTP

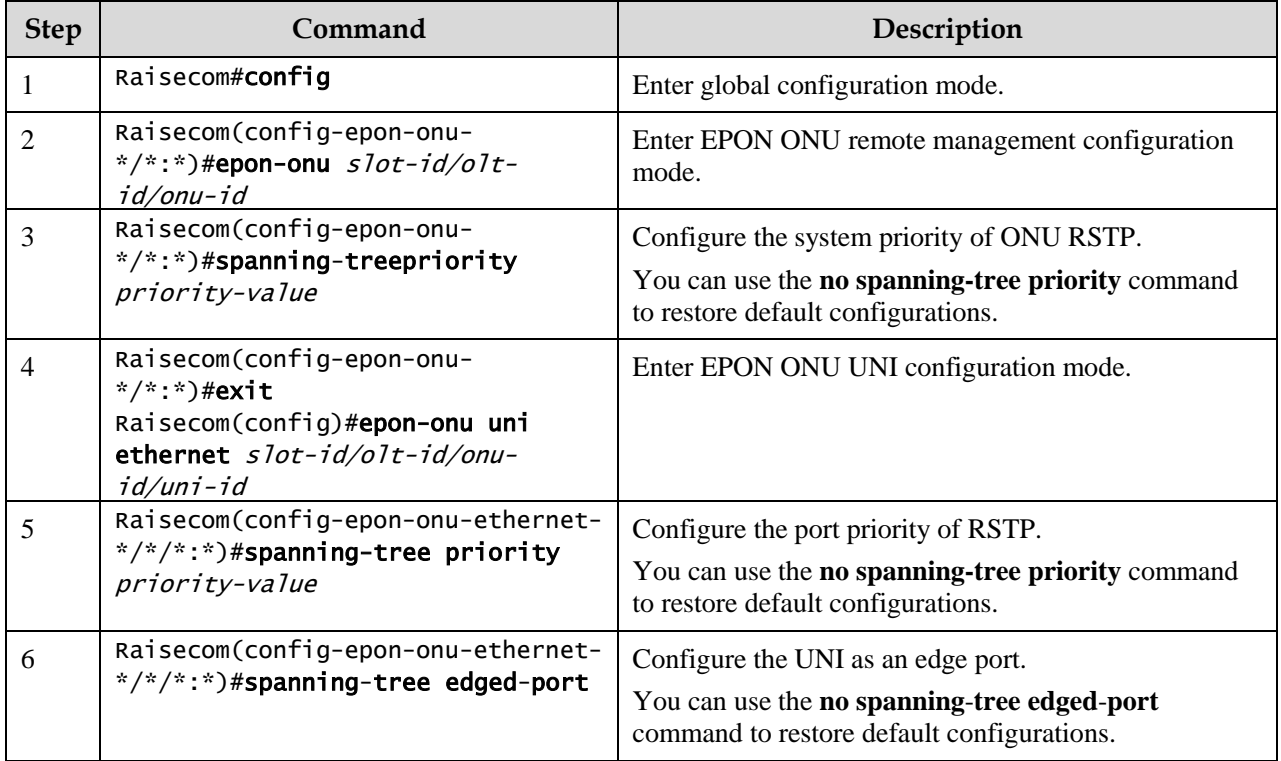

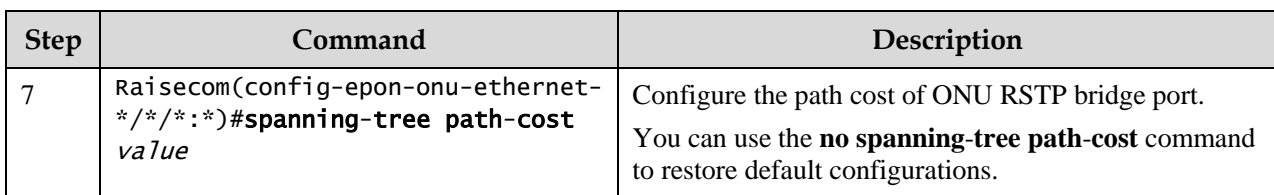

# 9.4.5 Checking configurations

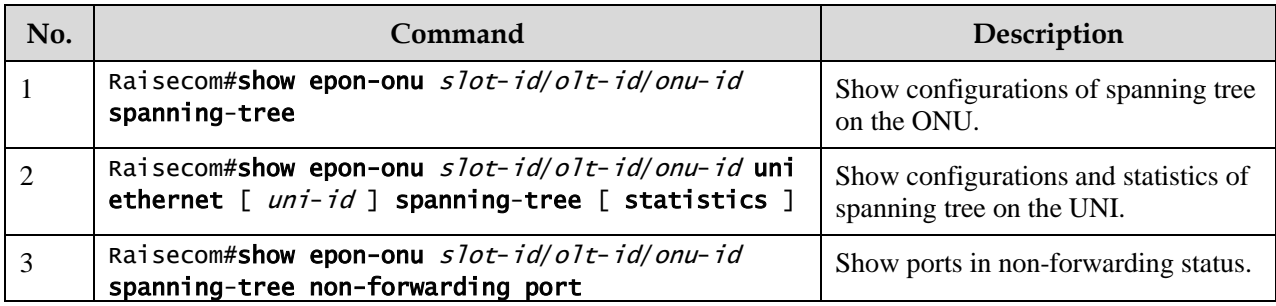

# 9.5 Maintenance

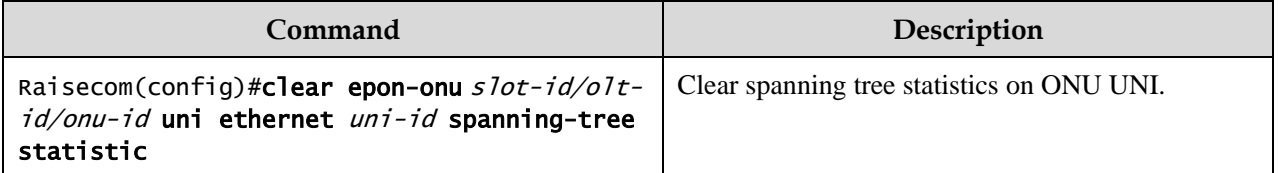

# 9.6 Configuration examples

# 9.6.1 Example for configuring STP

## Networking requirements

As shown in [Figure 9-6,](#page-297-0) three devices OLT A, OLT B, and OLT C form a ring network. To solve the loop problem in a physical link ring, you need to enable STP on the three devices, and configure the priority of OLT A as 0 and the cost from OLT B to OLT A as 10.

Figure 9-6 STP networking

<span id="page-297-0"></span>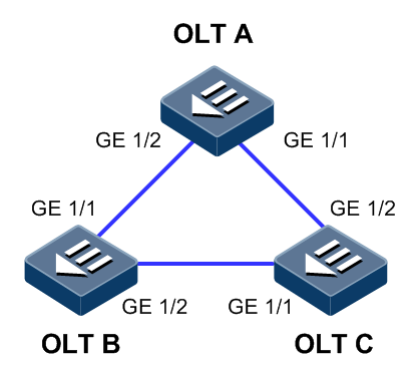

## Configuration steps

Step 1 Enable STP on OLT A.

```
Raisecom#config
Raisecom(config)#spanning-tree
Raisecom(config)#spanning-tree mode stp
```
Step 2 Configure port mode for OLT A.

```
Raisecom(config)#interface gigabitethernet 1/1
Raisecom(config-if-gigabitethernet-1:1)#switchport mode trunk
Raisecom(config-if-gigabitethernet-1:1)#exit 
Raisecom(config)#interface gigabitethernet 1/2
Raisecom(config-if-gigabitethernet-1:2)#switchport mode trunk
Raisecom(config-if-gigabitethernet-1:2)#exit
```
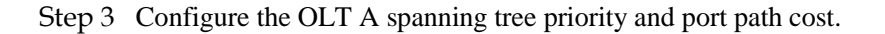

```
Raisecom(config)#spanning-tree priority 0
Raisecom(config)#interface gigabitethernet 1/2
Raisecom(config-if-gigabitethernet-1:2)#spanning-tree extern-path-cost 10
Raisecom(config-if-gigabitethernet-1:2)#exit
```
Configurations of OLT B and OLT C are identical with those of OLT A, so refer to OLT A configurations for related configuration.

## Checking results

Show the bridge status.

OLT A

```
Raisecom#show spanning-tree
MSTP Admin State: Enable
Protocol Mode: STP
BridgeId: Mac 000E.5E7B.C557 Priority 0 
Root: Mac 000E.5E7B.C557 Priority 0 RootCost 0 
Operational: HelloTime 2, ForwardDelay 15, MaxAge 20 
Configured: HelloTime 2, ForwardDelay 15, MaxAge 20 TransmitLimit 3 
 OLT B
Raisecom#show spanning-tree
MSTP Admin State: Enable
Protocol Mode: STP
BridgeId: Mac 000E.5E83.ABD1 Priority 32768 
Root: Mac 000E.5E7B.C557 Priority 0 RootCost 10
Operational: HelloTime 2, ForwardDelay 15, MaxAge 20 
Configured: HelloTime 2, ForwardDelay 15, MaxAge 20 TransmitLimit 3
 OLT C
Raisecom#show spanning-tree
MSTP Admin State: Enable
Protocol Mode: STP
BridgeId: Mac 000E.5E83.ABD5 Priority 32768 
Root: Mac 000E.5E7B.C557 Priority 0 RootCost 20000 
Operational: HelloTime 2, ForwardDelay 15, MaxAge 20 
Configured: HelloTime 2, ForwardDelay 15, MaxAge 20 TransmitLimit 3
Show the port status.
   OLT A
Raisecom#show interface gigabitethernet 1/1-2 spanning-tree 
Port ID: gigabitethernet1/1
PortEnable: admin: enable
oper: enable 
Rootguard: disable 
Loopguard: disable 
ExternPathCost:10 
Partner MSTP Mode: stp 
Bpdus send: 279 (TCN<0> Config<279> RST<0> MST<0>) 
Bpdus received:13 (TCN<13> Config<0> RST<0> MST<0>) 
State:forwarding Role:designated Priority:128 Cost: 20000 
Root: Mac 000E.5E7B.C557 Priority 0 RootCost 0 
DesignatedBridge: Mac 000E.5E7B.C557 Priority 0 DesignatedPort 32777 
Port ID: gigabitethernet1/2
PortEnable: admin: enable
```
oper: enable Rootguard: disable Loopguard: disable ExternPathCost:20000 Partner MSTP Mode: stp Bpdus send: 279 (TCN<0> Config<279> RST<0> MST<0>) Bpdus received:6 (TCN<6> Config<0> RST<0> MST<0>) State:forwarding Role:designated Priority:128 Cost: 20000 Root: Mac 000E.5E7B.C557 Priority 0 RootCost 0 DesignatedBridge: Mac 000E.5E7B.C557 Priority 0 DesignatedPort 32778 OLT B Raisecom#show interface gigabitethernet 1/1-2 spanning-tree Port ID: gigabitethernet1/1 PortEnable: admin: enable oper: enable Rootguard: disable Loopguard: disable ExternPathCost:10 Partner MSTP Mode: stp Bpdus send: 357 (TCN<0> Config<357> RST<0> MST<0>) Bpdus received:13 (TCN<12> Config<1> RST<0> MST<0>) State:forwarding Role:designated Priority:128 Cost: 20000 Root: Mac 000E.5E7B.C557 Priority 0 RootCost 10 DesignatedBridge: Mac 000E.5E7B.C558 Priority 0 DesignatedPort 32777 Port ID: gigabitethernet1/2 PortEnable: admin: enable oper: enable Rootguard: disable Loopguard: disable ExternPathCost:20000 Partner MSTP Mode: stp Bpdus send: 36 (TCN<13> Config<23> RST<0> MST<0>) Bpdus received:335 (TCN<0> Config<335> RST<0> MST<0>) State:forwarding Role:root Priority:128 Cost: 20000

Root: Mac 000E.5E7B.C557 Priority 0 RootCost 20000 DesignatedBridge: Mac 000E.5E83.ABD1 Priority 32768 DesignatedPort 32777

OLT C

Raisecom#show interface gigabitethernet 1/1-2 spanning-tree Port ID: gigabitethernet1/1 PortEnable: admin: enable oper: enable Rootguard: disable Loopguard: disable ExternPathCost:20000

Partner MSTP Mode: stp Bpdus send: 22 (TCN<12> Config<10> RST<0> MST<0>) Bpdus received:390 (TCN<0> Config<390> RST<0> MST<0>) State:blocking Role:non-designated Priority:128 Cost: 20000 Root: Mac 000E.5E7B.C557 Priority 0 RootCost 20000 DesignatedBridge: Mac 000E.5E83.ABD1 Priority 32768 DesignatedPort 32777 Port ID: gigabitethernet1/2 PortEnable: admin: enable oper: enable Rootguard: disable Loopguard: disable ExternPathCost:20000 Partner MSTP Mode: stp Bpdus send: 38 (TCN<6> Config<32> RST<0> MST<0>) Bpdus received:368 (TCN<0> Config<368> RST<0> MST<0>) State:forwarding Role:root Priority:128 Cost: 20000 Root: Mac 000E.5E7B.C557 Priority 0 RootCost 0 DesignatedBridge: Mac 000E.5E7B.C557 Priority 0 DesignatedPort 32778

# 9.6.2 Example for configuring MSTP

## Networking requirements

As shown in [Figure 9-7,](#page-300-0) three devices OLT A, B, C form a ring network and run the MSTP protocol with a domain name aaa. OLT B and OLT C connect with two PCs respectively which belong to VLAN 3 and VLAN 4 respectively. Instance 3 associates with VLAN 3 and instance 4 associates with VLAN 4. You can configure the path cost for instance 3 of OLT B to forward two VLAN packets in two paths respectively, in which way to realize loop protection and load sharing.

Figure 9-7 MSTP networking

<span id="page-300-0"></span>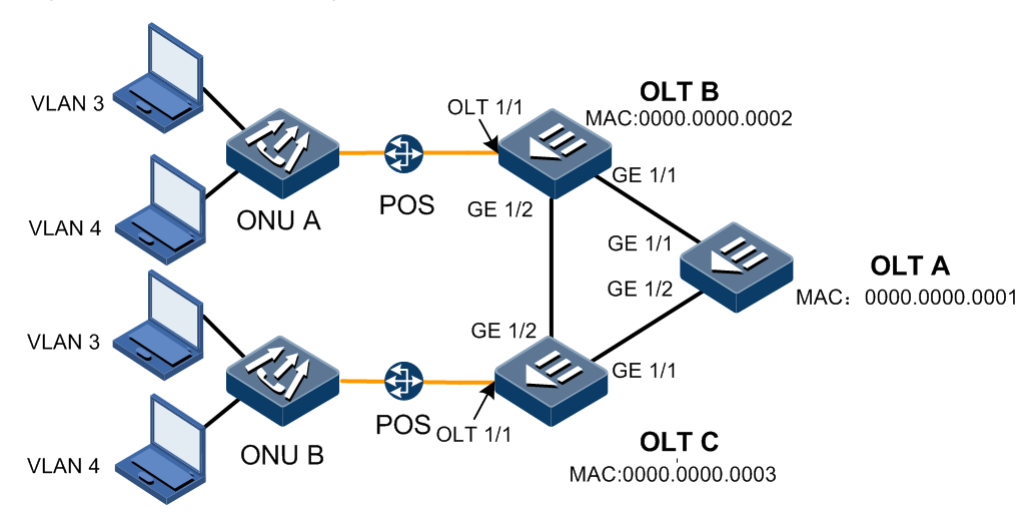

## Configuration steps

Step 1 Create VLAN 3 and VLAN 4 on three OLT devices respectively and activate them.

Configure OLT A.

```
Raisecom#config
Raisecom(config)#create vlan 3-4 active 
Raisecom(config)#end 
     Configure OLT B.
Raisecom#config
Raisecom(config)#create vlan 3-4 active 
Raisecom(config)#end 
     Configure OLT C.
```

```
Raisecom#config
Raisecom(config)#create vlan 3-4 active 
Raisecom(config)#end
```
- Step 2 Uplink ports GE 1/1 and GE 1/2 of OLT A, OLT B, and OLT C work in Trunk mode to allow all VLANs to pass. Downlink ports OLT 1/1 of OLT B and OLT C work in Trunk mode to allow VLAN 3 and VLAN 4 to pass.
	- Configure OLT A.

```
Raisecom(config)#interface gigabitethernet 1/1
Raisecom(config-if-gigabitethernet-1:1)#switchport mode trunk
Raisecom(config-if-gigabitethernet-1:1)#exit
Raisecom(config)#interface gigabitethernet 1/2
Raisecom(config-if-gigabitethernet-1:2)#switchport mode trunk
Raisecom(config-if-gigabitethernet-1:2)#exit
```
Configure OLT B.

```
Raisecom(config)#interface gigabitethernet 1/1
Raisecom(config-if-gigabitethernet-1:1)#switchport mode trunk
Raisecom(config-if-gigabitethernet-1:1)#exit
Raisecom(config)#interface gigabitethernet 1/2
Raisecom(config-if-gigabitethernet-1:2)#switchport mode trunk
Raisecom(config-if-gigabitethernet-1:2)#exit
Raisecom(config)#interface epon-olt 1/1
Raisecom(config-if-epon-olt-1:1)#switchport mode trunk 
Raisecom(config-if-epon-olt-1:1)#switchport trunk allowed vlan 3,4
Raisecom(config-if-epon-olt-1:1)#exit
```
Configure OLT C.

```
Raisecom(config)#interface gigabitethernet 1/1
Raisecom(config-if-gigabitethernet-1:1)#switchport mode trunk
Raisecom(config-if-gigabitethernet-1:1)#exit
Raisecom(config)#interface gigabitethernet 1/2
Raisecom(config-if-gigabitethernet-1:2)#switchport mode trunk
Raisecom(config-if-gigabitethernet-1:2)#exit
Raisecom(config)#interface epon-olt 1/1
Raisecom(config-if-epon-olt-1:1)#switchport mode trunk 
Raisecom(config-if-epon-olt-1:1)#switchport trunk allowed vlan 3,4
```
- Step 3 Configure OLT A, OLT B, and OLT C to MSTP mode and enable STP. Enter MSTP configuration mode and configure the domain name as aaa, the revision version as 0, instance 3 mapping VLAN 3, and instance 4 mapping VLAN 4.
	- Configure OLT A.

```
Raisecom(config)#spanning-tree mode mstp 
Raisecom(config)#spanning-tree
Raisecom(config)#spanning-tree region-Command
Raisecom(config-region)#name aaa
Raisecom(config-region)#revision-level 0
Raisecom(config-region)#instance 3 vlan 3
Raisecom(config-region)#instance 4 vlan 4
Raisecom(config-region)#exit
```
Configure OLT B.

```
Raisecom(config)#spanning-tree mode mstp 
Raisecom(config)#spanning-tree
Raisecom(config)#spanning-tree region-Command
Raisecom(config-region)#name aaa
Raisecom(config-region)#revision-level 0
Raisecom(config-region)#instance 3 vlan 3
Raisecom(config-region)#instance 4 vlan 4
Raisecom(config-region)#exit
```
Configure OLT C.

```
Raisecom(config)#spanning-tree mode mstp
Raisecom(config)#spanning-tree
Raisecom(config)#spanning-tree region-Command
Raisecom(config-region)#name aaa
Raisecom(config-region)#revision-level 0
Raisecom(config-region)#instance 3 vlan 3
```

```
Raisecom(config-region)#instance 4 vlan 4
Raisecom(config-region)#exit
```
Step 4 On OLT B, modify the internal path cost of port GE 1/1 in spanning tree instance 3 as 500000.

```
Raisecom(config)#interface gigabitethernet 1/1
Raisecom(config-if-gigabitethernet-1:1)#spanning-tree instance 3 inter-
path-cost 500000
```
#### Checking results

Show MST domain configurations.

```
Raisecom#show spanning-tree region-operation
Operational:
-----------------------------------------------
Name: aaa
Revision level: 0 Instances running: 3
Digest: 0x024E1CF7E14D5DBBD9F8E059D2C683AA
Instance Vlans Mapped
-------- ----------------------
0 1,2,5-4094
3 3
4 4
```
Show information about MSTI 3.

• OLTA

```
Raisecom#show spanning-tree instance 3
MSTP Admin State: Enable
Protocol Mode: MSTP
MST ID: 3 
-----------------------------------------------------------
BridgeId: Mac 0000.0000.0001 Priority 32768 
RegionalRoot: Mac 0000.0000.0001 Priority 32768 InternalRootCost 0
PortId PortState PortRole PathCost PortPriority LinkType TrunkPort 
-------------------------------------------------------------------------
gigabitethernet1/1 forwarding designated 20000 128 point-
to-point no 
gigabitethernet1/2 forwarding designated 20000 128 point-
to-point no
```
OLT B

```
Raisecom#show spanning-tree instance 3
MSTP Admin State: Enable
Protocol Mode: MSTP
MST ID: 3 
-----------------------------------------------------------
BridgeId: Mac 0000.0000.0002 Priority 32768 
RegionalRoot: Mac 0000.0000.0001 Priority 32768    InternalRootCost
500000
PortId PortState PortRole PathCost PortPriority LinkType TrunkPort 
-------------------------------------------------------------------------
gigabitethernet1/1 discarding alternate 500000 128 point-
to-point no 
gigabitethernet1/2 forwarding root 20000 128 point-
to-point no 
epon-olt1/1 forwarding designated 20000 128 point-to-point
no
 OLT C
```

```
Raisecom#show spanning-tree instance 3
MSTP Admin State: Enable
Protocol Mode: MSTP
MST ID: 3 
-----------------------------------------------------------
BridgeId: Mac 0000.0000.0003 Priority 32768 
RegionalRoot: Mac 0000.0000.0001 Priority 32768 InternalRootCost 20000 
PortId PortState PortRole PathCost PortPriority LinkType TrunkPort 
-------------------------------------------------------------------------
gigabitethernet1/1 forwarding root 20000 128 point-<br>to point 12
to-point no 
gigabitethernet1/2 forwarding designated 20000 128 point-
to-point no
epon-olt1/1 forwarding designated 20000 128 point-to-point
no
```
Show information about MSTI 4.

OLT A

```
Raisecom#show spanning-tree instance 4
MSTP Admin State: Enable
Protocol Mode: MSTP
MST ID: 4 
-----------------------------------------------------------
BridgeId: Mac 0000.0000.0001 Priority 32768 
RegionalRoot: Mac 0000.0000.0001 Priority 32768 InternalRootCost 0 
PortId PortState PortRole PathCost PortPriority LinkType TrunkPort 
-------------------------------------------------------------------------
gigabitethernet1/1 forwarding designated 20000 128 point-
to-point no
```
gigabitethernet1/2 forwarding designated 20000 128 pointto-point no OLT B Raisecom#show spanning-tree instance 4 MSTP Admin State: Enable Protocol Mode: MSTP MST TD: 4 ----------------------------------------------------------- BridgeId: Mac 0000.0000.0002 Priority 32768 RegionalRoot: Mac 0000.0000.0001 Priority 32768 InternalRootCost 20000 PortId PortState PortRole PathCost PortPriority LinkType TrunkPort ------------------------------------------------------------------------ gigabitethernet1/1 forwarding root 200000 128 pointto-point no gigabitethernet1/2 forwarding designated 20000 128 pointto-point no epon-olt1/1 forwarding designated 20000 128 pointto-point no OLT C Raisecom#show spanning-tree instance 4 MSTP Admin State: Enable Protocol Mode: MSTP MST ID: 4 ----------------------------------------------------------- BridgeId: Mac 0000.0000.0003 Priority 32768 RegionalRoot: Mac 0000.0000.0001 Priority 32768 InternalRootCost 20000 PortId PortState PortRole PathCost PortPriority LinkType TrunkPort ------------------------------------------------------------------------ gigabitethernet1/1 forwarding root 20000 128 pointto-point no gigabitethernet1/2 discarding alternate 200000 128 pointto-point no epon-olt1/1 forwarding designated 20000 128 pointto-point no

## 9.6.3 Example for configuring ONU RSTP

#### Networking requirements

As shown in [Figure 9-8,](#page-306-0) the user PC is connected to the ONU through UNI 1 and the ONU is connected to the OLT through OLT 1/1. To avoid loopback in the user network, you need to enable RSTP on the ONU to prevent broadcast storm.

Figure 9-8 ONU RSTP networking

<span id="page-306-0"></span>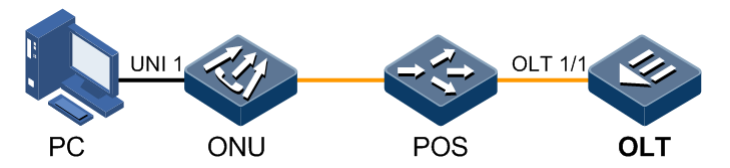

## Configuration steps

Enable ONU RSTP.

```
Raisecom#config
Raisecom(config)#epon-onu 1/1/1
Raisecom(config-epon-onu-1/1:1)#spanning-tree 
Raisecom(config-epon-onu-1/1:1)#exit
```
## Checking results

Show RSTP configurations on the ONU.

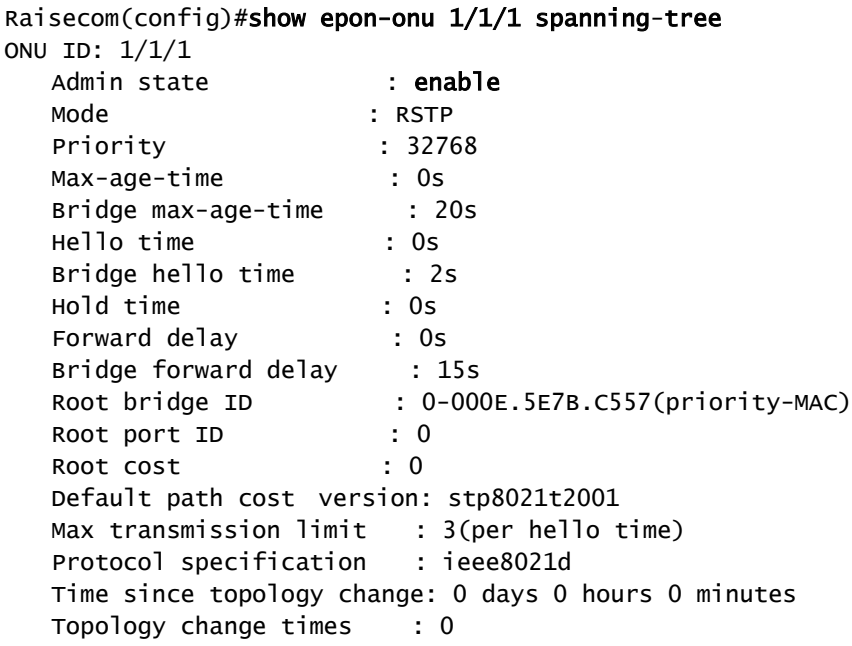

# **10 Configuring routing**

This chapter introduces the routing feature and configure process of the ISCOM5508, and provides related configuration examples, including the following sections:

- Overview [of routing](#page-307-0)
- [Configuring ARP](#page-310-0)
- [Configuring static routing](#page-311-0)
- [Configuring VRRP](#page-313-0)
- [Configuring key-chain](#page-314-0)
- [Configuration examples](#page-316-0)

# <span id="page-307-0"></span>10.1 Overview of routing

## 10.1.1 ARP

In the TCP/IP network, each host is assigned with a 32-bit IP address, which is called a logical address. To transmit packets through physical links, you must learn the physical address of the destination host. It means that you should translate the IP address into a physical address.

In the Ethernet, a physical address is a 48-bit MAC address. The Address Resolution Protocol (ARP) can establish a mapping between IP addresses and MAC addresses, helping translate IP addresses into MAC addresses.

Entries in the ARP address table are classified into the following types:

- Static ARP entry: is used to perform static binding on an IP address and a MAC address. It is used to prevent ARP dynamic learning fraud.
	- − Static ARP entries should be manually added and deleted.
	- − Static ARP entries are not aged.
- Dynamic ARP entry: entries that are automatically established through ARP
	- Dynamic ARP entries are automatically generated by the ISCOM5508.
	- Dynamic ARP entries are aged when the aging time is exceeded, if dynamic ARP entries are not used.

The ISCOM5508 supports **learn-all** ARP entry dynamic learning mode. The device learns ARP request and response packets in this mode. For example, when Device A sends the ARP request packet to Device B, it writes the mapping between its IP address and its MAC address into the ARP request packet. Device B learns this mapping to its own ARP table after receiving the ARP request packet. Therefore, no ARP request is performed when Device B sends packets to Device A later.

## 10.1.2 Routing

The routing is used to select a route and forward packets to make devices in different network segments communicate. The routing is realized through routing protocols. Routing protocols, rules to maintain the routing table between devices, are used to discover routes, generate the routing table, and instruct packet forwarding.

Devices select a route though a routing table and then instruct packet forwarding through Forwarding Information Base (FIB). Each device saves a routing table and a FIB table at least.

The routing table saves routes discovered based on various routing protocols. According to route sources, routes in the routing table are grouped as follows:

- Interface routing or directly-connected routing: routes discovered by link-layer protocols
- Static routing: routes manually configured by the administrator
- Dynamic routing: routes discovered by dynamic routing protocols

Each entry in a FIB indicates the physical interface or logical interface where packets of a network segment or a host should be forwarded to the next-hop device.

#### Default routing

The default routing is a type of special routing. It takes effect when no other route can be matched in the routing table. In the routing table, the default routing is designated as 0.0.0.0/0. If the destination IP address of a packet mismatches any entry in the routing table, this packet will select the default routing.

If no default routing is configured for a device and the destination IP address of a packet is not in the routing table, the device will discard the packet and send an Internet Control Message Protocol (ICMP) packet to the sender, which indicates the destination address or network is unreachable.

## Static routing

Static routing refers to a type of routing that is manually configured. The static routing has the following advantages:

- Do not consume network bandwidth.
- Cannot be aged.
- Can accurately control the direction of data packets.

However, the static routing has some disadvantages:

- Be configured manually.
- Add workload of the administrator.

The static routing is mainly applied to small- and medium-sized network.

# 10.1.3 VRRP

Virtual Router Redundancy Protocol (VRRP) is a fault-tolerance protocol.

Generally, all hosts in the network are configured with default routes. Packets, with destination addresses beyond this network segment, sent by the host will be forwarded by the default router, thus enabling the host to communicate with the external network. However, when the default router fails, all hosts in this network segment will fail to communicate with the external network, thus generating a single point of failure. To solve this problem, VRRP which is designed for the LAN with multicast or broadcast capabilities (such as Ethernet) is introduced.

Working process of VRRP

- After enabled with VRRP, the router will confirm its role in the backup group based on its priority. The router with the highest priority serves as the primary router while the ones with lower priorities will serve as backup routers. The primary router will send VRRP advertisement packets periodically to inform other routers in the backup group of its working status. The backup routers are enabled with a timer to wait for the VRRP advertisement packets.
- In different preemptive modes, the replacement method of the primary role is different. In preemptive mode, when receiving the VRRP advertisement packet, the primary router will compare its priority with that in the advertisement packet. If its priority is higher than the one in the advertisement packet, it will become the primary router. Otherwise, it will remain standby. In non-preemptive mode, as long as the primary router works properly, the routers in the backup group will remain active or standby. They will not become the primary router even being configured with higher priorities.
- If the backup router did not receive the VRRP advertisement packets from the primary router until its timer times out, it will assume that the primary router fails. In this case, the backup router will consider itself as a primary router and sends VRRP advertisement packets out. The routers in the backup group will elect a primary router based on priorities for forwarding packets.

## 10.1.4 Key-chain

For the sake of network security, you need to change the authentication information in the application layer constantly. You can use the authentication algorithm and shared key to check whether information is changed during transport on an unsecure network. However, the receiver and the sender should share the security key and authentication algorithm while using the above-mentioned way to authenticate data. In addition, the secret key cannot be transported in the network.

If each application layer protocol maintains a set of authentication rules (authentication algorithm and secret key), a large number of applications will adopt the same authentication mode, which will result in the duplication and modification of authentication information. Similarly, if each application adopts a fixed authentication secret key, then each modification shall be done by the administrator manually. However, it is difficult to modify the password or authentication algorithm, so it is with changing passwords of all routers without packet loss.

Therefore, the system is required to centralize the management of all authentication processing and change authentication algorithms and passwords without manual intervention. Fortunately, what Key-chain implements is exactly this function. Key-chain can provide authentication for all application layers and dynamically change the password chain without losing packets.

# <span id="page-310-0"></span>10.2 Configuring ARP

# 10.2.1 Preparing for configurations

## Scenario

The mapping between IP addresses and MAC addresses is saved in the ARP address table.

In general, ARP address entries are maintained by devices dynamically. The device searches the mapping between IP addresses and MAC addresses automatically according to ARP. You need to configure the device manually only when adding static ARP address entries to prevent dynamic ARP learning spoofing.

## Prerequisite

N/A

# 10.2.2 Default configurations

Default configurations of ARP on the ISCOM5508 are as below.

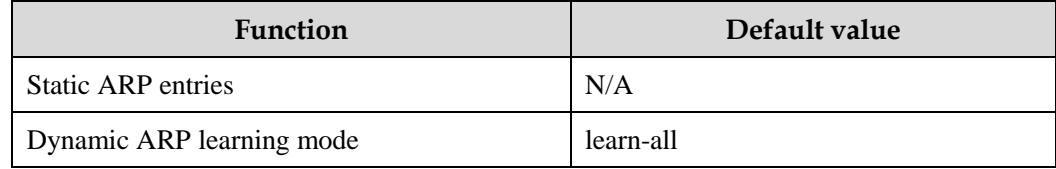

# 10.2.3 Configuring static ARP entries

# **Caution**

- The IP address of a static ARP entry must be in the same IP network segment with the Layer 3 interface.
- You need to add or delete static ARP entries manually.

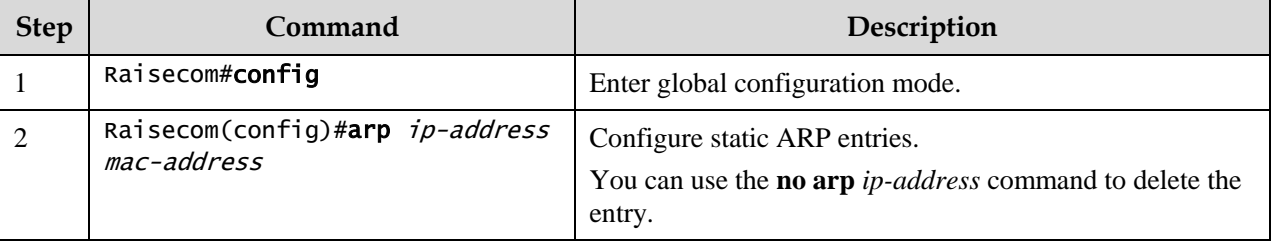

# 10.2.4 Configuring dynamic ARP entries

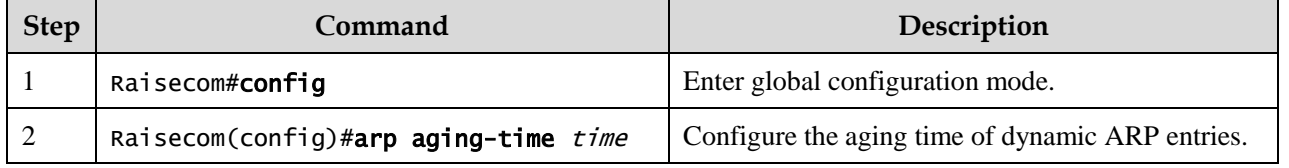

# 10.2.5 Checking configurations

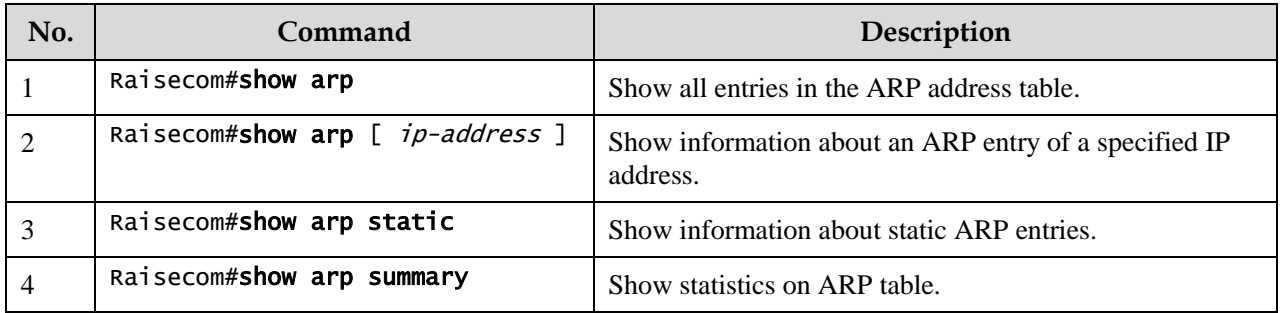

# <span id="page-311-0"></span>10.3 Configuring static routing

# 10.3.1 Preparing for configurations

## Scenario

Configure static routing for simple topology networks. You need to configure static routing manually to create an interconnected network.

## Prerequisite

Configure the IP address of the Layer 3 interface correctly.

# 10.3.2 Configuring default gateway

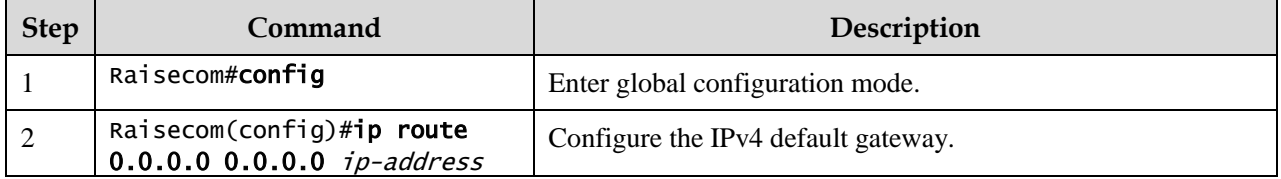

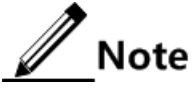

When the packet to be forwarded does not have a corresponding route, you can use the **ip route** command to configure the default next-hop IP address (default gateway) to enable the packet to be forwarded to the default gateway. The IP address of the default gateway and the local IP address are in the same network segment.

# 10.3.3 Configuring IPv4 static routing

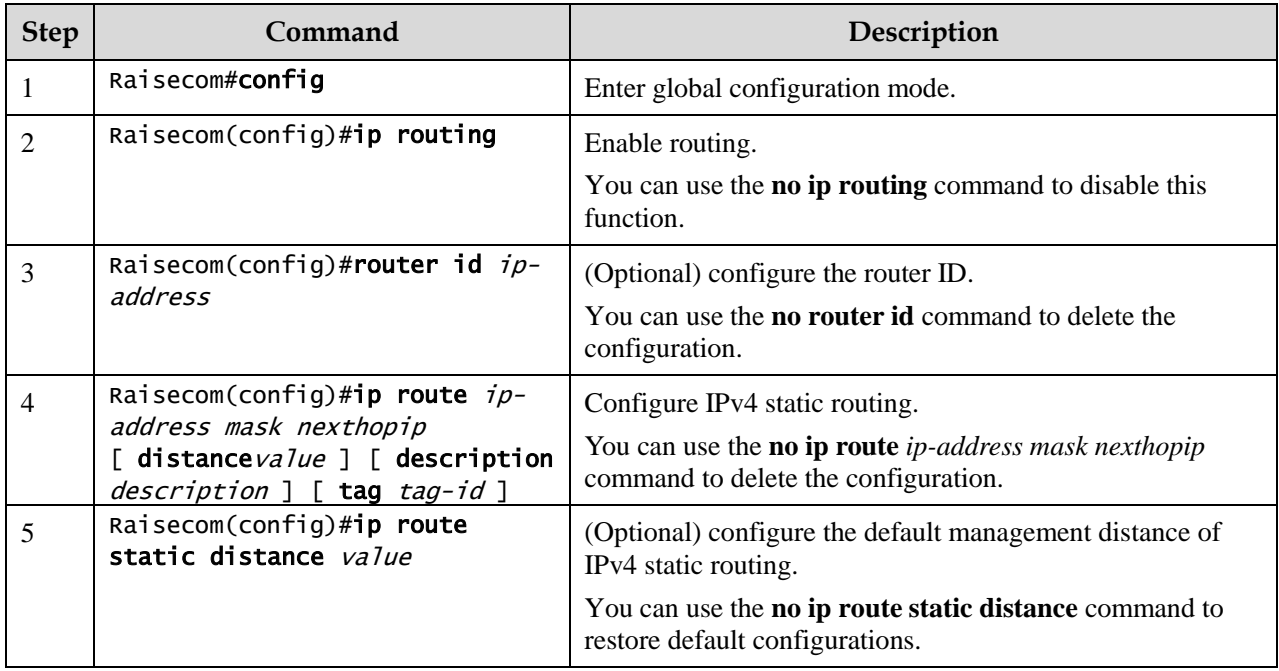

# 10.3.4 Checking configurations

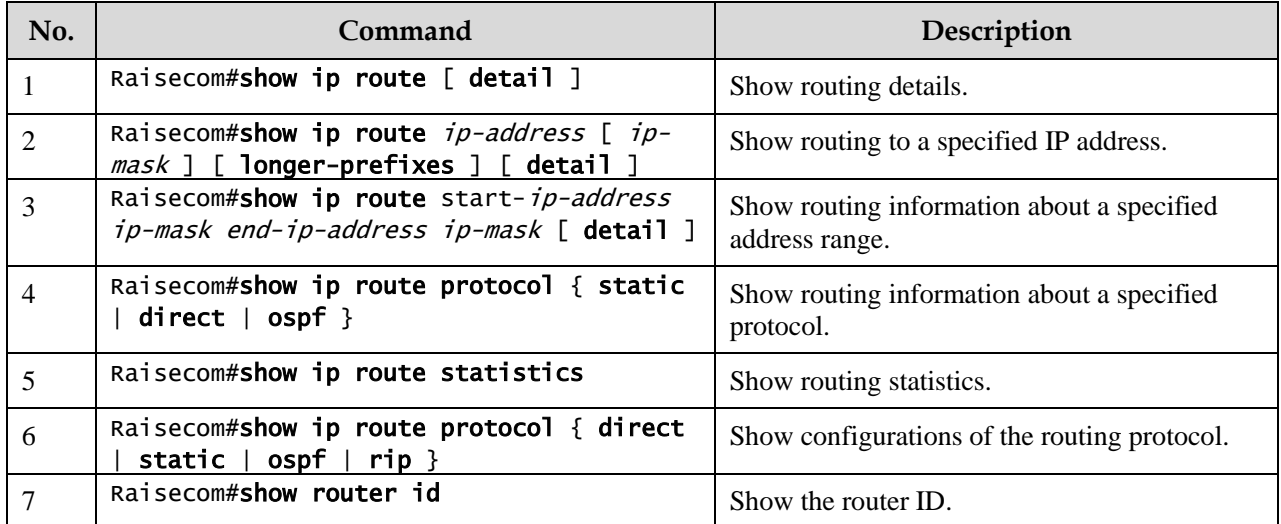

# <span id="page-313-0"></span>10.4 Configuring VRRP

## 10.4.1 Preparing for configurations

### Scenario

Virtual Router Redundancy Protocol (VRRP) is a fault-tolerant protocol.

In general, all hosts in the network are configured with a default route. Packets, whose destination address is not in the network segment, are sent through the default router. Therefore, hosts can communicate with the external network. However, if the default router fails, hosts will fail to communicate with the external network and a single-point fault occurs. VRRP can resolve this problem. VRRP is designed for the Local Area Network with multicast or broadcast capability (such as Ethernet).

## Prerequisite

Configure the IP address of the Layer 3 interface.

## 10.4.2 Default configurations

Default configurations of VRRP on the ISCOM5508 are as below.

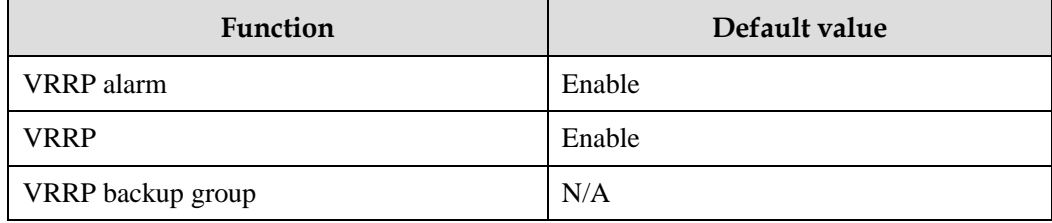

# 10.4.3 Configuring VRRP

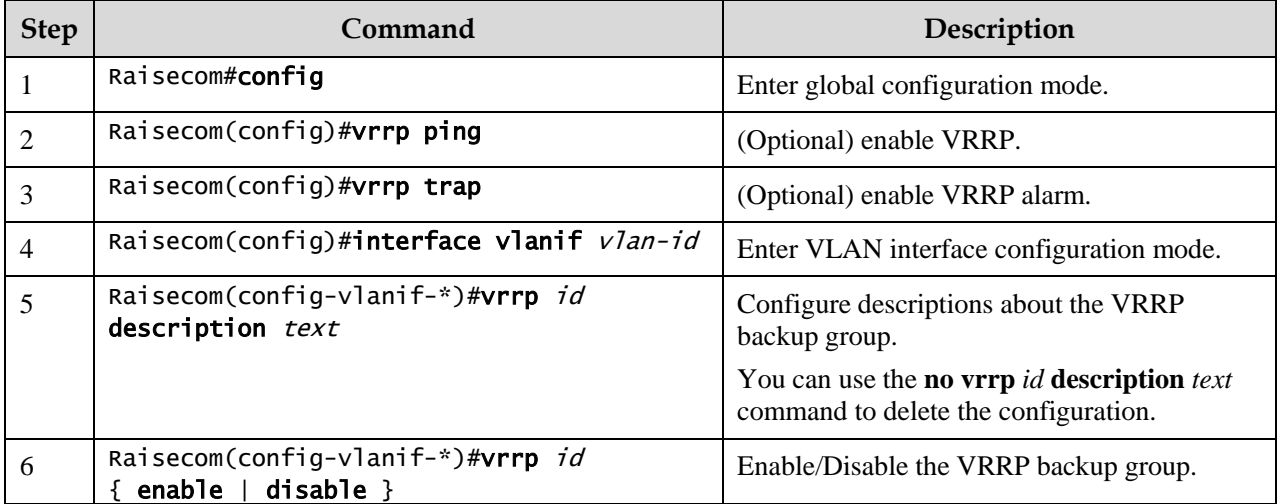

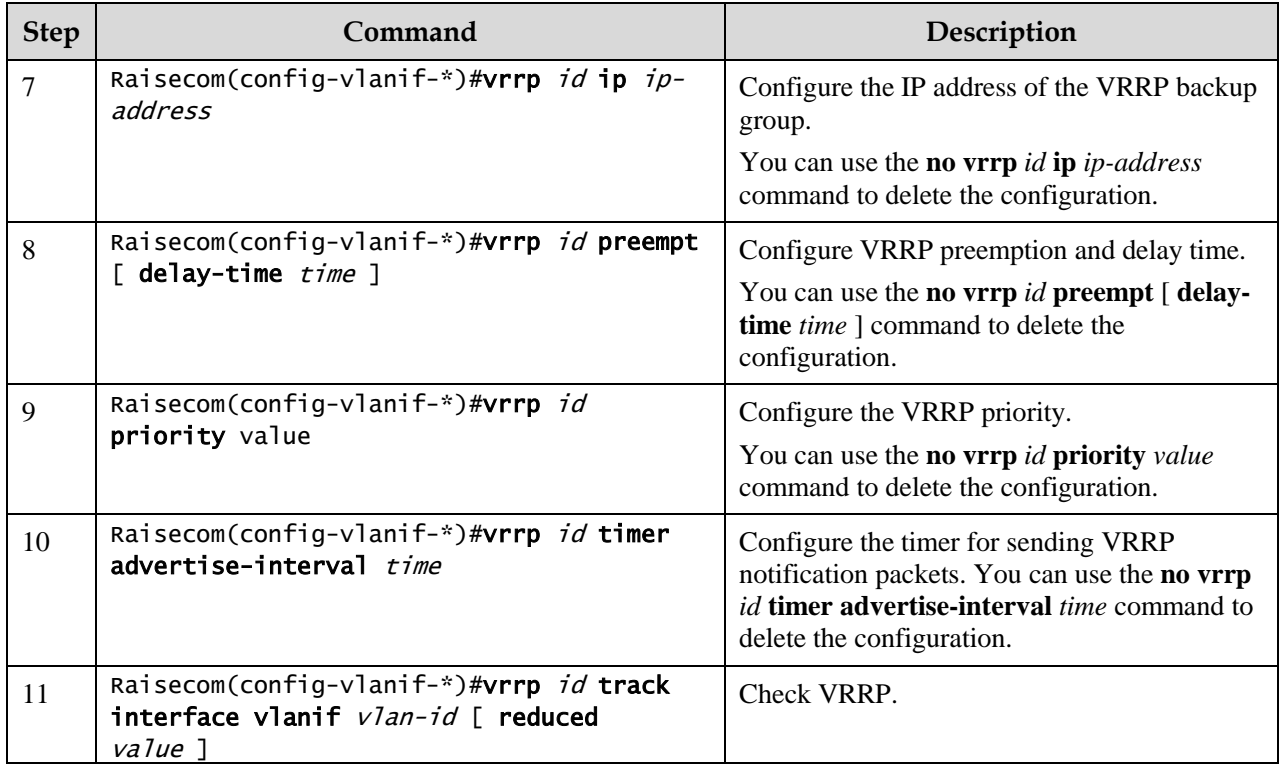

# 10.4.4 Checking configurations

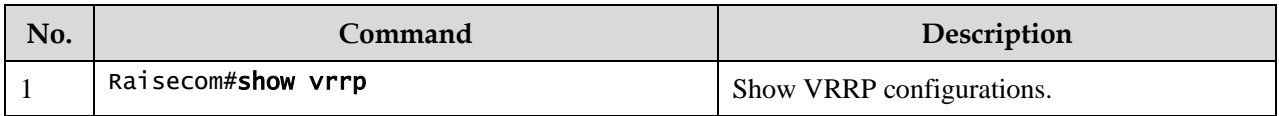

# <span id="page-314-0"></span>10.5 Configuring key-chain

# 10.5.1 Preparing for configurations

## Scenario

For the sake of network security, you need to change the authentication information in the application layer constantly. You can use the authentication algorithm and shared key to check whether information is changed during transport on an unsecure network. However, the receiver and the sender should share the security key and authentication algorithm when using the above-mentioned way to authenticate data. In addition, the secret key cannot be transported in the network.

If each application layer protocol maintains a set of authentication rules (authentication algorithm and secret key), a large number of applications will adopt the same authentication mode, which will result in the duplication and modification of authentication information. Similarly, if each application adopts a fixed authentication secret key, then each modification shall be done by the administrator manually. However, it is difficult to modify the password or authentication algorithm, so it is with changing passwords of all routers without packet loss.

Therefore, the system is required to intensively manage all authentication processing and change authentication algorithms and passwords without manual intervention. Fortunately, what Key-chain implements is exactly this function. Key-chain can provide authentication for all application layers and dynamically change the password chain without losing packets.

## Prerequisite

N/A

# 10.5.2 Default configurations

N/A

# 10.5.3 Configuring key-chain

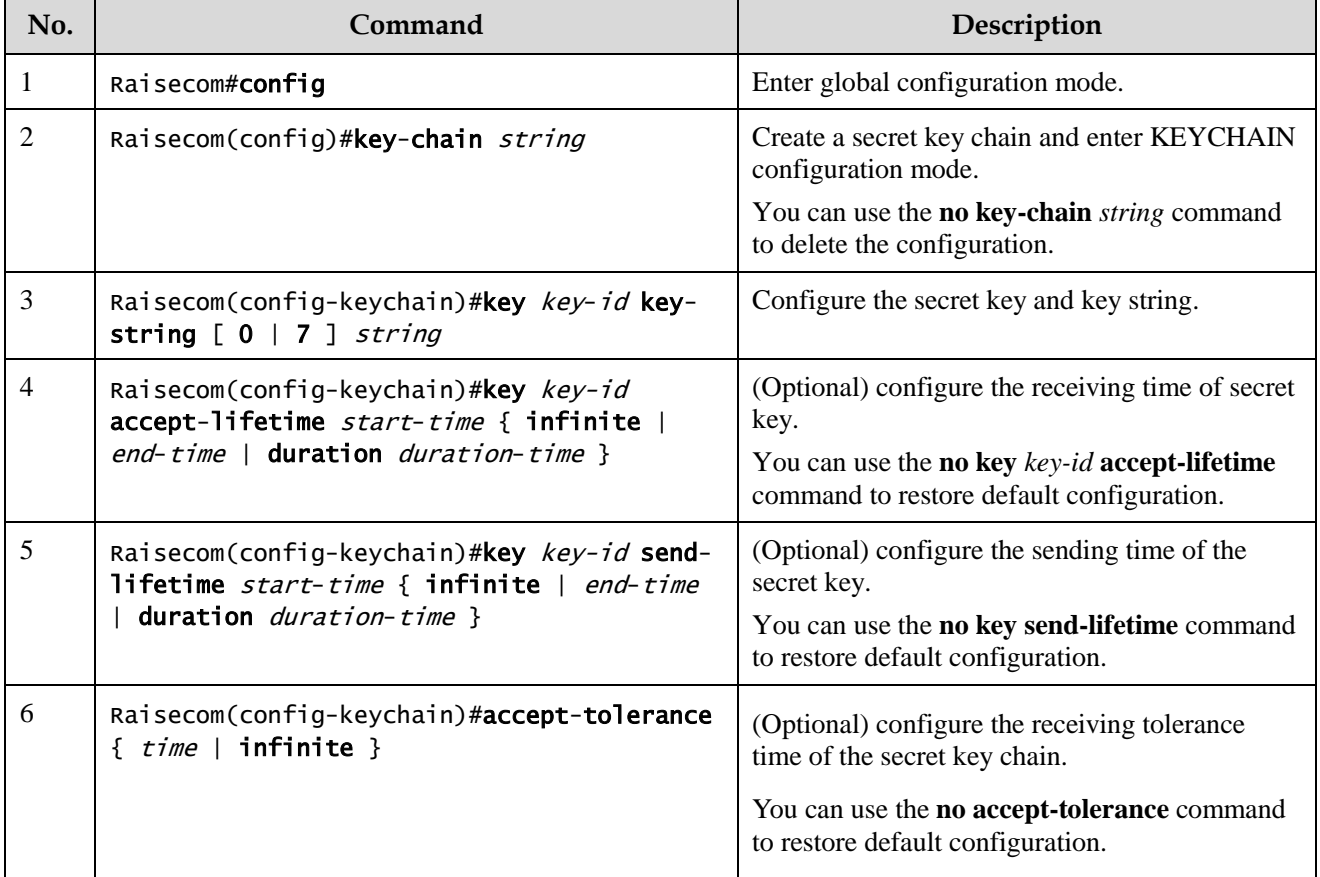

# 10.5.4 Checking configurations

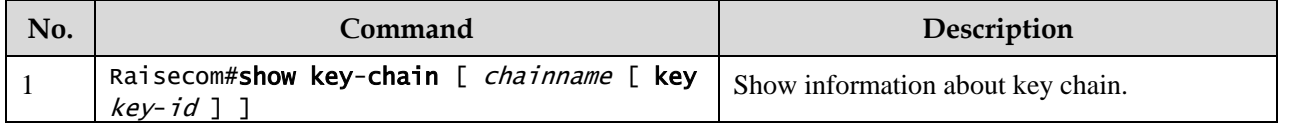

# <span id="page-316-0"></span>10.6 Configuration examples

# 10.6.1 Example for configuring ARP

## Networking requirements

As shown in [Figure 10-1,](#page-316-1) the OLT device connects the host, and connects the upper layer router through the interface GE 1/1. The IP address of the router is 192.168.1.10/24, and the MAC address is 0050.8d4b.fd1e.

You need to configure corresponding static ARP entries on the OLT to increase the communication security between the OLT and router.

Figure 10-1 ARP networking

<span id="page-316-1"></span>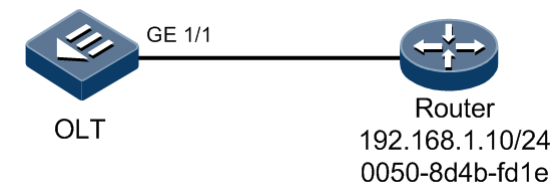

Configuration steps

Add a static ARP entry.

Raisecom#config Raisecom(config)#arp 192.168.1.10 0050.8d4b.fd1e

## Checking results

Use the **show arp** command to show all entries in the ARP address table.

#### Raisecom#show arp

ARP mode: Learn all IP Address Mac Address Interface Type Age(s) ------------------------------------------------------------------------- 192.168.1.10 0050.8d4b.fd1e ip1 static 3 Total: 1 Static: 1 Dynamic:0

# 10.6.2 Example for configuring static routing

## Networking requirements

As shown in [Figure 10-2,](#page-317-0) configure static routing to enable any two PCs or OLTs can ping through each other. IP addresses of two interfaces on OLT B are 10.1.1.3/24 and 10.1.2.4/24 respectively; IP addresses of three interfaces on OLT A are 10.1.2.3/24, 10.1.5.3/24, and 10.1.3.3/24 respectively; IP addresses of two interfaces on OLT C are 10.1.3.4/24 and 10.1.4.3/24 respectively.

Figure 10-2 Configuring static routing

<span id="page-317-0"></span>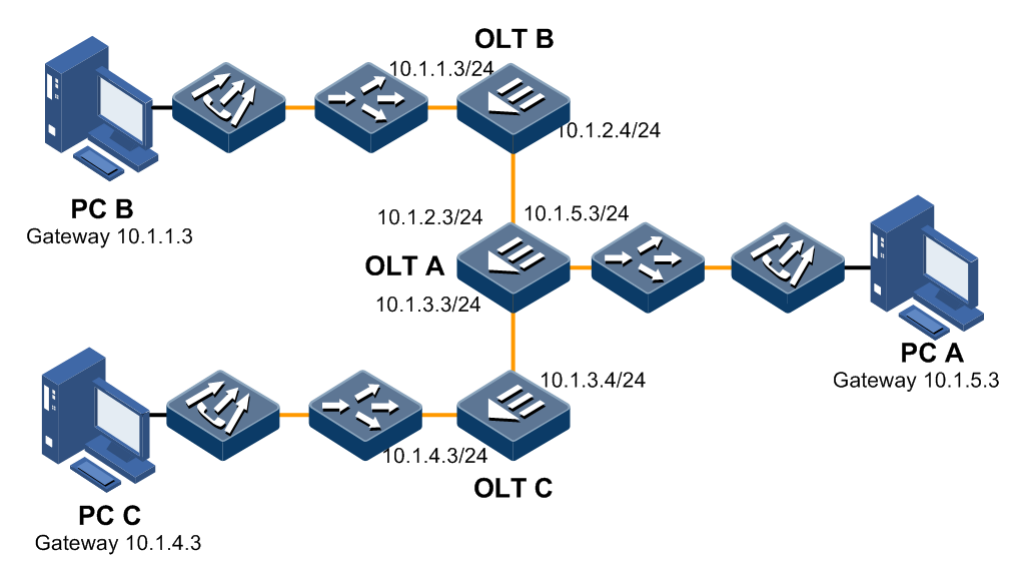

## Configuration steps

- Step 1 Configure the IP address of each device. Detailed configurations are omitted.
- Step 2 Enable routing on OLT A and configure static routing.

```
Raisecom#config
Raisecom(config)#ip routing
Raisecom(config)#ip route 10.1.1.0 255.255.255.0 10.1.2.4
Raisecom(config)#ip route 10.1.4.0 255.255.255.0 10.1.3.4
```
Step 3 Enable routing on OLT B and configure static routing.

```
Raisecom(config)#ip routing
Raisecom(config)#ip route 10.1.3.0 255.255.255.0 10.1.2.3
Raisecom(config)#ip route 10.1.4.0 255.255.255.0 10.1.2.3 
Raisecom(config)#ip route 10.1.5.0 255.255.255.0 10.1.2.3
```
Step 4 Enable routing on OLT C and configure static routing.

Raisecom(config)#ip routing Raisecom(config)#ip route 10.1.1.0 255.255.255.0 10.1.3.3 Raisecom(config)#ip route 10.1.2.0 255.255.255.0 10.1.3.3 Raisecom(config)#ip route 10.1.5.0 255.255.255.0 10.1.3.3

Step 5 Configure the default gateway of PC A as 10.1.5.3. Detailed configurations are omitted. Configure the default gateway of PC B as 10.1.1.3. Detailed configurations are omitted. Configure the default gateway of PC C as 10.1.4.3. Detailed configurations are omitted.

#### Checking results

Perform the following operation on any OLT to show whether all devices are interconnected.

Raisecom#ping 10.1.1.3 Sending 5, 72-byte ICMP Echos to 10.1.1.3 , timeout is 1 seconds: !!!!! Success rate is 100 percent(5/5) round-trip (ms)  $min/avg/max = 0/0/0$ 

# **11 Configuring DHCP**

This chapter introduces the DHCP feature and configuration process of the ISCOM5508, and provides related configuration examples, including the following sections:

- [Overview of DHCP](#page-319-0)
- [Configuring DHCP Snooping](#page-325-0)
- [Configuring DHCP Relay](#page-329-0)
- [Configuring DHCP Option 82](#page-331-0)
- [Maintenance](#page-335-0)
- [Configuration examples](#page-336-0)

# <span id="page-319-0"></span>11.1 Overview of DHCP

With development of Internet, it is more complex to manage IP addresses in the network.

- The number of PCs in the network increases dramatically, which consumes a lot of human resources to manually configure and modify their IP addresses.
- There are multiple laptops in the network, whose IP addresses are frequently changed. The administrator must modify IP configurations frequently.
- To improve IP management efficiency, the administrator must perform centralized management on IP addresses.

Dynamic Host Configuration Protocol (DHCP) can be used to solve the above problems. DHCP can automatically allocate IP addresses for all clients in the network. It helps reduce workload of the administration, realizing centralized management of IP addresses.

DHCP works in a Client/Server mode. The Client sends an IP request to the Server. The Server provides an IP address and related configurations for the Client, once receiving the IP request.

A typical DHCP application contains at least a SHCP server and multiple DHCP clients (including PCs and laptops), as shown in [Figure 11-1.](#page-320-0)

#### Figure 11-1 Typical application of DHCP

<span id="page-320-0"></span>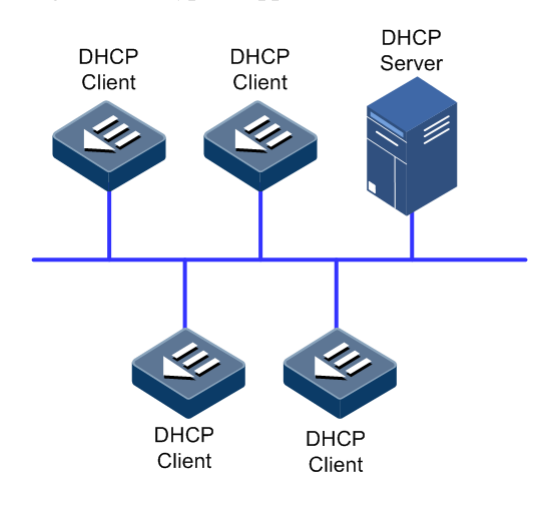

## Working principles of DHCP

The DHCP server provides IP configurations for a DHCP client by flowing the below steps:

- IP request: a DHCP client broadcasts a DHCP Discover packet to query DHCP servers of the network segment for acquiring an IP address and related configurations.
- IP offer: all DHCP servers in the network segment broadcast a DHCP Offer packet after receiving the DHCP Discover packet. The DHCP Offer packet contains an IP address and related configurations provided for the DHCP client. In addition, the packet contains the identifier of the DHCP server.
- IP selection: the DHCP client selects one IP as its IP address after receiving DHCP Offer packet(s). At the same time, the DHCP client broadcasts a DHCP Request packet to tell other DHCP servers the selected configurations and ask other DHCP servers to withdraw their configurations.
- IP acknowledgement: the DHCP server sends a DHCP Ack packet for acknowledgement after receiving the DHCP Request packet.

Then, the DHCP server implements allocating an IP address and related configurations for the DHCP client.

#### DHCP lease renewal

After a DHCP client obtains an IP address from the DHCP server, it cannot use this IP address permanently. The IP address has a fixed usage period, which is called a lease. The lease interval can be assigned by users. If the DHCP client uses the IP address and related configurations permanently, it must ask the DHCP server to renew the lease for the client. The DHCP renewal process is shown as below.

- When 50% lease expires, the DHCP client sends a DHCP Request packet to the DHCP server for renewing the lease. If success, the lease becomes a complete one. Otherwise, a DHCP Request is sent again when 87.5% lease expires.
- When 87.5% lease expires, the DHCP client sends another DHCP Request packet to the DHCP server for renewing the lease. If success, the lease becomes a complete one. Otherwise, lease renewal fails. In addition, the IP address and related configurations are withdrawn.

## Scenarios of DHCP

In general, the DHCP server allocates IP addresses in the following scenarios:

- It is the heavy workload for manually configuring IP addresses in a large network.
- The number of PCs is greater than the number of available IP addresses in a network. The administrator cannot assign a fixed IP address to each PC. In addition, the number of PCs accessing the network is limited.
- A few PCs need a fixed IP address in the network.

# <span id="page-321-0"></span>11.1.2 DHCP packet

[Figure 11-2](#page-321-0) shows the DHCP packet structure.

Figure 11-2 DHCP packet structure

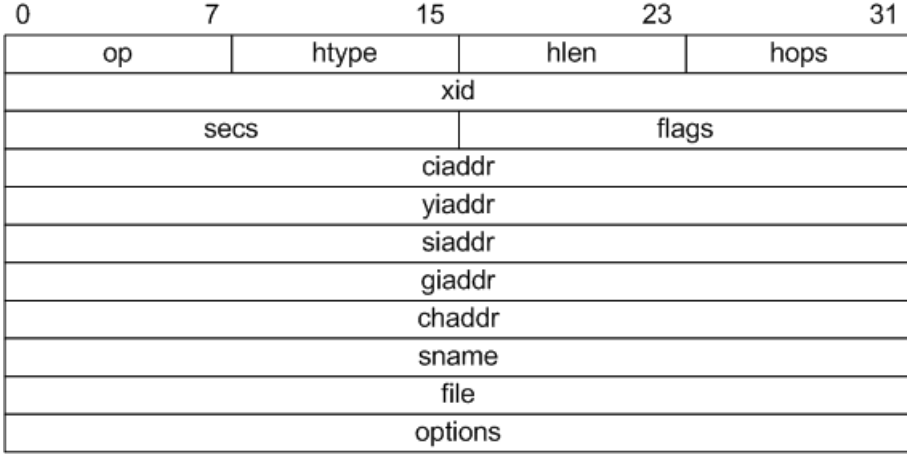

[Table 11-1](#page-321-1) lists meanings of fields in the DHCP packet.

<span id="page-321-1"></span>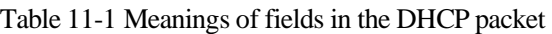

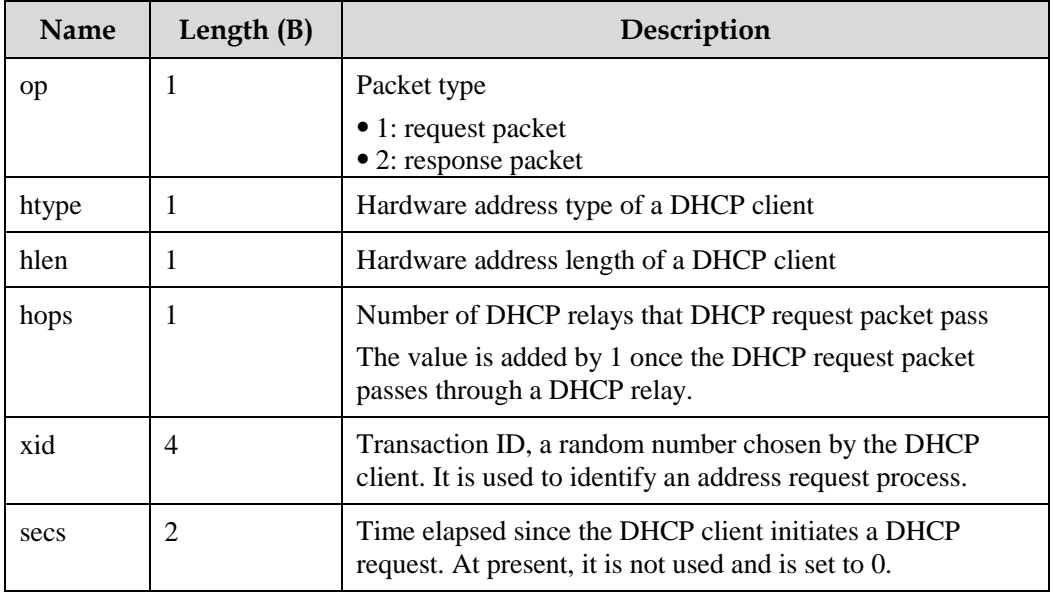

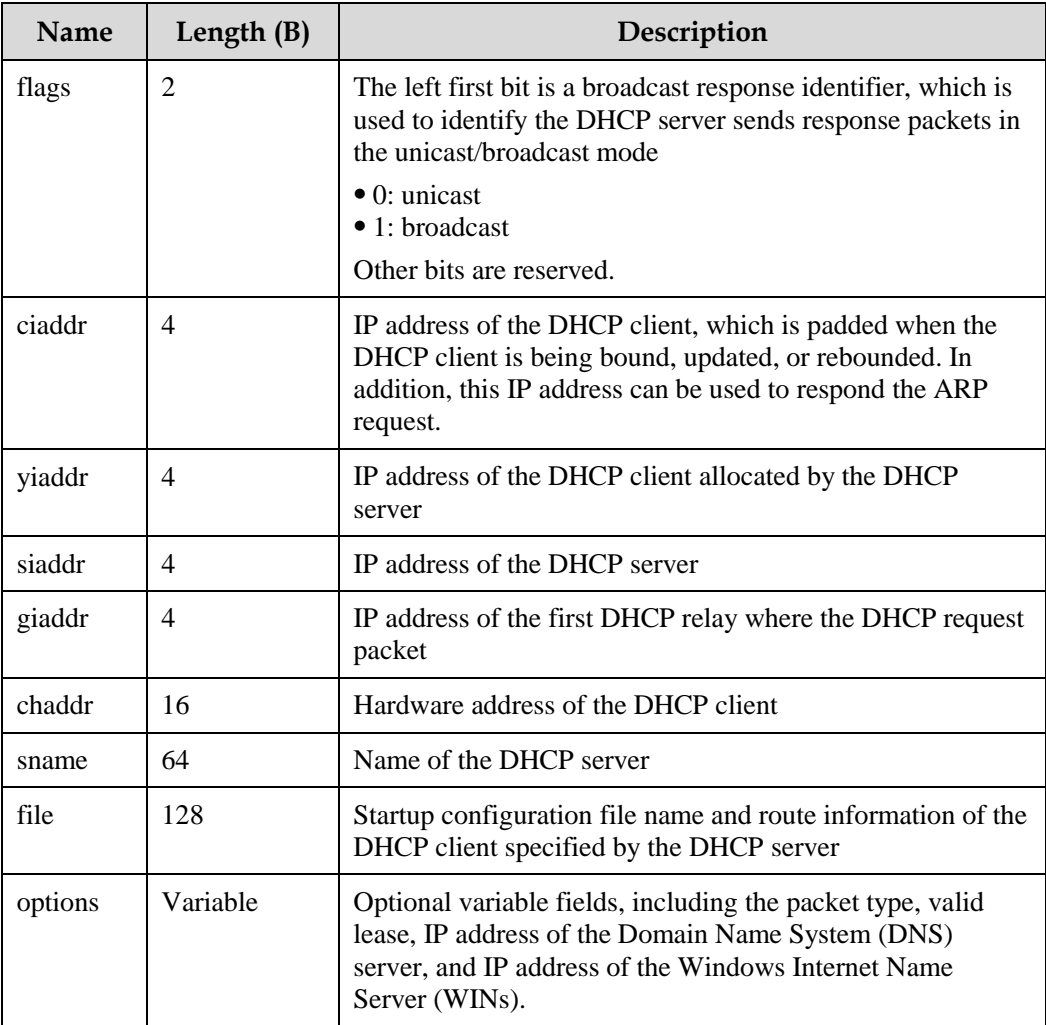

# 11.1.3 DHCP Snooping

## Overview of DHCP Snooping

The DHCP Snooping is a security feature of the DHCP, supporting the following functions:

Ensuring DHCP clients obtain IP addresses from a legal DHCP server only

When there is a private DHCP server in the network, DHCP clients may obtain incorrect IP addresses and related configurations, making network communication failed, as shown in [Figure 11-3.](#page-323-0) To ensure DHCP clients obtain IP addresses from a legal DHCP server, the DHCP Snooping mechanism allows configuring interfaces as trusted/untrusted interfaces. Trusted interfaces can forward received DHCP packets properly while untrusted interfaces will discard packets from DHCP servers.

<span id="page-323-0"></span>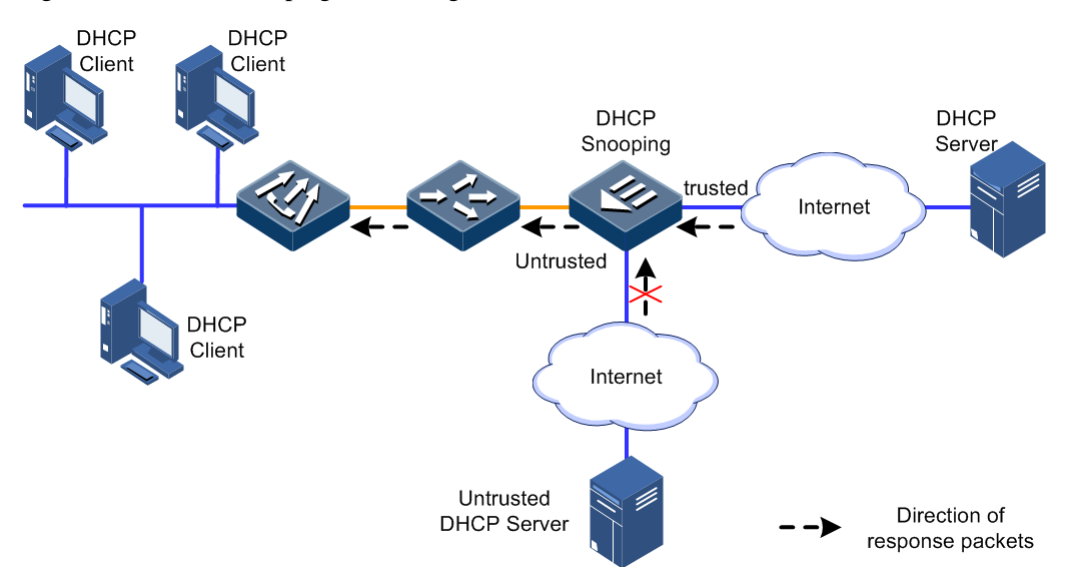

Figure 11-3 DHCP Snooping networking

Recoding the relationship between IP addresses and MAC addresses of DHCP clients

The DHCP Snooping records DHCP Snooping entries by listening requests and response packets received by trusted interfaces, including MAC addresses of DHCP clients, obtained IP addresses, interfaces connected to DHCP clients, and VLAN information of these interfaces. With this information, the DHCP Snooping can realize the following functions:

− IP Source Guard: filter packets forwarded by an interface by dynamically obtaining DHCP Snooping entries. It helps prevent illegal packets from passing through the interface.

## DHCP Snooping supporting Option

Option fields of a DHCP packet records the location information of DHCP clients. With these Option fields, the administrator can locate DHCP clients, and realize security and accounting control of DHCP clients.

If the ISCOM5508 is enabled with DHCP Snooping supporting Option, it takes the following two actions when receiving a DHCP packet.

- When the ISCOM5508 receives a DHCP request packet, it processes the packet based on whether Option fields are contained in the packet, configured processing policies, and padding modes, and then sends the processed packet to the DHCP server.
- When the ISCOM5508 receives a DHCP response packet, if the packet contains an Option field, the device deletes this Option Field and forwards the DHCP request packet to DHCP clients. Otherwise, the device directly sends the DHCP request packet to DHCP clients.

## 11.1.4 DHCP Relay

The initial DHCP asks DHCP clients and the DHCP server to be at the same network segment. For a network that contains multiple network segments, you must configure a DHCP server for each network segment, which consuming DHCP server resources.

The DHCP relay helps solve this problem. The DHCP relay provides relay services for DHCP clients and DHCP servers at different network segments. Therefore, DHCP clients at different network segments can share a DHCP server.
[Figure 11-4](#page-324-0) shows the working principle of DHCP Relay.

<span id="page-324-0"></span>Figure 11-4 Working principle of DHCP Relay

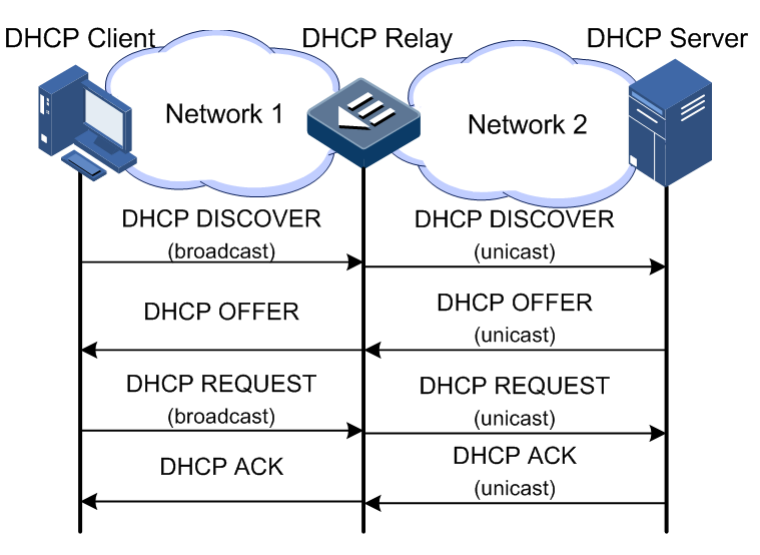

As shown in [Figure 11-4,](#page-324-0) a DHCP client sends a request packet to a DHCP server through the DHCP Relay. The DHCP Relay receives, processes, and forwards this packet to the DHCP server at a specified network segment. Based on information contained in the request packet, the DHCP server sends a packet back to the DHCP client through the DHCP Relay to finish dynamic configurations on the DHCP client.

## 11.1.5 DHCP Option 82

RFC 3046 defines Option 82 (DHCP Relay Agent Information Option), adding some options in the DHCP request packet. These options help the DHCP server locate users more accurately and adopt various address allocation policies for users.

The DHCP Option 82 contains 2 sub-options

- Remote ID (remote ID sub-option)
- Circuit ID (circuit ID sub-option)

Figure 11-5 Working principle of DHCP Option 82

<span id="page-324-1"></span>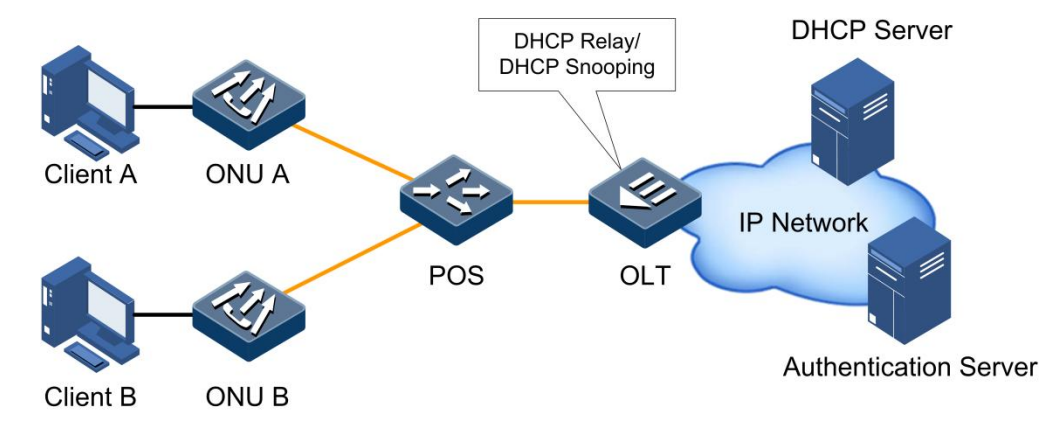

As shown in [Figure 11-5,](#page-324-1) the working process of DHCP Option 82 is as below.

- Step 1 Before a client is authenticated and gets a dynamic IP address, only authentication packets and DHCP packets can pass through the OLT enabled with DHCP Option 82.
- Step 2 The client sends an authentication request to the authentication server through the DHCP Relay/DHCP Snooping. The authentication server can manage the authority of the user.
- Step 3 After the authentication server authenticates the client's legality, it sends an authentication response packet to the client, informing the client's authority.
- Step 4 Based on the authority assigned by the authentication server, the client initiates an IP address request to the DHCP server. At the same time, the client adds its authority information to the DHCP Option 82 option fields.
- Step 5 The DHCP server, which supports DHCP Option 82 address allocation policy, allocates an IP address for the client based on the specified authority information carried in the DHCP Option 82 fields.

By combining the DHCP Option 82, authentication system, and the DHCP server that supports DHCP Option 82 address allocation policy together, you can use DHCP Option 82's Circuit ID and Remote ID sub-options to allocate different IP addresses to users. On one hand, this helps manage IP addresses more accurately. On the other hand, the ISCOM5508 can perform policy route based on the source IP address. Therefore, users with different IP addresses have various routing rules and authorities.

# 11.2 Configuring DHCP Snooping

# 11.2.1 Preparing for configurations

#### Scenario

DHCP Snooping is a DHCP security feature, being used to guarantee the DHCP client to get IP addresses from the legal DHCP server and record the corresponding relationship between IP addresses and MAC addresses of the DHCP client.

The Option field of a DHCP packet records location information of the DHCP client. Administrators can locate the DHCP client through the Option field and control client security and accounting. The ISCOM5508 configured with DHCP Snooping and Option can perform related operations according to the Option field.

#### Prerequisite

- DHCP Snooping and DHCP Relay are mutually exclusive. So you need to disable DHCP Relay before configuring DHCP Snooping.
- DHCP Snooping on the interface can take effect only after global DHCP Snooping is enabled. So you need to enable global DHCP Snooping before configuring DHCP Snooping on the interface.

## 11.2.2 Default configurations

Default configurations of DHCP Snooping on the ISCOM5508 are as below.

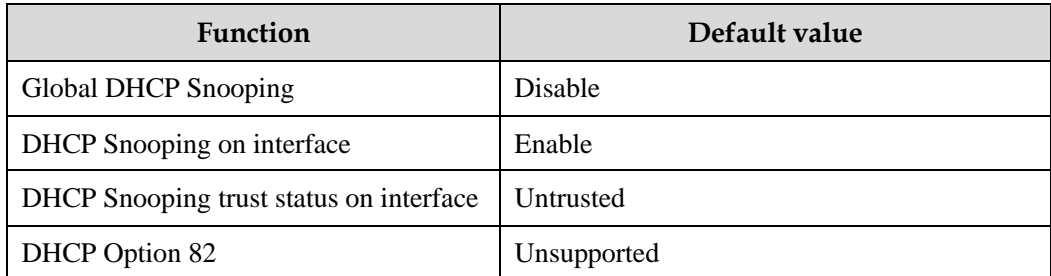

Default configurations of DHCP Snooping on the ONU are as below.

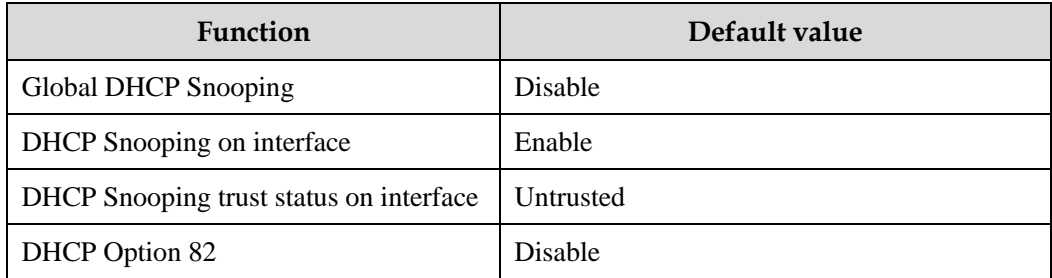

# 11.2.3 Configuring global DHCP Snooping

## Configuring global DHCP Snooping on OLT

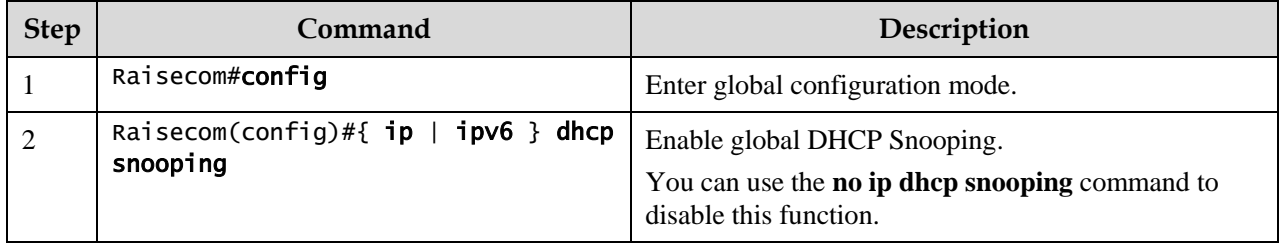

## Configuring global DHCP Snooping on ONU

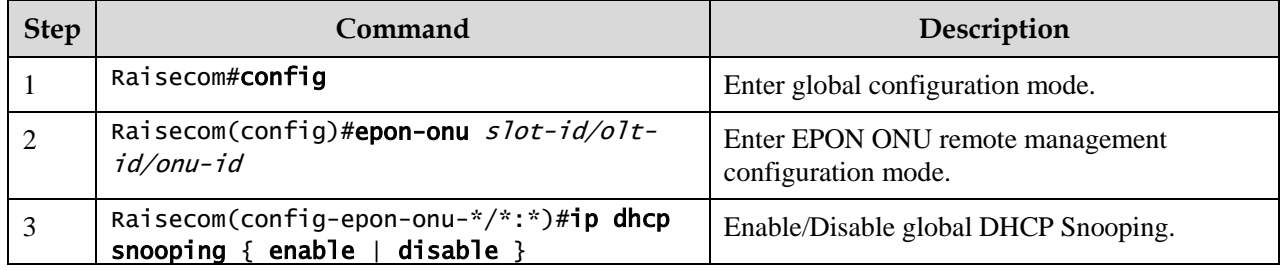

# 11.2.4 Configuring DHCP Snooping on VLAN interface

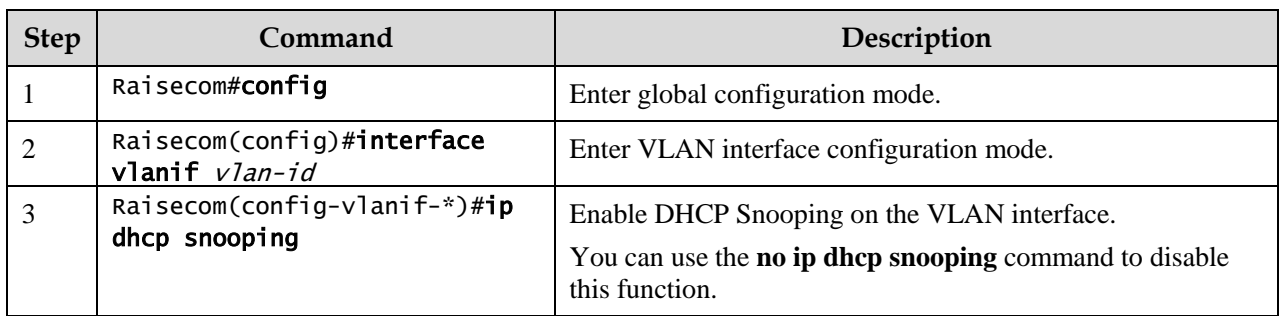

# 11.2.5 Configuring DHCP Snooping trust on ONU interface

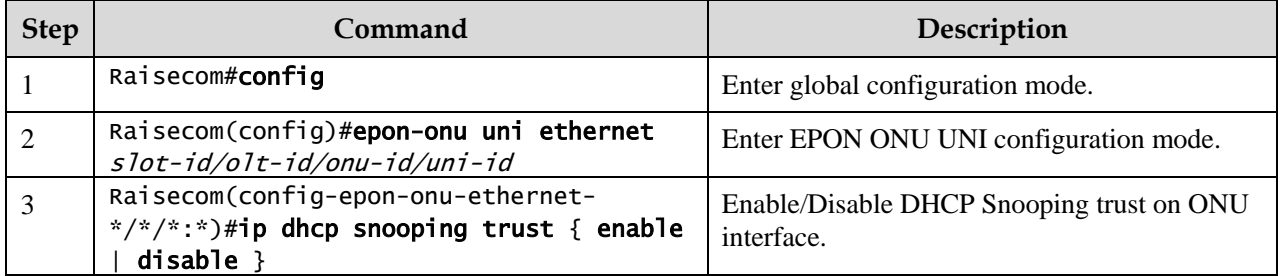

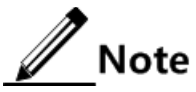

Generally, you need to make sure that the device connected interface at the legal DHCP server side is in trusted status, while the interface at the DHCP client side is in untrusted status.

# <span id="page-327-0"></span>11.2.6 (Optional) configuring DHCP Snooping supporting Option 82

## Configuring DHCP Snooping supporting Option 82 on OLT

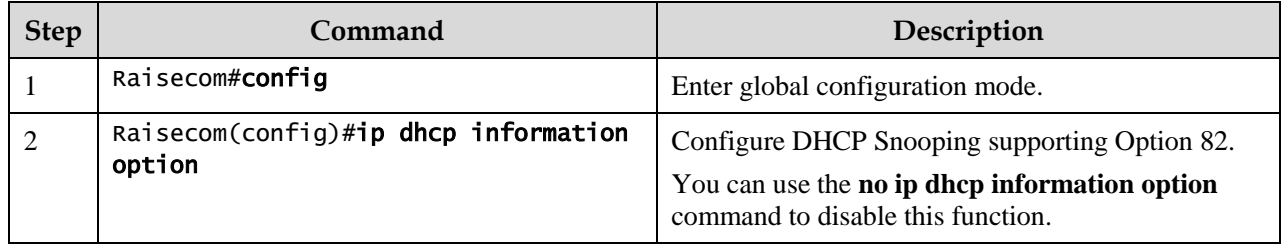

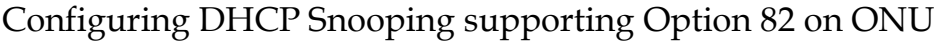

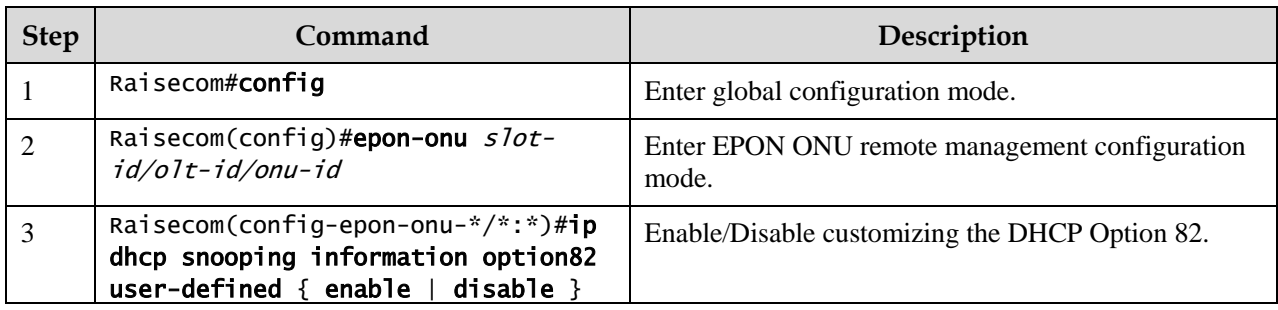

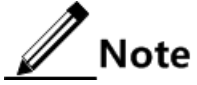

If the device is enabled with DHCP Snooping without being configured with the DHCP Snooping supporting Option 82 function, the device will not process Option 82 fields in the packets. For packets without Option 82 fields, the device also does not perform insertion operation.

## 11.2.7 Checking configurations

#### Checking configurations on OLT

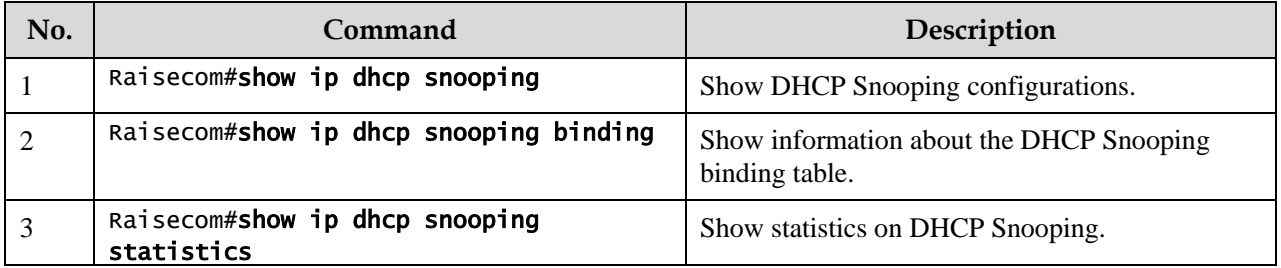

## Checking configurations on ONU

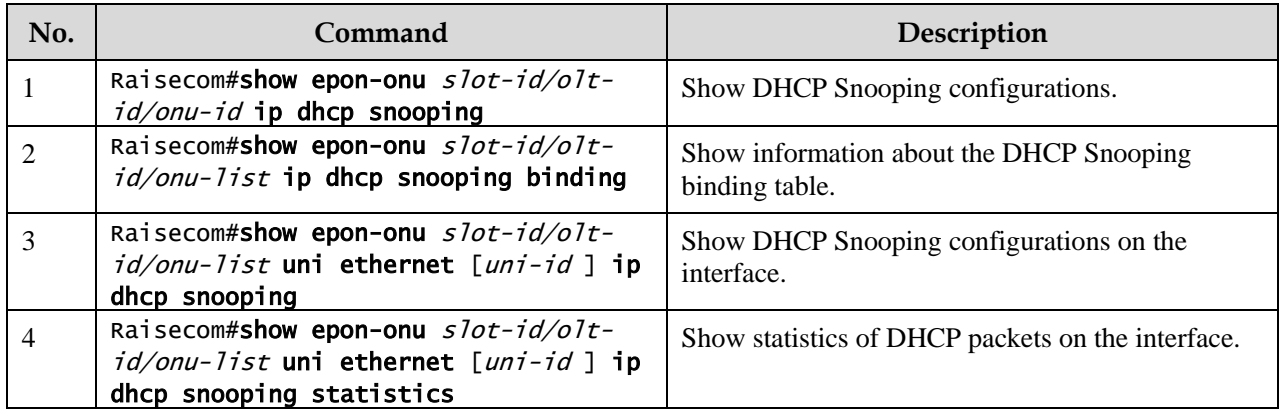

# 11.3 Configuring DHCP Relay

## 11.3.1 Preparing for configurations

#### Scenario

When the DHCP client and DHCP server are in different network segments, you can use DHCP Relay to solve the problem. It can make the DHCP client and DHCP server in different network segments bear relay services, and relay DHCP protocol packets through network segments to the destination DHCP server, so that DHCP clients in different network segments can share the same DHCP server.

#### Prerequisite

- DHCP Snooping and DHCP Relay are mutually exclusive. So you need to disable DHCP Snooping before configuring DHCP Relay.
- DHCP Relay on the interface can take effect only after global DHCP Relay is enabled. So you need to enable global DHCP Relay before configuring DHCP Relay on the interface.

## 11.3.2 Default configurations

Default configurations of DHCP Relay on the ISCOM5508 are as below.

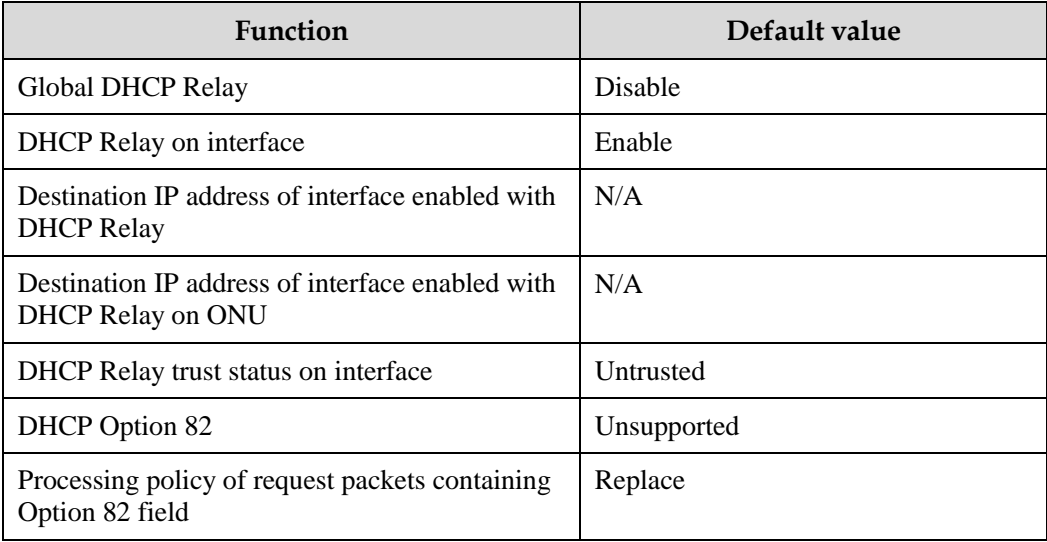

## 11.3.3 Configuring global DHCP Relay

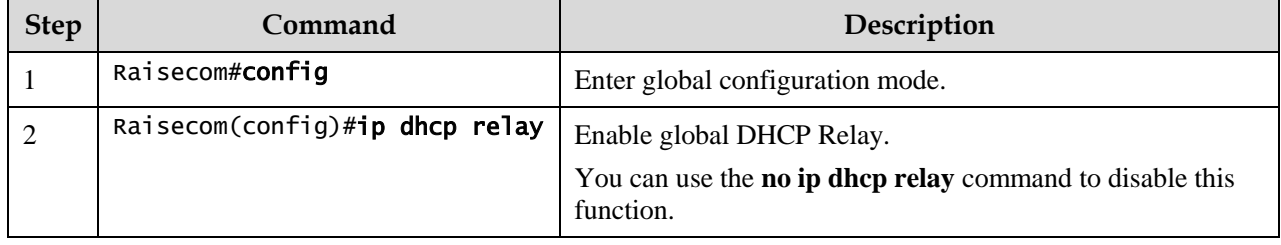

# 11.3.4 Configuring destination IP address of DHCP Relay on VLAN interface

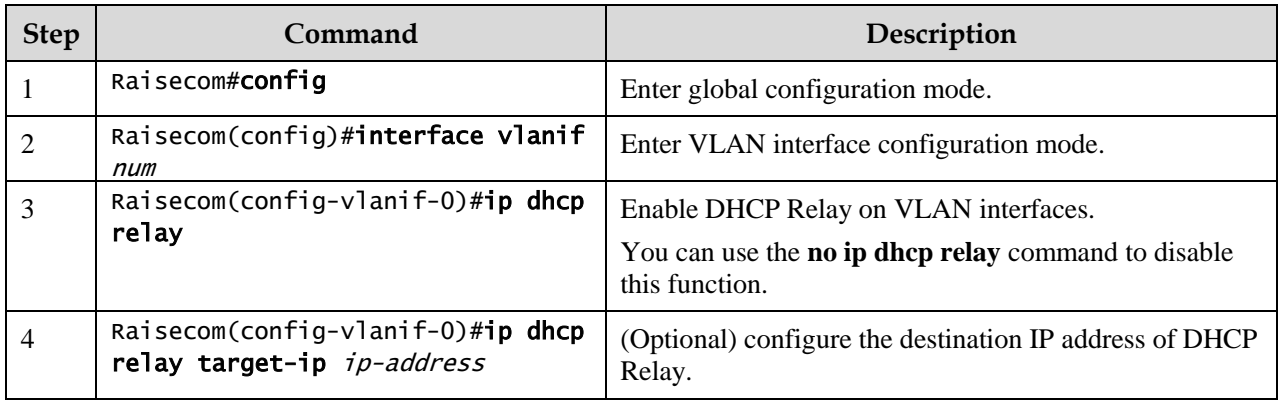

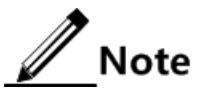

- Each interface can be configured with up to 4 destination IP addresses.
- When the DHCP client connects the DHCP server through multiple DHCP relays, we recommend that the number of DHCP relays does not exceed 4.

# 11.3.5 Configuring DHCP Relay trust on interface

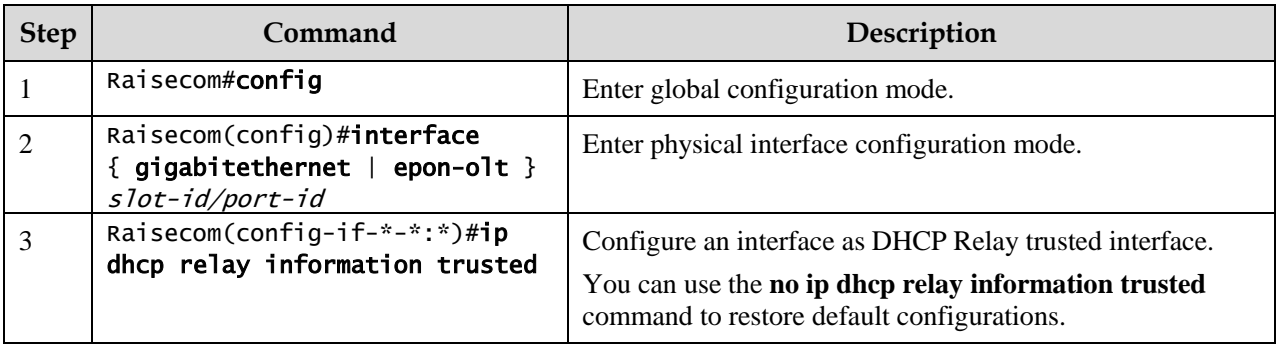

 $\mathscr{D}$  Note

Interface trust can take effect only when DHCP Relay supports DHCP Option 82.

## 11.3.6 Configuring DHCP Relay on ONU

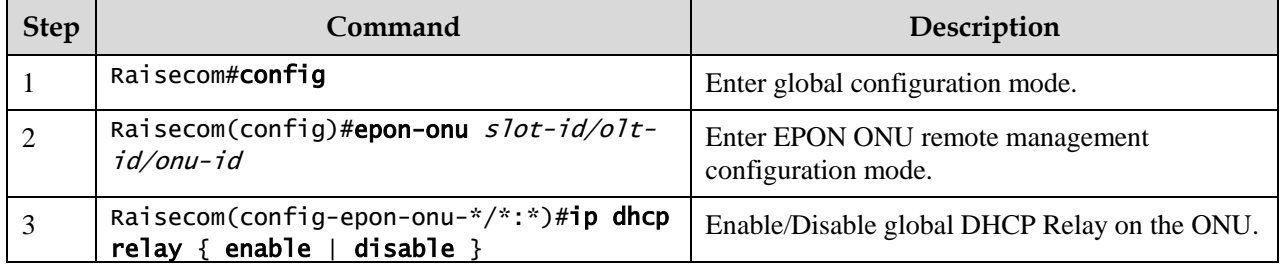

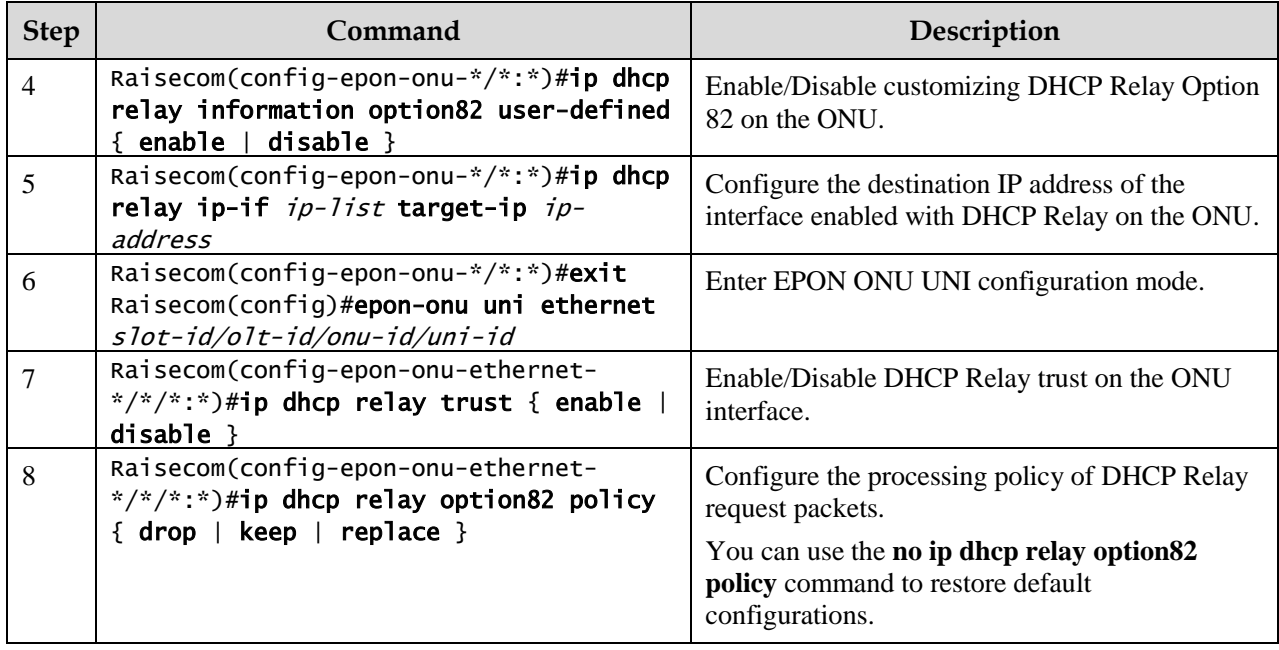

# 11.3.7 Checking configurations

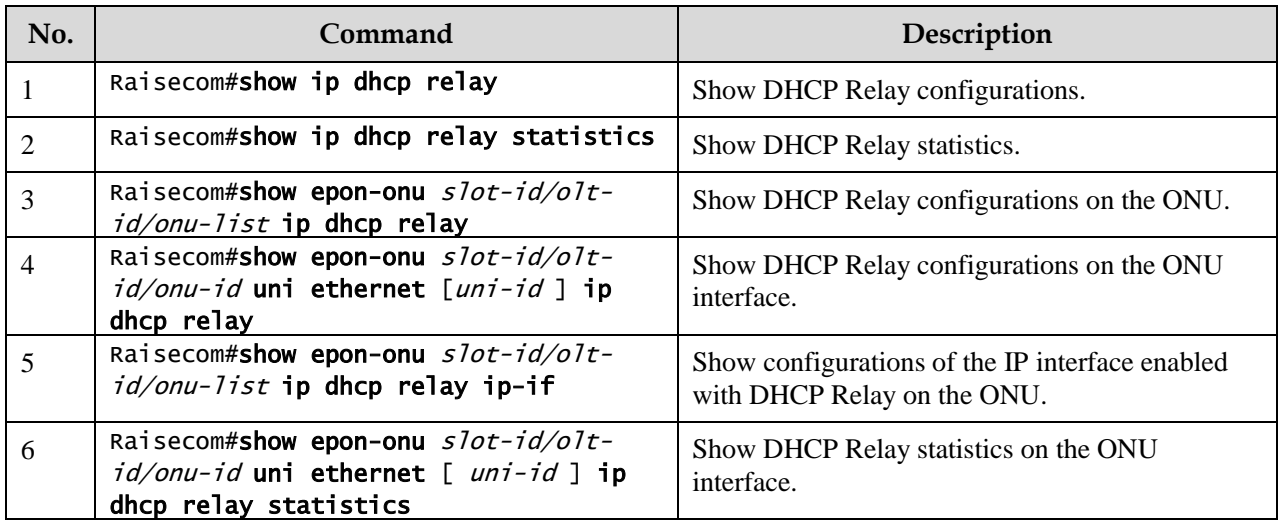

# 11.4 Configuring DHCP Option 82

# 11.4.1 Preparing for configurations

## Scenario

RFC 3046 defines DHCP Option 82 and adds some option information in the DHCP request packet to make the DHCP server determine user's location more accurately, and then take different address assignment strategies to different users.

## Prerequisite

Enable DHCP Snooping or DHCP Relay.

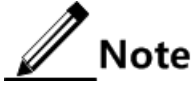

- Before configuring DHCP Option 82, you need to enable customized DHCP Option 82 firstly.
- To enable customized DHCP Option 82, see section [11.2.6 \(Optional\) configuring](#page-327-0)  DHCP Snooping [supporting Option 82.](#page-327-0)

## 11.4.2 Default configurations

Default configurations of DHCP Option 82 on the ISCOM5508 are as below.

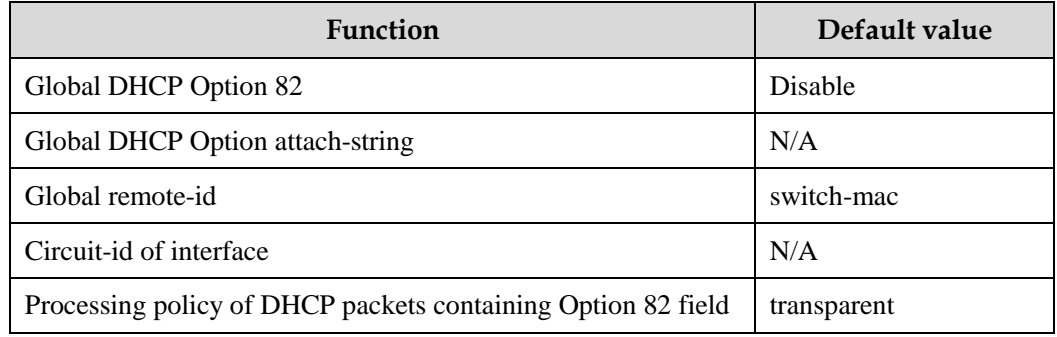

Default configurations of DHCP Option 82 on the ONU are as below.

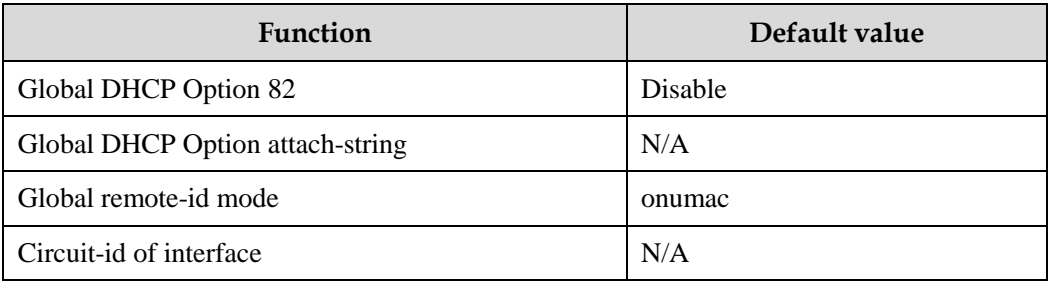

# 11.4.3 Enabling DHCP Option 82

## Enabling DHCP Option 82 on OLT

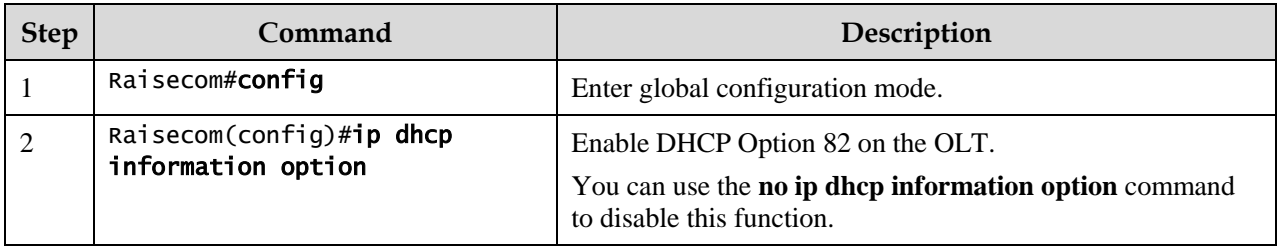

## Enabling DHCP Option 82 on ONU

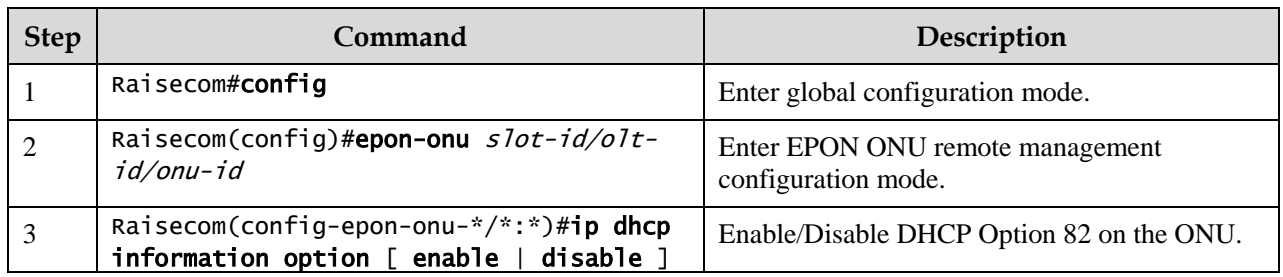

# 11.4.4 Configuring global DHCP Option attach-string

Configuring global DHCP Option attach-string on ONU

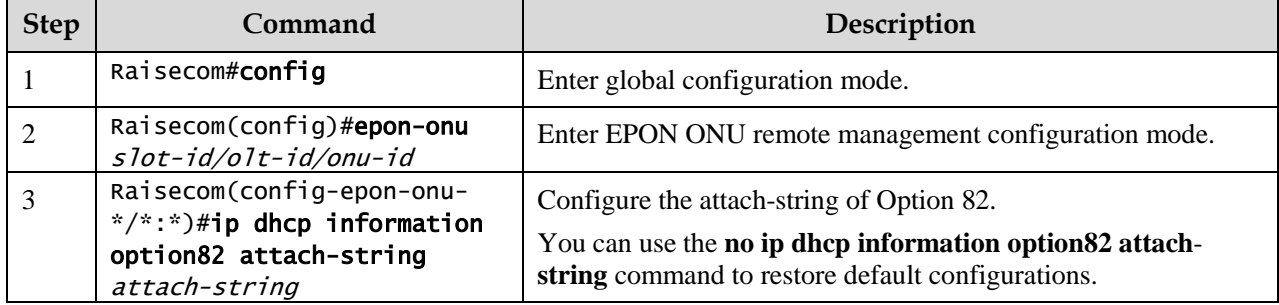

# 11.4.5 Configuring global DHCP Option remote-id

## Configuring global DHCP Option remote-id on OLT

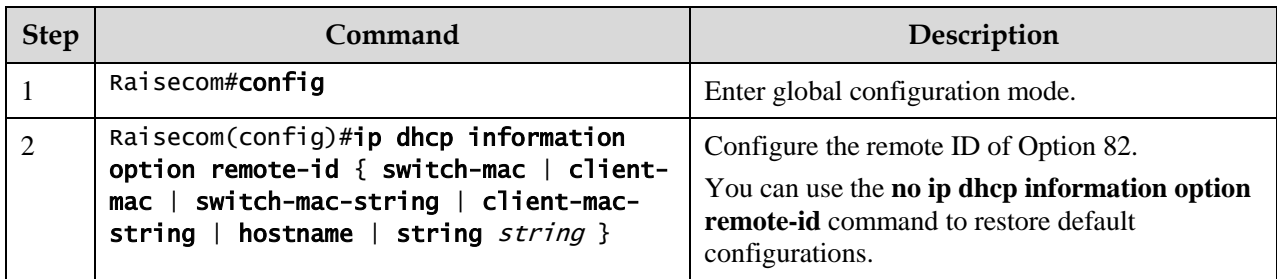

## Configuring global DHCP Option remote-id on ONU

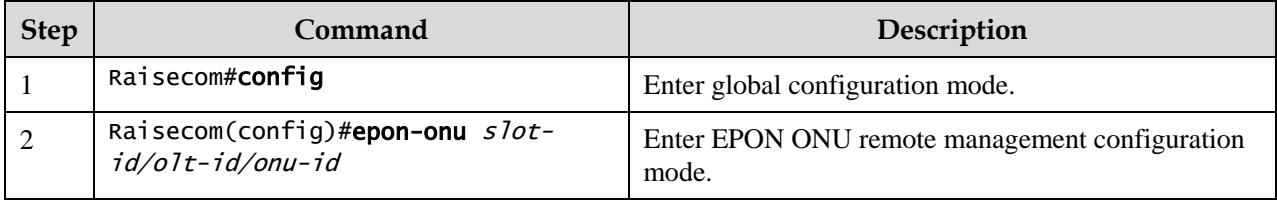

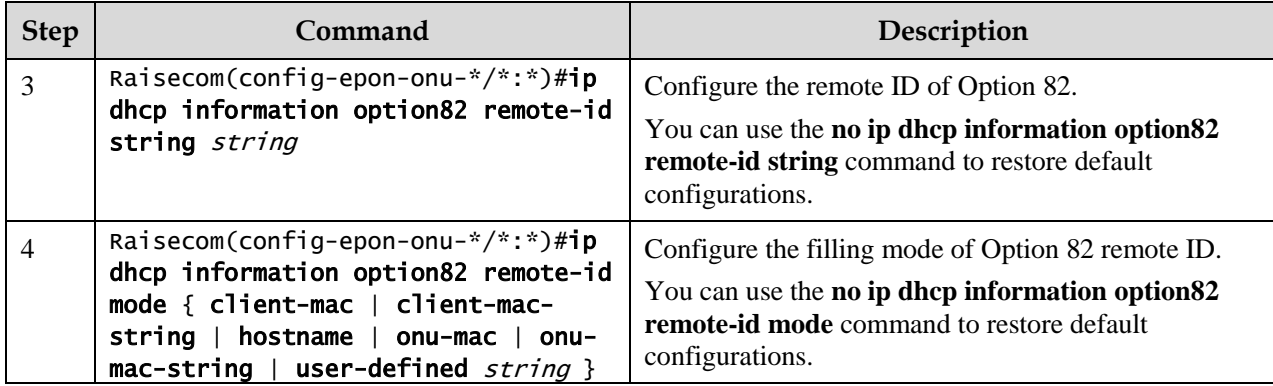

# 11.4.6 Configuring DHCP Option circuit-id on interface

#### Configuring DHCP Option circuit-id on OLT interface

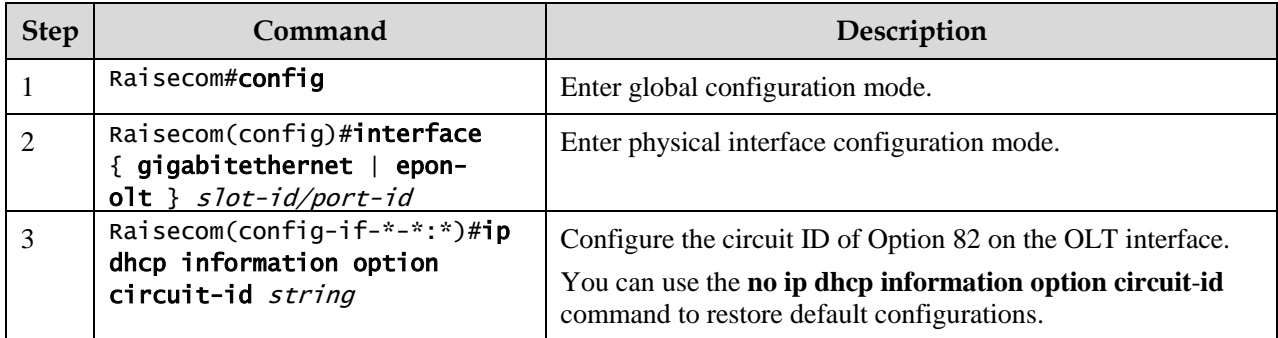

## Configuring DHCP Option circuit-id on ONU interface

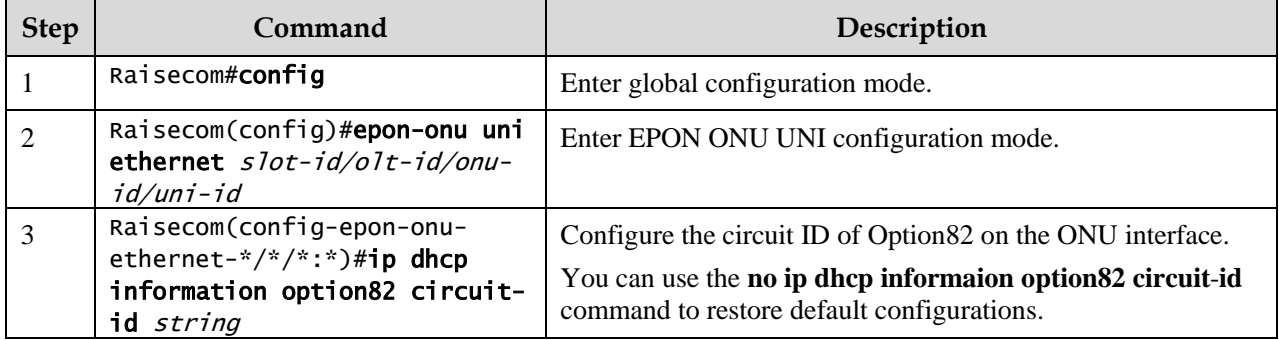

# 11.4.7 Configuring processing policy of Option 82 packet

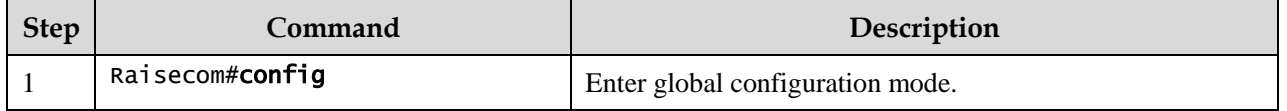

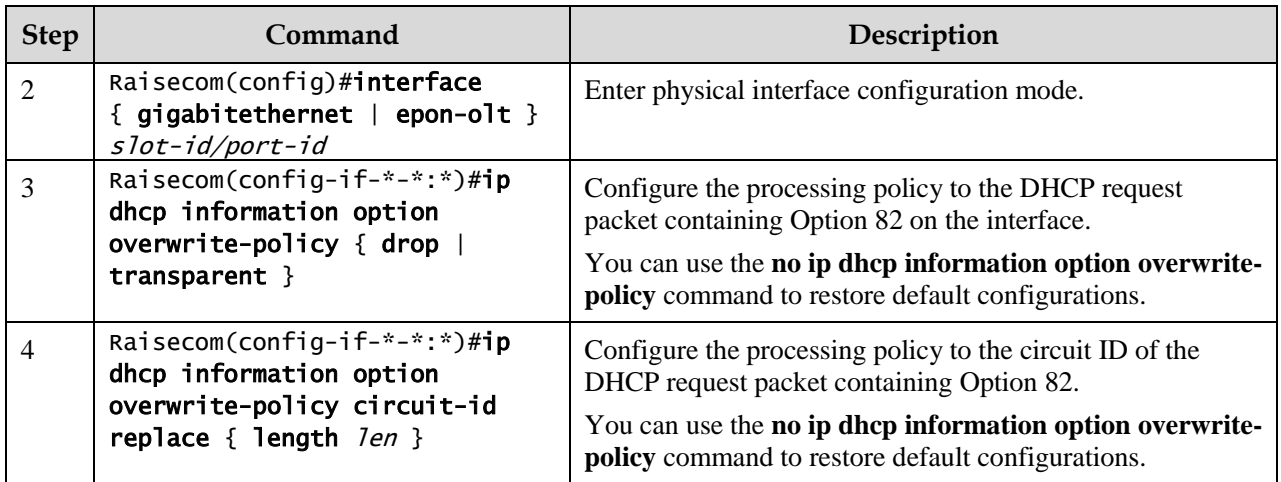

# 11.4.8 Checking configurations

## Checking configurations on OLT

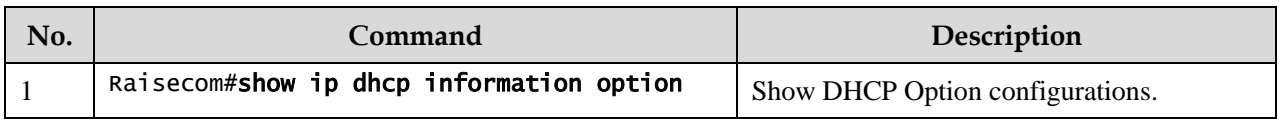

## Checking configurations on ONU

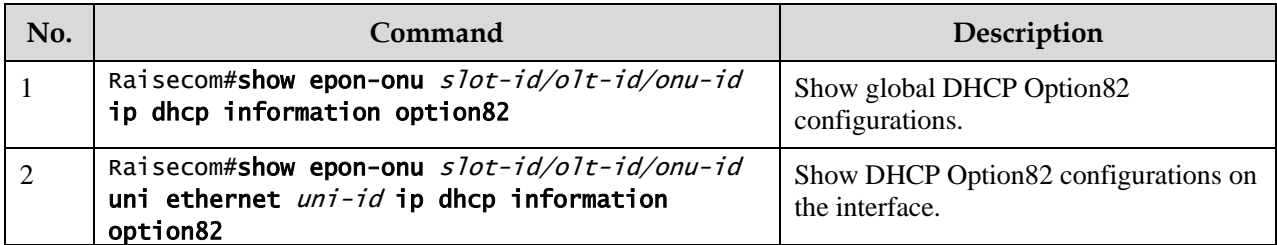

# 11.5 Maintenance

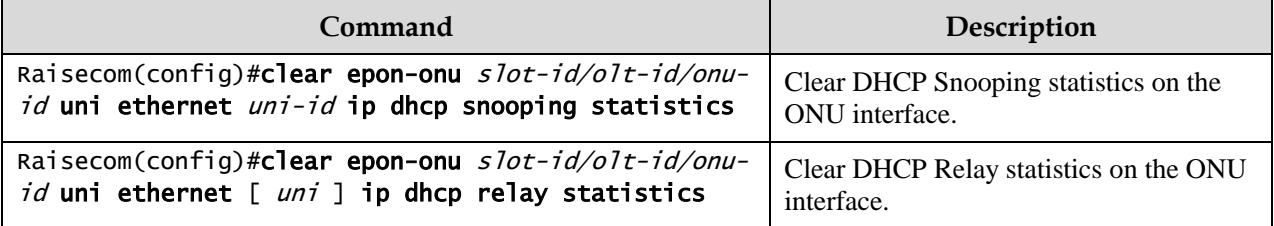

# 11.6 Configuration examples

## 11.6.1 Example for configuring DHCP Snooping

#### Networking requirements

As shown in [Figure 11-6,](#page-336-0) the OLT, which works as a DHCP Snooping device, needs to ensure that the DHCP client can obtain IP addresses from a legal DHCP server. In addition, the OLT supports DHCP Option 82 to manage the DHCP client. Configure the filling information of the Circuit ID sub-option on interface OLT 1/1 as raisecom, and filling information of the Remote ID sub-option as user 01.

Figure 11-6 DHCP Snooping networking

<span id="page-336-0"></span>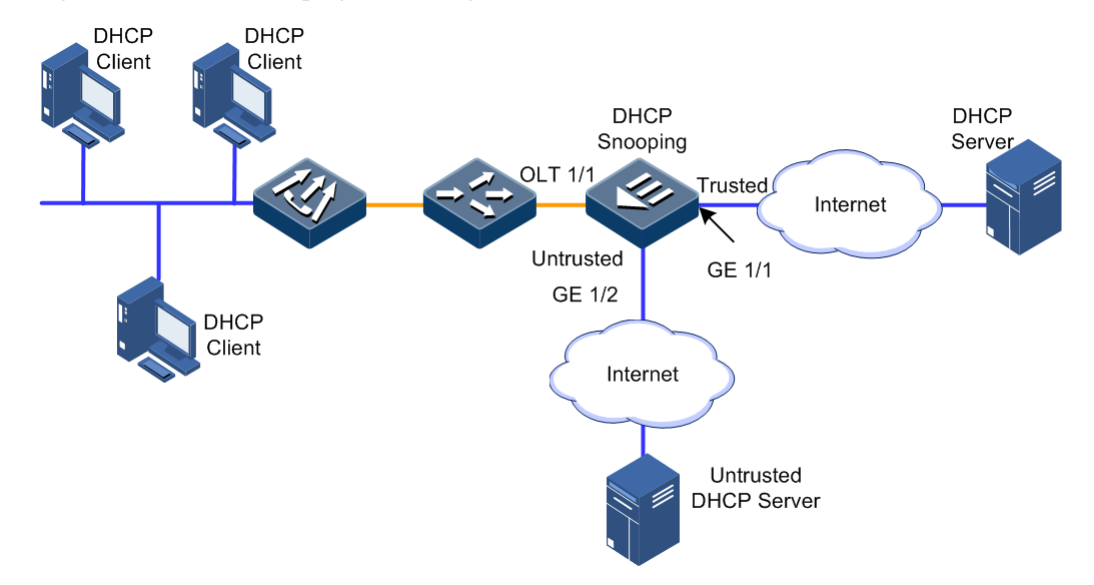

#### Configuration steps

Step 1 Configure global DHCP Snooping.

Raisecom#config Raisecom(config)#ip dhcp snooping

Step 2 Configure the trusted interface.

```
Raisecom(config)#interface gigabitethernet 1/1 
Raisecom(config-if-gigabitethernet-1:1)#ip dhcp snooping trust 
Raisecom(config-if-gigabitethernet-1:1)#exit
```
Step 3 Configure supporting DHCP Option82 and configure the Option 82 field.

```
Raisecom(config)#ip dhcp information option 
Raisecom(config)#ip dhcp information option remote-id string user01 
Raisecom(config)#interface epon-olt 1/1 
Raisecom(config-if-epon-olt-1:1)#ip dhcp information option circuit-id 
raisecom
```
#### Checking results

Use the **show ip dhcp information option** command to show DHCP client configurations.

```
Raisecom#show ip dhcp information option 
DHCP Option Config Information
Option 82: Enabled
Remote-ID Mode: string
Remote-ID String: user01
Port Op82Policy CircuitId
--------------------------------------------------------
gigabitethernet1/1 replace --
epon-olt1/1 replace raisecom
```
## 11.6.2 Example for configuring DHCP Relay

#### <span id="page-337-0"></span>Networking requirements

As shown in [Figure 11-7,](#page-337-0) the OLT, which works as a DHCP Relay device, needs to ensure that the DHCP client can obtain IP addresses through network segments. In addition, the OLT supports DHCP Option 82 to manage the DHCP client.

Figure 11-7 DHCP Relay networking

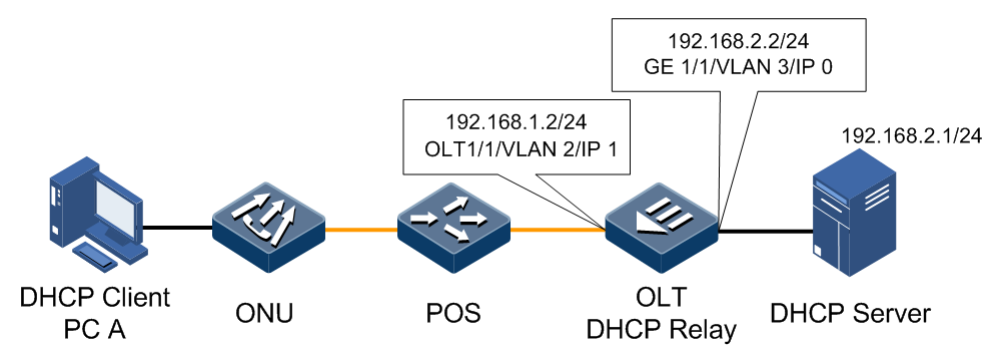

#### Configuration steps

Step 1 Configure global DHCP Relay.

Raisecom#config Raisecom(config)#ip dhcp relay Step 2 Configure the destination IP address of IP interface 1.

Raisecom(config)#ip dhcp relay ip-list 1 target-ip 192.168.2.1

Step 3 Configure supporting DHCP Option82.

Raisecom(config)#ip dhcp information option

Step 4 Configure interface GE 1/1 as the DHCP Relay trust interface.

```
Raisecom(config)#interface gigabitethernet 1/1
Raisecom(config-if-gigabitethernet-1:1)#ip dhcp relay information trusted
```
#### Checking results

Use the **show ip dhcp relay** command to show DHCP Relay configurations.

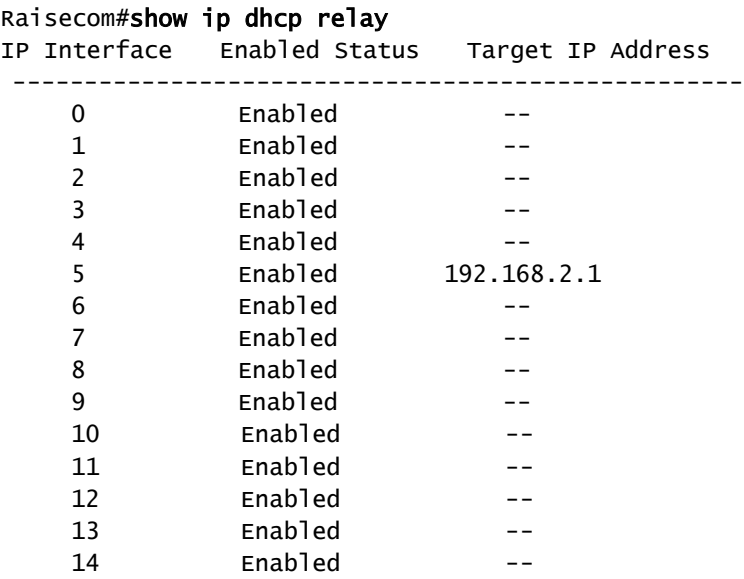

# **12 Configuring QoS**

This chapter introduces the QoS feature and configuration process of the ISCOM5508, and provides related configuration examples, including the following sections:

- [Overview of QoS](#page-339-0)
- [Configuring traffic classification](#page-344-0)
- [Configuring traffic monitoring](#page-346-0)
- Configuring [congestion management](#page-348-0)
- [Configuring congestion avoidance](#page-350-0)
- [Configuring traffic shaping](#page-351-0)
- [Configuring traffic policy](#page-352-0)
- [Configuration examples](#page-355-0)

# <span id="page-339-0"></span>12.1 Overview of QoS

Generally, Internet (IPv4), which bases on the store-and-forward mechanism, only provides "best-effort" service for users. When the network is overloaded or congested, this service mechanism cannot ensure to transmit packets timely and completely.

With the ever-growing of network application, users bring different service quality requirements on network application. Then network should distribute and schedule resources for different network applications according to users' demands.

Quality of Service (QoS) can ensure real-time and integrated service when the network is overloaded or congested and guarantee the whole network runs high-efficiently.

## 12.1.1 Priority trust

Priority trust refers that a packet adopts its own priority as the classification standard to perform follow-up QoS management on the packet. In general, the bigger the value is, the higher the priority is.

The ISCOM5508 supports port-based priority trust. The priorities are divided into priority based on Differentiated Services Code Point (DSCP) of IPv4 packets, priority based on Class of Service (CoS) of VLAN packets, and priority based on Traffic Class (TC) of IPv6 packets.

## 12.1.2 Traffic classification

Traffic classification is a process that recognizes specified packets according to some certain rule. All resulting packets can be treated differently to differentiate the service implied to users.

The ISCOM5508 support traffic classification based on Type of Service (ToS) priority and DSCP priority of IPv4 packets, TC of IPv6 packets, Access Control List (ACL) rules, and VLAN IDs. [Figure 12-1](#page-340-0) shows the traffic classification process.

Figure 12-1 Traffic classification process

<span id="page-340-0"></span>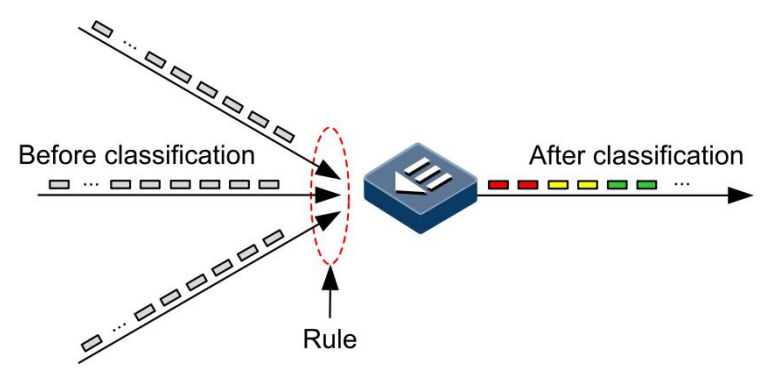

#### ToS priority and DSCP priority

[Figure 12-2](#page-340-1) shows the IP packet header structure. An 8-bit ToS field is contained in this packet. The RFC1349 defines the first 3 bits of the ToS field representing the ToS priority, ranging from 0 to 7. In the RFC2474, the ToS field is re-defined. The first 6 bits (0–5 bits) represent the priority of IP packets, which is called DSCP priority, ranging from 0 to 63, where the last 2 bits (6 and 7 bits) are reserved bits. [Figure 12-3](#page-340-2) shows structures of ToS and DSCP priority packets.

<span id="page-340-1"></span>Figure 12-2 IP packet header structure

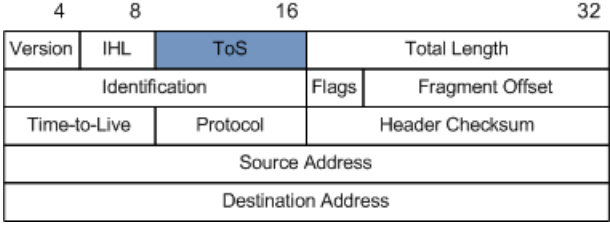

Figure 12-3 Structures of ToS priority and DSCP priority packets

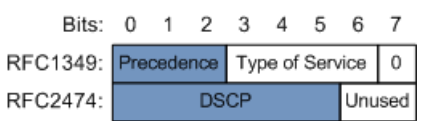

#### <span id="page-340-2"></span>CoS priority

IEEE802.1Q-based VLAN packets are a modification of Ethernet packets. A 4-bit 802.1Q header is added between the source MAC address and protocol type, as shown in [Figure 12-4.](#page-341-0) The 802.1Q header consists a 2-bit Tag Protocol Identifier (TPID, valuing 0x8100) filed and a 2-bit Tag Control Information (TCI) field.

Figure 12-4 VLAN packet structure

<span id="page-341-0"></span>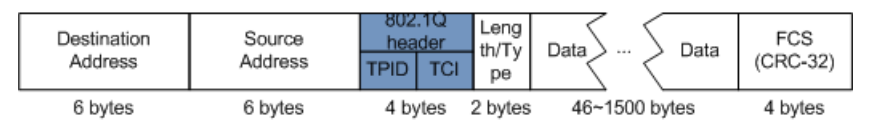

The first 3 bits of TCI field represent the CoS priority, which ranges from 0 to 7, as shown in [Figure 12-5.](#page-341-1) The bigger the number is, the higher the CoS priority is. CoS priority is used for ensuring service quality in Layer 2 network.

Figure 12-5 CoS priority packet structure

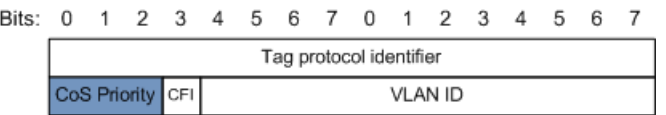

#### <span id="page-341-1"></span>FL priority and TC priority

The IPv6 protocol supports FL priority-based and TC priority-based data traffic classification.

An IPv6 data packet contains a 40-byte basic header and an extension header with a fixed length. The TC field and FL field in the basic header of an IPv6 packet are related to QoS.

- TC field: an 8-bit field, like ToS of the TPv4 packet header, is used to identify service types of packets.
- FL field: a 20-bit field, is used to identify packets from of same service flow. In addition, it can be used to re-classify packets of the same flow. Together with source and destination addresses, FL is uniquely identifying a service flow. All packets from the same service flow share the same FL. Therefore, the system can adopt identical processing modes on these packets.

## 12.1.3 Traffic policy

After performing traffic classification on packets, you need to perform different operations on packets in different categories. A traffic policy is a QoS policy in which traffic classification is bound to traffic behaviors.

#### Rate limiting based on traffic policy

Rate limiting refers to limiting network traffics. Rate limiting is used to control the rate of traffic in the network and drop the traffic that exceeds the rate. Therefore, you can control the traffic rate within a reasonable range. In addition, network resources and Carrier's benefits are protected.

#### Redirection

Redirection refers that a packet is not forwarded according to the mapping between the original destination address and the interface. Instead, the packet is redirected to a specified interface for forwarding, realizing policy routing.

#### Remarking

Re-marking refers to reconfiguring some priority fields of the packet, so that devices can reclassify packets based on their own standards. In addition, downstream nodes can provide differentiated QoS services depending on remarking information.

## 12.1.4 Priority mapping

Priority mapping refers to sending packets to different queues with different local priorities according to configured mapping between external priority and local priority. Therefore, packets in different queues can be scheduled on the egress interface.

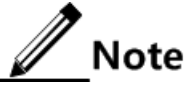

The local priority refers to an internal priority that is assigned to the packet. It is related to the queue number on the egress interface. The bigger the value is, the more quickly the packet is processed.

## 12.1.5 Congestion management

You need to perform the queue scheduling when delay-sensitive services need better QoS services than non-delay sensitive services and when the network is congested once in a while.

Queue scheduling adopts different scheduling algorithms to send packets in a queue. Scheduling algorithms supported by the ISCOM5508 include Strict Priority (SP), Weight Round Robin (WRR), Deficit Round Robin (DRR), SP+WRR, and SP+DRR. All scheduling algorithms are designed for addressing specified traffic problems. And they have different effects on bandwidth distribution, delay, and jitter.

 SP: the device strictly schedules packets in a descending order of priority. Packets with lower priority cannot be scheduled until packets with higher priority are scheduled, as shown in [Figure 12-6.](#page-342-0)

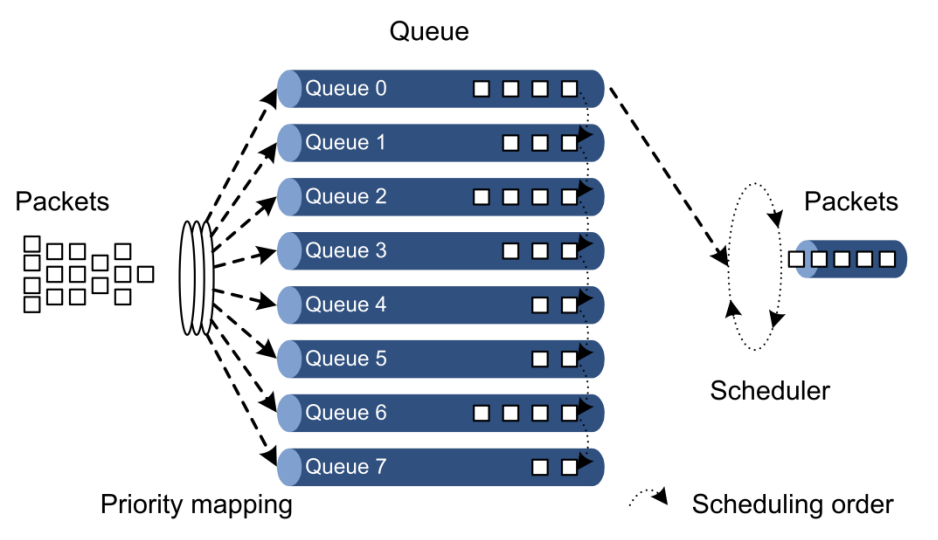

<span id="page-342-0"></span>Figure 12-6 SP scheduling

 WRR: on the basis of scheduling packets in a polling manner according to the priority, the device schedules packets according to the weight of the queue, as shown in [Figure](#page-343-0)  [12-7.](#page-343-0)

#### Figure 12-7 WRR scheduling

<span id="page-343-0"></span>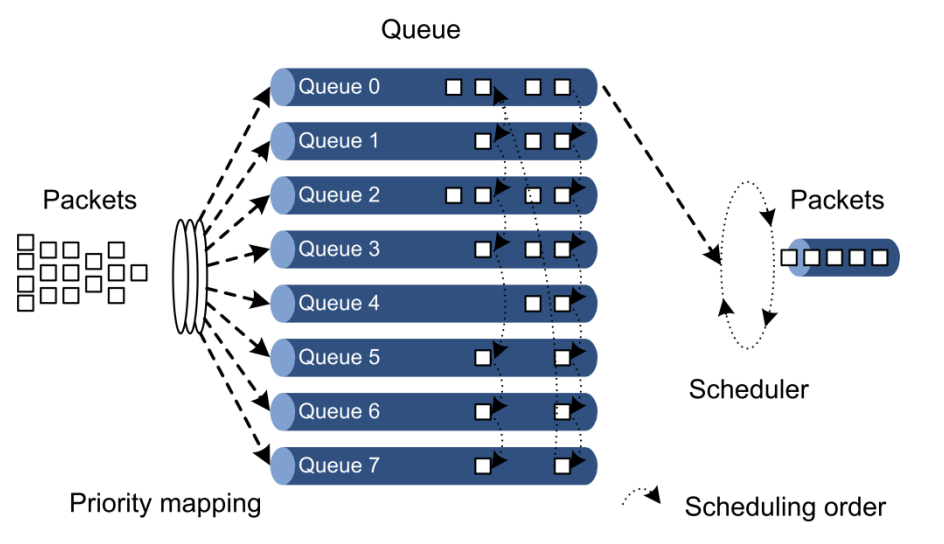

DRR: on the basis of scheduling packets in a polling manner according to the priority, the device schedules packets according to the weight of the queue. In addition, during the scheduling, if one queue has redundant bandwidth, the device will temporarily assign this bandwidth to another queue. During next scheduling, the assigned schedule will return equal bandwidth to the original queue, as shown in [Figure 12-8.](#page-343-1)

#### <span id="page-343-1"></span>Figure 12-8 DRR scheduling

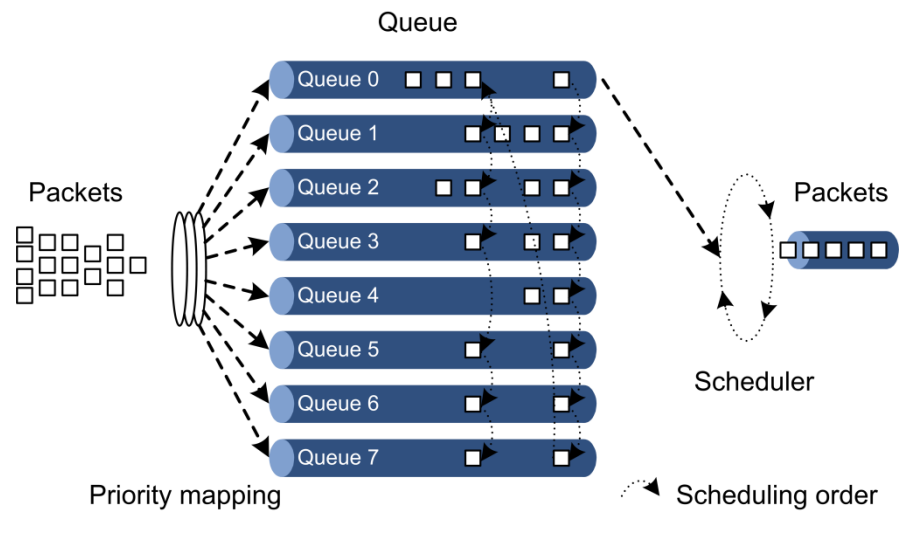

- SP+WRR: a scheduling mode combining the SP scheduling and the WRR scheduling together. In this mode, queues on a port are divided into 2 groups. You can specify the queues where SP scheduling/WRR scheduling is performed.
- SP+DRR: a scheduling mode combining the SP scheduling and the DRR scheduling together. In this mode, queues on a port are divided into 2 groups. You can specify the queues where SP scheduling/DRR scheduling is performed.

# <span id="page-344-0"></span>12.2 Configuring traffic classification

## 12.2.1 Preparing for configurations

#### Scenario

Traffic classification refers to identifying certain packets according to specified rules and performing different QoS policies on packets matched with different rules. Traffic classification is the premise and basis for differentiated services.

Traffic classification refers to indexing the mapping table according to the priority (such as DSCP priority) of the packet and mapping the packet priority to the local priority for traffic monitoring, congestion avoidance, and congestion management. Traffic classification is mainly used in the core nodes on the network and trusts priority information carried by the packet.

#### Prerequisite

N/A

## 12.2.2 Default configurations

#### Priority trust

Default configurations of priority trust are as below.

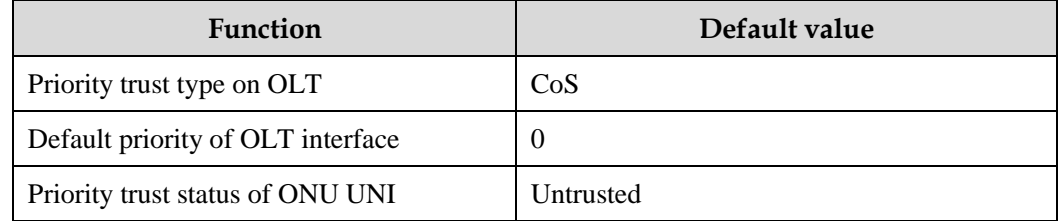

#### Priority mapping

Mapping among the CoS priority, local priority, and queue on the ISCOM5508 is as below.

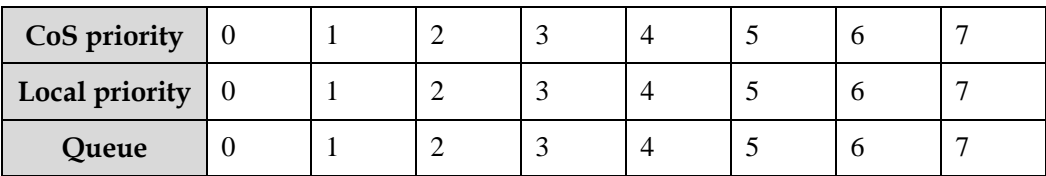

Mapping among the DSCP priority, local priority, and queue on the ISCOM5508 is as below.

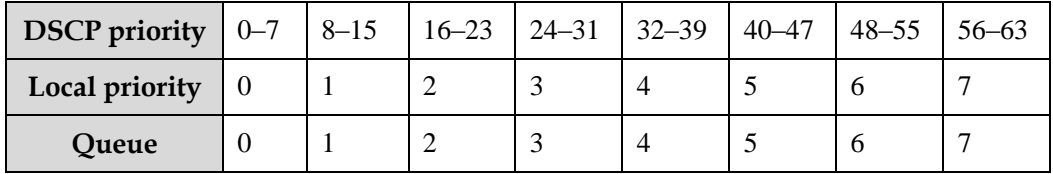

Mapping between the CoS priority and queue on the ONU is as below.

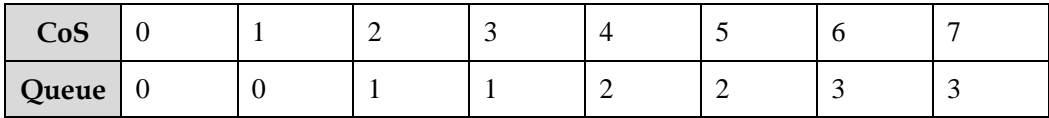

# 12.2.3 Configuring priority trust

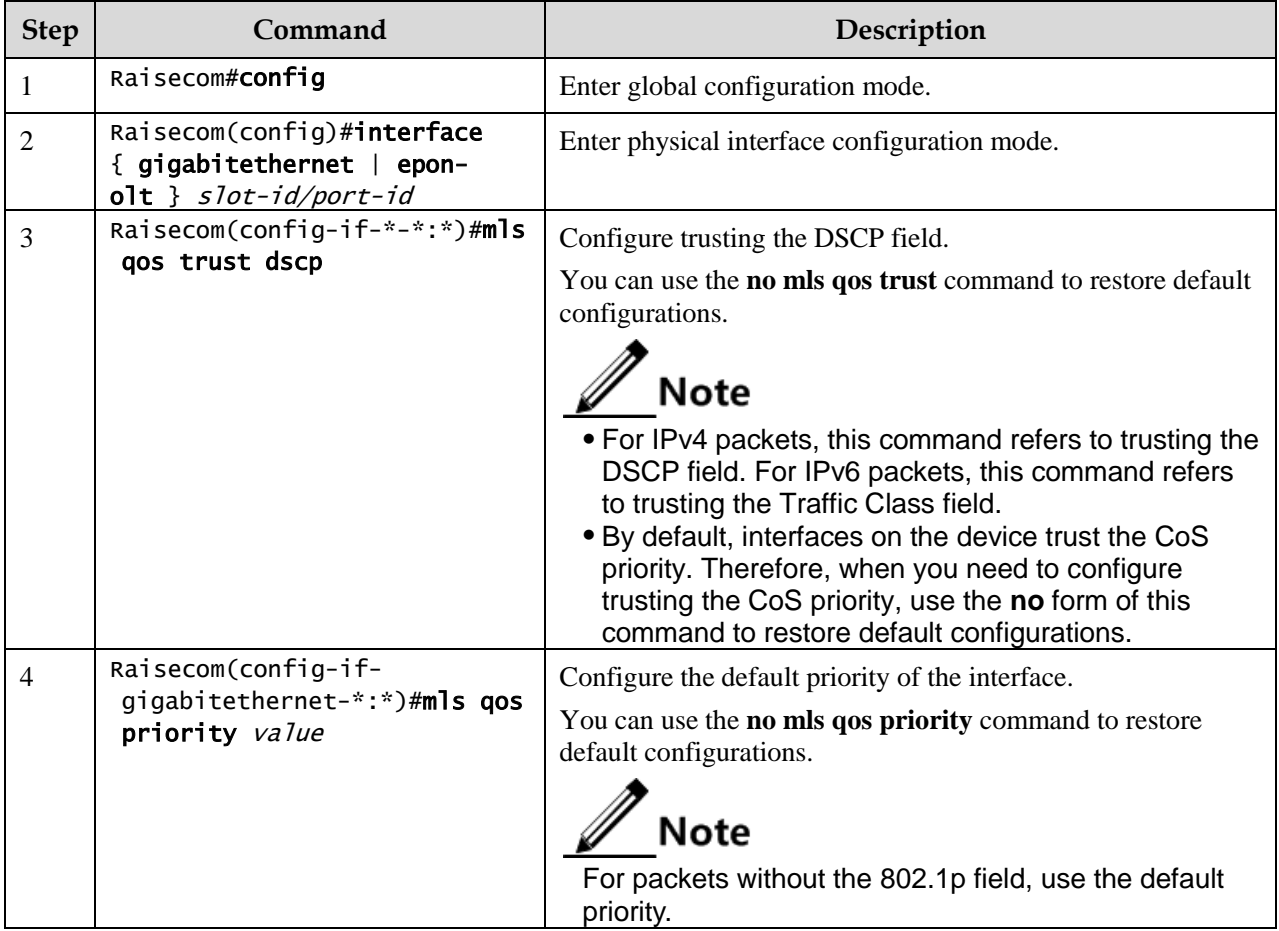

# 12.2.4 Configuring priority mapping

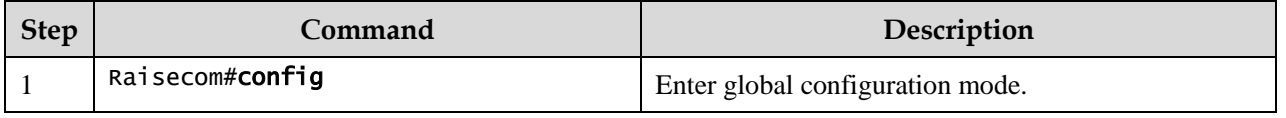

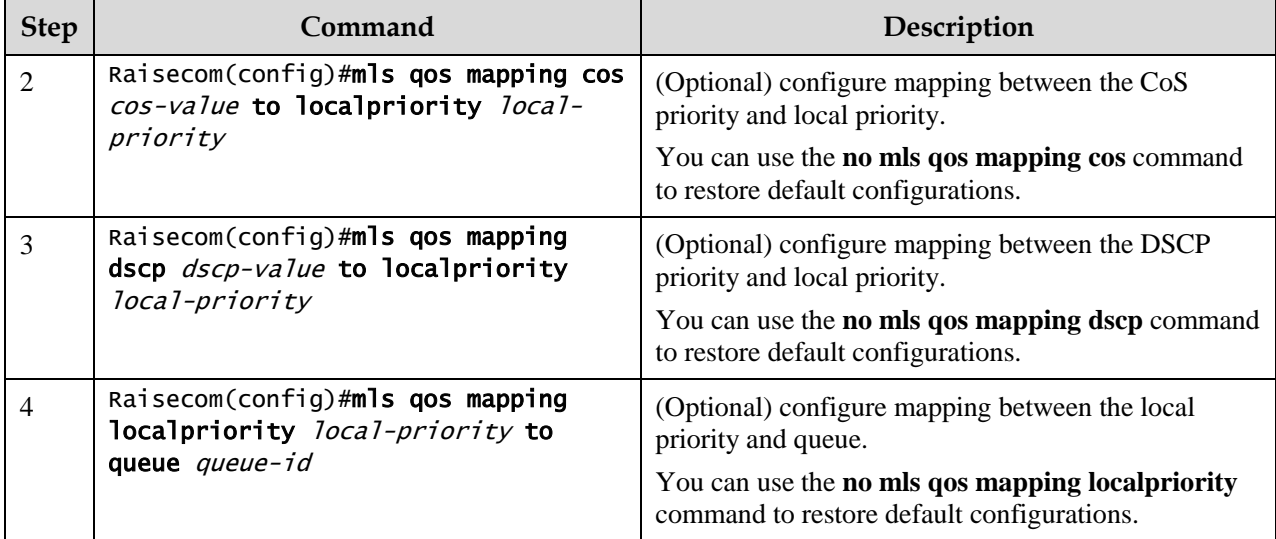

## 12.2.5 Checking configurations

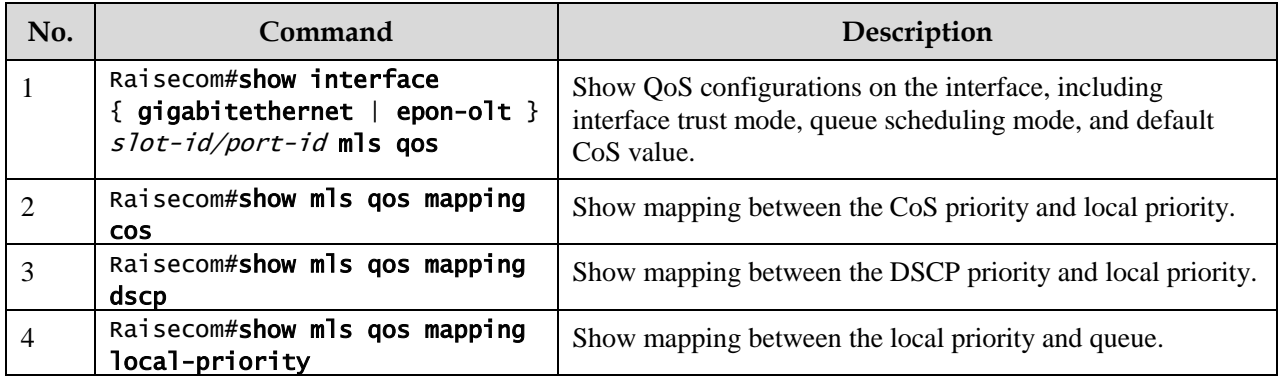

# <span id="page-346-0"></span>12.3 Configuring traffic monitoring

# 12.3.1 Preparing for configurations

#### Scenario

Traffic monitoring is mainly used on the ingress interface of traffic, aiming to limit the input traffic.

To control the traffic, a mechanism is needed to measure the traffic of the device. The token bucket is the most widely used method for traffic measurement at present.

The token bucket is a container to store tokens with a preset capacity. Tokens are arranged to the token bucket at a configured rate. When the bucket is full, excessive tokens will overflow. The token bucket is divided into single-token bucket and dual-token bucket by the quantity of the bucket. For the dual-token bucket, it is divided into single-rate and dual-rate by the input

rate. In addition, there are two algorithm modes for the token bucket: color-blind and colorsensitive. So there are six algorithm modes in total:

- Single-rate single-token bucket (color-blind and color-sensitive)
- Single-rate dual-token bucket (color-blind and color-sensitive)
- Dual-rate dual-token bucket (color-blind and color-sensitive)

#### Prerequisite

N/A

## 12.3.2 Default configurations

N/A

## 12.3.3 Configuring rate limiting

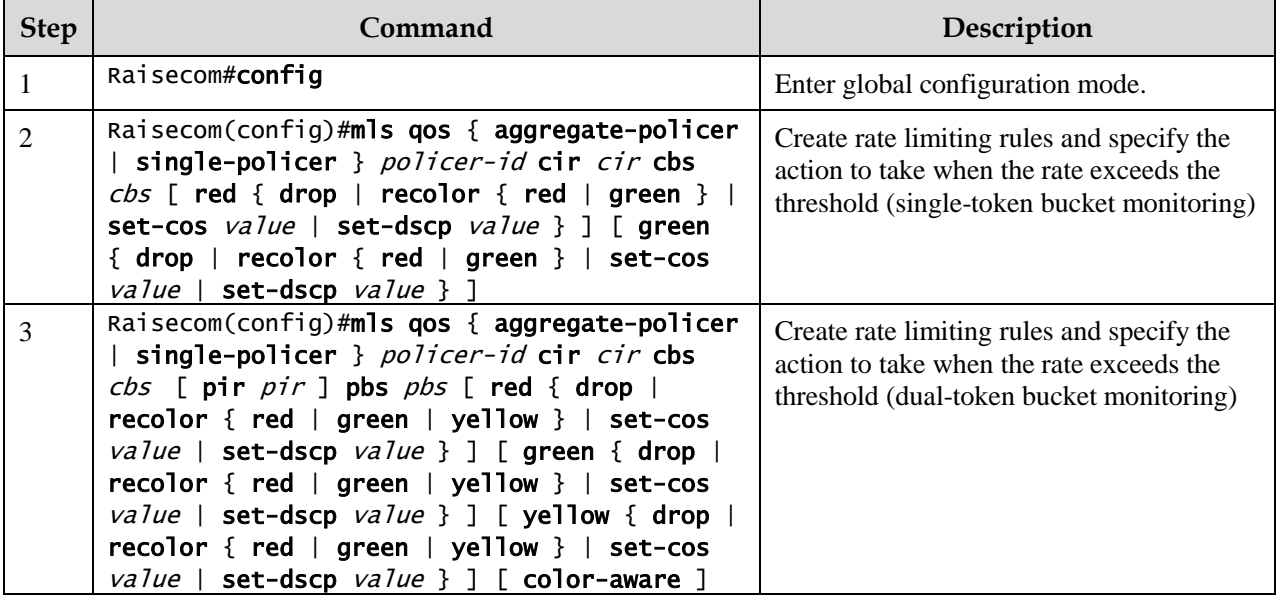

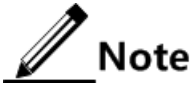

When you configure the PIR parameter, the rate limiting policer works in dual-token bucket mode. Otherwise, it works in single-token bucket mode.

## 12.3.4 Checking configurations

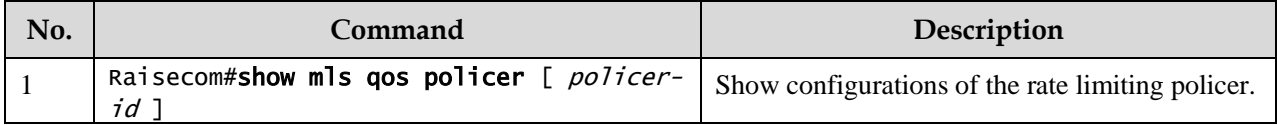

# <span id="page-348-0"></span>12.4 Configuring congestion management

## 12.4.1 Preparing for configurations

#### Scenario

Congestion management refers to allocating and controlling bandwidth when the network is congested. Congestion management adopts the queue technology to buffer packets according to traffic classification, and then send packets to corresponding queues according to queue scheduling algorithms, thus providing differentiated services when the network is congested.

#### Prerequisite

N/A

## 12.4.2 Default configurations

#### Scheduling mode

Default configurations of the queue scheduling mode are as below.

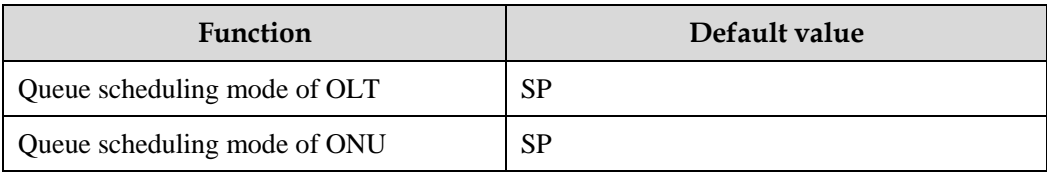

#### Queue weight

Default weights of WDRR and WRR queues on the ISCOM5508are as below.

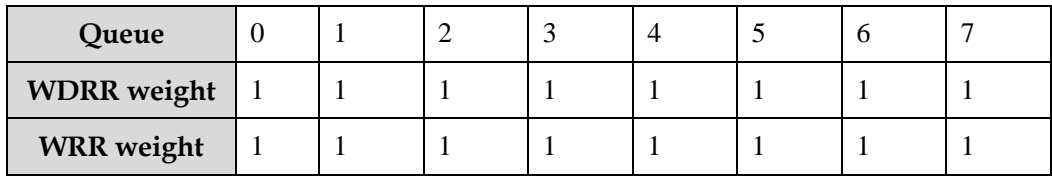

Default weights of queues on the ONU are as below (the bigger the weight is, the higher the priority is. However, the queue whose weight is 0 has the highest priority).

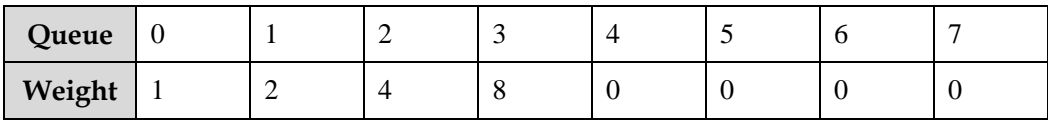

# 12.4.3 Configuring SP scheduling

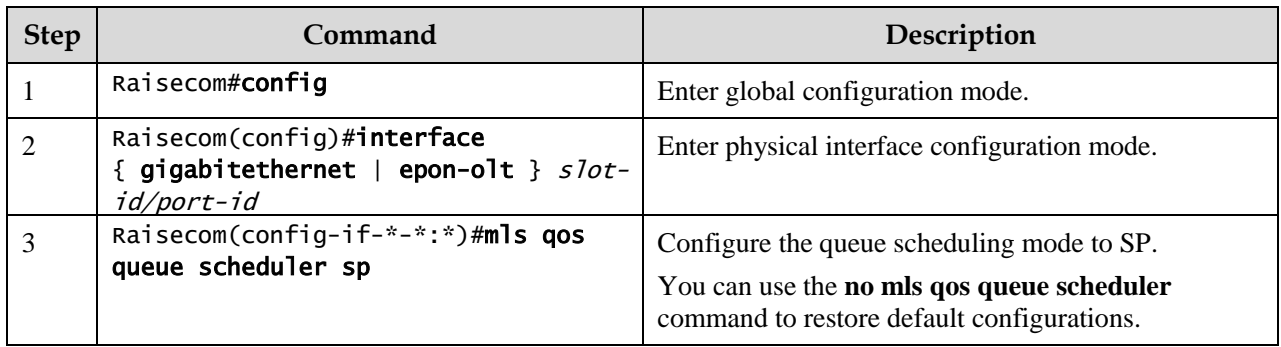

# 12.4.4 Configuring WRR scheduling

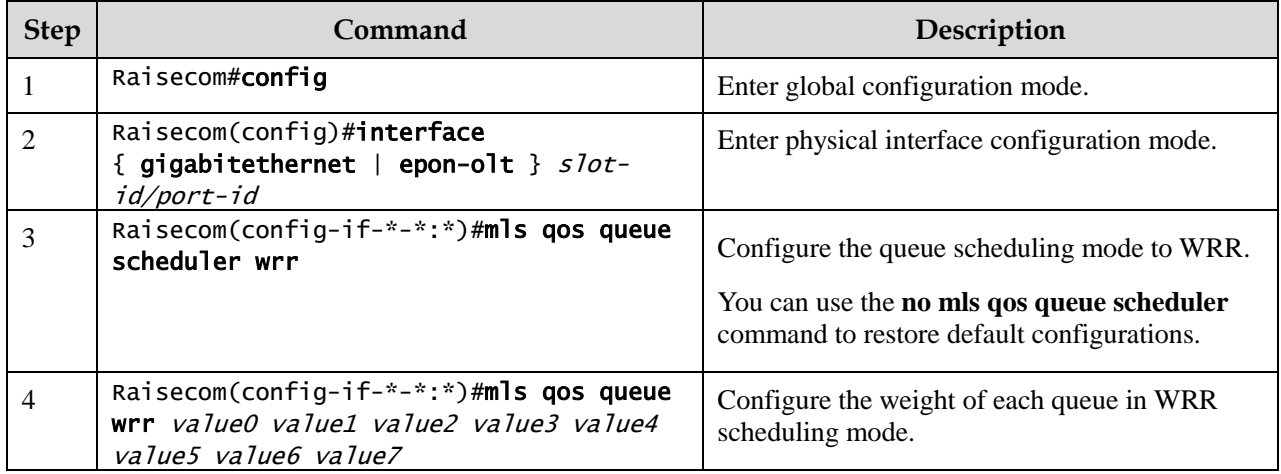

# 12.4.5 Configuring WDRR scheduling

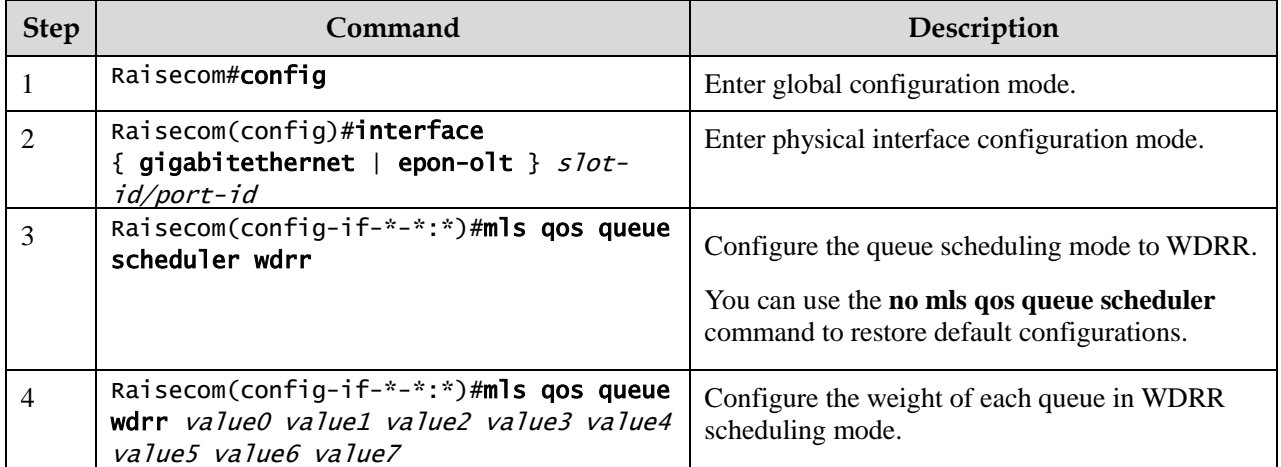

## 12.4.6 Checking configurations

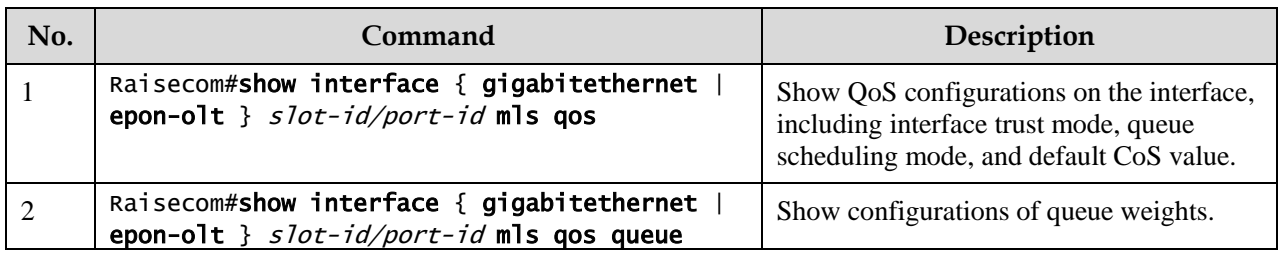

# <span id="page-350-0"></span>12.5 Configuring congestion avoidance

## 12.5.1 Preparing for configurations

#### Scenario

Queue scheduling can only ease network congestion to some degree. When the congestion is continuous, the queue buffer will be used up and packet loss cannot be avoided. The simplest and most intuitive policy is tail drop.

However, for TCP packets, if a number of packets are dropped, it will cause TCP timeout, thus initiating the TCP slow start and congestion avoidance mechanism. Then, the Tx end of TCP decreases the Tx frequency of packets. When packets of multiple TCP connections are dropped, multiple TCP connections may enter slow start and congestion avoidance mode at the same time, which is called TCP global synchronization. In this case, multiple TCP connections decrease the Tx frequency of packets, thus lowering the bandwidth utilization rate of links.

To avoid TCP global synchronization and increase bandwidth utilization rate, Weighted Random Early Detection (WRED) drop policy is adopted.

#### Prerequisite

N/A

## 12.5.2 Default configurations

N/A

## 12.5.3 Configuring WRED scheduling

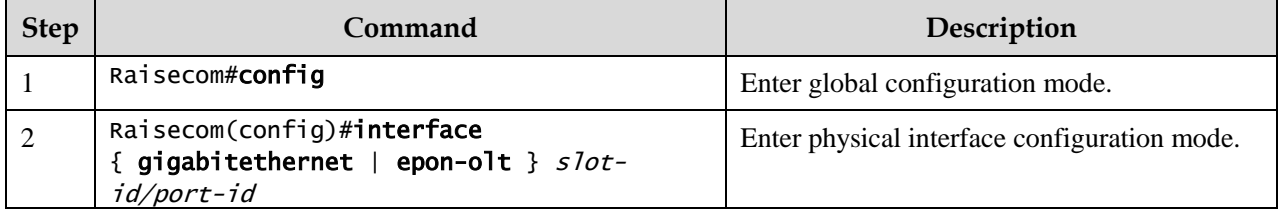

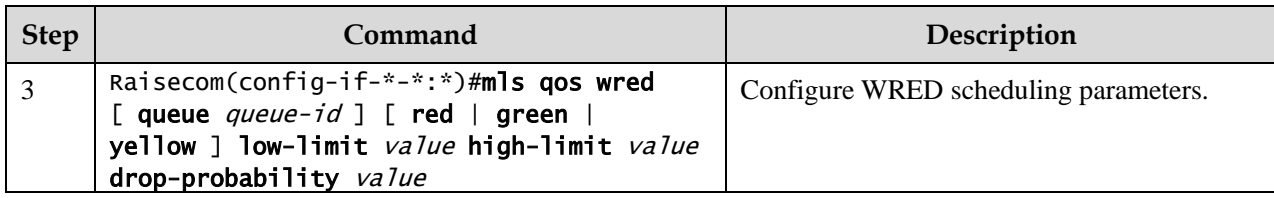

## 12.5.4 Checking configurations

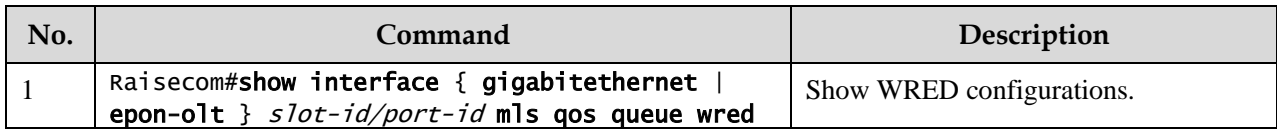

# <span id="page-351-0"></span>12.6 Configuring traffic shaping

## 12.6.1 Preparing for configurations

#### Scenario

Traffic shaping aims to eliminate the burst traffic to make it output smoothly. Traffic shaping is usually used on the egress interface.

Similar to traffic monitoring, traffic shaping also adopts the token bucket to measure traffic. Different from traffic monitoring, traffic shaping will not drop packets. It either sends the packet or does not send the packet. Whether a packet is dropped or not depends on the drop policy for congestion avoidance when the packet is scheduled to a queue.

#### Prerequisite

#### N/A

## 12.6.2 Default configurations

Default configurations of traffic shaping are as below.

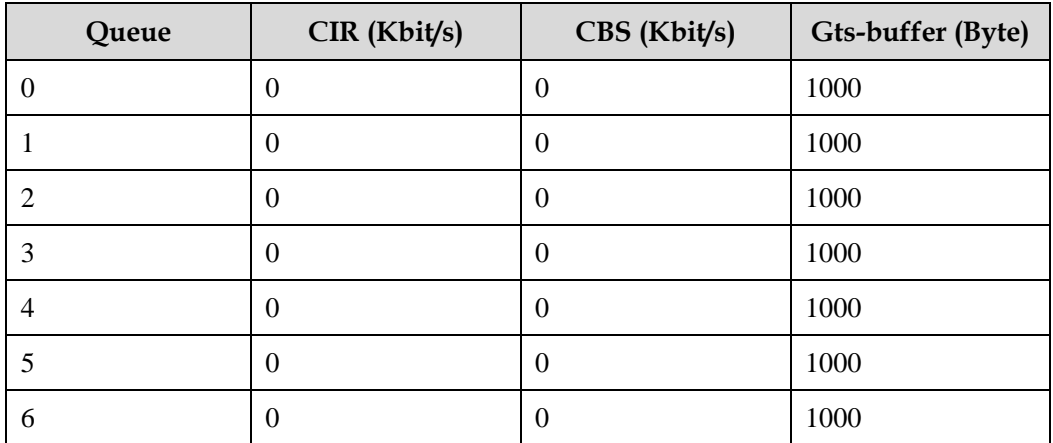

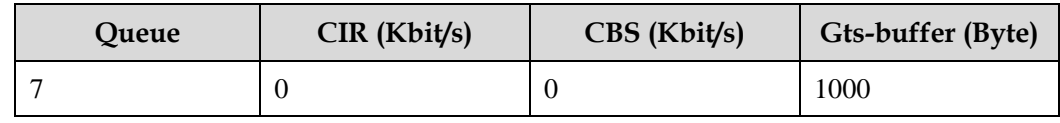

## 12.6.3 Configuring traffic shaping

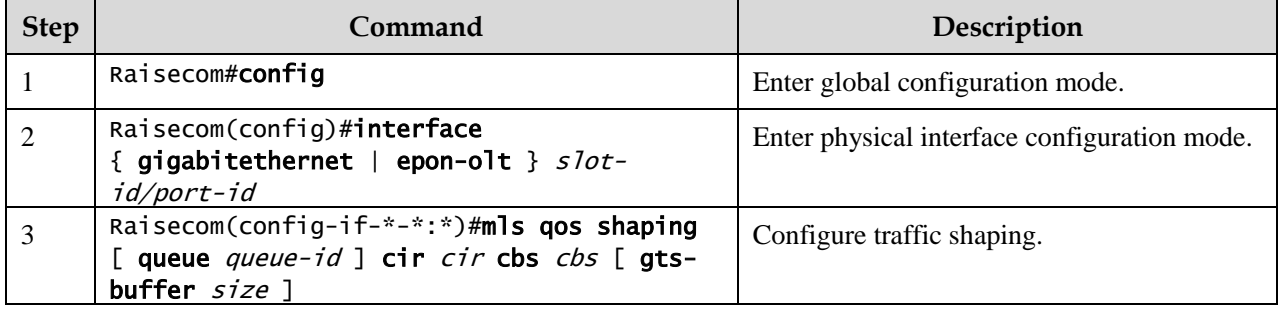

## 12.6.4 Checking configurations

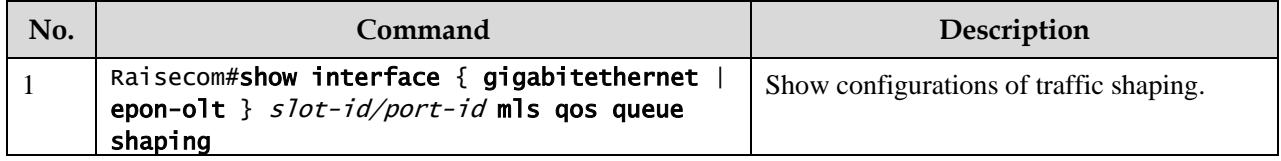

# <span id="page-352-0"></span>12.7 Configuring traffic policy

## 12.7.1 Preparing for configurations

#### Scenario

After traffic classification, you need to perform different operations on packets of different types, for example, redirect some specified traffic to other physical interfaces.

## Prerequisite

N/A

## 12.7.2 Default configurations

N/A

# 12.7.3 Configuring traffic policy on OLT

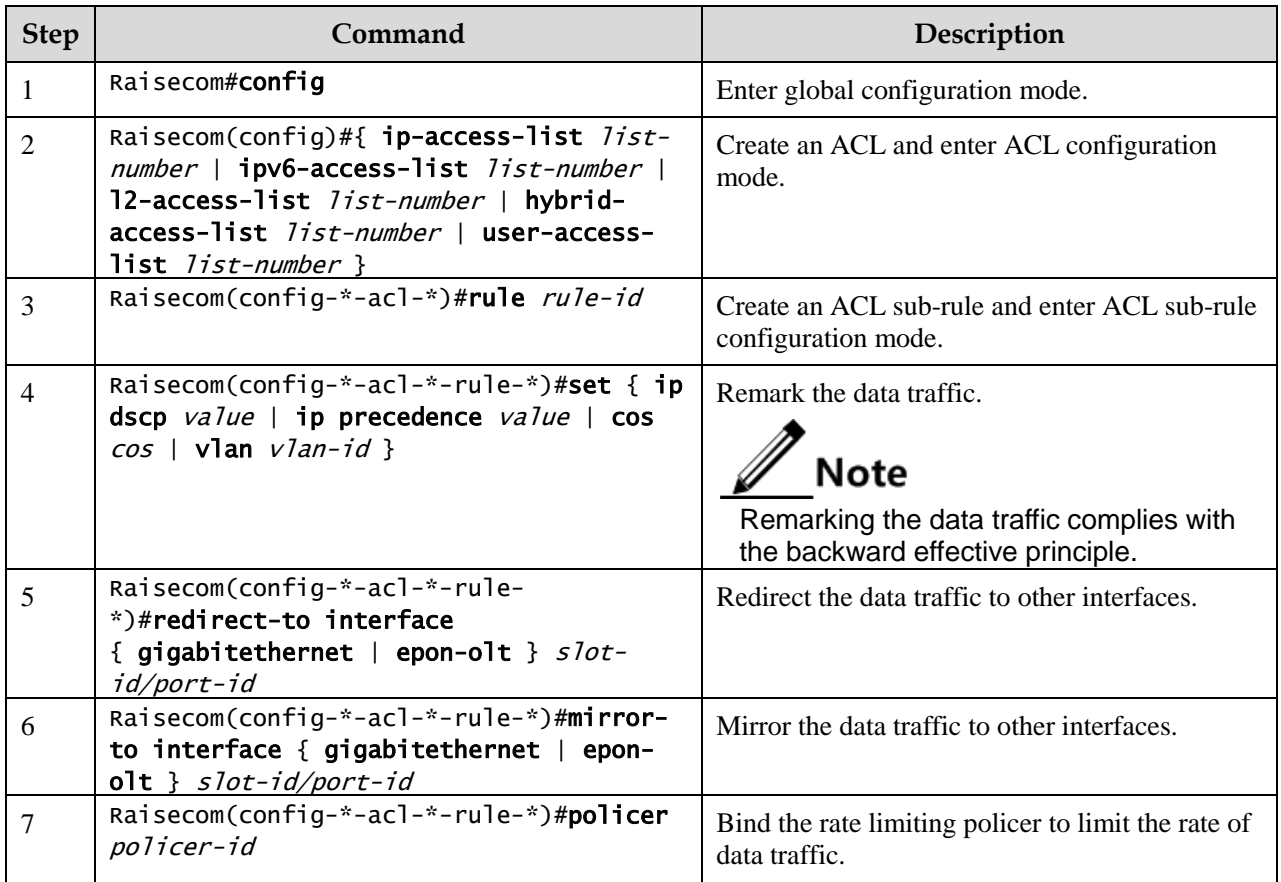

## 12.7.4 Configuring traffic policy on ONU

Traffic classification and traffic policy refers to classifying packets into different traffic according to the service requirement and packet characteristics to provide differentiated services. Traffic filtering on the interface refers to forwarding or discarding traffic which meets the requirement.

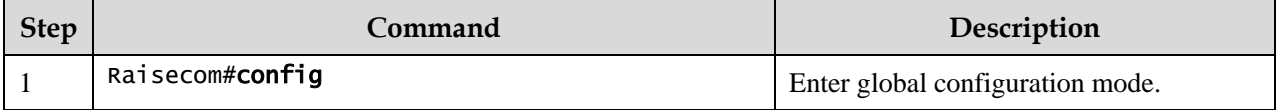

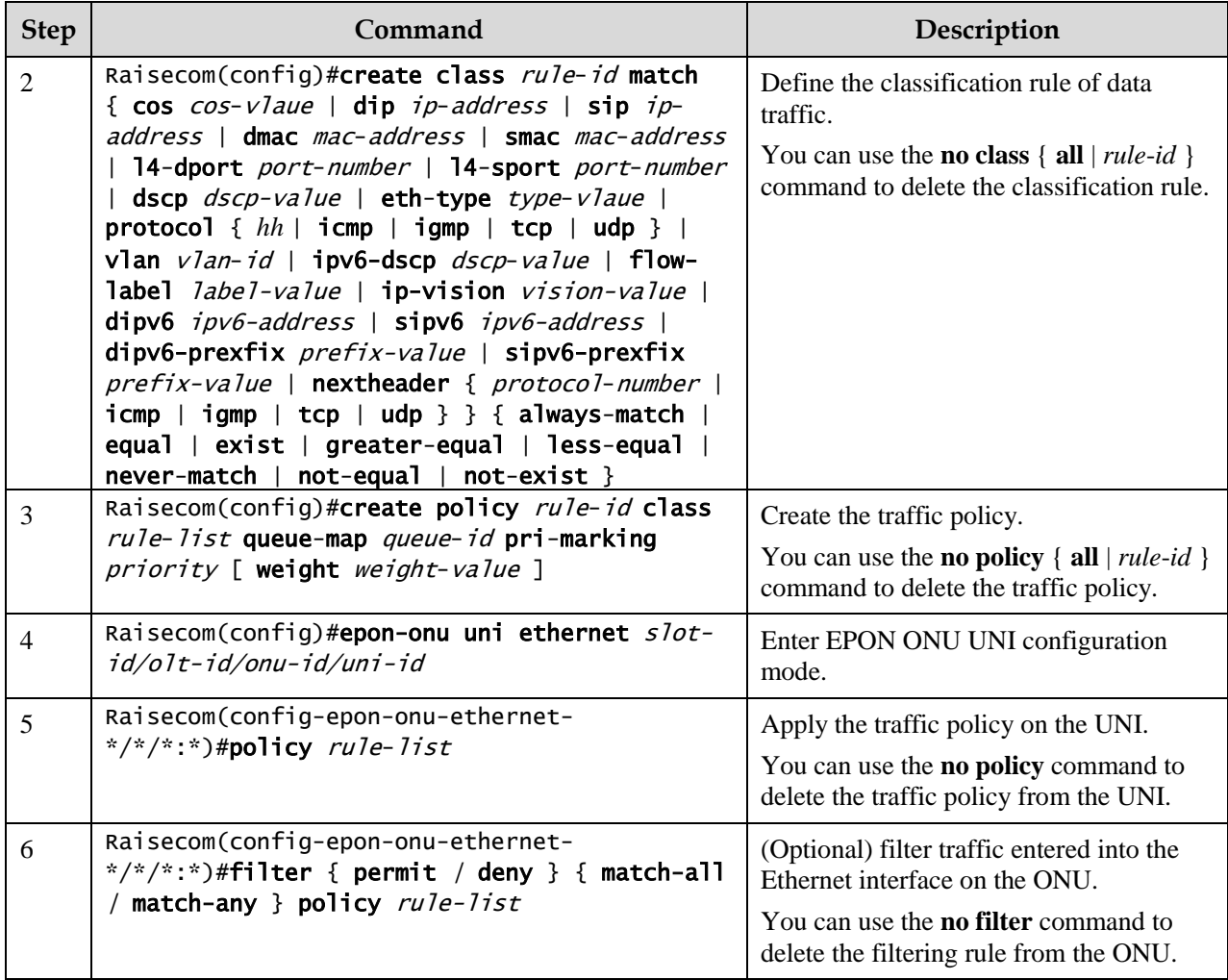

# 12.7.5 Checking configurations

## Checking configurations on OLT

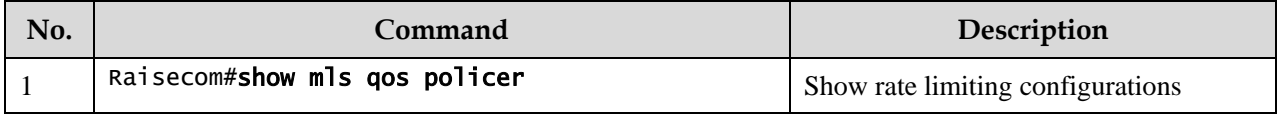

## Checking configurations on ONU

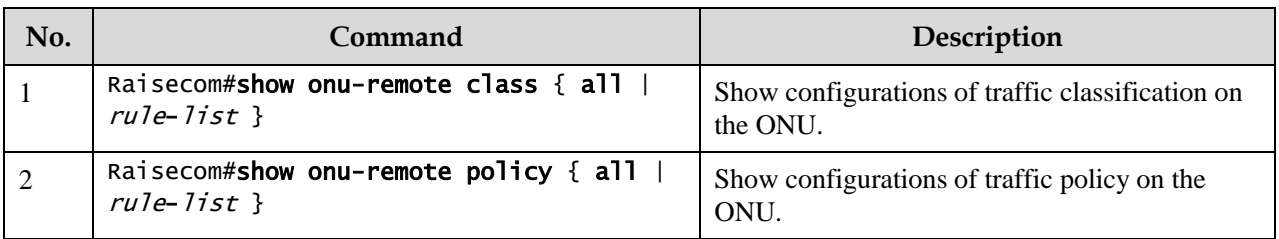

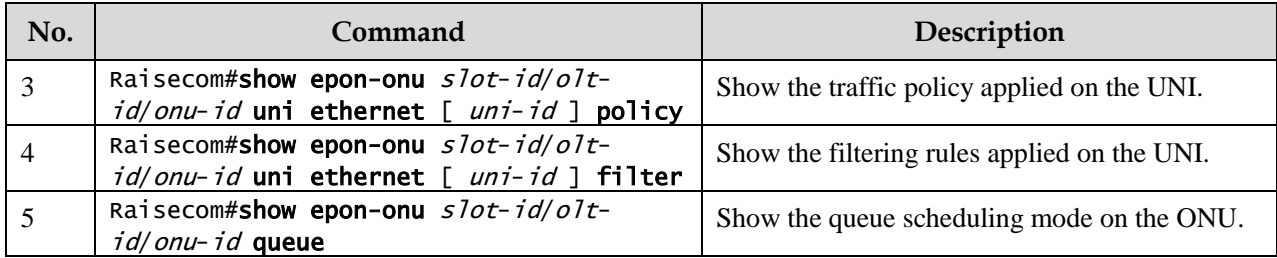

# <span id="page-355-0"></span>12.8 Configuration examples

## 12.8.1 Example for configuring rate limiting

#### <span id="page-355-1"></span>Networking requirements

As shown in [Figure 12-9,](#page-355-1) User A belongs to VLAN 2 and connects to the OLT through an ONU. According to users' requirements, provide a bandwidth of 25 Mbit/s for User A. The burst traffic is 100 Bytes. Excessive traffic is dropped.

Figure 12-9 Configuring rate limiting based on traffic policy

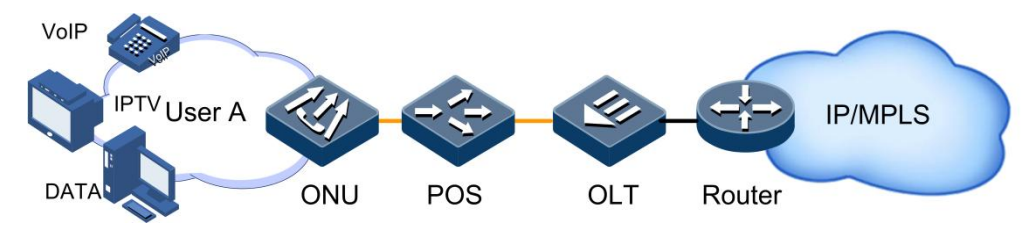

#### Configuration steps

Step 1 Create rate limiting rules.

```
Raisecom#config
Raisecom(config)#mls qos single-policer 1 cir 25000 cbs 100 red drop 
green drop
```
Step 2 Bind the filter rule to the policy.

```
Raisecom(config)#l2-access-list 1 
Raisecom(config-l2-acl-1)#rule 1 
Raisecom(config-l2-acl-1-rule-1)#policer 1 
Raisecom(config-l2-acl-1-rule-1)#set vlan 2 
Raisecom(config-l2-acl-1-rule-1)#exit 
Raisecom(config-l2-acl-1)#exit
```
Step 3 Apply the ACL to the ISCOM5508.

#### Raisecom(config)#filter l2-access-list 1

Checking results

Show rate limiting configurations.

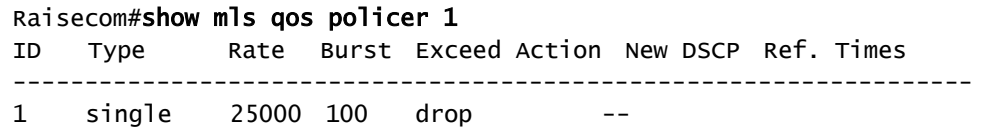

## 12.8.2 Example for configuring queue scheduling

#### Networking requirements

As shown in [Figure 12-10,](#page-356-0) User A provides voice and video services; User B provides voice, video, and data services; and User C provides video and data services.

CoS priority of voice services is 5; CoS priority of video services is 4; and CoS priority of data services is 2. Local priority of the above services is 6, 5, and 2 respectively.

- For voice services, perform SP scheduling to make the traffic transmitted preferentially.
- For video services, perform WRR scheduling and the weight is 15.
- For data services, perform WRR scheduling and the weight is 10. In addition, configure the drop threshold to 15 to avoid network congestion caused by too heavy burst traffic.

Figure 12-10 Configuring queue scheduling

<span id="page-356-0"></span>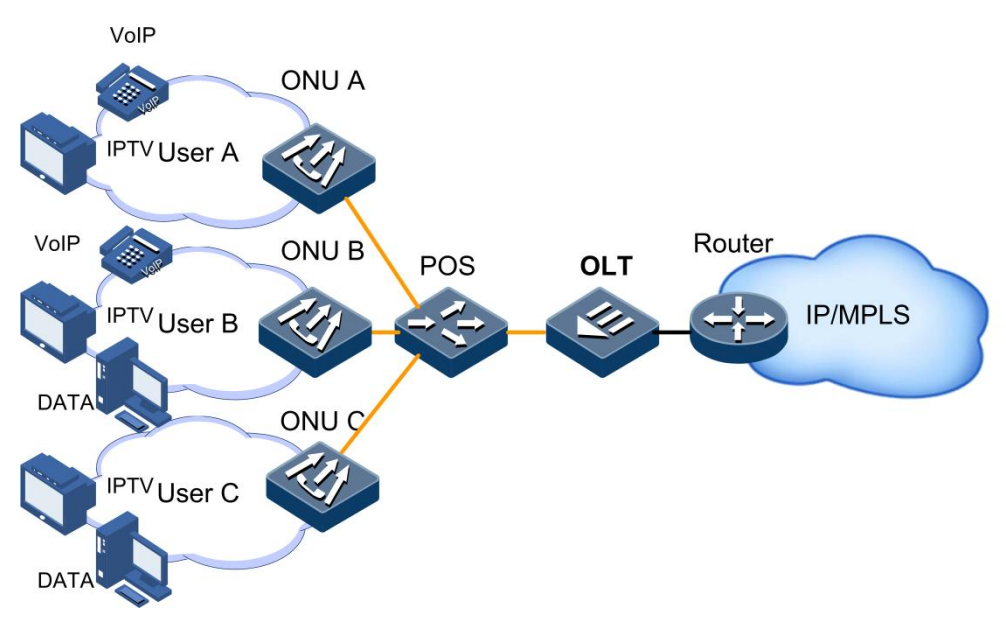

#### Configuration steps

Step 1 Configure interface priority trust.

```
Raisecom#config 
Raisecom(config)#interface epon-olt 1/1 
Raisecom(config-if-epon-olt-1:1)#no mls qos trust dscp 
Raisecom(config-if-epon-olt-1:1)#exit
```
Step 2 Configure mapping between the CoS priority and local priority.

```
Raisecom(config)#mls qos mapping cos 5 to localpriority 6 
Raisecom(config)#mls qos mapping cos 4 to localpriority 5 
Raisecom(config)#mls qos mapping cos 2 to localpriority 2
```
Step 3 Configure SP+WRR scheduling.

```
Raisecom(config)#interface epon-olt 1/1 
Raisecom(config-if-epon-olt-1:1)#mls qos queue scheduler wdrr 
Raisecom(config-if-epon-olt-1:1)#mls qos queue wdrr 1 1 10 1 1 15 0 0
```
Checking results

Use the **show mls qos mapping** command to show mapping configurations for specified priorities.

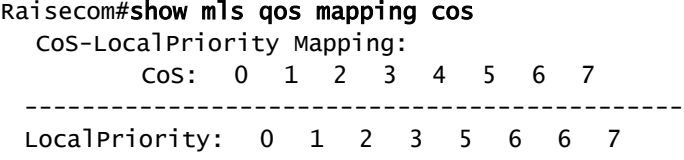

# **13 Configuring system security**

This chapter introduces the system security feature and configuration process of the ISCOM5508, and provides related configuration examples, including the following sections:

- [Overview of system security](#page-358-0)
- [Configuring ACL](#page-361-0)
- [Configuring RADIUS](#page-371-0)
- $\bullet$  [Configuring TACACS+](#page-373-0)
- [Configuring storm control](#page-374-0)
- [Configuring interface isolation](#page-376-0)
- [Configuring attack defense](#page-379-0)
- [Configuring IP Source Guard](#page-379-1)
- [Configuring DAI](#page-381-0)
- [Maintenance](#page-382-0)
- [Configuration examples](#page-382-1)

# <span id="page-358-0"></span>13.1 Overview of system security

## 13.1.1 ACL

Access Control List (ACL) is a set of ordered rules, which can control the device to receive or discard some data packets, thus preventing illegal packets from impacting network performance.

ACL is composed of **permit** | **deny** sentences. The rules are described by the source/destination MAC address, source/destination IP address, and interface ID of data packets. The device judges whether to receive or discard packets according to these rules.

## 13.1.2 RADIUS

Remote Authentication Dial In User Service (RADIUS) is a standard communication protocol that provides centralized Authentication, Authorization, and Accounting (AAA) management for remote users.

RADIUS works in client/server mode. Network devices are clients of the RADIUS server. RADIUS server is responsible for receiving users' connection requests, authenticating users, and replying configurations required by all clients to provide services for users. This mode can control users accessing devices and network to improve network security.

clients and the RADIUS server communicate with each other through the shared key. The shared key is not transmitted through the network. In addition, any user password needs to be encapsulated when it is transmitted through clients and RADIUS. This helps prevent getting the user password by sniffing unsecure network.

RADIUS accounting is designed for RADIUS authenticated users. When a user logs in to the device, the device sends an accounting packet to the RADIUS accounting server to begin accounting. During login, the device sends accounting update packets to the RADIUS accounting server. When the user exits from the device, no accounting packet is sent to the RADIUS accounting server. These packets contain the login time. With these packets, the RADIUS accounting server can record the access time and operation of each user.

## 13.1.3 TACACS+

Terminal Access Controller Access Control System (TACACS+) is a network access authentication protocol similar to RADIUS. Compared with RADIUS, TACACS+ has the following features:

- Use the TCP port, providing higher transmission reliability. RADIUS uses a UDP port.
- Encapsulate the whole standard TACACS+ packet except for the TACACS+ header. Compared with RADIUS which encapsulates the user password only, TACACS+ provides higher security.
- Separate TACACS+ authentication from TACACS+ authorization and TACACS+ accounting, providing a more flexible deployment mode.

Therefore, compared with RADIUS, TACACS+ is more secure and reliable. However, as an open protocol, RADIUS is more widely used.

## 13.1.4 Storm control

In most scenarios of the Layer 2 network, unicast traffic is much heavier than broadcast traffic. If the rate for broadcast traffic is not limited, much bandwidth will be occupied when a broadcast storm is generated. Therefore, network performance is reduced and forwarding of normal unicast packets is seriously affected. Moreover, communication between devices may be interrupted.

Configuring storm control on Layer 2 devices can prevent broadcast storm occurring when broadcast packets increase sharply on the network. Therefore, it makes sure that unicast packets can be properly forwarded.

## 13.1.5 Interface isolation

Interface isolation adopts the isolation group method to realize data isolation among multiple interfaces on the device, thus enhancing network access security.

The ISCOM5508 supports the following three types of interface isolation:

- OLT physical interface isolation: include isolation among different interfaces on the same interface card and isolation among different interfaces on different interface cards.
- OLT VLAN interface isolation: one VLAN contain multiple isolation groups. Interfaces in the same isolation group cannot communicate. Interfaces of different isolation groups
can communicate with each other. Interfaces in the VLAN, which are not in the isolation group, can communicate with any interface in the same VLAN.

ONU UNI isolation

## 13.1.6 IP Source Guard

IP Source Guard uses a binding table to defend against IP Source spoofing and solve IP address embezzlement without identity authentication. IP Source Guard can cooperate with DHCP Snooping to generate dynamic binding. In addition, you can configure static binding manually. DHCP Snooping filters untrusted DHCP packets by establishing and maintaining the DHCP binding database.

#### IP Source Guard binding entry

IP Source Guard is used to match packet characteristics, including source IP address, source MAC address, and VLAN Tags, and can support the interface to be combined with the following characteristics (hereinafter referred to as binding entries):

- Interface+IP
- Interface+IP+MAC
- $\bullet$  Interface+IP+VLAN
- Interface+IP+MAC+VLAN

According to the generation mode of binding entries, IP Source Guard can be divided into static binding and dynamic binding:

- Static binding: configure binding information manually and generate binding entry to complete the interface control, which fits for the case where the number of hosts is small or where you need to perform separate binding on a single host.
- Dynamic binding: obtain binding information automatically from DHCP Snooping to complete the interface control, which fits for the case where there are many hosts and you need to adopt DHCP to perform dynamic host configurations. Dynamic binding can effectively prevent IP address conflict and embezzlement.

#### Principles of IP Source Guard

Principles of IP Source Guard are to create an IP source binding table on the ISCOM5508. The IP source binding table is taken as the basis for each interface to test received data packets.

- If the received IP packets meet the corresponding relation of Port/IP/MAC/VLAN binding entries in IP source binding table, the device will forward these packets.
- If the received IP packets are DHCP data packets, the device will forward these packets.
- Otherwise, the device will discard these packets.

Before forwarding IP packets, the ISCOM5508 compares the source IP address, source MAC address, interface, and VLAN of the IP packets with information in the binding table. If the information matches, it indicates that the user is legal and the packets are permitted to be forwarded normally. Otherwise, the user is an attacker and the IP packets are discarded.

## 13.1.7 DAI

Dynamic ARP Inspection (DAI) binds the IP address with MAC address and establishes binding relations dynamically. DAI is based on DHCP Snooping binding table. For servers which are not enabled with DHCP, you can add ARP access-list statically. DAI can be configured according to VLAN. For interfaces in the same VLAN, you can enable/disable DAI. The number of ARP request packets on certain interface can be controlled through DAI, thus preventing DoS attacks.

# 13.2 Configuring ACL

## 13.2.1 Preparing for configurations

#### Scenario

ACL can help the network device recognize and filter specified data packets. Only after the device recognizes the specified packets, it can permit/deny corresponding packets to pass according to the configured policy.

ACL can be divided into the following types.

- IP ACL: according to the source or destination address, used TCP or UDP port ID, and other data packet attributes carried by the IP head to formulate classification rules.
- IPv6 ACL: according to the source or destination address, used TCP or UDP port ID, and other data packet attributes carried by the IP head to formulate classification rules.
- Layer 2 ACL: according to the source MAC address, the destination MAC address, Layer 2 protocol type, and other Layer 2 information carried by the Layer 2 frame head to formulate classification rules.
- Hybrid ACL: according to information about the IP head and Layer 2 frame head to formulate classification rules. This type of ACL mixes characteristics of IP ACL and Layer 2 ACL.
- IPv6 hybrid ACL: according to information about the IPv6 head and Layer 2 frame head to formulate classification rules. This type of ACL mixes characteristics of IPv6 ACL and Layer 2 ACL.
- User ACL: formulate classification rules from the user's perspective.

The ACL application mode can be divided into the following three types according to actual scenarios:

- Based on the whole device
- Based on uplink and downlink of the interface
- Based on traffic from the ingress interface to egress interface

#### Prerequisite

N/A

## 13.2.2 Default configurations

N/A

# 13.2.3 Configuring IP ACL

## Configuring IPv4 ACL

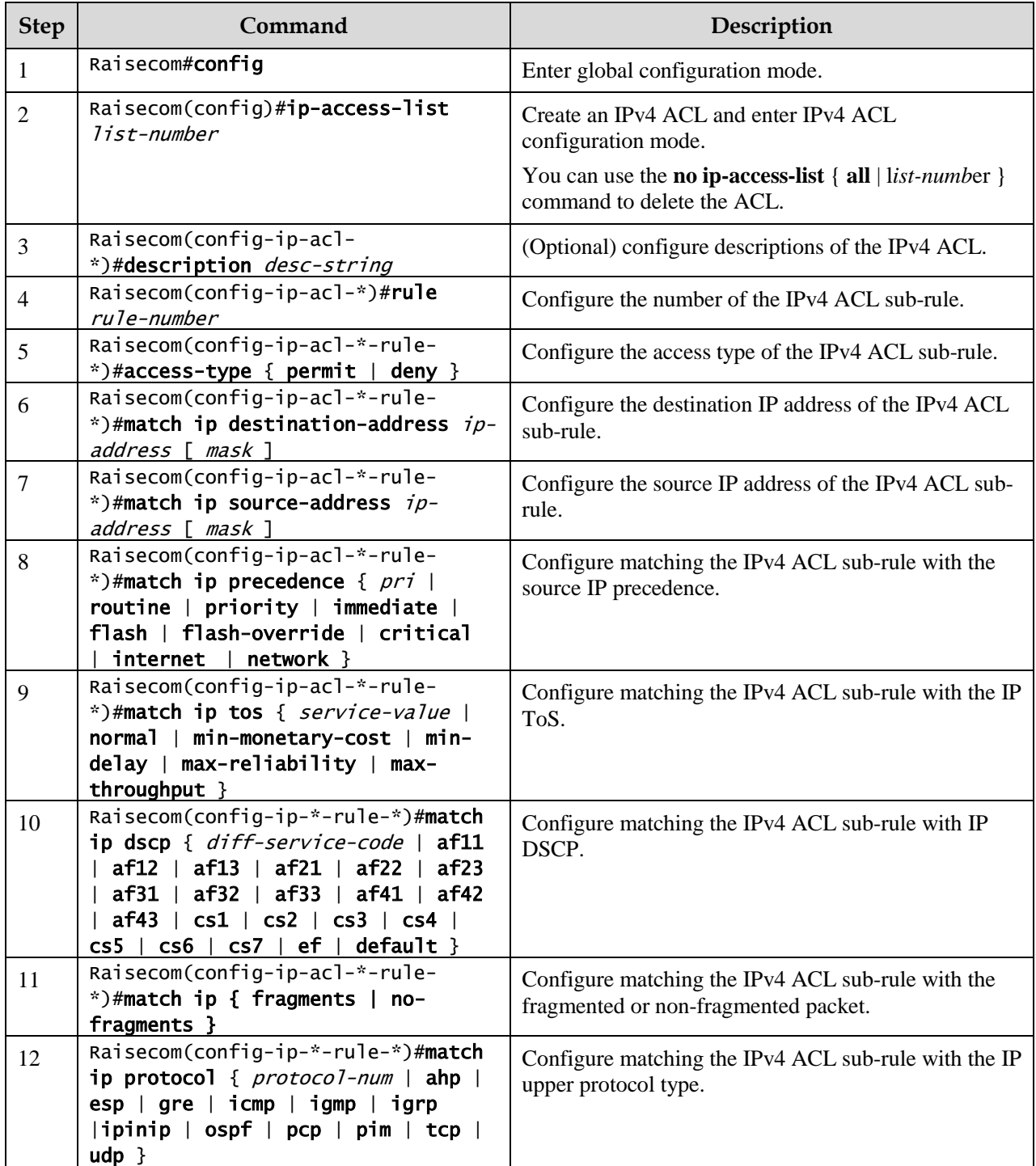

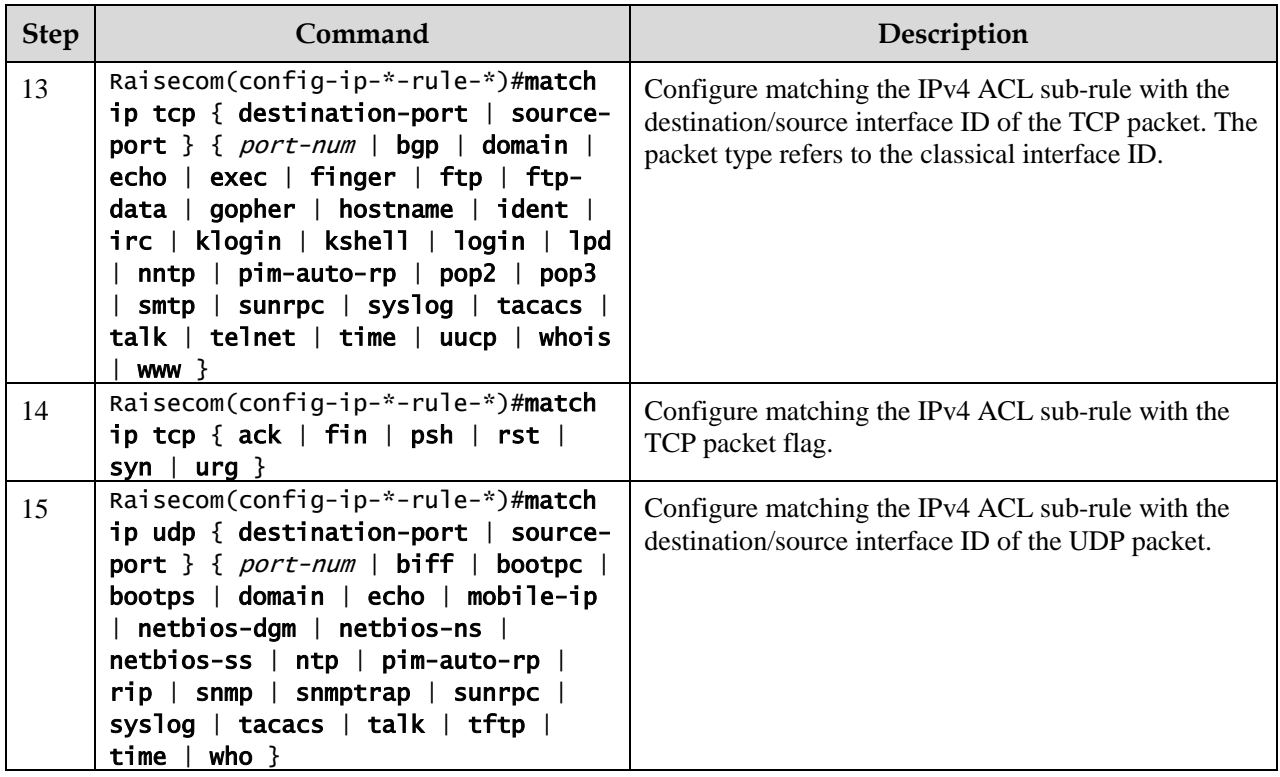

## Configuring IPv6 ACL

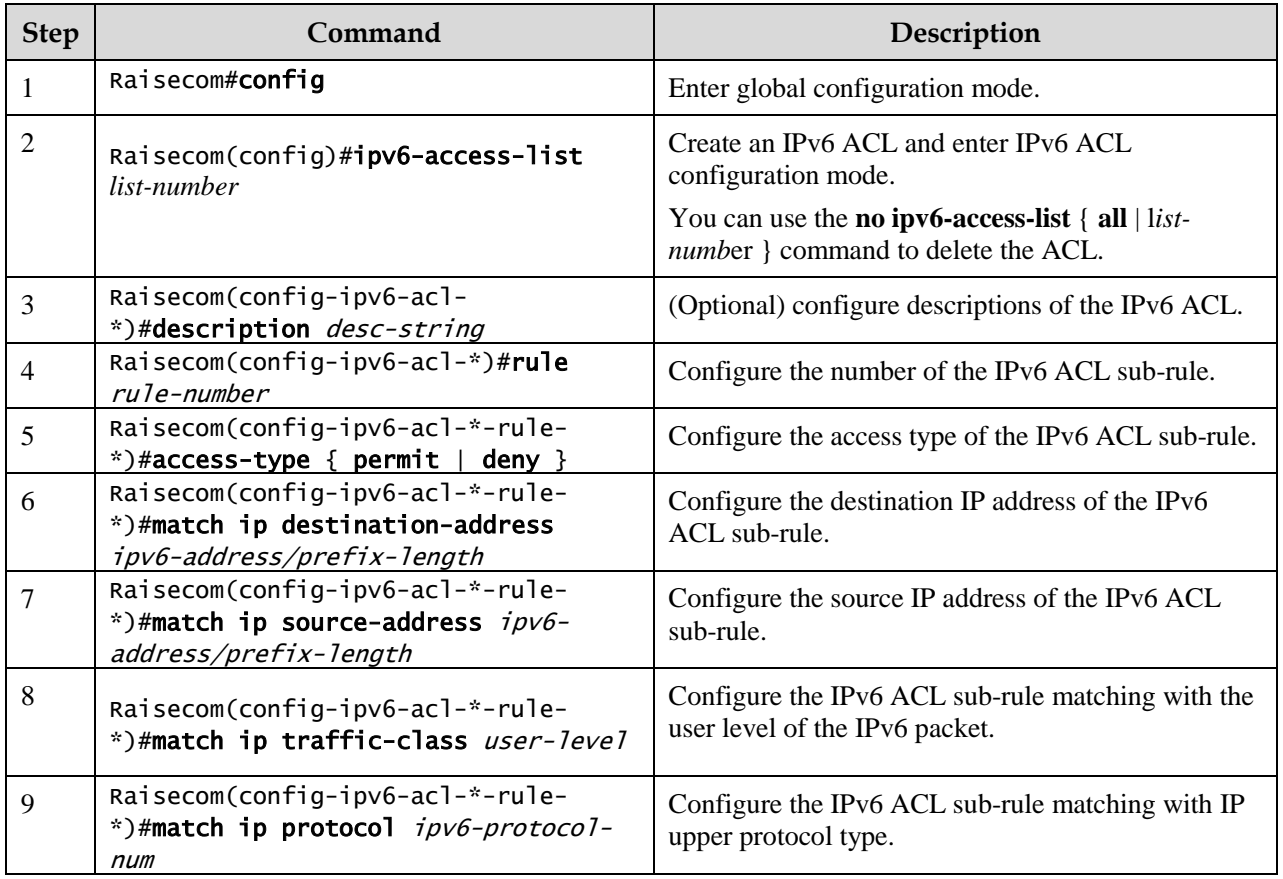

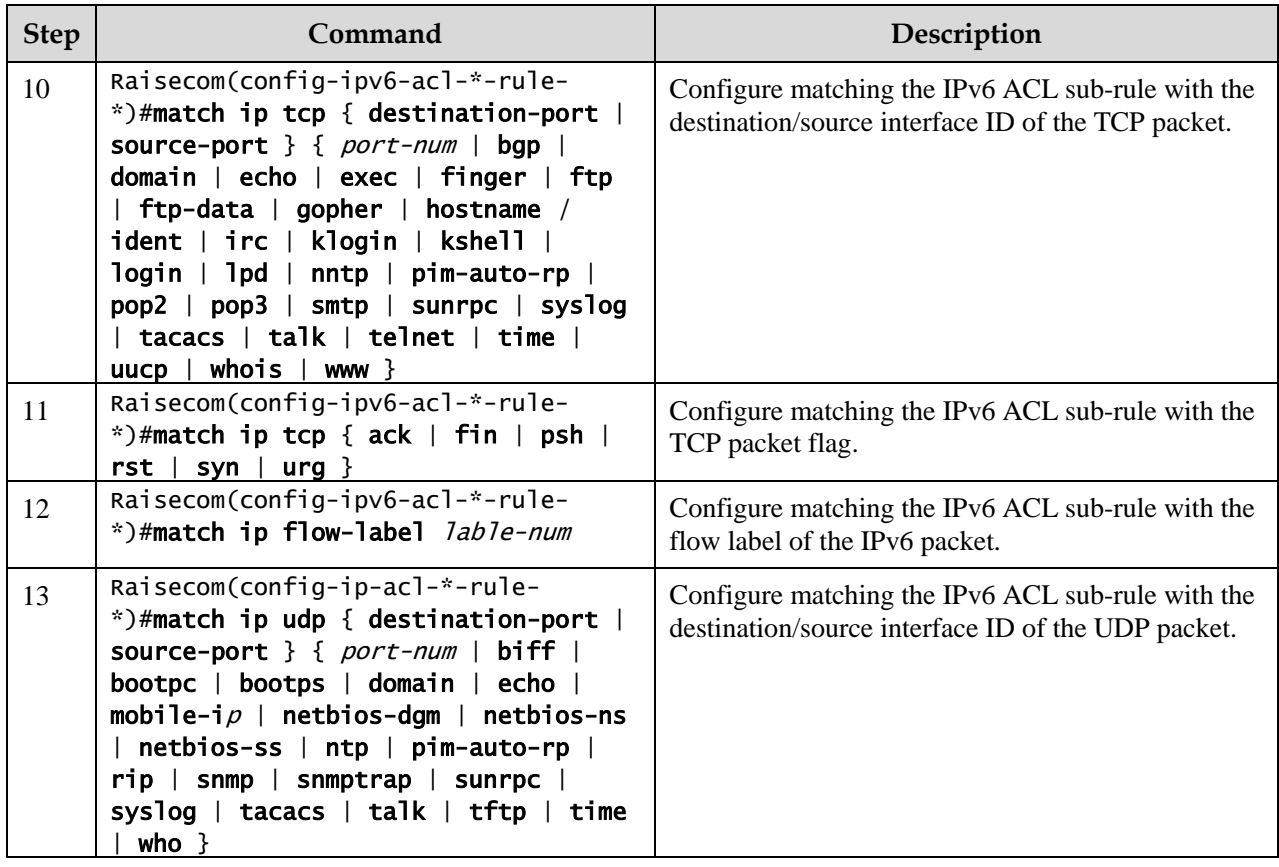

# 13.2.4 Configuring Layer 2 ACL

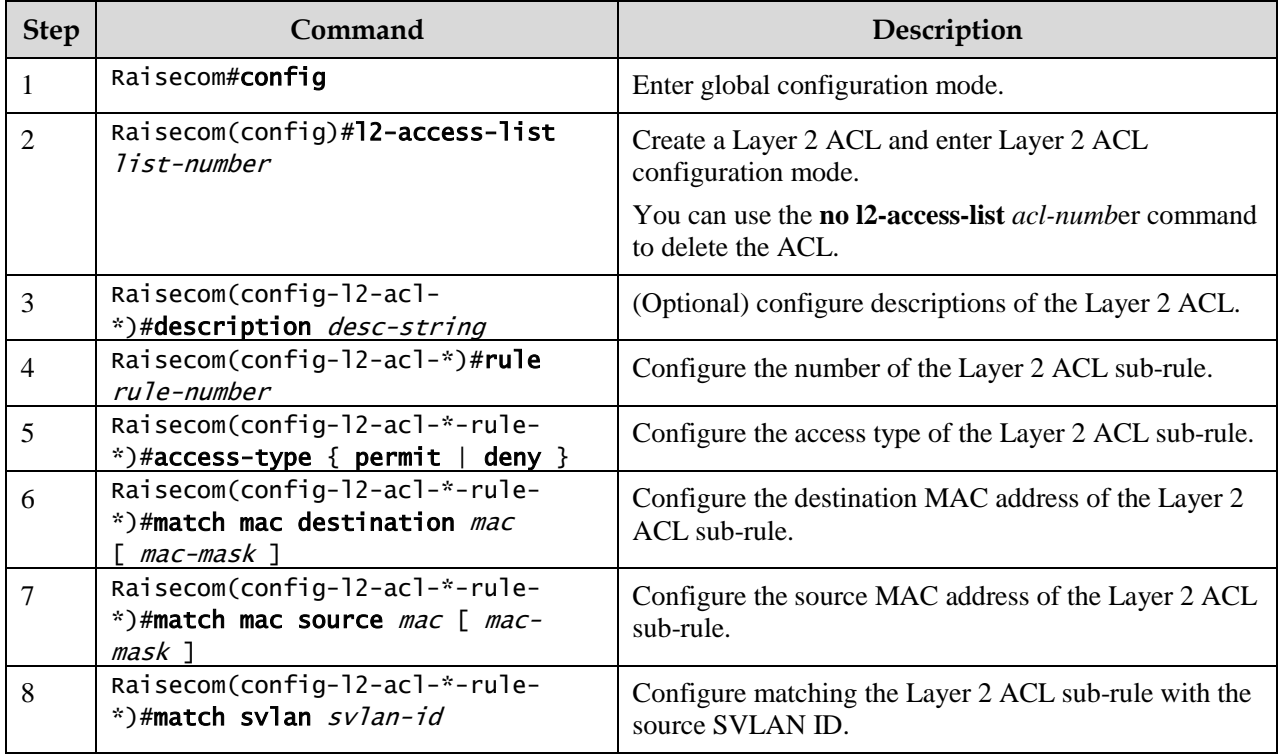

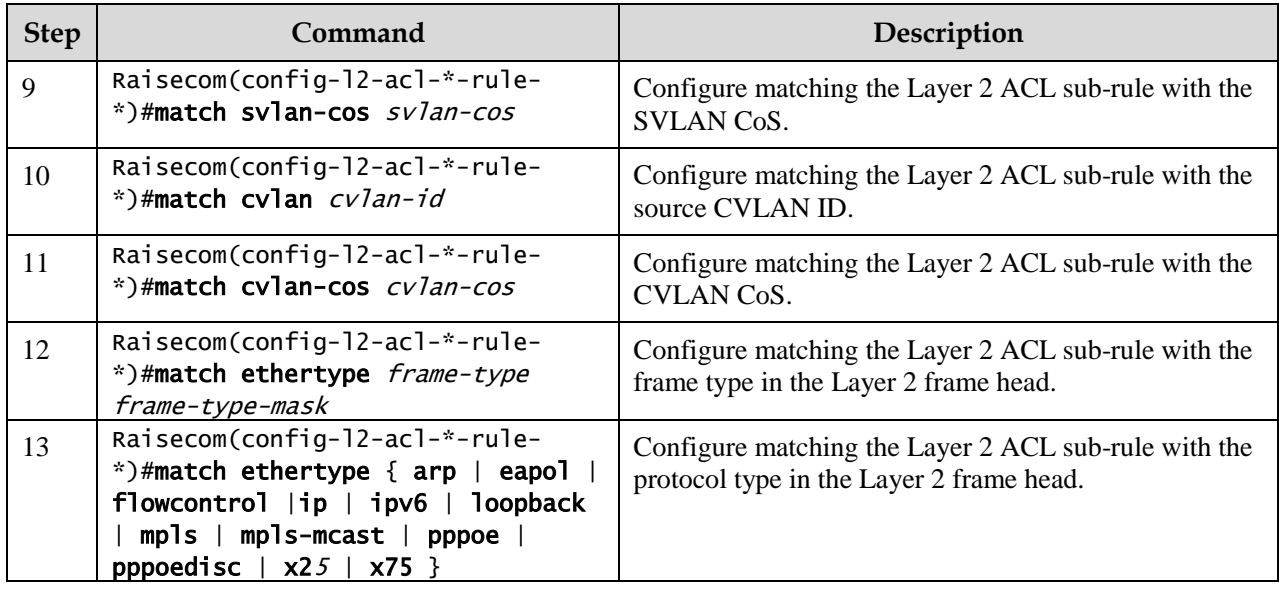

# 13.2.5 Configuring hybrid ACL

## Configuring IPv4 hybrid ACL

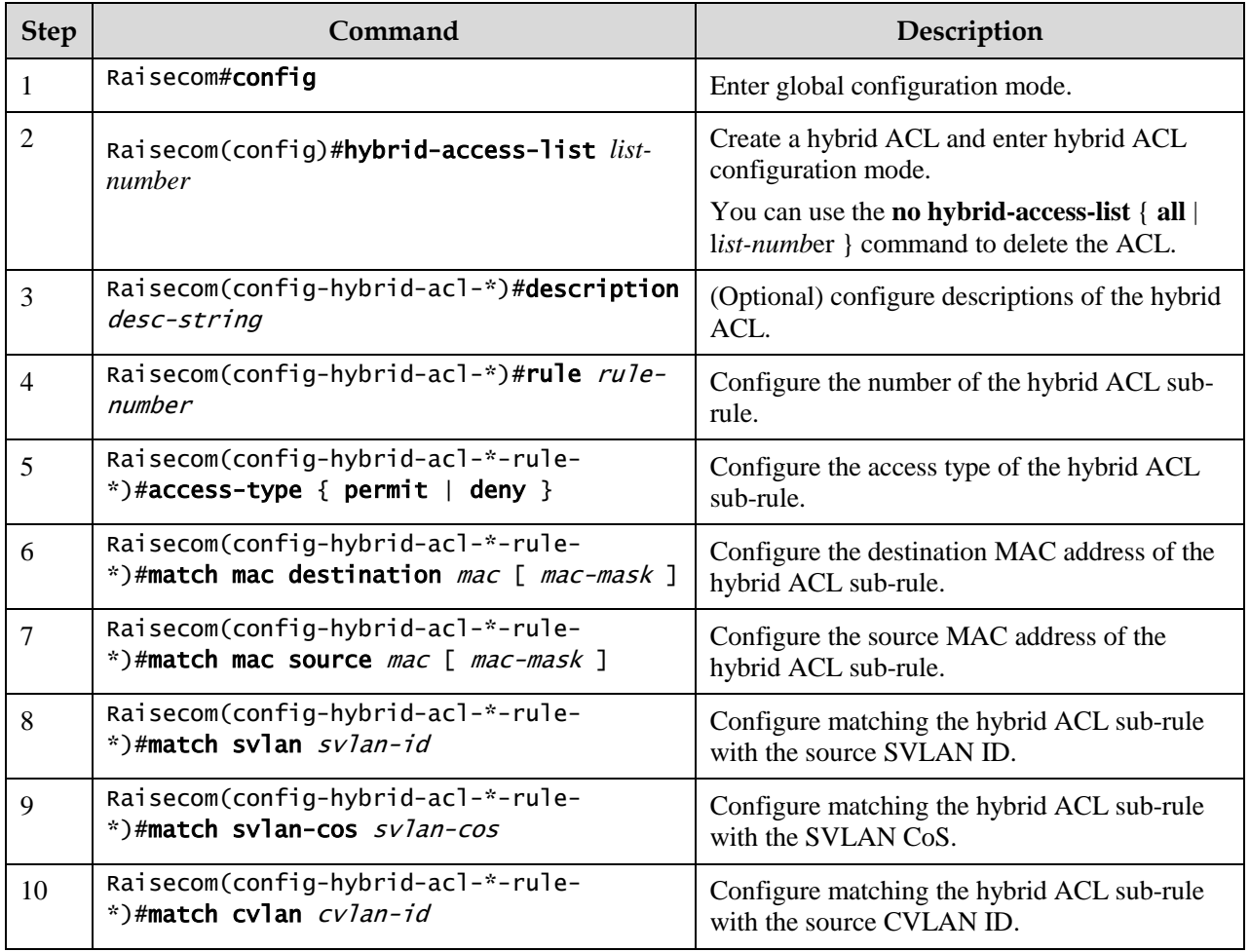

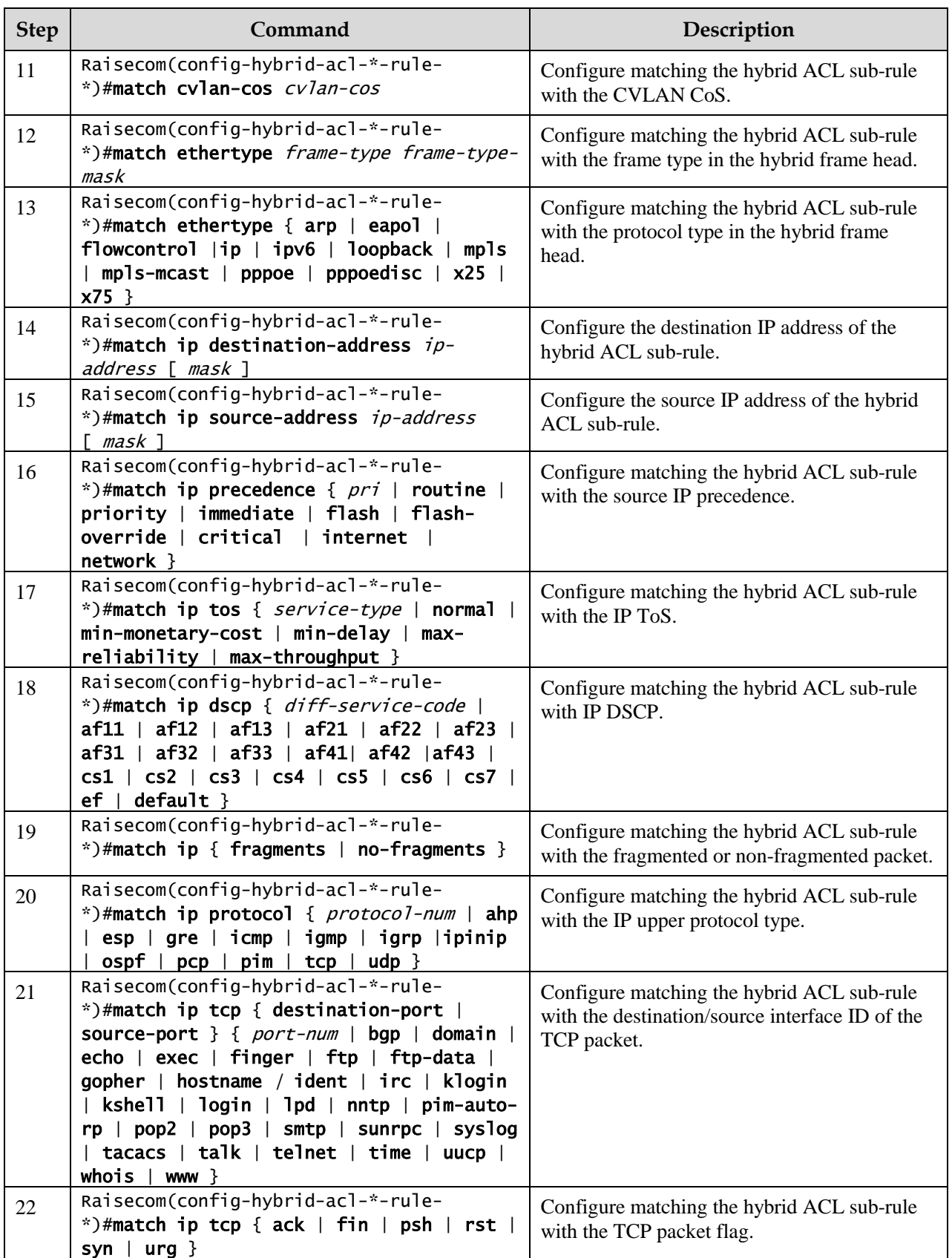

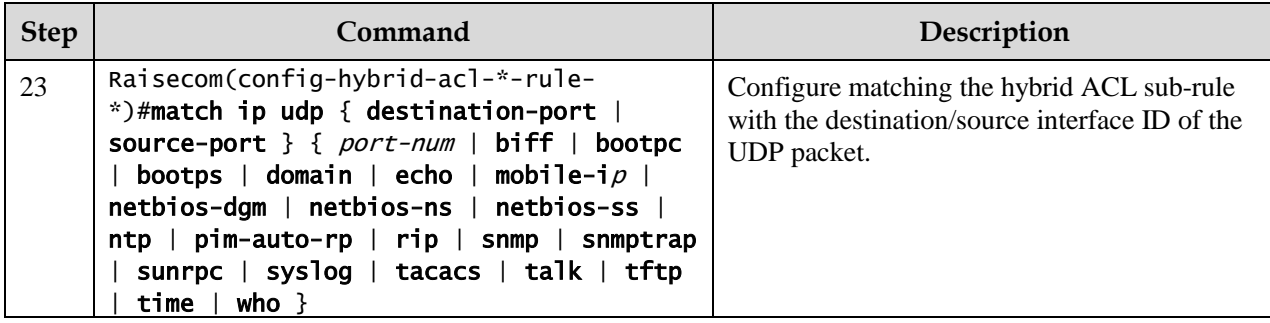

## Configuring IPv6 hybrid ACL

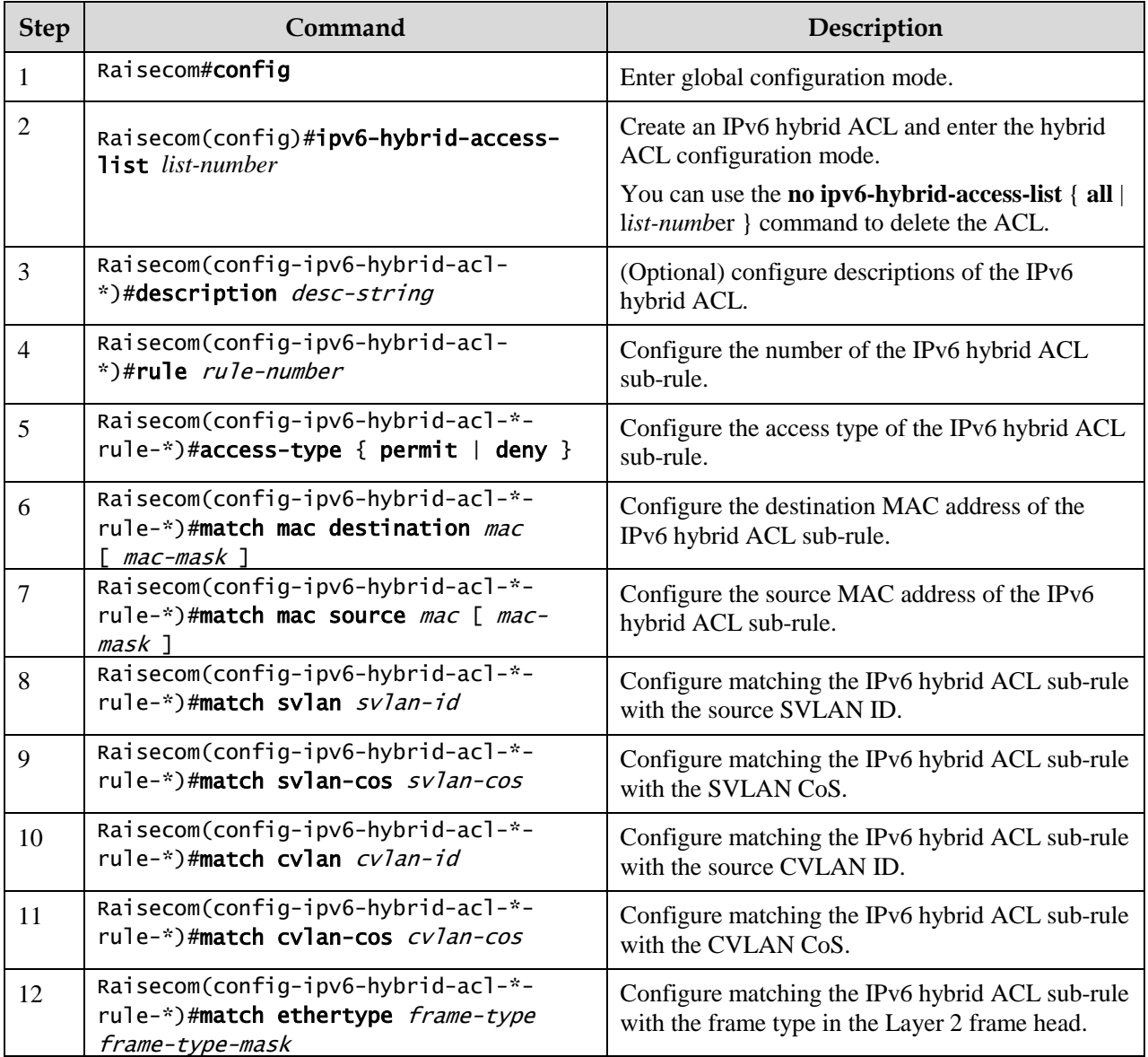

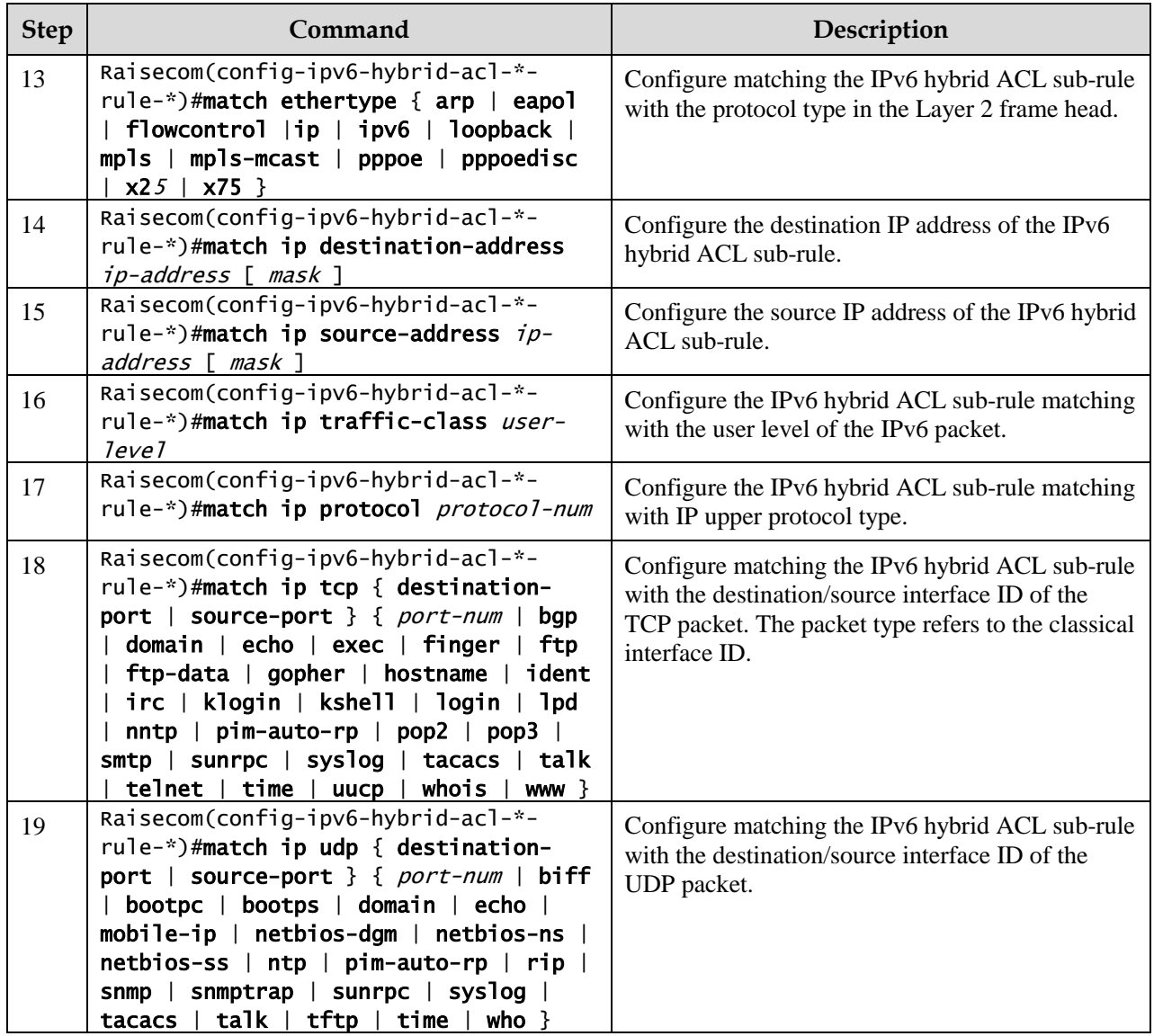

# 13.2.6 Configuring user ACL

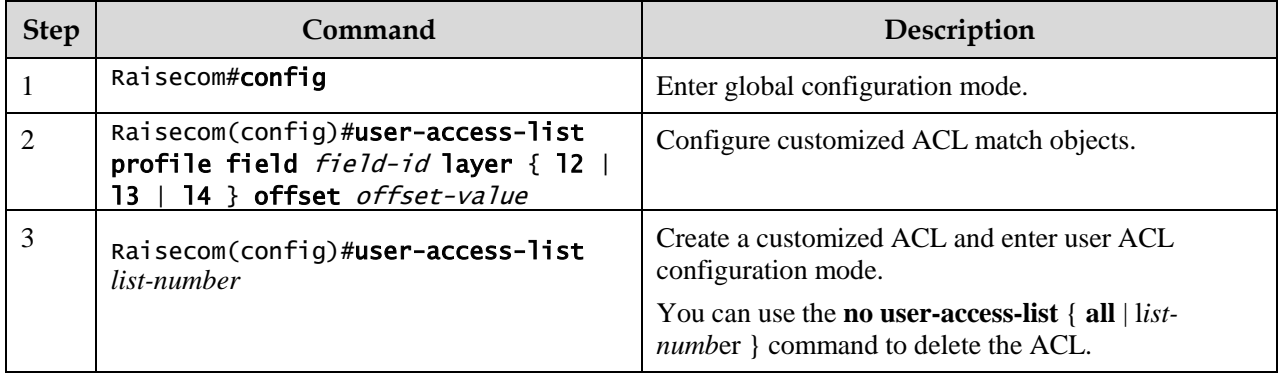

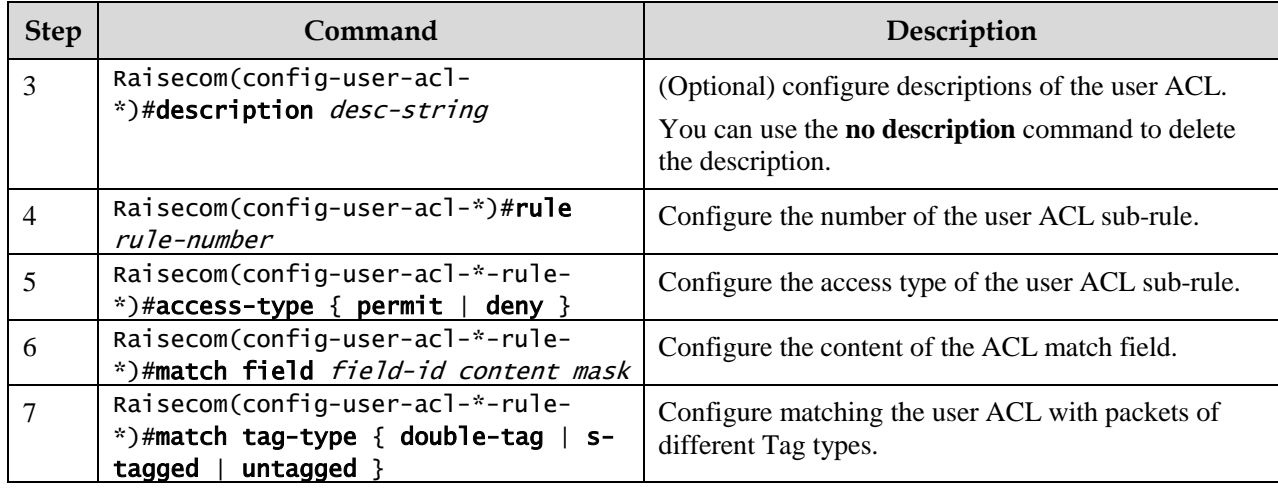

# 13.2.7 Applying ACL

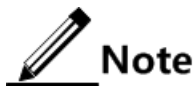

The ACL takes effect only when it is added into the filter. Multiple ACL matching rules can be added into the filter to form multiple filtering rules. Priorities of the rules depend on the order of adding ACL matching rules. That is, the first added ACL matching rule has the highest priority. If multiple rules conflict with each other in matching calculation, the rule with a higher priority prevails. We recommend arranging the order of the rules reasonably to filter packets correctly.

Applying ACL based on whole device

| <b>Step</b> | Command                                                                                                    | Description                                                                                                    |
|-------------|----------------------------------------------------------------------------------------------------|----------------------------------------------------------------------------------------------------|
|             | Raisecom#config                                                                                                    | Enter global configuration mode.                                                                                                    |
|             | Raisecom(config)#filter { 12-<br>access-list / ip-access-list /<br>ipv6-access-list / hybrid-access-<br>list / ipv6-hybrid-access-list /<br>user-access-list } acl-num<br>[ statistics ] | Configure applying filtering rules based on the whole<br>device. If you have configured the statistics<br>parameter, the system takes statistics according to the<br>filtering rules.<br>You can use the <b>no filter</b> <i>acl-num</i> command to delete<br>the application relationship of the filtering rules. |

## Applying ACL based on uplink and downlink of interface

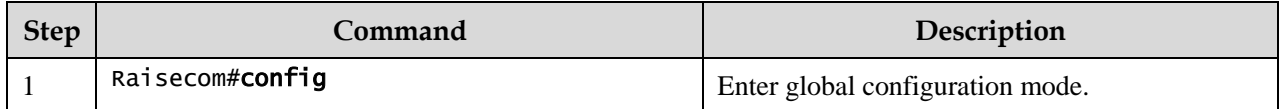

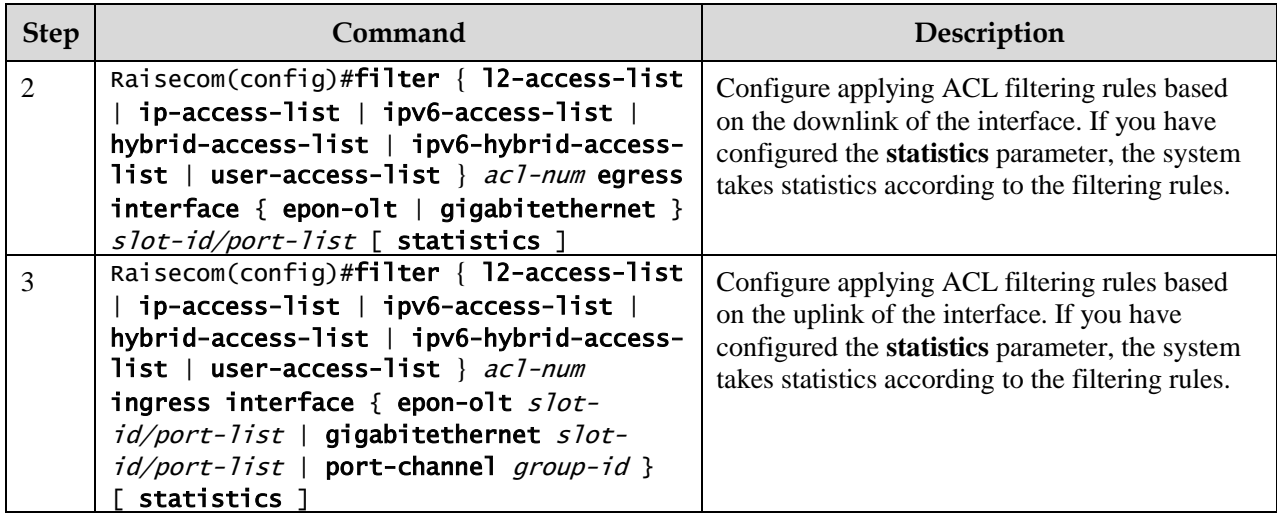

## Applying ACL based on traffic from ingress interface to egress interface

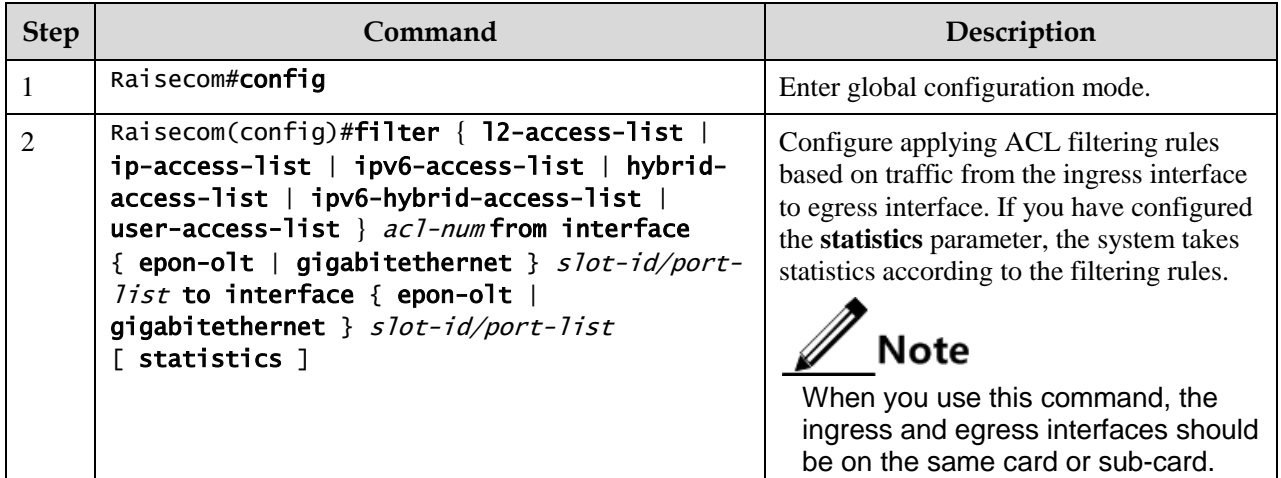

# 13.2.8 Checking configurations

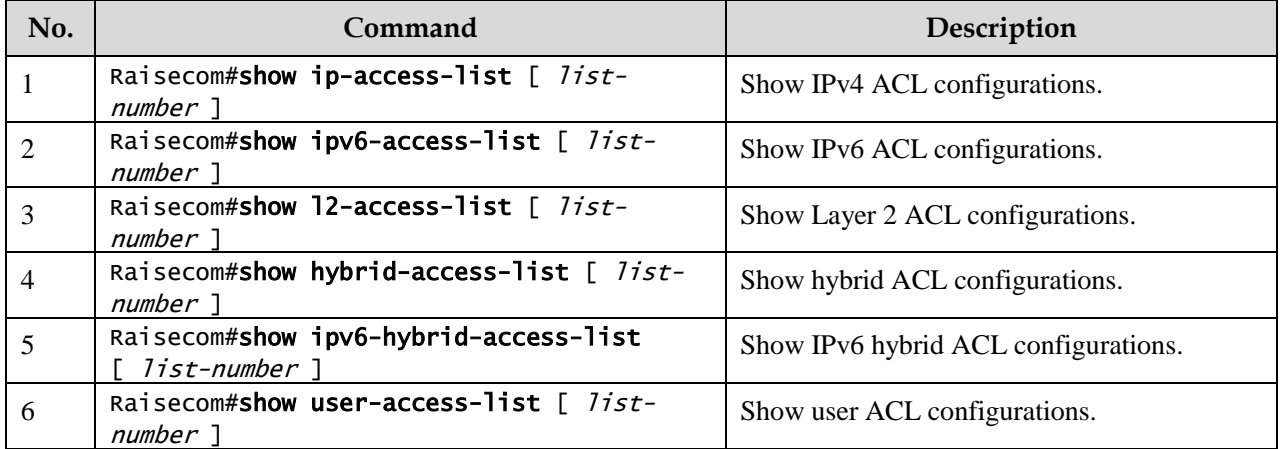

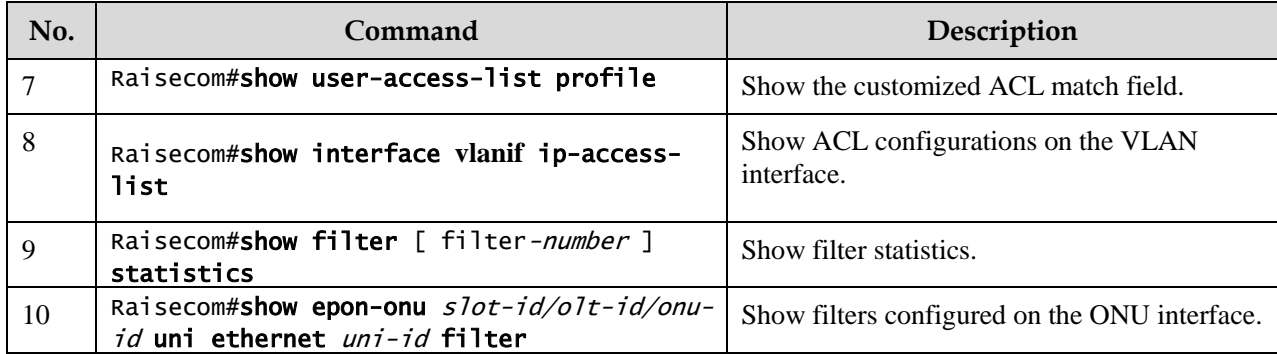

# 13.3 Configuring RADIUS

# 13.3.1 Preparing for configurations

#### Scenario

You can deploy the RADIUS server on the network to perform authentication and accounting to control users to access to the ISCOM5508 and network. The ISCOM5508 can be used as an agent of the RADIUS server, which authorizes users to access according to feedback from the RADIUS server.

#### Prerequisite

N/A

## 13.3.2 Default configurations

Default configurations of RADIUS on the ISCOM5508 are as below.

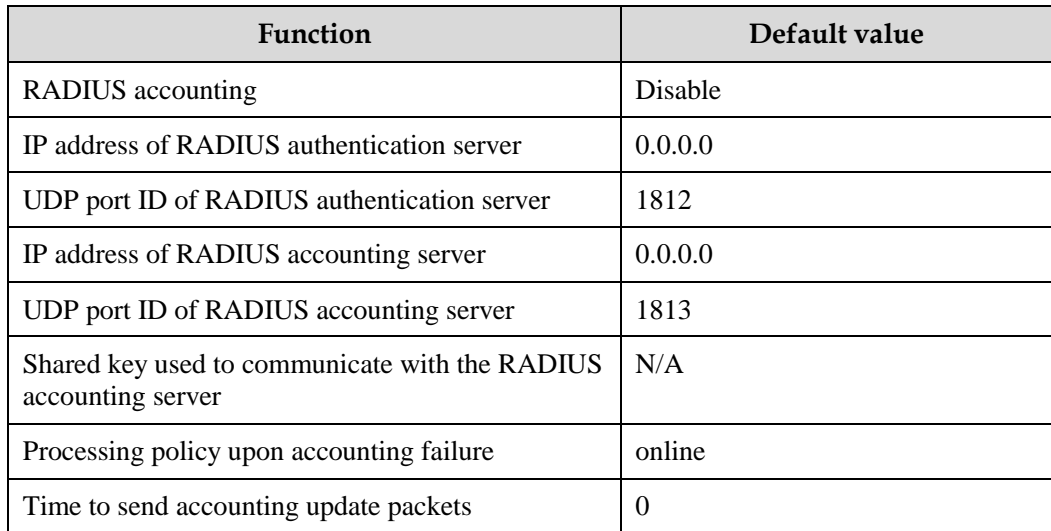

# 13.3.3 Configuring RADIUS authentication

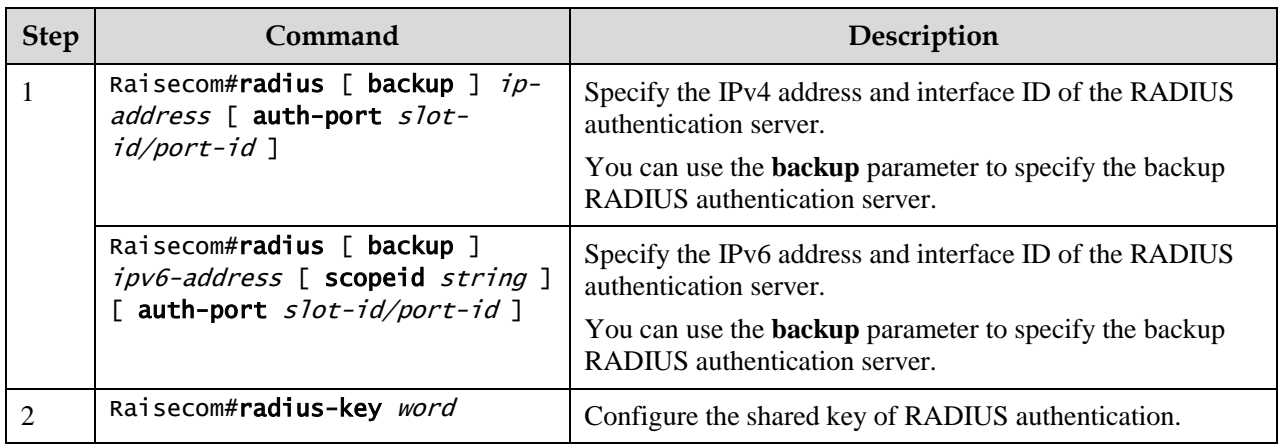

# 13.3.4 Configuring RADIUS accounting

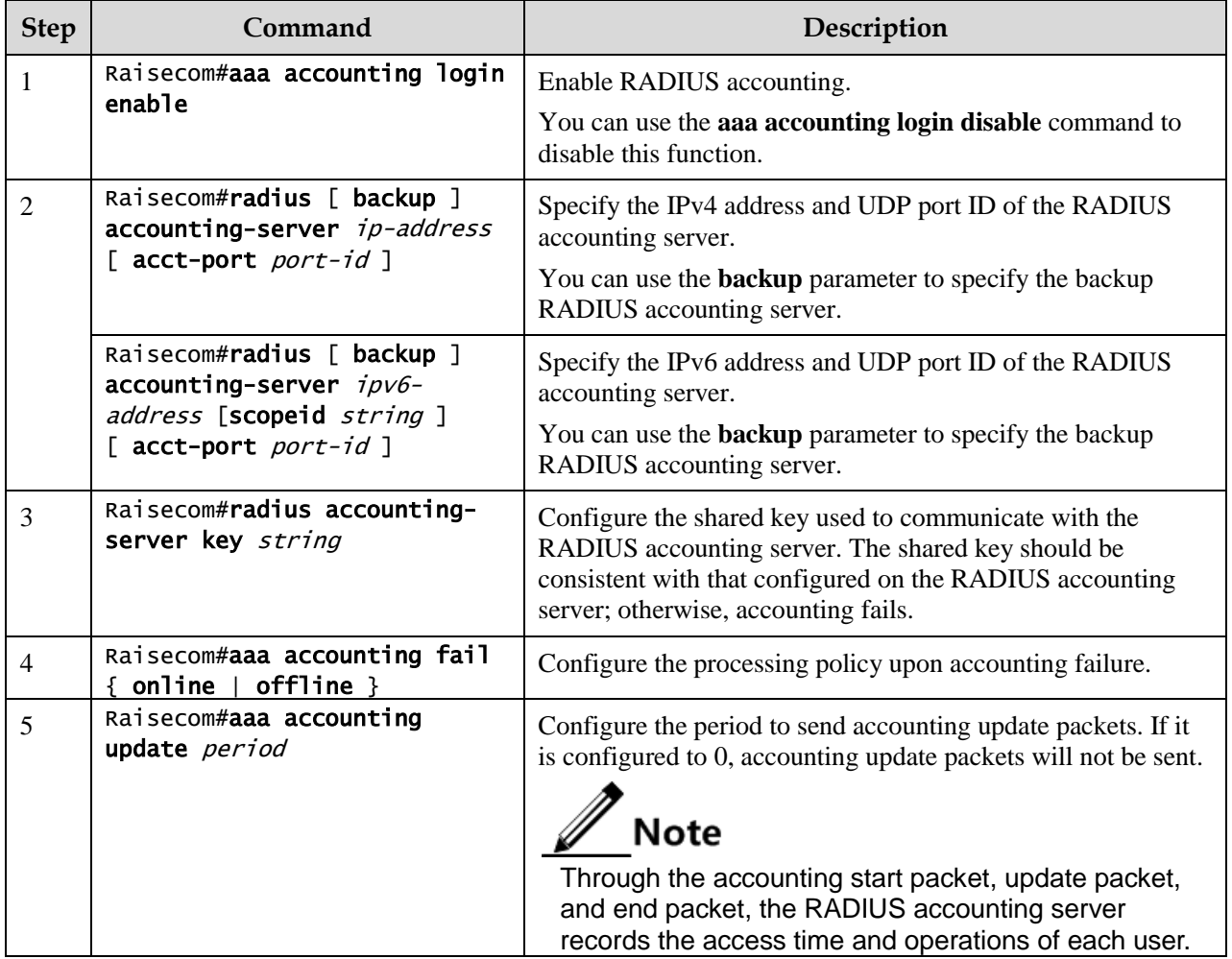

# 13.3.5 Checking configurations

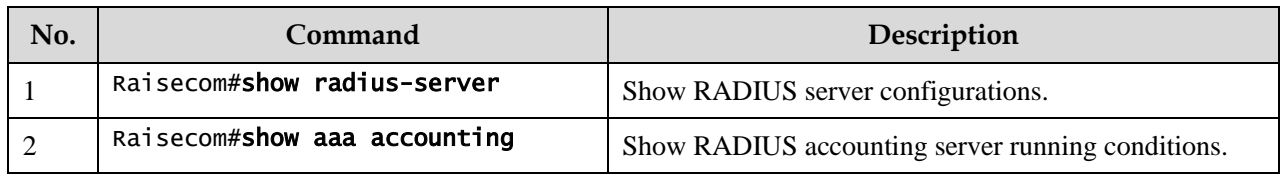

# 13.4 Configuring TACACS+

# 13.4.1 Preparing for configurations

#### Scenario

You can deploy the TACACS+ server on the network to perform authentication and accounting to control users to access to the ISCOM5508 and network. TACACS+ is safer and more reliable than RADIUS. The ISCOM5508 can be used as an agent of the TACACS+ server, which authorizes users to access according to feedback from the TACACS+ server.

### Prerequisite

N/A

## 13.4.2 Default configurations

Default configurations of TACACS+ on the ISCOM5508 are as below.

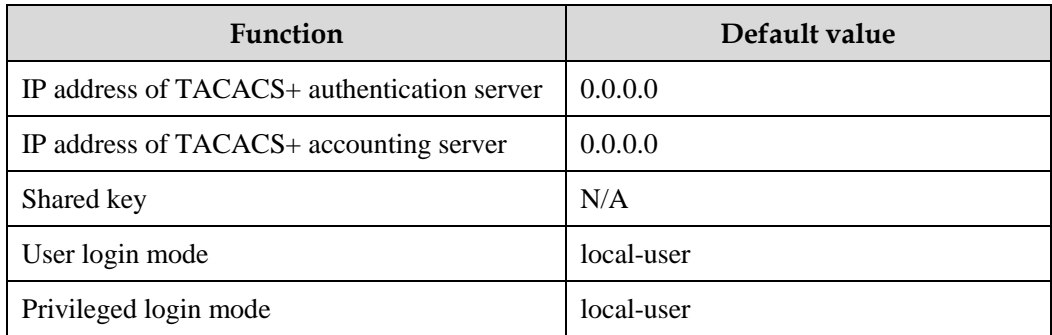

## 13.4.3 Configuring TACACS+

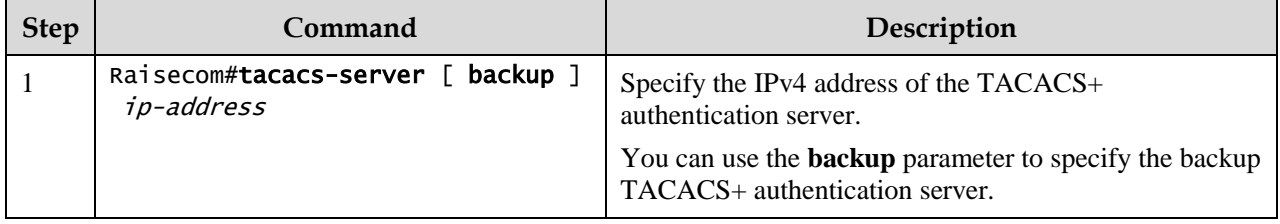

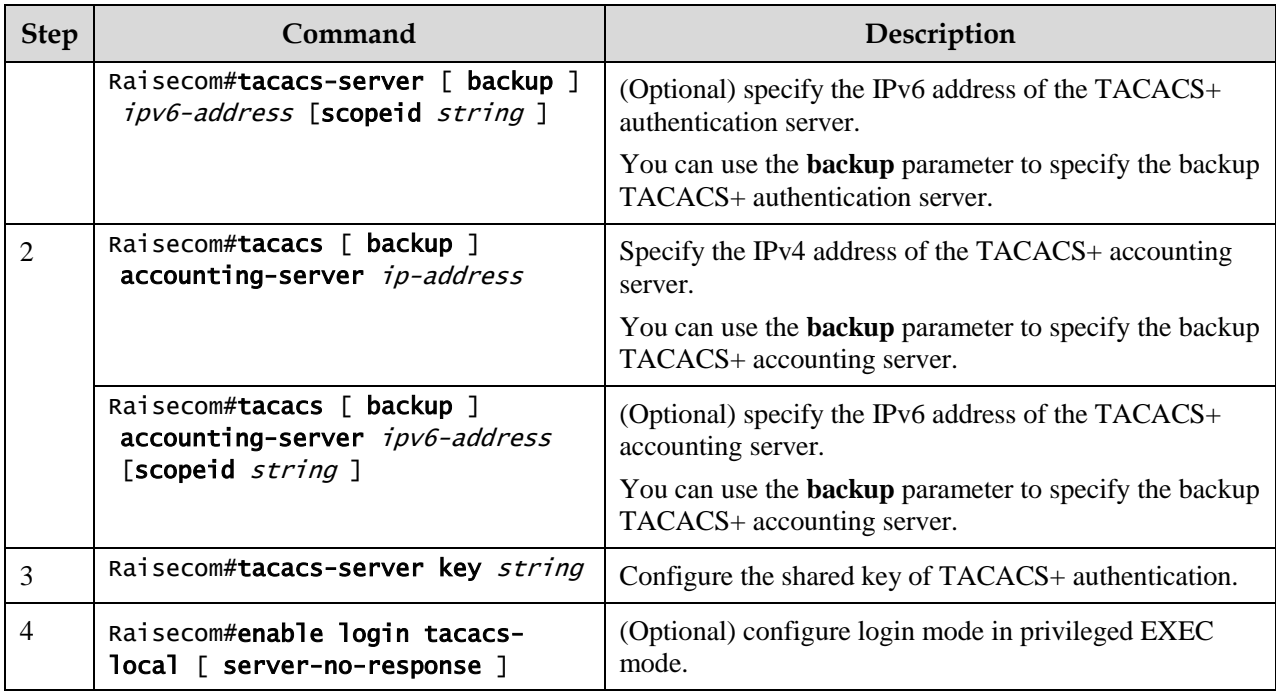

# 13.4.4 Checking configurations

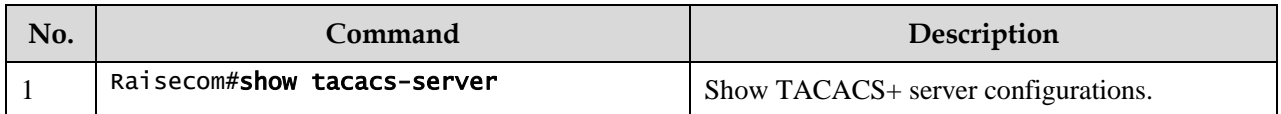

# 13.5 Configuring storm control

# 13.5.1 Preparing for configurations

## Scenario

Configuring storm control on Layer 2 devices can prevent broadcast storm occurring when broadcast packets increase sharply on the network. Therefore, it makes sure that unicast packets can be properly forwarded.

The following forms of traffic may cause broadcast traffic, so you need to limit the bandwidth for them on Layer 2 devices.

- DLF traffic: the unicast traffic whose destination MAC address is not in the MAC address table, which is broadcasted by Layer 2 devices.
- Unknown multicast traffic: the multicast traffic whose destination MAC address is not in the MAC address table, which is broadcasted by Layer 2 devices.
- Broadcast traffic: the traffic whose destination MAC address is a broadcast MAC address, which is broadcasted by Layer 2 devices.

## Prerequisite

Connect the interface, configure its physical parameters, and make it Up at the physical layer.

## 13.5.2 Default configurations

Default configurations of storm control on the ISCOM5508 are as below.

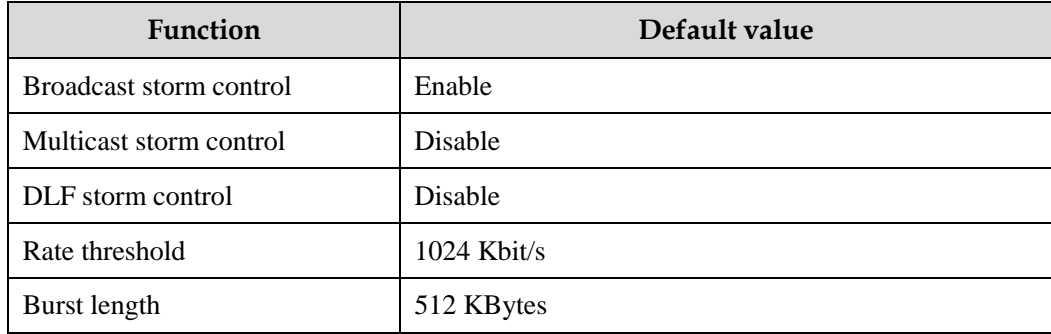

Default configurations of storm control on the ONU are as below.

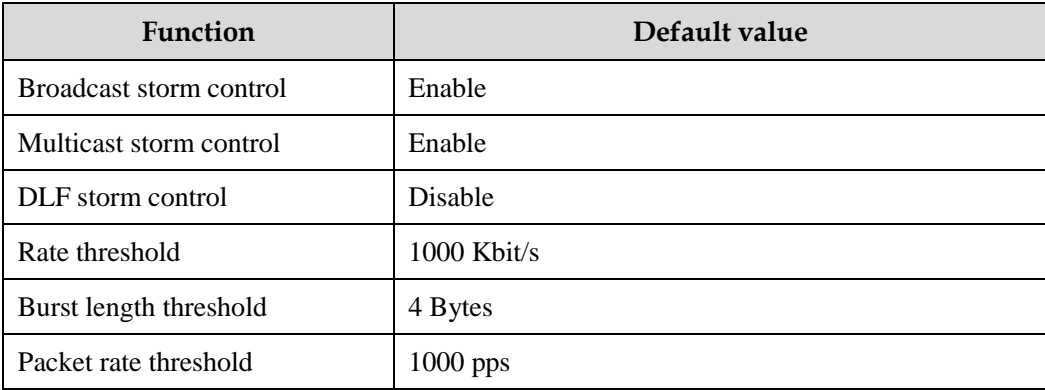

# 13.5.3 Configuring storm control

#### Configuring storm control on OLT

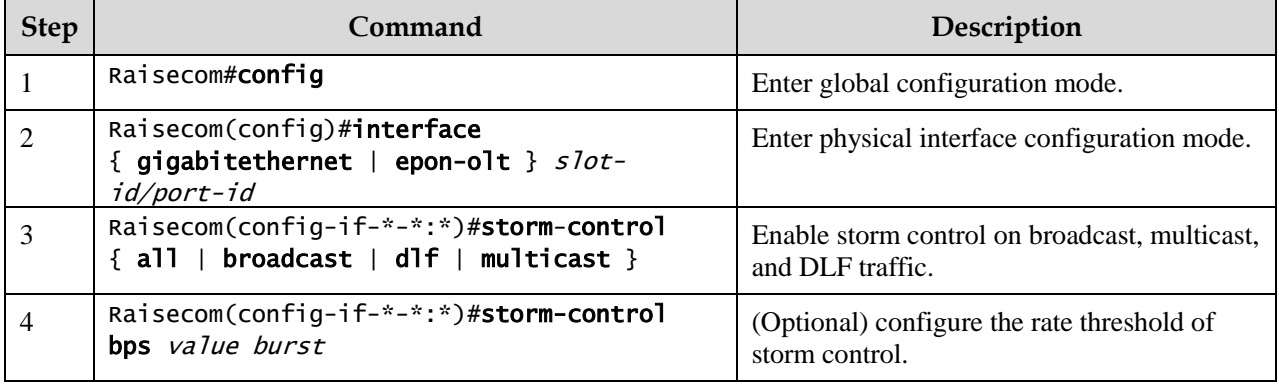

#### Configuring storm control on ONU

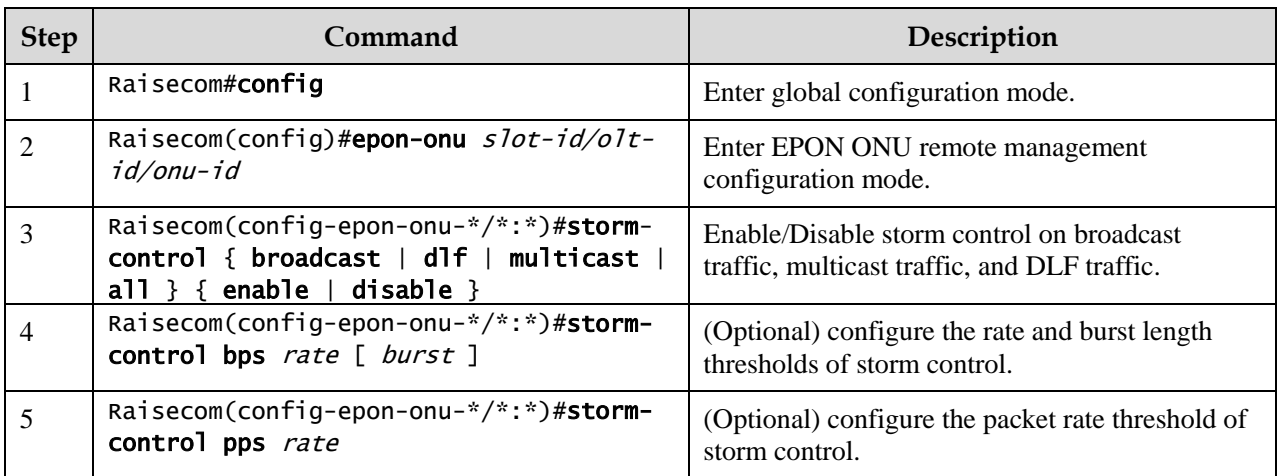

# 13.5.4 Checking configurations

### Checking configurations on OLT

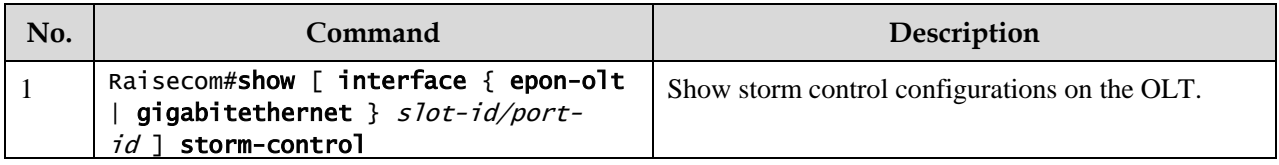

#### Checking configurations on ONU

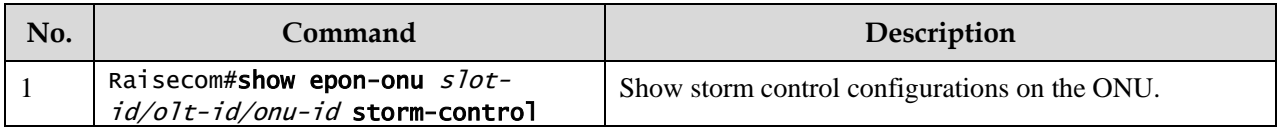

# 13.6 Configuring interface isolation

# 13.6.1 Preparing for configurations

#### Scenario

Interface isolation is a Layer 2 isolation mode, which adopts the isolate group to realize data isolation among multiple interfaces on the device. You can isolate different physical interfaces and interfaces in the same VLAN by creating create the isolate group to enhance safety of network access.

## Prerequisite

N/A

# 13.6.2 Default configurations

Default configurations of interface isolation are as below.

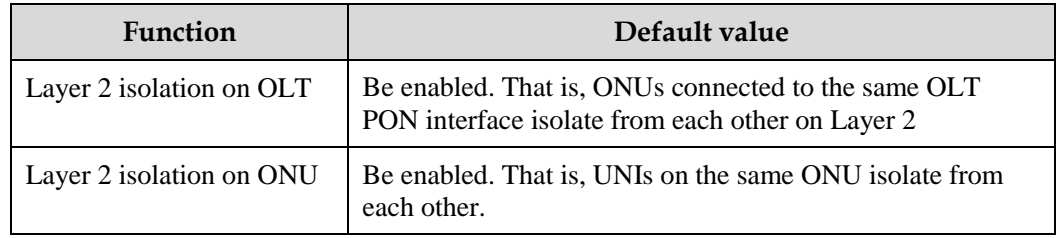

# 13.6.3 Configuring interface isolation on OLT

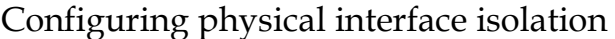

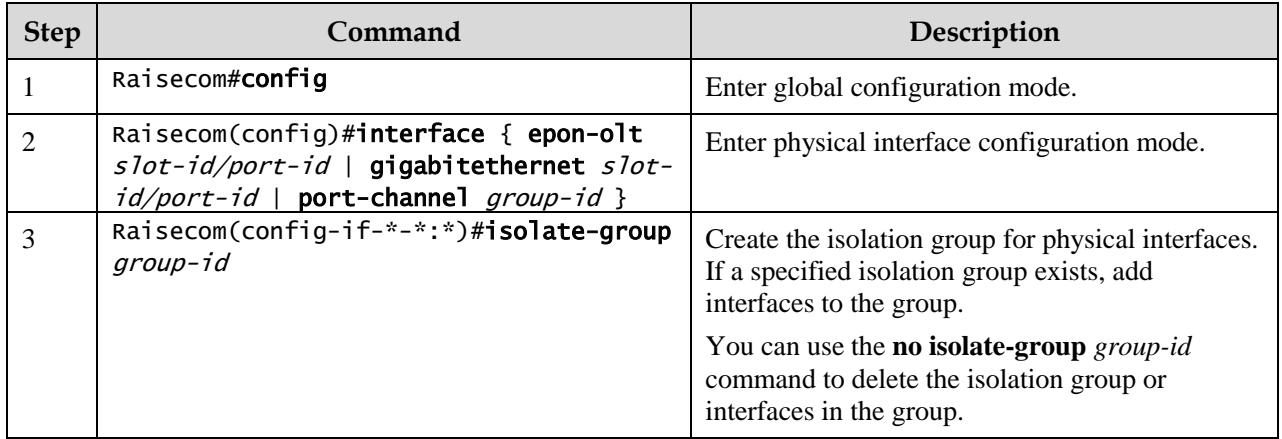

## Configuring VLAN interface isolation

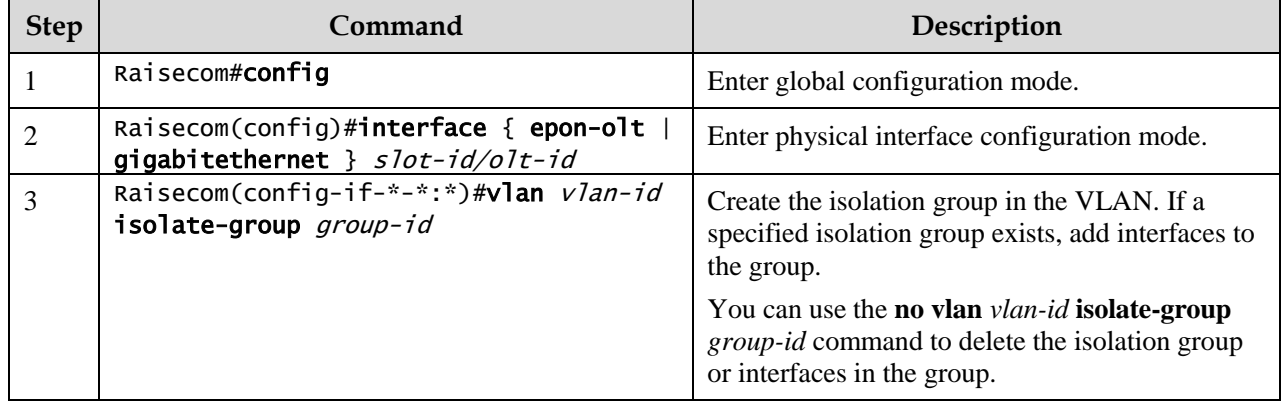

# 13.6.4 Configuring interface isolation on ONU

### Configuring P2P access control

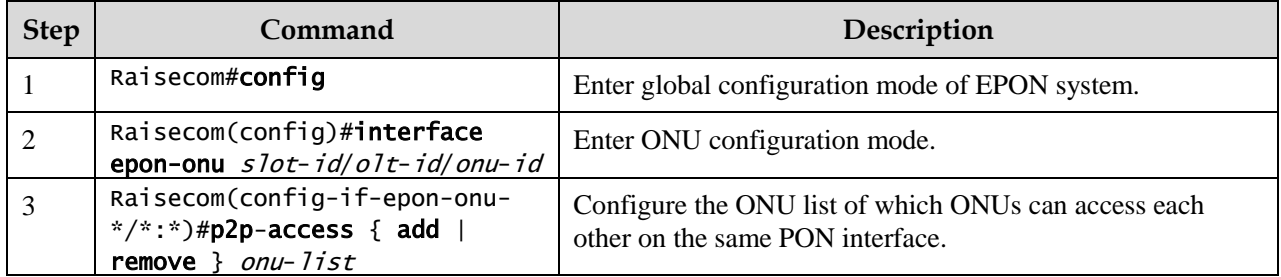

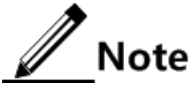

- When you configure P2P access control, services will be interrupted for 25ms.
- P2P is targeted at unicast services only. PTP for unknown unicast, broadcast, or multicast services is not supported.

## Configuring ONU UNI isolation

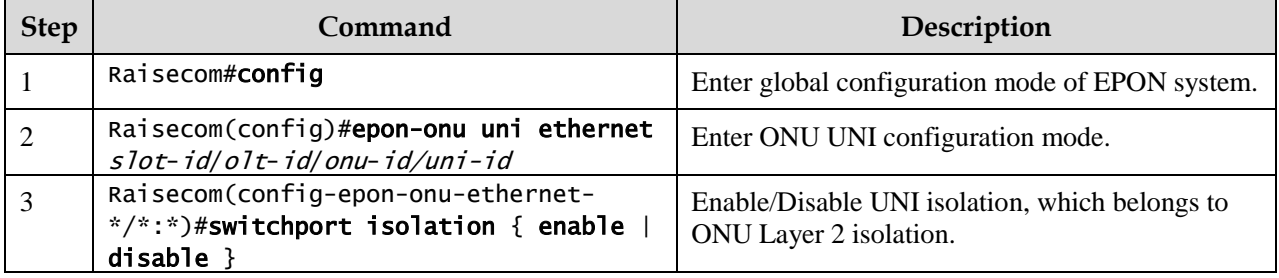

# 13.6.5 Checking configurations

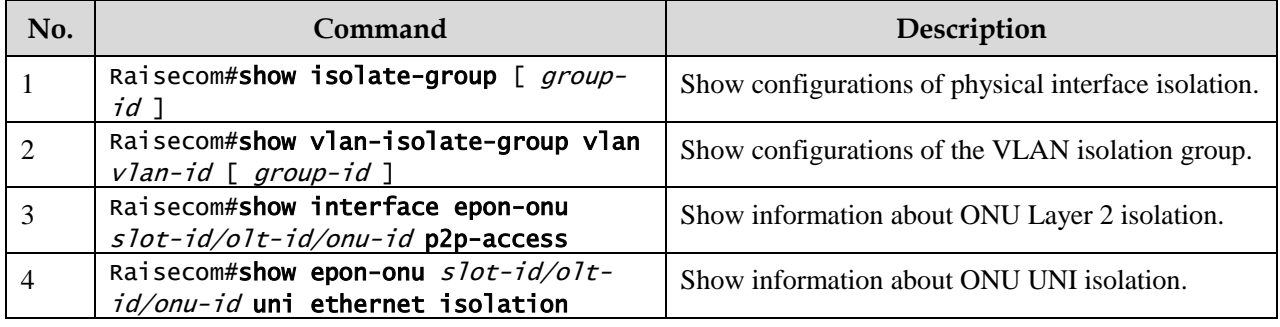

# 13.7 Configuring attack defense

## 13.7.1 Preparing for configurations

#### Scenario

To prevent attack packets, you can use this command to filter excess packets.

#### Prerequisite

N/A

## 13.7.2 Defualt configuration

N/A

## 13.7.3 Configuring OLT interface isolation

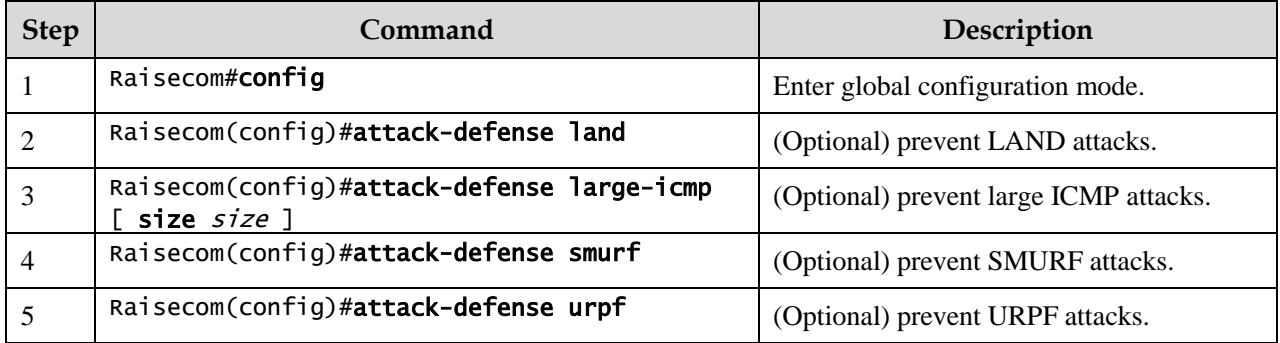

# 13.7.4 Checking configurations

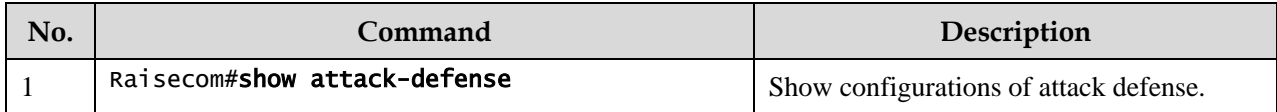

# 13.8 Configuring IP Source Guard

# 13.8.1 Preparing for configurations

## Scenario

IP Source Guard uses a binding table to defend against IP source spoofing, which prevents IP address embezzlement without ID authentication.

## Prerequisite

N/A

# 13.8.2 Default configuration

#### N/A

# 13.8.3 Configuring IP Source Guard

### Configuring IP Source Guard static binding

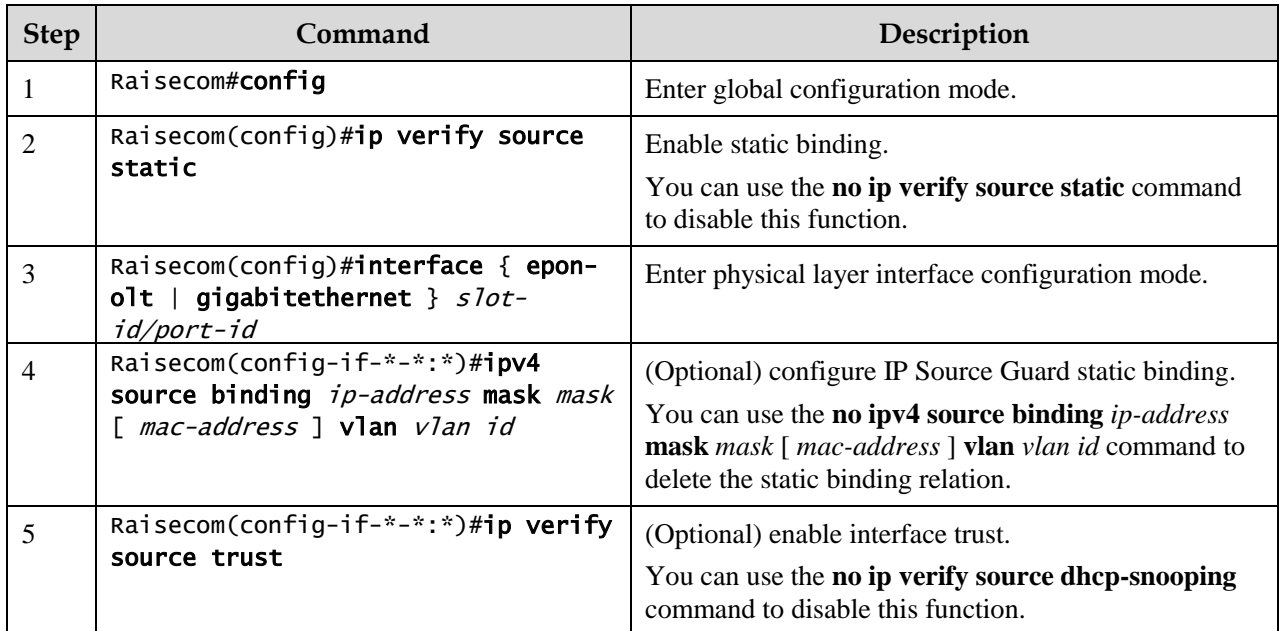

## Configuring IP Source Guard dynamic binding

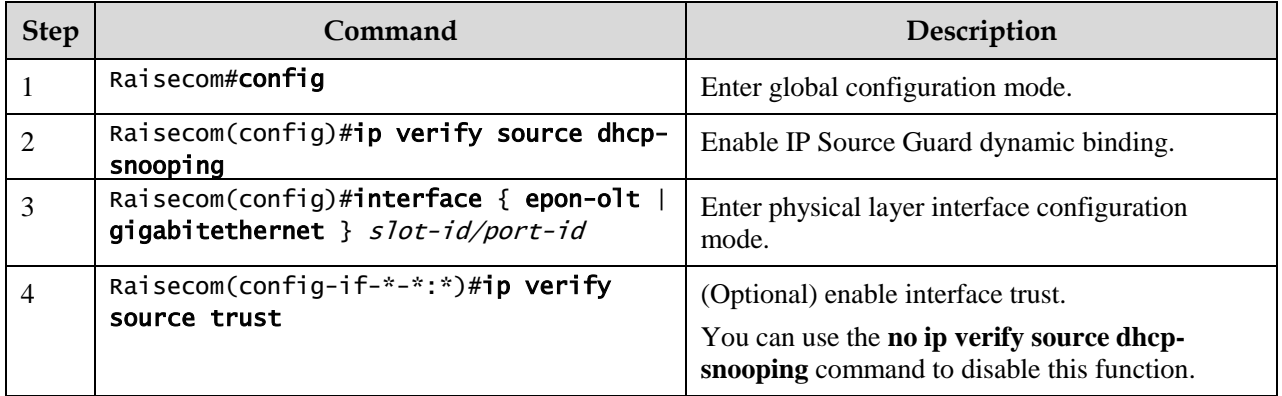

# 13.8.4 Checking configurations

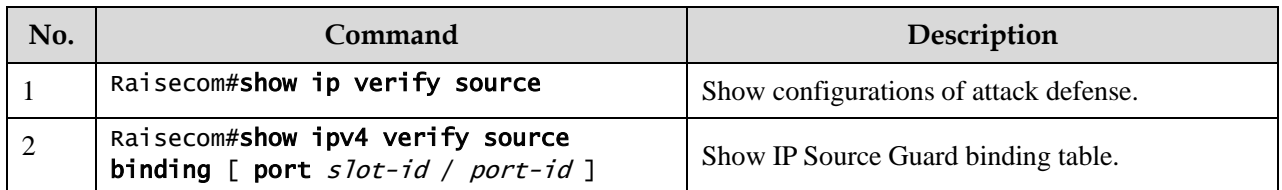

# 13.9 Configuring DAI

## 13.9.1 Preparing for configurations

Scenario

DAI binds IP address and MAC address and establish binding relations dynamically.

## Prerequisite

N/A

## 13.9.2 Default configuration

N/A

# 13.9.3 Configuring DAI

## Configuring DAI static binding

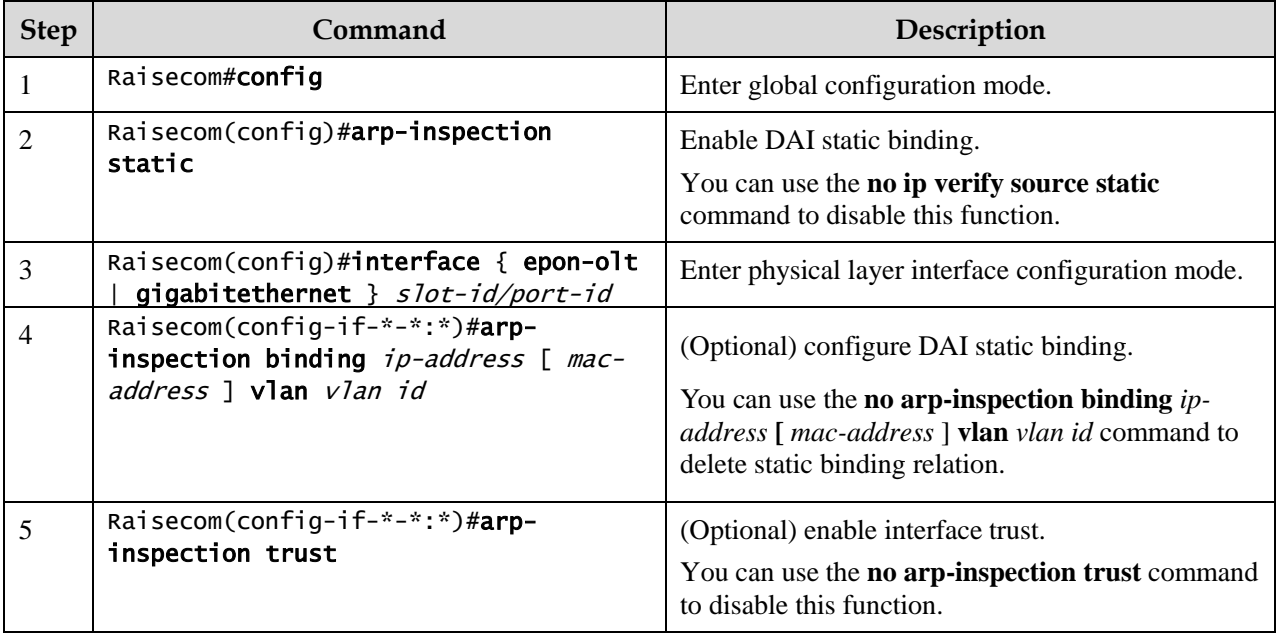

## Configuring DAI dynamic binding

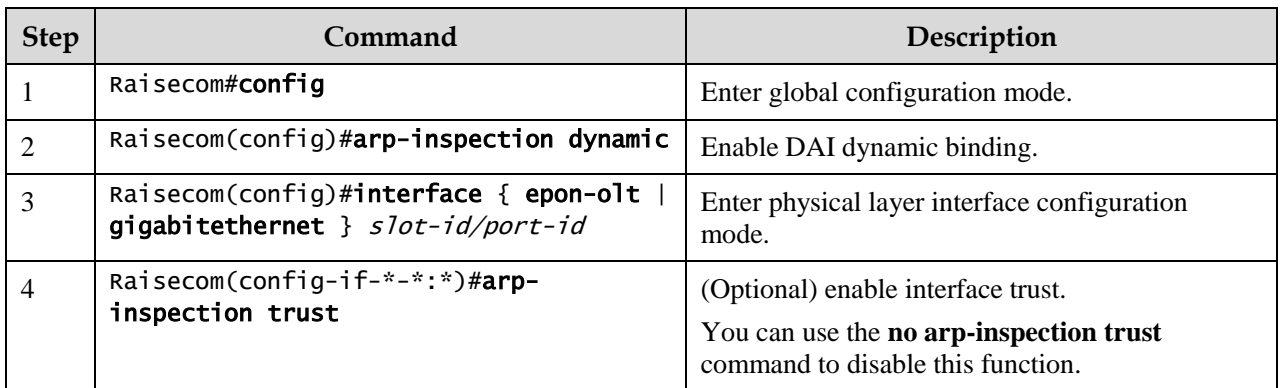

## 13.9.4 Checking configurations

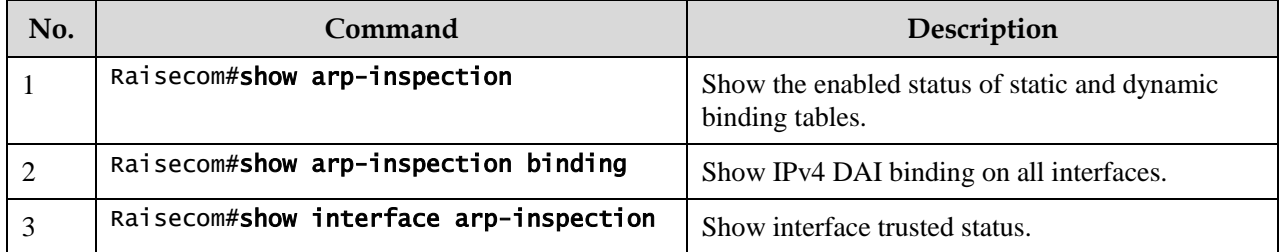

# 13.10 Maintenance

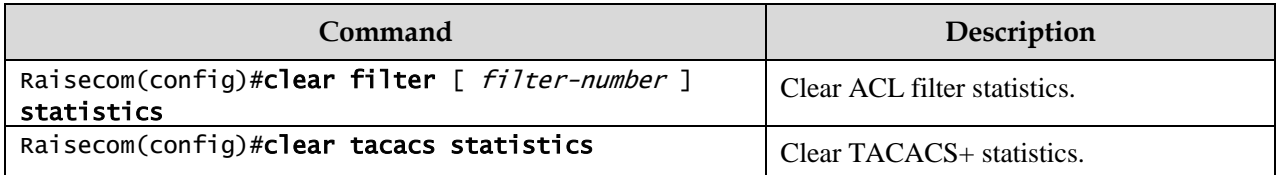

# 13.11 Configuration examples

# 13.11.1 Example for configuring ACL

### Networking requirements

As shown in [Figure 13-1,](#page-383-0) to control users to access the server, you can configure ACL forbidding 192.168.1.1 to access the server 192.168.1.100.

Figure 13-1 ACLnetworking

<span id="page-383-0"></span>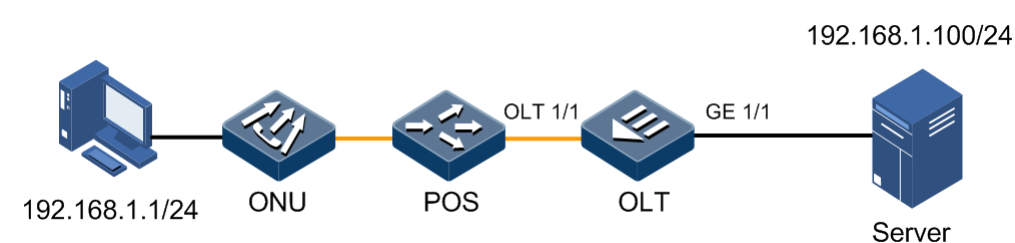

#### Configuration steps

Step 1 Configure IP ACL.

```
Raisecom#config
Raisecom(config)#ip-access-list 1001 
Raisecom(config-ip-acl-1001)#rule 1 
Raisecom(config-ip-acl-1001-rule-1)#access-type deny
Raisecom(config-ip-acl-1001-rule-1)#match ip destination-address 
192.168.1.100 255.255.255.0
Raisecom(config-ip-acl-1001-rule-1)#match ip source-address 192.168.1.1 
255.255.255.0
Raisecom(config-ip-acl-1001-rule-1)#exit
Raisecom(config-ip-acl-1001)#rule 2
Raisecom(config-ip-acl-1001-rule-2)#access-type permit
Raisecom(config-ip-acl-1001-rule-2)#match ip destination-address 0.0.0.0 
255.255.255.255
Raisecom(config-ip-acl-1001-rule-2)#match ip source-address 0.0.0.0 
255.255.255.255
```
Step 2 Apply ACL on the interface OLT 1/1.

Raisecom(config)#filter ip-access-list 1001 ingress interface epon-olt 1/1

#### Checking results

Use the **show ip-access-list** to show IP ACL configurations.

```
Raisecom#show ip-access-list 1001
  description ACL-1001
  rule 1
    match ip source-address 255.255.255.0 255.255.255.0
   match ip destination-address 255.255.255.0 255.255.255.0
    access-type deny
  rule 2
    match ip source-address 255.255.255.255
```
match ip destination-address 255.255.255.255 access-type permit

Use the **show filter** to show filter configurations.

```
Raisecom#show filter 
Filter ID : 1001
ACL ID : 1
Hardware : Yes
Egress Port : epon-olt 1/1
Ingress Port : epon-olt 1/1
Statistics : Disable
```
## 13.11.2 Example for configuring RADIUS

#### <span id="page-384-0"></span>Networking requirements

As shown in [Figure 13-2,](#page-384-0) to control users to access the device, you need to deploy RADIUS authentication and accounting on the OLT to authenticate login users and record their operations. It is required that the interval to send update packets is 2min and the user is logged off when accounting fails.

Figure 13-2 RADIUS networking

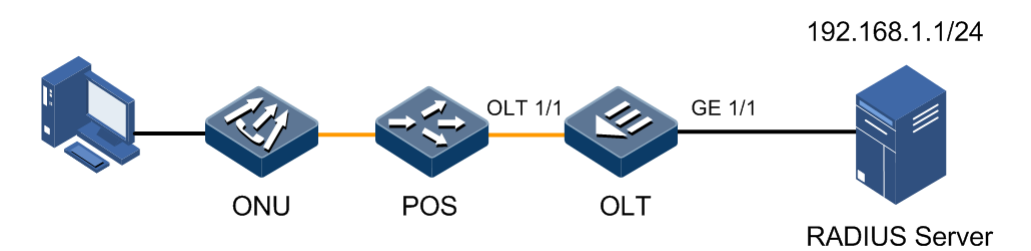

#### Configuration steps

Step 1 Configure RADIUS authenticating login users.

Raisecom#radius 192.168.1.1 Raisecom#radius-key raisecom Raisecom#user login radius-user

Step 2 Configure RADIUS accounting login users.

```
Raisecom#aaa accounting login enable 
Raisecom#radius accounting-server 192.168.1.1 
Raisecom#radius accounting-server key raisecom 
Raisecom#aaa accounting fail offline 
Raisecom#aaa accounting update 120
```
#### Checking results

Use the **show radius-server** to show RADIUS configurations.

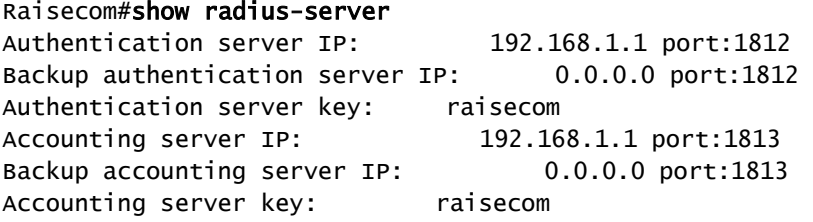

## 13.11.3 Example for configuring TACACS+

#### <span id="page-385-0"></span>Networking requirements

As shown in [Figure 13-3,](#page-385-0) to control users to access the device, you need to deploy TACACS+ authentication on the OLT to authenticate login users.

Figure 13-3 TACACS+ networking

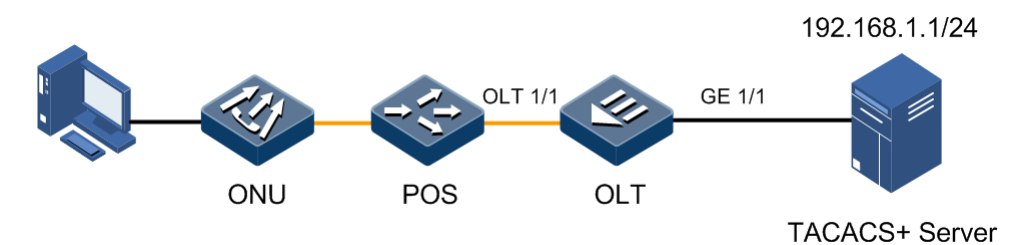

#### Configuration steps

Configure TACACS+ authenticating login users.

```
Raisecom#tacacs-server 192.168.1.1 
Raisecom#tacacs-server key raisecom 
Raisecom#user login tacacs-user
```
#### Checking results

Use the **show tacacs-server** to show TACACS+ configurations.

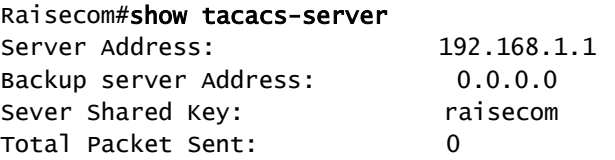

Total Packet Recv: 0 Num of Error Packets: 0 Accounting server Address: 0.0.0.0 Backup Accounting server Address: 0.0.0.0

## 13.11.4 Example for configuring strom control

#### <span id="page-386-0"></span>Networking requirements

As shown in [Figure 13-4,](#page-386-0) to limit effects on the OLT by broadcast storm, you need to deploy storm control on the OLT to limit broadcast and unknown unicast packets. The threshold is 2000 Kbit/s and the burst length is 1024 KBytes.

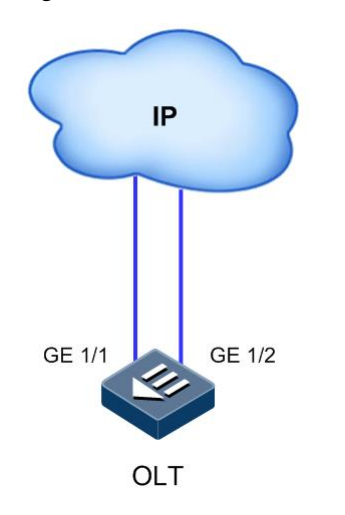

Figure 13-4 Storm control networking

## Configuration steps

Configure storm control on the OLT.

```
Raisecom#config 
Raisecom(config)#interface gigabitethernet 1/1 
Raisecom(config-if-gigabitethernet-1:1)#storm-control broadcast
Raisecom(config-if-gigabitethernet-1:1)#storm-control dlf 
Raisecom(config-if-gigabitethernet-1:1)#storm-control bps 2000 burst 1024 
Raisecom(config-if-gigabitethernet-1:1)#exit 
Raisecom(config)#interface gigabitethernet 1/2 
Raisecom(config-if-gigabitethernet-1:2)#storm-control broadcast
Raisecom(config-if-gigabitethernet-1:2)#storm-control dlf 
Raisecom(config-if-gigabitethernet-1:2)#storm-control bps 2000 burst 1024
```
Checking results

Use the **show storm-control** to show storm control configurations.

#### Raisecom#show storm-control

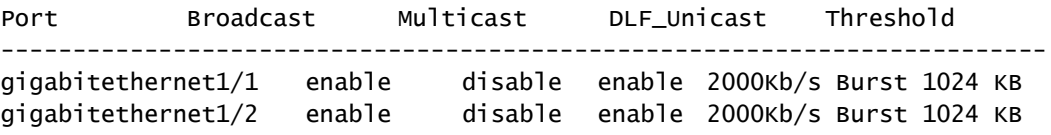

# **14 Configuring link security**

This chapter introduces the link security feature and configuration process of the ISCOM5508, and provides related configuration examples, including the following sections:

- [Overview of link security](#page-388-0)
- [Configuring OLT backbone fiber protection \(Type B\)](#page-395-0)
- Configuring PON [full protection \(Type C\)](#page-397-0)
- Configuring PON [full protection \(Type D\)](#page-399-0)
- Configuring OLT [hand-in-hand uplink interface protection](#page-400-0)
- [Configuring cross-OLT PON interface dual-homed protection](#page-401-0) (Type B)
- [Configuring link aggregation](#page-402-0)
- [Configuring link-state tracking](#page-405-0)
- [Configuring RRPS](#page-407-0)
- [Configuring loopback detection](#page-410-0)
- [Configuring interface backup](#page-413-0)
- [Maintenance](#page-415-0)
- [Configuration examples](#page-415-1)

# <span id="page-388-0"></span>14.1 Overview of link security

## 14.1.1 Link protection on PON interface

The ISCOM5508 supports PON interface protection (Type B, Type C, and Type D) and cross-OLT PON interface dual-homed protection (Type B):

- OLT backbone fiber protection (Type B): provide redundancy protection for backbone fiber and OLT PON interface.
- PON full protection (Type C): provide redundancy protection for OLT dual-PON interface, ONU dual-optical module, backbone fiber, POS, and branch fiber.
- PON full protection (Type D): provide redundancy protection for OLT dual-PON interface, ONU dual-PON interface, backbone fiber, POS, and branch fiber.
- Cross-OLT PON interface dual-homed protection (Type B): be extended based on standard Type B protection and provide redundancy protection for backbone fiber, OLT, PON interface, and uplink interface.

#### OLT backbone fiber protection (Type B)

OLT backbone fiber protection (Type B) provides redundancy protection for backbone fiber and OLT PON interface. Two PON interfaces on the OLT adopt the independent PON MAC chip and optical module to realize protection between the two PON interfaces.

Type B protection can protect PON interfaces on the same OLT. The requirements are as below:

- OLT: the secondary OLT PON interface is in cold backup status. The OLT detects the link status and PON interface status, and performs switching. The OLT should ensure that services on the primary PON interface can be backed up to the secondary PON interface synchronously. In this case, the secondary PON interface can keep the service properties of the ONU unchanged in the protection process.
- POS: one 2:N POS
- ONU: no requirement

[Figure 14-1](#page-389-0) shows the principle of OLT backbone fiber protection (Type B)

<span id="page-389-0"></span>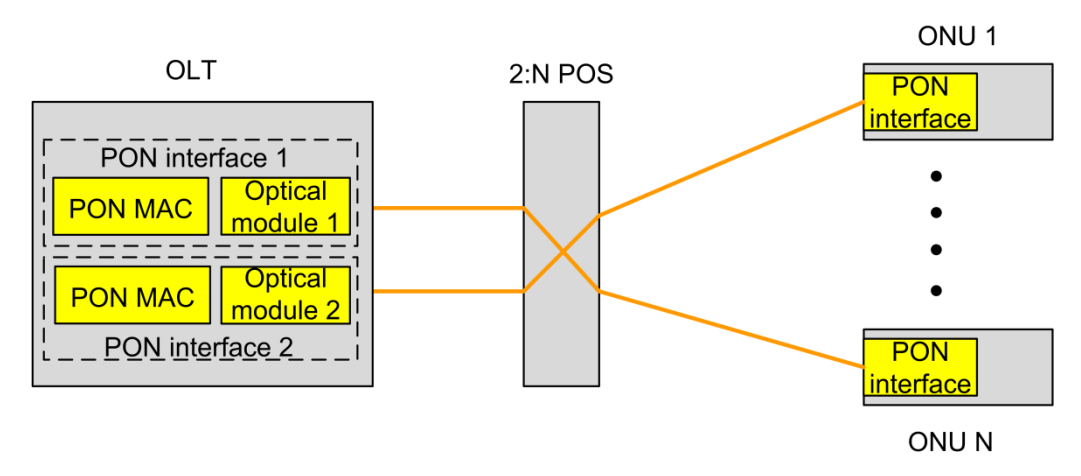

Figure 14-1 Principle of OLT backbone fiber protection (Type B)

#### PON full protection (Type C)

PON full protection (Type C) provides redundancy protection for OLT dual-PON interface, ONU dual-optical module, backbone fiber, POS, and branch fiber.

PON full protection (Type C) can protect PON interfaces on the same OLT. The requirements are as below:

- OLT: the secondary OLT PON interface is in cold backup status. The OLT detects the link status and PON interface status, and performs switching. The OLT should ensure that services on the primary PON interface can be backed up to the secondary PON interface synchronously. In this case, the secondary PON interface can keep the service properties of the ONU unchanged in the protection process.
- POS: two 1:N POSs
- ONU: the ONU adopts one PON MAC chip and different optical modules. The secondary optical module is in cold backup status. Both OLT and ONU detect the link status, and decide whether to perform switching based on the link status.

[Figure 14-2](#page-390-0) shows the principle of PON full protection (Type C)

<span id="page-390-0"></span>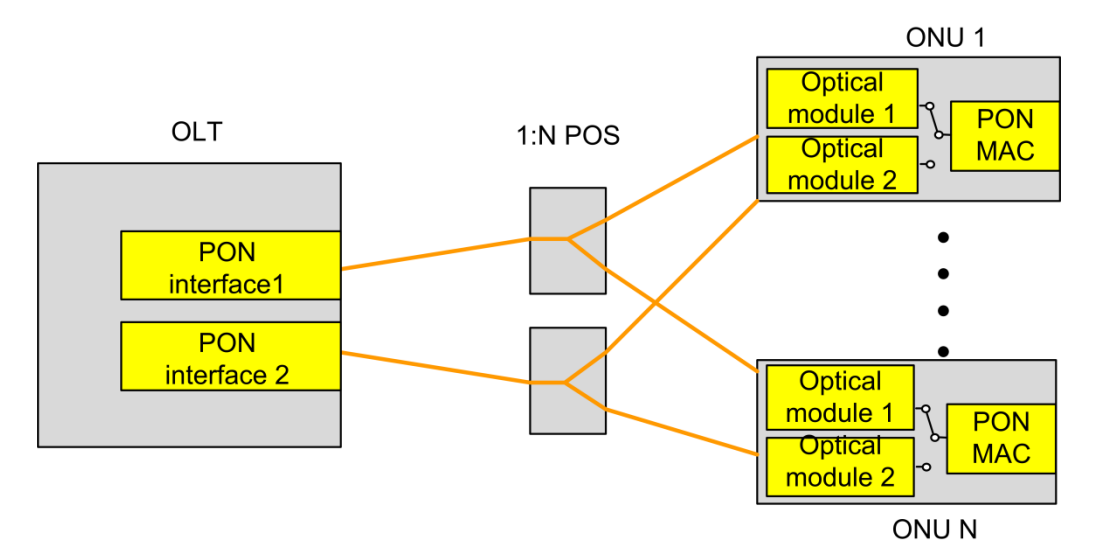

Figure 14-2 Principle of PON full protection (Type C)

## PON full protection (Type D)

PON full protection (Type D) provides redundancy protection for OLT dual-PON interface, ONU dual-PON interface, backbone fiber, POS, and branch fiber.

PON full protection (Type D) can protect PON interfaces on the same OLT. The requirements are as below:

- OLT: the secondary OLT PON interface is in cold backup status. The OLT and ONU detect the link status and PON interface status bidirectionally, and perform switching independently. The OLT should ensure that services on the primary PON interface can be backed up to the secondary PON interface synchronously. In this case, the secondary PON interface can keep the service properties of the ONU unchanged in the protection process.
- POS: two 1:N POSs
- ONU: the ONU adopts different PON MAC chips and different optical modules. The ONU should ensure that services on the primary PON interface can be backed up to the secondary PON interface synchronously. In this case, the secondary PON interface can keep the service properties of the ONU unchanged in the protection process.

[Figure 14-3](#page-391-0) shows the principle of PON full protection (Type D).

<span id="page-391-0"></span>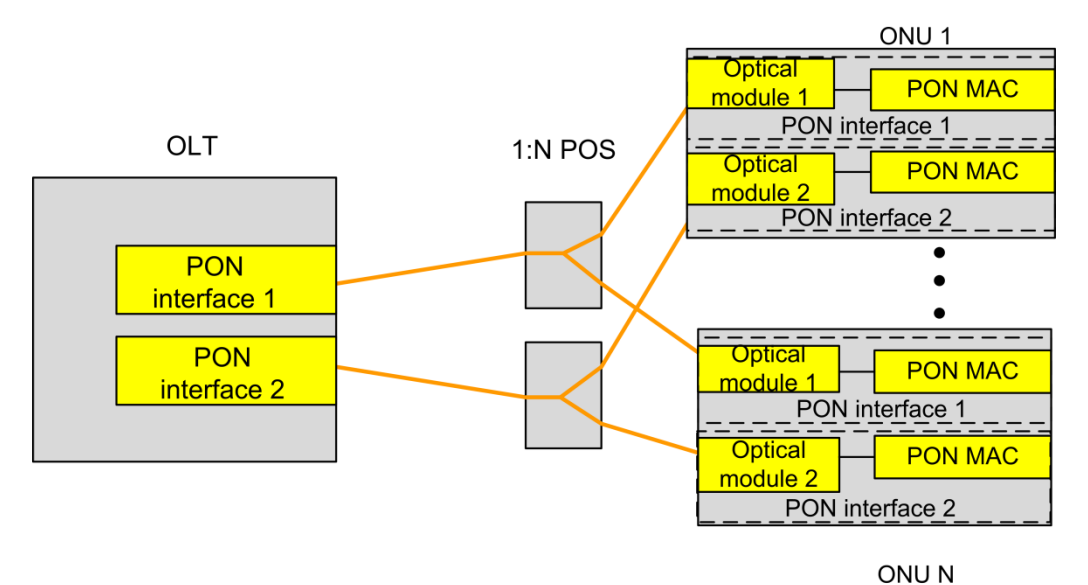

#### Figure 14-3 Principle of PON full protection (Type D)

#### Cross-OLT PON interface dual-homed protection (Type B)

Cross-OLT PON interface dual-homed protection (Type B), extended based on standard Type B protection, provides redundancy protection for backbone fiber, OLT, PON interface, and uplink interface.

Cross-OLT PON interface dual-homed protection (Type B) can protect PON interfaces on different OLTs. The requirements are as below:

- OLT: the secondary OLT optical module is in cold backup status. The OLT detects the link status and PON interface status, and performs switching.
- POS: one 2:N POS
- ONU: no requirement

[Figure 14-4](#page-391-1) shows the principle of cross-OLT PON interface dual-homed protection (Type B).

<span id="page-391-1"></span>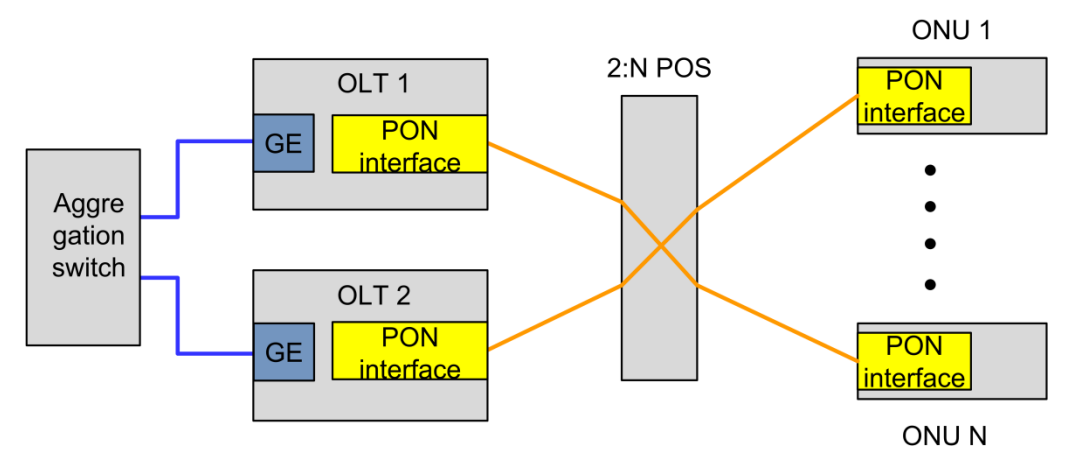

Figure 14-4 Principle of cross-OLT PON interface dual-homed protection (Type B)

## 14.1.2 Link aggregation

With link aggregation, multiple physical Ethernet interfaces are combined to form a logical Link Aggregation Group (LAG). Multiple physical links in one LAG are taken as a logical link. Link aggregation helps share loads among members in a LAG. In addition to effectively improving reliability on links between devices, link aggregation helps gain higher bandwidth without upgrading hardware.

#### Manual link aggregation

Manual link aggregation refers to a process that multiple physical interfaces are aggregated to a logical interface. Links under a logical interface share loads. In this mode, the status of link aggregation interfaces is not easy to be observed.

#### Static LACP link aggregation

Link Aggregation Control Protocol (LACP) is a protocol based on IEEE802.3ad. With LACP, the device communicates with the peer through the Link Aggregation Control Protocol Data Unit (LACPDU). After LACP is enabled on an interface, the interface sends a LACPDU to inform the peer of its system LACP priority, system MAC address, interface LACP priority, interface ID, and operation key.

After receiving the LACPDU, the peer compares its information with that received by other interfaces to choose an interface can be set to selected status. Therefore, both ends reach a consensus on the interface status (selected). The operation key is a configuration combination automatically generated based on configurations of the interface, such as the rate, duplex mode, and Up/Down status. In a LAG, interfaces in the selected status share the identical operation key.

## 14.1.3 Link-state tracking

Link-state tracking provides an interface linkage scheme to extend the range of link backup. By monitoring uplinks and synchronizing downlinks, the downlink devices can be informed of faults of uplink devices immediately to trigger switching, thus preventing traffic loss because downlink devices are not informed of uplink failures.

## 14.1.4 RRPS

With the development of Ethernet to the MAN, voice and video multicast service has come up with higher requirements on the Ethernet redundancy protection and fault recovery time. The fault recovery convergence time of the original STP mechanism is at the second level, which is far from meeting requirements on the fault recovery time in the MAN.

Raisecom Ring Protection Switching (RRPS) technology is RAISECOM independent research and development protocol, which can ensure that there is no data loop in the Ethernet ring through blocking some interface on the ring. RRPS solves the problems of weak protection and taking too long to recover faults of the traditional data network. RRPS, in theory, can provide 50ms rapid protection features.

As shown in [Figure 14-5,](#page-393-0) the network consists of a master node, multiple transit nodes, and control VLAN. Configure Port 1 and Port 2 on the master node. Generally, the master node sends Hello packets periodically through Port 1. If the master node receives the Hello packet from Port 2, the Ethernet ring is in normal status and you should logically block Port 1 immediately.

<span id="page-393-0"></span>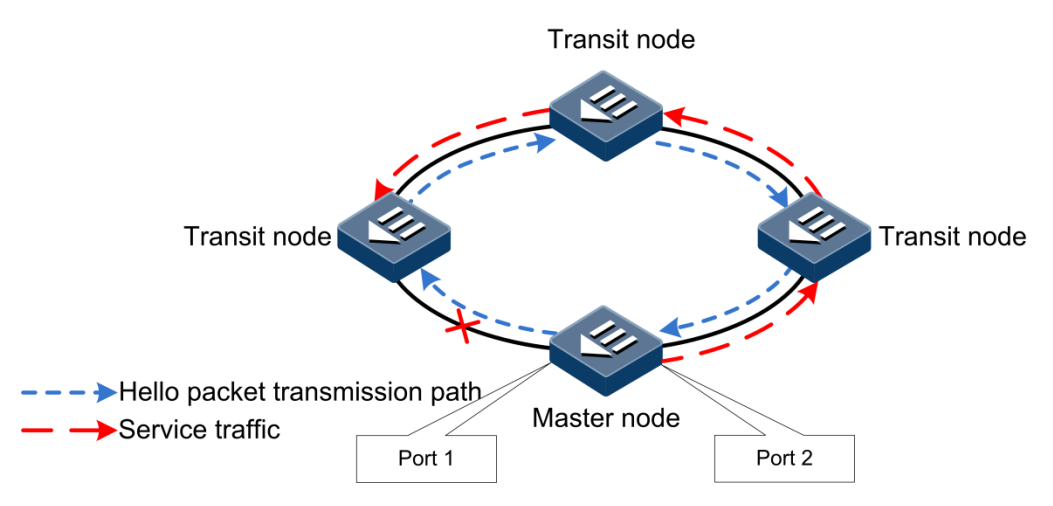

Figure 14-5 Ethernet ring in normal status

Once the link fails (such as, link interruption), the failure adjacent node or interface will check the fault immediately and send link failure packets to the master node. If the master node receives the link failure packet, the Ethernet ring is in fault status and you should unblock Port 1 immediately. At the same time, the master node sends packets to inform other transit nodes of link failure to make them change transmission direction. Data traffic will be switched to normal link after transit nodes update the forwarding table. As shown in [Figure](#page-393-1)  [14-6.](#page-393-1)

Figure 14-6 Ethernet ring in switching status

<span id="page-393-1"></span>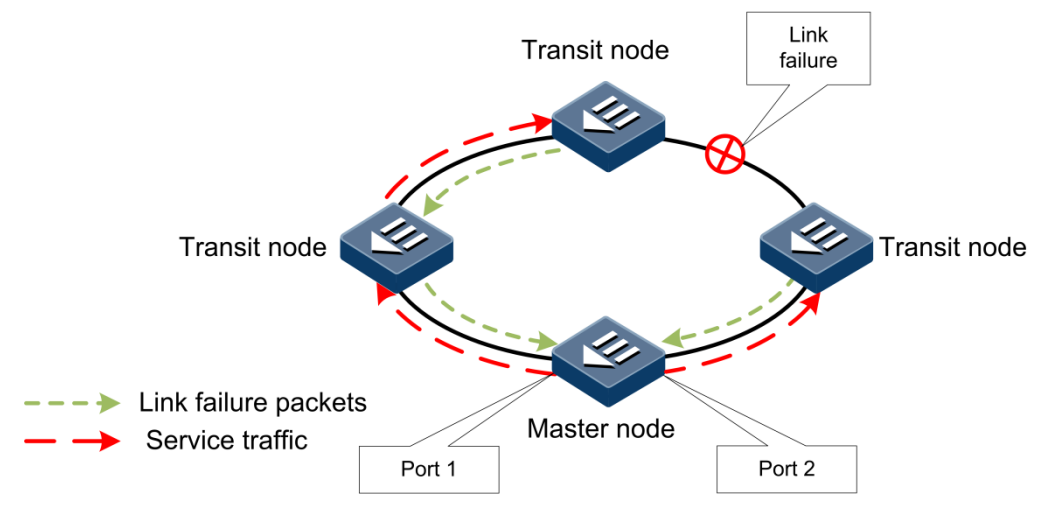

# 14.1.5 Loopback detection

Loopback detection aims to solve problems caused by loops on the network, and improve the self-checking ability, fault tolerance, and robustness of the network.

The process of loopback detection is as below:

- Each interface of the device sends the loopback-detection packet periodically (the interval is configurable and by default it is 4s).
- The device checks the source MAC address of the received loopback detection packet, if the source MAC address is identical to the MAC address of the device, it is believed that a loop is generated on some interface of the device.
- If the Tx interface ID is identical to Rx interface ID, shut down the interface.
- If the Tx interface ID is not identical to Rx interface ID, shut down the interface with a bigger ID, and leave the interface with a smaller ID in Up status.

## 14.1.6 Interface backup

Interface backup is another solution of STP. When STP is disabled, you can realize basic link redundancy by manually configuring interface backup.

Interface backup is realized by configuring the interface backup group. Each interface backup group contains a primary interface and a backup interface. The principle of interface backup is as below:

- When the device is in normal status, all services are forwarded through the primary interface.
- When the link on the primary interface fails, services are switched to the backup interface for forwarding automatically.

[Figure 14-7](#page-394-0) shows the principle of interface backup.

Figure 14-7 Principle of interface backup

<span id="page-394-0"></span>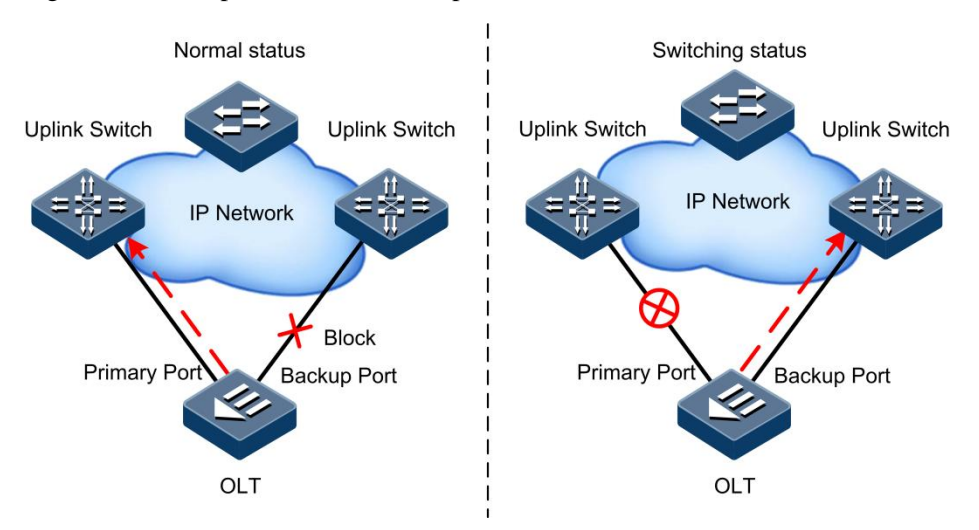

#### VLAN-based interface backup

Through applying interface backup on the VLAN, you can make two interfaces forward data simultaneously in different VLANs. As shown i[n Figure 14-8,](#page-395-1) through creating VLANs and adding interfaces to the VLAN, you can realize VLAN-based interface backup.

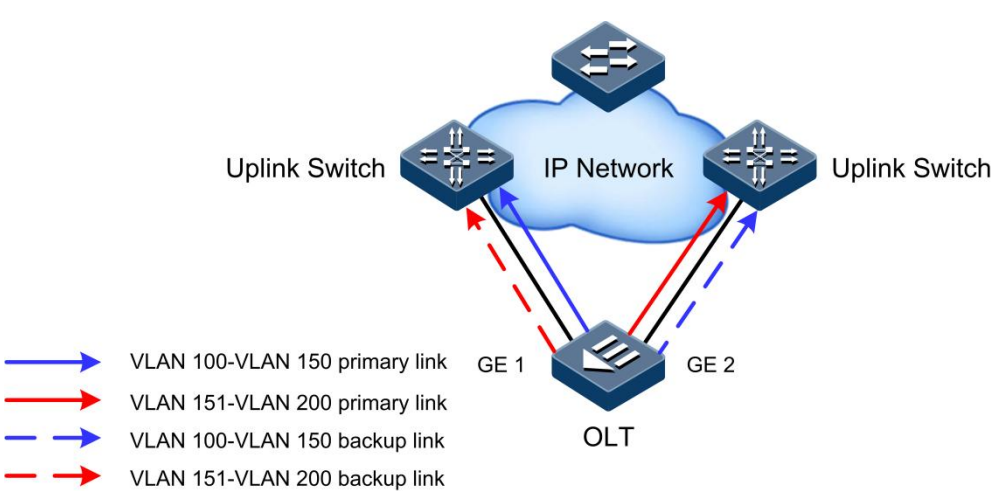

<span id="page-395-1"></span>Figure 14-8 Principle of VLAN-based interface backup

In different VLANs, the interface forwarding status is shown as below:

- Under normal conditions, configure the ISCOM5508 in VLANs 100–150. GE 1 is the primary interface and GE 2 is the backup interface. In VLANs 151–200, GE 2 is the primary interface and GE 1 is the backup interface. Therefore, GE 1 forwards traffic of VLANs 1–100, and GE 2 forwards traffic of VLANs 101–200.
- When GE 1 fails, GE 2 forwards traffic of VLANs 100–150.
- When GE 1 restores normally and keeps Up for a period (restore-delay), GE 1 forwards traffic of VLANs 100–150, and GE 2 forwards traffic of VLANs 151–200.

VLAN-based interface backup can be used for load balancing. Moreover, it does not depend on configurations of uplink devices, thus facilitating users' operation.

# <span id="page-395-0"></span>14.2 Configuring OLT backbone fiber protection (Type B)

## 14.2.1 Preparing for configurations

#### Scenario

- Protection between PON interfaces on the same PON card of the OLT
- Protection between PON interfaces on different PON cards of the OLT

#### Prerequisite

There should not be created ONU on the secondary PON interface.

## 14.2.2 Default configurations

N/A
# 14.2.3 Configuring OLT backbone fiber protection (Type B)

# Caution

- To ensure services to be switched properly, enable interface isolation on PON interfaces in the protection group of OLT backbone fiber protection (Type B).
- PON interfaces in the protection group of OLT backbone fiber protection (Type B) should not be shut down.

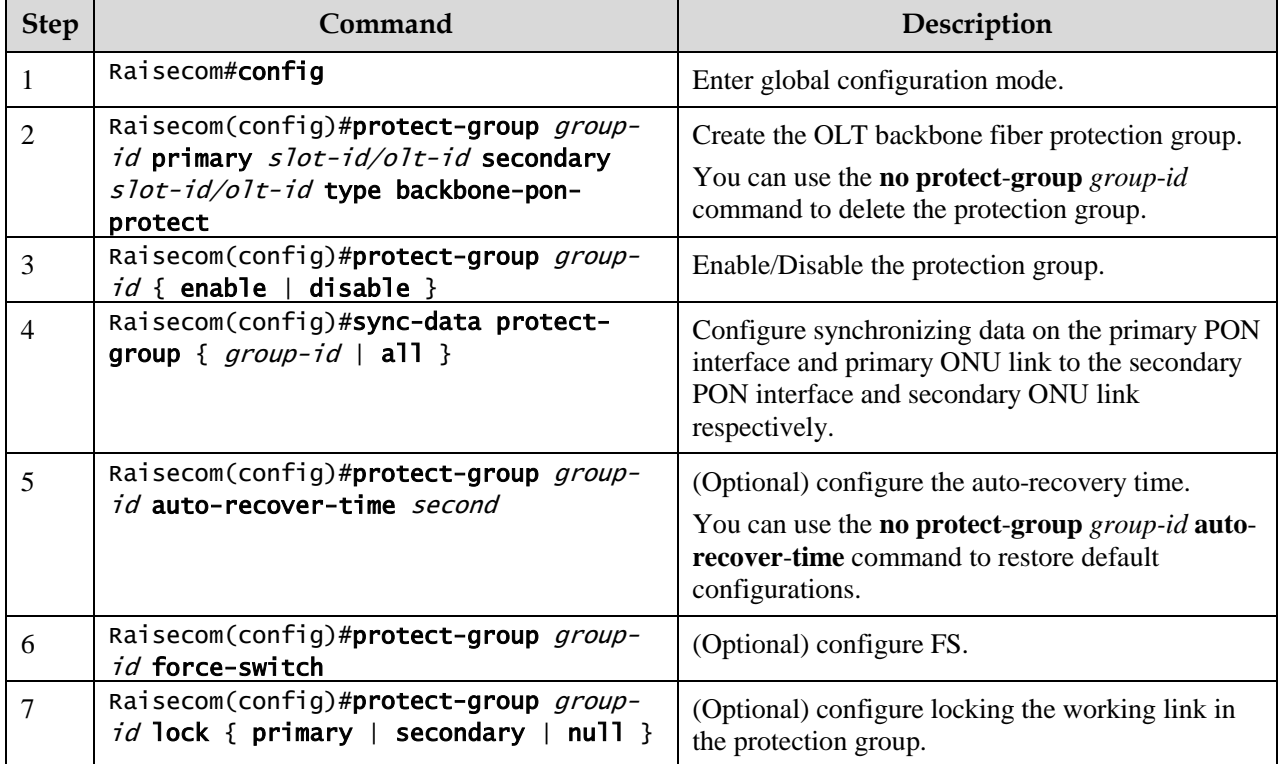

# 14.2.4 Configuring ONU holdover

To ensure that services on the ONU are not interrupted due to deregistration when the OLT performs backbone fiber switching, you need to configure holdover on the ONU.

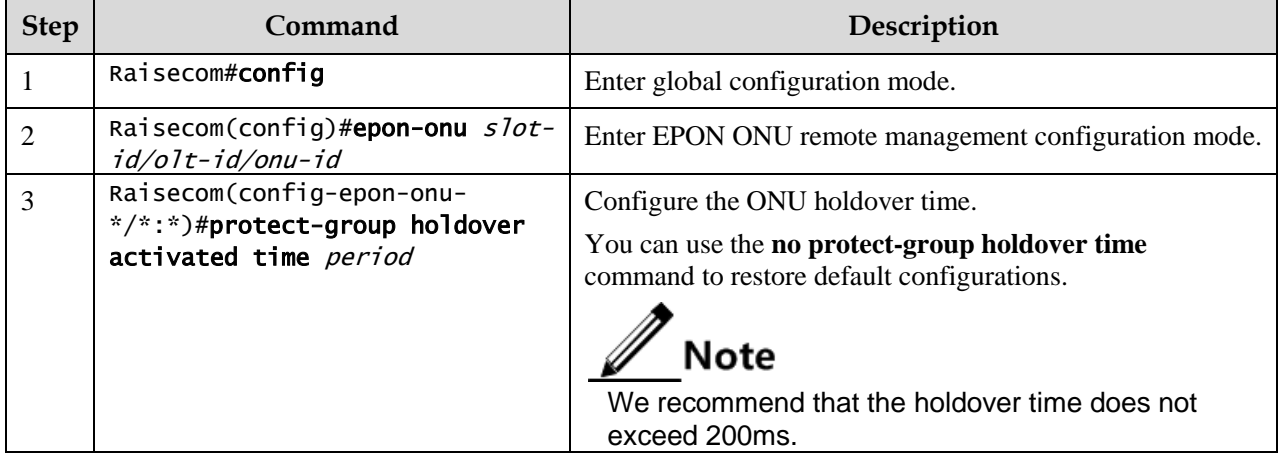

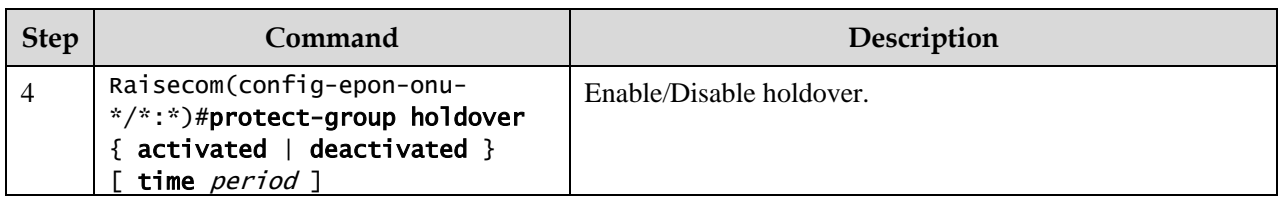

# 14.2.5 Checking configurations

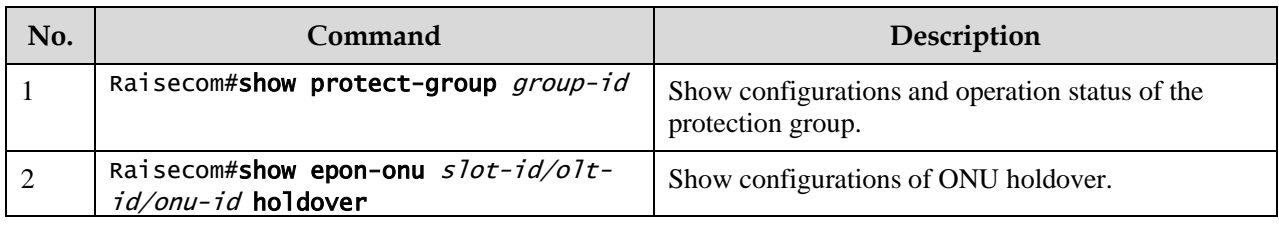

# 14.3 Configuring PON full protection (Type C)

# 14.3.1 Preparing for configurations

### Scenario

PON full protection (Type C) provides redundancy protection for OLT dual-PON interface, ONU dual-optical module, backbone fiber, POS, and branch fiber.

### Prerequisite

- There is no online ONU on the primary link.
- There is no created ONU on the secondary link.

### 14.3.2 Default configurations

N/A

# 14.3.3 Configuring OLT PON full protection (Type C)

# $\Delta$ Caution

- To ensure services to be switched properly, enable interface isolation on PON interfaces in the PON full protection group.
- PON interfaces in the PON full protection group should not be shut down.

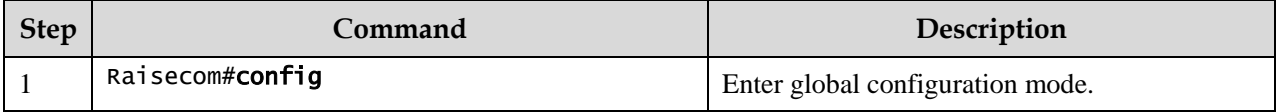

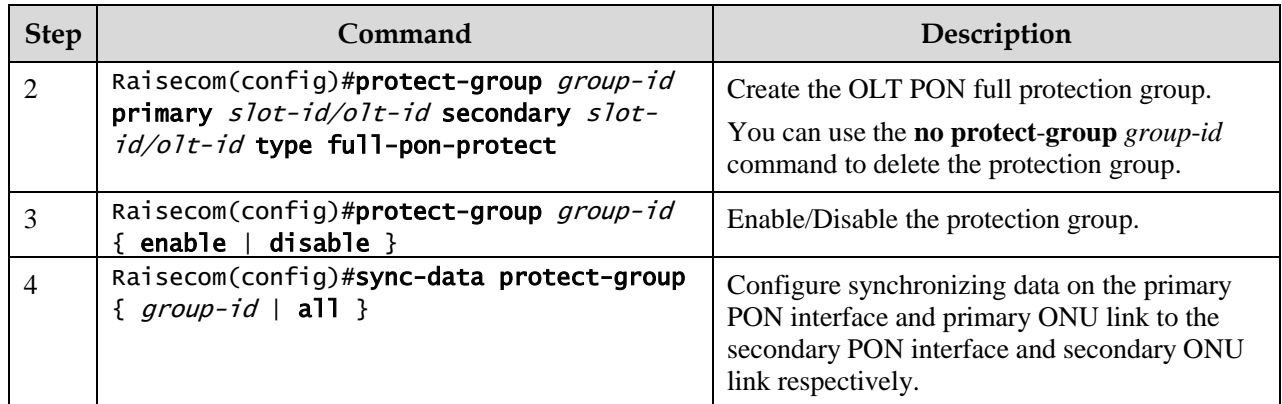

# 14.3.4 Configuring ONU PON full protection (Type C)

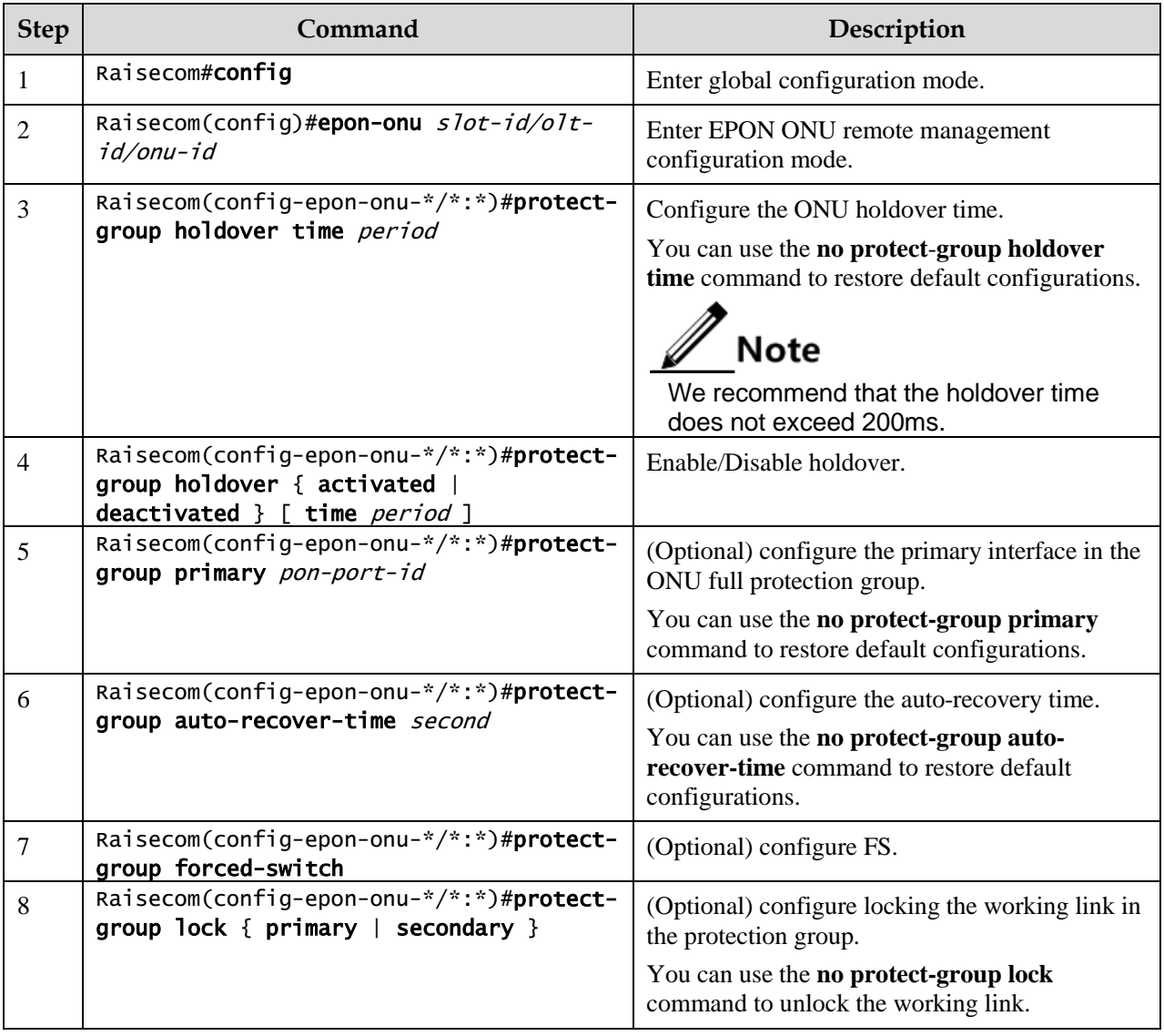

# 14.3.5 Checking configurations

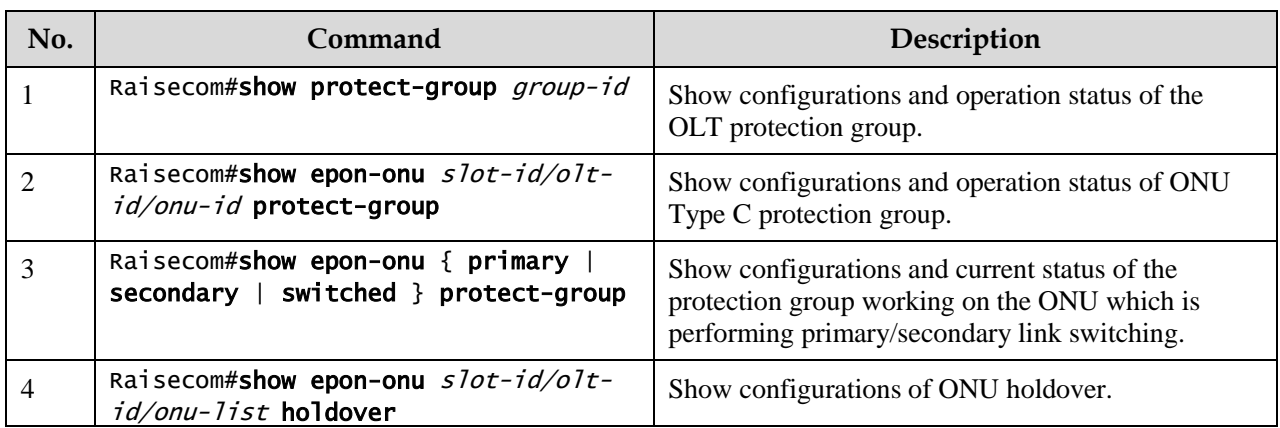

# 14.4 Configuring PON full protection (Type D)

### 14.4.1 Preparing for configurations

### Scenario

PON full protection (Type D) provides redundancy protection for OLT dual-PON interface, ONU dual-PON interface, backbone fiber, POS, and branch fiber.

### Prerequisite

N/A

### 14.4.2 Default configurations

N/A

# 14.4.3 Configuring OLT PON full protection (Type D)

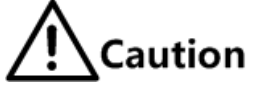

- To ensure services to be switched properly, enable interface isolation on PON interfaces in the PON full protection group.
- PON interfaces in the PON full protection group should not be shut down.

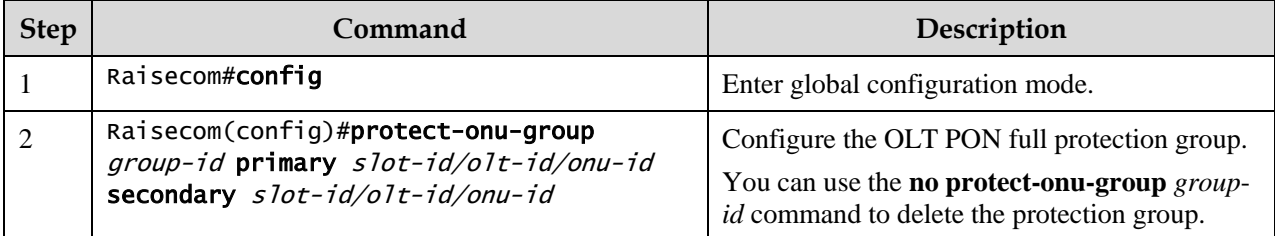

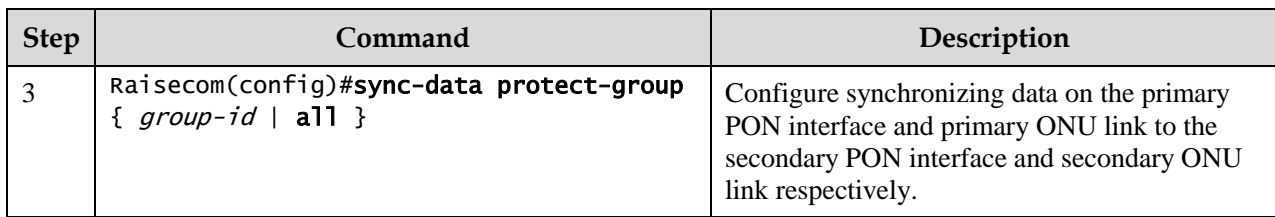

# 14.4.4 Checking configurations

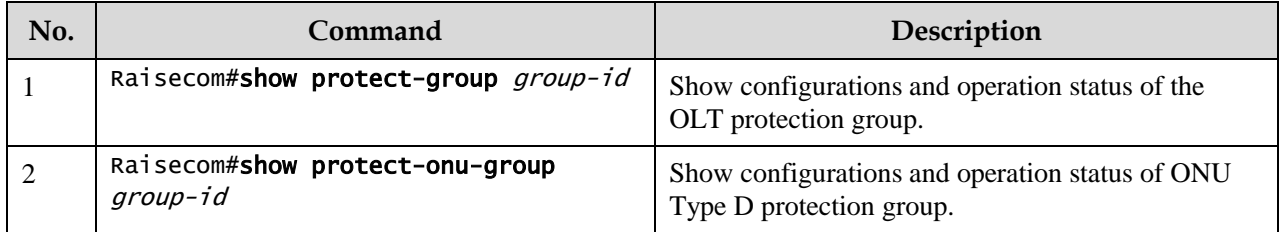

# 14.5 Configuring OLT hand-in-hand uplink interface protection

## 14.5.1 Preparing for configurations

### Scenario

OLT hand-in-hand uplink interface protection is mainly used between the OLT uplink interface and the upper layer device to provide two links (primary and secondary) for the OLT uplink services and enhance the service security.

### Prerequisite

N/A

### 14.5.2 Default configurations

N/A

### 14.5.3 Configuring OLT hand-in-hand uplink interface protection

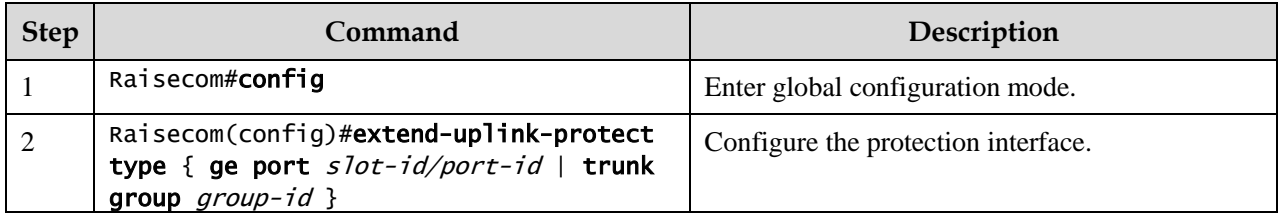

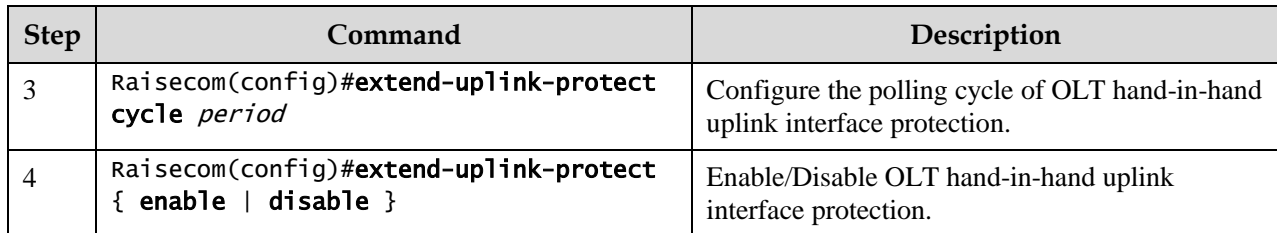

# 14.5.4 Checking configurations

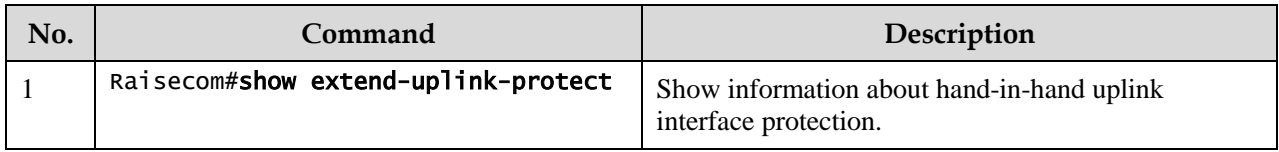

# 14.6 Configuring cross-OLT PON interface dual-homed protection (Type B)

### 14.6.1 Preparing for configurations

### Scenario

Cross-OLT PON interface dual-homed protection (Type B) can be used to protect PON interfaces on different OLTs.

### **Prerequisite**

- Both the primary and secondary interfaces should not be shut down.
- Two OLTs can communicate on Layer 3.
- There should not be created ONU on the secondary link.

### 14.6.2 Default configurations

N/A

14.6.3 Configuring cross-OLT PON interface dual-homed protection (Type B)

# Caution

Configurations parameters (enabling status, recovery time, and locking status) and alarm status of the protection groups on the two OLTs should be consistent. Otherwise, protection switching between the two OLTs will fail.

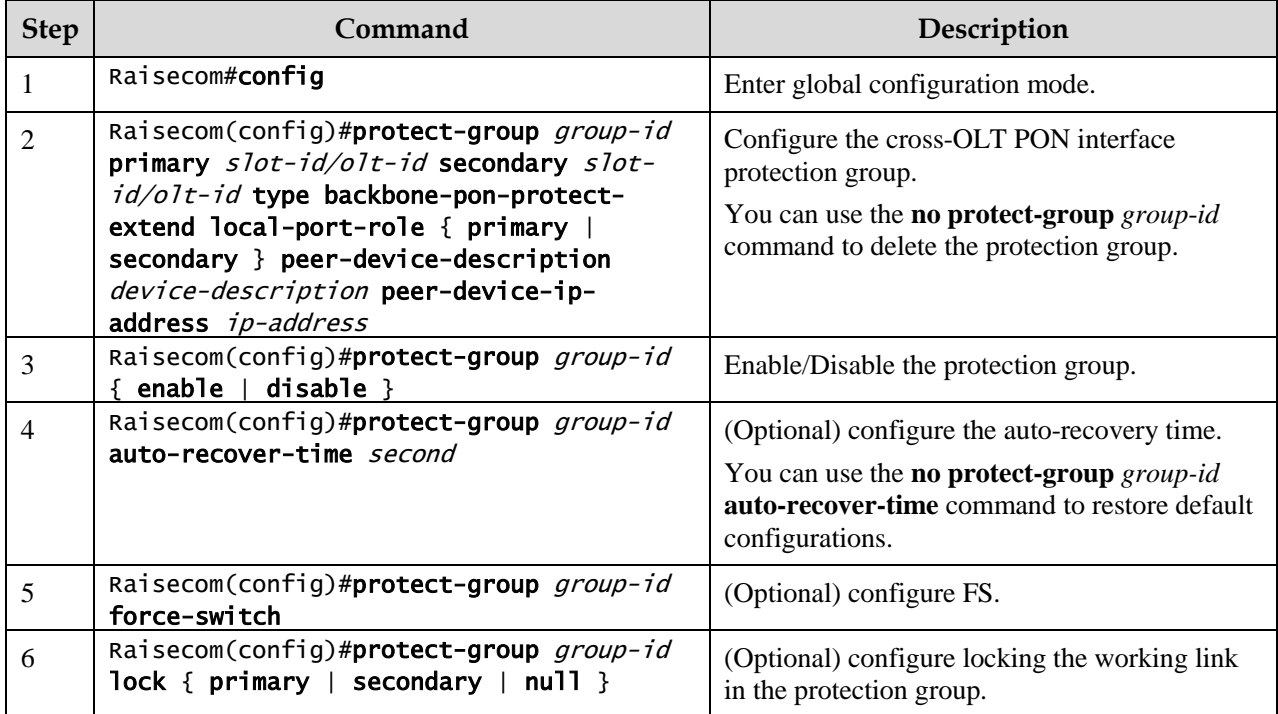

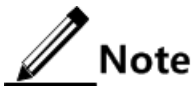

Configurations of the primary and secondary OLTs cannot be synchronized automatically. So you should synchronize configurations of all member interfaces and ONUs on the two OLTs manually.

### 14.6.4 Checking configurations

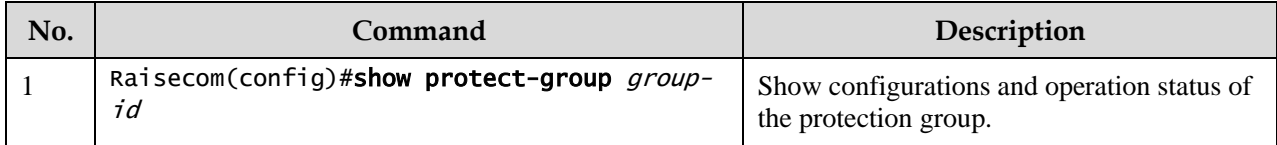

# 14.7 Configuring link aggregation

### Scenario

When needing to provide higher bandwidth and reliability for a link between two devices, you can configure the link aggregation.

With link aggregation, multiple physical Ethernet interfaces are added to a LAG and are aggregated to a logical link. Link aggregation helps sharing uplink and downlink traffic among members in the LAG. Therefore, it helps get higher bandwidth and helps members in one LAG back up data for each other, thus improving the reliability of the connection.

### Prerequisite

Configure physical parameters of the interface and make it Up at the physical layer.

### 14.7.2 Default configurations

Default configurations of link aggregation on the ISCOM5508 are as below.

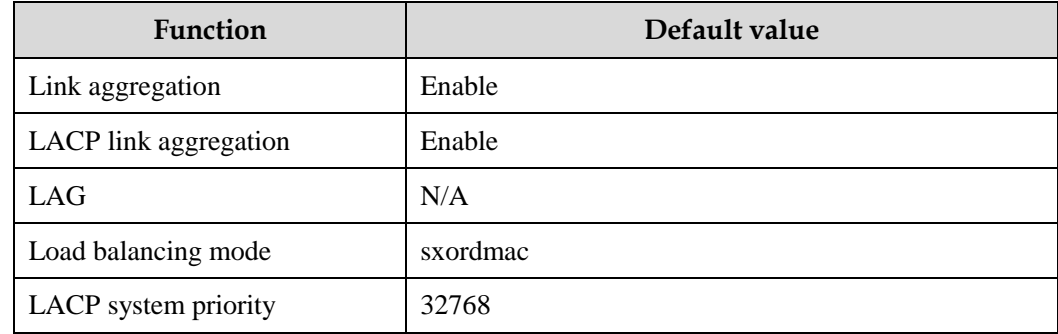

### 14.7.3 Configuring manual link aggregation

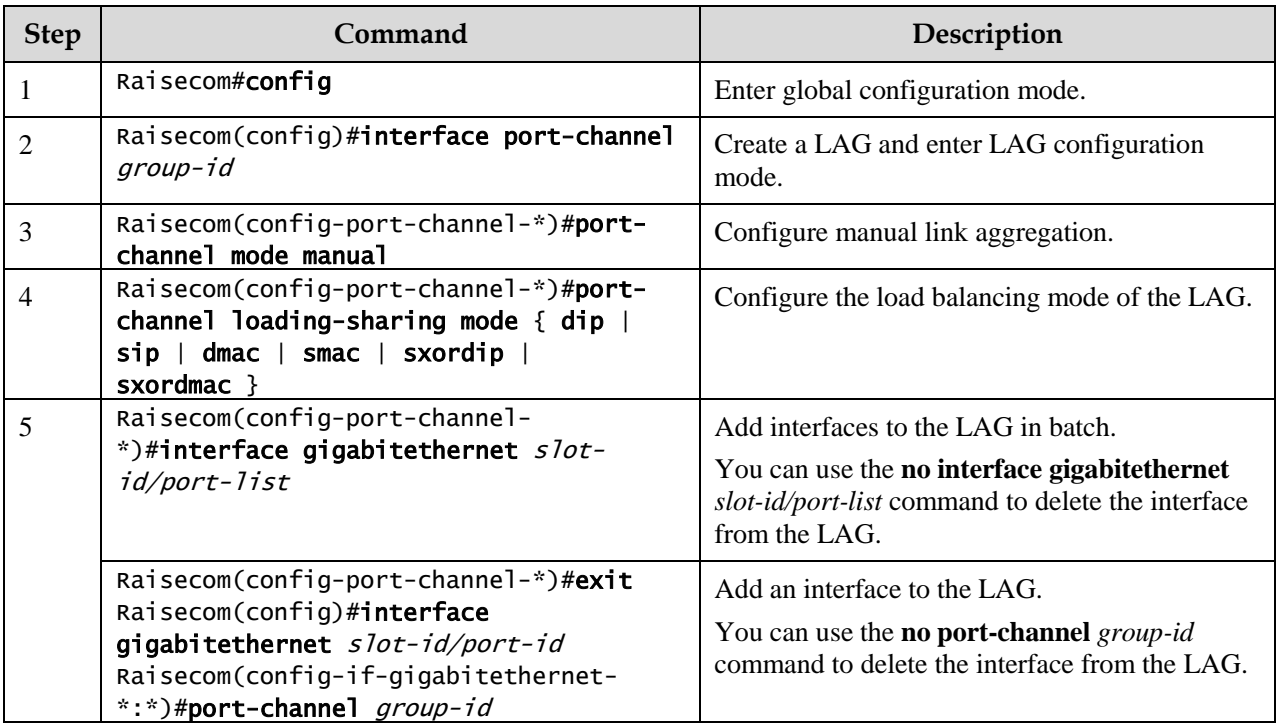

 $\mathscr{D}_{\mathsf{Note}}$ 

In the same LAG, member interfaces that share loads must be identically configured to avoid improper forwarding of packets. These configurations include STP, QoS, QinQ, VLAN, interface properties, and MAC address learning.

- STP: STP enabling/disabling status on the interface, link attributes connected to the port (point-to-point or not), port path cost, STP priority, packet Tx rate limiting, loopback protection, root protection, edge port or not.
- QoS: traffic monitoring, traffic shaping, rate limiting, SP queue, WRR queue scheduling, interface priority, and interface trust mode.
- QinQ: QinQ enabling/disabling status on the interface, added outer VLAN tag, and policies for adding outer VLAN Tags for different inner VLAN IDs.
- VLAN: the allowed VLAN, default VLAN ID, link type (Trunk, Hybrid or Access) of the interface, subnet VLAN configurations, protocol VLAN configurations, and whether VLAN packets carrying Tag.
- Interface properties: whether added to the isolation group or not, interface rate, duplex mode, and link Up/Down status.
- MAC address learning: whether enabled with the MAC address learning, whether configured with the MAC address limit on the interface, and whether continuing the forwarding mechanism when the MAC address table is full.

# 14.7.4 Configuring static LACP link aggregation

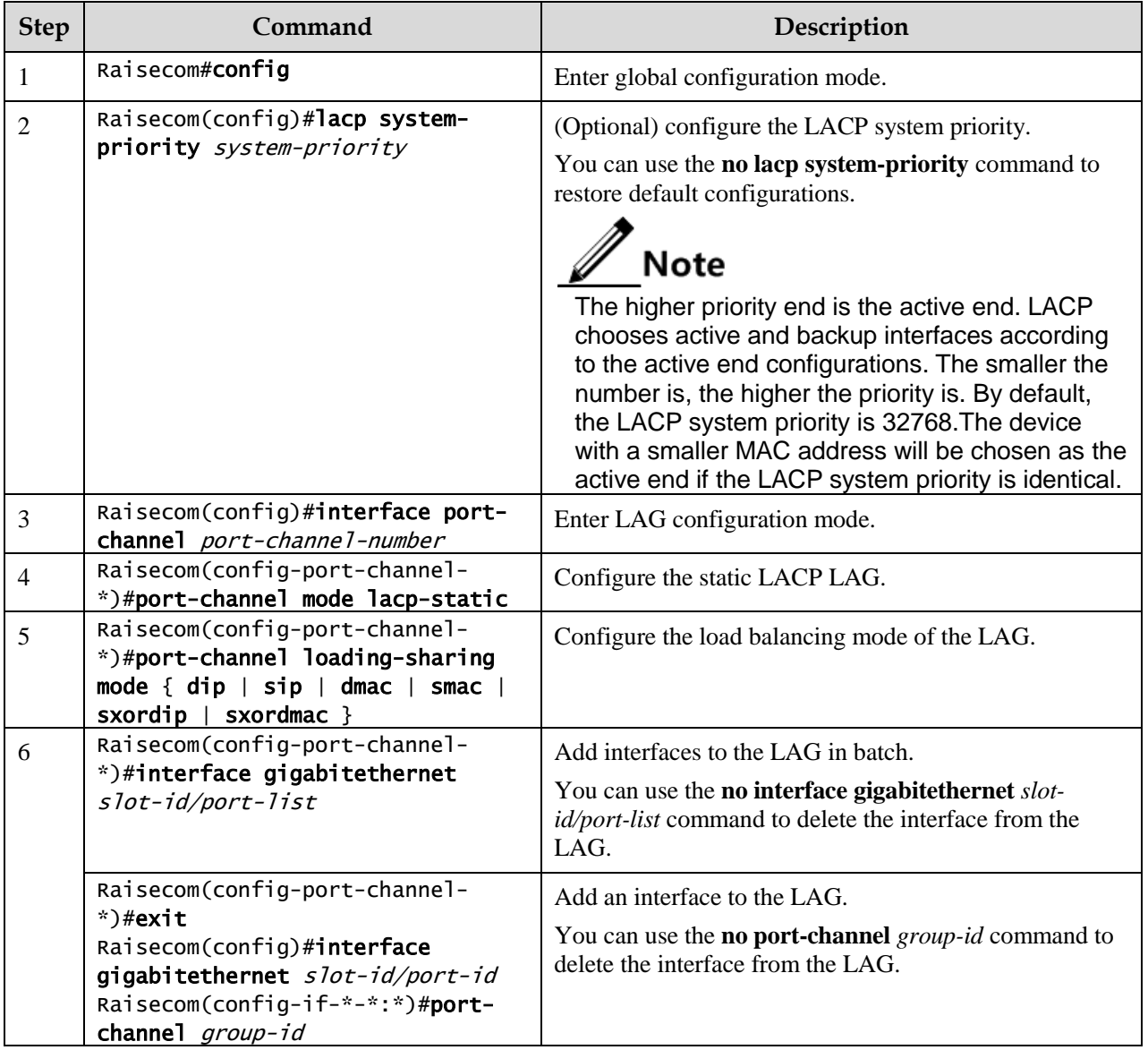

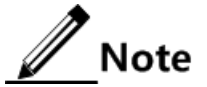

- Interfaces in a static LACP LAG can be in active or standby status. Both active and standby interfaces can receive/send LACP packets, but standby interfaces cannot forward client packets.
- The system selects a default interface based on the following conditions in order: whether its neighbour is discovered, maximum interface rate, highest interface LACP priority (the smaller the value is, the higher the priority is), and smallest interface ID. The default interface is in active status. Interfaces, which have the same rate, peer device, and operation key with the default interface, are also in active status. Other interfaces are in standby status.

### 14.7.5 Checking configurations

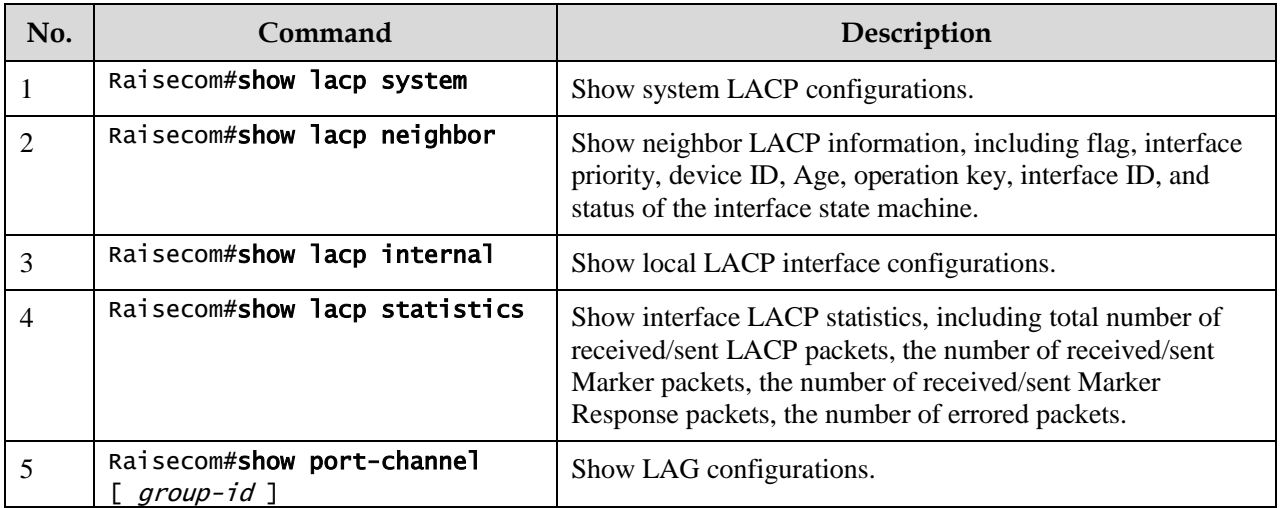

# 14.8 Configuring link-state tracking

#### Scenario

When the uplink fails, if downlink devices are not informed of the link failure, traffic will be interrupted because it cannot be switched to the backup link.

Through link-state tracking, uplink and downlink interfaces of the transit device are added to a link-state group, and the uplink interface is monitored in real time. Once all uplink interfaces fail, all downlink interfaces are set to Down status. When at least one uplink interface recovers, all downlink interfaces recover to Up status. Therefore, faults of uplink devices can be transmitted to the downlink devices immediately. Uplink interfaces are not influenced when downlink interfaces fail.

### Prerequisite

Connect the interface, configure its physical parameters, and make it Up at the physical layer.

# 14.8.2 Default configurations

N/A

# 14.8.3 Configuring link-state tracking

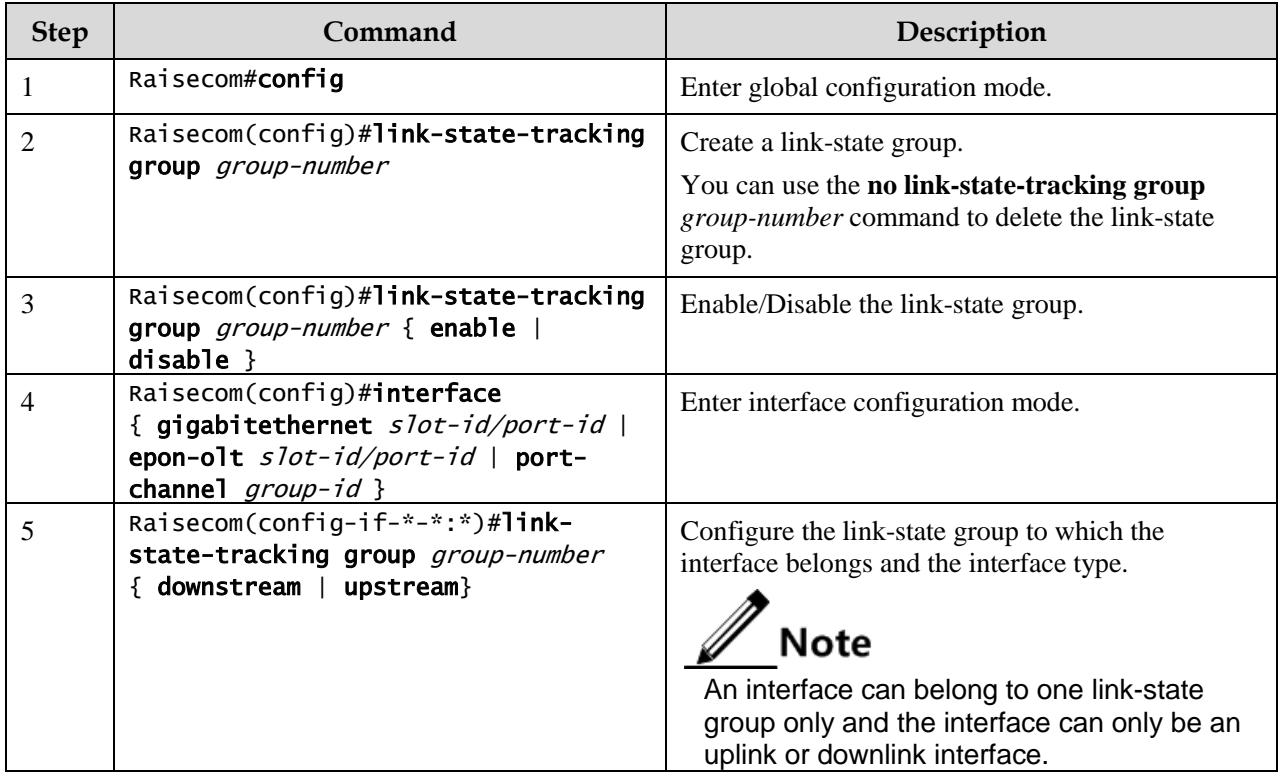

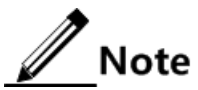

One link-state group can contain several uplink interfaces. Link-state tracking will not be performed when at least one uplink interface is Up. Only when all uplink interfaces are Down, link-state tracking occurs.

### 14.8.4 Checking configurations

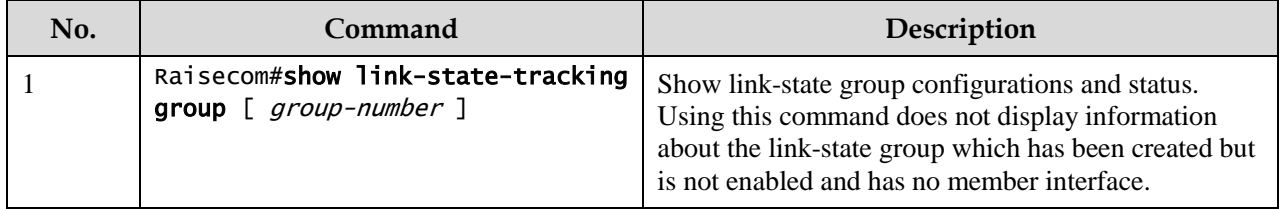

# 14.9 Configuring RRPS

#### Scenario

As a metro Ethernet technology, RRPS solves the problems of weak protection and taking too long to recover faults of the traditional data network. RRPS, in theory, can provide 50ms rapid protection features and is compatible with traditional Ethernet protocol, and is an important technology option and solution for metro broadband access network optimization and transformation.

RRPS technology is Raisecom independent research and development protocol, which achieves the elimination of ring network loopback, fault protection switching, and automatic fault recovery function through simple configuration, and makes the fault protection switching time less than 50ms.

### Prerequisite

N/A

### 14.9.2 Default configurations

Default configurations of RRPS on the ISCOM5508 are as below.

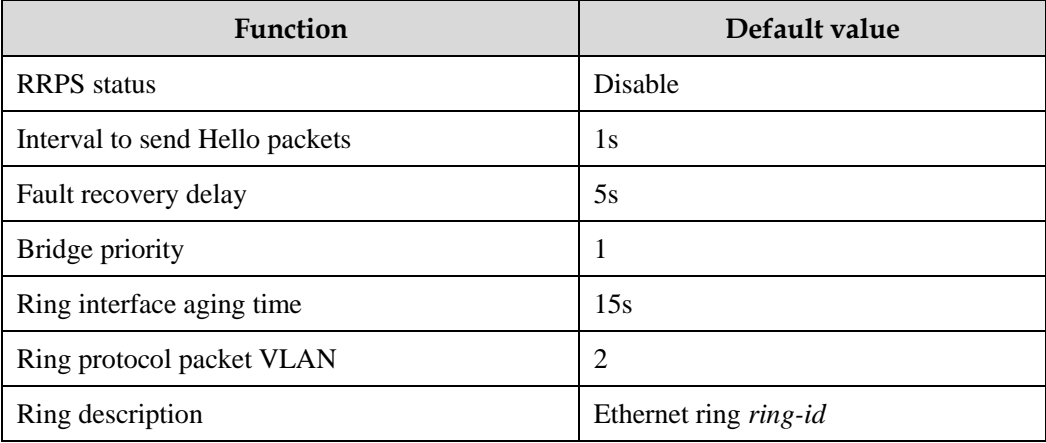

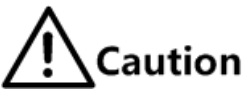

For all devices on a ring, we recommend that configurations of the fault recovery time, interval to send Hello packets, ring protocol packet VLAN, and aging time of the ring interface are consistent with those of master node.

### 14.9.3 Creating Ethernet ring

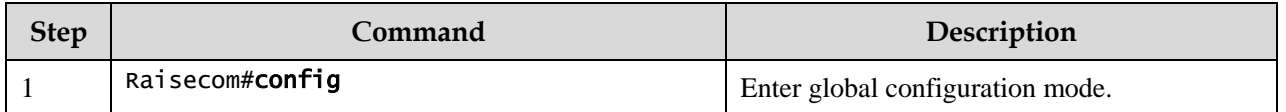

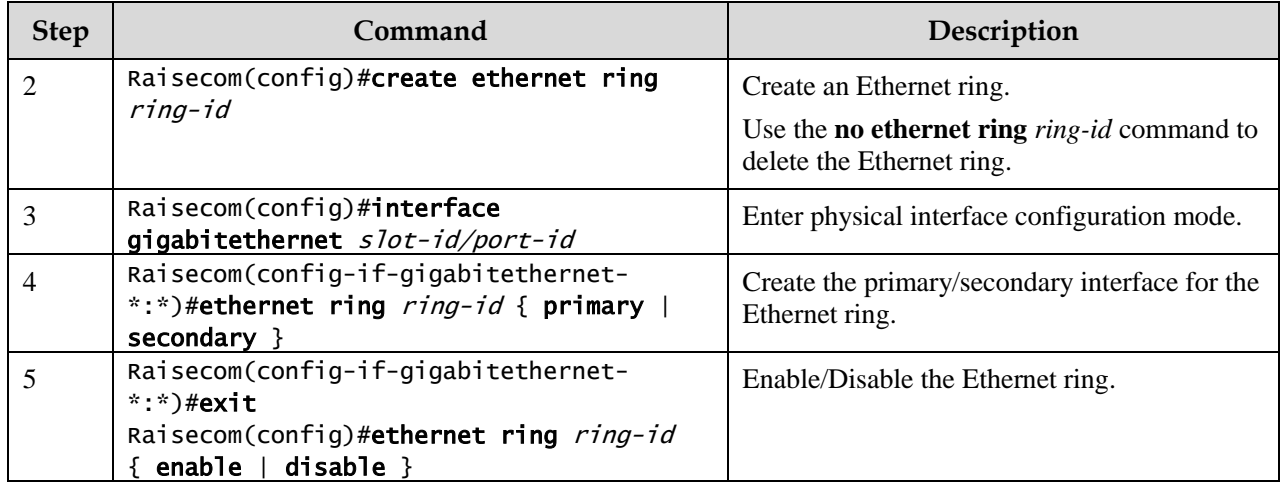

# 14.9.4 Configuring basic functions of Ethernet ring

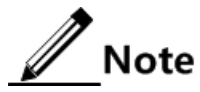

Master node selection: at the beginning, all nodes consider themselves as the master node, one of two interfaces is blocked, so no data loop on the ring; when two interfaces on the ring node receive the same Hello packet for many times, the node considers that the ring topology is stable and can be selected as the master node. Other nodes will enable the blocked interface. Generally, there is only one master node, which ensures that only one interface is blocked, and connectivity of nodes on the ring is proper.

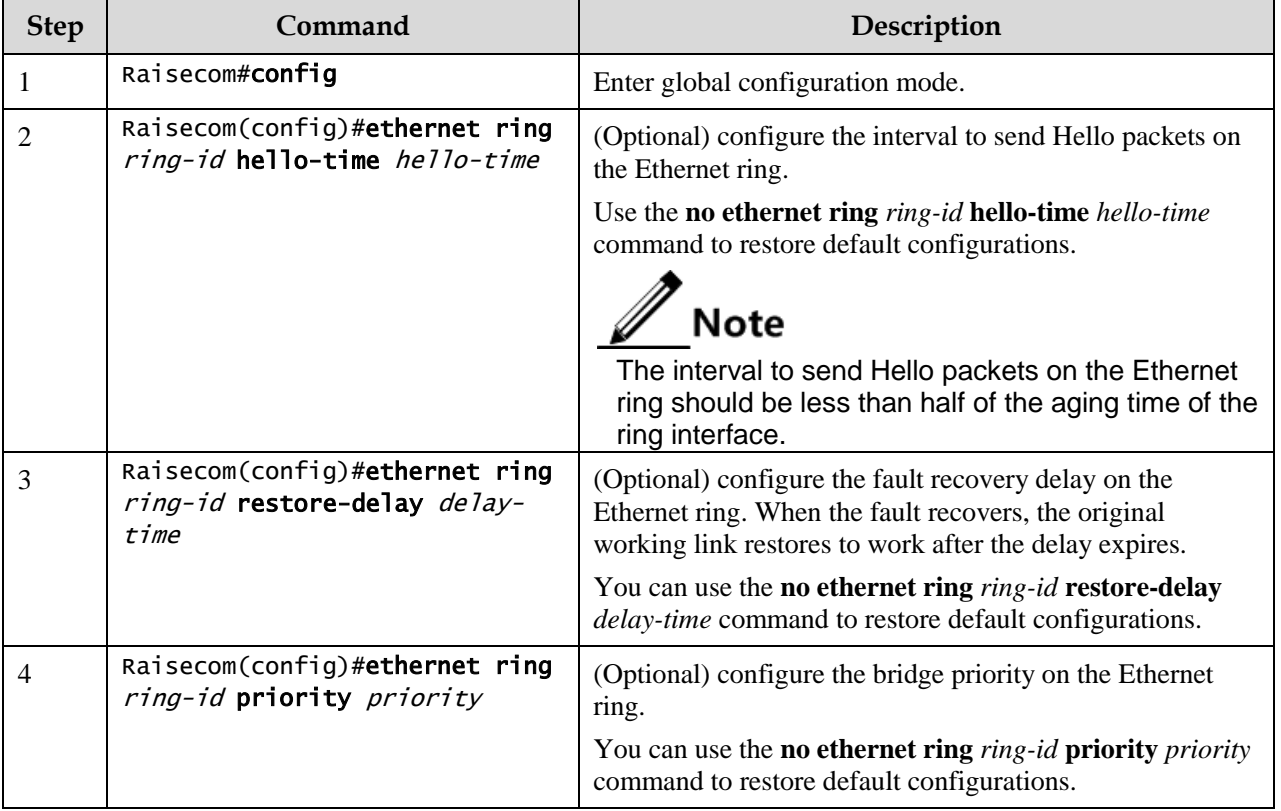

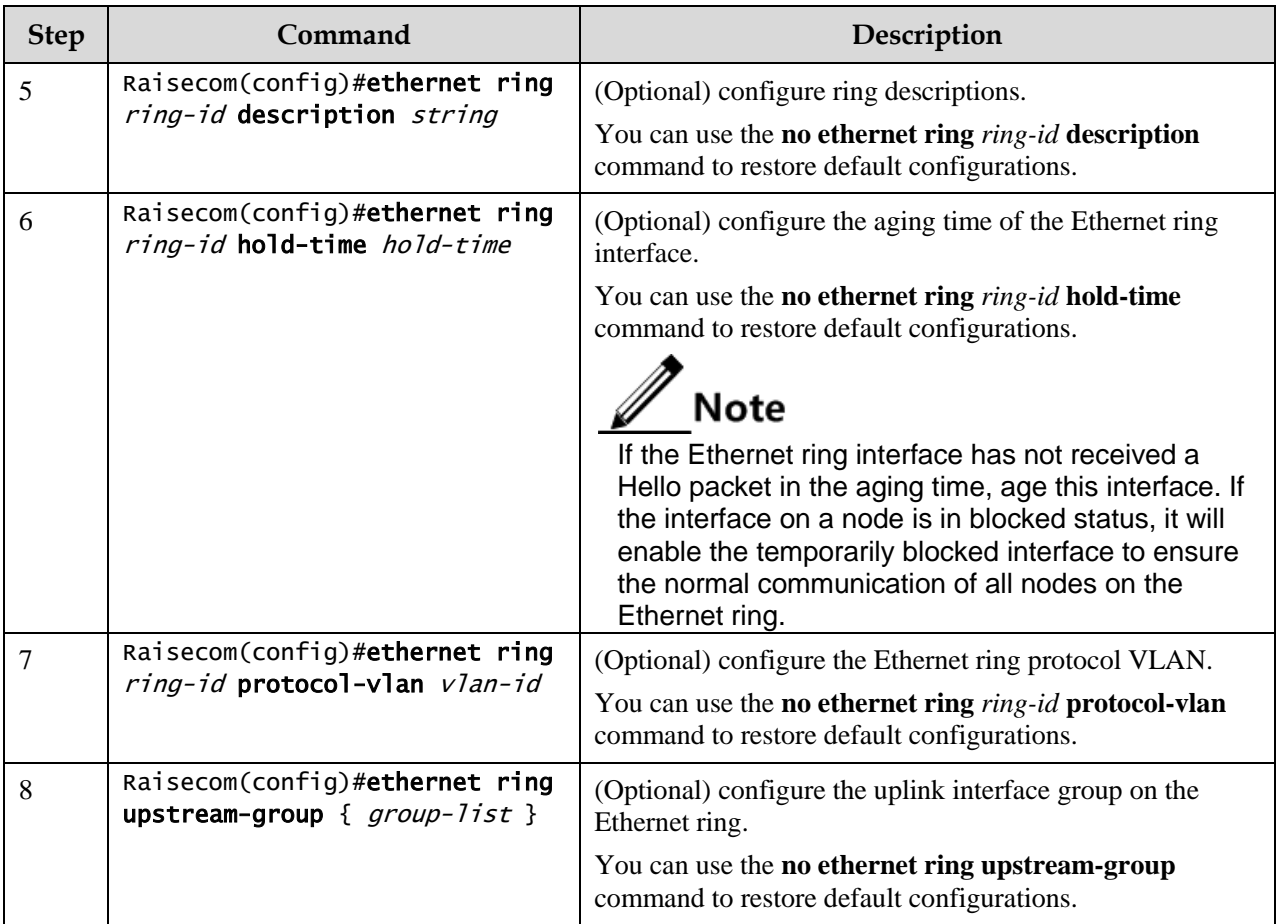

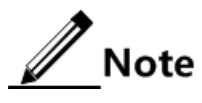

- The uplink interface group works with link-state tracking, and supports dual homming topology applications.
- The uplink interface group ID is corresponding to the link-state group ID.

# 14.9.5 Checking configurations

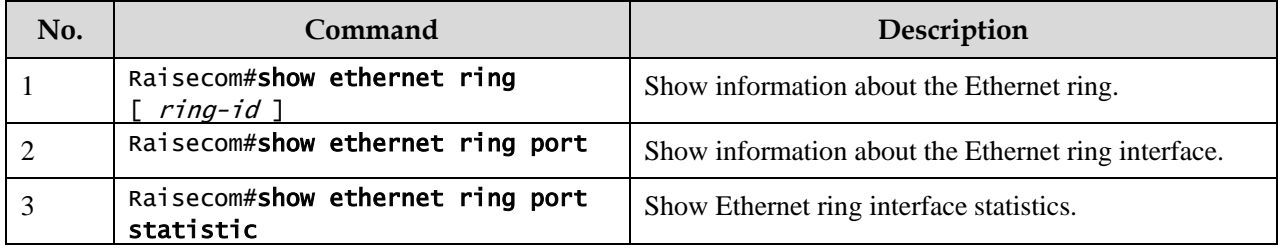

### 14.9.6 Maintenance

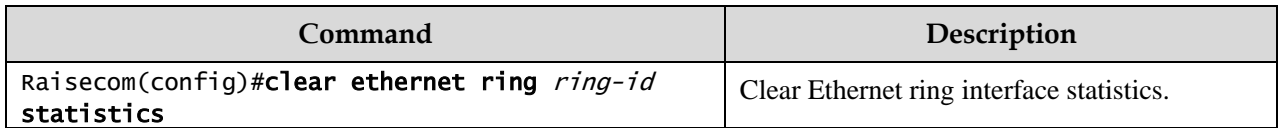

# 14.10 Configuring loopback detection

### 14.10.1 Preparing for configurations

### Scenario

On the network, hosts or Layer 2 devices connected downlink to all access devices may form loopback intentionally or involuntarily. Enabling loopback detection on the downlink interface of the access device can avoid the network congestion formed by unlimited data traffic caused by loopback on the downlink interface. Once the loopback is detected, Trap will be reported or the interface will be blocked.

### Prerequisite

Configure physical parameters of the interface and make the interface Up at the physical layer.

### 14.10.2 Default configurations

Default configurations of loopback detection on the ISCOM5508 are as below.

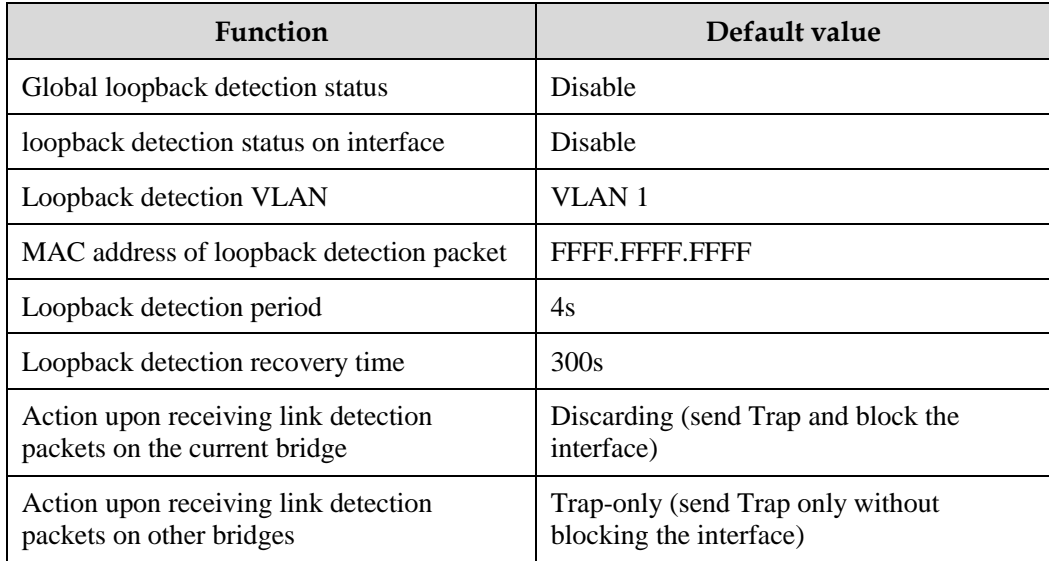

Default configurations of loopback detection on the ONU are as below.

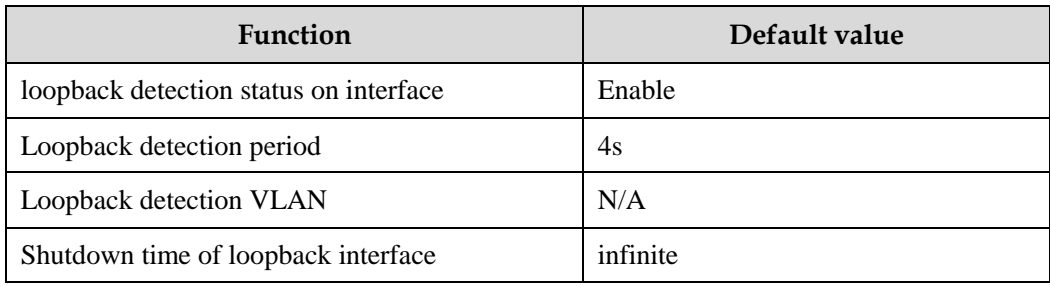

# 14.10.3 Configuring loopback detection on OLT

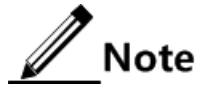

- Loopback detection and STP are exclusive, only one can be enabled at one time.
- Loopback detection cannot be enabled on both ends of the directly-connected device simultaneously; otherwise, interfaces at both ends will be blocked.

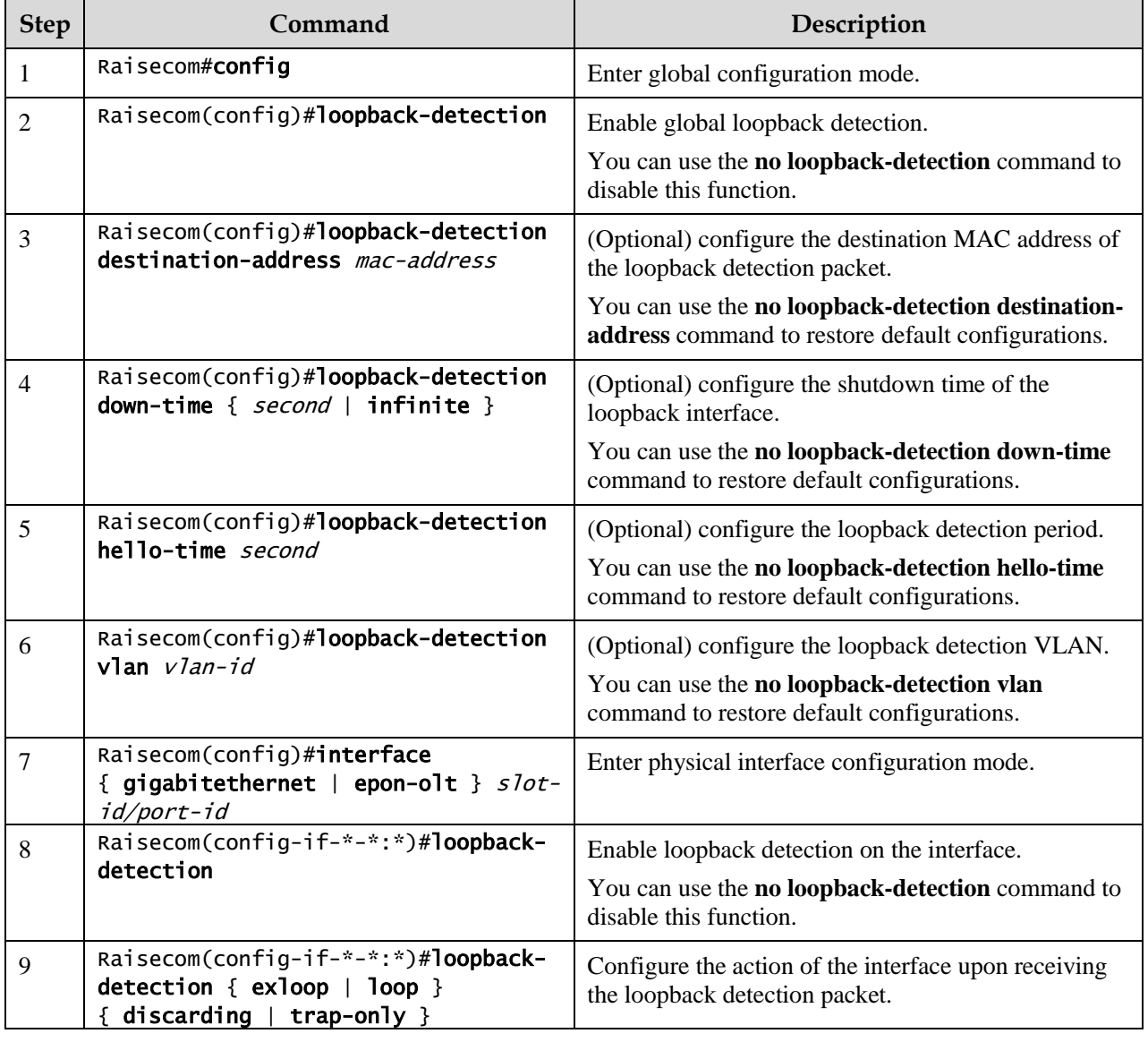

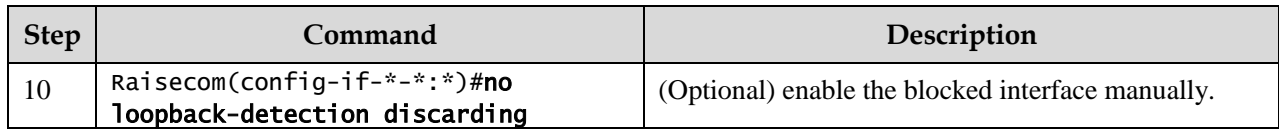

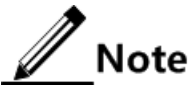

When you need to perform loopback detection on the ONU under the OLT, adopt the following methods:

- Enable loopback detection on the OLT PON interface when detecting the link between ONUs under different PON interfaces.
- Enable loopback detection on the ONU when detecting the link between ONUs under the same PON interface.

### 14.10.4 Configuring loopback detection on ONU

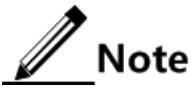

- Loopback detection and STP are exclusive, only one can be enabled at one time.
- Loopback detection cannot be enabled on both ends of the directly-connected device simultaneously; otherwise, interfaces at both ends will be blocked.

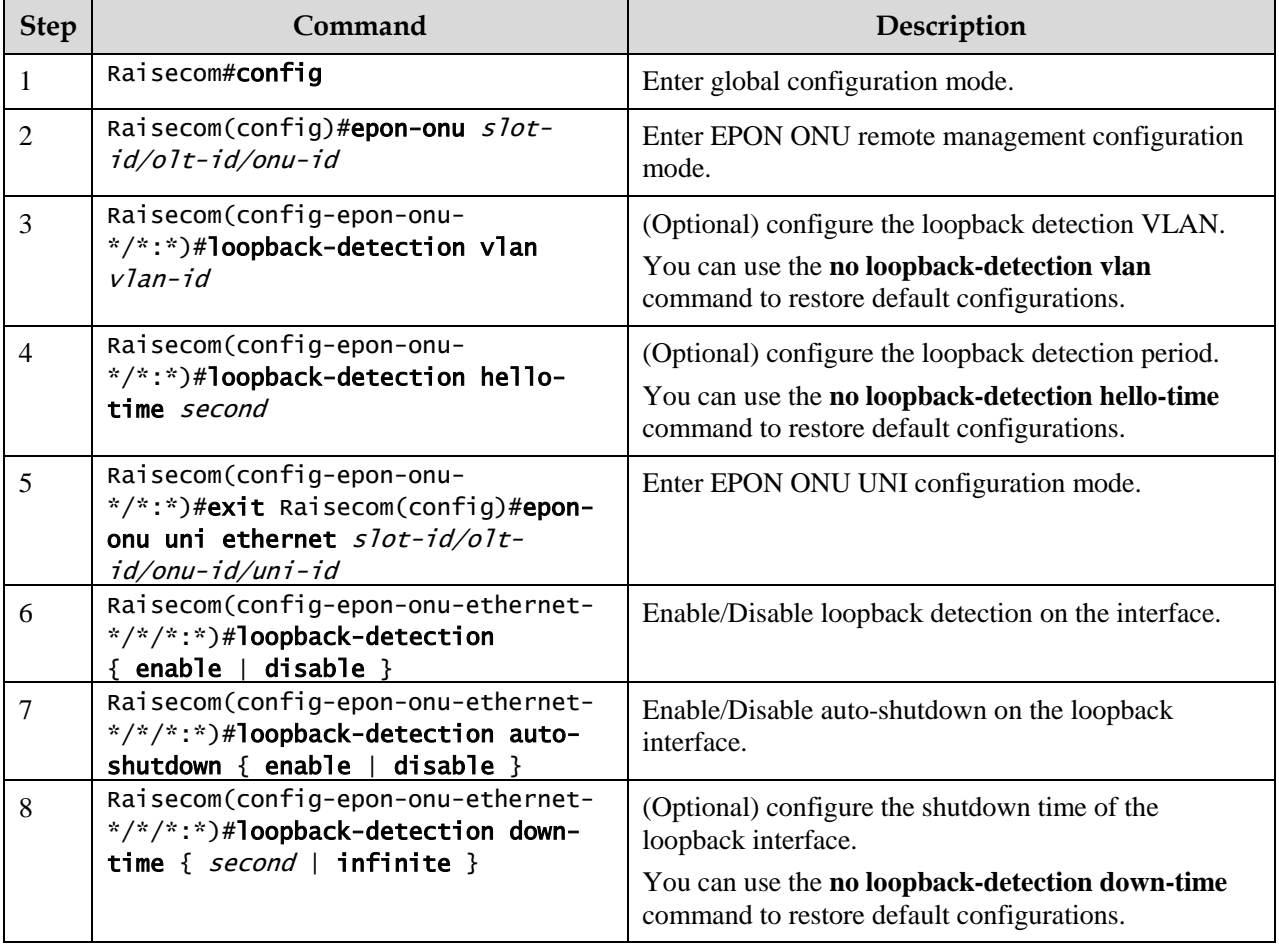

# 14.10.5 Checking configurations

### Checking configurations on OLT

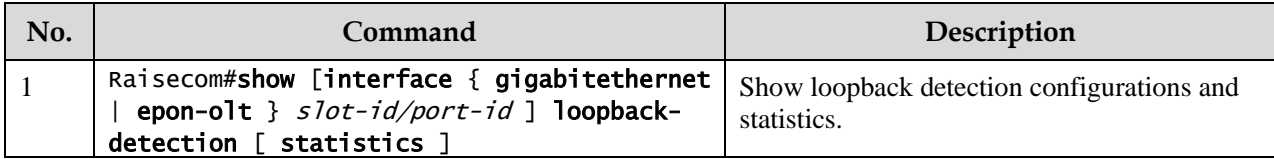

### Checking configurations on ONU

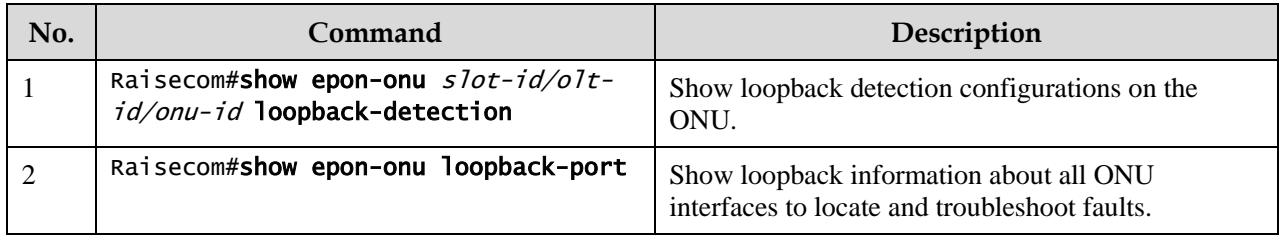

# 14.11 Configuring interface backup

### 14.11.1 Preparing for configurations

### Scenario

Interface backup is another solution of STP. When STP is disabled, you can realize basic link redundancy by manually configuring interface backup.

### Prerequisite

Loopback detection and STP are exclusive, only one can be enabled at one time. So disable STP before configuring interface backup.

## 14.11.2 Default configurations

Default configurations of interface backup on the ISCOM5508 are as below.

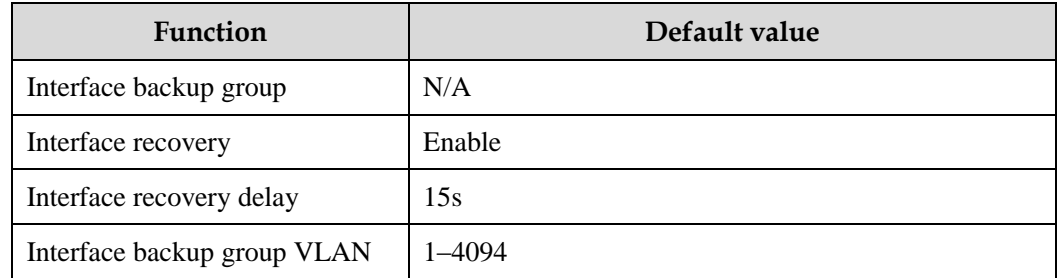

# 14.11.3 Creating interface backup group

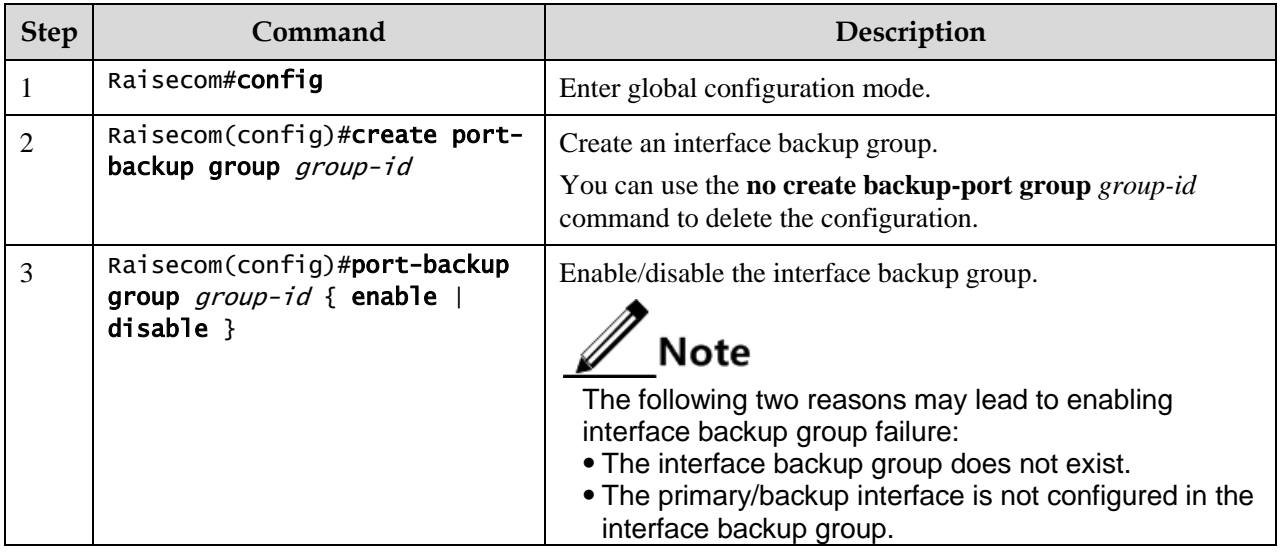

# 14.11.4 Configuring interface backup group

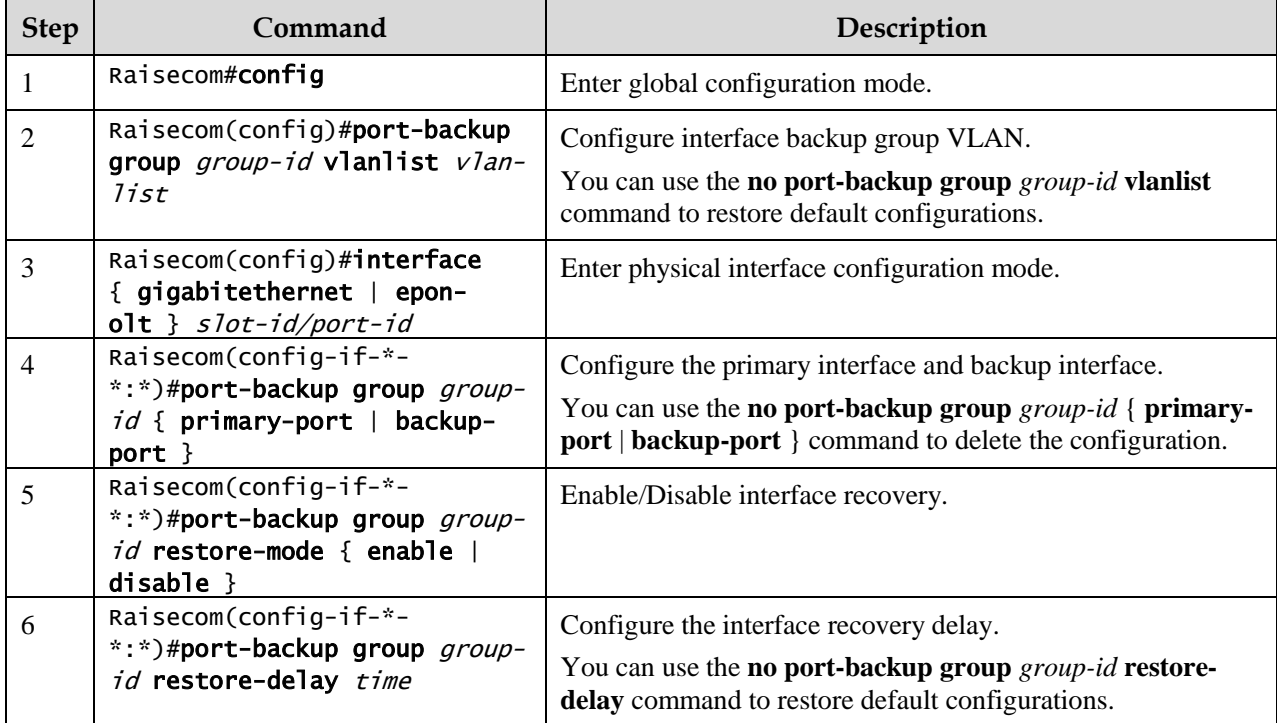

# 14.11.5 Configuring Force Switch

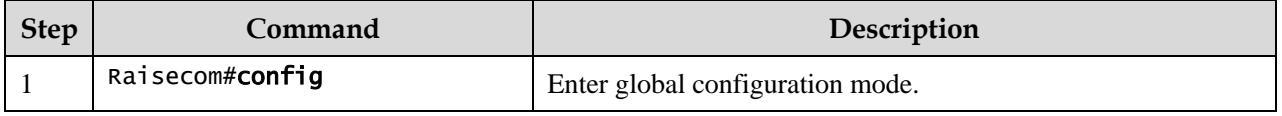

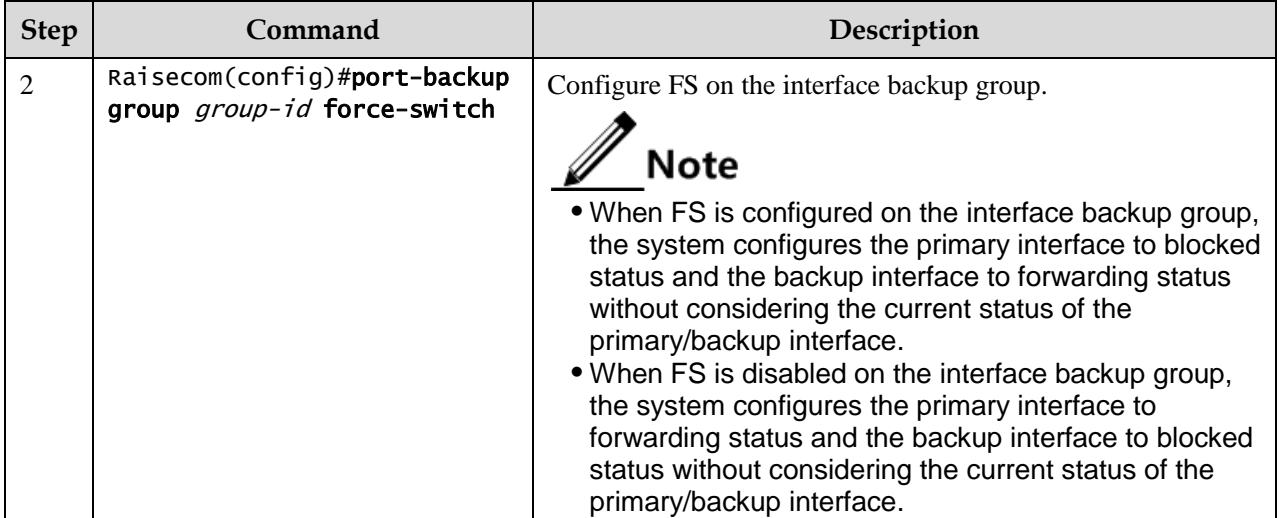

### 14.11.6 Checking configurations

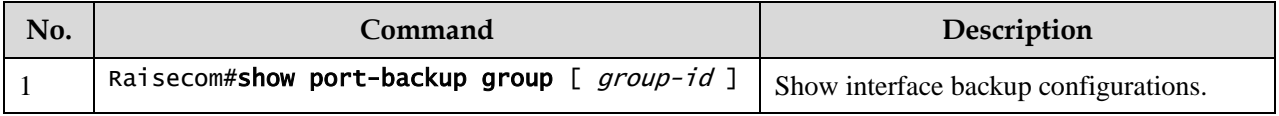

# 14.12 Maintenance

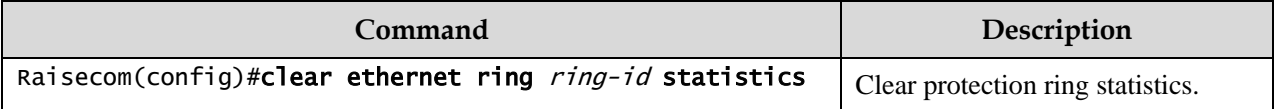

# 14.13 Configuration examples

# 14.13.1 Example for configuring OLT backbone fiber protection (Type B)

### Networking requirements

As shown in [Figure 14-9,](#page-416-0) to enhance reliability of the link between the OLT and ONU, you need to configure OLT backbone fiber protection (Type B) on the OLT. Add OLT 1/1 and OLT 1/2 into the protection group, of which the former is the primary link while the latter is the secondary link. Configure the auto-recovery time to 10min and the holdover time of ONU 1/1/1 to 500ms.

<span id="page-416-0"></span>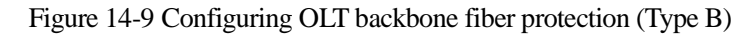

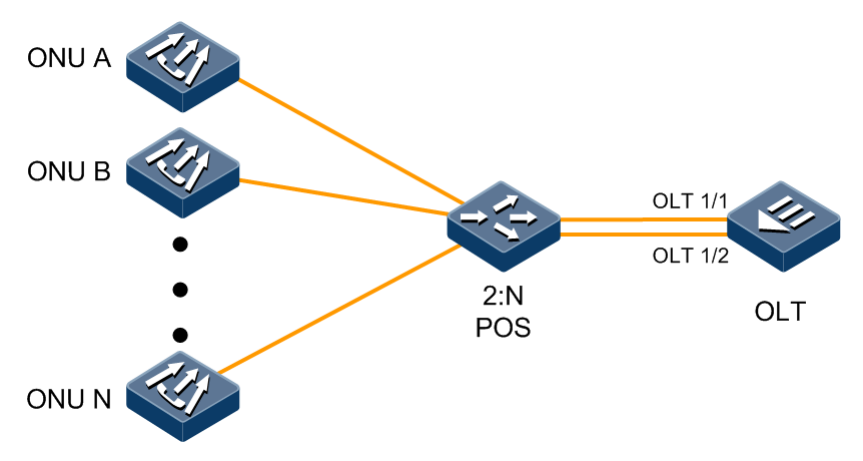

#### Configuration steps

Step 1 Create the OLT backbone fiber protection group.

#### Raisecom#config Raisecom(config)#protect-group 1 primary 1/1 secondary 1/2 type backbonepon-protect

Step 2 Configure synchronizing data on the primary PON interface and primary ONU link to the secondary PON interface and secondary ONU link respectively.

Raisecom(config)#sync-data protect-group 1

Step 3 Configure the auto-recovery time

Raisecom(config)#protect-group 1 auto-recover-time 10

Step 4 Enable the protection group.

Raisecom(config)#protect-group 1 enable

Step 5 Configure the ONU holdover time.

```
Raisecom(config)#epon-onu 1/1/1
Raisecom(config-epon-onu-1/1:1)#protect-group holdover time 500 
Raisecom(config-epon-onu-1/1:1)#protect-group holdover activated time 500 
Raisecom(config-epon-onu-1/1:1)#end
```
#### Checking results

Use the **show protect-group** command on the OLT to show configurations and operation status of the protection group.

```
Raisecom(config)#show protect-group 1
```
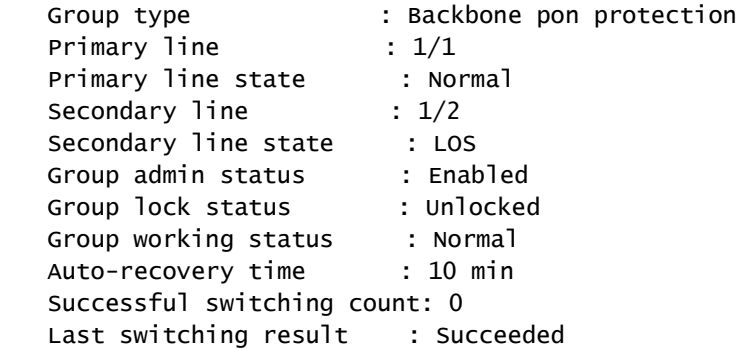

# 14.13.2 Example for configuring PON full protection (Type C)

### <span id="page-417-0"></span>Networking requirements

As shown in [Figure 14-10,](#page-417-0) to enhance reliability of the link between the OLT and ONU, you need to configure PON full protection (Type C) on the OLT and ONU. Add OLT 1/1 and OLT 1/2 into the protection group, of which the former is the primary link while the latter is the secondary link. Configure the ONU holdover time to 500ms.

Figure 14-10 Configuring PON full protection (Type C)

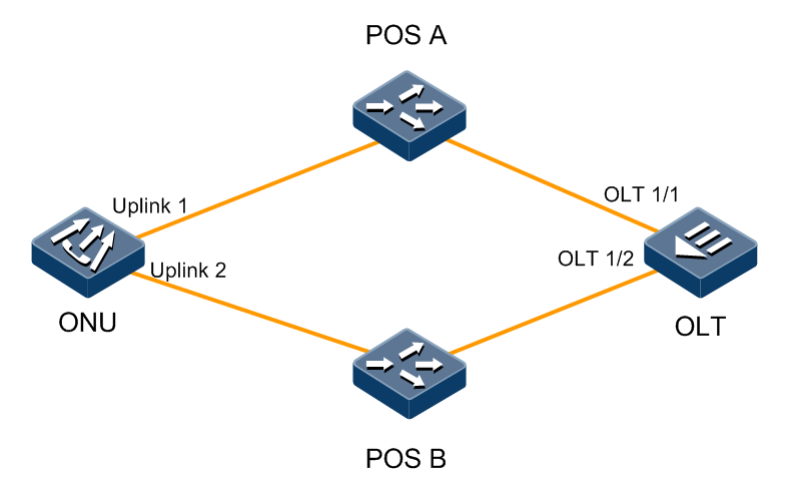

#### Configuration steps

Step 1 Create the OLT full protection group.

Raisecom#config

#### Raisecom(config)#protect-group 1 primary 1/1 secondary 1/2 type full-ponprotect

Step 2 Configure synchronizing data on the primary PON interface and primary ONU link to the secondary PON interface and secondary ONU link respectively.

Raisecom(config)#sync-data protect-group 1

Step 3 Enable the protection group.

Raisecom(config)#protect-group 1 enable

Step 4 Configure the ONU holdover time.

```
Raisecom(config)#epon-onu 1/1/1
Raisecom(config-epon-onu-1/1:1)#protect-group holdover time 500 
Raisecom(config-epon-onu-1/1:1)#protect-group holdover activated time 500 
Raisecom(config)#end
```
Checking results

Use the **show protect-group** command on the OLT to show configurations and operation status of the protection group.

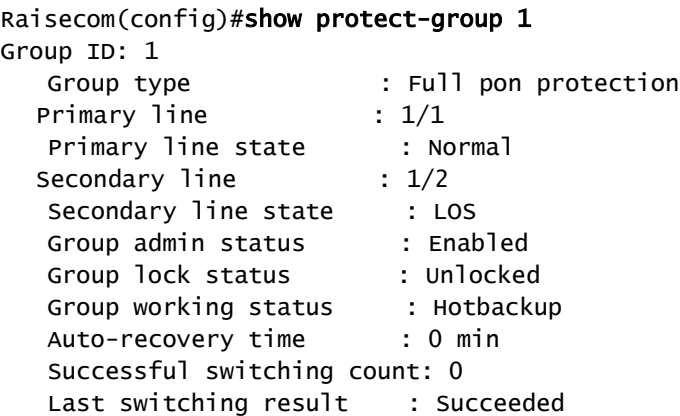

Use the **show epon-onu** *slot-id/olt-id/onu-id* **protect-group** command on the OLT to show configurations and operation status of the ONU protection group.

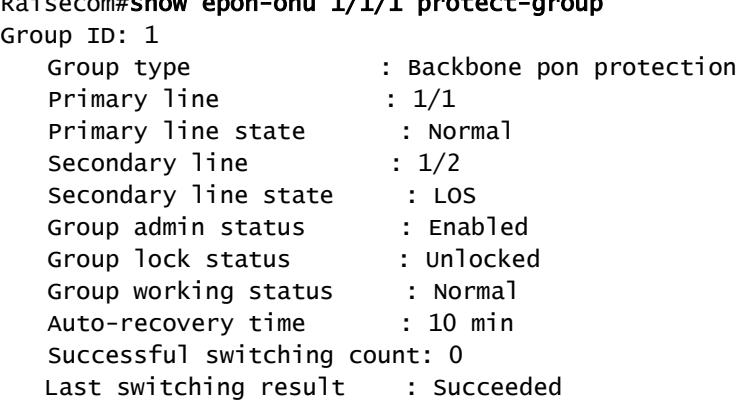

#### Raisecom#show epon-onu 1/1/1 protect-group

# 14.13.3 Example for configuring cross-OLT PON interface dualhomed protection (Type B)

### Networking requirements

As shown in [Figure 14-11,](#page-419-0) to enhance reliability of the entire link, you need to configure cross-OLT PON interface dual-homed protection on two OLTs.

- OLT A, the primary device, the IP address of which is192.168.1.1, uses OLT 1/1 to connect downlink to the POS and GE 1/1 to connect uplink to the switch.
- OLT B, the secondary device, the IP address of which is 192.168.1.2, uses OLT 2/1 to connect downlink to POS and uses GE 1/1 to connect uplink to the switch.

Figure 14-11 Configuring cross-OLT PON interface dual-homed protection (Type B)

<span id="page-419-0"></span>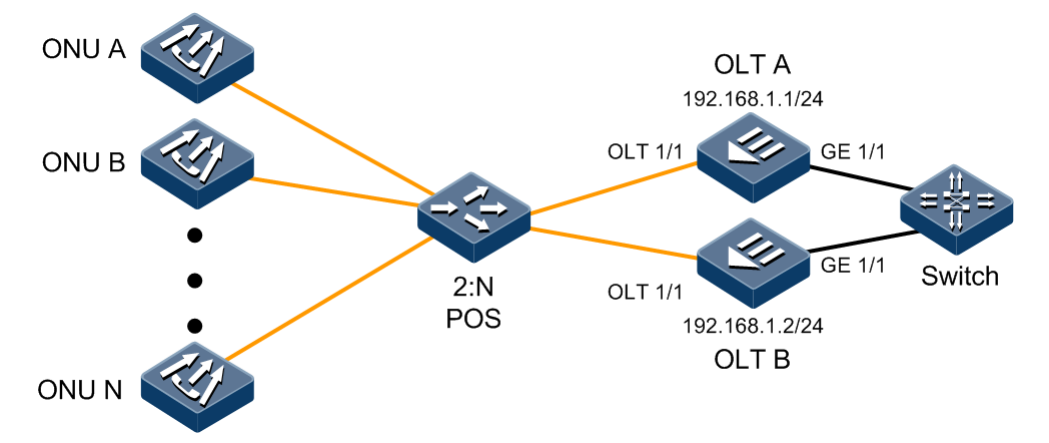

### Configuration steps

- Configure OLT A.
- Step 1 Configure the IP address of OLT A.

Raisecom#config Raisecom(config)#interface vlanif 0

```
Raisecom(config-vlanif-0)#ip address 192.168.1.1 255.255.255.0 1
Raisecom(config-vlanif-0)#end
```
Step 2 Configure descriptions of OLT A.

Raisecom#config Raisecom(config)#device description ISCOM5508a

Step 3 Create the cross-OLT PON interface dual-homed protection group.

Raisecom(config)#protect-group 1 primary 1/1 secondary 2/1 type backbonepon-protect-extend local-port-role primary peer-device-description ISCOM5508b peer-divice-ip-address 192.168.1.2

Step 4 Enable the protection group.

Raisecom(config)#protect-group 1 enable

- Configure OLT B.
- Step 5 Configure the IP address of OLT B.

```
Raisecom#config
Raisecom(config)#interface vlanif 0
Raisecom(config-vlanif-0)#ip address 192.168.1.2 255.255.255.0 1
Raisecom(config-vlanif-0)#end
```
Step 6 Configure descriptions of OLT B.

Raisecom#config Raisecom(config)#device description ISCOM5508b

Step 7 Create the cross-OLT PON interface dual-homed protection group.

```
Raisecom#config
Raisecom(config)#protect-group 1 primary 1/1 secondary 2/1 type backbone-
pon-protect-extend local-port-role secondary peer-device-description 
ISCOM5508a peer-divice-ip-address 192.168.1.1
```
Step 8 Enable the protection group.

#### Raisecom(config)#protect-group 1 enable

#### Checking results

Use the **show protect-group** command on OLT A to show configurations and operation status of the OLT protection group.

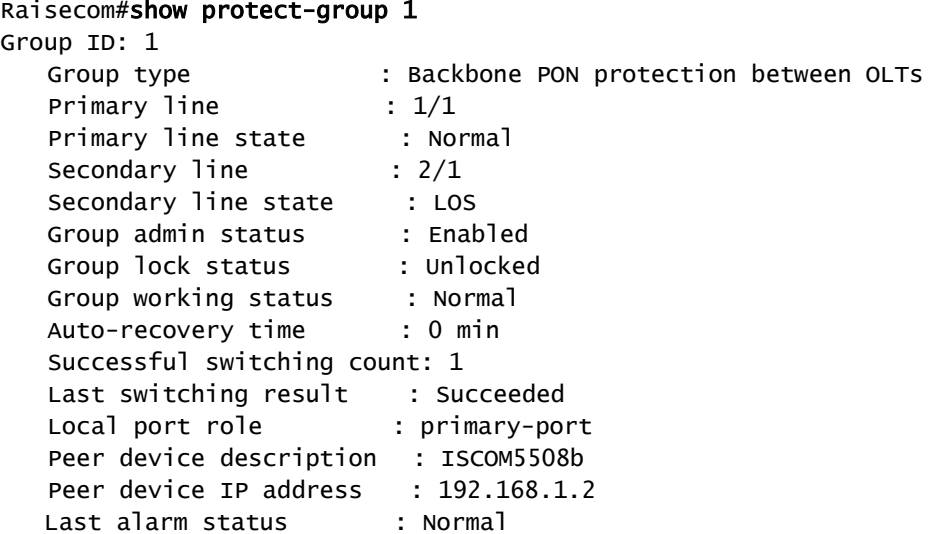

Use the **show protect-group** command on OLT B to show configurations and operation status of the OLT protection group.

#### Raisecom#show protect-group 1 Group ID: 1 Group type : Backbone PON protection between OLTs Primary line : 1/1 Primary line state : Normal Secondary line : 2/1 Secondary line state : LOS Group admin status : Enabled Group lock status : Unlocked Group working status : Normal Auto-recovery time : 0 min Successful switching count: 1 Last switching result : Succeeded Local port role : secondary-port Peer device description : ISCOM5508b Peer device IP address : 192.168.1.1 Last alarm status : Normal

## 14.13.4 Example for configuring manual link aggregation

#### <span id="page-422-0"></span>Networking requirements

As shown in [Figure 14-12,](#page-422-0) to improve link reliability between the OLT and uplink aggregation switch, you can configure manual link aggregation on the OLT. Add GE 1/1 and GE 1/2 to the LAG to form a single logical interface. The LAG performs load balancing according to the source MAC address.

Figure 14-12 Manual link aggregation networking

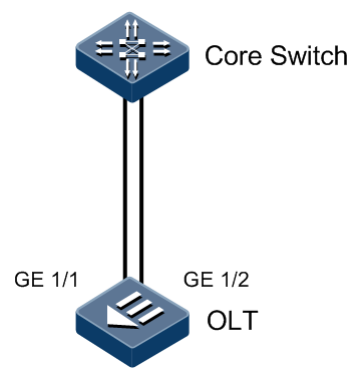

### Configuration steps

Step 1 Create a manual LAG and the group ID is 1.

```
Rraisecom#config
Raisecom(config)#interface port-channel 1 
Raisecom(config-port-channel-1)#port-channel mode manual
```
Step 2 Configure the load sharing mode for link aggregation.

Raisecom(config-port-channel-1)#port-channel loading-sharing mode smac Raisecom(config-port-channel-1)#exit

Step 3 Add interfaces to the LAG.

```
Raisecom(config)#interface gigabitethernet 1/1
Raisecom(config-if-gigabitethernet-1:1)#port-channel 1
Raisecom(config-if-gigabitethernet-1:1)#exit
Raisecom(config)#interface gigabitethernet 1/2
Raisecom(config-if-gigabitethernet-1:2)#port-channel 1
Raisecom(config-if-gigabitethernet-1:2)#exit
```
#### Checking results

Use the **show port-channel** command to show global configurations of manual link aggregation.

```
Raisecom#show port-channel 1
Port-channel ID : 1
  Mode : Manual
    Load-sharing Mode : smac
   Member ports : gigabitethernet 1/1, 2 Efficient ports :
```
### 14.13.5 Example for configuring static LACP link aggregation

#### <span id="page-423-0"></span>Networking requirements

As shown in [Figure 14-13,](#page-423-0) to improve link reliability between the OLT and uplink aggregation switch, you can configure static LACP link aggregation on the OLT. Add GE 1/1 and GE 1/2 to the LAG. GE 1/1 works as the primary link, and GE 1/2 works as the backup link.

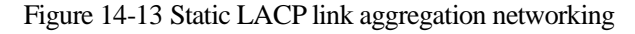

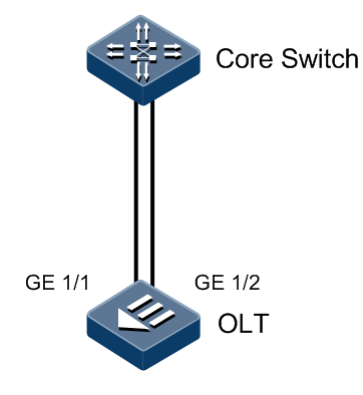

Configuration steps

Step 1 Create a static LACP LAG.

```
Rraisecom#config
```

```
Raisecom(config)#interface port-channel 1 
Raisecom(config-port-channel-1)#port-channel mode lacp-static 
Raisecom(config-port-channel-1)#exit
```
Step 2 Add interfaces to the LAG.

Raisecom(config)#interface gigabitethernet 1/1

```
Raisecom(config-if-gigabitethernet-1:1)#port-channel 1
Raisecom(config-if-gigabitethernet-1:1)#exit
Raisecom(config)#interface gigabitethernet 1/2
Raisecom(config-if-gigabitethernet-1:2)#port-channel 1
Raisecom(config-if-gigabitethernet-1:2)#exit
```
Step 3 Configure the priority of GE 1/ to make the GE 1/1 as the primary link and GE 1/2 as the backup link.

```
Raisecom(config)#interface gigabitethernet 1/1 
Raisecom(config-if-gigaethgigabitethernet-1:1)#lacp port-priority 10000 
Raisecom(config-if-gigaethgigabitethernet-1:1)#exit
```
#### Checking results

Use the **show port-channel** command on the OLT to show static LACP link aggregation global configurations.

```
Raisecom#show port-channel 
Port-channel ID : 1
  Mode : LACP-static
    Load-sharing Mode : smac
   Member ports : gigabitethernet 1/1,2
    Efficient ports :
```
Use the **show lacp internal** command on the OLT to show configurations of peer LACP interface status, flag, interface priority, management key, operation key, and status of interface state machine.

```
Raisecom#show lacp internal 
Flags:
      S - Device is requesting Slow LACPDUs
      F - Device is requesting Fast LACPDUs
      A - Device is in Active mode
      P - Device is in Passive mode
Port State Flags Port-Pri Admin-key Oper-key Port-State
----------------------------------------------------------------
1/1 down FA 10000 0x1 0x1 0x4d 
1/2 down FA 32768 0x1 0x1 0x4d
```
# 14.13.6 Example for configuring link-state tracking

#### <span id="page-425-0"></span>Networking requirements

As shown in [Figure 14-14,](#page-425-0) OLT C/OLT A is one of dual homing devices. Configure link-state tracking on OLT C to ensure that OLT A can detect the link failure quickly and switch to the backup link when the uplink of OLT C fails.

Figure 14-14 Link-state tracking networking

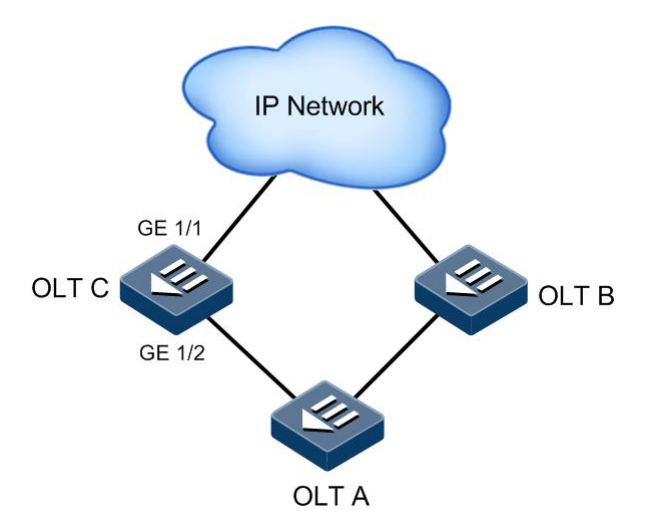

#### Configuration steps

Step 1 Create and enable the link-state group.

```
Raisecom#config
Raisecom(config)#link-state-tracking group 1
```
Step 2 Configure the uplink interface of the link-state group.

```
Raisecom(config)#interface gigabitethernet 1/1 
Raisecom(config-if-gigabitethernet-1:1)#link-state-tracking group 1 
upstream 
Raisecom(config-if-gigabitethernet-1:1)#exit
```
Step 3 Configure the downlink interface of the link-state group.

```
Raisecom(config)#interface gigabitethernet 1/2 
Raisecom(config-if-gigabitethernet-1:2)#link-state-tracking group 1 
downstream
```
#### Checking results

Use the **show link-state-tracking group** command to show link-state tracking configurations.

```
Raisecom#show link-state-tracking group 1 
Link State Tracking Group: 1 (Enable)
Status: Failover
Upstream Interfaces:
gigabitethernet 1/1(Up)
Downstream Interfaces:
gigabitethernet1/2(Up)
```
### 14.13.7 Example for configuring Ethernet ring

#### <span id="page-426-0"></span>Networking requirements

As shown in [Figure 14-15,](#page-426-0) four OLTs form a ring network. Configure the Ethernet ring feature to achieve elimination of ring network loopback, fault protection switching, and automatic fault recovery. OLT A is the master node.

Figure 14-15 Ethernet ring networking

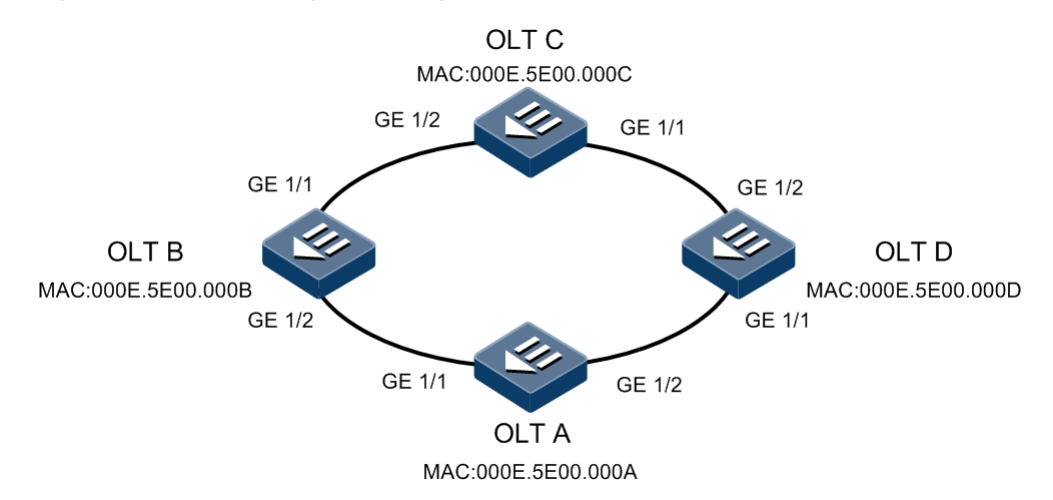

#### Configuration steps

Configurations on four OLTs are identical. Take OLT A for example.

Step 1 Configure the Ethernet ring on OLT A.

```
Raisecom#config 
Raisecom(config)#create ethernet ring 1 
Raisecom(config)#ethernet ring 1 enable
```
Step 2 Configure the interface mode for OLT A and interface allowing the Ethernet ring protocol VLAN to pass.

```
Raisecom#config 
Raisecom(config)#interface gigabitethernet 1/1 
Raisecom(config-if-gigabitethernet-1:1)#ethernet ring 1 primary 
Raisecom(config-if-gigabitethernet-1:1)#switchport mode trunk 
Raisecom(config-if-gigabitethernet-1:1)#switchport trunk allowed vlan 2 
Raisecom(config-if-gigabitethernet-1:1)#exit 
Raisecom(config)#interface gigabitethernet 1/2 
Raisecom(config-if-gigabitethernet-1:2)#ethernet ring 1 secondary 
Raisecom(config-if-gigabitethernet-1:2)#switchport mode trunk 
Raisecom(config-if-gigabitethernet-1:2)#switchport trunk allowed vlan 2 
Raisecom(config-if-gigabitethernet-1:2)#exit
```
Checking results

Use the **show ethernet ring** to show Ethernet ring configurations.

```
Raisecom#show ethernet ring 
Ethernet Ring Upstream-Group:--
Ethernet Ring 1:
Ring Admin: Enable
Ring State: Unenclosed
Bridge State: Block
Ring state duration: 0 days, 0 hours, 0 minutes, 55 seconds
Bridge Priority: 1
Bridge MAC: 000E.5E00.000A
Ring DB State: Block
Ring DB Priority: 1
Ring DB: 000E.5E00.000A
Hello Time: 1
Restore delay: 5 
Hold Time: 15 
Protocol Vlan: 2
```
Use the **show ethernet ring port** to show Ethernet ring interface status.

```
Raisecom#show ethernet ring port
Ethernet Ring 1:
Primary Port: 1/1
Port Active State: Active
State: Block
Peer State: None
Switch counts: 5
Current state duration: 0 days, 0 hours, 2 minutes, 28 seconds
Peer Ring Node: 
1 --2:000E.5E00.000B:1--
```

```
2 --2:000E.5E00.000C:1--
3 --2:000E.5E00.000D:1—
Secondary Port: 1/2
Port Active State: Active
State: Forward
Peer State: None
Switch counts: 6
Current state duration: 0 days, 0 hours, 2 minutes, 28 seconds
Peer Ring Node:
1 --1:000E.5E00.000D:2--
2 --1:000E.5E00.000C:2--
3 --1:000E.5E00.000B:2—
```
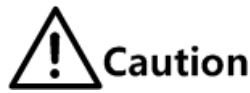

Before configuring Ethernet ring, you must configure the interface allowing the protocol VLAN to pass. By default, the protocol VLAN of the OLT is VLAN 2.

# 14.13.8 Example for configuring loopback detection

### <span id="page-428-0"></span>Networking requirements

As shown in [Figure 14-16,](#page-428-0) OLT 1/1 connects the ONU through a POS. The ONU connects to the user network through interfaces UNI1 and UNI 2. You can enable loopback detection on the ONU through OLT remote management to detect loopback in user VLAN 100.

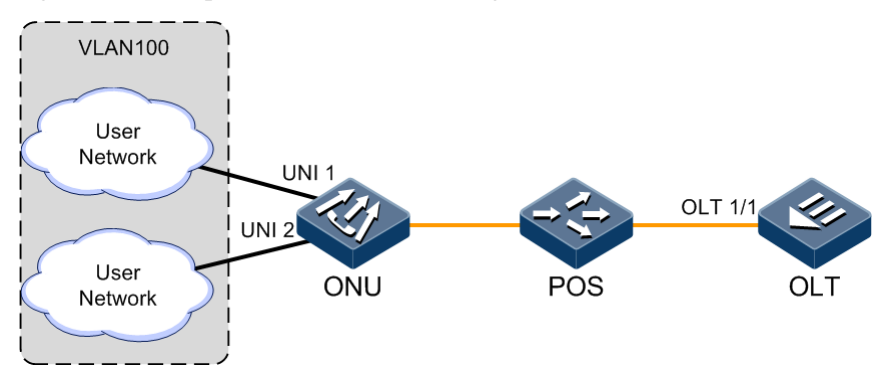

Figure 14-16 Loopback detection networking

### Configuration steps

Step 1 Configure the VLAN needing to enable loopback detection.

```
Raisecom#config 
Raisecom(config)#epon-onu 1/1/1 
Raisecom(config-epon-onu-1/1:1)#loopback-detection vlan 100 
Raisecom(config-epon-onu-1/1:1)#exit
```
Step 2 Configure the UNI needing to enable loopback detection.

```
Raisecom(config)#epon-onu uni ethernet 1/1/1/1
Raisecom(config-epon-onu-ethernet-1/1/1:1)#loopback-detection enable 
Raisecom(config-epon-onu-ethernet-1/1/1:1)#exit
Raisecom(config)#epon-onu uni ethernet 1/1/1/2
Raisecom(config-epon-onu-ethernet-1/1/1:2)#loopback-detection enable
```
#### Checking results

Use the **show epon-onu** *slot-id/olt-id/onu-id* **loopback-detection** to show loopback detection configurations.

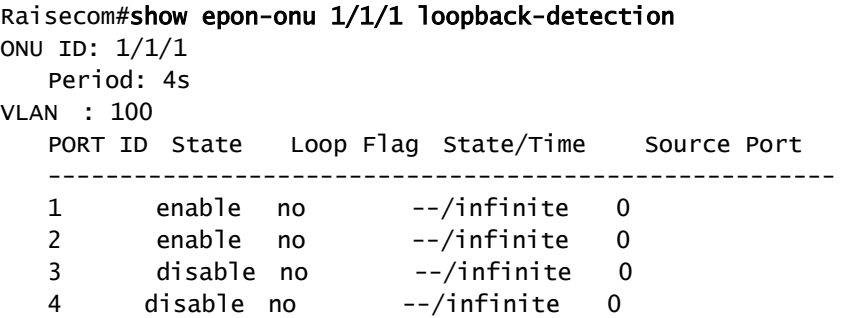

### 14.13.9 Example for configuring interface backup

#### Networking requirements

As shown in [Figure 14-17,](#page-429-0) to ensure the link security of the uplink interface on the OLT, configure interface backup on it to realize link protection and load balancing. The requirements are as below:

- Create interface backup group 2, including interfaces GE 1/1 and GE 1/2. GE 1/1 is the primary interface of VLANs 100–150. GE 1/2 is the backup interface of VLANs 100– 150.
- Create interface backup group 2, including GE 1/1 and GE 1/2. GE 1/2 is the primary interface of VLANs 151–200. GE 1/1 is the backup interface of VLANs 151–200.

Figure 14-17 Interface backup networking

<span id="page-429-0"></span>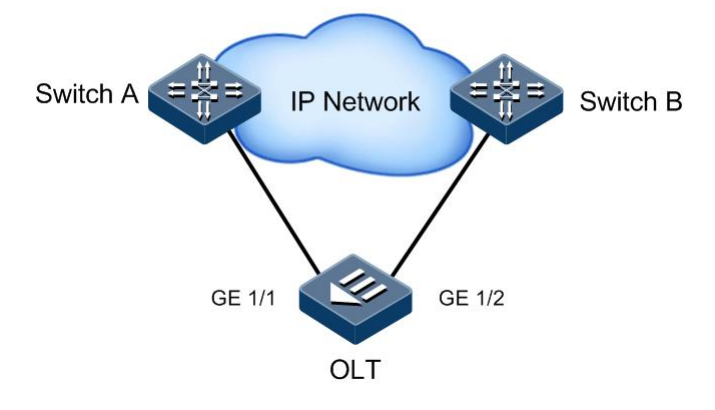

#### Configuration steps

Step 1 Create an interface backup group and configure the primary and backup interfaces.

```
Raisecom#config
Raisecom(config)#create port-backup group 1 
Raisecom(config)#interface gigabitethernet 1/1
Raisecom(config-if-gigabitethernet-1:1)#port-backup group 1 primary-port 
Raisecom(config-if-gigabitethernet-1:1)#exit
Raisecom(config)interface gigabitethernet 1/2
Raisecom(config-if-gigabitethernet-1:2)#port-backup group 1 backup-port 
Raisecom(config-if-gigabitethernet-1:2)#exit 
Raisecom(config)#create port-backup group 2 
Raisecom(config)#interface gigabitethernet 1/1
Raisecom(config-if-gigabitethernet-1:1)#port-backup group 1 backup-port 
Raisecom(config-if-gigabitethernet-1:1)#exit
Raisecom(config)interface gigabitethernet 1/2
Raisecom(config-if-gigabitethernet-1:2)#port-backup group 1 primary-port 
Raisecom(config-if-gigabitethernet-1:2)#exit
```
Step 2 Configure the VLAN list of the interface backup group.

```
Raisecom(config)#port-backup group 1 vlanlist 100-150 
Raisecom(config)#port-backup group 2 vlanlist 151-200
```
Step 3 Enable the interface backup group.

```
Raisecom(config)#port-backup group 1 enable 
Raisecom(config)#port-backup group 2 enable
```
#### Checking results

Use the **show interface backup** command to show interface backup configurations.

```
Raisecom#show interface backup 
Group Id: 1
Primary Port(State): gigabitethernet1/1(Forwarding)
Backup Port(State) : gigabitethernet1/2(Discarding)
Vlanlist : 100-150 
Restore delay : 15 
Restore mode : enable 
switch state : no force 
switch count : 0
----------------------------------------------
Group Id: 2
```
Primary Port(State): gigabitethernet1/2(Forwarding) Backup Port(State) : gigabitethernet1/1(Discarding) Vlanlist : 151-200 Restore delay : 15 Restore mode : enable switch state : no force switch count : 0 ----------------------------------------------
# **15 Configuring system management**

This chapter introduces the basic principle and configuration process of the system management and maintenance feature of the ISCOM5508, and provides related configuration examples, including the following sections:

- [Overview of system management](#page-432-0)
- [Configuring SNMP](#page-442-0)
- [Configuring RMON](#page-446-0)
- [Configuring optical module](#page-448-0) DDM
- [Configuring Layer 2 protocol](#page-450-0) transparent transmission
- [Configuring PPPoE agent](#page-452-0)
- [Configuring Watchdog](#page-454-0)
- [Configuring system log](#page-454-1)
- [Configuring port mirroring](#page-456-0)
- [Configuring link detection](#page-457-0)
- [Configuring LLDP](#page-458-0)
- [Configuring system monitoring](#page-460-0)
- [Configuring link monitoring](#page-462-0)
- [Configuring alarm and event management](#page-465-0)
- $\bullet$  [BCMP](#page-470-0)
- [Maintenance](#page-471-0)
- [Configuration examples](#page-471-1)

### <span id="page-432-0"></span>15.1 Overview of system management

#### 15.1.1 SNMP

Simple Network Management Protocol (SNMP) is designed by the Internet Engineering Task Force (IETF) to resolve problems in managing network devices connected to the Internet. Through SNMP, a network management system can manage all network devices that support

SNMP, including monitoring network status, modifying configurations of a network device, and receiving network alarms. SNMP is the most widely used network management protocol in TCP/IP networks.

#### <span id="page-433-0"></span>Working mechanism

SNMP is divided into two parts: Agent and NMS. The Agent and NMS communicate by SNMP packets sent through UDP. The working mechanism of SNMP is shown in [Figure 15-1.](#page-433-0)

Figure 15-1 Working mechanism of SNMP

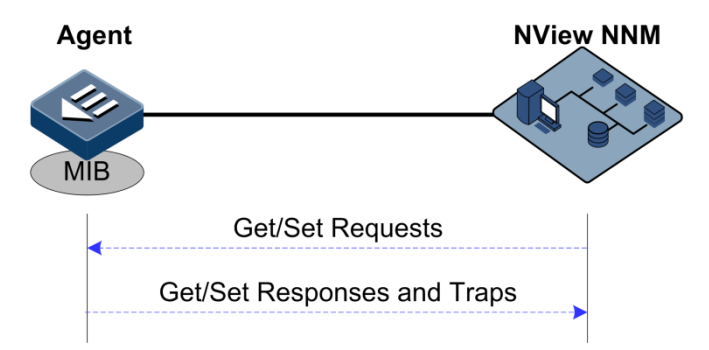

Raisecom NView NNM system can provide friendly Human Machine Interface (HMI) to facilitate network management. The below functions can be realized through it:

- Send request packets to the managed device.
- Receive reply packets and Trap packets from the managed device, and show results.

Agent is a program stayed in the managed device, realizing the below functions:

- Receive/Reply request packets from NView NNM system.
- Read/Write packets and generate response packets according to the packet types, and then return the results to NView NNM system.

Define trigger conditions according to protocol modules, enter/exit from system or reboot device when conditions are satisfied; reply module sends Trap packets to NView NNM system via agent to report current status of the device.

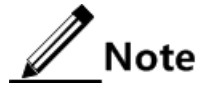

Agent can be configured with several versions. Agent use different versions to communicate with different NView NNM systems. However, SNMP version of the NView NNM system must be consistent with the one on Agent when they are communicating. Otherwise, they cannot communicate properly.

Protocol versions

At present, SNMP has three versions: v1, v2c, and v3, described as below.

 SNMP v1 uses community name authentication mechanism. The community name, a string defined by an agent, acts like a secret. The network management system can visit the agent only by specifying its community name correctly. If the community name carried in a SNMP message is not accepted by the ISCOM5508, the message will be dropped.

- Compatible with SNMP v1, SNMP v2c also uses community name authentication mechanism. SNMP V2c supports more operation types, data types, and error codes, and thus better identifying errors.
- SNMP v3 uses User-based Security Model (USM) authentication mechanism. You can configure whether USM authentication is enabled and whether encryption is enabled to provide higher security. USM authentication mechanism allows authenticated senders and prevents unauthenticated senders. Encryption is to encrypt messages transmitted between the network management system and agents, thus preventing interception.

#### MIB

Management Information Base (MIB) is the collection of all objects managed by NMS. It defines attributes for the managed objects:

- Name
- Access authority
- Data type

The device-related statistic contents can be reached by accessing data items. Each proxy has its own MIB. MIB can be taken as an interface between NMS and Agent, through which NMS can read/write every managed object in Agent to manage and monitor the device.

MIB store information in a tree structure, its root is on the top, without name. Nodes of the tree are the managed objects, which take a uniquely path starting from root (OID) for identification. SNMP packets can access network devices by checking the nodes in MIB tree directory.

#### 15.1.2 Optical module DDM

Small Form-factor Pluggables (SFP) is an optical module in optical module transceivers. The SFP Digital Diagnostic Monitoring (DDM) provides a method for monitoring performance. By analyzing monitored data provided by the SFP module, the administrator can predict the lifetime of the SFP module, isolate system faults, as well as verify the compatibility of the SFP module.

The SFP module provides 5 performance parameters:

- Temperature of the transceiver
- Internal Power Feeding Voltage (PFV)
- Tx bias current
- Tx optical power
- Rx optical power

#### 15.1.3 System log

The system log refers that the device records the system information and debugging information in a log and sends the log to the specified destination. When the device fails to work, you can check and locate the fault easily.

The system information and debugging output will be sent to the system log to process. According to the configuration, the system will send the log to various destinations. The destinations that receive the system log are divided into:

Console: send the log message to the local console through Console interface.

- Host: send the log message to the host.
- Monitor: send the log message to the monitor, such as Telnet terminal.
- Buffer: send the log message to the buffer of the device.

The system log is usually in the following format:

timestamp module-level- Message content

The following is an example of system log:

```
FEB-22-2013 14:27:33 CONFIG-7-CONFIG:USER "raisecom" Run "logging on"
FEB-22-2013 06:46:20 CONFIG-6-LINK_D:port 2 Link Down
FEB-22-2013 06:45:56 CONFIG-6-LINK_U:port 2 Link UP
```
The format of system log output to the host is as below:

```
timestamp module-level- Message content
```
The following is an example of system log sent to the host:

```
07-01-201311:31:28Local0.Debug20.0.0.6JAN 01 10:22:15 ISCOM5508: CONFIG-
7-CONFIG:USER " raisecom " Run " logging on "
07-01-200811:27:41Local0.Debug20.0.0.6JAN 01 10:18:30 ISCOM5508: CONFIG-
7-CONFIG:USER " raisecom " Run " ip address 20.0.0.6 255.0.0.0 1 "
```
The system log is divided into eight levels by severity, as listed in [Table 15-1.](#page-435-0)

| <b>Severity</b>      | Level    | Description                       |
|----------------------|----------|-----------------------------------|
| Emergencies          | $\theta$ | The system cannot be used.        |
| Alerts               |          | Immediate processing is required. |
| Critical             | 2        | Serious status                    |
| <b>Errors</b>        | 3        | Errored status                    |
| Warnings             | 4        | Warning status                    |
| <b>Notifications</b> | 5        | Normal but important status       |
| Informational        | 6        | Informational event               |
| Debugging            | 7        | Debugging information             |

<span id="page-435-0"></span>Table 15-1 Log levels

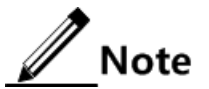

The severity of output information can be configured manually. When you send information according to the configured severity, you can just send the information whose severity is less than or equal to that of the configured information. Such as, when the information is configured with the level 3 (or the severity is errors), the information whose level ranges from 0 to 3, that is, the severity ranging from emergencies to errors, can be sent.

#### Classification of alarms

There are 3 kinds of alarms according to properties of an alarm:

- Fault alarm: alarms generated because of hardware failure or anomaly of important functions, such as interface Down alarm
- Recovery alarm: alarms generated when device failure or abnormal function returns to normal, such as interface Up alarm;
- Event alarm: prompted alarms or alarms that are generated because the fault alarm and recovery alarm cannot be related, such as alarms generated because of failing to Ping.

Alarms are divided into 5 types according to functions:

- Communication alarm: alarms related to the processing of information transmission, including alarms generated because of communication failure between Network Elements (NEs), NEs and NMS, or NMS and NMS
- Service quality alarm: alarms caused by service quality degradation, including congestion, performance decline, high resource utilization rate, and the bandwidth reducing
- Processing error alarm: alarms caused by software or processing errors, including software errors, memory overflow, version mismatching, and abnormal program aborts
- Environmental alarm: alarms caused by equipment location-related problems, including the temperature, humidity, ventilation. and other abnormal working conditions
- Device alarm: alarms caused by failure of physical resources, including the power supply, fan, processor, clock, input/output interface, and other hardware.

#### Alarm output

There are 3 alarm output modes:

- Alarm buffer: alarms are recorded in tabular form, including the current alarm table and history alarm table.
	- − Current alarm table: records alarms which are not cleared, acknowledged or restored.
	- − History alarm table: consists of acknowledged and restored alarms, recording the cleared, auto-restored, or manually acknowledged alarms.
- Log: alarms are generated to system log when recorded in the alarm buffer, and stored in the alarm log buffer.
- Trap: alarms sent to the NView NNM system when the NView NNM system is configured

Alarms will be broadcasted according to various terminals configured on the ISCOM5508, including CLI terminal and NView NNM system.

Log output of alarms starts with the symbol "#", and the output format is:

#Index TimeStamp HostName ModuleName/Severity/name:Arise From Description

[Table 15-2](#page-437-0) lists alarm fields.

<span id="page-437-0"></span>Table 15-2 Alarm fields

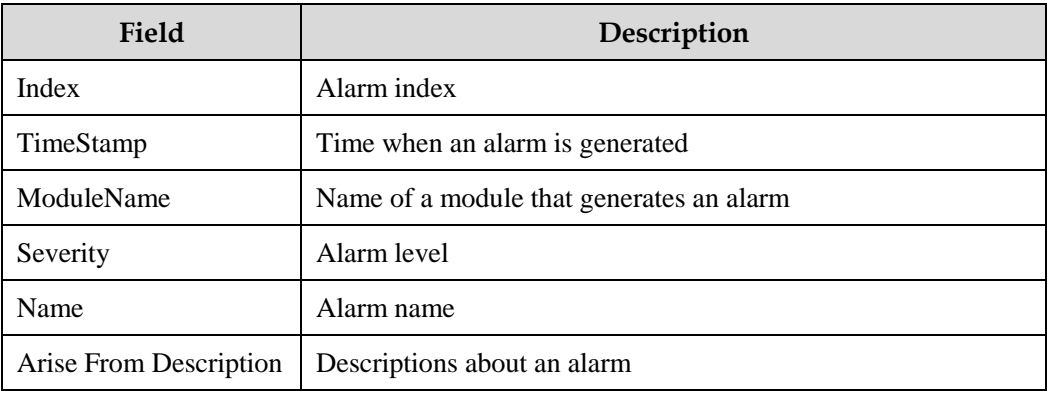

#### <span id="page-437-1"></span>Alarm levels

The alarm level is used to identify the severity degree of an alarm. The level is defined in [Table 15-3.](#page-437-1)

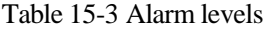

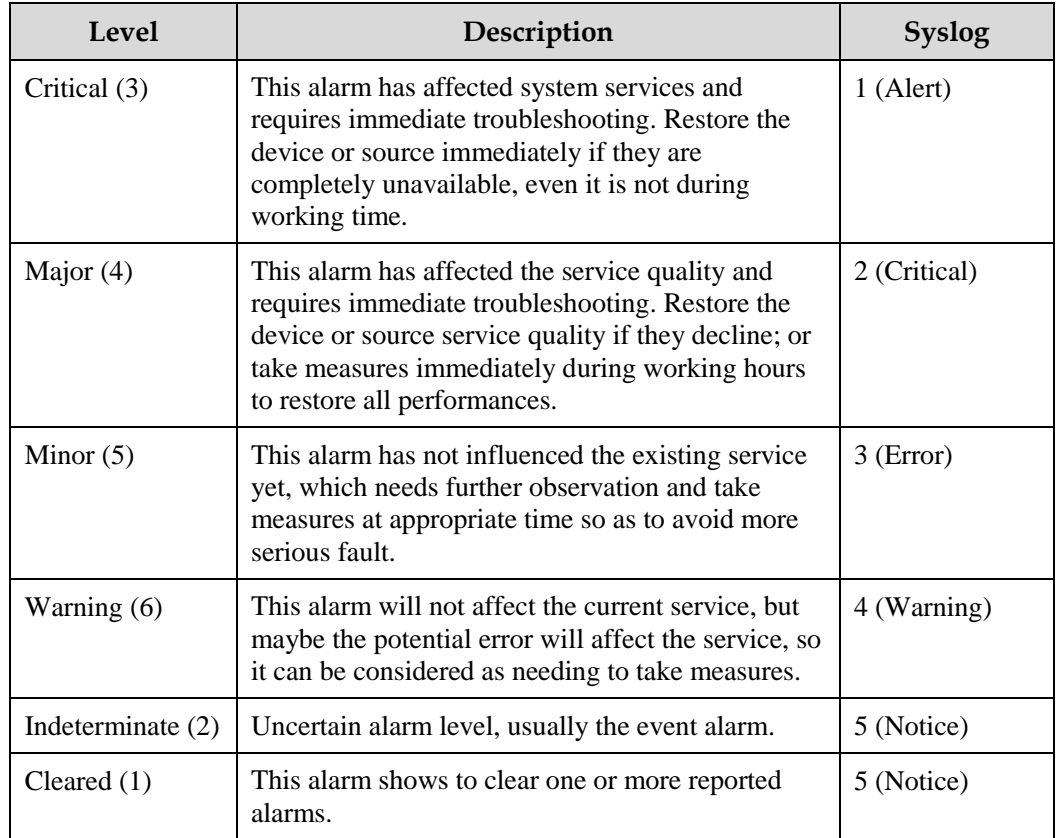

#### 15.1.4 Ping

Ping derives from the sonar location operation, which is used to detect whether the network is normally connected.

Ping is achieved with ICMP echo packets. If an Echo Reply packet is sent back to the source address during a valid period after the Echo Request packet is sent to the destination address, it indicates that the route between source and destination address is reachable. If no Echo Reply packet is received during a valid period and timeout information is displayed on the sender, it indicates that the route between source and destination addresses is unreachable.

[Figure 15-2](#page-438-0) shows the working principle of Ping

<span id="page-438-0"></span>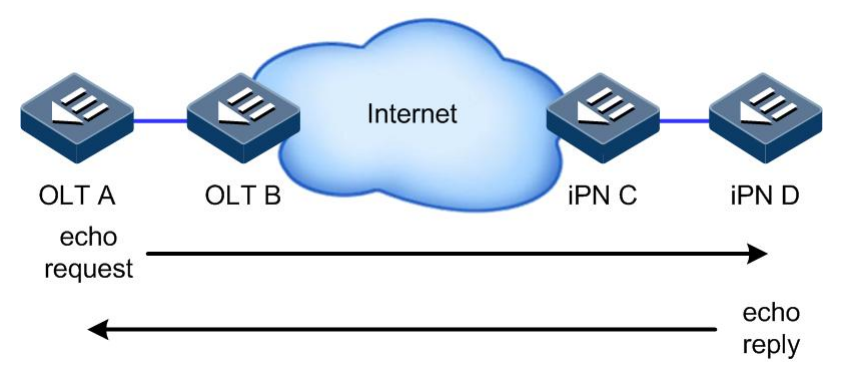

Figure 15-2 Working principle of Ping

#### 15.1.5 Traceroute

Just as Ping, Traceroute is a commonly-used maintenance method in network management. Traceroute is often used to test the network nodes of packets from sender to destination, detect whether the network connection is reachable, and analyze network fault.

The following shows how Traceroute works:

- First, send a TTL=1 sniffer packet (where the UDP port ID of the packet is unavailable to any application programs in destination side).
- TTL deducts 1 when reaching the first hop. Because the TTL value is 0, in the first hop the device returns an ICMP timeout packet, indicating that this packet cannot be sent.
- The sending host adds 1 to TTL and resends this packet.
- Because the TTL value is reduced to 0 in the second hop, the device will return an ICMP timeout packet, indicating that this packet cannot be sent.

The above steps continue until the packet reaches the destination host, which will not return ICMP timeout packets. Because the port ID of the destination host is not be used, the destination host will send the port unreachable packet and finish the test. Thus, the sending host can record the source address of each ICMP TTL timeout packet and analyze the path to the destination according to the response packet.

[Figure 15-3](#page-439-0) shows the working principle of Traceroute.

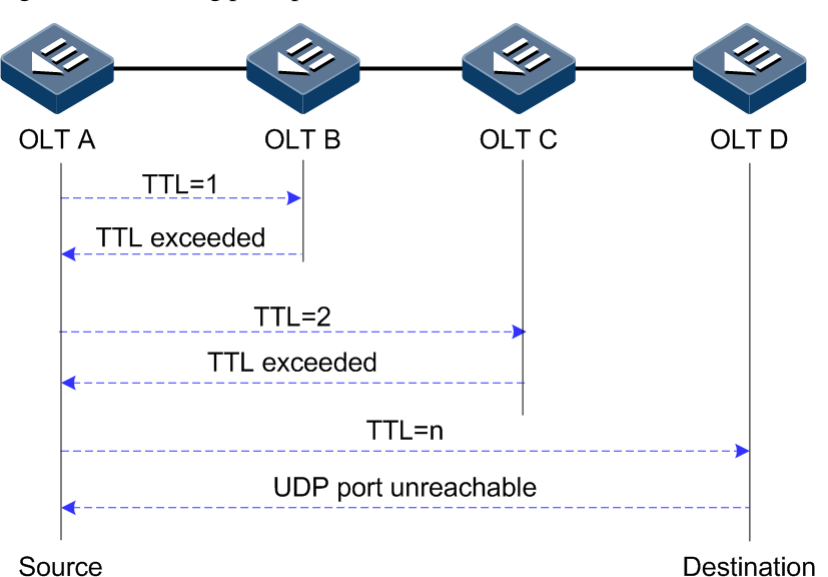

<span id="page-439-0"></span>Figure 15-3 Working principle of Traceroute

#### 15.1.6 LLDP

With the enlargement of network scale and increase of network devices, the network topology becomes more and more complex and network management becomes very important. A lot of network management software adopts "auto-detection" function to trace changes of network topology, but most of the software can only analyze to the  $3<sup>rd</sup>$  layer and cannot make sure the interfaces connect to other devices.

Link Layer Discovery Protocol (LLDP) is based on IEEE 802.1ab standard. Network management system can fast grip the Layer 2 network topology and changes.

LLDP organizes the local device information in different Type Length Value (TLV) and encapsulates in Link Layer Discovery Protocol Data Unit (LLDPDU) to transmit to straightconnected neighbour. It also saves the information from neighbour as standard Management Information Base (MIB) for network management system querying and judging link communication.

#### Basic concepts

The LLDP packet is the Ethernet packet encapsulated LLDPDU in the data unit.

LLDPDU is a data unit of LLDP packet. The device encapsulates local information in TLV before forming LLDPDU, and then several TLVs fit together into one LLDPDU, which will be encapsulated in Ethernet data for transmission.

As shown in [Figure 15-4,](#page-439-1) a LLDPDU consists of multiple TLVs, of which four are mandatory and others are optional.

<span id="page-439-1"></span>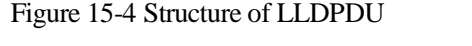

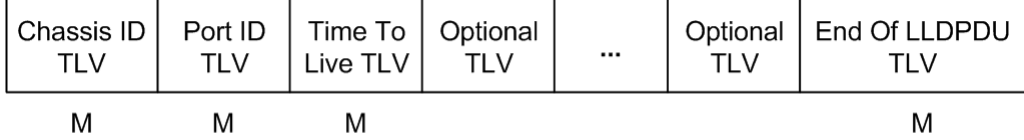

M-mandatory TLV required for all LLDPDUs

TLV: the unit to make up a LLDPDU, which refers to the unit describing the type, length and information of the object.

As shown in [Figure 15-5,](#page-440-0) each TLV indicates a piece of information about the local device, such as device ID, interface ID, related Chassis ID TLV, and Port ID TLV fixed TLV.

<span id="page-440-0"></span>Figure 15-5 Structure of TLV

| TLV Type | TLV information string length | TLV information string |
|----------|-------------------------------|------------------------|
| 7 bits   | 9 bits                        | $0$ $\sim$ 511 octets  |
|          | <b>TLV Header</b>             |                        |

[Table 15-4](#page-440-1) lists the TLV types. At present, only types 0–8 are used.

Table 15-4 TLV type

<span id="page-440-1"></span>

| TLV type | Description                                                                                | Mandatory or optional |
|----------|--------------------------------------------------------------------------------------------|-----------------------|
| $\Omega$ | End Of LLDPDU, indicating end of the LLDP packet                                           | Mandatory             |
|          | Chassis Id, indicating the MAC address of the Tx device                                    | Mandatory             |
| 2        | Port Id, indicating the Tx port of the LLDP packet                                         | Mandatory             |
| 3        | Time To Live, indicating the aging time of the local information<br>on the neighbor device | Mandatory             |
| 4        | Port Description, indicating descriptions of the Ethernet interface                        | Optional              |
| 5        | System Name, indicating the name of the device                                             | Optional              |
| 6        | System Description, indicating descriptions of the system                                  | Optional              |
| 7        | System Capabilities, indicating the main function of the system<br>and used options        | Optional              |
| 8        | <b>Management Address</b>                                                                  | Optional              |

#### Working principle of LLDP

LLDP is a kind of point-to-point one-way issuance protocol, which notifies the peer device of link status of the local device by sending LLDPDU periodically (or sending LLDPDU when link status changes) from the local device to the peer.

The process of packet exchange is as below:

- When the local device sends the LLDPDU, it gets system information required by TLV from NView NNM system and gets configuration information from LLDP MIB to generate TLV and form LLDPDU to transmit to the peer.
- The peer receives LLDPDU and analyzes TLV information. If there is any change, the information will be updated in neighbor MIB table of LLDP and notifies the NView NNM system.

The Time To Live (TTL) of local device information in the neighbour node can be adjusted by modifying the parameter values of aging coefficient. Send LLDP packets to the neighbour node, the neighbour node will adjust the aging time of its neighbour node (Tx end) after receiving LLDP packets. The aging time formula,  $TTL = Min$  {65535, (interval  $\times$  holdmultiplier)}:

- Interval refers to the time period to send LLDP packets from the device to the neighbor node.
- Hold-multiplier refers to the aging coefficient of the device information on the neighbor node.

#### 15.1.7 Alarm and event management

Alarm and event management refers to recording, configuring, and checking alarms and events. Through alarm and event management, you can maintain the device to ensure that it can work properly and high-efficiently.

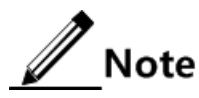

The difference of alarms and events is: alarms have two statuses, one is generation status and the other is elimination status; however, events only have the generation status.

Alarm and event management mainly include the following operations:

- Alarm delay: to prevent frequent occurrence of alarm report and alarm recovery report, you need to enable alarm delay. After alarm delay is enabled, alarms generated in the system are reported to the NMS after a delay rather than immediately. If the alarm recovers in the delay, it will not be reported to the NMS. The alarm is recorded in the history alarm table instead of the current alarm table. In the history alarm table, the alarm is identified as the alarm failing to be reported to the NMS due to alarm delay by the flag bit.
- Alarm filtering: you can perform alarm filtering on a specified alarm source or alarm ID. Alarms in filtering status are recorded in the current alarm table instead of being reported to the NMS. In the current alarm table, the alarm is identified as the alarm failing to be reported to the NMS due to alarm filtering by the flag bit. Alarm filtering will not stop until you disable it manually.
- Alarm masking: it is divided into general alarm masking and timed alarm masking.
	- − General alarm masking: you perform general alarm masking on a specified alarm source or alarm ID, that is, NALM. The alarm in NALM status is not recorded in the current/history alarm table, and is not reported to the NMS. Alarm masking will not stop until you disable it manually.
	- Timed alarm masking: you perform timed alarm masking on a specified alarm source or alarm ID, that is, NALM-TI. The alarm in NALM-T1 status is not recorded in the current/history alarm table, and is not reported to the NMS. Timed alarm masking will be disabled in a specified interval and it supports periodical alarm masking.
- Event masking: you perform event masking on a specified event source or event ID. The event in masking status is not reported to the NMS nor recorded in the history event table. Event masking will not stop until you disable it manually.

# <span id="page-442-0"></span>15.2 Configuring SNMP

#### 15.2.1 Default configurations

Default configurations of SNMP on the ISCOM5508 are as below.

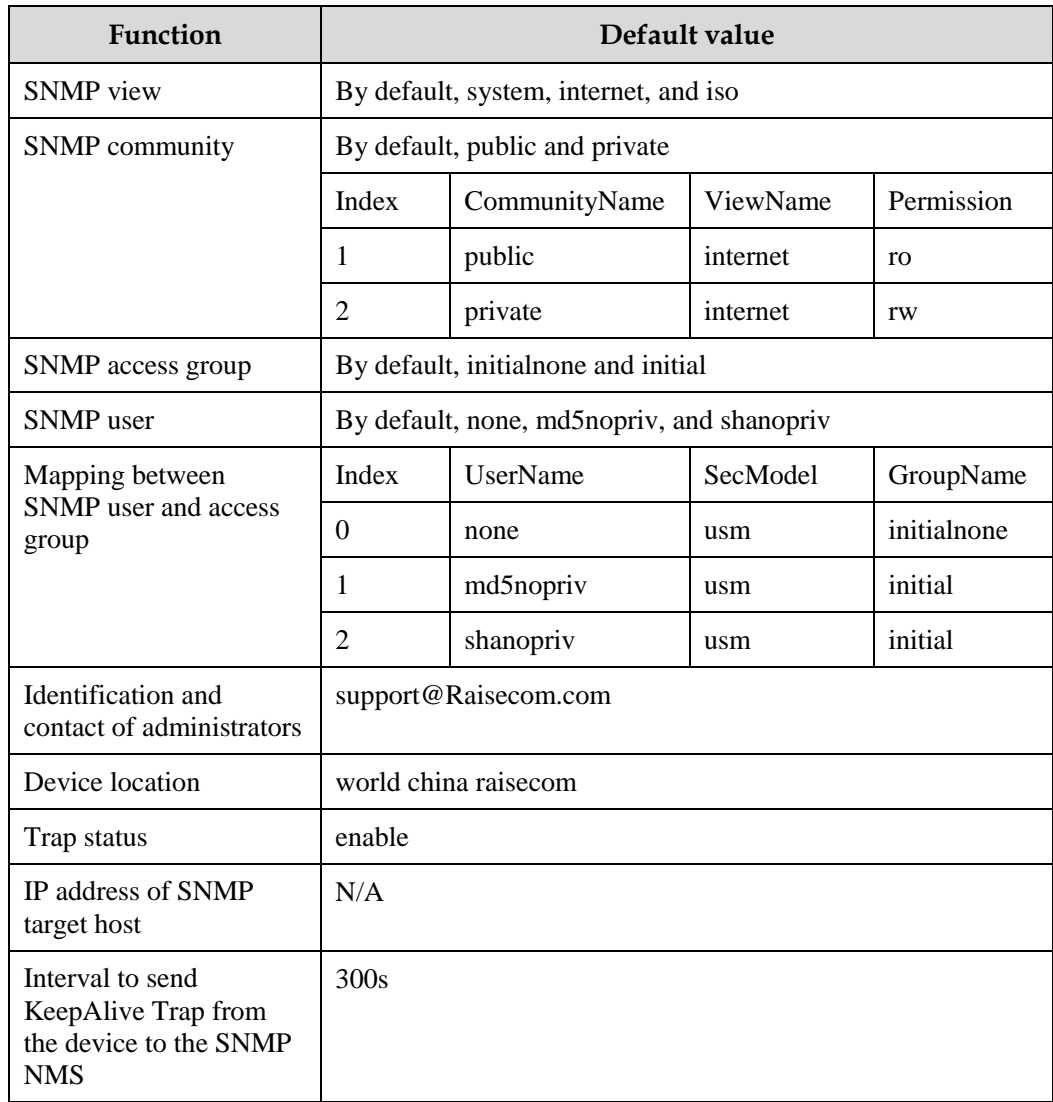

#### 15.2.2 Configuring basic functions of SNMP v1/v2c

To protect itself and prevent its MIB from unauthorized access, the SNMP Agent proposes the concept of community. The management station in the same community must use the community name in all Agent operations; otherwise, the request will not be accepted.

The community name refers to using different SNMP strings to identify different SNMP groups. Different communities can have read-only or read-write access permission. Groups with read-only permission can only query the device information, while groups with readwrite authority can configure the device in addition to querying the device information.

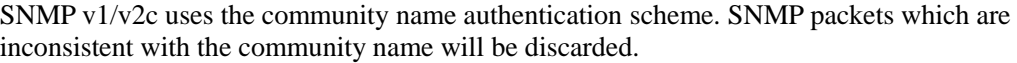

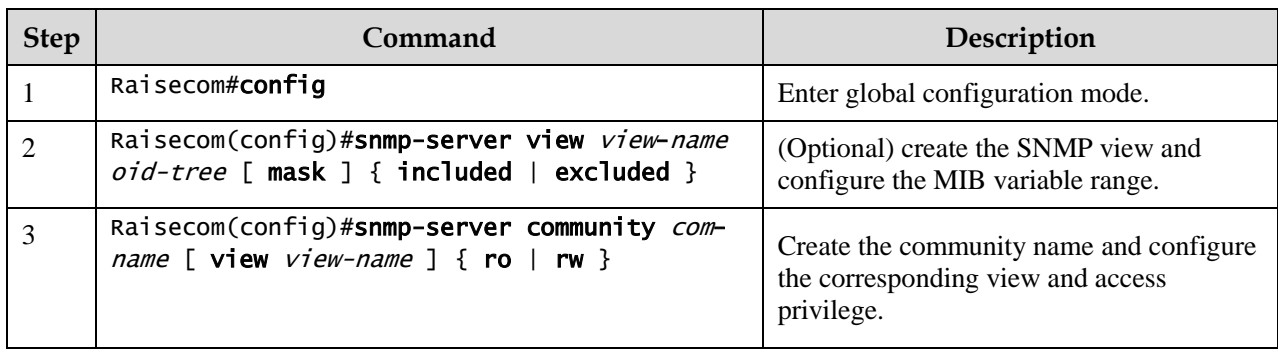

#### 15.2.3 Configuring basic functions of SNMP v3

SNMP v3 adopts the USM user authentication mechanism. The USM comes up with the concept of access group: one or more users correspond to one access group; each access group sets the related read, write and announcement views; users in the access group have access permission in this view. User access group sending the Get and Set request must have permission corresponding to the request; otherwise the request will not be accepted.

As shown in [Figure 15-6,](#page-443-0) the network management station uses SNMP v3 to access the ISCOM5508 and the configuration is as below:

- Configure the user.
- Check which access group the user belongs to.
- Configure the view permission of the access group.
- Create a view.

Figure 15-6 Authentication mechanism of SNMP V3

<span id="page-443-0"></span>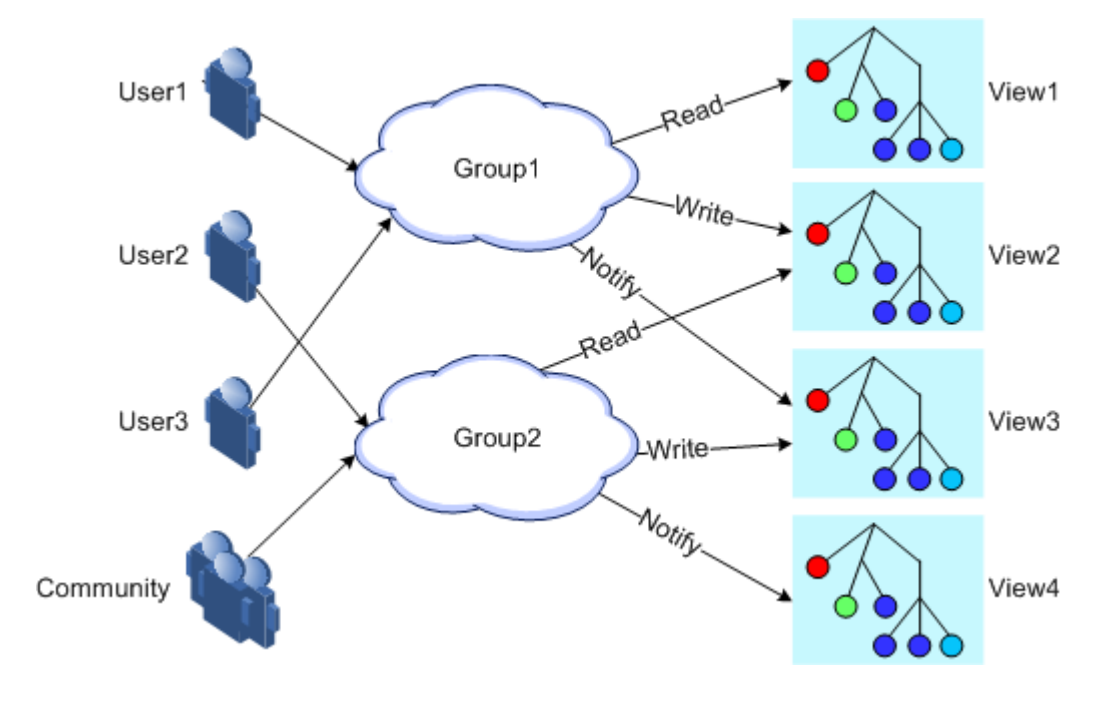

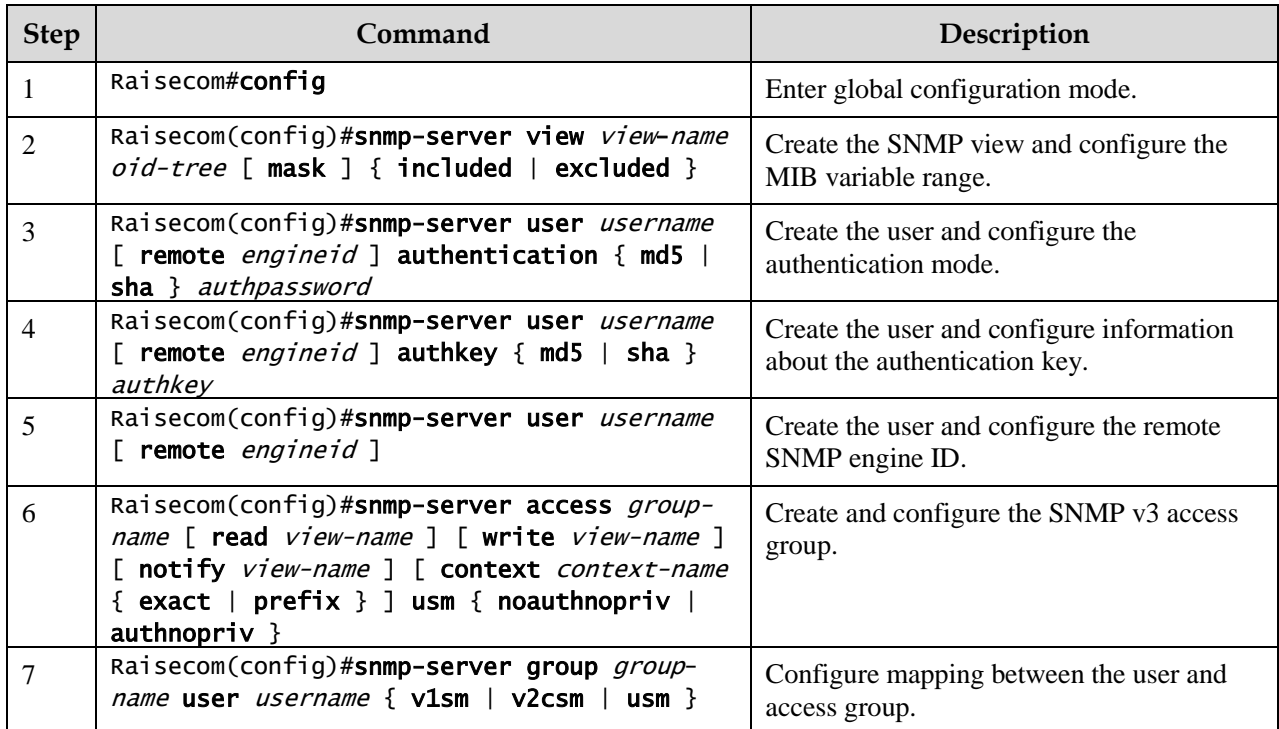

### 15.2.4 Configuring other information of SNMP

Configure other information of SNMP, including:

- Identification and contact of administrators
- Physical location of the ISCOM5508

SNMP v1, v2c, and v3 are in support of the above configurations.

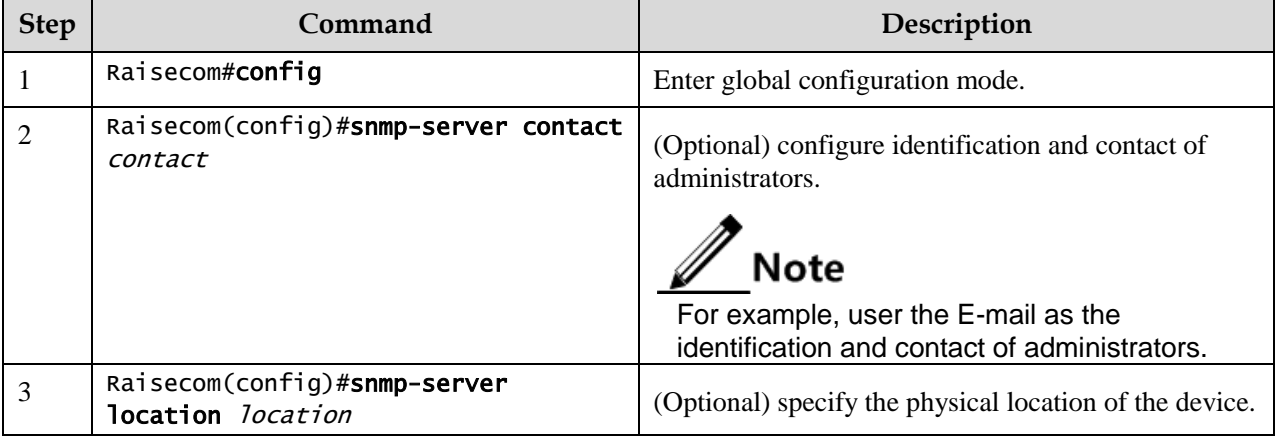

### 15.2.5 Configuring Trap

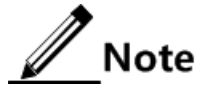

Except for the destination host configuration, Trap configurations of SNMP v1, v2c, and v3 are identical.

Trap refers the unrequested information sent by the device to the NMS, which is used to report some critical events.

To configure the Trap feature, you need to complete the following tasks:

- Configure basic functions of SNMP. If using SNMP v1 and v2c, configure the community name; if using SNMP v3, configure the user name and SNMP view.
- Configure the routing protocol, and ensure that the route between the ISCOM5508 and NMS is reachable.

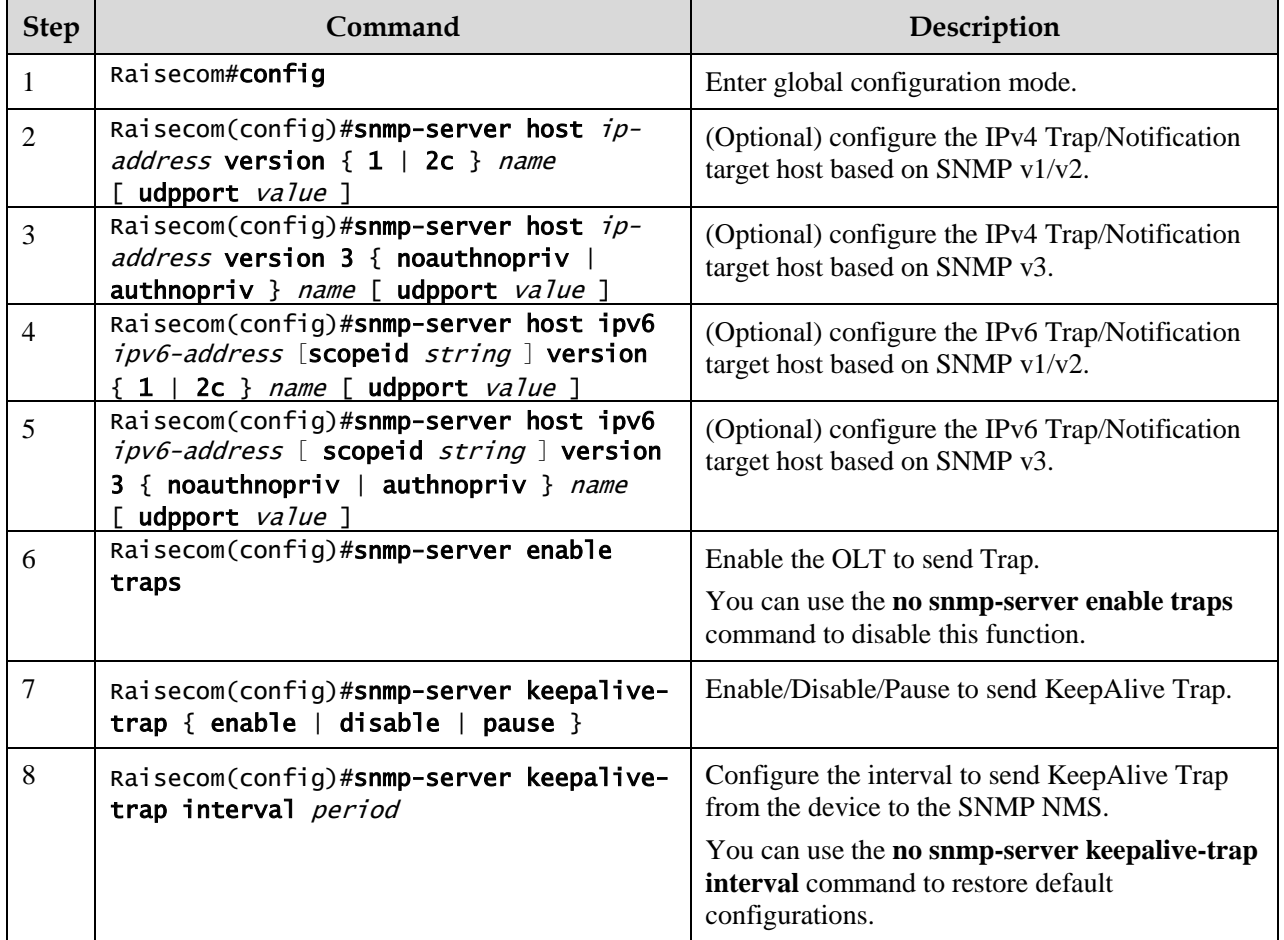

#### 15.2.6 Checking configurations

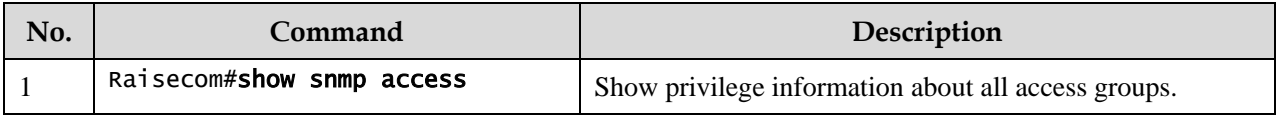

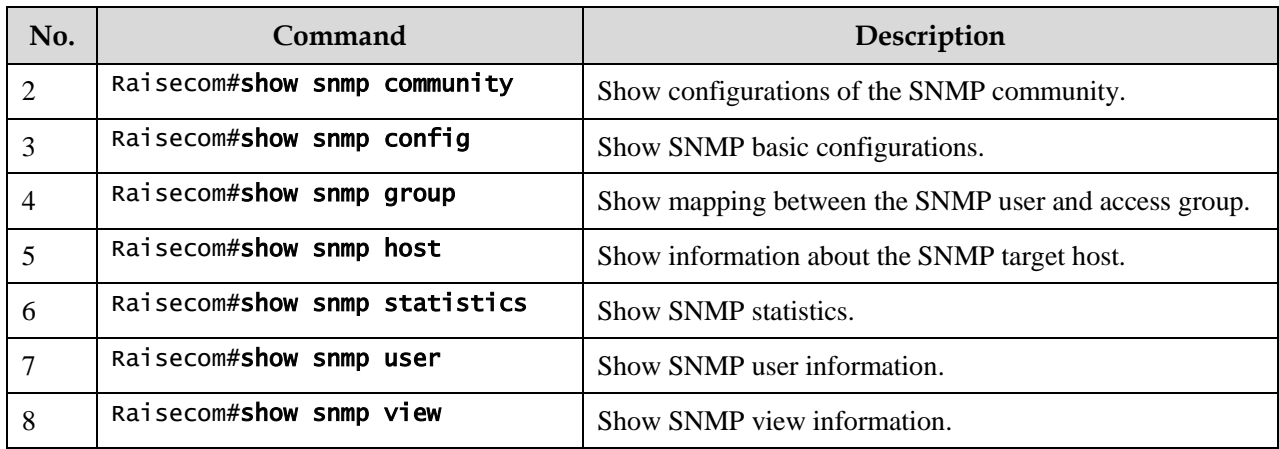

# <span id="page-446-0"></span>15.3 Configuring RMON

#### 15.3.1 Default configurations

Default configurations of RMON on the ISCOM5508 are as below.

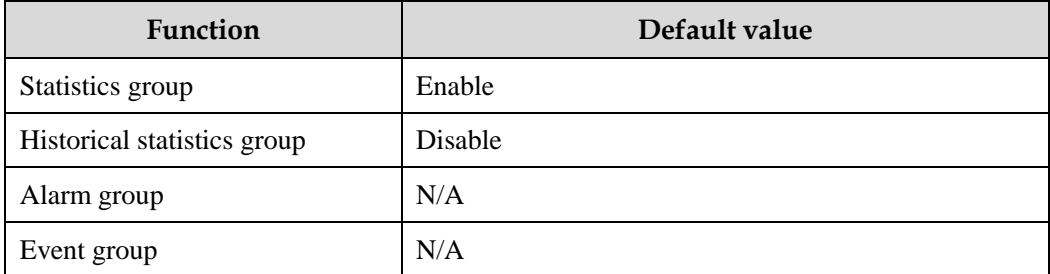

### 15.3.2 Configuring RMON statistics

RMON statistics is used to take statistics on an interface, including the number of Tx/Rx packets, undersized/oversized packets, collision, CRC and errors, discarded packets, length of Rx packets, fragments, broadcast packets, multicast packets, and unicast packets.

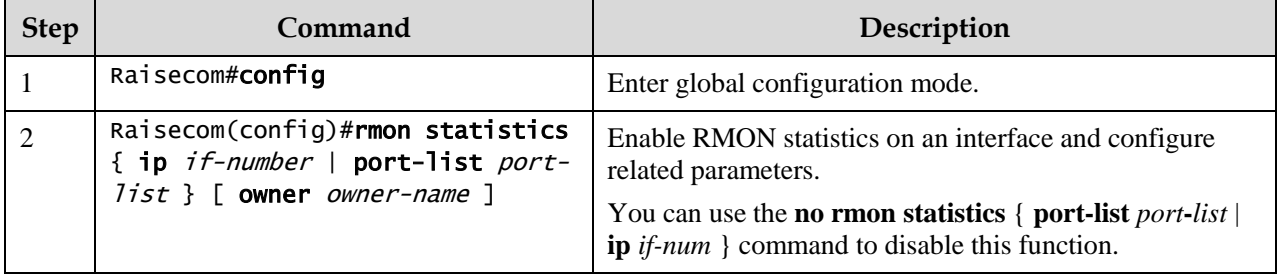

#### 15.3.3 Configuring RMON historical statistics

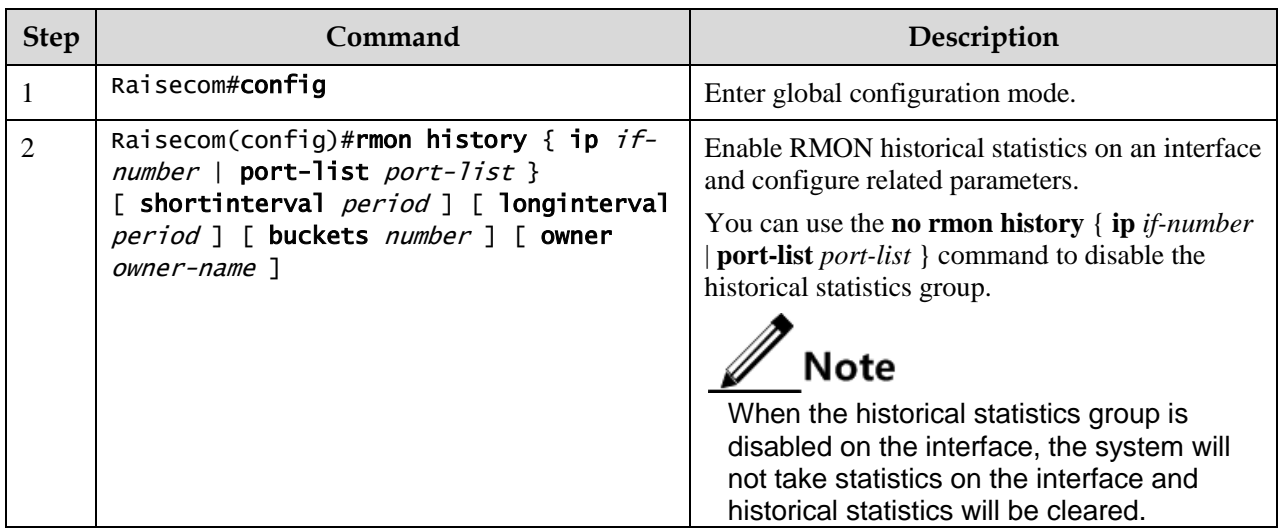

#### 15.3.4 Configuring RMON alarm group

You can monitor a MIB variable (mibvar) by setting a RMON alarm group instance (*alarmid*). An alarm event is generated when the value of the monitored data exceeds the defined threshold. Related information is recorded in the log or Trap is sent to the NView NNM system according to the definition of alarm events.

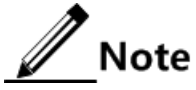

- The monitored MIB variable must be real, and the data type is correct. If the variable does not exist or the value type is incorrect, return ERROR. For the successfully configured alarm, if the variable cannot be collected later, close the alarm. Reset it if you need to monitor the variable again.
- Disabling the statistics feature on the interface refers to not taking statistics on the interface instead of not take statistics any more.

By default, the event ID to trigger an event is 0, which indicates no event is triggered. If the number is not set to 0 and there is no event configured in the event group, the event is not successfully triggered when the monitored variable is abnormal. The event cannot be successfully triggered unless the event is created.

The alarm will be triggered as long as the upper or lower threshold of the event in the event table is matched. The alarm is not generated even when alarm conditions are matched if the event related to the upper/lower threshold (*rising-event-id* or *falling-event-id*) is not configured in the event table.

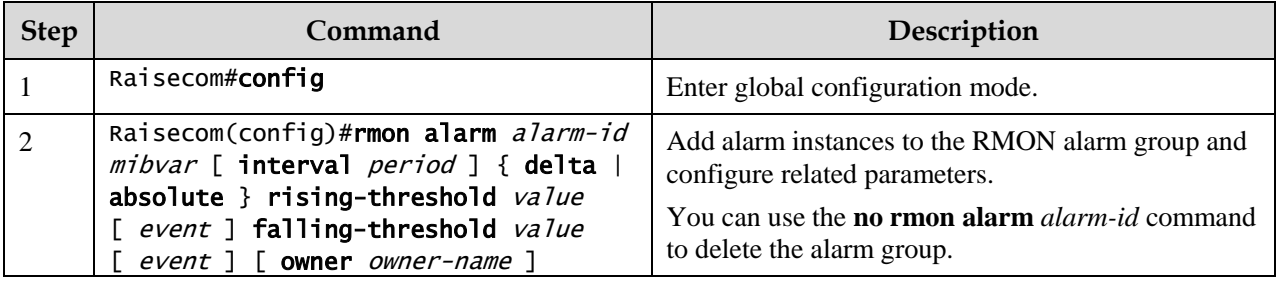

### 15.3.5 Configuring RMON event group

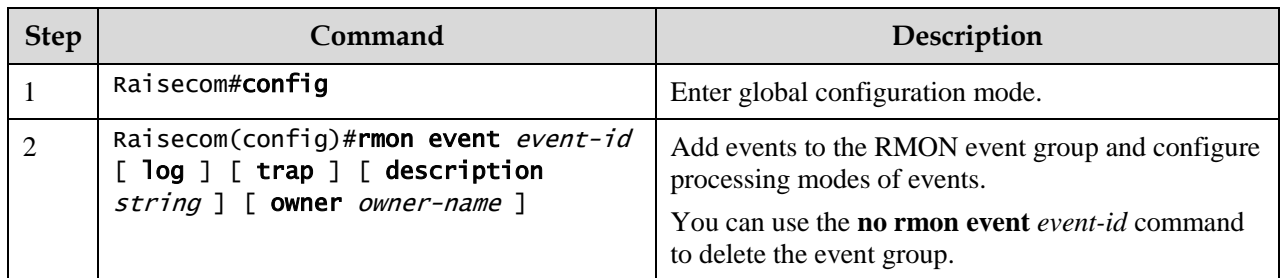

### 15.3.6 Checking configurations

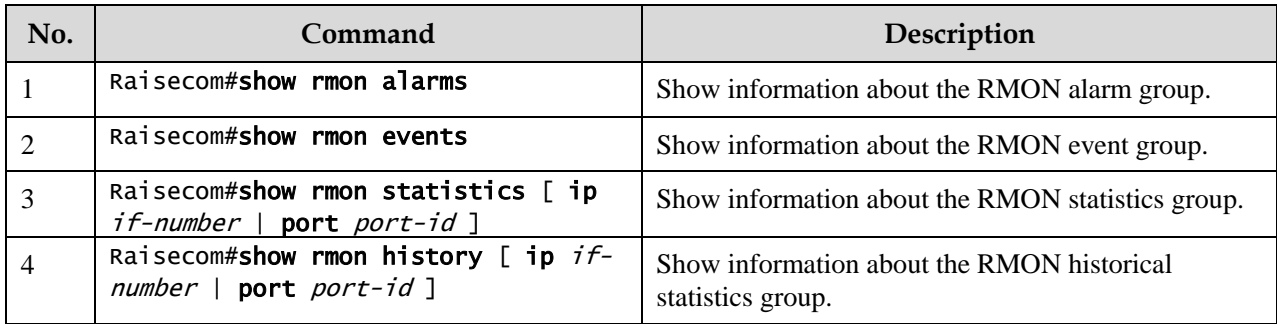

# <span id="page-448-0"></span>15.4 Configuring optical module DDM

### 15.4.1 Default configurations

Default configurations of optical module DDM on the ISCOM5508 are as below.

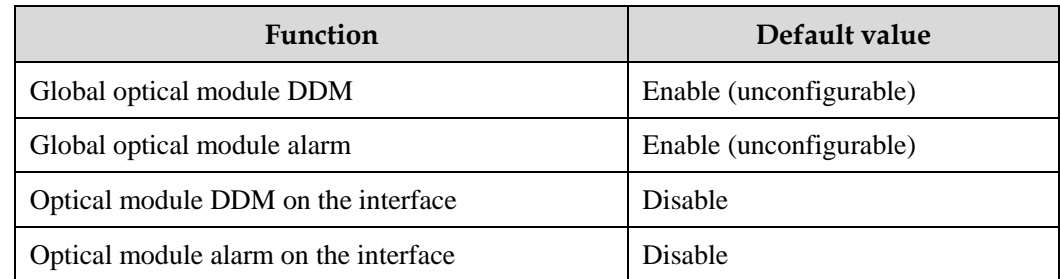

### 15.4.2 Configuring optical module DDM

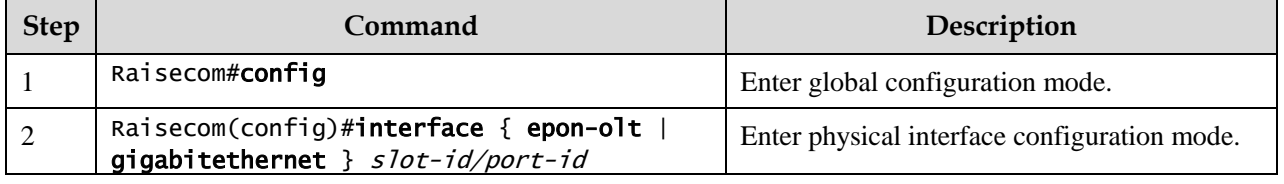

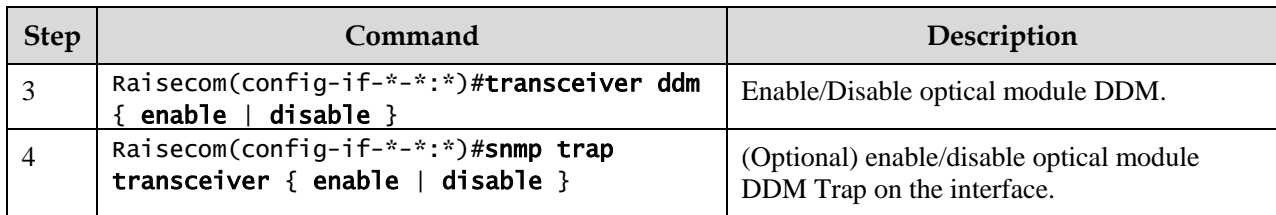

### 15.4.3 Configuring optical module alarm

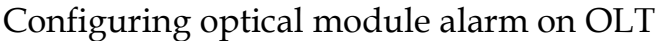

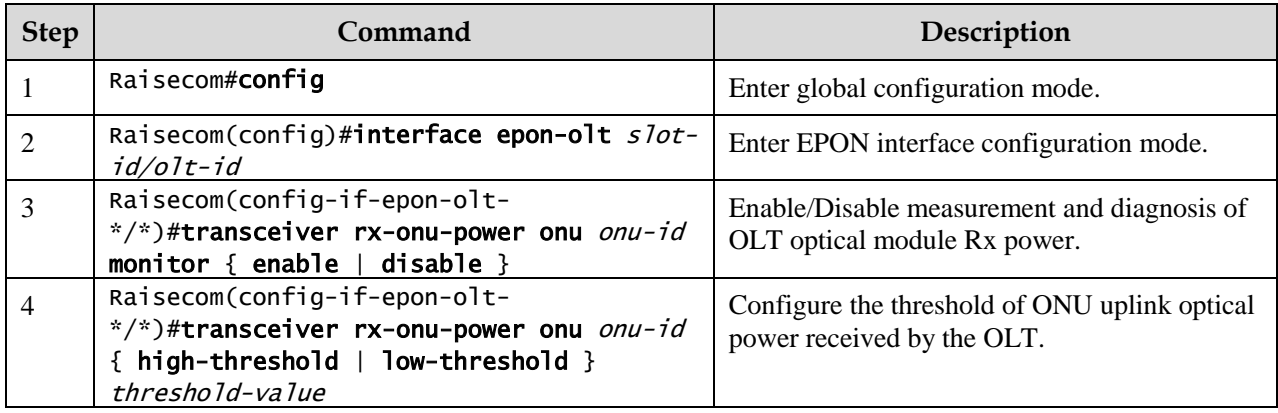

#### Configuring optical module alarm on ONU

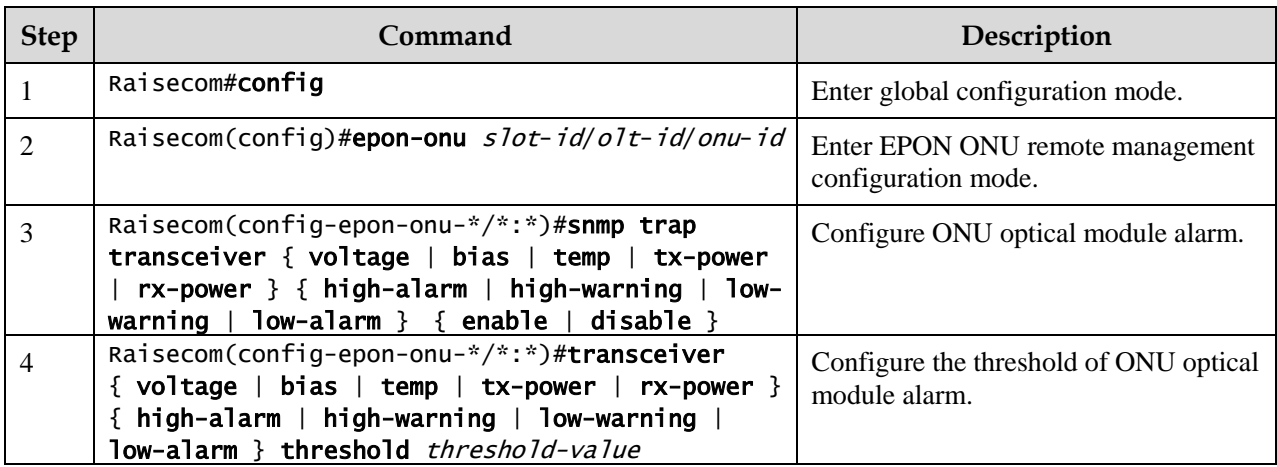

### 15.4.4 Checking configurations

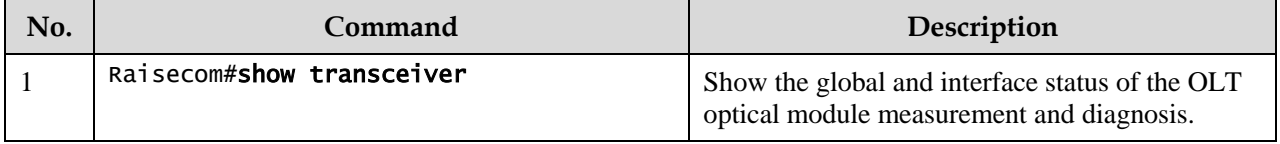

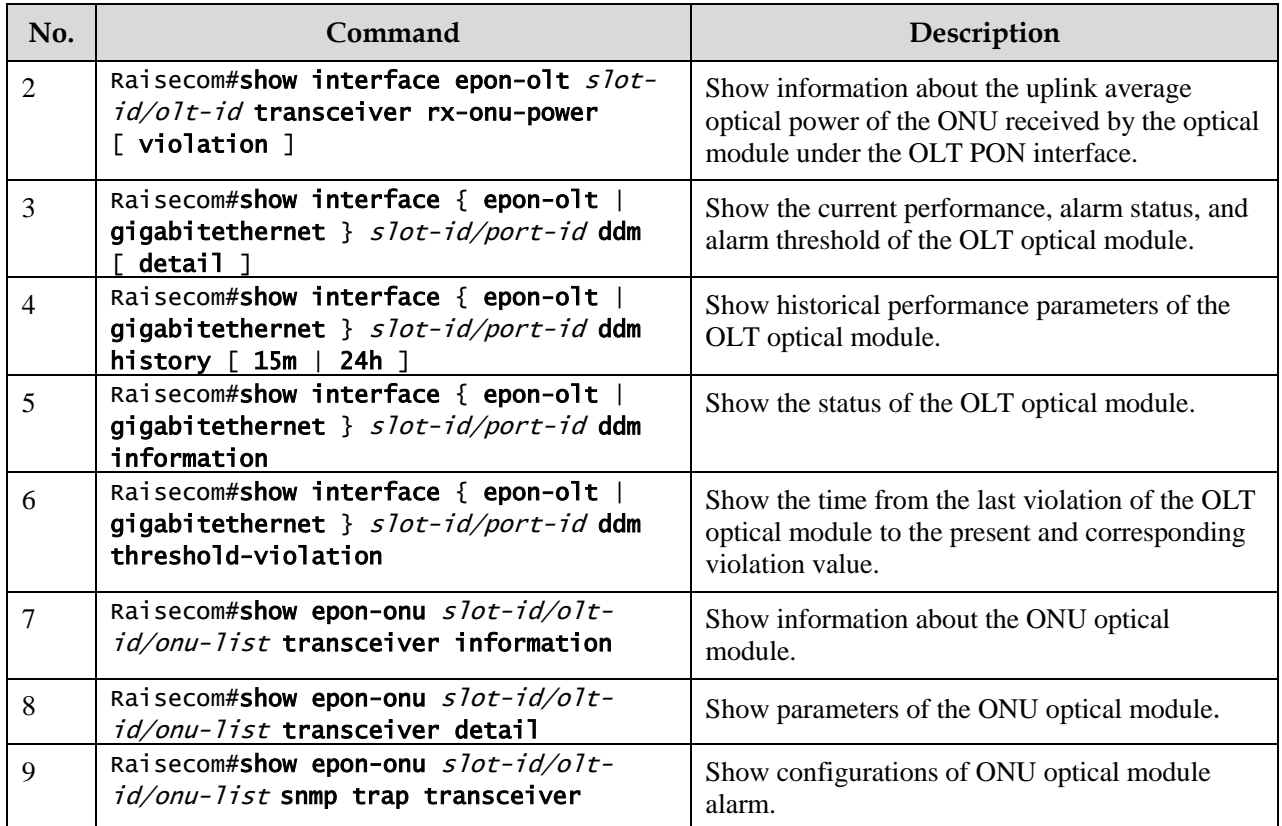

# <span id="page-450-0"></span>15.5 Configuring Layer 2 protocol transparent transmission

#### 15.5.1 Preparing for configurations

#### Scenario

In the ISP network, destination multicast addresses for some Layer 2 protocol packets cannot be forwarded. The Layer 2 protocol transparent transmission is configured to make the Layer 2 protocol packet of the user network traverse the ISP network and to realize the Layer 2 protocol to run in the same user network at different locations. With the Layer 2 protocol transparent transmission, you can modify the multicast addresses for Layer 2 protocol packets for forwarding them across the ISP. In addition, you can decapsulate the modified multicast address to the original one on the egress interface. Therefore, the same user network at different locations can run the same Layer 2 protocol.

#### Prerequisite

Configure physical parameters of the interface and make it Up at the physical layer.

#### 15.5.2 Default configurations

Default configurations of Layer 2 protocol transparent transmission are as below.

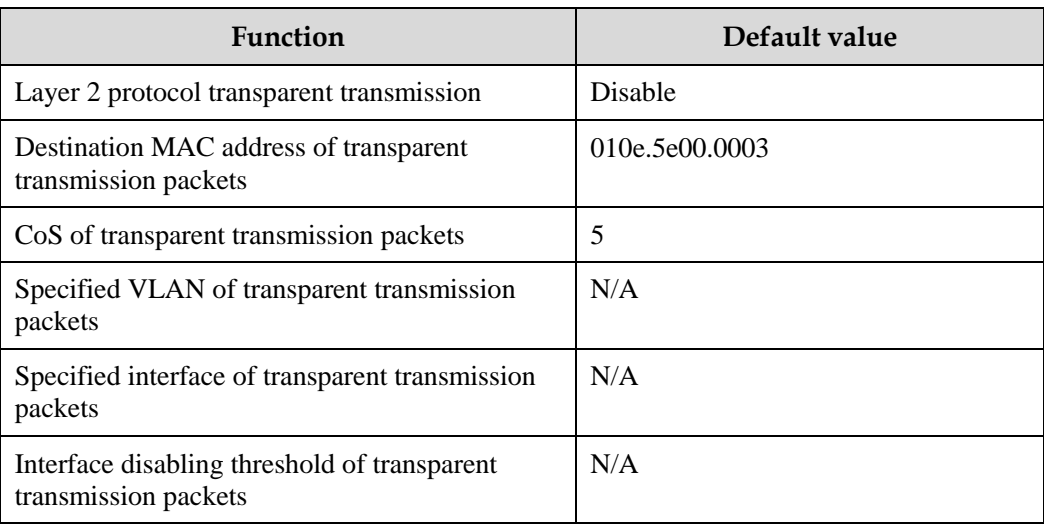

### 15.5.3 Configuring Layer 2 protocol transparent transmission

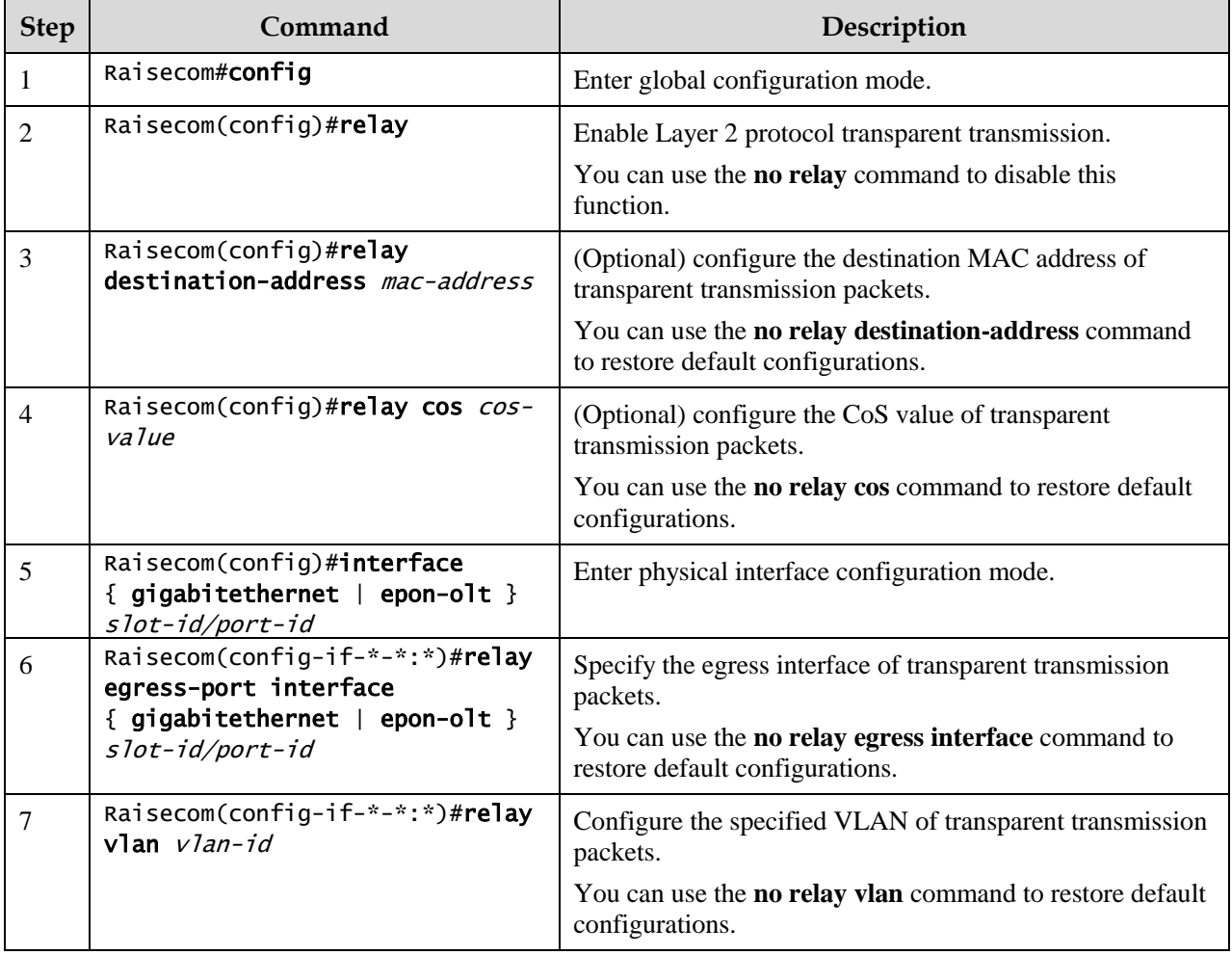

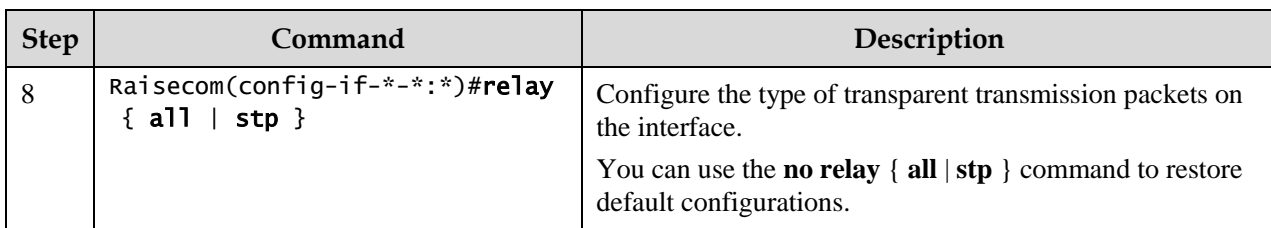

#### 15.5.4 Checking configurations

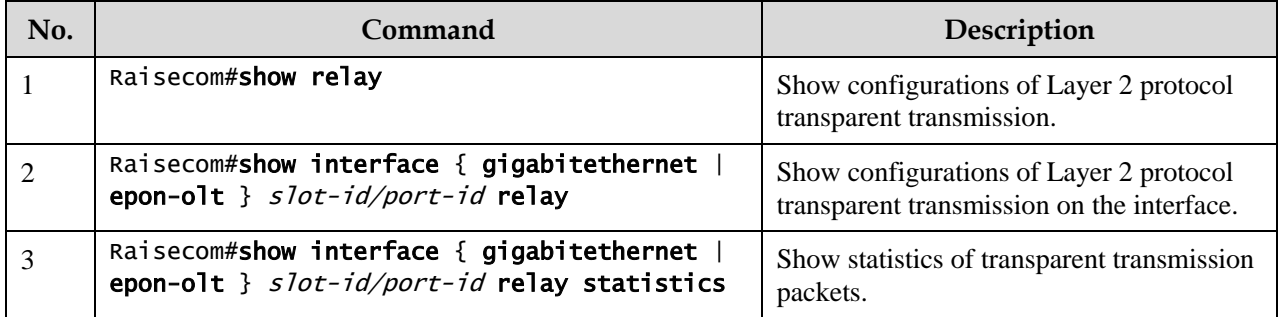

#### 15.5.5 Maintenance

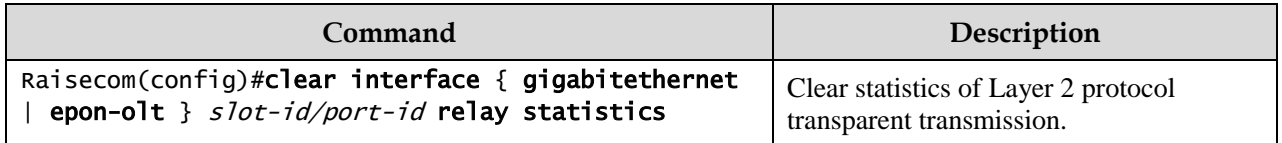

# <span id="page-452-0"></span>15.6 Configuring PPPoE agent

### 15.6.1 Default configuration

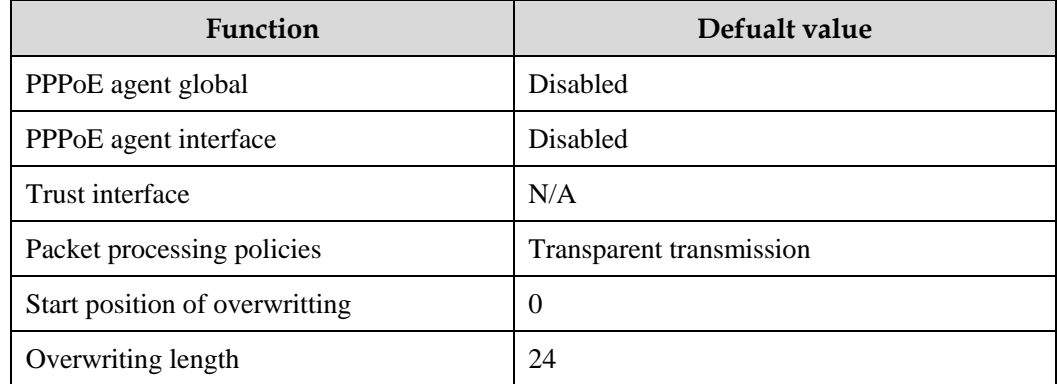

### 15.6.2 Configuring PPPoE agent parameters

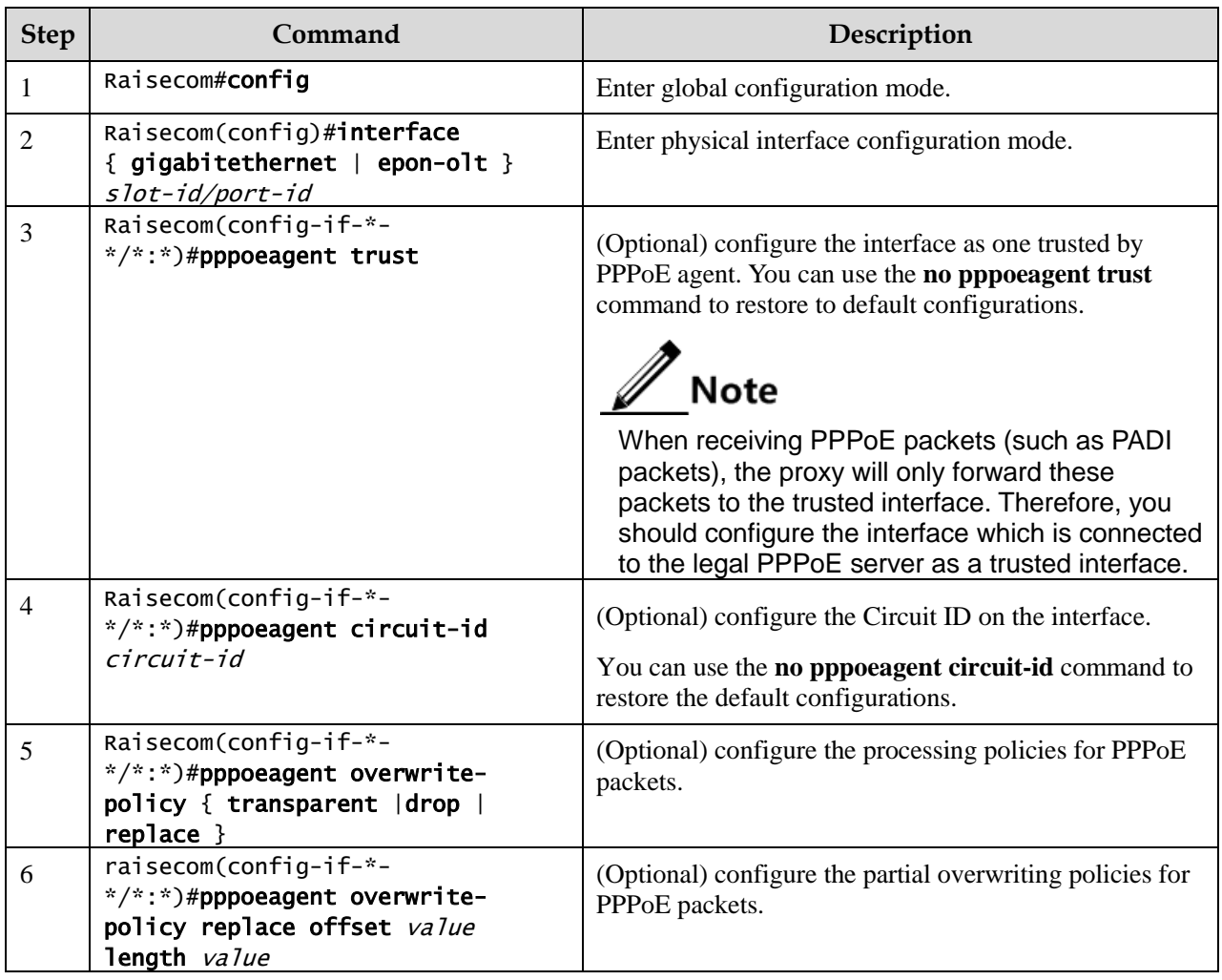

### 15.6.3 Enabling PPPoE agent

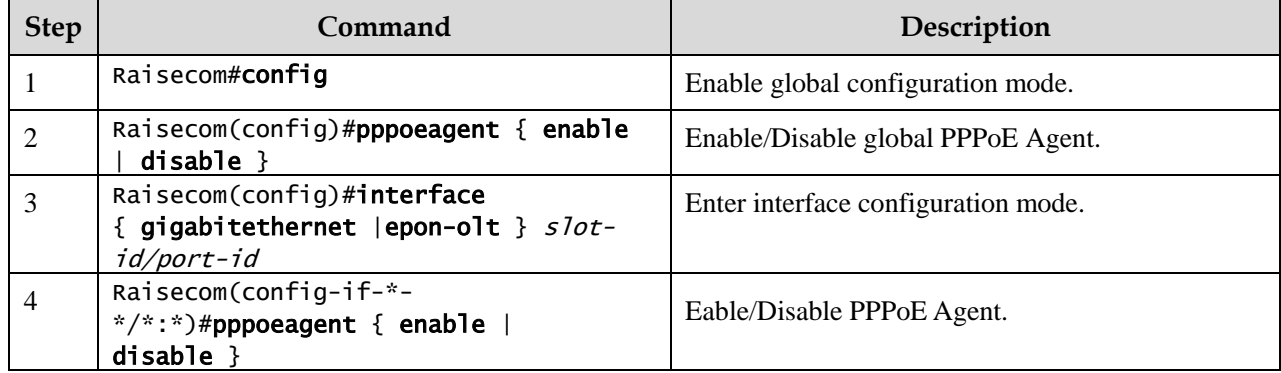

### 15.6.4 Checking configurations

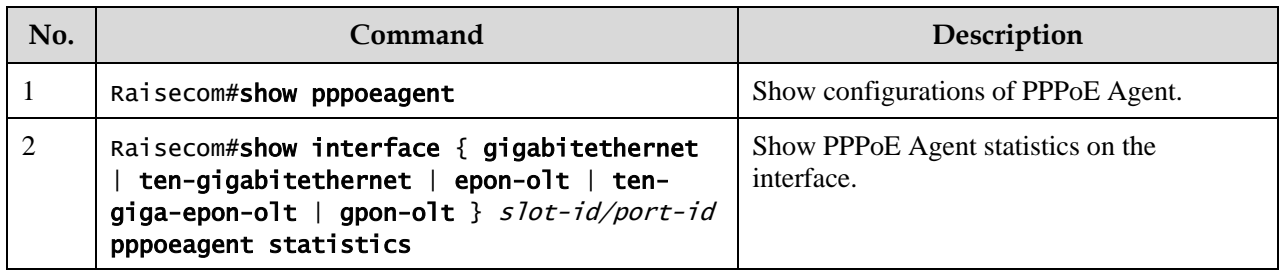

# <span id="page-454-0"></span>15.7 Configuring Watchdog

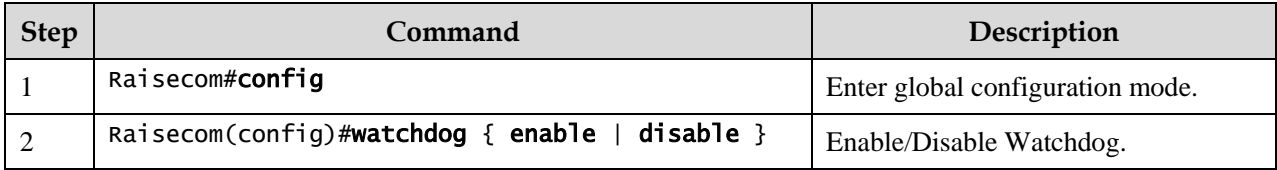

# <span id="page-454-1"></span>15.8 Configuring system log

### 15.8.1 Default configurations

Default configurations of system log on the ISCOM5508 are as below.

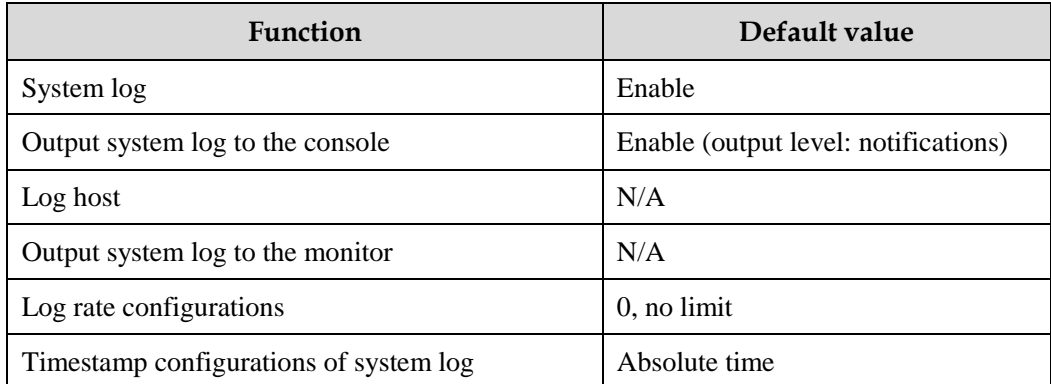

### 15.8.2 Configuring basic information about system log

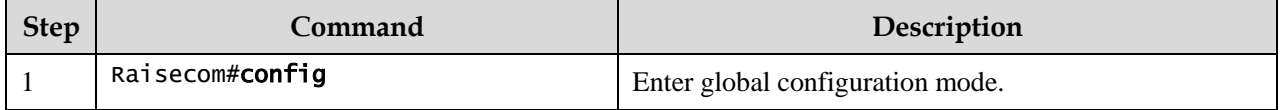

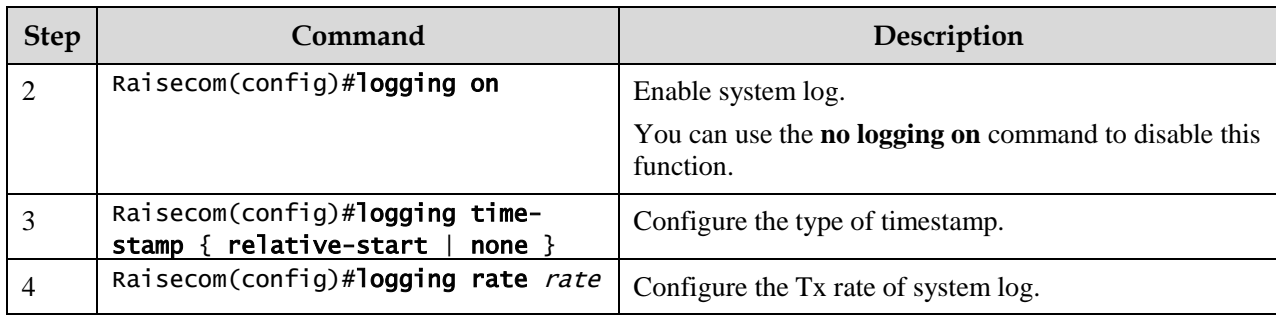

### 15.8.3 Configuring output direction of system log

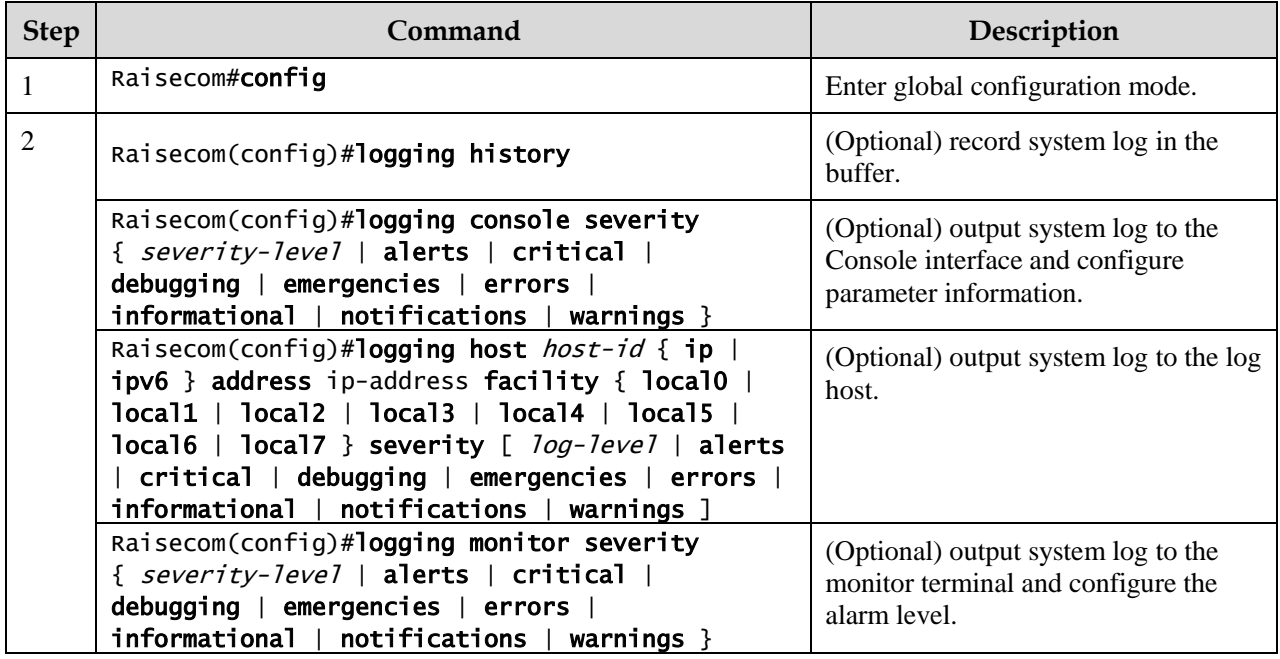

### 15.8.4 Checking configurations

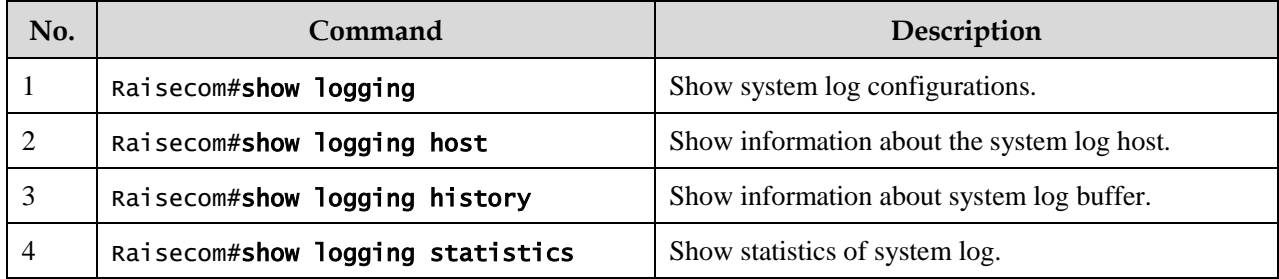

# <span id="page-456-0"></span>15.9 Configuring port mirroring

#### 15.9.1 Default configurations

N/A

#### 15.9.2 Configuring port mirroring on OLT

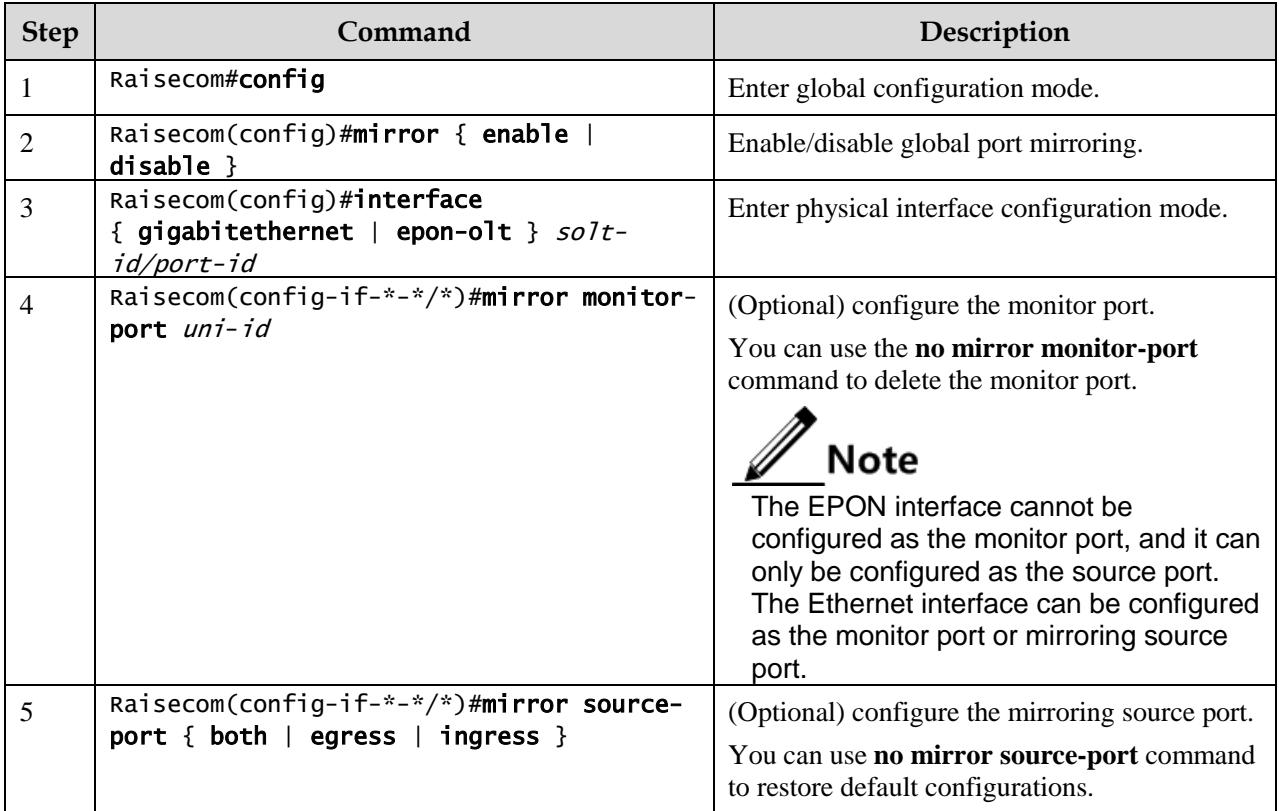

### 15.9.3 Configuring port mirroring on ONU

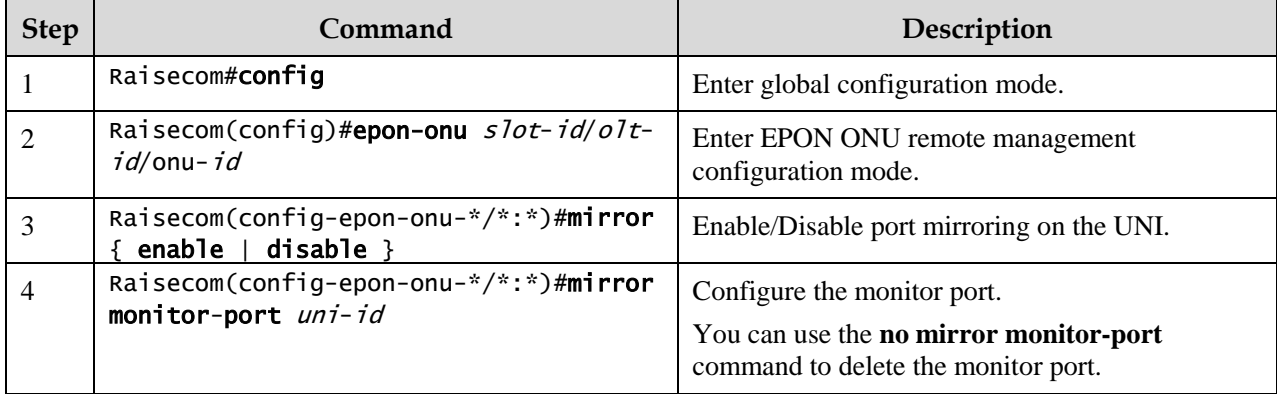

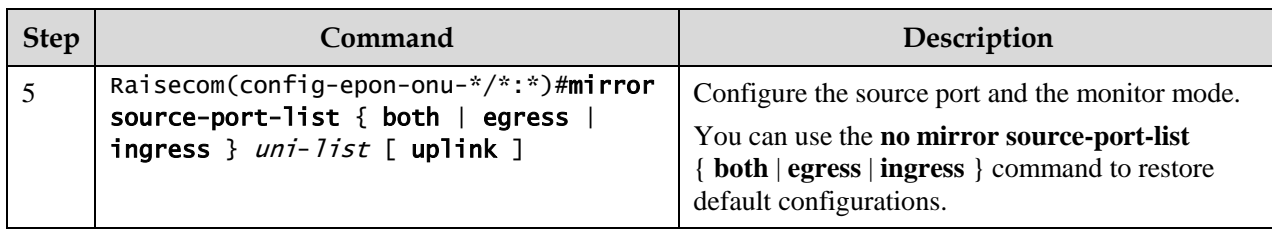

#### 15.9.4 Checking configurations

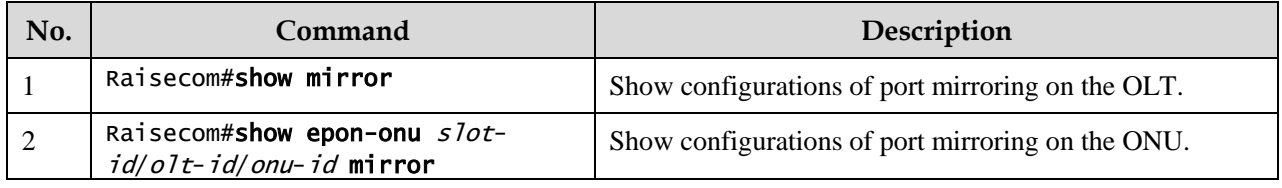

# <span id="page-457-0"></span>15.10 Configuring link detection

#### 15.10.1 Ping

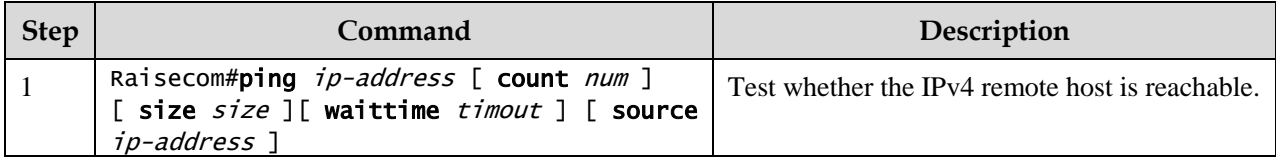

# $\mathscr{D}$  Note

You cannot execute other operations on the device in the process of Ping. You can execute other operations after Ping is complete or press **Ctrl**+**C** to interrupt Ping.

#### 15.10.2 Traceroute

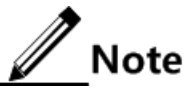

Configure the IP address and default gateway for the ISCOM5508 before using the Traceroute function.

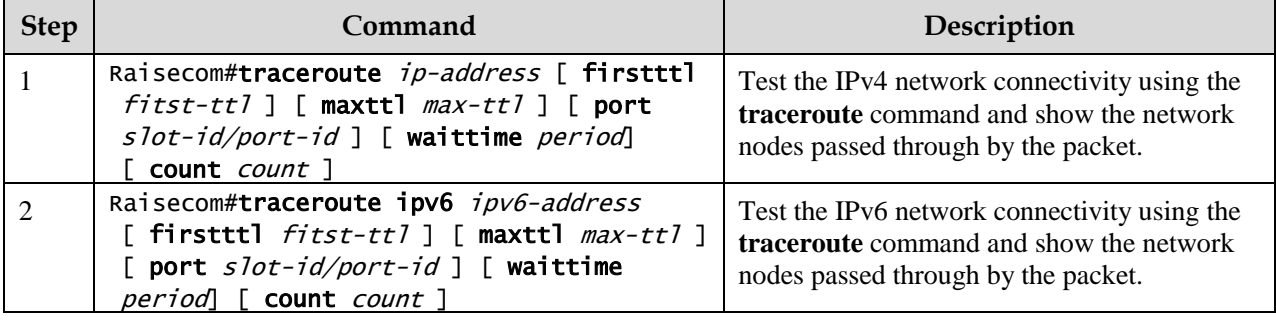

Raisecom Proprietary and Confidential Raisecom Froprietary and Communitation<br>Copyright © Raisecom Technology Co., Ltd. 428

# <span id="page-458-0"></span>15.11 Configuring LLDP

### 15.11.1 Default configurations

Default configurations of LLDP on the ISCOM5508 are as below.

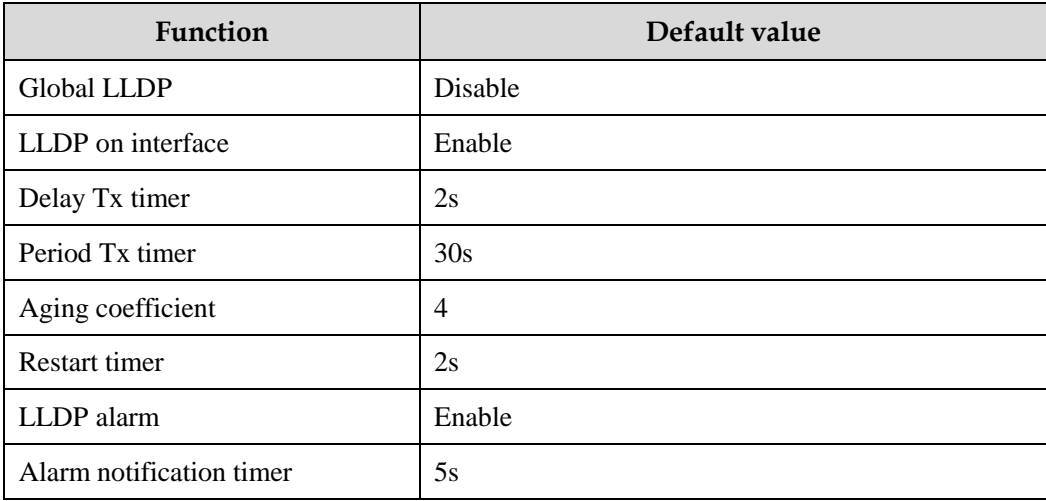

#### 15.11.2 Configuring global LLDP

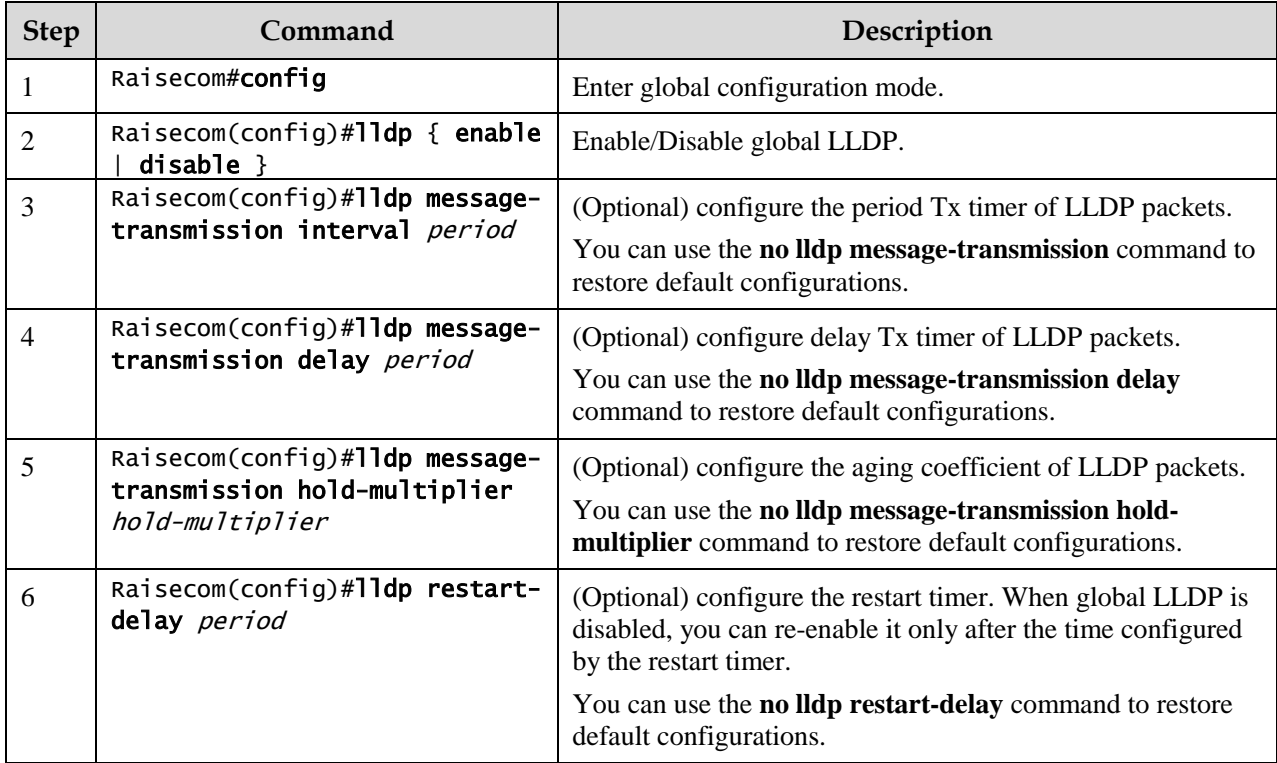

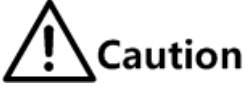

- After global LLDP is disabled, you cannot re-enable it immediately. Global LLDP cannot be enabled unless the restart timer times out. Because disabling or enabling operations will trigger logout and login of Tx and Rx packets, when disabling the LLDP function, the device will send the Shutdown packet, LLDP can be logged out after each interface completes sending the packet. That is, there is a delay after LLDP logout. If enabling LLDP again before the delayed logout, LLDP will be logged out in delayed logout, which will make the configuration different from the actual situation.
- When you configure the delay Tx timer and period Tx timer, the value of the delay Tx timer cannot exceed one quarter of that of the period Tx timer.

### 15.11.3 Configuring LLDP on interface

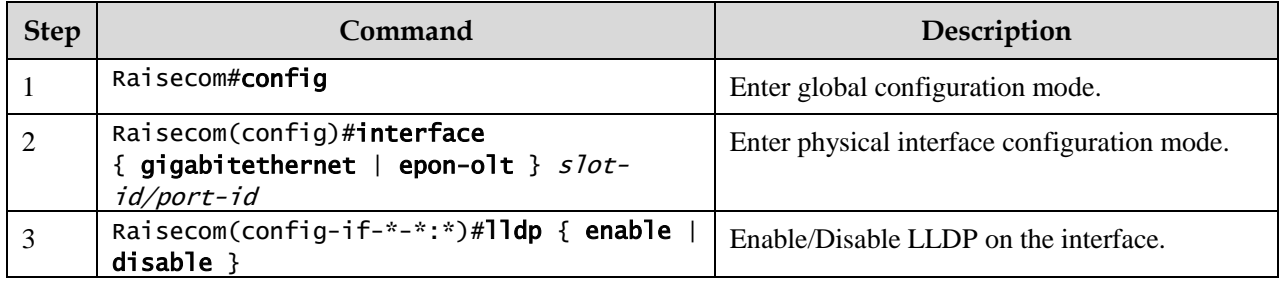

#### 15.11.4 Configuring LLDP alarm

Enable LLDP alarm notification to send the topology update alarm to the NView NNM system when the network changes.

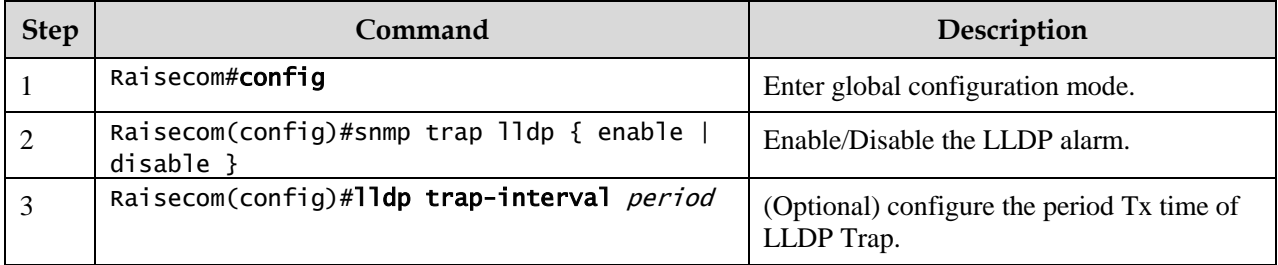

 $\mathscr{D}$  Note

After enabling the LLDP alarm function, the device will send Trap when it detects neighbor aging, new neighbor, and neighbor information changing.

### 15.11.5 Checking configurations

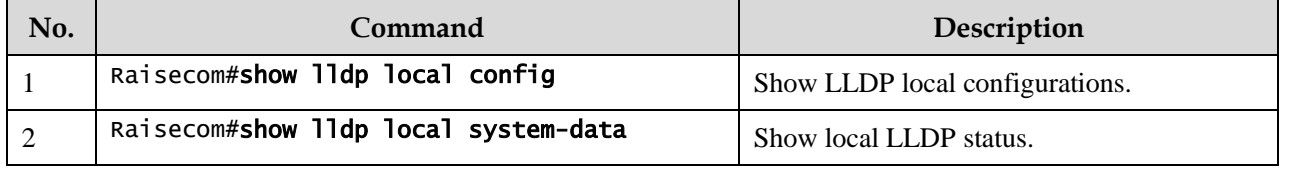

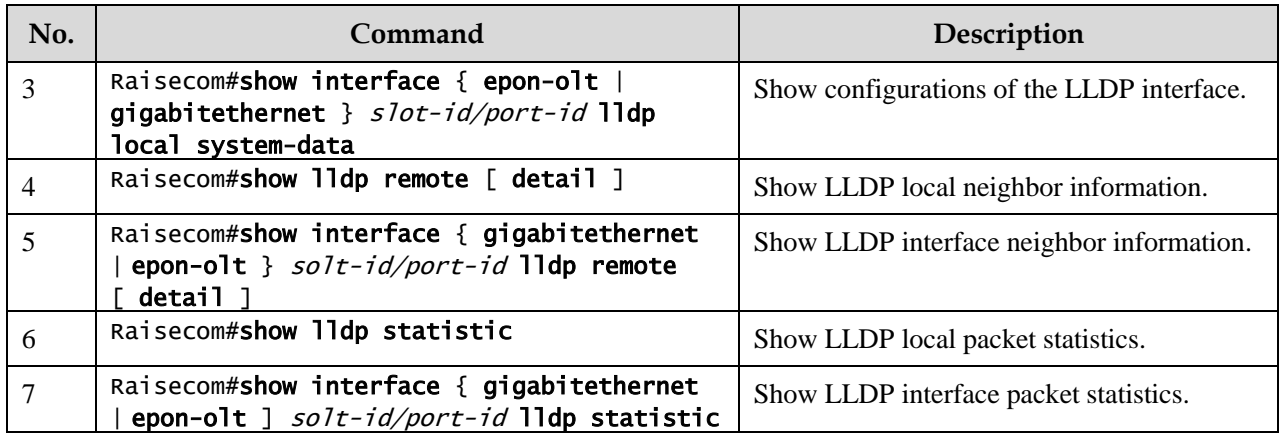

# <span id="page-460-0"></span>15.12 Configuring system monitoring

### 15.12.1 Default configurations

Default configurations of system monitoring on the ISCOM5508 are as below.

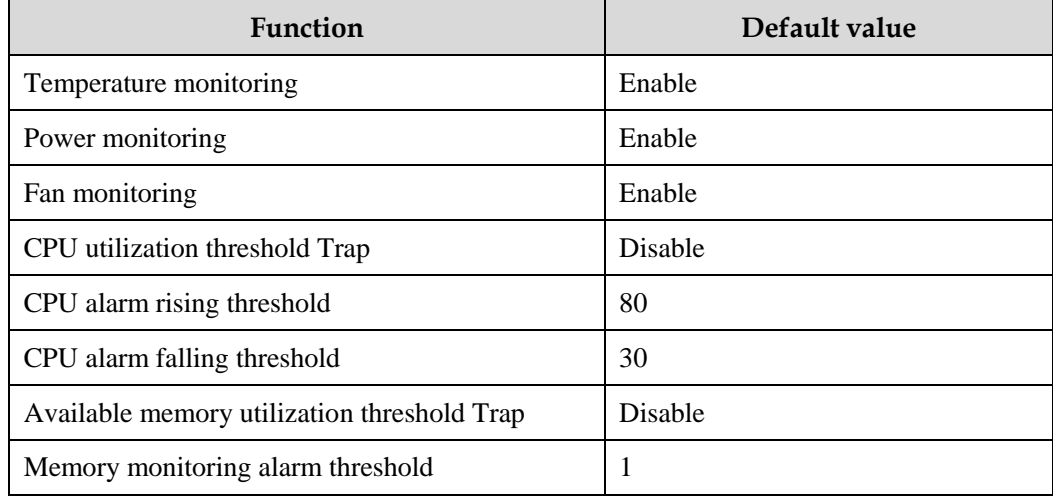

#### 15.12.2 Configuring temperature monitoring

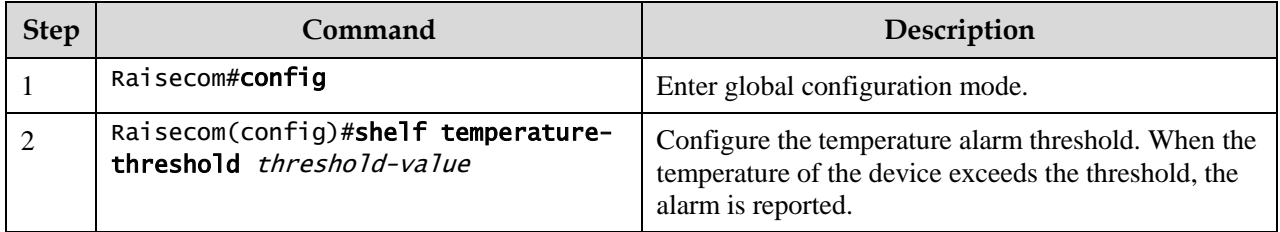

### 15.12.3 Configuring fan monitoring

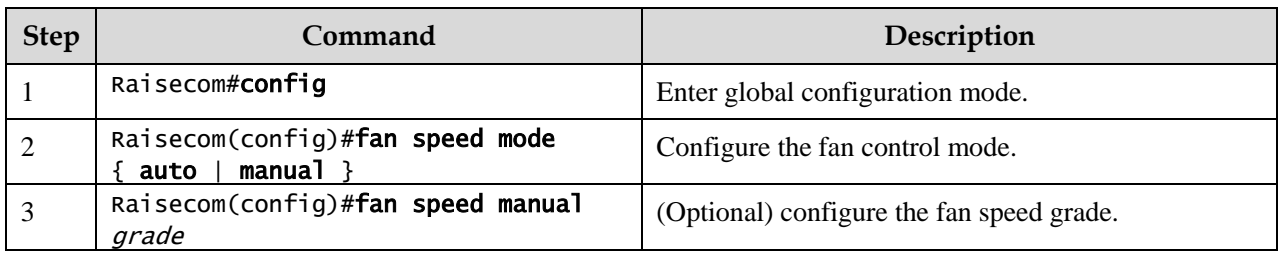

 $\mathscr{D}$  Note

You need to configure the fan control mode to manual mode before configuring the fan speed grade.

#### 15.12.4 Configuring CPU monitoring

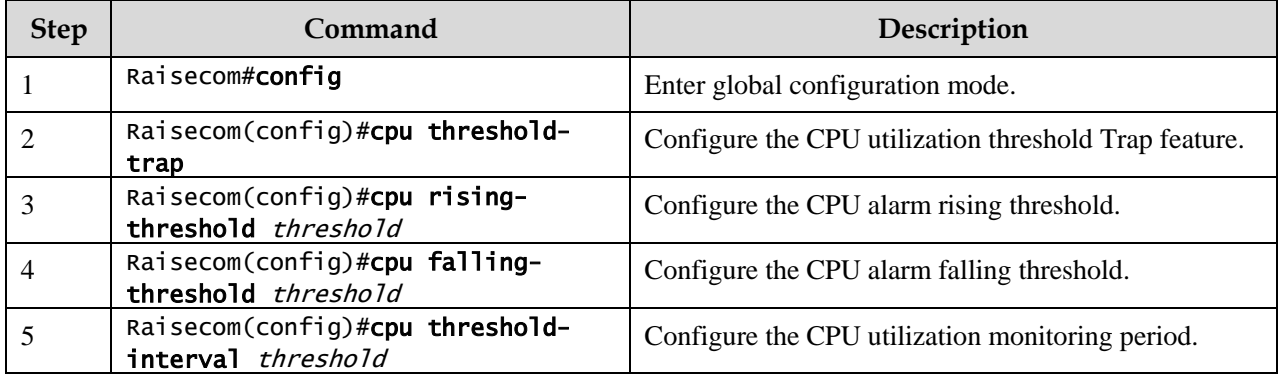

#### 15.12.5 Configuring memory monitoring

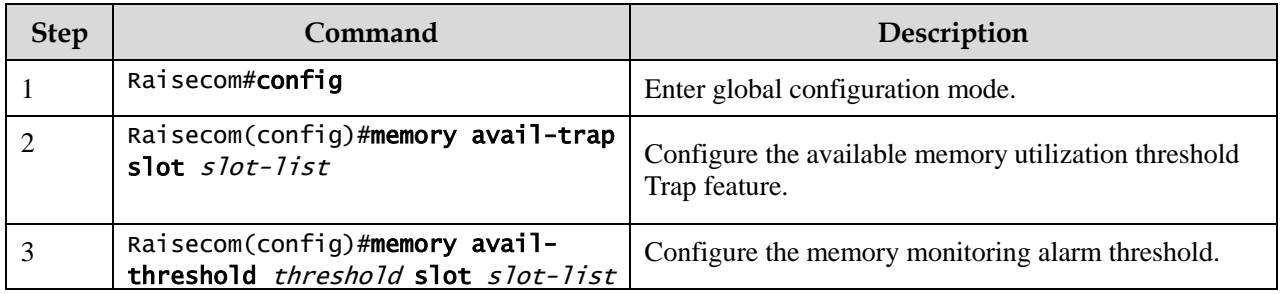

### 15.12.6 Checking configurations

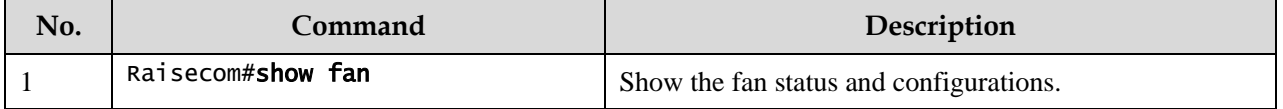

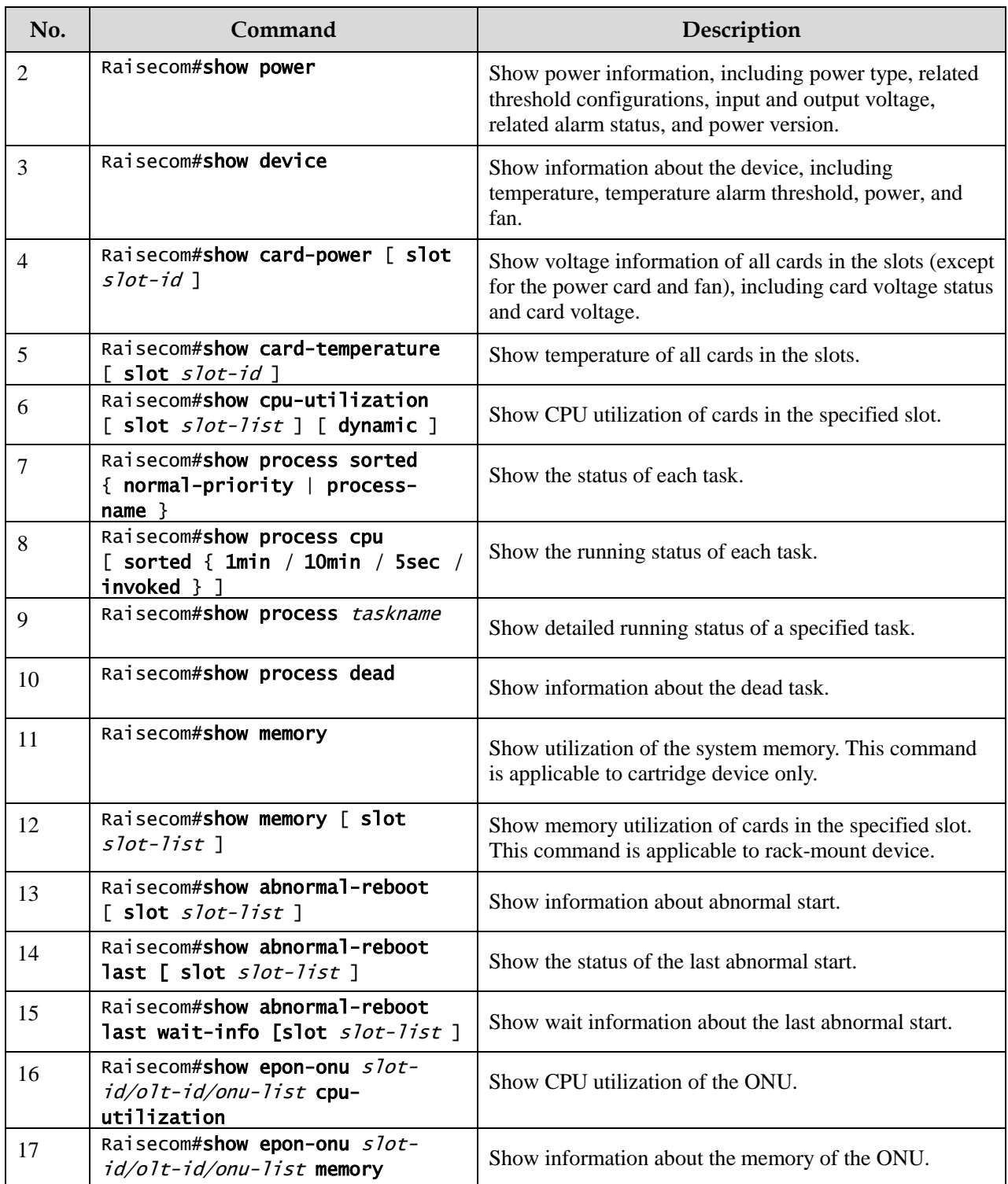

# <span id="page-462-0"></span>15.13 Configuring link monitoring

Link monitoring refers to monitoring links between the OLT and ONU. The ISCOM5508 supports the following alarm events for link monitoring.

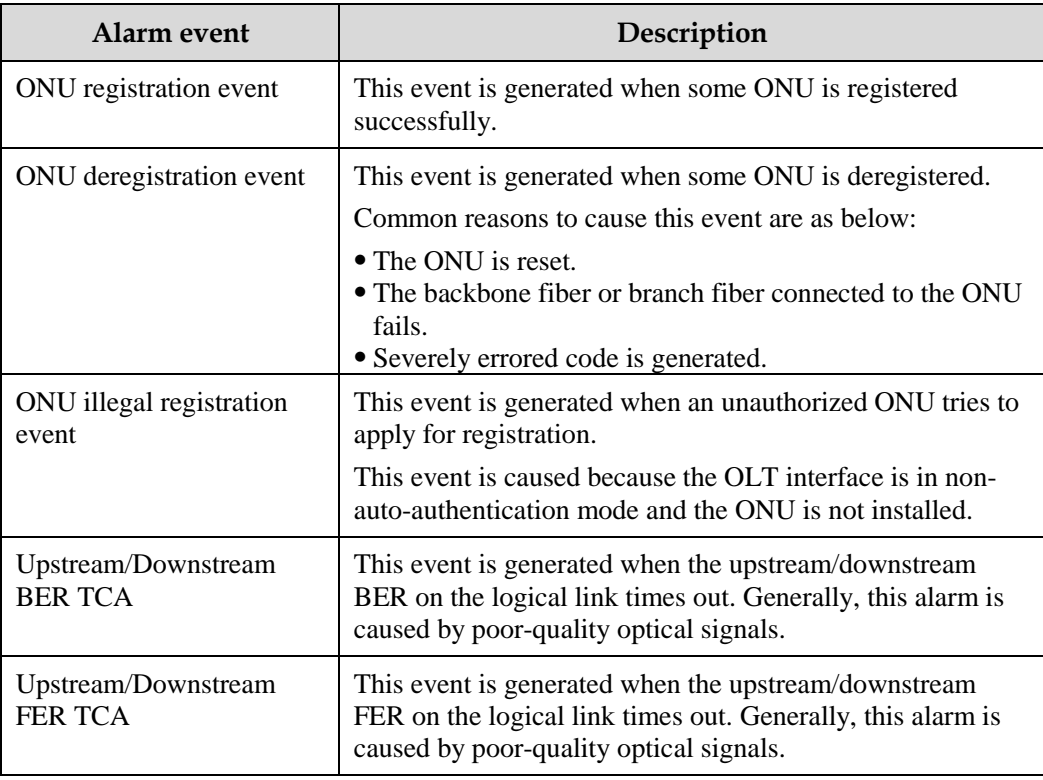

#### 15.13.1 Default configurations

Default configurations of link monitoring on the ISCOM5508 are as below.

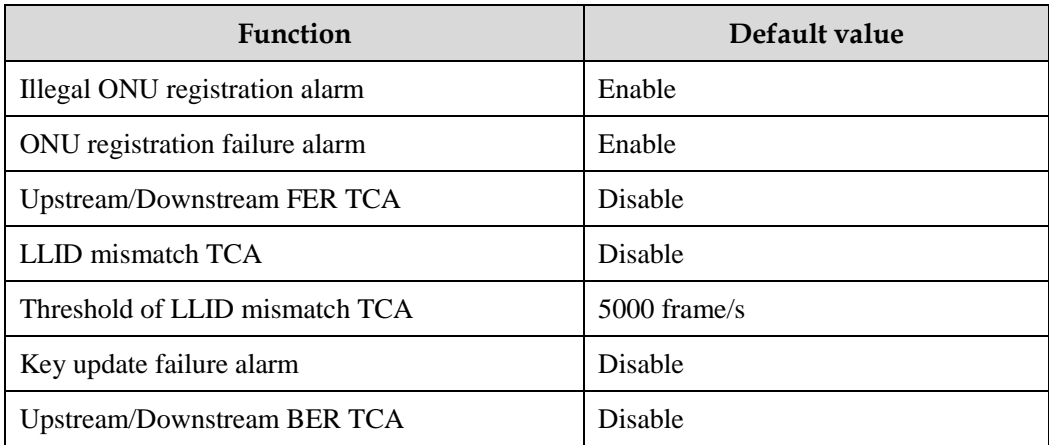

#### 15.13.2 Configuring link monitoring

OLT alarm configurations are controlled by the alarm switch, which independently takes effect on each OLT interface. Each alarm switch is composed of a general switch and a group of specific switches. Some severe alarms are reported to the NMS fixedly and cannot be disabled.

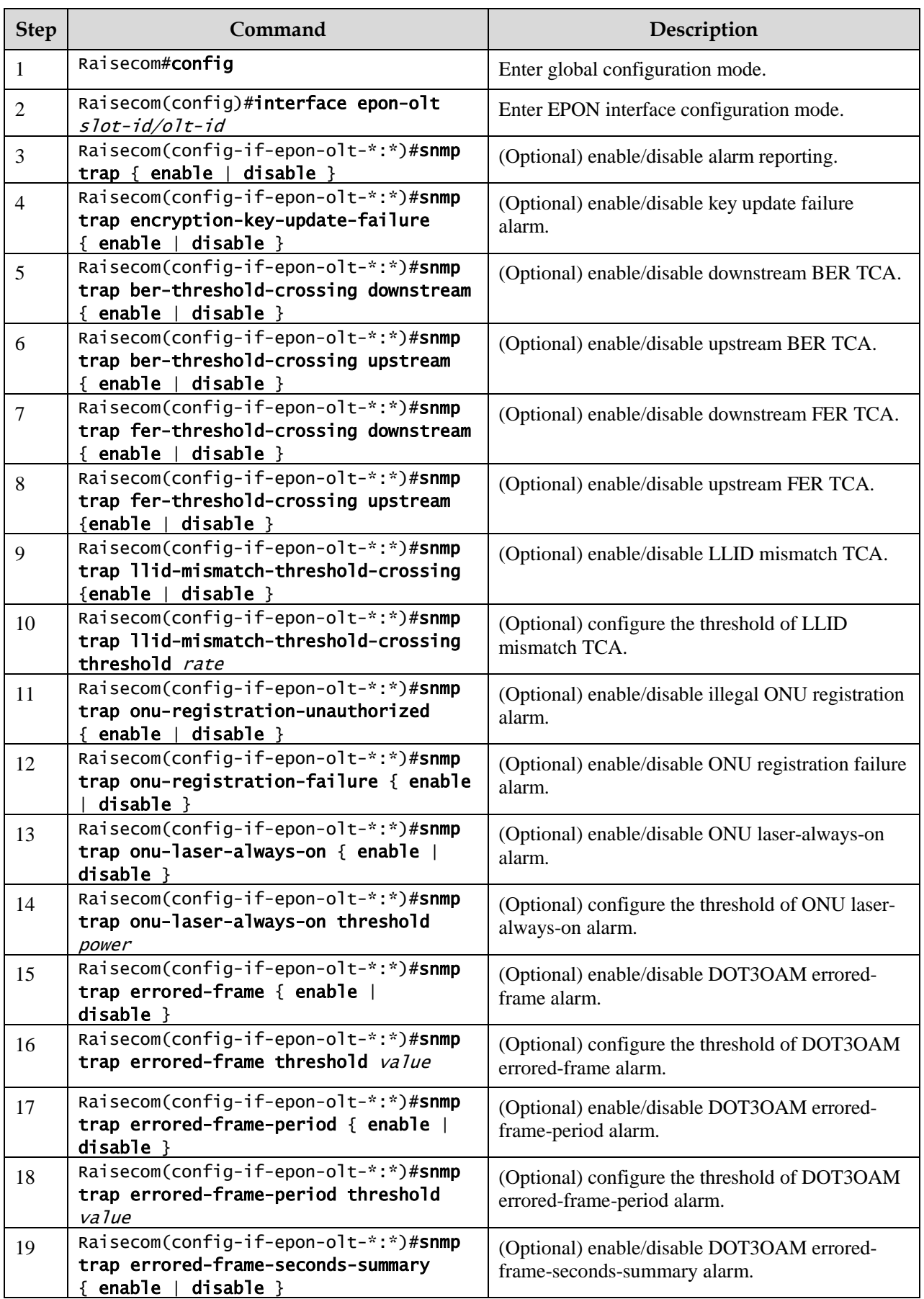

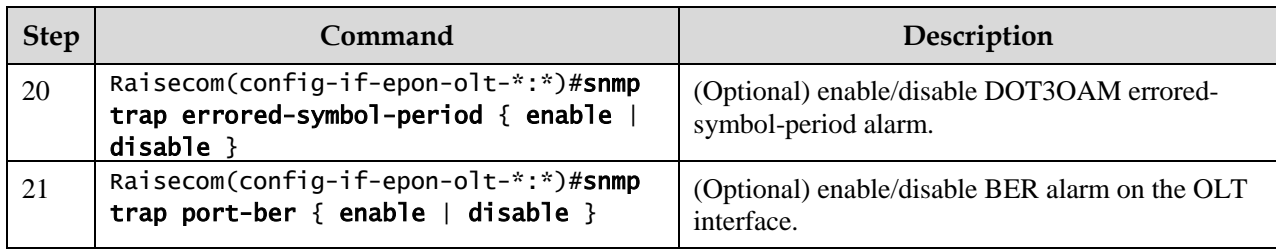

### 15.13.3 Checking configurations

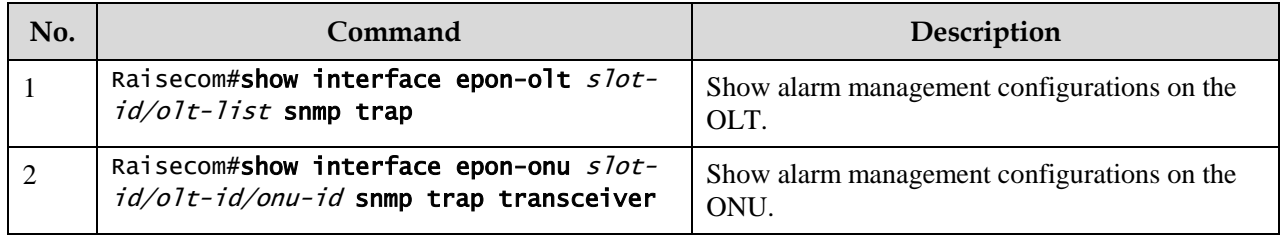

# <span id="page-465-0"></span>15.14 Configuring alarm and event management

### 15.14.1 Default configurations

Default configurations of alarm and event management on the ISCOM5508 are as below.

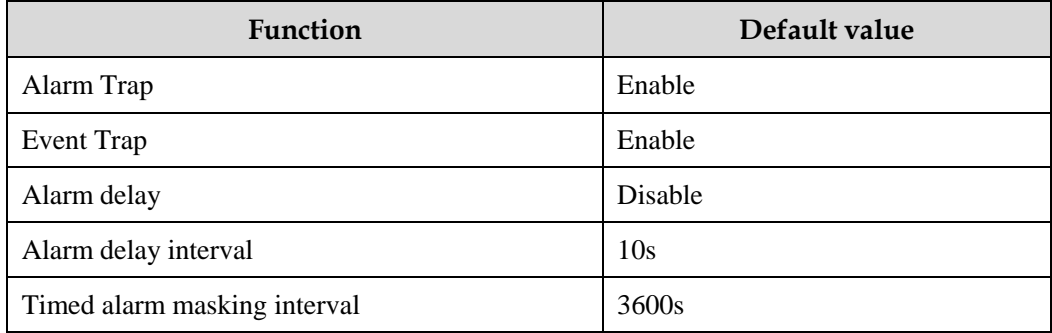

#### 15.14.2 Configuring alarm management

The alarm management feature on the ISCOM5508 includes alarm reporting, alarm masking, and alarm delay.

#### Configuring alarm reporting

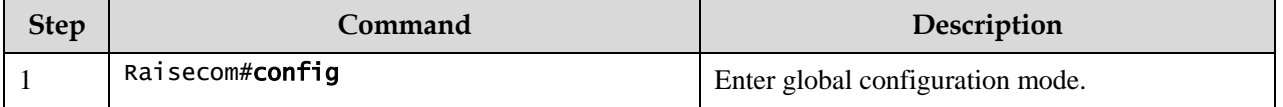

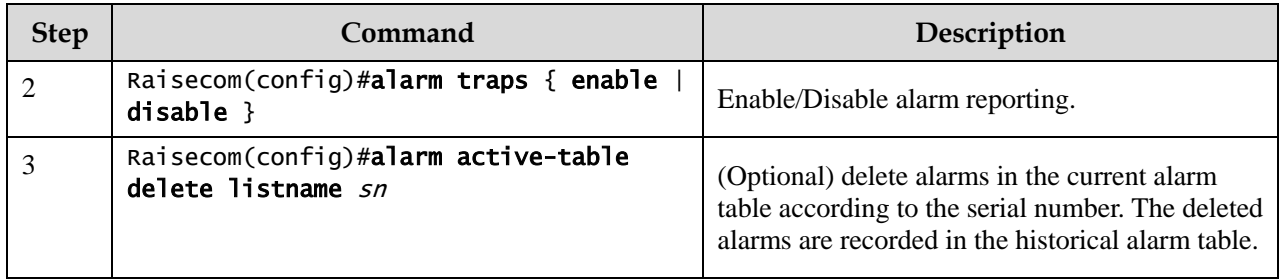

#### Configuring alarm masking

Alarm masking supports masking alarms based on the alarm source or alarm ID. If an alarm is in masking status, the system will not monitor the alarm.

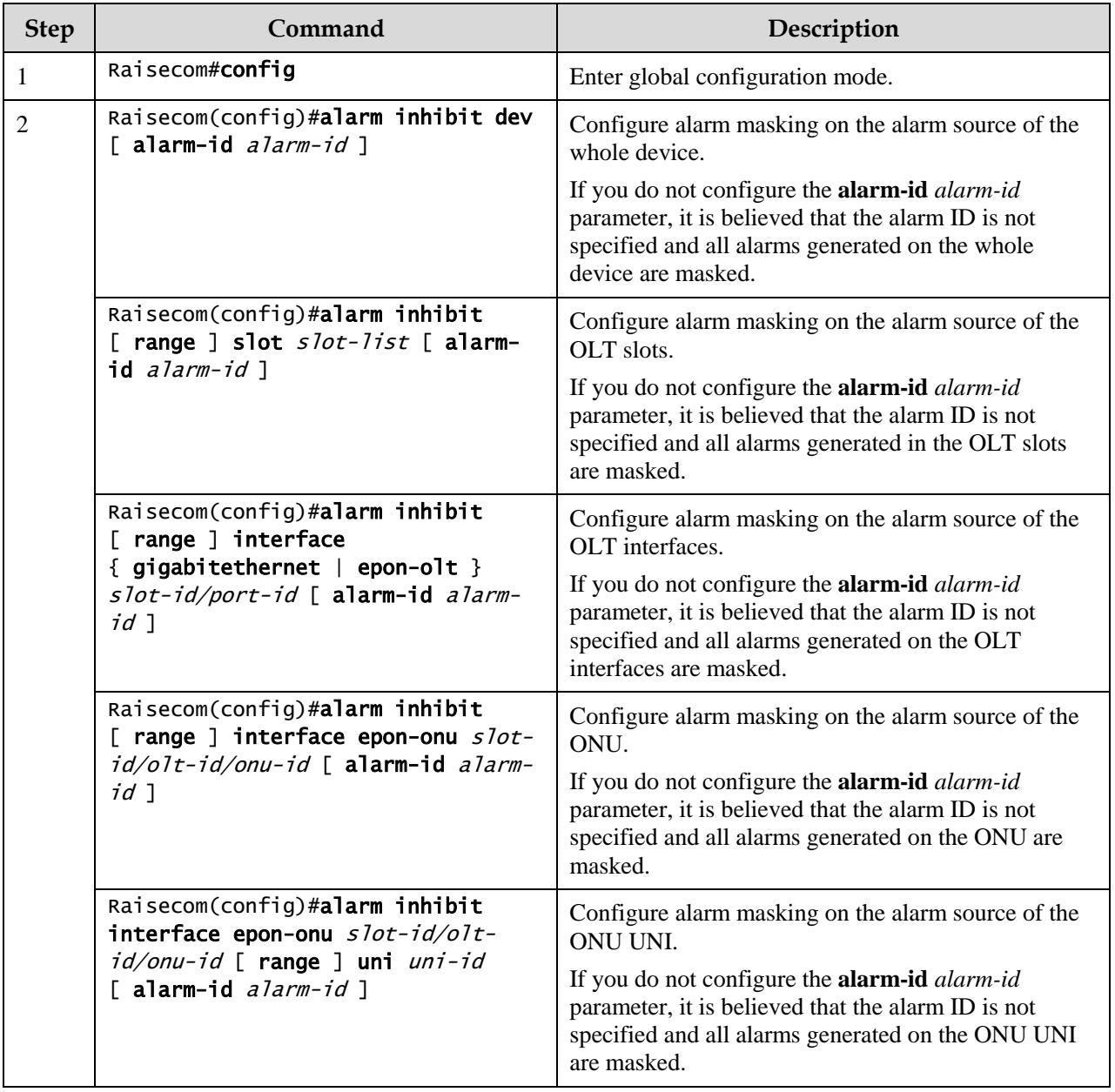

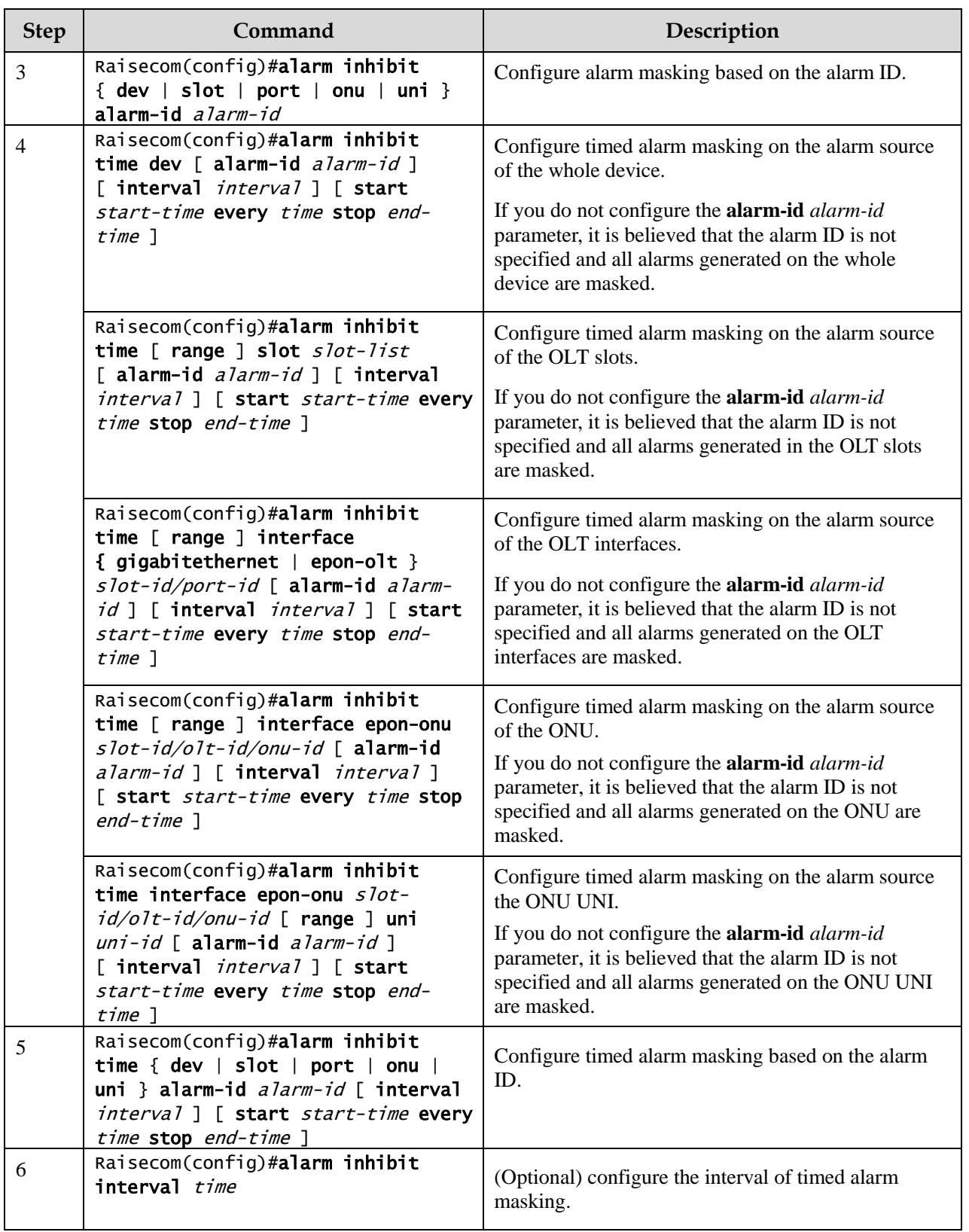
## Configuring alarm filtering

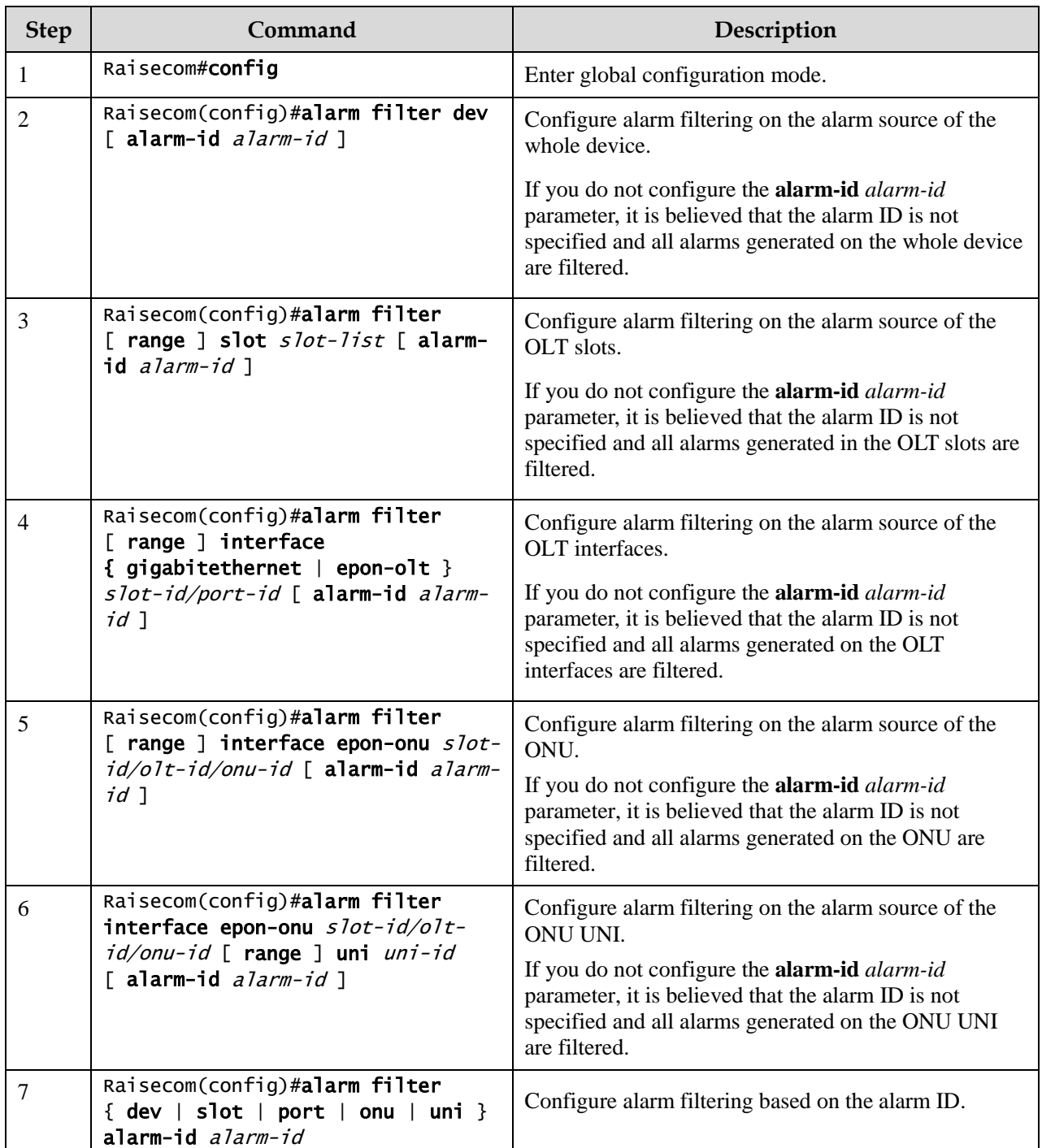

## 15.14.3 Configuring event management

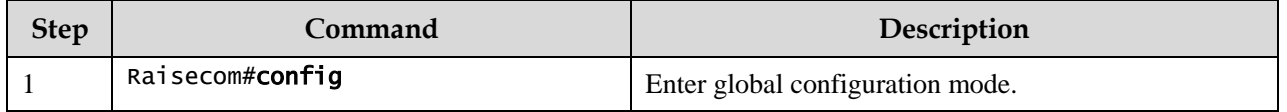

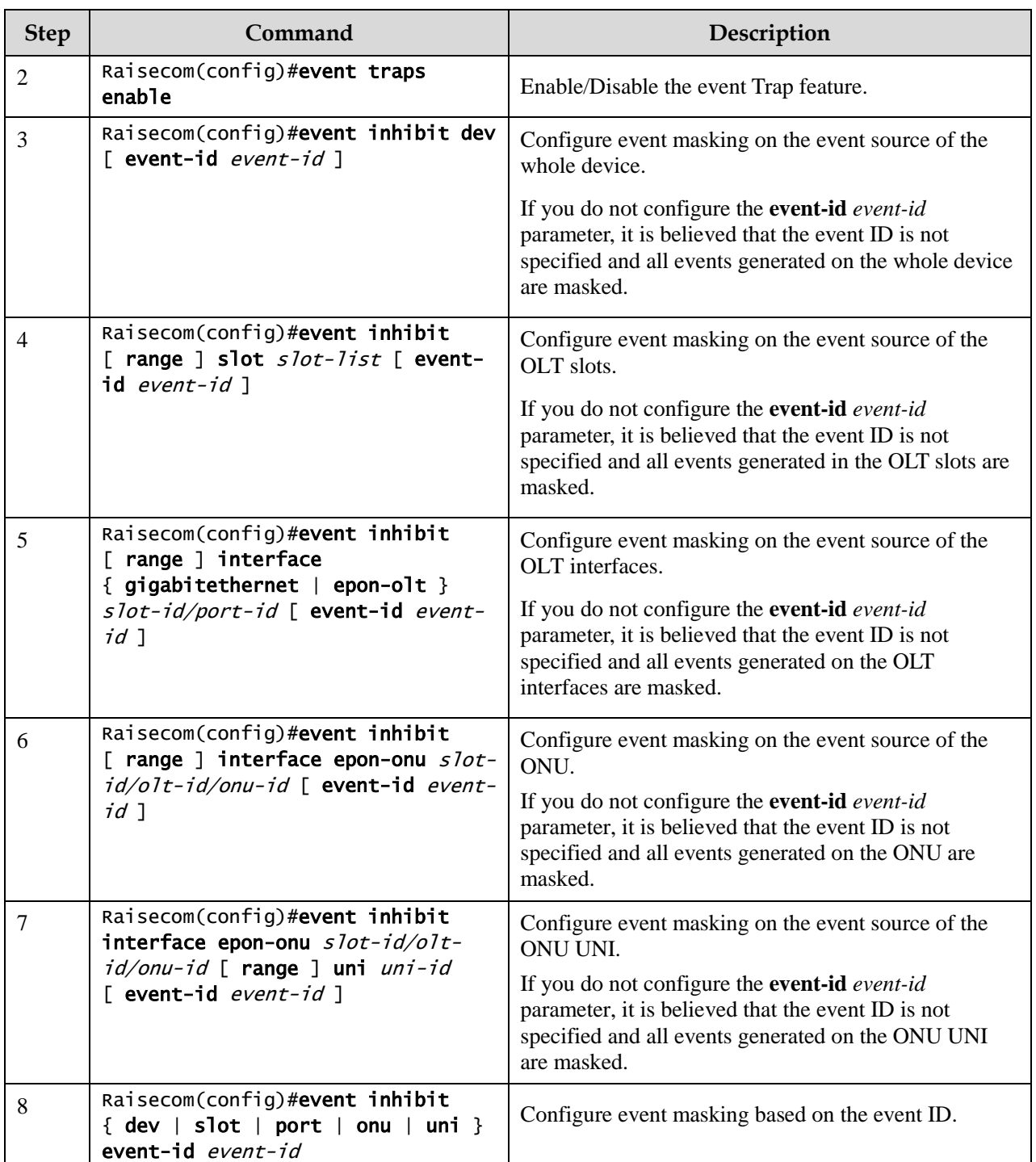

## 15.14.4 Checking configurations

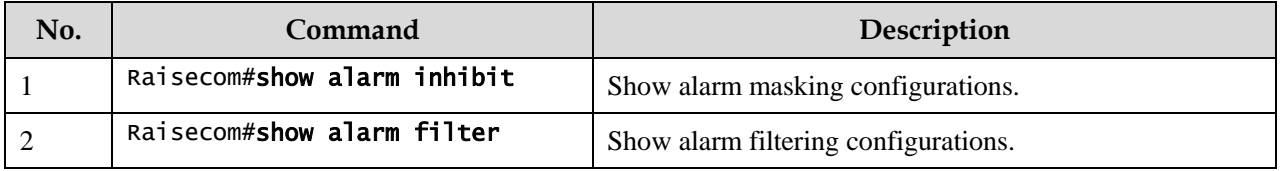

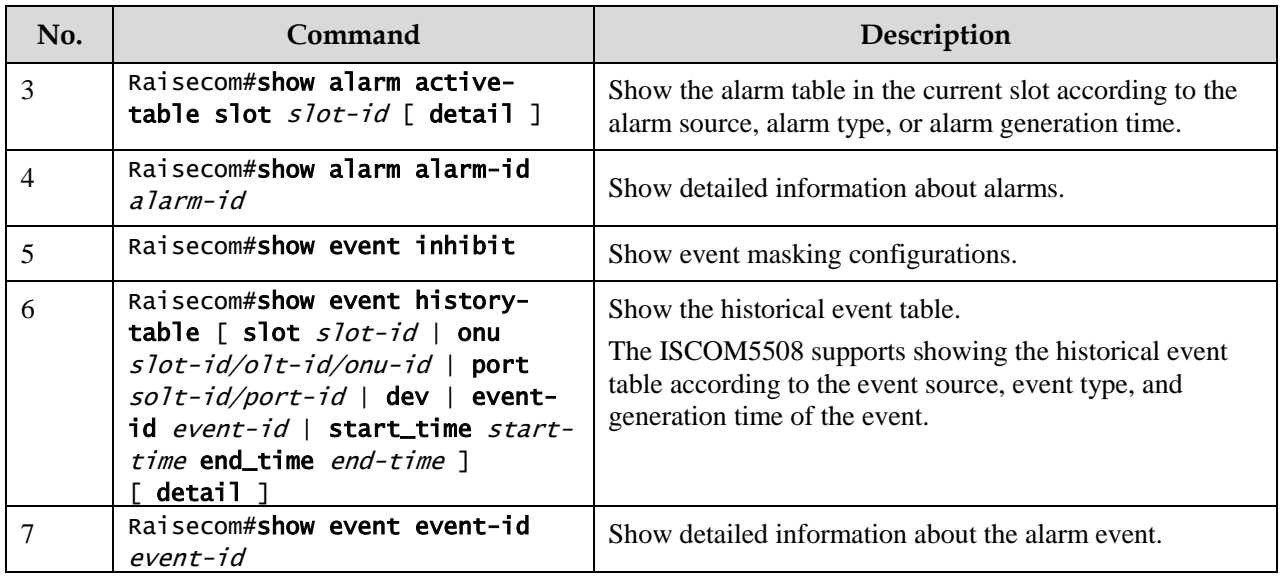

## 15.15 BCMP

## 15.15.1 Default configurations

Default configurations of BCMP on the ISCOM5508 are as below.

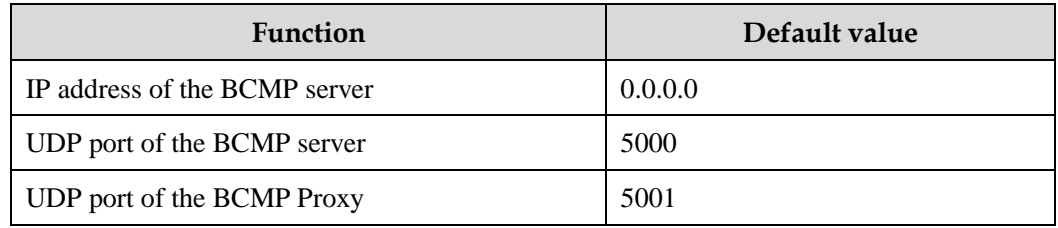

## 15.15.2 Configuring BCMP

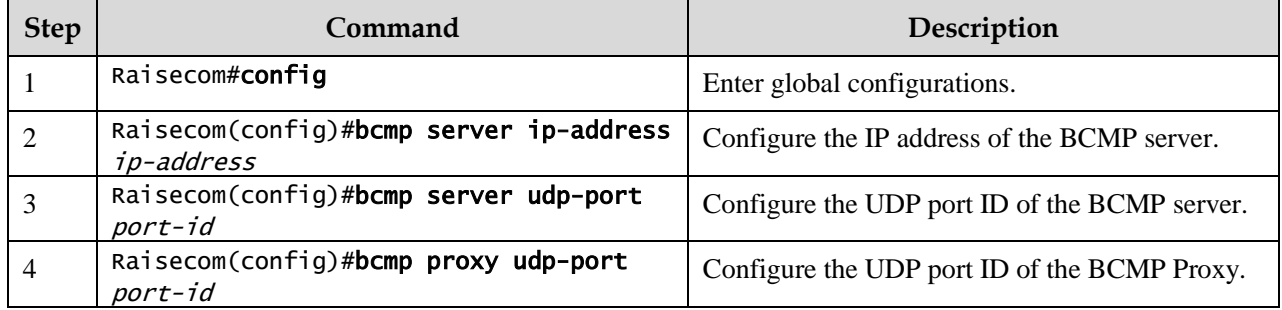

## 15.15.3 Checking configurations

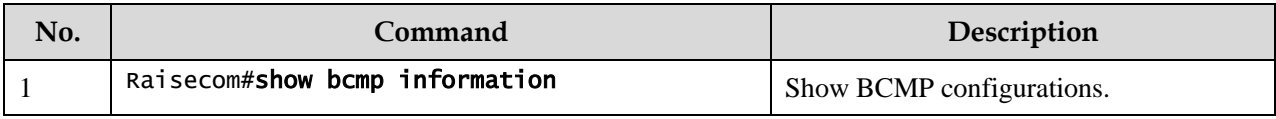

## 15.16 Maintenance

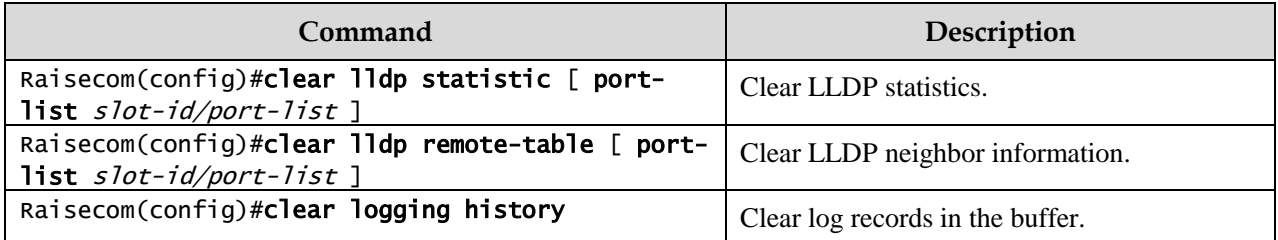

## 15.17 Configuration examples

## 15.17.1 Example for configuring SNMP

#### Networking requirements

As shown in [Figure 15-7,](#page-471-0) the IP address of the OLT is 192.168.0.10. User 1 adopts the md5 authentication algorithm (the authentication password is raisecom) to access mib2 view with all MIB variables under 1.3.6.1.2.1. Create the access group of the guestgroup with the security mode of USM, the security level as authentication without encryption, and the readable view name is mib2. Complete mapping from User 1 with the security level of USM to the guestgroup, and show the results.

Figure 15-7 SNMP v3 networking

<span id="page-471-0"></span>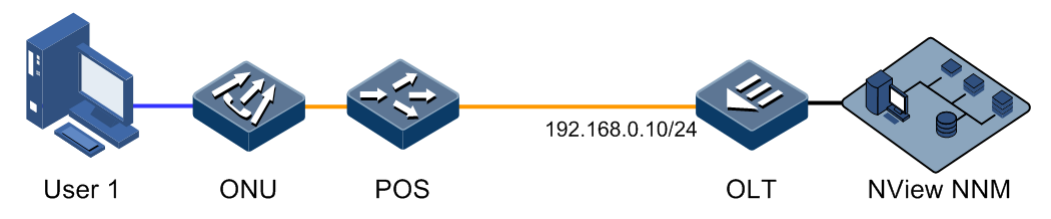

#### Configuration steps

Step 1 Configure the IP address.

Raisecom(config)#interface vlanif 0 Raisecom(config-vlanif-0)#ip address 192.168.0.10 10 Raisecom(config-vlanif-0)#exit

Step 2 Configure the view and its OID tree range.

Raisecom(config)#snmp-server view mib2 1.3.6.1.2.1 1.1.1.1.0.1 included

Step 3 Configure the SNMP user.

Raisecom(config)#snmp-server user guestuser1 authentication md5 raisecom

Step 4 Configure the SNMP access group.

Raisecom(config)#snmp-server access guestgroup read mib2 usm authnopriv

Step 5 Configure users belonging to a specified access group.

Raisecom(config)#snmp-server group guestgroup user user1 usm

#### Checking results

Show names and attributes of all access groups.

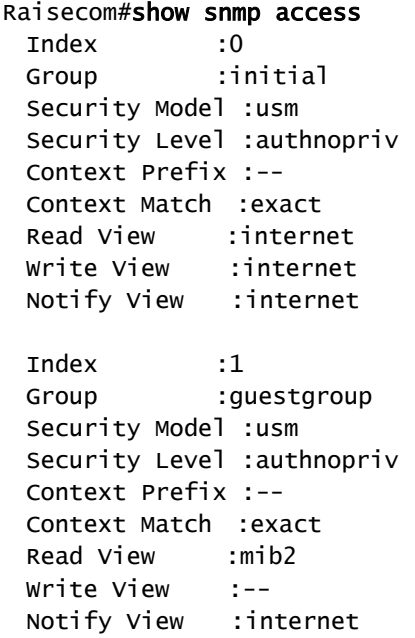

```
 Index :2 
 Group :initialnone 
 Security Model :usm 
 Security Level :noauthnopriv 
 Context Prefix :--
 Context Match :exact 
 Read View :system 
 Write View :--
 Notify View :internet
```
Show mapping between the access group and its name.

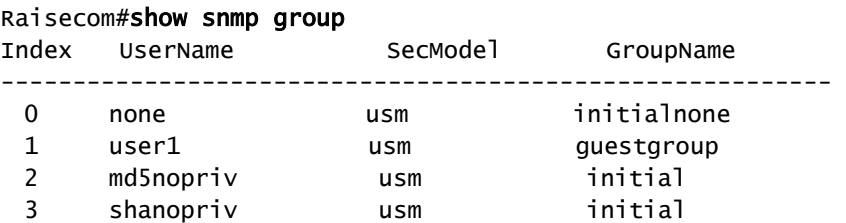

## 15.17.2 Example for outputting system log to host

#### <span id="page-473-0"></span>Networking requirements

As shown in [Figure](#page-473-0) 15-8, to output log information to the log host for the convenience of users to check it at any time, configure the system log function.

Figure 15-8 Outputting system log to host

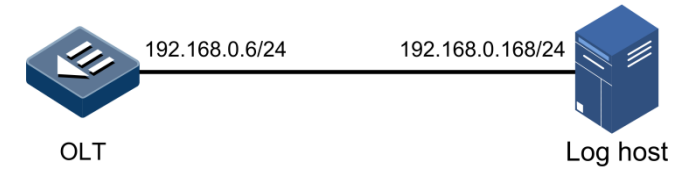

#### Configuration steps

Step 1 Configure the IP address of the OLT.

```
Raisecom#config 
Raisecom(config)#interface vlanif 0
Raisecom(config-vlanif-0)#ip address 192.168.0.6 255.255.255.0 1 
Raisecom(config-vlanif-0)#exit
```
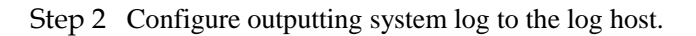

```
Raisecom(config)#logging on
Raisecom(config)#logging time-stamp relative-start
Raisecom(config)#logging rate 10
Raisecom(config)#logging host 1 ip address 192.168.0.168 facility local0 
severity warnings
```
Checking results

Use the **show logging** command to show system log configurations.

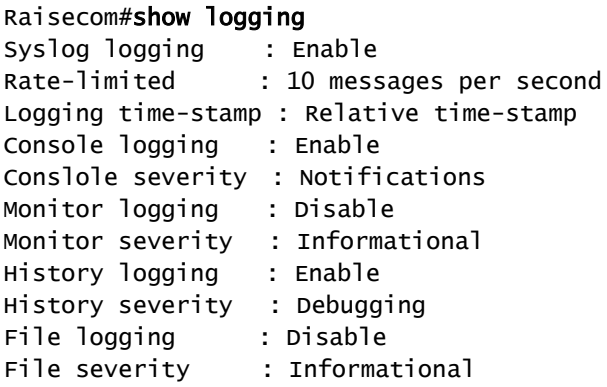

## 15.17.3 Example for configuring KeepAlive Trap

#### <span id="page-474-0"></span>Networking requirements

As shown in [Figure 15-9,](#page-474-0) the IP address of the OLT is 192.168.1.2. The IP address of the SNMP v2c Trap target host is 192.168.1.1. The read-write community name is public. And the SNMP version is v2c. Configure the interval to send KeepAlive Trap from the OLT to the SNMP NMS as 120s and enable KeepAlive Trap.

Figure 15-9 KeepAlive networking

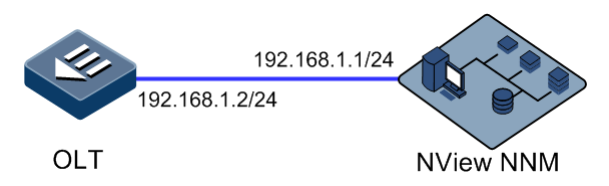

#### Configuration steps

Step 1 Configure the management IP address of the OLT.

```
Raisecom#config
Raisecom(config)#interface vlanif 0
Raisecom(config-vlanif-0)#ip address 192.168.1.2 255.255.255.0 1 
Raisecom(config-vlanif-0)#exit
```
Step 2 Configure the IP address of the SNMP Trap target host.

Raisecom(config)#snmp-server host 192.168.1.1 version 2c pulic

Step 3 Configure KeepAlive Trap.

```
Raisecom(config)#snmp-server keepalive-trap enable
Raisecom(config)#snmp-server keepalive-trap interval 120
```
Checking results

Use the **show keepalive** command to show KeepAlive configurations.

Raisecom#show keepalive Keepalive Admin State:Enable Keepalive trap interval:120s Keepalive trap count:1

# **16 Appendix**

This chapter lists terms, acronyms, and abbreviations involved in this document.

- **•** [Terms](#page-476-0)
- [Acronyms and abbreviations](#page-482-0)

## <span id="page-476-0"></span>16.1 Terms

**A**

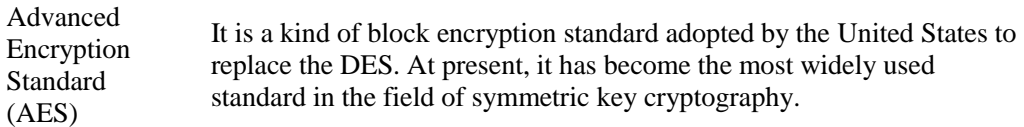

#### **C**

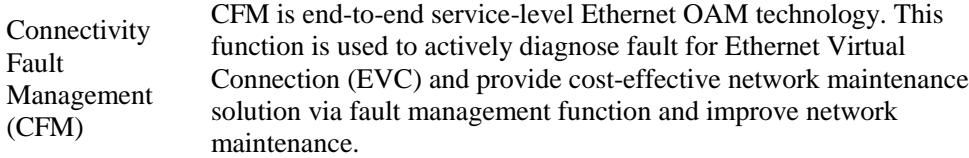

#### **D**

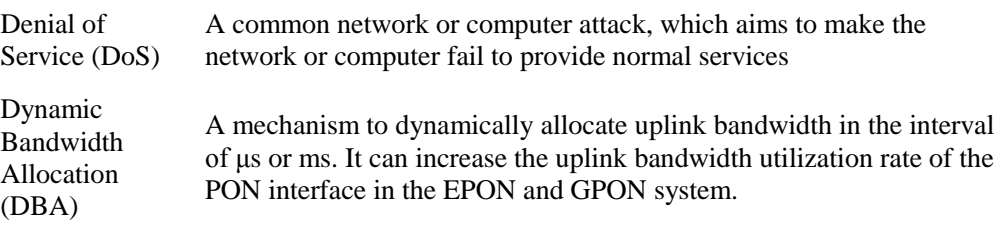

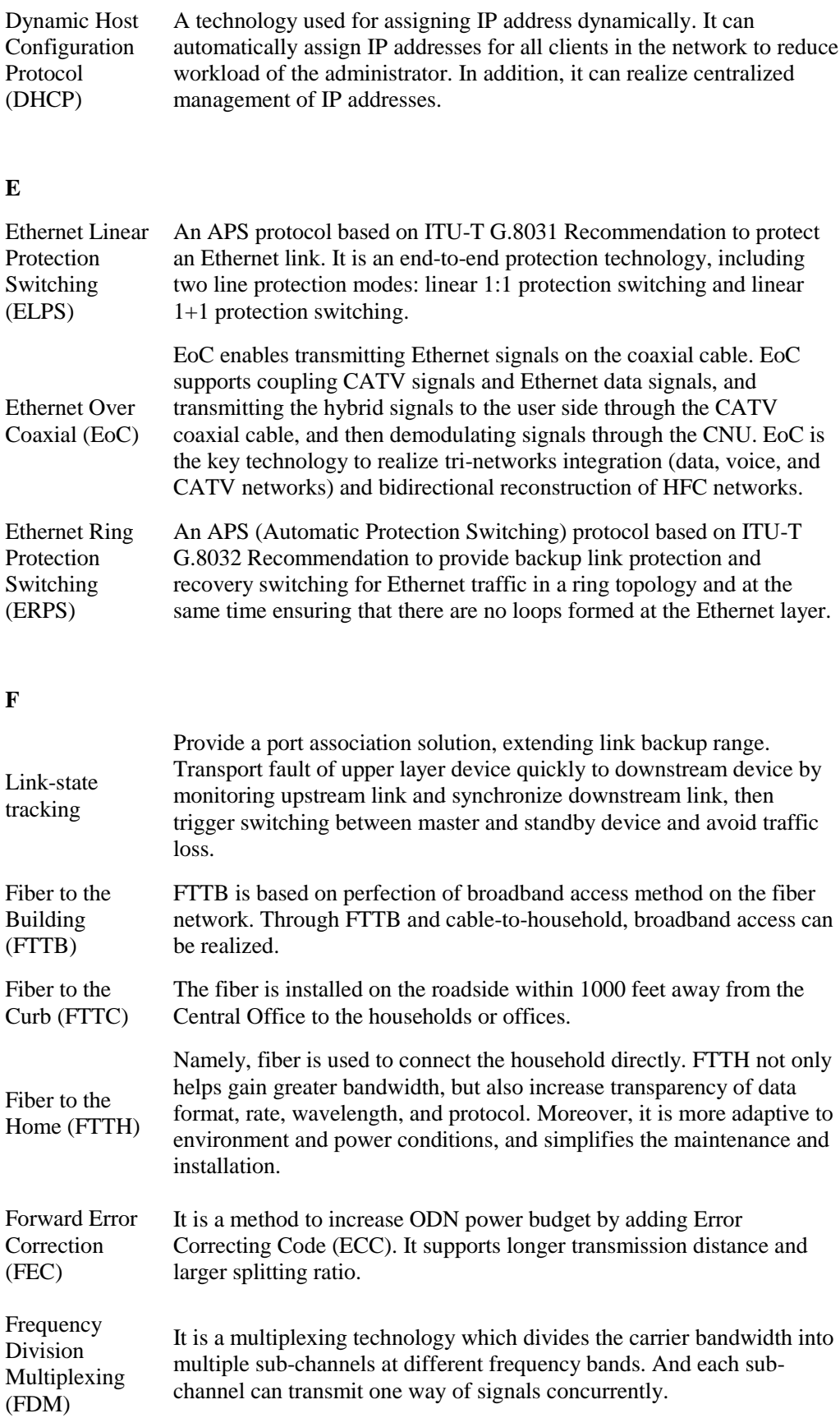

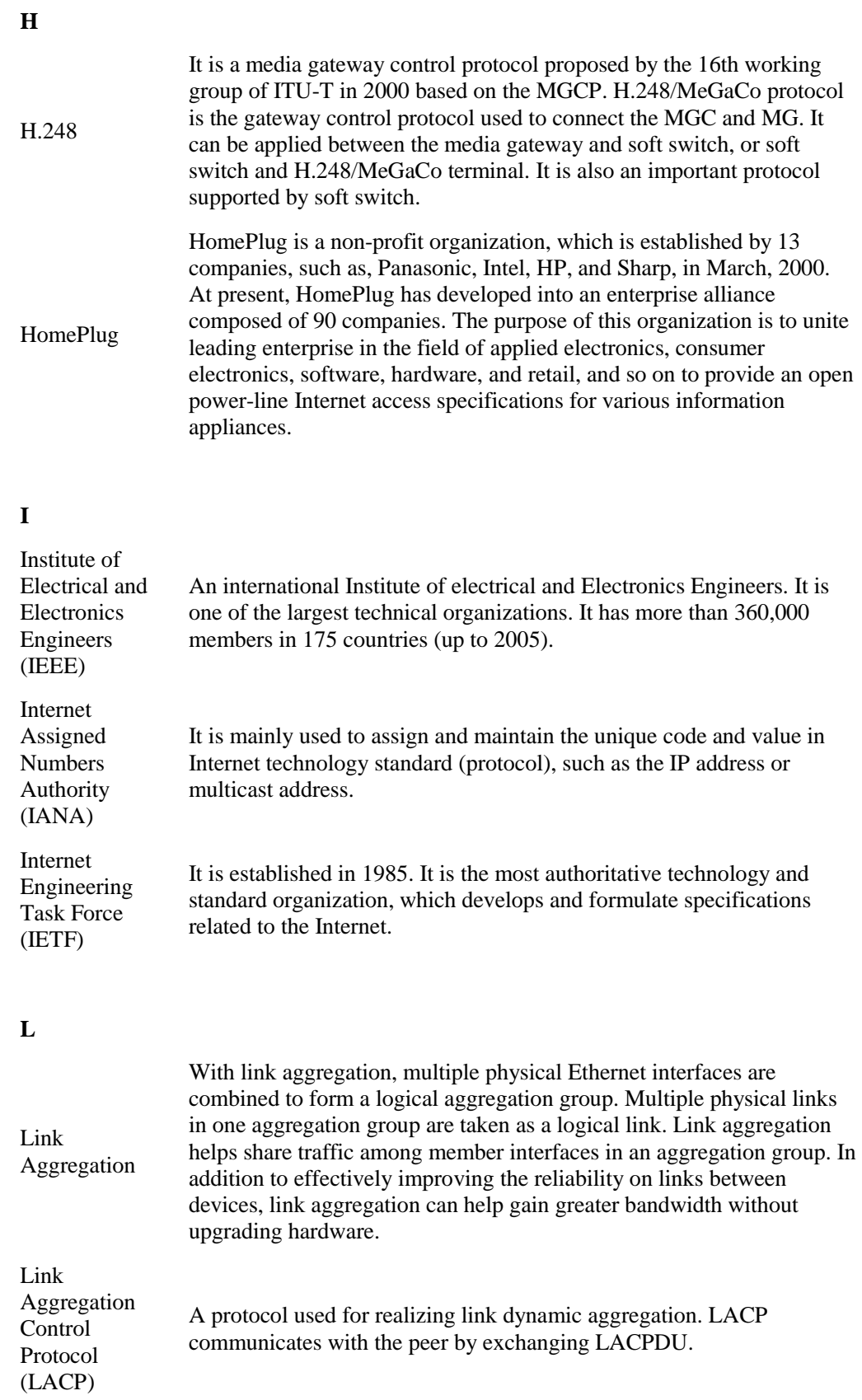

## Raisecom Proprietary and Confidential (449)<br>
Copyright © Raisecom Technology Co., Ltd.

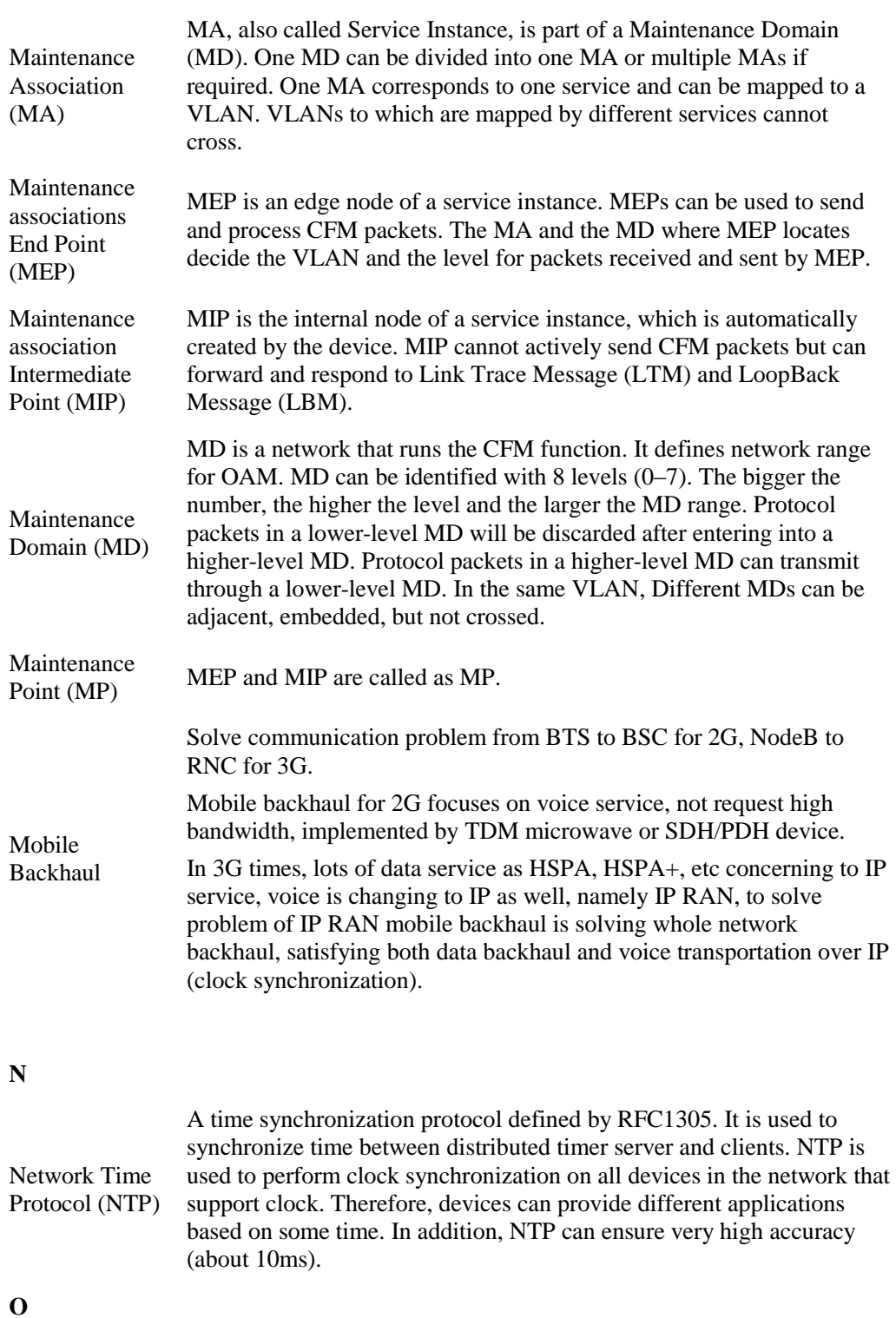

#### **M**

Optical Distribution Frame (ODF) A distribution connection device between the fiber and a communication device. It is an important part of the optical transmission system. It is mainly used for fiber splicing, optical connector installation, fiber adjustment, additional pigtail storage, and fiber protection.

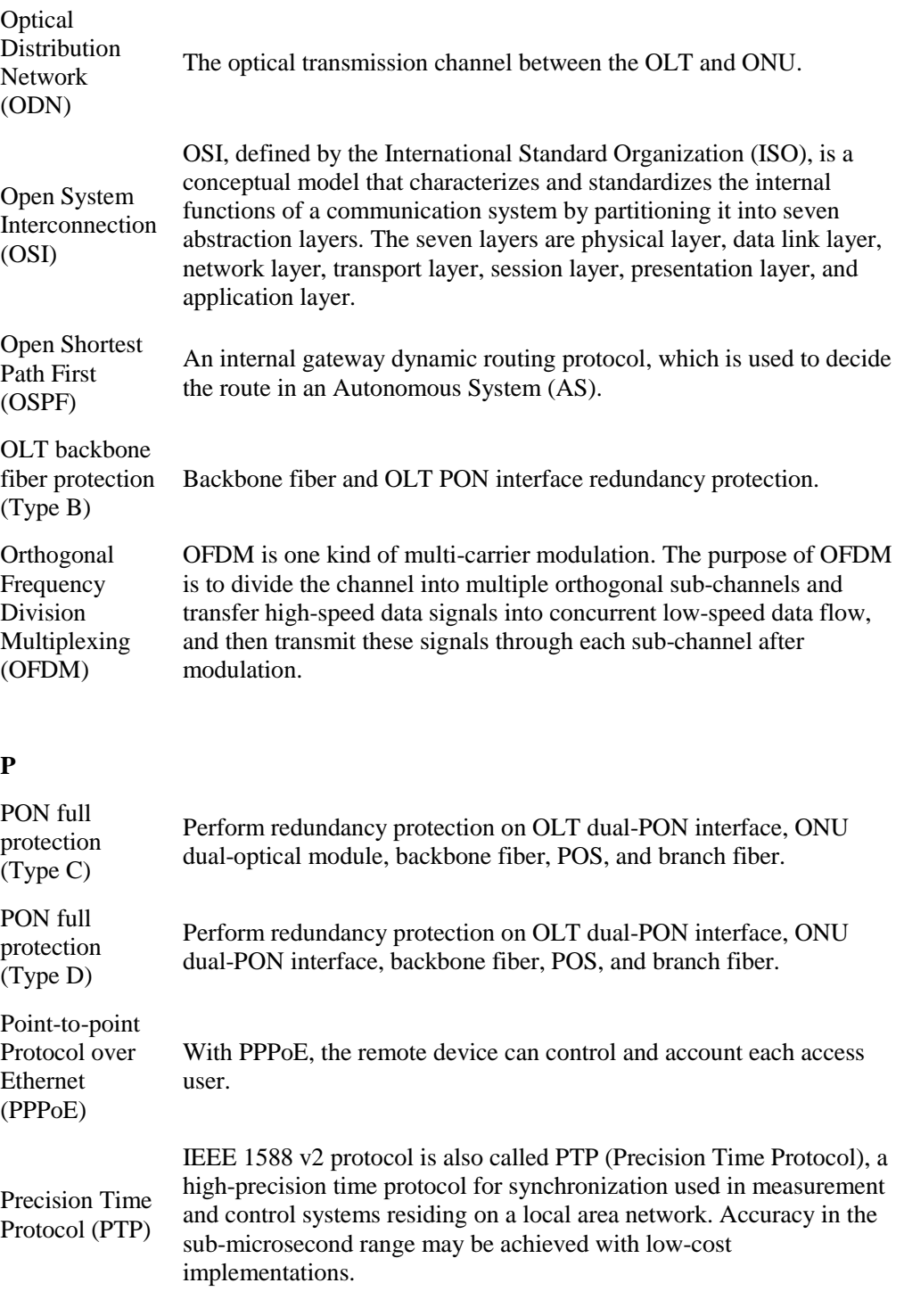

## **Q**

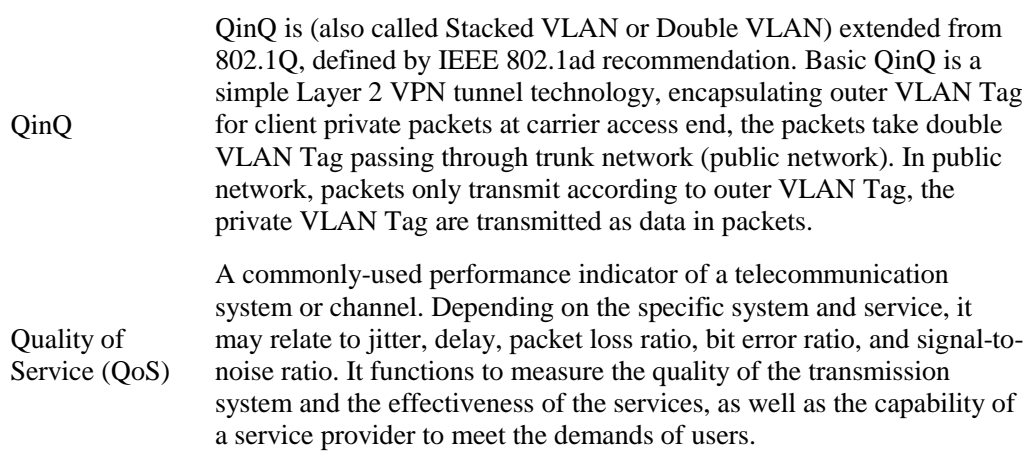

#### **R**

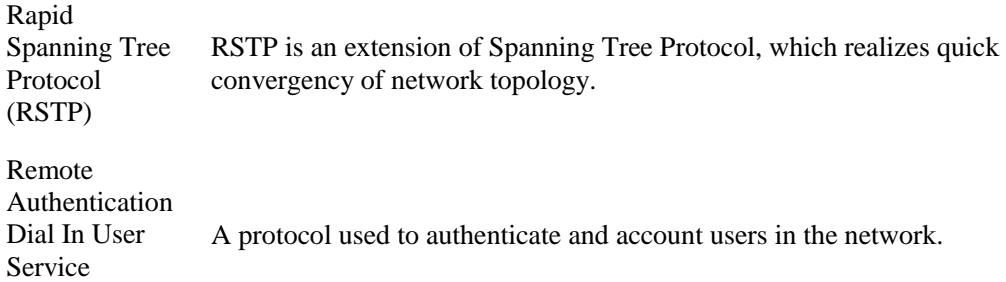

### **S**

(RADIUS)

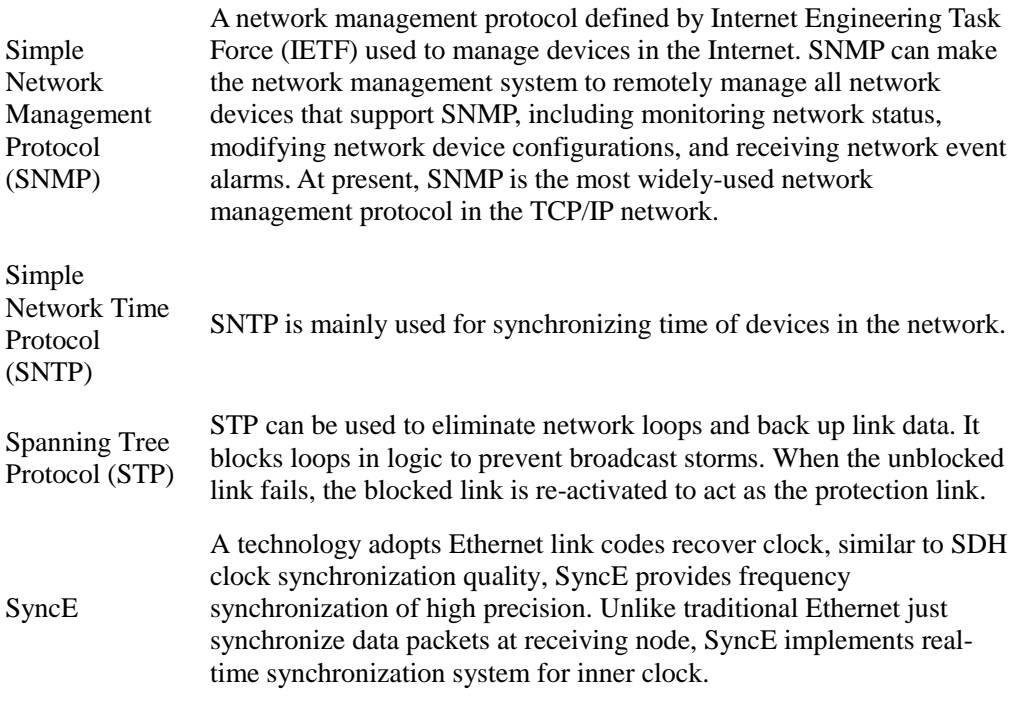

**T**

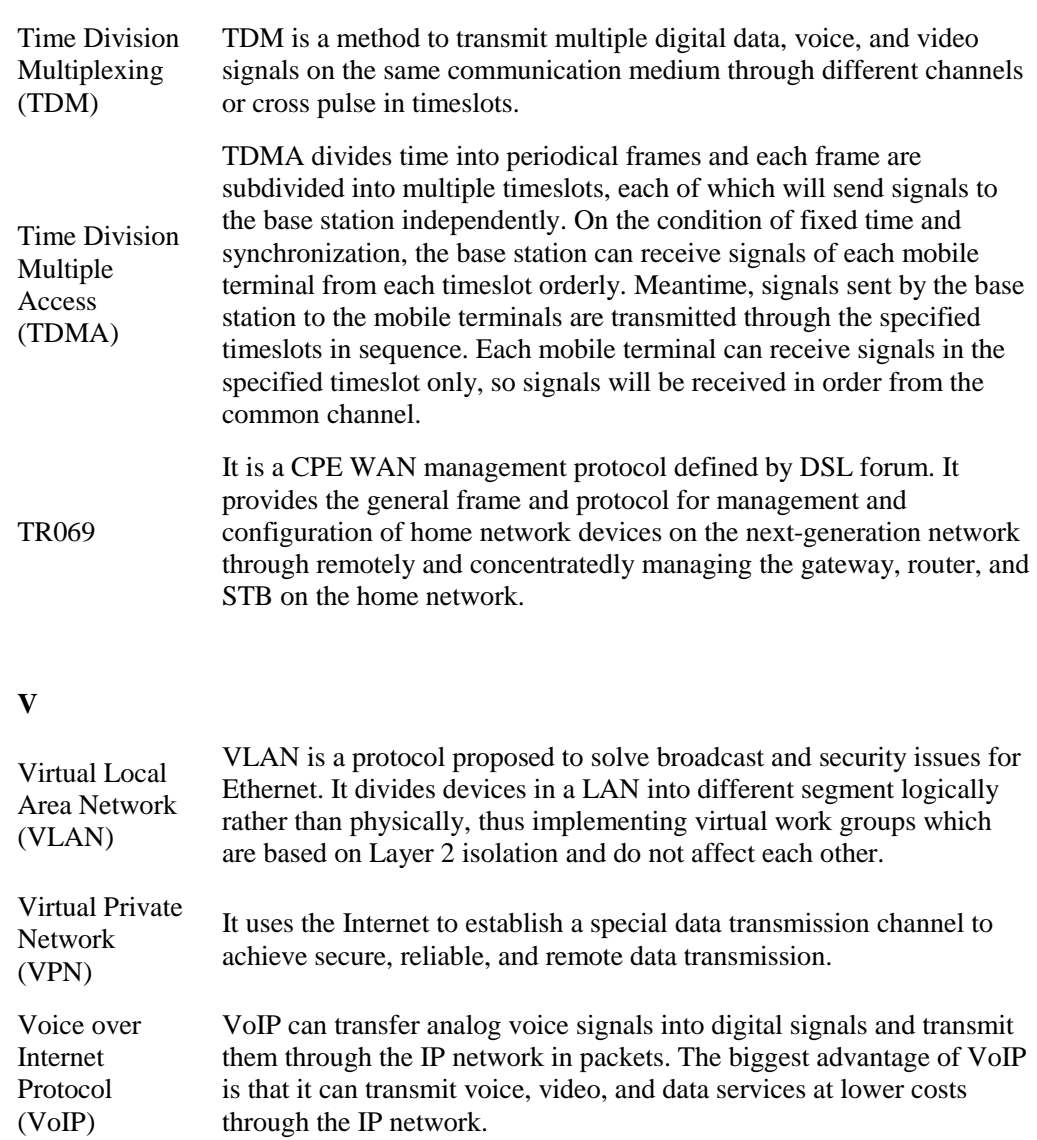

## <span id="page-482-0"></span>16.2 Acronyms and abbreviations

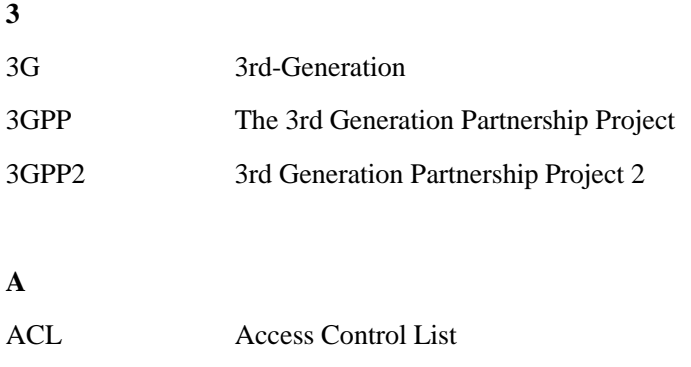

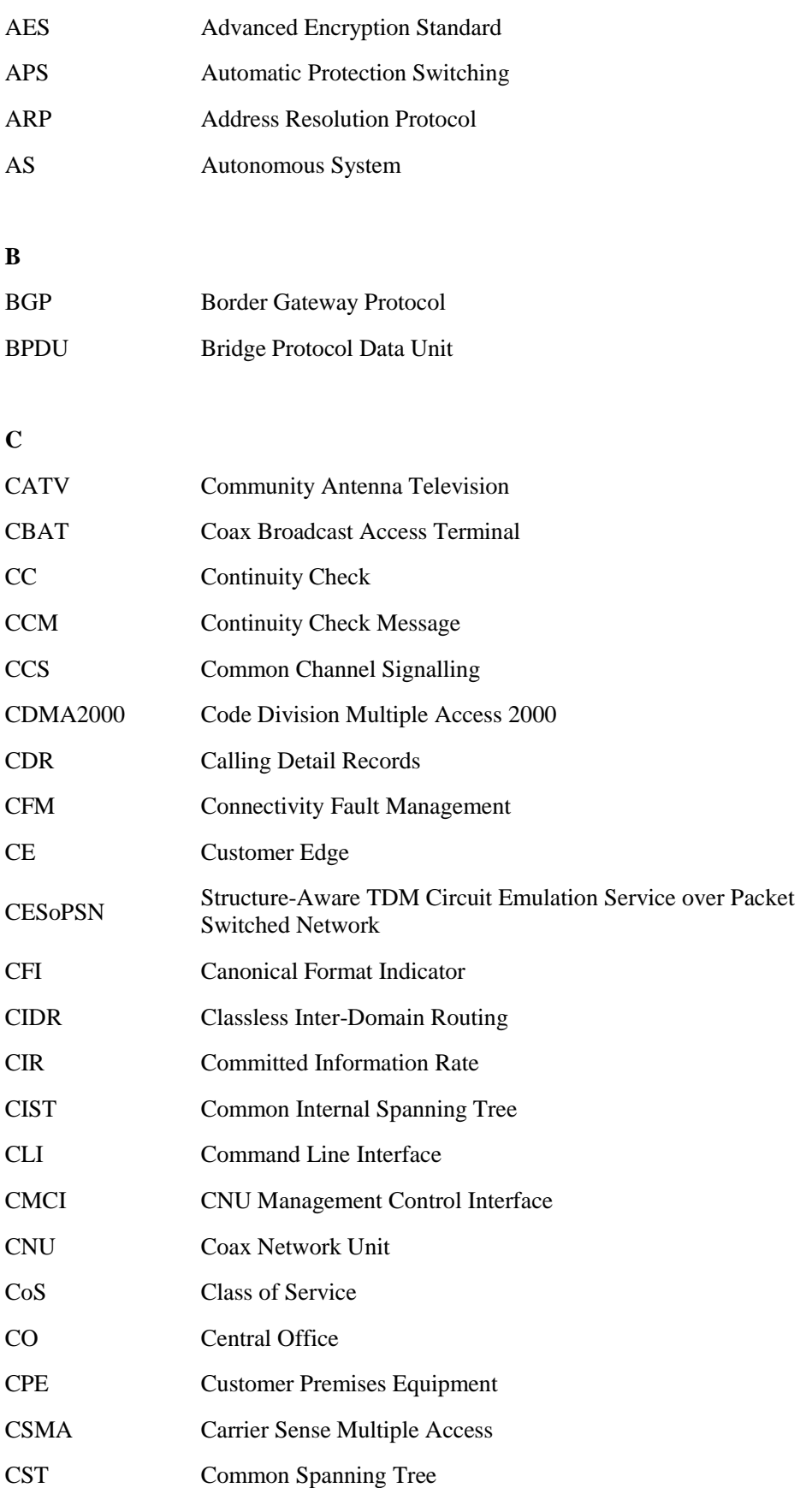

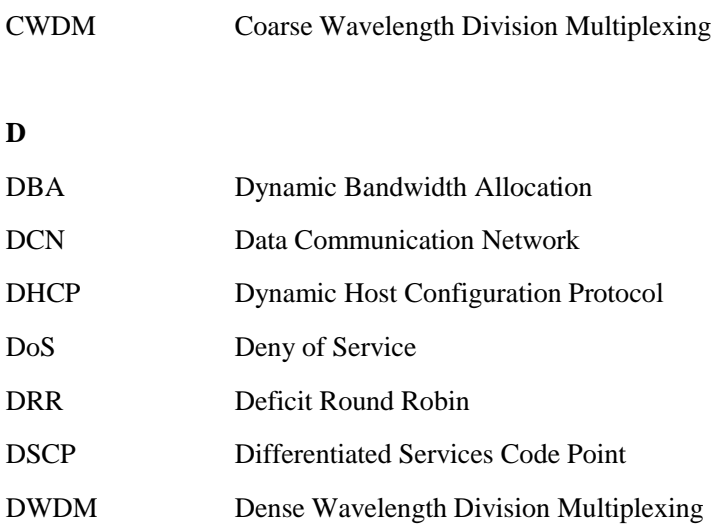

#### **E**

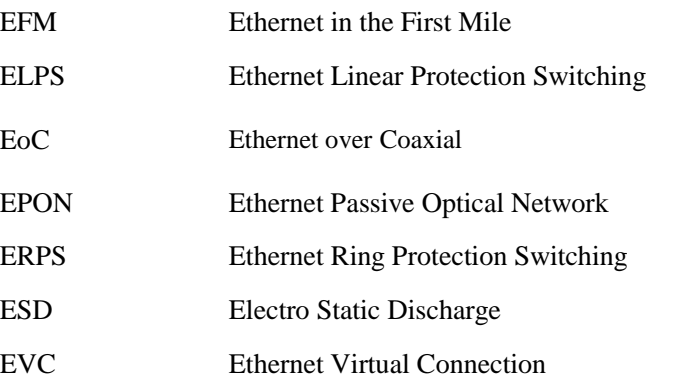

#### **F**

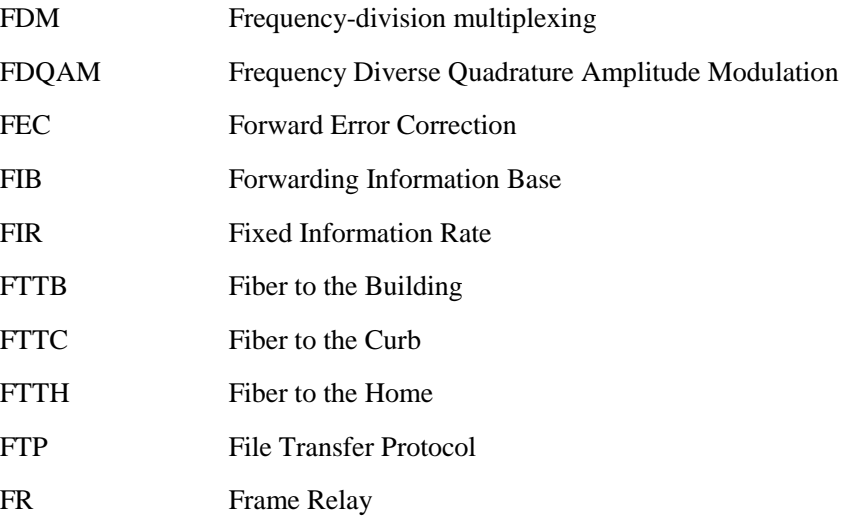

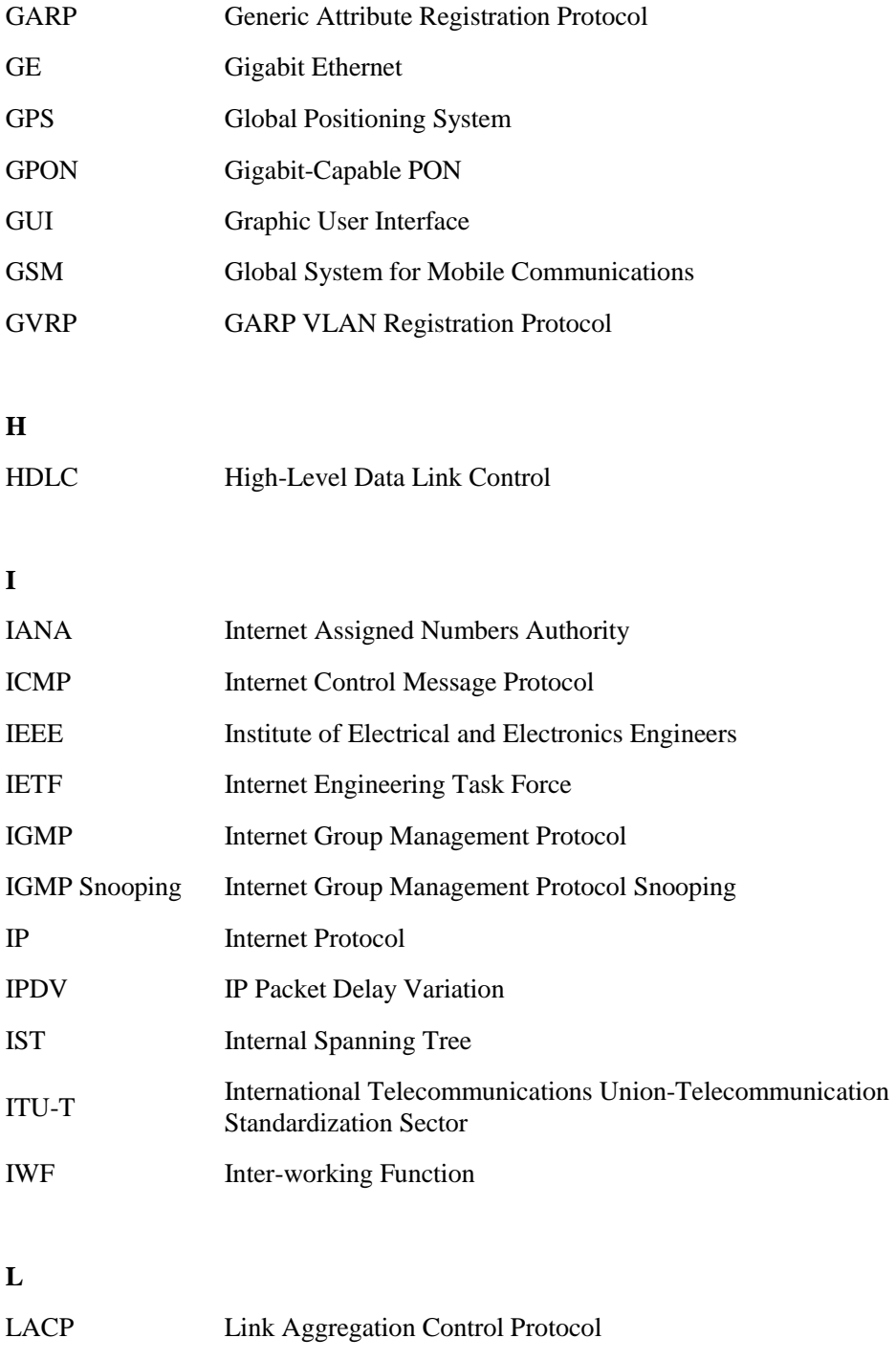

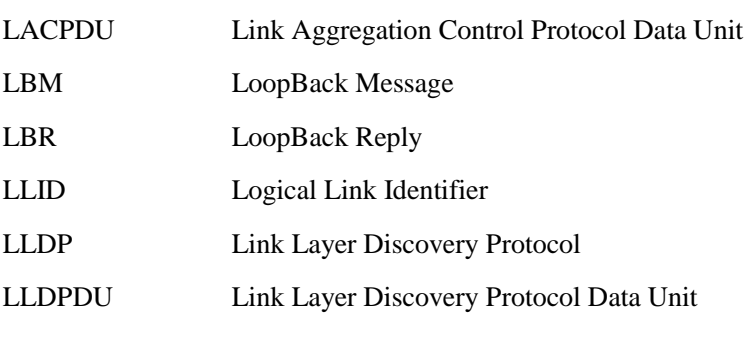

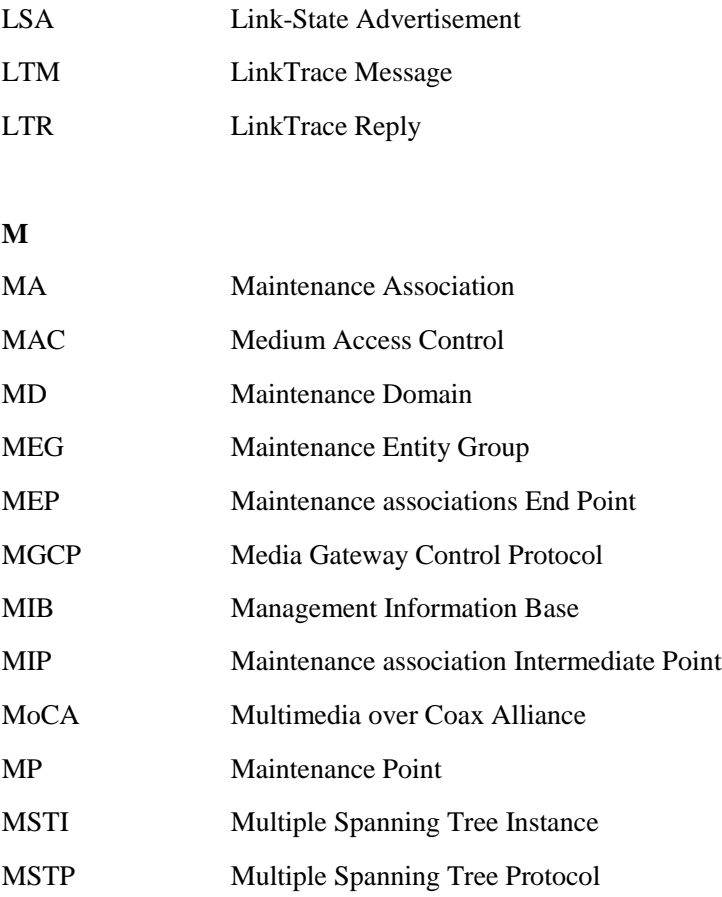

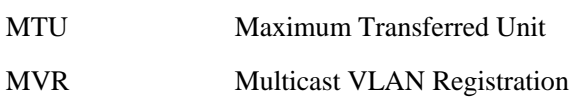

## MPCP Multi-Point Control Protocol

#### **N**

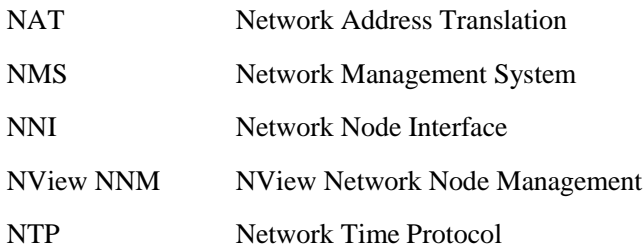

## **O**

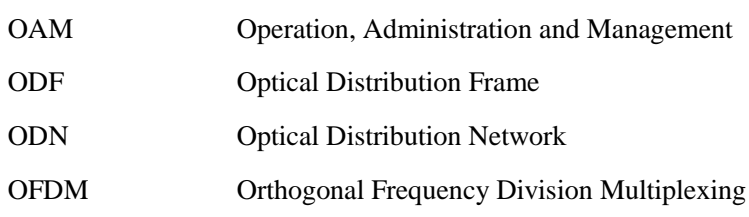

Raisecom Proprietary and Confidential Raisecom Proprietary and Confidential<br>Copyright © Raisecom Technology Co., Ltd. 457

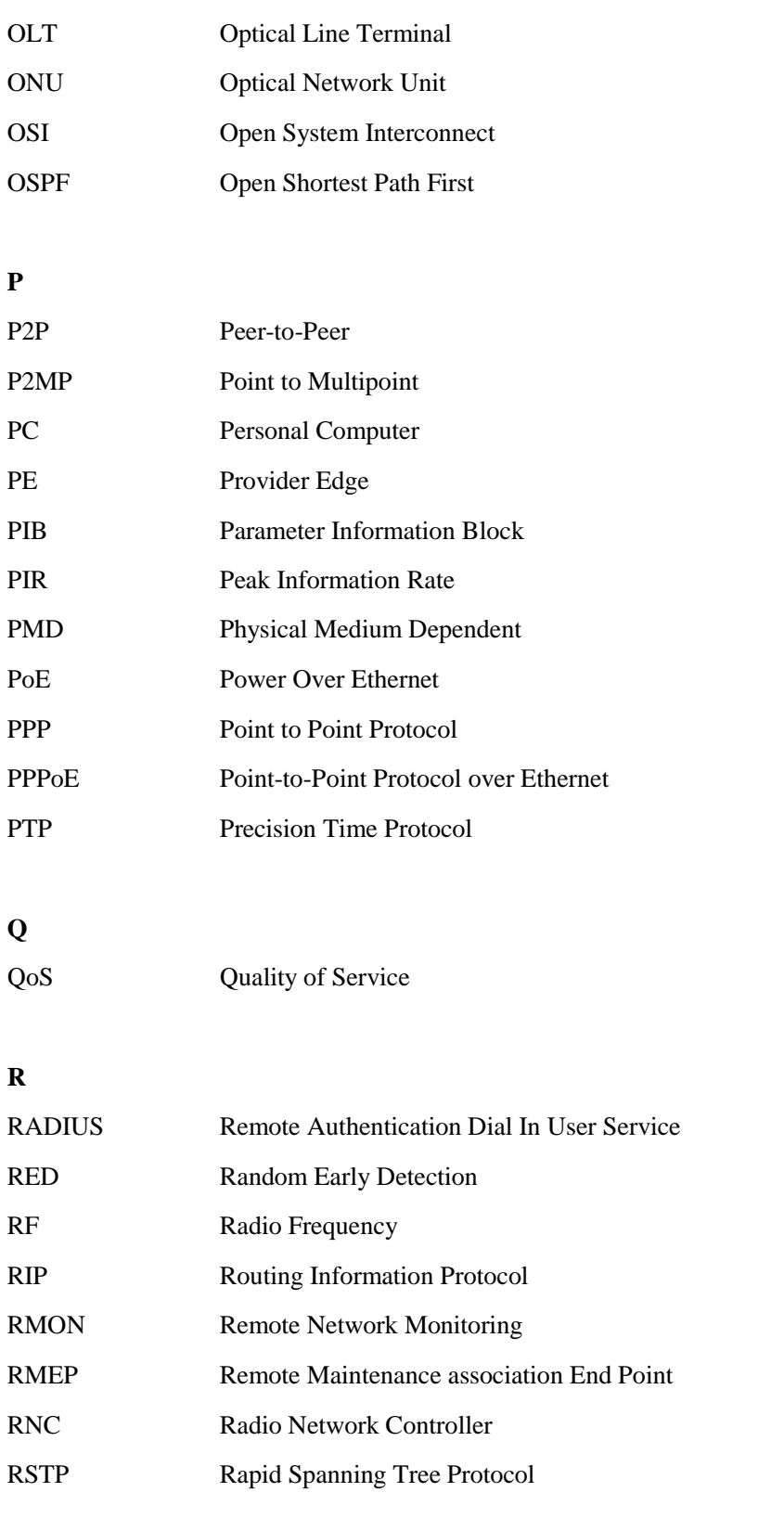

**S**

SAToP Structure-Agnostic Time Division Multiplexing (TDM) over Packet

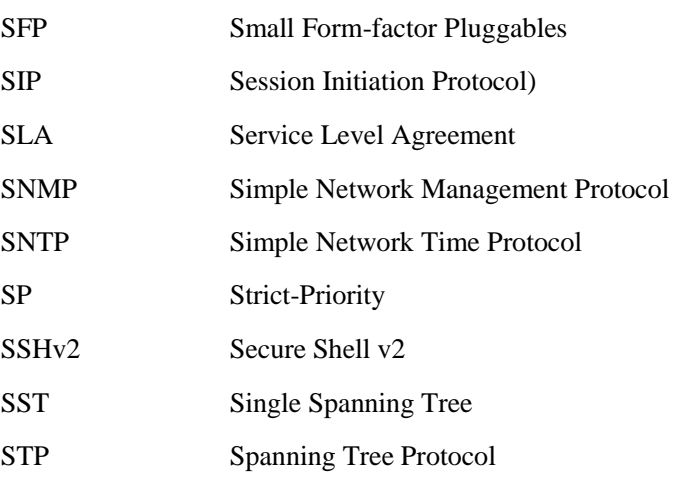

#### **T**

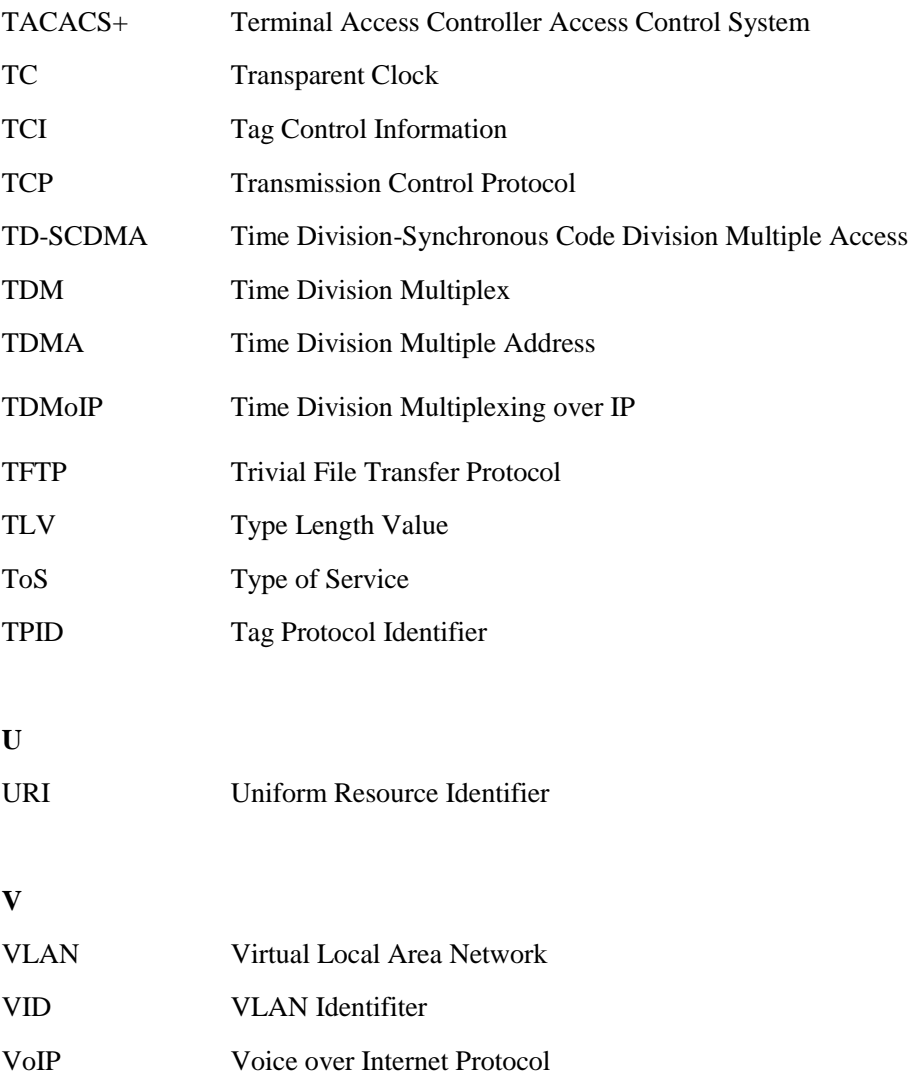

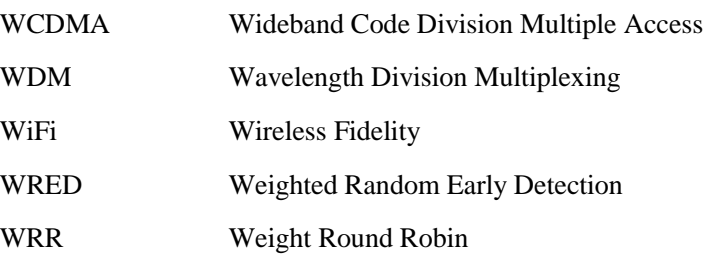

## 瑞斯康达科技发展股份有限公司

**Address**: **Raisecom Building, No. 11, East Area, No. 10 Block, East Xibeiwang Road, Haidian** 

**District, Beijing, P.R.China Postal code: 100094 Tel: +86-10-82883305 Fax: 8610-82883056 http: //www.raisecom.com Email: export@raisecom.com**